**Changes for the Better** 

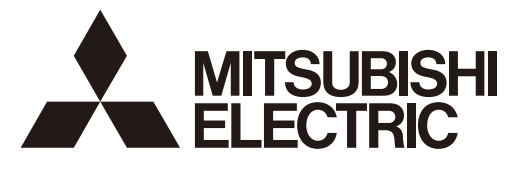

# **MITSUBISHI CNC**

# **Instruction Manual**

# M800/M80 Series

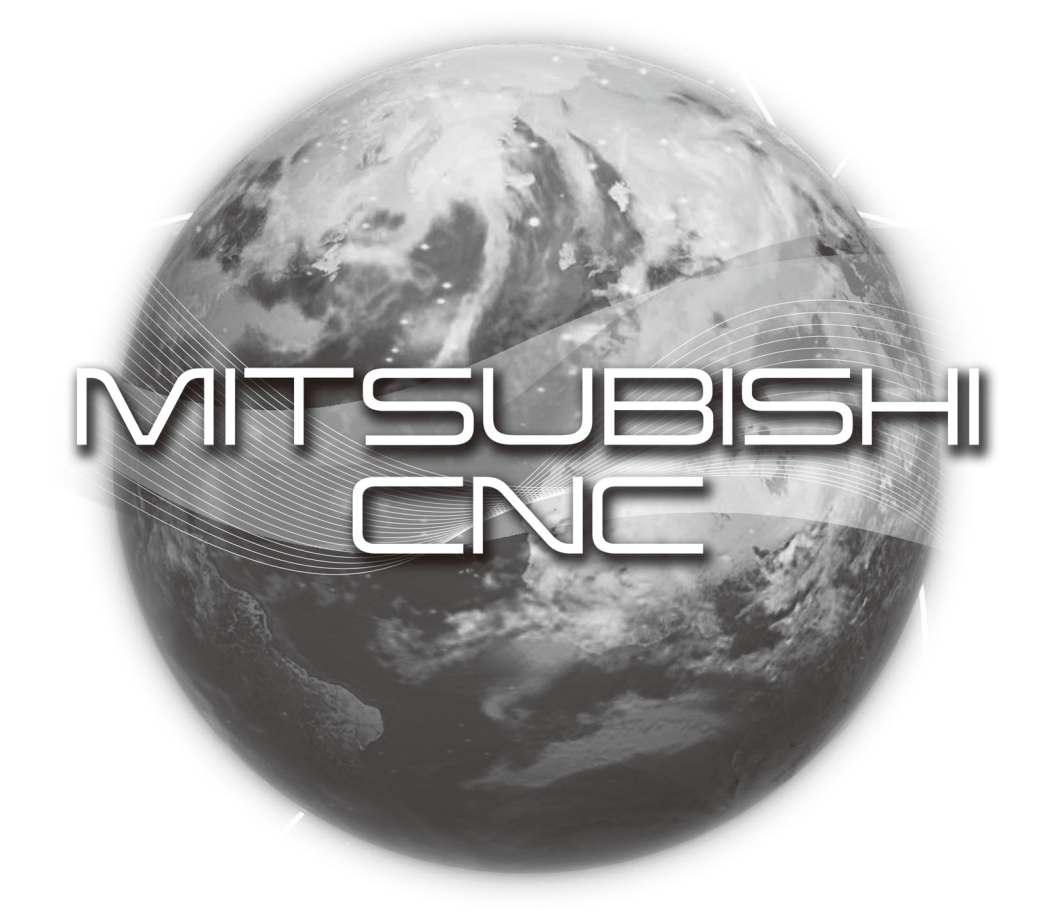

#### Introduction

This manual is a guide for using the MITSUBISHI CNC M800/M80 Series.

Supported models are as follows:

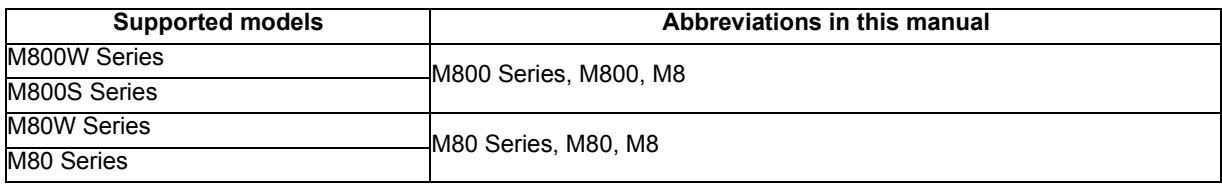

This manual describes operations, production processes and maintenances for users who operate the MITSUBISHI CNC installed machine tool. Read this manual thoroughly before using CNC unit. Moreover study the "Precautions for Safety" on the next page before use to use the unit safely. Be sure to keep this manual always at hand.

Details described in this manual

### **CAUTION**

- **For items described as "Restrictions" or "Usable State" in this manual, the instruction manual issued by the machine tool builder (MTB) takes precedence over this manual.**
- **Items not described in this manual must be interpreted as "not possible".**
- **This manual is written on the assumption that all the applicable functions are included. Some of them, however, may not be available for your NC system. Refer to the specifications issued by the machine tool builder before use.**
- A Refer to the Instruction Manual issued by each MTB for details on each machine tool.
- **Some screens and functions may differ depending on the NC system (or its version), and some functions may not be possible. Please confirm the specifications before use.**

Refer to the following documents for details:

MITSUBISHI CNC M800/M80/C80 Series Programming Manual

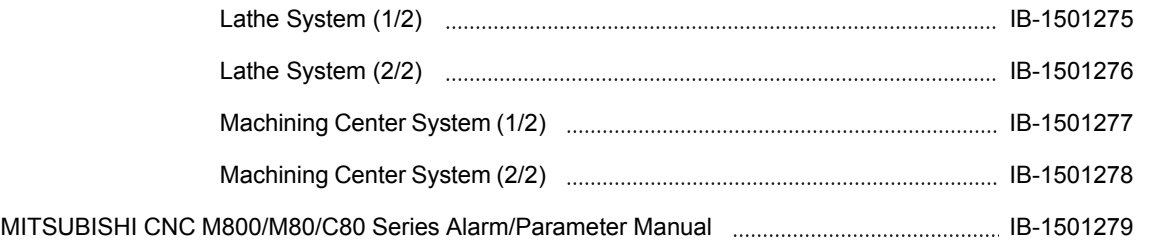

#### Precautions for Safety

Always read the specifications issued by the MTB, this manual, related manuals and attached documents before installation, operation, programming, maintenance or inspection to ensure correct use. Understand this numerical controller, safety items and cautions before using the unit.

This manual ranks the safety precautions into "DANGER", "WARNING" and "CAUTION".

# **DANGER**

When the user may be subject to imminent fatalities or major injuries if handling is mistaken.

### **WARNING**

When the user may be subject to fatalities or major injuries if handling is mistaken.

## **CAUTION**

When the user may be subject to bodily injury or when physical damage may occur if handling is mistaken.

Note that even items ranked as " $\bigwedge$  CAUTION", may lead to major results depending on the situation. In any case, important information that must always be observed is described.

The following sings indicate prohibition and compulsory.

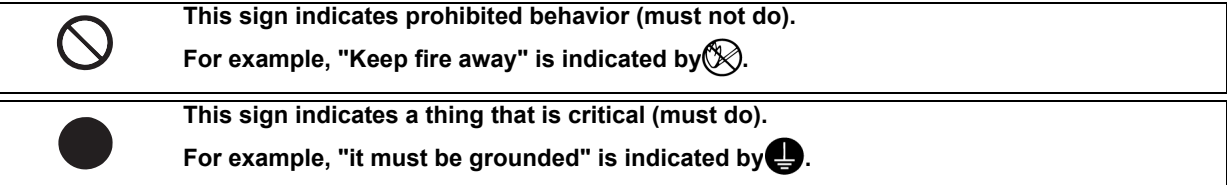

The meaning of each pictorial sing is as follows.

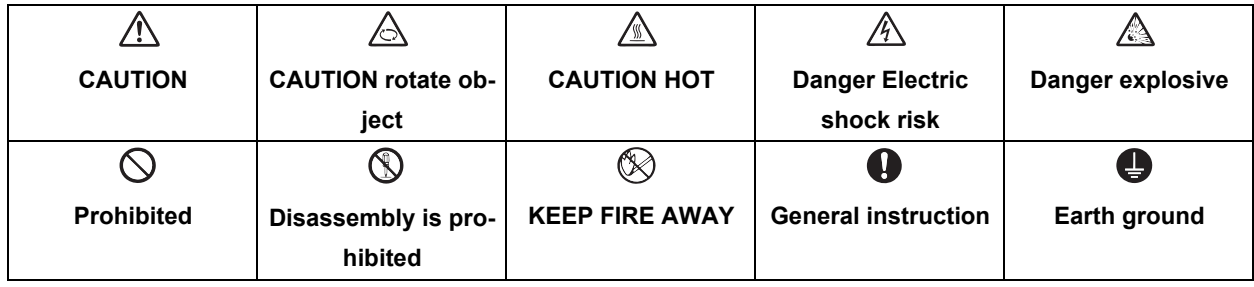

**For Safe Use**

MITSUBISHI CNC is designed and manufactured solely for applications to machine tools to be used for industrial purposes. Do not use this product in any applications other than those specified above, especially those which are substantially influential on the public interest or which are expected to have significant influence on human lives or properties.

### **DANGER**

**Not applicable in this manual.**

#### **WARNING**

- **If the operation start position is set from a block in the program and the program is started, the program before the set block is not executed. Please confirm that G and F modal and coordinate values are appropriate. If there are coordinate system shift commands or M, S, T and B commands before the block set as the start position, carry out the required commands using the MDI, etc. If the program is run from the set block without carrying out these operations, there is a danger of interference with the machine or of machine operation at an unexpected speed, which may result in breakage of tools or machine tool or may cause damage to the operators.**
- **Under the constant surface speed control (during G96 modal), if the axis targeted for the constant surface speed control moves toward the spindle center, the spindle rotation speed will increase and may exceed the allowable speed of the workpiece or chuck, etc. In this case, the workpiece, etc. may jump out during machining, which may result in breakage of tools or machine tool or may cause damage to the operators.**

#### **CAUTION**

- **1. terms related to installation and assembly**
	- **For items described as "Restrictions" or "Usable State" in this manual, the instruction manual issued by the machine tool builder (MTB) takes precedence over this manual.**
	- **Items not described in this manual must be interpreted as "not possible"**
	- **This manual is written on the assumption that all the applicable functions are included. Some of them, however, may not be available for your NC system. Refer to the specifications issued by the machine tool builder before use.**
	- **Refer to the Instruction Manual issued by each MTB for details on each machine tool.**
	- **Some screens and functions may differ depending on the NC system (or its version), and some functions may not be possible. Please confirm the specifications before use.**
- **2. Items related to installation and assembly**

**G** Ground the signal cables to ensure stable system operation. Also ground the NC unit main frame, power distribu**tion panel and machine to one point, so they all have the same potential.**

**3. Items related to preparation before use**

**Always set the stored stroke limit. Failure to set this could result in collision with the machine end.**

- **Always turn the power OFF before connecting/disconnecting the input/output device cable. Failure to do so could damage the input/output device and NC unit.**
- **4. Items related to screen operation**
	- **Always keep the touchscreen surface clean. When it gets dirty, remove the dirt immediately. Do not perform any operation on the dirty touchscreen.**
	- **An** if the tool compensation amount or workpiece coordinate system offset amount is changed during automatic op**eration (including during single block stop), the changes will be valid from the command in next block or after several subsequent blocks.**
	- **All of the various data in the NC memory is erased when formatting. Be sure to use the transfer function to transfer all necessary data to another storage device before formatting.**
	- **Even if the tool compensation amount write command, parameter write command or variable data write command is executed with graphic check, the data will be actually written in, and the original data will be overwritten.**
	- **A** Pay close attention to the sequence operation when carrying out forced data setting (forced output) in the I/F di**agnosis screen during machine operation.**
	- **If a machining surface is selected in the machining surface selection screen, the coordinate system defined along the machining target surface (feature coordinate system) remains selected even when NC reset is executed. However, when it enters the emergency stop state or the menu [Surface cancel] is selected, the machining target surface will be canceled and the selected coordinate system will be back to the machine coordinate system.**
	- **The program including a character of any language other than the display language is not correctly displayed. Do not edit such a program. Any part of the program other than the comment part may also be changed if edited.**

#### **CAUTION**

- $\bullet$  To prevent influence from data omission and data transformation in the communication circuit, always verify the **data after inputting and outputting machining programs.**
- **Do not change setup parameters without prior approval from the MTB.**
- **5. Items related to programming**
	- **If there is no value after the G command, the operation will be the "G00" operation when the program is run due to key chattering, etc., during editing.**
	- **1. The studies of the act is one "EOR"** are symbols used for explanation. The actual codes for ISO are "CR, LF" ("LF") and **"%". "%" and "EOR" are represented by "%" in ISO.**

**The programs created on the edit screen are stored in the NC memory in a "CR, LF" format, however, the programs created with external devices may be stored in an "LF" format.**

**The actual codes for EIA are "EOB (End of Block)" and "EOR (End of Record)".**

- **Do not change the fixed cycle program without prior approval from the MTB.**
- **6. Items related to operation**
	- **Do not enter the machine's movable range during automatic operation. During rotation, keep your hands, feet and face away from the spindle.**
	- **Carry out dry operation before actually machining, and confirm the machining program, tool offset and workpiece coordinate system offset.**
	- **If the operation start position is set from a block in the program and the program is started, the program before the set block is not executed. If there are coordinate system shift commands or M, S, T, and B commands before the block set as the starting position, carry out the required commands using the MDI, etc. There is a danger of interference with the machine if the operation is started from the set starting position block without carrying out these operations.**
	- **Program so the mirror image function is turned ON/OFF at the mirror image center. The mirror image center will deviate if the function is turned ON/OFF at a position other than the mirror image center.**
- **7.Items related to faults and abnormalities**
	- **If the battery low warning is issued, save the machining programs, tool data and parameters in an input/output device, and then replace the battery. When the battery alarm is issued, the machining programs, tool data and parameters may be destroyed. Reload the data after replacing the battery.**
	- **If the battery low warning is issued in the drive unit side, immediately replace the battery. Replace the batteries while applying the drive unit's control power.**
	- **If the axis overruns or emits an abnormal noise, immediately press the emergency stop button and stop the axis movement.**
	- **Turn OFF the power immediately if any smoke, abnormal noise or odor is generated from the controller, drive unit or motor.**
- **8. Items related to maintenance**

**Incorrect connections may damage the devices. Always connect the cables to the indicated connectors.**

**A** Do not apply voltages other than those indicated according to specification on the connector. Failure to observe **this could cause bursting, damage, etc.**

- **Do not connect or disconnect the connection cables between each unit while the power is ON.**
- **Do not connect or disconnect the PCBs while the power is ON.**
- **Do not connect the cable by pulling on the cable wire.**
- **Do not short circuit, charge, overheat, incinerate or disassemble the battery.**
- **Dispose the spent battery according to local laws.**
- **Dispose the spent cooling fan according to local laws.**
- *A* Do not replace the control unit while the power is ON.

#### **CAUTION**

- *A* Do not replace the operation panel I/O unit while the power is ON.
- **A** Do not replace the control section power supply PCB while the power is ON.
- *A* Do not replace the expansion PCB while the power is ON.
- *A* Do not replace the memory cassette while the power is ON.
- *A* Do not replace the cooling fan while the power is ON.
- **Do not replace the battery while the power is ON.**
- $\hat{\mathbb{A}}$  Be careful that metal cutting chips, etc., do not come into contact with the connector contacts of the memory cas**sette.**
- *A* Do not replace the high-speed program server unit while the power is ON.
- **A** Before touching the unit, always touch a metal with a ground section to discharge any static electricity in the hu**man body etc. If static electricity is not discharged, the breakdown and the malfunction of the unit are caused.**
- **When connecting to a personal computer and a unit with the RS-232C/USB interface, an electric shock or a unit failure may occur.**

**Operate these correctly according to the manual of a unit and a personal computer.**

**Observe the following cautions when a personal computer in an AC power supply is used.**

- **(1) For a personal computer that uses a 3-pin power plug or power plug with a ground lead type, make sure to use a plug socket including a ground input electrode or ground the earth lead, respectively.**
- **(2) For a personal computer that uses a 2-pin power plug without ground lead, make sure to connect the unit to the personal computer according to the following procedures. And, it is recommended to supply the same power supply line to a personal computer and the unit.**
	- **(a) Pull out the power plug of the personal computer from the AC outlet.**
	- **(b) Confirm that the power plug of the personal computer has been pulled out from the AC outlet, and connect RS-232/USB cables.**
	- **(c) Insert the power plug of the personal computer into the AC outlet.**
- **Before using this product after a long period of storage, performance check must be conducted. Otherwise contact the MTB of your machine tool.**

### **CAUTION**

#### **9. Other items**

A MITSUBISHI CNC should be operated and stored under the following environment conditions. Refer to the instruc**tion manual issued by the MTB for details of the environment conditions for the machine tool including the CNC unit.**

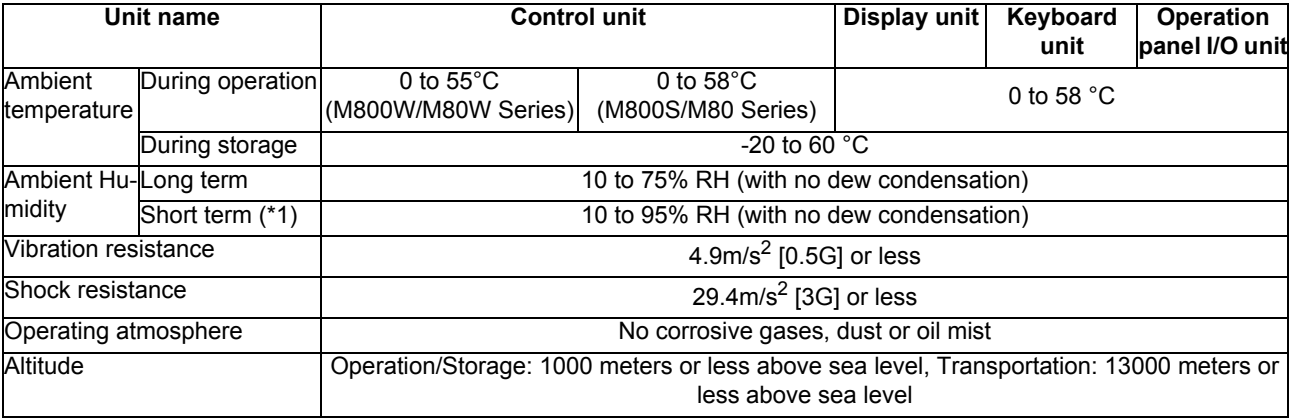

(\*1) "Short term" means within one month.

#### **Note**

(1) For the whole NC system, consider the characteristics of the drive units when the altitude is more than 1000 meters above sea level.

Refer to the manual of drive unit for details.

#### **Treatment of waste**

The following two laws will apply when disposing of this product. Considerations must be made to each law. The following laws are in effect in Japan. Thus, when using this product overseas, the local laws will have a priority. If necessary, indicate or notify these laws to the final user of the product.

- (1) Requirements for "Law for Promotion of Effective Utilization of Resources"
	- (a) Recycle as much of this product as possible when finished with use.
	- (b) When recycling, often parts are sorted into steel scraps and electric parts, etc., and sold to scrap contractors. Mitsubishi recommends sorting the product and selling the members to appropriate contractors.
- (2) Requirements for "Law for Treatment of Waste and Cleaning"
	- (a) Mitsubishi recommends recycling and selling the product when no longer needed according to item (1) above. The user should make an effort to reduce waste in this manner.
	- (b) When disposing a product that cannot be resold, it shall be treated as a waste product.
	- (c) The treatment of industrial waste must be commissioned to a licensed industrial waste treatment contractor, and appropriate measures, including a manifest control, must be taken.
	- (d) Batteries correspond to "primary batteries", and must be disposed of according to local disposal laws.

#### **Disposal**

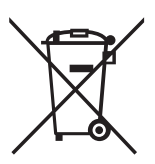

(Note) This symbol mark is for EU countries only. This symbol mark is according to the directive 2006/66/EC Article 20 Information for endusers and Annex II.

Your MITSUBISHI ELECTRIC product is designed and manufactured with high quality materials and components which can be recycled and/or reused.

This symbol means that batteries and accumulators, at their end-of-life, should be disposed of separately from your household waste.

If a chemical symbol is printed beneath the symbol shown above, this chemical symbol means that the battery or accumulator contains a heavy metal at a certain concentration. This will be indicated as follows:

Hg: mercury (0,0005%), Cd: cadmium (0,002%), Pb: lead (0,004%)

In the European Union there are separate collection systems for used batteries and accumulators. Please, dispose of batteries and accumulators correctly at your local community waste collection/ recycling centre.

Please, help us to conserve the environment we live in!

#### **Trademarks**

MELDAS, MELSEC, EZSocket, EZMotion, iQ Platform, MELSEC iQ-R, MELSOFT, GOT, CC-Link, CC-Link/LT and CC-Link IE are either trademarks or registered trademarks of Mitsubishi Electric Corporation in Japan and/or other countries.

Ethernet is a registered trademark of Xerox Corporation in the United States and/or other countries.

Microsoft®, Windows®, SQL Server® and Access® are either trademarks or registered trademarks of Microsoft Corporation in the United States and/or other countries.

SD logo and SDHC logo are either registered trademarks or trademarks of LLC.

UNIX is a registered trademark of The Open Group in the United States and/or other countries.

Intel® and Pentium® are either trademarks or registered trademarks of Intel Corporation in the United States and/or other countries.

MODBUS® is either a trademark or a registered trademark of Schneider Electric USA, Inc. or the affiliated companies in Japan and/or other countries.

EtherNet/IP is a trademark of Open DeviceNet Vendor Association,Inc.

PROFIBUS-DP is a trademark of Profibus International.

Oracle® is a registered trademark of Oracle Corporation, the subsidiaries, or the affiliated companies in the United States and /or other countries.

Other company and product names that appear in this manual are trademarks or registered trademarks of the respective companies.

#### 本製品の取扱いについて

( 日本語 /Japanese)

本製品は工業用 ( クラス A) 電磁環境適合機器です。販売者あるいは使用者はこの点に注意し、住商業環境以外で の使用をお願いいたします。

#### Handling of our product

(English)

This is a class A product. In a domestic environment this product may cause radio interference in which case the user may be required to take adequate measures.

#### 본 제품의 취급에 대해서

( 한국어 /Korean)

이 기기는 업무용 (A 급 ) 전자파적합기기로서 판매자 또는 사용자는 이 점을 주의하시기 바라며 가정외의 지역에 서 사용하는 것을 목적으로 합니다 .

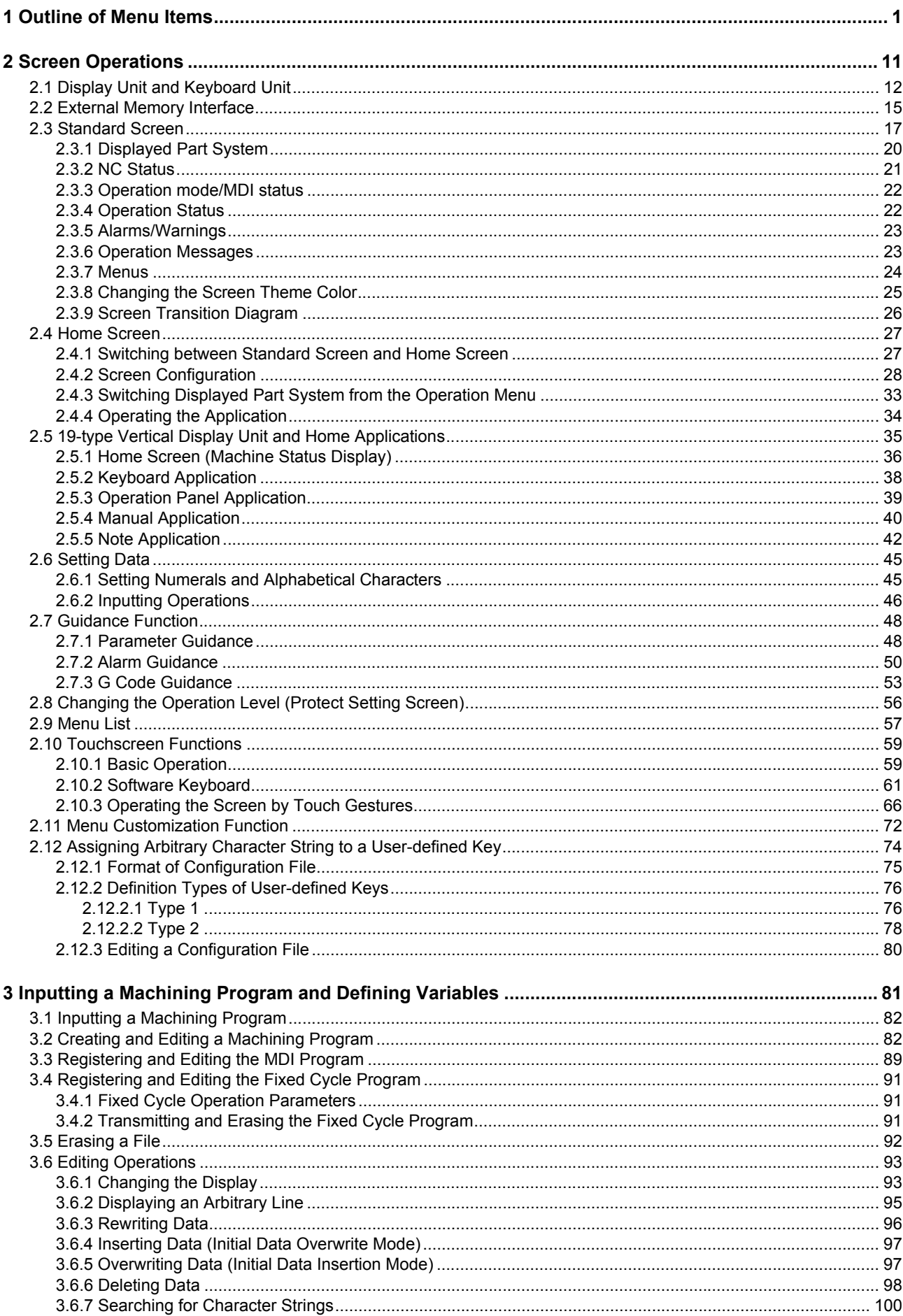

# Contents

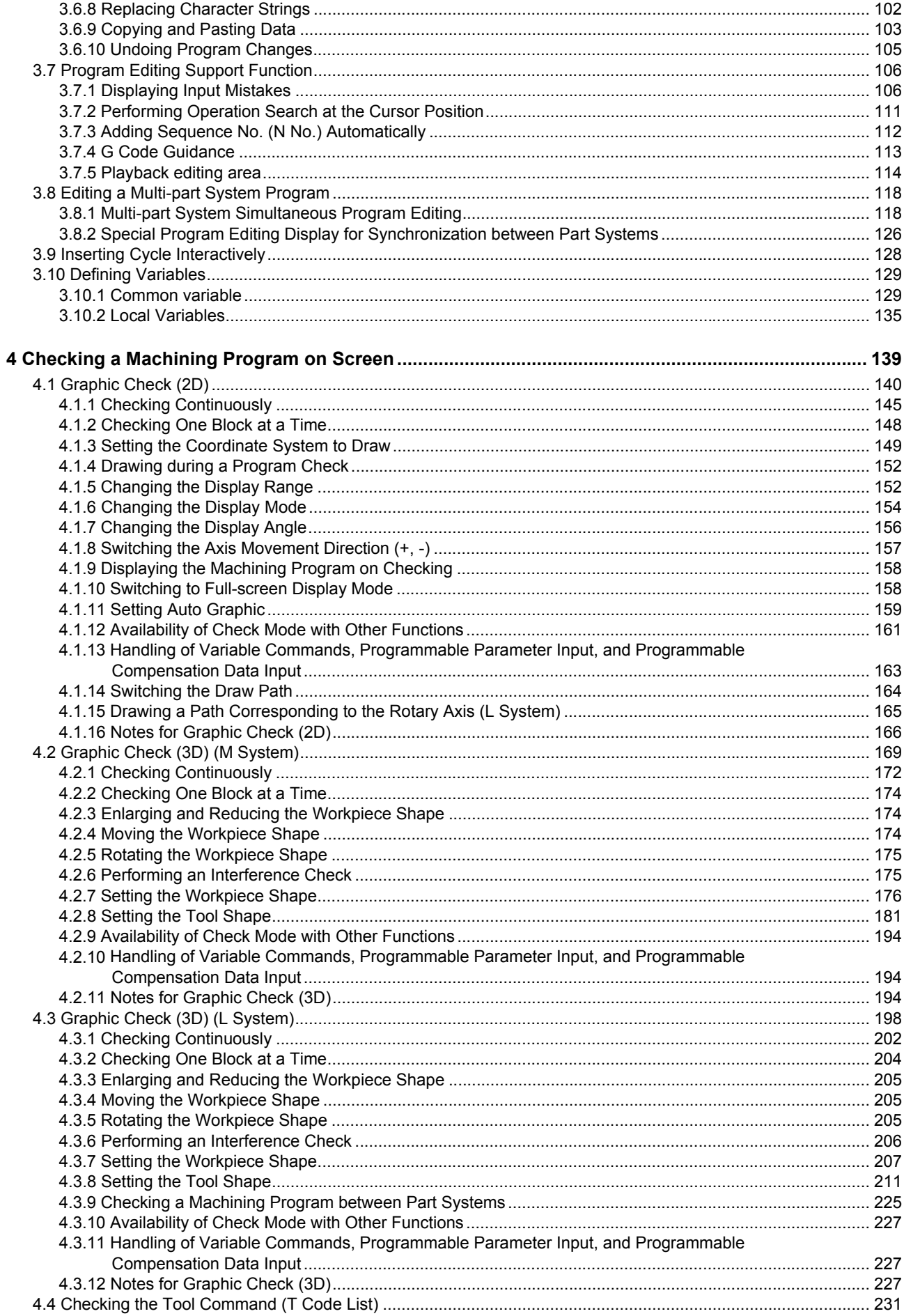

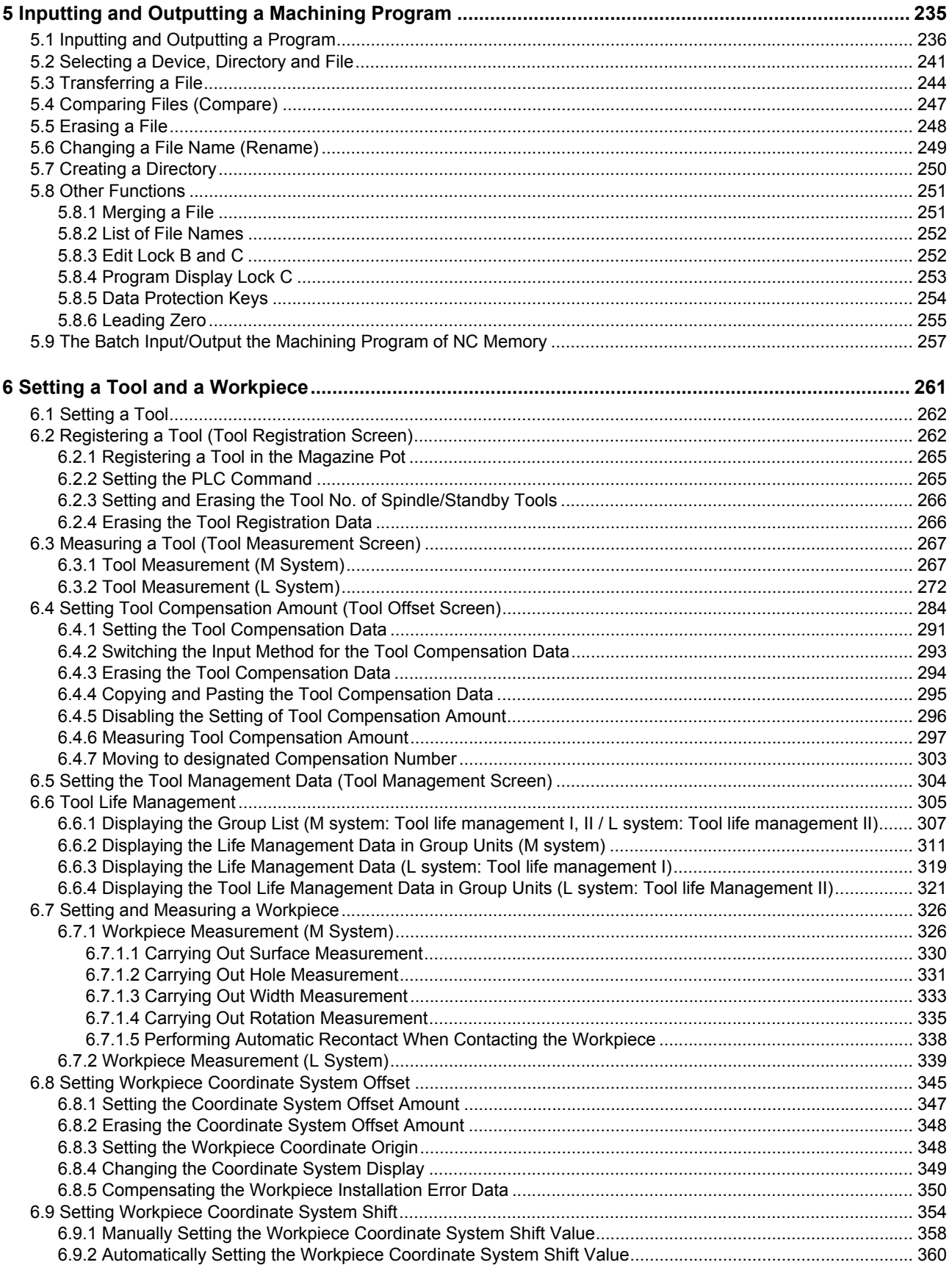

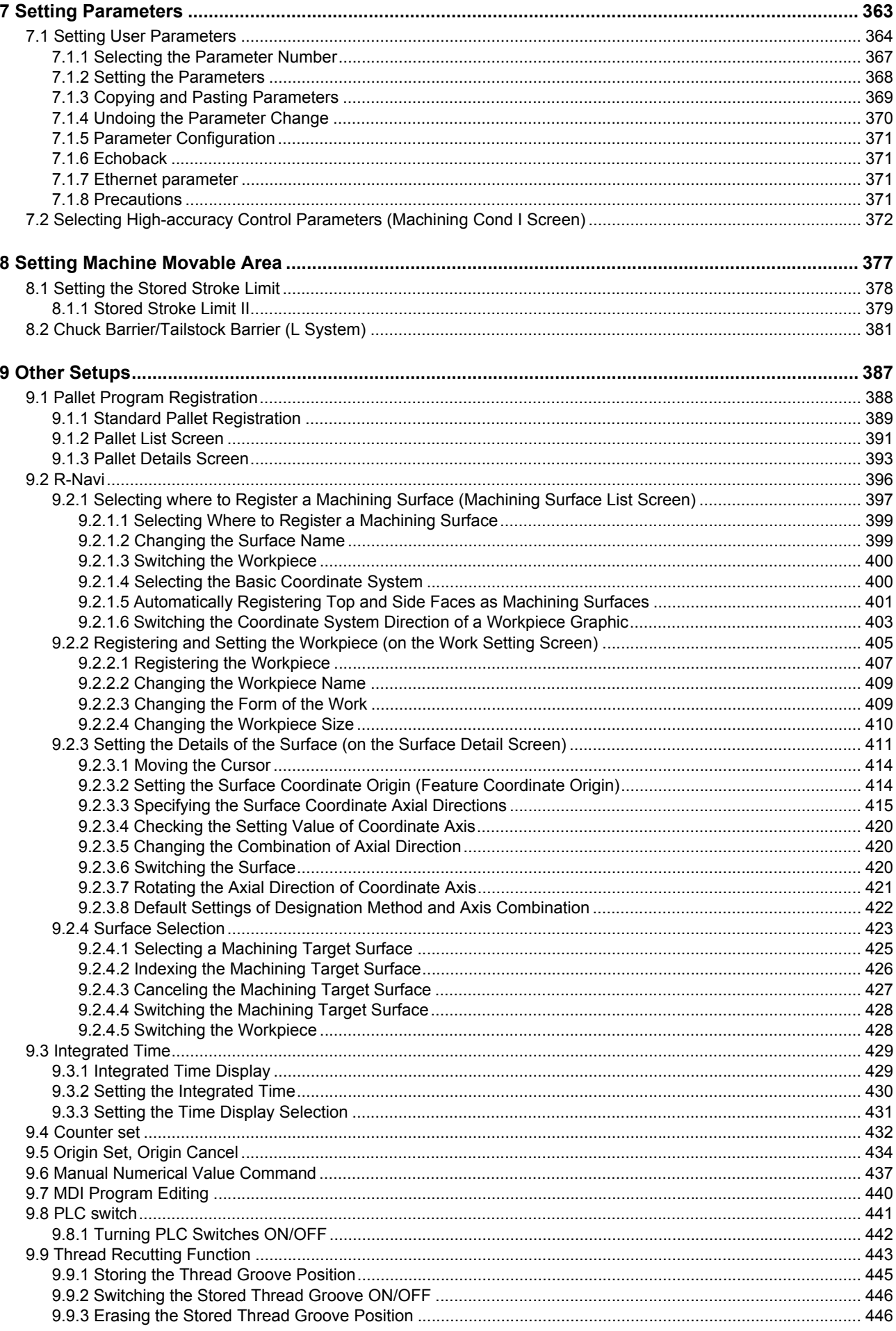

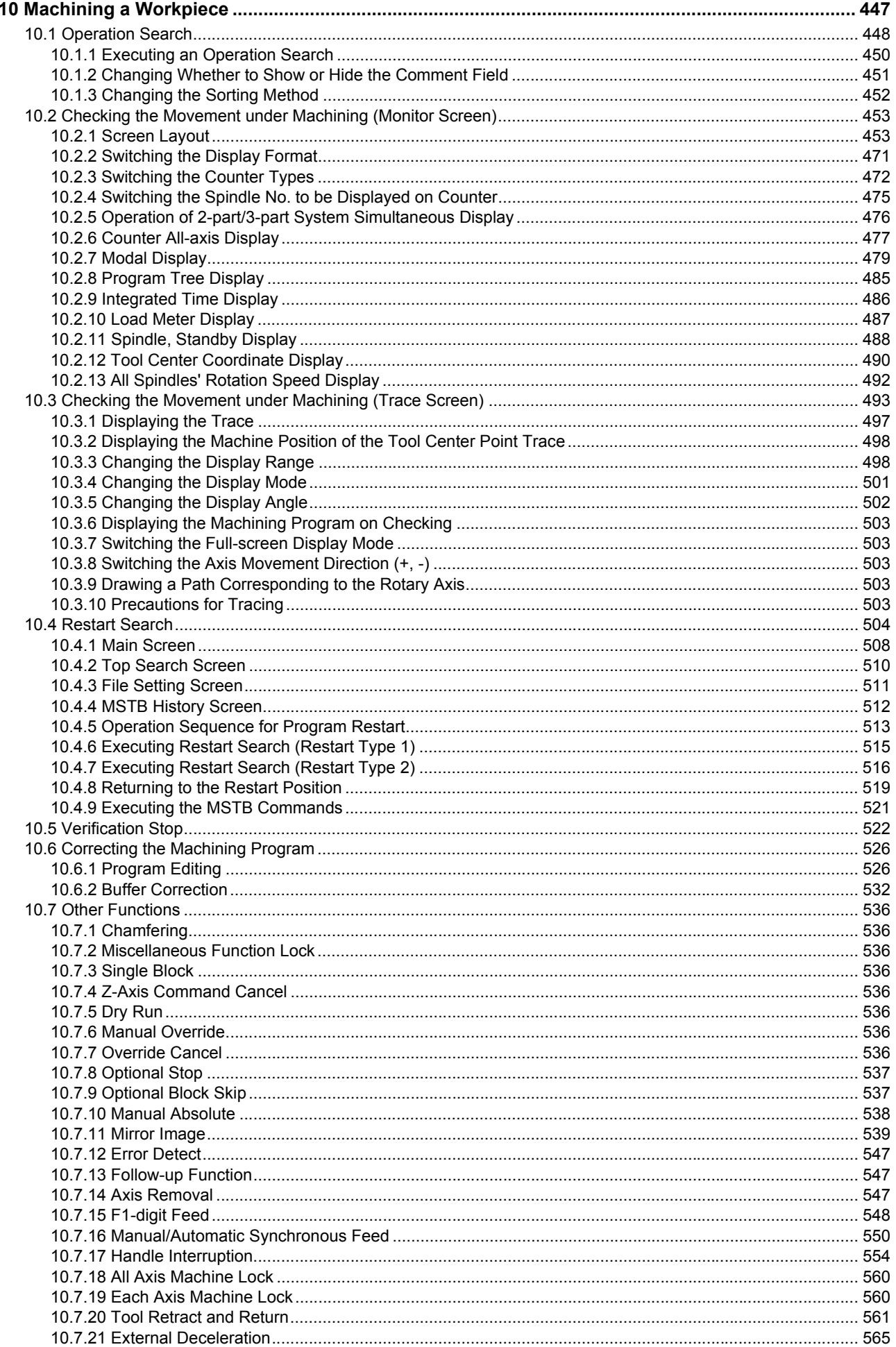

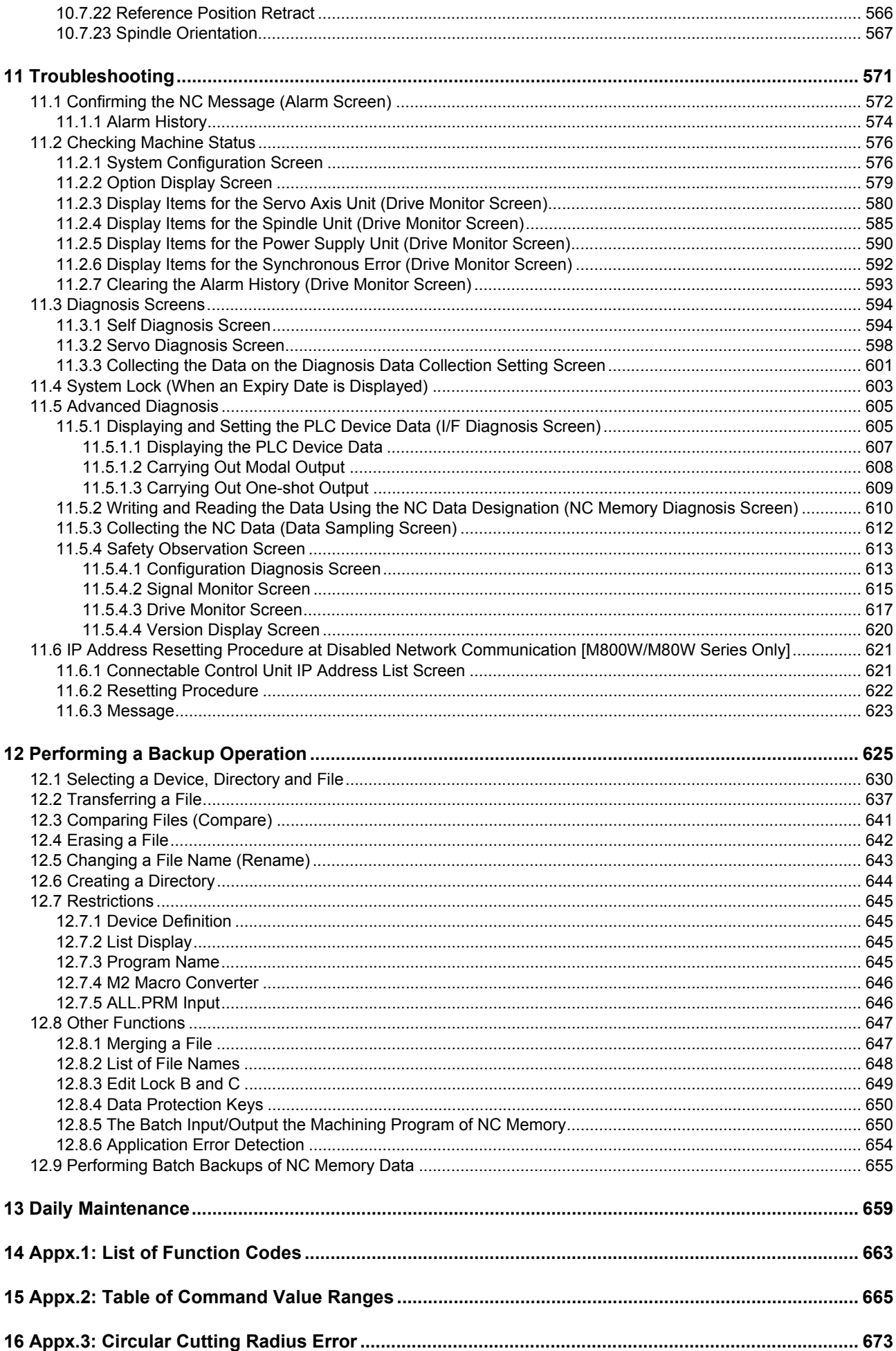

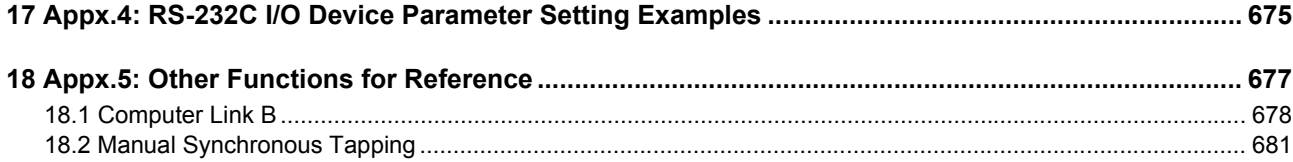

This chapter explains the outline of the menus for each screen. Refer to the corresponding section for detailed operation.

#### **Monitor screen (Monitr)**

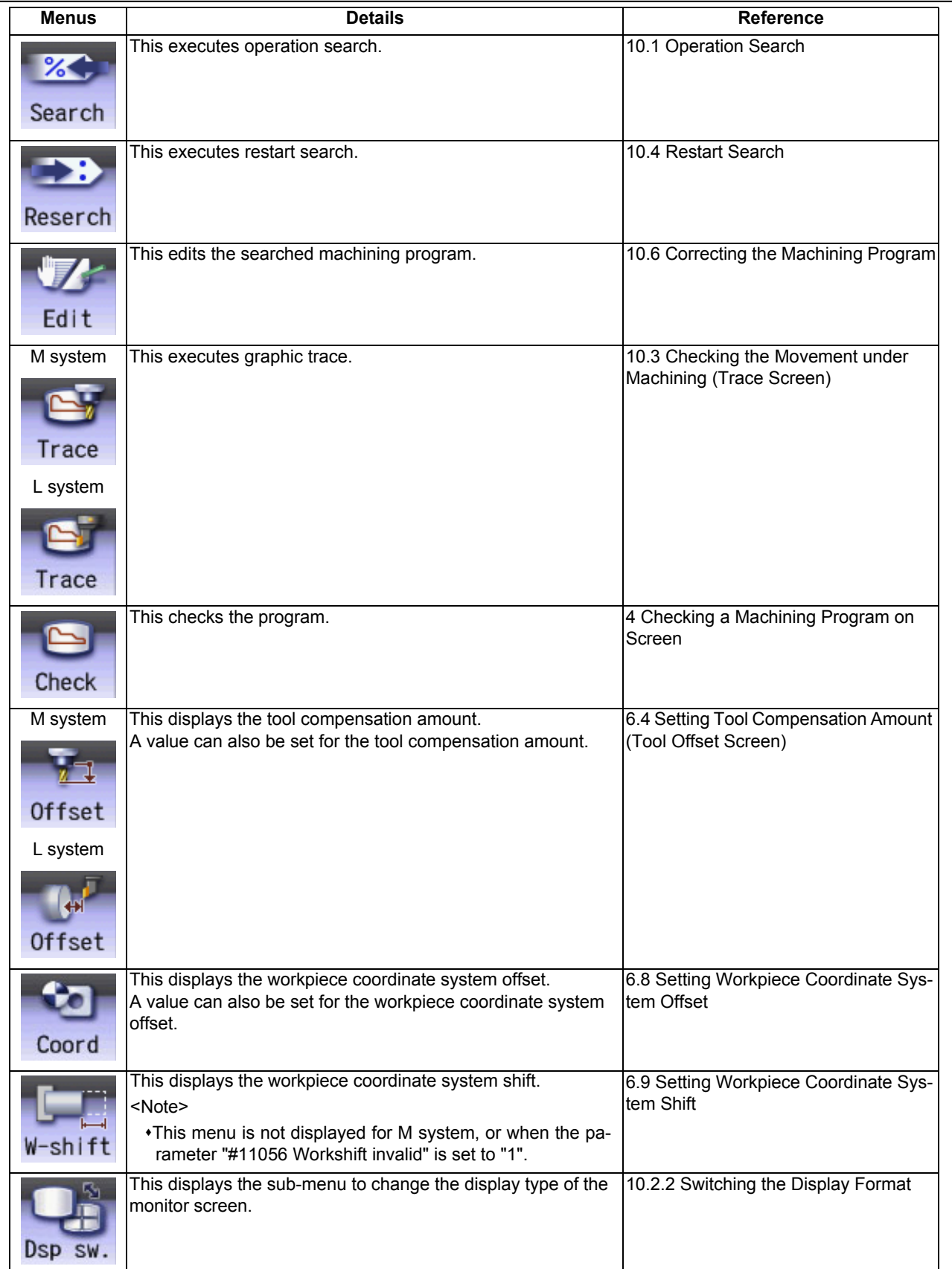

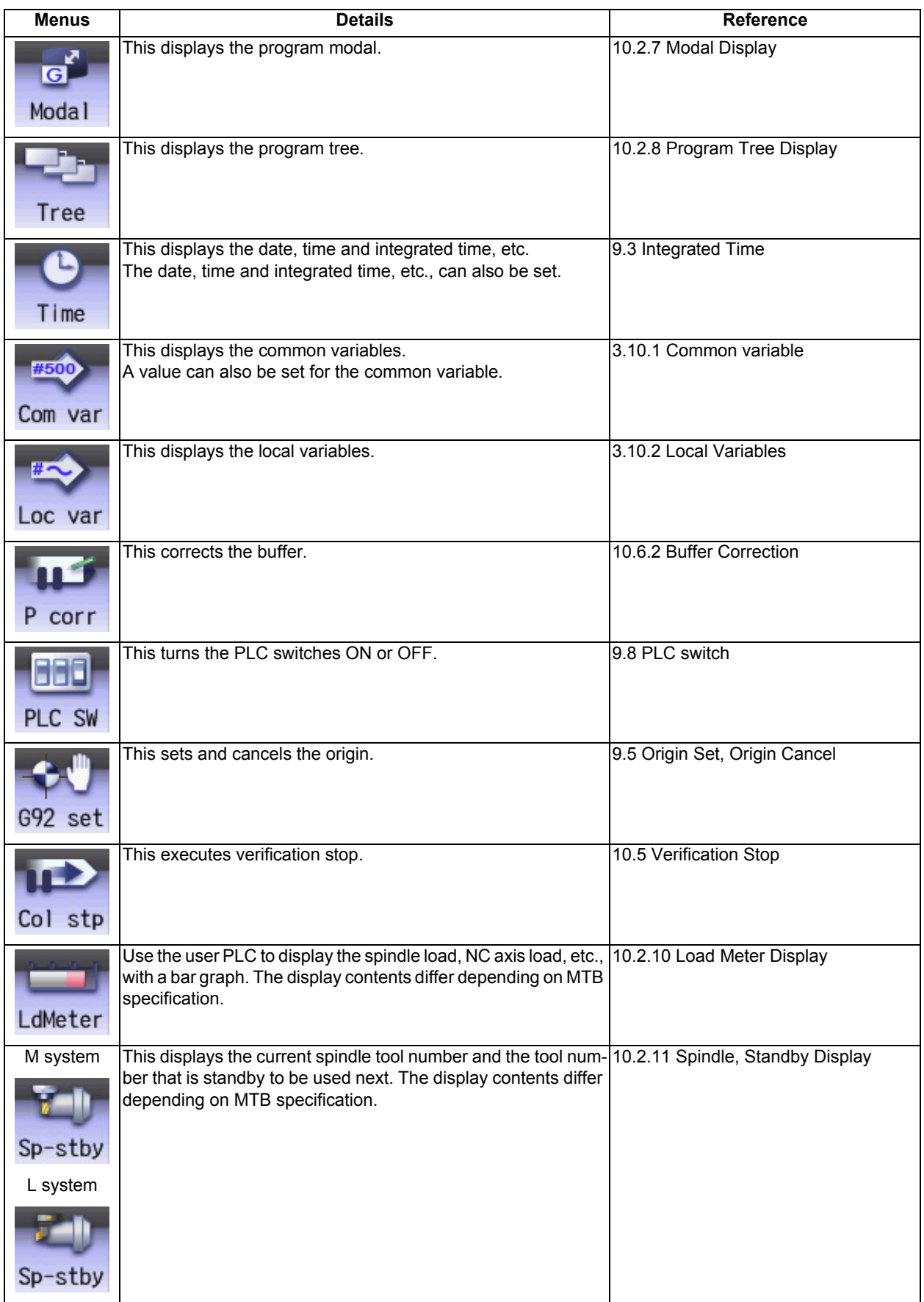

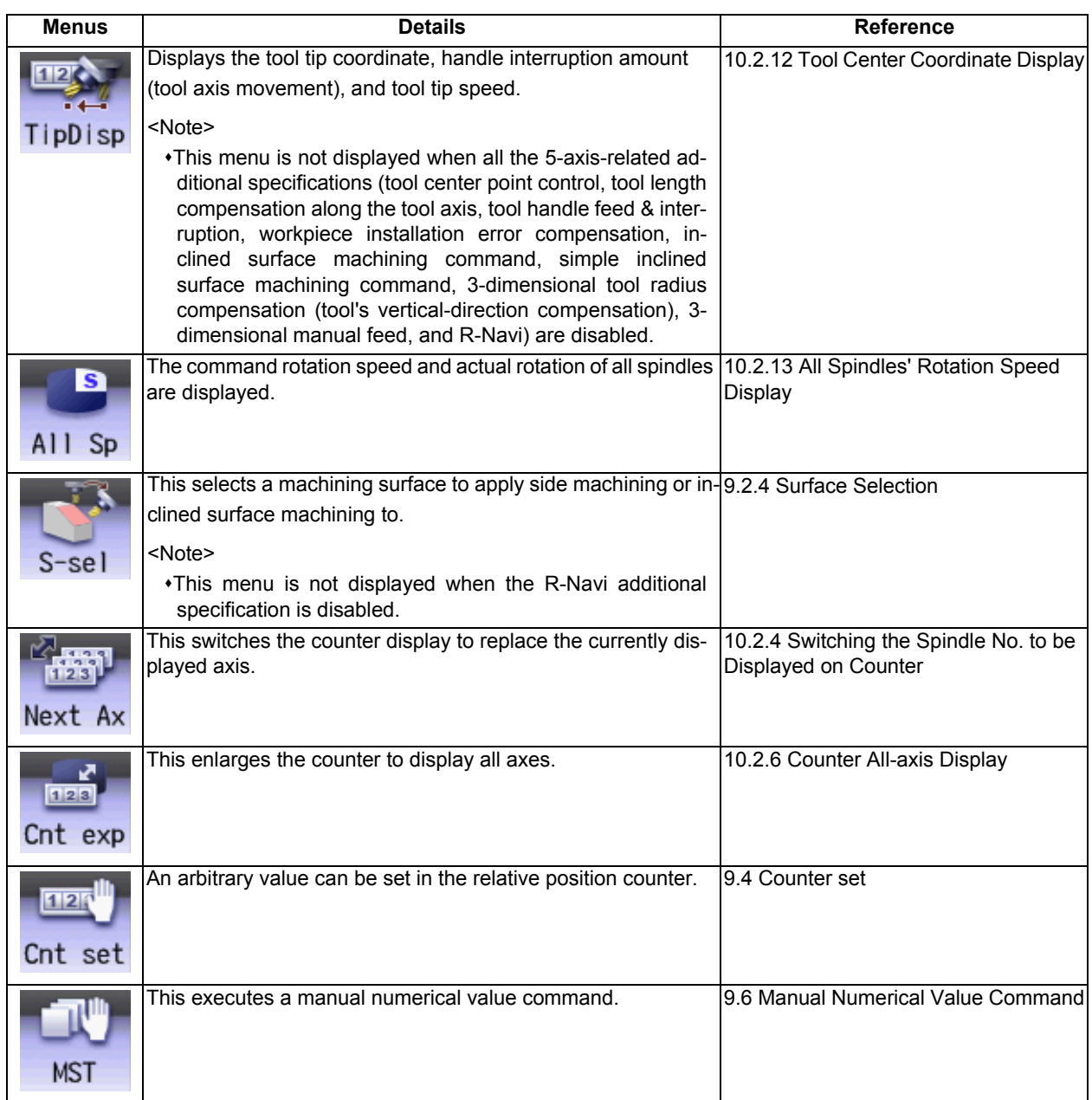

#### **Setup screen (Setup)**

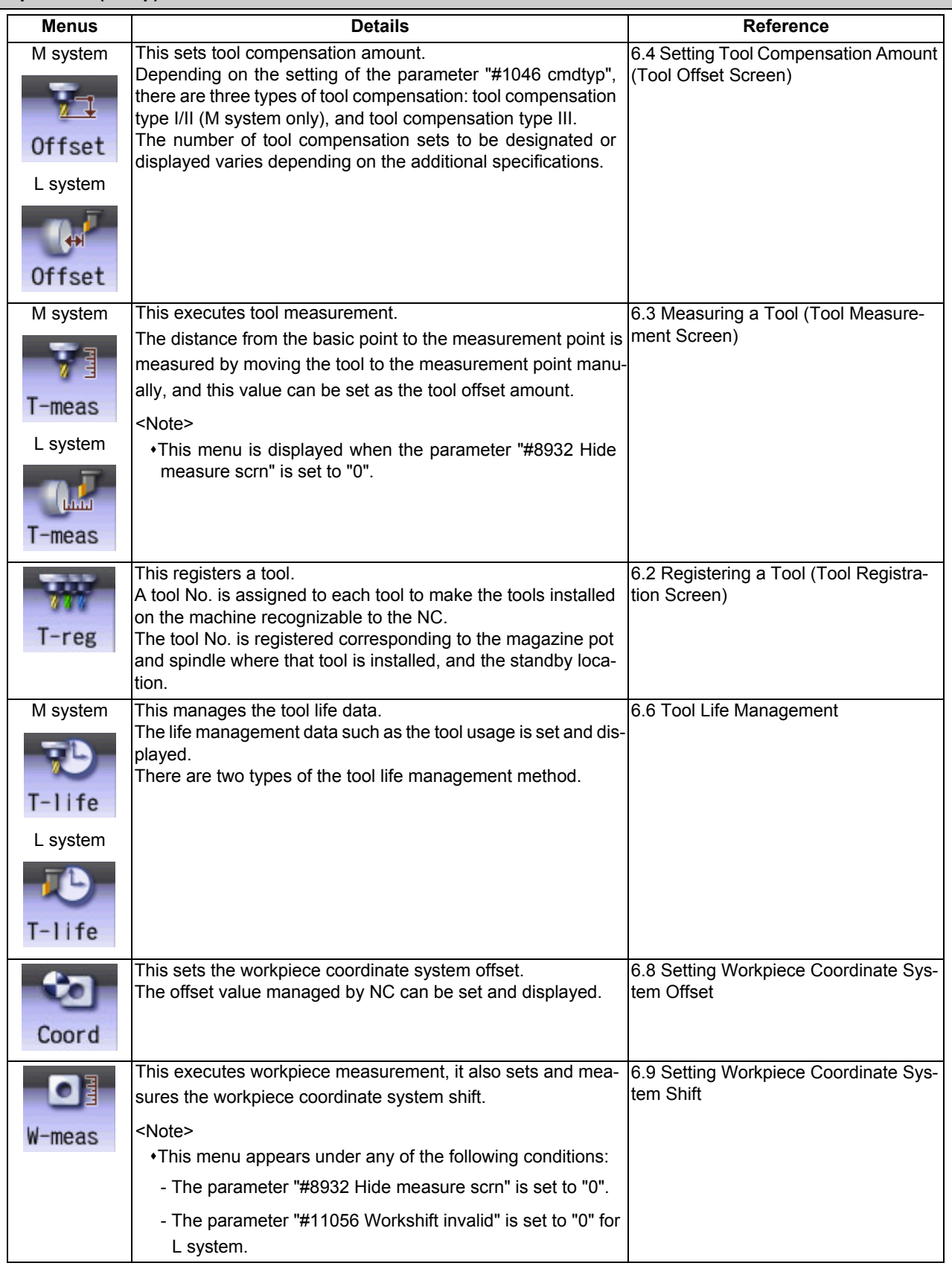

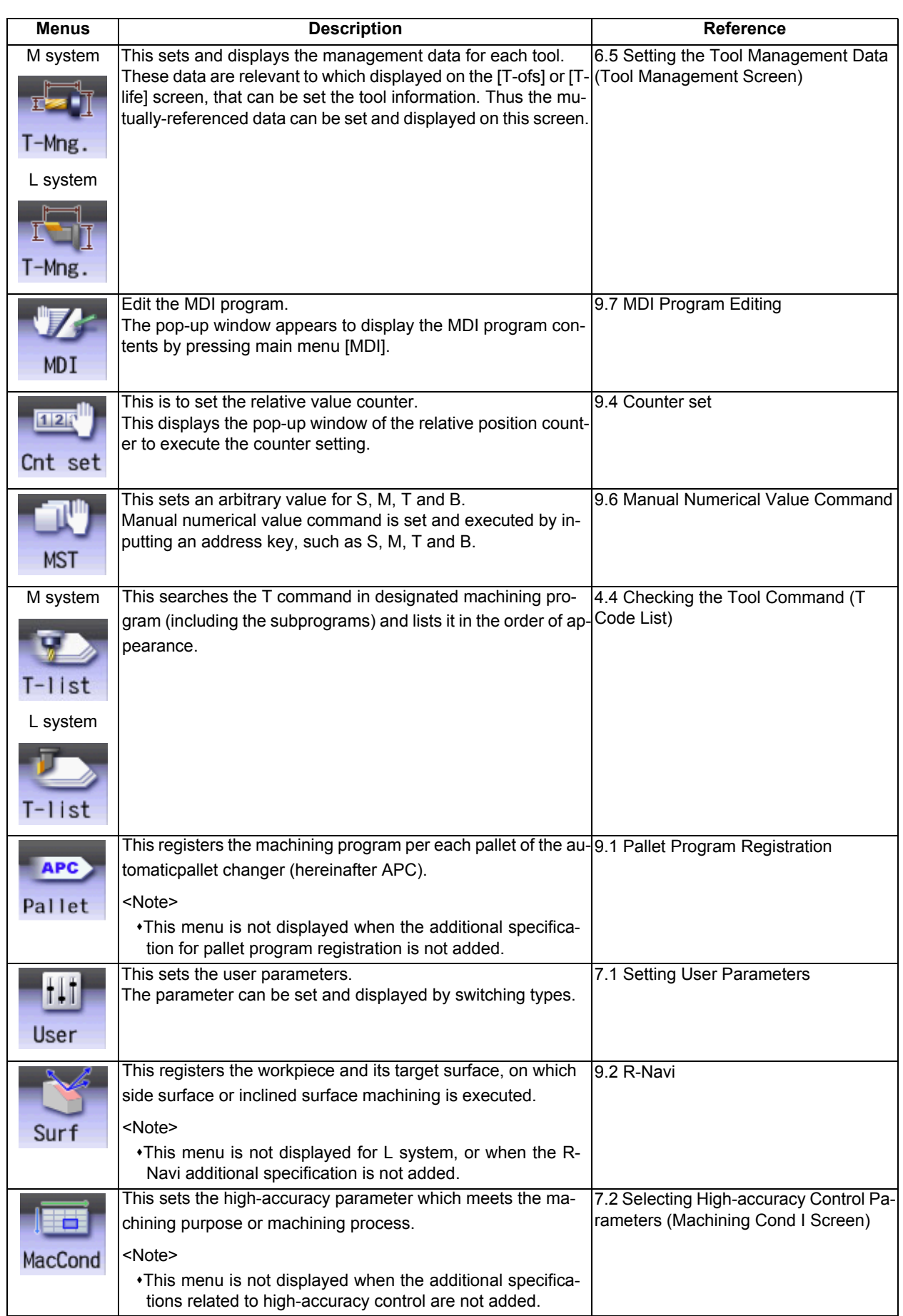

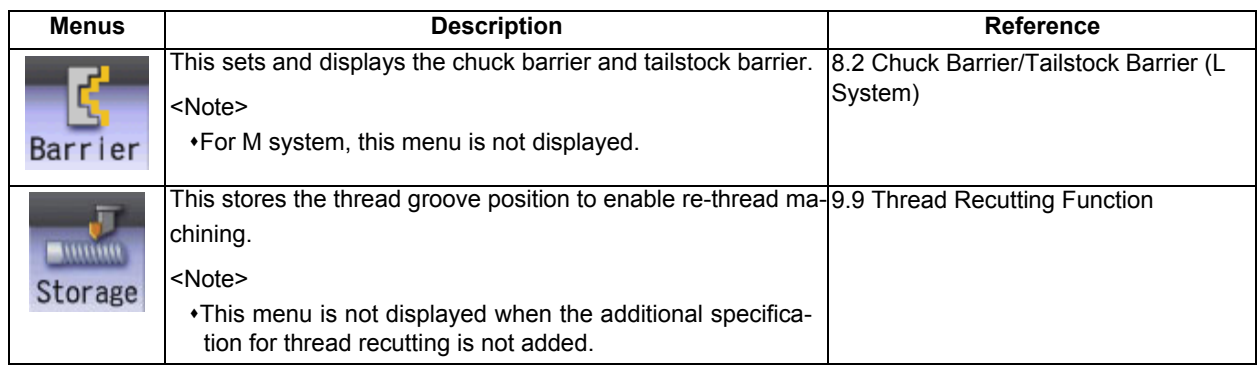

#### **Edit screen**

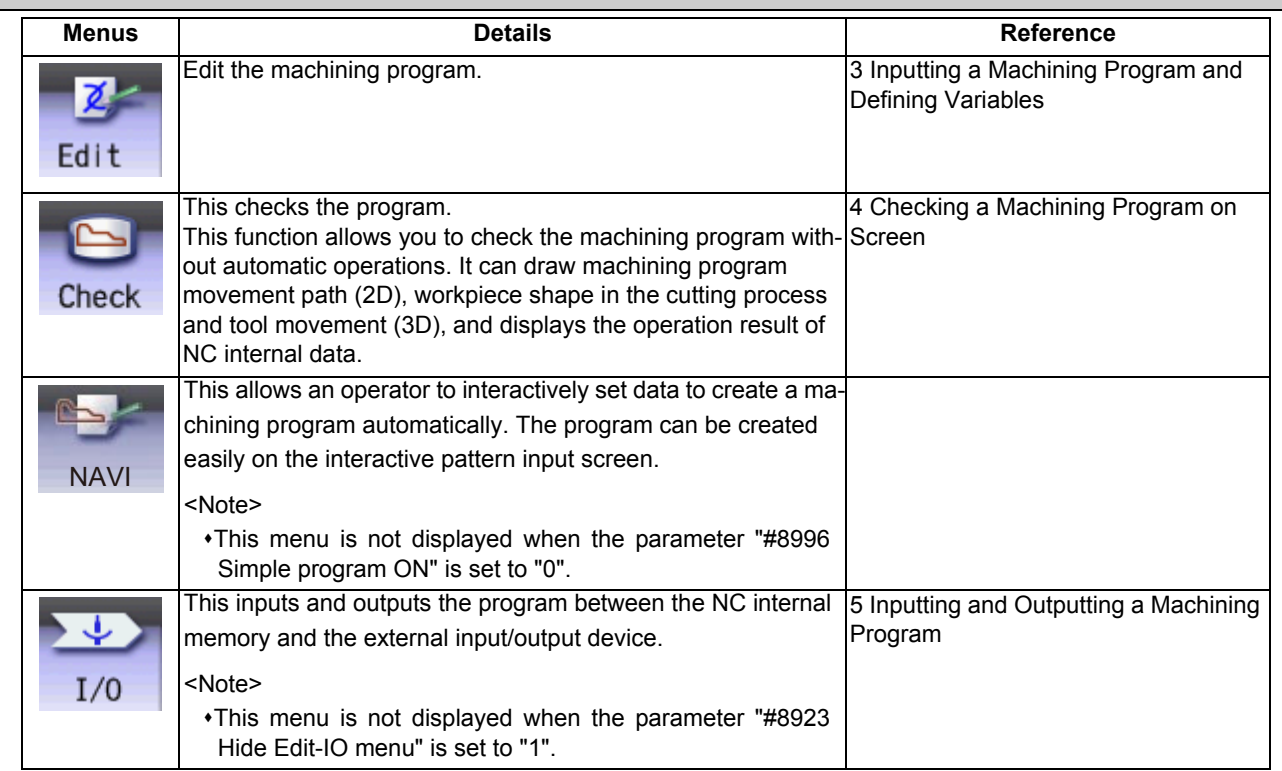

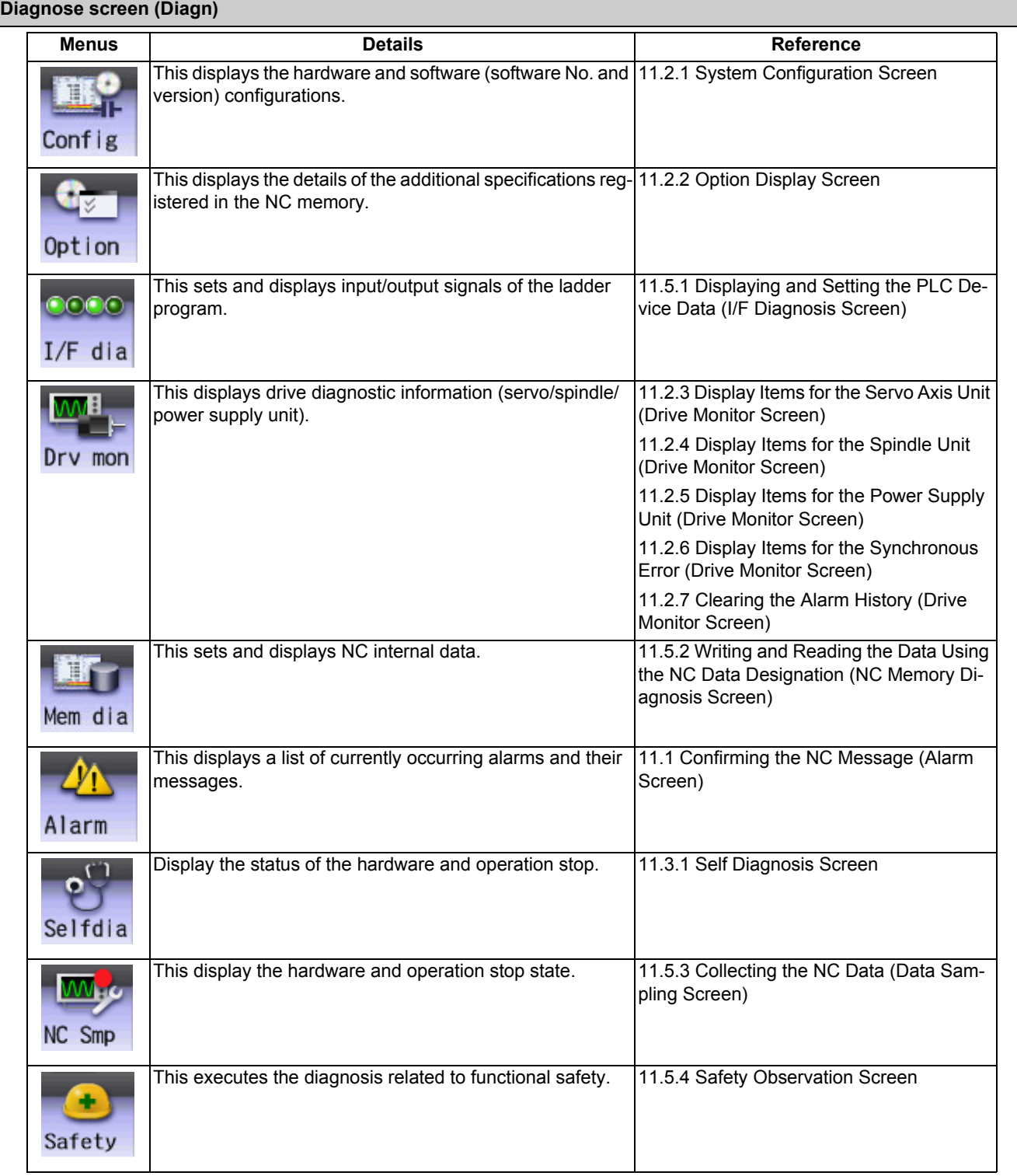

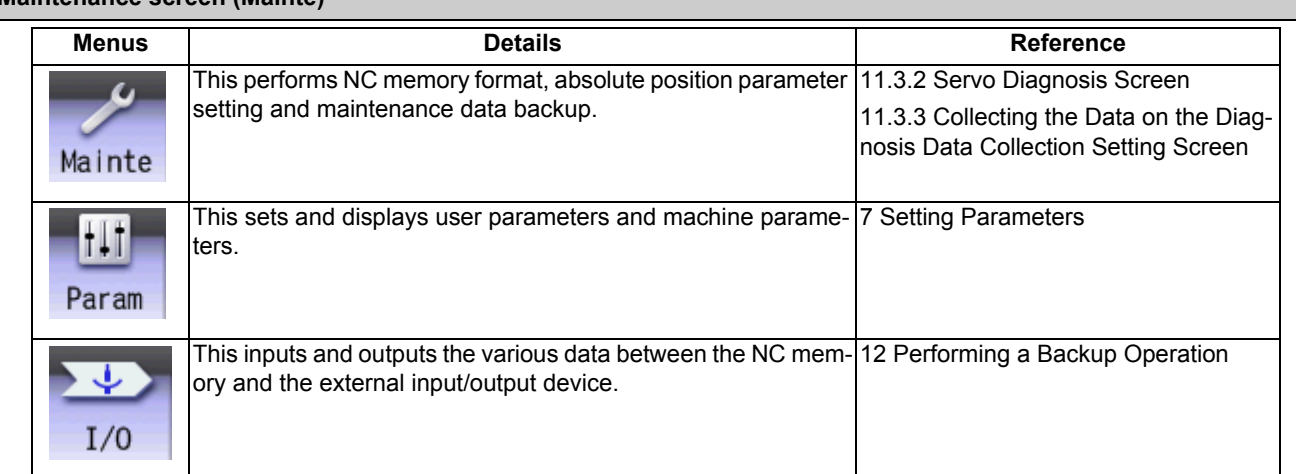

#### **Maintenance screen (Mainte)**

#### **M800/M80 Series Instruction Manual**

 $2<sub>1</sub>$ 

# **Screen Operations**
This chapter describes the common functions of the screen.

# **2.1 Display Unit and Keyboard Unit**

Setting display unit consists of the display and keyboard unit. (Except for 19-type display unit.) Names of parts are as follows.

For details on the 19-type vertical display unit, refer to "2.5 19-type Vertical Display Unit and Home Applications".

#### **<Example for 10.4-type display unit and vertical keyboard>**

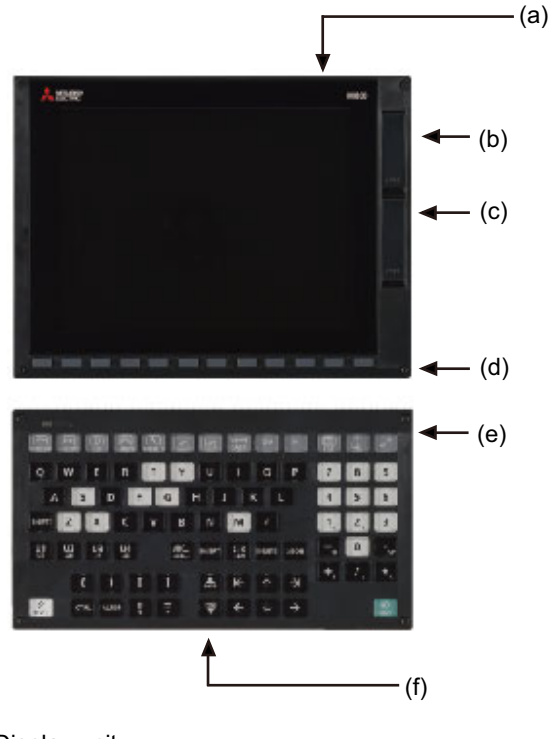

- (a) Display unit
- (b) Front-side USB memory I/F
- (c) Front-side SD card I/F
- (d) Menu keys
- (e) Keyboard unit
- (f) Operation keys

There are other types of keyboard units. Refer to the manual of your machine tool for details.

# **Note**

(1) Do not hit the key repeatedly.

The following keys are provided on the menu key.

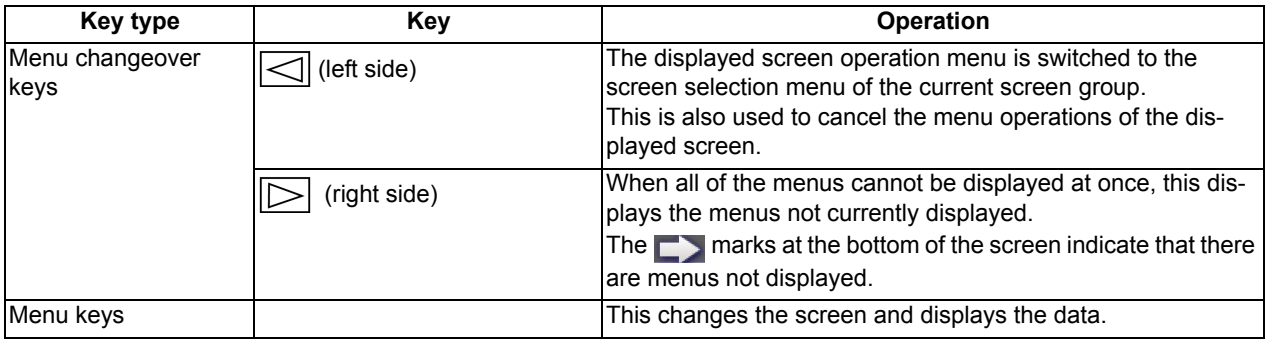

# The following keys are provided on the keyboard.

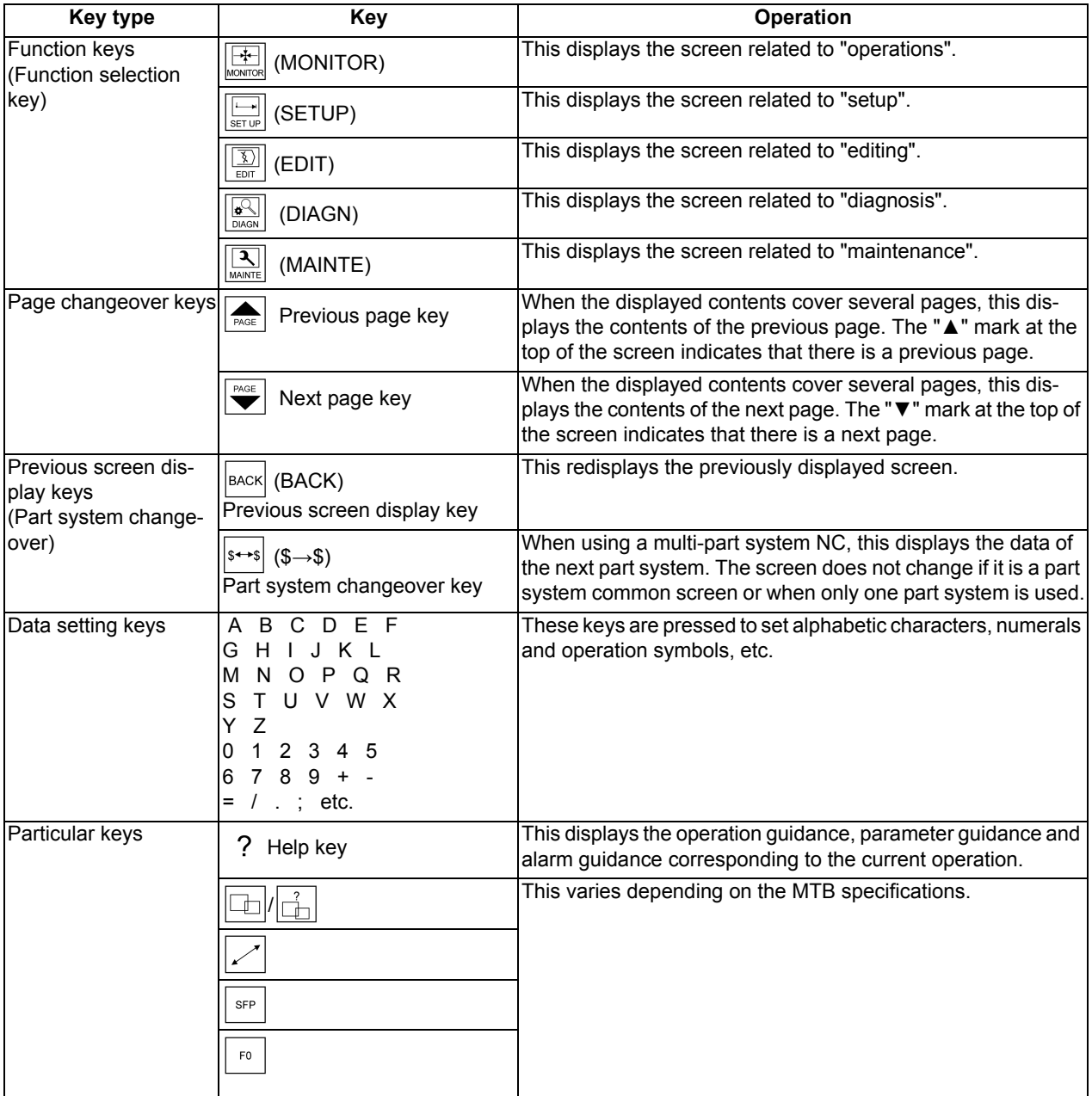

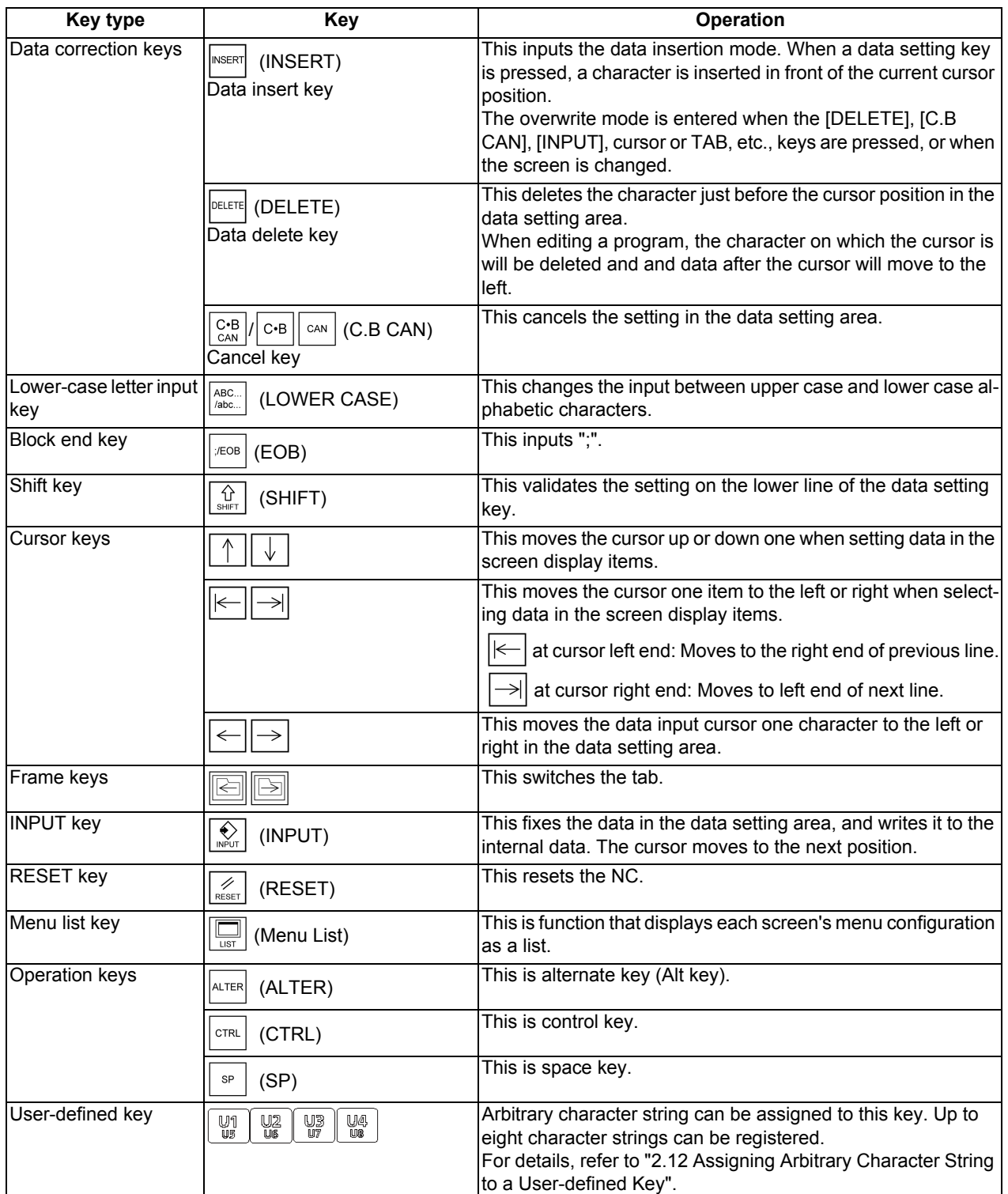

# **2.2 External Memory Interface**

There is an external memory interface on right side of display unit.

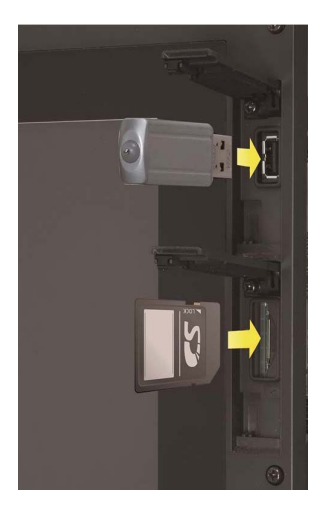

Refer to the manual issued by MTB for the installation position of side memory interface unit.

### **Front-side SD card interface/Front-side USB memory interface**

It can insert a SD card or a USB memory.

Following operations are available for the stored data in the SD card or USB memory.

- Data input/output
- Machining program (text file) editing
- Machining program operation
- External search by PLC signal

#### **Precautions**

- (1) MITSUBISHI will not provide performance guarantee and maintenance for commercially available SD card or USB memory. In case of using, careful performance check must be required. Commercially available devices may not be compatible with MITSUBISHI units or suitable FA environment for temperature- or noise-wise.
- (2) When inserting/removing an SD card, turn the MITSUBISHI device's power OFF.
- (3) When Inserting/removing a USB memory just after the device's power is ON, be sure to have enough interval to perform that (about 10 seconds or more).
- (4) Machine vibration may cause the USB memory to fall out depending on environment. Therefore, the operation with the front-side USB memory is performed to handle on your own responsibility.
- (5) Do not pull out the card or turn OFF the power during access to the SD card. Failure to observe this could cause the memory contents to be erased. In case of emergency, always perform backups by having your important data duplicate, etc. as MITSUBISHI will not guarantee the broken or lost data. Refer to the manual of your SD card or USB memory for details.
- (6) Do not connect a device other than a USB memory device. (including extension cable and USB hub, etc.)
- (7) Keep the external memory interface cover closed except when in front-side USB memory mode.
- (8) Precautions for use
	- Insert the card in the correct direction.
	- Do not touch the connector area with hands or metal.
	- Do not apply excessive force to the connector area.
	- Do not subject the card to bending or strong impacts.
	- Do not open the cover or disassemble the card.
	- Do not use the card in dusty locations.
- (9) Precautions for storage
	- Do not store the card in locations having a high temperature or humidity.
	- Do not store the card in dusty locations.

# **2.3 Standard Screen**

## **Note**

(1) In this manual, a screen with no size indicated is intended for the 10.4-type display unit.

## - 8.4-type/10.4-type

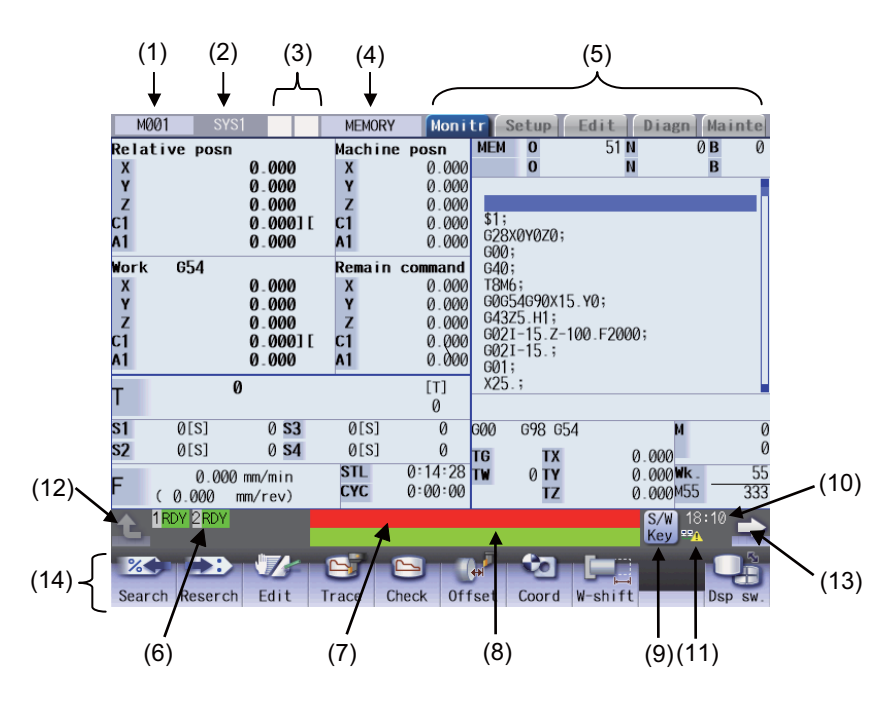

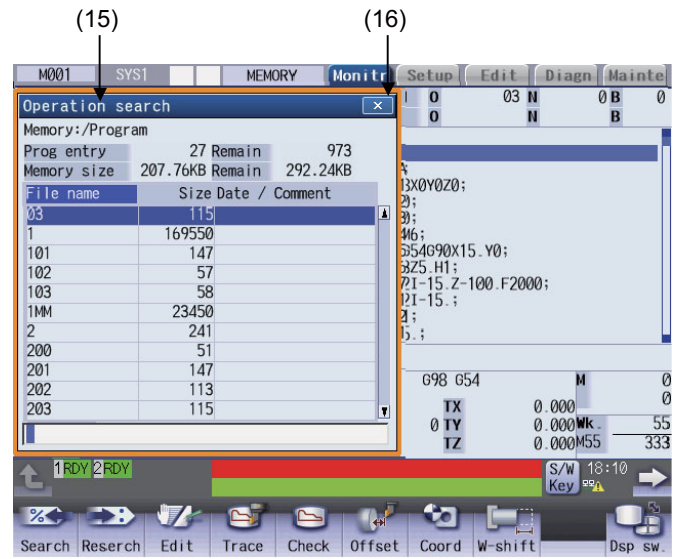

- 15-type/19-type

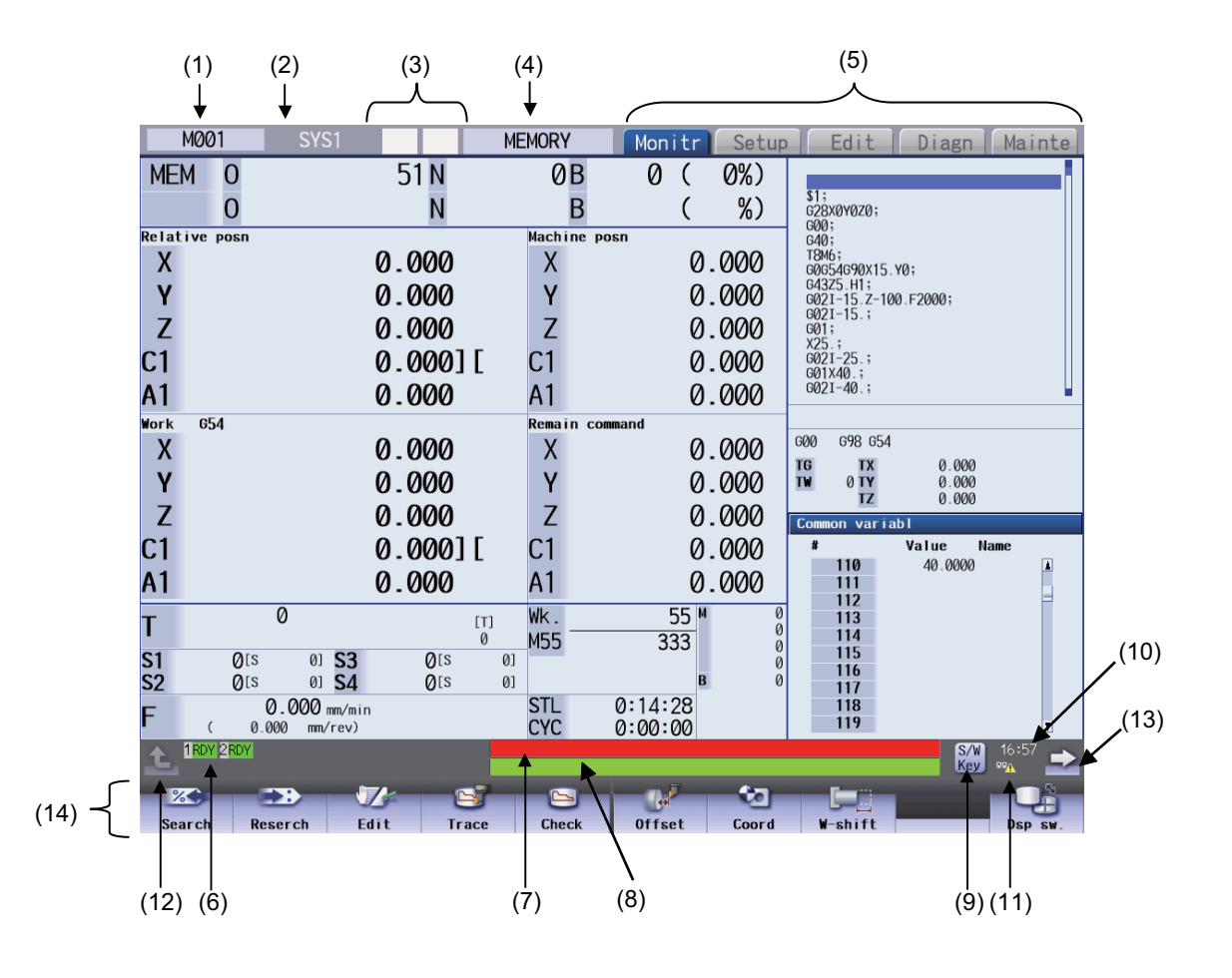

## **Display items**

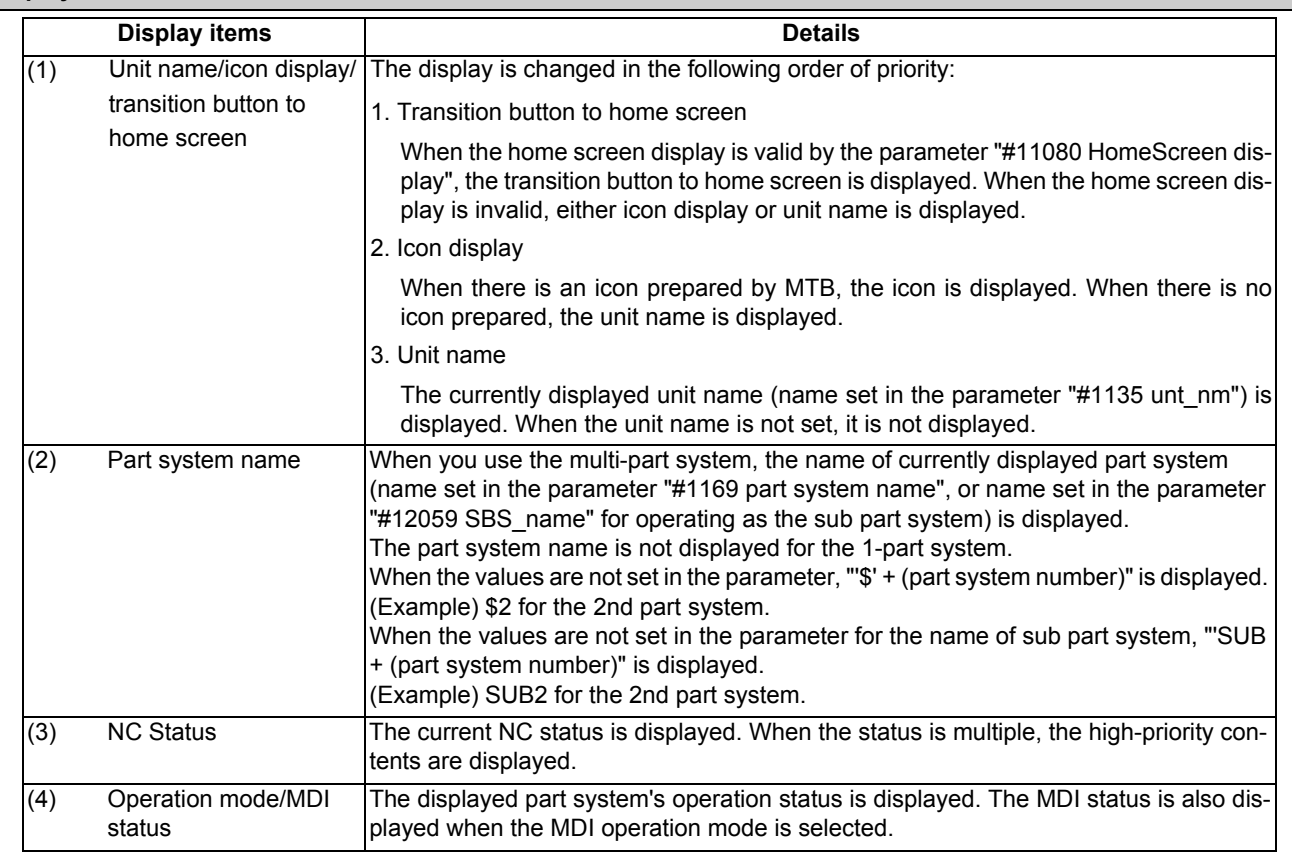

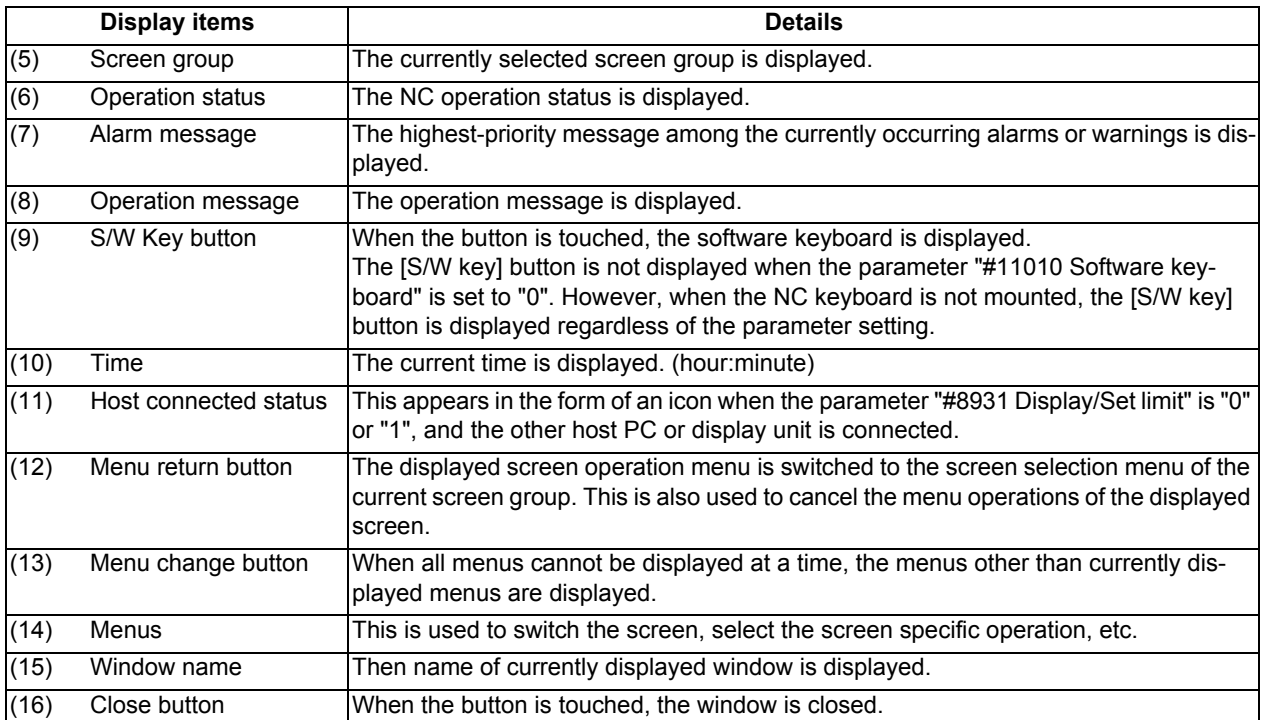

# 2.3.1 Displayed Part System

### **Changing the part system with | \$ ← + \$ | key**

Press  $|$ s $\leftrightarrow$ s key to change the displayed part system.

The displayed part system No. is counted up by one each time the key is pressed. If the displayed part system No. exceeds the parameter "#11055 Disp. sysno", the displayed part system No. returns to "1".

### **Changing the part system with a touchscreen**

Displayed part system will change when the part system name on the touchscreen is pressed. The displayed part system No. is counted up by one each time the key is pressed. If the displayed part system No. exceeds the parameter "#11055 Disp. sysno", the displayed part system No. returns to "1".

#### **Restrictions when changing the displayed part system**

The operation to change the displayed part system by the  $|s \rightarrow s|$  key or touchscreen is restricted by the setting of parameter "#11035 Sys. change limit".

#### **Setting the color of displayed part system**

The color combination for the top left of the screen and the window title can be changed with the setting of parameters "#8942 \$1 color" to "#8945 \$4 color", "#8962 \$5 color" to "#8965 \$8 color". Each part system can have a unique color combination which makes easy to understand the displayed part system.

When the part system is changed, the color of the upper left of the screen changes according to the setting with each parameter. A color set with "#8942 \$1 color" will be displayed for the 1st part system.

When the color of displayed part system is changed, the display of part system name changes to the button image.

[Setting example] When "1" is set to the parameter "#8942 \$1 color", "2" is set to the parameter "#8943 \$2 color", and "1" is set to the parameter "#11060 Screen theme color".

2nd part system: Pink

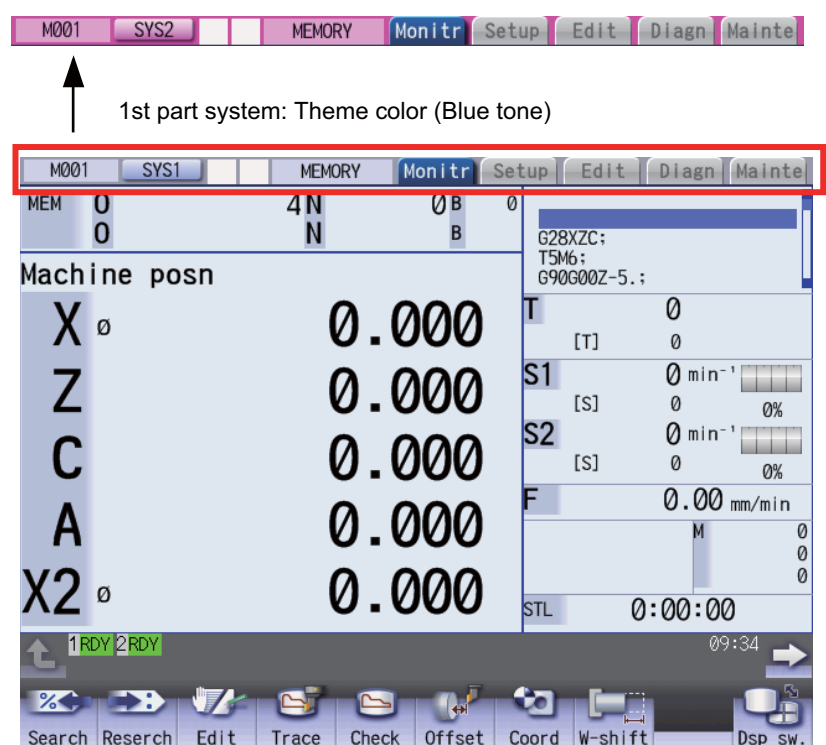

IB-1501274-D 20

# **Note**

(1) When "1" is set, the color is changed depending on the setting of the parameter "#11060 Screen theme color".

## **Displaying the sub part system name**

When the part system operates, which is set to sub part system with the parameter "#12049 SBS no", the sub part system name can be displayed as the part system name. The name can be set with parameter "#12059 SBS name". Display area for the part system names shown in the following figures can switch main/sub part system display according to NC operation status.

[1-part system display] [2-part system display]

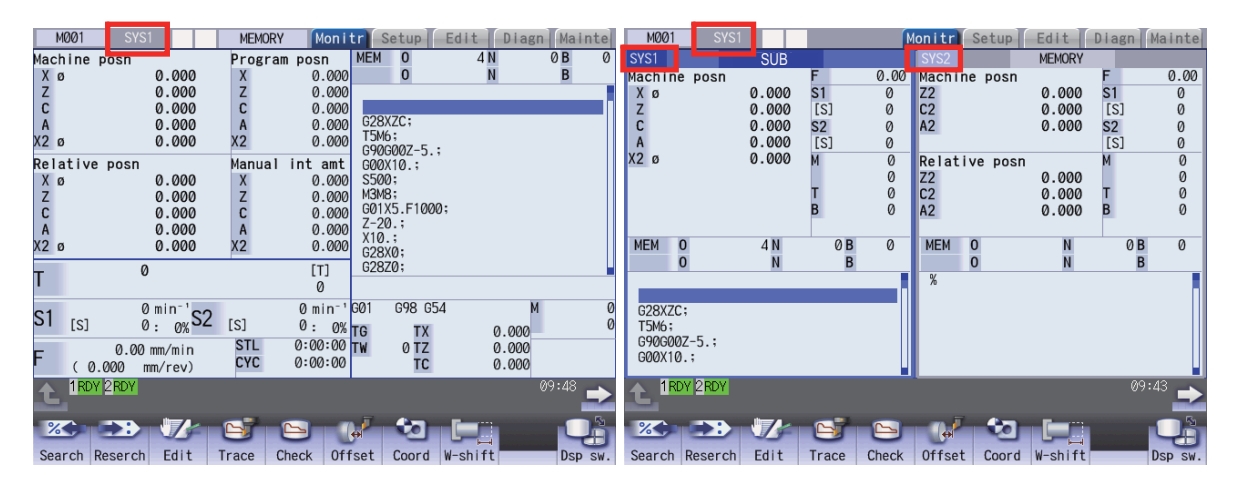

# 2.3.2 NC Status

The display area for NC status indicates current NC operation status. (nothing is displayed in normal condition.) When the NC operates with three or more status, the higher-priority two status are displayed. (The items in the following table are listed in order of priority.) While any status is being displayed, this indicator flashes at intervals of approximately 1 second.

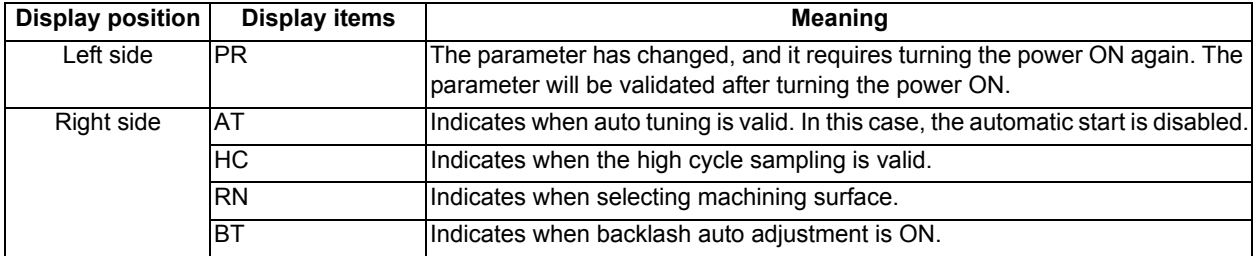

# 2.3.3 Operation mode/MDI status

The displayed part system operation mode and MDI status are displayed. When the operation mode or MDI status is changed, the display changes as follows.

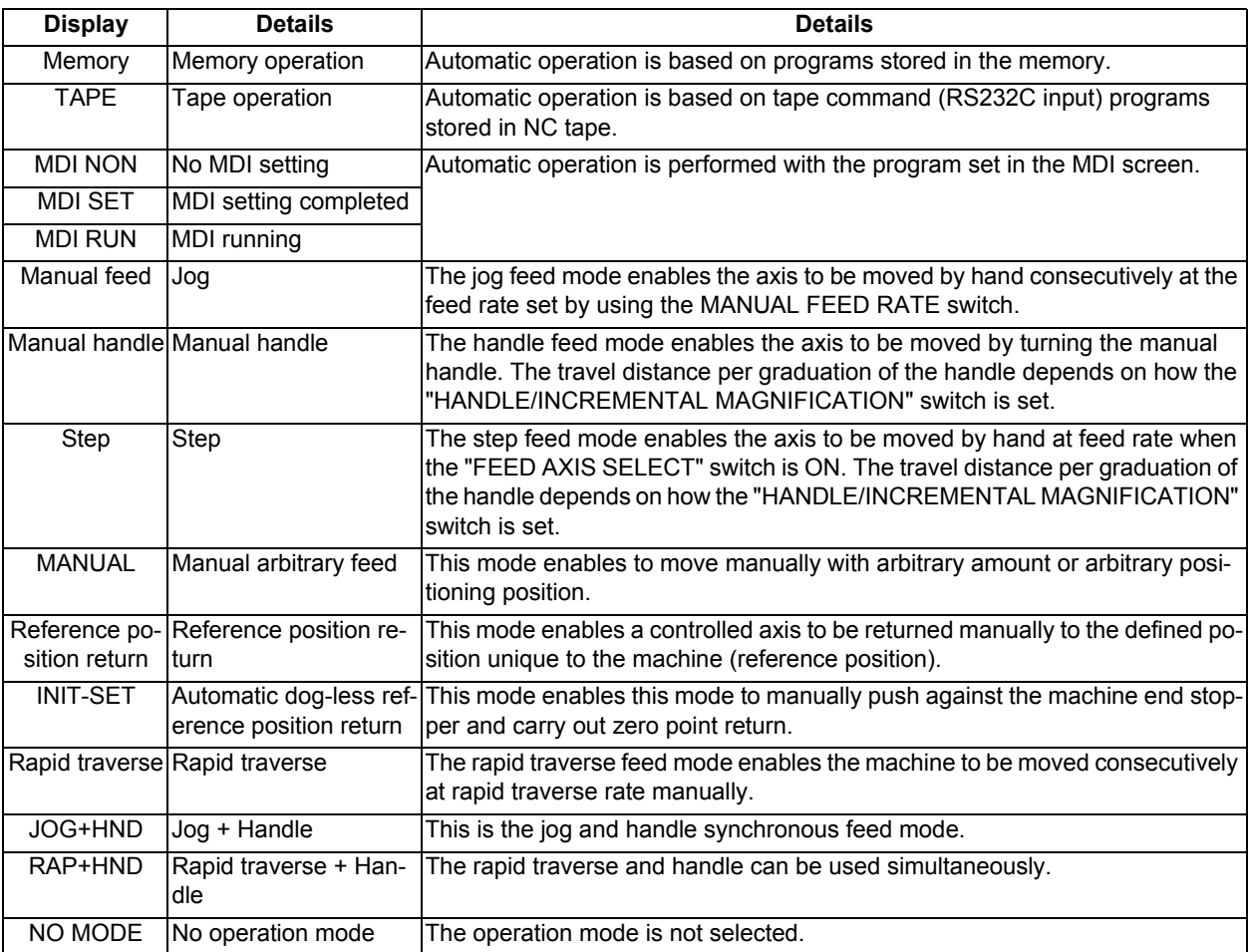

# 2.3.4 Operation Status

The operation status displays the currently selected NC operation status for each part system. (The maximum number of the part system which can be displayed.)

The inverted number expressing the part system No. is not displayed for 1-part system.

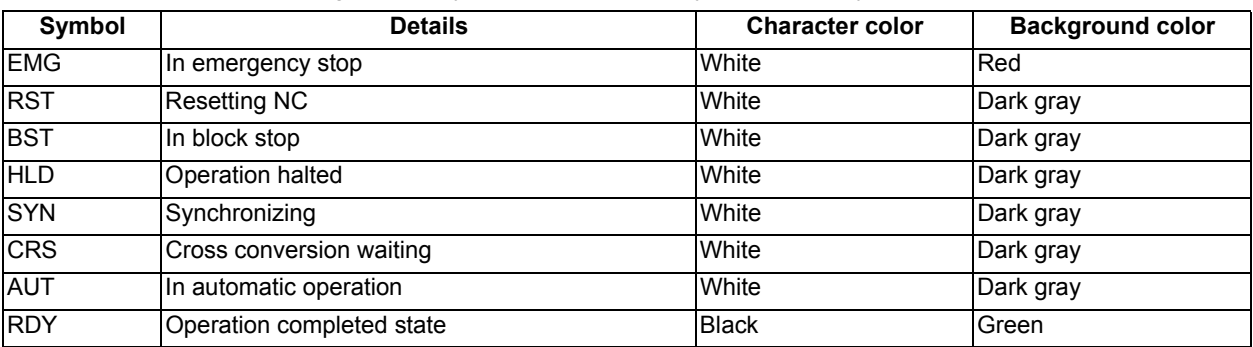

# 2.3.5 Alarms/Warnings

When an alarm or warning occurs, the alarm No. and alarm message character string are displayed.

# (Example) Warning message display

# **SYS2 M01 No operation mode**

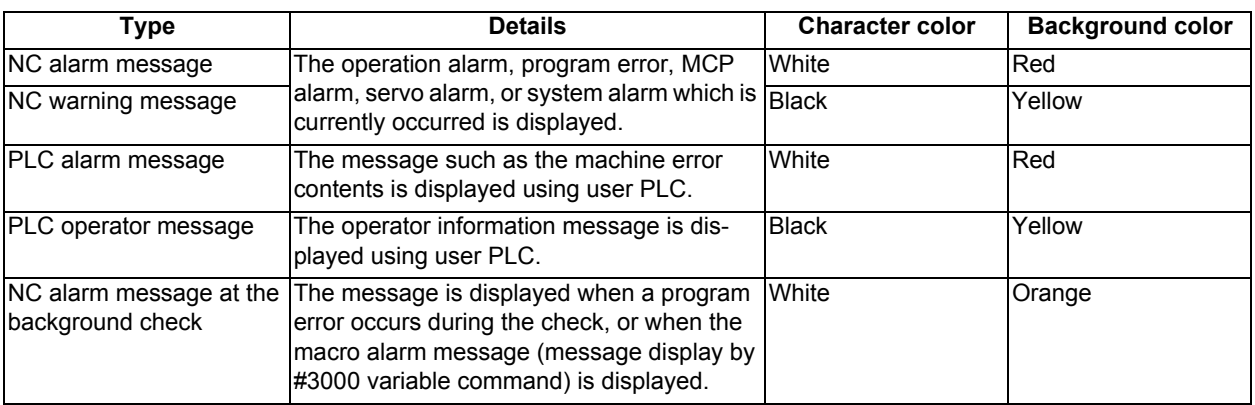

The display format of PLC alarms and operator messages can be selected by the parameter "#11021 PLC mesg disp type".

0: Display up to the first 40 characters.

1: If text is longer than 40 characters, divide it into two and display separately. (Classification No. is displayed together)

## 2.3.6 Operation Messages

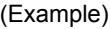

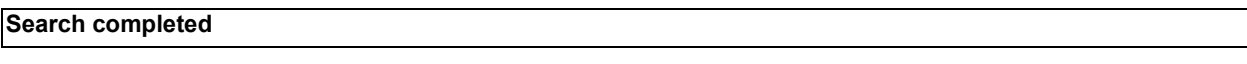

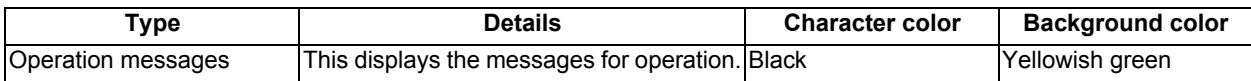

The operation message can be reset by pressing any key.

# 2.3.7 Menus

The menu can be used to select screens and to select functions or setting items. Up to ten menus can be displayed at once.

[When using the keyboard for operations]

To select the menu, use the menu key below the menu display.

To change the menu, use the menu changeover key.

 $\boxed{\leq}$ : The operation menu is canceled.

The screen selection menu for the currently displayed screen group appears.

 $\triangleright$ : When there are more than 11 menus, this key displays the remaining menus.

[When using the touchscreen for operations]

To select a menu, touch the desired menu.

To change a menu, touch  $\Rightarrow$  (menu changeover key).

**1**: The operation menu is canceled.

The screen selection menu for the currently displayed screen group appears.

 $\Rightarrow$  : When there are more than 11 menus, this key displays the remaining menus.

If you flick the menu rightward (quickly run your fingertip rightward along the screen), the menu slides, and changes to the next menu.

# **Note**

(1) The 8.4-type display unit does not support touchscreen.

# 2.3.8 Changing the Screen Theme Color

The theme color (display color) of the entire screen can be changed with the setting of the parameter "#11060 Screen theme color".

[Parameter "#11060 Screen theme color" is set to "0" (standard color (gray tone)]

<Example of monitor screen>

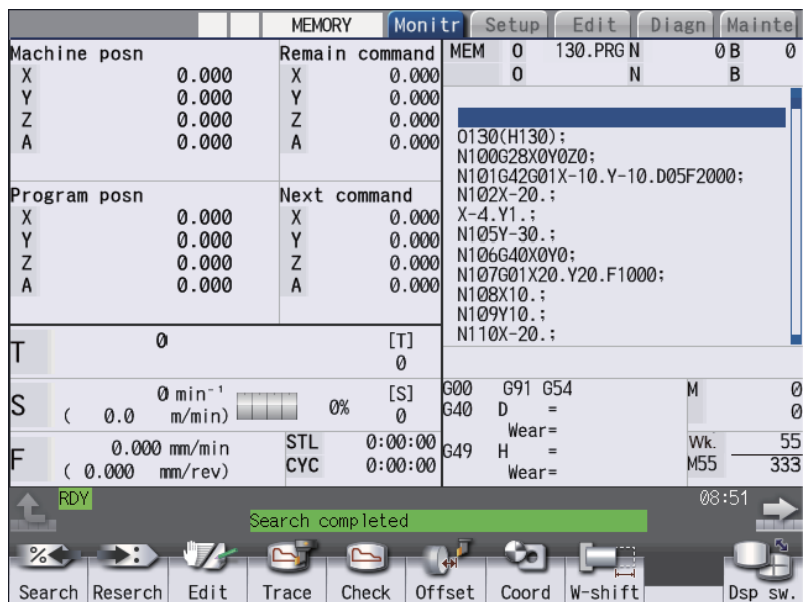

[Parameter "#11060 Screen theme color" is set to "1" (blue tone)] <Example of monitor screen>

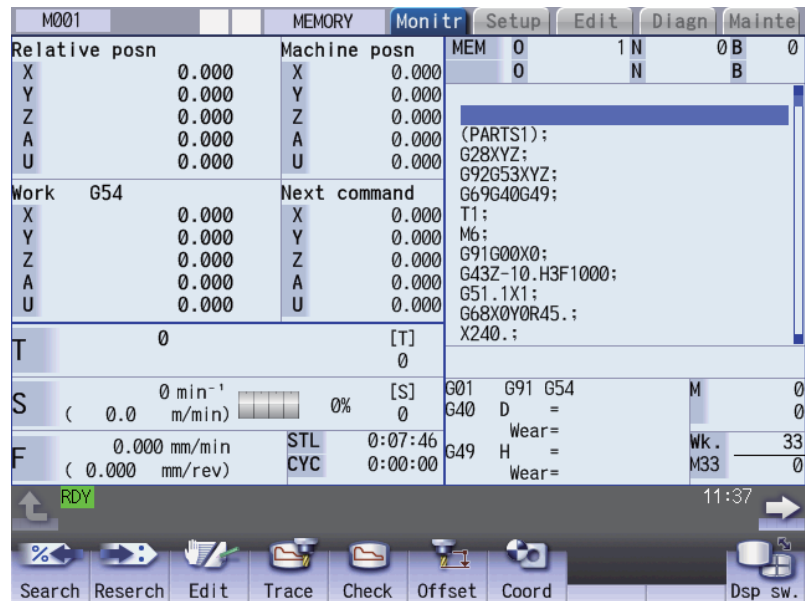

# 2.3.9 Screen Transition Diagram

The screen is configured of operation groups. The screen selection can be done by switching the tab on the top of the screen or pressing the function key such as [MONITOR] and [SETUP].

# **Note**

- (1) The display contents differ depending on MTB settings.
- (2) You can freely relocate the main menus of the monitor (Monitr), setup (Setup) and edit (Edit) screens. For details, refer to "2.11 Menu Customization Function".

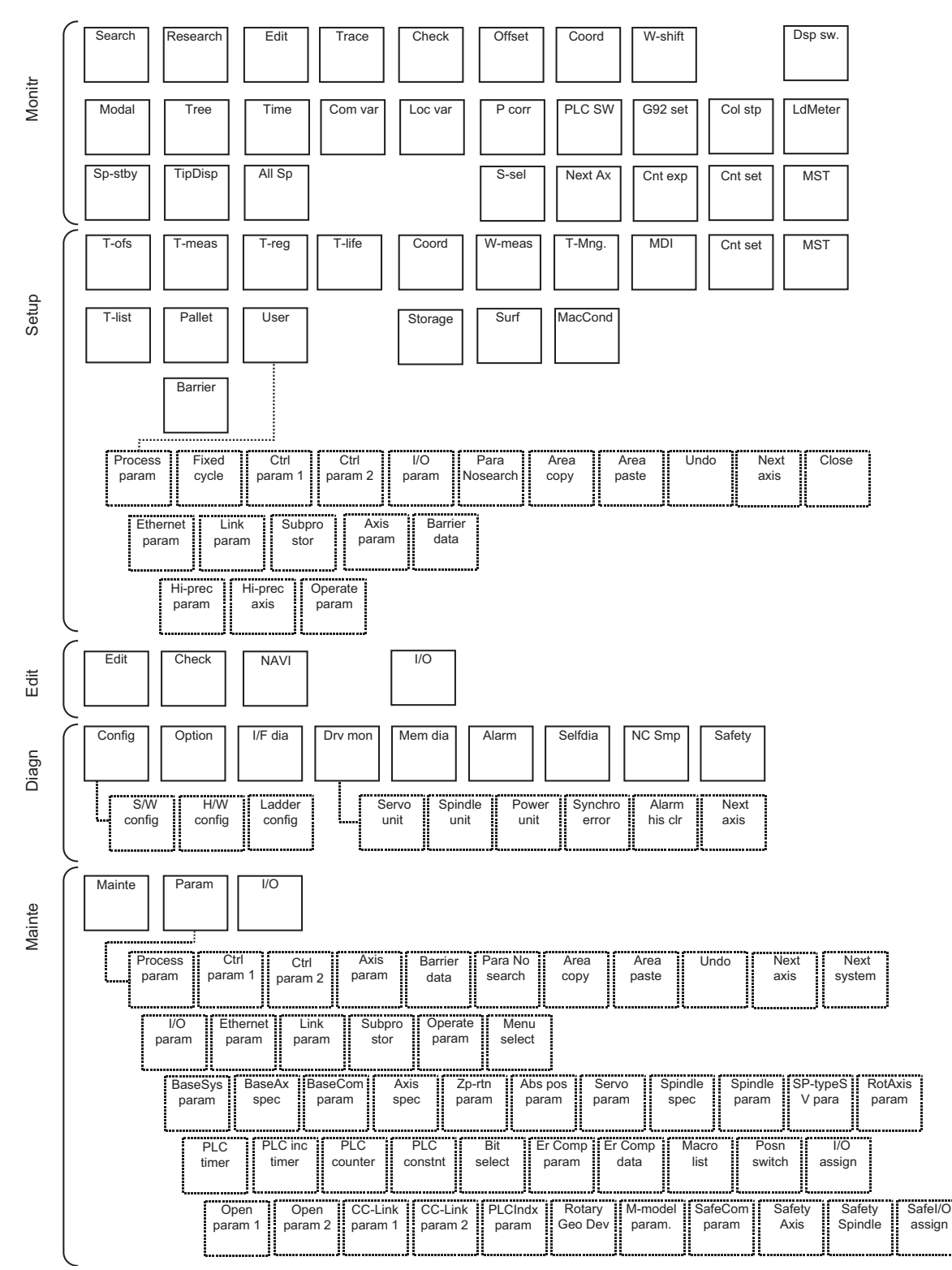

# **2.4 Home Screen**

On the home screen, the machine state (spindle load, linear axis/rotary axis position, etc.) can be displayed and monitored. Also, each application can be called by pressing the application button on the home screen. Registered applications differ depending on MTB.

The home screen display can be selected from the three options (Not display/Display (displayed at the power ON)/Display (not displayed at the power ON)) using the parameter "#11080 HomeScreen display".

# 2.4.1 Switching between Standard Screen and Home Screen

You can switch between the standard screen and home screen with the switch button on the upper left of the screen.

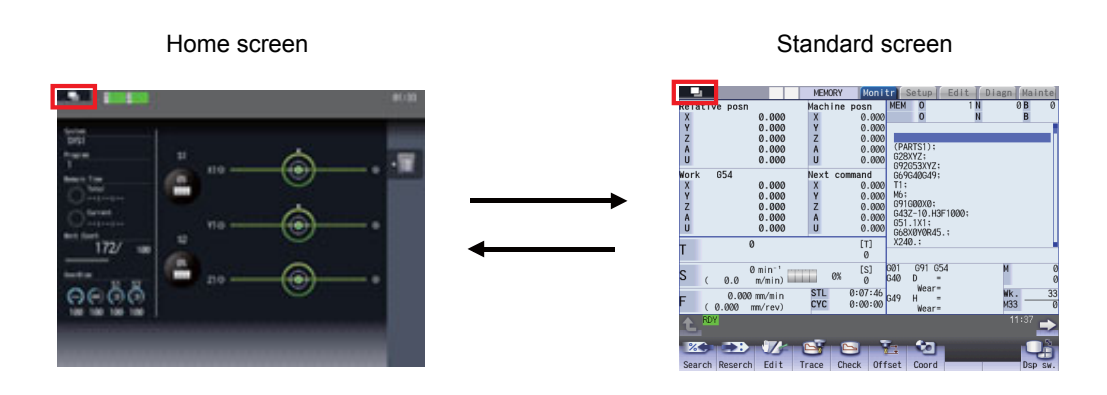

The window display key  $(\Box)$  performs the same function.

The screen can be changed to the specified screen directly by pressing the function key such as MONITOR or SETUP.

# **Note**

- (1) When you move to the home screen with any window, including the operation search window, open, the window is closed. After you return to the standard screen, the window remains closed.
- (2) The menu list or guidance does not appear while the home screen is displayed.
- (3) When you move to the home screen with the software keyboard displayed, the keyboard is closed.

<For 19-type vertical display unit>

Home application screen is displayed on the bottom of the standard screen. For details, refer to "2.5 19-type Vertical Display Unit and Home Applications".

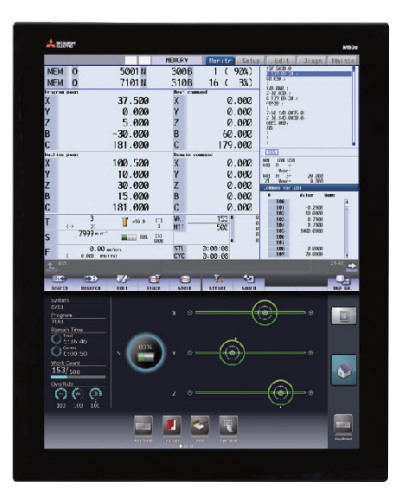

# 2.4.2 Screen Configuration

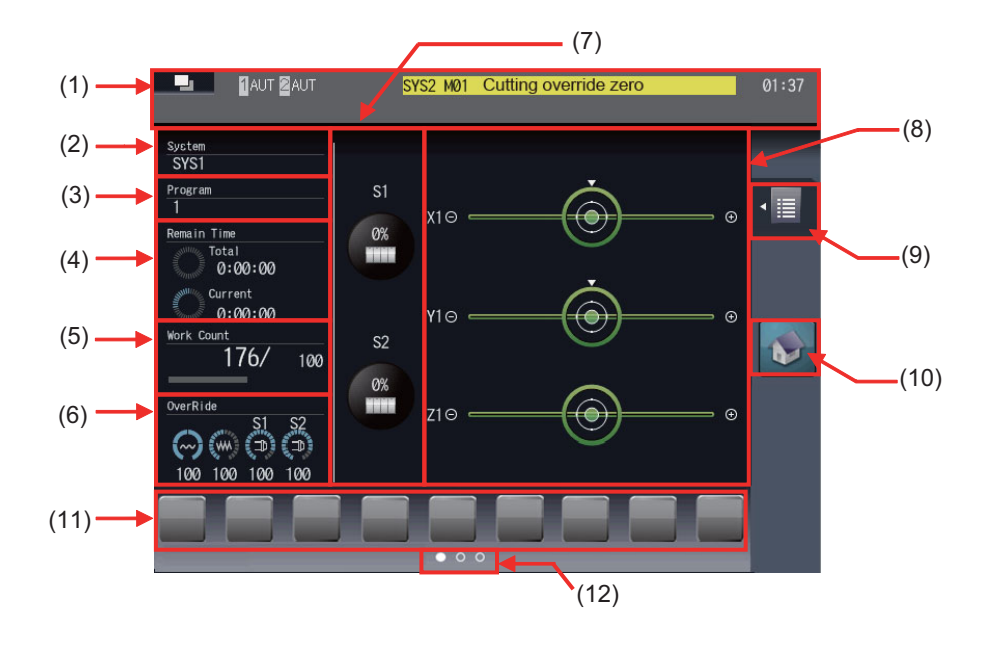

<For 19-type vertical display unit>

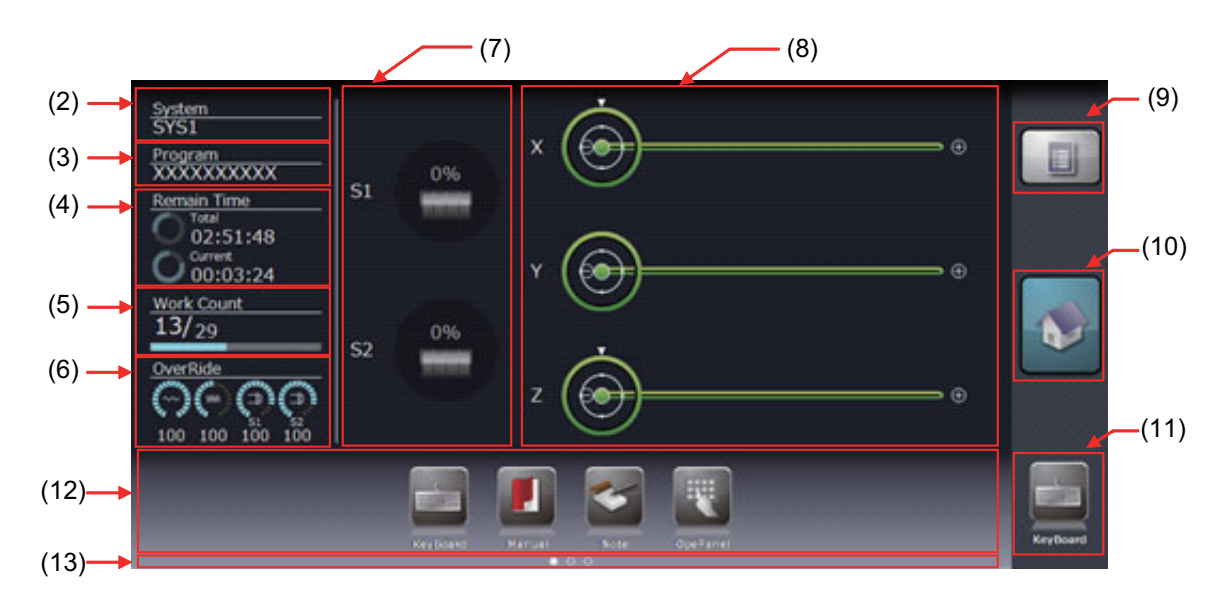

# **Display items**

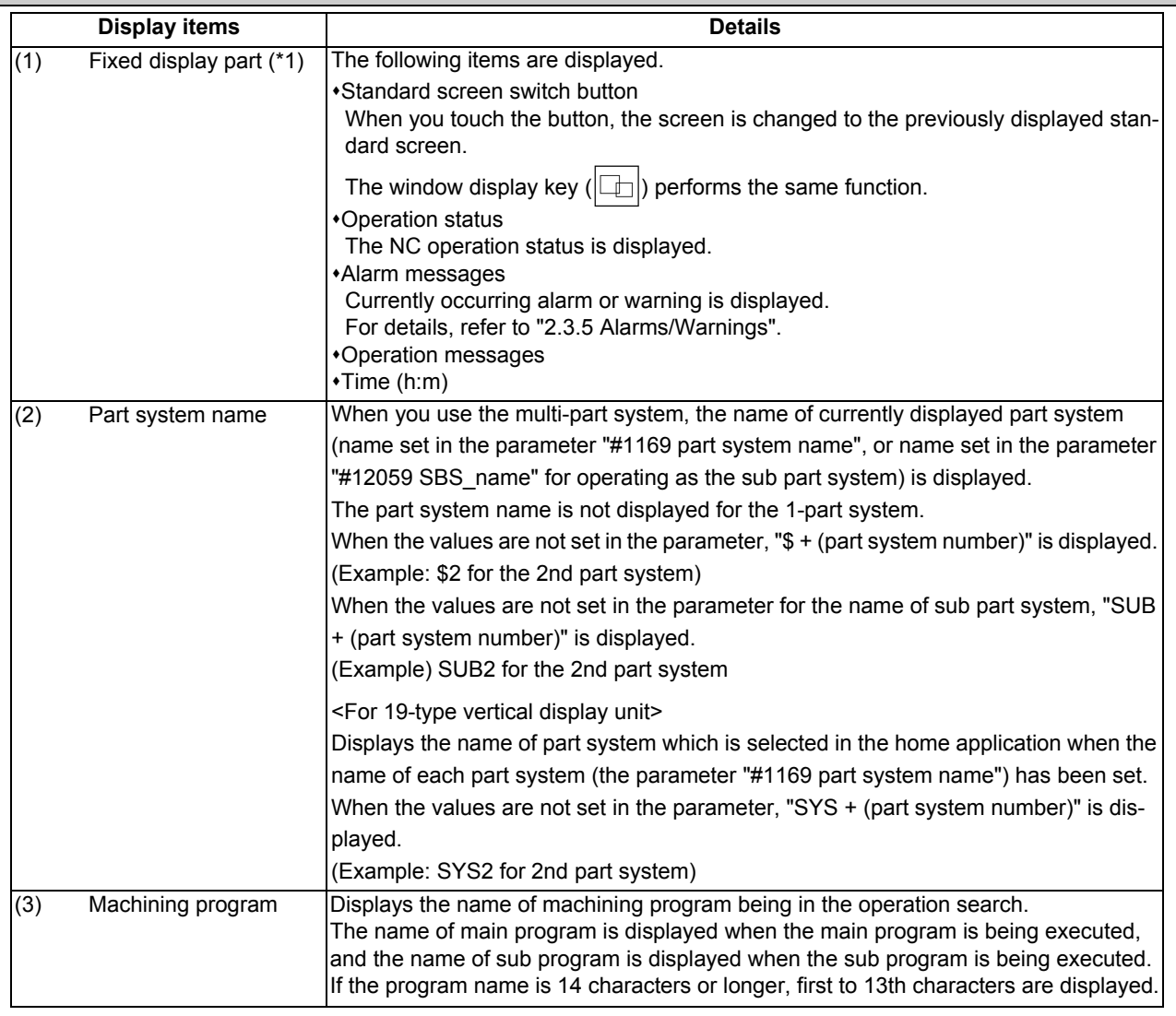

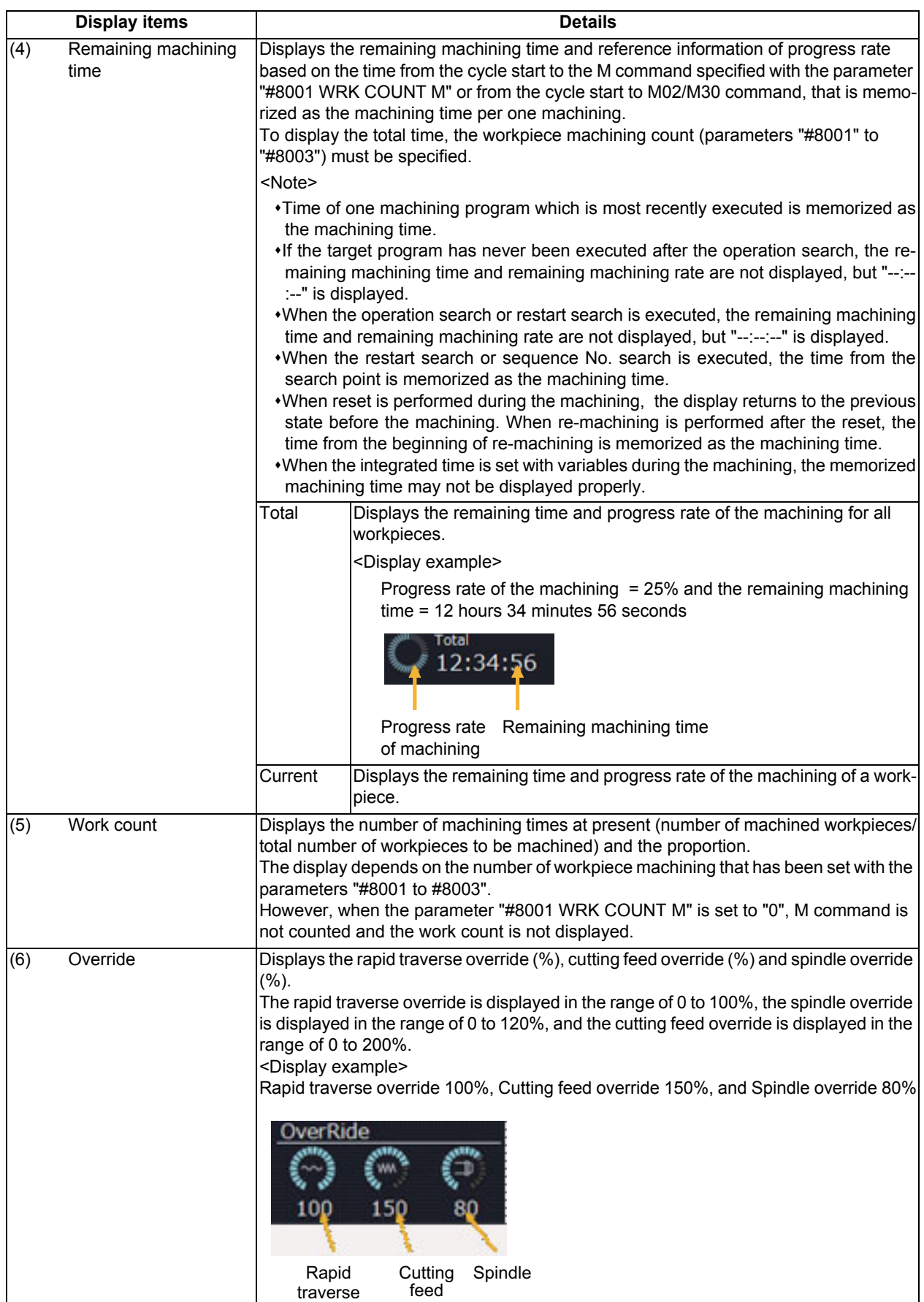

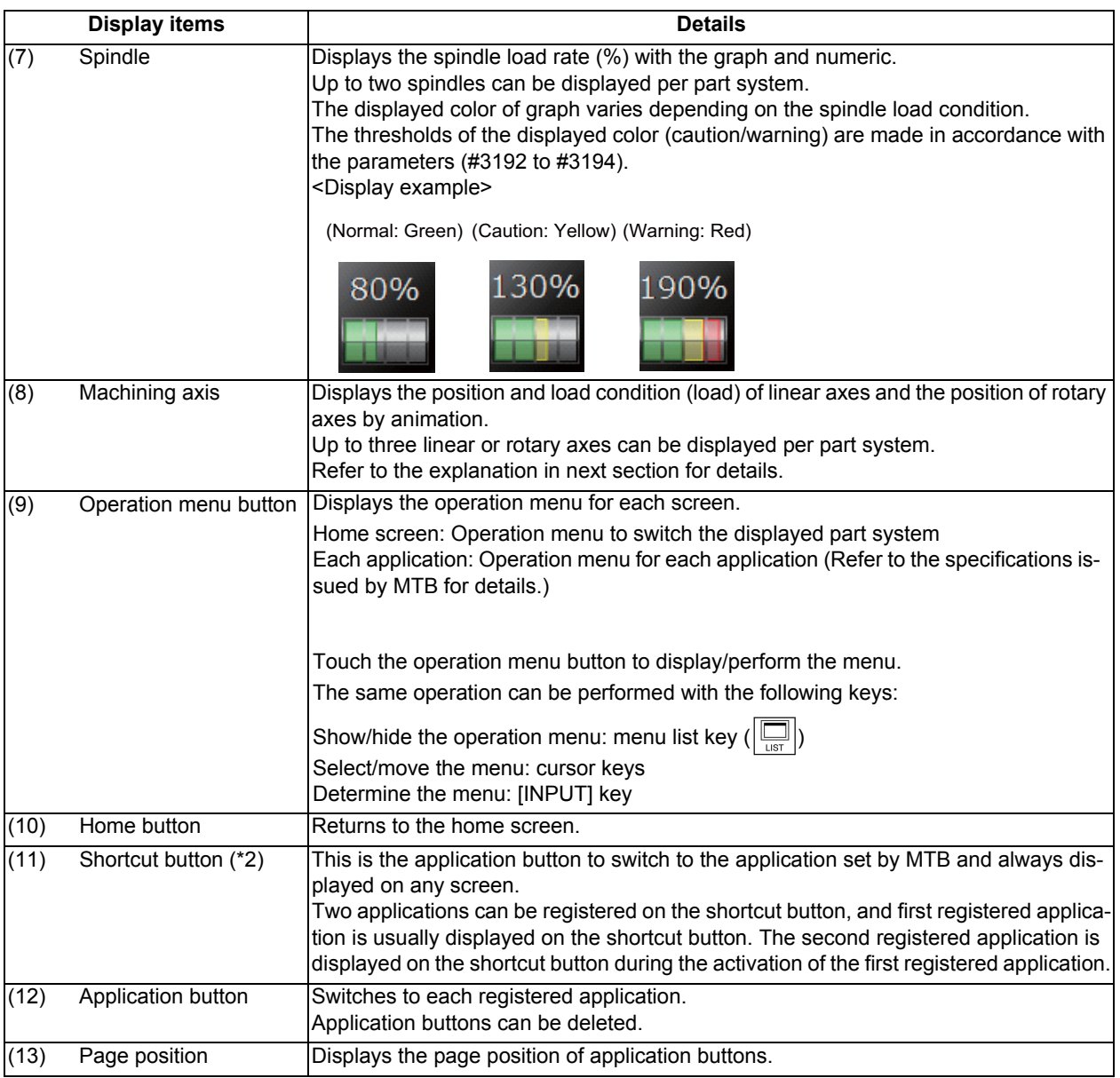

(\*1) This is not displayed on the 19-type vertical display unit.

(\*2) This is displayed only on the 19-type vertical display unit.

# **Machining axes display**

The position and load condition of linear axes and the position of rotary axes are displayed by animation.

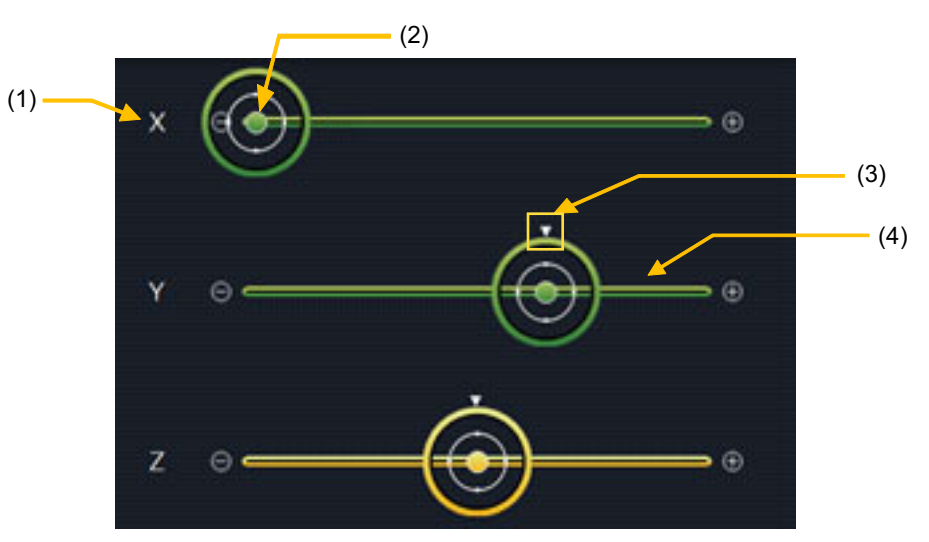

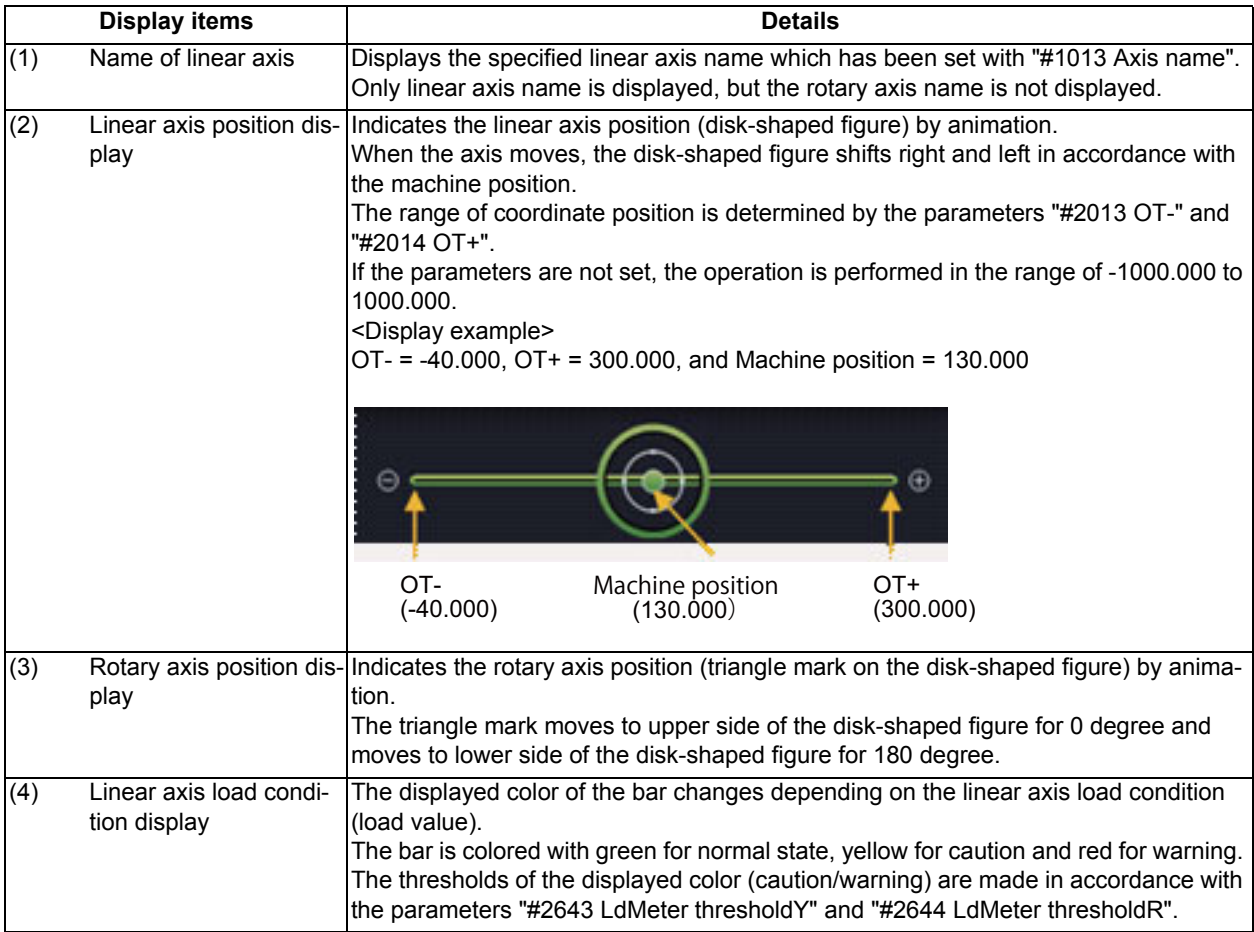

2.4.3 Switching Displayed Part System from the Operation Menu

When you touch the operation menu [System Switching] and select the part system (SYS1, etc.) that appears at the touch, the display switches to the selected part system.

(Example: Switch to 2nd part system)

(1) Touch the operation menu button. The operation menu is displayed.

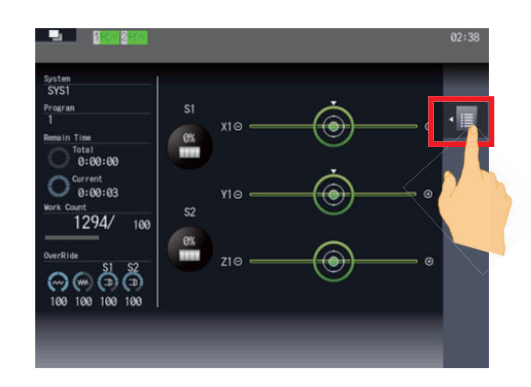

- 
- 

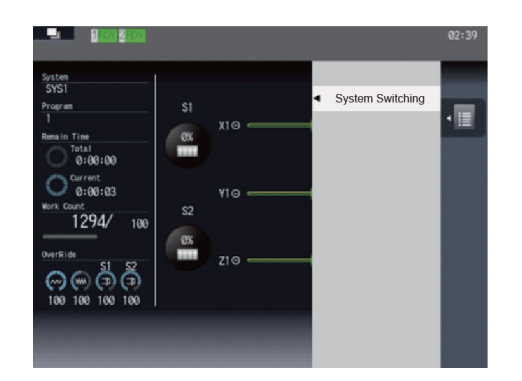

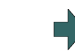

(2) Touch the menu [System Switching]. Names of selectable part systems are displayed. Currently selected part system is highlighted.

(3) Touch [SYS2]. The operation menu is closed, and the displayed part system is changed to the 2nd part system.

# 2.4.4 Operating the Application

To move to the application button screen, touch the application button on the bottom of the screen. The same operation can be performed by touching the 1st to the 9th menu keys from the left.

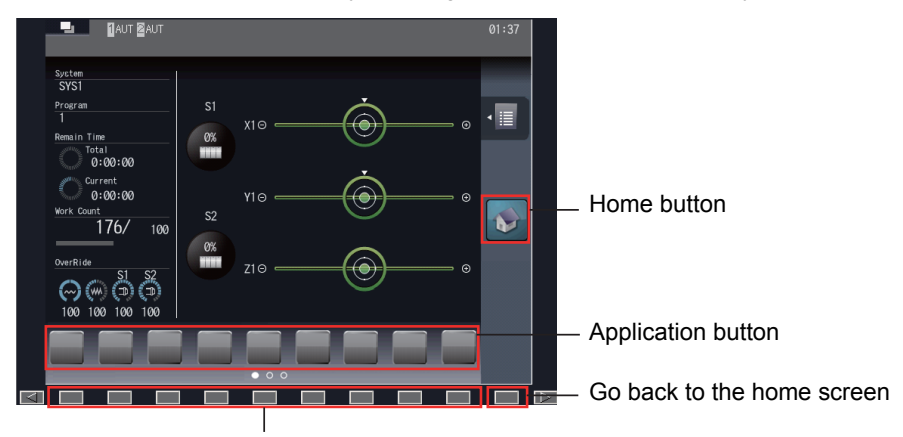

Display the application screen

Touch the home button to go back to the home screen.

The same operation can be performed by touching the 10th menu key from the left. For a full-screen application, however, follow the operation specifications of each application.

### **Operating the application menus**

The operation for each application can be selected by touching the operation menu button ( $\|\cdot\|$ ) or pressing the menu list key  $(|\Box|)$ . However, as some applications are displayed in full-screen mode, the operation menu button may not be displayed. Operating with the operation menu button ■Operating with the menu list keys (1) Touch the  $\leftarrow$  button. The main menu is displayed. (2) Select the main menu. The sub-menu is displayed on the left of the main menu. (3) Touch the sub-menu to be executed. The menu disappears and the display goes back to the application screen. On the application screen, the selected sub-menu is executed.  $(1)$  Press the  $\boxed{\Box}$  key. (2) Use the cursor key  $[\uparrow]$  or  $[\downarrow]$  to select the main menu. (3) Press the cursor key [←]. The sub-menu is displayed on the left of the main menu. (4) Use the cursor key [↑] or [↓] to select the sub-menu to be executed. (5) Press the [INPUT] key. The menu disappears and the display goes back to the application screen. On the application screen, the selected sub-menu is executed.

# **2.5 19-type Vertical Display Unit and Home Applications**

19-type vertical display unit has the expansion applications that display the machine status, software keyboard, etc. in the lower half of the screen in no linkage with the upper half.

The following expansion applications are provided as standard MITSUBISHI specifications:

- Home screen (machine state display)
- Software keyboard
- Software operation panel
- Manuals
- Notepad

MTB unique applications can also be added.

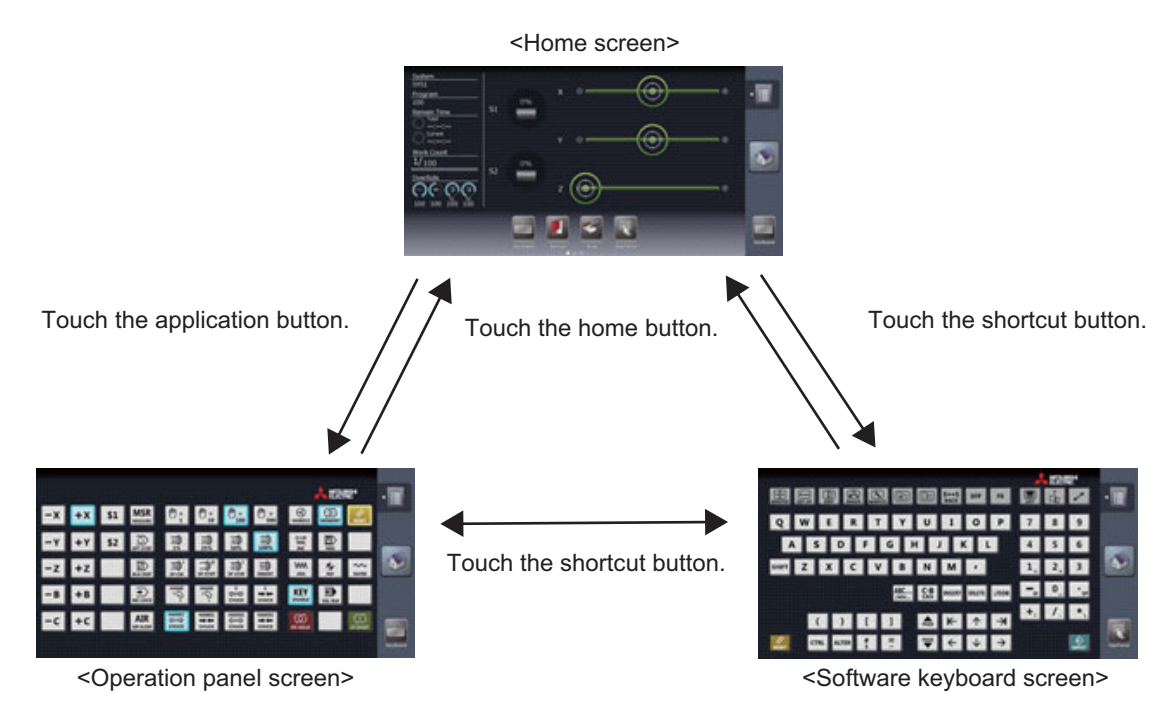

## 2.5.1 Home Screen (Machine Status Display)

Refer to "2.4.2 Screen Configuration" for details of the display items on the home screen.

#### **Switching to a registered application**

The screen can be switched to the registered application by touching the shortcut button or one of application buttons.

#### **Note**

(1) The expansion application registered to the shortcut button differs depending on MTB specifications.

#### **Switching to the home screen**

Each application screen can be switched to the home screen (machine state display) by touching the home button.

#### **Switching the pages of application buttons**

The pages can be switched by flicking the application button area.

#### **Deleting an application button**

Each application button can be deleted by touching the delete menu.

- (1) Touch and hold an application button to be deleted for seconds.
- (2) Release your finger when the application button icon becomes the movable state.
- (3) The delete menu appears. Touch the delete menu.
- (4) Touch the [OK] button in the pop-up window to delete the application button.

### **Rearrange the application buttons**

Application buttons can be rearranged by drag-and-drop operation.

## **Note**

(1) When the application buttons on the page you moved are maximum numbers (7 pcs), the latest registered icon goes to next page.

#### **Changing the displayed part system for the home screen**

A displayed part system can be switched by selecting the name of part system to be displayed (SYS1, etc.) on the menu [System Switching] of the operation button.

- (1) Touch the operation menu button.
- (2) Touch [System Switching] on the main menu. Selectable part system names are displayed on the sub menu. Select a part system name to be displayed, and the display changes.

#### **Registering an application button**

Application buttons can be registered from the application list displayed on the menu [Add Application] of the operation menu button.

- (1) Touch the operation menu button.
- (2) Touch [Add Application] on the main menu.
- (3) The list of applications which can be registered to application button is displayed on the sub menu.
- (4) Touch the application to be registered.
- (5) Touch the [OK] button in the pop-up window to add the application button.

# **Note**

- (1) When the displayed page contains the maximum number of application buttons (seven buttons), the button will be added to the end of next or succeeding page which contains the application buttons less than seven. The page of which the application button is added is displayed.
- (2) If all pages contain the maximum number of application buttons (seven buttons), the error message appears.

#### **Displaying the application version**

The version of application for 19-type vertical display is displayed by [Version] of the operation button.

# 2.5.2 Keyboard Application

The keyboard application enables the key input by touching buttons.

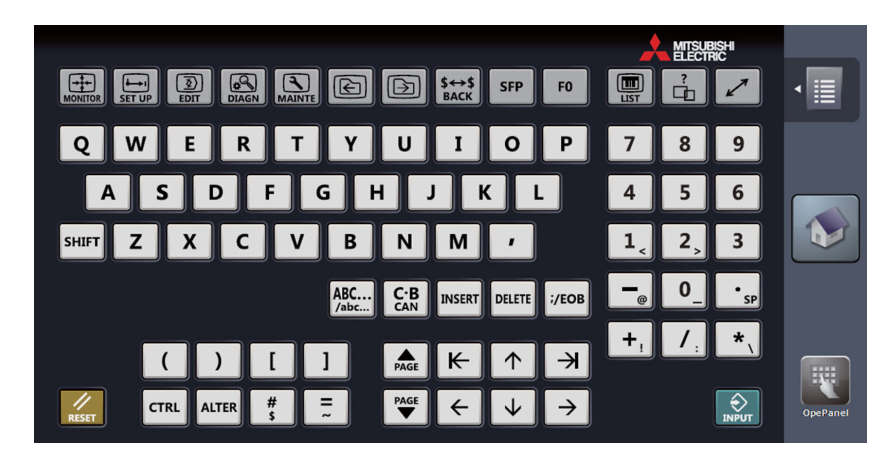

#### **Display items**

For details on the keys, refer to "2.1 Display Unit and Keyboard Unit".

This section explains only keys which have different meanings with the keyboard application.

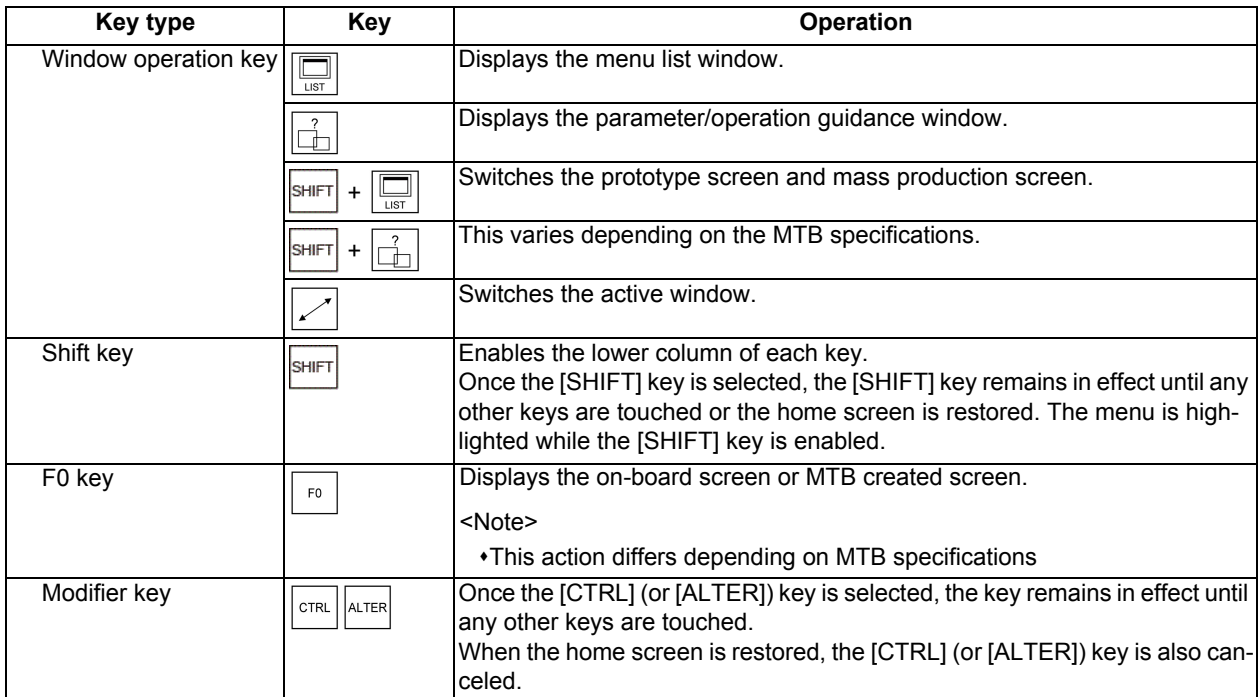

## **Note**

- (1) For eight types of keys;  $\left[\uparrow\right], \left[\downarrow\right], \left[\leftarrow\right], \left[\rightarrow\right], \left[\right]$  and  $\left[\rightarrow\right]$  the key is continuously input (key repeat state) during being touched.
- (2) The  $\frac{ABC}{ABC}$  key is interlocked with the CapsLock key of Windows. By pressing the  $\frac{ABC}{ABC}$  key, the input characters on the operation panel are also changed uppercase and lowercase.
- (3) The key is input when it is touched. Even when sliding a finger and releasing another key, only first key is input.

# 2.5.3 Operation Panel Application

The operation panel application enables the same operation as the switches and buttons of the actual machine operation panel, such as operation mode selection, automatic operation start and override setting. Refer to the instruction manual issued by the MTB for meanings and layout of buttons.

## **Screen image example**

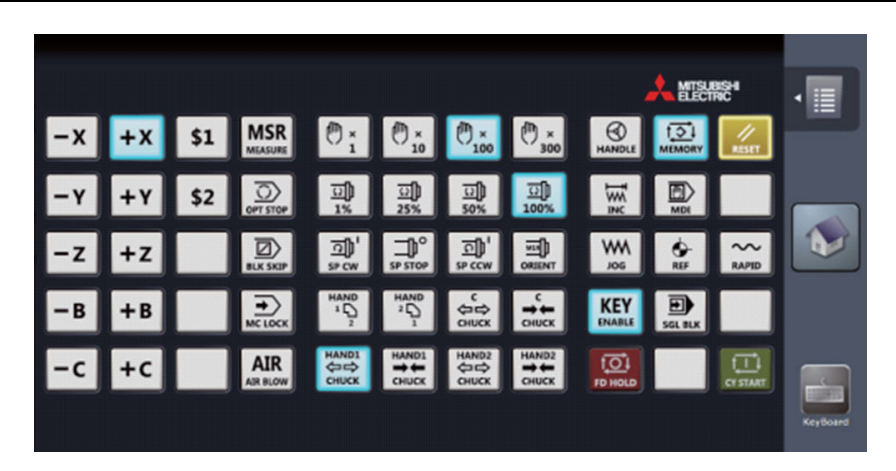

#### **Display items**

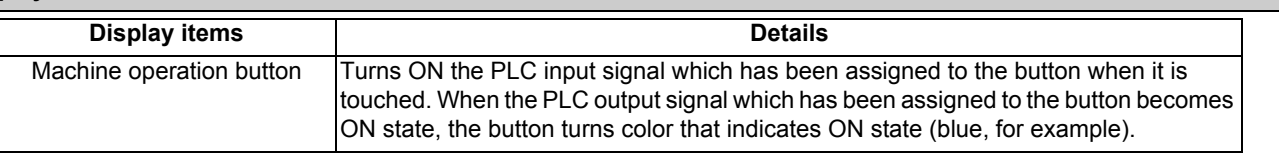

## **Operating the machine on operation panel**

(1) When the machine operation button is touched, the button is changed to the pressed state color, and the X device signal which has been assigned to the button is turned ON. The device signal input is performed the moment the button is touched.

(2) The button returns to the normal color when the operation panel button is released.

## **Note**

(1) When the PLC output signal turns ON, the button turns the ON state color (blue in the example above).

# 2.5.4 Manual Application

The manual application enables to refer to each manual.

Text search, page jump with touch operation, zooming in/out display, etc., are available.

The displayed manuals differ depending on MTB.

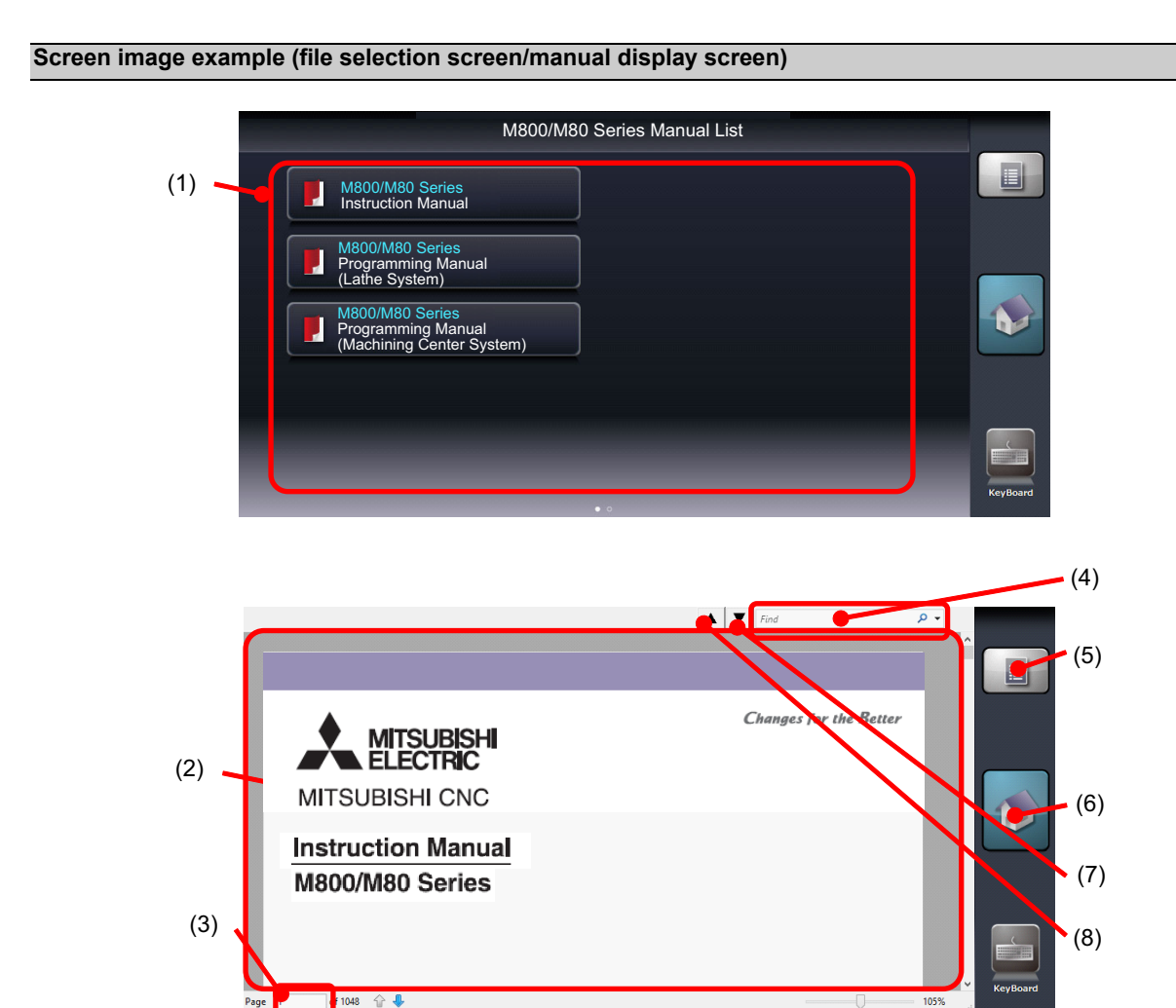

### **Display items**

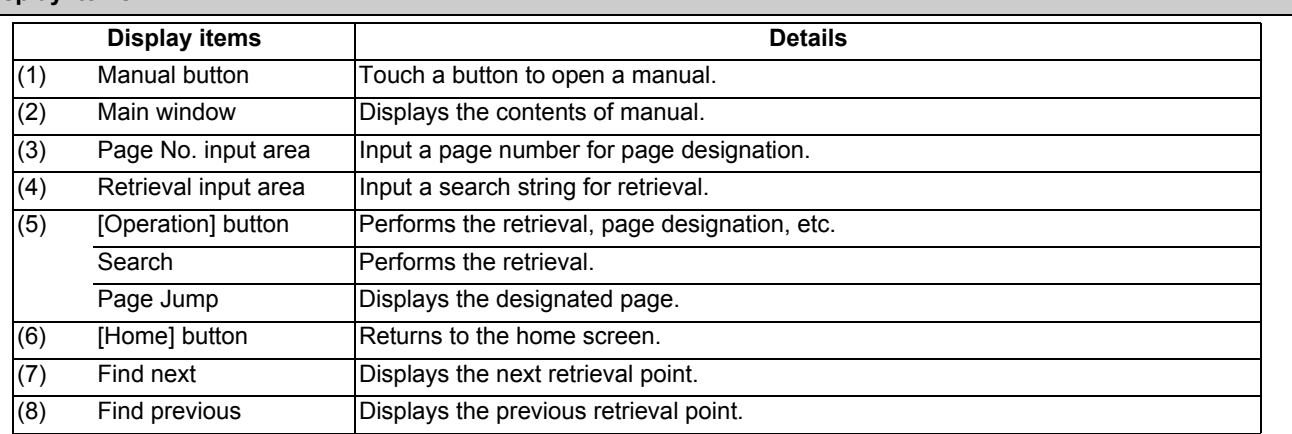

#### **Selecting a manual**

- (1) Activate the manual application, and the file selection screen appears.
- (2) Flick on the file selection screen to change the page.
- (3) Select (touch) a manual to be referred, and the selected manual is displayed.

#### **Scrolling the manual**

Flick the main window. When sliding your finger to up, the page moves to up and next page is displayed.

### **Searching the characters in the manual**

- (1) Touch the [Operation] button on the right of screen.
- (2) The sub menu appears. Touch [Search].
- (3) The cursor appears in the retrieval input area and the screen key board starts.

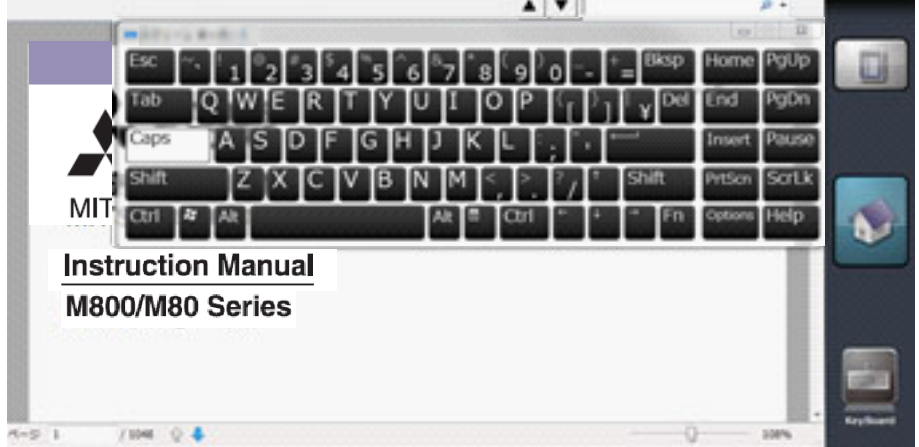

(4) Input a search string with the screen keyboard and press the Enter ( $\Box$ ) key. The point at which the search string is found will be displayed.

Press the Enter key again, and next point will be searched.

Touch the close button ( $\vert\bm{\chi}\vert$ ) in the top right to close the screen keyboard when the screen keyboard becomes unnecessary.

(5) To continue the retrieval, press the [▼] button to find the next point and press the [▲] button to find the previous point.

# **Note**

- (1) The Caps key of the screen keyboard also switches the upper case/lower case input on the standard screen.
- (2) When the area other than the retrieval input area is touched, the search string cannot be input. To input the search string again, touch the retrieval input area.
- (3) Only alphanumeric characters and symbols can be input.

#### **Displaying the manual by page designation**

- (1) Touch the [Operation] button on the right of screen.
- (2) The sub menu appears. Touch [Page Jump].
- (3) The cursor appears in the page number input area and the screen key board starts.
- (4) Input a page number to be referred and press the Enter key. The designated page is displayed. Touch the close button in the top right to close the screen keyboard when the screen keyboard becomes unnecessary.

## **Note**

<sup>(1)</sup> The front page of the manual file is the first page for the page number designation.

## 2.5.5 Note Application

The note application enables the hand writing with the touch operation. This can be used as a memo. The written contents are saved automatically when the home screen is restored, and the contents will be displayed next time the note application is started.

### **Screen image (when the operation button is pressed)**

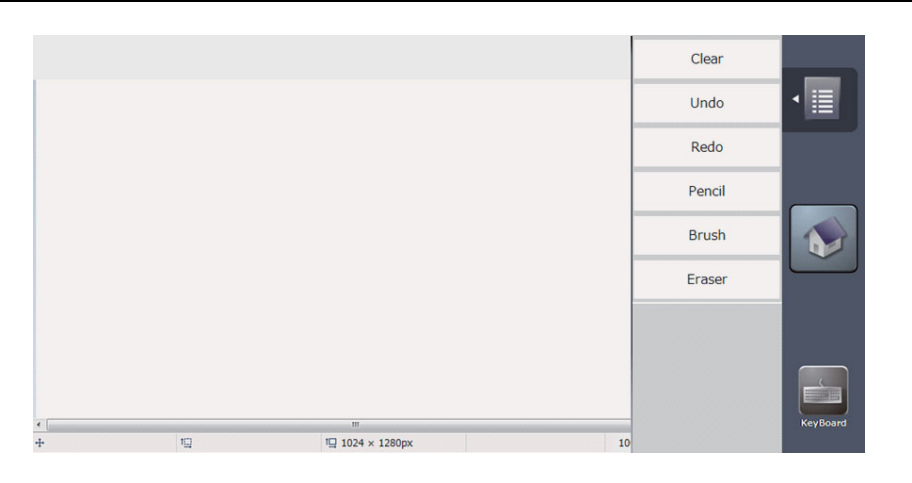

#### **Display items**

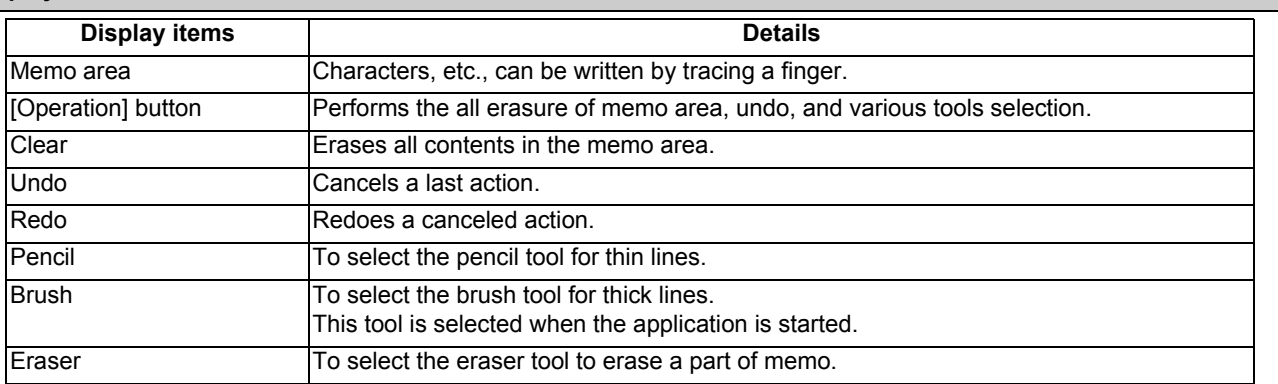

## **Writing a memo**

Lines can be drawn with the selected tool by tracing your finger in the memo area.

When the note application is started, the brush tool which is used for drawing thick lines is selected.

## **Delete all contents of memo**

(1) Touch the [Operation] button on the right of screen.

(2) Touch [Clear] on the sub menu.

(3) The memo area is all deleted and the sub menu is closed.

### **Undo a last action**

- Touch [Undo] on the sub menu to cancel a last action.
- (1) Touch the [Operation] button on the right of screen.
- (2) The sub menu appears. Select [Undo] on the sub menu.
- (3) One action will be undone.

## **Note**

- (1) When no action is performed after the application is started from the home screen, the [Undo] action cannot be performed because there is no action can be canceled.
- (2) Once the home screen is restored, the previous action cannot be canceled.
	- Available undo actions are as follows.
	- Action between drawing a line and releasing a finger
	- Action between erasing a line and releasing a finger
	- [Clear] action
	- [Redo] action
- (3) Use [Redo] to cancel the [Undo] action.
- (4) Up to 50 actions can be undone.

#### **Redo a canceled action**

Touch [Redo] on the sub menu, and the canceled action can be redone.

- (1) Touch the [Operation] button on the right of screen.
- (2) The sub menu appears. Select [Redo] on the sub menu.
- (3) One action taken back by the [Undo] action will be redone.

## **Note**

- (1) When no action is performed after the application is started from the home screen, the [Redo] action cannot be performed because there is no undo action performed.
- (2) The [Undo] action can be redone by touching [Redo], however, once the home screen is restored, the [Undo] action cannot be redone.

#### **Selecting the line width**

- (1) Touch the [Operation] button on the right of screen.
- (2) The sub menu appears. Touch [Pencil] or [Brush] on the sub menu.
- (3) Touch [Pencil] to select the pencil tool to draw the thin lines, or touch [Brush] to select the brush tool to draw the thick lines.

## **Note**

(1) The tool selection is not held after the home screen is restored. The brush tool is selected with the note application startup.

# **Erasing a part of memo**

- (1) Touch the [Operation] button on the right of screen.
- (2) The sub menu appears. Touch [Eraser] on the sub menu.
- (3) The eraser tool is selected. Only the part traced with finger can be erased.
- (4) Select the pencil tool or brush tool to draw the lines again.

# **Note**

(1) The tool selection is not held after the home screen is restored. The brush tool is selected with the note application startup.

# **2.6 Setting Data**

## 2.6.1 Setting Numerals and Alphabetical Characters

## **Operation method**

The data is basically set with the following methods:

- (1) Menu selection
- (2) No. selection
- (3) Cursor movement
- (4) Data key input
- (5) [INPUT] key input

# **Note**

- (1) The contents in the data setting area are only displayed until the [INPUT] key is pressed. These contents are invalidated if the screen is changed. The data is written into the memory when the [INPUT] key is pressed.
- (2) Special settings may be required depending on the data type. Refer to each item.
- (3) The cursor may move to the right of the display item depending on the data type.
- (4) If an illegal key is set, an error occurs when [INPUT] is pressed. Reset the correct data.

#### **Operations in the data setting area**

The key is input at the position where the cursor is displayed. If a cursor is not displayed, the key input is invalid. When a key is input, the data appears at the cursor position, and the cursor moves one character space to the right.

 $\left[\right.\rightarrow\right]$  keys: Moves the cursor one character to the left or right.

[INSERT] key: Enters the insert mode.

The mode returns to the overwrite mode when the [DELETE], [C.B CAN] keys are pressed, or when the screen is changed.

[DELETE] key: Deletes the character in front of the cursor.

[C.B] key: Deletes all characters in the data setting area.

#### **Cursor operations on the screen**

If a cursor is displayed on the screen, data is set in the data setting area and the [INPUT] key is pressed, the data appears at the cursor position on the screen. The cursor moves to the next position.

The following keys can be used to move the cursor with the cursor keys.

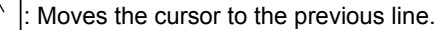

: Moves the cursor to the next line.

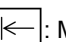

: Moves the cursor one item to the left.

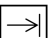

: Moves the cursor one item to the right.

## 2.6.2 Inputting Operations

In addition to the method of directly inputting numeric data for specific data settings, a method to input the operation results using four rules operators and function symbols can be used.

#### **Input method**

Numeric values, function symbols, operators and parentheses ( ) are combined and set in the data setting area.

The operation results appear when the [INPUT] key is pressed. Data for the currently selected setting item will be set when [INPUT] key is pressed again. The contents in the data setting area are erased.

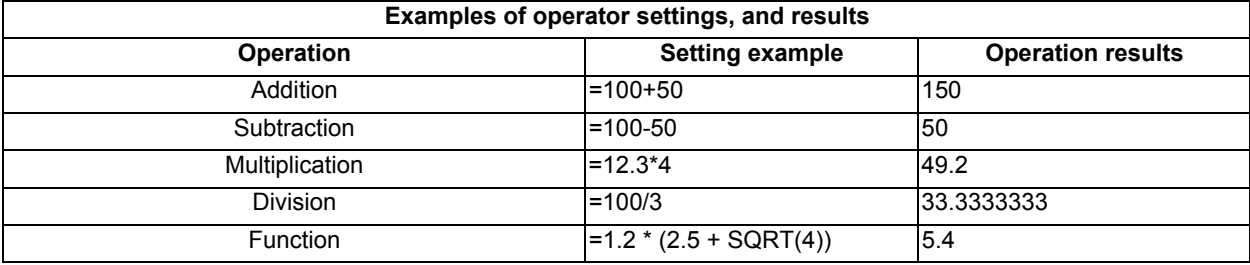

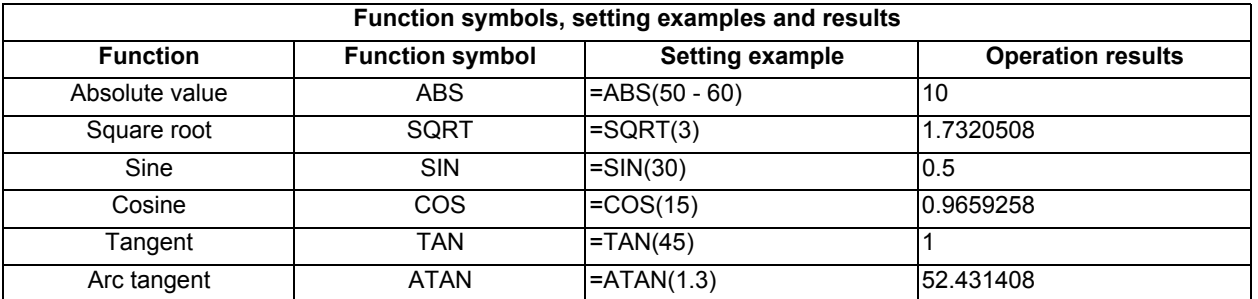

┻

#### **Operation examples**

(1) Set as shown below, and press the [INPUT] key. =12\*20 [INPUT]

The operation results appear in the data setting area. 240

(2) Press the [INPUT] key again. Data for the selected setting item is set. The result is displayed on the screen. The cursor moves to the next position.

## **Notes for using operators and functions**

Division : Zero division causes an error.

Square root : If the value in the parentheses is negative, an error occurs.

Triangle function : The unit of angle  $\theta$  is degree (°).

Arc tangent : -90 < operation results < 90.

#### **Restrictions**

- (1) Always use "=" for the first character.
- (2) Do not use the following characters as the second character or last character.

Invalid as second character: \* , /, )

Invalid as last character: \* , /, (, +, -

- (3) Make sure that the left parentheses and right parentheses are balanced.
- (4) The 360° limit does not apply on the angle. SIN (500) is interpreted as SIN (140).
- (5) While the monitor screen or the setup screen displaying, if the axis name address, M, S, T, 2nd miscellaneous function code (B, etc.) is pressed when "=" is set in data setting area as the first character, the operation input is given to priority. So, the window does not open, and the cursor does not move.
- (6) The exponential setting, like "1.23E-4", cannot be used. The operation result is not displayed with exponential.
- (7) It is not possible to set characters exceeding the number of characters which can be input to the data setting area.
- (8) It is not possible to omit "0" before the decimal point, like ".5", when operation inputting. An error will occur.
- (9) The accuracy is guaranteed for the calculation with 15 digits or less. The calculation with over 15 digits does not guarantee its accuracy.
- (10) The operator or the function which does not exist in the above-mentioned, such as "ASIN", cannot be used. The operation message "Setting error" appears, and the display of the data setting area does not change.
- (11) Regardless of the input setting unit and metric system/inch system, the digit numbers below the decimal point of the operation result is seven digits or less.
# **2.7 Guidance Function**

#### 2.7.1 Parameter Guidance

The parameter guidance function displays the details of the parameters according to the state of the screen currently being displayed.

#### **Screen Configuration**

The parameter/alarm guidance window is displayed with the following type of configuration.

- 8.4-type/10.4-type

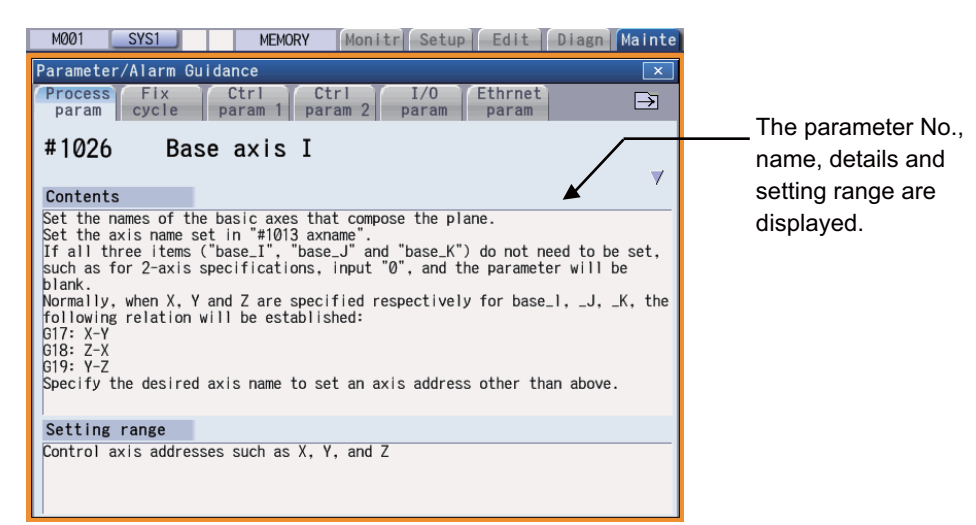

#### - 15-type/19-type

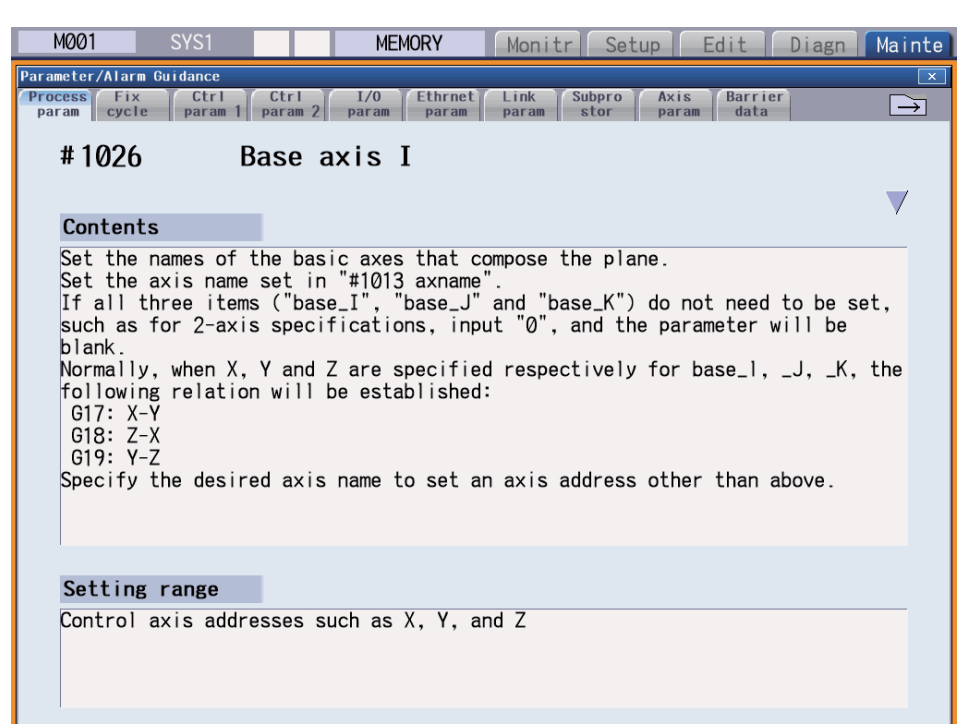

#### **Operation method**

If the [?] key is pressed on any screen, the guidance window will open. If a pop-up window other than the guidance window is open, the guidance window will open over the currently opened pop-up window. In this case, the menu state does not change. If [?] key or [CANCEL] key is pressed again when the guidance window is open, the guidance window will close and the screen will return to the previous state in which the [?] key was pressed.

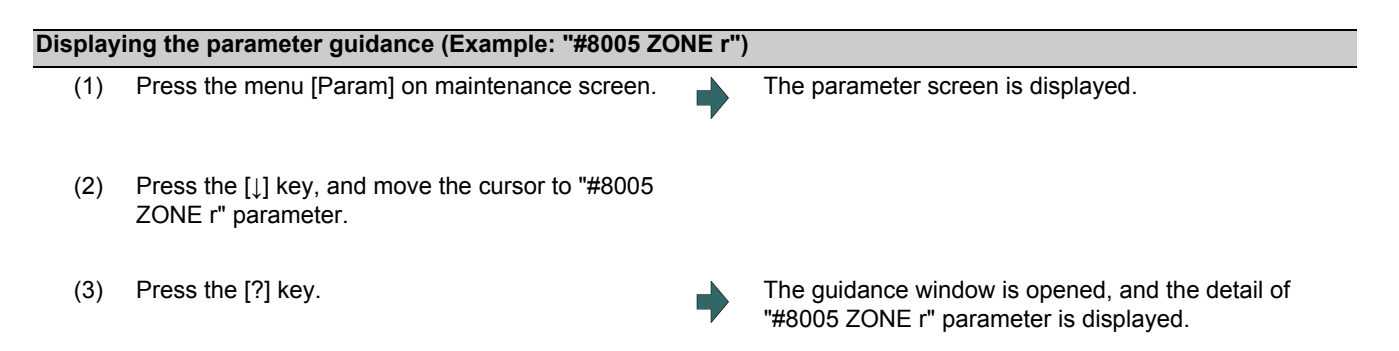

#### **Note**

(1) The contents of the parameter "#8004 SPEED" (the previous parameter on the parameter screen) are displayed by

pressing the  $\left| \bigoplus_{PAGE} \right|$  key. However, when the  $\left| \bigoplus_{PAGE} \right|$  key is pressed on the first parameter of each parameter type, the displayed contents do not change. The contents of the parameter "#8006 ZONE d" (next parameter on the parameter

screen) are displayed by pressing the  $\left|\bigstar\right|$  key. However, when the  $\left|\bigstar\right|$  key is pressed on the last parameter of each parameter type, the displayed contents do not change.

Pressing the [↑] or [↓] key scrolls the explanation contents of the parameter guidance in a page unit. When the [↓] key is pressed while the last line is displayed, next guidance appears. When the [↑] key is pressed while the top line is displayed, the previous guidance appears.

However, when the [↑] key is pressed while the first parameter guidance is displayed, or when the [↓] key is pressed while the last parameter guidance is displayed, the display does not change.

(2) The contents of the first parameter for the fixed cycle parameter are displayed by pressing the  $\rightarrow$  key. While the parameter guidance window is displayed, the displayed parameter contents are recorded for each parameter type. When

the parameter type is changed with  $\left|\leftarrow\right|/\rightarrow$  key, the contents of the previously displayed parameter are displayed.

- (3) When the parameter No. could not be acquired (when the cursor was non-display or was on a blank or comment line), the top of parameter guidance for each parameter appears.
- (4) The parameters whose contents/setting range are similar or same are collectively displayed. (Example: PLC integrated timer)

#### **Precautions**

- (1) If the [?] key is pressed when alarm occurs, the alarm guidance window will open.
- (2) Once the guidance data is read, the guidance can be displayed even when the memory card is removed.
- (3) Press the [?] key on a screen other than [Mainte] [Param] and [Setup] [User parameter] when an alarm is not being occurred, and the head parameter guidance of parameters is displayed.

#### 2.7.2 Alarm Guidance

The alarm guidance is the function that displays message, details and remedy for the currently occurring alarms.

#### **Screen Configuration**

The alarm guidance is displayed in "alarm" tab on "parameter/alarm guidance window". The "alarm" tab is on the rightmost end of the guidance window.

A scroll bar appears when details and remedy, etc. do not fit in one page.

- 8.4-type/10.4-type

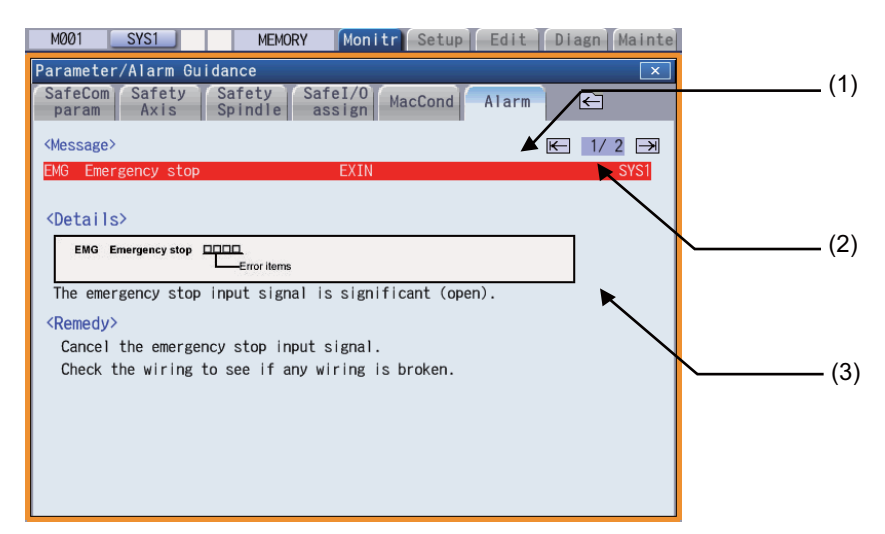

#### - 15-type/19-type

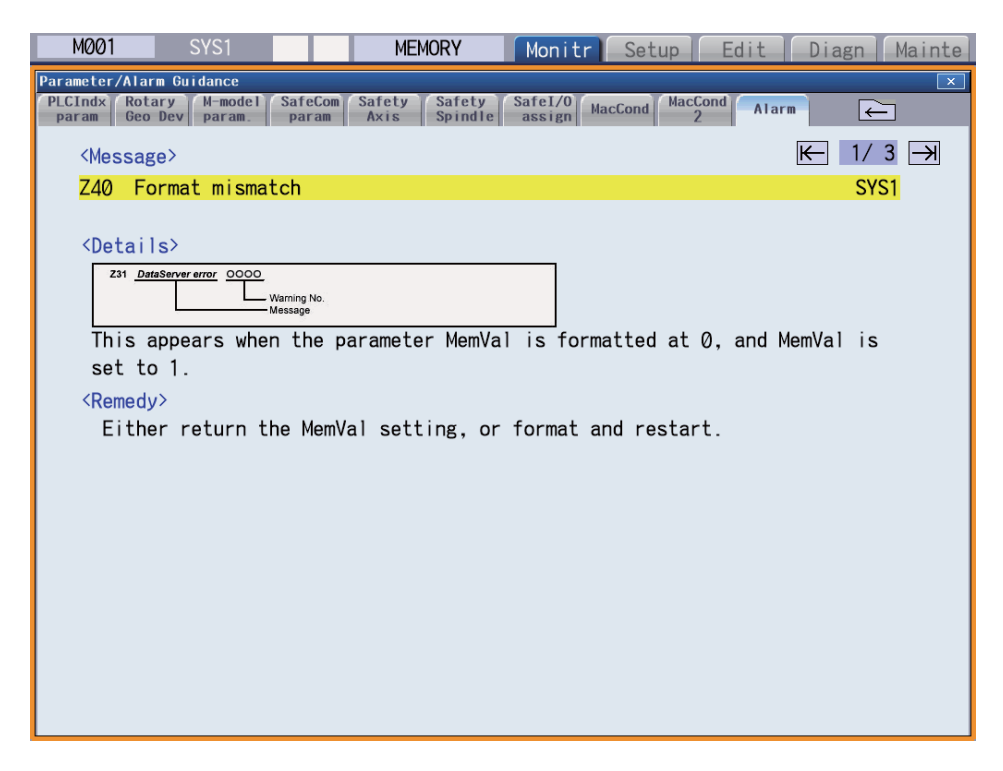

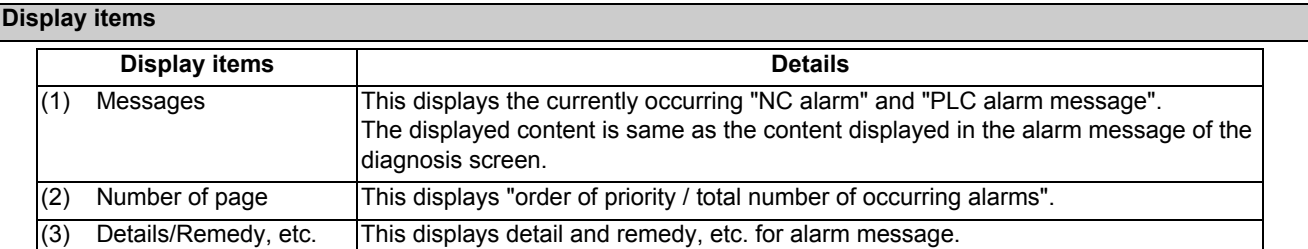

#### **Operation method**

All alarms are displayed for alarm guidance regardless of part system.

If the [?] key or the  $\frac{2}{\ln n}$  key is pressed on any screen when alarm occurs, alarm guidance window will open. If a pop-up window other than the guidance window is open, the guidance window will open over the currently opened pop-up window. In this case, the menu state does not change. If [?] key or [CANCEL] key is pressed again when the guidance window is open, the guidance window will close and the screen will return to the previous state in which the [?] key was pressed.

#### **Displaying the alarm guidance**

(1) Press the [?] key or the  $\frac{2}{\sqrt{1}}$  key during occurring alarm on monitor screen. (Example) When "H/W stroke end axis exists" and another alarm occur.

The guidance window is opened while "alarm" tab is valid. The alarm details and remedy are displayed for "H/W stroke end axis exists".

#### **Note**

- (1) Pressing the  $\boxed{\bullet}$  or  $\boxed{\mathbb{R}^{\text{AGE}}}$  key scrolls the explanation contents by page.
- (2) Pressing the [↑] or [↓] key scrolls the explanation contents in a line unit.
- (3) When each parameter tab, such as the parameter, fixed cycle parameter, etc., is opened with the  $\leftarrow$  key, the contents of first parameter in each parameter tab is displayed.
- (4) The alarm guidance is executed for the alarm that is occurred when the [?] key or the  $\frac{2}{\pm\pm\pm\pm}$  key has been pressed. Therefore, the guidance is not displayed for the alarm that has been handled or has occurred while the alarm guidance is displayed.
- (5) If the [?] key is pressed when an alarm is not occurring, the parameter guidance appears. In this state, if the "alarm" tab

is selected with the  $\rightarrow$  key, nothing is displayed in the alarm guidance panel. (These columns are blank.)

- (6) All the explanations of the alarm having the same error class and No. are displayed in the details column.
- (7) When no alarm or only one alarm occurs, the arrow next to the page number is not displayed.

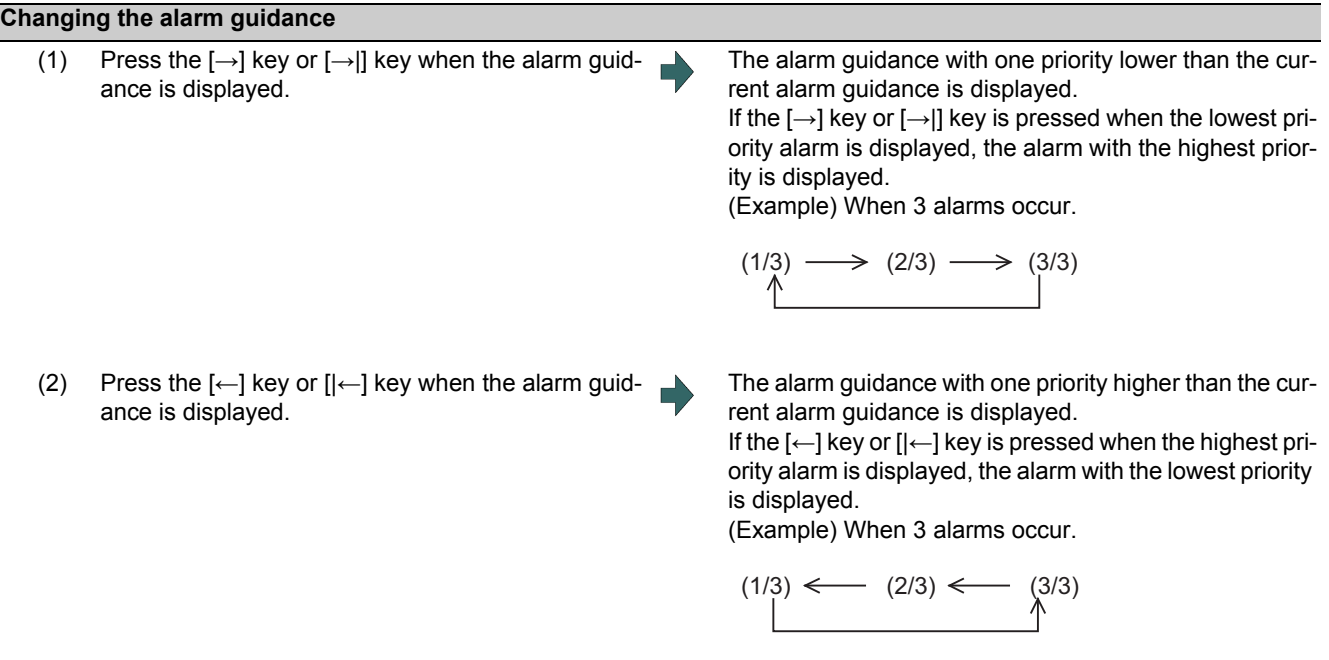

#### **Note**

- (1) Up to 18 alarm or warning messages can be displayed for alarm guidance from highest priority. (The messages are displayed in order of NC alarm or warning message (10 messages maximum) -> PLC alarm message (four messages maximum) -> NC alarm message for background check (four messages maximum).)
- (2) Even if the [→], [←], [|←] or [→|] key is pressed when only one alarm occurs, the screen display is not switched.

#### **Precautions**

(1) The alarm guidance of stop code and operator message is not displayed.

- (2) The PLC device information, which is displayed for the PLC alarm message guidance, displays the PLC device status when the alarm guidance is displayed. Accordingly, even if the device value changes when the alarm guidance is being displayed, the displayed PLC device information is not updated automatically. To update the information, close the alarm guidance once and display it again by pressing the [?] key again. However, when the PLC device information is redisplayed with  $[\rightarrow]$ ,  $[\leftarrow]$ ,  $[\leftarrow]$  or  $[\rightarrow]$  key at occurrence of multiple alarms, the PLC device information is updated.
- (3) Once the guidance data is read, the guidance can be displayed even when the memory card is removed.

#### 2.7.3 G Code Guidance

G code guidance is a function that shows the command format details or the outline of its operation for the G code being edited while creating or editing the machining program. With this function, the G code format can be confirmed immediately. G code guidance is also displayed in the same manner even when MDI program is displayed.

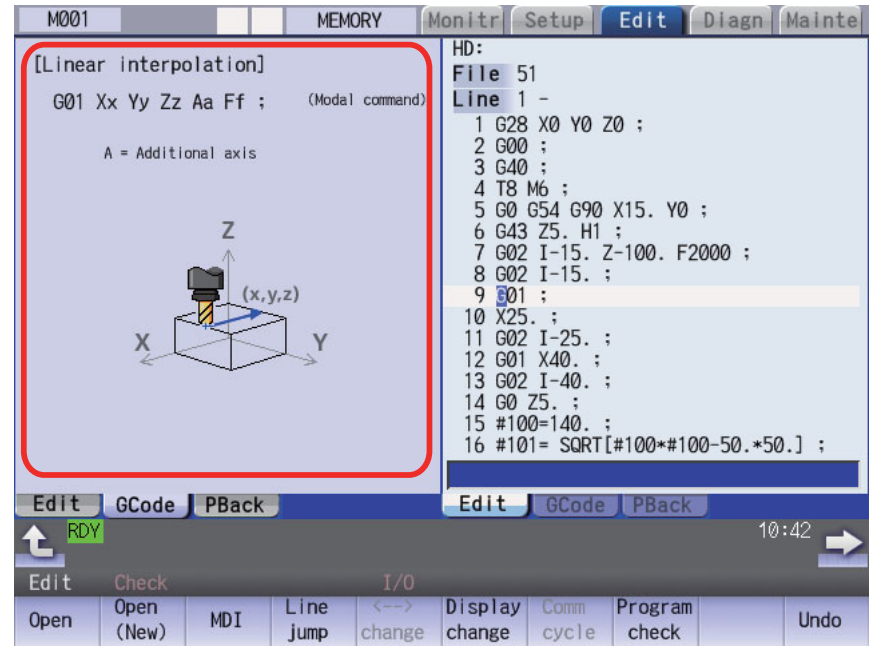

G code displayed in the G code guidance area is refreshed as the cursor moves across the program edit screen. When you change the available edit area during program simultaneous program edit (3 programs), G code guidance is also refreshed.

The G code that meets following conditions are displayed in this area.

G code that exists between the head of block and cursor position including the cursor position.

G code that exists immediately before the cursor if multiple G codes meet the above condition.

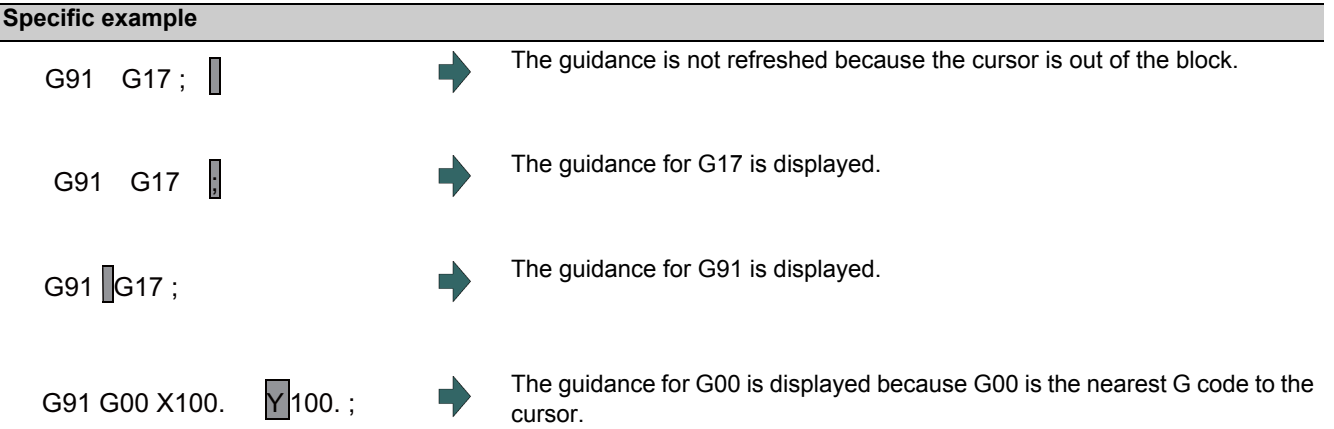

#### **G codes displayed in the G code guidance area**

With G code guidance function, the commands having "G" followed by 1 or more numbers are regarded as the G code. Thus, when "G" that is located immediately before the cursor is within the comment, the guidance will not be refreshed. In the same manner, when a G code is commanded using variables such as "G#100" or "G#500", etc. but numbers, the guidance will not be refreshed.

The G code that can be displayed in the guidance area is as follows.

Gnnnnnnnn.m L ll ("n", "m", and "l" are arbitrary number.)

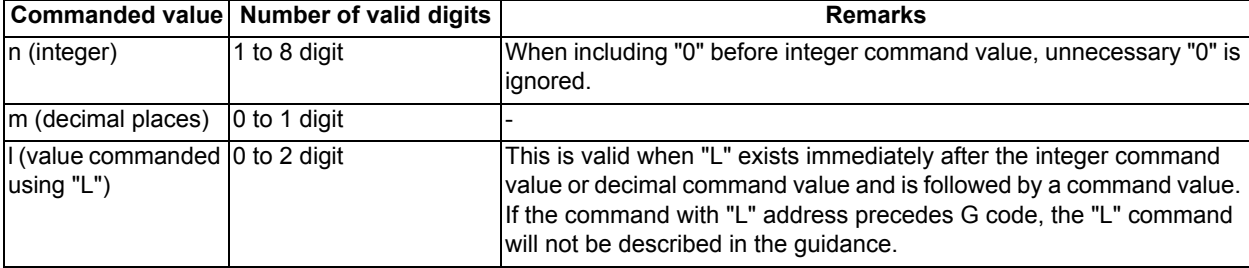

#### **Note**

(1) As for the G codes not included in the specifications, the guidance is not displayed even if the above condition is met.

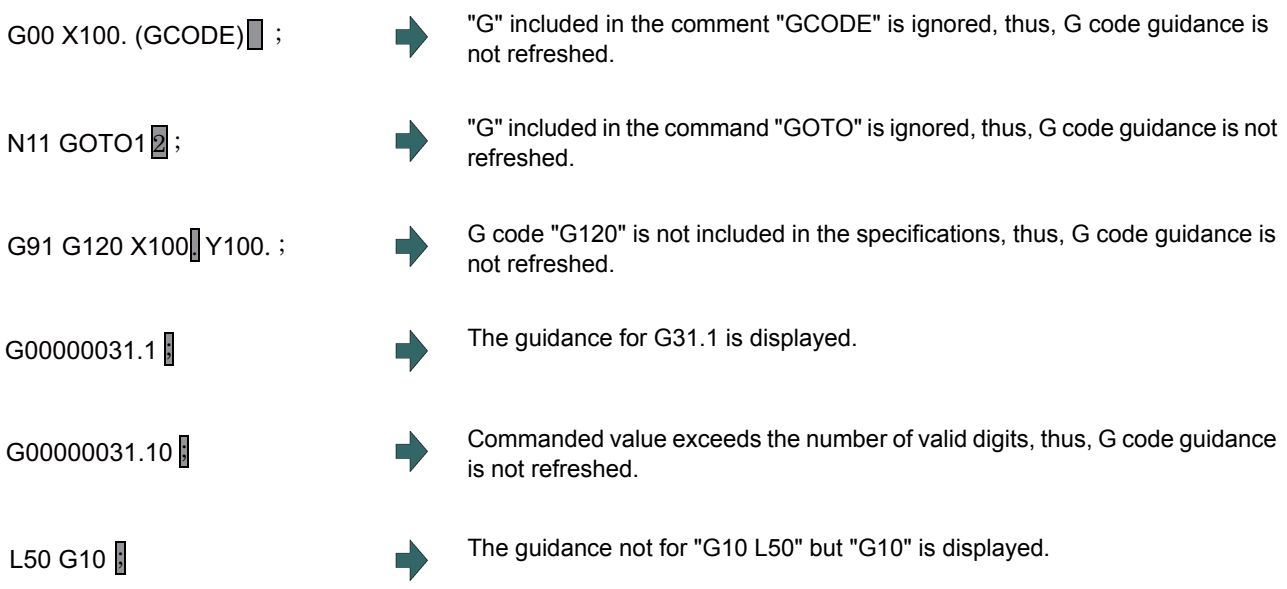

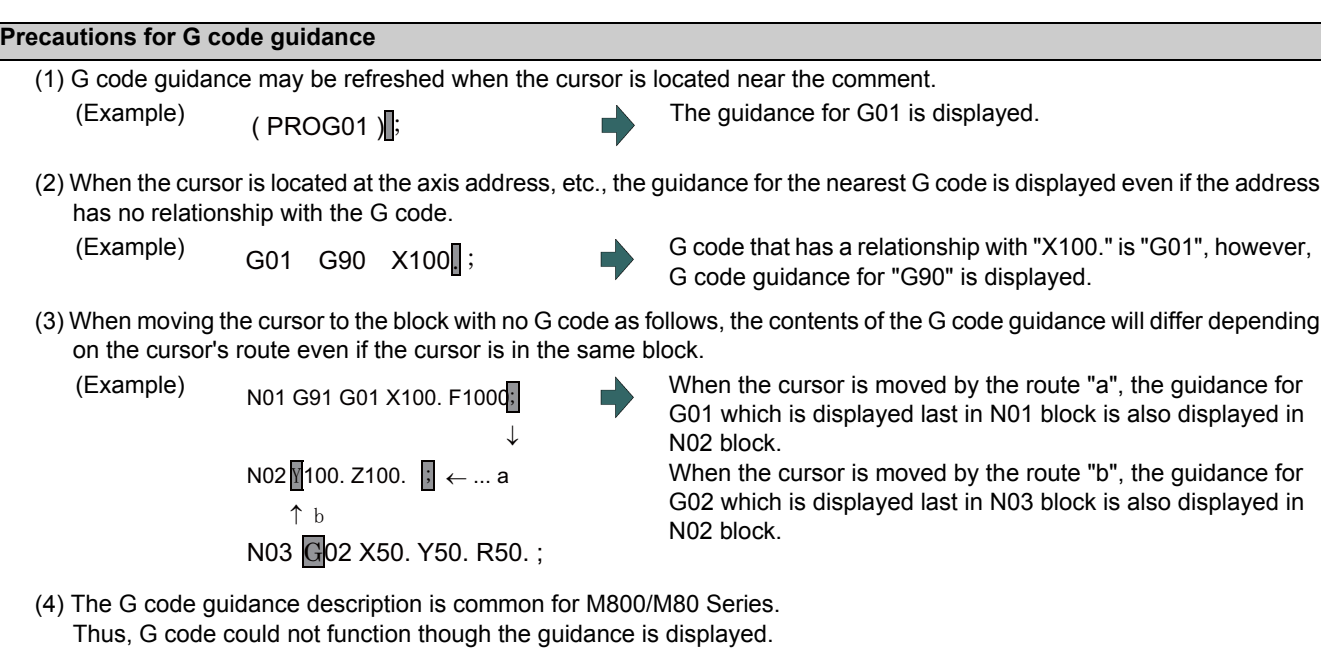

- (5) Basically, the G code format in the G code guidance is displayed using the format of 3-axis specifications of X, Y, and Z.
- (6) Whichever plane is selected among the plane selection functions G17 to G19, the display data in the guidance is displayed using X-Y plane (G17) format.
- (7) When the G code command includes an address that has two or more meanings, both contents is displayed.
- (8) G code guidance will not be refreshed while the character string is searched or replaced.
- (9) G code guidance cannot be displayed in mass-editing.
- (10) If "cmdtyp" varies in each part system for the L system, the display is switched to the guidance of the corresponding part system when the part system is changed during the G code guidance display.

# **2.8 Changing the Operation Level (Protect Setting Screen)**

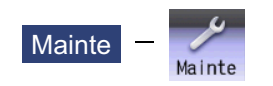

Operating the maintenance screen reduces a phenomenon in which defective workpieces run out due to an operation mistake, by implementing a restriction with seven operation levels. The operation level varies depending on the MTB specifications. Refer to the instruction manual issued by the MTB for details.

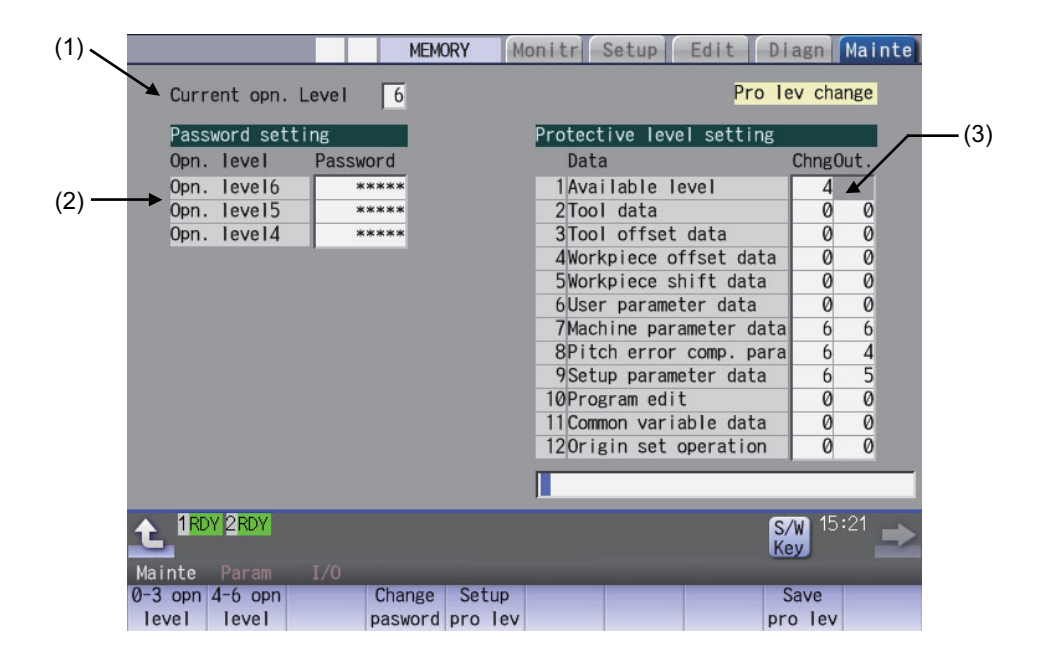

#### **Display Items**

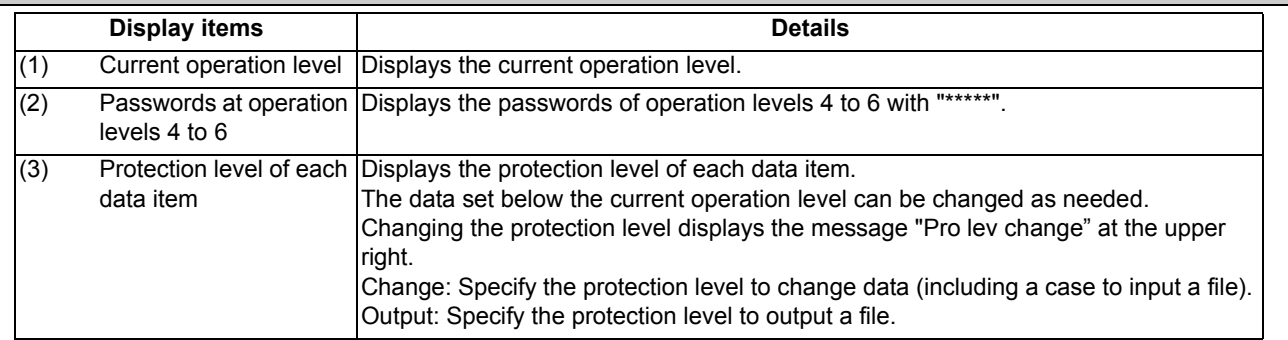

# **2.9 Menu List**

The menu list is a function that displays each screen's menu configuration as a list. The Menu list window opens when the

 $\boxed{\Box}$  key is pressed on each screen.

If a pop-up window other than the menu list is displayed, the Menu list window appears above the displayed pop-up window. The menu does not change in this case.

If the  $\Box$  or  $\Box$  key is pressed again while the Menu list window is open, the Menu list window closes, and the state

before the  $\boxed{\Box}$  key was pressed is recovered.

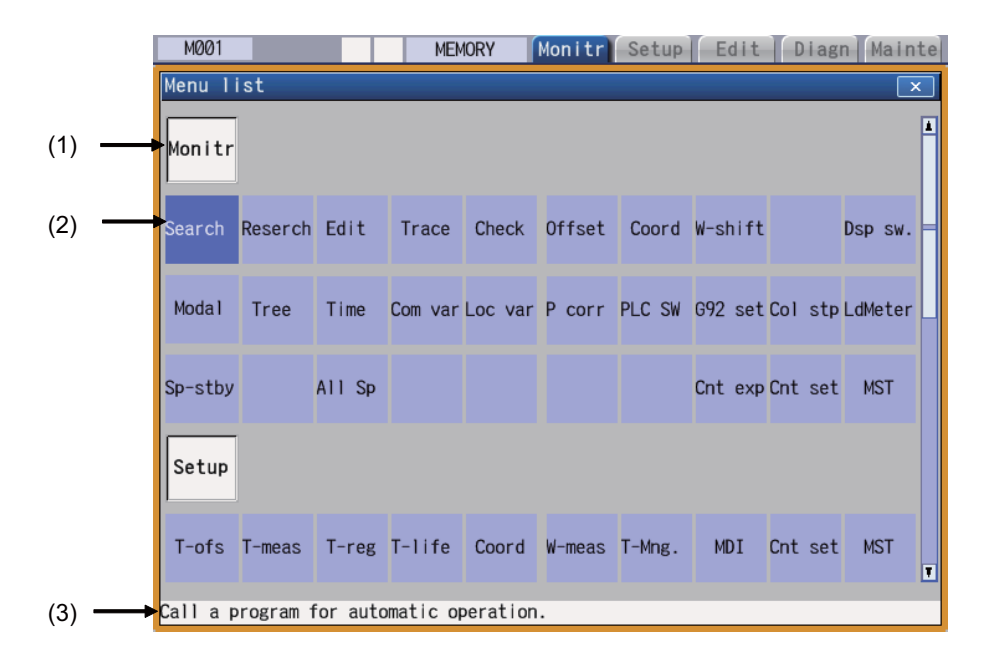

#### **Display Items**

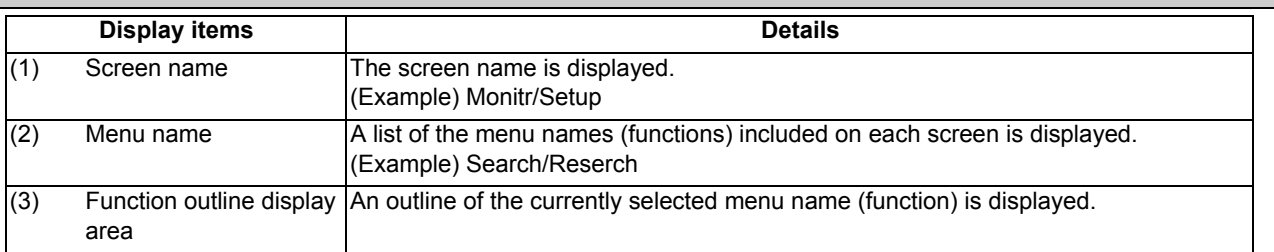

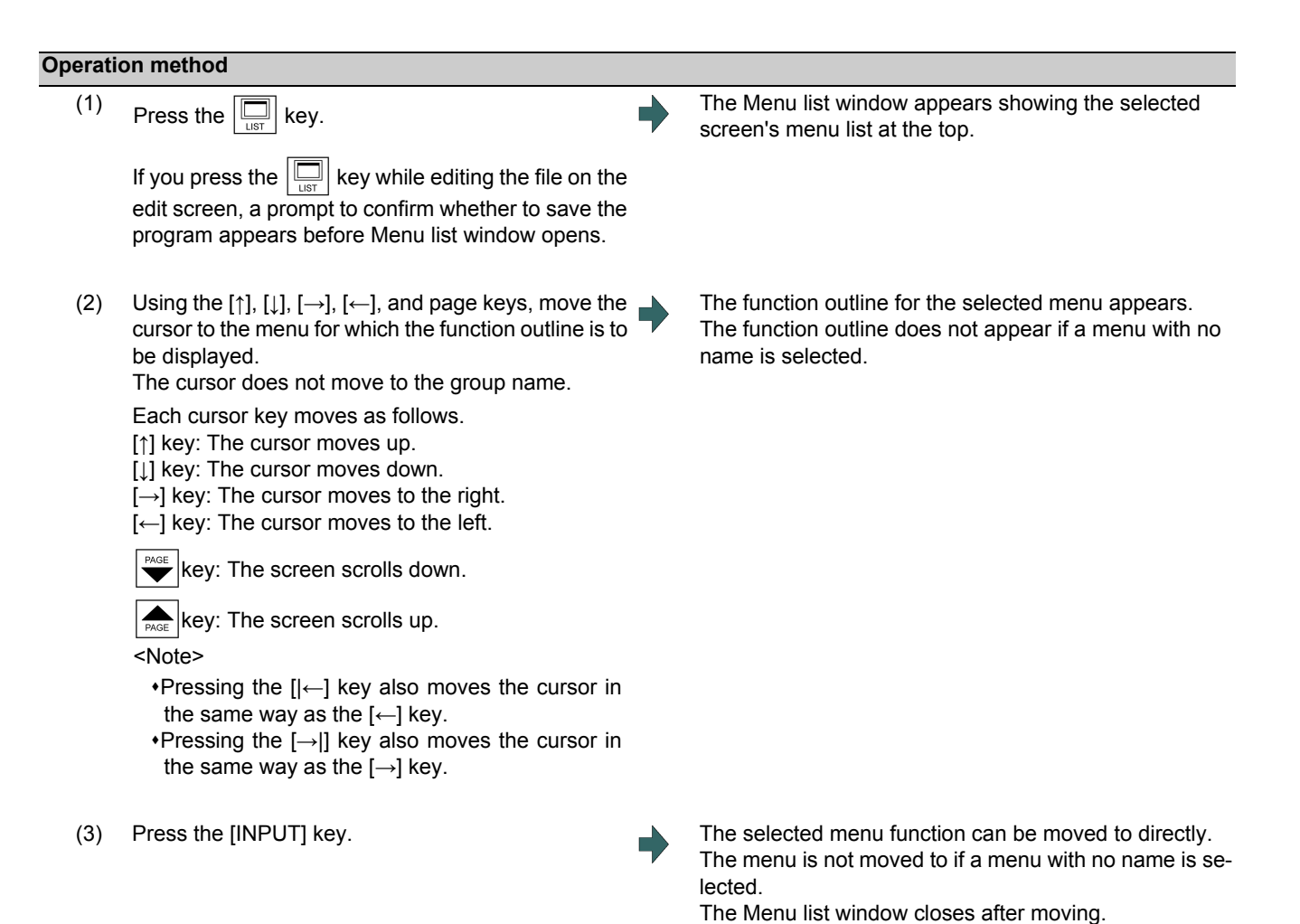

When using the touchscreen display, touching it once activates the menu where you touched. And then touch the menu again or press the [INPUT] key to display the menu screen.

# **2.10 Touchscreen Functions**

Touchscreen operation is available with a touchscreen display.

#### 2.10.1 Basic Operation

- 10.4-type

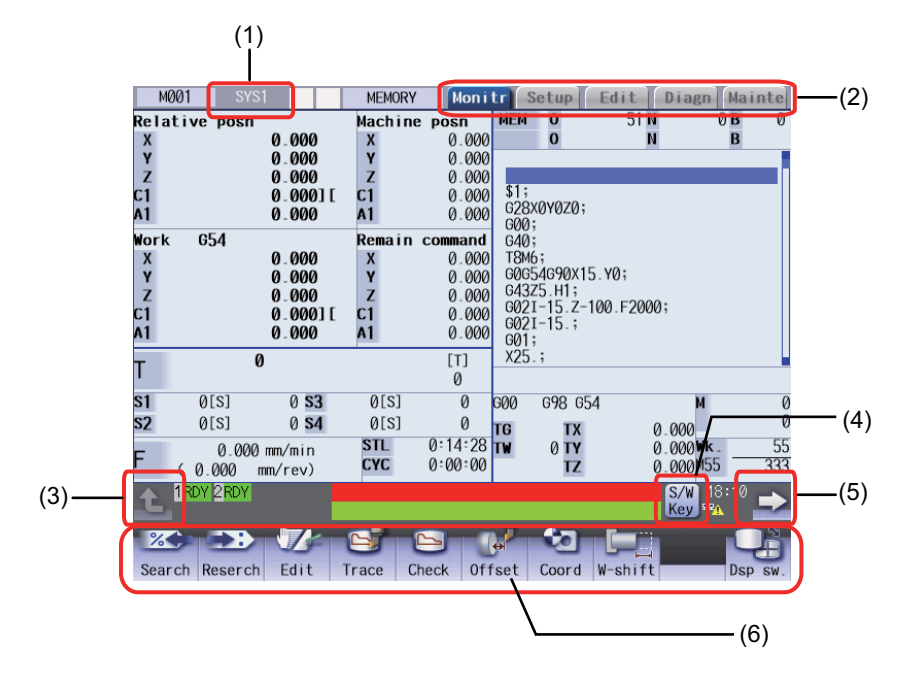

- 15-type/19-type

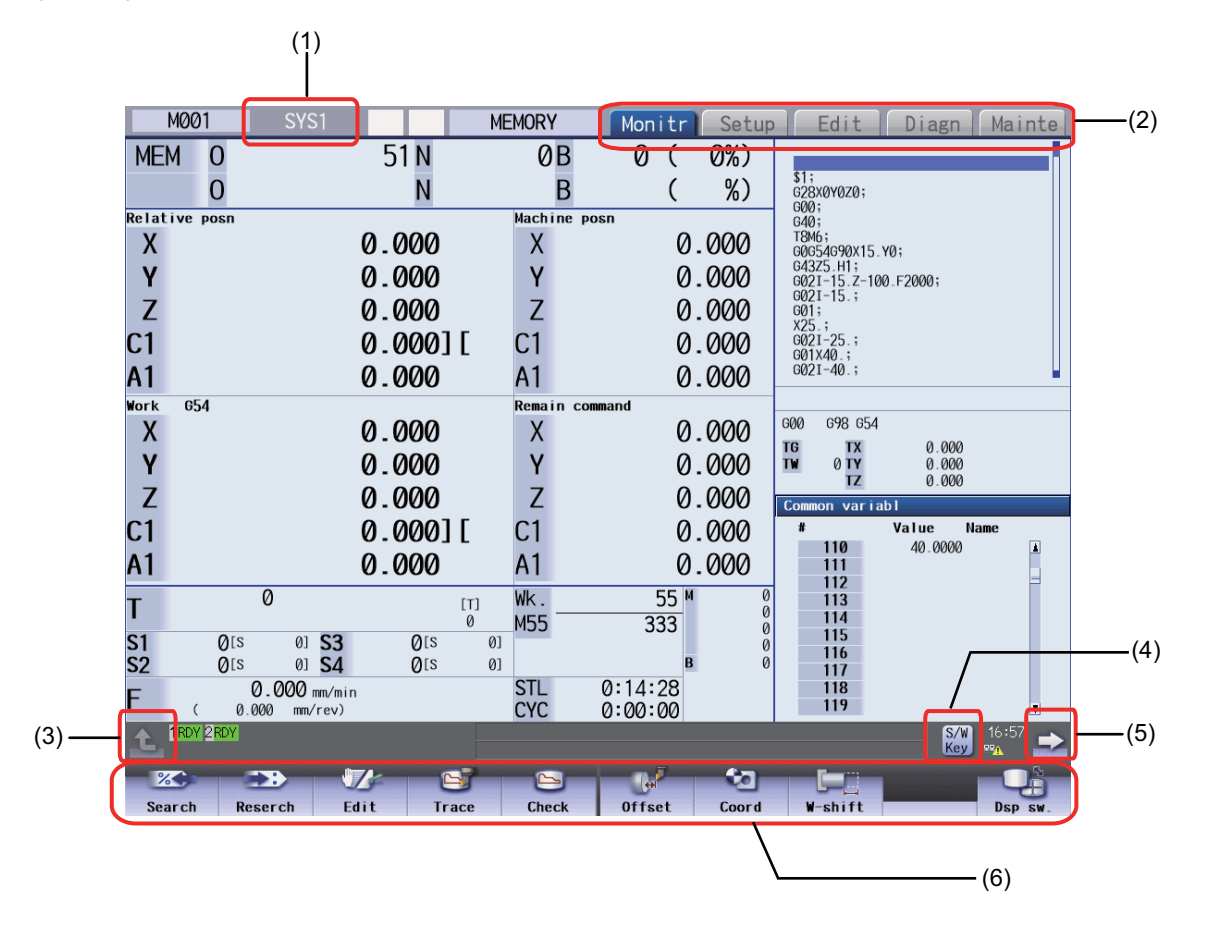

#### **Display Items**

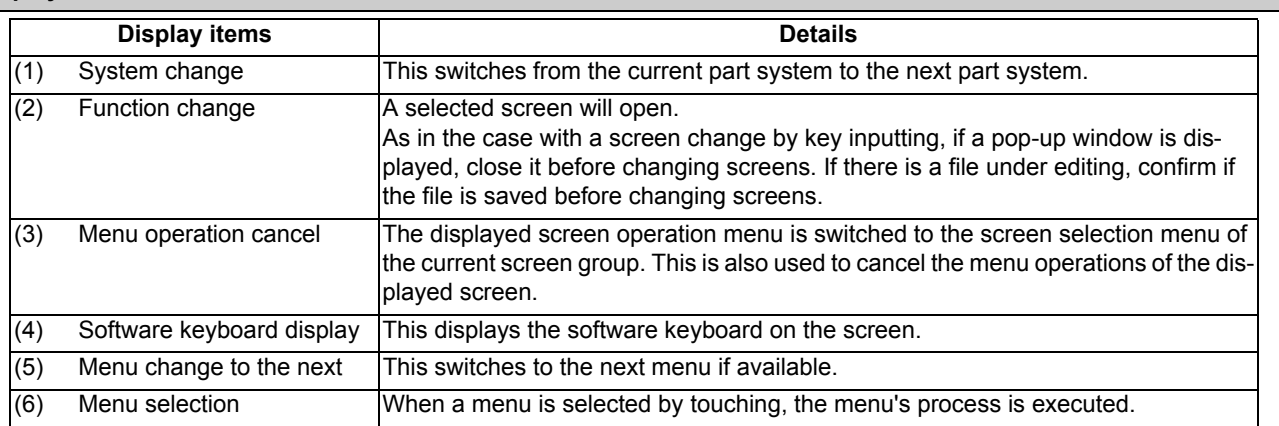

#### **Page changing area by scroll bar**

If you touch [▲] or [▼] of the scroll bar, the screen is scrolled up or down by one line. Also, if you touch the empty portion of the scroll bar, the page is switched to the next page or previous page.

Pages cannot be changed by dragging the slider.

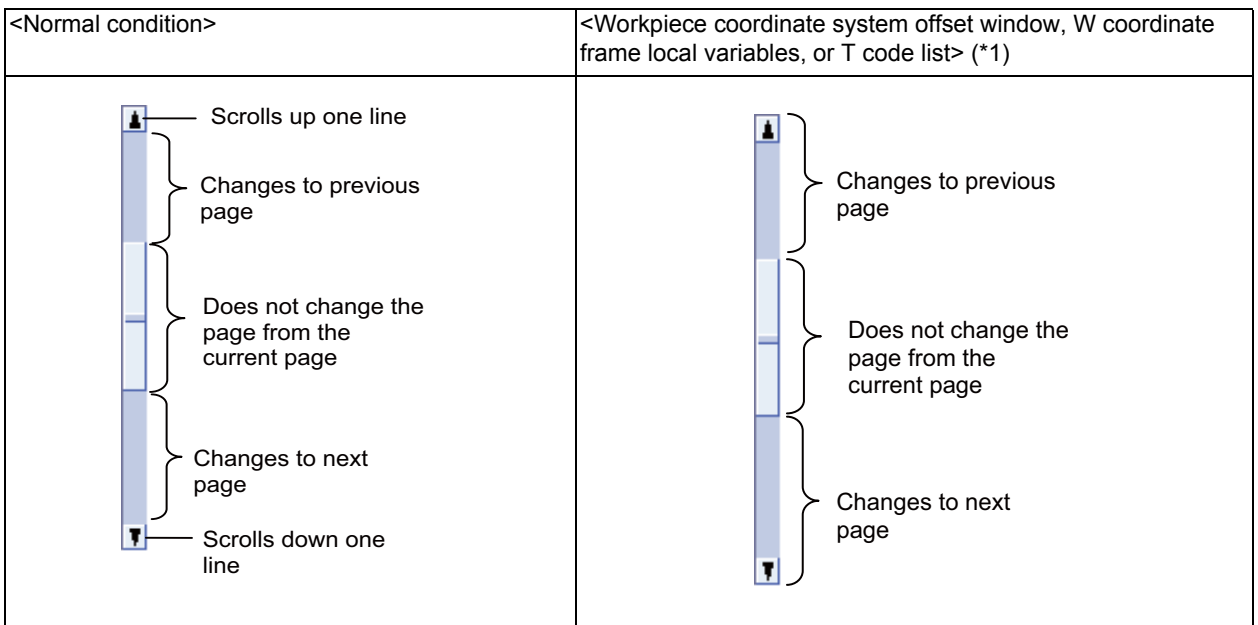

(\*1) For the workpiece coordinate system offset window and local variable window on the monitor screen as well as coordinate system offset frame and T code list window on the setup screen, the page changes to the previous page when [▲] of scroll bar is touched, and the page changes to the next page when [▼] of scroll bar is touched. (It is not possible to scroll in a line unit.)

#### **Disable touchscreen operation**

When the touchscreen needs to be disabled, set the parameter "#1480 tp\_invalid (Disable touch panel operation)" to "1", or turn the touchscreen operation invalidation signal ON. Refer to the instruction manual issued by the MTB for details.

#### 2.10.2 Software Keyboard

With the software keyboard, a key input is possible by a key menu on the software keyboard which is displayed on the screen. Software keyboard is displayed if [S/W Key] button is touched in each screen. In this case, screen or menu status will not change. Software keyboard is always displayed on the front screen. When the [CLOSE] key on the software keyboard is touched, the software keyboard will be closed.

Software keyboard will be enabled when the parameter "#11010 Software keyboard" is set to "1" or "2". Even if the parameter is 0, software keyboard can be used when the keyboard has not been connected. When software keyboard is disabled, [S/W Key] button is not displayed.

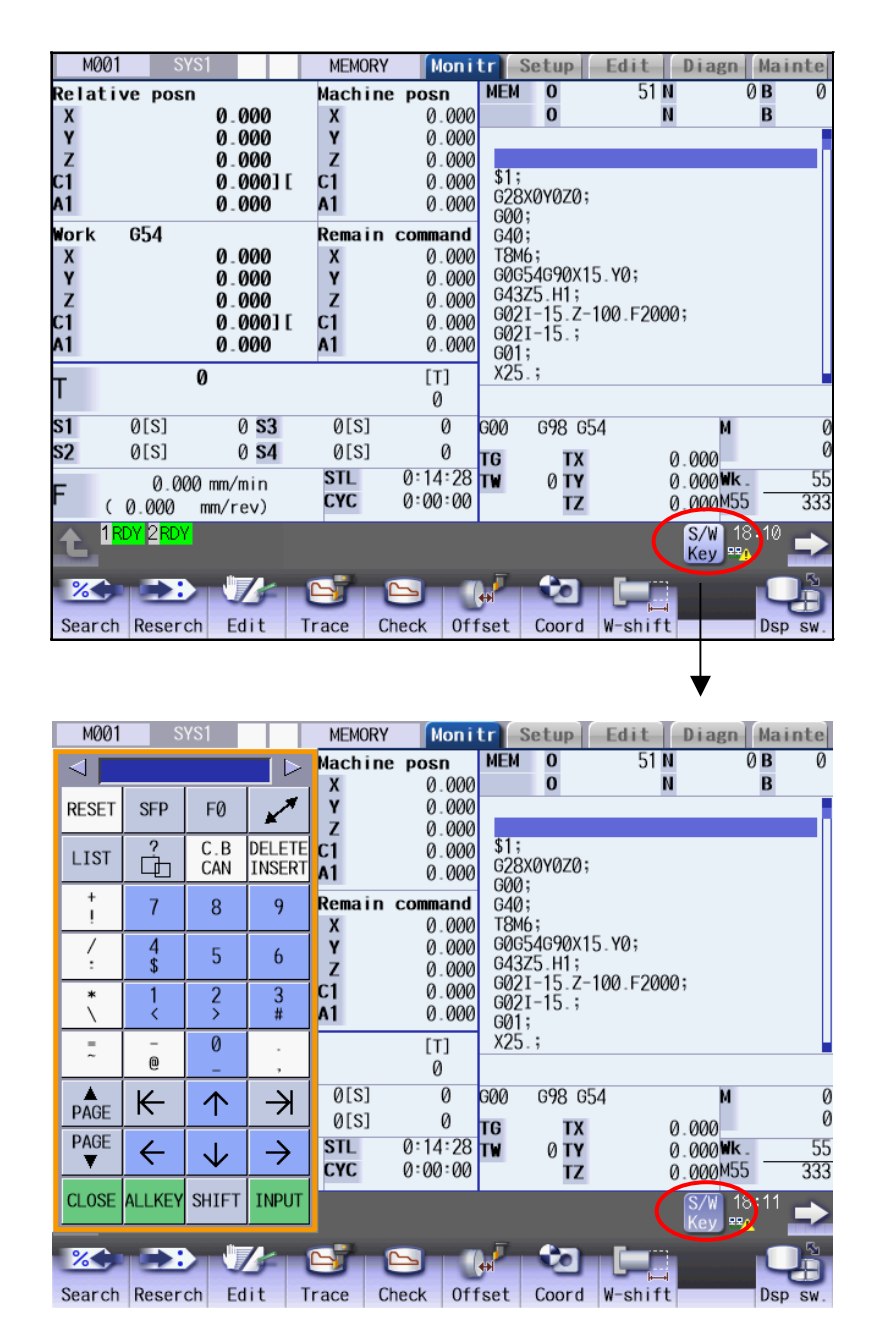

During the software keyboard is displayed, the [S/W Key] button is inverted.

[Numerical keypad display] [All keys display]

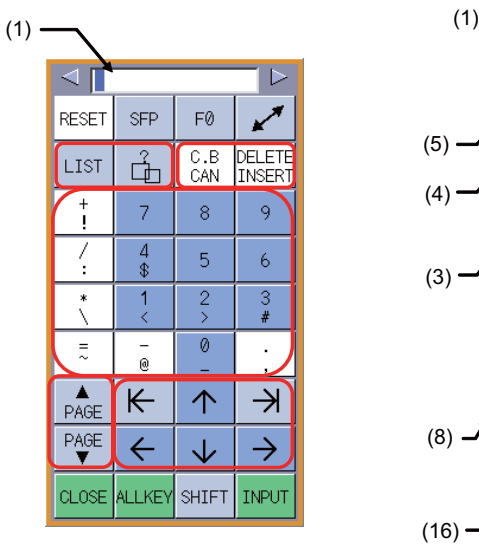

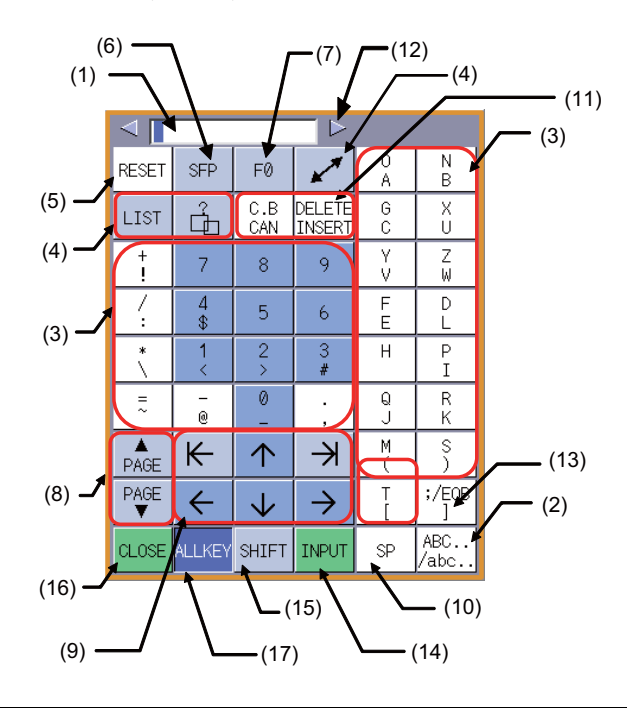

#### **Display items**

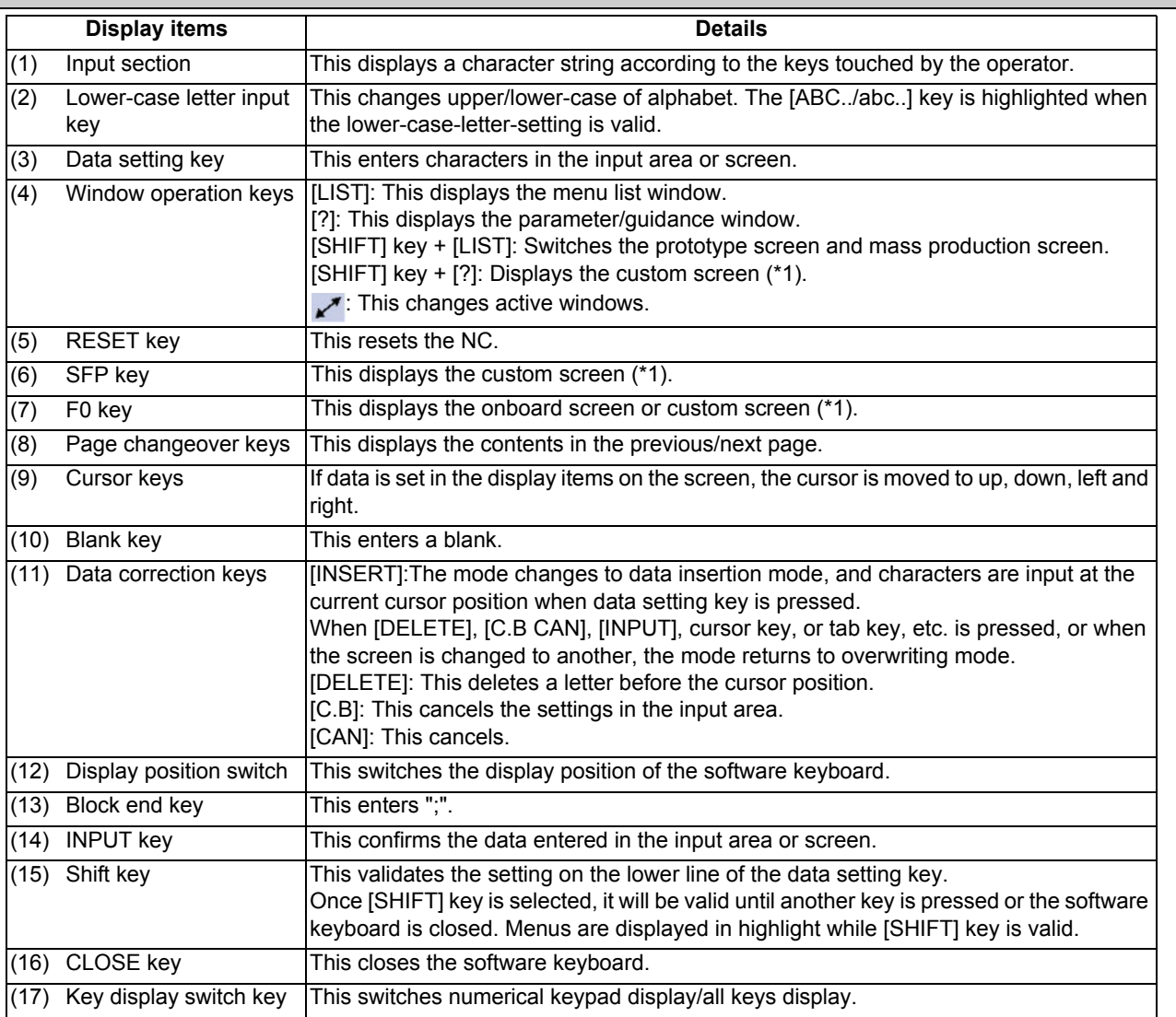

(\*1) Operations vary depending on the MTB specifications.

#### **Input area of software keyboard**

If the software keyboard is displayed while the input area exists on the screen, the input area of the software keyboard is displayed in the enable state. When the data setting key or data correction key is selected while the input area is enabled, enter a key in the input area of the software keyboard, and use the [INPUT] key to enter data in the screen.

Furthermore, if the software keyboard is displayed to edit a program file when the input area does not exist on the screen or while the editing window or MDI editing window is being displayed, the input area of the software keyboard is displayed into the disable state. In this case, directly enter a key in the screen.

When you enter a key to type the password, an asterisk "\*" appears in the input area of the software keyboard.

#### **Displaying/closing the software keyboard**

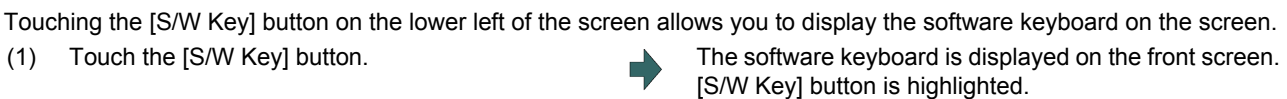

(2) Touch the [CLOSE] key. Or, touch the [S/W Key] button again.

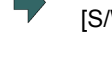

The software keyboard will close.

#### **Switching the view mode (all keys display/numerical keypad display)**

Touching the [ALLKEY] key on the software keyboard allows you to switch the software keyboard view mode between "numeric keypad view" and "all key view". "Numeric keypad view" is specified by default.

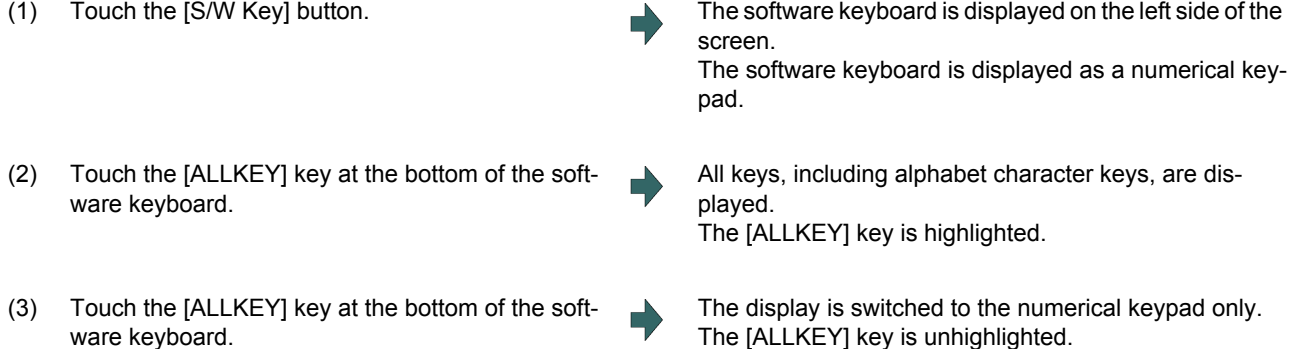

#### **M800/M80 Series Instruction Manual**

**2 Screen Operations**

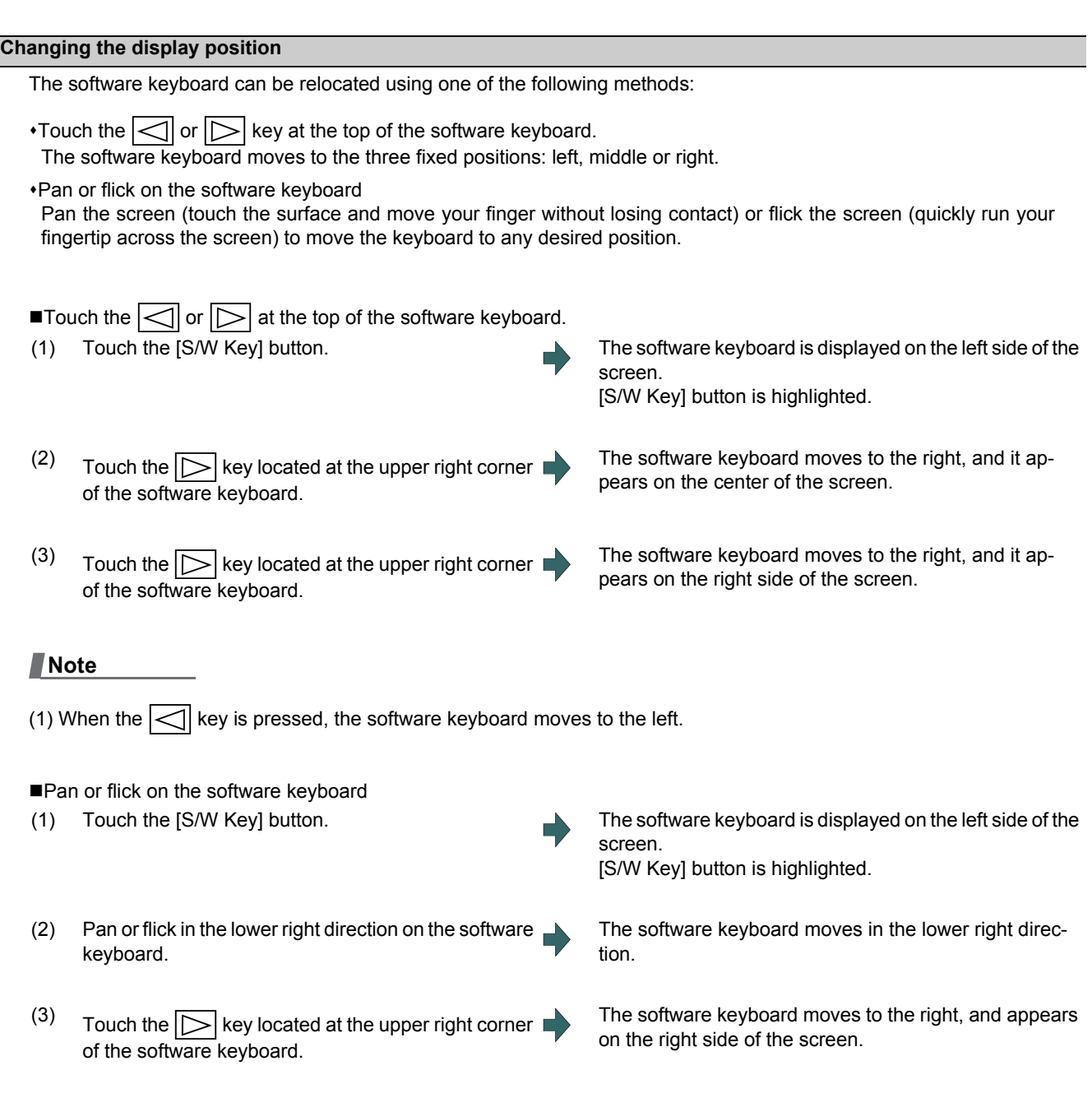

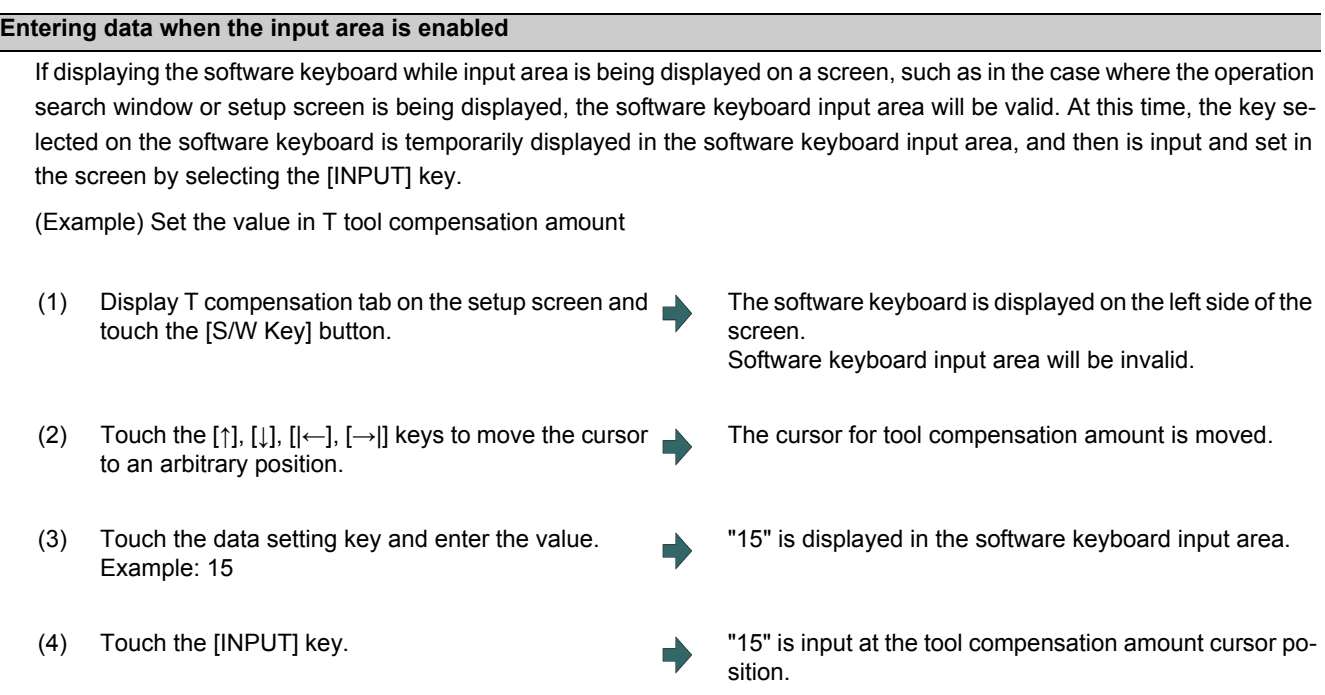

#### **Note**

- (1) It is possible to make an operation input in the entry field of the software keyboard. For details on settings and operations, refer to "2.6.2 Inputting Operations".
- (2) If 20 or more characters are entered in the entry field of the software keyboard, character strings displayed in the input area are scrolled in sequence.
- (3) If you touch the [←] or [→] key while the input area of the software keyboard is enabled, the cursor will move in the relevant direction in the entry field.

#### **Entering data when the input area is disabled**

If software keyboard is displayed while edit window is displayed for program editing or input area is not displayed on a screen, or when the monitor screen main menu is displayed, software keyboard input area will be invalid. At this time, the key selected on the software keyboard is directly input to the screen.

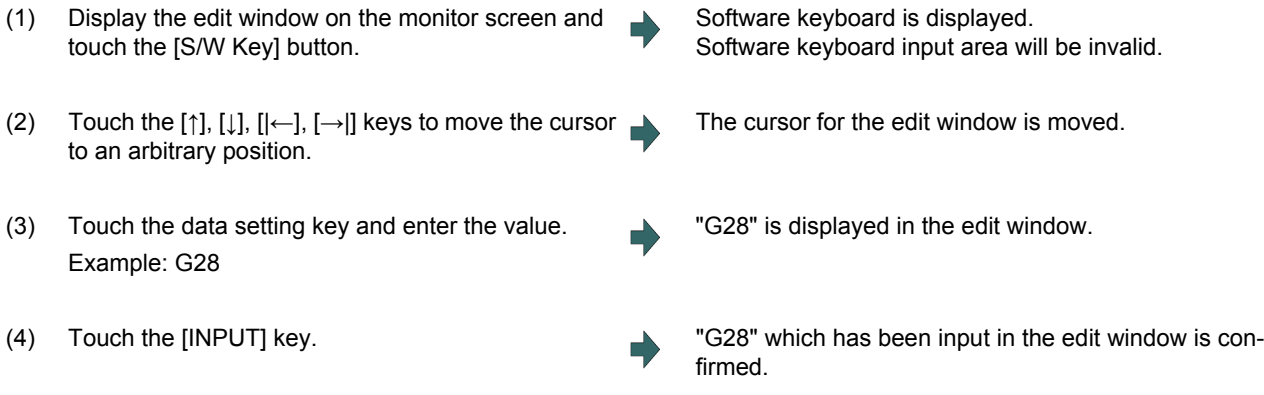

#### 2.10.3 Operating the Screen by Touch Gestures

The screen can also be operated by touch gestures.

- (1) Changing the menu display Right- /left-flick)
	- If you flick the menu horizontally (quickly run your fingertip along the screen), the menu changes to the previous or next menu.
- (2) Scrolling the displayed data (Up/down flick, pan)

If you flick the screen vertically (quickly run your fingertip across the screen) to edit a program or process various table data items such as the compensation amount and common variable, or you pan the screen (touch the surface and move your finger without losing contact), the displayed data is scrolled.

- (3) Enlarging or reducing, moving, and rotating a 3D check shape (Pinch-in, pinch-out, pan) If you pinch in (a gesture to pinch a target between the thumb and index finger on the screen) a machining shape for 3D check, it is reduced. If you pinch out (a gesture to spread the thumb and index finger on the screen) a machining shape, it is enlarged. Also, if you pan the screen, you can move or rotate a machining shape.
- (4) Changing a page (Right- or left-flick) If you flick a page horizontally (quickly run your fingertip horizontally along the screen) to display the workpiece coordinate system offset or guidances such as the alarm and parameter guidances, the page changes to the right or left page.
- (5) Displaying the next axis/next part system with right- or left-flick When flicking (quickly run your fingertip vertically along the screen) in the right/left direction on the parameter screen, etc., the axis or part system to be displayed can be switched.
- (6) Selecting or determining a file (Double-tap) If you double-tap a target file on the file list screen, operations such as "Search execution", "Open file", and "Erase file" can be performed in the same way as when the [INPUT] key is pressed. However, the value of the input section is ignored.

#### **[Gesture operation enabled judgment]**

When you move your fingertip from the gesture-enabled range to the outside while keeping your finger touching the screen, the gesture operation is enabled until you take your finger off the screen. If you first touch the outside of the gesture-enabled range, the gesture operation is disabled until you take your finger off the screen, even when you move your fingertip in the gesture-enabled area.

#### **Changing the menu display**

If you flick the menu horizontally (quickly run your fingertip horizontally along the screen), the menu slides, and changes to the previous or next menu.

#### (Example)

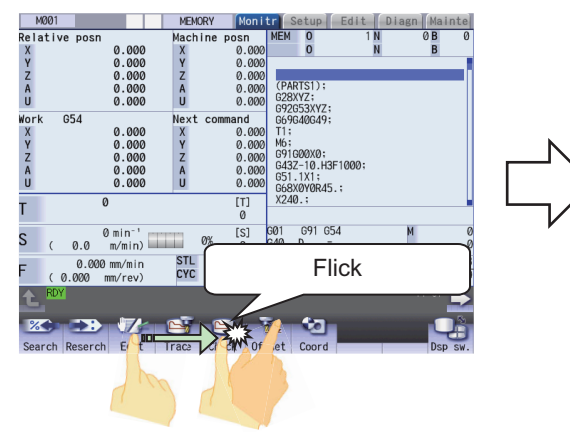

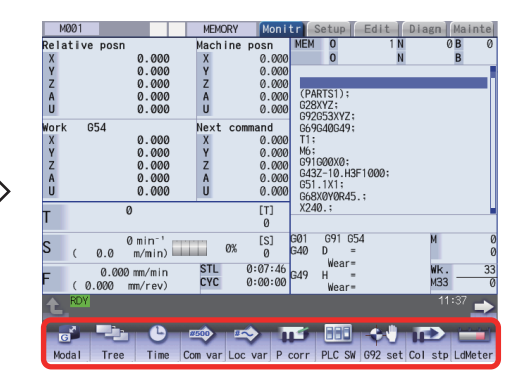

#### **Scrolling the displayed data**

If you flick the screen vertically (quickly run a fingertip across the screen) to edit the operation, setup, or editing program or process various table data items such as the compensation amount and common variable, or you pan the screen (touch the surface and move your finger without losing contact), the displayed data is scrolled.

(Example) Scroll by vertical flick

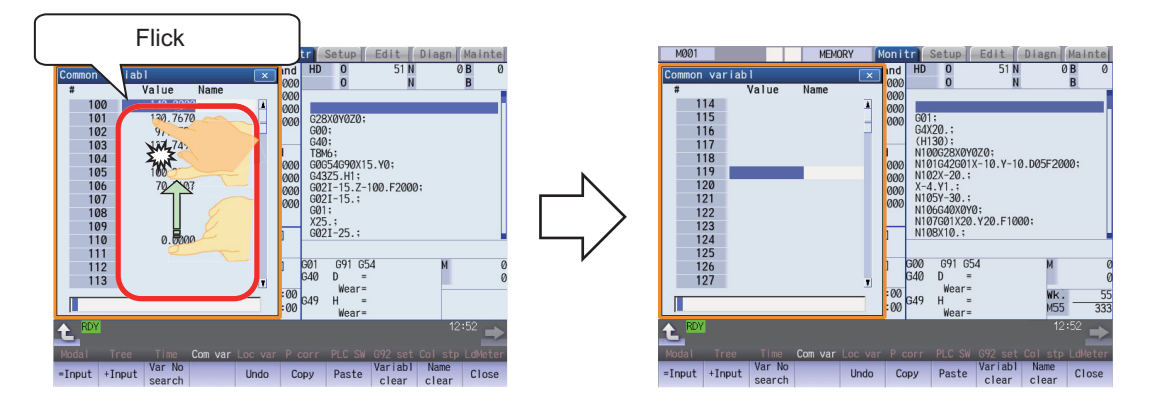

(Example) Scroll by pan

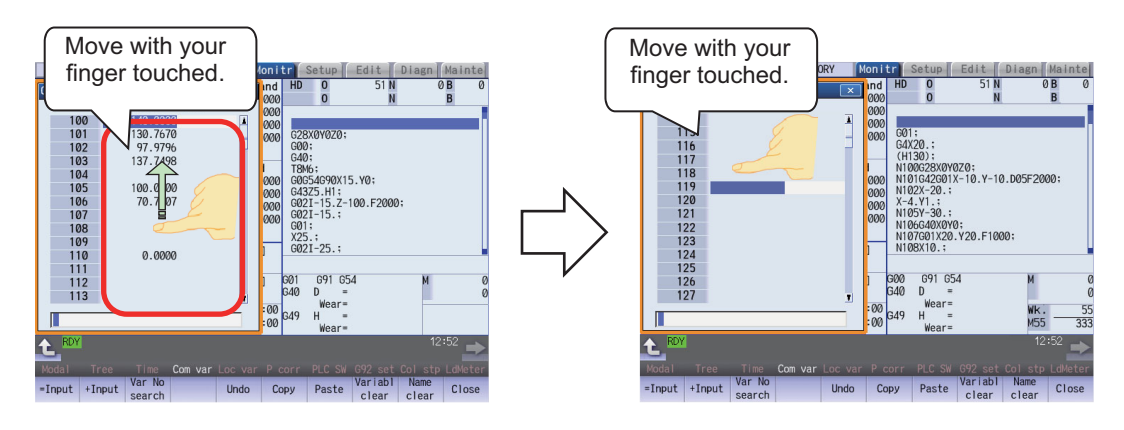

#### **Enlarging or reducing, moving, and rotating a 3D check shape**

If you pinch in (a gesture to pinch a target between the thumb and index finger on the screen) a machining shape for 3D check, it is reduced. If you pinch out (a gesture to spread the thumb and index finger on the screen) a machining shape, it is enlarged. If necessary, you can move or rotate a machining shape by pan operation (a gesture involving putting your fingertip on the screen and moving it vertically or horizontally while keeping it touching the screen). However, 3D check gesture operations are disabled during check searching or while the tool setting screen or "Work set" screen is being displayed. 3D check gesture operations are enabled while the [S/W Key] is being displayed.

#### (Example) Zoom-out

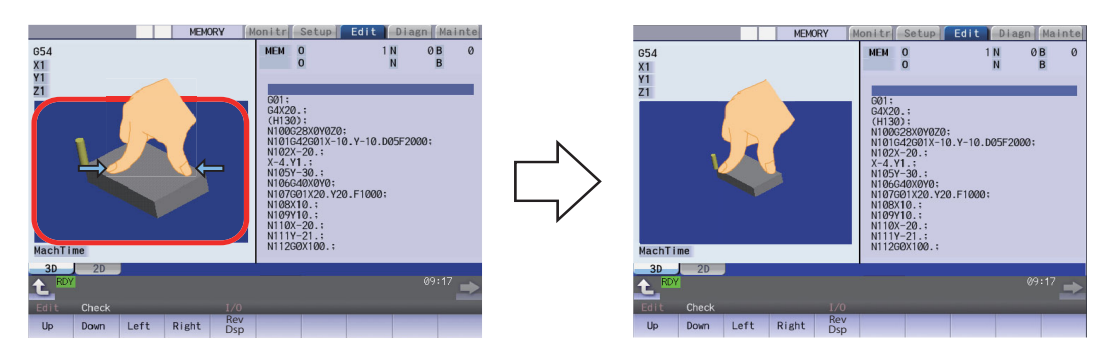

(Example) Zoom-in

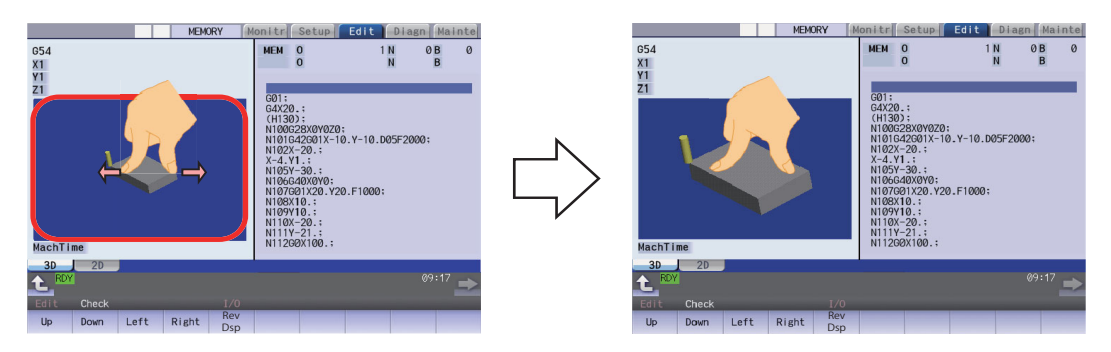

 $\theta$ <sub>D</sub>

#### (Example) Move

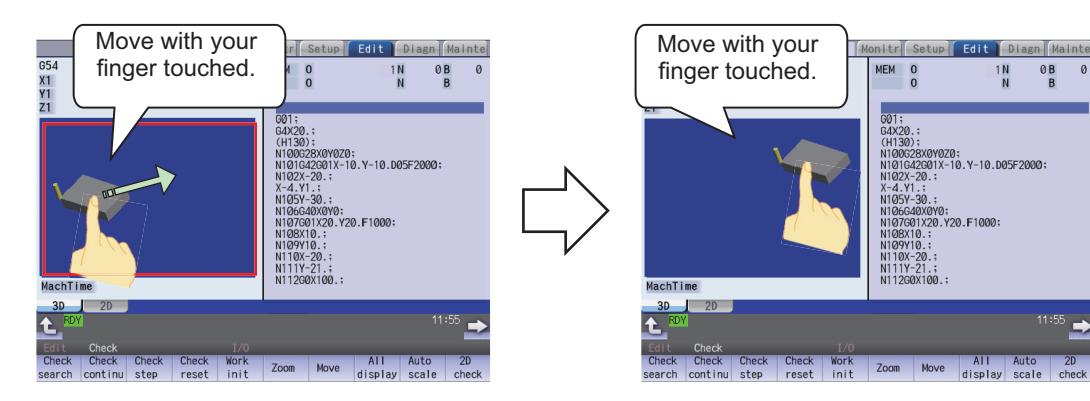

If necessary, you can rotate a machining shape using a two-finger pan operation (a gesture involving putting two fingertips on the screen and moving them vertically or horizontally while keeping them touching the screen).

(Example) Rotate about the horizontal axis

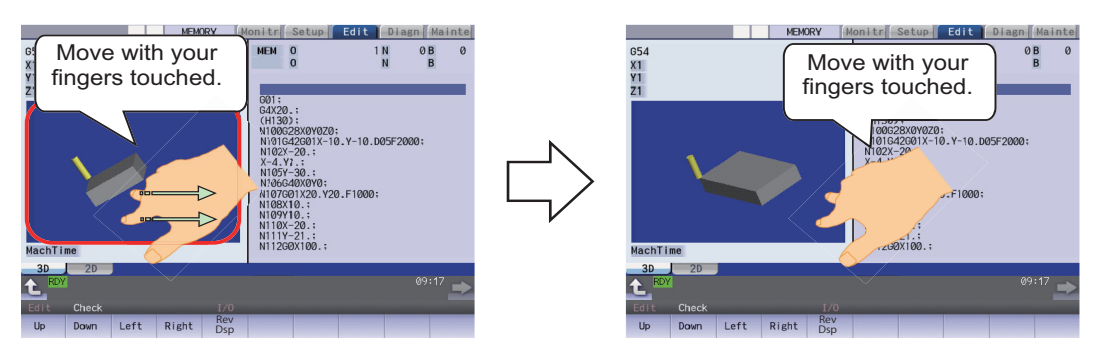

#### (Example) Rotate about the vertical axis

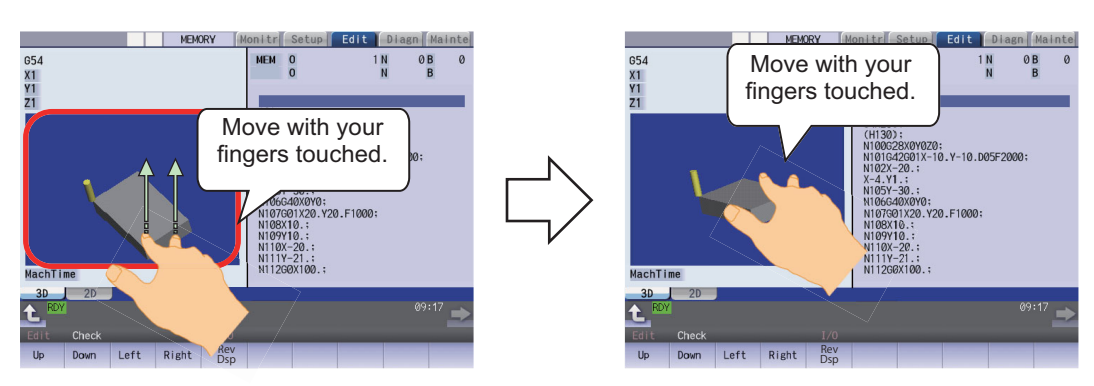

(Example) Rotate about the center coordinate of the material

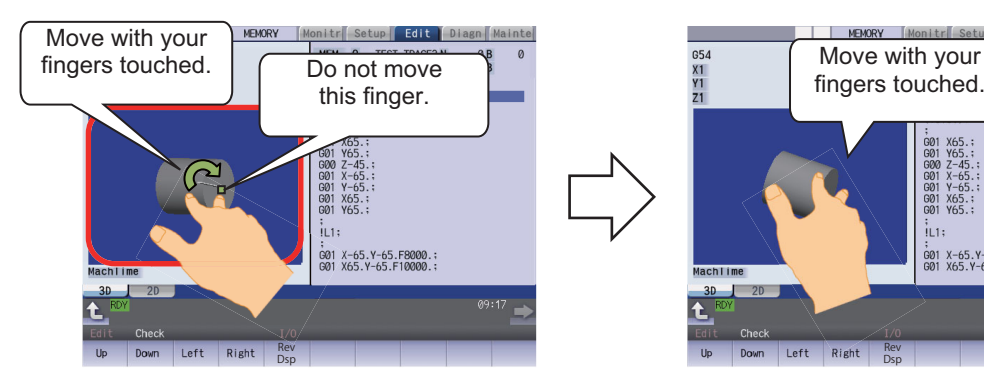

Rev Dsp

X65.<br>Y65.<br>Z-455<br>X-65.<br>Y-65.<br>X65. G01<br>G01<br>G00<br>G01<br>G01<br>G01<br>G01

,<br>G01 X-65.Y-65.F8000.;<br>G01 X65.Y-65.F10000.;

iut:

Diagn Mainte

 $0B$  $\theta$ 

TRACE3 N

#### **Changing a page**

If you flick a page horizontally (quickly run your fingertip along the screen) to display the workpiece coordinate system offset or guidance such as the alarm and parameter guidance, the page changes to the right or left page.

(Example) Page changing for workpiece coordinate system offset

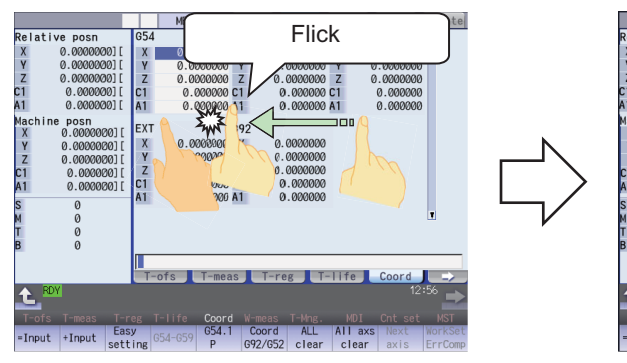

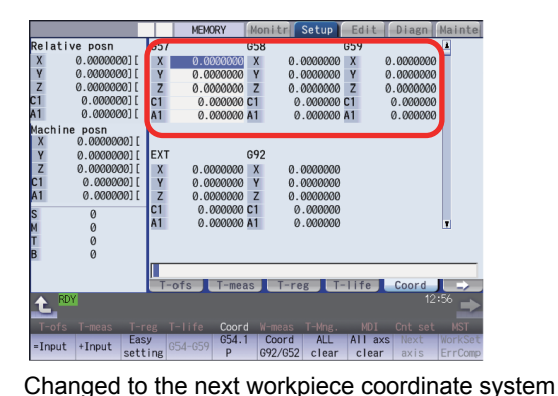

offset (G57-G59) page.

A workpiece coordinate system offset (G54-G56) is being displayed.

#### (Example) Page changing for parameter guidance

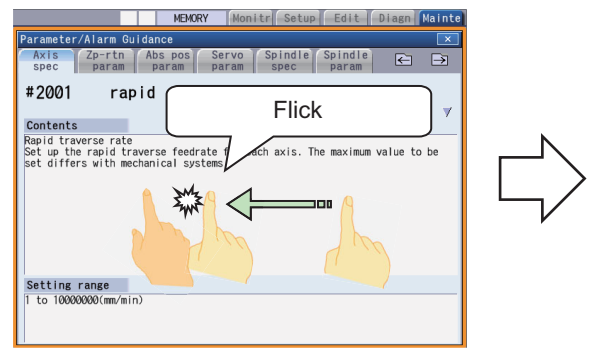

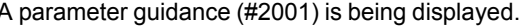

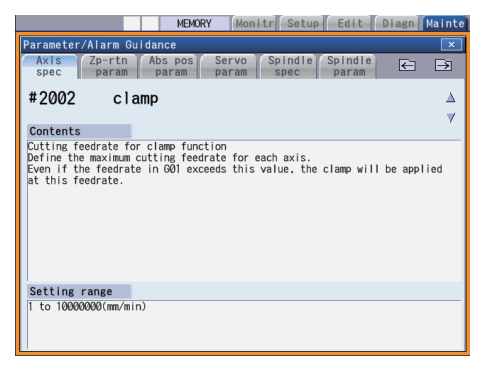

Changed to the next guidance  $(#2002)$  page.

#### **Switching axis or part system**

On the screen where you can switch the axes being displayed with the [Next axis] menu such as the axis parameter screen, flick (quickly run your fingertip across the screen) horizontally to switch an axis or a part system to be displayed.

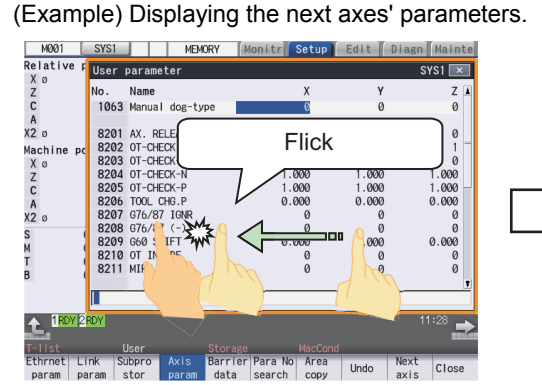

The axis parameters (X, Y and Z axes) are displayed.

| M001               | SYS1                                                  |                      | <b>MEMORY</b> |         | Monitr          | Setup <sup>1</sup> | Edit         | Diagn Mainte |                     |
|--------------------|-------------------------------------------------------|----------------------|---------------|---------|-----------------|--------------------|--------------|--------------|---------------------|
| Relative r<br>Χø   |                                                       | User parameter       |               |         |                 |                    |              |              | $SYS1 \overline{X}$ |
| Z                  | No.                                                   | Name                 |               |         |                 | A                  | $\mathbf{u}$ |              | v                   |
| C                  |                                                       | 1063 Manual dog-type |               |         |                 |                    | $\Omega$     |              | 0                   |
| A                  |                                                       |                      |               |         |                 |                    |              |              |                     |
| X2 <sub>0</sub>    |                                                       | 8201 AX, RELEASE     |               |         |                 |                    |              |              | $\Omega$            |
| Machine po         | 8202 OT-CHECK OFF<br>8203 OT-CHECK-CANCEL             |                      |               |         |                 |                    |              |              |                     |
| Xσ<br>Z            |                                                       | 8204 OT-CHECK-N      |               |         | 1.000           |                    | 1.000        |              | 1.000               |
| C                  |                                                       | 8205 OT-CHECK-P      |               |         |                 | 1.000              |              |              | 1.000               |
| A                  |                                                       | 8206 TOOL CHG.P      |               |         |                 | 0.000              | 0.000        |              | 0.000               |
| X2 <sub>0</sub>    | 8207 G76/87 IGNR<br>8208 676/87 (-)<br>8209 G60 SHIFT |                      |               |         |                 |                    |              |              |                     |
| s                  |                                                       |                      |               |         | 0.000           |                    | 0.000        |              | 0.000               |
|                    | 8210 OT INSIDE                                        |                      |               |         |                 |                    |              |              |                     |
|                    |                                                       | 8211 MIRR. IMAGE     |               |         |                 |                    |              |              | $\Omega$            |
|                    |                                                       |                      |               |         |                 |                    |              |              |                     |
|                    |                                                       |                      |               |         |                 |                    |              |              |                     |
| 1RDY ZRDY<br>11:31 |                                                       |                      |               |         |                 |                    |              |              |                     |
|                    |                                                       | User                 |               | Storage |                 | MacCond            |              |              |                     |
| Ethrnet            | Link                                                  | Subpro               | Axis          |         | Barrier Para No | Area               | Undo         | Next         | Close               |
| param              | param                                                 | stor                 | param         | data    | search          | copy               |              | axis         |                     |

The next axes (A, U and V axes) are displayed.

#### **Selecting or determining a file**

If you double-tap a target file on a screen that displays a file list, for example, on the Operate search screen, operation is performed in the same way as when the [INPUT] key is pressed.

#### (Example) Double-tap on [Monitr] - [Search]

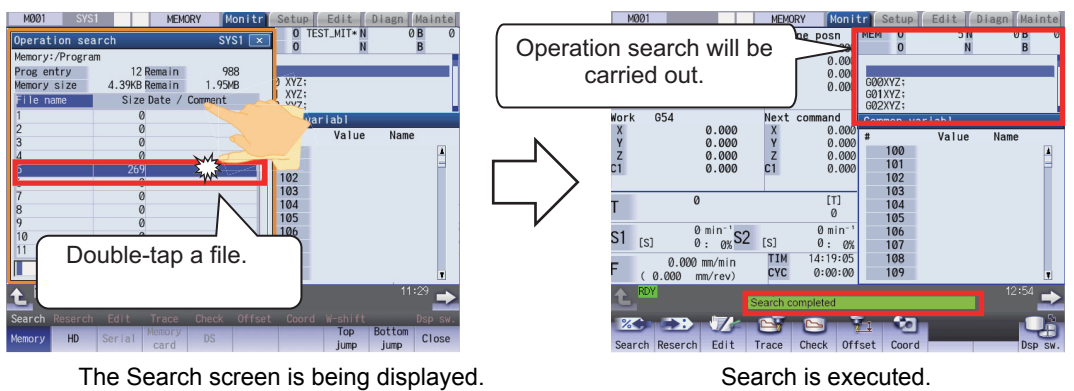

#### **Note**

- (1) The subsequent operation varies depending on the target you double-tapped. When the target is a file: The selected file name is specified. When the target is a folder: The list of files in the selected folder is displayed.
	-

## **2.11 Menu Customization Function**

You can freely relocate the main menus of the monitor (Monitr), setup (Setup) and edit (Edit) screens.

This function enables to place the often-used keys in the first page.

It can be used when a parameter "#11032 Menu sel para lkof" (Validate menu selection parameter setting) is set to "2". MTB password is required when it is set to "1".

The main menu of monitor screen, setup screen and edit screen correspond to the following parameters:

<Menu selection parameter>

Main menu for monitor screen: "#10501 Monitr main menu 1" to "#10530 Monitr main menu 30"

Main menu for setup screen: "#10551 Setup main menu 1" to "#10580 Setup main menu 30"

Main menu for edit screen: "#10601 Edit main menu 1" to "#10630 Edit main menu 30"

Refer to "M800/M80/C80 Series Alarm/Parameter Manual" for details.

#### **Setting example**

Main menu for monitor screen is changed as follows.

The figure below is the default layout.

#### <Default layout>

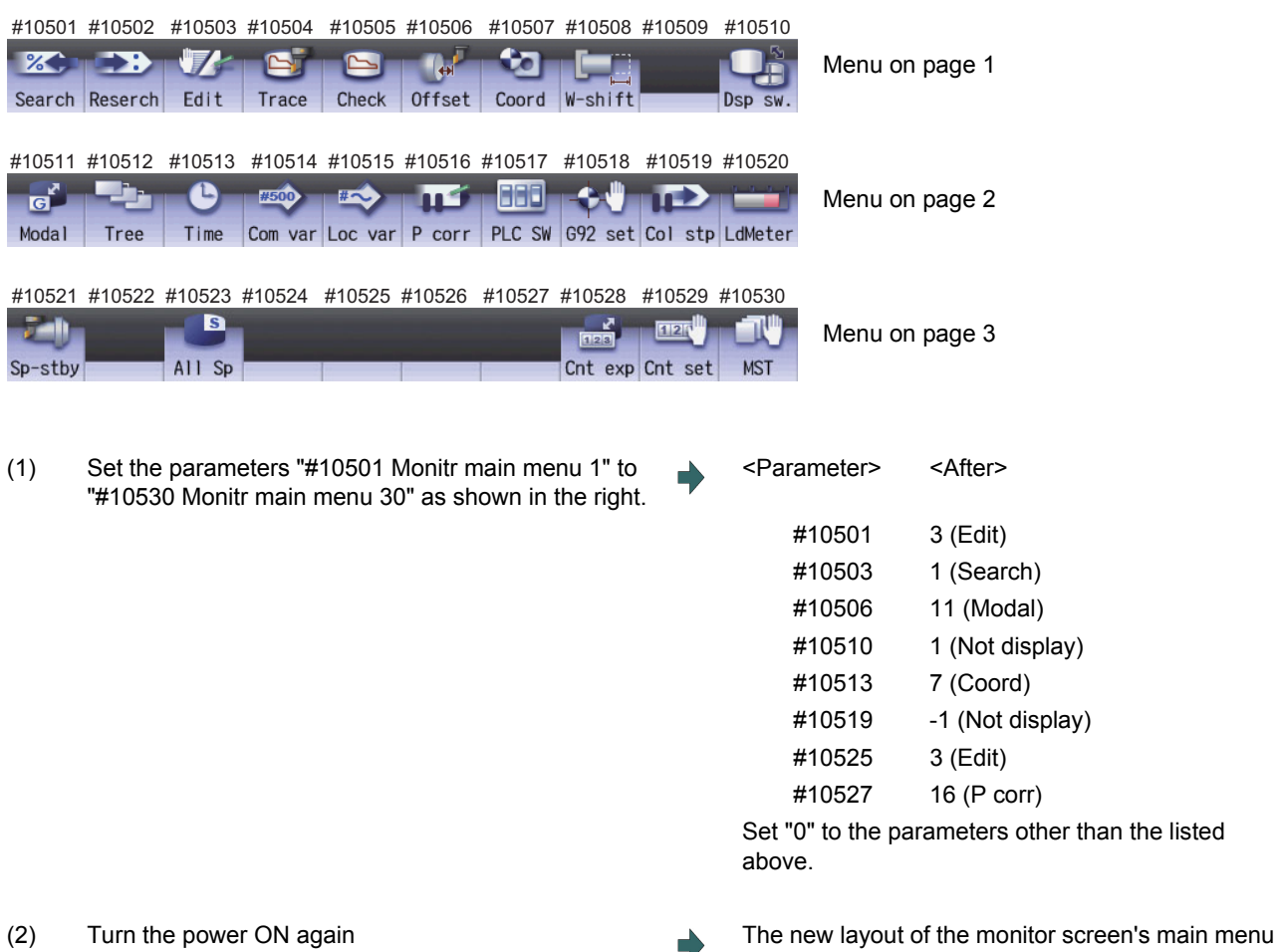

is displayed.

<After parameter change>

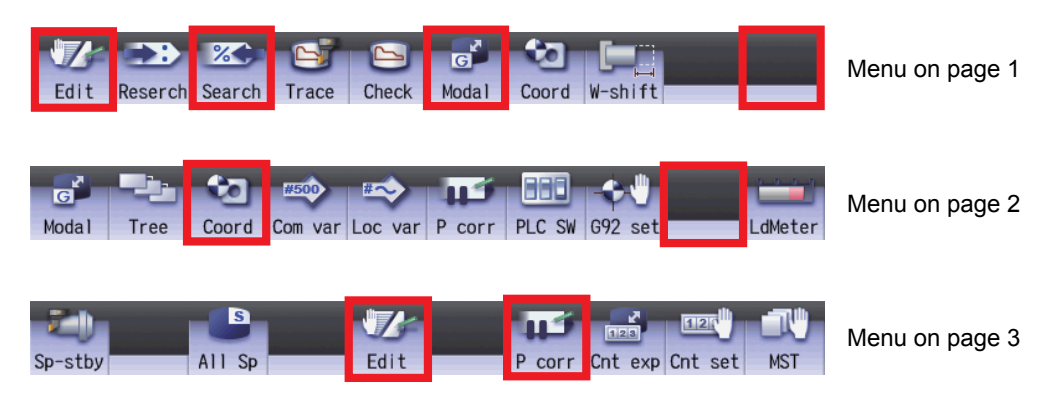

#### **Precautions**

- (1) When you set the number which the main menu is not allocated with the menu selection parameter, the menu is not displayed. Menu which is set with other menu non-display parameter ("#8923 Hide Edit-IO menu", "#8932 Hide measure scrn") is also not displayed even if it is set with the menu selection parameter.
- (2) A menu selection parameter setting will be reflected to the menu list.
- (3) Menus which are allocated to the short cut key (it is enabled after the axis address is input), such as [Counter Set] and [MST], become valid by pressing a short-cut key even if they are set as "Not display".
- (4) When the parameter "#11032 Menu sel para lkof" (Menu select param setting enabled) is set to "0", the menu [Menu select param] is not displayed.
- (5) When the parameter "#11032 Menu sel para lkof (Menu select param setting enabled)" is set to "1" and the MTB password is not entered, the menu [Menu select param] appears, but the menu select param setting screen does not appear even if you press the menu.

# **2.12 Assigning Arbitrary Character String to a User-defined Key**

To use this function, define the registration number of the user-defined key and any character string, which is input when the user-defined key is pressed, in the configuration file (KEYDEF.TXT), then place the configuration file in the "M01:\MSYS\CUSTOM" folder.

There are two definition types of user-defined keys: type 1 and type 2. Specify the desired type with the parameter "#8956 User key type".

For information on the correspondence between the assignable user-defined keys and registration numbers, refer to "Key correspondence table" shown below.

#### [Definition format]

n[character string] (n: Indicates a registration number between "0" and "7". Key correspondence table

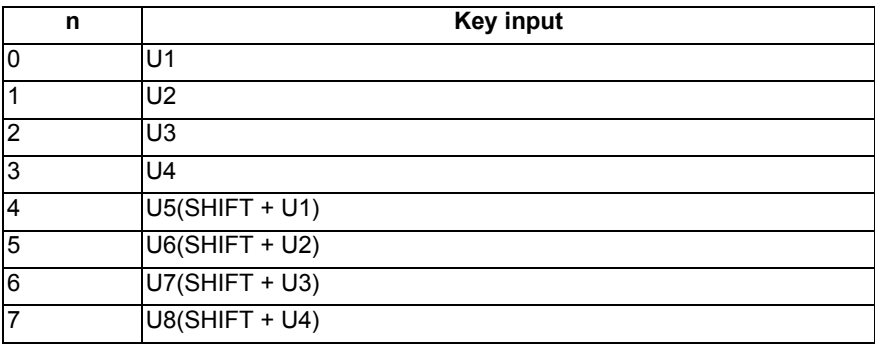

[Position of user-defined keys]

FCU8-KB047

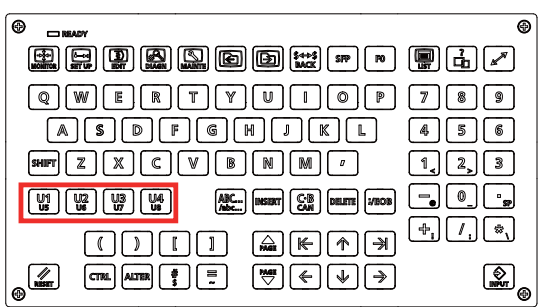

FCU8-KB083

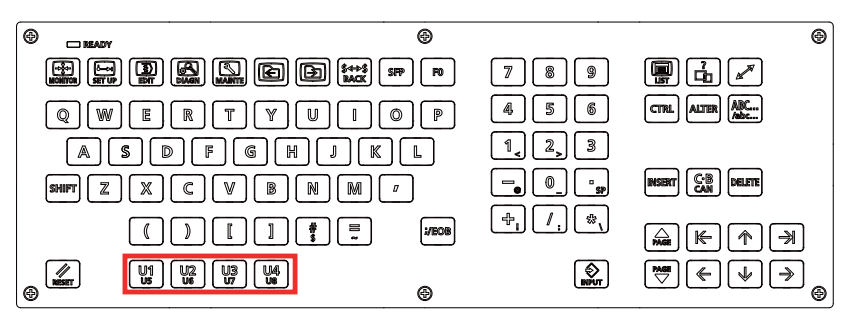

#### **Precautions**

- (1) Always input registration number "n" at the head of a row.
- (2) Only the character string enclosed in brackets [ ] is to be defined.
- (3) If no configuration file is defined, no registration number is assigned to a user-defined key, or if a description is illegal, the default operation is performed as shown in the correspondence table above.

#### 2.12.1 Format of Configuration File

This section describes the format of the configuration file (KEYDEF.TXT) using a type 1 description example.

(Configuration file description example)

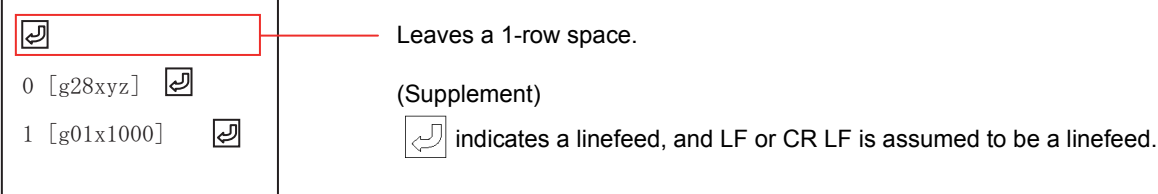

(1) Insert a row of only a linefeed at the top of KEYDEF.TXT.

- (2) Describe a definition of each key in the second row and after. In this case,
	- "0" means that character string "g28xyz" is defined as the operation of the "U1" key. As the actual operation, pressing the "U1" key inputs character string "G28 XYZ".
	- "1" means that character string "g01x1000" is defined as the operation of the "U2" key. As the actual operation, pressing the "U2" key inputs character string "G01X1000".

#### **Precautions**

(1) When a row is prefixed by a number other than "0" or "7", it is assumed to be a comment line.

- (2) The keys to be defined in the configuration file can be described in no particular order. If necessary, No. 7 can be first described.
- (3) The range enclosed in brackets [ ] is assumed to be a definition. Characters following the right bracket "]" are assumed to be a comment.
- (4) Only ASCII characters are available, excluding two-byte characters or Chinese characters.
- (5) To describe a definition in the configuration file, be sure to leave a one-row space at the top. This is because the first row is not displayed by a parameter setting when the configuration file is opened on the edit screen.
- (6) Describe only the keys to be defined.
- (7) If you press another key while the defined characters are being output, it causes the defined-key output to be ended.
- (8) When different defined-character strings are assigned to the same key in the file, the last assigned character string is input.
- (9) When a key combined with the "ALTER" key is input (e.g. "ALTER + SHIFT + U1"), it functions as the user-defined key "SHIFT + U1", and the "ALTER" key is ignored.
- (10) When a key with both the "CTRL" and "SHIFT " keys combined is specified (e.g. "CTRL + SHIFT + U1"), it functions as the user-defined key "SHIFT + U1", and the "CTRL" key is ignored.
- (11) A character "A" to "B" at the head of a row can be defined in either uppercase or lowercase characters.

#### 2.12.2 Definition Types of User-defined Keys

The user-defined keys are classified into two definition types: type 1 and type 2, which provide different operations as shown below.

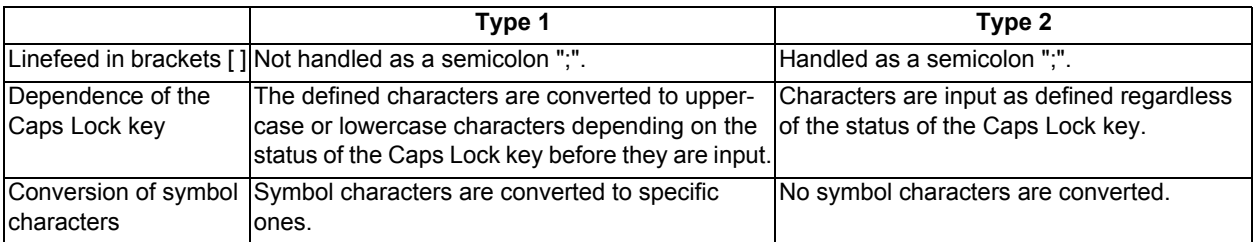

#### 2.12.2.1 Type 1

 $\overline{\mathcal{C}}$ 

#### **Linefeed in brackets [ ]**

In the configuration file, a character string to be defined is described in the range enclosed in brackets []. However, if a linefeed is included within the brackets, it causes a format error that assumes that no definition is described for that key.

(Example) Contents of KEYDEF.TXT

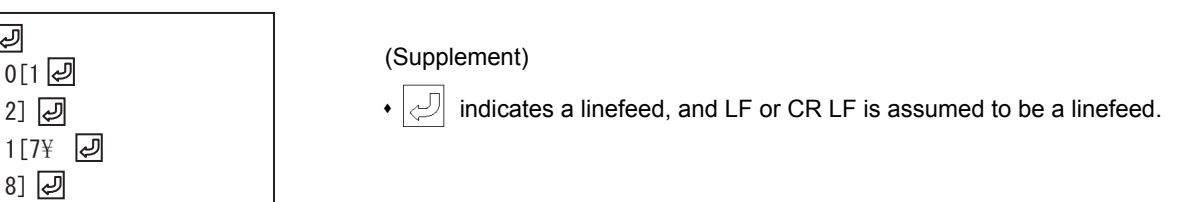

With the configuration file above registered, the following characters are input when the "U1" and "U2" keys are pressed.

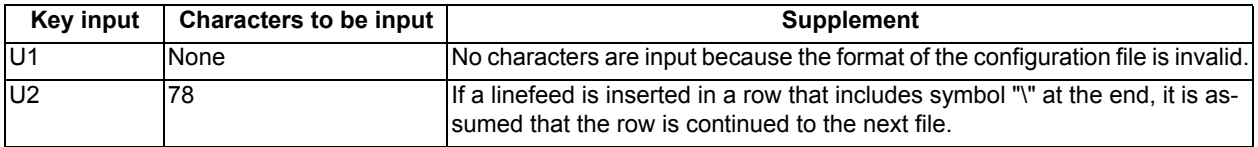

#### **Handling the Caps Lock key**

Characters are input in accordance with the status of the Caps Lock key.

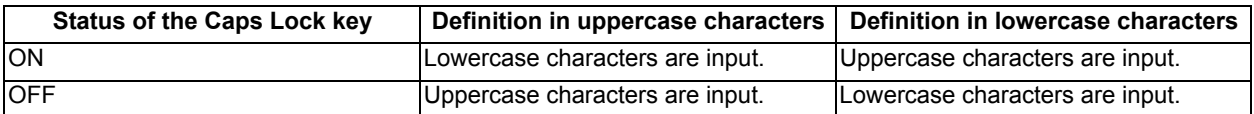

#### **Note**

(1) In NC, the Caps Lock key is set ON when the power is turned on.

#### (Example) Contents of KEYDEF.TXT

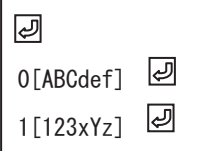

#### (Supplement)

 $\cdot$   $\odot$  indicates a linefeed, and LF or CR LF is assumed to be a linefeed.

#### Input characters with the "U1" and "U2" keys input

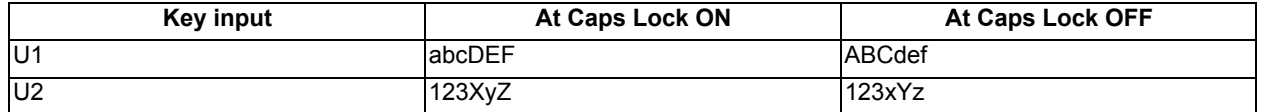

#### **Conversion of defined characters**

There is a case in which the defined-characters described in the range enclosed in brackets [ ] are converted and input. When symbol "\" is described, the input characters (behavior) vary depending on the succeeding characters. The following shows the correspondence between the defined characters and input characters (behavior).

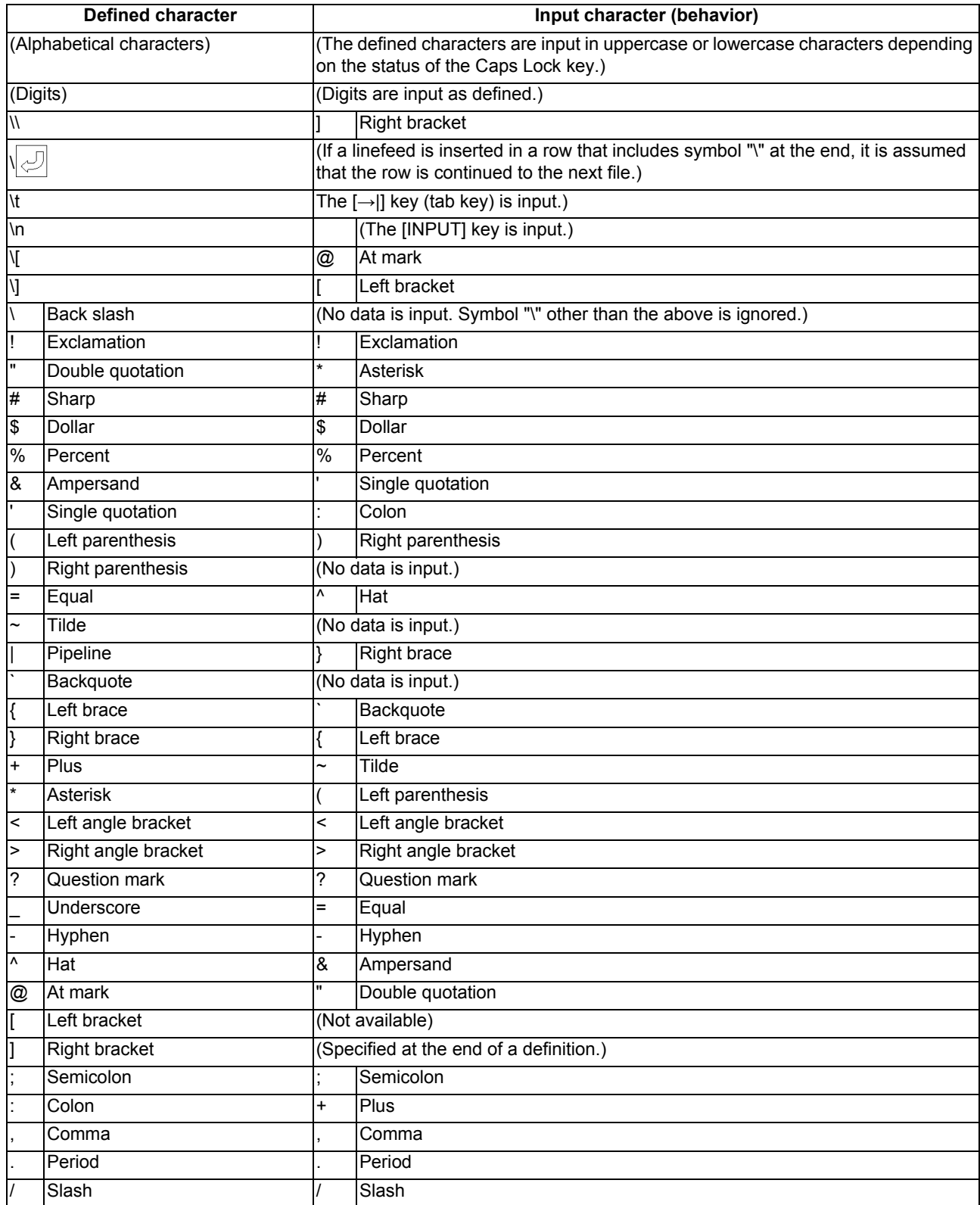

#### 2.12.2.2 Type 2

#### **Linefeed in brackets [ ]**

In the configuration file, a character string to be defined is described in the range enclosed in brackets []. However, if a linefeed is included in this range, it is handled as a semicolon ";". This is assumed that a semicolon ";" is defined as one character for linefeed.

#### (Example) Contents of KEYDEF.TXT

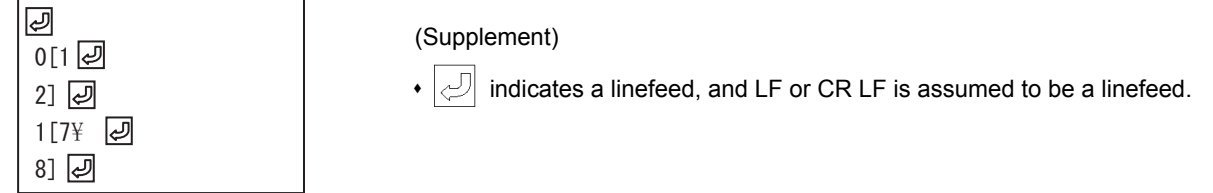

#### Input characters with the "U1" and "U2" keys input

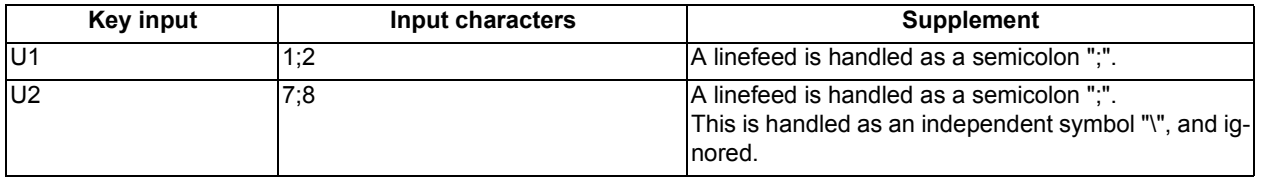

#### **Handling the Caps Lock key**

Characters are input as defined regardless of the status of the Caps Lock key.

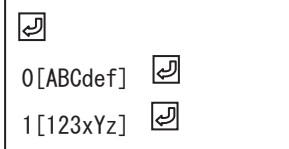

#### (Supplement)

 $\cdot$   $\circ$  indicates a linefeed, and LF or CR LF is assumed to be a linefeed.

Input characters with the "U1" and "U2" keys input

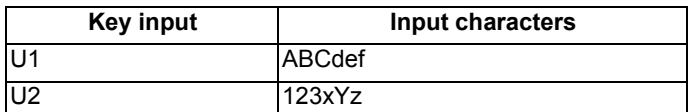

#### **Conversion of defined characters**

The defined-characters described in the range enclosed in brackets [ ] are input as defined. However, when symbol "\" is described, the input characters (behavior) vary depending on the succeeding characters.

The following shows the correspondence between the defined characters and input characters (behavior).

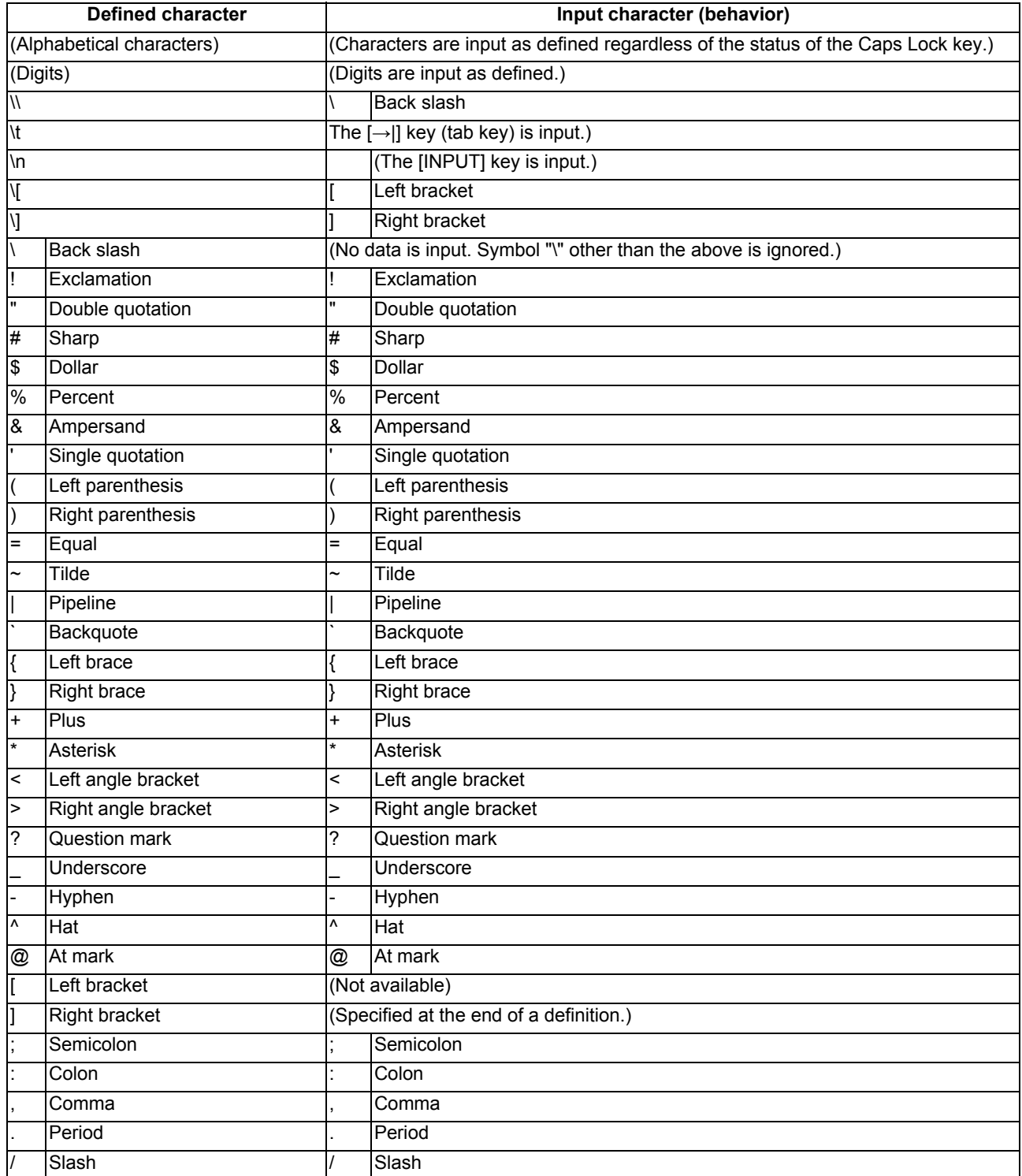

#### 2.12.3 Editing a Configuration File

On the edit screen, you can edit the configuration file (KEYDEF.TXT) in "M01:\MSYS\CUSTOM". The edited data is enabled when the power is turned on again.

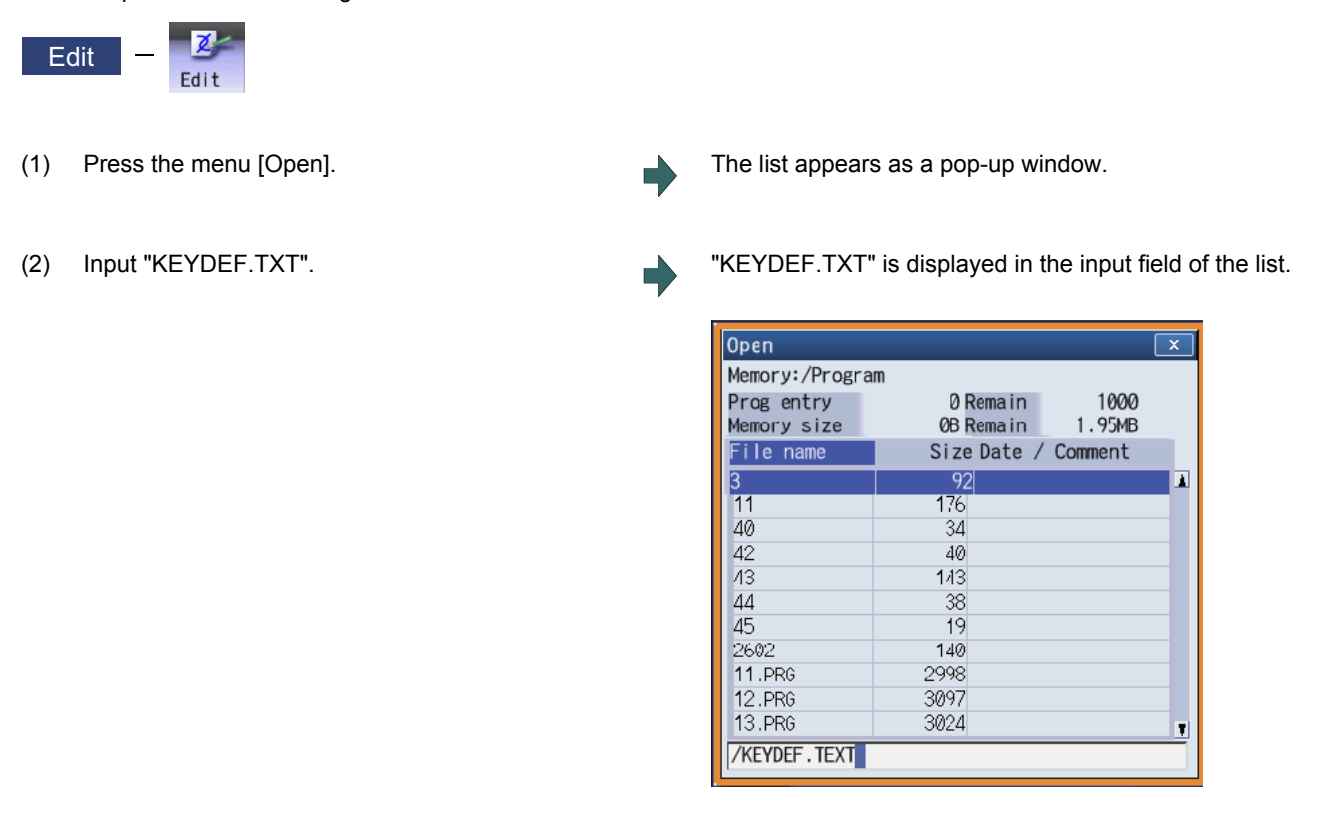

(3) Press the [INPUT] key. The configuration file (KEYDEF.TXT) is displayed. Edit the file.

#### **Note**

(1) To input or output the configuration file, enter "/MSYS/CUSTOM" in the directory on [Mainte] - [I/O] screen.

#### **Restrictions**

- (1) Up to eight key types can be registered.
- (2) Up to 256 characters can be described in each definition. If this maximum number is exceeded, the definition is ignored.
- (3) Only the keys on the operation board are available as the types of characters to be registered.
- (4) When the edit screen is in the playback edit mode, the operation message "Can't execute playback edit" is displayed if an attempt is made to perform playback editing.
- (5) When the configuration file (KEYDEF.TXT) is edited on the edit screen, ;(EOB) cannot be replaced.
- (6) When the configuration file (KEYDEF.TXT) is edited on the edit screen, the first row is not read if the parameter "#19006 EOR disable" is set to "0". Therefore, if any characters are defined on the first row, their definition is deleted by an editing operation.
- (7) The configuration file (KEYDEF.TXT) cannot be erased on the edit screen.
- (8) Any user-defined keys are not displayed on the soft keyboard.
- (9) Always open the configuration file (KEYDEF.TXT) in regular editing mode regardless of the setting of the parameter "#8921 Mass Edit select". No editing can be carried out in mass-editing mode.
- (10) On the edit screen, a block is split-displayed in words; however, spaces are not saved even if specified.
- (11) On the edit screen, up to 255 characters can be input to one block, and the 256th character and after are cut to be displayed. If data is saved in this status, the 256th character and after will be cut.
- (12) If the configuration file is not created, or if no defined character string is assigned to a key, no operation is performed when the "U1" to "U8" keys are pressed.

# **3**

# **Inputting a Machining Program and Defining Variables**

This chapter explains creating and editing the machining program. Generally, operations are performed on the edit (Edit) screen.

Refer to "Programming Manual" for details on G code programming.

# **3.1 Inputting a Machining Program**

When using the program created by external device, input it to NC by using program input/output function. For information on the data input/output function, refer to "5.1 Inputting and Outputting a Program".

# **3.2 Creating and Editing a Machining Program**

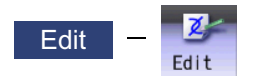

Program editing (add, erase, change) can be performed in the NC memory, HD, memory card (front-side SD card), DS (SD card inside the control unit) or USB memory.

This function is used for machining program, MDI program and fixed cycle program.

On the edit screen, editing (add, erase, change) and cursor position search can be performed.

There are 3 types of display as shown below:

Selected display type is retained after screen transition.

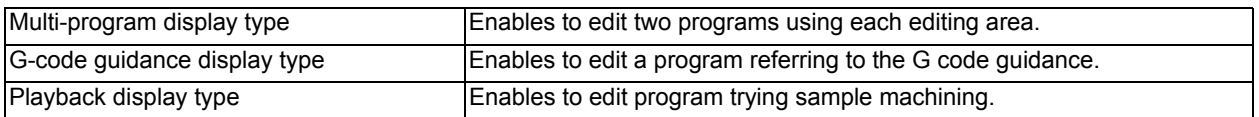

You can edit the program on the monitor screen as well. For details, refer to "10.6 Correcting the Machining Program".

There are two types of editing available: regular editing and mass-editing. The specification and the limitation are different between regular editing and mass-editing.

The conditions and the maximum edit size of mass-editing are as follows:

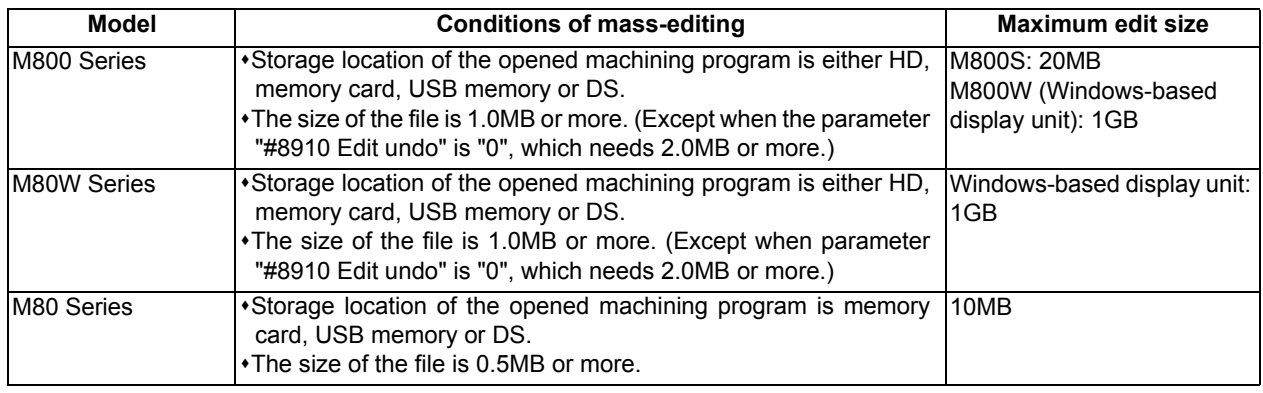

# **CAUTION**

**The program including a character of any language other than the display language is not correctly displayed. Do not edit such a program. Any part of the program other than the comment part may also be changed if edited.**

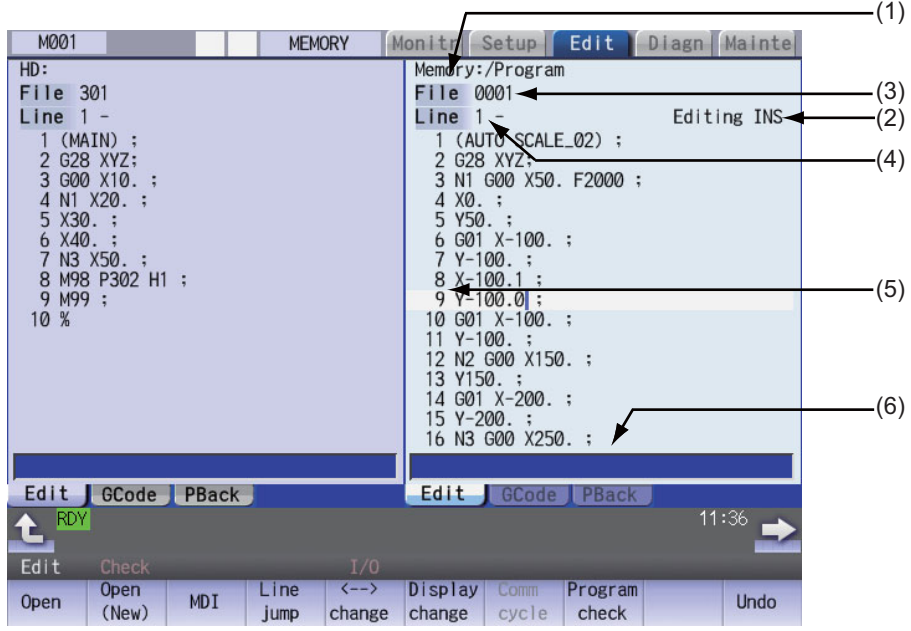

#### **Display items**

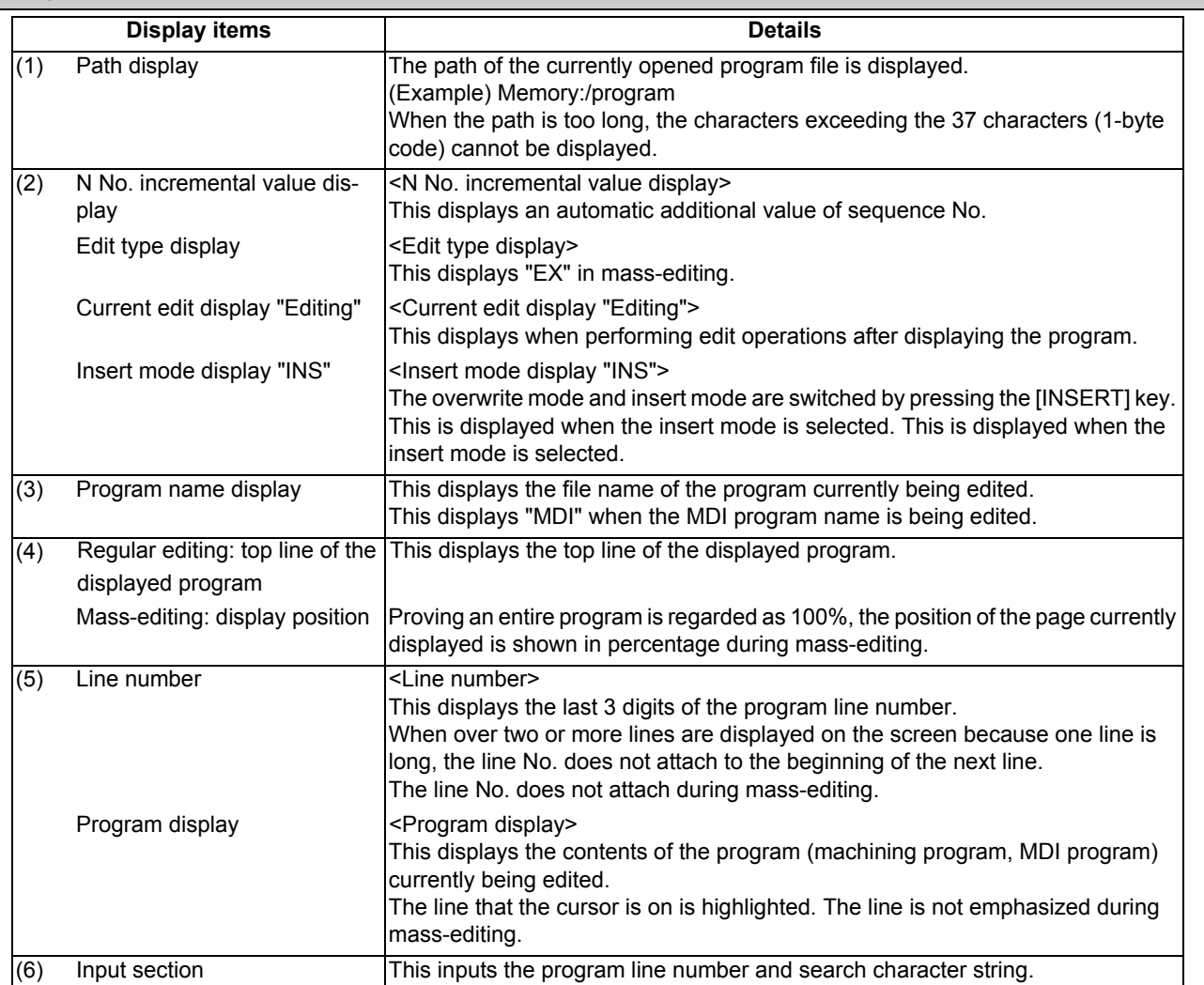
#### **Menus Menus Details** This edits and references the existing programs. When the program number is designated and the [INPUT] key is pressed, the program contents appear and can be edited. This creates a new program. When the program number is set and the [INPUT] key is pressed, new comment or program contents can be created. This edits the MDI program. When this menu key is pressed, the MDI program appears and can be edited. When the line number is set and the [INPUT] key is pressed, the program data for the set number and later is displayed on the screen. The cursor moves to the set line number. With mass-editing, proving an entire program is regarded as 100%, designate the position of the page to be displayed in percentage and press the [INPUT] key. The program data of the designated display position is displayed on the screen. The cursor jumps to the top line of the displayed program. The area that can be edited is switched between the left and right areas. This menu is available for multi-program display type or the multi-part system simultaneous program editing (3 programs). The display type (multi-program display, G code guidance display, and playback display) is switched. This edits the cycle interactively. <Note> If the parameter "#8991 Interactive cycle" is "0" or the program is being opened in mass-editing mode, this menu is grayed out and non-selectable. If there is no specification of the interactive cycle insertion, or for the M system, this menu is not displayed. Program check is carried out for the program displayed in the area that can be edited. A blank line is inserted so that the timing synchronization symbols (the timing synchronization operations of the machining program) are aligned horizontally. <Note> This menu is grayed out and non-selectable in the following cases. - When the parameter "#1285 ext21/bit0" (Multi-part system program management) is invalid (0). - When two or more edit areas do not display the same name programs of different part systems that are stored on NC memory. - When the program numbers displayed in the left and right editing areas are different. An operation search is carried out for the currently opened program with the block located by the cursor at the top. When the operation search is completed, the display switches to the monitor screen. <Note> If the parameter "#1285 ext21/bit0" (Multi-part system program management) is enabled (1), or the program is being edited, this menu is grayed out and non-selectable. If the displayed part system is a sub-part system which does not accept the operation search, this menu is grayed out and non-selectable. When the character string is designated and the [INPUT] key is pressed, that character string is searched for. If the character string to be searched for and the character string to be replaced are separated with a "/" and designated, when the [INPUT] key is pressed, the character string is replaced. This menu cannot be selected during mass-editing. This copies the designated line (multiple lines can be copied.) This menu cannot be selected during mass-editing. The character string (multiple lines acceptable) designated by the cursor is copied. **Open** Open (New) MDI Line jump % jump <--> change **Display** change **Intrctv** cycle **Program**  check **Synchro**  view **Cursor** OP srch **String** search **String** replace Line copy Char copy

## **M800/M80 Series Instruction Manual**

## **3 Inputting a Machining Program and Defining Variables**

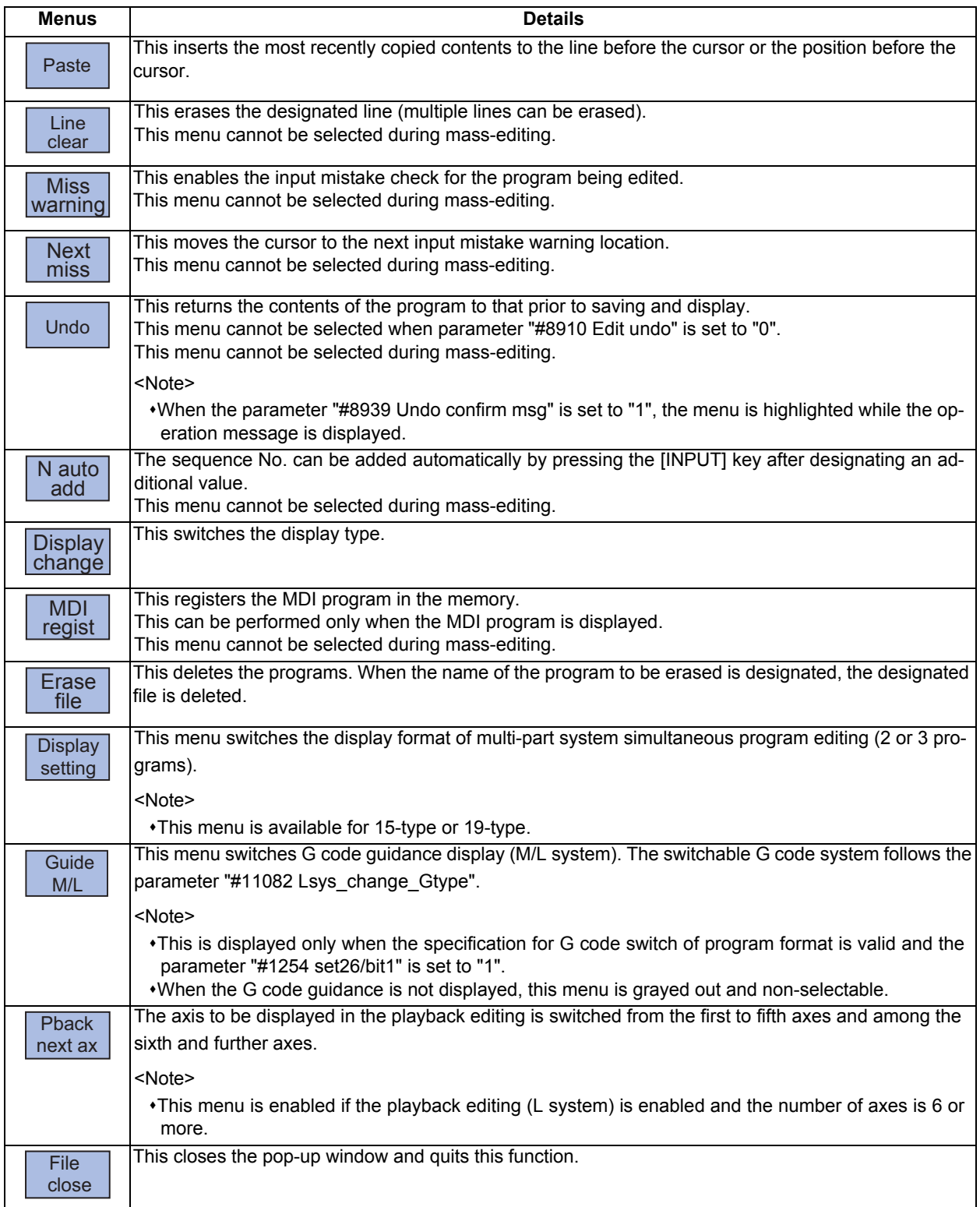

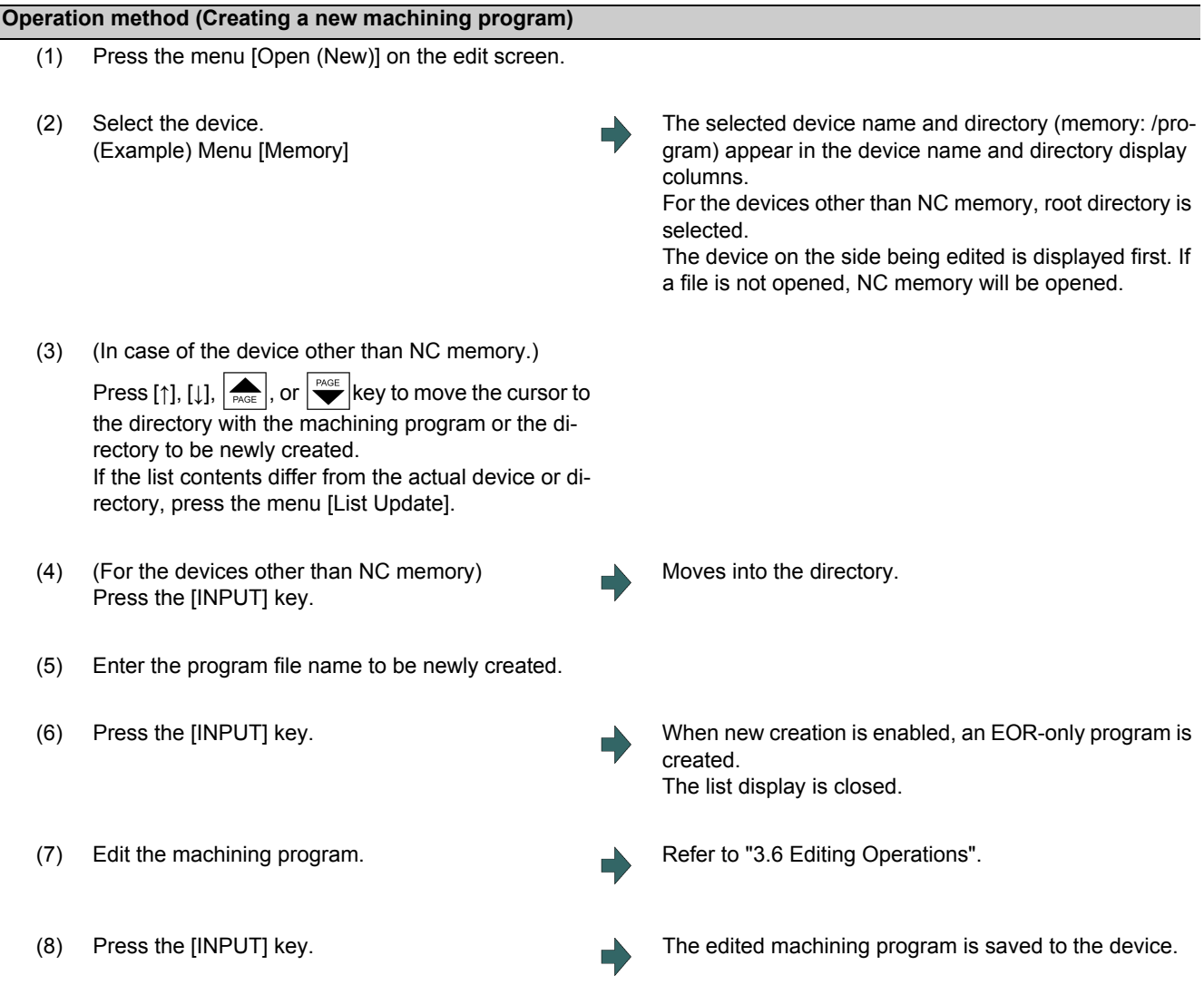

### **Precautions for creating a new machining program**

(1) If an existing program number is designated, it causes an error.

- (2) The part enclosed in parentheses ( ) in the head block of the program is used as a comment.
- (3) If an existing file is set, the message "Designate new creation for existing file" appears.
- (4) Single-byte digits, single-byte uppercase alphabet characters, and Windows-recognizable single-byte symbols are available for the file name or directory name. Therefore, a double-byte code file name such as a Japanese file name cannot be used.

Characters which cannot be used:  $\frac{1}{1}$  :  $\frac{1}{2}$   $\frac{1}{2}$   $\frac{1}{2}$  a to z and space

Also, the followings cannot be treated as file names:

File name with extension "\$\$\$", "\$\$0", "\$\$1", "\$\$2", "\$\$3", "\$\$4", "\$\$5", "\$\$6", "\$\$7", "\$\$8", or "\$\$9"

"0" (File named "single-byte zero")

- (5) A program, which has a file name consisting of 33 or more characters, cannot be newly created.
- (6) If the parameter "#8936 Delete leading 0" is set to "1" and the file name is designated only by digits, the existing file, edit lock B, and edit lock C are checked by deleting "0" at the head. For details, refer to "5.8.6 Leading Zero".

#### **M800/M80 Series Instruction Manual**

#### **3 Inputting a Machining Program and Defining Variables**

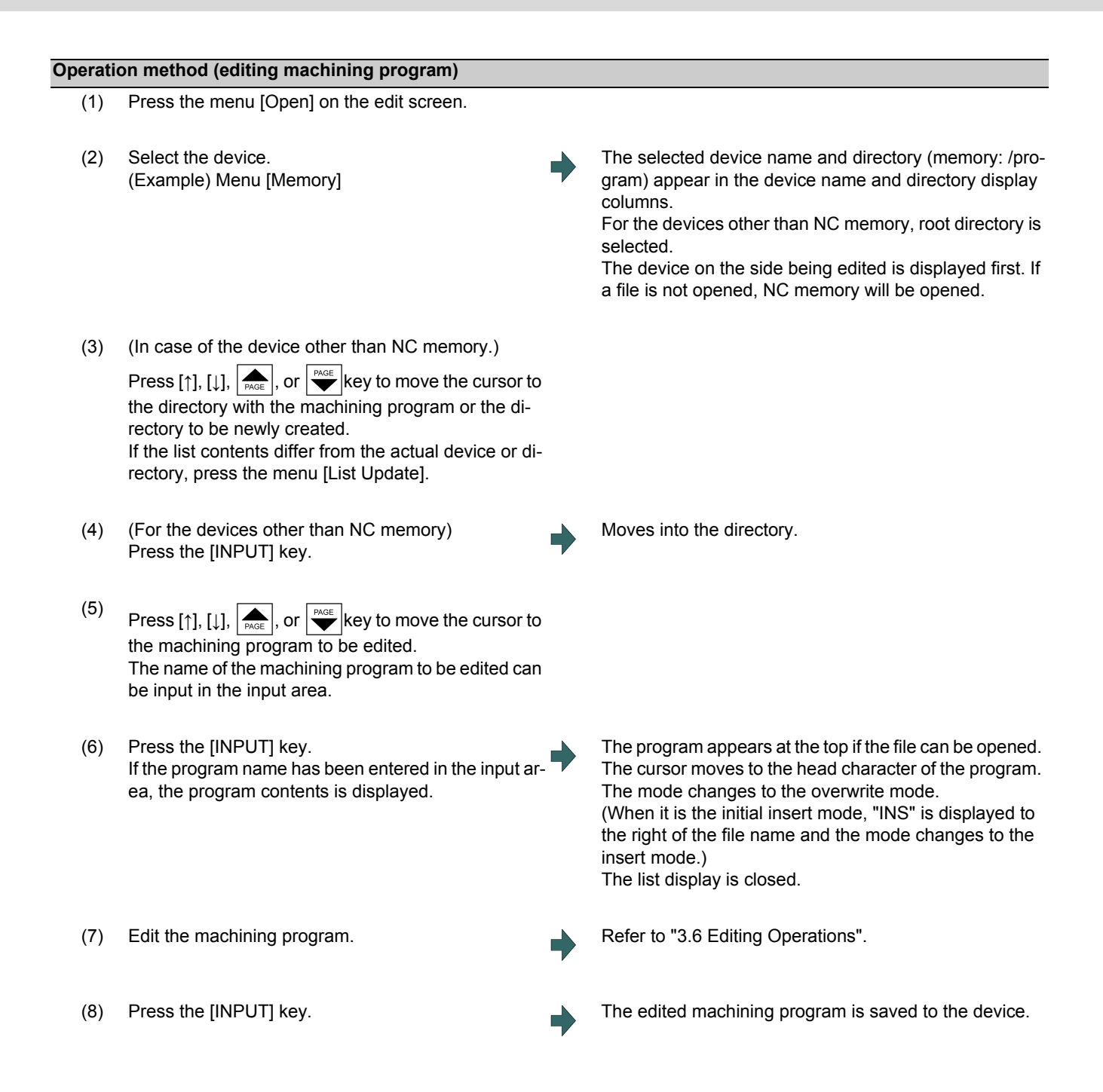

#### **Precautions for editing machining program**

- (1) An error occurs if a nonexistent program No. is set.
- (2) If the selected program is running or program restarting, it can be displayed but not edited. An error occurs when the data is set or the [INPUT] key is pressed.
- (3) The fixed cycle program list is displayed when the parameter "#1166 fixpro" is set to "1".
- (4) Editable size differs depending on each device. When the editable size is exceeded, the operation message "Can't edit because of size over" appears.
- (5) "Loading" is displayed in flickering until the file is opened.
- (6) Editing is not possible for a program with 33 or more file name characters.
- (7) When the program in search was edited, the program is searched again as follows depending on the last operation.
	- Search -> Edit: The position in which ONB is displayed is searched again.
	- Search -> Reset 1-> Edit: The program top is searched again.
	- Search -> Reset 2-> Edit: The search is not executed. If a program was added or deleted, the search position may shift.
	- Search -> Reset & Rewind -> Edit: The program top is searched again.
- (8) If an attempt was made to open the currently edited file in the custom screen from this screen, the operation message "Read-only as the file is being edited" may appear.
- (9) If an attempt was made to edit the currently edited file in the custom screen from this screen, the operation message "Read-only file - Can't edit" appears and may not be able to edit.
- (10) If the protection level ("Program edit" data output) designated on the protection setting screen is higher than the current operation level, the machining program cannot be opened (message "data protection" is displayed). However, if the protection level is set to a higher value on the protection setting screen while a machining program remains opened, the machining program is kept opened even after the display has returned to the edit screen. To hide the machining program after changing the protection level, press the menu [Close] to close the machining program, and change the protection level on the protection setting screen. For details, refer to "2.8 Changing the Operation Level (Protect Setting Screen)".
- (11) Display will be changed as follows depending on the value set in the user parameter "#19006 EOR Disable".
	- <When the parameter "#19006 EOR Disable" = "0">
		- When a file including "%" is opened in the edit screen, characters up to "%" will be displayed. By saving the file, characters after "%" will be discarded.
		- When a file not including "%" is opened, "%" will be displayed at the end of the edit screen. By saving the file, "%" will also be saved.
		- When an external device file, other than NC memory, is opened, it will be displayed in the edit file with skipping the first line.
	- <When the parameter "#19006 EOR Disable" = "1">
		- The contents of a file is displayed on the edit screen as it is.
		- When a file whose last character is other than "%" is opened, "%" will be displayed at the end of the edit screen. "%" will be saved by saving the file. For example, if the end of the file is "%" + "CRLF", an extra "%" will be added at the end.
		- When an external device file, other than NC memory, is opened, the first line will not be skipped.
		- "Line copy" and "Line clear" can be made at the lines other than the last line which includes "%".

# **3.3 Registering and Editing the MDI Program**

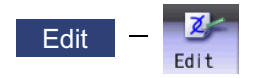

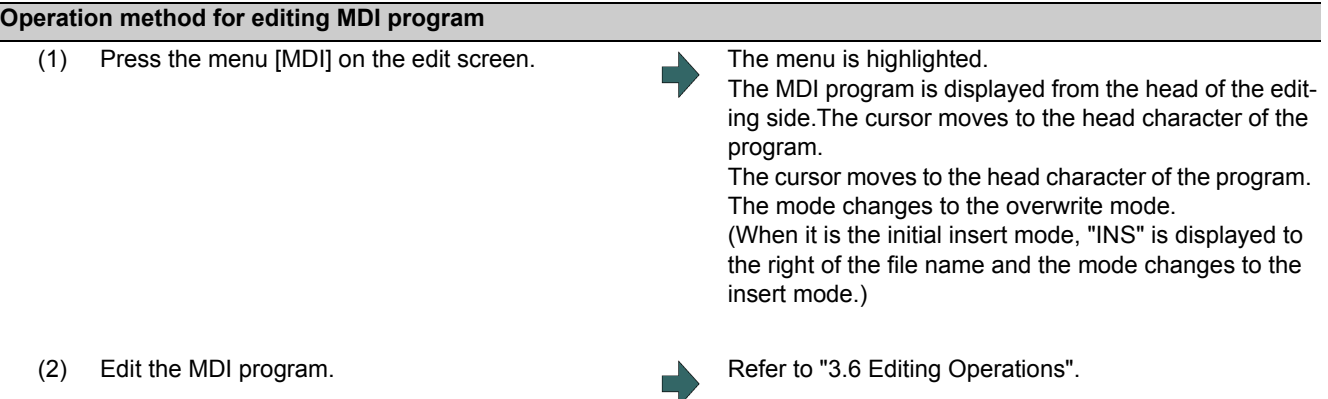

### **Note**

(1) Before starting MDI operation, confirm that the MDI settings are completed. If "Editing" or "MDI no setting" is displayed, the MDI operation cannot be started.

When the [INPUT] key is pressed, the head block will be searched, and the message "MDI Set ended" will appear. The setting will then be completed.

If the cursor is moved without editing, the block indicated by the cursor will be searched for when the [INPUT] key is pressed.

- (2) If the [INPUT] key is pressed when the number of MDI program characters including EOB (;) and EOR (%) exceeds 2000, "Memory capacity over" message will appear and the MDI program will not be searched for execution. Note that the contents edited after the MDI program is saved last will not be saved in the NC.
- (3) When the parameter "#1288 ext24(bit0)" (MDI program clear) is set to "1", the MDI programs are cleared when MDI operation ends, the power is turned ON again, reset is input and emergency stop is canceled, and only % programs are saved.
	- When the multi-part system program management is ON, the MDI program of the part system in which MDI operation ends or the reset signal issues is cleared.
	- The MDI programs before editing is cleared during the MDI program editing.
	- Reset input refers to NC reset 1, NC reset 2 and reset & rewind.
	- MDI program clear is performed regardless of operation mode.
	- When MDI program is cleared during the character string replacement confirmation waiting or line clear confirmation waiting, the character string replacement or line clear is canceled and each menu highlight returns to normal.
	- When MDI program is cleared after the range of the target block for line copy and line clear has been set, the designated machining program is de-highlighted.

#### **Operation method for registering MDI program**

- (1) Press the menu [MDI] on the edit screen.
- (2) Select the program to register, and then press the [INPUT] key.

### **Note**

- (1) The program is registered as a general program of NC memory. When the fixed cycle or MTB macro is selected with the parameter "#1166 fixpro" (Fixed cycleediting), the program cannot be registered. The "Save not possible" message appears.
- (2) Program cannot be registered while "Editing" is being displayed. The "Save not possible" message appears. Press the [INPUT] key to be "MDI Set ended".
- (3) When the general program remaining capacity is less than the value of MDI program to be registered, the program cannot be registered. The "Memory over" message appears.
- (4) When the number of remaining general programs is zero, the program cannot be registered. The "Program entry over" message appears.
- (5) When the [INPUT] key is pressed without entering the program name, "setting error" occurs.
- (6) If the program name is input with only numbers when the parameter "#8936 Delete leading 0" is set to "1", the number without the leading zero is registered as the program name. However, when a number without a leading zero is outside the range 1 to 99999999, the leading zero is not deleted.
- (7) If the input program name already exists in the NC memory, the MDI program cannot be registered during the operation, program restart or program checking. The operation message "Executing automatic operation", "Program restarting" or "Program checking" appears.

If the program name is input with only numbers when the parameter "#8936 Delete leading 0" is set to "1", the program is checked with the leading zero deleted. (Example: If the MDI registration is specified as "0001" when the program "1" is in automatic operation, the "Executing automatic operation" message appears and the registration cannot be performed.)

(8) When the input program name already exists in the NC memory and it is not being in operation, the "Overwrite this file? (Y/N)" message appears. When the [Y] or [Input] key is input, the program name is overwritten, and when a key other than those is pressed, the registration is canceled. If the program name is input with only numbers when the parameter "#8936 Delete leading 0" is set to "1", the program

is checked with the leading zero deleted. (Example: If the MDI registration is specified as "0002" when the program "2" already exists in the NC memory and it is not in the operation, the "Overwrite this file? (Y/N)" message appears.)

- (9) When the program name to be input is subject to edit lock (edit lock B: 8000 to 9999, edit lock C: 9000 to 9999), the message "Edit lock B" or "Edit lock C" appears, and the program name cannot be registered. If the program name is input with only numbers when the parameter "#8936 Delete leading 0" is set to "1", the program is checked with the leading zero deleted. (Example: If the MDI registration is specified as "008000" when the edit lock B is valid, the "Edit lock B" message appears and the program cannot be registered.)
- (10) When the data protection is valid, "Data protect" is displayed and the program cannot be registered in the NC memory.

# **3.4 Registering and Editing the Fixed Cycle Program**

The subprogram for the fixed cycle can be input, output and edited. However, it may not be changed without permission from the MTB.

Refer to "Programming Manual" for details on the fixed cycle program.

# **CAUTION**

 $\sqrt{N}$ 

**Do not change the fixed cycle program without prior approval from the MTB.**

### 3.4.1 Fixed Cycle Operation Parameters

To input/output or edit the data of each fixed cycle subprogram, use the Data I/O and edit screens in the same way as when creating usual user-created work programs. In this case, the parameters must have been set. Set "1" in parameter "#1166 fixpro". If this parameter is valid, the IN/OUT and edit screens are usable only for operating a fixed cycle control subprogram. During this period, program file displays only fixed cycle programs. Thus, after the fixed cycle program operation, return the parameter to "0".

### **Note**

(1) Parameter "#1166 fixpro" will be set to "0" when the power is turned OFF.

### 3.4.2 Transmitting and Erasing the Fixed Cycle Program

Transmit/erase the fixed cycle program from the Data I/O screen. Check that fixed cycle operation parameter "#1166 fixpro" is valid.

The operating procedure is the same as a user machining program.

# **3.5 Erasing a File**

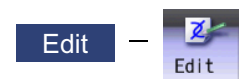

# **Operation method** (1) Press the menu [Erase file] on the edit screen. (2) Select the device. (Example) Menu [Memory] The selected device name and directory (memory: /program) appear in the device name and directory display columns. For the devices other than NC memory, root directory is selected. The device on the side being edited is displayed first. If a file is not opened, NC memory will be opened. (3) (In case of the device other than NC memory.) Press the [↑], [↓],  $\left| \bigoplus_{P_{\text{AGE}}} \right|$ , or  $\left| \bigoplus_{P_{\text{AGE}}} \right|$  key to move the cursor to the directory with the machining program or the directory to be newly created. If the list contents differ from the actual device or directory, press the menu [List Update]. (4) (For the devices other than NC memory) Press the [INPUT] key. Moves into the directory. (5) Press  $[\uparrow], [\downarrow], \overline{\blacktriangle}$ , or  $\overline{\downarrow^{\text{PAGE}}\,}$  key to move the cursor to the machining program to be edited. The name of the machining program to be erased can be input in the input area. (6) Press the [INPUT] key. When a name of machining program is inputted in the input area, the confirmation message appears. (7) Press the [Y] or [INPUT] key. Press the [N] key to cancel. **Note**

- (1) The file is not erased in the following cases.
	- The file that is to be erased is currently being used in automatic operation.
	- The file that is to be erased is subject to edit lock B or C.
	- Data protection is valid.
	- The file to be erased is in the "program restarting" state.

# **3.6 Editing Operations**

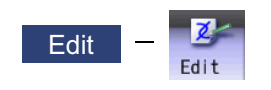

When the program is edited, the key input data is directly written into the program display area. All data is overwritten from the cursor position. "Editing" appears on the right side of the file name display once input is started. Press the [INPUT] key to save the program to the device and clear the "editing" message.

The editing operations from when the file is actually opened are explained in this and the following sections. These editing operations are common for the machining program and MDI program.

### **Note**

(1) The initial mode (overwrite/insert) at start of editing and the [DELETE] key operation (DELETE/BackSpace) can be selected with the parameters. The operation with overwrite mode and DELETE operation is explained in this manual unless otherwise specified.

# **CAUTION**

**If there is no value after the G command, the operation will be the "G00" operation when the program is run due to key chattering, etc., during editing.**

### 3.6.1 Changing the Display

#### **Switching the active area**

Switching the active area is possible only when the multi-program display type is selected. Press the [<--> change] key to switch the active area between the left and right window.

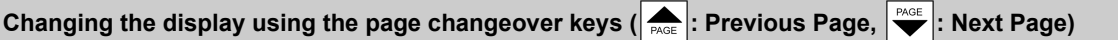

 $\triangle$  key: This displays one page of preceding lines of the current top line.

When there is less than one page of data, a page of data will be displayed including the data currently displayed. The cursor moves to the last line of the screen.

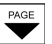

 $\sum_{P_{\text{AGE}}}$  key: This displays one page of following lines of the current bottom line. The cursor moves to the top line of the screen.

### **Note**

(1) The cursor does not move in mass-editing.

#### **M800/M80 Series Instruction Manual**

### **3 Inputting a Machining Program and Defining Variables**

### **Changing the display with the cursor key**

The cursor will move up one line in the program each time the cursor key ([↑], [↓]) is pressed.

If the [↓] key is pressed at the top line of the program display area, the program will scroll up one line. If the [↑] key is pressed at the end, the program will scroll down one line.

When a block is displayed over 2 or more lines, [↑], [↓] keys move the cursor by block unit. The cursor moves by line in mass-editing.

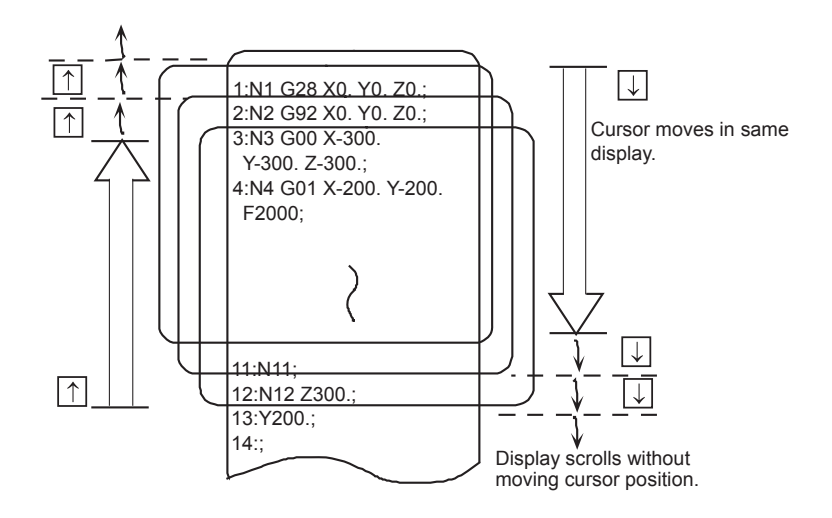

### **Move the cursor using the tab keys ( [|←]: back tab/ [→|]: tab)**

[|←] key : Moves to the start of the word where the cursor is currently positioned.

If the cursor is at the start of a word, it moves to the start of the previous word.

[→]] key : Moves to the word after the word where the cursor is currently positioned.

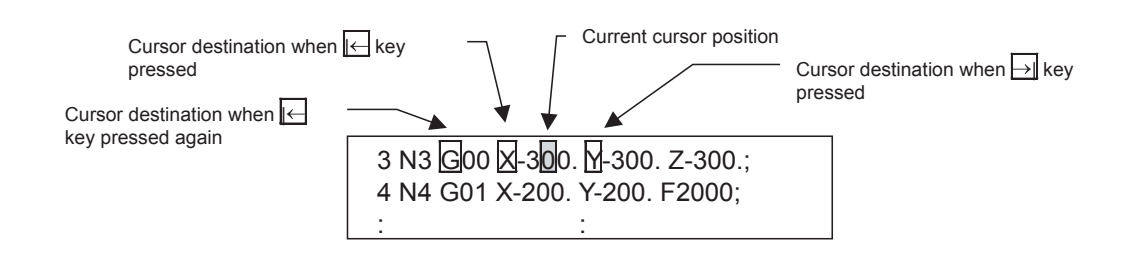

### **Note**

(1) Pressing  $\left[\left\lfloor \leftarrow\right\rfloor\right]$  keys or  $\left[\leftarrow\right]$  are let let all  $\left[\right]$  are any difference in mass-editing.

### **Split display by word unit**

The program is split by word unit and displayed.

In mass-editing, program is not split by word unit and displayed as text data.

#### **Switching the page by the scroll bar (Mass-editing)**

For mass-editing, if you touch the scroll bar, the page is switched or the screen is scrolled by one line.

If you touch [▲] or [▼] of the scroll bar, the screen is scrolled up or down by one line. Also, if you touch the empty portion of the scroll bar, the page is switched to the next page or previous page.

Pages cannot be changed by dragging the slider.

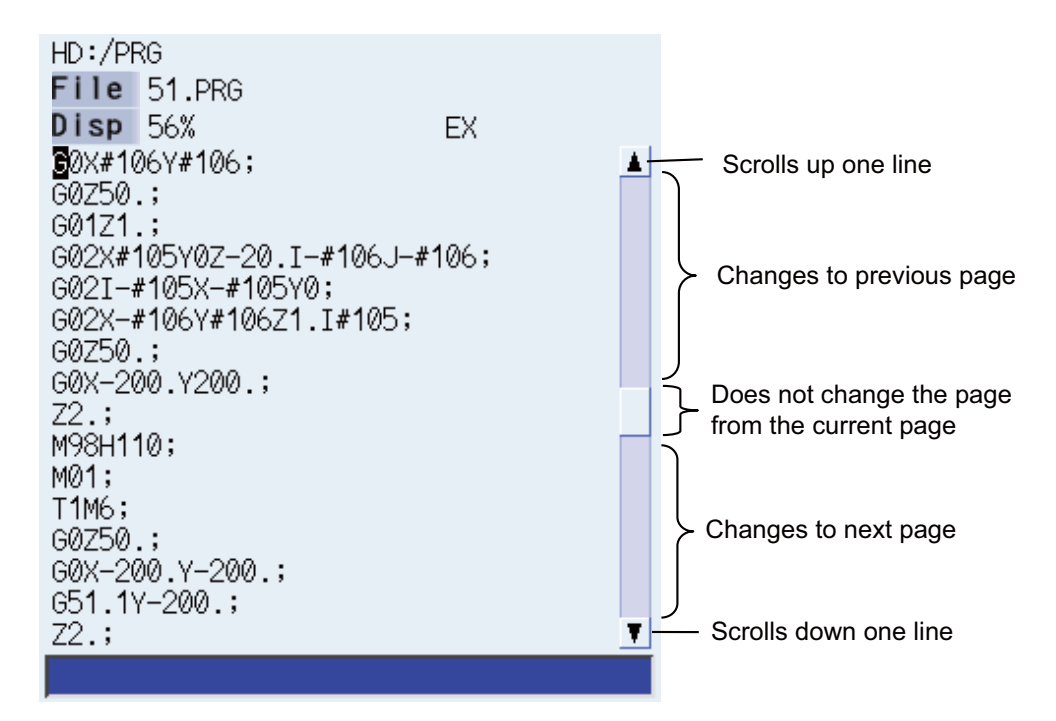

### 3.6.2 Displaying an Arbitrary Line

#### **Operation method**

- (1) Press the menu [Line jump].
- (2) Input the line No. (Example) 6 [INPUT]

The program appears with the designated line No. at the head.

### **Note**

(1) When "0" is input, the cursor moves to the first line.

(2) When "E" is input, the cursor moves to the end.

### 3.6.3 Rewriting Data

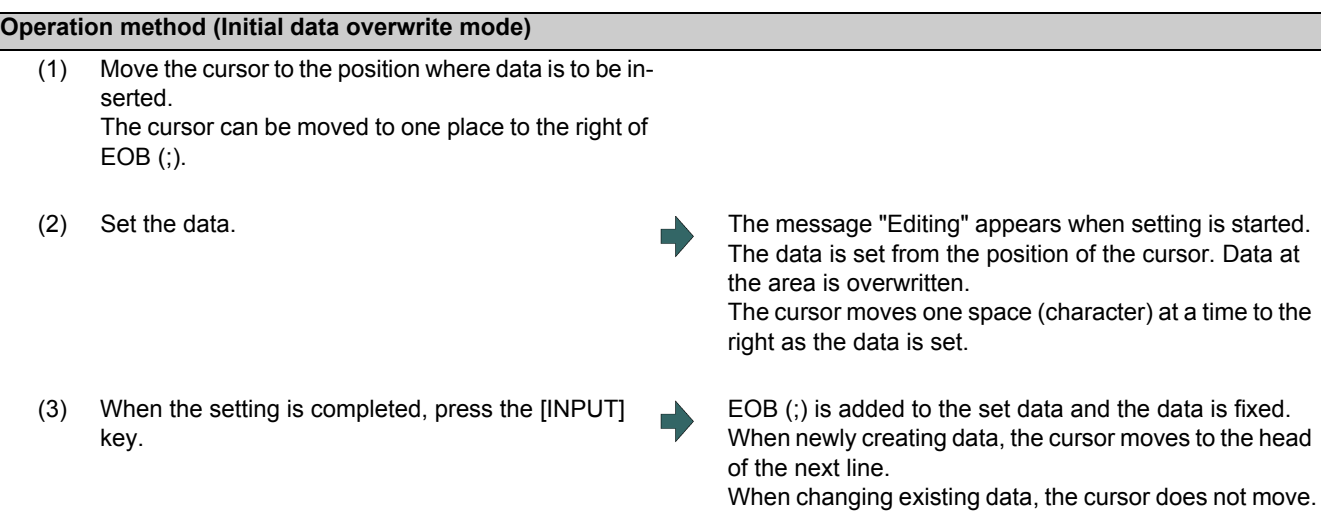

### **Note**

(1) When the cursor is on or one place to the right of EOB (;), input data is inserted even if not in input mode (refer to "3.6.5 Overwriting Data (Initial Data Insertion Mode)".)

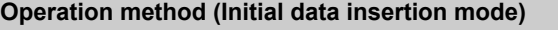

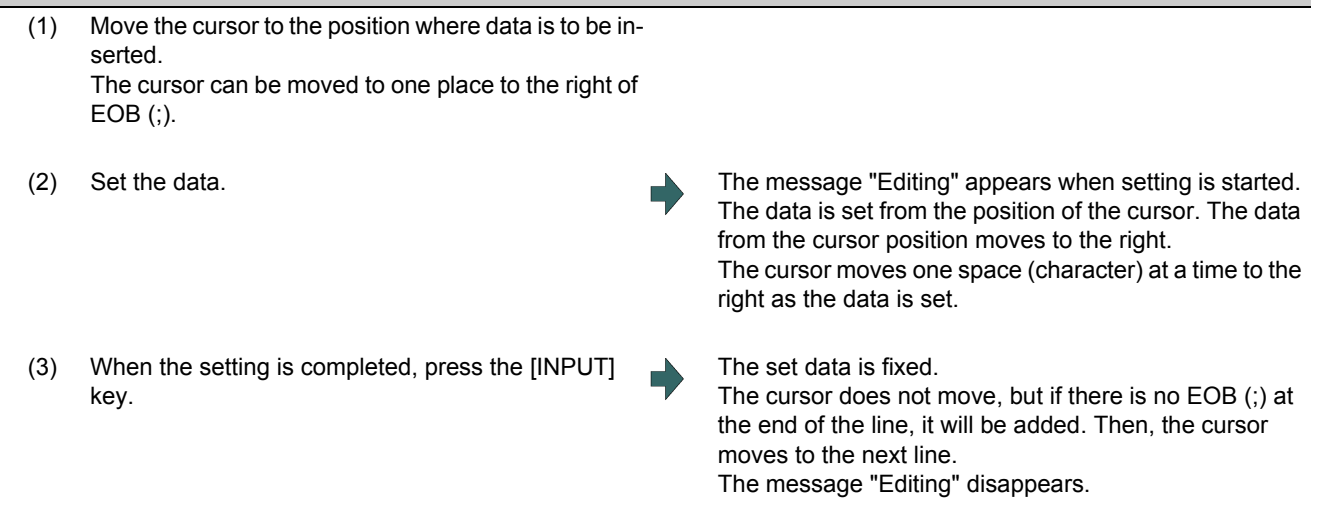

#### **Precautions**

- (1) When changing to another function such as the program check, or to another screen such as the monitor screen when "Editing" displays, the operation message "Save current file? (Y/N)" displays. If [N] key is pressed changing to the other screen once, and the edit screen is selected again, the program before editing operation will be displayed. (Edited contents will be invalid.)
- (2) When changing to another function such as the program check, or to another screen such as the monitor screen when "Editing" displays, the operation message "Save current file? (Y/N)" displays. If the file could not be saved due to "Memory over", etc., even the [Y] key is pressed, the error message displays and the screen is not changed. The screen display varies depending on the succeeding operation (a) or (b) as follows.

When the file could not be saved and the error message displays due to "Memory over", etc., even the [INPUT] key is pressed before the screen change operation, the screen display also varies depending on the succeeding operation (a) or (b) as follows.

- (a) When changing to another function such as the program check, or to another screen such as the monitor screen without editing, the screen transition is performed without displaying the operation message. If the display returns to the program edit screen again, the previously saved contents are displayed.
- (b) When changing to another function such as the program check, or to another screen such as the monitor screen after editing (data setting key operation, data correction key operation, or the menu [Paste], [Line clear] or [String replace] operation), the operation message "Save current file? (Y/N)" is displayed.
- (3) When editing a program that is being checked, the "Checking other programs. Reset? (Y/N)" message is displayed. Press the [Y] or [INPUT] key to reset the check, and the edit operation can be continued. When pressing any other key, "Program checking" displays and the program cannot be edited.
- (4) Up to 255 characters can be input in one block in regular editing and 127 characters in mass-editing.
- (5) "Saving" is displayed in flickering during saving.

### 3.6.4 Inserting Data (Initial Data Overwrite Mode)

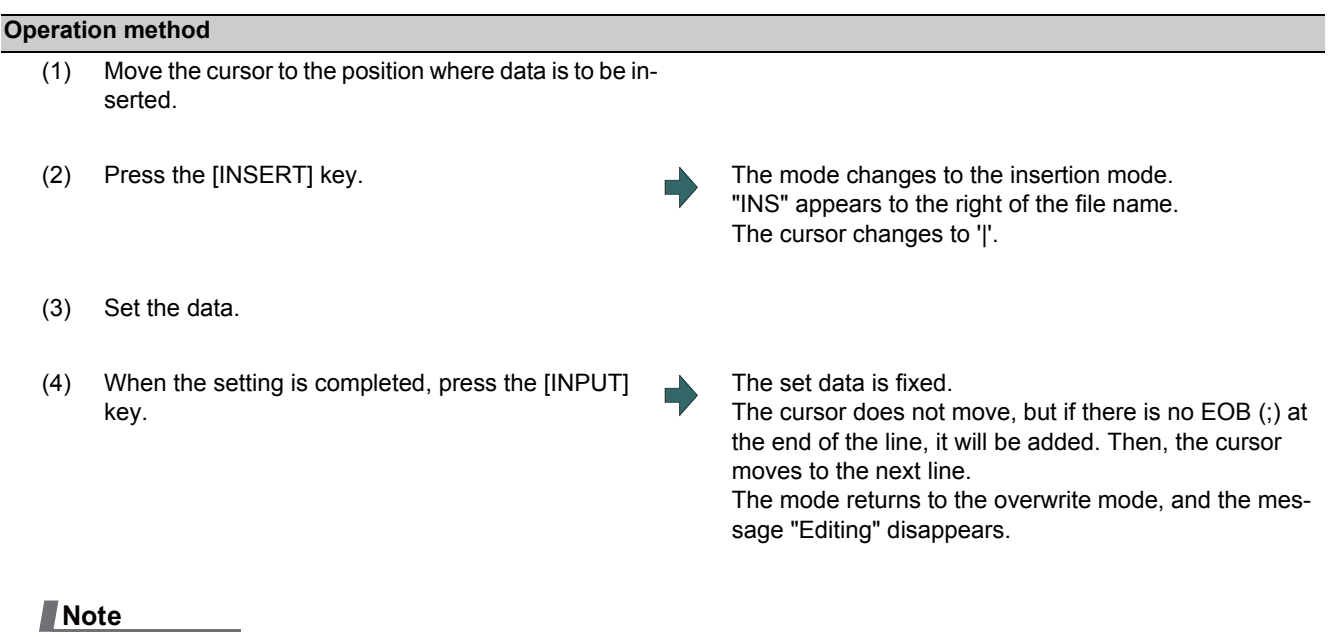

- (1) Up to 256 characters can be set in one line.
- (2) The insertion mode will be finished if a key such as [DELETE], [C.B], [CAN], [INPUT], [↑], [↓], [←], [←], [←], [→]],  $\left|\bigstar\right|_{\text{PAGE}}$ 
	- or  $\left| \bigstar \right|$  pressed.
- (3) For normal editing, EOB(;) is added to a row without EOB(;), and the cursor moves to the next line. A row with EOB(;) is skipped, and the cursor moves to the next line. (No cursor movement.)
- (4) During mass-editing, linefeed is inserted every time EOB (;) is input. (Cursor moves to the head of the next line.)

### 3.6.5 Overwriting Data (Initial Data Insertion Mode)

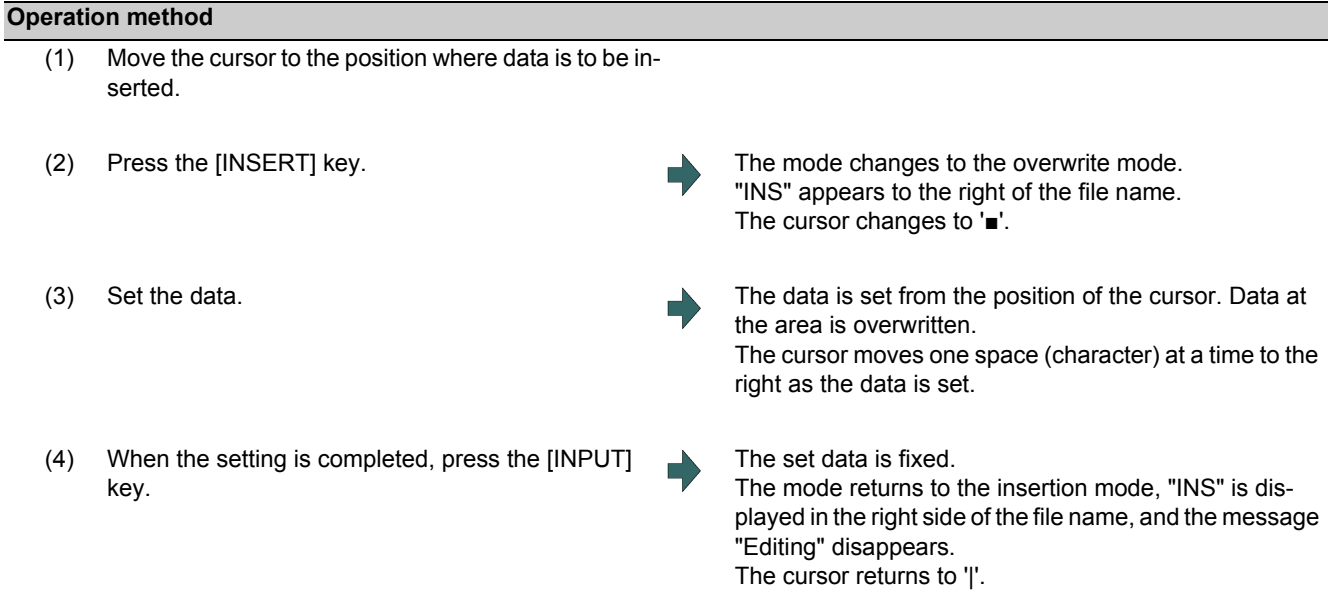

#### **Note**

(1) The insertion mode will be finished if a key such as [DELETE], [C.B], [CAN], [INPUT], [↑], [↓], [←], [←], [→], [→],  $\Box$ 

or  $\left| \bigstar \right|$  pressed.

- (2) For normal editing, EOB(;) is added to a row without EOB(;), and the cursor moves to the next line. A row with EOB(;) is skipped, and the cursor moves to the next line. (No cursor movement.)
- (3) During mass-editing, linefeed is inserted every time EOB (;) is input. (Cursor moves to the head of the next line.)

### 3.6.6 Deleting Data

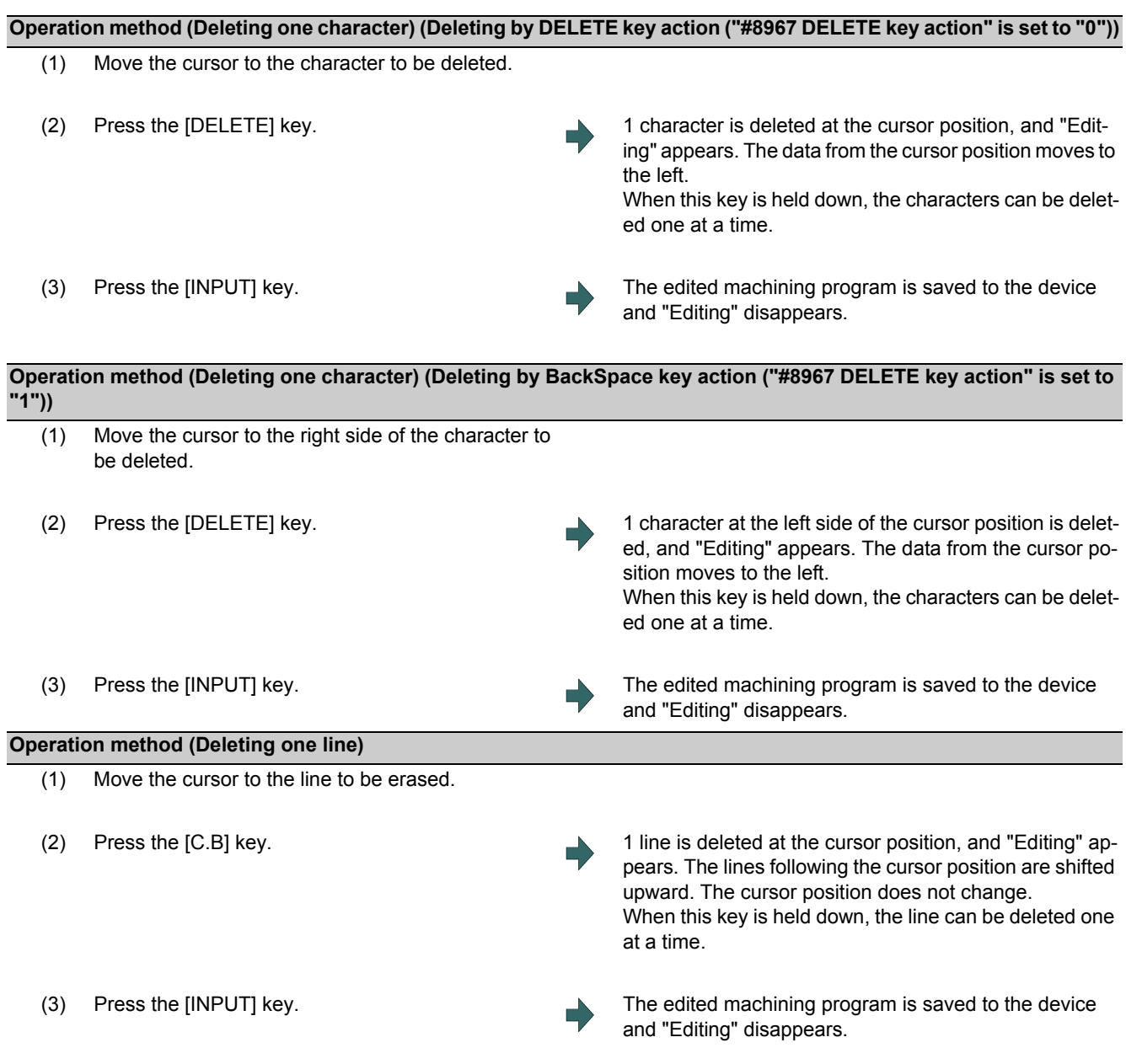

- (1) In the case where the block for the deleted line covers multiple lines, these lines are also deleted.
- (2) Last line only with "%" cannot be deleted.
- (3) "Executing" is displayed during line clear. The message flashes every second.

### **M800/M80 Series Instruction Manual**

**3 Inputting a Machining Program and Defining Variables**

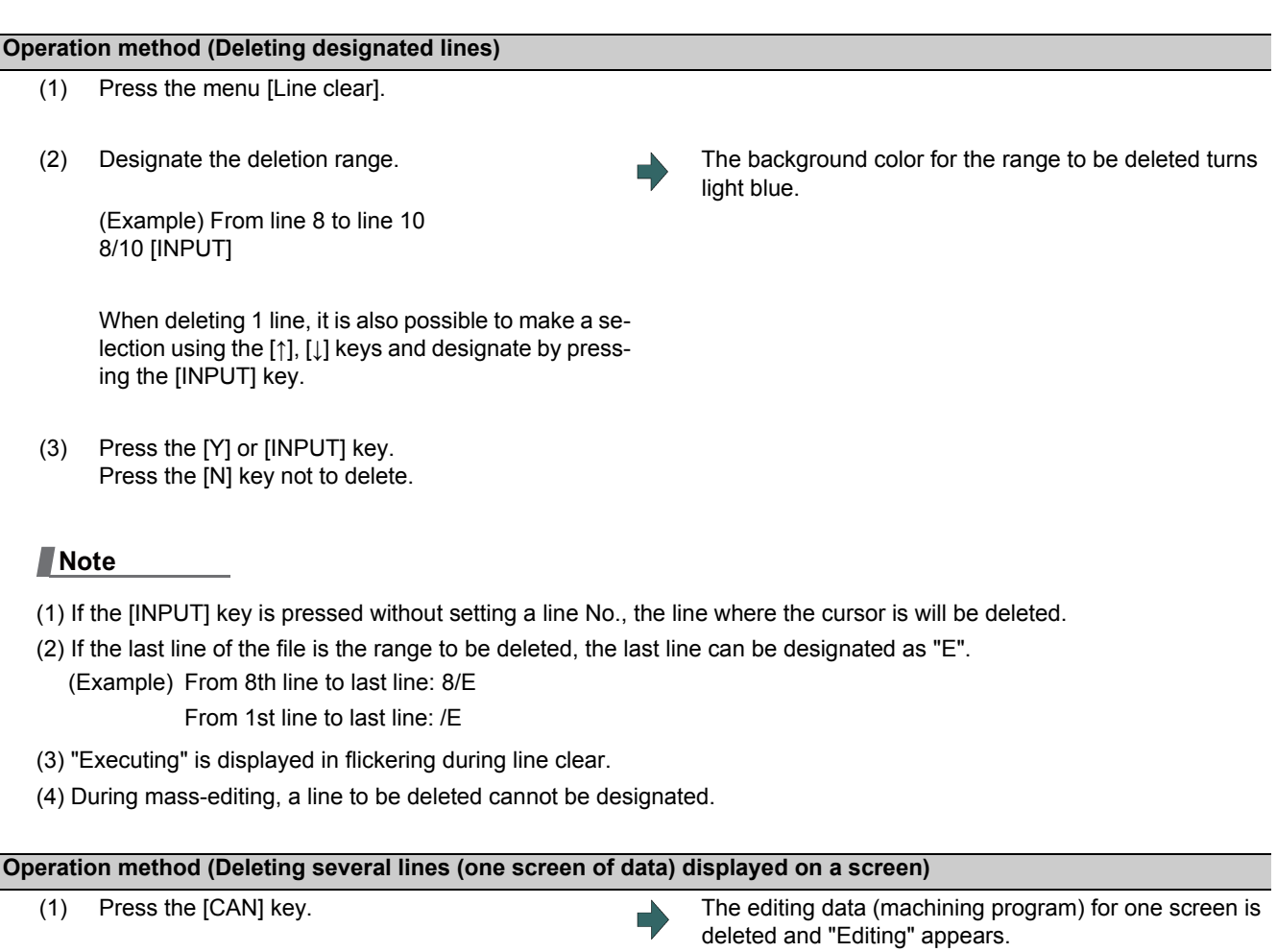

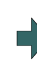

(2) Press the [INPUT] key. The edited machining program is saved to the device and "Editing" disappears.

### 3.6.7 Searching for Character Strings

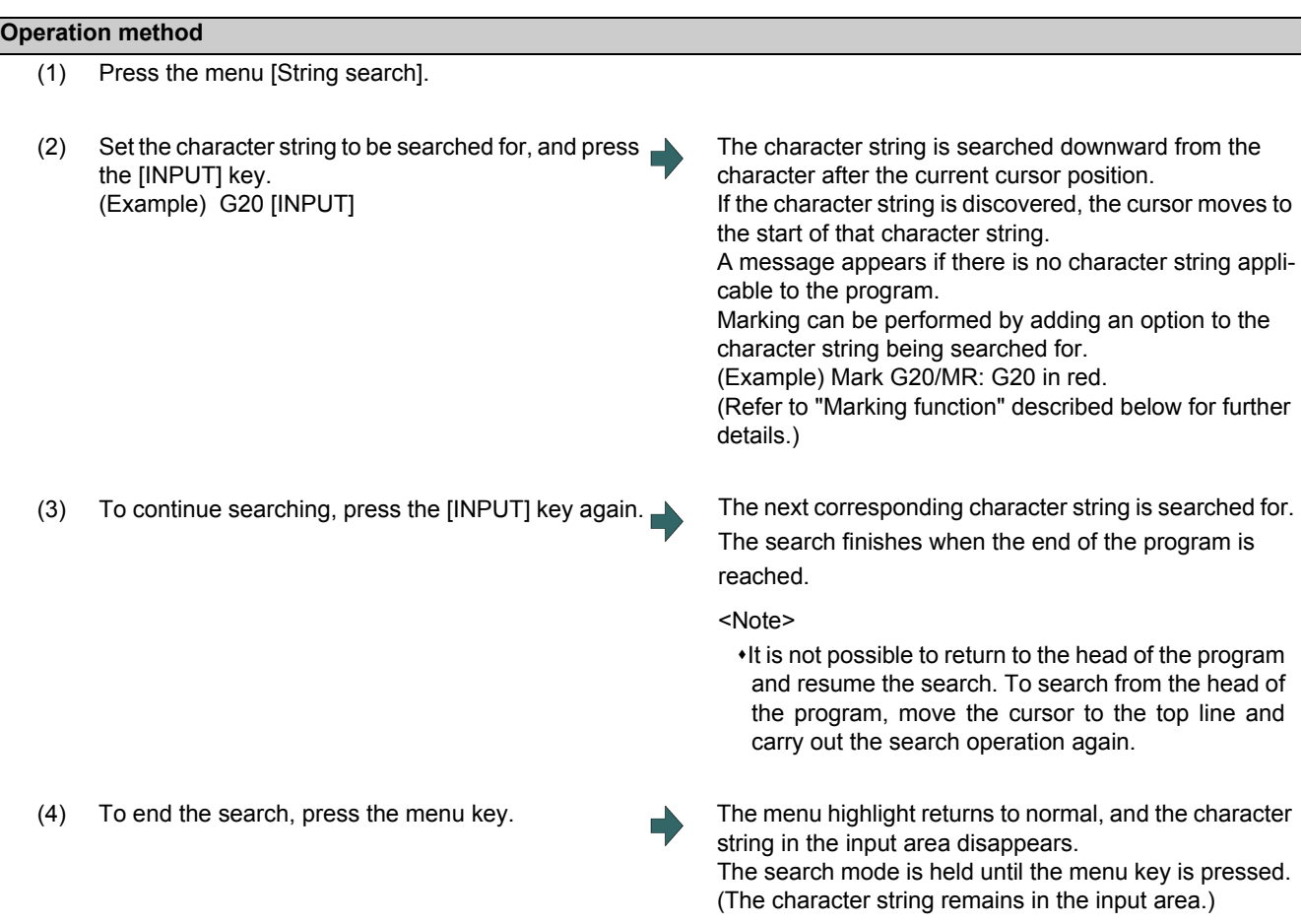

### **Note**

(1) "Executing" is displayed in flickering during string search.

(2) During mass-editing, the marking cannot be made.

### **Marking function**

Character strings to be searched for can be marked in colors.

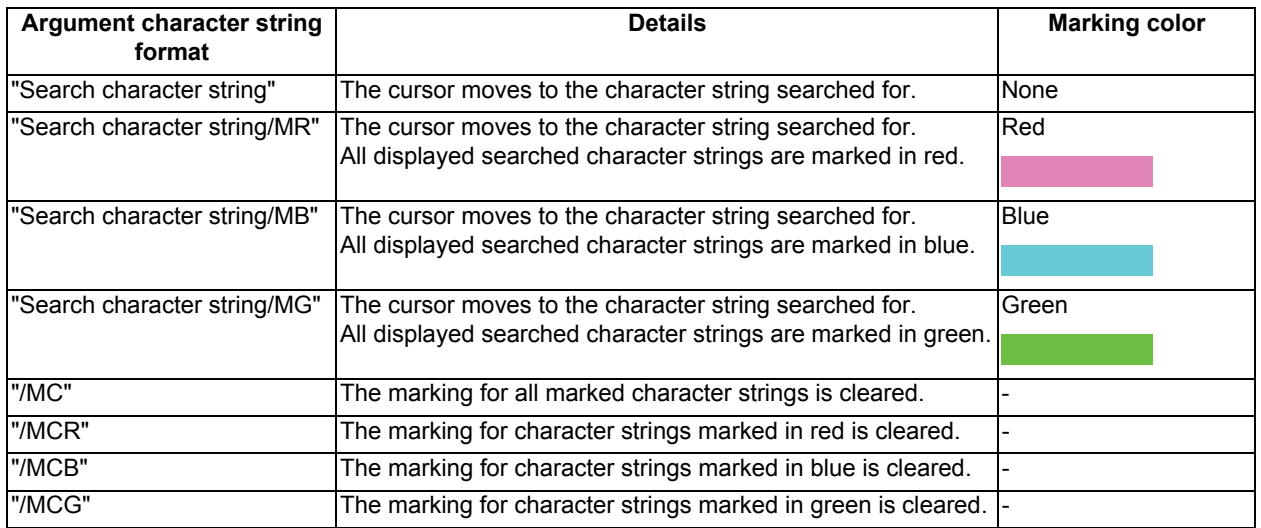

### **Note**

- (1) The marking status is maintained when another program is opened while character strings are still marked.
- (2) If the input mistake check warning function is enabled while character strings are still marked, the marking is given priority in the case where the input mistake location and the marked display overlap.
- (3) In the case where the search marking and input mistake check warning function are displayed simultaneously, the marking is cleared and the input mistake warning display remains.
- (4) With the multi-program display type, the search and marking is valid only in the area where the search and marking is carried out.
- (5) With the multi-program display type, the character string and color to be marked are not synchronized in the each editing area.
- (6) The marked status is maintained until the NC power is turned OFF.
- (7) Marking function is invalid in mass-editing.

#### **Important points when performing search**

- (1) If the designated character string cannot be found, the operation message "Designated character string not found" appears.
- (2) A search is performed for a character string containing the designated character string, irrespective of the characters before and after. As a result, if "G2" is designated, G20 - G29 and G200 etc. will also be the subject of a search. Character string data setting example

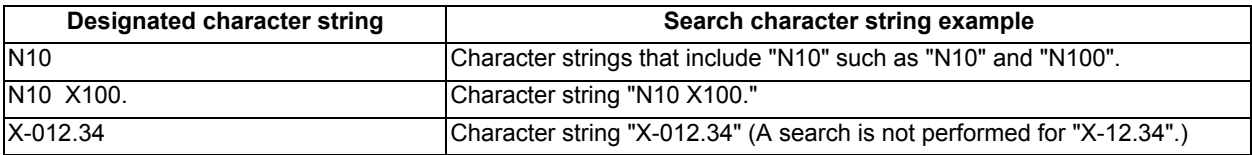

### 3.6.8 Replacing Character Strings

A character string in a program can be searched for and replaced.

The following three methods can be used.

- The applicable character string is searched for and replaced one by one. (To search for the next character string, press the [INPUT] key.)
- All applicable character strings in the program are replaced in a batch. (Designate "/G" when setting.)
- The program character strings from the current cursor position to the last line are to be replaced in a batch. (Designate "/ E" when setting.)

### **Operation method**

- (1) Press the menu [String replace]. (2) Designate the search character string and the replace character string. The character string is searched downward from the character after the current cursor position. If a character string is discovered, the cursor moves to the start of that character string, and the operation message "Replace? (Y/N)" appears. If any character string is not found in the program, the cursor does not move. (Example) Search character string: G02 Replace character string: In the case of G03 G02/G03 [INPUT] (\*1) (3) Press the [Y] or [INPUT] key. Press the [N] key not to replace. The character string is replaced, and a search is performed for the next applicable character string. (If a batch replacement is performed, a search is not made as the replace operation has been completed.) The operation message "Designated character string not found" appears when the end of the program is reached. "Editing" appears if replace is performed. (4) Press the [Y] or [INPUT] key again if continuing the search/replace. The same operation as above is performed. (5) To end search/replace, press the [String replace]. The menu highlight returns to normal, and the character string in the input area disappears. The replacement mode is held until the menu key is pressed. (The character string remains in the setting area.)
- (\*1) When batch replacing for all the character strings in the program, add "/G" to the above setting. Search character string/replace character string/G (Example) G02/G03/G During batch replacement, after replacing all character strings to the end of the program, the process ends while showing the last character string replaced. Note that the replacement mode is held, and the character string remains in the input area.

### **Note**

(1) If the program character strings from the current cursor position to the last line are to be replaced in a batch, add "/E" to the above setting.

Search character string/replace character string/E (Example) G02/G03/E

- (2) With the multi-program display type, the replacement on the side which is not being edited is not performed.
- (3) "Executing" is displayed in flickering during string replace.
- (4) During mass-editing, the character string cannot be replaced.

### 3.6.9 Copying and Pasting Data

### **Operation method (Copying a line)** (1) Press the menu [Line copy]. (2) Designate the copy range. (Example) From line 8 to line 10 8/10 [INPUT] The background color for the range to be copied turns light blue. When copying 1 line, it is also possible to make a selection using the [↑] or [↓] key and designate by pressing the [INPUT] key.

### **Note**

- (1) If [INPUT] key is input without setting a line No., the line where the cursor is at is copied.
- (2) The highlight of the copy target lines disappears when editing operations are resumed.
- (3) If the file is edited, or turned back to the previous saved status by pressing the menu [Undo] after the Line copy menu is pressed, the data copied in the line is canceled.
- (4) During mass-editing, the string copy cannot be performed.
- (5) If the last line of the file is the range to be copied, the last line can be designated as "E". (Example) From 8th line to last line: 8/E
- (6) The copied data is maintained while the copy source file is opened even if the display type or editing area is switched to another one. The data will be discarded after screen transition.

#### **Operation method (Copying character)**

- (1) Move the cursor to the head character to be copied.
- (2) Press the menu [Char copy].
- (3) Move the cursor to the end character to be copied, and press the [INPUT] key.

The background color for the range to be copied turns light blue. The range is fixed by pressing the [INPUT] key.

- (1) Characters of up to 500 bytes can be copied at a time. When the size of the selected characters exceeds 500 bytes, the message "Can not copy more" appears and the cursor does not move.
- (2) The Copying will be canceled, if the  $[\uparrow], [\downarrow], \left\lfloor \leftarrow \right\rfloor$ ,  $[\leftarrow]$  or  $[\rightarrow]$  ley is pressed before pressing the [INPUT] key.
- (3) Light blue background for copy range will disappear when editing operation is resumed.
- (4) As long as the original file is opened, the copied content will be saved even if you change the display type or shift the display left and right side. The data will be discarded after screen transition.

### **M800/M80 Series Instruction Manual**

**3 Inputting a Machining Program and Defining Variables**

#### **Operation method (Pasting the copied data)**

- (1) Move the cursor to the line where the data is to be pasted.
- (2) Press the menu [Paste]. The same state of the set of the set of the menu of the set of the set of the set of the set of the set of the set of the set of the set of the set of the set of the set of the set of the set of

The copied data is inserted upward on the line where the cursor is positioned.

<When copying characters>

The copied data is inserted in front of the cursor position.

<Note>

 $*$ In the overwrite mode, the data is inserted in front of the cursor position as well.

### (3) Press the [INPUT] key.

- (1) With multi-program display type, data can be copied and pasted between the each editing areas by pressing the [<--> change] key.
- (2) "Executing" is displayed in flickering during pasting.
- (3) During mass-editing, copied data in the regular editing mode cannot be pasted.

### 3.6.10 Undoing Program Changes

This is used to return the program to the form when [INPUT] was last pressed to save. This operation is valid for the operation of "Rewriting program", "Insert", "Delete", "Line Paste", "Line Clear", "Character String Replace" and "Undo" functions.

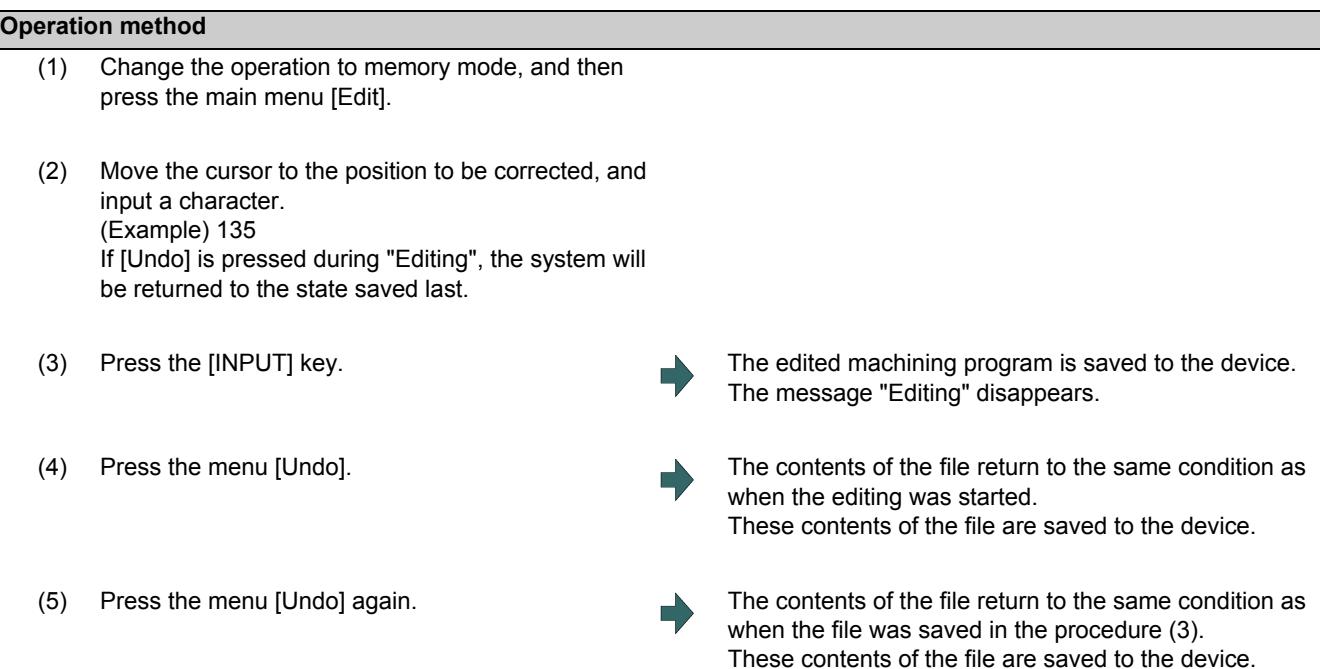

- (1) This function is only valid when parameter "#8910 Edit undo" is set to "1".
- (2) When returned to the previous status, the cursor will move to the head line.
- (3) With the multi-program display type, returning to the previous contents is valid only in the active area.
- (4) Undoing is not possible in mass-editing mode.
- (5) When undoing is performed, the copied data will be canceled.
- (6) "Executing" is displayed in flickering during undoing.
- (7) When the parameter"#8939 Undo confirm msg" is set to "1", if [Undo] is pressed, the menu is highlighted and the operation message "OK? (Y/N)" appears. The program returns to the previous status by pressing [Y] or [INPUT] key. If other key is pressed, the operation is canceled. When the operation is canceled, the menu highlight returns to normal and the message is deleted.
- (8) When the program does not return to the previous status by pressing [Undo], [Undo] is not highlighted and the operation message "Data protect" or "Executing automatic operation" appears.

# **3.7 Program Editing Support Function**

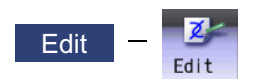

### 3.7.1 Displaying Input Mistakes

The input mistake check warning function regards the following cases as input mistakes and displays a warning.

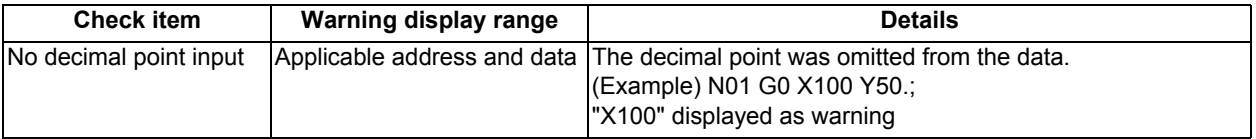

The addresses to check no decimal point input are shown below.

(○:Check performed, -: No check performed)

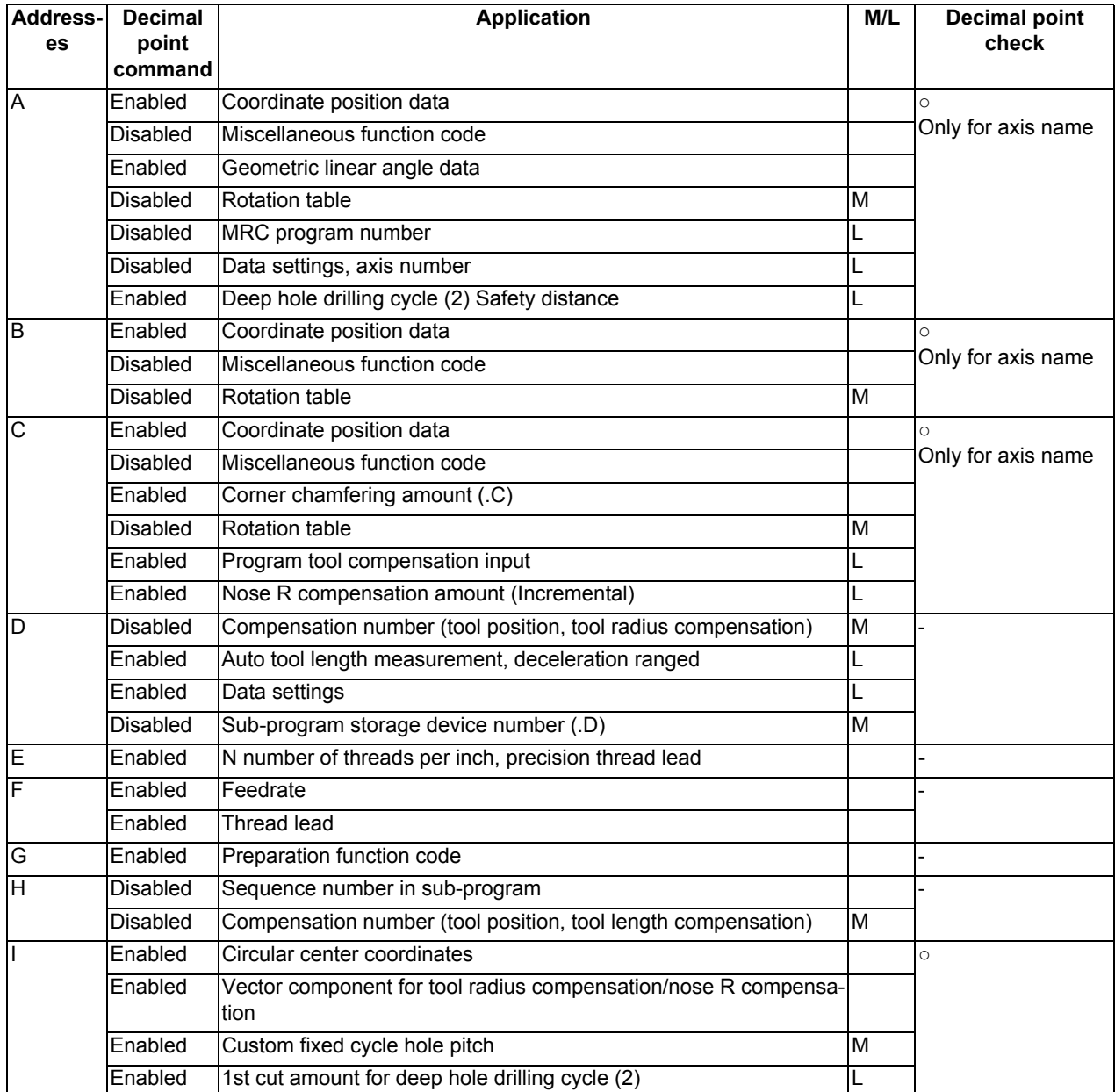

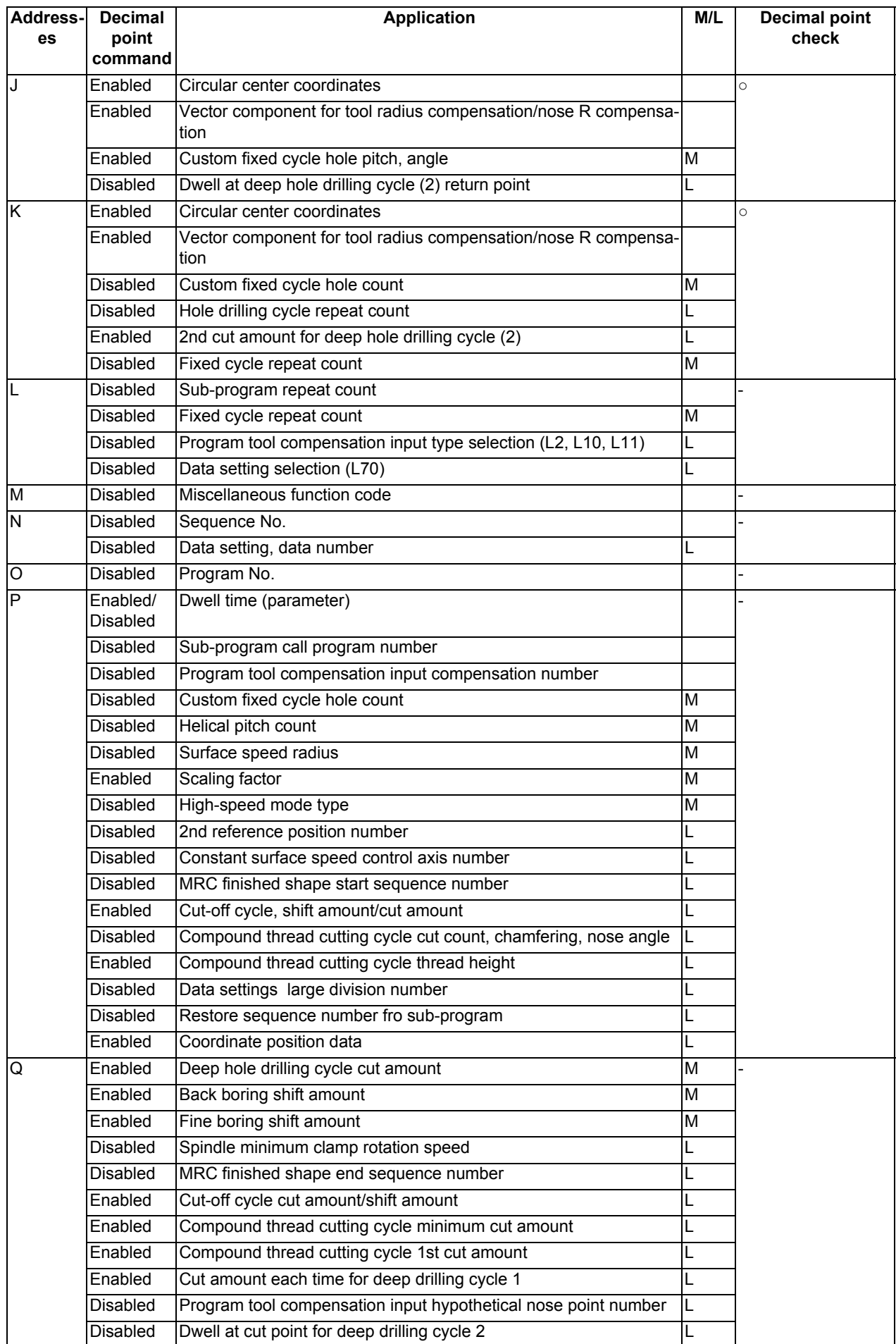

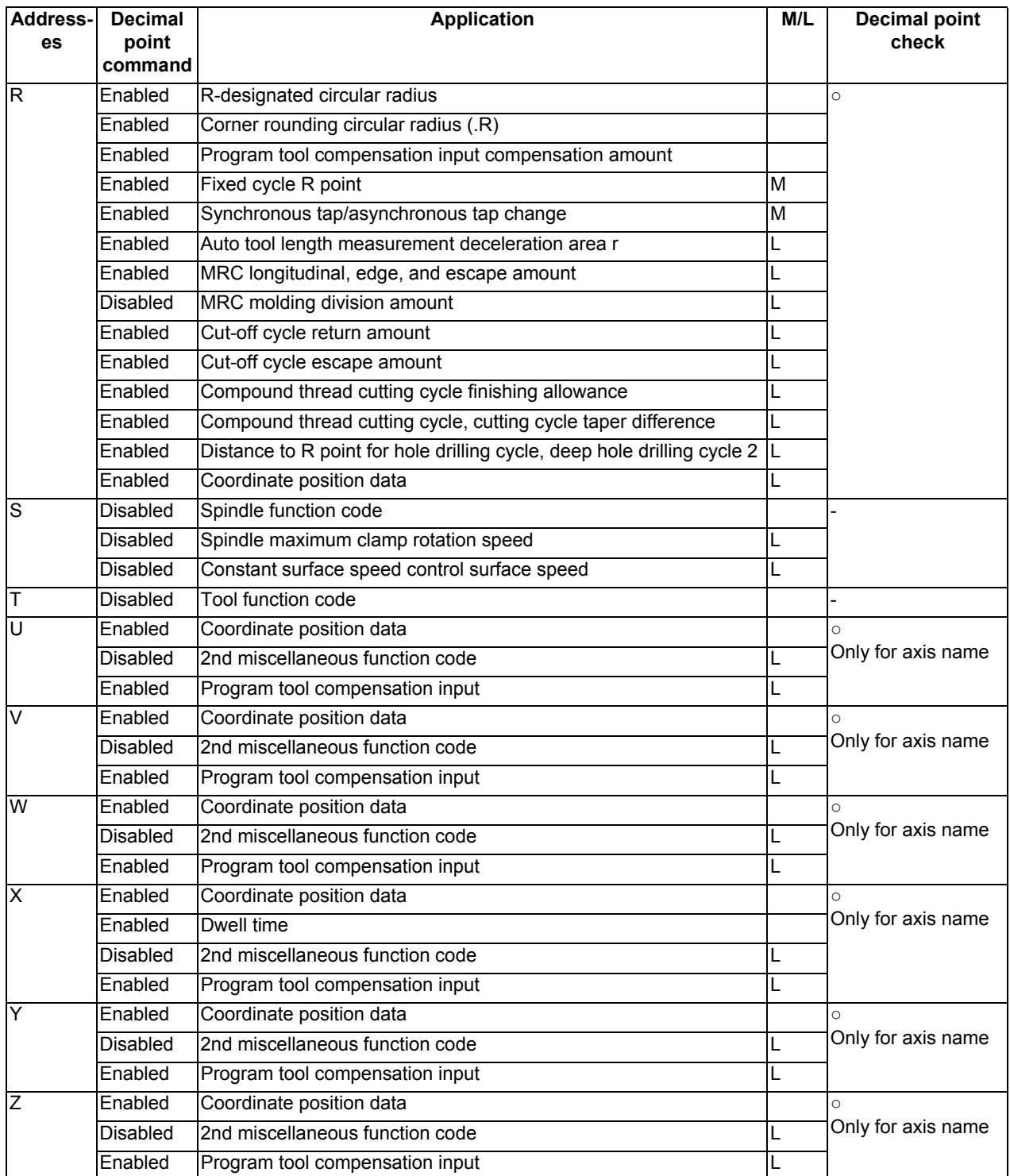

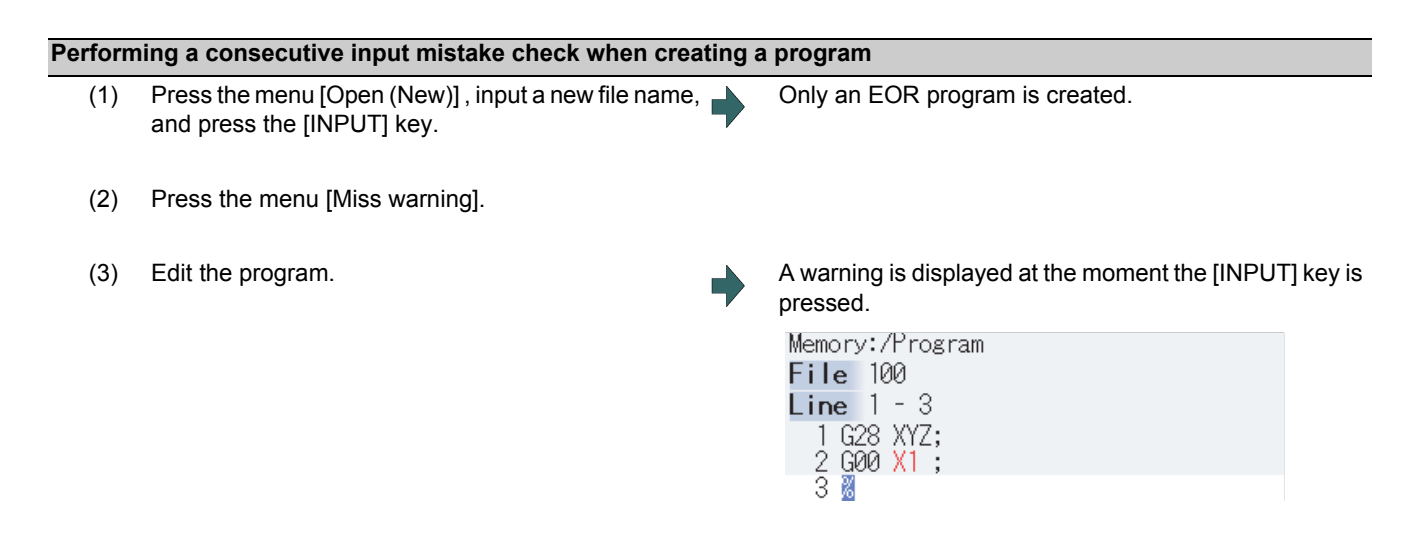

(4) Correct the input mistake and continue with program creation.

#### **Performing a batch input mistake check for an existing program**

- (1) Change the operation to memory mode or MDI mode and perform a machining program operation search.
- (2) Press the [Edit].
- 

(3) Press the menu [Miss warning]. A warning displays the position where an input mistake occurred.

The cursor moves from its current position to the first input mistake that was found.

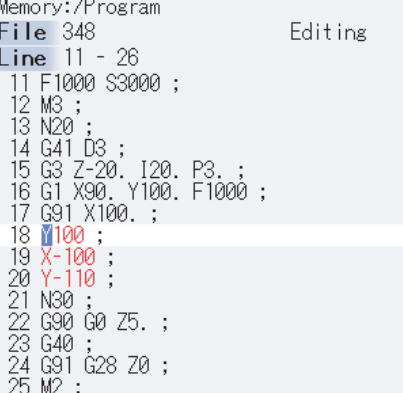

(4) Press the menu. [Next miss] The cursor moves to the next input mistake position.

- Memory:/Program File 348 Editing **Line 11 - 26** 11 F1000 S3000; 11 F1000 S3000 ;<br>12 M3 ;<br>13 N20 ;<br>14 G41 D3 ;<br>15 G3 Z-20. I20. P3<br>16 G1 X90. Y100. F1000 ;<br>17 G91 X100 ;<br>19 M-100 ;<br>19 M-100 ;<br>21 N30 ; 19 W-100 ;<br>20 Y-110 ;<br>21 N30 ;<br>22 G90 G0 Z5. ;<br>23 G40 ;<br>24 G91 G28 Z0 ;<br>25 M2 ;
- (5) Correct the input mistake and continue with program creation.

#### **Precautions**

(1) The input mistake check timing is outlined in the following table.

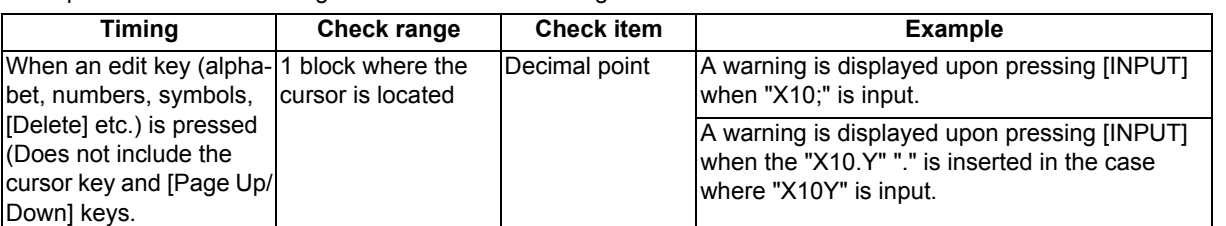

If the menu [Miss warning] is pressed again when the input mistake check warning function is enabled, this function is then disabled. The character color of the location of an input mistake then returns to normal.

- (2) The menu [Next miss] is grayed out and cannot be selected when the menu [Miss warning] is not highlighted.
- (3) An input mistake check warning function can be performed even when editing a MDI program.
- (4) An input mistake check warning function can also be performed for a comment block.
- (5) If the data in an address that is subject to a decimal point input mistake is "0", no warning is issued regardless of the presence of a decimal point.
	- (Example) No warning is issued for "X0")

If the data in an address that is subject to a decimal point input mistake has been omitted, no warning is issued. (Example) No warning is issued for "G28XYZ")

- (6) Blocks with " [","]" are not subject to an input mistake check warning function.
- (7) The input mistake status is held in the operation screen edit window, setup screen MDI edit window, and edit screen edit area.
- (8) If an input mistake is found after the current cursor position, the operation message "Input miss was detected" appears. If no input mistake is found, the operation message "Input miss was not detected" appears.
- (9) With the multi-program display type, the input mistake check of the non-active area is not performed. When the editable side is switched with the menu [<--> change] during the input mistake check warning function ON, the cursor moves to next input mistake position. The messages "Input miss was detected" and "Input miss was not detected" are judged referring to the cursor position on the side being edited.
- (10) Input mistake check warning function is disabled in mass-editing.
- (11) "Executing" is displayed in flickering during checking input mistakes.
- (12) Decimal point command is enabled or disabled for each address depending on the G code type, but the input mistake check is independent of the G code type. Thus the mistake check is carried out while the state of whether the decimal point command is enabled or disabled is kept the same for each address. Refer to the table in the previous section for whether the decimal point command is enabled or disabled for each address.

## 3.7.2 Performing Operation Search at the Cursor Position

By pressing the menu [Cursor OP srch] when the device is in the normal status (not being in status such as editing or character searching, etc.), operation search of the selected part system is carried out starting.

- (1) Select the part system that the cursor operation search is performed.
- (2) Open the program on the edit screen. The program edit window appears. (3) Move the cursor to the block to be carried out the cursor operation search. (4) Press the menu [Cursor OP srch]. Operation search is carried out starting from the block that the cursor is positioned. During the search "Searing" will display blinking. After search is completed, the display returns to the monitor screen.

### **Note**

- (1) When the multi-part system program management is valid, the menu [Cursor OP srch] is disabled and the cursor operation search cannot be performed.
- (2) During program editing, the menu [Cursor OP srch] is disabled and the cursor operation search cannot be performed.
- (3) During the MDI program is displayed, the menu [Cursor OP srch] is disabled and the cursor operation search cannot be performed.
- (4) During automatic operation, checking or restart search by selected part system, the cursor operation search cannot be performed displaying the messages "Executing automatic operation", "Program checking" and "Program restarting" for each status.

In such cases, the display does not transit to the monitor screen. However, it is enabled when the parameter "#11039 Cusr pos srch typ" is set to "1" even if the operation is under single block stop. For details, refer to "Search during single block stop" in "10.6.1 Program Editing".

- (5) During automatic operation, checking or restart search by other than the selected part system, the cursor operation search can be performed, and the messages "Executing automatic operation", "Program checking" and "Program restarting" will not appear. In this case, the display transits to the monitor screen.
- (6) The cursor position search is not available for the sub part system l or II in M80/M80W Series, or the sub part system II in M800 Series. This menu is non-selectable when the search cannot be operated.

### 3.7.3 Adding Sequence No. (N No.) Automatically

When the sequence No. (N No.) is input once, the sequence No. to which a constant value is added can be automatically added to each block of the machining program.

The added sequence No. data is to N2 to N99999999.

This function is disabled during mass-editing.

#### **Operation method**

- (1) Press the menu [N auto add].
- (2) Input the incremental value. (Example) 10 [INPUT]

<When creating a new program>

- (3) Press the menu [Open (New)], then press the menu [Memory].
- (4) Input a file name not used, then press the [INPUT] key. (Example) 101
- (5) Input a program with N No. (Example) N100G28XYZ

<When editing an existing program>

- (3) Press the menu [Open], then press the menu [Memory].
- (4) Select a file, then press the [INPUT] key.
- (5) Move the cursor to the position where data is to be inserted. Press the [INSERT] key.
- (6) Input " ; " (EOB).
- (7) Input the second block data and " ; " (EOB). (Example) G92X0.Y0.Z0.;
- (8) Press the [INPUT] key.

- (1) When the menu [N auto add] is pressed again while the menu is highlighting, N No. additional value display column is cleared, and N No. automatic addition is canceled.
- (2) The setting range is 1 to 1000. When "01" is input, "1" is set. When "0" is input, this function is canceled. When an illegal value or 9 characters or more is input, an error will occur.
- (3) When "0" is input, this function is canceled.
- (4) When an illegal value or 9 characters or more is input and [INPUT] is pressed, the "Setting error" appears.
- (5) The incremental value can be set even when the machining program has been not opened. Even if the machining program is opened again, the incremental value is not invalid.
- (6) The incremental value is not cleared with the screen transition.
- (7) This function is enabled only during regular editing of edit screen.
- (8) This function is disabled during mass-editing. However, the set N No. additional value in regular editing is not cleared, and the additional value is valid during regular editing again.
- (9) Even if the same N No. exists by automatic addition, an error will not occur.
- (10) The system separately has N No. in a right area and left area of the edit screen.
- (11) When the previous block is leading zero like "N010", N No. automatic addition can be executed. However, "0" is not added, and "N10" is displayed.

#### **M800/M80 Series Instruction Manual**

**3 Inputting a Machining Program and Defining Variables**

#### **Example when N No. is added**

(1) When the previous block has N No. (When the cursor is located at the last character in the overwrite mode.)

N100 G28 X0 Y0 Z0 ; -> Input ";" -> N100 G28 X0 Y0 Z0;N110; N100 G28 X0 Y0 Z0 ; -> Input ";" -> N100 G28 X0 Y0 Z0 ;N110; N100 G28 X0 Y0 Z0 ; -> Input ";" -> N100 G28 X0 Y0 Z0 ;N110;

(2) When the previous block has N No. (When the insertion mode)

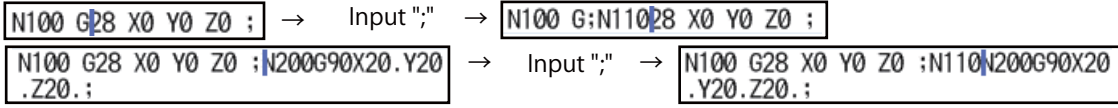

#### **Example when N No. is not added**

(1) When the previous block has no N No.

G00X10.% -> Input ";" -> G00X10.;%

(2) When the head of previous block has no N No.

Usually

G00N100X10.% -> Input ";" -> G00N100X10.;%

When comment

(N100)G00N100X10.%-> Input ";" -> (N100)G00N100X10.;%

When the previous block has a space

N100G00N100X10.% -> Input ";" -> N100G00N100X10.;%

(3) When the N No. of previous block is over 9 characters.

N000001000% -> Input ";" -> N000001000;%

- (4) When limits of total characters display per block is exceeded.
- (5) When the N No. is over 100000000.
- (6) When the N No. automatic additional value is not set.
- (7) When the display character string in overwrite mode is interrupted.

N100 G28 X0 Y0 Z0 ; -> Input ";" -> N100 G28 X0; Y0 Z0 ;

### 3.7.4 G Code Guidance

For details, refer to "2.7.3 G Code Guidance".

## 3.7.5 Playback editing area

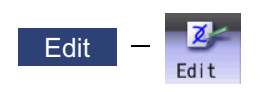

The playback function enables creation of a program while trying sample machining by manual (handle or jog) feed or mechanical handle feed. A machining program can be created with movement distance data obtained by manual operation used as programmed command values.

The playback counter and valid address key (X, Y, U, V, etc.) are different depending on the parameter "#1076 AbsInc" (ABS/INC address) setting. A parameter "#1076 Abslnc" can be set individually for each part system.

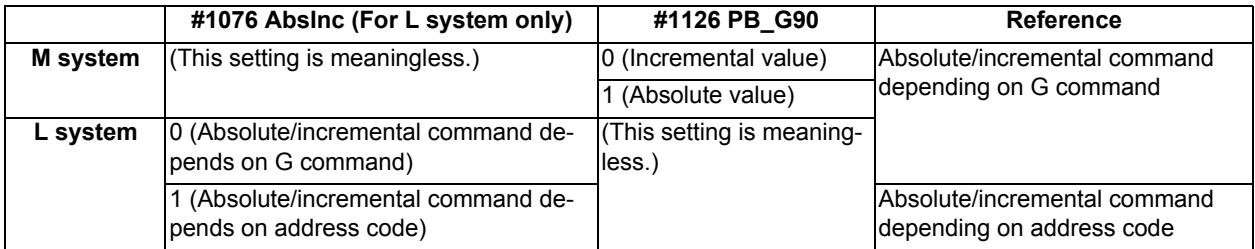

<Absolute/incremental command depending on G command>

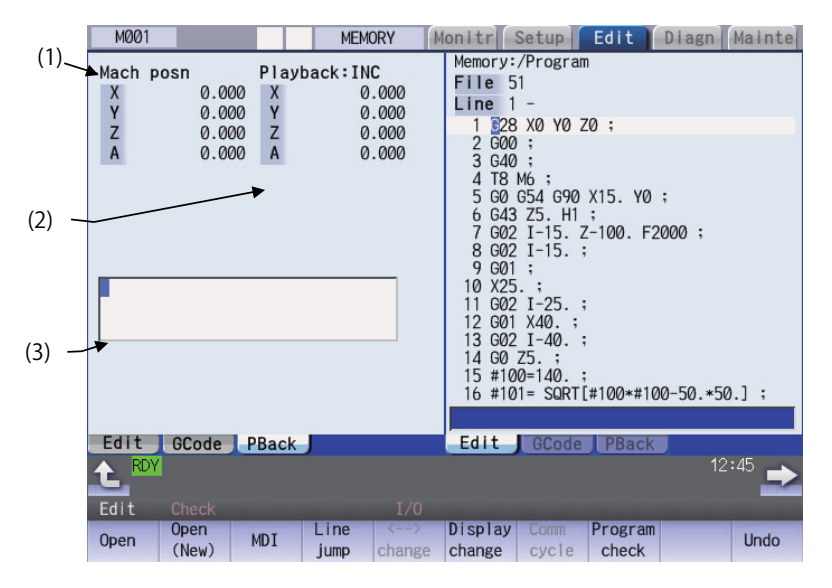

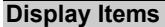

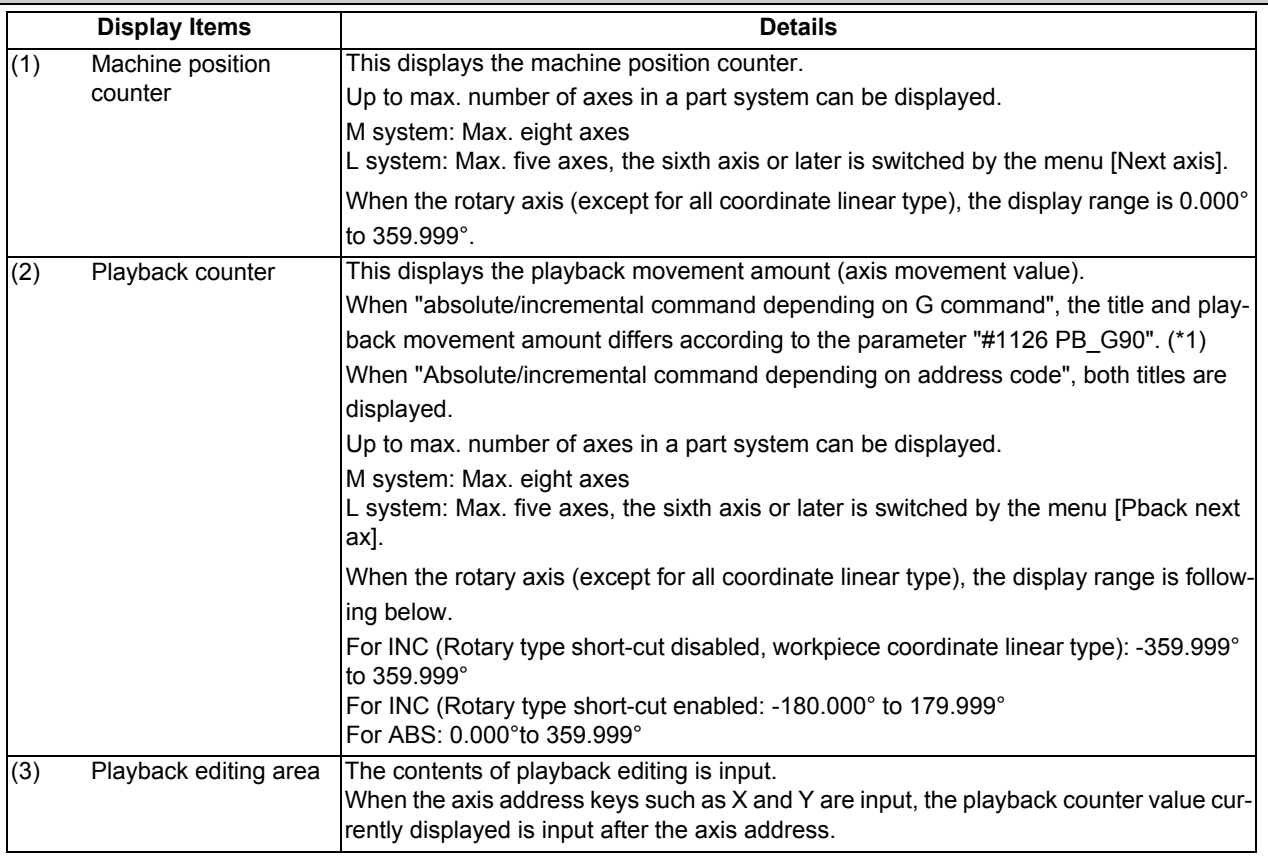

(\*1) The displayed title and playback movement amount are as follows.

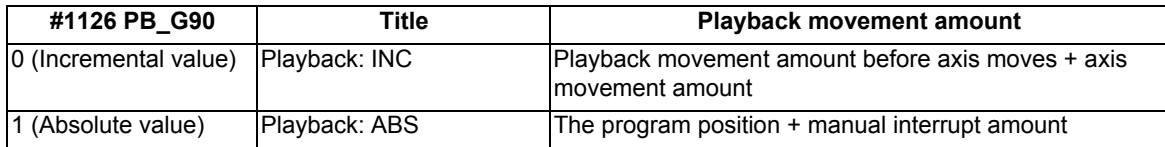

**Operation method (Absolute/incremental command depending on G command)**

- (1) Set "#1126 PB\_G90" to "0" on the parameter screen. Number incremental value mode is set.
- (2) Press the main menu [Edit] on the edit screen, and press [Displaychange] or  $\mathbb{B}$  key several times.
- (3) Open the program pressing [Edit] and [Open] on the edit screen.
- 

The "playback display type" is displayed. The menu [<--> change] cannot be used. When the incremental value is set, the initial value is "0".

The selected program is displayed in right area.

<Note>

- When the program is displayed on the right side, the playback edit is displayed on the right side.
- When the incremental value is set, playback movement amount is cleared to "0" for all axes.

(4) Move the axis during manual mode. The axis movement amount is displayed in playback movement amount.

When the absolute value is set, "the program position + manual interrupt amount" is displayed as the playback movement amount.

In the incremental value mode, the axis movement amount by manual mode is added to currently playback movement amount.

(5) Input the data such as the G codes in the area for playback editing.

The alphanumeric characters,  $\left[-\right]$ ,  $\left[-\right]$  and  $\left[DELETE\right]$ keys can be input in the area for playback editing. <Note>

- $II$  the [C.B] key is pressed, all the data in the playback editing area will be deleted.
- When the [↑] or [↓] key is pressed, the program cursor in the program editing area will move.
- When the page-switching key is pressed, the program in the program editing area will scroll.
- When the menu key is pressed, the process corresponding to the program editing area will run. When the cursor appears on input area of the program editing area by pressing [Line jump], [Line copy], [Line clear], [String search], [String replace], [MDI registration] or [N auto add], the key input is made to the input area of the program editing area. When window is displayed by pressing [Open], [Open(New)] or [Erase file], the key input is made to the currently displayed window.
- The program cursor in the program editing area cannot move left and right, but can move only up and down.
- 
- 
- (6) Press the axis address key such as [X] or [Y]. The playback movement amount is input after the axis address in the playback editing area. If the axis address key is pressed while the playback movement amount is being changed, the playback movement amount at the time the key was pressed will be input. <Note>
	- When inputting a comment, etc., the characters that are the same as the axis address will all be handled as the axis address.
- (7) Press the [INPUT] key. The program in the playback editing area will be inserted at the block before the cursor position in the right area, is saved.
	- When there is no "EOB" (;) at the end of the character string, it is added automatically.
	- The cursor moves to the line head being cleared the content of the playback edit.
	- For an absolute value, the playback movement amount will not change.
	- For an incremental value, the difference of the axis command value for the axis used in step (6) and the playback movement amount will remain as the playback movement amount.
	- The program in the program editing area is saved.

#### **Operation method (Absolute/incremental command depending on address code)**

- (1) Confirm that the parameter "#1076 AbsInc" is "1".
- (2) Edit a program the same as the procedure (2) to (6) of "Absolute/incremental command depending on G command".

#### **Notes for playback editing**

- (1) Playback editing of a program in automatic operation or program restart is not possible.
- (2) Up to 95 characters can be edited in the playback editing area.
- (3) If the program created by playback editing is not suffixed by "EOB(;)", it is automatically added by [INPUT].
- (4) If the screen/part system is changed or the program file is opened when the input program is in the playback edit area, the program being edited will be aborted. The playback absolute counter has the G92 coordinate system preset released, and returns to "program position + manual interrupt amount". The playback increase counter is cleared to "0".
- (5) Other files can be opened during playback editing. Playback editing can be continued even when other file is opened. However, if an incremental value is designated, the playback movement amount will be cleared to "0" for all axes. A new file can be created and edited, and MDI editing carried out in the same manner.
- (6) If the program being playback edited automatically starts, playback editing cannot be continued.
- (7) The playback movement amount after playback editing will differ according to the parameter "#1126 PB\_G90" state and the commanded G code. The playback movement amount after [INPUT] is pressed is calculated for each block that has been playback edited.

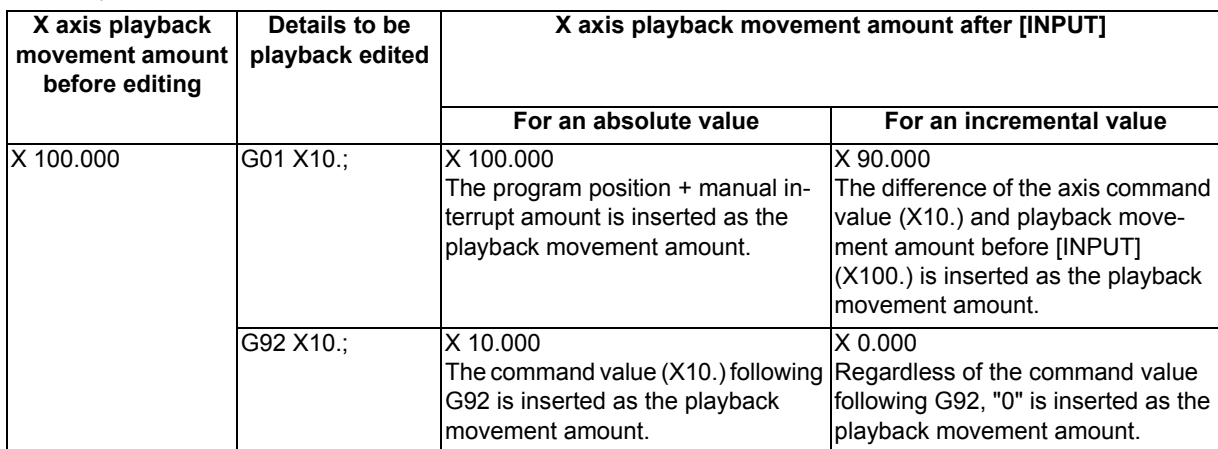

(8) The playback editing is disabled during mass-editing.

(9) Do not set the same address to the parameter "#1013 axname" and "#1014 incax". If the same address is set, the absolute counter has priority. (However, the same address as the address used in other part system can be specified.)

(10) The playback editing cannot be enabled for an axis of auxiliary axis state. When an axis address of auxiliary axis state is input, a setting error will occur.

# **3.8 Editing a Multi-part System Program**

### 3.8.1 Multi-part System Simultaneous Program Editing

When the operation parameter "#8977 Multi-\$ simul edit" is set to "1" (valid), if you perform the operation (\*1) to open a machining program in NC memory on the edit screen, the specified machining program of the displayed part system in the currently selected editing area and the machining program (\*2) of the same name in another part system in the deselected editing area are opened simultaneously in the right and left panes.

- (\*1) To open a machining program, follow the steps shown below. The details on each operation are described in the table later.
	- Select menu [Edit] [Open] to open an existing machining program.
	- Select menu [Edit] [Open(New)] to create and open a new machining program.
	- The parameter "#8938 Edit-Not show Prg" is set to "0" and the display changes to the edit screen after operation search or check search has been carried out. Then, the searched machining program is opened automatically.
- (\*2) The machining program that satisfies the following conditions is opened in the deselected editing area.
	- Machining program in another part system of the same name as for the machining program that is to be opened in the currently selected editing area
	- If any machining program that satisfies machining program conditions is not registered in the smallest part system other than the currently selected part system, no machining program is opened in the deselected editing area. Then, the machining program opened in the deselected editing area is closed.

- (1) If a machining program in NC memory is opened while the parameter "#8977 Multi-\$ simul edit" is set to "1" (valid), the machining program opened in the deselected editing area is closed.
- (2) The multi-part system simultaneous program editing is also available for MTB macro program and MDI.
- (3) When the machining program for multi-part system simultaneous program editing is opened while the display type is not set to the multi-program display type, if the display type is changed to the multi-program display type, the machining program that is in another part system, of the same name as for the machining program opened in the currently selected editing area is displayed in the deselected editing area.

#### **Operation to select the menu [Edit] - [Open] and open an existing machining program (Case in which the 1st part system is set as the displayed part system)**

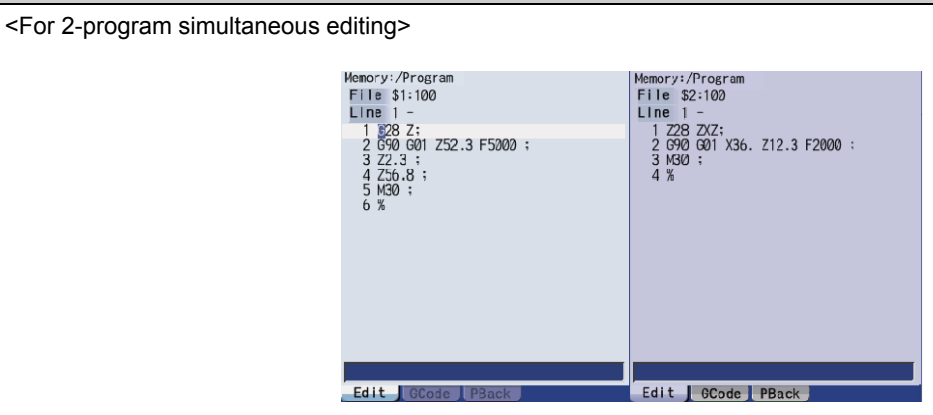

○: Machining program registered ×: Machining program not registered or protection converted machining program registered

| \$1          | $$2$ (*1)    | <b>Operation</b>                                                                                                    |
|--------------|--------------|----------------------------------------------------------------------------------------------------|
| $\circ$      | $\circ$      | A machining program in the 1st part system is displayed in the currently selected editing<br>area, and that in the 2nd part system is simultaneously displayed in the deselected editing<br>larea.                                                              |
| $\circ$      | $\times$     | This displays a machining program in the 1st part system in the currently selected editing<br>area. Then, if the machining program is opened in the deselected editing area, it is closed.                                                                      |
| $\mathbf{x}$ | $\circ$      | A confirmation message (*2) is then displayed. Selecting "Y" creates and displays a new<br>empty file in the 1st part system in the currently selected editing area.<br>Machining programs in the 2nd part system are displayed in the deselected editing area. |
| $\mathbf{x}$ | $\mathsf{x}$ | If the designated machining program does not exist in all part systems, the message "Des-<br>ignated file does not exist" appears, that machining program is not displayed.                                                                                     |
<For 3-program simultaneous editing> (15-type/19-type)

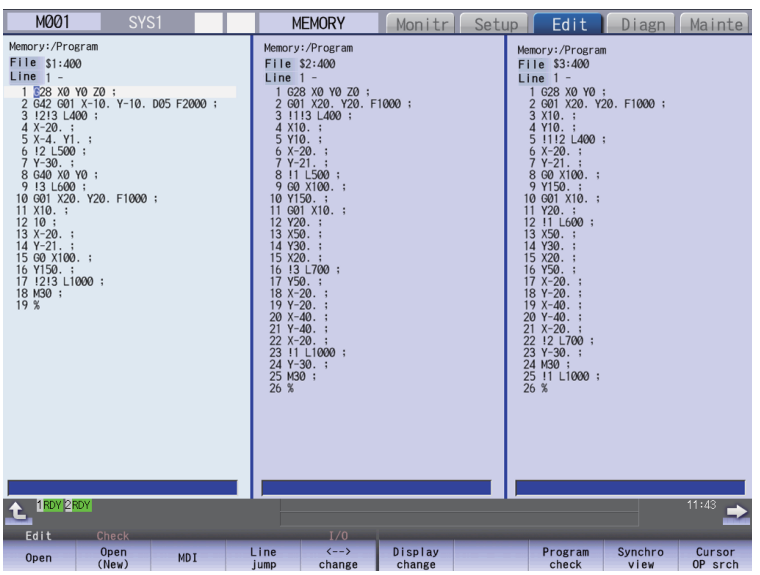

○: Machining program registered ×: Machining program not registered or protection converted machining program registered

| $\overline{\$1}$          | $$2$ (*1)                 | $$3$ (*1)                 | <b>Operation</b>                                                                                                    |  |
|---------------------------|---------------------------|---------------------------|----------------------------------------------------------------------------------------------------|--|
| $\circ$                   | $\circ$                   | $\circ$                   | A machining program in the 1st part system is displayed in the currently se-<br>lected editing area, and those in the 2nd and 3rd part systems are simulta-<br>neously displayed in the deselected editing areas. The position to open the<br>machining program in the 2nd and 3rd part system will be decided depend-<br>ing on the position of the currently selected editing area; on the left, in the<br>middle or on the right. (The machining program will be opened in empty<br>area from the left in ascending order of the part systems. Even though the<br>G code guidance is displayed, the machining program will be opened be-<br>hind the G code guidance.) |  |
| $\circ$                   | $\boldsymbol{\mathsf{x}}$ | $\boldsymbol{\mathsf{x}}$ | This displays machining programs in the 1st part system in the currently se-<br>lected editing area. Then, if the machining program is opened in the dese-<br>lected editing area, it is closed.                                                                                                    |  |
| $\circ$                   | $\circ$                   | $\boldsymbol{\mathsf{x}}$ | This displays a machining program in the 1st part system in the currently                                                                                                    |  |
| $\circ$                   | ×                         | $\circ$                   | selected editing area. This displays a machining program in the 2nd or the<br>3rd part system in deselected editing area. Then, if the machining program<br>is opened in another deselected editing area, it is closed.                                                                                                    |  |
| ×                         | $\circ$                   | ×                         | A confirmation message (*2) is then displayed. Selecting "Y" creates and                                                                                                    |  |
| ×                         | ×                         | $\circ$                   | displays a new empty file in the 1st part system on the currently selected<br>editing area.<br>Machining program in the 2nd or the 3rd part system is displayed in the de-<br>selected editing area. Then, if the machining program is opened in another<br>deselected editing area, it is closed.                                                                                                    |  |
| $\boldsymbol{\mathsf{x}}$ | $\circ$                   | $\circ$                   | A confirmation message (*2) is then displayed. Selecting "Y" creates and<br>displays a new empty file in the 1st part system on the currently selected<br>editing area.<br>Machining programs in the 2nd and the 3rd part systems are displayed in<br>the deselected editing areas. Then, if the machining program is opened in<br>another deselected editing area, it is closed.                                                                                                    |  |
| ×                         | ×                         | ×                         | If the designated machining program does not exist in all part systems, the<br>message "Designated file does not exist" appears and that machining pro-<br>gram is not displayed.                                                                                                    |  |

(\*1) For part systems other than the 1st part system, the 2nd or the 3rd part system is described as a typical one.

(\*2) The operation message "Create new file? (Y/N)" appears. If "N" is selected, the message "A file does not exist" appears, and the target file is not opened. If "Y" is selected while the remaining number of registered machining programs is "0", the message "Program entry over" appears, and no machining program is displayed.

When the parameter "#1285 ext21/bit2" (Multi-system program generation and operation) is ON, "Create new file? (Y/ N)" does not appear and the file will not be opened.

Also, when the protection converted machining program exists, "Create new file? (Y/N)" does not appear and the file will not be opened.

**Operation to select the menu [Edit] - [Open (New)] and open an existing machining program (Case in which the 1st part system is set as the displayed part system)**

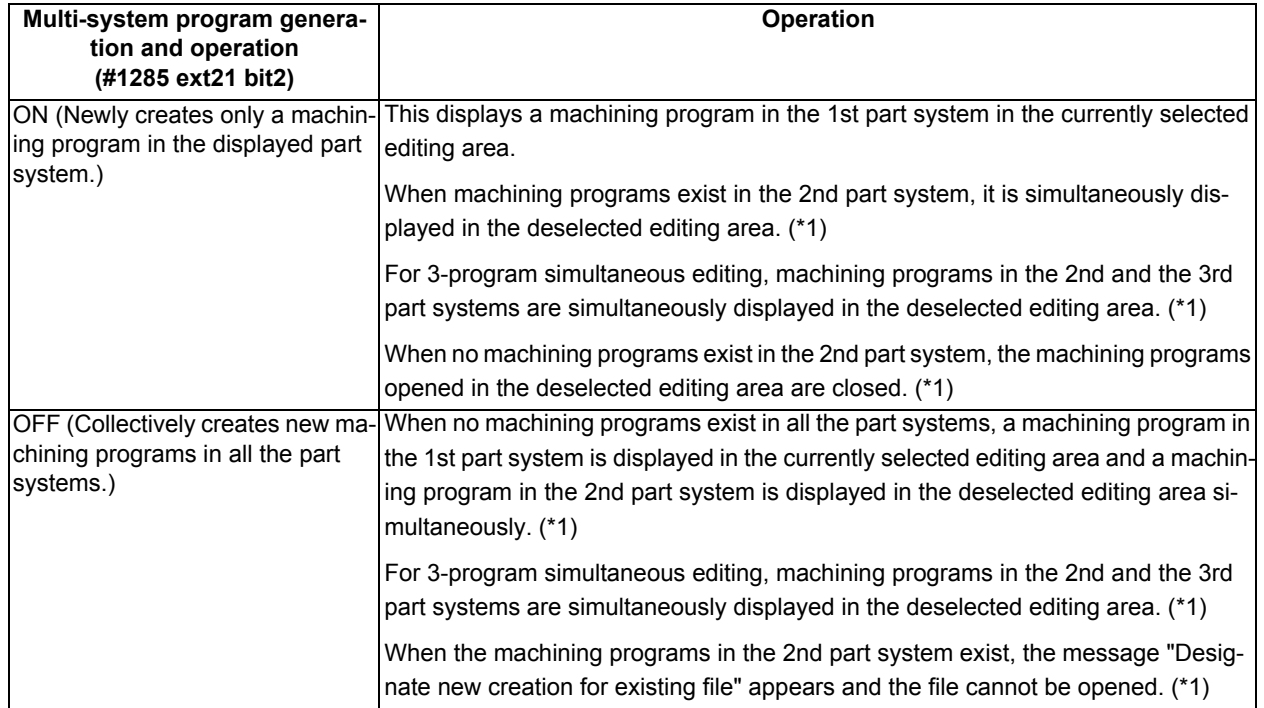

(\*1) For part systems other than the 1st part system, the 2nd or the 3rd part system is described as a typical one.

#### **Operation to automatically open the searched machining program (When the 1st part system is set as the displayed part system)**

#### <For 2-program simultaneous editing>

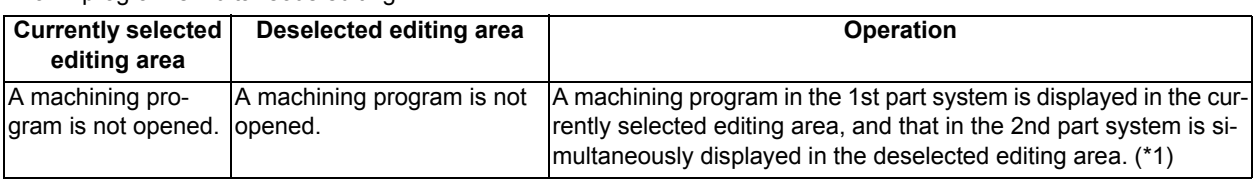

For the conditions other than the above, no operation is performed.

<For 3-program simultaneous editing> (15-type/19-type)

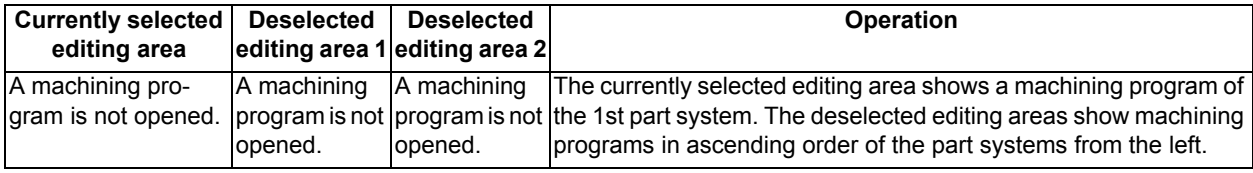

For the conditions other than the above, no operation is performed.

(\*1) For part systems other than the 1st part system, the 2nd or the 3rd part system is described as a typical one.

# **Note**

(1) If the searched machining program is not registered in the displayed part system, it is not opened. When the searched machining program is registered only in the displayed part system, no file is opened in the deselected editing area.

#### **Operation method (Opening the existing machining programs of the same name in all part systems (When the 1st part system is set as the displayed part system))**

Perform the following procedure to open the machining program, "100", under the following conditions.

The parameter "#8977 Multi-\$ simul edit" is set to "1" (valid).

The machining program, "100", is registered in all part systems of NC memory.

(1) Press the menu [Open]. The list appears as a pop-up window.

(2) Use the  $[\uparrow], [\downarrow], [\leftarrow], \text{ and } [\rightarrow]$  keys to align the cursor with the target machining program (100), and press the [INPUT] key.

The same operation can also be performed by inputting the machining program name (100) to be edited in the input section and pressing the [INPUT] key.

The machining program "100" in the 1st part system is displayed in the currently selected editing area, and the machining program "100" in the 2nd part system is displayed in the deselected editing area.

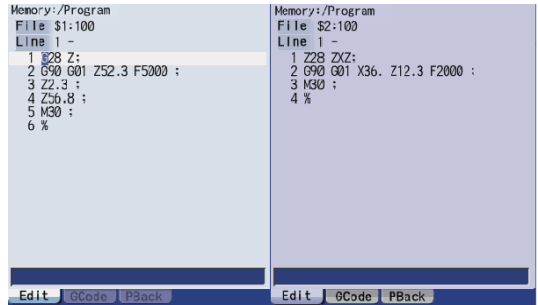

**Operation method (Opening the existing machining programs of the same name in the 1st and 4th part systems (When the 1st part system is set as the displayed part system))**

Perform the following procedure to open the machining program, "200", under the following conditions.

The parameter "#8977 Multi-\$ simul edit" is set to "1" (valid).

The machining program, "200", is registered in the 1st and 4th part systems of NC memory.

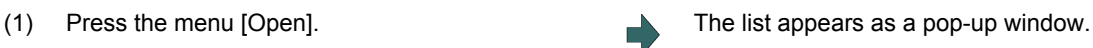

(2) Use the  $[\uparrow], [\downarrow], [\leftarrow], \text{ and } [\rightarrow]$  keys to align the cursor with the target machining program (200), and press the [INPUT] key.

> The same operation can also be performed by inputting the machining program name (200) to be edited in the input section and pressing the [INPUT] key.

The machining program "200" in the 1st part system is displayed in the currently selected editing area, and the machining program "200" in the 4th part system is displayed in the deselected editing area.

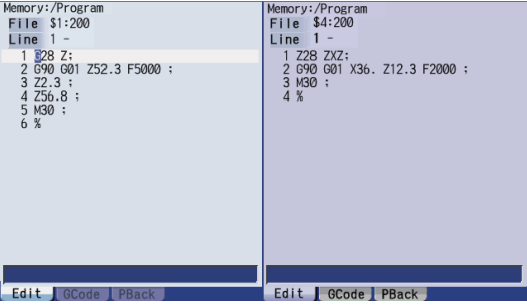

#### **Operation method (Opening the existing machining programs only in the 1st part system (When the 1st part system is set as the displayed part system))**

Perform the following procedure to open the machining program, "300", under the following conditions:

- The parameter "#8977 Multi-\$ simul edit" is set to "1" (valid).
- The machining program, "300", is registered in the 1st part system of NC memory.
- 

(1) Press the menu [Open]. The list appears as a pop-up window.

(2) Use the [↑], [↓], [←], and [→] keys to align the cursor with the target machining program (300), and press the [INPUT] key.

The same operation can also be performed by inputting the machining program name (300) to be edited in the input section and pressing the [INPUT] key.

The machining program "300" in the 1st part system is displayed in the currently selected editing area, and the machining program opened in the deselected editing area is closed.

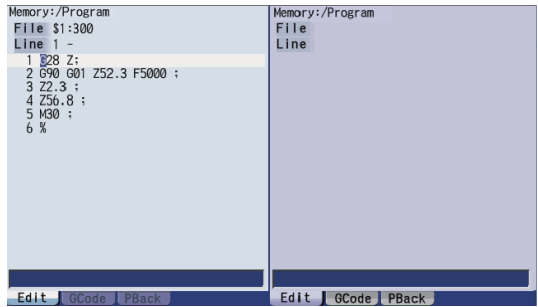

Perform the following procedure to open the machining program, "400", under the following conditions. The parameter "#8977 Multi-\$ simul edit" is set to "1" (valid). The machining program, "400", is registered in the 3rd part system of NC memory. **Operation method (Opening the existing machining programs only in the 3rd part system (When the parameter "#1285 ext21/bit2" is set OFF and the 1st part system is set as the displayed part system))** (1) Press the menu [Open]. The list appears as a pop-up window. (2) Use the  $[\uparrow], [\downarrow], [\leftarrow], \text{ and } [\rightarrow]$  keys to align the cursor with the target machining program (400), and press the [INPUT] key. The same operation can also be performed by inputting the machining program name (400) to be edited in the input section and pressing the [INPUT] key. The operation message "Create new file? (Y/N)" appears. (3) Press the [Y] key. The machining program, "400", is newly created in the 1st part system. The machining program "400" in the 1st part system is displayed in the currently selected editing area, and the machining program "400" in the 3rd part system is displayed in the deselected editing area.

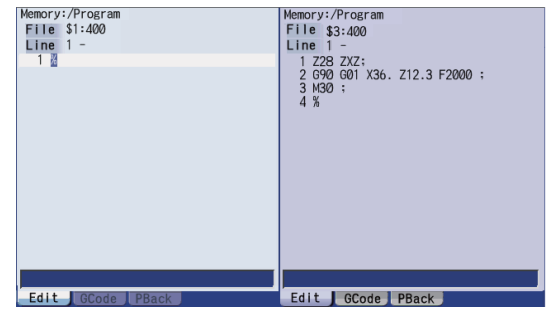

#### **Operation method (Creating a new machining program (When the parameter "#1285 ext21/bit2" is set ON and the 1st part system is set as the displayed part system))**

Perform the following procedure to create a new machining program, "500", under the following conditions:

- The parameter "#8977 Multi-\$ simul edit" is set to "1" (valid).
- The parameter "#1285 ext21/bit2" is set to "1" (to newly create only machining programs in the displayed part system).
- 

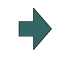

(1) Press the menu [Open(New)]. The list appears as a pop-up window.

(2) Input the machining program name (500) to be newly created in the input section, then press the [INPUT] key.

The machining program "500" in the 1st part system is displayed in the currently selected editing area, and the machining program opened in the deselected editing area is closed.

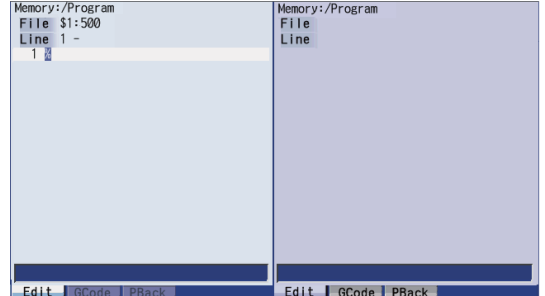

**Operation method (Creating a new machining program (When the parameter "#1285 ext21/bit2" is set OFF and the 1st part system is set as the displayed part system))**

Perform the following procedure to create a new machining program, "600", under the following conditions.

- The parameter "#8977 Multi-\$ simul edit" is set to "1" (valid).
- The machining parameter "#1285 ext21/bit2" is set to "0" (to collectively create new machining programs in all part systems).
- 

(1) Press the menu[Open(New)]. The list appears as a pop-up window.

(2) Input the machining program name (600) to be newly created in the input section, then press the [INPUT] key.

The machining program "600" in the 1st part system is displayed in the currently selected editing area, and the machining program "600" in the 2nd part system is displayed in the deselected editing area.

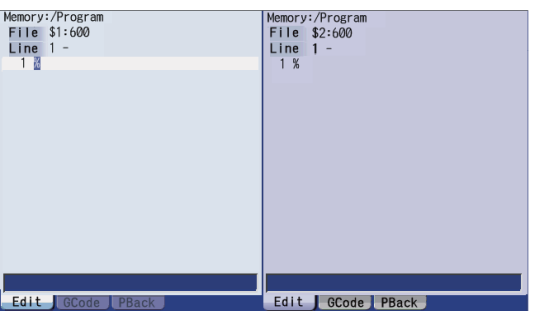

#### **Operation to be performed when the menu [Open], [Open(New)], or [MDI] is pressed while editing a machining program**

If the menu [Open], [Open(New)], or [MDI] is pressed during editing of a machining program while the operation parameter "#8977 Multi-\$ simul edit" is set to "1" (valid), whether to save both the contents of the currently selected editing area and those of the deselected editing area is confirmed regardless of whether the machining program to be opened actually is targeted for multi-part system simultaneous program editing.

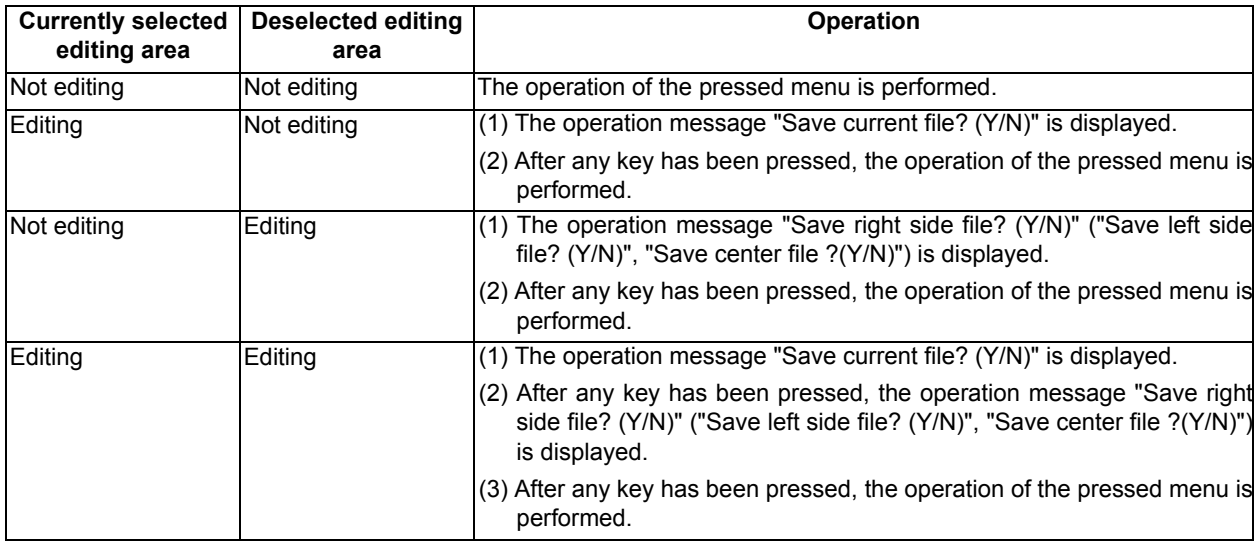

3.8.2 Special Program Editing Display for Synchronization between Part Systems

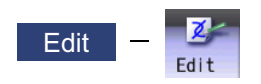

Pressing the menu [Synchro view] on the edit (Edit) screen enables synchronized display of the left- and right-side programs aligned using the timing synchronization symbols, when all the following conditions are met: - The parameter "#1285 ext21/bit0" (Multi-part system program management) is ON - "Multi-program display type" is selected - The left and right edit areas are displaying the same named programs of different part systems stored on the NC memory.

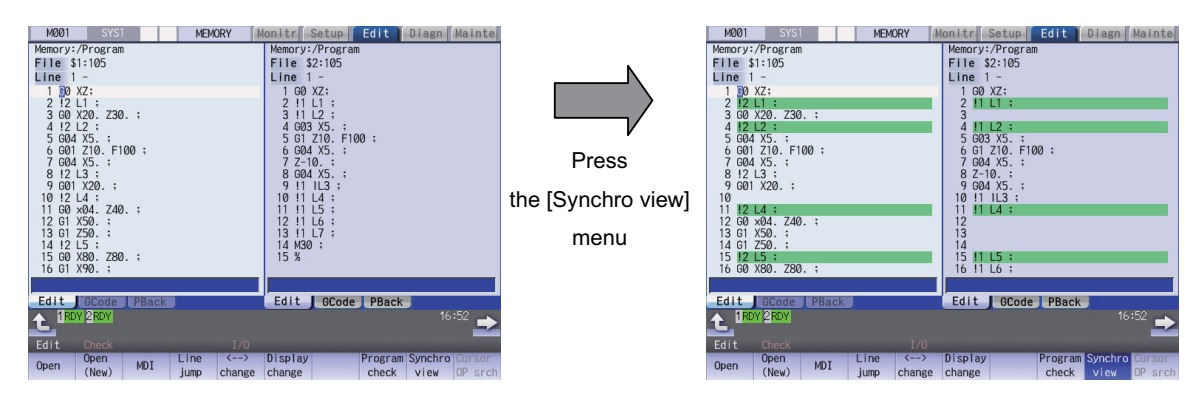

## **Note**

- (1) The synchronous display is also available for MTB macro program and MDI.
- (2) Editing can be performed in the selected editing area, and the synchronous display is disabled when "Editing" is being displayed. The synchronous display becomes enabled again when the edited contents are determined.
- (3) Blank lines, which are inserted automatically to align the left- and right-side programs for the synchronization position, cannot be pasted with the menu [Paste] operation when the blank lines are specified as the copying range with the menu [Copy] operation.
- (4) The editable machining program size is up to 240 KB per part system.
	- When the menu [Synchro view] is pressed in the state where a machining program exceeding 240 KB is opened, the "Can't edit because of size over" message is displayed and the synchronous display cannot be performed.
	- When a file exceeding 240 KB is opened with "Synchro view" highlighted, the "Can't edit because of size over" operation message is displayed and the machining program cannot be opened.
- (5) The state where the "Synchro view" is highlight is held until the power is turned OFF and ON, a machining program for which the synchronous display is not available is opened, or the display type is changed to other than "Multi-program display type".
- (6) When the G code guidance, etc. is opened in the 3-program simultaneous display, the other two program edit areas show timing synchronization of the part systems.
- (7) If a timing synchronization symbol has no counterpart, the message "Can't display synchronous program" appears and the subsequent synchronous display is not performed.

[Display during synchronous view]

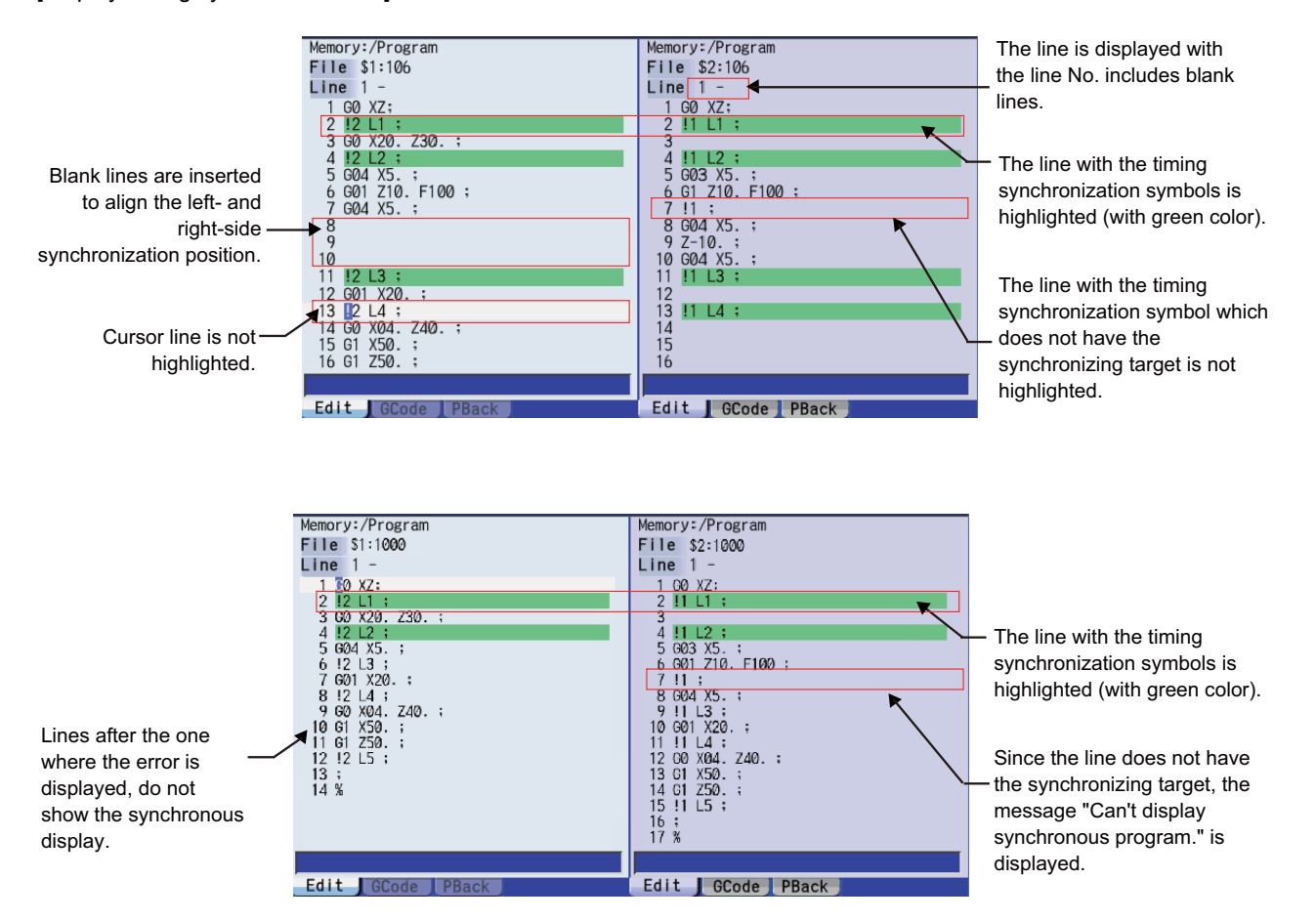

# **3.9 Inserting Cycle Interactively**

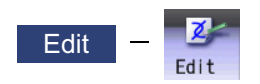

This function enables you to interactively insert a cycle that assists machining and setup for the program opening on the edit screen.

The programming time can be reduced by using this function.

The cycle can easily be inserted simply by editing data in an interactive window.

Once you insert a cycle block, you can edit it directly on the program edit screen, or re-edit it in the cycle edit window if the cycle format is not changed.

#### **Screen transition**

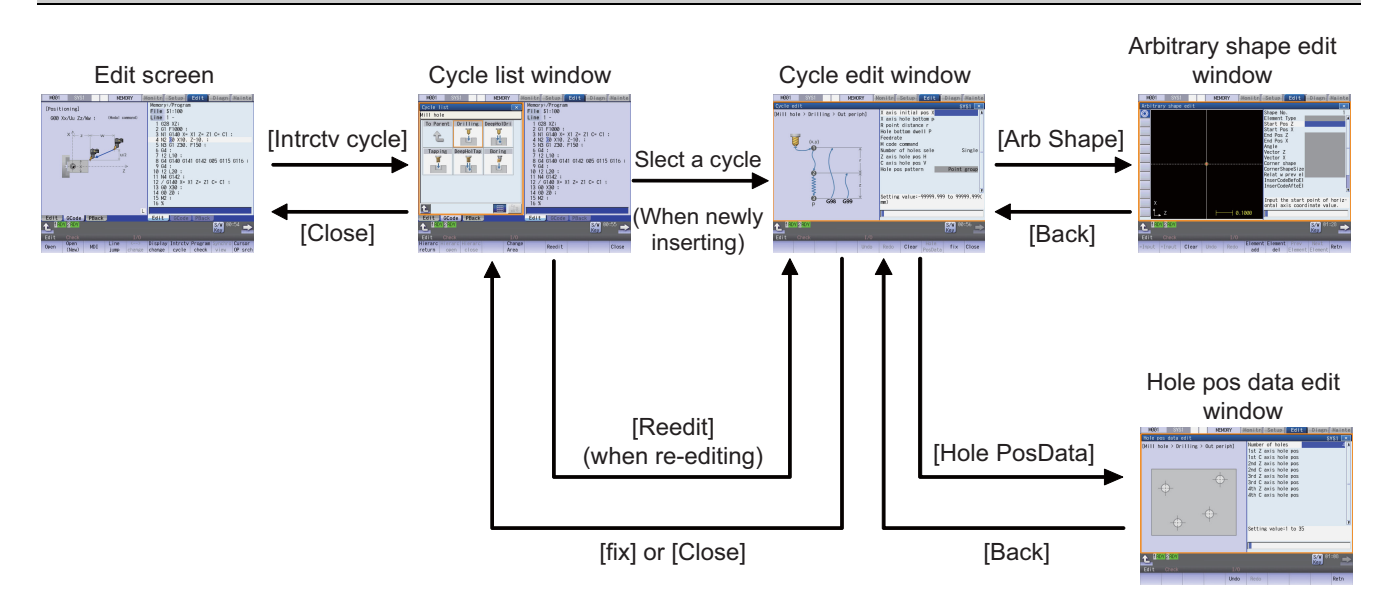

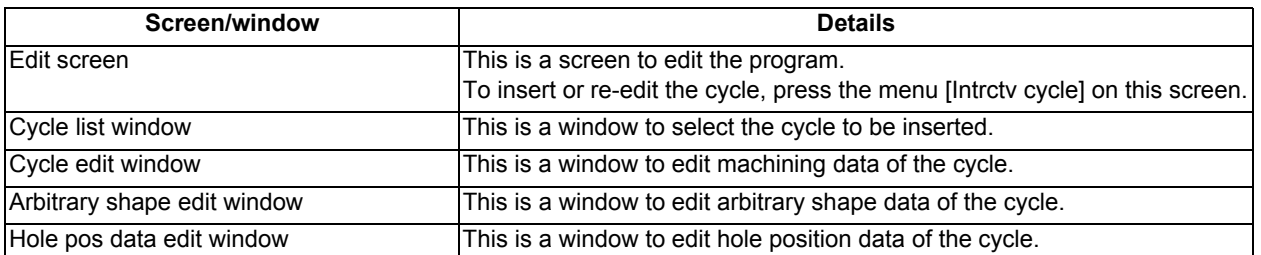

# **3.10 Defining Variables**

Refer to "Programming Manual" for more details on variables.

# 3.10.1 Common variable

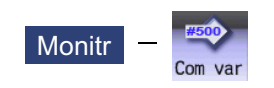

Select [Com var] on the monitor (Monitr) screen to set or display the details of the common variables.

If there is a common variable command (\*1) in the machining program, the variable value (variable name) set when the block is executed is displayed.

The number of common variable sets differs according to the specifications.

(\*1) The variable names can be set for common variables #100 to #199 and #500 to #599.

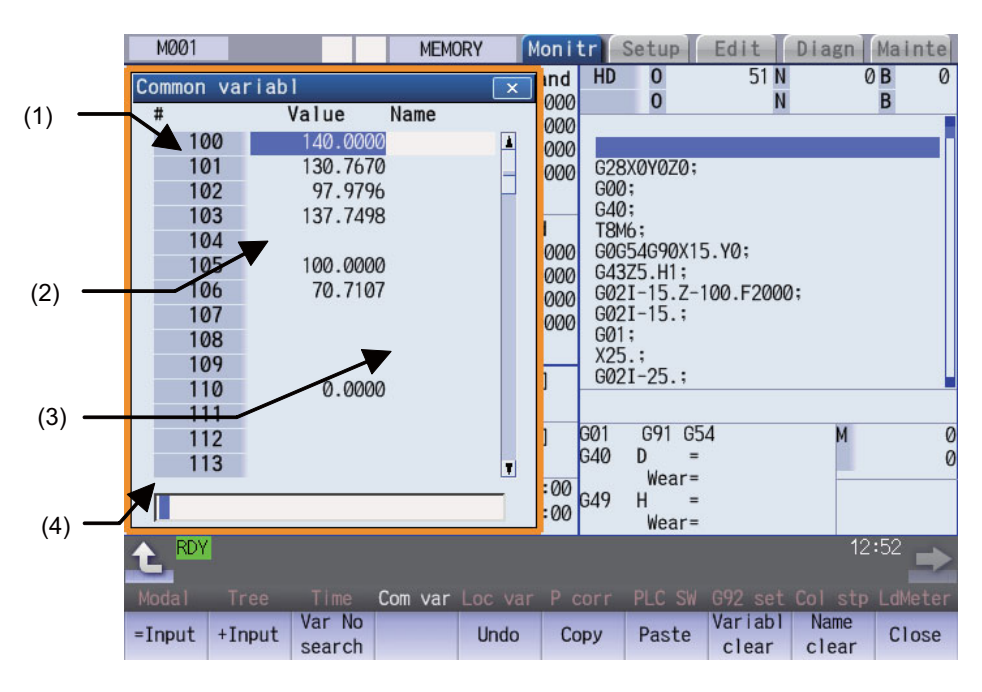

# **Display items**

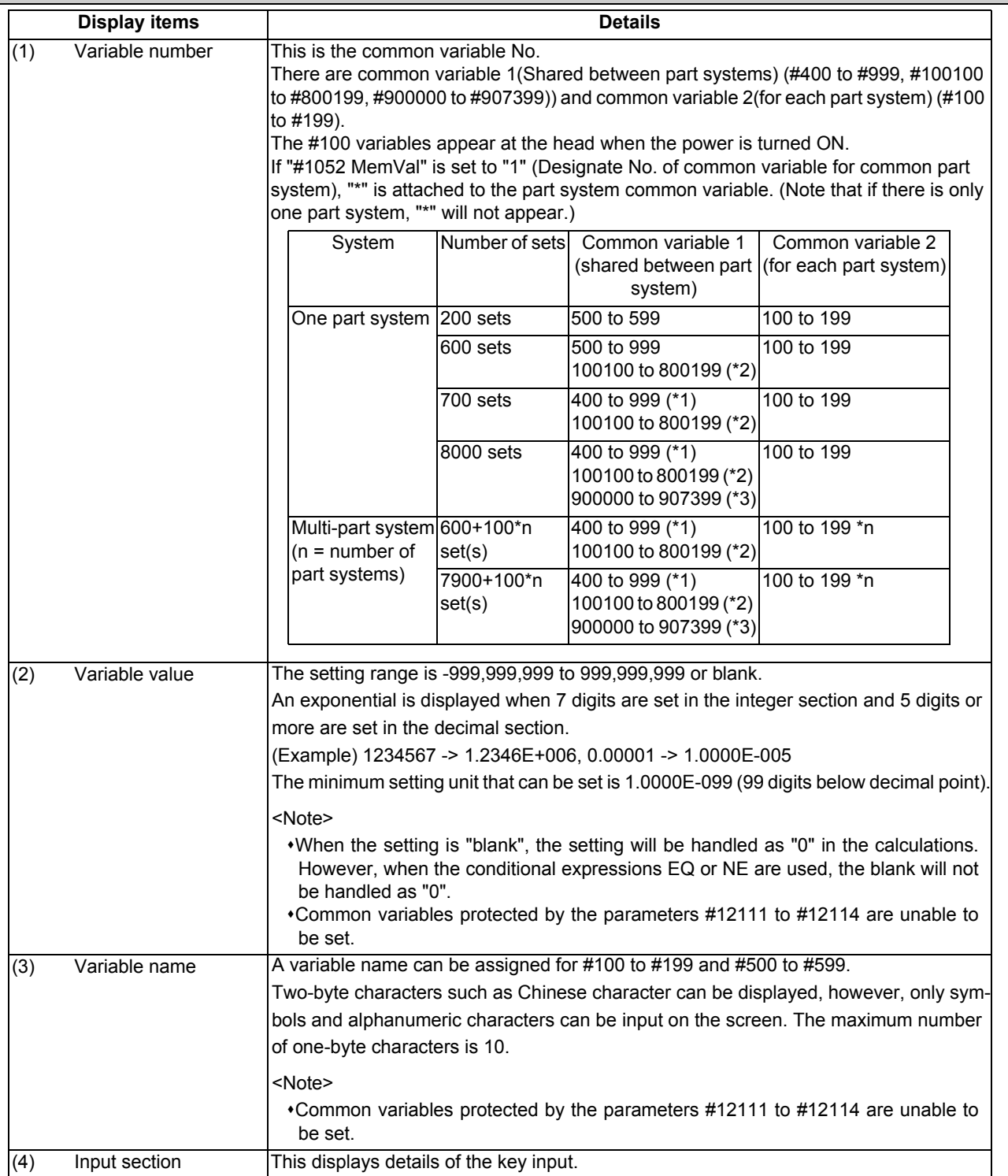

(\*1) Address #400s common variable can be used only when the sets of common variable is "700 sets or more" and the parameter "#1336 #400\_Valtype" is "1".

(\*2) When the parameter "#1316 CrossCom" is set to "1", the common variables #100100 to #800199 can be used for common variable shared between the part systems. The common variable shared between part systems which can be used is shown in the table below.

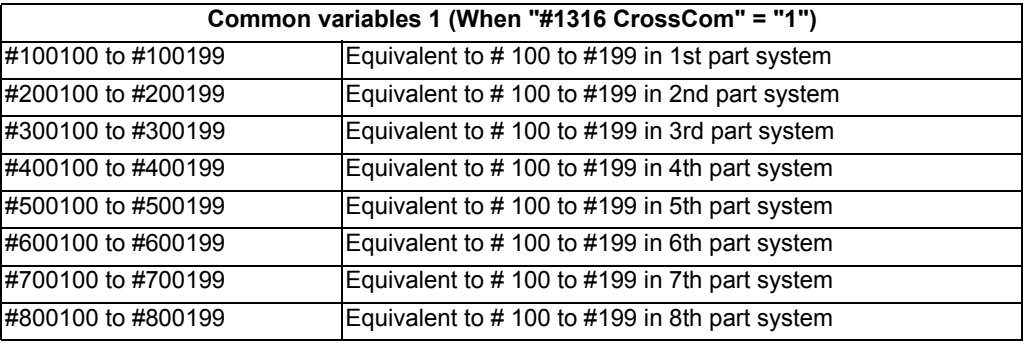

(\*3) When the parameter "#1052 MemVal" is set to "1", you cannot use the variables #900000 to #907399 that are available when the specification "8000 sets of variables" is enabled.

#### **Menus**

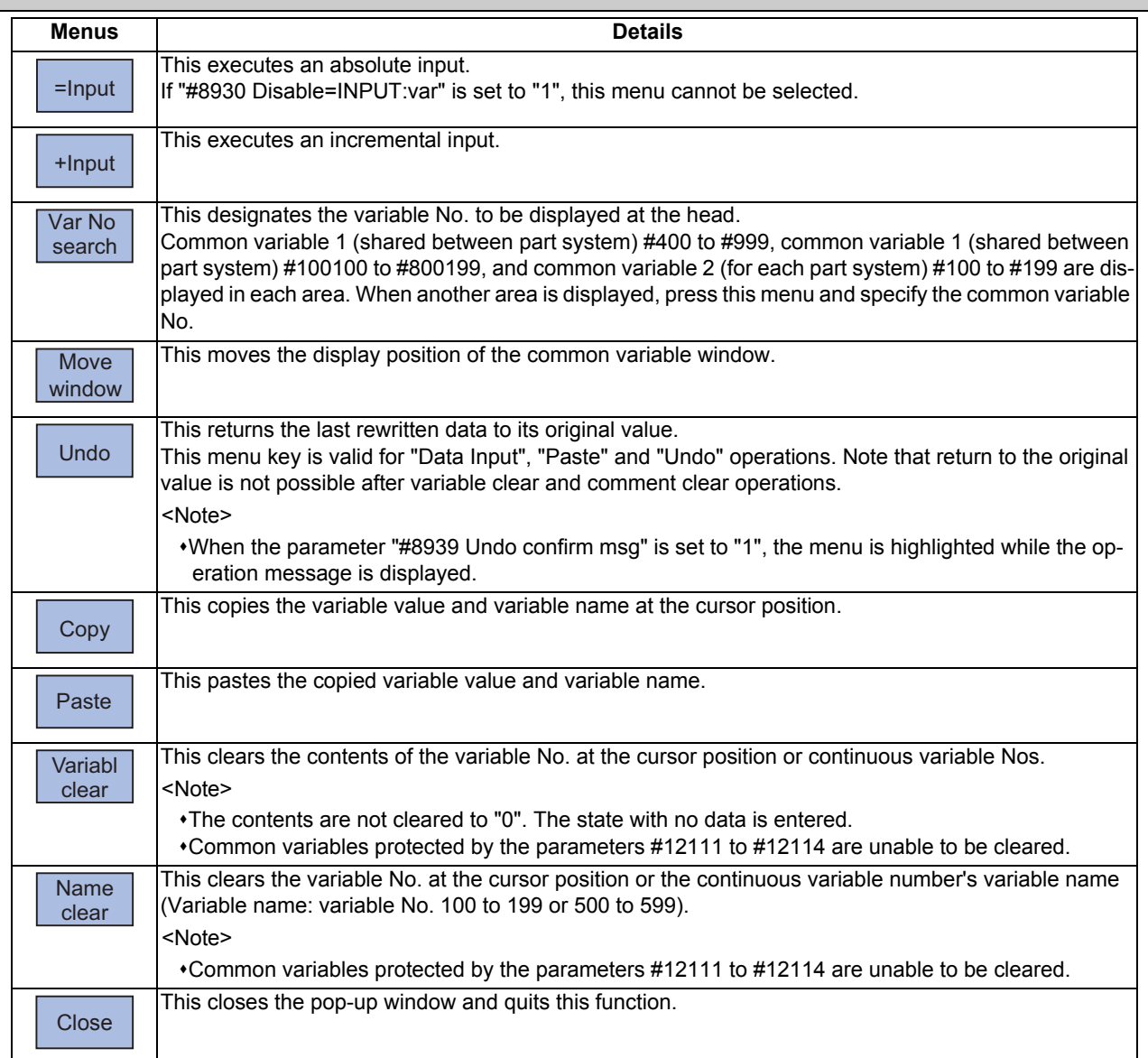

#### **M800/M80 Series Instruction Manual**

**3 Inputting a Machining Program and Defining Variables**

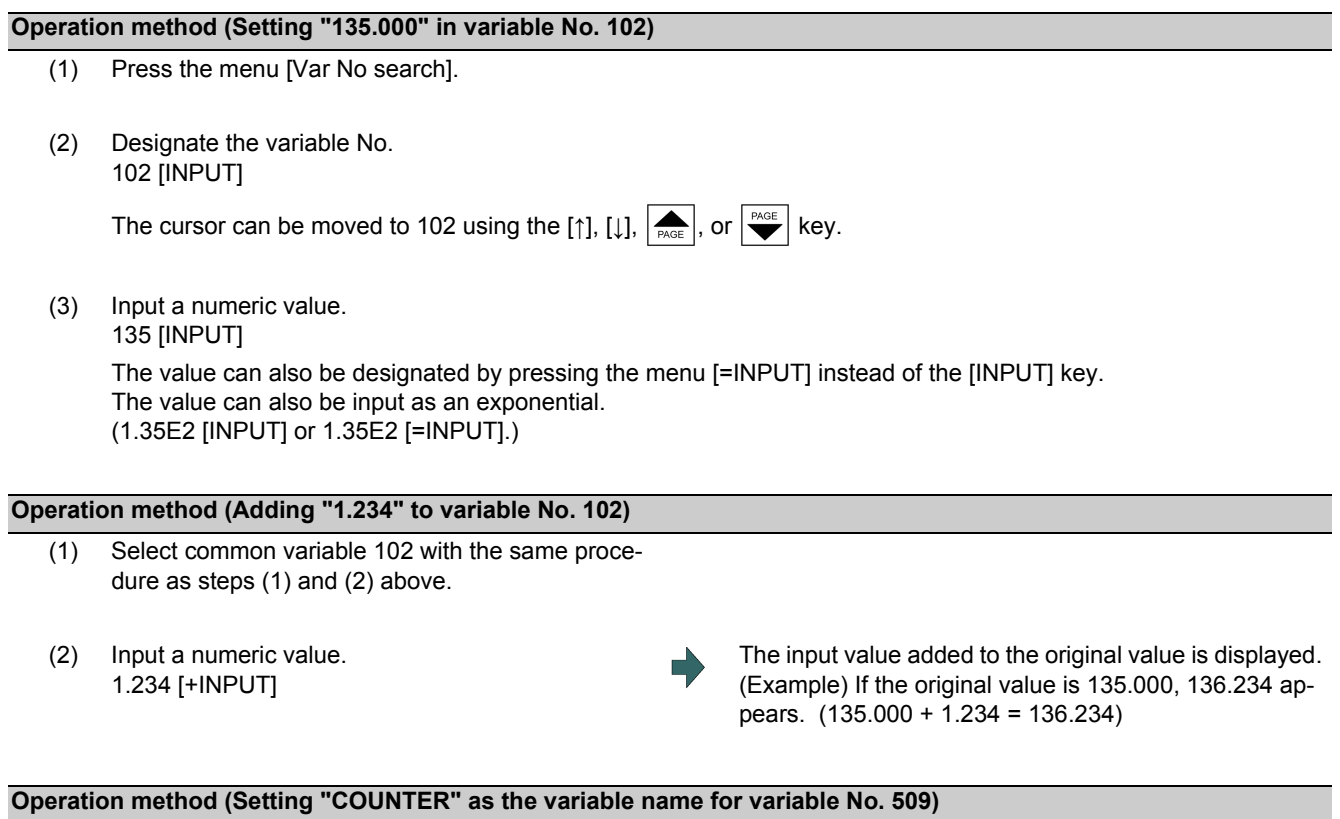

- (1) Select common variable 509 with the same procedure as steps (1) and (2) above.
- (2) Press the  $\rightarrow$  key.
- (3) Input the variable name. COUNTER [INPUT]

#### **Note**

(1) The variable name can be set only for variable No. 100 to 199 or 500 to 599.

#### **Operation method (Copying and pasting the common variable)**

(1) Select the variable to be copied.

One of the following methods can be used to select the variable.

- •Using the cursor movement key [↑], [↓],  $\sum_{PAGE}$ , or  $\sum_{PAGE}$ , move the cursor to the variable to be selected. Press [Var No search] and set the variable No. in the input area, and press the [INPUT] key.
- (2) Press the menu [Copy].
- (3) Select the variable to be pasted, and press the menu [Paste]. The copied variable is held until a variable is newly copied.

#### **Operation method (Erasing the variable value for variable number 102 to 104)**

- (1) Press the menu [Variabl clear].
- (2) Input the No. (range) of the variable to be erased. 102/104 [INPUT] To erase only one variable, input one variable No. (102 [INPUT])
- (3) Press the [Y] key.

## **Note**

- (1) The variable at the cursor position will become the target of the erasing if the [INPUT] key is pressed without designating a variable No.
- (2) The variables in the range below are the erasing target when /E is designated.

| Input example | <b>Erasing range</b>                                                    | <b>Supplement</b>                                                                |
|---------------|-------------------------------------------------------------------------|----------------------------------------------------------------------------------|
| 100/E         | 100 to 199<br>100100 to 100199 (when the displayed<br>part system is 1) | Only common variable in the displayed part system<br>lis cleared.                |
| 400/E         | 1400 to 999<br>100100 to 800199<br>l900000 to 907399                    | Range to be cleared varies depending on the num-<br>ber of common variable sets. |

<sup>(3)</sup> If you include a variable between 100s and 500s in the range designation, the erasing is not performed. (Example) When you set "110/510", "setting error" is displayed and the variables are not erased.

(4) When the variables protected in the parameters #12111 to #12114 are included, the erasing is performed excluding the protected variables. When the whole range designated by the variables clear is within the protected range, "setting error" is displayed.

#### **Operation method (Erasing the variable name for variable No. 509)**

- (1) Press the menu [Name clear].
- (2) Select the variable , and press the [INPUT] key. 509 [INPUT]
- 

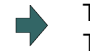

(3) Press the [Y] key. The variable name for 509 only is erased. The variable value is not erased.

#### **Note**

- (1) The variable at the cursor position will become the target of the erasing if the [INPUT] key is pressed without designating a variable No.
- (2) The variables in the range below are the erasing target when /E is designated.

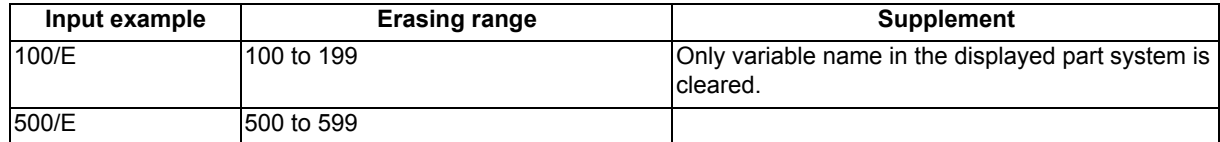

(3) Variable names protected in the parameters #12111 to #12114 are not erased.

#### **M800/M80 Series Instruction Manual**

**3 Inputting a Machining Program and Defining Variables**

#### **Switching the variable No.**

Methods to switch the display areas are as follows:

- (1) Use the menu [Var No search].
- (2) Use the page changeover key.
	- If you press the next page key during displaying the last page of the area, the first page of the next area will be displayed.
	- If you press the previous page key during displaying the first page of the area, the last page of the previous area will be displayed.

(Example) If you press the next page key during displaying the last page of the common variable 2 (for each part system) (#100 -), the first page of the common variable 1(shared between part system) (#500 -) will be displayed.

- (3) Use a cursor key
	- When a cursor key is placed at the biggest variable No. in the area, the first page in the next area will be displayed by pressing [↓] or [→|].
	- When a cursor key is placed at the first variable No. in the area, the biggest variable No. in the previous area will be displayed at the top by pressing  $\lceil \uparrow \rceil$  or  $\lceil \downarrow \leftarrow \rceil$ .
- (4) Use a scroll bar
	- The first page of the next area will be displayed by pressing ▼, while the last page of the area is displayed.
	- The biggest variable No. in the previous area is displayed at the head by pressing ▲, while the first page is displayed.

Variable numbers cannot be displayed continuously if another display area is inserted in between.

#### **Switching the window display position**

Press the menu [Move window] to change the currently displayed window position.

- (1) Press the main menu [Com var]. The common variable window is displayed in the pop-up
- 

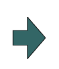

(2) Press the menu [Move window]. The common variable window will be move to the right. The window position will be switched every time the [Move window] is pressed.

window on the left of the screen.

# 3.10.2 Local Variables

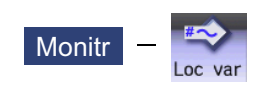

Select [Loc var] on the monitor (Monitr) screen, and the details of the local variables are displayed.

Local variables 1 to 33 are prepared for each user macro subprogram call level. Up to 33 local variable data items are displayed on one level. A 5-level configuration from level 0 to level 4 is used in page order. If there is a local variable command or an argument designation called by the user macro subprogram in the block, and that block is executed first, the set variable value (variable name) will be displayed.

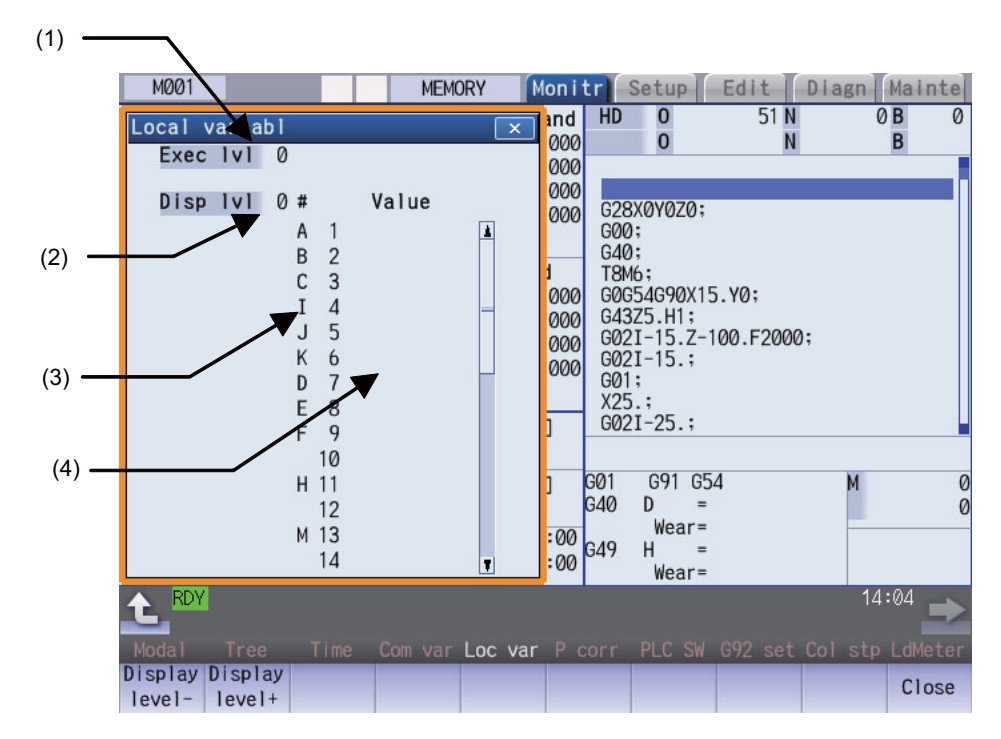

#### **Display Items**

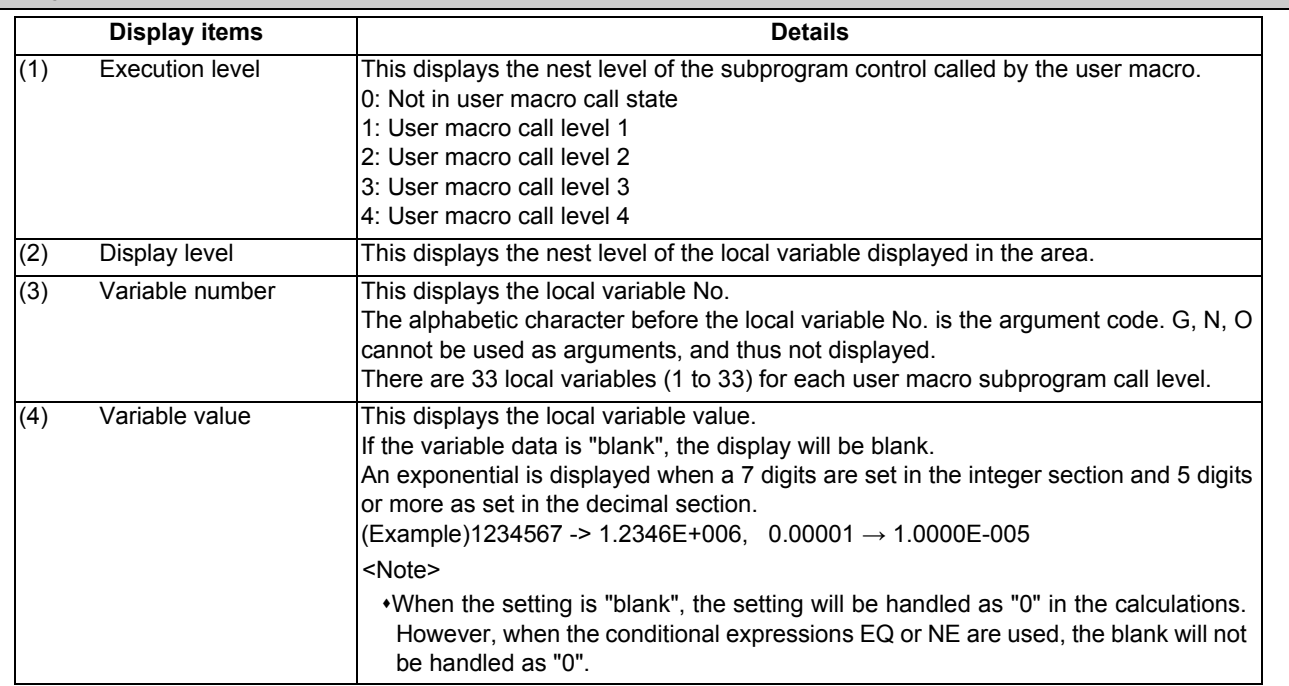

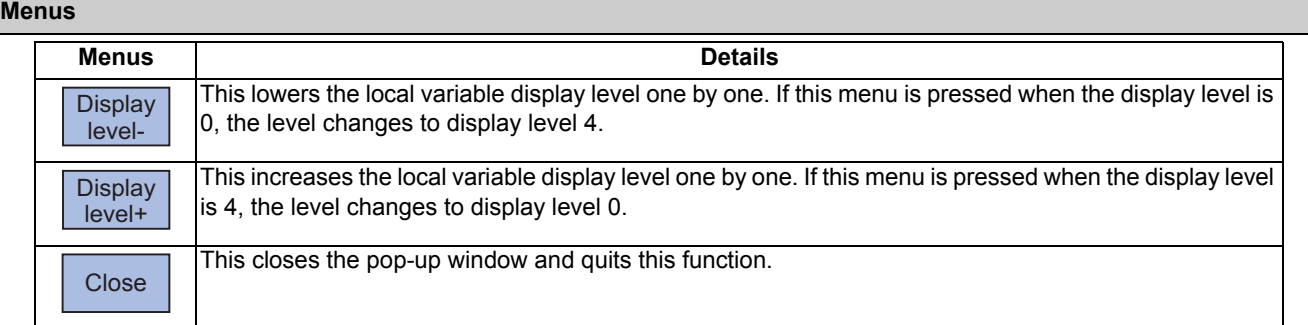

#### **Relation of user macro subprogram call execution level and display level**

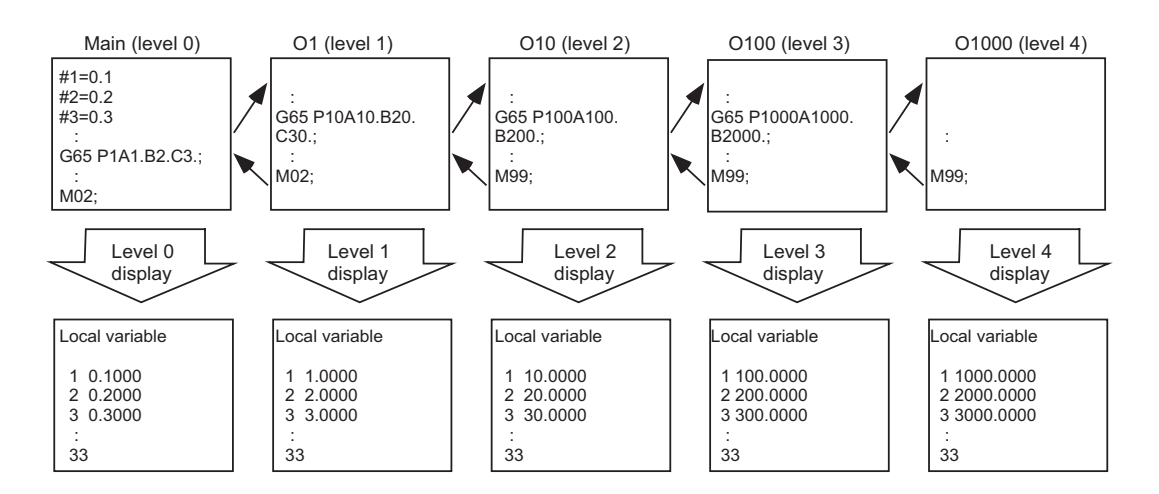

#### **Precautions**

The local variables are not erased when reset or when the power is turned OFF. They are erased at macro call.

#### **Operation method (Displaying the next level)**

#### When the current display level is 0

(1) Press the menu [Display level + ]. The level 1 local variables appear from the head.

When the menu [Display level + ] is pressed again, the display level changes in the order of  $2 \rightarrow 3 \rightarrow 4 \rightarrow 0 \rightarrow 1 \rightarrow 2 \rightarrow \ldots$ and so forth.

#### **Operation method (Displaying the previous level)**

When the current display level is 2

(1) Press the menu [Display level - ]. The level 1 local variables appear from the head.

When the menu [Display level - ] is pressed again, the display level changes in the order of  $0 \rightarrow 4 \rightarrow 3 \rightarrow 2 \rightarrow 1 \rightarrow 0 \rightarrow \ldots$ and so forth.

#### **M800/M80 Series Instruction Manual**

**3 Inputting a Machining Program and Defining Variables**

#### **Operation method (Changing the displayed variable No.)**

The displayed local variable No. changes when the page changeover keys (previous page  $\left|\bigstar\right|$ ), next page  $\left|\bigstar\right|$ ) are pressed.

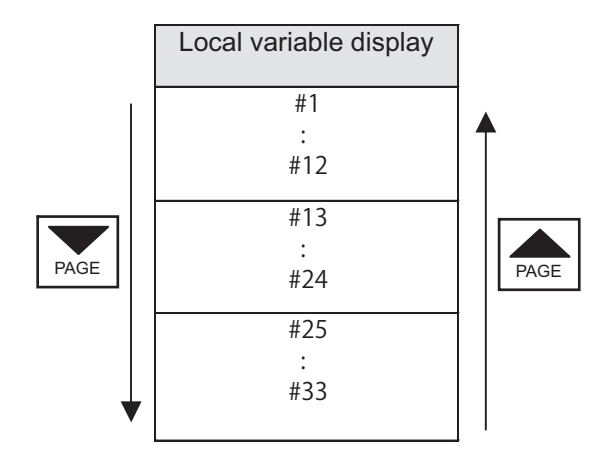

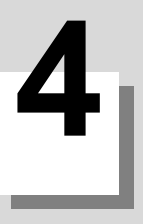

This chapter explains checking the machining program. Generally, operations are performed on the edit (Edit) and monitor (Monitr) screen.

# **4.1 Graphic Check (2D)**

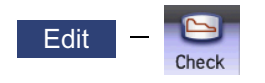

Graphic check (2D) is a function that allows you to check the machining program movement path only by drawing without automatic operations. Therefore, the graphics can be drawn at a high speed and high accuracy, and the machining program can be checked.

Press the menu [Check] on the monitor or edit screen to switch to the graphic check screen.

The graphic check screen allows you to check the currently displayed part system program. In the 2-part system or more,

press the part system switch key  $|s \rightarrow s|$  to switch the display to the target part system before starting checking.

Note that program check is carried out in the 2-part system or more regardless of the command such as the timing synchronization between a hidden part system and another part system.

Using the menu [All display], normal display and whole display modes can be switched.

## **Note**

(1) When changing the screen to the edit screen, display depends on the previous checking type (2D/3D). If 3D graphic data appears, press the menu [2D check].

However, if the previous two-dimensional check screen is displayed during tracing, the display switches to the 2D check screen only when tracing is turned OFF after a message was displayed to check that tracing is turned OFF.

Normal display ([All display] is OFF)

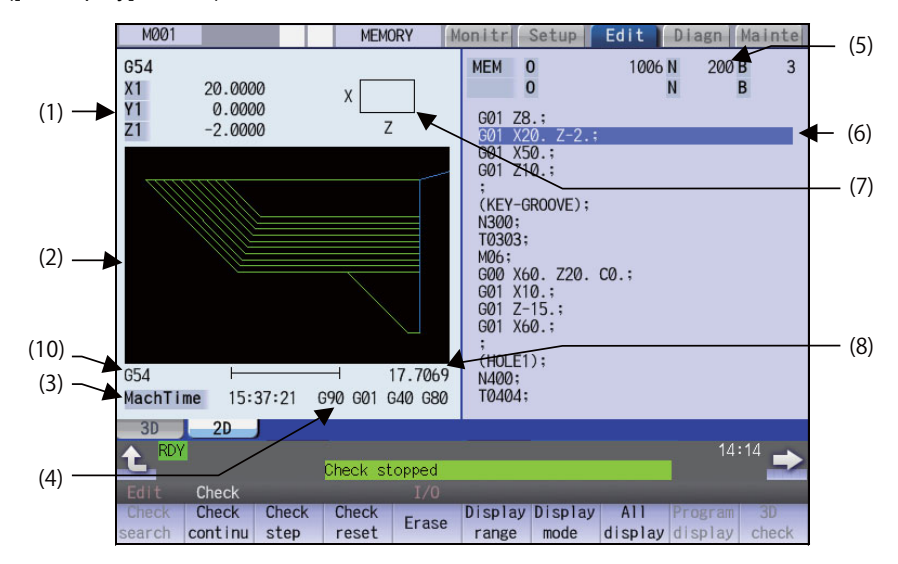

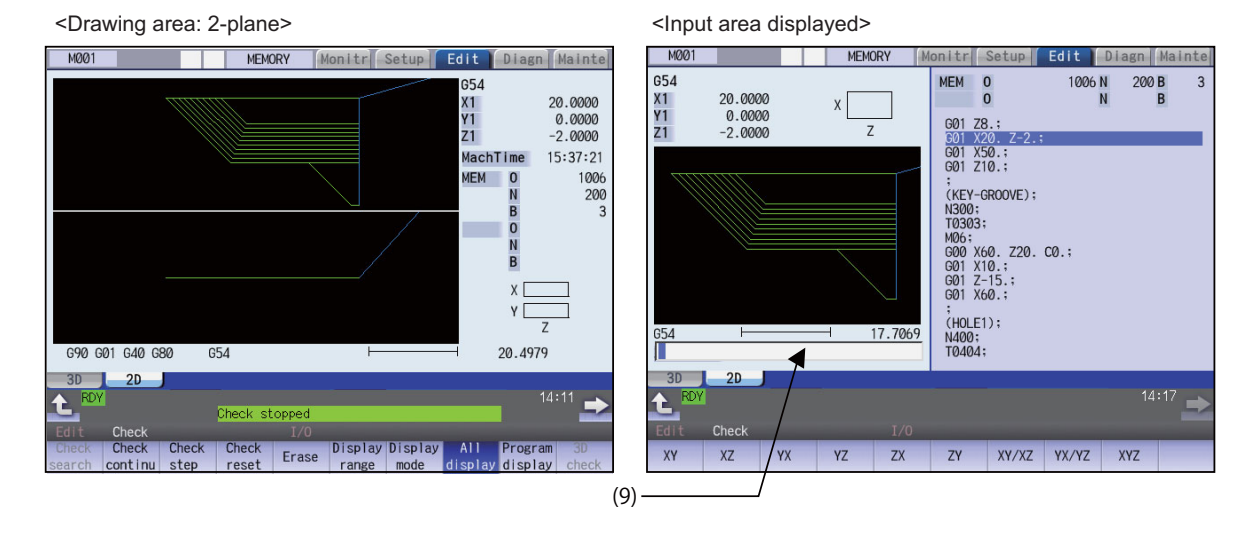

Full-screen display ([All display] is ON)

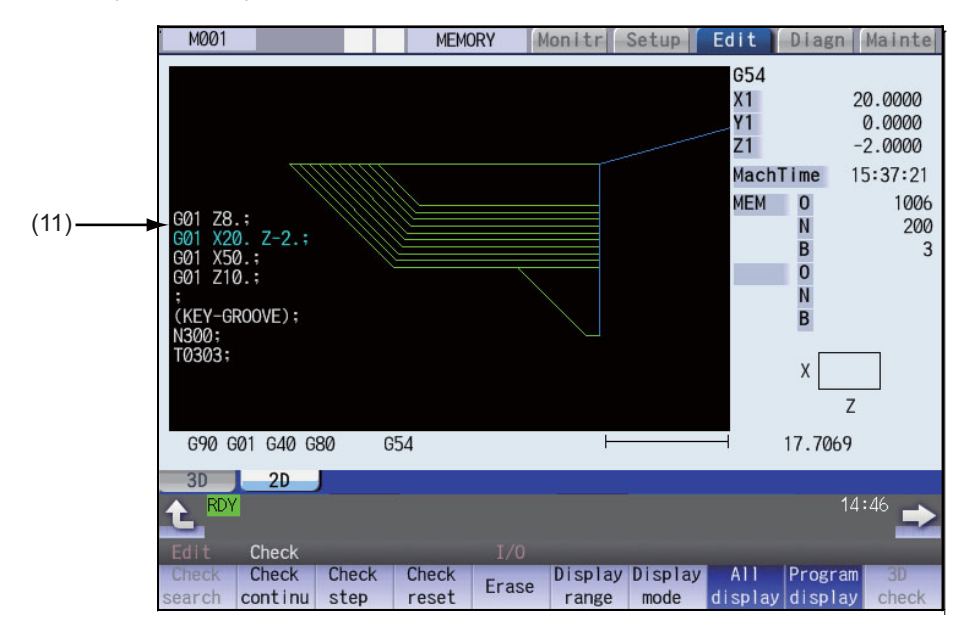

# **Display Items**

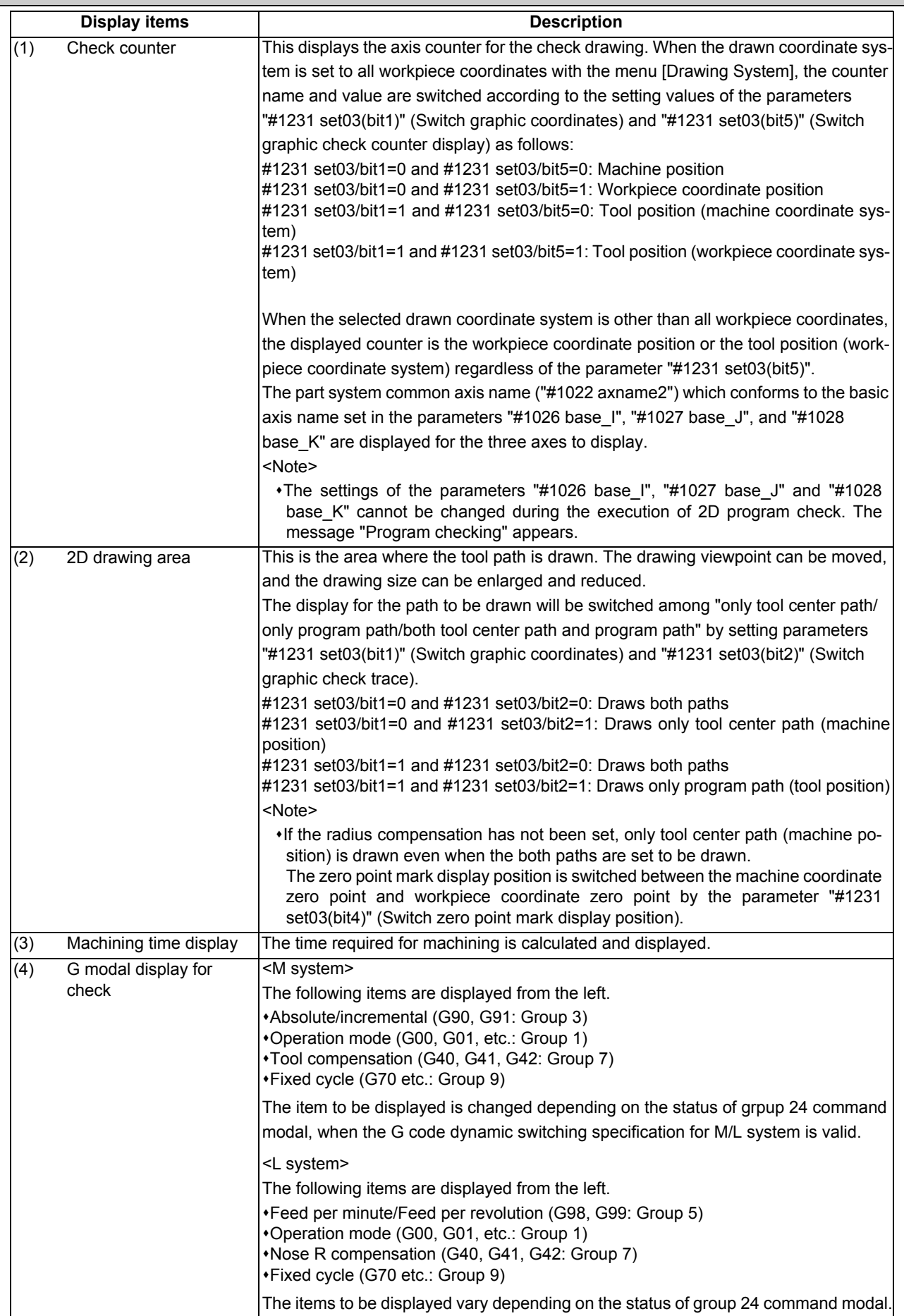

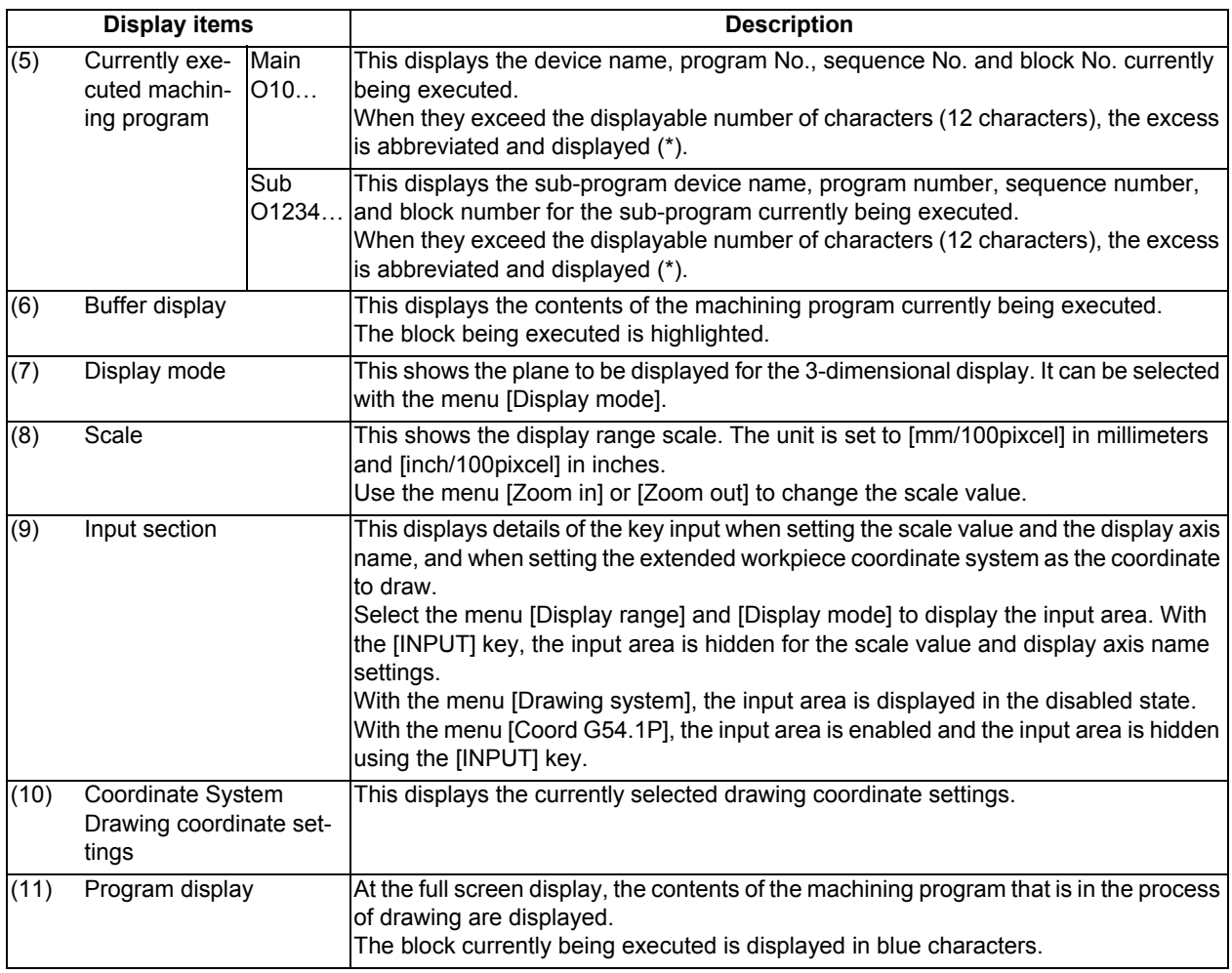

# **Menus**

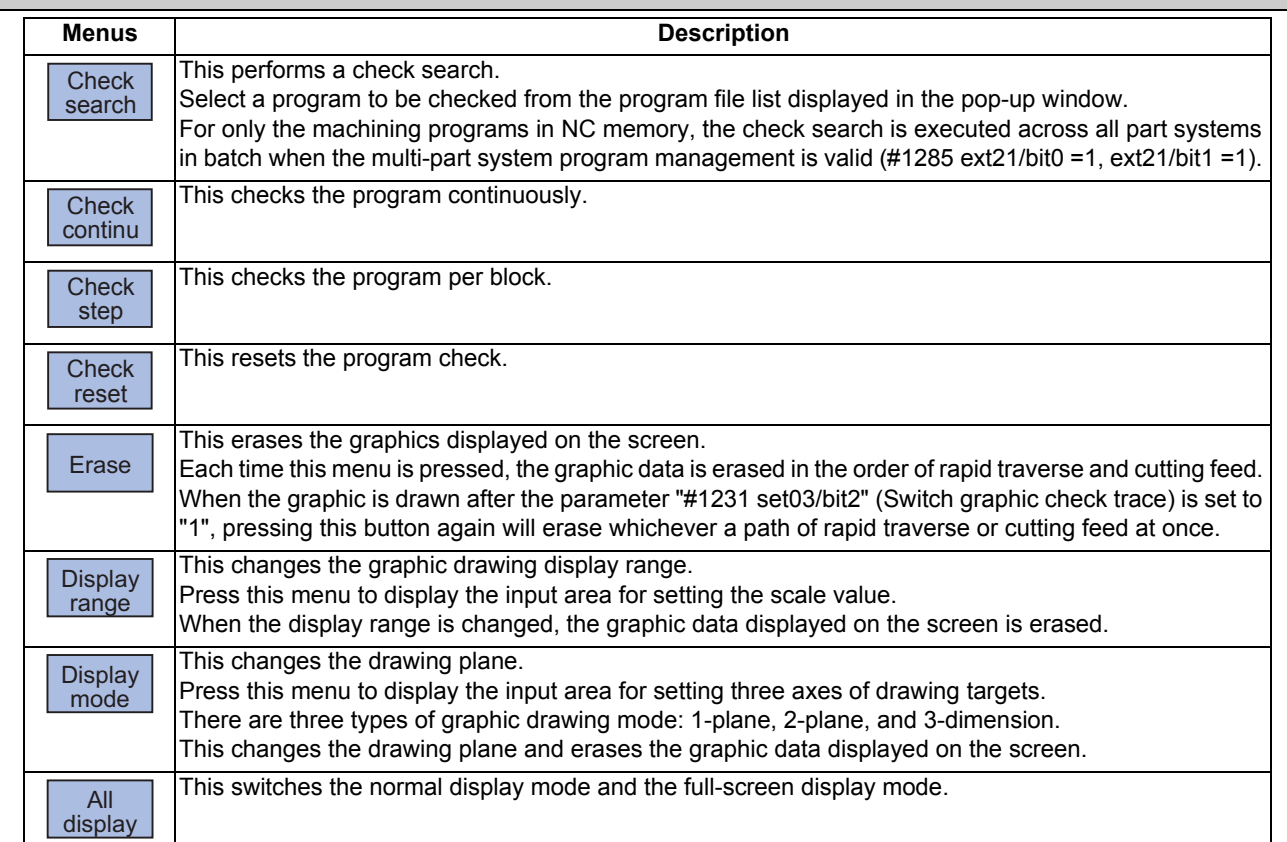

#### **M800/M80 Series Instruction Manual**

**4 Checking a Machining Program on Screen**

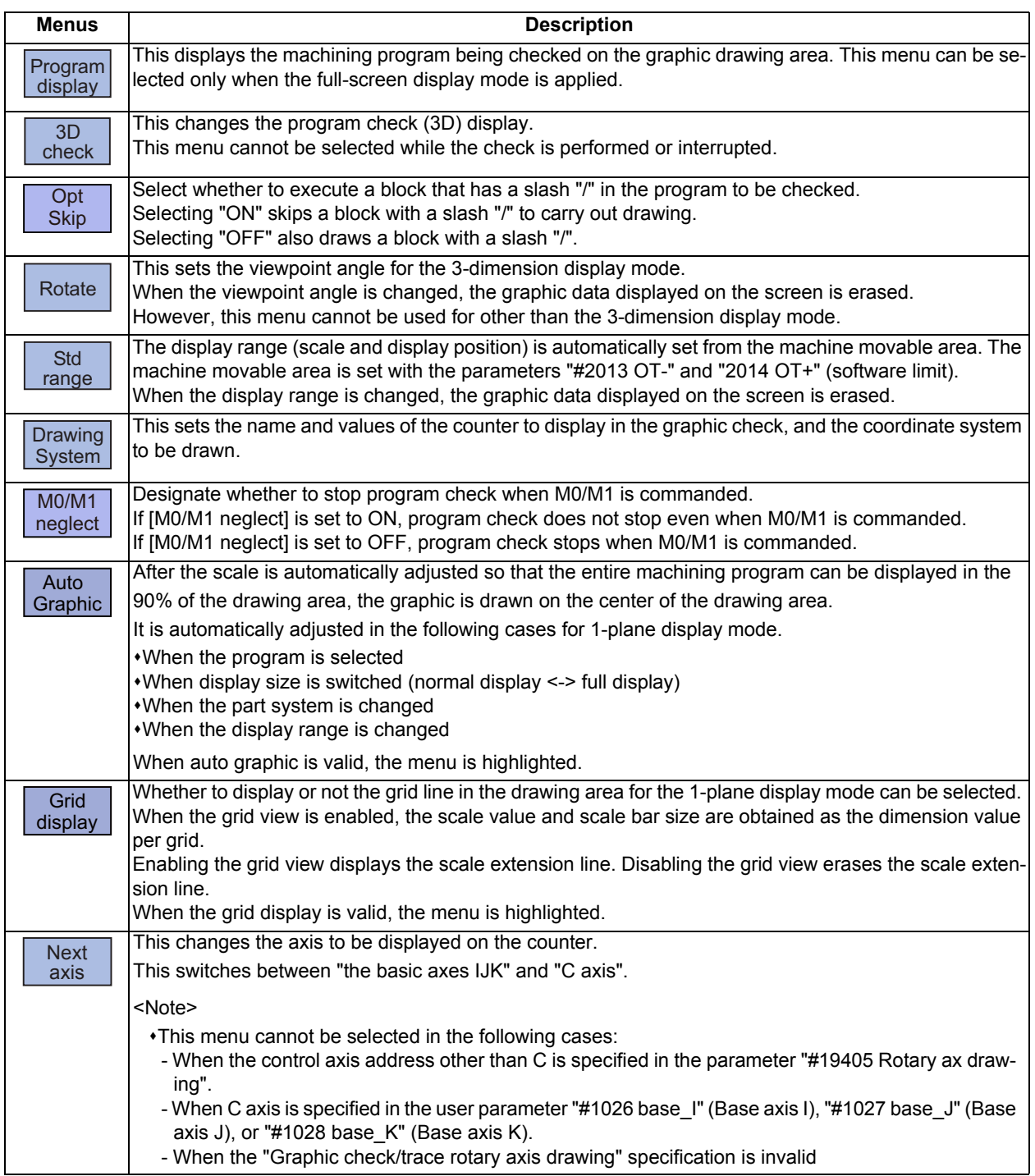

#### **Note**

(1) The menus [Check search], [Check continu], [Check step] and [Check reset] cannot be selected while the check is performed or interrupted.

Menu can be selected after [Check reset] is pressed.

- (2) The menus [Check Search], [Check continue], [Check step], and [Check reset] are dimmed during automatic operation in trace mode, and the 3D solid check is disabled. If the program is not in the process of automatic operation, a check is possible only for 3D solid.
- (3) The menu [M0/M1 neglect] is displayed in gray during continuous check, and the menu cannot be selected.

#### 4.1.1 Checking Continuously

There are three types of method for checking the program.

- Checking the specified program
- Checking the program currently opened on the edit screen (Edit)
- Checking the program searched on the monitor screen (Monitr)

#### **Operation method (Selecting a program to be checked)**

#### **Checking the specified program**

- (1) Press the  $\sqrt{s+1}$  key to switch the part system. In addition to the above, the PLC signal and touchscreen operation are provided as the part system switching method.
- (2) Press the main menu [Check] on the edit screen. Press the menu [2D Check] when the program check (3D) appears.
- (3) Press the menu [Check search]. If you press the menu [Commentnondisp] in the second page, the comment is hidden.
- (4) Select the device. (Example) Menu [Memory]

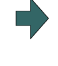

The selected device name and directory (memory: /program) appear in the device name and directory display columns. For the devices other than NC memory, root directory is selected.

(5) (For the devices other than NC memory)

Use the [↑], [↓],  $\left| \bigoplus_{PAGE} \right|$ , or  $\left| \bigoplus_{PAGE} \right|$  key to align the cursor with a directory to be newly created.

Press the [INPUT] key to move to inside the directory.

<Note>

- If the contents of list are different from the actual device or directories, press the menu [List update].
- Press the menu [Sort change] to change the sort. Each time the menu key is pressed, the sort method shifts in the following order: file names in ascending order -> file names in descending order -> dates and comments in ascending order - > dates and comments in descending order -> file names in ascending order.

- (6) Press the [↑], [↓],  $\left[\bigoplus_{PAGE} |P\right]$  are key to move the cursor to the program to be searched. The name of the machining program to be edited can be input in the input area. When the touchscreen display unit is used, you can also select a program by touch operation.
- (7) Press the [INPUT] key. When setting data exists in the input area, a search is performed in this data. This procedure is also used when performing an NB search. (Example) 1001/1/2 O1001 N1 B2 1001.PRG/1/2 O1001.PRG N1 B2 /1/2 (current O number) N1 B2 1001//2 O1001 N0 B2 1001/1 O1001 N1 B0 1001 O1001 N0 B0 /1 (current O number) N1 B0 //2 (current O number) N0

The check search is started. The operation message "Search complete" appears when the search is completed. After performing the search, the device and program position appear in the current machining program display column. The list is then closed. The system distinguishes between the presence or lack of an extension, and therefore due care should be taken.

#### **Note**

(1) The operation message "Now, sorting tool data" is displayed when tool data is being sorted, and the check search is disabled.

#### **Checking the program currently opened on the edit screen**

- (1) Press the  $\sqrt{s_{\cdot \cdot}}$  key to switch the part system. In addition to the above, the PLC signal and touchscreen operation are provided as the part system switching method.
- (2) Press the menu [Program check] on the edit screen. Press the menu [2D Check] when the program check (3D) appears.

#### **Checking the program searched on the monitor screen**

- (1) Press the  $\sqrt{s+1}$  key to switch the part system. In addition to the above, the PLC signal and touchscreen operation are provided as the part system switching method.
- (2) Press the menu [Check ] on the monitor screen. Press the menu [2D Check] when the program check (3D) appears.

#### **Operation method (Executing the program check)**

Behaviors during check operation

- Press the menu [Check step], the program check is carried out block by block starting from the next block.
- Press the menu [Check continue], the program check is stopped. Press the menu [Check continu] during block stoppage, the program check is carried out continuously.
- Press the menu [Check reset], the program check is reset after completion of the currently executing block.

(1) Press the menu [Check continu]. A program check is executed and that path is drawn. A "Checking" message appears and the menu is highlighted.

The check counter display is updated.

The check G modal is not displayed.

The machining time is updated.

Program check is carried out for the currently displayed part system. As necessary, switch the part system to be displayed.

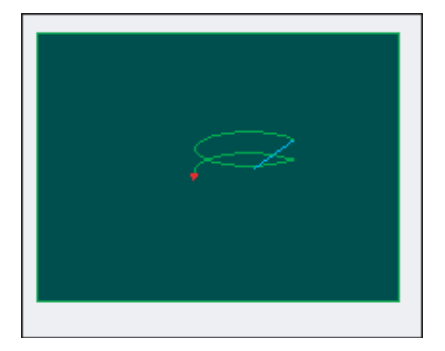

When the check is completed, a message appears and the mode returns to normal. The menu highlight returns to normal.

When the setting of the bit1 or bit2 of parameter #1231 is changed, you can switch the drawing path. Refer to "4.1.14 Switching the Draw Path" for operation procedures.

#### **Note**

(1) The operation message "Now, sorting tool data" is displayed when tool data is being sorted, and the check search is disabled.

#### 4.1.2 Checking One Block at a Time

There are three types of method for checking the program.

- Checking the specified program
- Checking the program currently opened on the edit screen (Edit)
- Checking the program searched on the monitor screen (Monitr)

Perform the same procedure as "4.1.1 Checking Continuously" on selecting a program.

#### **Operation method (Executing the program check)** (1) Press the menu [Check step]. The program check is executed for one block, and a graphic drawing of the machining program movement path is made. The check counter display is updated. The check G modal display is updated. The machining time is updated.

<State during one block check>

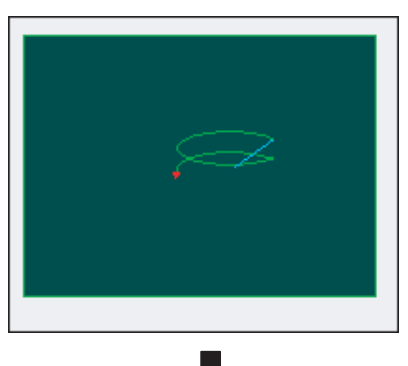

<State when one block check is completed>

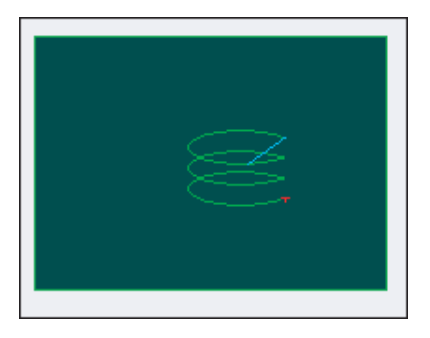

Behaviors during check operation

- Press the menu [Check continue], program check is carried out continuously up to the end of the program.
- Press the menu [Check reset], the program check is reset.

(2) Press the menu [Check step]. The program check is executed for the single block. When the check is completed, a message appears and the mode returns to normal. The menu highlight returns to normal.

When the setting of the bit1 or bit2 of parameter #1231 is changed, you can switch the drawing path. Refer to "4.1.14 Switching the Draw Path" for operation procedures.

#### **Note**

(1) The operation message "Now, sorting tool data" is displayed when tool data is being sorted, and the check search is disabled.

#### 4.1.3 Setting the Coordinate System to Draw

Press the menu [Drawing system] to select the coordinate system to draw from among the coordinate selection menus below. During the graphic check, it is possible to draw paths of the running programs of the selected coordinate system only. If "All wk. coord" is selected, all paths of the program will be drawn. If other than "All wk. coord" is selected, paths of the program of only selected coordinate will be drawn. The default setting is"All wk. coord".

# **Note**

- (1) The coordinate system to draw that is set here is held even after turning the power ON again.
- (2) When the parameter "#1231 set03/bit4" (Switch zero point mark display position) is set to "1", the zero point mark's position is not of the selected coordinate system to draw, but of the workpiece coordinate system or extended workpiece coordinate system specified by the machining program being checked.
- (3) The coordinate system to draw is common between part systems.
- (4) The drawing coordinate system settings of 2D and 3D graphic check are not linked.
- (5) When the drawing coordinate system is set for other than "All Wk. Coord", if switching the coordinate system has not been commanded in the program to execute the program check, this draws the program performs drawing in the currently set coordinate system, that is not the correct position. Thus, note that the coordinate system is specified in the program.

#### **Menus to select the coordinate system to draw**

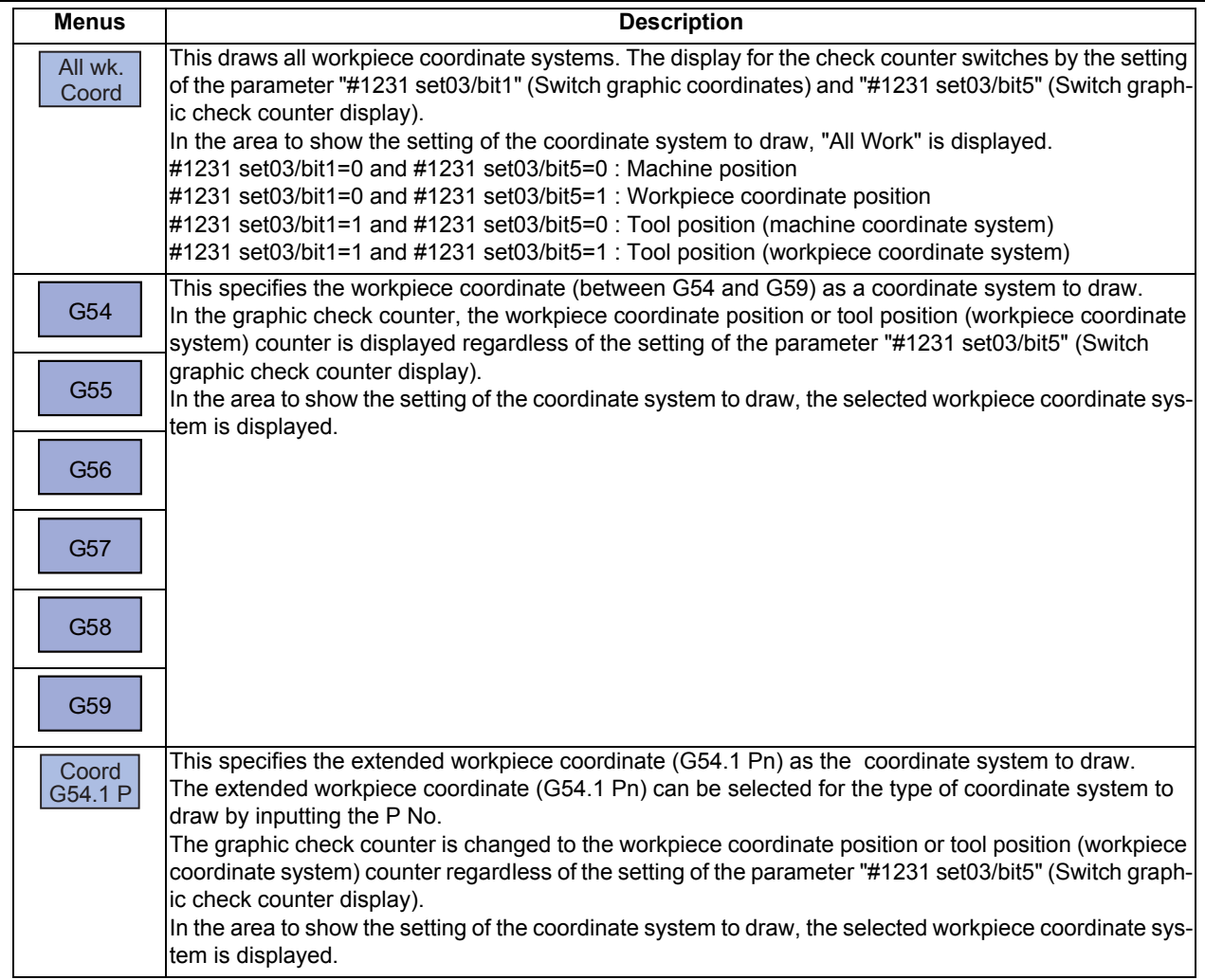

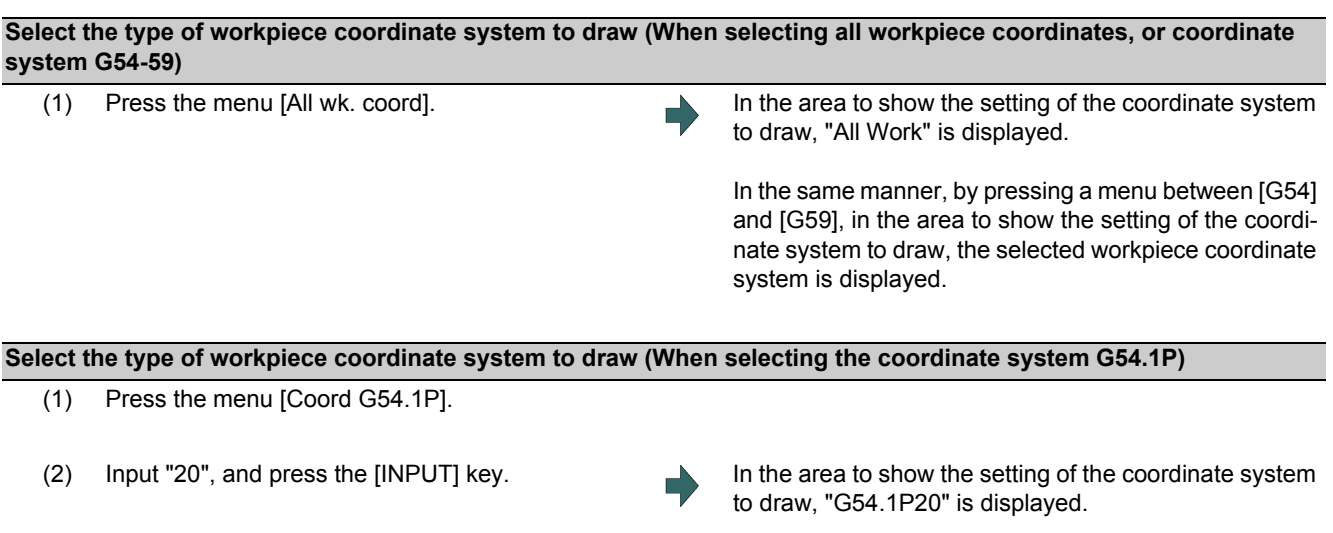

# **Note**

(1) When the [All wk. coord] or G54 to G59 is pressed while the menu [G54.1P] is being selected, the pressed menu is selected as the coordinate system to draw.

#### **Difference of drawing by combination of "CoordinateSystem" and "Coord Select"**

By combination of the drawing coordinate system (CoordinateSystem) and the workpiece coordinate system selection (Coord Select), the drawing at 2D check changes as follows.

#### (Example)

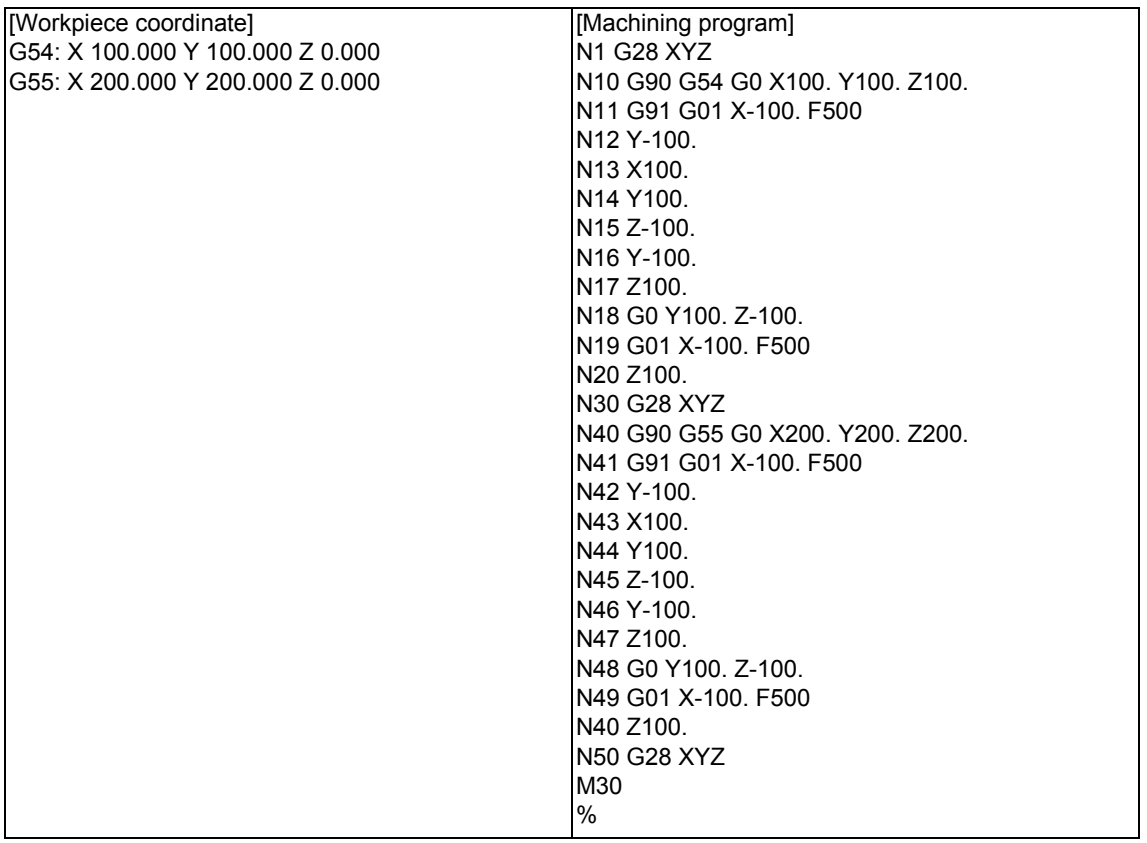

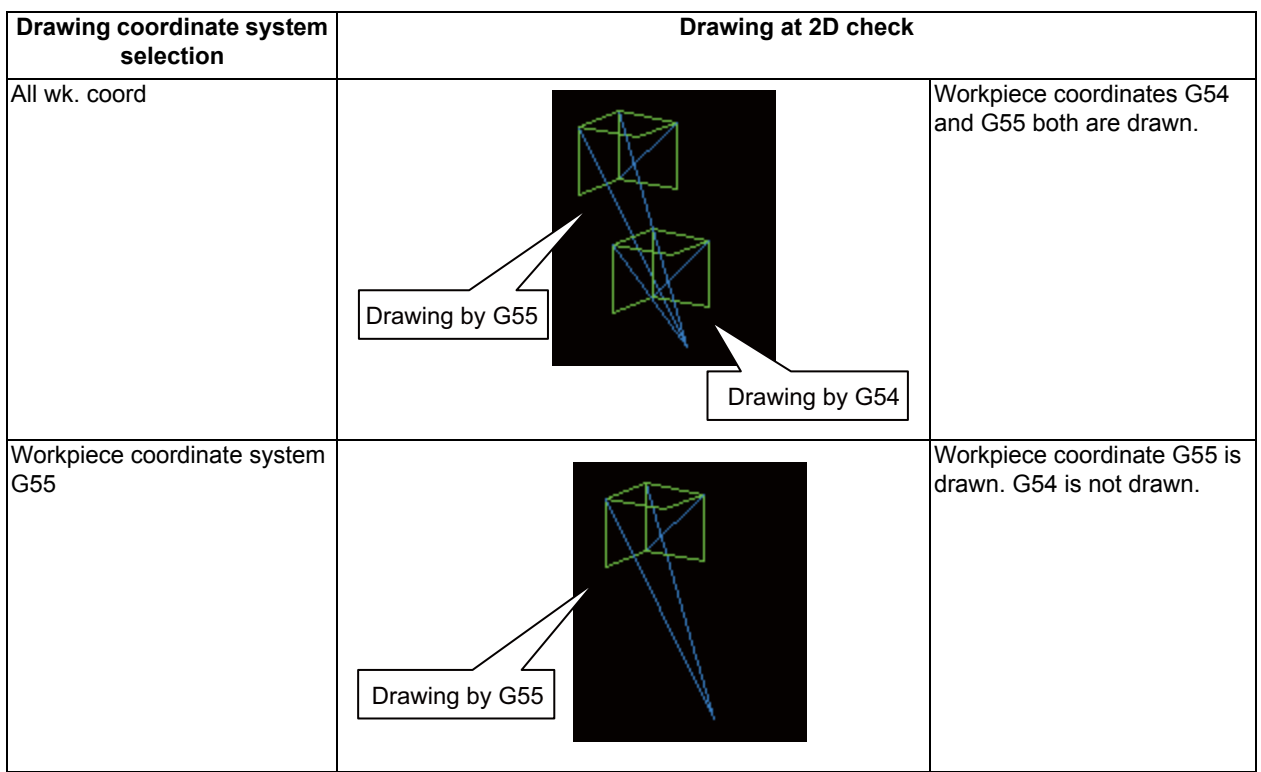

#### 4.1.4 Drawing during a Program Check

During the program check, the tool center path (machine position) is drawn. However, if a radius compensation is applied on the program being checked, the program path (tool position) and tool center path (machine position) are drawn. The colors of the lines displayed during the program check are expressed as follows.

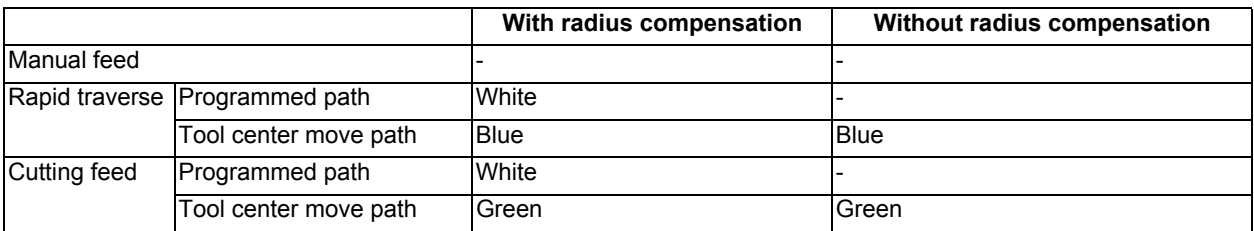

#### 4.1.5 Changing the Display Range

The graphic drawing's scale can be enlarged or reduced, and the position moved or centered.

#### **Operation method (Enlarging the and reducing the drawing)**

- (1) Press the menu [Display range].
- 

To enlarge the figure: Press the menu [Zoom in] or [-] key. To reduce the figure: Press the menu [Zoom out] or [+] key.

A solid-line frame appears with respect to the original scale when enlarging, and a dotted-line frame appears when reducing.

(3) Press the  $[INPUT]$  key. The display scale changes.

(2) Press the menu [Zoom In] or [Zoom out]. The size of the white frame can be changed by using key operations.

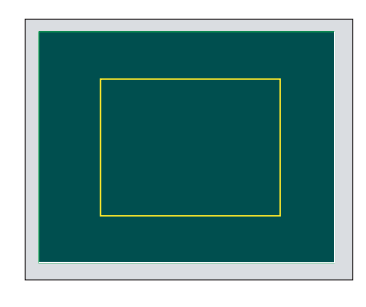

By changing the display scale, the graphic data displayed on the screen is erased.

When auto graphic is valid, the graphic data is automatically drawn again on the changed display scale.

#### **M800/M80 Series Instruction Manual**

**4 Checking a Machining Program on Screen**

#### **Operation method (Changing the drawing display position)**

- (1) Press the menu [Display range].
- (2) Press the menus  $[\uparrow], [\downarrow], [\leftarrow], [\rightarrow]$  or cursor movement keys [↑], [↓], [←], [→].

The cursor  $(\Box)$  indicating the center of the display and the frame line move up, down, left and right according to the key operations.

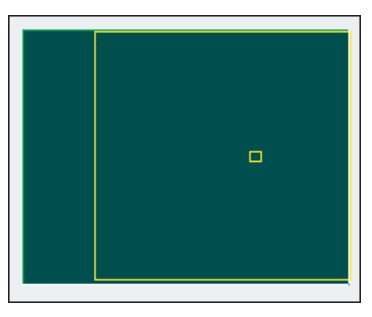

(3) Press the [INPUT] key. The display position changes so that the cursor position  $(\square)$  is the center of the area. When display position is changed, the graphic data displayed on the screen is erased. The scale value is not changed.

#### **Note**

(1) When changing the display range while the 2-plane display mode such as [XY/XZ], the display range (scale and display position) for the upper and lower areas changes in the same manner. The operation method is the same as the 1-plane display mode.

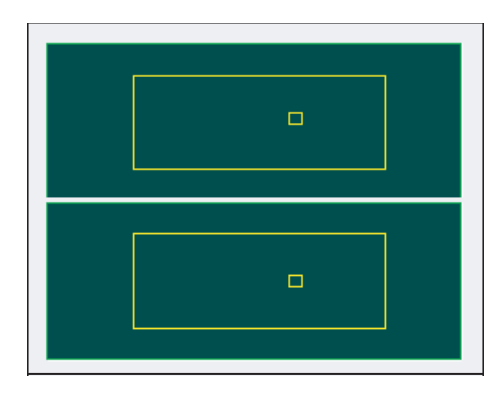

The white-framed display range in the upper and lower areas simultaneously move to the left/right when the  $[\leftarrow]$ ,  $[\rightarrow]$ keys are pressed.

The white-framed display range of either upper or lower areas moves up and down when the [↑], [↓] keys are pressed. Which frame to be moved up/down can be changed with the page key.

- (2) The set display angle is maintained even after rebooting the machine.
- (3) The graphics are not automatically drawn even when auto graphic is valid.

#### **Operation method (Centering)**

- (1) Press the menu [Display range].
- 

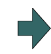

(2) Press the menu [Centering]. The display position is changed so that the current machine position appears in the center of the drawing area. The graphic displayed up to that point is cleared and the drawing starts again from the current position (the center of the drawing area).

When auto graphic is valid, the graphic data is automatically drawn again in the changed display range.

#### **Note**

- (1) In the 2-plane display mode such as [XY/XZ], centering is applied for the upper and lower areas. The operation method is the same as the 1-plane display mode.
- (2) When the menu [Centering] is pressed after the display scale has changed, only the centering is applied without changing the scale value.

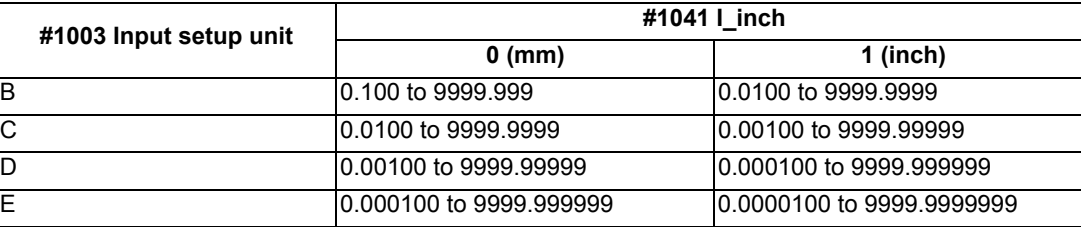

Setting range of the scale value

(3) The set scale value is maintained even after the power is turned OFF and ON.

(4) In the 2-plane display mode such as [XY/XZ], the change of the scale input range is applied for the upper and lower area. The operation method is the same as the 1-plane display mode.

#### 4.1.6 Changing the Display Mode

There are three types of graphic drawing mode: 1-plane, 2-plane, and 3-dimension. Press the menu [Display mode] key, and by selecting one of the following display mode menus, the axis configuration for each plane changes, and the menu display returns to normal. Set the axis name in the input area and select the [INPUT] key to change three axes of the drawing targets.

#### **Note**

- (1) When the display angle is changed, the graphics displayed up to that point are erased.
- (2) These set display mode is maintained even after rebooting the machine.
- (3) The display mode can be set independently for the trace function and program check function. These settings are not linked with one another.
- (4) The menu axis names XYZ are compatible with the basic axes IJK.  $X =$  base axis I, Y = base axis J, and Z = base axis K.

#### **Display mode menu**

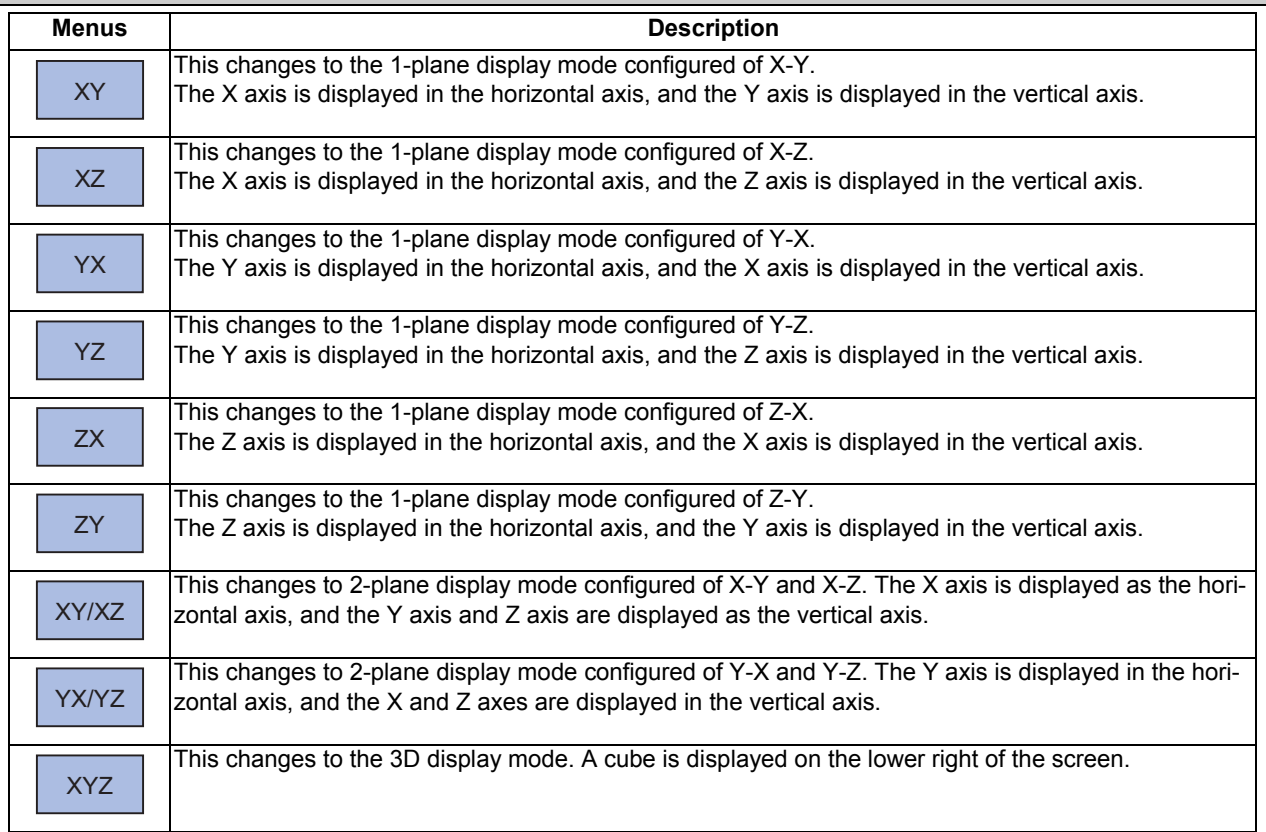

#### **Changing the display axis name**

(1) Set the axis name and press the [INPUT] key. XYC [INPUT]

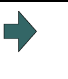

XYZ appears the graphic display mode name. There are 3 drawing axes: X, Y, and C. The X axis, Y axis and C axis are the three axes for drawing.

There are three types of display mode: 1- plane, 2- plane, and 3D. An image displays which display mode is currently selected. The selected axis name displays for the image axis name.

#### Display example

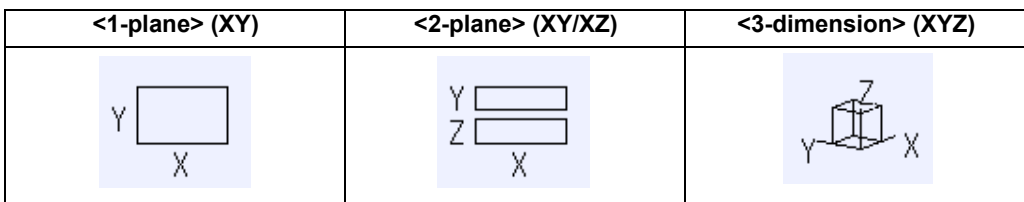
#### 4.1.7 Changing the Display Angle

This is used to set the graphic drawing display angle when in 3-dimension display mode. Press the menu key or cursor keys to rotate the cubic displayed at the screen upper right and press the [INPUT] to set.

## **Note**

- (1) When the display angle is changed, the graphics displayed up to that point are erased.
- (2) The set display angle is maintained even after rebooting the machine.
- (3) The display angle can be set independently at the trace function and program check function. These settings are not linked with one another.

# **Operation method**

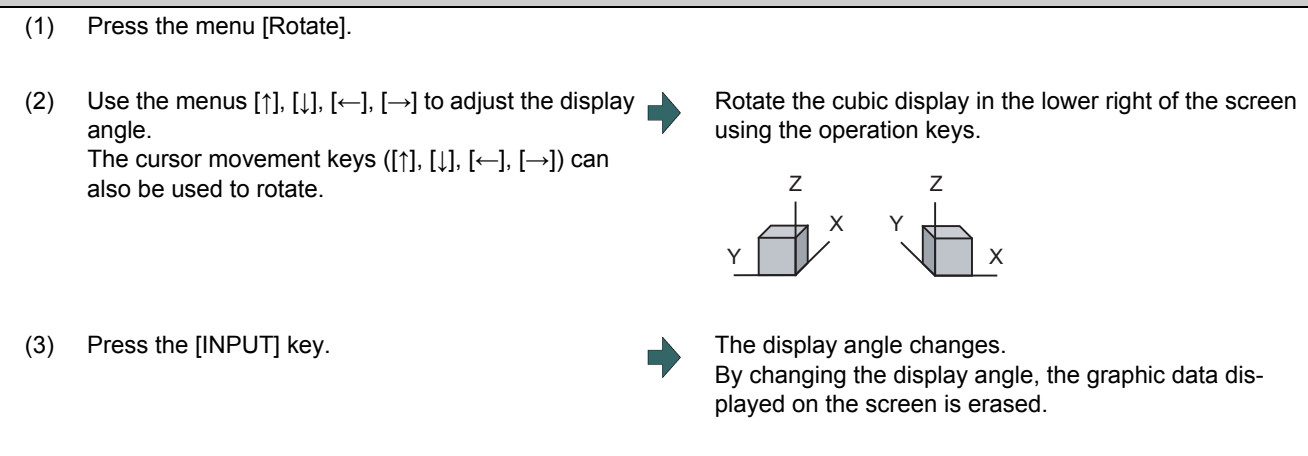

### **Note**

(1) The set display angle is maintained even after rebooting the machine.

# 4.1.8 Switching the Axis Movement Direction (+, -)

The path is drawn according to the axis movement direction designated by the parameter "#1495 grf\_ax\_direction". The movement direction can be set for each axis.

When "#1495 grf ax direction" is set to "0", the axis movement directions are as follows.

<2D mode> <3D mode>

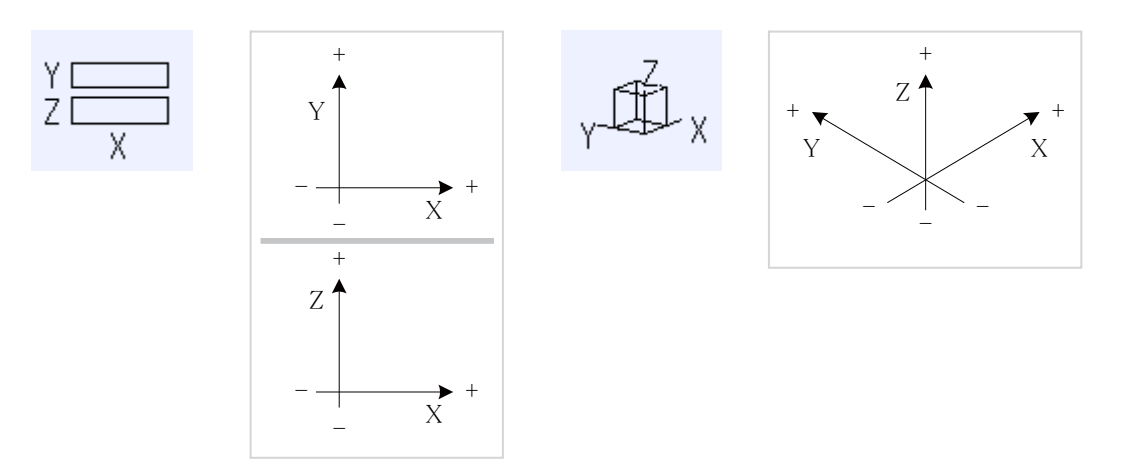

When the axis movement direction is opposite direction, the axis direction movement of 2D or 3D mode are as follow.

(Example) When the Yaxis movement direction is set in the opposite direction

<2D mode> <3D mode>

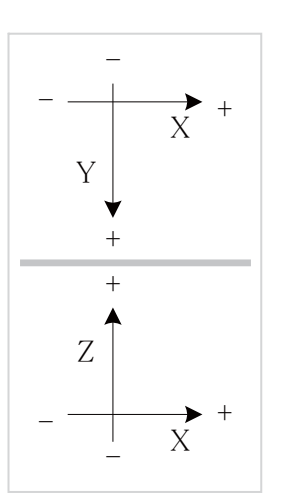

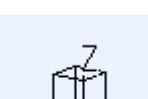

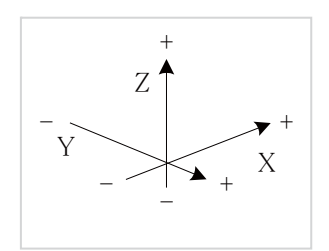

# 4.1.9 Displaying the Machining Program on Checking

When pressing the menu [Program display], the contents of the machining program on checking is displayed on the drawing area.

When pressing the menu [Program display] again, the displayed program is erased. Note that this menu can be used only when the full-screen display mode is selected.

# **Note**

- (1) The selected display mode is maintained even after rebooting the machine.
- (2) The program display mode is applied to the trace function and program check (2D) function commonly.
- (3) The menu [Program display] cannot be selected while the normal display mode is selected. Program display mode is valid only when the full-screen display mode is selected.
- (4) The program display mode is applied commonly to all part systems.

# 4.1.10 Switching to Full-screen Display Mode

Press the menu [All display] to display the program check window on the whole screen (full-screen display mode). Press this menu again to return the normal display.

#### **Switching the display mode**

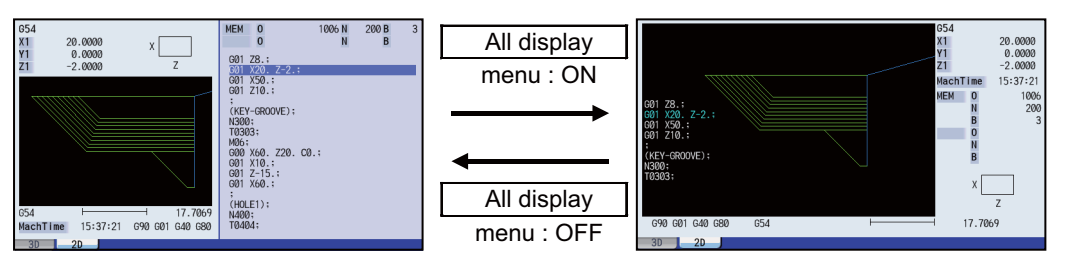

Normal display mode **Full-screen display mode** 

# **Note**

- (1) The selected display mode is maintained even after rebooting the machine.
- (2) The full-screen display mode is applied to the trace function and program check (2D/3D solid) function commonly.
- (3) The full-screen display mode is applied commonly to all part systems.
- (4) When auto graphic is valid, the graphic is drawn after the drawing's scale is automatically adjusted to the scale to draw the entire machining program (the area of about 90% of the drawing area).

#### 4.1.11 Setting Auto Graphic

If [Auto graphic] is valid, a graphic is automatically drawn when a file is selected to check a graphic, the display size is switched (normal display <-> whole display), the part system is changed or the display range is changed. When a file is selected, the part system is changed, or the display size is switched, a graphic is drawn in the center of the drawing area after the scale is automatically adjusted so that the entire machining program can be drawn in the 90% of the drawing area.

A drawing path is switched according to the setting of parameter "#1231 set03/bit1, bit2". Refer to "4.1.14 Switching the Draw Path" for operation procedures.

- (1) Press the menu [Auto Graphic].
- (2) Press the menu [Check search]. The check search list is displayed.
- (3) Use the  $[\uparrow], [\downarrow], \overline{\bigcap_{PAGE}}$ , and  $\overline{\bigcap_{PAGE}}$  keys to point the cursor with the target machining program. (Or enter the target file name in the input area.)
- 

(4) Press the [INPUT] key. The check search is started. The message "Search completed" appears when the search is completed.

> When the check search is completed, the graphic previously displayed is erased and the auto-adjustment of the scale will start.

> During the auto-adjustment, a message "Executing auto scale" will be highlighted.

> When the auto-adjustment of the scale is completed, "Checking" message is displayed and the graphic drawing is performed automatically.

> When the graphic drawing is completed, "Program check completed" message is displayed and the graphic drawing mode will be canceled. Each menu is displayed normally, and the menu selection will be available.

#### **4 Checking a Machining Program on Screen**

#### **Precautions**

- (1) Auto graphic is executed only for the 1-plane display mode. The menu [Auto Graphic] cannot be selected for the other modes. Auto graphic mode always remains as it is in the 1-plane display mode.
- (2) Once the auto graphic mode is set, it is retained after the power is turned ON again.
- (3) The auto graphic cannot be set for the trace function.
- (4) The auto graphic mode is common between part systems.
- (5) Even M00 or M01 command does not cause "PROGRAM STOP".
- (6) If a program which contains M99 command is selected, auto adjustment of the scale will be executed repeatedly and the adjustment will not be completed with the "Executing auto scale" message blinking. Do not select a program which contains M99. Execute check reset when it happens.
- (7) When a large capacity program is selected, it may take time to perform the auto graphic.
- (8) The graphics are not automatically drawn for the display size change (between normal screen and full screen) and display range change during program check even when auto graphic is valid. Auto graphic drawing is performed only when the figure is enlarged or reduced.
- (9) If a check search is performed on a file which went through an auto-adjustment of the scale, only graphic drawing will be performed as long as there is no changes in "a path and a file name (including a device)", "the date of updating", or display mode (XY/YZ/XZ.. etc). Maximum 12 files can be memorized, to which an auto-adjustment of the scale has been executed.

Therefore, if the 13th file is check-searched and the scale is automatically adjusted, information of the first file will be lost. When the first file is check-searched again, the automatic scale adjustment is started after check search has been completed.

- (10) Auto adjustment of the scale will be interrupted if one of the following operations is taken:
	- Press the menu [Check reset].
	- Press the menu [Auto Graphic].
	- The screen is changed to other than [2D check].
	- A program error occurs.

# 4.1.12 Availability of Check Mode with Other Functions

It is important to be aware that certain NC parameters, program commands, and machine operation panel switches cannot be used while performing a program check.

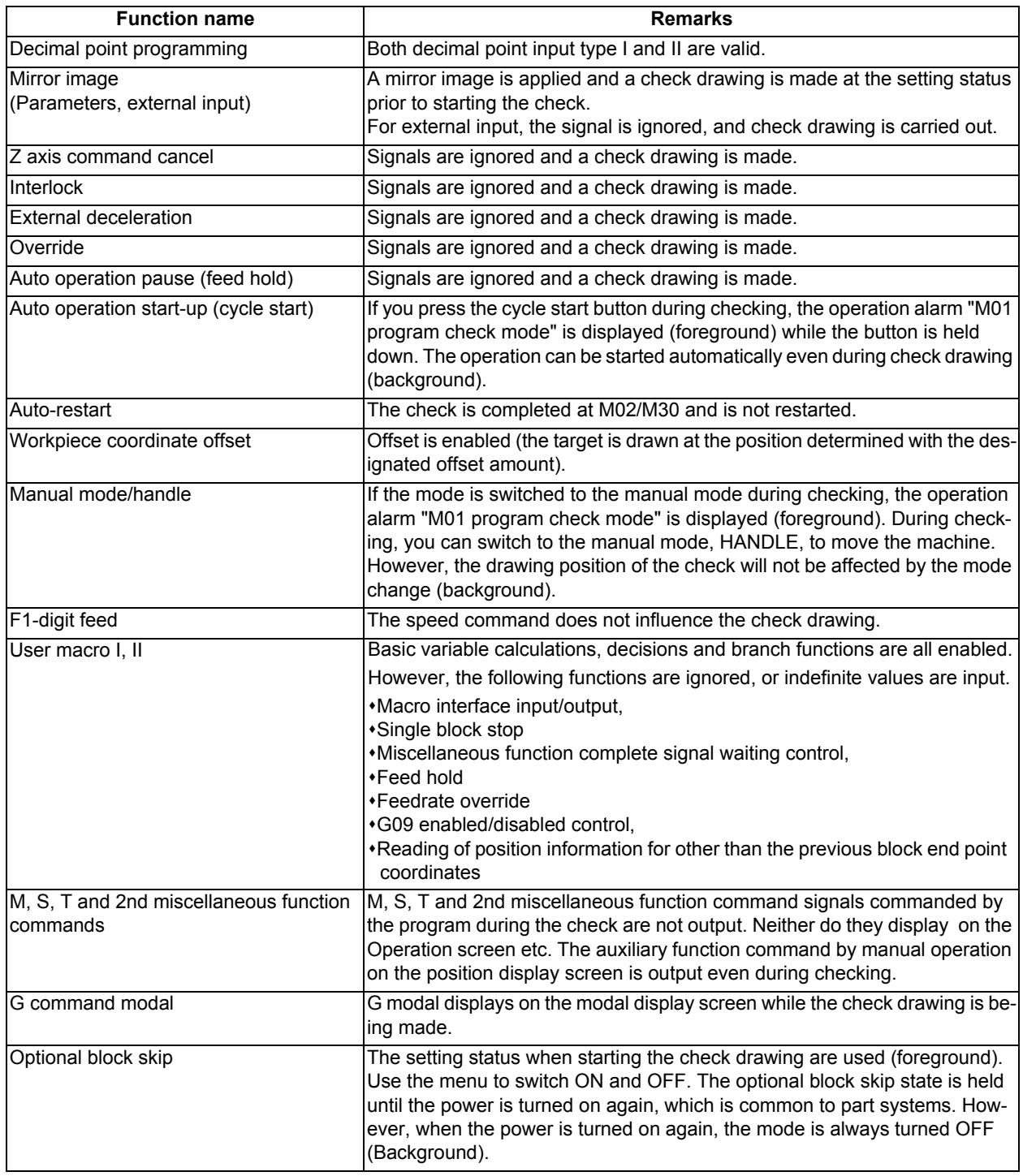

# **Note**

(1) Reference position return and start position return

The reference position return command and start position return command are valid, but actual machine motion (trace display) is partially different from the drawing by program check.

As shown in the figure below, when returning to the reference position via the intermediate point with the G28 or G30 command, positioning to the intermediate point is done by a straight line and positioning from there to the reference position is done by each axis independently.

With the G29 command, positioning to the intermediate point is done by each axis independently.

Under program checking, however, positioning is always done by a straight line even when returning via the intermediate point. This may cause a little difference from the trace display.

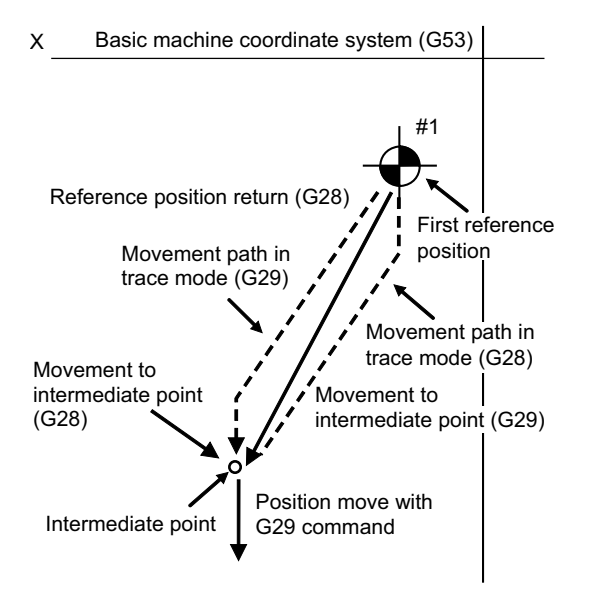

# 4.1.13 Handling of Variable Commands, Programmable Parameter Input, and Programmable Compensation Data Input

If a program check is performed for a machining program for which the variable command data etc. is rewritten, all data types are treated as shown in the following table after completion. The setting commands, which are executed to various data during program check, are reflected on only drawing of background check. The actual machining operation is not affected.

Handling of variables, parameter and compensation amount (foreground)

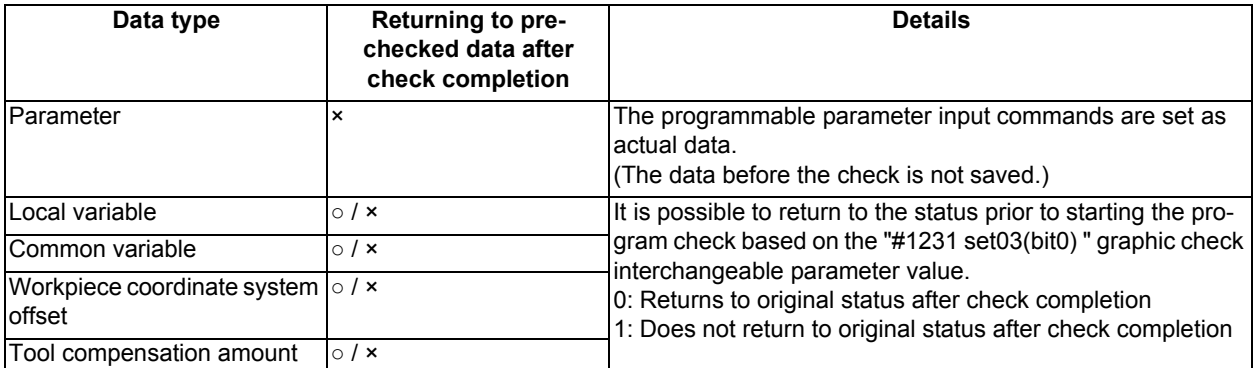

Handling of variables, parameter and compensation amount (background)

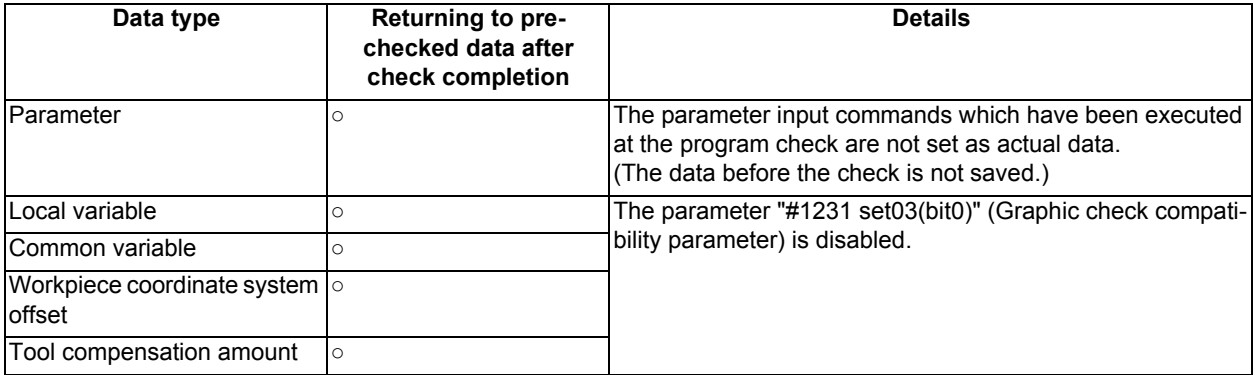

#### 4.1.14 Switching the Draw Path

The path to be drawn can be switched by designating a parameter.

#### ■Parameter "#1231 set03(bit2) Switch graphic check trace"

The number of the paths to be drawn can be switched. It is immediately activated after the setting.

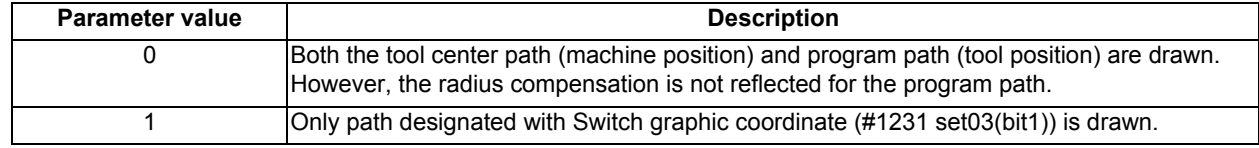

#### Parameter "#1231 set03(bit1) Switch graphic coordinate"

The drawn path where the parameter "switch graphic check trace" is set to "1" can be switched. It is immediately activated after the setting.

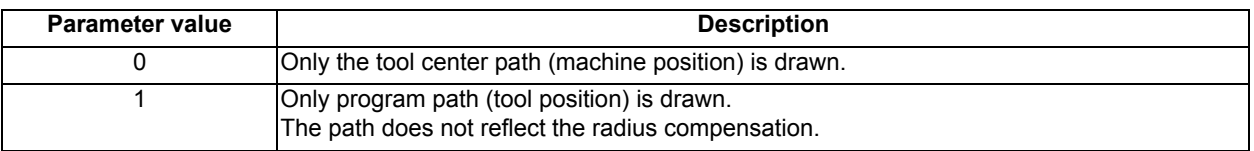

The counter display is switched by combination of the parameters "#1231 set03/bit1" and "#1231 set03/bit5". When the drawing coordinate system by the menu [Drawing system] is set for other than "All wk. coord", the counter of the workpiece coordinate position or the tool position (workpiece coordinate system) is displayed regardless of a parameter "#1231 set03/bit5".

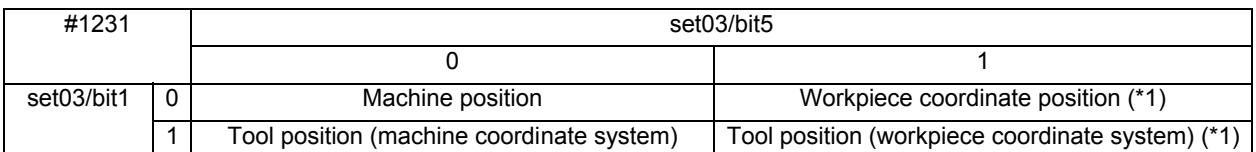

(\*1) The name of the counter display is changed according to the currently executed workpiece coordinate system.

#### 4.1.15 Drawing a Path Corresponding to the Rotary Axis (L System)

When the rotary axis (C axis) is designated with the parameter "#19405 Rotary ax drawing" in program check (2D), the path is drawn depending on the rotary axis. The rotary axis can be set for each part system.

# **Note**

- (1) The "Graphic check/trace rotary axis drawing" option is also required to use this function.
- (2) When the control axis address other than C axis is designated with the user parameter "#19405 Rotary ax drawing", the path corresponding to the rotary axis is not drawn.
- (3) The workpiece coordinate system must be set so that the center of the rotary axis becomes the coordinate system zero point.

#### **Image of the actual tool and workpiece Example of machining program**

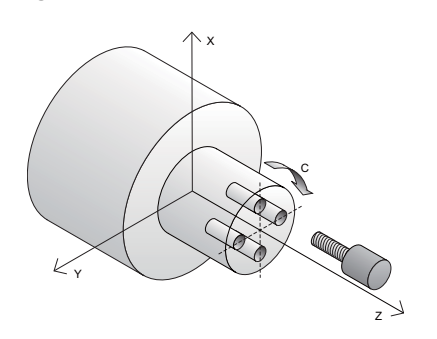

 $\frac{0}{6}$ O0512 T1 G97S1000M74 M19 G28H0 G0C0 G0X50.Z5. G98 G83Z-20.R-5.Q5000F300 G0C90. G83Z-20.R-5.Q5000F300 G0C180. G83Z-20.R-5.Q5000F300 G0C270. G83Z-20.R-5.Q5000F300 G80 G0Z20. G28U0.M75 M18 M30 %

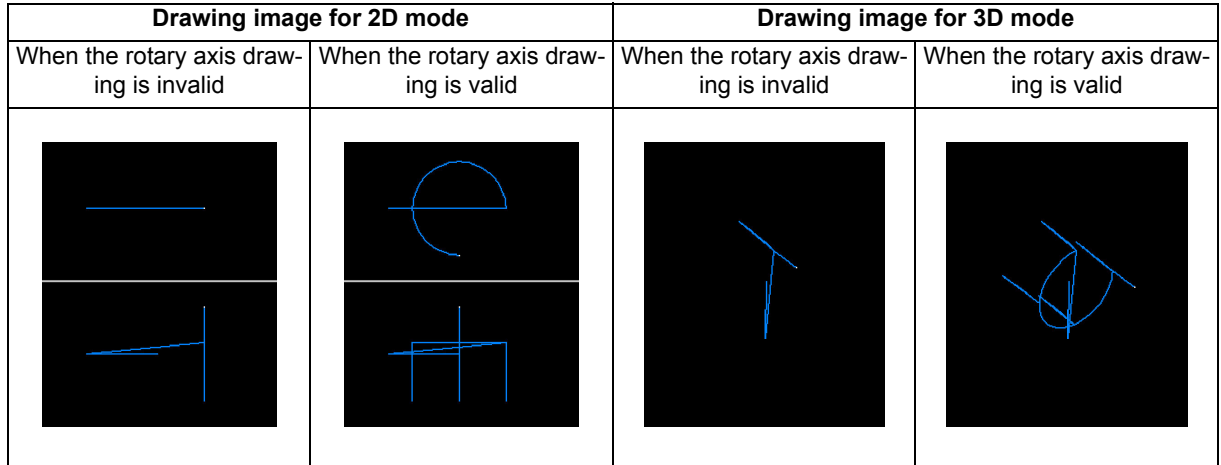

#### 4.1.16 Notes for Graphic Check (2D)

#### **Check function**

- (1) The check function is drawn with only NC internal operation results. Thus, the path is not drawn for commands requiring machine movement.
- (2) For the handling of various types of data being set in the program, refer to "4.1.13 Handling of Variable Commands, Programmable Parameter Input, and Programmable Compensation Data Input".
- (3) If the menu [M0/M1 neglect] is OFF, the Program check is stopped by the M0/M01 command. When executing the M01 command, drawing is stopped regardless of the ON/OFF status of the optional stop switch signal (XC41).
- (4) When the menu [M0/M1 neglect] is ON, the program check does not stop even if M00/M01 is commanded.
- (5) "Program check completed" appears with M02/M30 command.
- (6) Graphic check is not available for serial and MDI program.
- (7) Operation search is available for a program that has a file name consisting of up to 32 characters. Operation search is not available for programs with 33 or more file name characters.
- (8) When the check is executed, the drawing starts from the machine coordinate zero point. However, the machine coordinate zero point is (0, 0, 0) even when the value is set to the parameter "#2037 G53ofs" (zero point return).
- (9) The drawing coordinate system settings of 2D and 3D graphic check are not linked.
- (10) Drawing is continued even after changing to another screen during the tracing or checking modes.
- (11) Graphic check (2D) cannot be performed during the trace mode.
- (12) If the screen is switched to 2D check screen during trace, the confirmation message for trace OFF appears. Only when trace is turned OFF, the transition to 2D check screen is performed. If trace is not turned OFF, the message "Tracing" appears and 2D check screen displays blank.
- (13) When trace window is displayed during check, check will be terminated. (This applies for all the part systems under checking.)
- (14) The drawing is erased if the performance such as enlarge, reduce, move, change display mode, or rotate is set during check drawing. Also, the program does not stop.
- (15) When switching part systems during checking, drawing will be erased. When the displayed part system is undone, check operation will be continued from the previous state (program position before part systems were switched).
- (16) Status during checking (in "Check continu"or "Check step") is held per part system.
- (17) Check reset is available only for the displayed part system.
- (18) When the drawing coordinate system is set for other than "All Wk. Coord", the drawing is not executed because the drawing is performed in currently set coordinate system when there is no command to switch the coordinate system in the program to execute the program check. Thus, note that the coordinate system is specified in the program.
- (19) When the parameter "#1231 set03(bit4)" (Switch zero point mark display position) is set to "1", and when the workpiece coordinate system or extended workpiece coordinate system is selected as the drawing coordinate system, the displayed zero point mark's position is not of the selected coordinate system to draw, but of the workpiece coordinate system or extended workpiece coordinate system specified by the machining program being checked.
- (20) When the rotary axis (C axis) is specified by the parameter "#19405 Rotary ax drawing" and the C axis is used as the spindle position control (spindle C axis control) axis, a path corresponding to the rotary axis will be drawn as long as the rotary axis moves regardless of the state.
- (21) The machine position of the rotary axis may not be temporarily clamped at 360°.
- (22) When the rotary axis drawing function is ON, an arc in cylindrical interpolation will be drawn as a straight line.
- (23) If Nose R compensation is carried out during cylindrical interpolation with the rotary axis drawing function ON, the tool path may be different from the programmed path.
- (24) The check search cannot be executed when the sub part system that cannot be operated is displayed. If the search is carried out, the message "Search error" appears. (Only L system)

#### **Precautions for drawing on foreground**

- (1) If you press the auto start button when an arbitrary part system is being checked, the operation alarm "M01 program check mode" is generated and the cycle start is disabled while the button is held down.
	- Press the auto start button after the check is completed or after the check is stopped with the menu [Check reset].
- (2) If you carry out the operation search or check operation (continuous or step check) during cycle start or automatic stop of an arbitrary part system, an operation message "Executing automatic operation" is displayed, and no search or check drawing is carried out.
- (3) "Program check completed" appears with M02/M30 command. For the tape mode, the rewind process is not carried out.
- (4) The check ends with the reset (the menu [NC Reset] or [Check reset]). When a program error occurs, cancel the error with the above operation. If NC Reset is selected when the check screen is being displayed, check drawing ends but the menu to switch to the 2D Check or 3D Check is kept invalid. To enable this switching, press the menu [Check reset].
- (5) During automatic operation, the contents of automatic operation program are displayed by the "Currently executed machining program" (ONB display) and "Buffer display" on the check screen. During checking, the contents of the checking program are displayed by the "Currently executed machining program" (ONB display) and "Buffer display" on the monitor screen.
- (6) If you carry out the operation search or check operation (continuous or step check) when the program is restarted, the "Program restarting" operation message is displayed, and no search or check drawing is carried out.
- (7) If the manual operation mode is selected during checking, the "M01 program check mode" is displayed and the axis cannot be moved. If you need to move the axis, temporarily stop the current check by executing a reset and then move the axis. When you switch from the manual operation mode to the memory mode, the alarm is released. Also, you can continue the current check even if an alarm is output.
- (8) When the PLC Interrupt signal is turned ON during checking, the "M01 Program check mode" is selected. To start the PLC interrupt, terminate the current check by executing a reset. When you turn the PLC interrupt signal OFF, the alarm is released. You can continue the current checking even if the PLC Interrupt signal is ON.
- (9) The check mode ends with the reset or other operations, such as setting the tracing ON.
- (10) All part systems are reset if NC reset is executed during checking. If a part system other than that displayed is being checked, switching the part system executes the program check from the top of the program.
- (11) If the origin set operation is performed during checking, the result of the origin set is reflected to the value of the workpiece coordinate counter; however, the value returns to that before the check when the check is completed or with the reset.

#### **Precautions for drawing on background**

- (1) The program that you have selected during Check Search is not the program that is executed during automatic operation. Search the program for automatic operation by using the operation search function of the monitor screen.
- (2) The parameters and compensation amount do not reflect on check drawing even if you set them during checking. To reflect them on the drawings, reset the check once. Then, press the menu [Check continu] or [Check step] and execute the check again.
- (3) "Program check completed" appears with M02/M30 command.
- (4) The check is not terminated via execution of a reset.

If a program error occurs, release the error by selecting the menu [Check reset].

- (5) When switching part systems during checking, drawing will be erased. Note that even if the part system is returned to the original one, its cutting drawing is not displayed.
- (6) During check search, if the length of the full path name exceeds 48 characters, you cannot move to another directory.
- (7) If the menu [Optional Skip] is ON (highlighted status), the blocks that have the "/" character are skipped and the T-code list is obtained.
- (8) The file name continues to be displayed as an O-number display even if you erase or rename the file after it is checked and searched. If you check a file in this status, the "Push [Check reset] menu" message is displayed.
- (9) During checking, if you read the run-out time by using variable number #3001 or #3002, the checking start time is obtained. You cannot write the run-out time.
- (10) When [Check continu] is executed, even if variable number #3006 is used for checking, you cannot stop the program and you cannot display the message.
- (11) The check mode ends with the operations, such as setting the tracing ON.

#### **Full screen display of program check function (2D)**

(1) This function is an additional specification. When the menu [M0/M1 neglect] is set to OFF and trace 2D check is enabled, the graphic drawing area is enlarged or reduced horizontally or vertically if the normal screen is changed to the full screen. At this time, the scale value remains unchanged.

#### **Precautions for automatic graphic**

- (1) Auto graphic is executed only for the 1-plane display mode. The menu [Auto Graphic] cannot be selected for the other modes. The menu is grayed out. Auto graphic mode always remains as it is in the 1-plane display mode.
- (2) Once the auto graphic mode is set, it is retained after the power is turned ON again.
- (3) The auto graphic cannot be set for the trace function.
- (4) The auto graphic mode is common between part systems.
- (5) If the display size is switched (between normal and full screen) or the display range is changed during program check, the auto graphic drawing is not carried out even if the auto graphic is valid.
- (6) If a program error occurs during the auto scale adjustment, a message "Push [Check reset] menu" appears, and no auto scale adjustment or graphic drawing is carried out.
- (7) Even M00 or M01 command does not cause "PROGRAM STOP".
- (8) If a program which contains M99 command is selected, auto adjustment of the scale will be executed repeatedly and the adjustment will not be completed with the "Executing auto scale" message blinking. Do not select a program which contains M99. Execute check reset when it happens.
- (9) When a large capacity program is selected, it may take time to perform the auto graphic.
- (10) If the display position of a figure is changed by changing the display range, auto graphic drawing is not carried out.

#### **Precautions for grid display**

- (1) Grids are displayed only in the one-plane display mode. The menu [Grid display] cannot be selected in any other mode than the one-plane display mode. The menu is grayed out. During the grid display mode, the status in the one-plane display mode is maintained.
- (2) If the display mode is switched (to two-plane or three-dimensional) while the grid display is valid, the scale extension line is erased. However, the scale extension line is displayed when the mode is returned to the one-plane display mode.
- (3) The set grid display is maintained even after the screen is switched. However, it is not maintained after the power is turned OFF and ON.
- (4) The grid display mode cannot be set for the trace function.
- (5) The grid display mode is common among part systems.

# **4.2 Graphic Check (3D) (M System)**

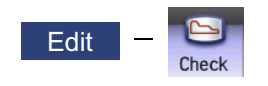

Graphic check (2D) is a function that allows you to check the machining program movement path only by drawing without automatic operations. Therefore, the graphics can be drawn at a high speed and high accuracy, and the machining program can be checked.

Press the menu [Check] on the monitor or edit screen to switch to the graphic check screen.

Program check (3D) can draw a solid image in the basic machine coordinate system or the workpiece coordinate system. The coordinate system used to draw can be switched on "Work set" screen. In the workpiece coordinate system, a solid image is drawn by using the workpiece coordinate system designated by the program.

This function requires workpiece and tool shape settings.

Using the menu [All display], normal display and whole display modes can be switched.

# **Note**

(1) When changing the screen to the edit screen, display depends on the previous checking type (2D/3D). If 2D graphic data appears, press the menu [3D check]. Note that when transferring to this screen during graphic trace, 3D solid program check is displayed.

Normal display ([All display] is OFF)

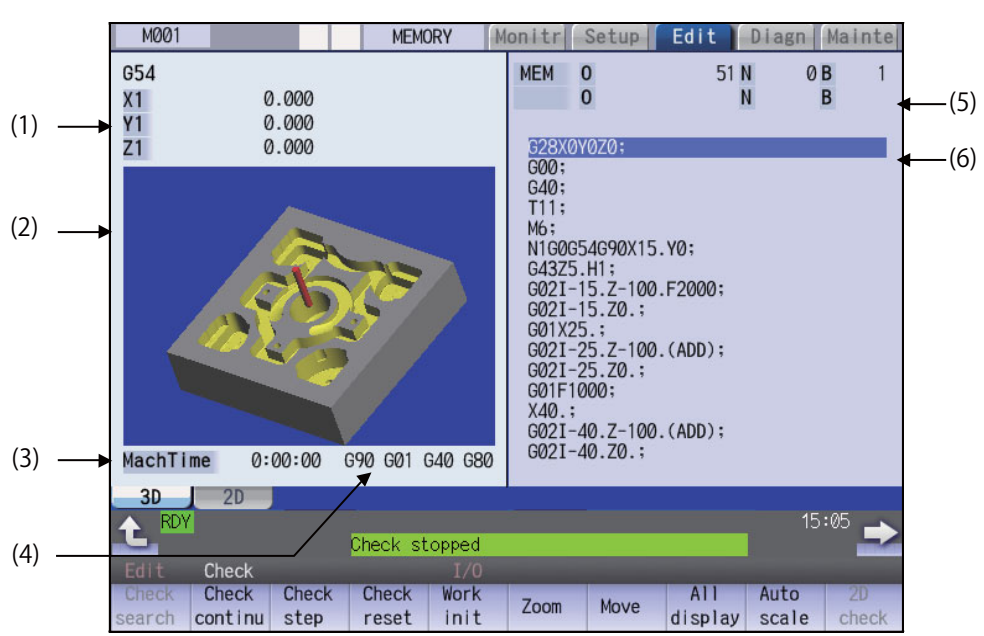

**<Drawing area>**

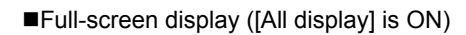

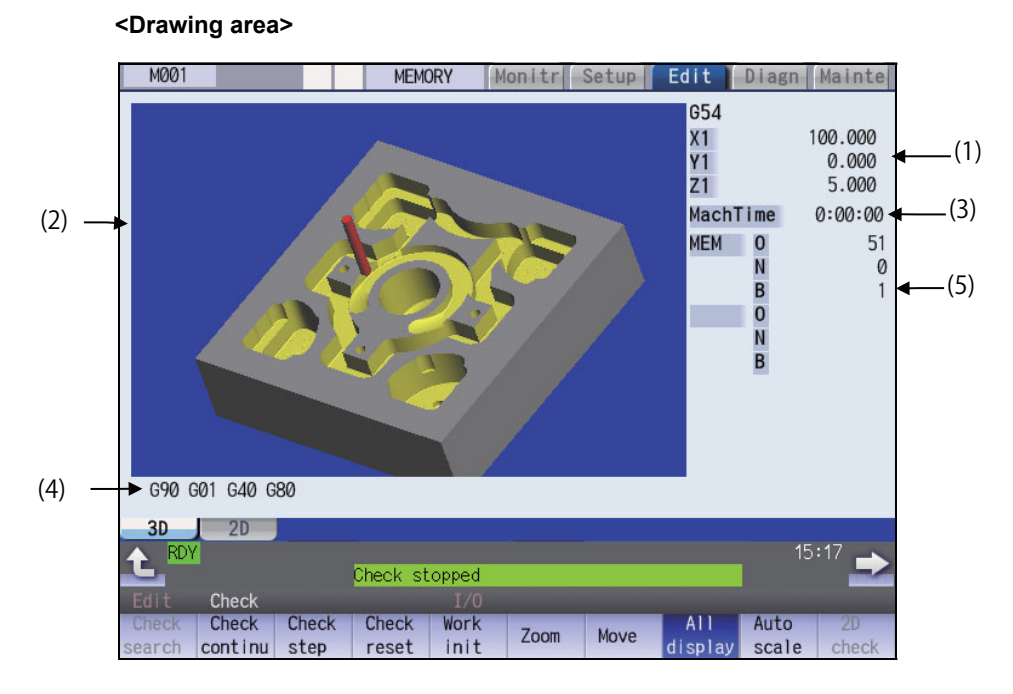

#### **Display items**

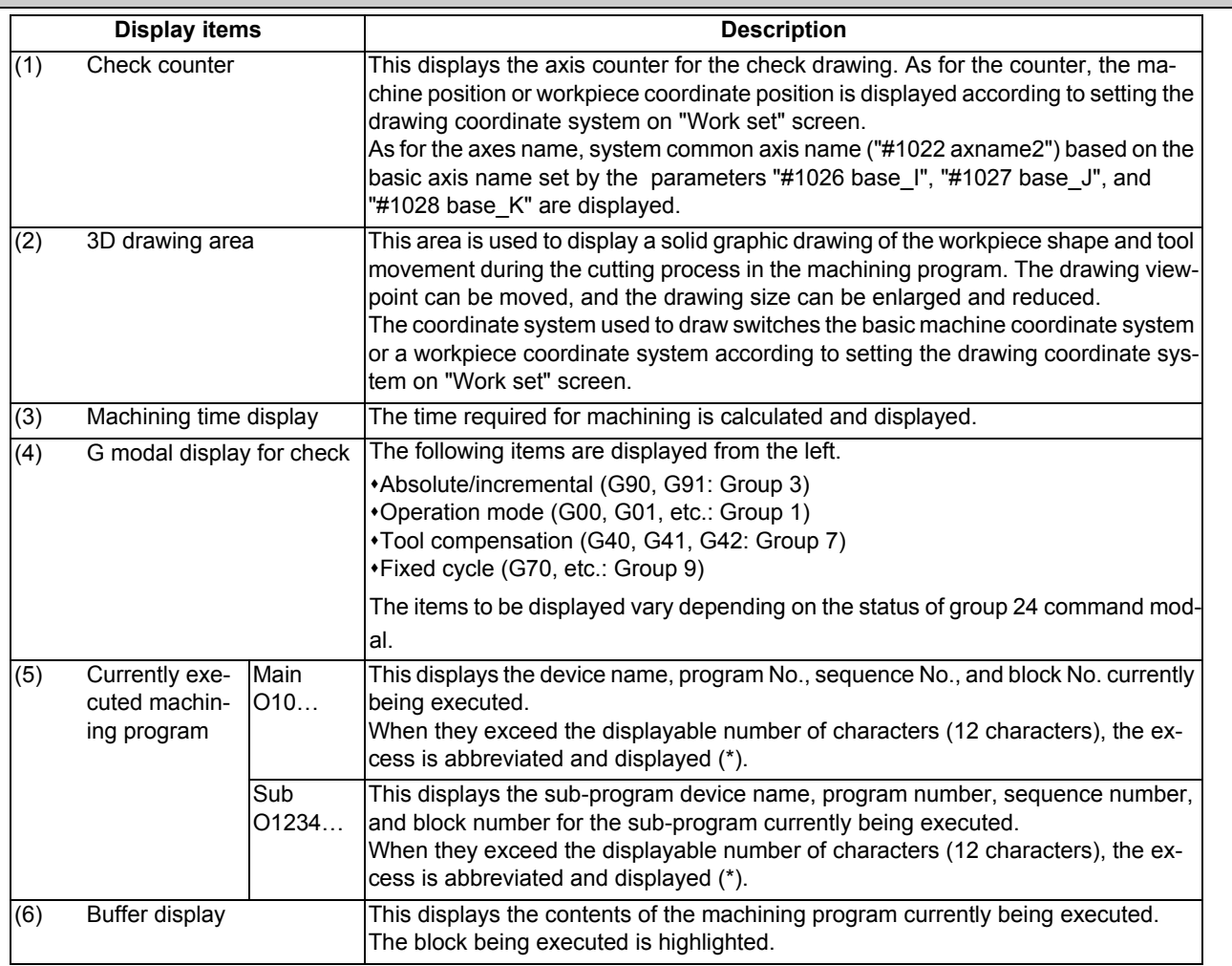

#### **Menus**

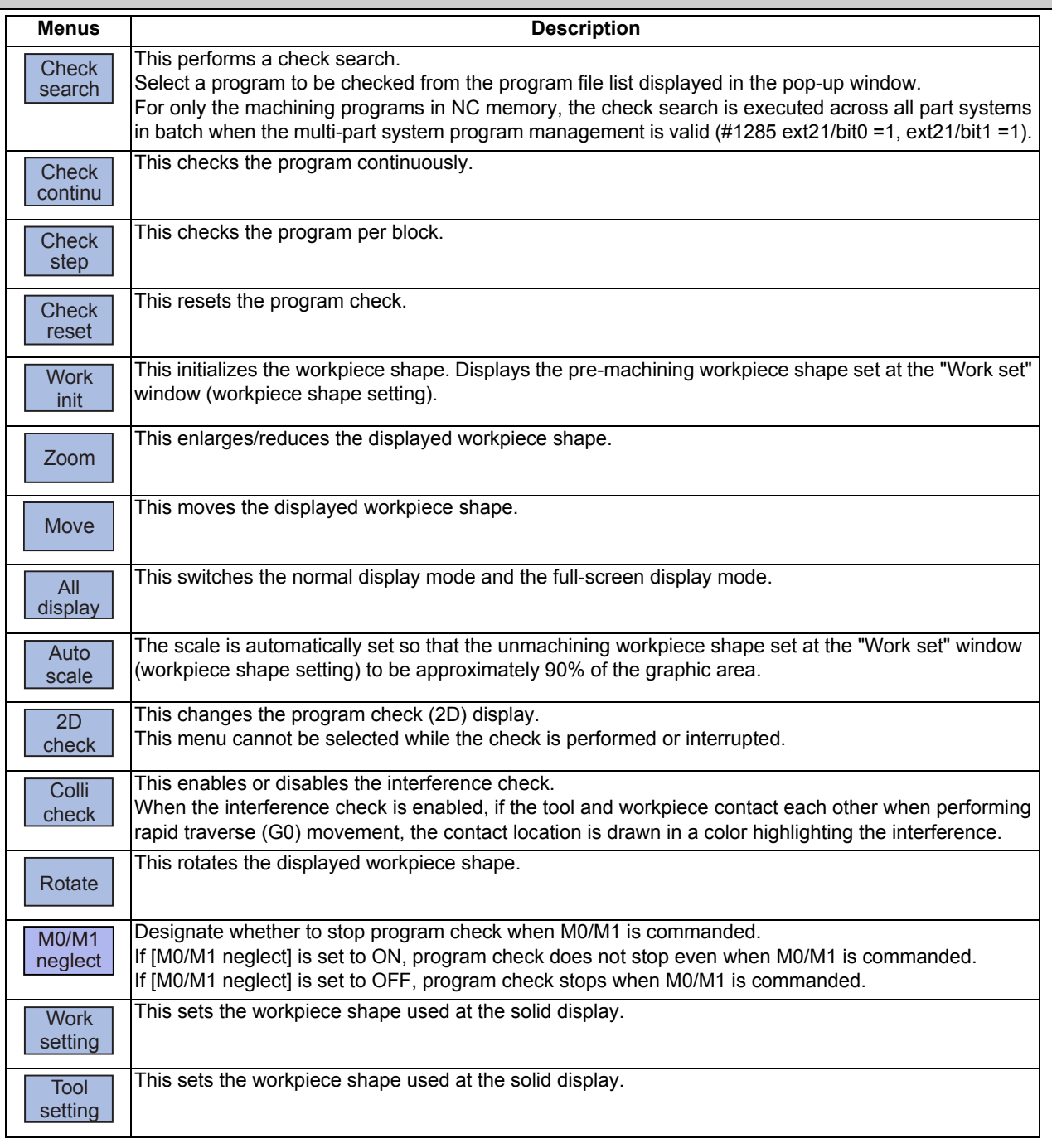

### **Note**

- (1) When automatic operation is running during the graphic trace mode, the menu [Check search], [Check continu], [Check step], [Check reset] cannot be selected and the 3D solid program check cannot be performed. If the program is not in the process of automatic operation, a check is possible only for 3D solid.
- (2) The menus [2D check], [Check search], [Work setting] and [Tool setting] cannot be selected while the check is performed or interrupted.
- (3) The menu [M0/M1 neglect] is grayed out during continuous check, and the menu cannot be selected.

#### 4.2.1 Checking Continuously

There are three types of method for checking the program.

- Checking the specified program
- Checking the program currently opened on the edit screen (Edit)

Checking the program searched on the monitor screen (Monitr)

#### **Operation method (Selecting a program to be checked)**

#### **Checking the specified program**

- (1) Press the main menu [Check] on the edit screen. Press the menu [3D Check] when the program check (2D) appears.
- (2) Press the menu [Check search]. If you press the menu [Commentnondisp] in the second page, the comment is hidden.
- (3) Select the device. (Example) Menu [Memory]

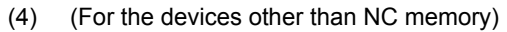

Use the  $[\uparrow], [\downarrow], \bigotimes_{\text{PAGE}}$ , or  $\bigotimes_{\text{PAGE}}$  key to align the cursor with a directory to be newly created.

Press the [INPUT] key to move to inside the directory.

<Note>

- If the contents of list are different from the actual device or directories, press the menu [List update].
- Press the menu [Sort change] to change the sort. Each time the menu key is pressed, the sort method shifts in the following order: file names in ascending order -> file names in descending order -> dates and comments in ascending order - > dates and comments in descending order -> file names in ascending order.
- (5) Press the [↑], [↓],  $\left| \bigoplus_{PAGE}$  or  $\left| \bigoplus_{PAGE}$  key to move the cursor to the program to be searched.

The name of the machining program to be edited can be input in the input area.

When the touchscreen display unit is used, you can also select a program by touch operation.

The selected device name and directory (memory: /program) appear in the device name and directory display columns.

For the devices other than NC memory, root directory is selected.

(6) Press the [INPUT] key. When setting data exists in the input area, a search is performed in this data. This procedure is also used when performing an NB search. (Example) 1001/1/2 O1001 N1 B2 1001.PRG/1/2 O1001.PRG N1 B2 /1/2 (current O number) N1 B2 1001//2 O1001 N0 B2 1001/1 O1001 N1 B0 1001 O1001 N0 B0 /1 (current O number) N1 B0 //2 (current O number) N0

The check search is started.

The operation message "Search complete" appears when the search is completed.

After performing the search, the device and program position appear in the current machining program display column.

The list is then closed.

The system distinguishes between the presence or lack of an extension, and therefore due care should be taken.

#### **Checking the program currently opened on the edit screen**

(1) Press the menu [Program check] on the edit screen. Press the menu [3D Check] when the program check (2D) appears.

#### **Checking the program searched on the monitor screen**

(1) Press the menu [Check] on the edit screen. Press the menu [3D Check] when the program check (2D) appears.

#### **Operation method (Executing the program check)**

(1) Press the menu [Check continu].

Behaviors during check operation Press the menu [Check step], the program check is carried out block by block starting from the next block.

Press the menu [Check continue], the program check is stopped. Press the menu [Check continu] during block stoppage, the program check is carried out continuously.

Press the menu [Check reset], the program check is reset after completion of the currently executing block.

The program check is executed for one block, and workpiece shape in the cutting process is drawn. A "Checking" message appears and the menu [Check continu] is highlighted. The check counter display is updated. The check G modal is not displayed. The machining time is updated.

When the check is completed, a message appears and the mode returns to normal. The menu highlight returns to normal.

### **Note**

(1) The operation message "Now, sorting tool data" is displayed when tool data is being sorted, and the check is disabled.

 $\Box$ 

#### 4.2.2 Checking One Block at a Time

There are three types of method for checking the program.

- Checking the specified program
- Checking the program currently opened on the edit screen (Edit)
- Checking the program searched on the monitor screen (Monitr)

Perform the same procedure as "4.2.1 Checking Continuously" on selecting a program.

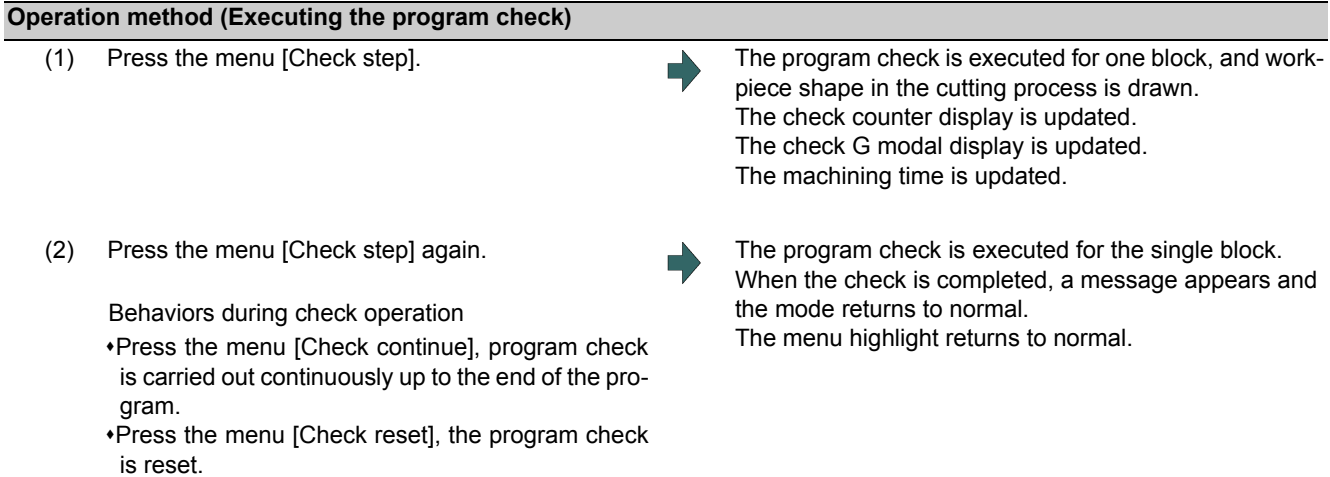

#### **Note**

(1) The operation message "Now, sorting tool data" is displayed when tool data is being sorted, and the check search is disabled.

#### 4.2.3 Enlarging and Reducing the Workpiece Shape

# **Operation method**

- (1) Press the menu [Zoom].
- (2) Press the menu [Zoom in]. To enlarge the figure: Press the menu [Zoom in] or [-] key. To reduce the figure: Press the menu [Zoom out] or [+] key.

#### 4.2.4 Moving the Workpiece Shape

#### **Operation method**

- (1) Press the menu [Move].
- (2) Use the menus  $[\uparrow], [\downarrow], [\leftarrow], [\rightarrow]$  to adjust the display position. The cursor movement keys ( [↑], [↓], [←], [→]) can also be used for moving.

#### 4.2.5 Rotating the Workpiece Shape

#### **Operation method**

- (1) Press the menu [Rotate].
- (2) Use the menus [↑], [↓], [←], [→] to adjust the display angle. The cursor movement keys ( [↑], [↓], [←], [→]) can also be used for moving.

#### **Note**

- (1) The set display angle is maintained even after rebooting the machine.
- (2) When all of storage data concerning the drawing such as display angle become zero by NC data reset, the scale setting is automatically performed (same state as when the menu [Auto scale] is pressed).

#### 4.2.6 Performing an Interference Check

If the tool and workpiece contact when performing rapid traverse (G0) movement, the contact location is drawn in a color highlighting the interference.

#### **Operation method**

- (1) Press the menu [Colli check].
- 

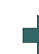

(2) Press the menu [Check step] or [Check continu]. The program check is executed for one block, and workpiece shape in the cutting process is drawn.

A "Checking" message is displayed and the menu [Check step] or [Check continu] is highlighted.

The workpiece and tool contact, this is drawn in a color highlighting the interference.

#### 4.2.7 Setting the Workpiece Shape

Press the menu [Work setting] to display a pop-up window similar to the following, and set the workpiece shape used in the solid display.

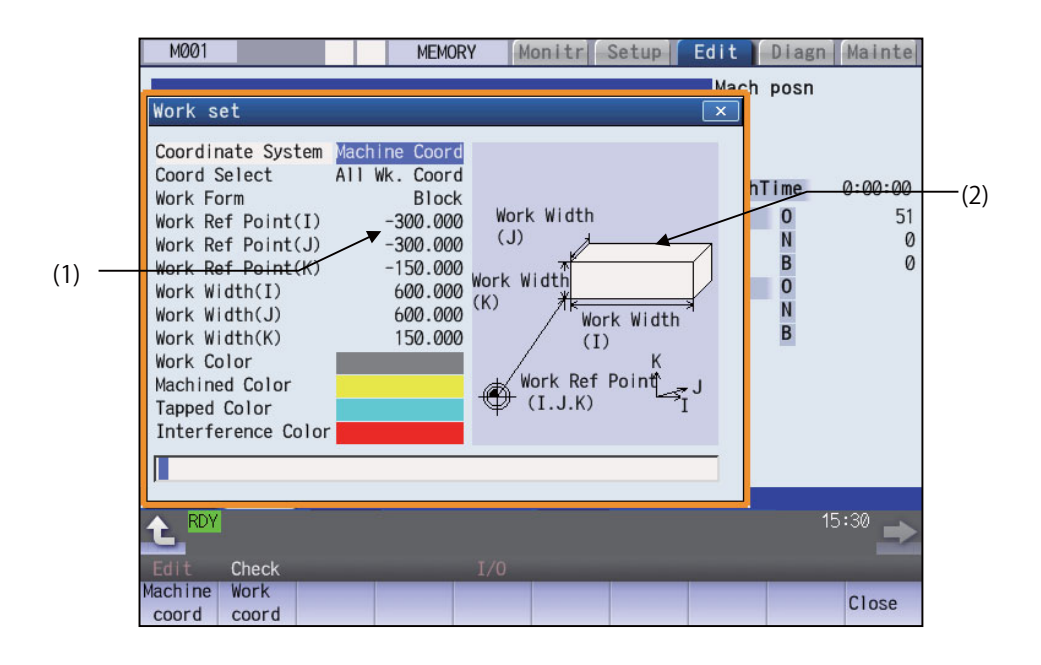

#### **Display Items**

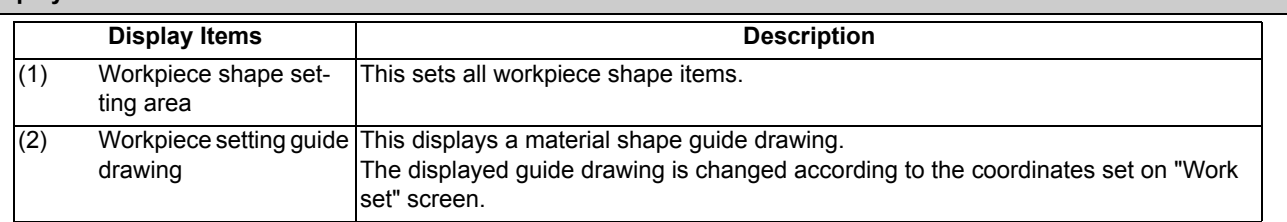

#### **Menus (the cursor is at "Coordinate System" (drawing coordinate system))**

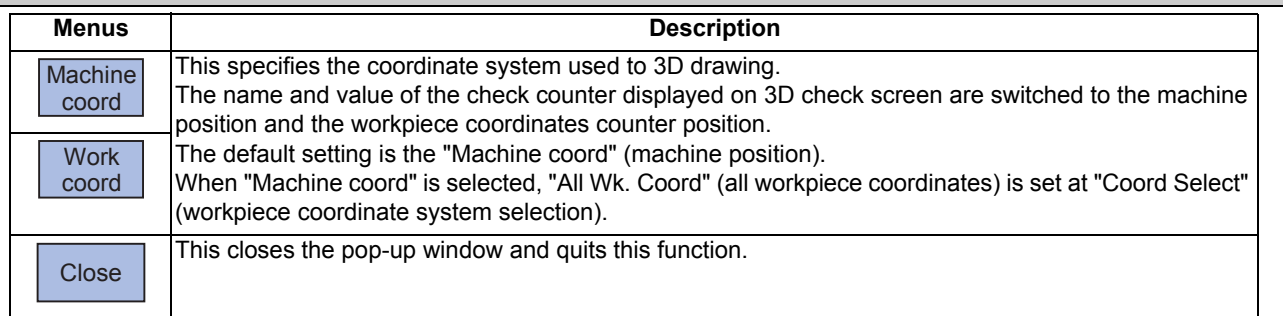

#### **Menus (the cursor is at "Coord Select" (workpiece coordinate system selection))**

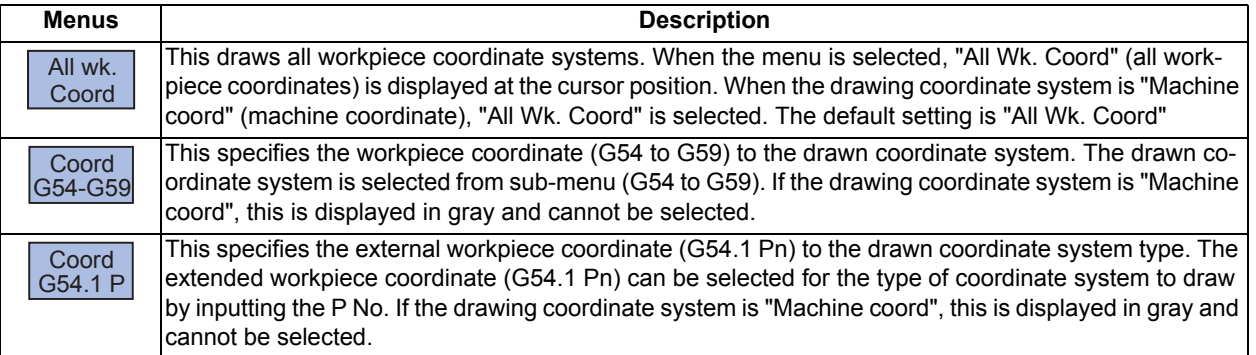

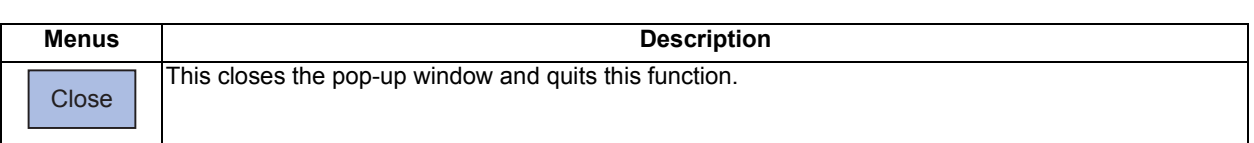

#### **Menus (the cursor is at "Work Form" (material shape))**

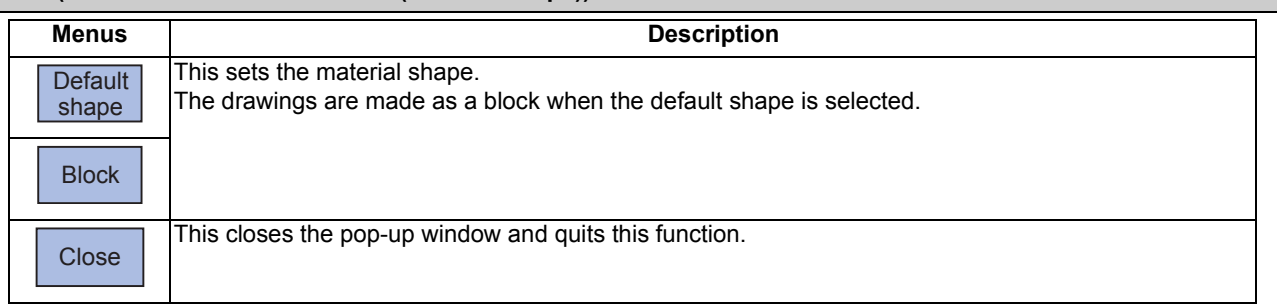

#### **Menu (the cursor is at "Work Ref Point" (material basic point), or "Work Width" (material width))**

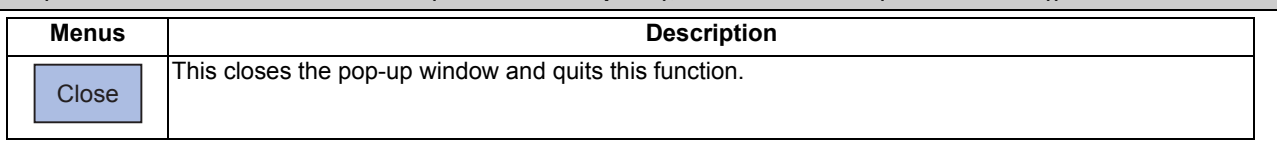

# **Menus (the cursor is at the "Work Color", "Machined Color", "Tapped Color", "Interference Color" in the window)**

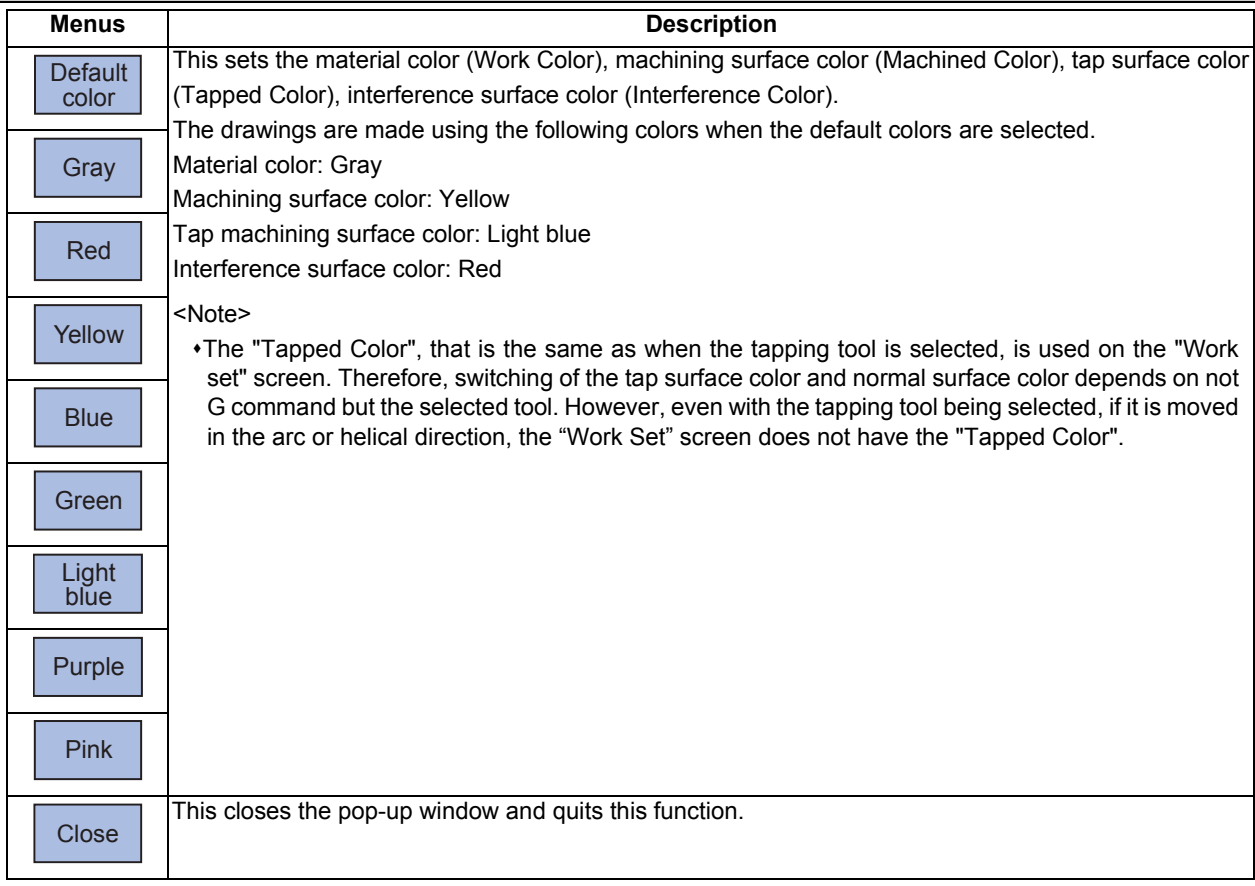

#### **Setting the drawing coordinate system**

- (1) Use the [↑] or [↓] key to move the cursor to the drawing coordinate settings column.
- (2) Press the menu [Work coord]. It is also possible to set input values. 0 [INPUT]: Machine coord 1 [INPUT]: Work coord

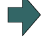

"Work coord" appears at the cursor position. The cursor moves one place down. A guide drawing with workpiece coordinate origin appears in the guide drawing area.

#### **Selecting the drawn workpiece coordinate system**

When the drawing coordinate system is the workpiece coordinate, the drawn coordinate system can be selected. Only the coordinate system selected here is drawn.

When the drawing coordinate system is the machine coordinate, "All Wk. Coord" (all workpiece coordinates) is set at "Coord Select" (workpiece coordinate system selection). Therefore, the menu [Coord G54-G59] or [Coord G54.1P] cannot be selected.

played.

displayed.

The cursor moves one place down.

(Example) When "Coord G54-G59" is selected

- (1) Use the [↑] or [↓] key to move the cursor to "Coord Select" column.
- (2) Press the menu [Coord G54-G59]. The sub-menus, which select G54 to G59, are dis-
- (3) Press the menu [G56]. "G56" appears at the cursor position.

When the menu [Return] is selected, return to the menu [Coord Select].

#### **Note**

(1) The drawing coordinate system settings of 2D and 3D graphic check are not linked.

#### **Setting the material shape (Work Form)**

- (1) Use the [↑] or [↓] key to move the cursor to the material shape settings column.
- (2) Press the menu [Block]. "Block" appears at the cursor position. It is also possible to set input values. 0 [INPUT]: Default shape 1 [INPUT]: Block

The cursor moves one place down. A block guide drawing appears in the guide drawing area.

The sub-menus of the material shape (WorkForm) are

#### **Setting the material basic point (Work Ref Point (I)) and size (Work Width)**

- Enter the material basic point and size. Specify the material basic point with the specified coordinate on "Work set" screen.
- (1) Use the [↑] or [↓] key to move the cursor to the material basic point or width (I) setting column.
- (2) Input data. (Example) 100 [INPUT]

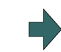

"100.000" appears at the cursor position. The cursor moves one place down.

(3) Other basic points and width data are set in the same way.

# **Note**

- (1) The workpiece is not displayed if two or more size data are "0".
- (2) The setting range of the material basic point and width is as follows. However, the value of less than 0 cannot be set to width.

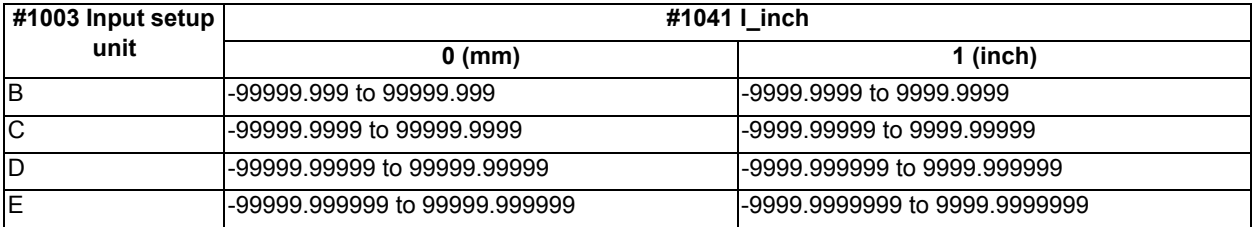

#### **Setting the material color (WorkColor)**

- (1) Use the  $\lceil \uparrow \rceil$  or  $\lceil \downarrow \rceil$  key to move the cursor to the material color setting column.
- (2) Press the material color menu. (Example) Menu [Gray]
	-
	- 0 [INPUT]: Default color
	- 1 [INPUT]: Gray
	- 2 [INPUT]: Red
	- 3 [INPUT]: Yellow
	- 4 [INPUT]: Blue
	- 5 [INPUT]: Green
	- 6 [INPUT]: Light blue
	- 7 [INPUT]: Purple
	- 8 [INPUT]: Pink
- (3) Set the other color data in the same way.

<Note>

The following colors are used if the default colors are designated. Material color: Gray Machining surface color: Yellow Tap machining surface color: Light blue Interference surface color: Red

The cell where the cursor is located appears in gray. The cursor moves one place down. (The cursor does not move when at the interference color.) It is also possible to set input values.

#### **Difference of drawing by combination of "CoordinateSystem" and "Coord Select"**

By combination of the drawing coordinate system (CoordinateSystem) and the workpiece coordinate system selection (Coord Select), the drawing at 3D check changes as follows:

#### (Example)

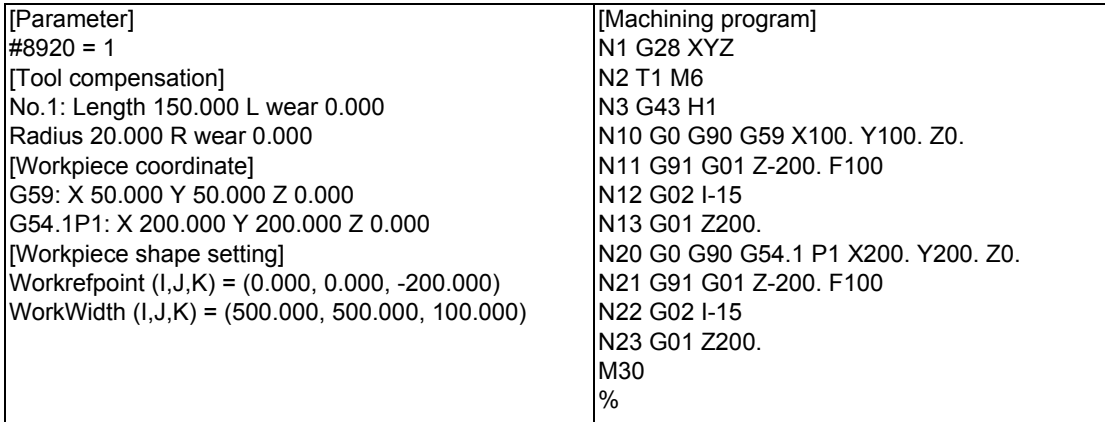

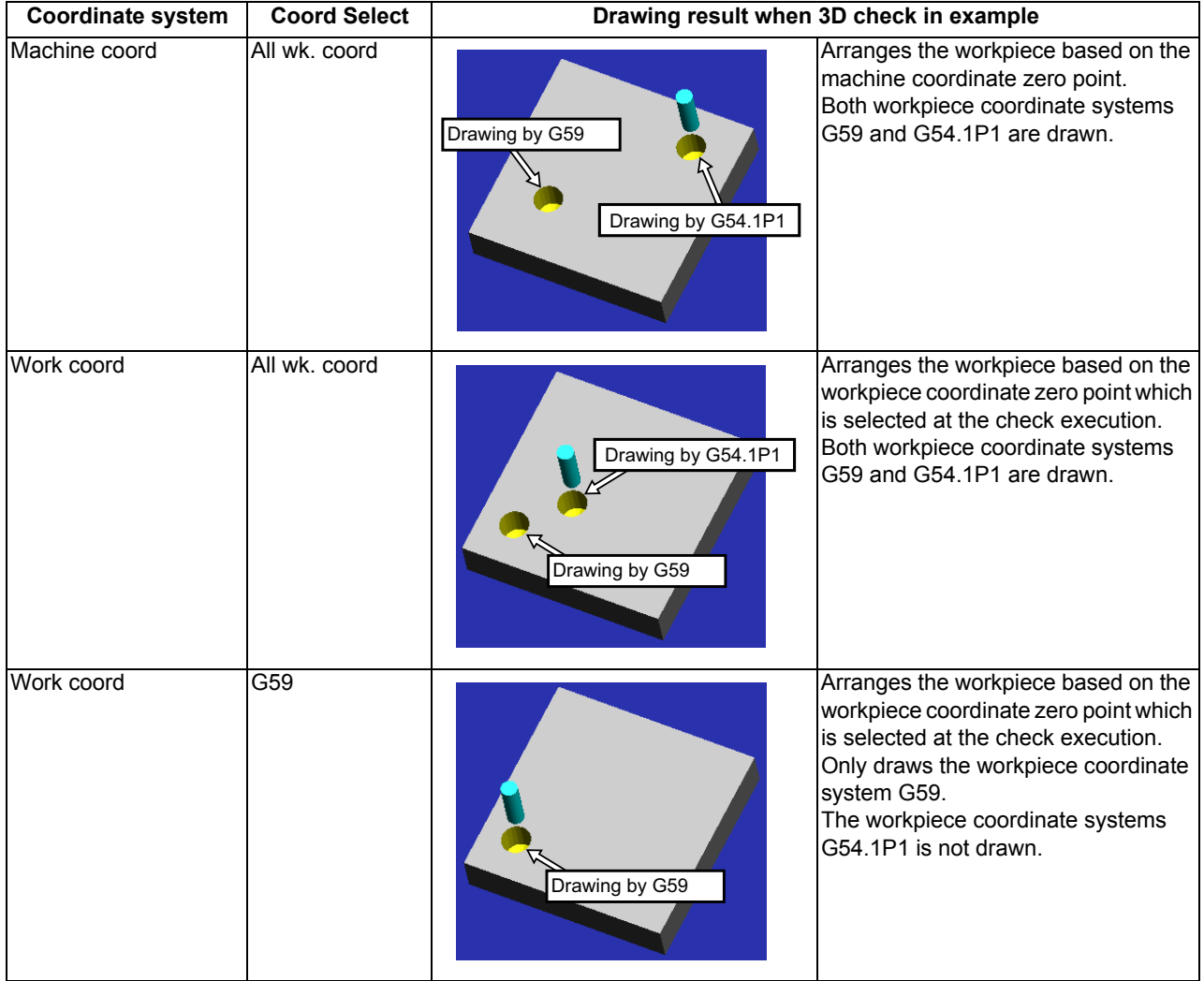

#### 4.2.8 Setting the Tool Shape

Press the menu [Tool setting] to display the tool management screen. Set the tool shape used in the solid display for graphic check on the tool management screen.

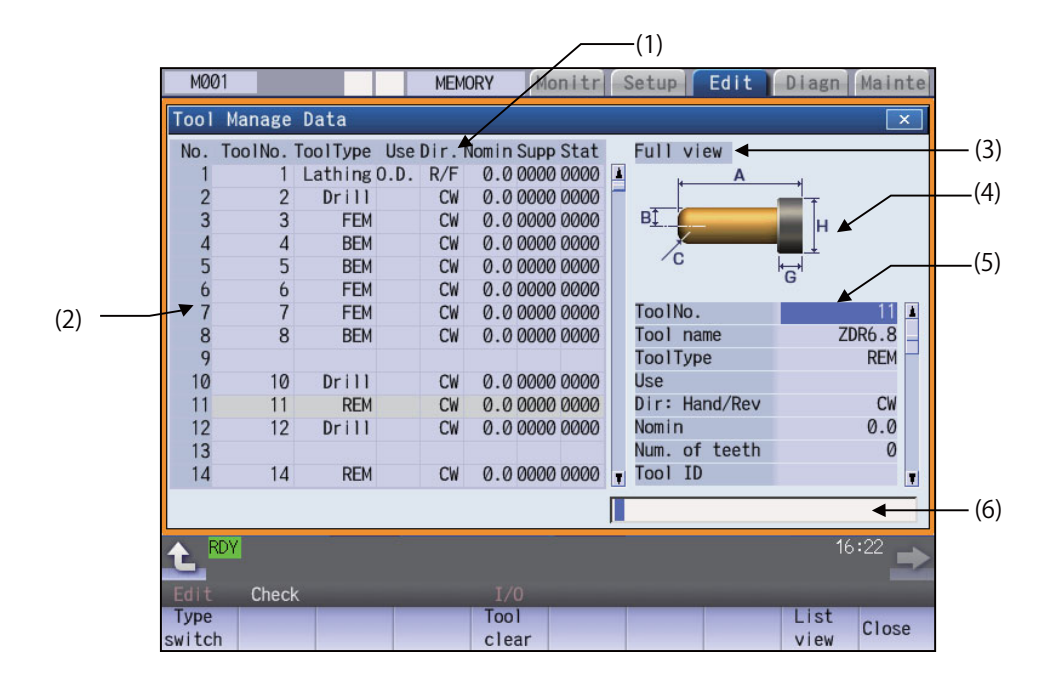

# **Display Items**

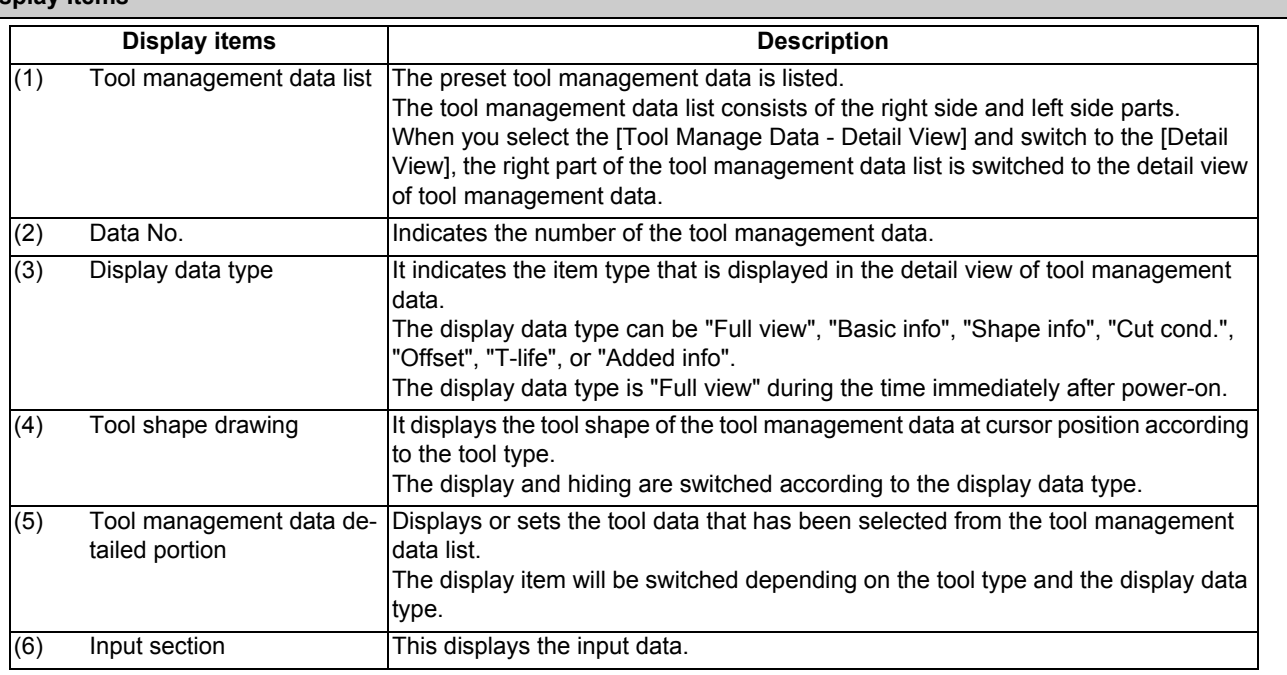

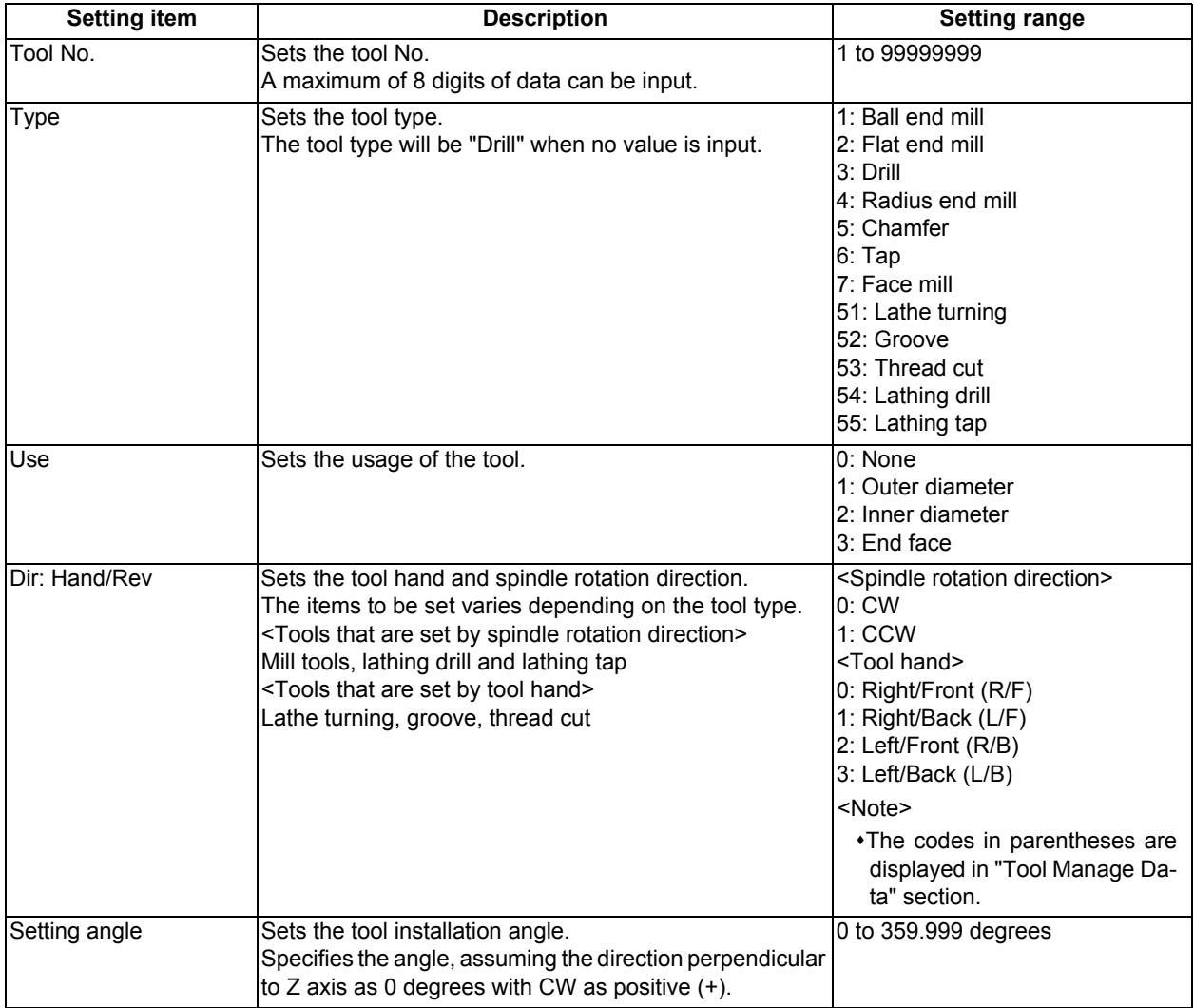

[Setting items for "Tool Manage Data" portion]

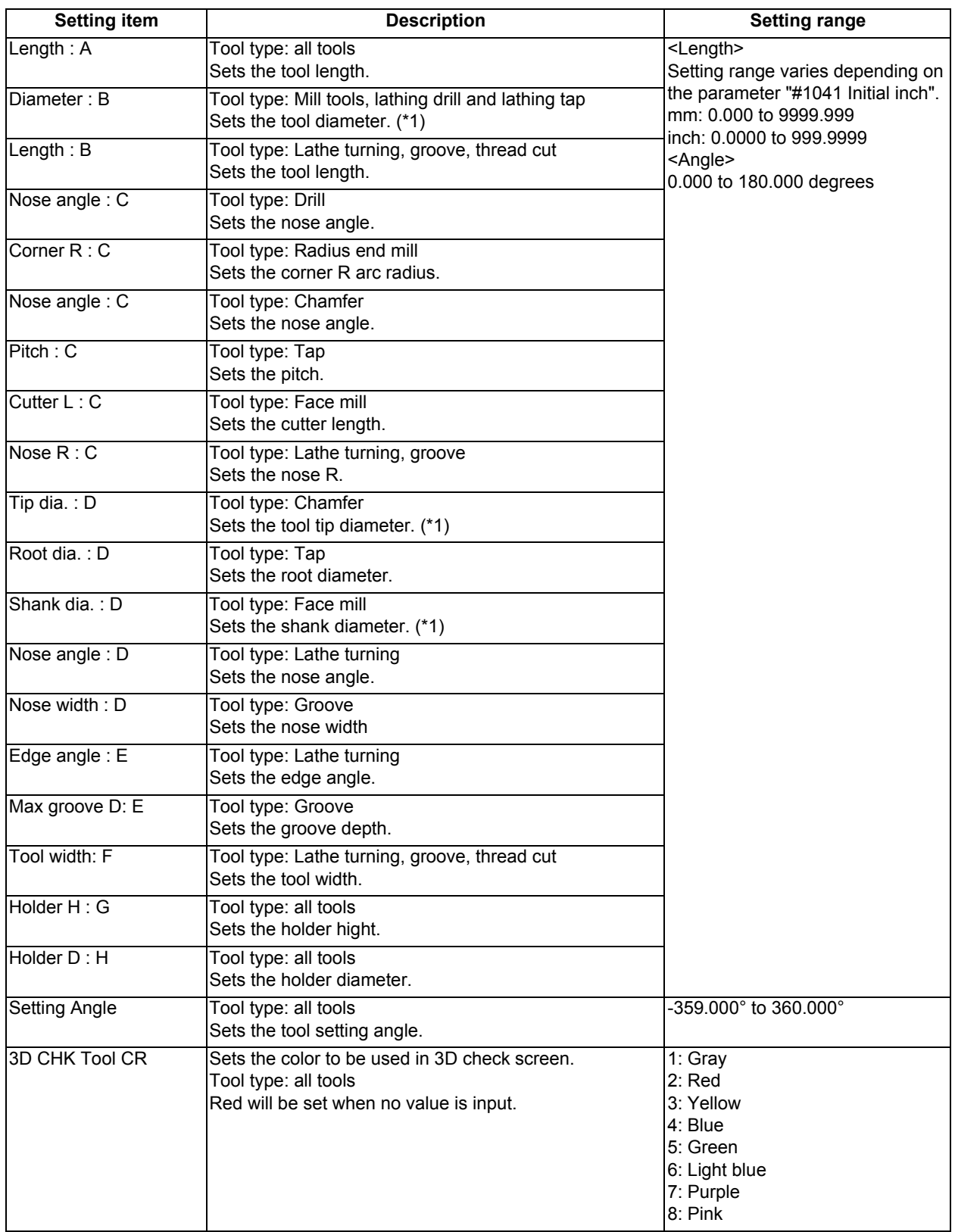

(\*1) When the parameter "#8968 Tool shape radius" is set to "0", input the value of diameter. When the parameter is set to "1", input the value of radius.

**4 Checking a Machining Program on Screen**

# **Note**

- (1) If a value outside of the setting range is entered, an error occurs, and the value cannot be set.
- (2) When the sorting of tool data is in progress, the operation message "Sorting of tool data is in progress" appears, and the data cannot be set.

Refer to the figures below for the graphic and the nose position of each tool.

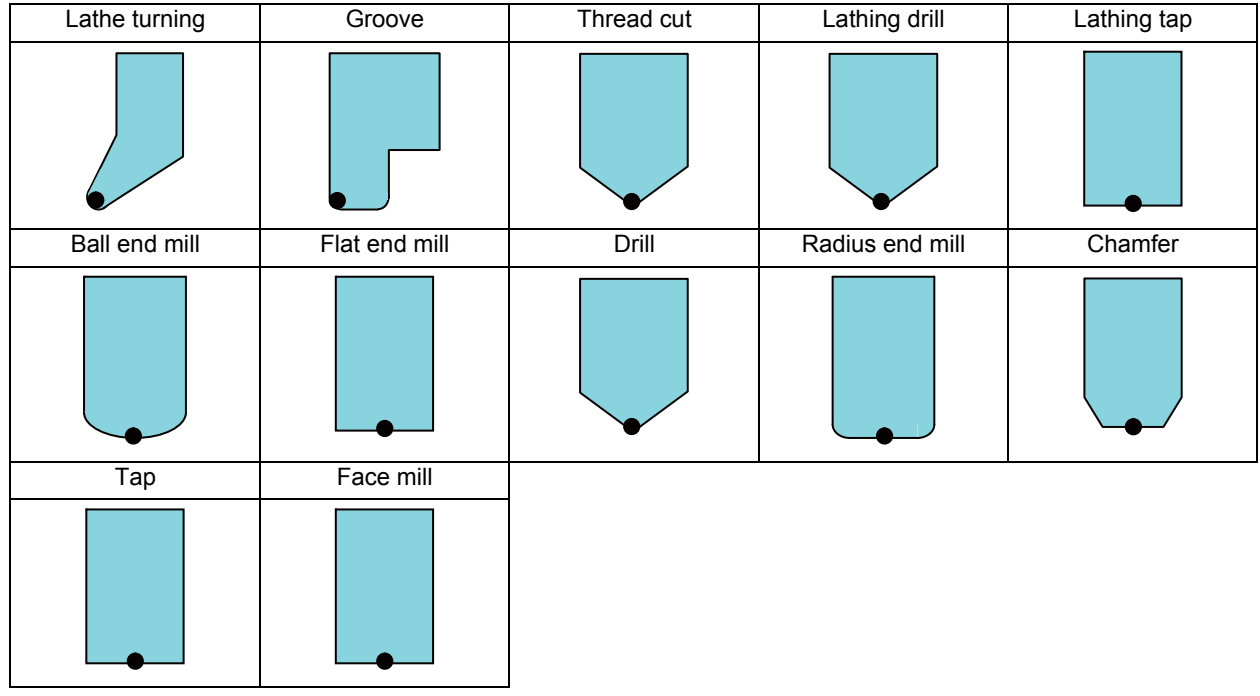

indicates the tool nose position.

# **Menus (List view)**

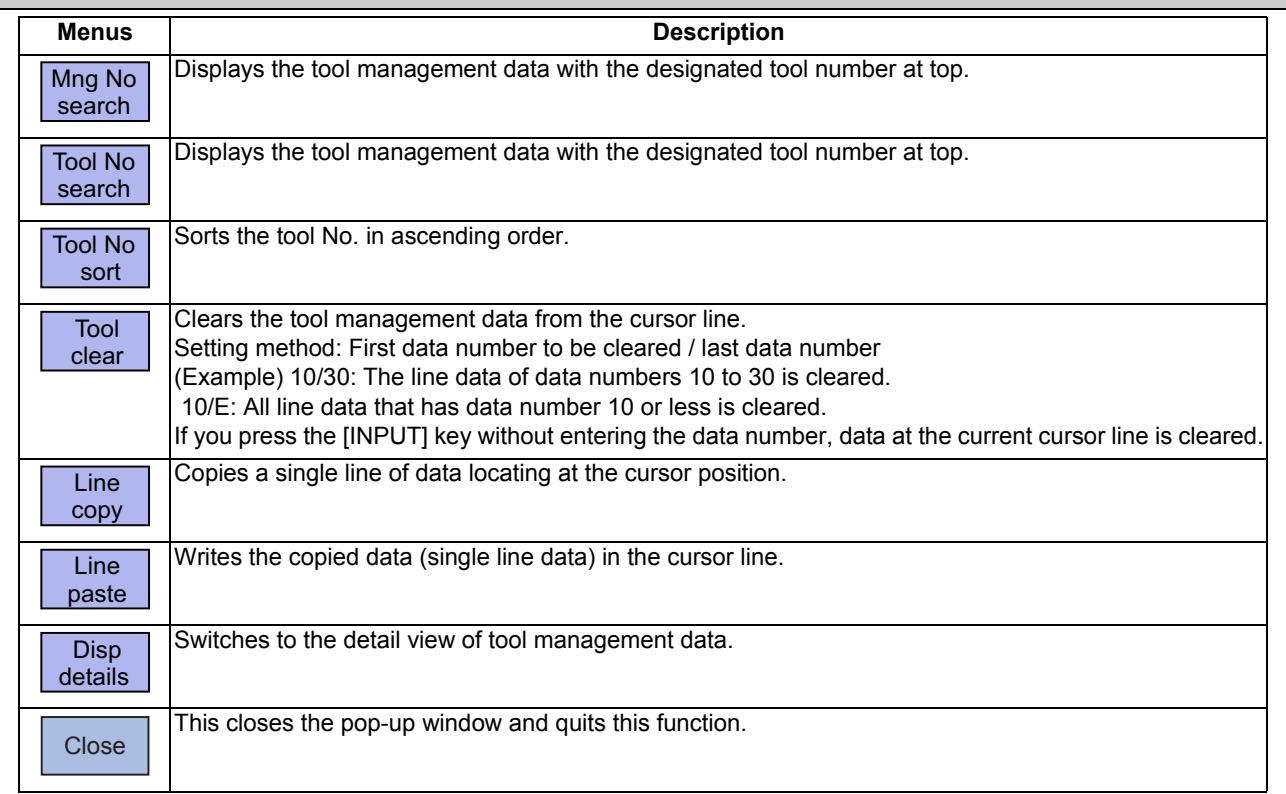

# **Menus (when the cursor is at [ToolNo.] of [Disp details])**

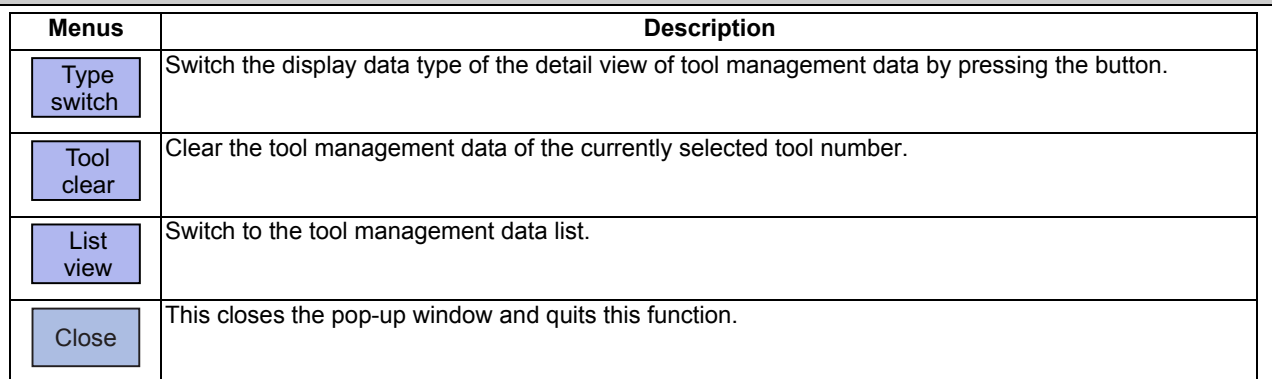

# **Menus (when the cursor is at [ToolType] of [Disp details])**

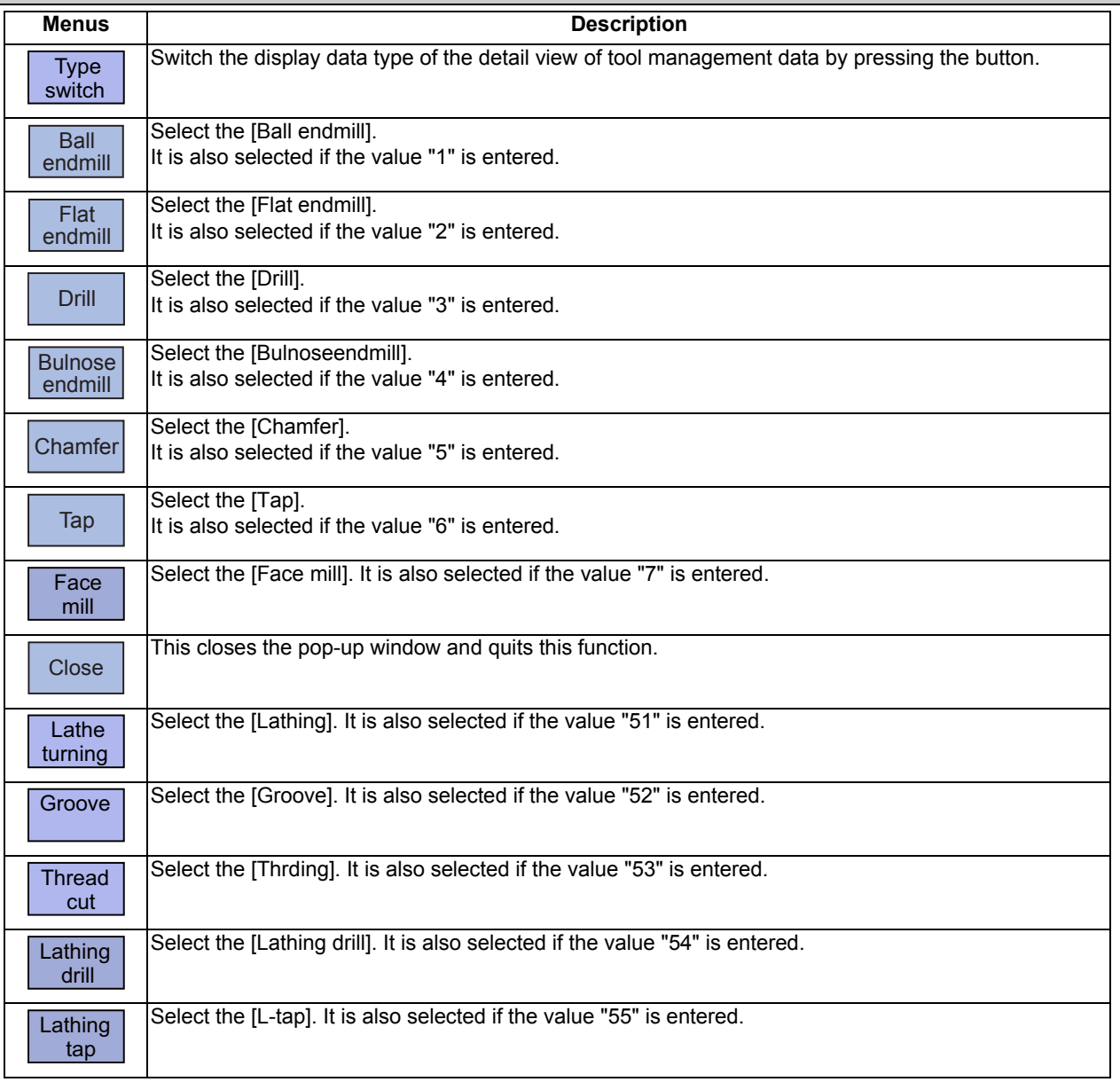

# **Menus (when the cursor is at [3D CHK Tool CR] of [Disp details])**

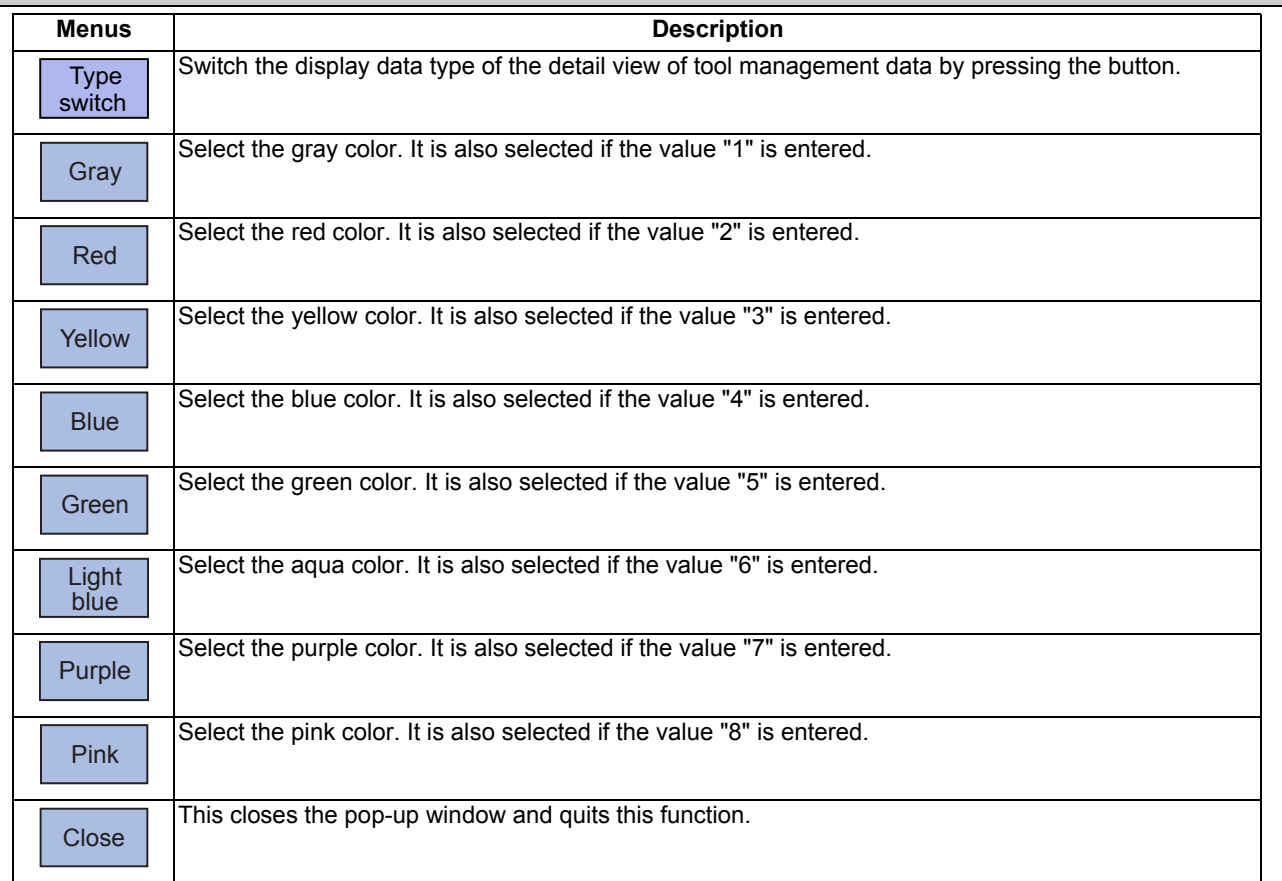

# **Menus (when the cursor is at [Use] of [Disp details])**

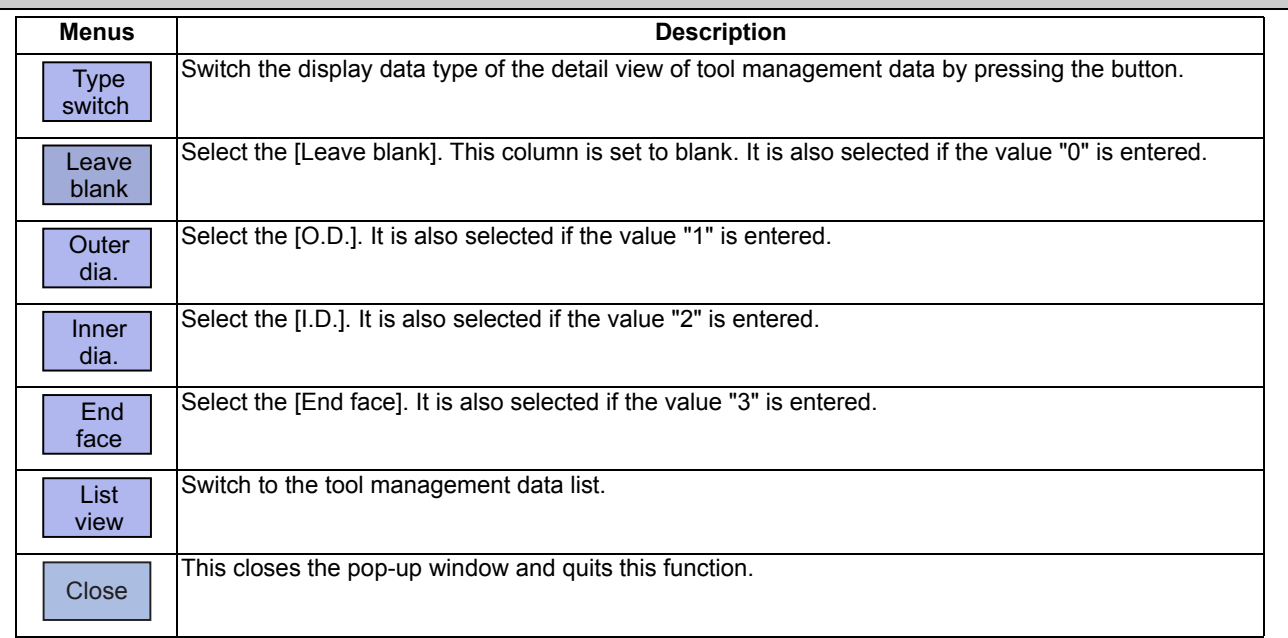

# **Menus (when the cursor is at [Spindle rotation direction] of [Disp details])**

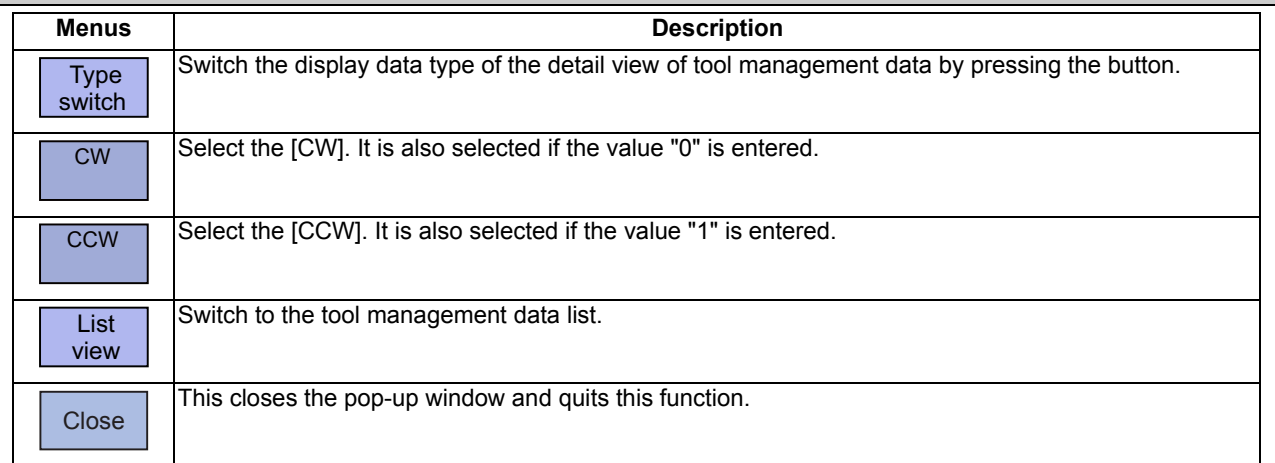

#### **Menus (when the cursor is at [Tool hand] of [Disp details])**

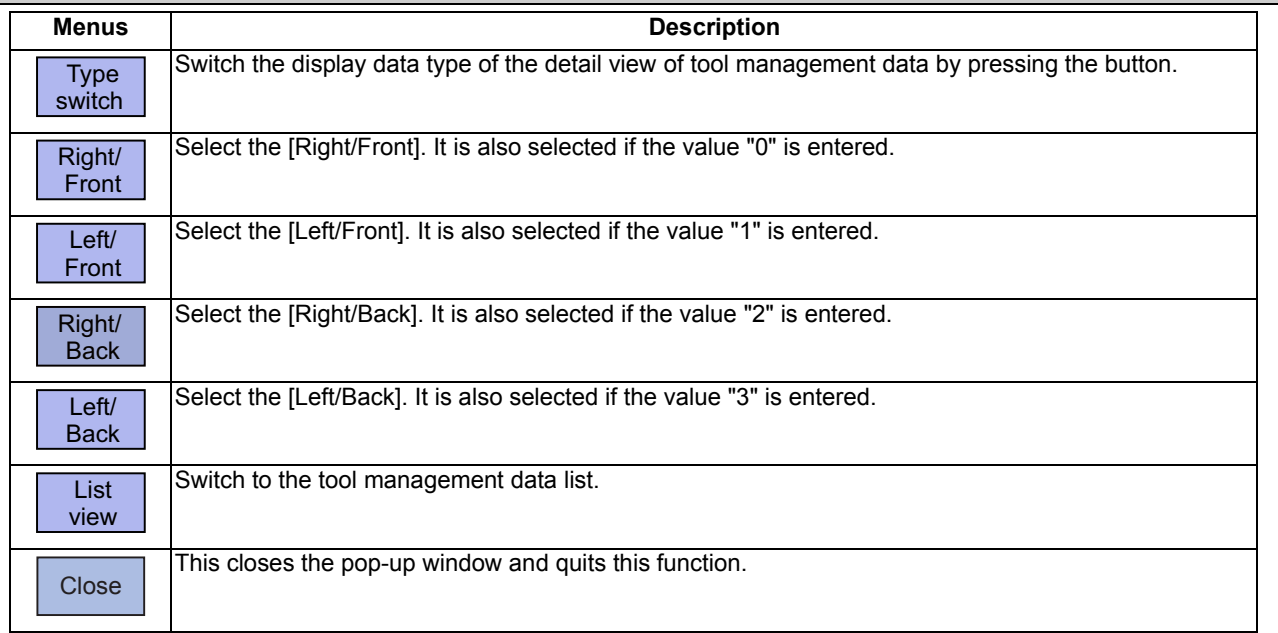

# **Menus (List Menus (when none of the above conditions is met))**

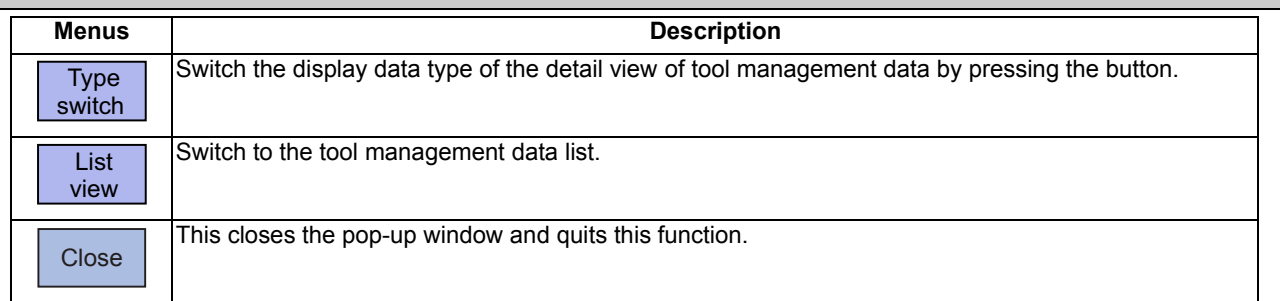

# **4 Checking a Machining Program on Screen**

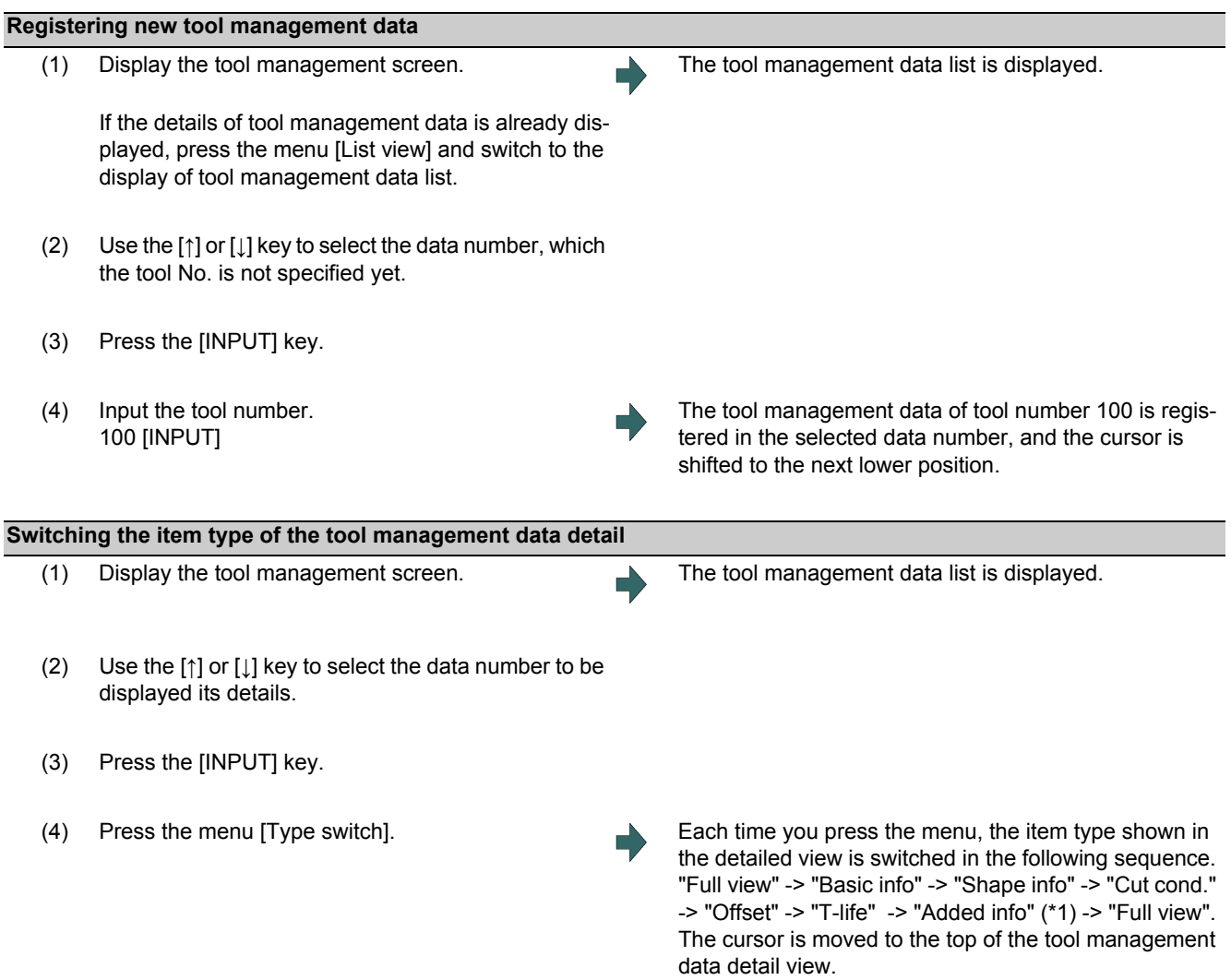

(\*1) If the machine parameter "#1445 Tol-Custom-nondisp" (Hide added info on tool management screen) is set to "1", the "Added info" type is skipped and it is switched to the next type.

# **4 Checking a Machining Program on Screen**

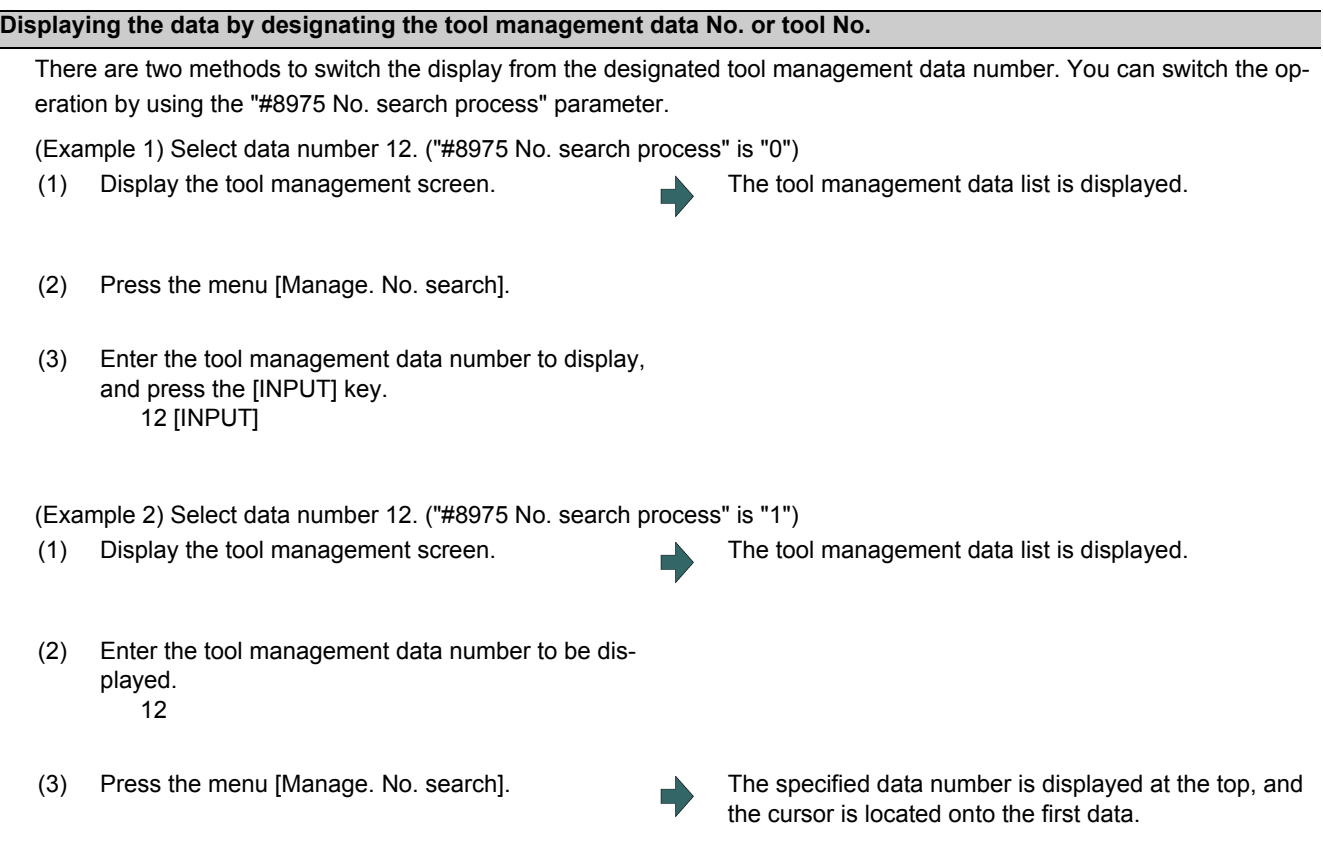

To display the designated tool number first, select the menu [Tool No. search] in the similar procedure above.

#### **Note**

(1) If a data number exceeding the limit is designated, the operation message "Setting error" is displayed.

#### **4 Checking a Machining Program on Screen**

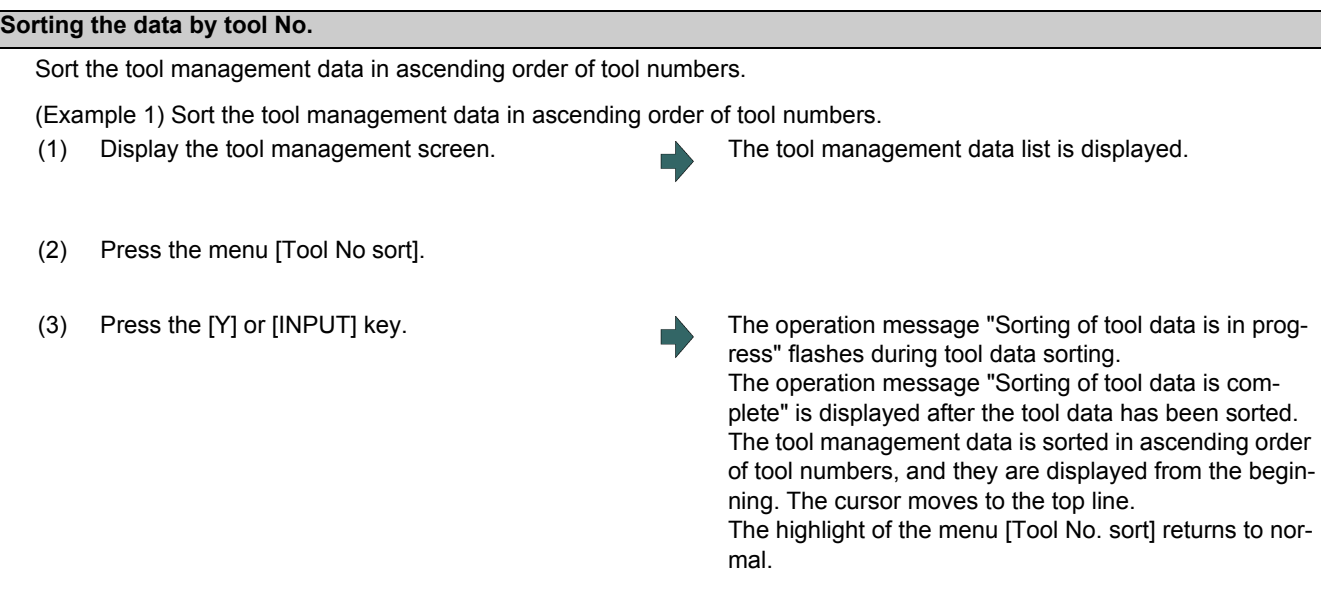

#### **Note**

(1) During data sorting in ascending order of tool numbers, you cannot stop this sorting on the way.

- (2) Once you have sorted the data in ascending order of tool numbers, you cannot return them to the previous sort order.
- (3) If the same tool number is found multiple times, data is sorted in the order in which they are found from the top.
- (4) If no tool number is set and if data is sorted, that line is skipped during display.
- (5) The tool data is sorted for the currently displayed part system.
- (6) During data sorting, you cannot operate on the screen. Operate the screen after data sorting.

# **4 Checking a Machining Program on Screen**

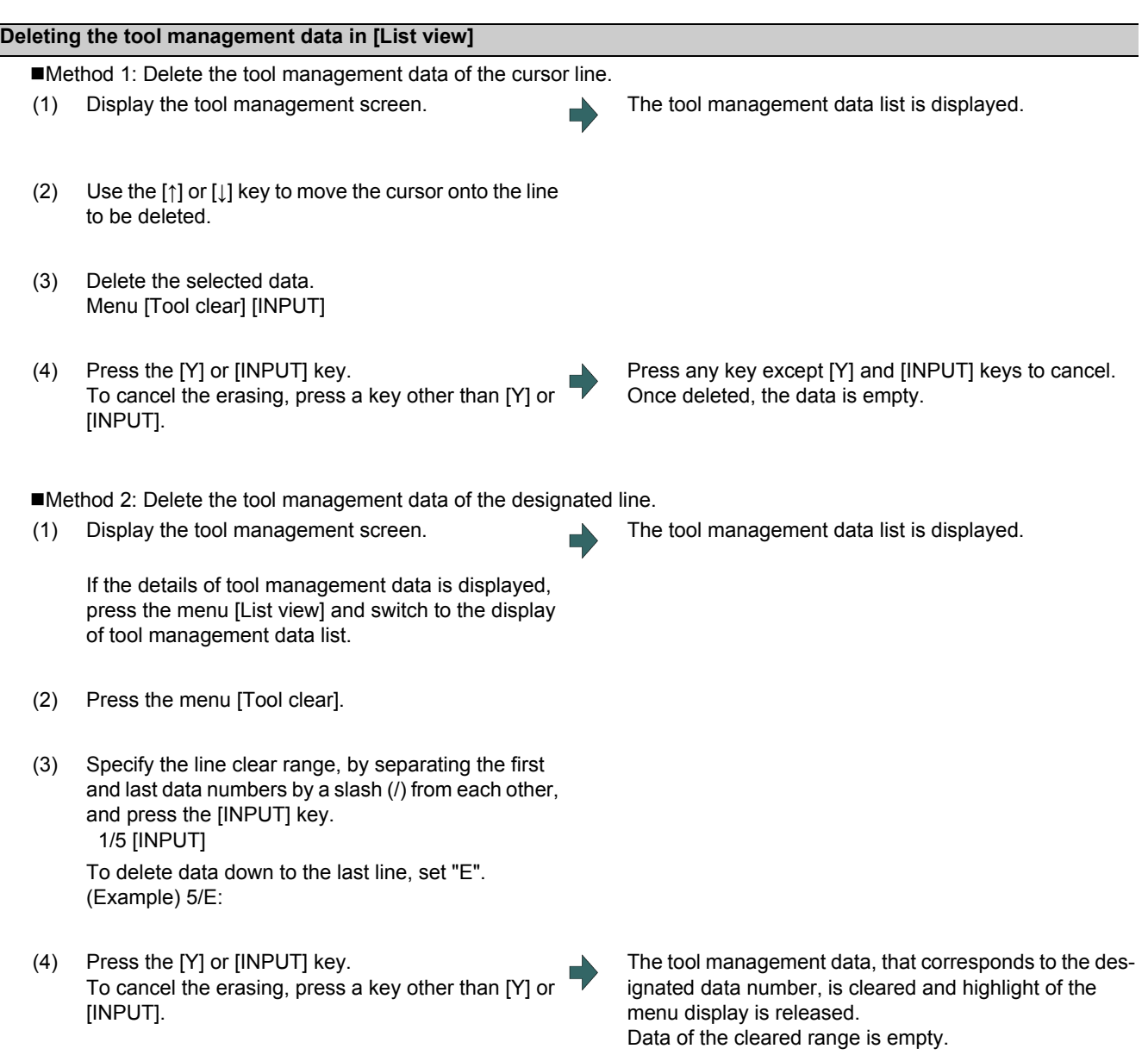

# **Note**

(1) If a value outside of the clear range is specified, the operation message "Setting error" is displayed.
#### **4 Checking a Machining Program on Screen**

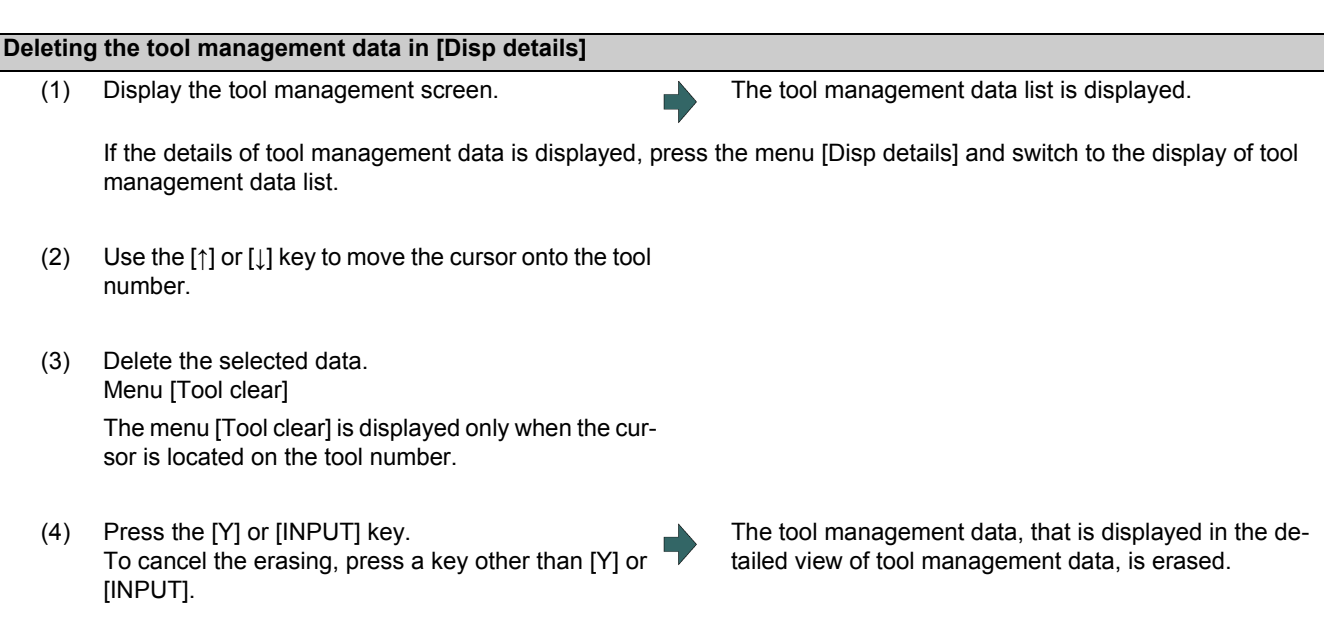

### **Note**

(1) If you wish to change the tool data to be deleted, locate the cursor onto the tool management data list and select a tool data again.

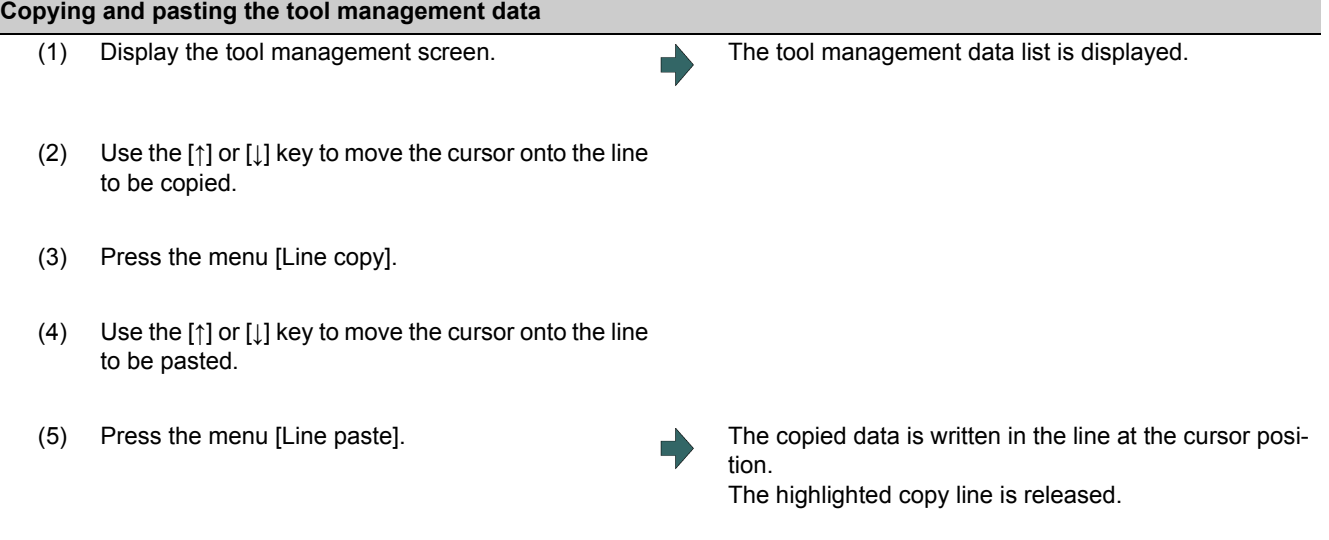

### **Note**

- (1) Once data is copied, it is held until the next tool management data is copied or until the tool management screen is closed.
- (2) For tool life management I, you cannot paste to the data that does not have the tool number. It causes a paste error.

### (3) The following information is not copied or pasted.

×: Not copied or pasted

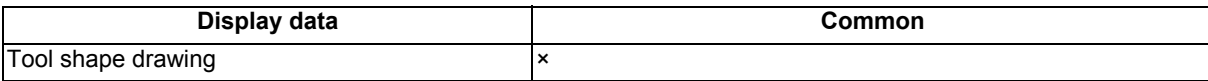

×: Not copied or pasted -: Not managed

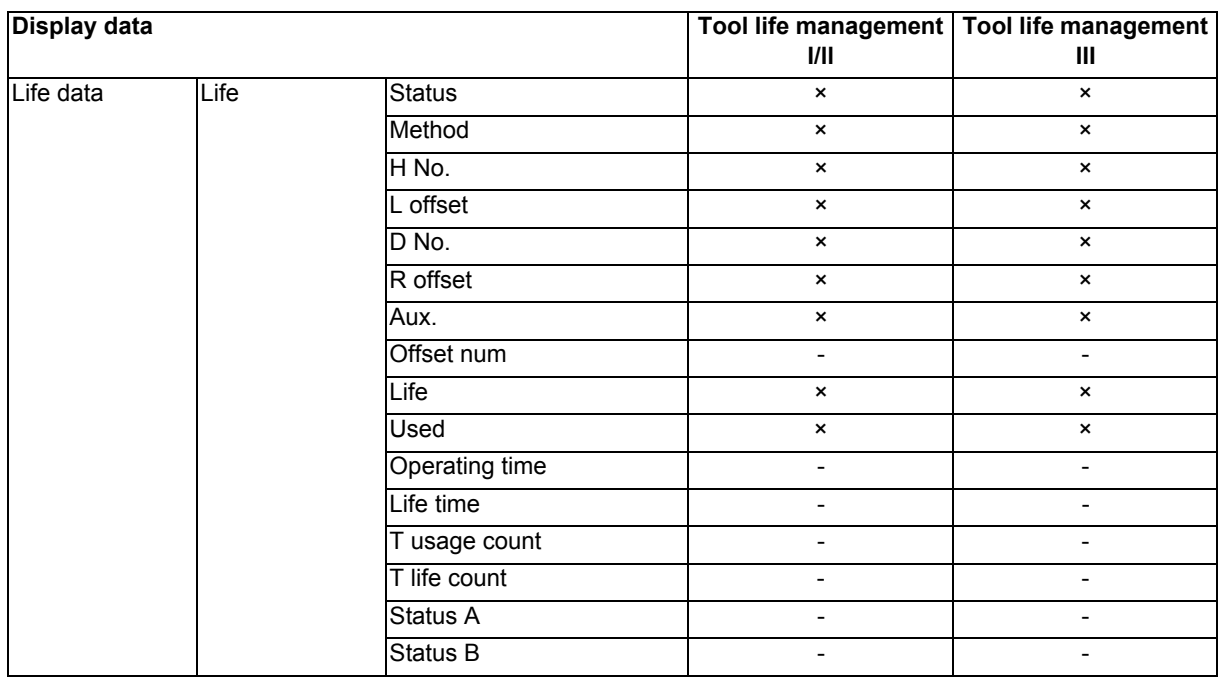

×: Not copied or pasted -: Not managed

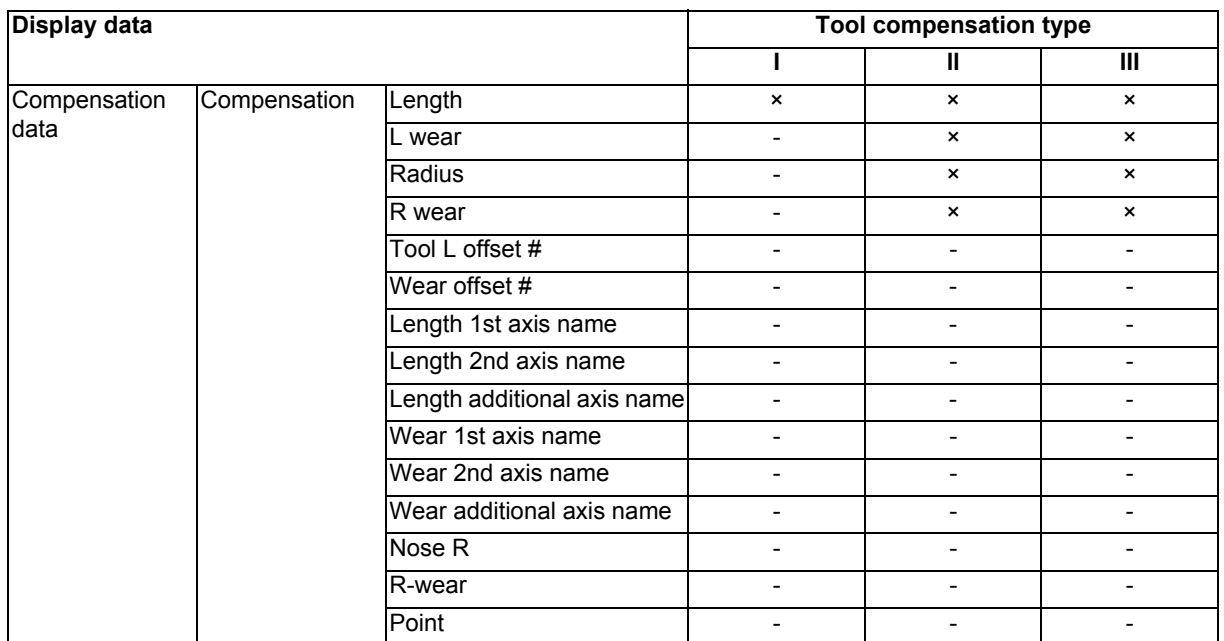

### 4.2.9 Availability of Check Mode with Other Functions

Refer to "4.1.12 Availability of Check Mode with Other Functions".

### 4.2.10 Handling of Variable Commands, Programmable Parameter Input, and Programmable

### Compensation Data Input

Refer to "4.1.13 Handling of Variable Commands, Programmable Parameter Input, and Programmable Compensation Data Input".

### 4.2.11 Notes for Graphic Check (3D)

- (1) The check function is drawn with only NC internal operation results. Thus, the path is not drawn for commands requiring machine movement.
- (2) For the handling of various types of data being set in the program, refer to "4.1.13 Handling of Variable Commands, Programmable Parameter Input, and Programmable Compensation Data Input".
- (3) If the menu [M0/M1 neglect] is OFF, the Program check is stopped by the M0/M01 command. The drawing is also stopped during M01 command execution regardless of the ON/OFF switch status of the optional Stop Switch signal (XC41).
- (4) When the menu [M0/M1 neglect] is ON, the program check does not stop even if M00/M01 is commanded.
- (5) "Program check completed" appears with M02/M30 command.
- (6) Graphic check is not available for serial and MDI program.
- (7) Operation search is available for a program that has a file name consisting of up to 32 characters. Operation search is not available for programs with 33 or more file name characters.
- (8) When the check is executed, the drawing starts from the machine coordinate zero point. However, the machine coordinate zero point is (0, 0, 0) even when the value is set to the parameter "#2037 G53ofs" (zero point return).
- (9) The drawing coordinate system settings of 2D and 3D graphic check are not linked.
- (10) The origin mark is not drawn on the 3D drawing parts.
- (11) If the screen is switched during checking, the check reset occurs and the check is interrupted.
- (12) If tracing is turned ON during automatic operation, the menus such as [Check Search], [Check Continue], [Check Step], and [Check Reset] are grayed out. You cannot check with 3D Solid.
- (13) The drawing is not initialized even if the performance such as enlarge, reduce, move, change display mode, or rotate is set during check drawing. The program does not stop, either.
- (14) If the part system is switched during checking, the check is reset.

(15) The tool shape is drawn according to the parameter "#8920 3D tool ofs select" parameter and according to the compensation amount (radius and length) (corresponding to the T command number) and the values (tool radius, tool length, and shape data 1 and 2) being set on the 3D Tool Shape setting screen. Therefore, if the tool length or compensation number being assigned during tool radius compensation differs from the T command number, a misalignment occurs between the tool shape and machine position, resulting in the 3D workpiece being machined excessively or not enough.

- (16) When the tool change is specified and if the following data of the tool corresponding to the T number is zero, the tool is drawn as the default tool.
	- If the tool type is not specified: Drill tool
	- $*$ If the tool length is 0: 150-mm tool length
	- If tool radius is 0: 20-mm tool radius
	- $\cdot$  If shape data 1 is 0: 1-mm shape data 1 (it is 5 mm for the tap of tool type)
	- $\cdot$  If shape data 2 is 0: 1-mm shape data 2 (Tool diameter x 0.05 mm for the tap of tool type)
	- If the color is not designated: Red tool
- (17) If the parameter "#8920 3D tool ofs select" is set to "0" or "1" and if the tool radius to be displayed is 0 or less, the 20 mm default tool radius is assumed and drawn.
- (18) If the fine segment program or complex shape program is executed for 3D checking, the "Solid check disabled (memory shortage)" message is displayed and the drawing may be erased. In such case, divide the program into subprograms and repeat check drawing. Before starting check drawing, press the menu [Initialize Workpiece] once.
- (19) If the coordinate system is set to "Work Coord", the workpiece coordinate position is not changed even when a coordinate system switching command is included in the program that executes the program check. Therefore, the drawings may be overlapped and displayed.

- (20) If the coordinate system is set to "Work Coord" and if a coordinate system switching command is not included in the program that executes the program check, the currently specified coordinate system is used and, therefore, drawing is not executed. Thus, note that the coordinate system is specified in the program.
- (21) The "Tapped Color", that is the same as when the tapping tool is selected, is used on the "Work set" screen. Therefore, switching of the tap surface color and normal surface color depends on not G command but the selected tool. However, even with the tapping tool being selected, if it is moved in the arc or helical direction, the "Work Set" screen does not have the "Tapped Color".
- (22) During 3D check, the tap is drawn as a straight rod and the shape data is not reflected (refer to "4.2.8 Setting the Tool Shape").

#### **Precautions for drawing on foreground**

(1) If you press the auto start button when an arbitrary part system is being checked, the operation alarm "M01 program check mode" is generated and the cycle start is disabled while the button is held down.

Press the auto start button after the check is completed or after the check is stopped with the menu [Check reset].

- (2) If you carry out the operation search or check operation (continuous or step check) during cycle start or automatic stop of an arbitrary part system, an operation message "Executing automatic operation" is displayed, and no search or check drawing is carried out.
- (3) "Program check completed" appears with M02/M30 command. For the tape mode, the rewind process is not carried out.
- (4) The check ends with the reset (the menu [NC Reset] or [Check reset]). When a program error occurs, cancel the error with the above operation. If NC Reset is selected when the check screen is being displayed, check drawing ends but the menu to switch to the 2D Check or 3D Check is kept invalid. To enable this switching, press the menu [Check reset]. To enable this switching, press the menu [Check reset].
- (5) During automatic operation, the contents of automatic operation program are displayed by the "Currently executed machining program" (ONB display) and "Buffer display" on the check screen. During checking, the contents of the checking program are displayed by the "Currently executed machining program" (ONB display) and "Buffer display" on the monitor screen.
- (6) If you carry out the operation search or check operation (continuous or step check) when the program is restarted, the "Program restarting" operation message is displayed, and no search or check drawing is carried out.
- (7) If the manual operation mode is selected during checking, the "M01 program check mode" is displayed and the axis cannot be moved. If you need to move the axis, temporarily stop the current check by executing a reset and then move the axis. When you switch from the manual operation mode to the memory mode, the alarm is released. Also, you can continue the current check even if an alarm is output.
- (8) When the PLC Interrupt signal is turned ON during checking, the "M01 Program check mode" is selected. To start the PLC interrupt, terminate the current check by executing a reset. When you turn the PLC interrupt signal OFF, the alarm is released. You can continue the current checking even if the PLC Interrupt signal is ON.

#### **Precautions for drawing on background**

- (1) The program that you have selected during Check Search is not the program that is executed during automatic operation. Search the program for automatic operation by using the operation search function of the monitor screen.
- (2) The parameters and compensation amount do not reflect on check drawing even if you set them during checking. To reflect them on the drawings, reset the check once. Then, press the menu [Check continu] or [Check step] and execute the check again.
- (3) "Program check completed" appears with M02/M30 command.
- (4) The check is not terminated via execution of a reset.
- If a program error occurs, release the error by selecting the menu [Check reset].
- (5) During check search, if the length of the full path name exceeds 48 characters, you cannot move to another directory.
- (6) If the menu [Optional Skip] is ON (highlighted status), the blocks that have the "/" character are skipped and the T-code list is obtained.
- (7) The file name continues to be displayed as an O-number display even if you erase or rename the file after it is checked and searched. If you check a file in this status, the "Push [Check reset] menu" message is displayed.
- (8) During checking, if you read the run-out time by using variable number #3001 or #3002, the checking start time is obtained. You cannot write the run-out time.
- (9) When [Check continu] is executed, even if variable number #3006 is used for checking, you cannot stop the program and you cannot display the message.

### **Full-screen display of graphic check function (3D)**

(1) For 3D check, the drawn workpiece shape is enlarged or reduced to be 90% of drawing area in accordance with the size of graphic drawing area when the screen is switched between normal display and full-screen display.

#### **Drawing position**

Set the drawing position with the parameter (#8920 3D tool ofs select) according to the tool length measurement type (I/II). The following table shows the drawing position and the diameter and length of the tool to be displayed based on the combination with the tool length measurement type (I/II).

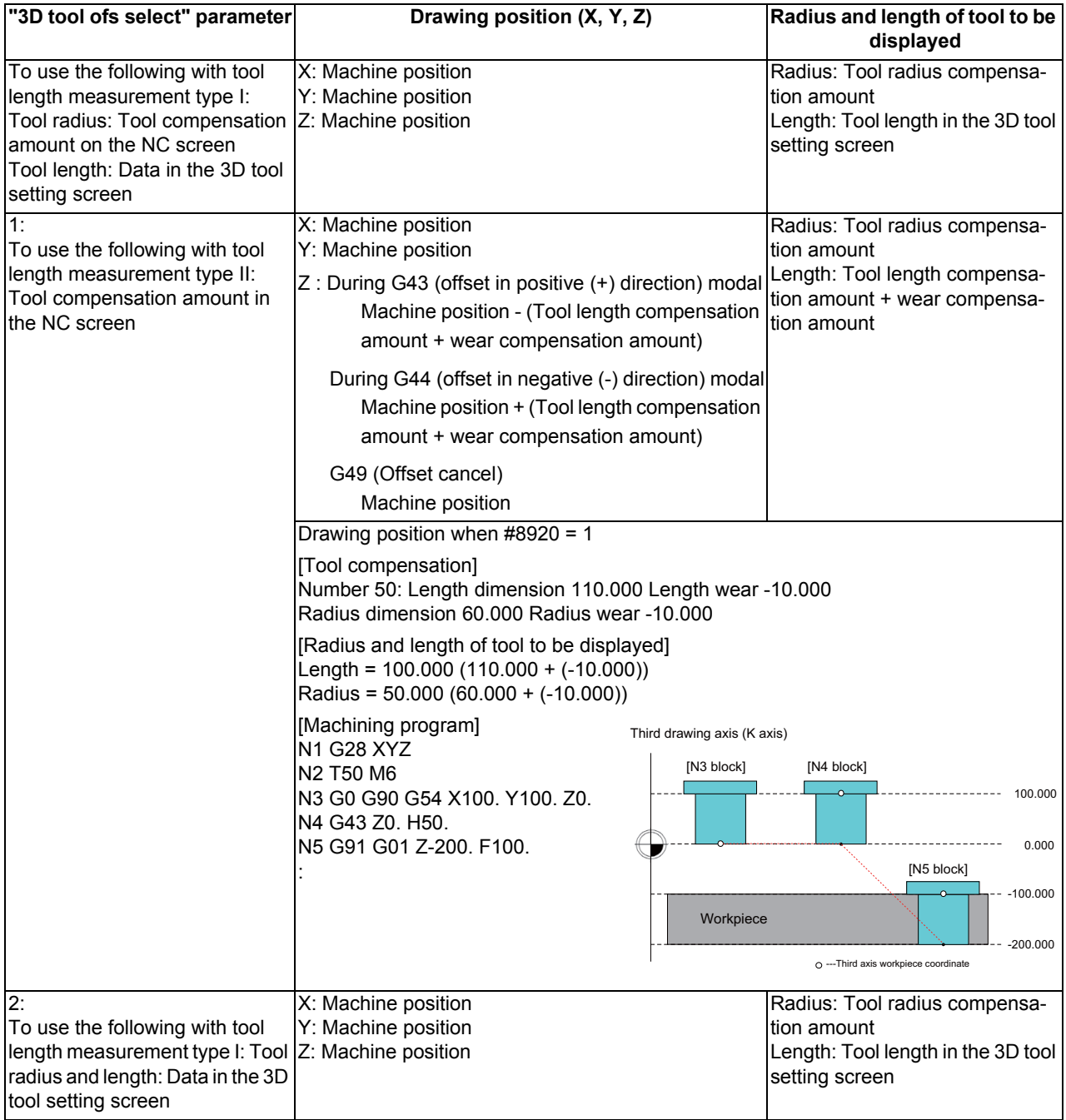

**4 Checking a Machining Program on Screen**

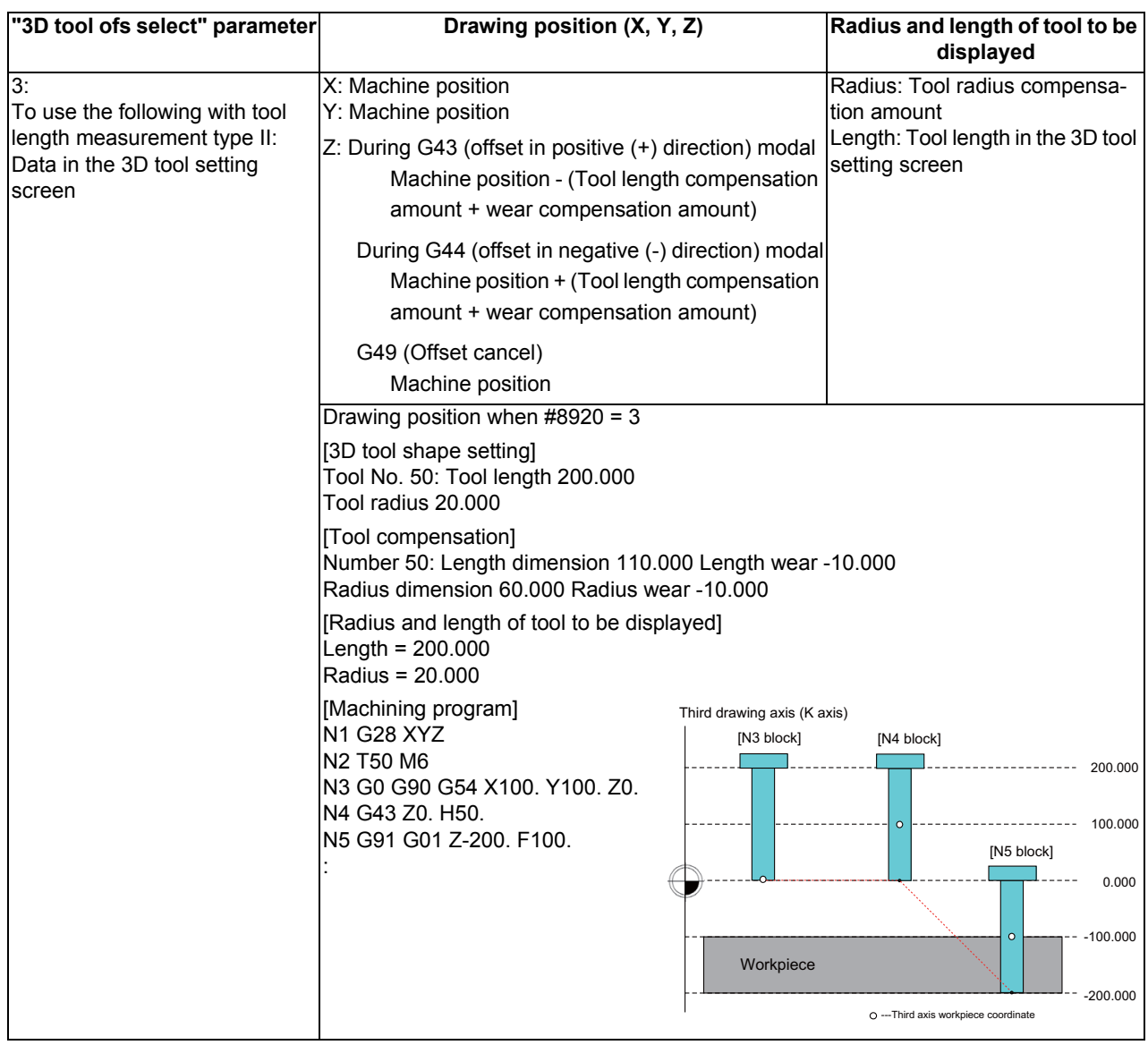

### **Note**

(1) During the G43/G44 offset, drawing position compensation is applied only to the third axis (base axis K). A graphic is drawn at the machine position in the first and second axes (base axes L and J).

(2) If a graphic is drawn based on the workpiece coordinate system, "Machine position" in the above chart is replaced with "Workpiece coordinate position".

# **4.3 Graphic Check (3D) (L System)**

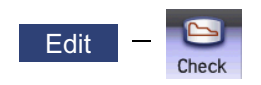

The graphic check (3D) function enables the confirmation of machining program movement path with drawing without executing automatic operation. Therefore, the graphics can be drawn at a high speed and high accuracy, and the machining program can be checked.

The turning machining and milling on the front and back sides of a workpiece can be drawn with 3D check of the graphic check function.

This function requires workpiece and tool shape settings.

Press the menu [Check] on the monitor or edit screen to switch to the graphic check screen. The graphic check screen allows you to check the currently displayed part system program. In the 2-part system or more,

press the part system switch key  $|s \rightarrow s|$  to switch the display to the target part system before starting checking.

Note that program check is carried out in the 2-part system or more regardless of the command such as the timing synchronization between a hidden part system and another part system.

Using the menu [All display], normal display and whole display modes can be switched.

### **Note**

- (1) When changing the screen to the edit screen, display depends on the previous checking type (2D/3D). If 2D graphic data appears, press the menu [3D check]. Note that when selecting this screen during graphic trace, 3D solid program check is displayed.
- (1) Targets of drawing

The workpiece and tool that can be drawn with the program check per part system are as shown below:

- Workpiece: 1 (Based on the premise that the workpiece is machined by the front-side spindle and the back-side spindle at a time.)
- Tool: 1 (The tool used in the currently displayed part system is drawn. The part system can be switched.)
- (2) Coordinate system during drawing

3D graphic is drawn based on the programming coordinate system by setting the zero points in the following positions.

- X-axis zero point: Center of workpiece
- Y-axis zero point: Fix to 0
- \*Z-axis zero point: Workpiece zero point Z (Zero point can be designated respectively for the front side and back side.)

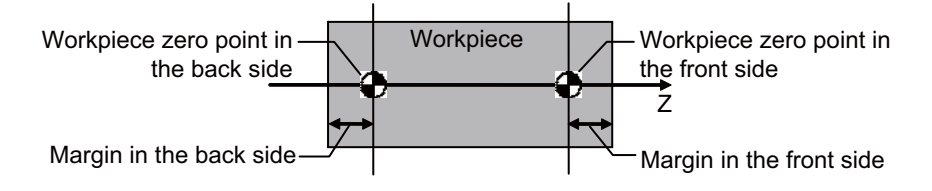

Refer to "Setting the Workpiece Shape" in Chapter 4 for details on setting the workpiece zero point Z.

(3) Drawing shape of tool

Turning tools are always drawn according to the tool information in the tool management screen; however, the shape of milling tools is set via the parameter (#8920 3D tool ofs select).

The shape of milling tools is set via the parameter (#8920 3D tool ofs select) as shown below:

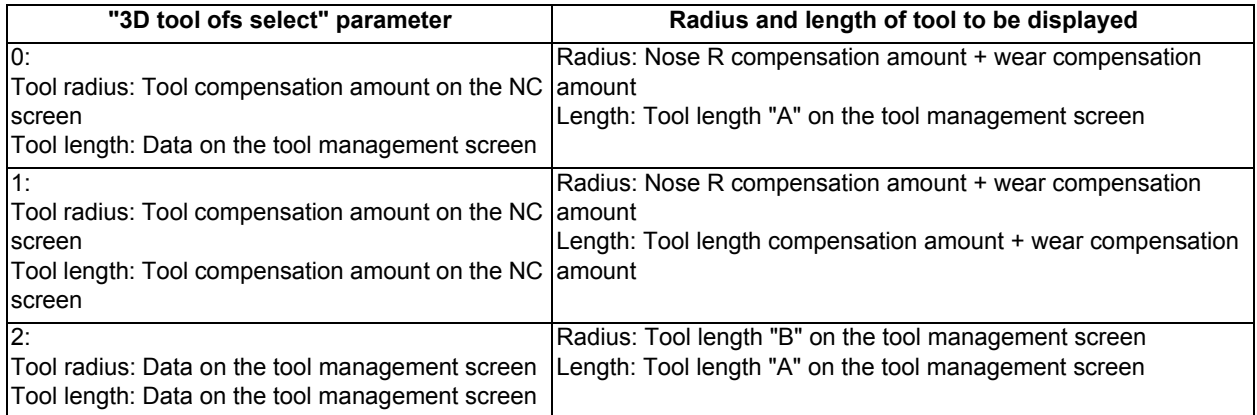

For the data on the tool management screen to be used for drawing tools, refer to "4.3.8 Setting the Tool Shape".

#### **MEMORY**  $\overline{\phantom{a}}$ agn Mainte onitr  $G54$  $\begin{bmatrix} 0 \\ 0 \end{bmatrix}$ 1007N 0B **MEM** 0 (5)  $rac{X_1}{Y_1}$  $\overline{M}$ B (1)  $\overline{z_1}$ G54;<br>G96 S500 M3;<br>G99; (6) G99;<br>G28 U0 V0 W0 H0;<br>F1; (2) :<br>
(TURN-OUT);<br>
N100;<br>
T0101;<br>
T0101;<br>
000 X50. Y0. Z10. C0.;<br>
601 X38. Z10.;<br>
601 Z-16.272;<br>
601 X50. Z-22.272;<br>
601 X50. Z-22.272; (3) G99 G01 G40 G80 MachTime  $0:00:01$  $2D$  $\overline{3}$  $16:26$ (4) Check Check Check Check Check Work **All** Auto  $\overline{2D}$ Zoom Move search continu step init display scale check reset

### Normal display ([All display] is OFF) **<Drawing area>**

Full-screen display ([All display] is ON)

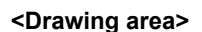

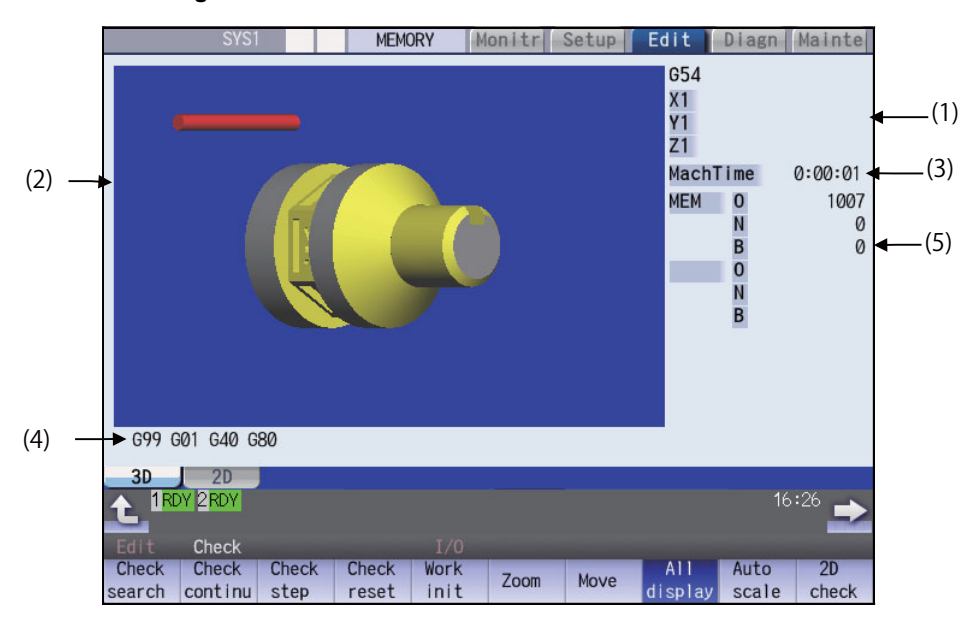

### **Display Items**

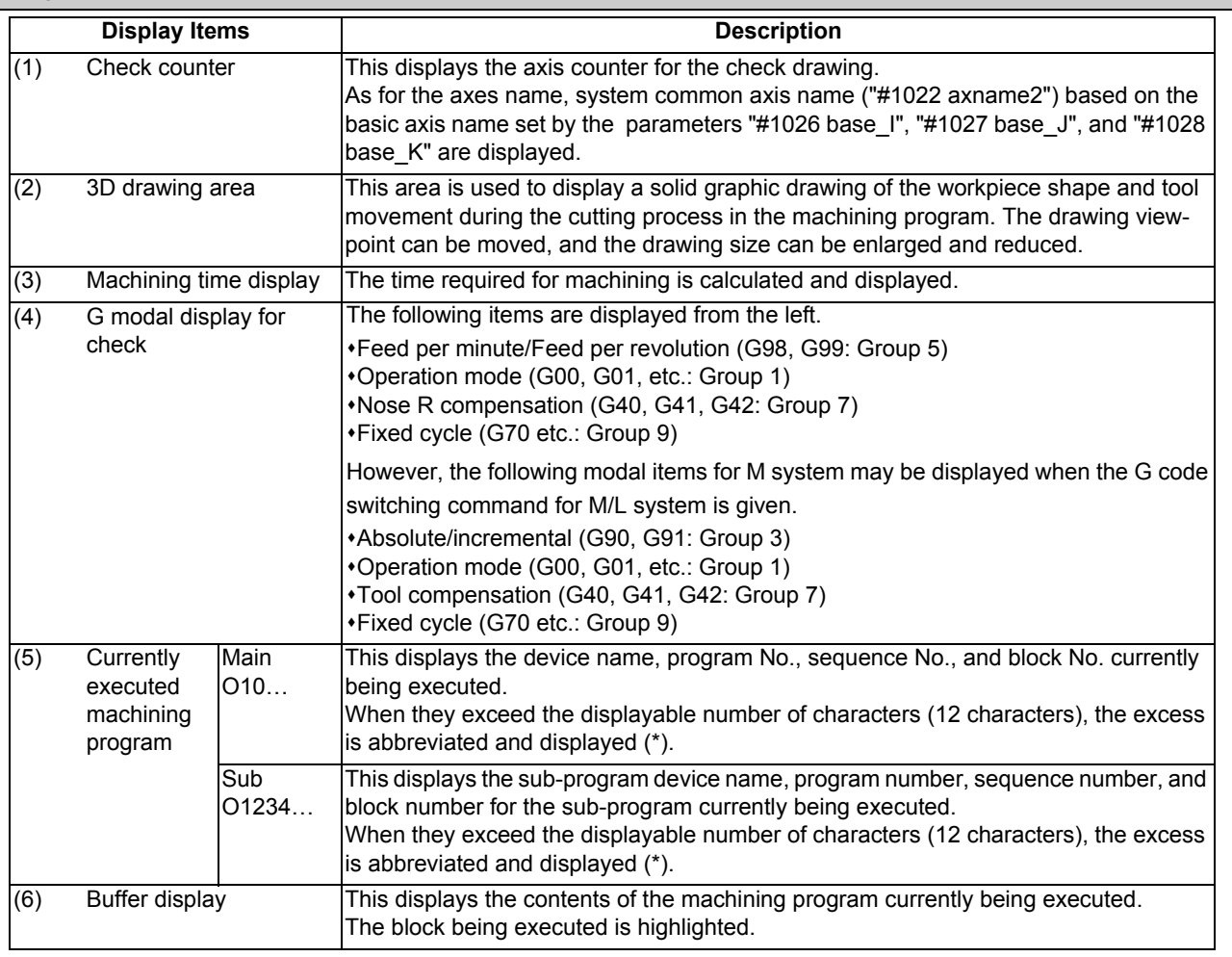

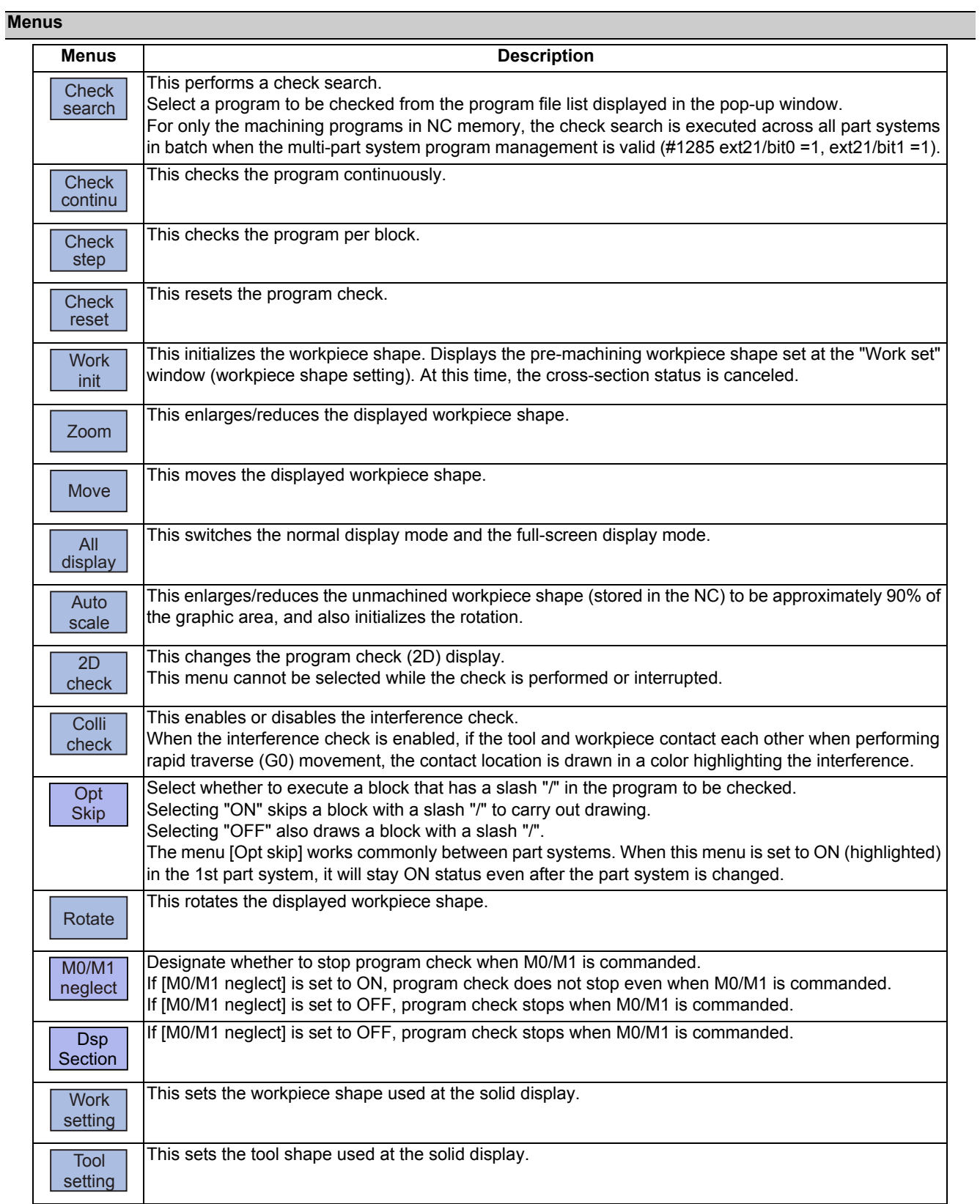

### **Note**

- (1) When automatic operation is running during the graphic trace mode, the menu [Check search], [Check continu], [Check step]. [Check reset] cannot be selected and the 3D solid program check cannot be performed. If the program is not in the process of automatic operation, a check is possible only for 3D solid.
- (2) The menus [2D check], [Check search], [Work setting] and [Tool setting] cannot be selected while the check is performed or interrupted.
- (3) The menu [M0/M1 neglect] is displayed in gray during continuous check, and the menu cannot be selected.

### 4.3.1 Checking Continuously

There are three types of method for checking the program.

- Checking the specified program
- Checking the program currently opened on the edit screen (Edit)
- Checking the program searched on the monitor screen (Monitr)

#### **Operation method (Selecting a program to be checked)**

#### **Checking the specified program**

- (1) Press the  $\sqrt{s+1}$  key to switch the part system. In addition to the above, the PLC signal and touchscreen operation are provided as the part system switching method.
- (2) Press the main menu [Check] on the edit screen. Press the menu [3D Check] when the program check (2D) appears.
- (3) Press the menu [Check search]. If you press the menu [Commentnondisp] in the second page, the comment is hidden.
- (4) Select the device. (Example) Menu [Memory]
- (5) (For the devices other than NC memory)

Use the  $[\uparrow], [\downarrow], \bigotimes_{PAGE}$ , or  $\bigotimes_{PAGE}$  key to align the cursor with a directory to be newly created.

Press the [INPUT] key to move to inside the directory. <Note>

- If the contents of list are different from the actual device or directories, press the menu [List update].
- Press the menu [Sort change] to change the sort. Each time the menu key is pressed, the sort method shifts in the following order: file names in ascending order -> file names in descending order -> dates and comments in ascending order - > dates and comments in descending order -> file names in ascending order.

The selected device name and directory (memory: /program) appear in the device name and directory display columns.

For the devices other than NC memory, root directory is selected.

(6) Press the  $[\uparrow], [\downarrow], [\overbrace{\text{PAGE}}]$  or  $\overline{[\text{PAGE}]}$  key to move the cursor to the program to be searched.

The name of the machining program to be edited can be input in the input area. When the touchscreen display unit is used, you can also select a program by touch operation.

(7) Press the [INPUT] key. When setting data exists in the input area, a search is performed in this data. This procedure is also used when performing an NB search. (Example) 1001/1/2 O1001 N1 B2 1001.PRG/1/2 O1001.PRG N1 B2 /1/2 (current O number) N1 B2 1001//2 O1001 N0 B2 1001/1 O1001 N1 B0 1001 O1001 N0 B0 /1 (current O number) N1 B0 //2 (current O number) N0

The check search is started. The operation message "Search complete" appears when the search is completed. After performing the search, the device and program position appear in the current machining program display column. The list is then closed. The system distinguishes between the presence or lack of an extension, and therefore due care should be tak-

### **Note**

(1) The operation message "Now, sorting tool data" is displayed when tool data is being sorted, and the check search is disabled.

en.

#### **Checking the program currently opened on the edit screen**

- (1) Press the  $\sqrt{s+1}$  key to switch the part system. In addition to the above, the PLC signal and touchscreen operation are provided as the part system switching method.
- (2) Press the menu [Program check] on the edit screen. Press the menu [3D Check] when the program check (2D) appears.

#### **Checking the program searched on the monitor screen**

(1) Press the  $\sqrt{s} \leftrightarrow s$  key to switch the part system.

In addition to the above, the PLC signal and touchscreen operation are provided as the part system switching method.

(2) Press the menu [Check] on the edit screen. Press the menu [3D Check] when the program check (2D) appears.

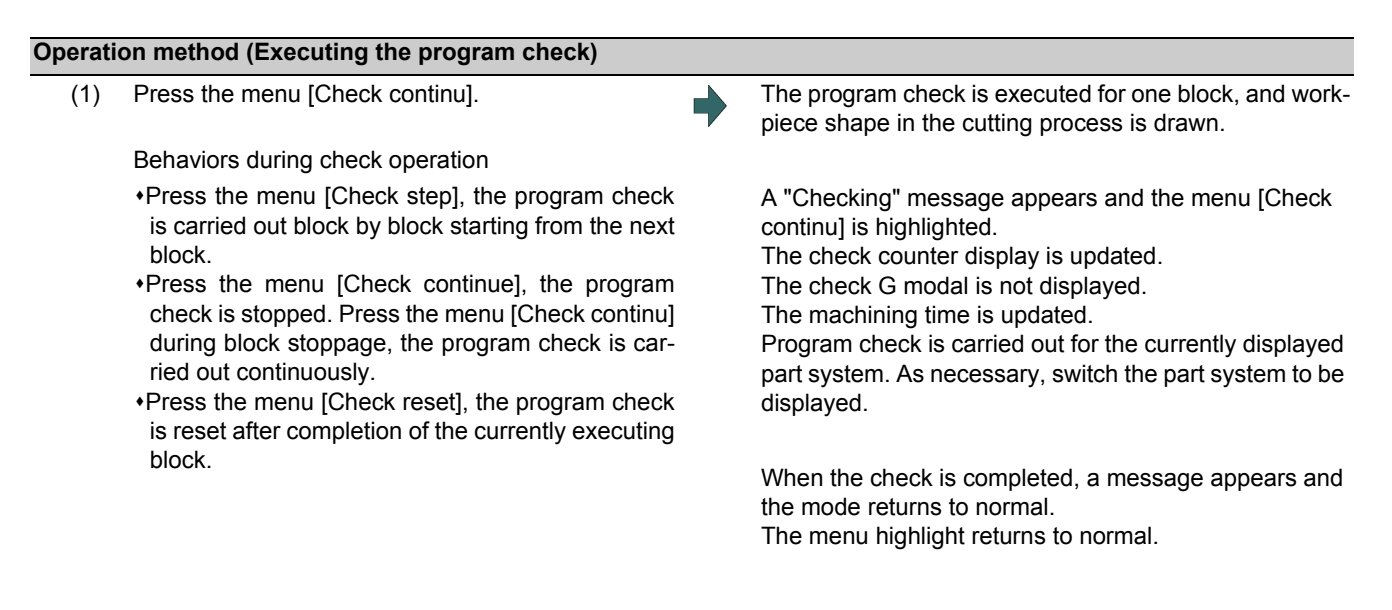

### **Note**

(1) The operation message "Now, sorting tool data" is displayed when tool data is being sorted, and the check is disabled.

### 4.3.2 Checking One Block at a Time

There are three types of method for checking the program.

- Checking the specified program
- Checking the program currently opened on the edit screen (Edit)
- Checking the program searched on the monitor screen (Monitr)

Perform the same procedure as "4.3.1 Checking Continuously" on selecting a program.

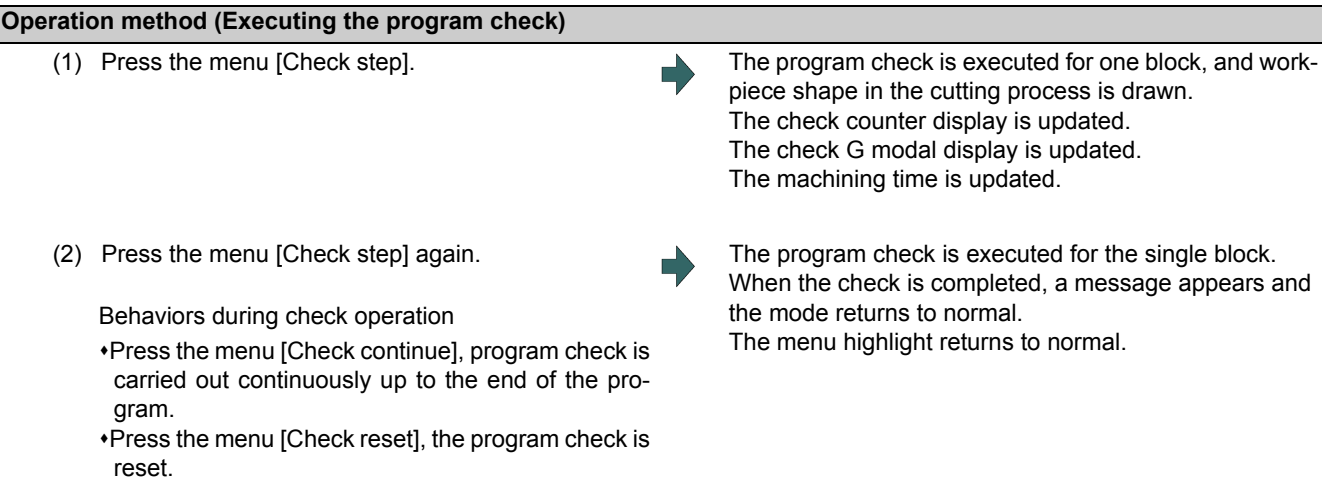

#### **Note**

(1) The operation message "Now, sorting tool data" is displayed when tool data is being sorted, and the check search is disabled.

#### 4.3.3 Enlarging and Reducing the Workpiece Shape

### **Operation method**

- (1) Press the menu [Zoom].
- (2) Press the menu [Zoom in]. To enlarge the figure: Press the menu [Zoom in] or [-] key. To reduce the figure: Press the menu [Zoom out] or [+] key.

#### 4.3.4 Moving the Workpiece Shape

#### **Operation method**

- (1) Press the menu [Move].
- (2) Use the menus  $[\uparrow], [\downarrow], [\leftarrow], [\rightarrow]$  to adjust the display position. The cursor movement keys ( [↑], [↓], [←], [→]) can also be used for moving.

### 4.3.5 Rotating the Workpiece Shape

#### **Operation method**

(1) Press the menu [Rotate].

(2) Use the menus  $[\uparrow], [\downarrow], [\leftarrow], [\rightarrow]$  to adjust the display angle. The cursor movement keys ( [↑], [↓], [←], [→]) can also be used for moving. The display of drawing parts will be highlighted by selecting the menu [Rev Dsp].

### **Note**

(1) The set display angle is maintained even after rebooting the machine.

<sup>(2)</sup> When all of storage data concerning the drawing such as display angle become zero by NC data reset, the scale setting is automatically performed (same state as when the menu [Auto scale] is pressed).

#### 4.3.6 Performing an Interference Check

If the tool and workpiece contact when performing rapid traverse (G0) movement, the contact location is drawn in a color highlighting the interference.

It is possible to check whether the tool interferes with the workpiece during G0 movement before and after cutting. The drawing does not stop even when interference occurs.

Because the shank part is fixedly drawn in a liner form, the shank part may interfere with a workpiece during inner diameter machining. Therefore, the tool nose part is the target of interference check but the shank part is not the target. (The part of workpiece where the shank interferes is not

shaved.)

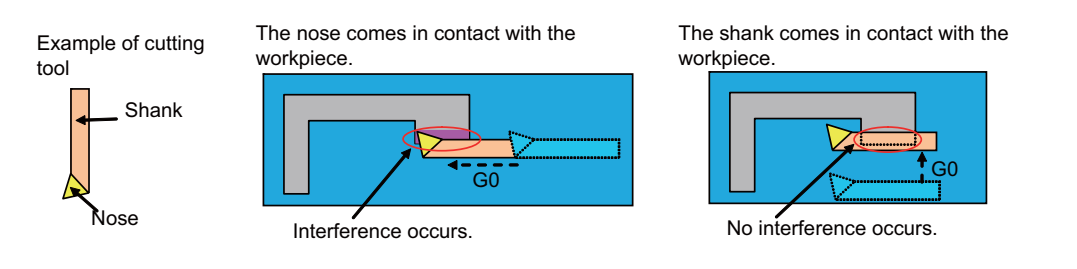

### **Operation method**

- (1) Press the menu [Colli check].
- 

(2) Press the menu [Check step] or [Check continu]. The program check is executed for one block, and workpiece shape in the cutting process is drawn.

A "Checking" message is displayed and the menu [Check step] or [Check continu] is highlighted.

The workpiece and tool contact, this is drawn in a color highlighting the interference.

### 4.3.7 Setting the Workpiece Shape

Press the menu [Work setting] to display a pop-up window similar to the following, and set the workpiece shape used in the solid display.

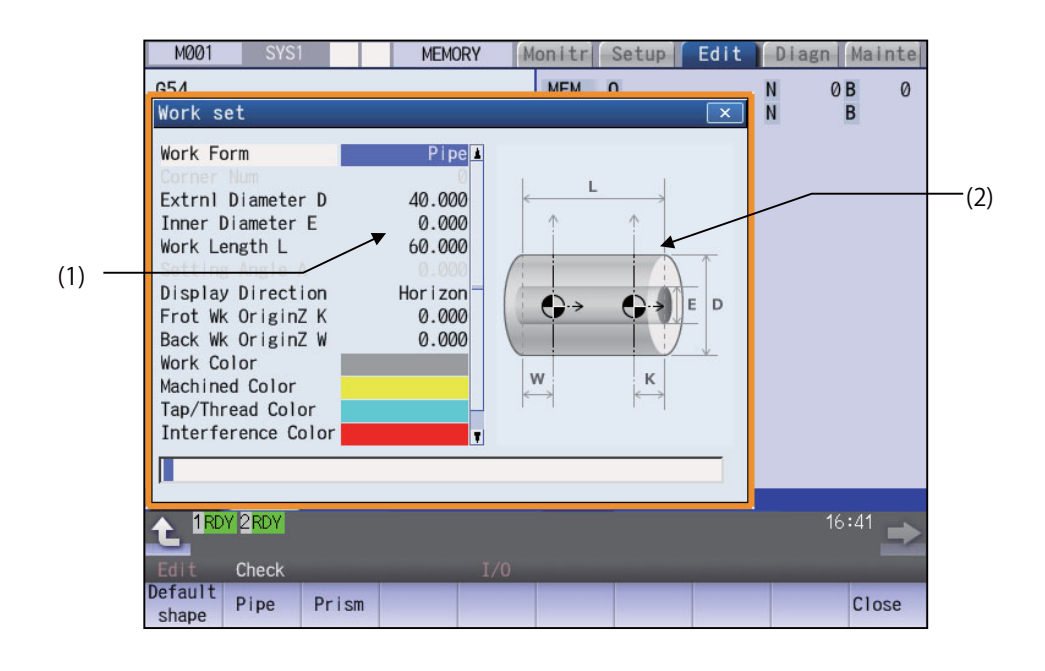

#### **Display Items**

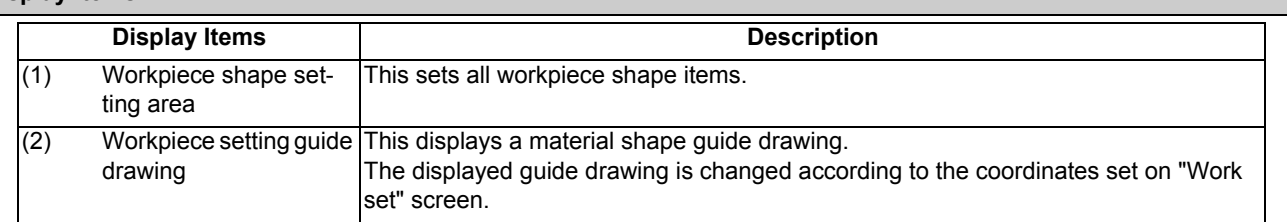

#### **Menus (the cursor is at "Work Form" (material shape))**

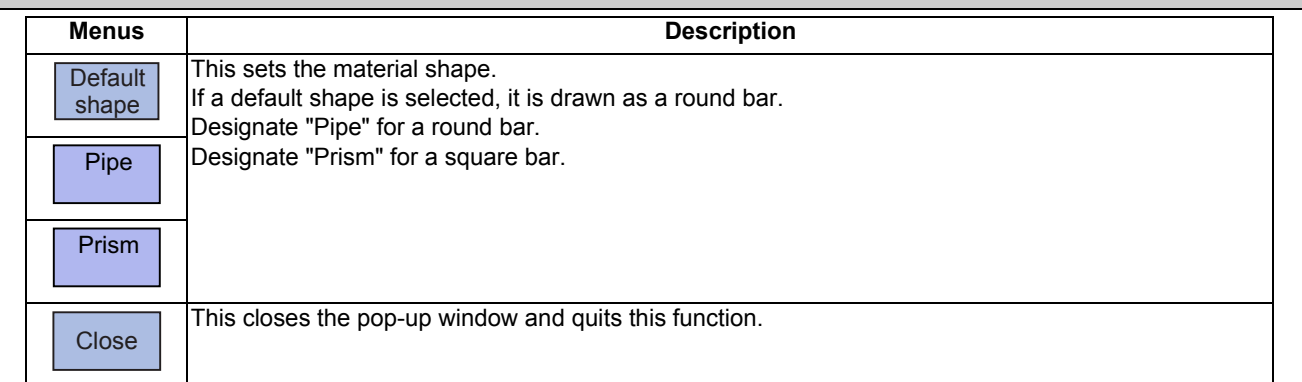

### **Menus (the cursor is at the viewing direction)**

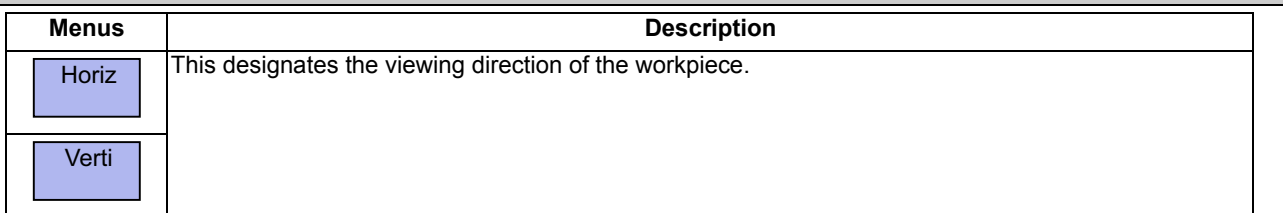

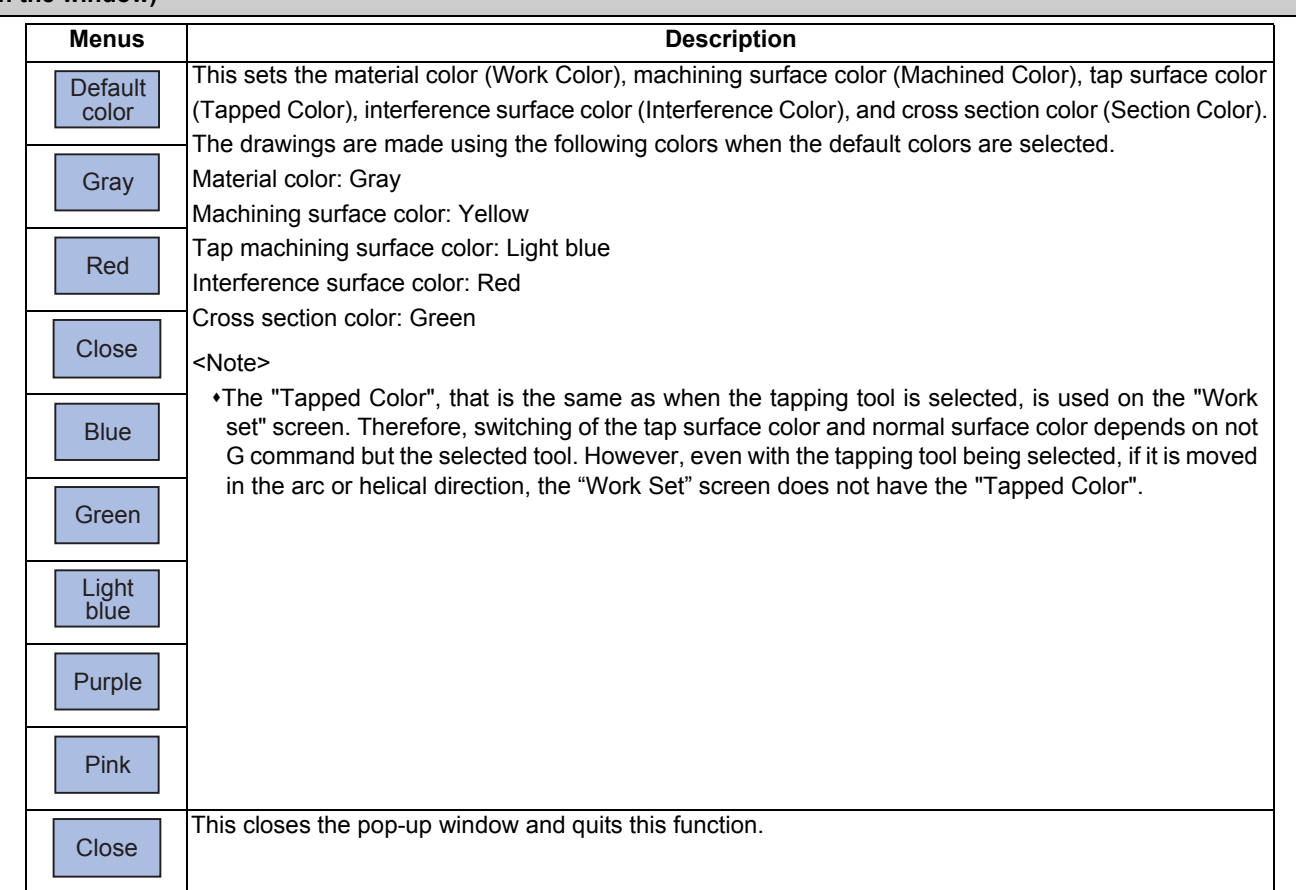

**Menus (the cursor is at the "Work Color", "Machined Color", "Tapped Color", "Interference Color", "Section Color" in the window)**

### **Menu (List Menus (when none of the above conditions is met))**

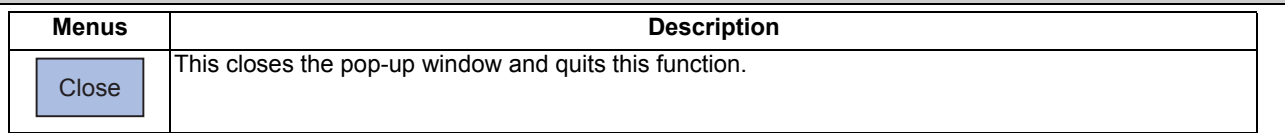

#### **4 Checking a Machining Program on Screen**

#### **Setting the workpiece zero point**

For the workpiece zero point, set the margin from the face of the material. For the margin, set the distance in the Z axis direction between the face and the workpiece zero point.

- (1) Use the [↑] or [↓] key to move the cursor to the setting column of the front-side workpiece zero point Z.
- (2) Input data. (Example) 10 [INPUT]

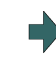

"10.000" appears at the cursor position. The cursor moves one place down.

(3) Set the back-side workpiece zero point Z in the same way. If there is no back-side spindle, it is not necessary to set the back-side workpiece zero point Z.

### **Note**

- (1) The following table shows the setting range of the workpiece zero point.
- (2) If a value outside of the setting range is entered, an error occurs, and the value cannot be set.

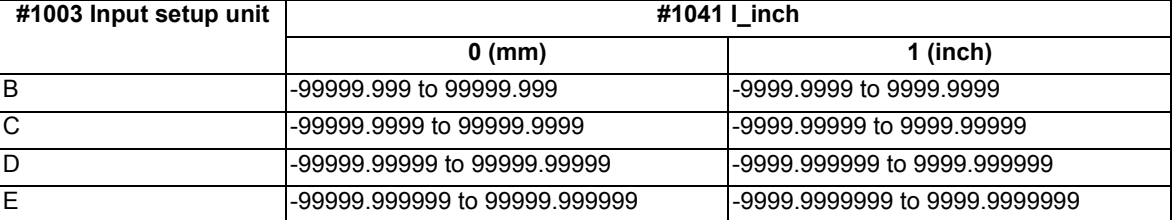

#### **Setting the material outer diameter**

Set the outer diameter of the material in millimeters in the millimeter system, and in inches in the inch system.

- (1) Use the [↑] or [↓] key to move the cursor to the setting column of material outer diameter.
- (2) Input data. (Example) 100 [INPUT]

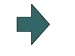

"100.000" appears at the cursor position. The cursor moves one place down.

(3) Set other dimensional data items in the same way.

### **Note**

(1) The following table shows the setting ranges of the outer diameter of the material and other dimensional data items.

(2) If a value outside of the setting range is entered, an error occurs, and the value cannot be set.

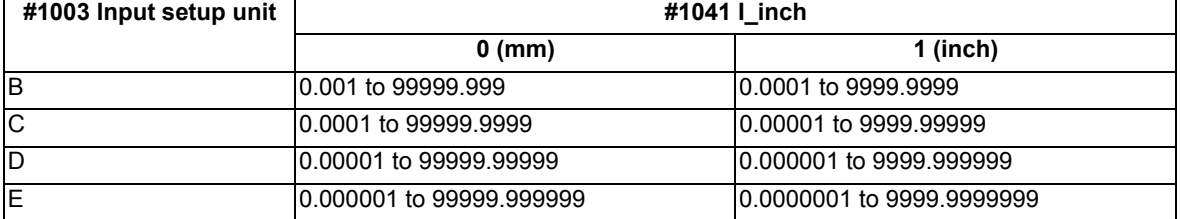

**4 Checking a Machining Program on Screen**

#### **Setting the material shape (Work Form)** (1) Use the  $\lceil \uparrow \rceil$  or  $\lceil \downarrow \rceil$  key to move the cursor to the material shape settings column. (2) Press the menu [Pipe]. It is also possible to set input values. 0 [INPUT]: Default shape 1 [INPUT]: Pipe 2 [INPUT]: Prism "Pipe" appears at the cursor position. The cursor moves one place down. A pipe guide drawing appears in the guide drawing area. **Setting the material color (WorkColor)** (1) Use the [↑] or [↓] key to move the cursor to the material color setting column. (2) Press the material color menu. (Example) [Gray] It is also possible to set input values. 0 [INPUT]: Default color 1 [INPUT]: Gray 2 [INPUT]: Red 3 [INPUT]: Yellow 4 [INPUT]: Blue The cell where the cursor is located appears in gray. The cursor moves one place down. (The cursor does not move when at the cross section color.)

8 [INPUT]: Pink

5 [INPUT]: Green 6 [INPUT]: Light blue 7 [INPUT]: Purple

- (3) Set the other color data in the same way. <Note>
	- The following colors are used if the default colors are designated. Material color: Gray Machining surface color: Yellow Tap machining surface color/screw machining surface color: Light blue Interference surface color: Red Cross section color: Green

IB-1501274-D 210

### 4.3.8 Setting the Tool Shape

Press the menu [Tool setting] to display the tool management screen. Set the tool shape used in the solid display for graphic check on the tool management screen.

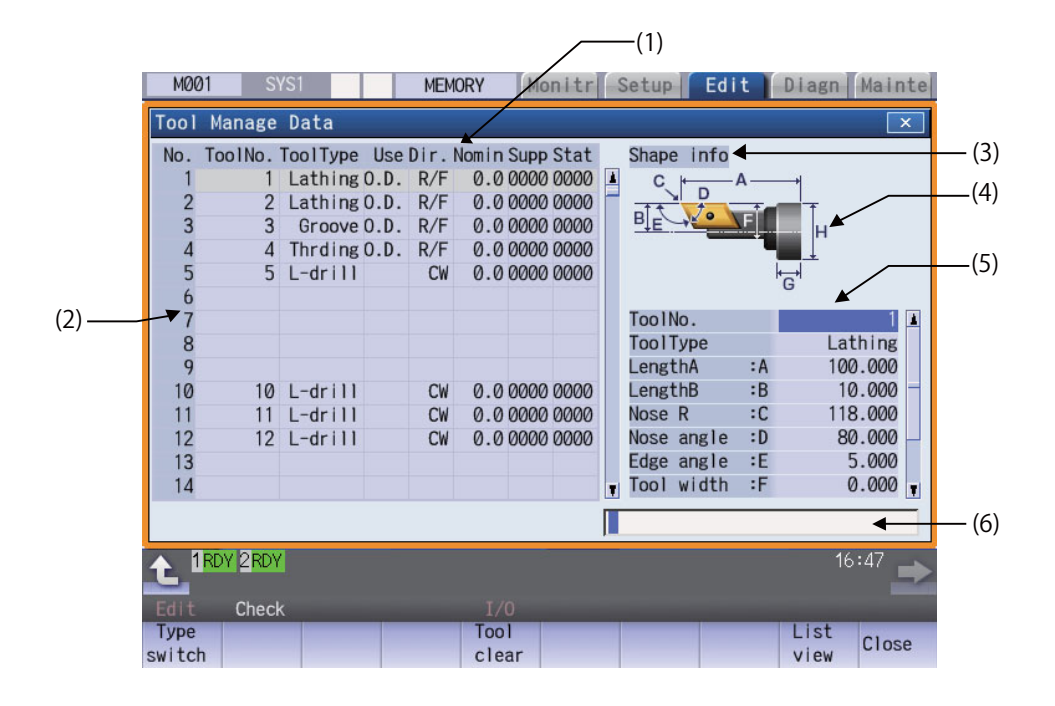

#### **Display Items**

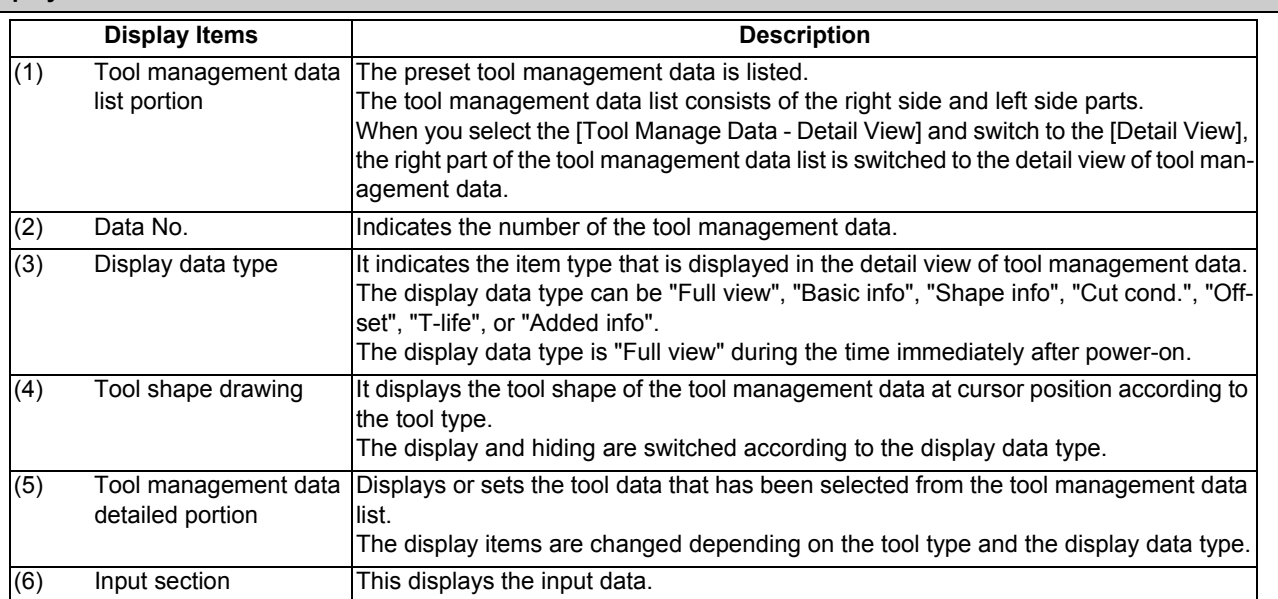

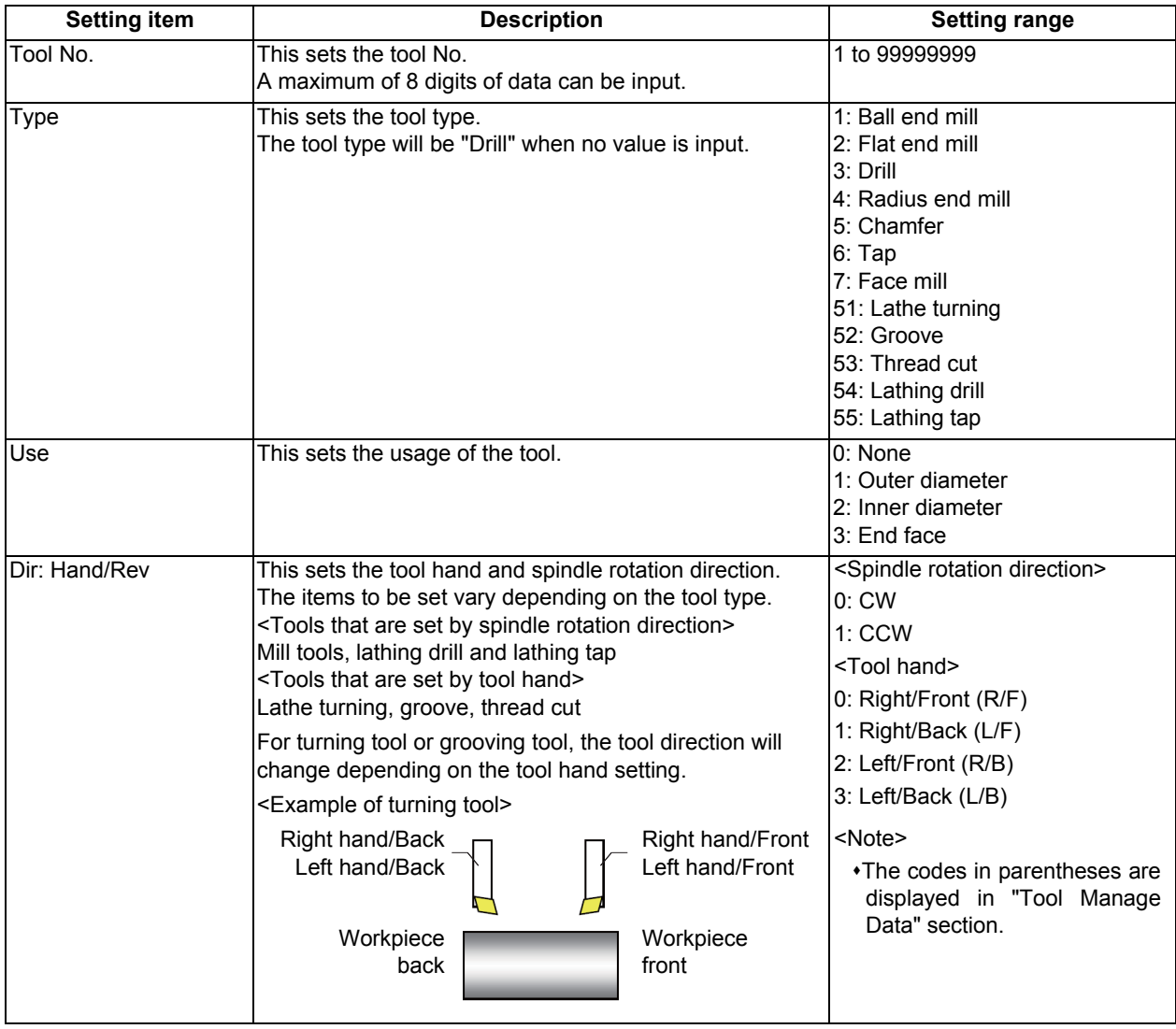

[Setting items for "Tool Manage Data" portion]

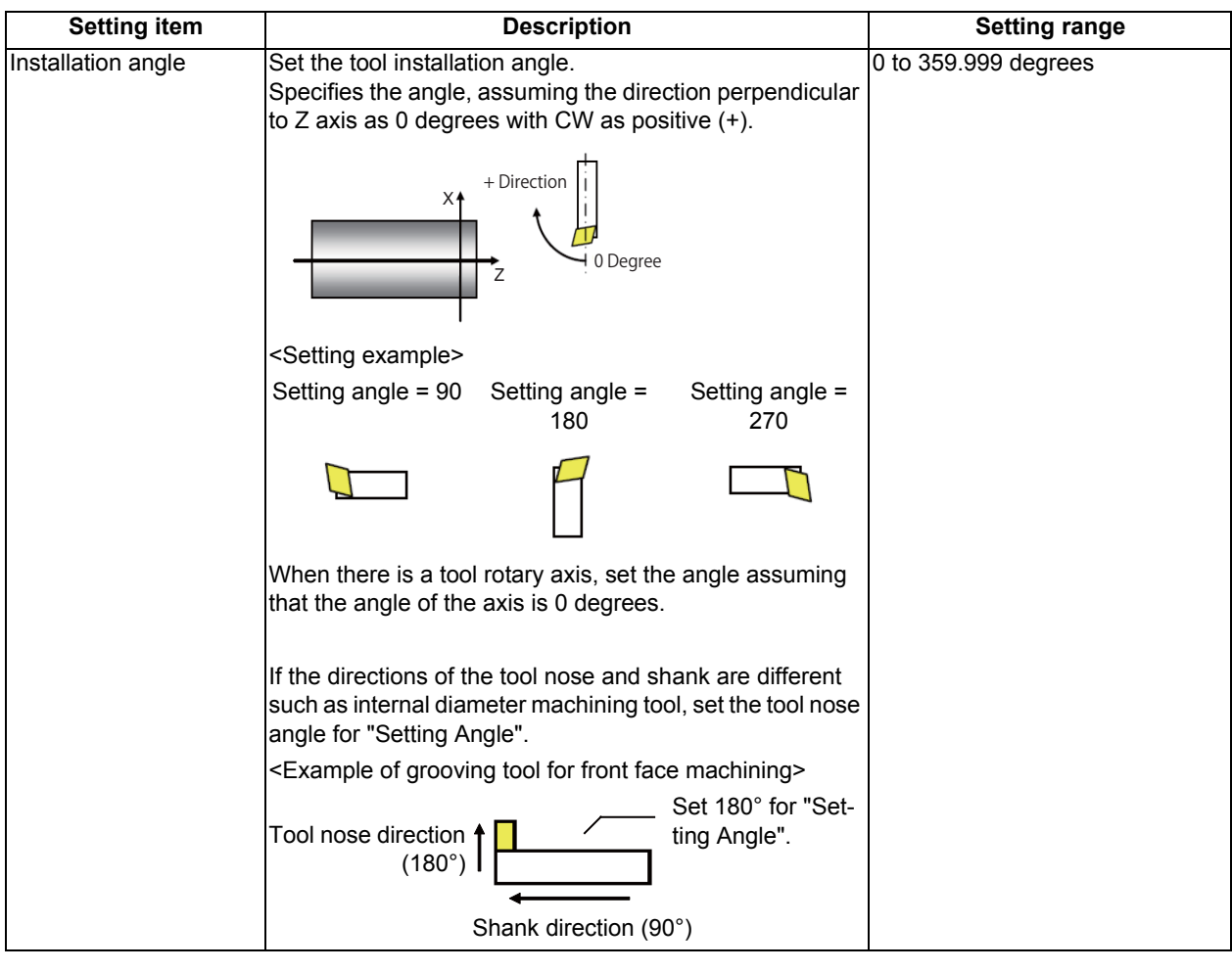

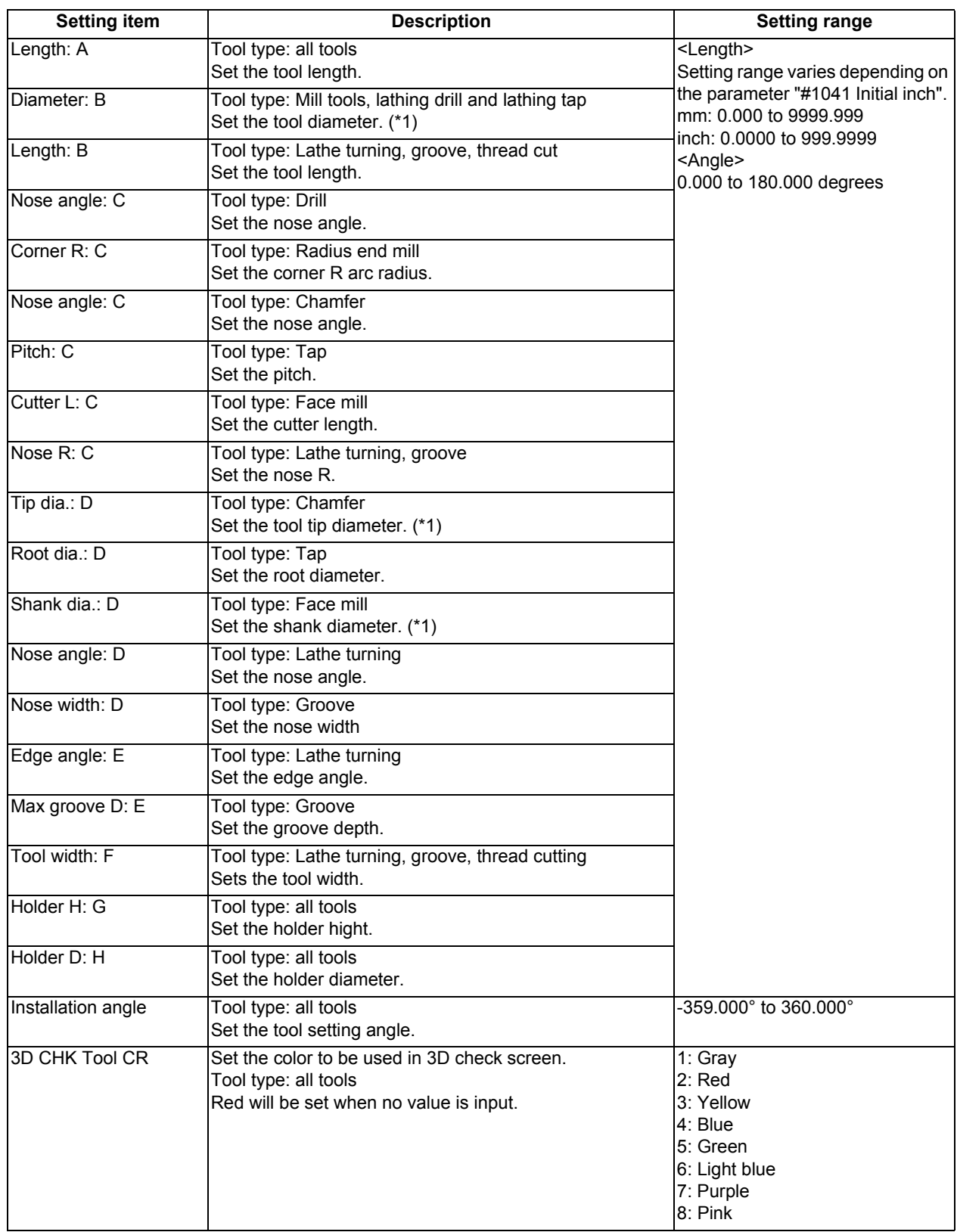

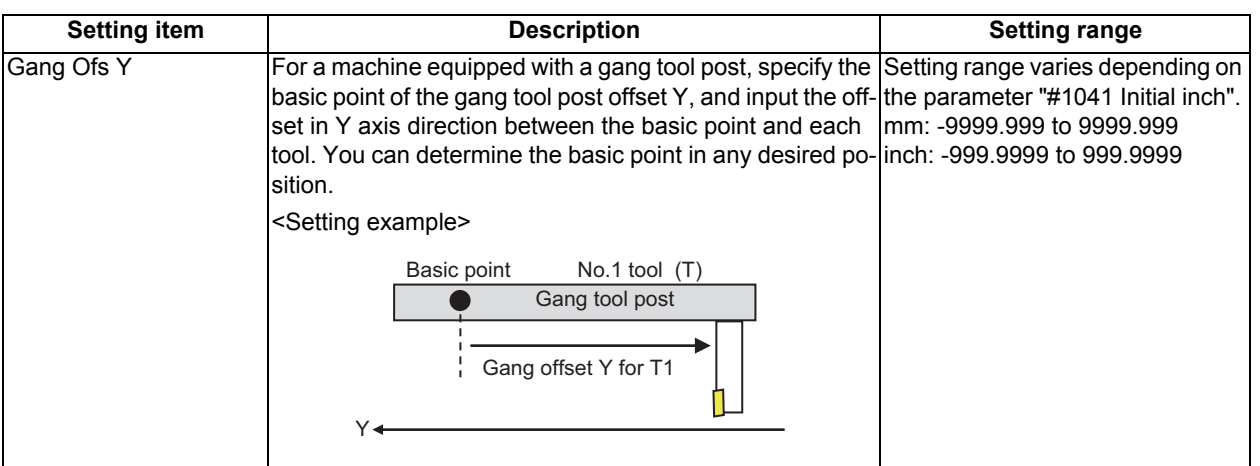

 $($ \*1) When the parameter "#8968 Tool shape radius" is set to "0", input the value of diameter. When the parameter is set to "1", input the value of radius.

### **Note**

- (1) If a value outside of the setting range is entered, an error occurs, and the value cannot be set.
- (2) When the sorting of tool data is in progress, the operation message "Sorting of tool data is in progress" appears, and the data cannot be set.

Refer to "4.2.8 Setting the Tool Shape" for the graphic and the nose position of each tool.

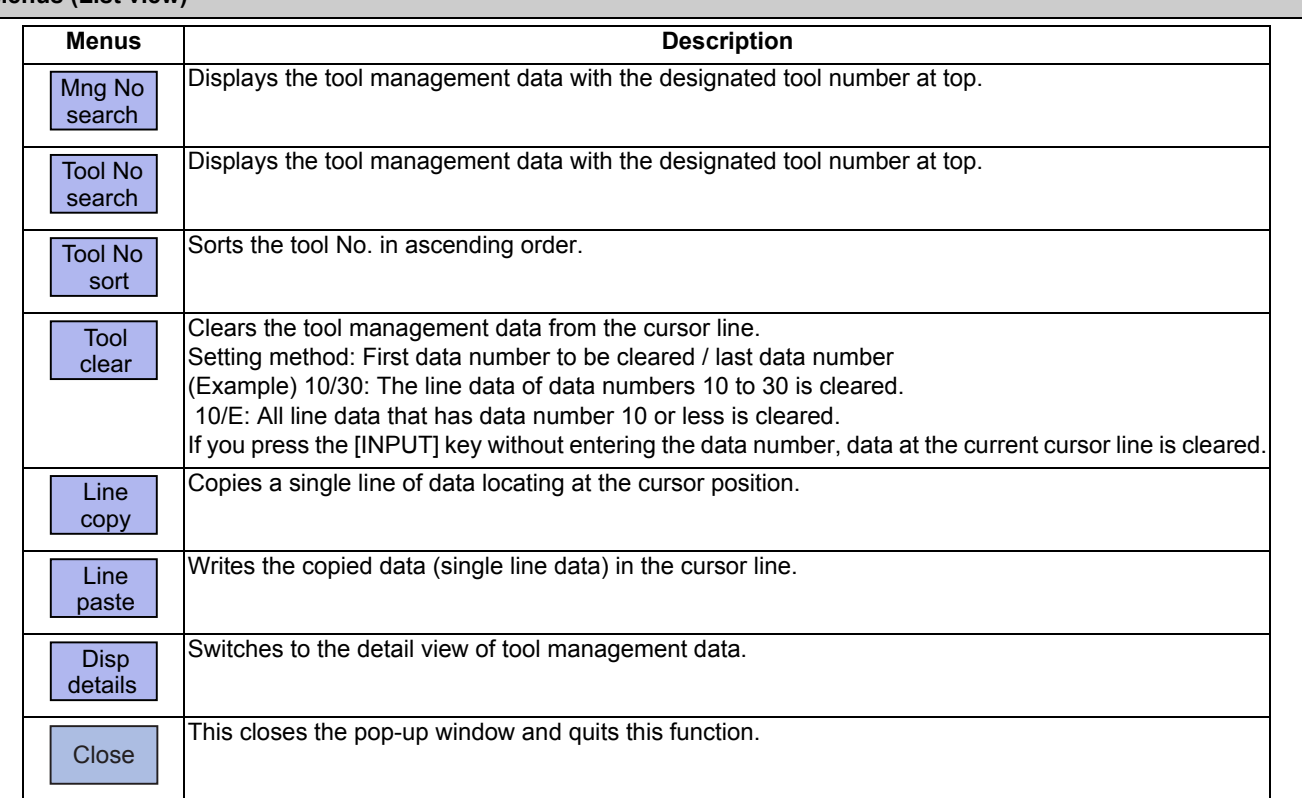

### **Menus (List view)**

### **Menus (when the cursor is at [ToolNo.] of [Disp details])**

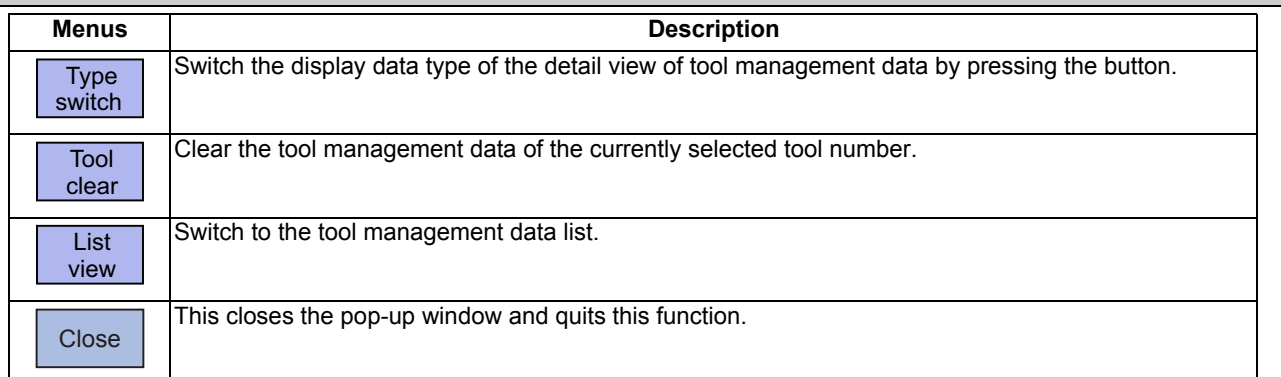

### **Menus (when the cursor is at [ToolType] of [Disp details])**

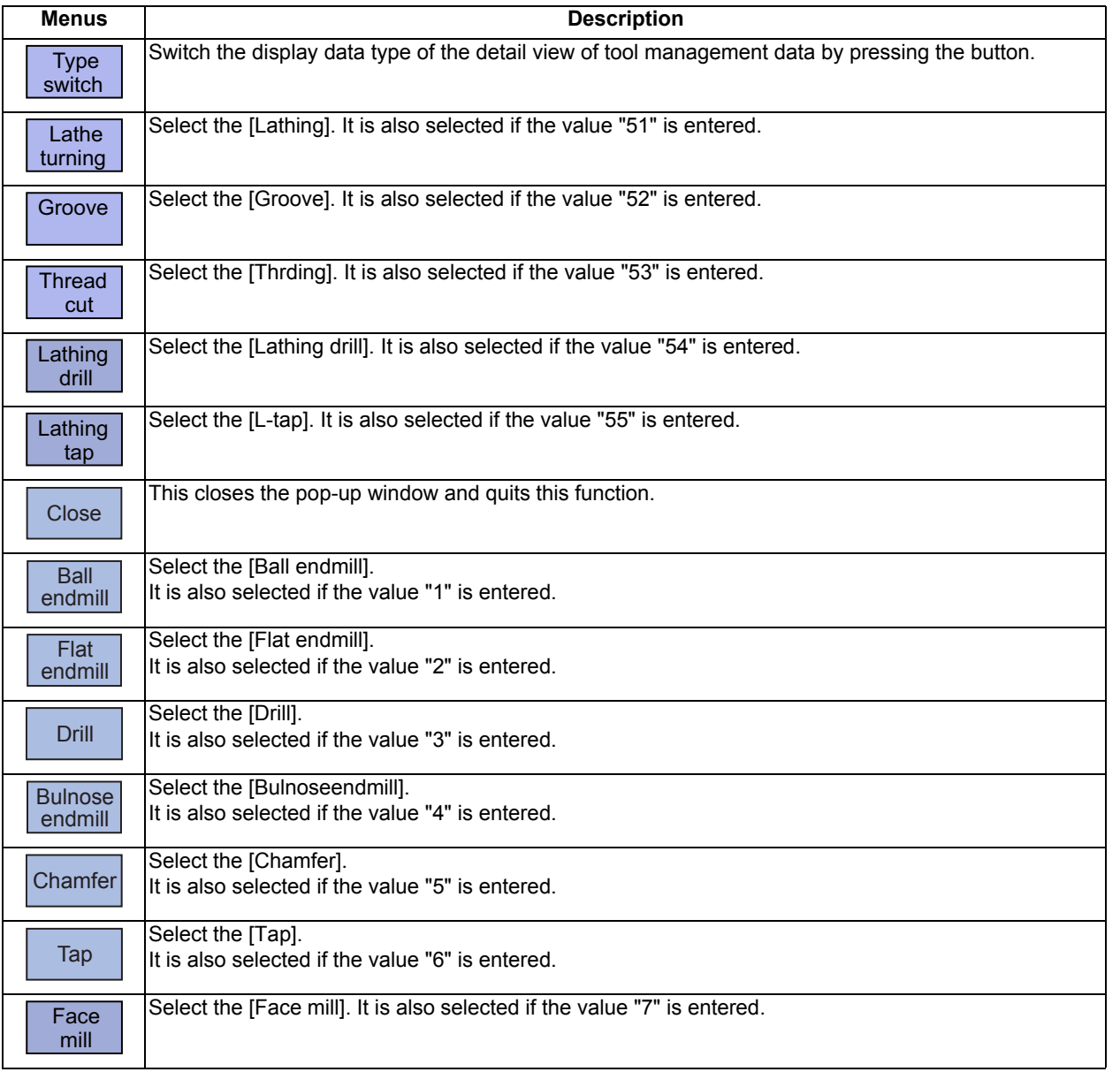

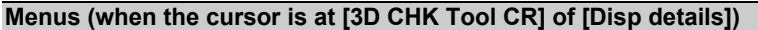

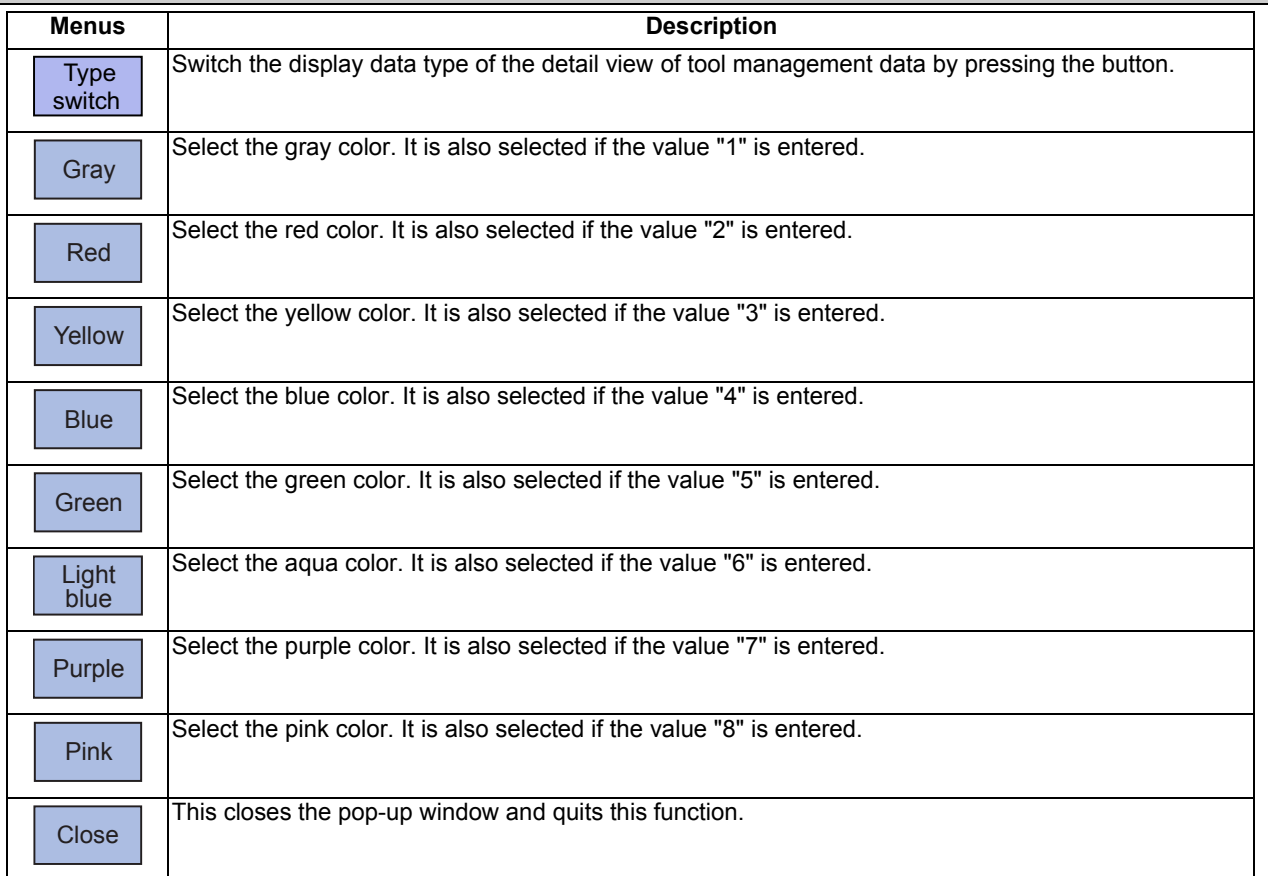

### **Menus (when the cursor is at [Use] of [Disp details])**

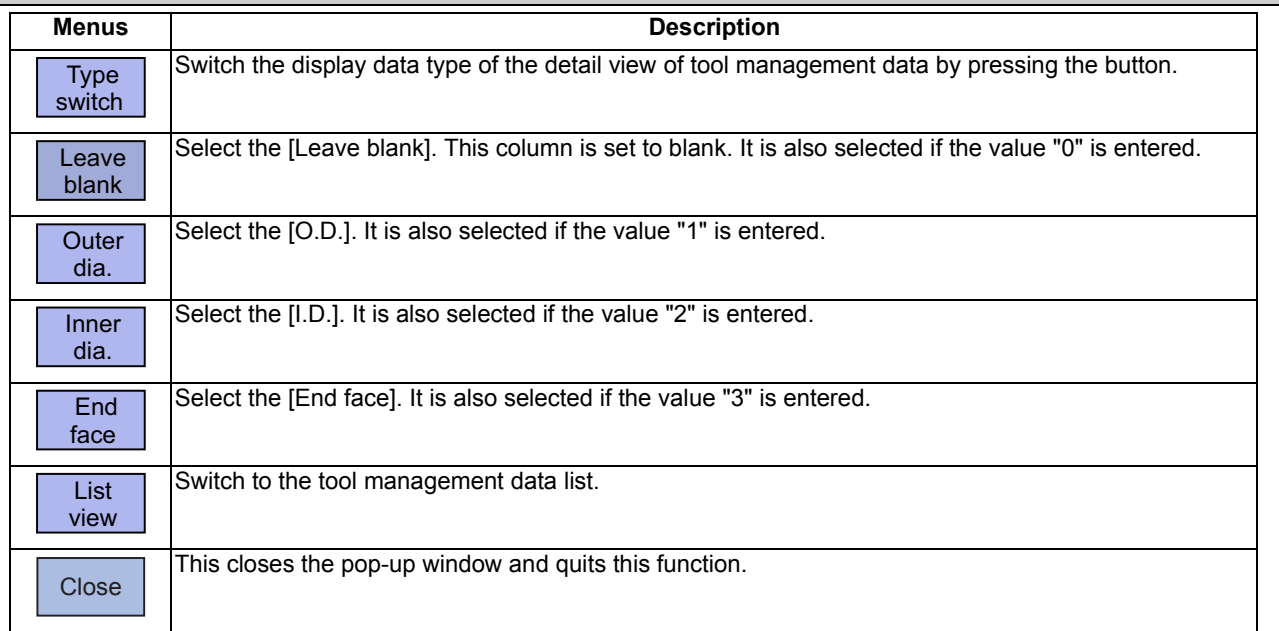

### **Menus (when the cursor is at [Spindle rotation direction] of [Disp details])**

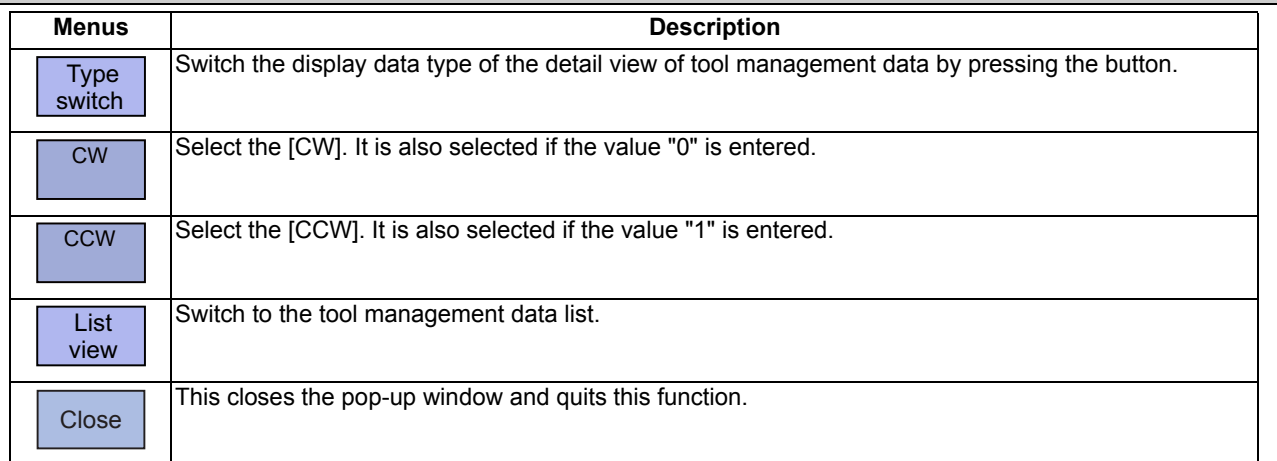

### **Menus (when the cursor is at [Tool hand] of [Disp details])**

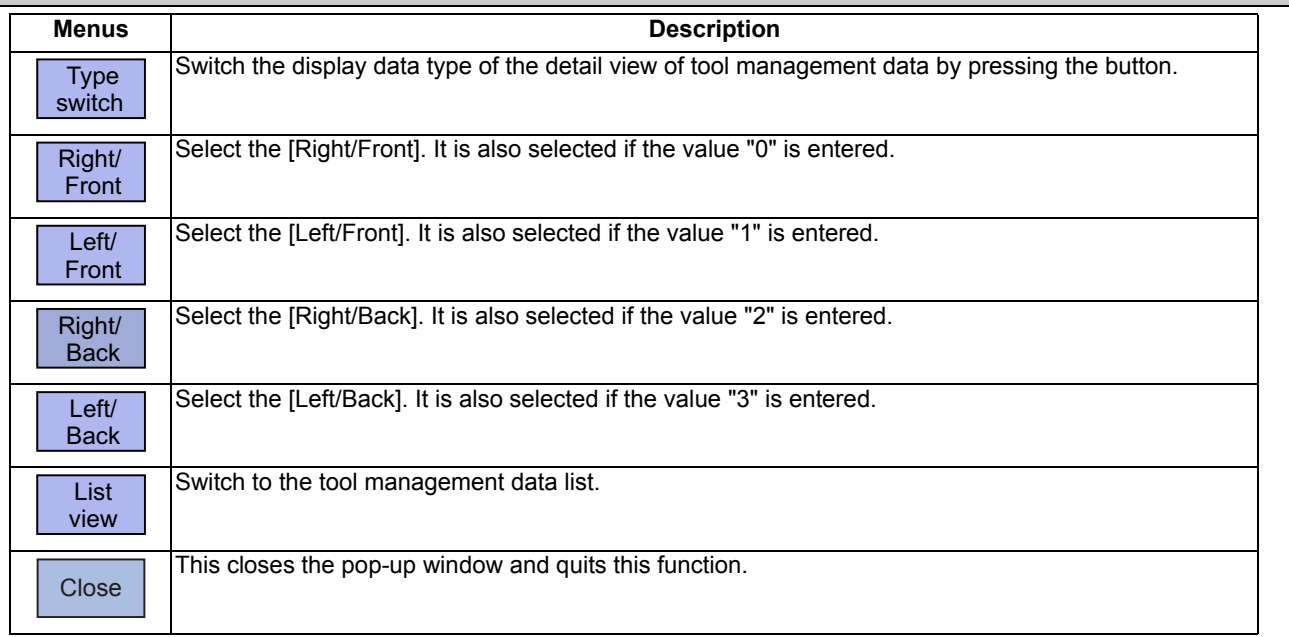

### **Menus (List Menus (when none of the above conditions is met))**

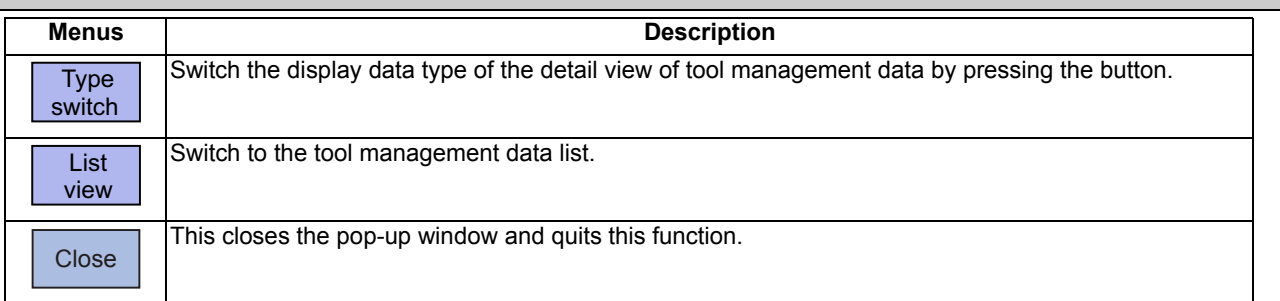

#### **4 Checking a Machining Program on Screen**

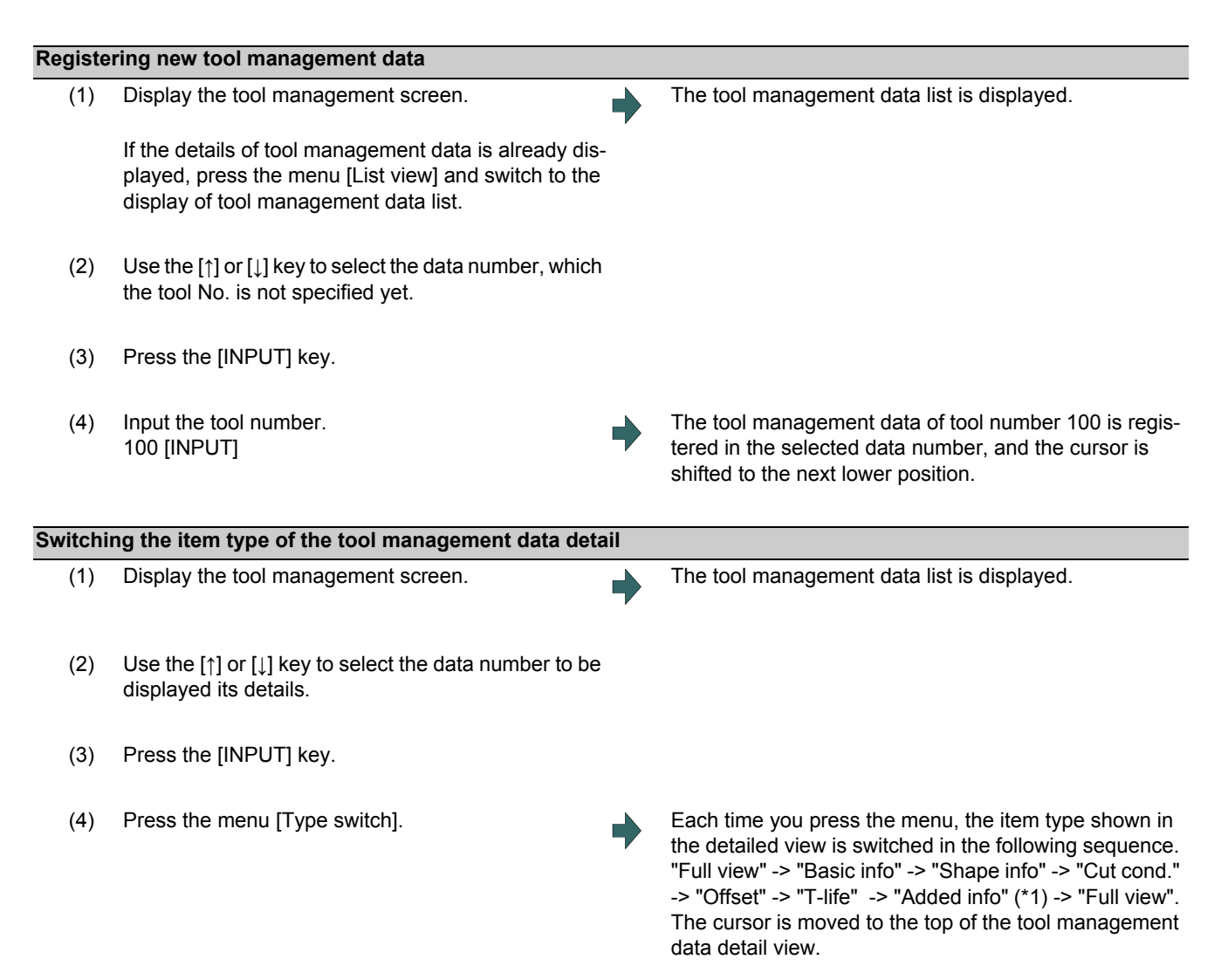

(\*1) If the machine parameter "#1445 Tol-Custom-nondisp" (Hide added info on tool management screen) is set to "1", the "Added info" type is skipped and it is switched to the next type.

### **4 Checking a Machining Program on Screen**

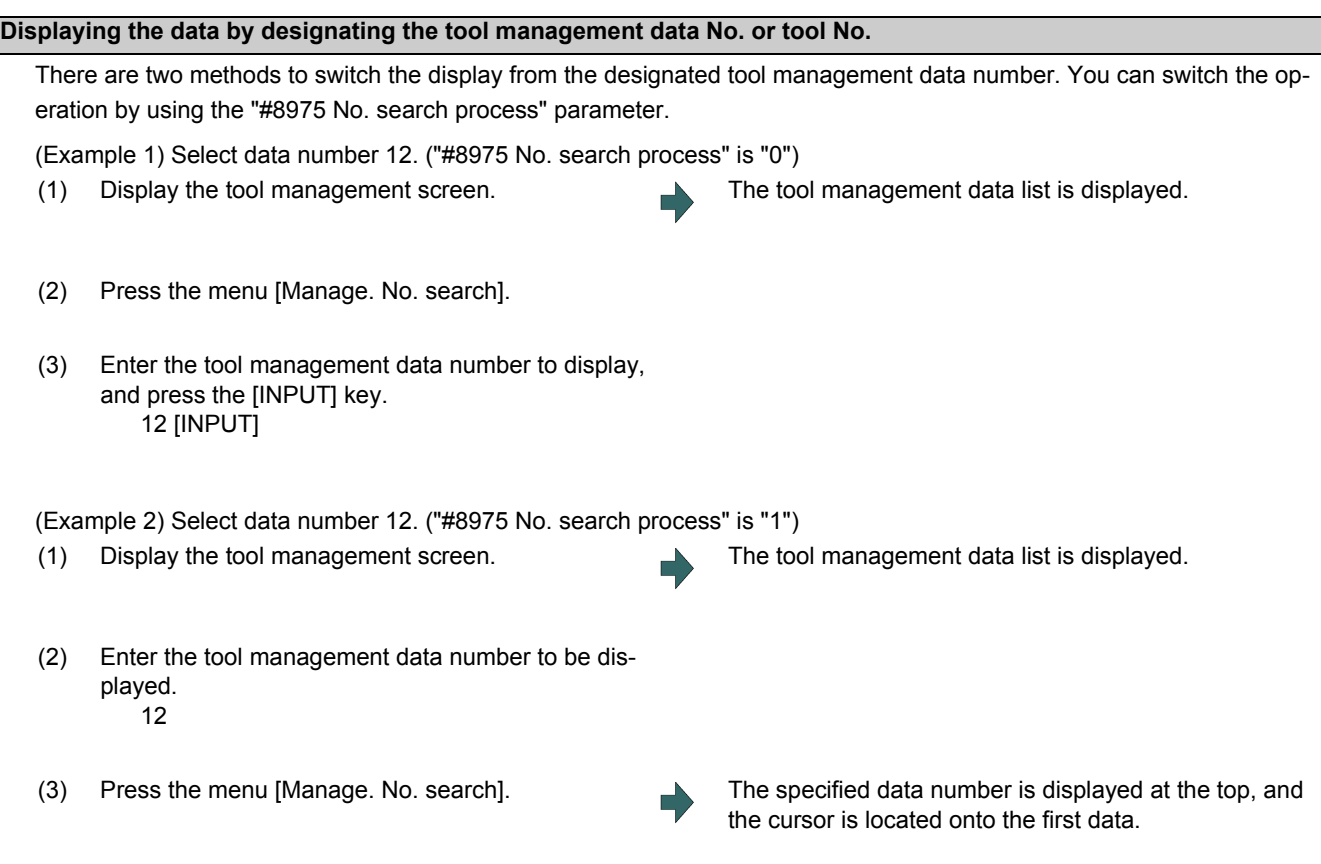

To display the designated tool number first, select the menu [Tool No. search] in the similar procedure above.

### **Note**

(1) If a data number exceeding the limit is designated, the operation message "Setting error" is displayed.

**4 Checking a Machining Program on Screen**

#### **Sorting the data by tool No.**

Sort the tool management data in ascending order of tool numbers.

(Example 1) Sort the tool management data in ascending order of tool numbers.

- (1) Display the tool management screen. The tool management data list is displayed.
- (2) Press the menu [Tool No sort].
- 

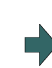

(3) Press the [Y] or [INPUT] key. The operation message "Sorting of tool data is in progress" flashes during tool data sorting. The operation message "Sorting of tool data is complete" is displayed after the tool data has been sorted. The tool management data is sorted in ascending order of tool numbers, and they are displayed from the beginning. The cursor moves to the top line. The highlight of the menu [Tool No. sort] returns to normal.

### **Note**

(1) During data sorting in ascending order of tool numbers, you cannot stop this sorting on the way.

(2) Once you have sorted the data in ascending order of tool numbers, you cannot return them to the previous sort order.

- (3) If the same tool number is found multiple times, data is sorted in the order in which they are found from the top.
- (4) If no tool number is set and if data is sorted, that line is skipped during display.
- (5) The tool data is sorted for the currently displayed part system.
- (6) During data sorting, you cannot operate on the screen. Operate the screen after data sorting.

### **4 Checking a Machining Program on Screen**

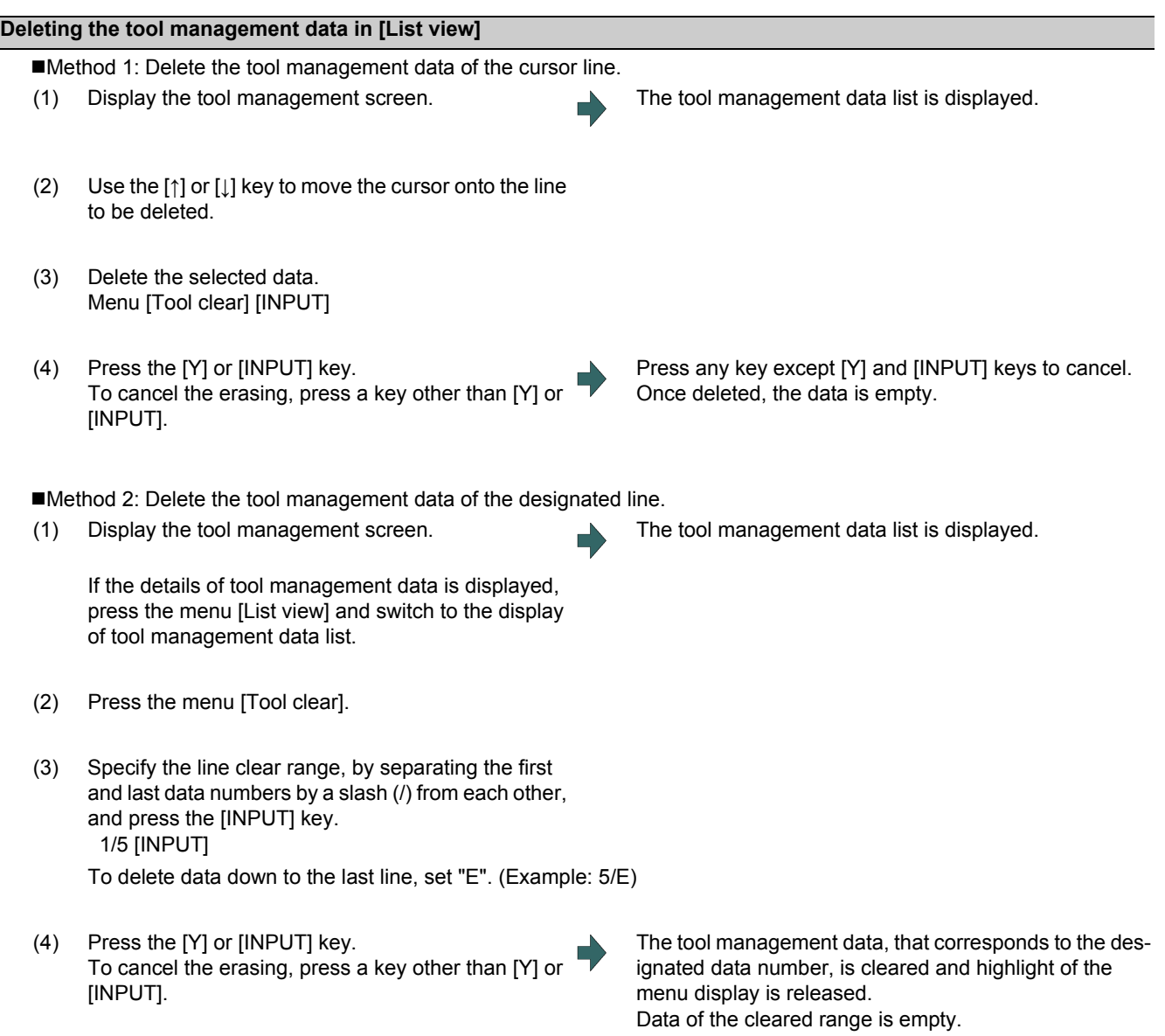

## **Note**

(1) If a value outside of the clear range is specified, the operation message "Setting error" is displayed.

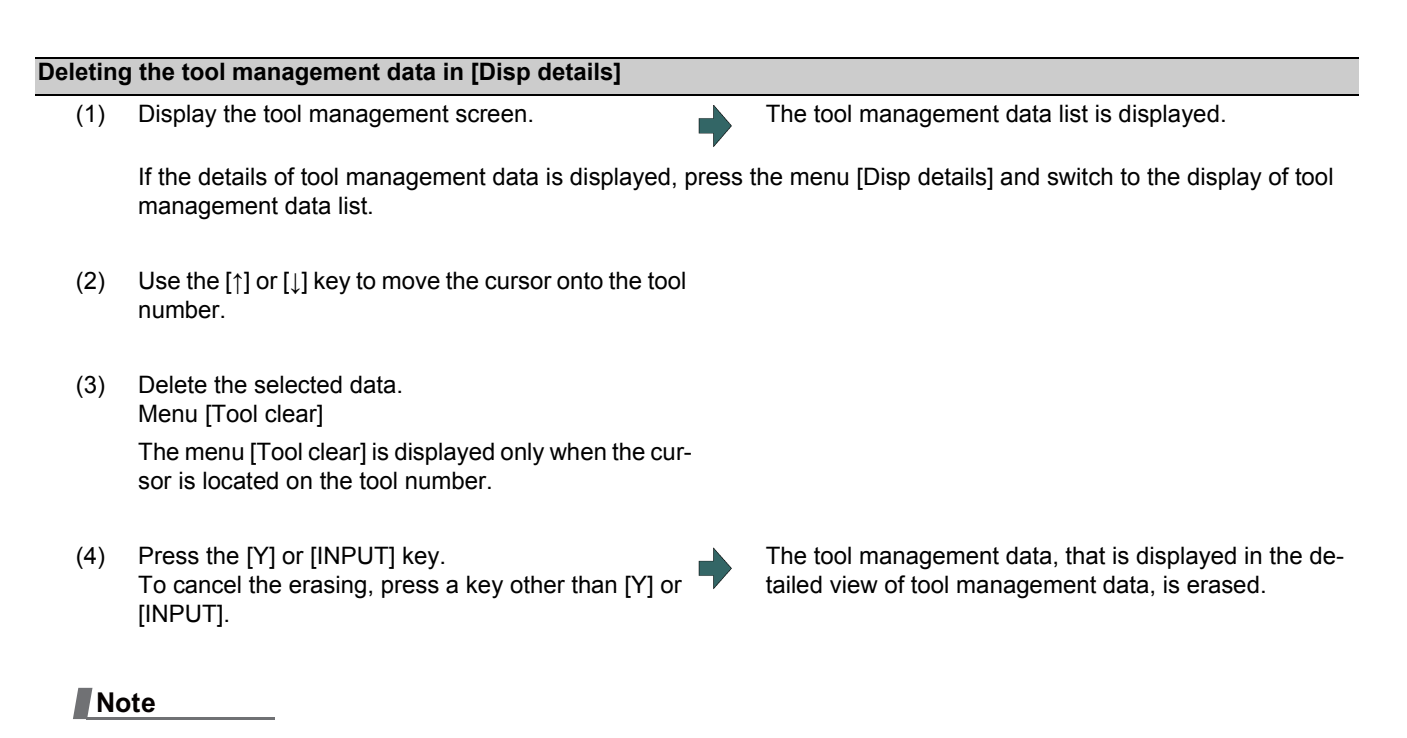

(1) If you wish to change the tool data to be deleted, locate the cursor onto the tool management data list and select a tool data again.

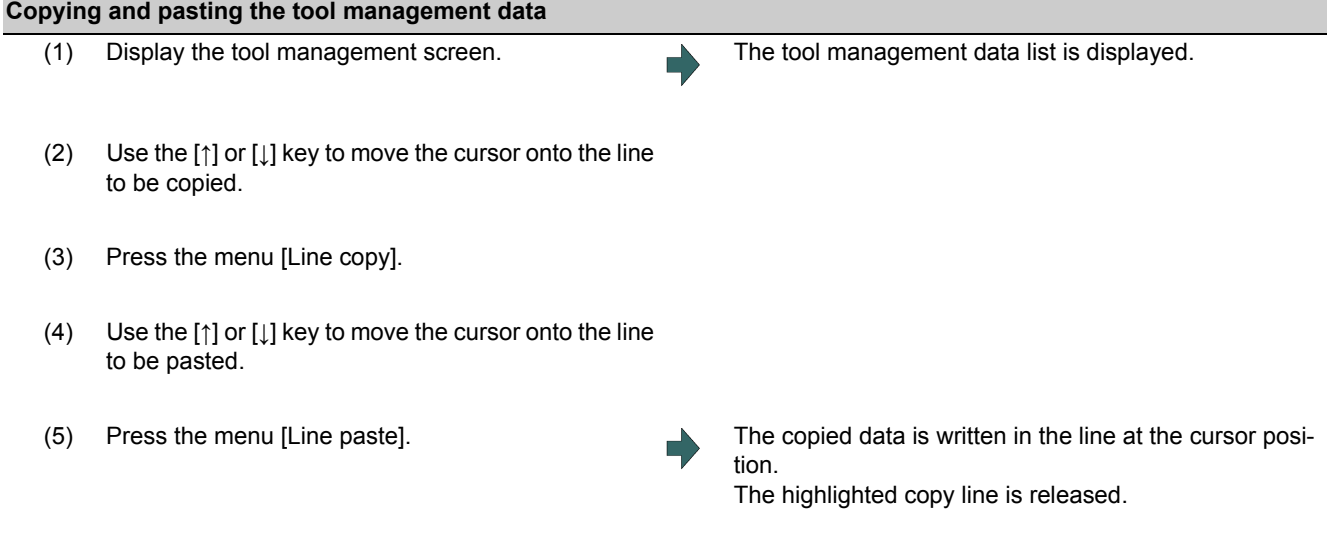

### **Note**

- (1) Once data is copied, it is held until the next tool management data is copied or until the tool management screen is closed.
- (2) For tool life management I, you cannot paste to the data that does not have the tool number. It causes a paste error.

### (3) The following information is not copied or pasted.

×: Not copied or pasted

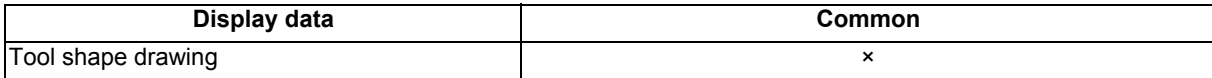

×: Not copied or pasted -: Not managed

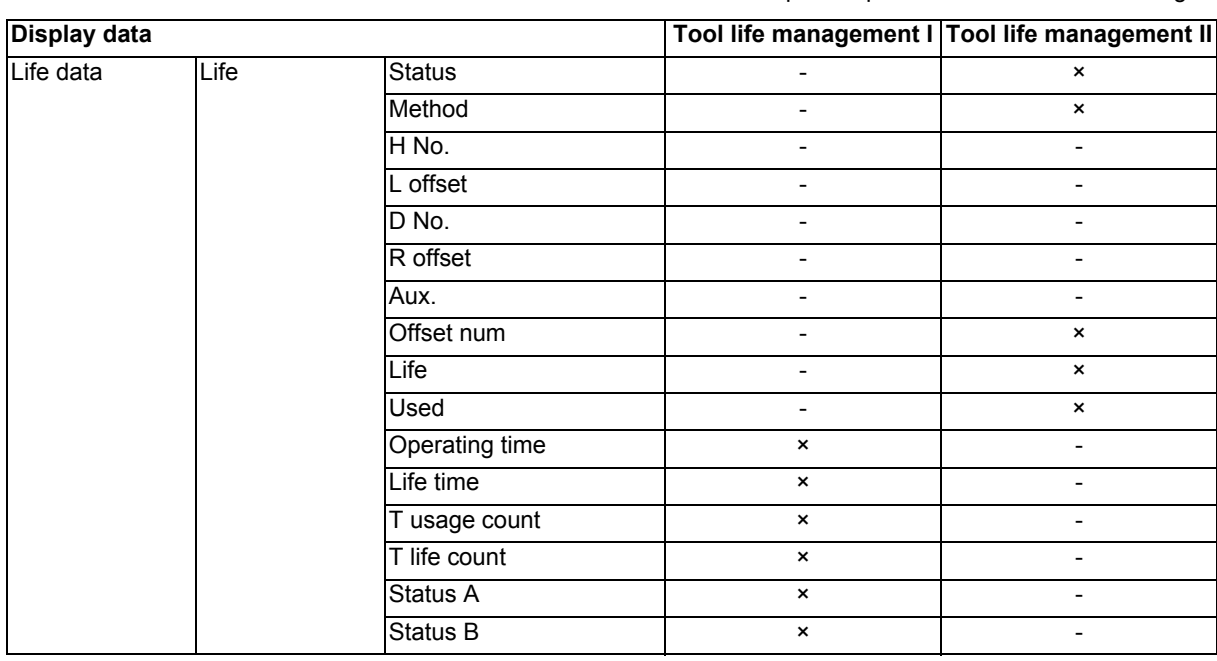

×: Not copied or pasted -: Not managed

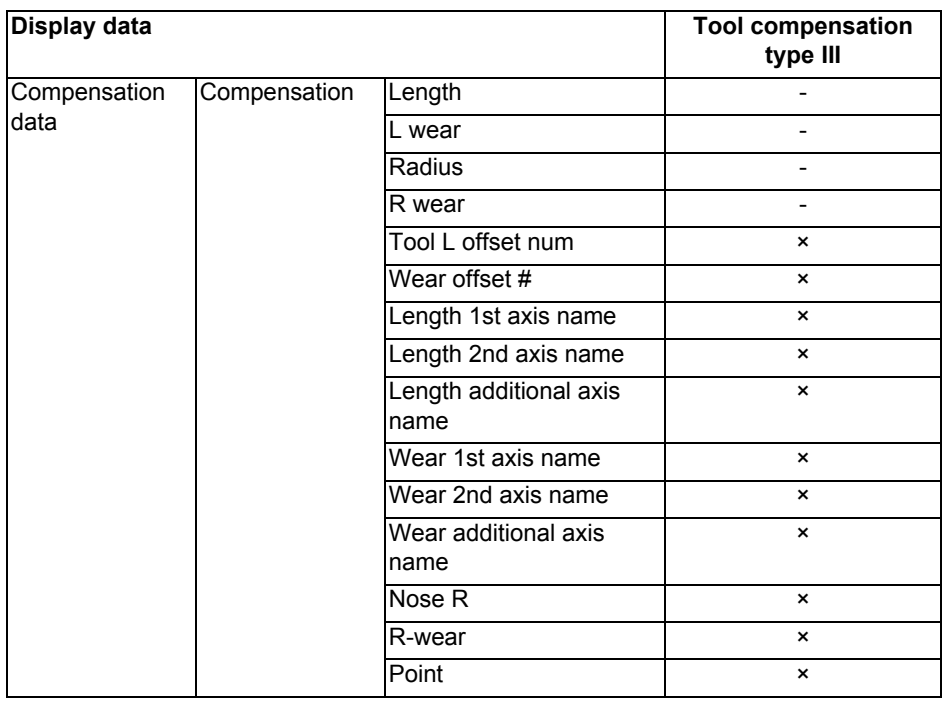

#### 4.3.9 Checking a Machining Program between Part Systems

When checking multi-part system programs, check a program of one part system first, and then switch the part system to check the other program. (Multiple programs cannot be checked at a time.)

It depends on the part system as to whether a workpiece is mounted to the front side or rear side spindle when the check starts, as shown in the figure below.

When the rear side spindle exists (the parameter "#12628 sub sp no" is set to nonzero), and you switch the part system to 2nd or 4th, the workpiece is assumed to be mounted to the rear side spindle. When the rear side spindle exists, and you switch the part system to a part system other than 2nd or 4th, the workpiece is assumed to be mounted to the front side spindle.

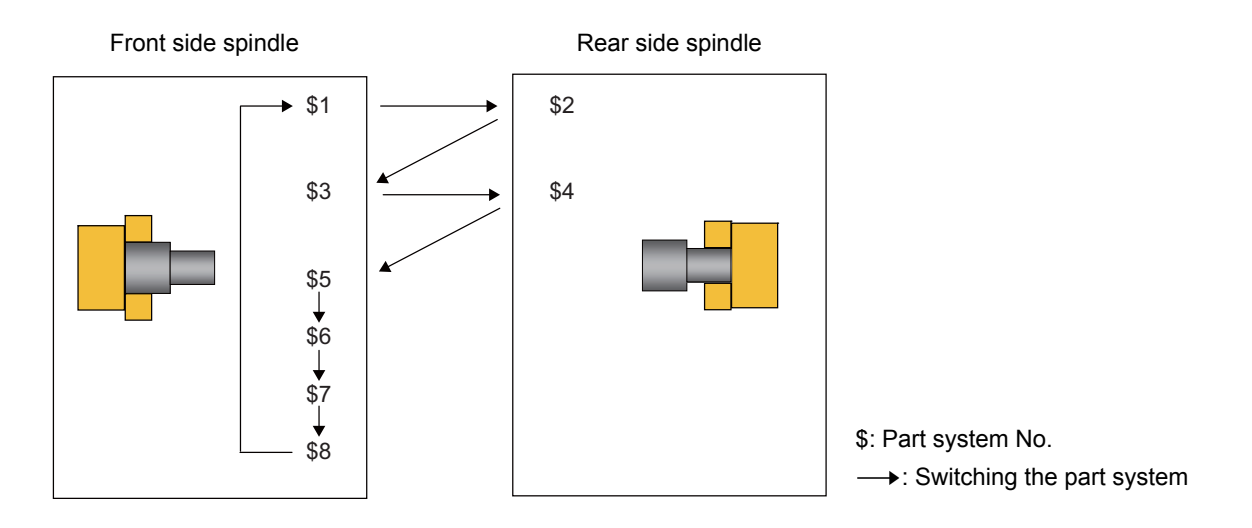

When the rear side spindle exists, and operation is started with the 2nd or 4th part system, the workpiece is assumed to be mounted to the rear side spindle.

When the rear side spindle exists, and operation is started with a part system other than 2nd or 4th, the workpiece is assumed to be mounted to the front side spindle.

When the rear side spindle does not exist, the workpiece is assumed to be mounted to the front side spindle.

\$: Part system No.  $$1$ \$2 \$3 \$4 \$5 \$6 \$7 \$8

Front side spindle

When the spindle is switched between the front and rear sides, the workpiece zero point position Z will also be switched. Thus, the workpiece on the screen is not changed, but the coordinate of the tool is displayed based on the workpiece zero point position Z of the spindle side.

If it is necessary to change the zero point position Z of the front or rear workpiece after switching the part system, change it on the "Work set " screen. When the parameter "#1231 set03/bit6" (Initialization of drawing in graphic check) is valid, the workpiece shape is retained if you change the setting values.

The setting items for a workpiece shape are common to all part systems. Thus, when the part system is switched, the settings do not change. When executing the multi-part system program, and if you change any setting including the workpiece zero point position after switching between the front and rear side spindles, the workpiece is initialized. Therefore, when the parameter "#1231 set03/bit6" (Initialization of drawing in graphic check) is valid, the workpiece will not be initialized even if specific setting item for the workpiece shape is changed.

Refer to the following table to see whether the workpiece is initialized or not by changing each item for workpiece shape.

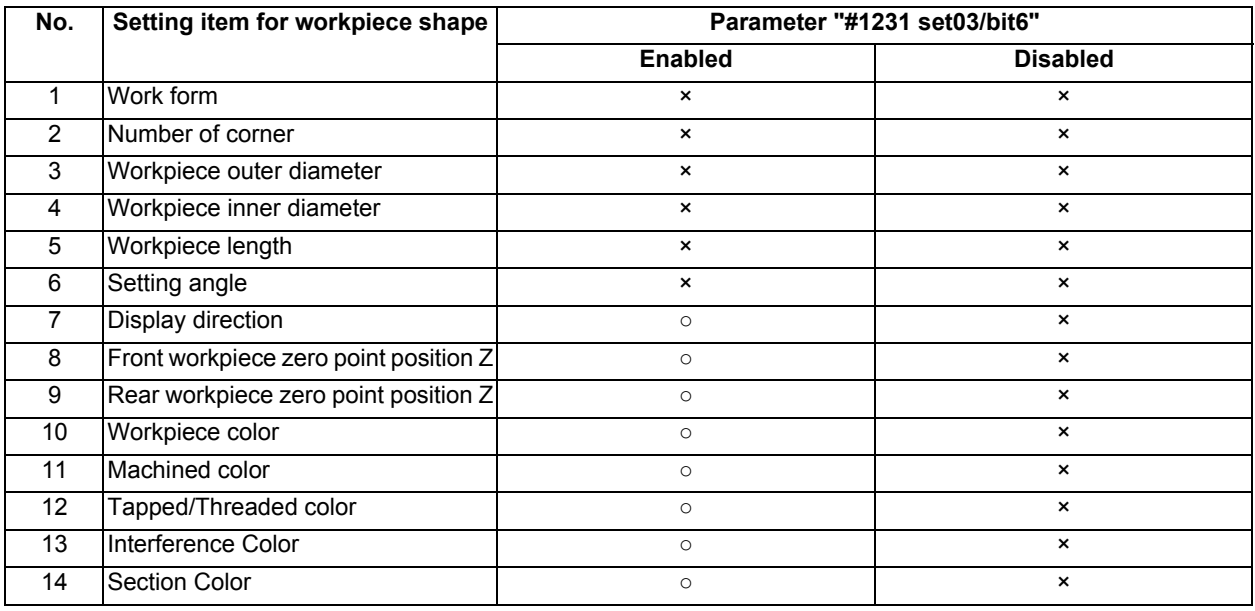

×: Initialized ○: Not initialized

#### 4.3.10 Availability of Check Mode with Other Functions

Refer to "4.1.12 Availability of Check Mode with Other Functions".

However, in the program check (3D) for L system, the workpiece coordinate offset is disabled, the drawing will be performed setting the following position as zero point.

- X axis zero point: the center position of the workpiece
- Z axis zero point: front-side workpiece zero point, rear-side workpiece zero point (set on the workpiece setting screen)
- Y axis zero point: the center position of the workpiece
- Rotary axis zero point: 0 °

## 4.3.11 Handling of Variable Commands, Programmable Parameter Input, and Programmable Compensation Data Input

Refer to "4.1.13 Handling of Variable Commands, Programmable Parameter Input, and Programmable Compensation Data Input".

### 4.3.12 Notes for Graphic Check (3D)

- (1) The check function is drawn with only NC internal operation results. Thus, the path is not drawn for commands requiring machine movement.
- (2) For the handling of various types of data being set in the program, refer to "4.1.13 Handling of Variable Commands, Programmable Parameter Input, and Programmable Compensation Data Input".
- (3) If the menu [M0/M1 neglect] is OFF, the Program check is stopped by the M0/M01 command. The drawing is also stopped during M01 command execution regardless of the ON/OFF switch status of the optional Stop Switch signal (XC41).
- (4) When the menu [M0/M1 neglect] is ON, the program check does not stop even if M00/M01 is commanded.
- (5) "Program check completed" appears with M02/M30 command.
- (6) Graphic check is not available for serial and MDI program.
- (7) Operation search is available for a program that has a file name consisting of up to 32 characters. Operation search is not available for programs with 33 or more file name characters.
- (8) When the check is executed, the drawing starts from the machine coordinate zero point. However, the machine coordinate zero point is (0, 0, 0) even when the value is set to the parameter "#2037 G53ofs" (zero point return).
- (9) The drawing coordinate system settings of 2D and 3D graphic check are not linked.
- (10) The origin mark is not drawn on the 3D drawing parts.
- (11) If the screen is switched during checking, the check reset occurs and the check is interrupted.
- (12) If tracing is turned ON during automatic operation, the menus such as [Check Search], [Check Continue], [Check Step], and [Check Reset] are grayed out. You cannot check with 3D Solid.
- (13) The drawing is not initialized even if the performance such as enlarge, reduce, move, change display mode, or rotate is set during check drawing. Also, the program does not stop.
- (14) If the part system is switched during checking, the check is reset.
- (15) Tool shape is drawn using the value (shape data A to H) set in the tool management screen, regardless of the value of the parameter "#8920 3D tool ofs select".
(16) When the tool change is specified and if the data corresponding to the T number does not exist, the tool is drawn as the default tool.

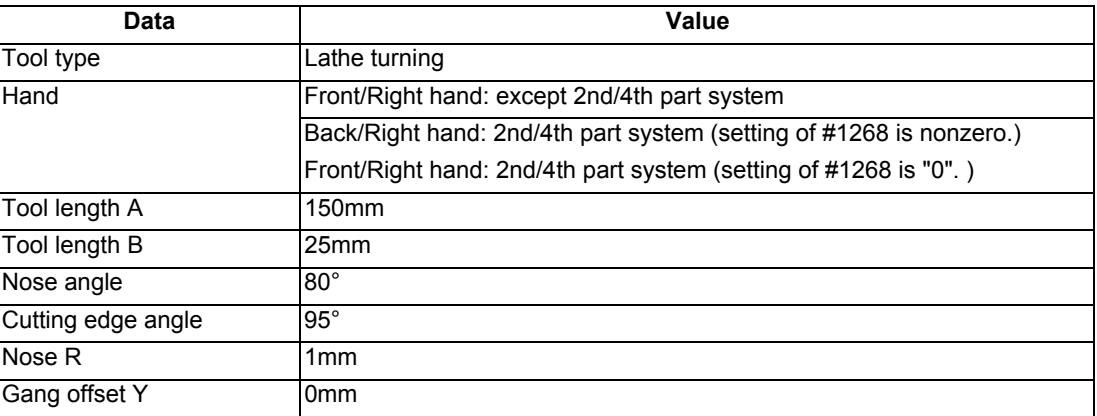

The tool to be displayed is switched to the tool corresponding to the T number when the tool exchange command is issued.

The previous tool is maintained and displayed until the next tool exchange command is issued.

It is not maintained when the power is turned on again. The default tool is displayed.

(17) When the tool change is specified and if the following data of the tool corresponding to the T number is zero, the tool is drawn as the default tool.

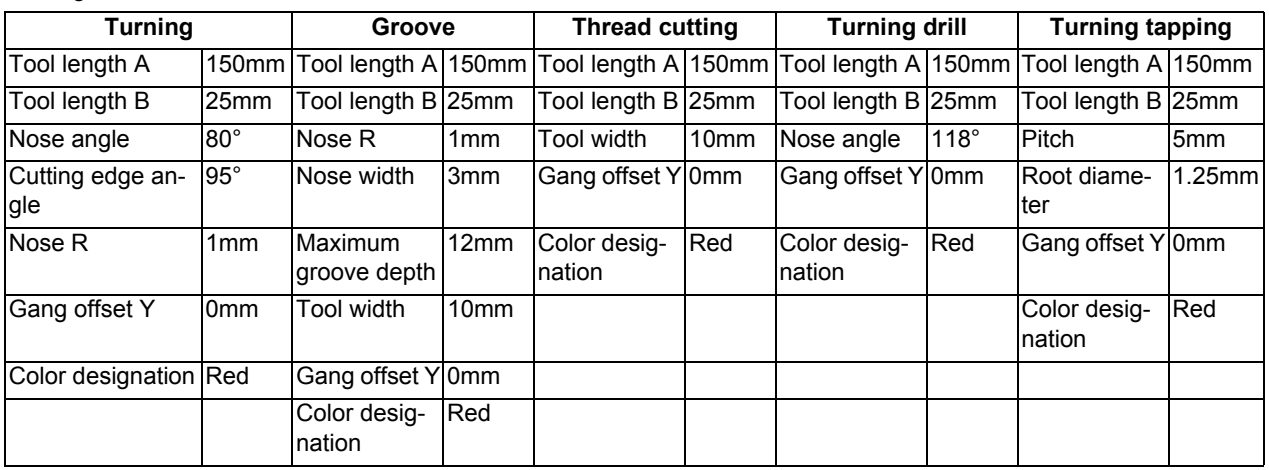

Milling tool

Turning tool

 $*$ If the tool length is 0: 150-mm tool length

If tool radius is 0: 20-mm tool radius

If shape data 1 is 0: 1-mm shape data 1 (it is 5 mm for the tap of tool type)

 $\cdot$  If shape data 2 is 0: 1-mm shape data 2 (Tool diameter x 0.05 mm for the tap of tool type)

Gang offset Y is 0 mm.

 $*$ If the color is not designated: Red tool

- (18) If the parameter "#8920 3D tool ofs select" is set to "0" or "1" and if the tool radius to be displayed is 0 or less, the 20 mm default tool radius is assumed and drawn.
- (19) If the fine segment program or complex shape program is executed for 3D checking, the "Solid check disabled (memory shortage)" message is displayed and the drawing may be erased. In such case, divide the program into subprograms and repeat check drawing. Before starting check drawing, press the menu [Initialize Workpiece] once.
- (20) The workpiece zero point is not changed even when a coordinate system switching command is included in the program that executes the program check. Therefore, the drawings may be overlapped and displayed.
- (21) The "Tapped Color", that is the same as when the tapping tool is selected, is used on the "Work set" screen. Therefore, switching of the tap surface color and normal surface color depends on not G command but the selected tool. However, even with the tapping tool being selected, if it is moved in the arc or helical direction, the "Work Set" screen does not have the "Tapped Color".
- (22) During 3D check, the tap is drawn as a straight rod and the shape data is not reflected (refer to "4.3.8 Setting the Tool Shape").

- (23) The check search cannot be executed when the sub part system that cannot be operated is displayed. If the search is carried out, the message "Search error" appears.
- (24) If there is a phase difference between the front and rear side spindles when passing a workpiece, the graphic may not be drawn correctly.
- (25) When the simple inclined surface machining is executed, the counter on the check screen is displayed with the feature coordinate system.
- (26) If such circular interpolation is executed that causes the angle between the start point and the end point to be 180 degrees or more during turning interpolation, the message "Draw library inside error(4)" appears. The tool moves to the end point of the circular interpolation; however, the workpiece is not machined.
- (27) If a travel command is executed during polar coordinate interpolation or cylindrical interpolation on the machine which cannot perform C axis control on its workpiece spindle, the message "Draw library inside error(4)" appears and the tool does not move.
- (28) If polar coordinate interpolation or circular interpolation is executed on the machine equipped with Y axis while Y axis is not at 0, the path is drawn differently from the actual machining.
- (29) If polar coordinate interpolation or circular interpolation is executed while the axis for which [Gang Ofs Y] is set to nonzero is in use, the path is drawn differently from the actual machining.

### **Precautions for drawing on foreground**

- (1) If you press the auto start button when an arbitrary part system is being checked, the operation alarm "M01 program check mode" is generated and the cycle start is disabled while the button is held down. Press the auto start button after the check is completed or after the check is stopped with the menu [Check reset].
- (2) If you carry out the operation search or check operation (continuous or step check) during cycle start or automatic stop of an arbitrary part system, an operation message "Executing automatic operation" is displayed, and no search or check drawing is carried out.
- (3) "Program check completed" appears with M02/M30 command. For the tape mode, the rewind process is not carried out.
- (4) The check ends with the reset (the menu [NC Reset] or [Check reset]). When a program error occurs, cancel the error with the above operation. If NC Reset is selected when the check screen is being displayed, check drawing ends but the menu to switch to the 2D Check or 3D Check is kept invalid. To enable this switching, press the menu [Check reset].
- (5) During automatic operation, the contents of automatic operation program are displayed by the "Currently executed machining program" (ONB display) and "Buffer display" on the check screen. During checking, the contents of the checking program are displayed by the "Currently executed machining program" (ONB display) and "Buffer display" on the monitor screen.
- (6) If you carry out the operation search or check operation (continuous or step check) when the program is restarted, the "Program restarting" operation message is displayed, and no search or check drawing is carried out.
- (7) If the manual operation mode is selected during checking, the "M01 program check mode" is displayed and the axis cannot be moved. If you need to move the axis, temporarily stop the current check by executing a reset and then move the axis. When you switch from the manual operation mode to the memory mode, the alarm is released. Also, you can continue the current check even if an alarm is output.
- (8) When the PLC Interrupt signal is turned ON during checking, the "M01 Program check mode" is selected. To start the PLC interrupt, terminate the current check by executing a reset. When you turn the PLC interrupt signal OFF, the alarm is released. You can continue the current checking even if the PLC Interrupt signal is ON.

# **Precautions for drawing on background**

- (1) The program that you have selected during Check Search is not the program that is executed during automatic operation. Search the program for automatic operation by using the operation search function of the monitor screen.
- (2) The parameters and compensation amount do not reflect on check drawing even if you set them during checking. To reflect them on the drawings, reset the check once. Then, press the menu [Check continu] or [Check step] and execute the check again.
- (3) "Program check completed" appears with M02/M30 command.
- (4) The check is not terminated via execution of a reset. If a program error occurs, release the error by selecting the menu [Check reset].
- (5) During check search, if the length of the full path name exceeds 48 characters, you cannot move to another directory.
- (6) If the menu [Optional Skip] is ON (highlighted status), the blocks that have the "/" character are skipped and the T-code list is obtained.
- (7) The file name continues to be displayed as an O-number display even if you erase or rename the file after it is checked and searched. If you check a file in this status, the "Push [Check reset] menu" message is displayed.
- (8) During checking, if you read the run-out time by using variable number #3001 or #3002, the checking start time is obtained. You cannot write the run-out time.
- (9) When [Check continu] is executed, even if variable number #3006 is used for checking, you cannot stop the program and you cannot display the message.

# **Full-screen display of graphic check function (3D)**

(1) For 3D check, the drawn workpiece shape is enlarged or reduced to be 90% of drawing area in accordance with the size of graphic drawing area when the screen is switched between normal display and full-screen display.

# **4.4 Checking the Tool Command (T Code List)**

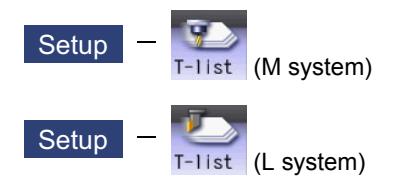

This function searches the T code in designated machining program (including the subprograms) and lists it in the order the T codes are commanded (Max. 100 codes).

 As for the T code of the tool that has not been registered, it is indicated with text color and background color changed. Refer to "6.2 Registering a Tool (Tool Registration Screen)" for details on registering a tool.

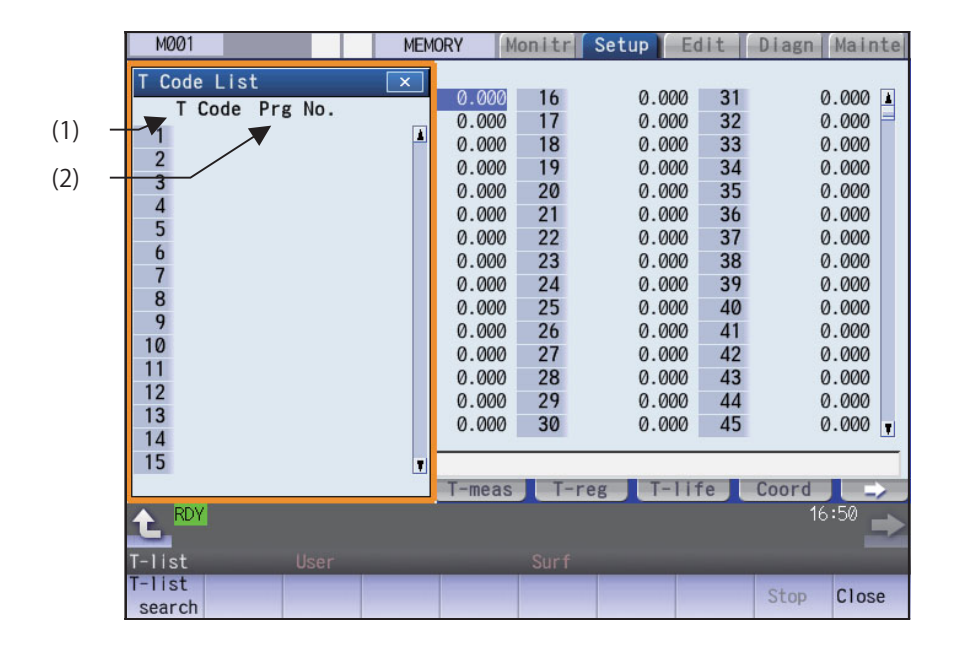

# **Display Items**

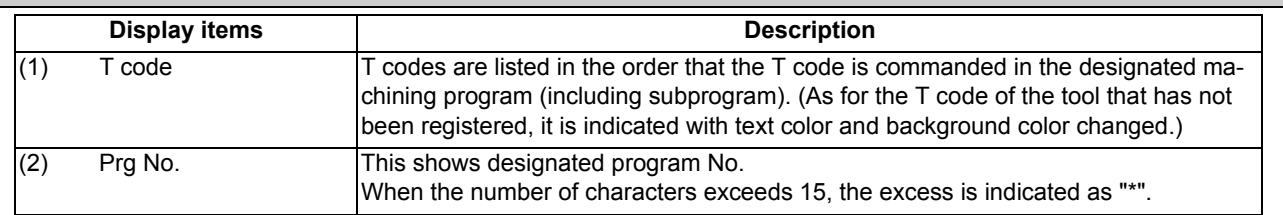

# **Menus (T code list display window)**

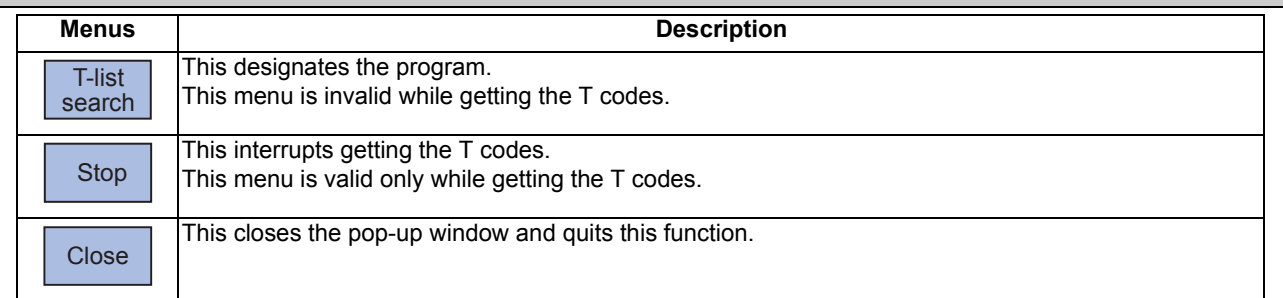

# **Menus (T code list search window)**

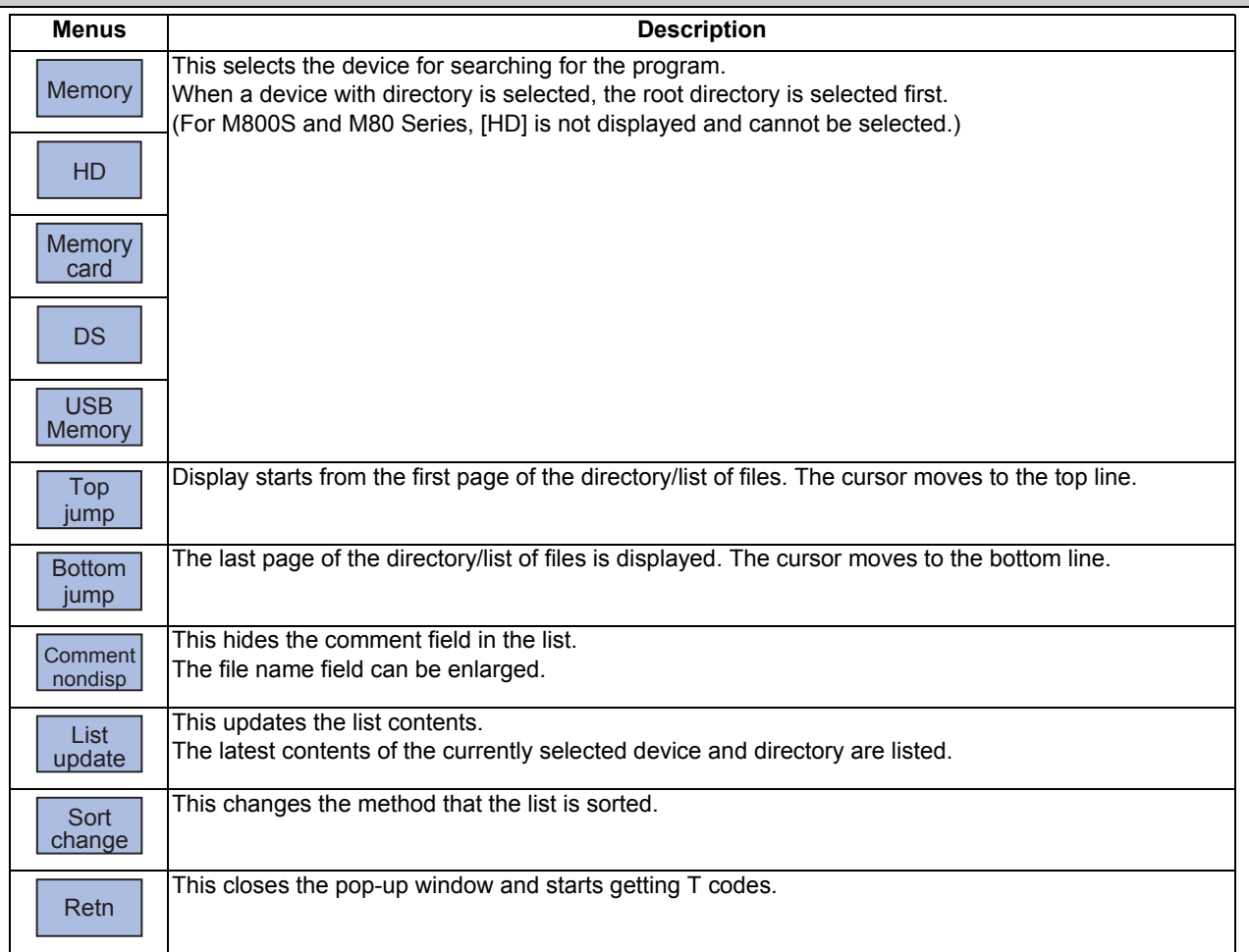

### **Operation method (Display the T code list)**

- (1) Press the menu [T-list] on Setup screen.
- (2) Press the menu [T-list search].
- (3) Select the device. (Example) Memory
- (4) Use the  $[\uparrow], [\downarrow], \overline{\bullet}$ , or  $\overline{\bigcap_{\text{PAGE}} \text{key}}$  to align the cursor with the directory of target file, and press the [INPUT] key.

<Note>

- $*$ If the list contents differ from the actual device or directory, press the menu [List update].
- Press the menu [Sort change] to change the sort. Sorting method changes to File name ascending order -> File name descending order -> Date/ Comment ascending order -> Date/Comment descending order -> File name ascending order -> ..... every time the menu key is pressed.
- (5) Use the  $[\uparrow], [\downarrow], \overline{\underset{\text{PAGE}}{\bigcap}}$ , or  $\overline{\overset{\text{PAGE}}{\bigvee}}$  key to align the cursor with the target machining program, and press the [IN-PUT] key.

T code list appears as a pop-up window. Getting T code and listing starts. The menu [Stop] becomes valid. The [T-list search] is invalid.

T code list cannot be displayed when [INPUT] key is pressed with the following programs selected:

- The program that does not exist.

- The program being checked. For M80 series, T code list cannot be displayed when [INPUT] key is pressed with the following programs selected:

- The program during automatic operation.
- The program that is waiting to be restarted. The list window will not change.

- (1) When switching to the other screen (monitor screen or edit screen), getting T code is interrupted automatically.
- (2) When the menu [Close] is pressed, getting T code is interrupted automatically.
- (3) For some models, T list search cannot be carried out with manual operation mode (except memory, tape, online, MDI, PC or direct mode). Switch it to automatic operation mode.
- (4) T list search is not available for sub part system l/ll for M80 Series. If the search is carried out, the message "Search error" appears.
- (5) T list search is not available for sub part system ll for M800 Series. If the search is carried out, the message "Search error" appears.
- (6) T code list for MDI program cannot be displayed.
- (7) T code list of a program with 33 or more file name characters cannot be gotten.
- (8) When you designate the program which occurs a program error, T code list can be gotten up to the previous block of the error. Error message is not displayed.

# **M800/M80 Series Instruction Manual**

**4 Checking a Machining Program on Screen**

# **5**

# **Inputting and Outputting a Machining Program**

This chapter explains the details of Inputting and outputting the machining program mainly based on the menu [I/O] on the Edit screen.

This operation can be performed with the menu [I/O] on the Maintenance (Mainte) screen as well.

# **5.1 Inputting and Outputting a Program**

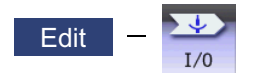

The machining program can input/output between the NC internal memory and the external input/output device on the Edit screen. The built-in disk of the display unit inside the NC unit is also treated as an external device.

# **Note**

(1) When the program input/output function is used, set the parameter "#8923 Hide Edit-IO menu" to "0".

When the multi-part system program management is valid (#1285 ext21/bit0 =1) and the selected device is the NC memory, a program input and output will be executed across all part systems in batch if a parameter "#1285 ext21/bit2" (Multi-part system program management) is set to "0". When it is set to "1", the program input and output will be executed for the program of displayed part system.

However, when the machining program is transferred from the NC memory to the device other than the NC memory, the transfer will be executed across all part systems in batch if "#1286 ext22/bit5 Selection of multi-part system program input/ output method" is set to "0". If it is set to "1", only displayed part system's program will be transferred.

This function applies to the following devices.

- (1) Memory (SRAM memory at NC)
- (2) HD
- (3) Serial
- (4) Memory card (front-side SD card)
- (5) DS (control unit-side SD card)
- (6) Ethernet
- (7) USB memory

<During file transmission>

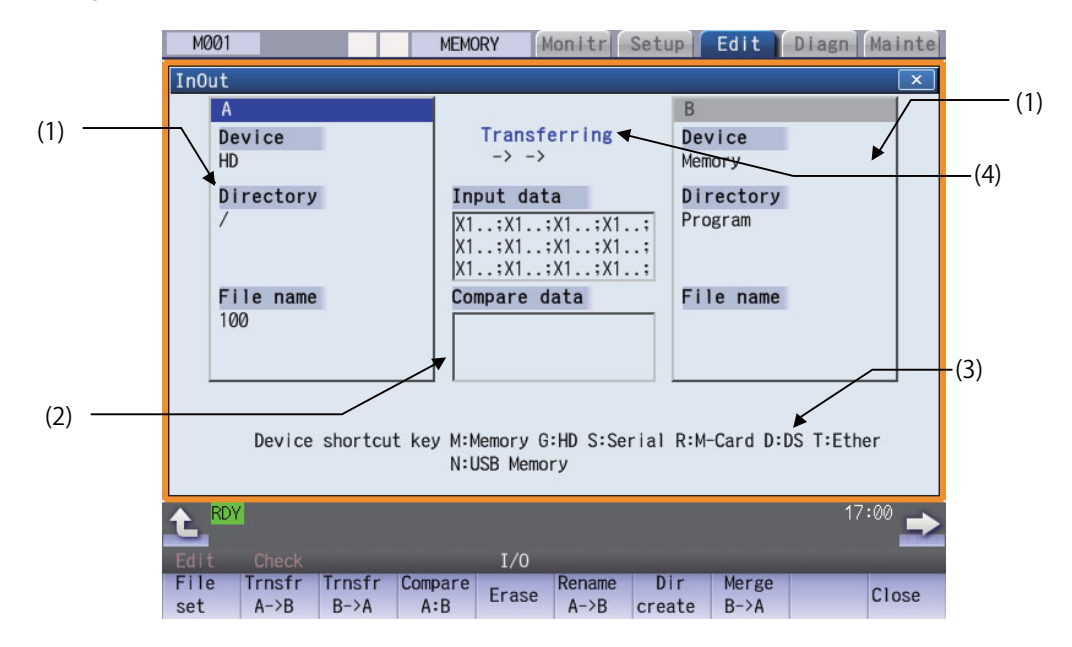

<During file setting>

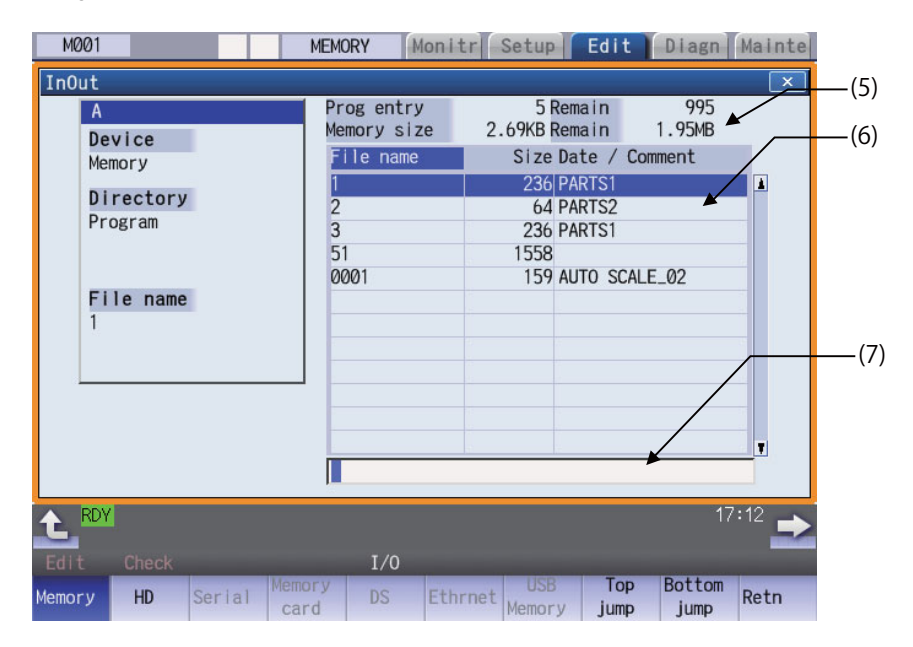

# **Display Items**

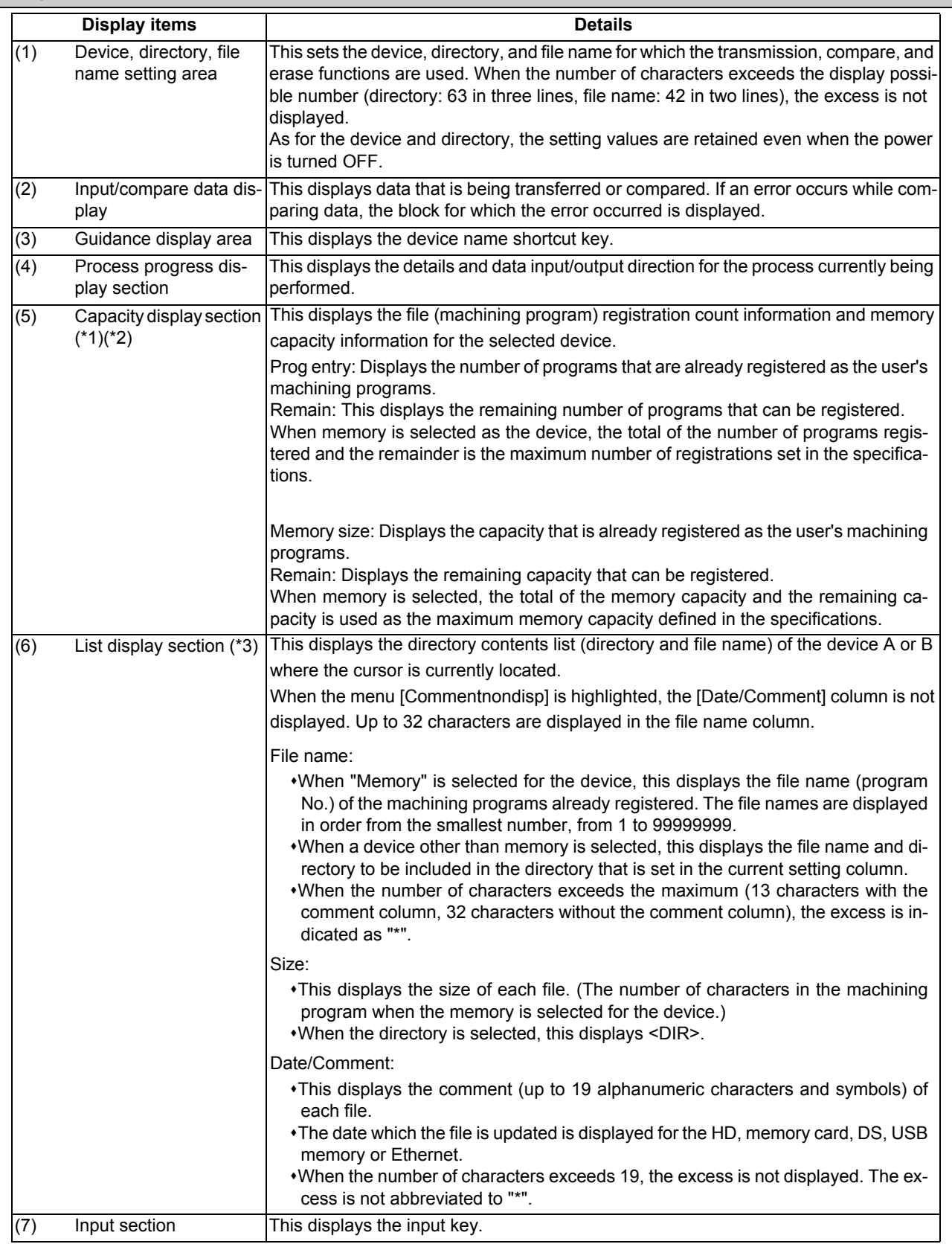

(\*1) Some items may not be displayed depending on the device.

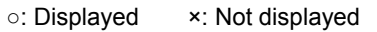

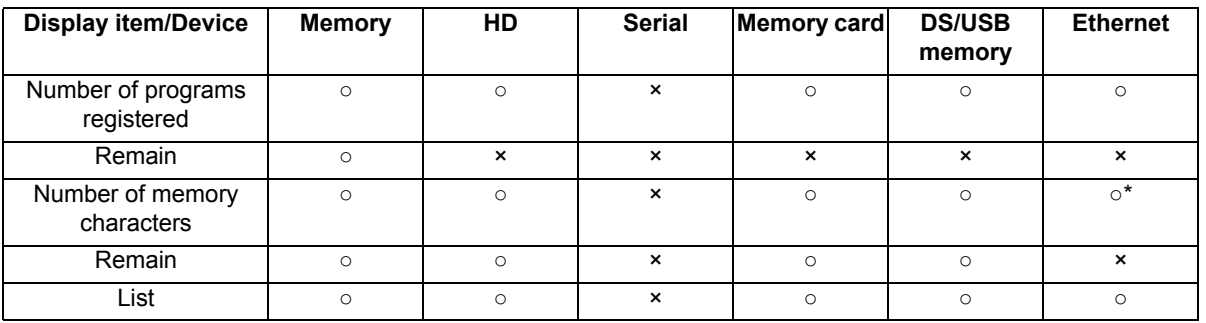

\* When the parameter "#97\*1 Host n no total siz" is set to "1", the number of host memory characters will not appear.

- (\*2) When the device is not mounted, a registration count and a memory capacity are not displayed and an empty list is displayed.
- (\*3) When the device is serial, an empty list is displayed.

# **Note**

**Menus**

(1) When the number of characters in the directory path (full path) from the root directory exceeds 100, the directory path is not retained, but a previously set directory path containing 100 characters or less retained. When the device is "Memory", the initial directory display is "Program".

When the device is "Ethernet", refer to "Initial directory when the Ethernet is selected" in "5.2 Selecting a Device, Directory and File" for details about the initial directory display.

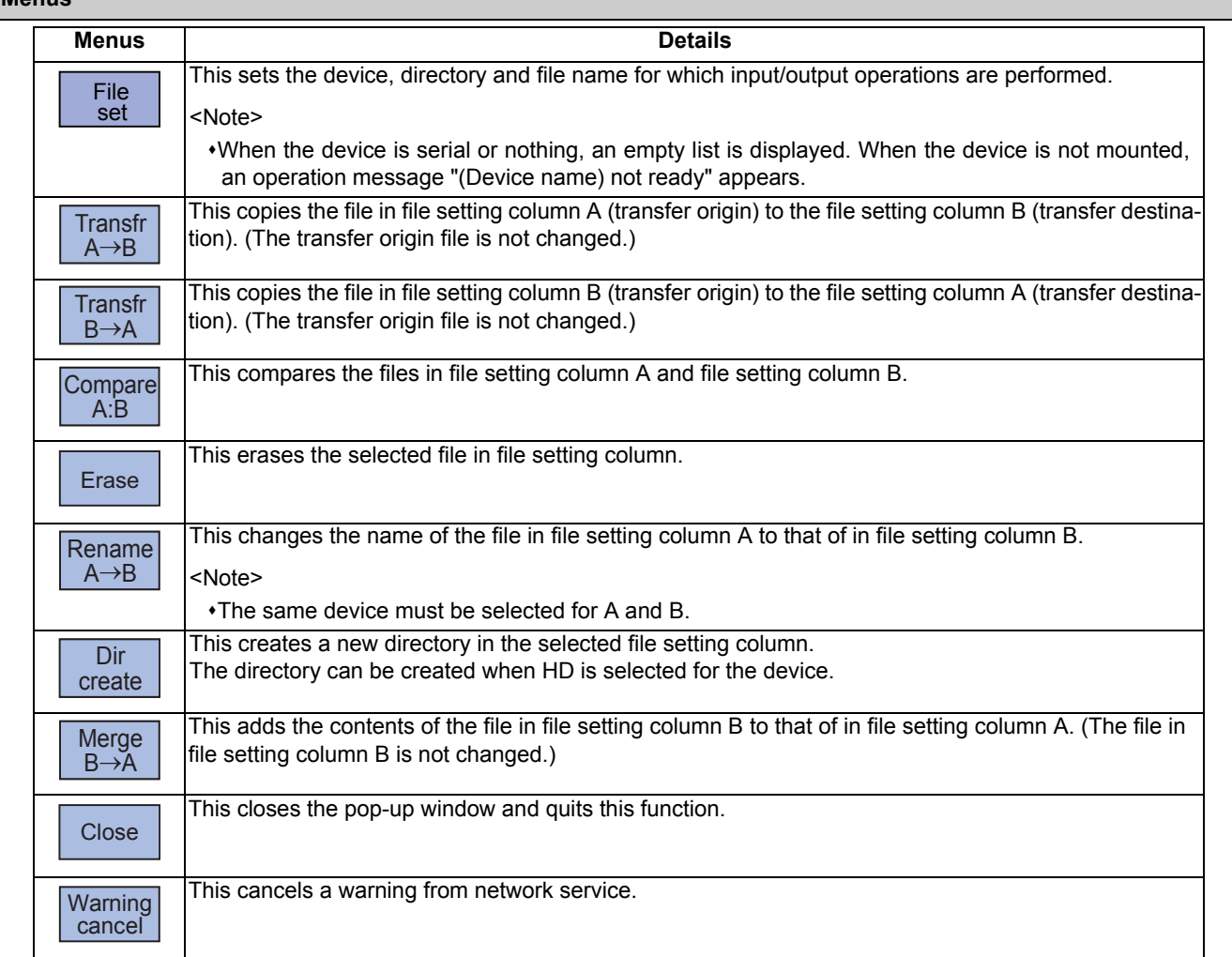

# **M800/M80 Series Instruction Manual**

# **5 Inputting and Outputting a Machining Program**

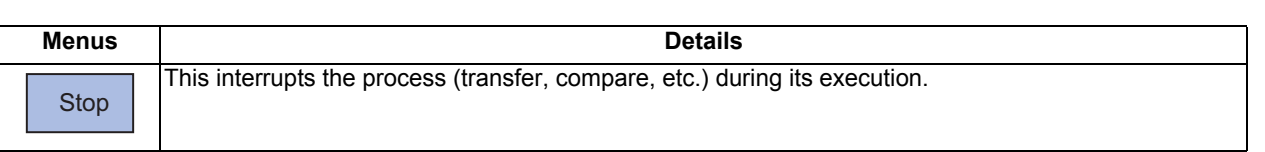

# **Switching the valid area**

It is necessary to enable the areas including device, directory, and file name in the file setting column A or B in order to set those items.

Change the display area using the  $\left[\leftarrow\right]$ ,  $\left[\rightarrow\right]$ , direction cursor keys or the  $\left[\left[\leftarrow\right]$ ,  $\left[\rightarrow\right]\right]$  tab keys.

For the touchscreen display, it is also possible to change the invalid area by touching the display area.

# **5.2 Selecting a Device, Directory and File**

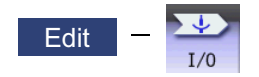

This section explains the file device, directory, and file name specification methods for the file transfer and erase commands etc. performed on the I/O screen of the edit (Edit) screen.

# **File operation procedure**

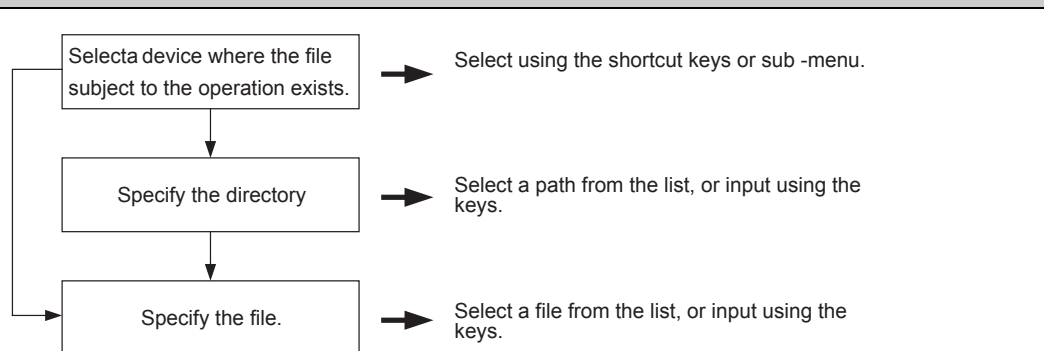

# **Outline of device, directory, and file name designating methods**

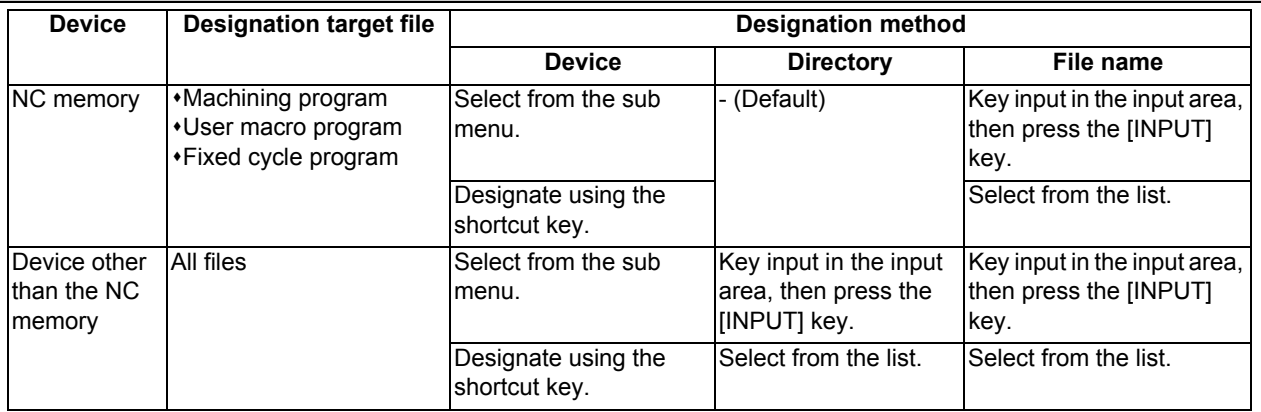

(1) The device can be selected using the sub-menu or shortcut keys.

(The devices that can be used will differ depending on the specifications.)

(2) One of the following methods can be used to designate the directory (for devices other than the NC memory) and file name.

Designate the directory path or file name in the input area and press the [INPUT] key.

Move the cursor in the list display section to the target directory or file name and press the [INPUT] key. A wildcard (\*) can be used for the file name.

# **Note**

(1) When the number of characters of directory path (full path) exceeds 128, changing directories cannot be performed.

### **Notes when selecting a file**

- (1) During directory and file name setting, the designated directory, path or file name will be set, even if it does not actually exist. This will not cause an error. Note that the previously set directory is overwritten.
- (2) When selecting a fixed cycle program, it is necessary to set the parameter "#1166 fixpro". Furthermore, select "Memory" for the device, and "Program" for the directory.

### **Initial directory when the Ethernet is selected**

If you reboot the system while the previously selected device is "Ethernet", or if you select Ethernet initially after startup, the initial directory will be the host directory that is set by the parameter (#9714, #9734, #9754 or #9774) when the HMI starts up.

The directory to be applied varies depending on the setting of the parameter "#9706 Host No.".

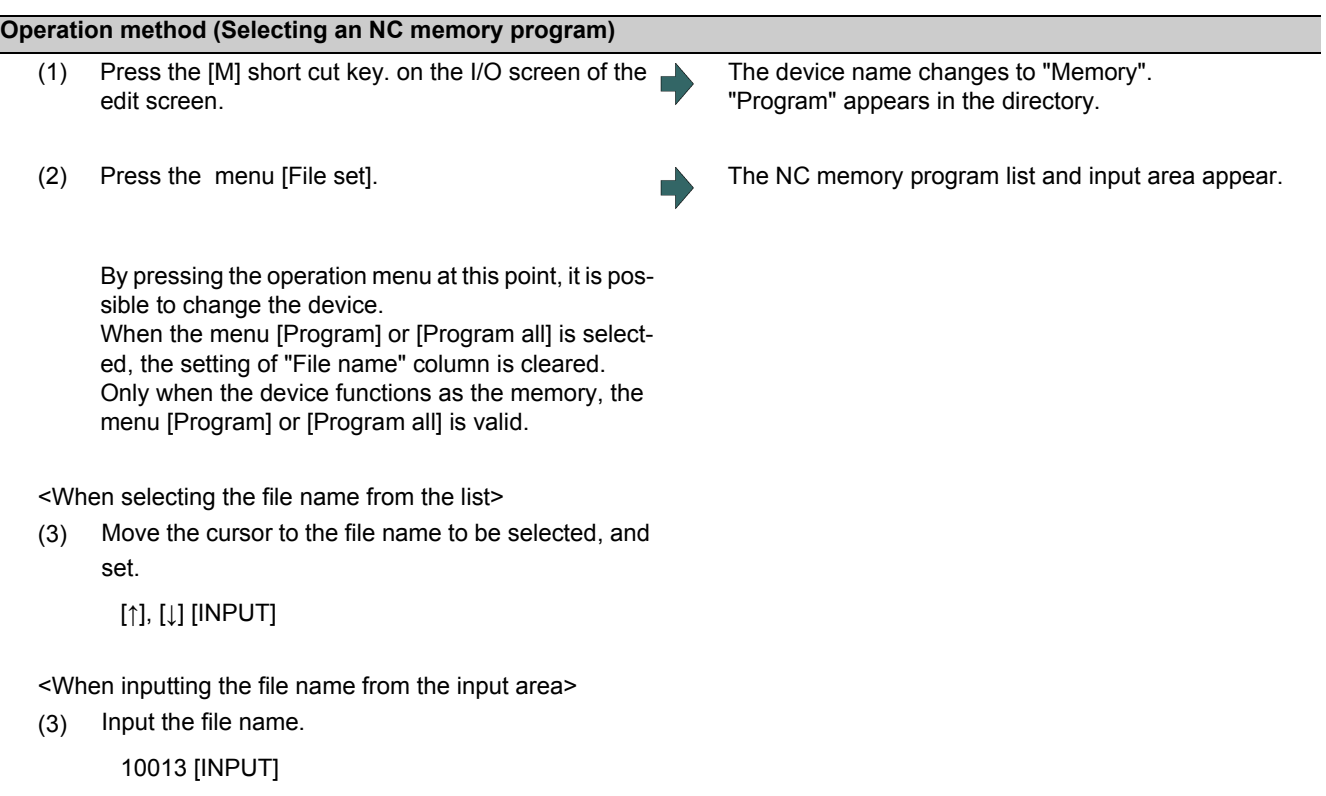

# **Designating multiple files**

A wildcard (\*) can be used for the file name.

By using a wildcard, multiple files can be transferred, compared, and erased at one time.

(Example 1) When programs 1 to 1000 exist in the NC memory.

Designate "\*" in the file name: The target program is "1 to 1000".

Designate "\*.\*" in the file name: There is no target program.

Designate "1\*" in the file name: The target program is "1, 10 to 19, 100 to 199, 1000".

Designate "1\*.\*" in the file name: There is no target program.

Designate "\*1" in the file name: The target program is that where the position of the 1 is "1".

(1, 11, 21, 31, ……101, 111, …….981, 991)

Designate "\*1\*" in the file name: The target program is all of the programs containing "1". (1, 10 to 19, 21, 31, ……100 to 199, 201, 210, …….981, 991,1000)

Designate "1\*1" in the file name: The target program is "11, 111, 121, 131, 141, 151, 161, 171, 181, 191".

(Example 2) When programs 1.PRG to 1000.PRG, and 1 to 1000 exist in the USB memory.

Designate "\*" in the file name: The target program is "1 to 1000".

Designate "\*.\*" in the file name: The target program is "1.PRG to 1000.PRG".

Designate "1\*" in the file name: The target program is "1, 10 to 19, 100 to 199, 1000".

Designate "1\*.\*" in the file name: The target program is "1.PRG, 10.PRG to 19.PRG, 100.PRG to 199.PRG, 1000.PRG".

# **M800/M80 Series Instruction Manual**

10013.PRG [INPUT]

# **5 Inputting and Outputting a Machining Program**

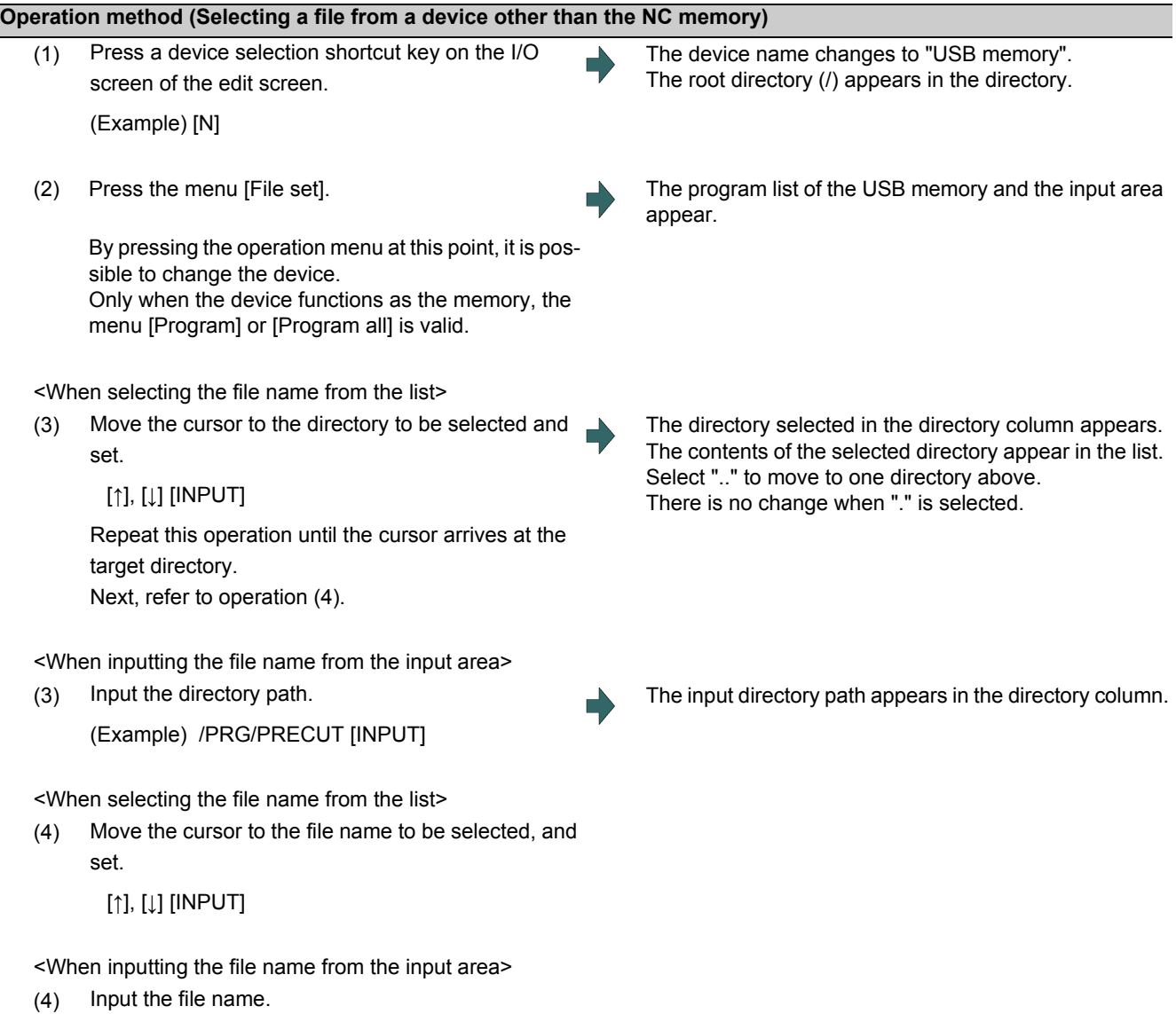

# **5.3 Transferring a File**

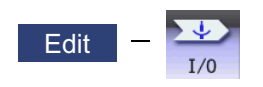

This section explains the method used to transfer files between different devices, or between the same device on the I/O screen of the edit (Edit) screen.

Refer to "5.2 Selecting a Device, Directory and File" for details of the device, directory, and file specification method.

# **Operation method**

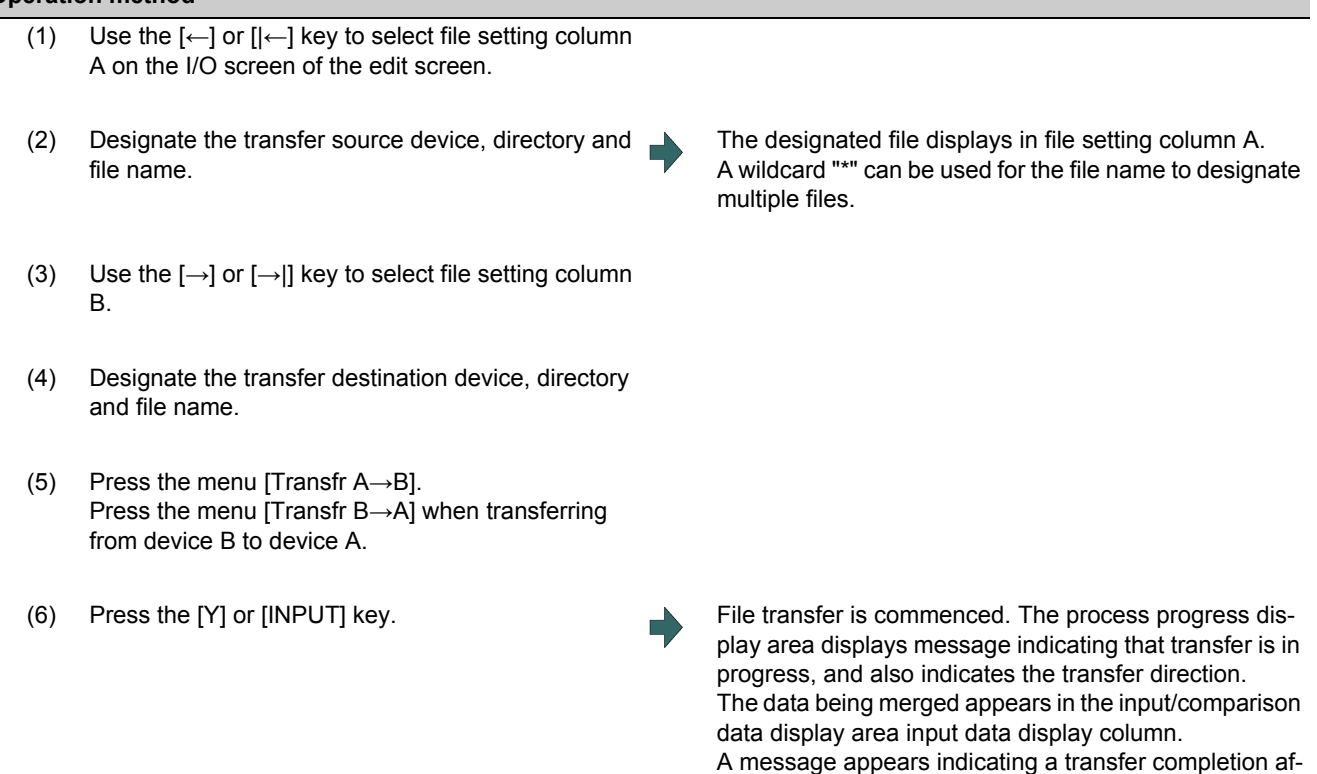

### $\bigwedge$ **CAUTION**

**" ; ", "EOB", "%", and "EOR" are symbols used for explanation. The actual codes for ISO are "CR, LF" ("LF") and "%". "%" and "EOR" are represented by "%" in ISO. The programs created on the edit screen are stored in the NC memory in a "CR, LF" format, however, the programs created with external devices may be stored in an "LF" format. The actual codes for EIA are "EOB (End of Block)" and "EOR (End of Record)".**

ter transfer has been completed.

**To prevent influence from data omission and data transformation in the communication circuit, always verify the data after inputting and outputting machining programs.**

### **Notes (Notes related to transferring in general)**

- (1) Depending on the type of file, some data cannot be transferred during automatic operation. Do not transfer during automatic operation.
- (2) When the capacity of the transfer destination is reached during file transfer, only the data transferred up to that point is registered as a file, and an error will result.
- (3) During input to the NC memory or comparison, if the file format size on the NC memory side differs from the other side file format size (when the maximum number of registrations differs between the NC memory and the other side), processing is carried out matched to the smaller size.

(Example 1) If a format size of 200 files is input for a format size of 1000 NC files, 200 files are registered.

- (Example 2) If 1000 files are input to the NC that formatted for 200 files, the files up to the 200th file can be registered and an error message appears. (The remaining files are not registered.)
- (4) Do not perform any file operation on the transfer source and destination files during the file transfer. The file may be damaged with the file operation.

### **Notes (Notes when transferring machining program files)**

- (1) For the serial, always set both ends of the "EOR" code at the head and end to feed (NULL). If "EOB" etc., is directly after "EOR", the operation may not be executed normally due to the input buffer influence during the next input operation.
- (2) The transfer speed is slower if there are many registrations.
- (3) The size of one block of the machining program should be 250 characters or less.
- (4) The characters that can be used for the file name and directory path are 1-byte number, 1-byte capital alphabetical letters, and 1-byte symbols recognized by the system. Note that the following characters cannot be used. |, /, :, "," (comma), \*, ?, ", <, >, a to z (small letters), space

Up to 32 characters are allowed for the file name to create in or transfer to NC memory.

- (5) If the file whose name includes lower case alphabet is transferred to NC memory, the lower case letter will be converted into the capital letter.
- (6) When using tape, carry out parity V adjustment to improve the reliability of the tape format. Then use with the input/ output parameter "Parity V" validated.
- (7) When the MTB macro and fixed cycle program are input, change the program type with the parameter (#1166 fixpro). Also, set the device and directory as follows.

Device: Memory, Directory: Program

- (8) Transferring or verifying the multiple files between the external device connected serially and that other than the serial connection.
- (9) With machining program created by the MELDAS500 Series or earlier model, "EOB" is registered as "LF". However, when these programs are stored in the M800/M80 Series NC memory, "EOB" will be converted to "CR LF", and the number of characters will increase. Thus, when all of the machining programs output from an MELDAS500 Series or earlier model, having the same specifications as the maximum memory capacity, are stored in the M800/M80 Series NC memory, the memory capacity may be exceeded.
- (10) When the file to be transferred (input) is running or in "program restarting" mode, the operation message "Executing automatic operation" or "Program restarting" is displayed and file will not be transferred (input).
- (11) If the file to be transferred (input) is being edited in the custom screen, the operation message "Can't write into being edited file" appears and may not be transferred (input).
- (12) When "#8936 Delete leading 0" is set to "1", if a file name consisting only of numerical figures is input, "0" at the head of the file name is deleted to be checked.

However, if the file name is out of the range between 1 and 99999999, the leading "0" is not deleted. This also applies to MTB macros.

Therefore, for example, while the program "1" is in automatic operation, if a file name to transfer (input) is named "0001", the operation message "Executing automatic operation" appears, and transfer cannot be carried out.

In the case of fixed cycles, regardless of the setting of "#8936 Delete leading 0", the name of the file to transfer must be 9 digits, and it must not start from "0". Attempting to transfer a file whose name does not satisfy the conditions above will cause an error.

(13) If the file to be transferred (input) is targeted for edit lock (edit lock B: 8000 to 9999 or edit lock C: 9000 to 9999), the operation message "Edit lock B" or "Edit lock C" is displayed, causing a transfer failure.

If "#8936 Delete leading 0" is set to "1" and the program name consisting only of numerical figures is input, "0" at the head will be deleted and checking will be performed. (Example: If the transferring (inputting) file name is "008000", the operation message "Edit lock B" appears and it cannot be transferred.)

- (14) When the multi-part system program management is valid (#1285 ext21/bit0 =1) and "#1285 ext21/bit2" (Multi-part system program generation and operation) is set to "0", the machining program's transfer from the NC memory to the device other than the NC memory will be executed across all part systems in batch. When it is set to "1", only displayed part system's machining program will be transferred.
- (15) When the multi-part system program management is valid (#1285 ext21/bit0 =1) and "#1286 ext22/bit5 Selection of multi-part system program input/output method" is set to "0", the machining program's transfer from the NC memory to the device other than the NC memory will be executed across all part systems in batch. When it is set to "1", only displayed part system's machining program will be transferred.
- (16) The transfer range from the external device other than serial to NC memory will change depending on the value set in the parameter "#19006 EOR Disable".

<When the parameter "#19006 EOR disable" is set to "0">

The head line will not be transferred.

Up to "%" in the second line onward will be transferred, and data after "%" will not be transferred.

If there is no "%", all data will be transferred.

<When the parameter "#19006 EOR disable" is set to "1"> All file contents will be transferred.

- (17) When a wildcard "\*" is designated for the file to be transferred, the transfer is executed excluding the programs which are subject to the edit lock according to the status of Edit lock B and C.
- (18) If the device shown below and the directory are designated for the transfer destination, the following operation is performed depending on conditions.
	- When an existing file is designated: The file is transferred with a temporary file name, and changed to the designated file name after transfer processing has been completed.
	- When a new file is designated: A new file is transferred with a temporary file name, and changed to the designated file name after transfer processing has been completed.
	- (1) Transfer destination device: Memory Directory: Machining program
	- (2) Transfer destination device: DS, memory card (M800S/M80), USB memory (M800S/M80)

A temporary file is designated by the file name that consists of 11 digits, beginning with the symbol "~". After transfer is terminated properly, the temporary file is changed to the designated file name.

A temporary file remains in the cases below, but can be deleted in the same way as for a normal file.

When the transfer has terminated abnormally, for example, because the destination's capacity became full.

When the transfer has been interrupted.

# **5.4 Comparing Files (Compare)**

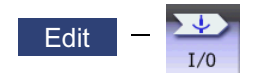

This section explains method used compare files after transferring on the I/O screen of the edit (Edit) screen. Refer to "5.2 Selecting a Device, Directory and File" for details of the device, directory, and file specification method.

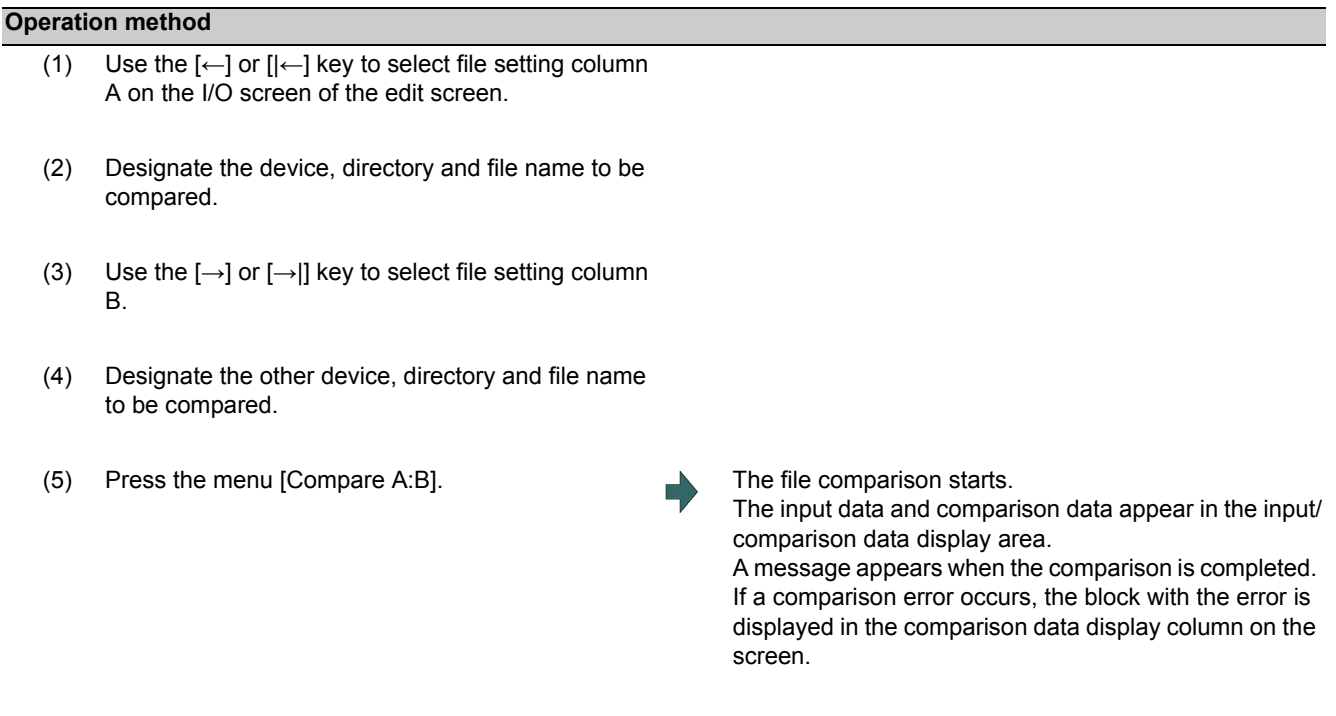

- (1) Files that can be compared are text files only. Correct outcome will not be obtained through binary file comparison.
- (2) In a file comparison, even if "#8936 Delete leading 0" is set to "1", when comparing one separate file that contains one program, "0" at the head of the program name is not deleted. Designating the file name is required. However, in the case of serial/batch file, comparison is carried out with a leading zero in the program name deleted.
- (3) Designating "\*" for the compared file name causes "Setting error" when the comparison is executed with serial. Designate no file name or designate a target file name.
- (4) When a wildcard "\*" is designated for the transfer source file, the comparison is executed excluding the programs which are subject to the edit lock according to the status of Edit lock B and C.

# **5.5 Erasing a File**

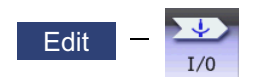

This section explains the method used to erase files on the I/O screen of the edit (Edit) screen. Refer to "5.2 Selecting a Device, Directory and File" for details of the device, directory, and file specification method.

# **Operation method (Erasing a file in file setting column A)**

- (1) Use the [←] or [|←] key to select file setting column A on the I/O screen of the edit screen.
- (2) Designate the device, directory and file name to be erased.
- (3) Press the menu [Erase].
- (4) Press the [Y] or [INPUT] key.

# **Note**

- (1) If the file to be erased is running, an error will occur, and the file will not be erased.
- (2) If the file to be erased is being edited in the custom screen, the operation message "Can't erase designated file" appears and may not be erased.
- (3) When a wildcard "\*" is designated for the file to be erased, the erasing is executed excluding the programs which are subject to the edit lock according to the status of Edit lock B and C.

# **Operation method (Erasing a file in file setting column B)**

Use the  $[\rightarrow]$  or  $[\rightarrow]$  key to select file setting column B, and designate the device, directory, and file name for file setting column B. Following this, the operation method is same as for "Erasing a file in file setting column A".

# **5.6 Changing a File Name (Rename)**

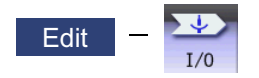

This section explains the method used to change the file name on the I/O screen of the edit (Edit) screen. Refer to "5.2 Selecting a Device, Directory and File" for details of the device, directory, and file specification method.

# **Changing a file name**

- (1) Use the [←] or [|←] key to select file setting column A on the I/O screen of the edit screen.
- (2) Designate the original device, directory and file name.
- (3) Use the  $[\rightarrow]$  or  $[\rightarrow]$  key to select file setting column B.
- (4) Designate the new device, directory and file name.
- (5) Press the menu [Rename  $A \rightarrow B$ ].
- (6) Press the [Y] or [INPUT] key.

- (1) Make sure the original and new devices are the same.
- (2) If the file to be renamed is running or program restarting, an error will occur, and the name will not be changed.
- (3) If the file to be renamed is being edited in the custom screen, the operation message "Can't rename designated file" appears and may not be changed.
- (4) If a file that does not exist is designated for the original file, or if an existing file name is designated for the new file selection, an error occurs, and the name is not changed.
- (5) The directory where the file in operation search/check search is stored cannot be renamed. The operation message "Can't rename designated file" appears.

# **5.7 Creating a Directory**

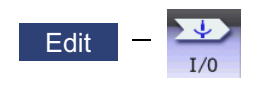

This section explains the method used to newly create a directory. Refer to "5.2 Selecting a Device, Directory and File" for details of the device, directory, and file specification method.

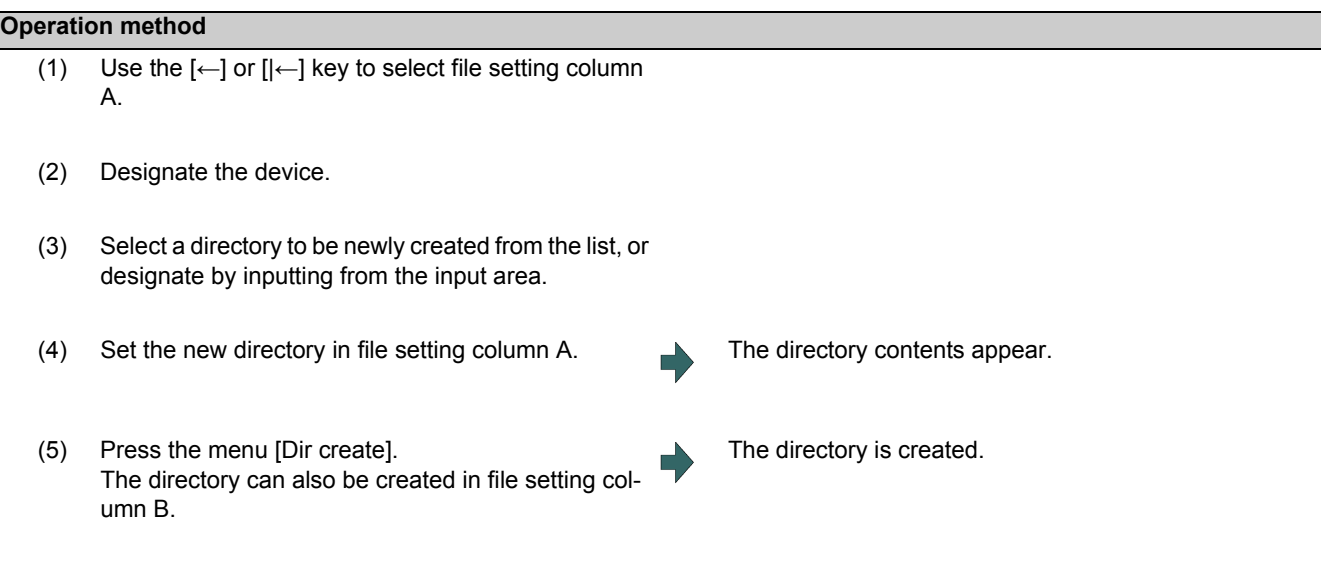

- (1) Up to 223 files, including the directory, can be registered in the FD's root directory.
- (2) Make sure that the directory path is less than 100 characters. When the path exceeds 100 characters, it cannot be recognized as a path.

# **5.8 Other Functions**

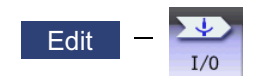

# 5.8.1 Merging a File

This section explains the method used to add a file in file setting column B to a file in file setting column A on the I/O screen of the edit (Edit) screen.

Refer to "5.2 Selecting a Device, Directory and File" for details of the device, directory, and file specification method.

# **Operation method**

- (1) Use the  $\left[\leftarrow\right]$  or  $\left[\leftarrow\right]$  key to select file setting column A on the I/O screen of the edit screen.
- (2) Designate the merge destination device, directory, and file name.
- (3) Use the  $\left[\rightarrow\right]$  or  $\left[\rightarrow\right]$  key to select file setting column B.
- (4) Designate the merge source device, directory, and file name.
- (5) Press the menu [Merg  $B\rightarrow A$ ].
- 

(6) Press the [Y] or [INPUT] key. The file merge starts. The data being merged appears in the input/comparison data display area input data display column. Furthermore, a message indicating that merging is being performed, and an arrow from the merge source (file setting column B) to the merge destination (file setting column A) display in the process progress display area.

> A message appears when the merge is completed. The details of the file in file setting column A will be as follows when the merge is completed.

(FILE A) G28 XYZ G90 F800 G00 X100. Y100.; (FILE B) G91 G28 XYZ F<sub>1000</sub>: G01 X200. Y200.; M02:  $\%$ 

Details of file in file setting column A before merge.

Details of file in file setting column B before merge.

The details of the file in file setting column B do not change.

- (1) If the merge destination file (file in file setting column A) is running, an error will occur, and the files will not be merged.
- (2) If the merge destination file (file in file setting column A) is being edited in the custom screen, the operation message "Can't write into being edited file" appears and may not be changed.
- (3) The devices that can be merged are the memory, HD, memory card, DS and USB memory.
- (4) Do not perform the file operation on the merge source and destination files during the merge. The file may be damaged with the file operation.

# 5.8.2 List of File Names

There is a directory for each type of data in the NC memory.

The NC memory directory and file name handled on the I/O screen of the edit (Edit) screen is as follows.

Furthermore, when storing the NC memory file in a device other than the NC memory, be careful not to change the file extension (.XXX).

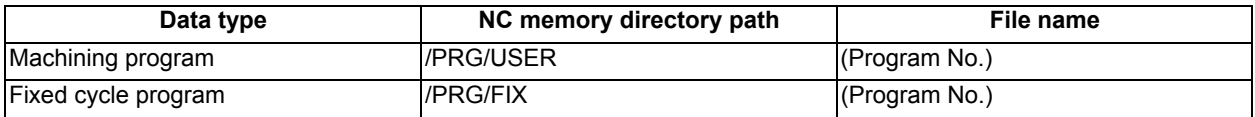

# 5.8.3 Edit Lock B and C

This function prohibits editing, erasing, etc., of the machining programs B and C, and protects the machining programs in NC memory.

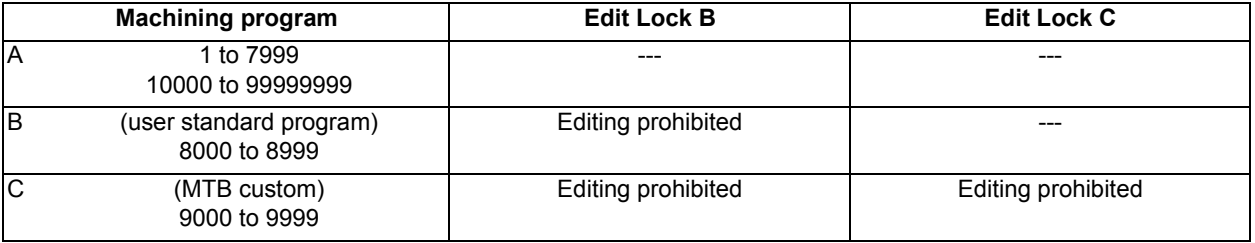

The operations below in the Edit MDI and the Input/Output screens are influenced by the edit lock setting.

An error will occur if operations that are not possible are attempted.

When the edit lock is valid, processing is executed (except the edit lock target program) by the input/output function.

# ○: Operation possible ×: Operation not possible

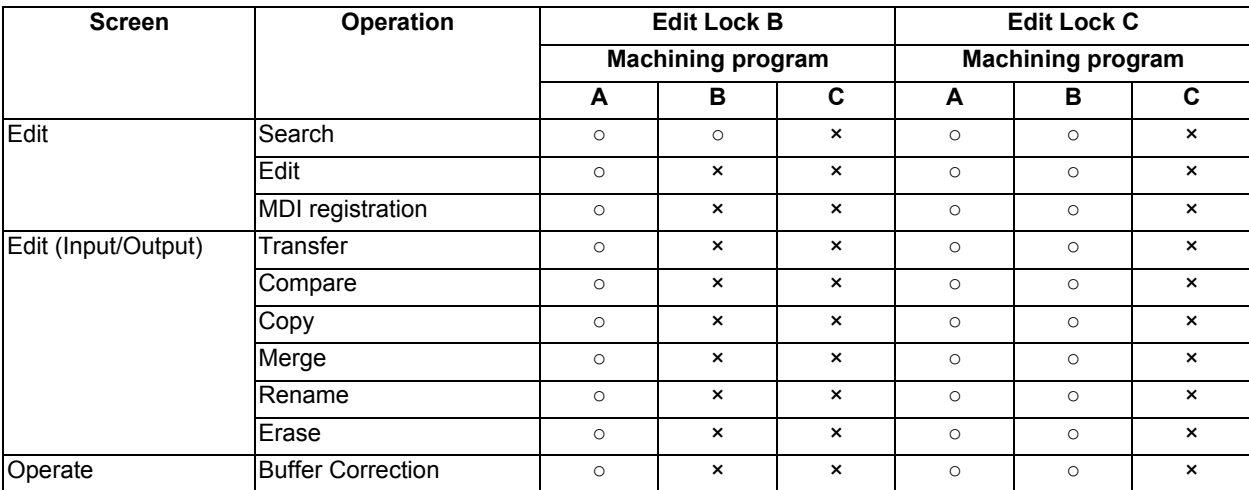

- (1) When the multiple part system specification is valid, the machining programs of all the part systems are protected by edit lock B and C.
- (2) When multiple serial files or a wildcard (\*) is designated for input/output function, programs except subject to edit lock will be processed.
- (3) When a multiple programs are input to the memory without designating the file name like serial input or program batch input, the message "Edit lock B" or "Edit lock C" appears and the input is interrupted if the program which is subject to edit lock is detected.
- (4) A machining program in the USB memory is assumed as machining program A whatever its file name is, it is not subject to the protection of Edit Lock B or C.

# 5.8.4 Program Display Lock C

This function prohibits display and search for machining program C (MTB custom program). The following influences are received on each screen according to parameter "#1122 pglk\_c" (Program display lock).

# **Influences of program display lock parameter on operation screen**

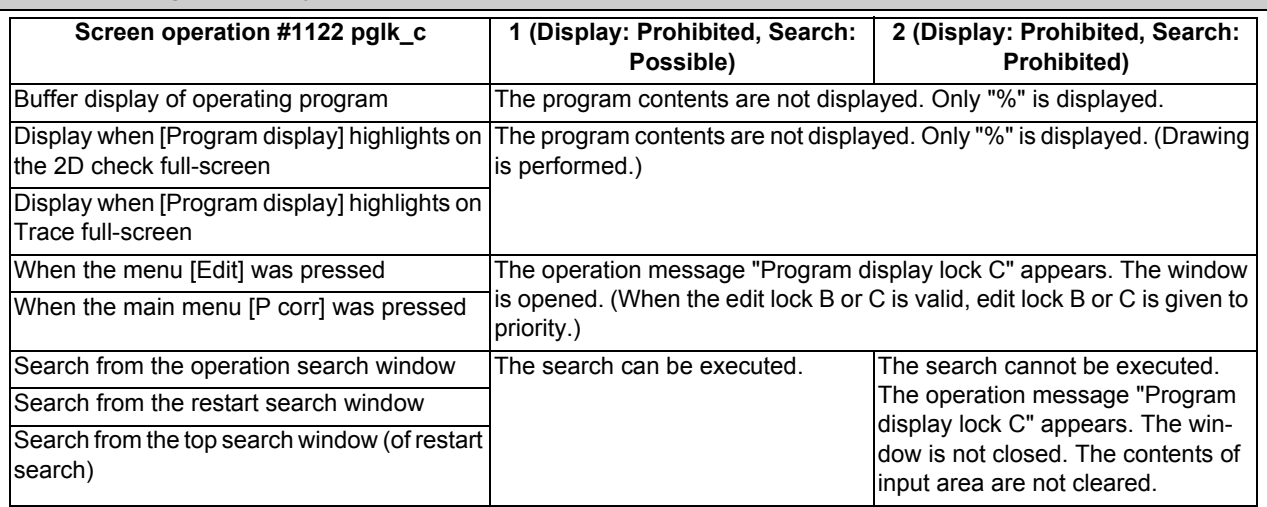

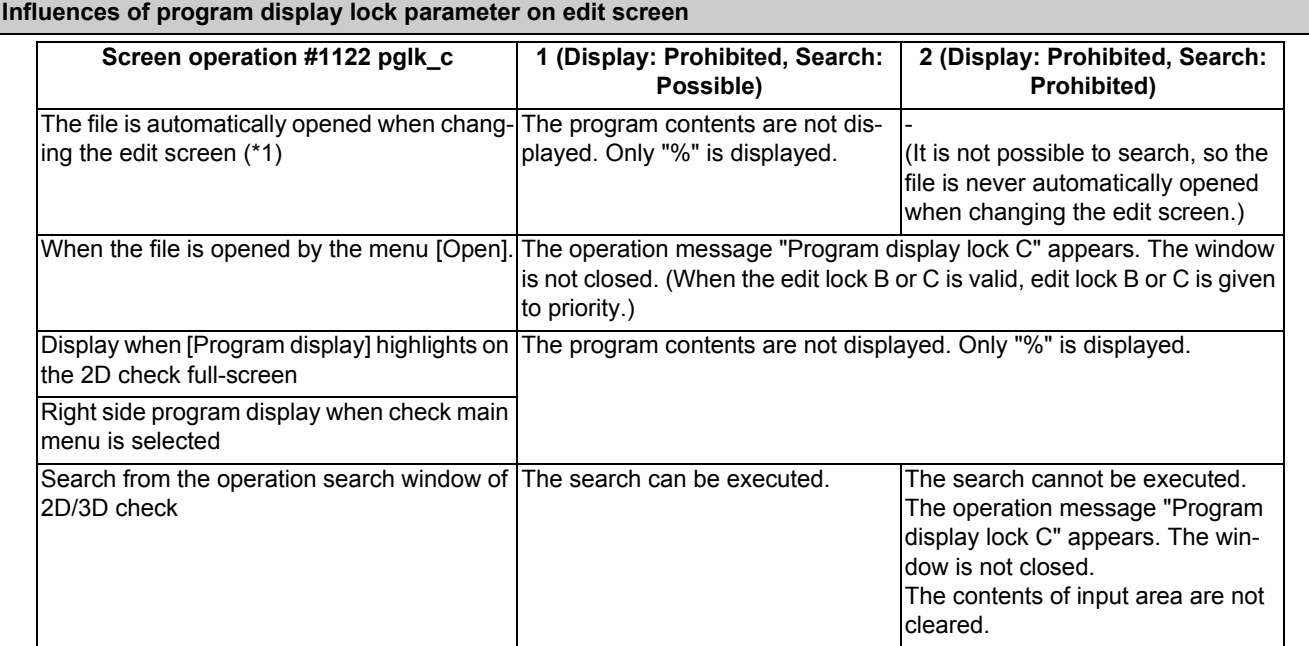

(\*1) When changing the edit screen, the file opened immediately before or operation searched/check searched is automatically opened.

# 5.8.5 Data Protection Keys

Data protection key prevents various data from being set or erased. The key name differs according to the MTB. Refer to the instruction manual issued by the MTB for details.

The following data can be protected with the data protection key:

All tool data and the coordinate system preset data using the origin set

- User parameters and common variables
- Machining programs
- Files in the memory card
- Files in the DS

The data protection key is enabled to prohibit the setting, erasing, etc. while the PLC signal is OFF (B contact). Data protection key has higher protection level than that of Data protection by user's level.

# 5.8.6 Leading Zero

### **When creating a new machining program**

When the parameter "#8936 Delete leading 0" is set to "1", if a file name consisting only of numerical figures is input, the file is created with "0"at the head of the file name deleted.

However, if the file name is out of the range between 1 and 99999999, the leading "0" is not deleted. This also applies to MTB macros.

In the case of fixed cycles, regardless of the setting of "#8936 Delete leading 0", a file name to create must be 9 digits, and it must not start from "0". Attempting to create a name not following the conditions above will cause an error.

When "#8936 Delete leading 0" is set to "1", if a file name consisting only of numerical figures is input, the leading "0" is deleted when checking whether the file exists or not, and when checking edit lock B/edit lock C.

(Example) For a directory that has a file "1", if a file name "0001" is attempted to be input as a new file, an error will occur.

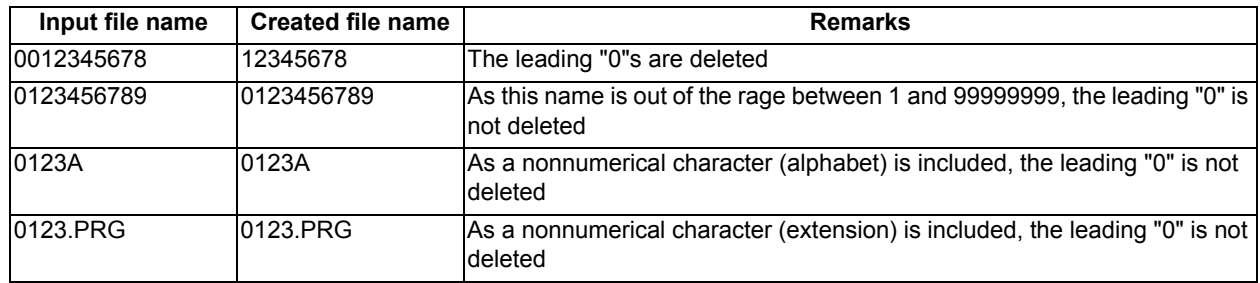

# **Example of deleting of leading zero**

### **When transferring, or comparing files**

In a file transfer with "#8936 Delete leading 0" set to "1", only when the file name of the transfer destination consists only of numerical figures, the leading "0" is deleted when the file is transferred.

However, if the file name is out of the range between 1 and 99999999, the leading "0" is not deleted. This also applies to MTB macros.

In the case of fixed cycles, regardless of the setting of "#8936 Delete leading 0", the name of the file to transfer must be 9 digits, and it must not start from "0". Attempting to transfer a file whose name does not satisfy the conditions above will cause an error.

In a file comparison, even if "#8936 Delete leading 0" is set to "1", when comparing one separate file that contains one program, "0" at the head of the program name is not deleted. Designating the file name is required.

However, in the case of serial/batch file, comparison is carried out with a leading zero in the program name deleted.

### ■(Example 1) One file has one program

(1) The files are transferred from the USB memory to the memory.

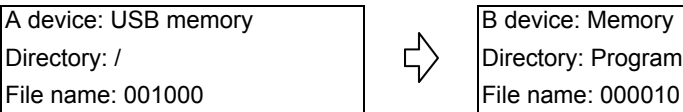

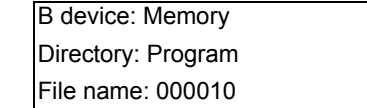

The files are transferred to the memory as follows.

The leading zero is deleted from the file name.

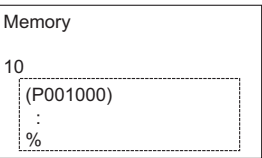

(2) In order to carry out comparison, change the file name of the transfer destination to "10". (In a comparison of one separate file that has one program, as "0" at the head of the program name is not deleted, if the file name remains "000010", it will be compared with the file "000010" of the transfer destination.)

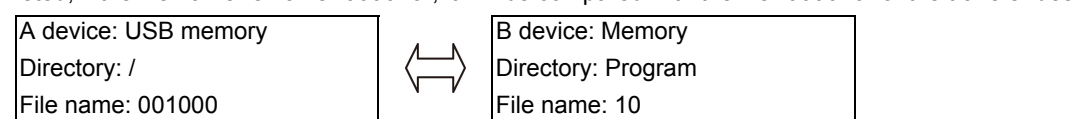

# ■(Example 2) Serial/Batch file

(1) The serial of the transfer destination has files as below.

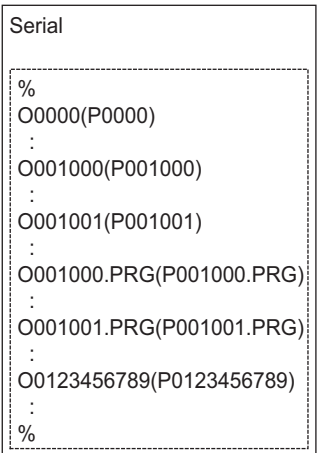

(2) The files are transferred from the serial to memory.

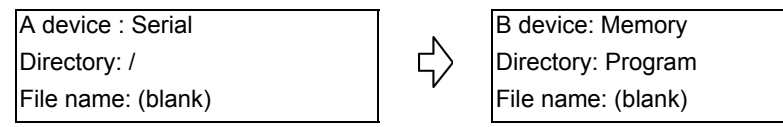

The files are transferred to the memory as follows.

Files whose leading zeros are deleted: 001000, 001001

- Files whose leading zeros are not deleted as the names are out of the range between 1 and 99999999: 0000, 0123456789
- Files whose leading zeros are not deleted as the names contain nonnumerical characters: 001000.PRG, 001001.PRG

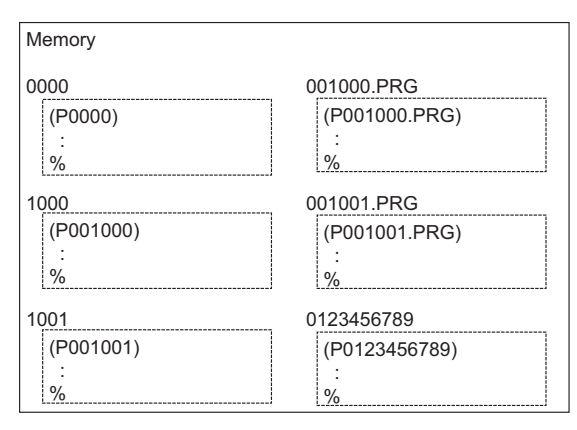

(3) Comparison is carried out. (As the serial/batch files are compared with the leading zeros deleted, changing file names is not required.)

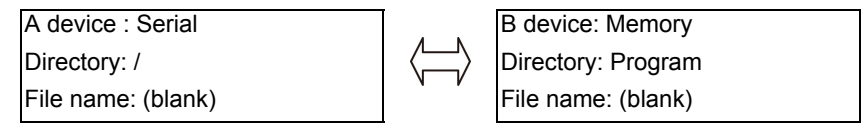

# **5.9 The Batch Input/Output the Machining Program of NC Memory**

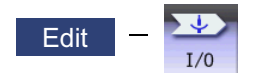

On the I/O screen of the edit (Edit) screen, one file which consists of two or more machining programs can be transferred to NC memory by dividing the file. The machining programs united with one file can be transferred to the external device. The targets are the machining programs of the user.

The target external devices are HD, memory card, DS, Ethernet, serial and USB memory.

# **Batch input and verify to NC memory**

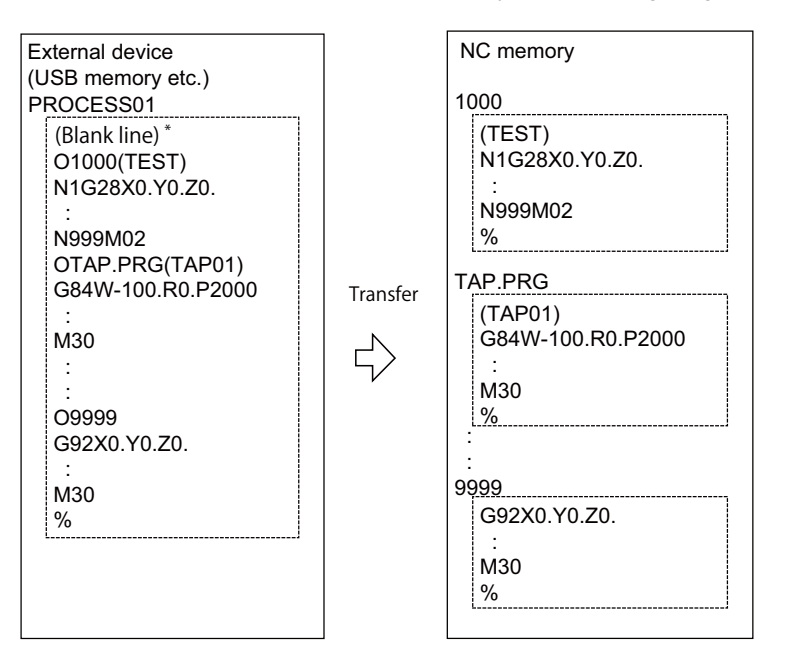

Example of "the external device -> NC memory" of machining program batch transfer

When the external device is serial, the top line is %.

When the transfer direction file name is designated, the top program name of transfer source can be omitted ("O1000" can be omitted in above example).

Comment is not added after a program name when a program is output to an external device, however, if there is comment after a program name when a program is input, the comment is input to the head of the first part system.

- (1) Use the  $\left[\leftarrow\right]$  or  $\left[\left\{\leftarrow\right\}\right]$  key to select file setting column A on the I/O screen of the edit screen.
- (2) Designate the transfer source device and directory.
- (3) Designate the file which consists of two or more machining programs.
- (4) Use the  $[\rightarrow]$  or  $[\rightarrow]$  key to select file setting column B.
- (5) Designate the transfer direction device (memory).
- (6) Press the menu [Program all]. When the file name is designated, only the top program of transfer source is stored in the designated file. For example of "Example of "the external device -> NC memory" of machining program batch transfer", when "TESTCUT" is designated as the transfer direction file name, the top program is transferred as not "1000" but "TESTCUT".
- (7) Press the menu [Transfr  $A \rightarrow B$ ].
- (8) Press the [Y] or [INPUT] key. When the same machining program already exists in transfer direction device, the operation message "Overwrite this file?(Y/N)" appears. The transferring the following program is continued by selecting [Y] or [N] key.
- 

File transfer is commenced. Transmitting data is displayed in input data display column. The operation message "Transfer complete" appears upon the completion of transmission.

(9) Press the menu [Compare A:B]. The file comparison starts. The verifying data is displayed. A message appears when the comparison is completed. When the verification error occurs, the error block is displayed in verification data display column and the operation message "Compare error. Compare next file?(Y/N)" appears.

- (1) When programs are input in a batch to NC memory, always specify "Program batch" to NC memory directory as transfer direction. If "Program batch" is not specified, one file is transferred (No batch).
- (2) When the program which is subject to edit lock exists in transfer source, the message "Edit lock B" or "Edit lock C" appears, and transfer is interrupted. When the program which is not subject to edit lock is transferred, delete the program which is subject to edit lock in transfer source. (Refer to "5.8.3 Edit Lock B and C".)
- (3) When the protection of the machining program is valid, the program cannot be transferred/verified. (Refer to "5.8.5 Data Protection Keys".)
- (4) The program during automatic operation, program restart or program checking cannot be overwritten. The operation message "Executing automatic operation", "Program restarting" or "Program checking" appears, and transfer is interrupted.
- (5) If the transfer destination includes the file being edited on the custom screen, the operation message "Can't write into being edited file" appears and the transfer may be interrupted.
- (6) The first line of the transfer source file is ignored.
- (7) When the transfer source is serial, the file is similarly transferred even if the transfer direction setting is the following case 1 and case 2:

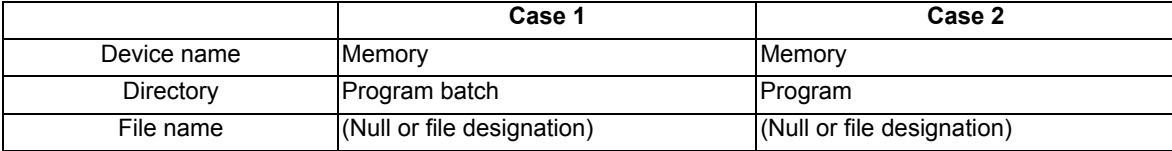

# **Batch output and verify from NC memory**

Example of "NC memory -> the external device" of machining program batch transfer

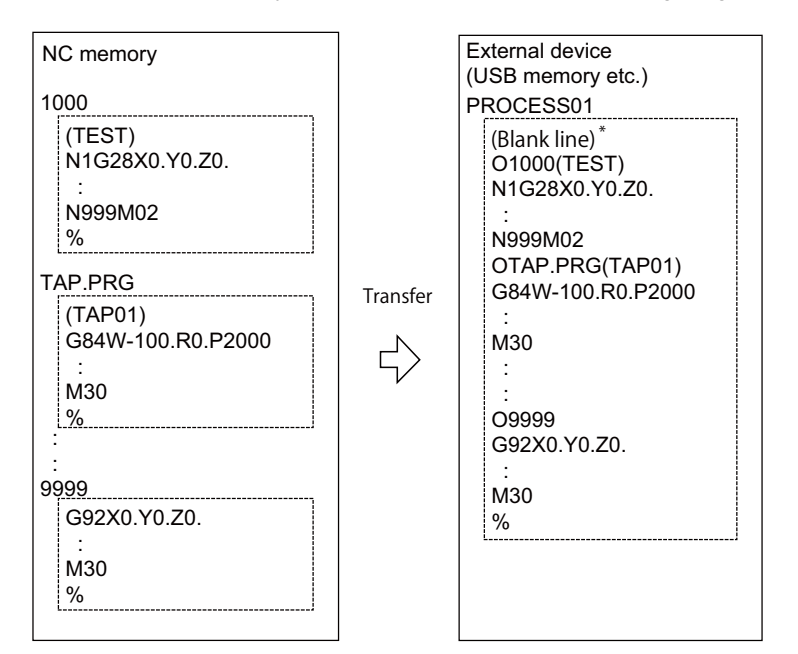

When the external device is serial, the top line is %.

- (1) Use the  $[-]$  or  $[]-]$  key to select file setting column A on the I/O screen of the edit screen.
- (2) Designate the transfer source device (memory).
- (3) Press the menu [Program all]. Do not specify the file name. If the name is specified, an error will occur.
- (4) Use the  $[\rightarrow]$  or  $[\rightarrow]$  key to select file setting column B.
- (5) Designate the transfer direction device and directory.
- (6) Designate the transfer direction file to input multiple machining programs. When the file name is not designated, output to the file "ALL.PRG" of the designated directory.
- (7) Press the menu [Transfr  $A \rightarrow B$ ].
- (8) Press the [Y] or [INPUT] key. When the same machining program already exists in transfer direction device, the operation message "Overwrite this file?(Y/N)" appears. The transferring the following program is continued by selecting [Y] or [N] key.

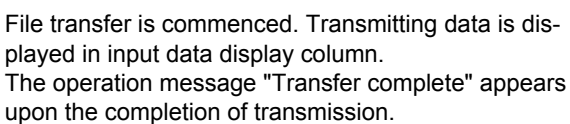

(9) Press the menu [Compare A:B]. The file comparison starts. The verifying data is displayed. A message appears when the comparison is completed. When the verification error occurs, the error block is displayed in verification data display column and the operation message "Compare error. Compare next file?(Y/N)" appears.

# **Note**

- (1) When programs are output in a batch from NC memory, always specify "Program batch" to NC memory directory as transfer source. If "Program batch" is not specified, the program is transferred by one program per one file.
- (2) When the programs which are subject to edit lock exists in NC memory, those file is not transferred. (The files are transferred excluding those files.) The verification is executed excluding the programs which are subject to edit lock. (Refer to "5.8.3 Edit Lock B and C".)
- (3) When the protection of the machining program is valid, the program cannot be transferred/verified. (Refer to "5.8.5 Data Protection Keys".)
- (4) When the transfer direction is serial, the program is similarly transferred even if source of following case 1 and case 2 is set.

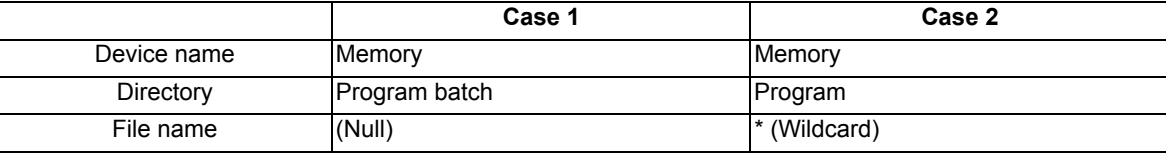

# **Precautions**

- (1) When the machining program batch input/output function of NC memory is used, "()" cannot be used for the machining program name. It is recognized that the inside of "( )" is a comment.
- (2) The file name of file which consists of two or more machining program can have up to 32 characters, including the extension as well as the machining program.
- (3) When the "Program batch" is designated to NC memory directory, it is not possible to delete, rename and merge files. When the files are deleted in a batch, use "Program" for directory, and a wildcard (\*) for file name.
- (4) When you use the all-program batch input/output function for the NC memory, the programs except for those protected are output. If the NC memory contains any protected program, the operation message "Transfer complete. Some file not output" appears.
- (5) For other precautions, refer to "5.3 Transferring a File".

# **Setting a Tool and a Workpiece**

This chapter explains the details of tools and workpieces based on respective menus on the setup (Setup) screen.

# **6.1 Setting a Tool**

Refer to the instruction manual issued by the MTB for details on the tool setting.

# **6.2 Registering a Tool (Tool Registration Screen)**

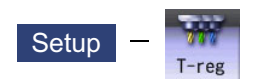

A tool No. is assigned to each tool to make the tools installed on the machine recognizable to the NC on the tool registration (T-reg) screen of the Setup screen. The tool No. is registered corresponding to the magazine pot and spindle where that tool is installed, and the standby location.

When the tool No. and magazine pot are changed by a tool selection command or tool replacement command, the new tool No. is displayed.

When not making an arbitrary setting for the number of registered tools, there are maximum 3 magazines, and up to 120 tools can be registered for each magazines. When making an arbitrary setting, there are a maximum of 5 magazines, and up to 360 tools can be registered for all magazines.

This function differs depending on the specifications of the MTB. Refer to the instruction manual issued by the MTB for details.

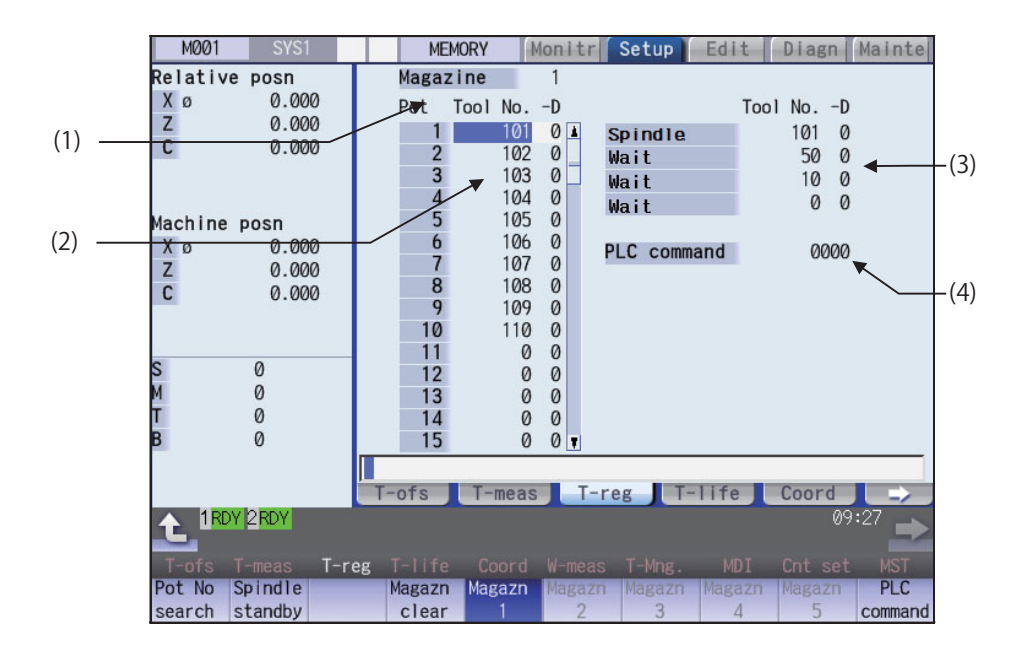

Manual numerical value command can be executed when manual numerical value command window is displayed by inputting an address key such as MST, etc.

**6 Setting a Tool and a Workpiece**

# **Display Items**

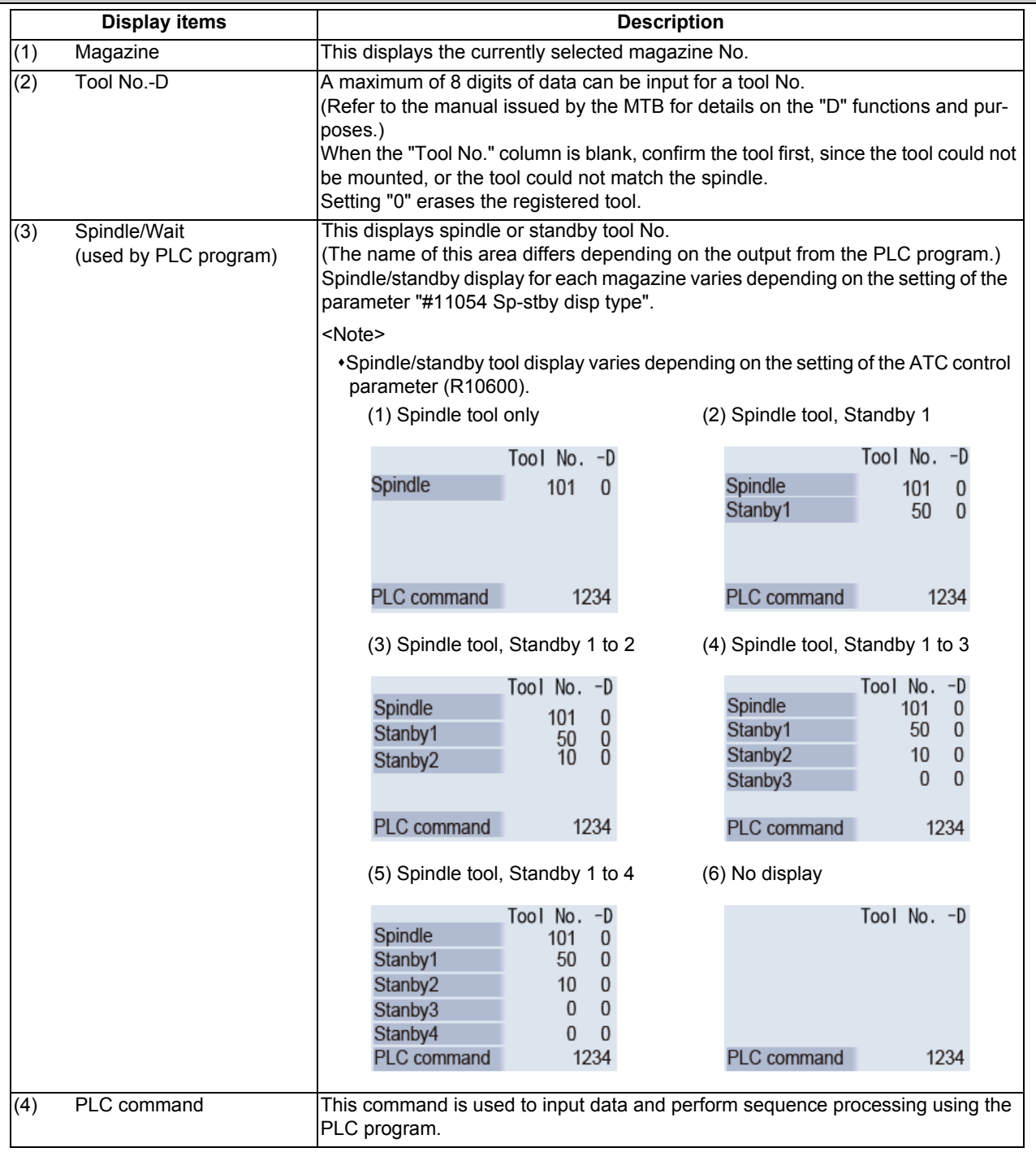
### **Menus**

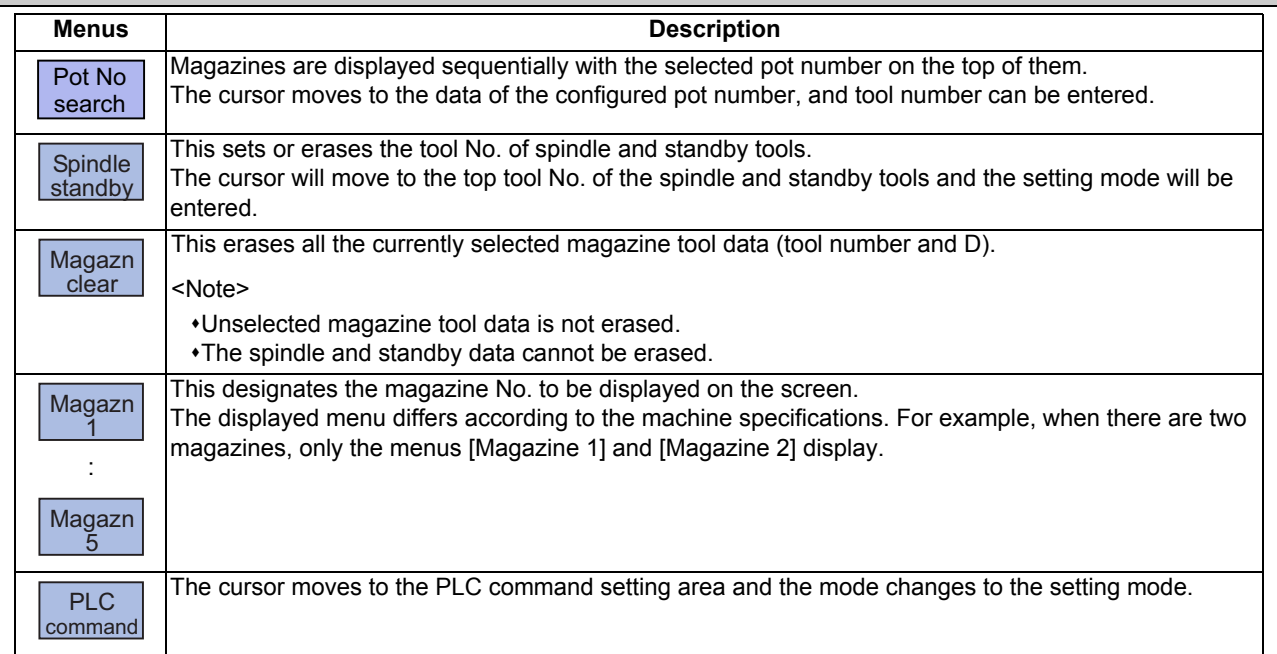

#### **Tool registration duplication check**

When the tool No. is set to the magazine pot and the spindle/standby, tool registration duplication can be checked. Either of "Executing the duplication check for all valid magazines", "The duplication check invalid" or "Executing the duplication check only in the selected magazine" can be selected by the parameter "#8922 T-reg-dup check".

#### **<Priority of duplication check>**

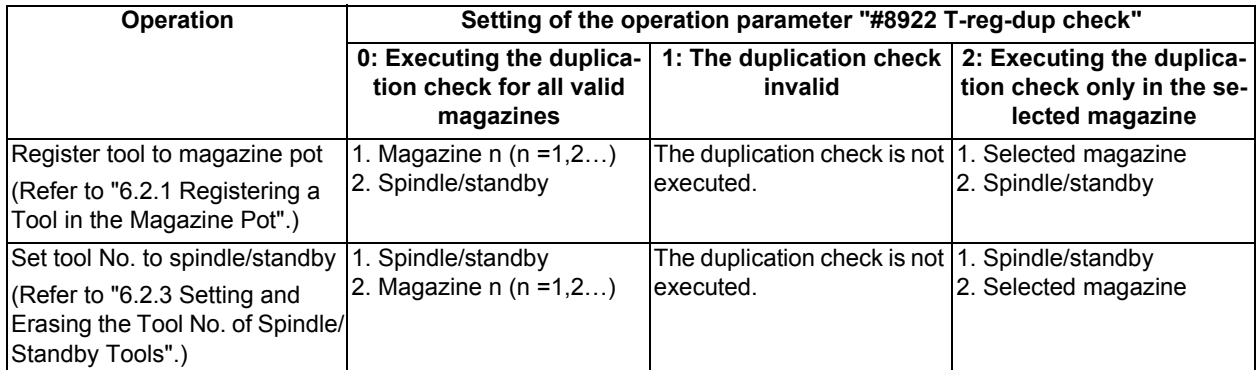

When the value of the parameter "#8922 T-reg-dup check" is out of the range, the check of setting "0" is performed (Executing the duplication check for all valid magazines).

#### 6.2.1 Registering a Tool in the Magazine Pot

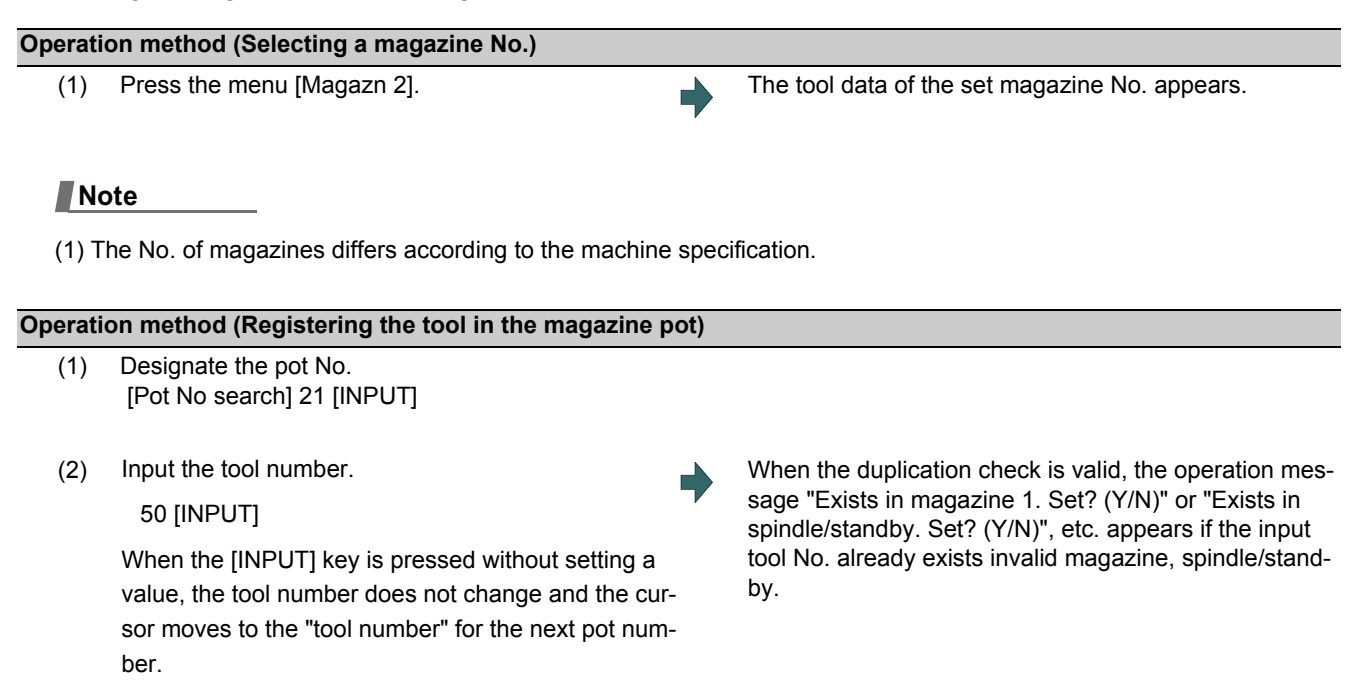

### **Note**

- (1) Move the cursor with  $\rightarrow$  key to set the "D" data. Refer to the manual issued by the MTB for details on the "D" functions and purposes.
- (2) The duplication check is executed for only the tool No. The check does not depend on the setting of "D".
- (3) If parameter "#8922 T-reg-dup check" is set to "1", the operation message will not appear even when the tool No. duplicates.
- (4) The magazine to be checked varies depending on the setting of the parameter "#8922 T-reg-dup check".

### 6.2.2 Setting the PLC Command

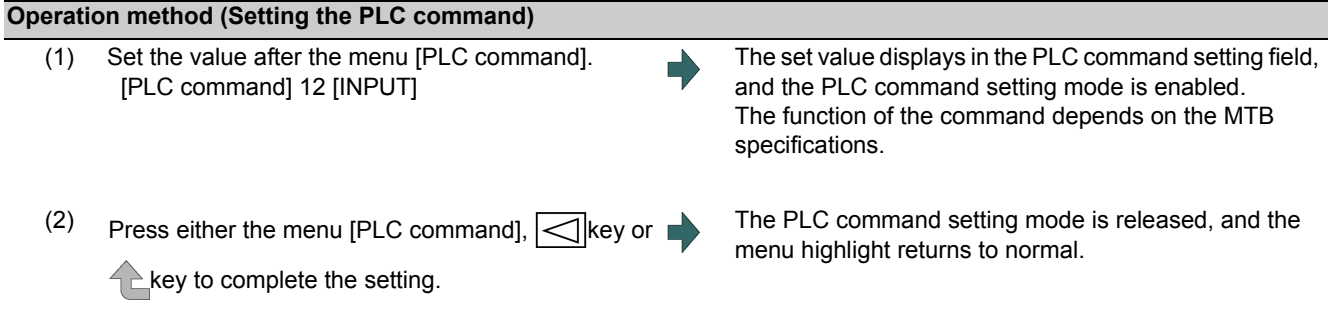

### **Note**

(1) Select the menu [PLC Command] again before pressing the [INPUT] key, then the menu highlight returns to normal, and the PLC command setting mode becomes disable.

### 6.2.3 Setting and Erasing the Tool No. of Spindle/Standby Tools

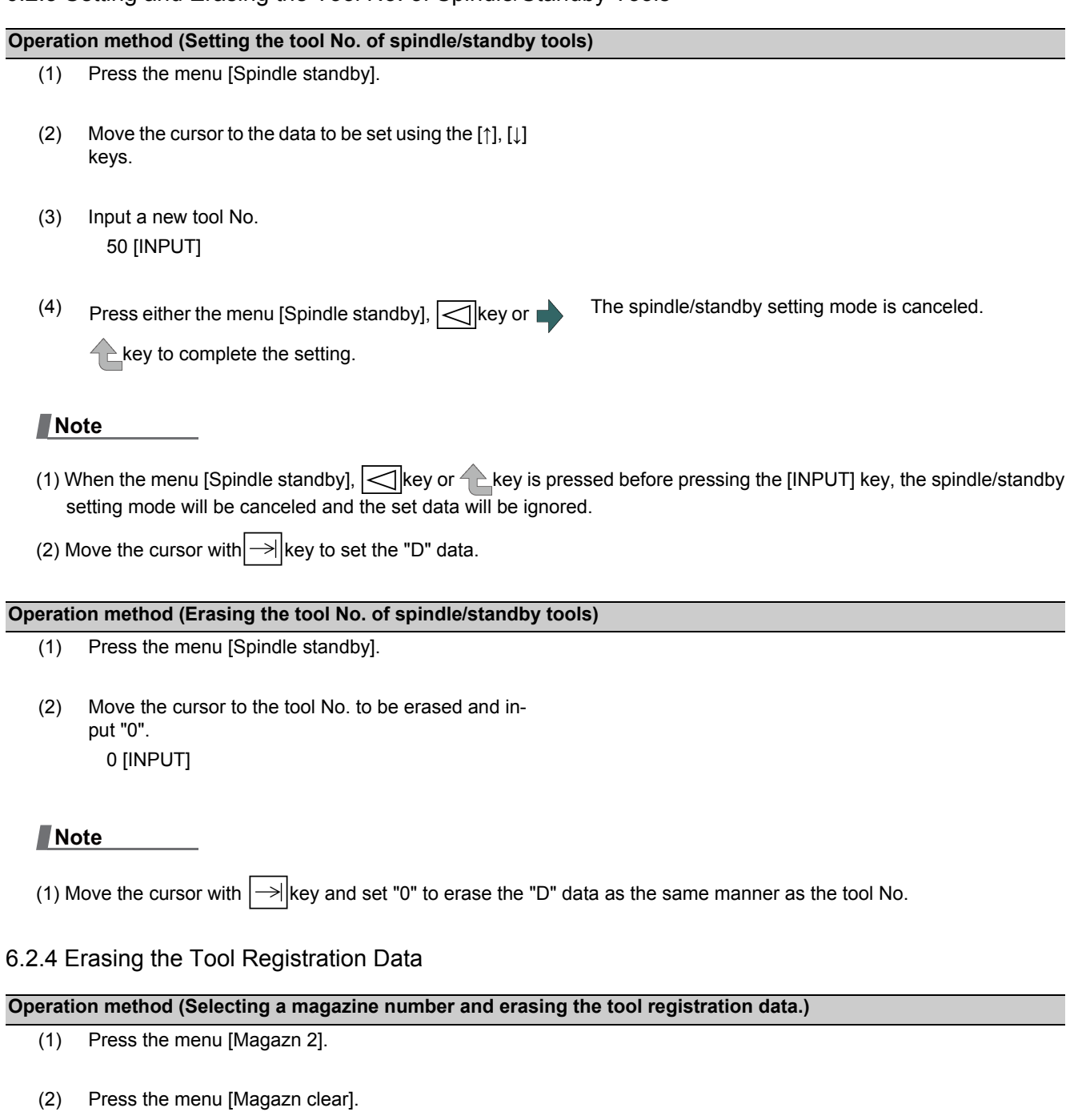

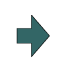

(3) Press the [Y] or [INPUT] key. All selected magazine tool data (tool number and D) is erased. Spindle/standby tool data is not erased.

# **6.3 Measuring a Tool (Tool Measurement Screen)**

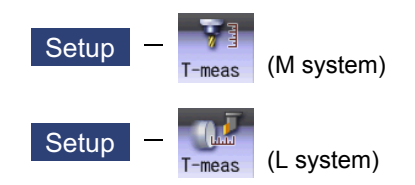

### 6.3.1 Tool Measurement (M System)

On the tool registration (T-reg) screen of the setup (Setup) screen, the movement distance from the basic point to the measurement point is measured by moving the tool to the measurement point manually, and this value can be set as the tool compensation amount.

Manual numerical value command can be executed when manual numerical value command window is displayed by inputting an address key such as MST, etc.

There are two types of tool measurement: Tool length measurement I, Tool length measurement II.

#### ■Tool length measurement I

When the tool is at the machine coordinate zero point, the distance from the tool tip to the measurement point (workpiece upper end) is measured, and can be set as tool compensation data.

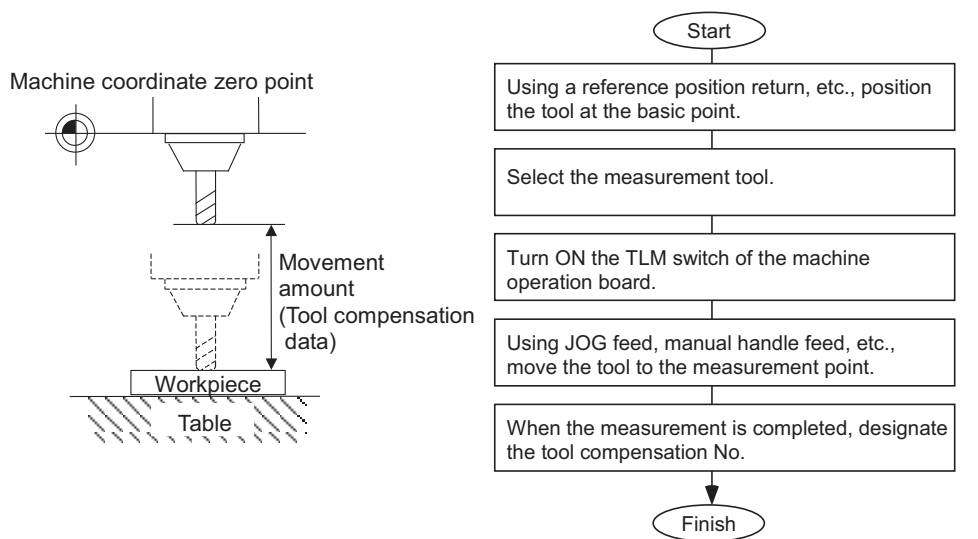

### ■Tool length measurement II

When the tool is at the machine coordinate zero point, the distance from the machine coordinate zero point to the tool tip is measured, and can be set as tool compensation data.

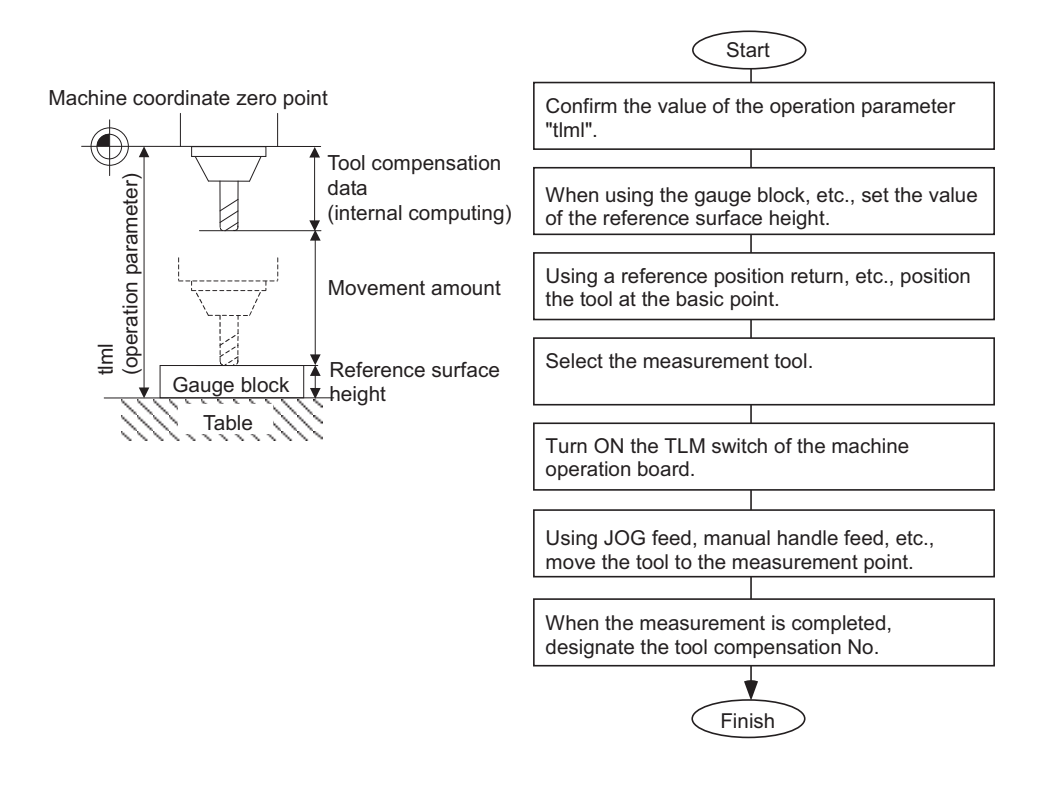

### **Note**

(1) Changing of the tool measurement type is determined based on the measurement axis (tool length measurement axis, tool radius measurement axis) TLM reference length (parameter "#2016 TLM std length") at each measurement mode. When parameter "#2016 TLM std length" is set to "0", or "Surface hight #0=0" is set, the tool measurement type is tool length measurement I.

Screen image

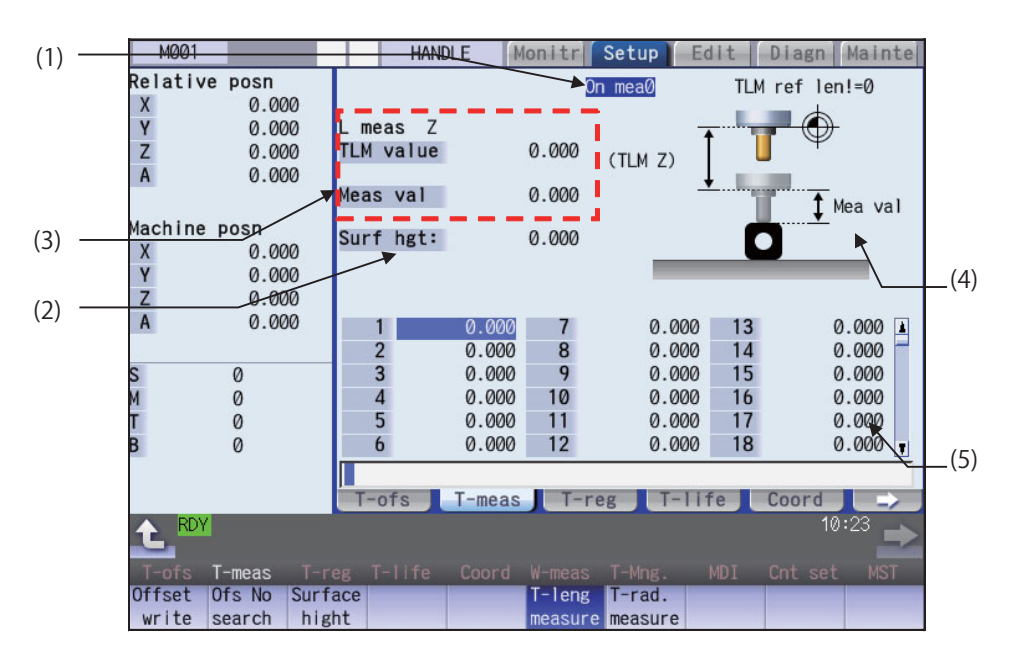

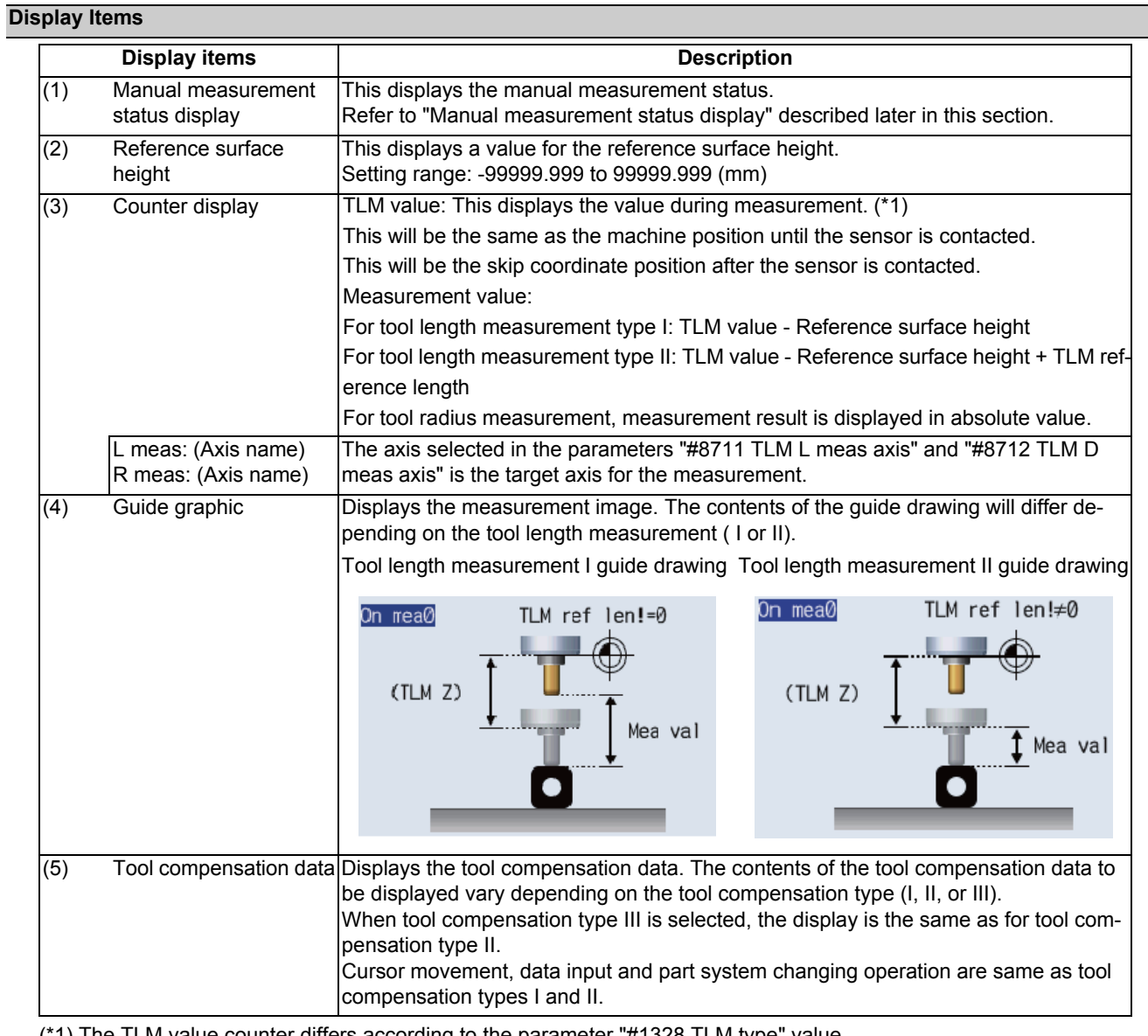

(\*1) The TLM value counter differs according to the parameter "#1328 TLM type" value.

0: The position when the measurement switch was turned ON is displayed as 0.

1: The display is based on the machine zero point.

### **Note**

(1) If the parameter "#11017 T-ofs set at run" is set to "1", the tool compensation amount data can be measured in the automatic operation mode or operation pause mode.

### **Menus**

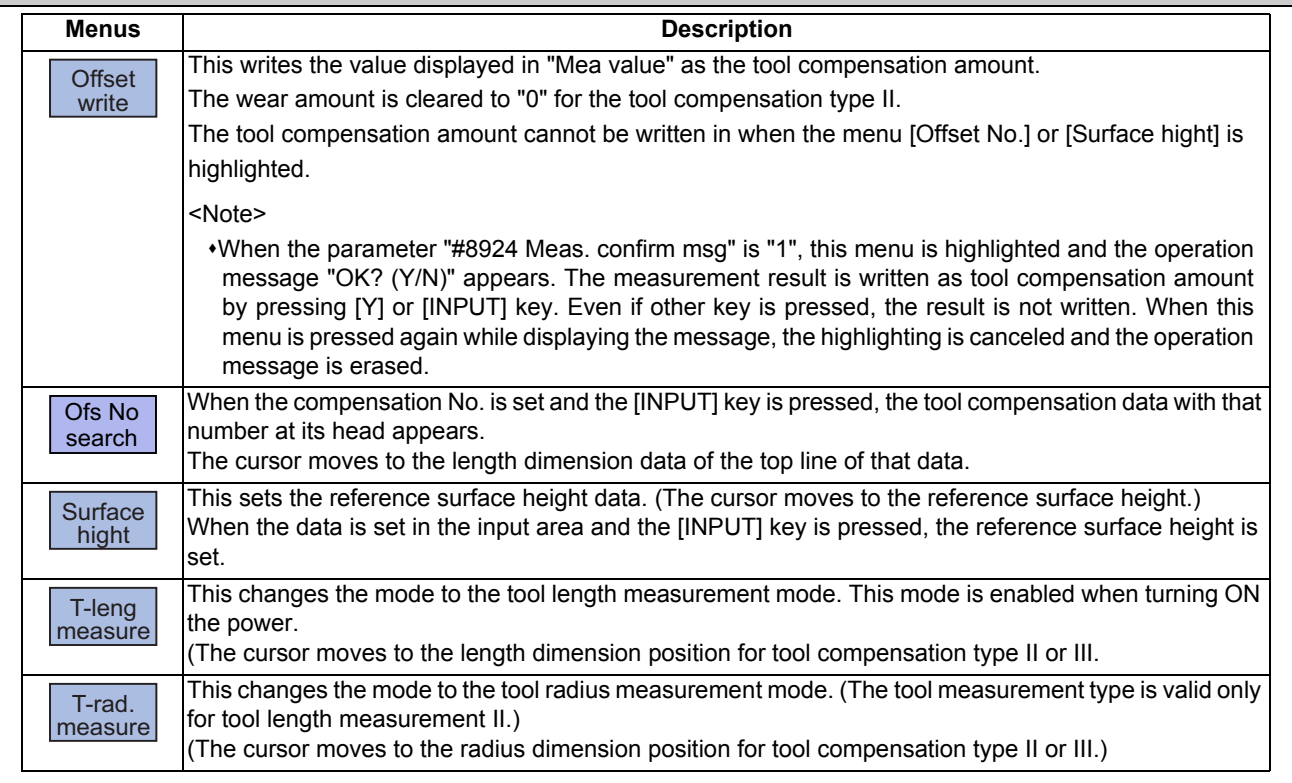

## **Carrying out tool length measurement**

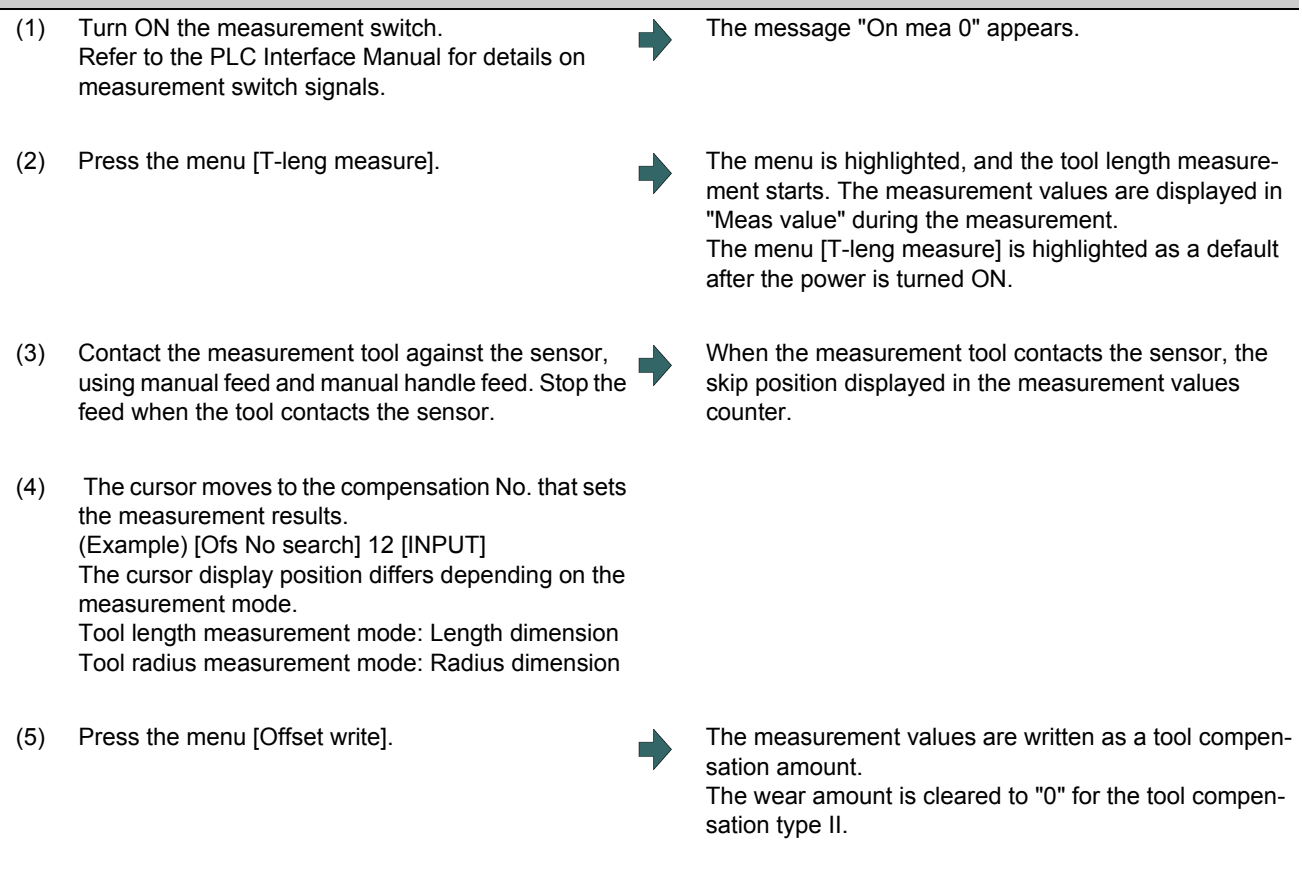

(6) Turn OFF the measurement switch to finish measuring.

### **Note**

- (1) The measurement values are not written if the cursor is in a position other than "Length" or "Radius".
- (2) The axis returns and stops after contacting the sensor, but be careful not to move the axis after that. If the axis moves after contacting the sensor, the distance that was actually moved will be added to the measurement values counter, and the skip position will not be held.

#### **Manual measurement status display**

The display will change as shown below during manual measurement.

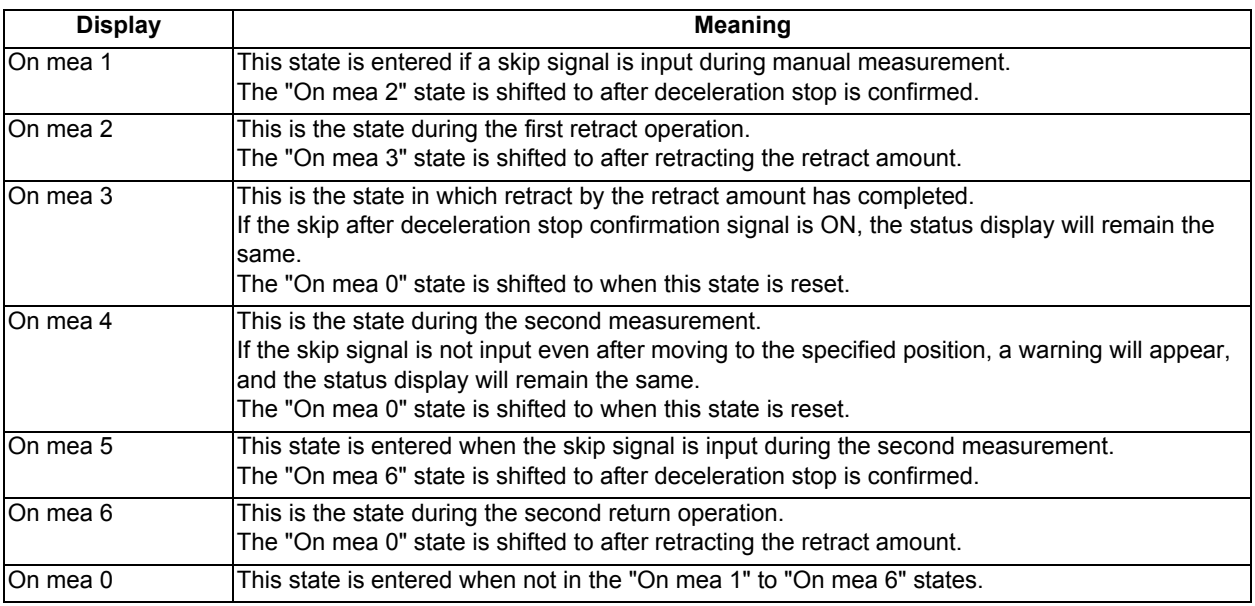

#### **Carrying out tool radius measurement**

The operating procedure of the tool radius measurement and submenu details are the same as when measuring tool length. (Use [T-rad. measure] instead of [T-leng measure].)

### 6.3.2 Tool Measurement (L System)

Manual tool length measurement I or II can be performed on the tool registration (T-reg) screen of the setup (Setup) screen. Either one is selected depending on the setting of measurement switch and operation mode.

Manual numerical value command can be executed when manual numerical value command window is displayed by inputting an address key such as MST, etc.

There are two types of key operation for Manual tool length measurement I: normal operation mode and simple operation mode, which can be selected by the parameter "#8957 T meas (L)-Simple".

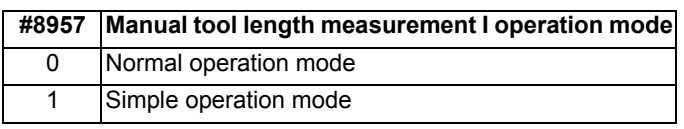

Manual tool length measurement I (when measurement switch is ON)

There are three methods for manual tool length measurement I, and the values to set for the measurement basic point will differ. Set the measurement method by the parameter "#11087 Meas basic point".

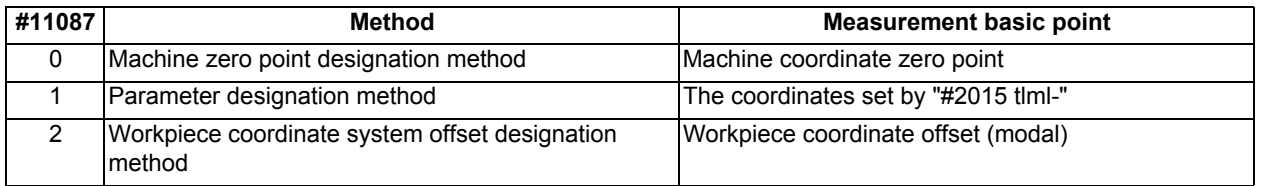

<Machine zero point designation method (#11087 = 0)>

In this method, the machine coordinate system zero point is the measurement point.

Move the tool to the face or side, and calculate the tool compensation amount from the measurement position (machine position) and program zero point offset (L).

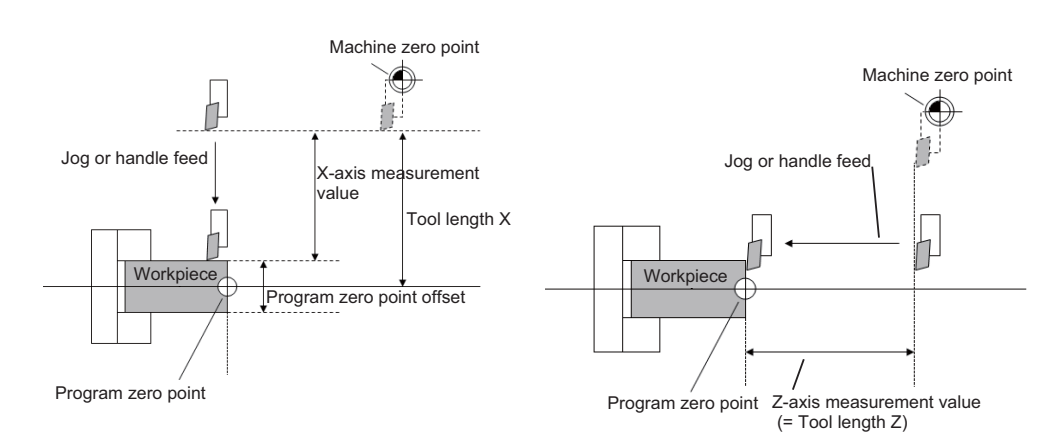

The tool length is automatically calculated by the following formula: Tool length = Measurement position - Program zero point offset (L)

### **Note**

(1) To the program zero point offset (L), set the diameter value for a diameter axis (#1019 dia = 1) and the radius value for a radius axis (#1019 dia = 0).

<Parameter designation method (#11087 = 1)>

In this method, the offset from the machine coordinate system zero point set in "#2015 tlml-" is treated as the measurement basic point.

Move the tool to the face or side, and calculate the tool compensation amount from the measurement position (machine position - measurement zero point (#2015 tlml-)) and program zero point offset (L).

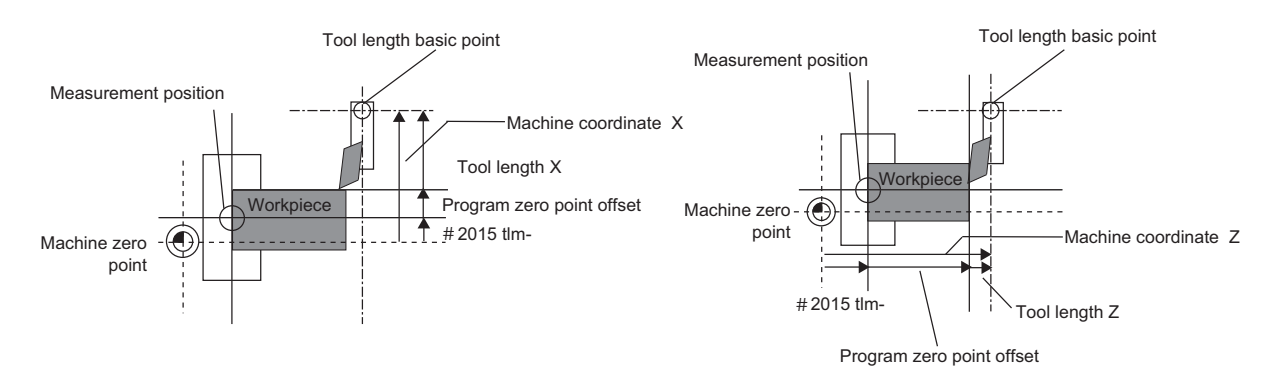

The tool length is automatically calculated by the following formula:

Tool length = Measurement position (machine coordinate value - measurement zero point (#2015 tlml-)) - Program zero point offset (L)

### **Note**

- (1) The measurement zero point is always the radius value regardless of the diameter/radius command.
- (2) For the program zero point offset (L), set the diameter value for a diameter axis (#1019 dia = 1) or the radius value for a radius axis (#1019 dia = 0).

<Workpiece coordinate system offset method (#11087 = 2)>

In this method, the workpiece coordinate system offset (modal) is treated as the measurement basic point.

Move the tool to the face or side, and calculate the tool compensation amount from the measurement position (workpiece coordinate position) and program zero point offset (L).

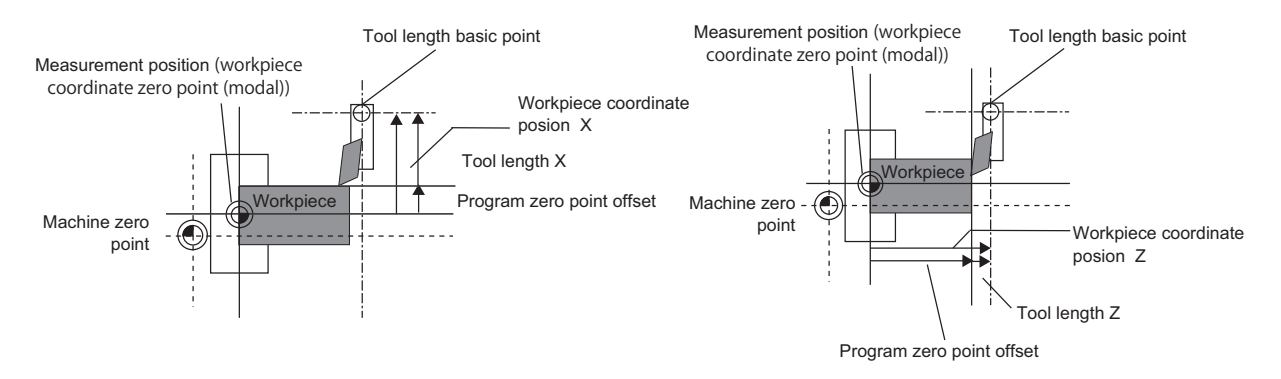

The tool length is automatically calculated by the following formula:

Tool length = Measurement position (workpiece coordinate position) - Program zero point offset (L)

### **Note**

<sup>(1)</sup> For the program zero point offset (L), set the diameter value for a diameter axis (#1019 dia = 1) or the radius value for a radius axis  $(#1019$  dia = 0).

#### Manual tool length measurement II

By using a device having a touch sensor, the tool compensation amount can be calculated just by contacting the tool nose against the touch sensor with manual feed.

Set the measurement basic position (sensor position) with the parameter "#2015 tlml-" and "#2016 tlml+" when using the main spindle side, "#2097 tlml-" and "#2098 tlml+" when using the sub spindle side.

### [Setting the measurement basic position]

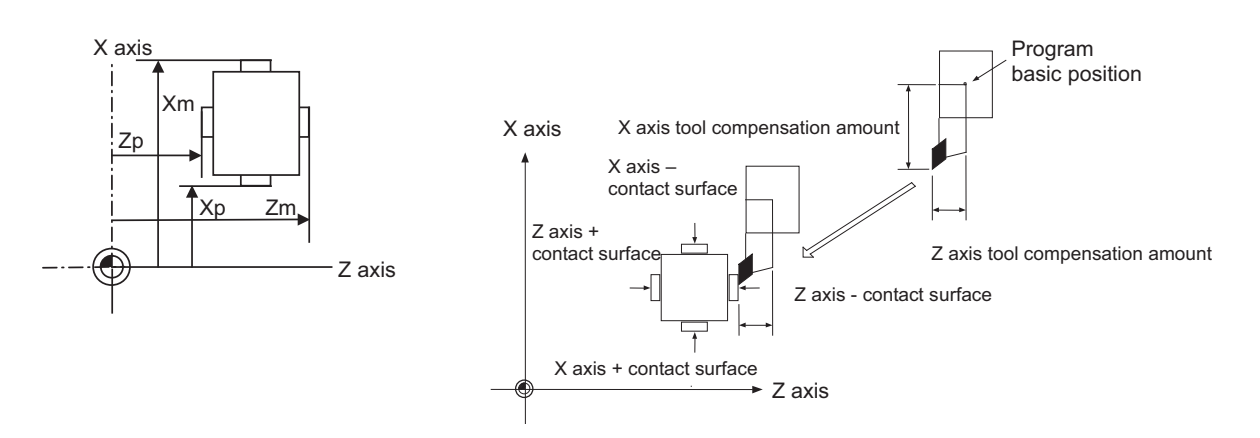

When measured at the main spindle side:

Xm: - sensor machine coordinate position X axis (position measured by moving in - direction) -> #2015 tlml- X axis Zm: - sensor machine coordinate position Z axis (position measured by moving in - direction) -> #2015 tlml- Z axis Xp: + sensor machine coordinate position X axis (position measured by moving in + direction) -> #2016 tlml+ X axis Zp: + sensor machine coordinate position Z axis (position measured by moving in + direction) -> #2016 tlml+ Z axis

When measured at the sub spindle side:

Xm: - sensor machine coordinate position X axis (position measured by moving in - direction) -> #2097 tlml2- X axis Zm: - sensor machine coordinate position Z axis (position measured by moving in - direction) -> #2097 tlml2- Z axis Xp: + sensor machine coordinate position X axis (position measured by moving in + direction) -> #2098 tlml2+ X axis Zp: + sensor machine coordinate position Z axis (position measured by moving in + direction) -> #2098 tlml2+ Z axis

Tool compensation amount = Machine coordinate position (machine coordinate position at the time of skip input) - Measurement basic position (sensor position)

The expression above is used for automatic calculation in Manual tool length measurement II.

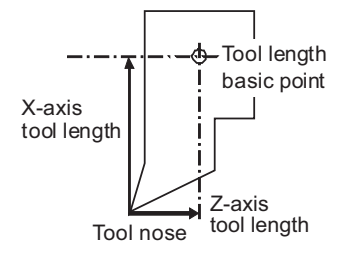

When the tool touches the touch sensor while measurement switch is ON, the calculation result is set in the tool data of the compensation No. specified with "Tool No. (Tool length measurement 2)" (PLC device), and the wear data of the compensation No. set in "Wear compensation No. (Tool presetter)" (PLC device) is cleared.

When measuring the tool length of the basic axis and inclined axis during the inclined axis control, the measurement basic position (sensor position) is set on the sensor position within the orthogonal coordinate, not the position within the machine coordinate.

(Example) When X axis is the basic axis and Y axis is the inclined axis.

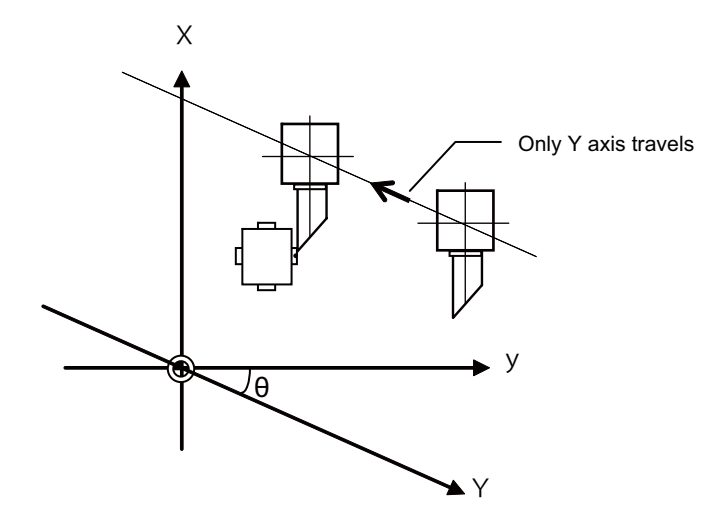

X: Actual X axis

Y: Actual Y axis

y: Orthogonal coordinate

θ: Inclined angle

#### Screen image

[Manual tool length measurement I]

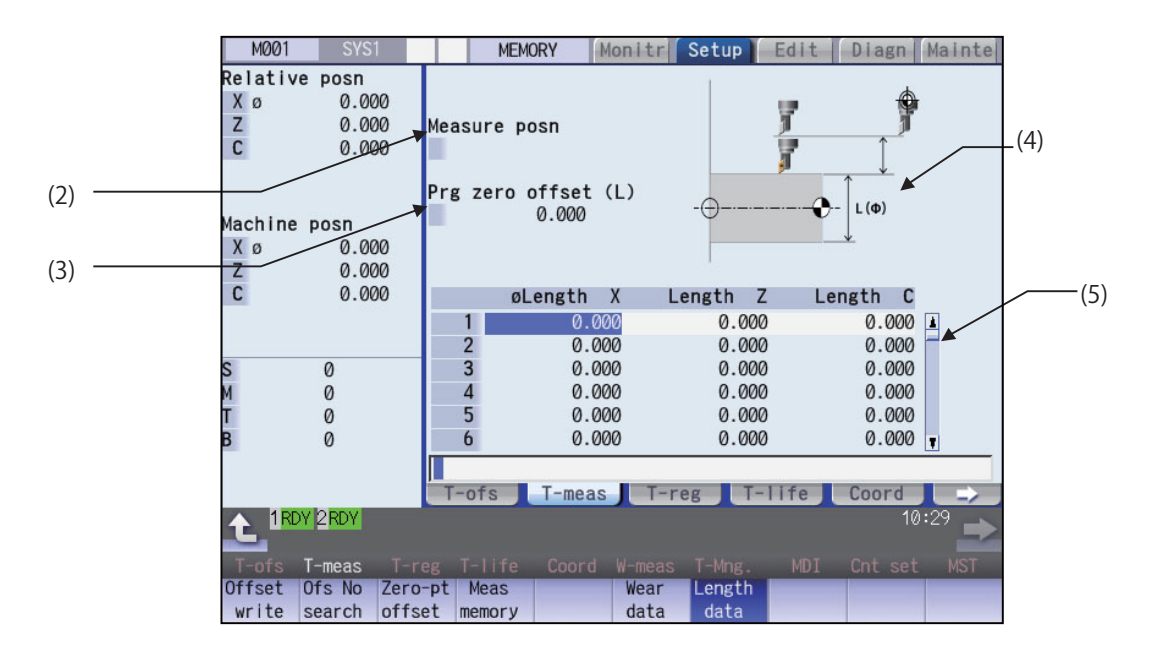

#### [Manual tool length measurement II]

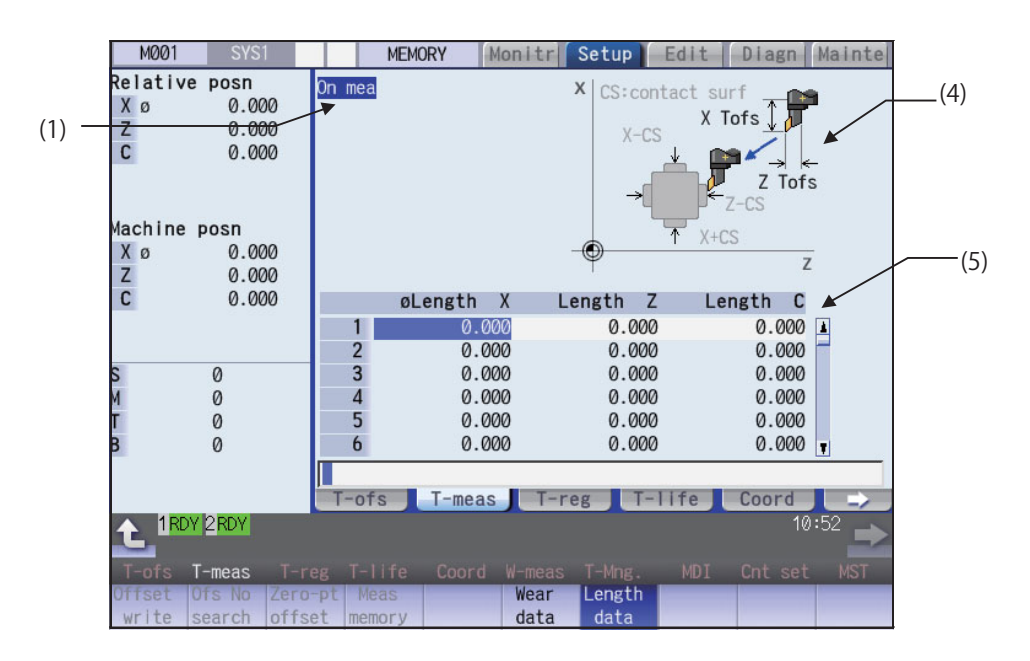

### **Display Items**

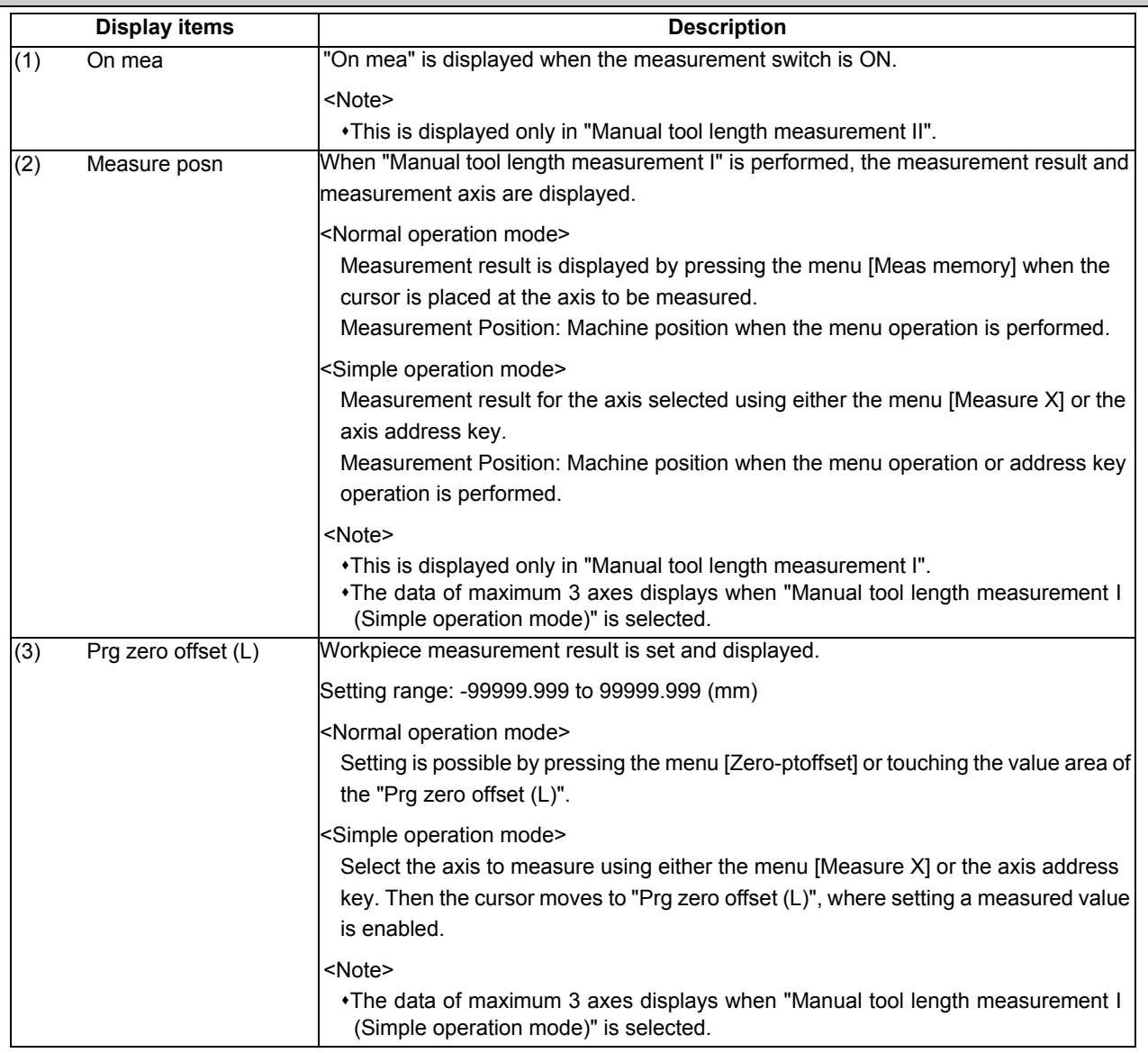

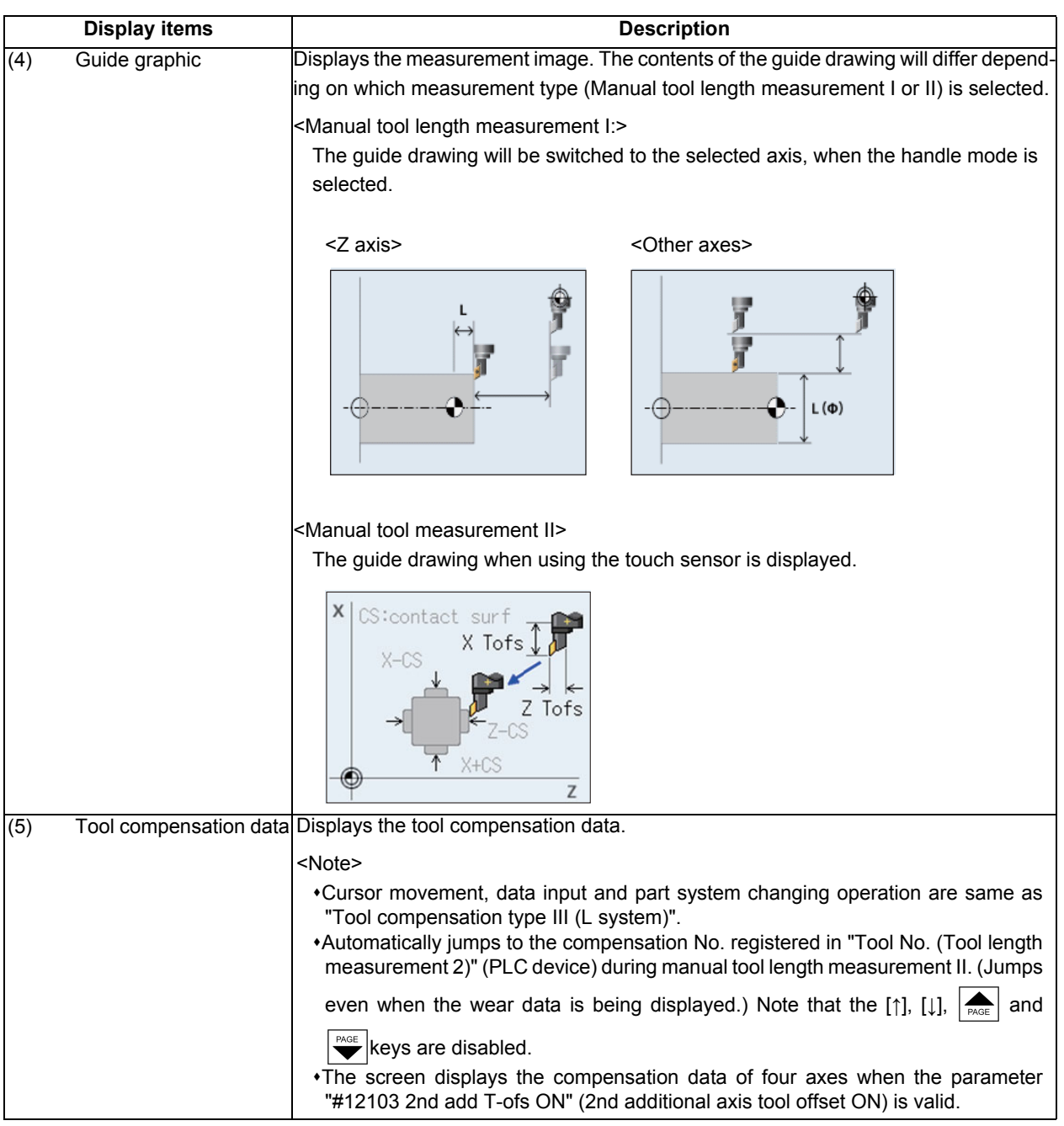

### **Note**

- (1) The values of "Measure posn" and "Prg zero offset (L)" will be cleared when changing of part systems, screens and measurement modes are carried out.
- (2) When the parameter "#11017 T-ofs set at run" (Tool compensation amount setting during automatic operation enabled) is set to "1", the tool compensation amount data can be set even during automatic operation or operation pause.

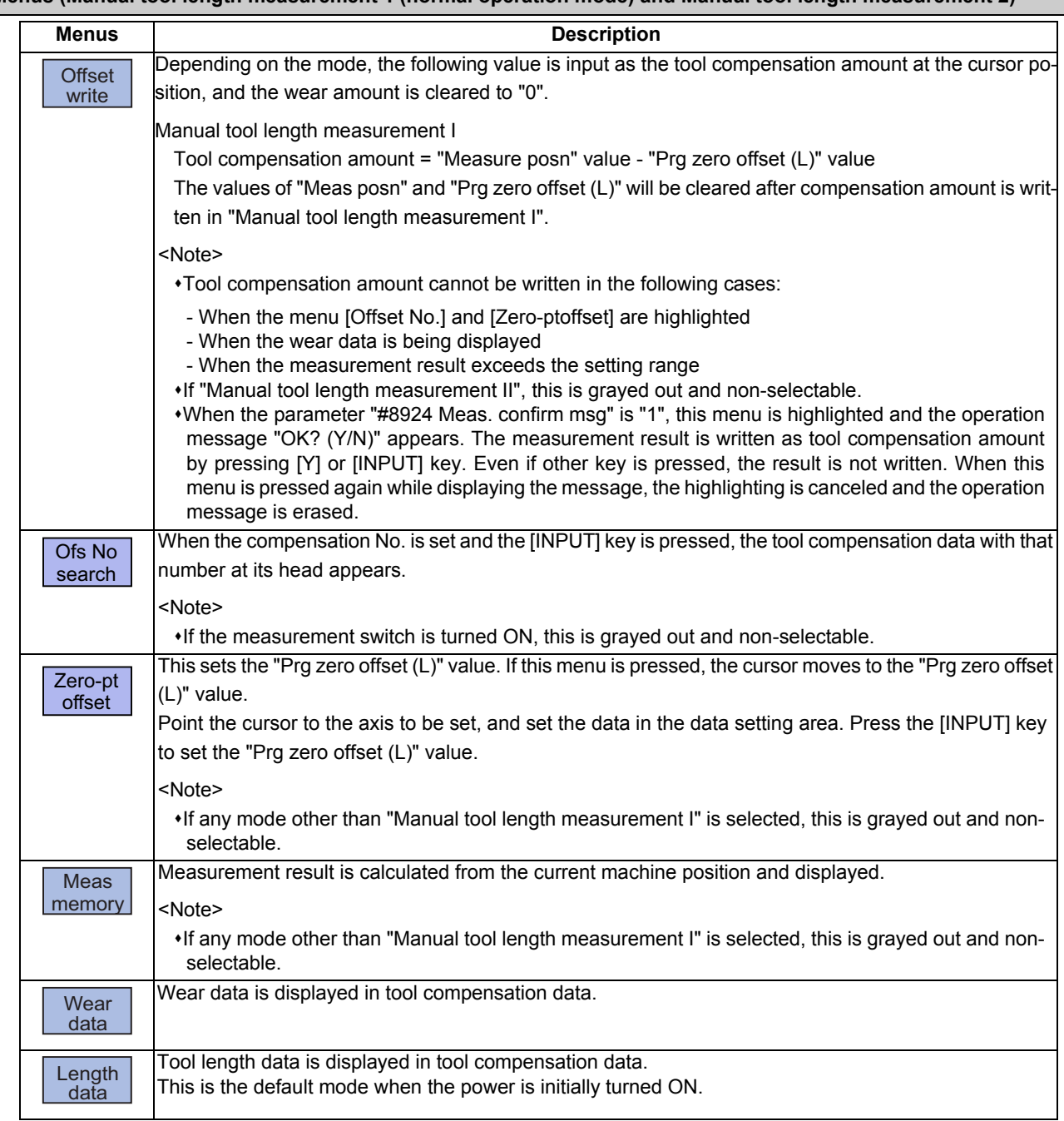

### **Menus (Manual tool length measurement 1 (normal operation mode) and Manual tool length measurement 2)**

### **Note**

(1) The data displayed on the tool offset screen are not linked with the tool offset data on the tool measurement screen. (If the tool measurement screen is opened with tool wear data shown on the tool offset screen, the wear data will not always appear on the tool measurement screen.)

#### **Menus (Manual tool length measurement 1 (Simple operation mode))**

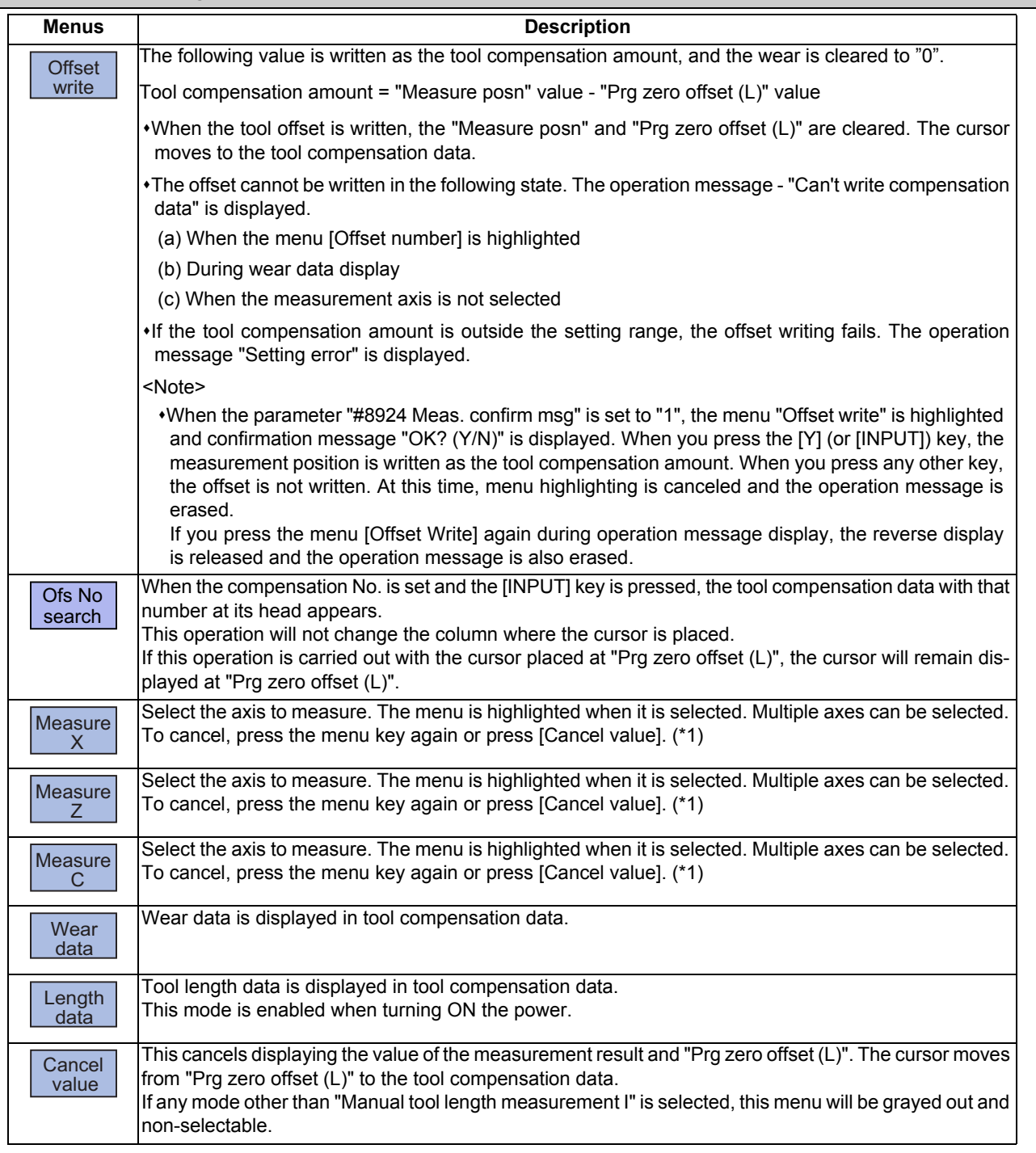

(\*1) The axis name to be displayed follows the parameter "#1013 axname".

### **Note**

(1) The data displayed on the tool offset screen are not linked with the tool offset data on the tool measurement screen. (If the tool measurement screen is opened with tool wear data shown on the tool offset screen, the wear data will not always appear on the tool measurement screen.)

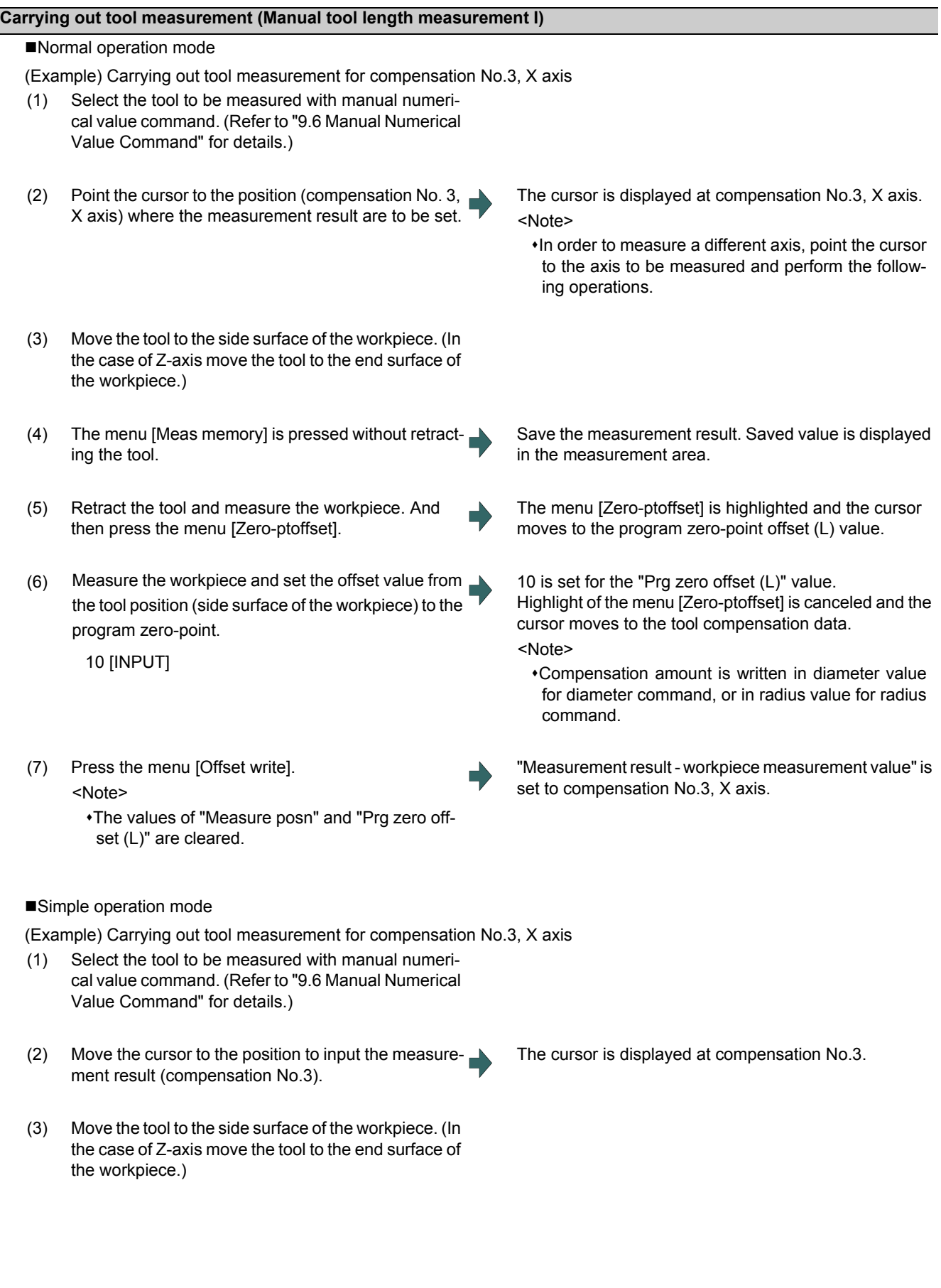

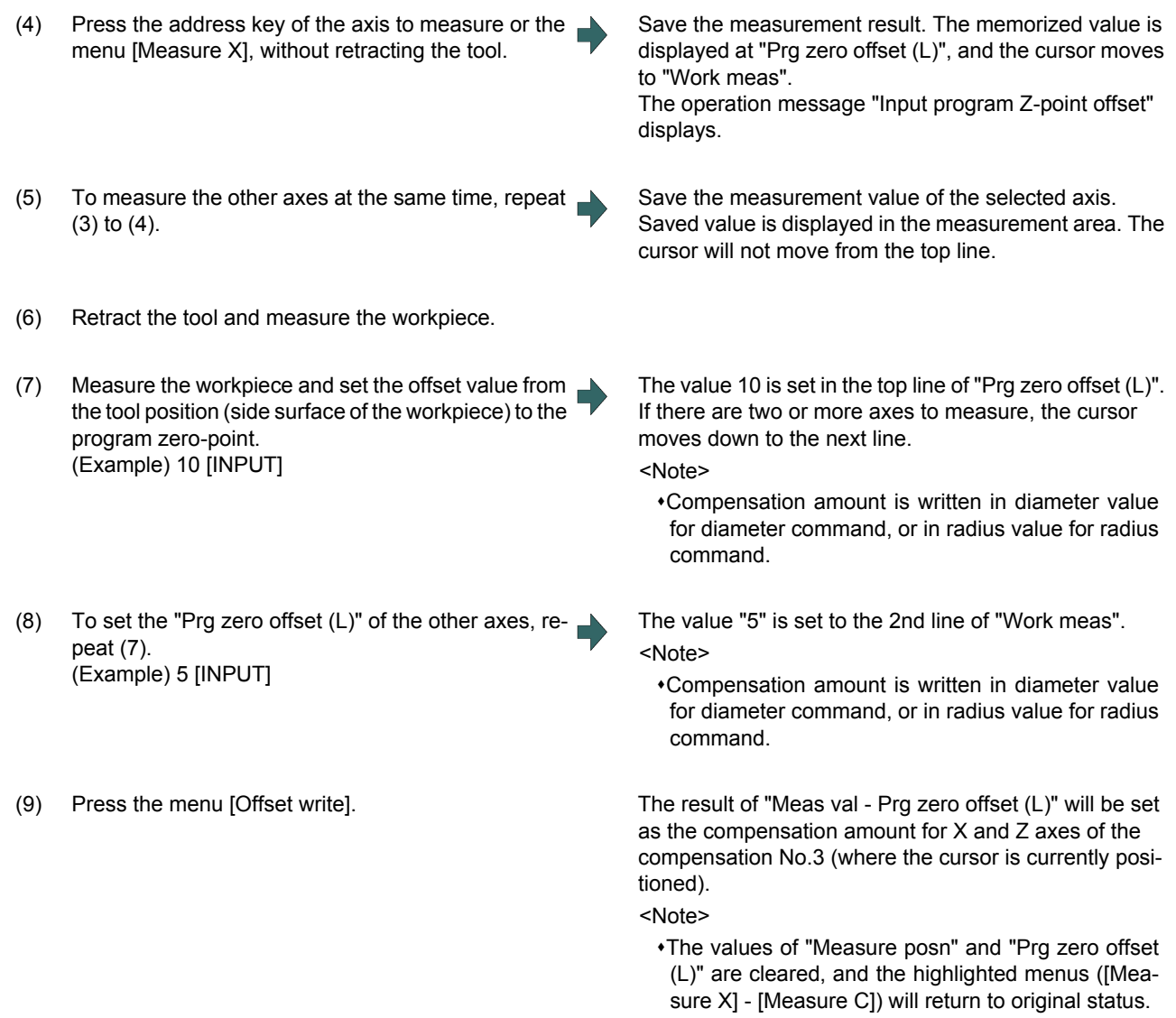

#### **Precautions for manual tool measurement l**

- (1) When compensation amount is written for an axis that has not completed zero point return, the operation message "TLM axis not returned to ref. position" will appear.
- (2) When the parameter "#8924 Meas. confirm msg" is set to "1", the menu "Offset write" is highlighted and confirmation message "OK? (Y/N)" is displayed. When you press the [Y] (or [INPUT]) key, the measurement position is written as the tool compensation amount. When you press any other key, the offset is not written. At this time, menu highlighting is canceled and the operation message is erased.
- (3) When the parameter "#1124 ofsfix" is set to "0", the cursor moves to the next offset No. However, when "#1124 ofsfix" is "1", the cursor does not move to the next offset No.
- (4) When the parameter "#11017 T-ofs set at run" (Tool compensation amount setting during automatic operation enabled) is set to "1", the tool compensation amount data can be set even during automatic operation or operation pause.
- (5) When the parameter "#8174 T meas. in mirror" is set to "1", the measurement result of the axis in mirror image (PLC signal (MIR 1 to 8) is ON) will be set to the compensation amount with the sign highlighted.

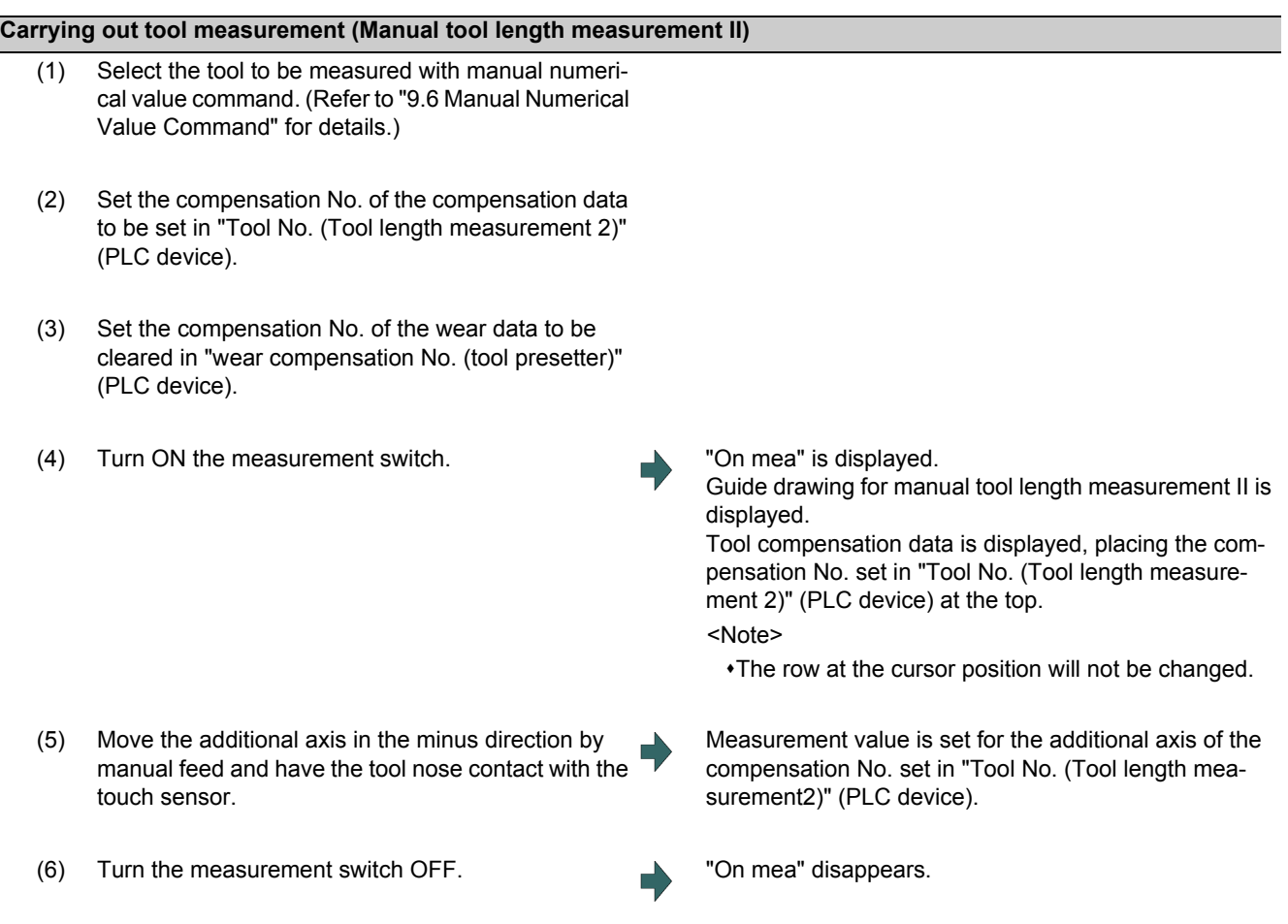

### **Note**

- (1) When entering the sensor area, the axis can be moved only in one direction selected from +X, -X, +Z, -Z, (+Y, -Y). If two axes are moved simultaneously, measurement will not be carried out. However the axis movement stops for safety with displaying "TLM axis is illegal".
- (2) If the tool nose is contacting the sensor, the axis can be moved only in the direction moving away from the sensor. Whether or not the tool nose is detached from the sensor can be judged by the following conditions.

The sensor signal has been turned OFF for 500 ms or more.

The tool nose is moved 100 μm or more after the sensor signal has turned OFF.

The above conditions are set with parameter "#1227 aux11/bit2" (measures against tool setter chattering).

(3) When the parameter "#8174 T meas. in mirror" is set to "1", the measurement result of the axis in mirror image (PLC signal (MIR 1 to 8) is ON) will be set to the compensation amount with the sign highlighted.

# **6.4 Setting Tool Compensation Amount (Tool Offset Screen)**

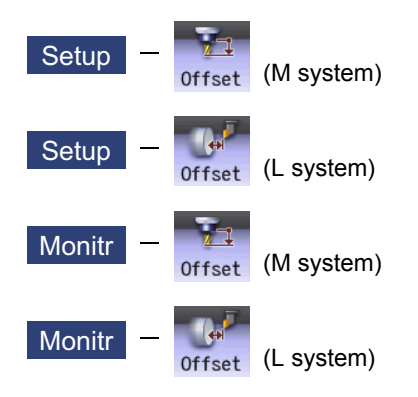

The tool compensation data can be set and displayed tool offset (T-ofs) screen of the setup (Setup) screen.

For M system, three types of tool compensation can be switched by the setting of the parameters "#1037 cmdtyp" and "#1046 T-ofs disp type".

- Tool compensation type l (#1037=1/#1046=0)
- Tool compensation type ll (#1037=2/#1046=0)
- Tool compensation type lll (#1046=1)

For L system, tool compensation type lll is selected regardless of the setting of the parameter #1037/#1046".

The tool radius compensation can be carried out using the diameter value if the parameter "#8117 OFS Diam DESIGN" is set to "1".

The number of tool compensation sets to be designated or displayed varies depending on the additional specifications.

Tool compensation data can be set or displayed on the monitor (Monitr) screen.

### **Note**

(1) When the tool compensation amount setting during automatic operation is enabled ("#11017 T-ofs set at run" = "1"), the tool compensation amount data can be set even during automatic operation or operation pause.

#### **[Tool compensation type I](M System): Parameter "#1037 cmdtyp" = 1**

The combined amount of the shape compensation and wear compensation are set as the compensation data, with no distinction between shape compensation memory and wear compensation memory. (The tool compensation data is the shape compensation amount + wear compensation amount.)

The compensation data is used commonly for the tool length compensation, tool position offset, tool radius compensation, and three-dimensional tool radius compensation.

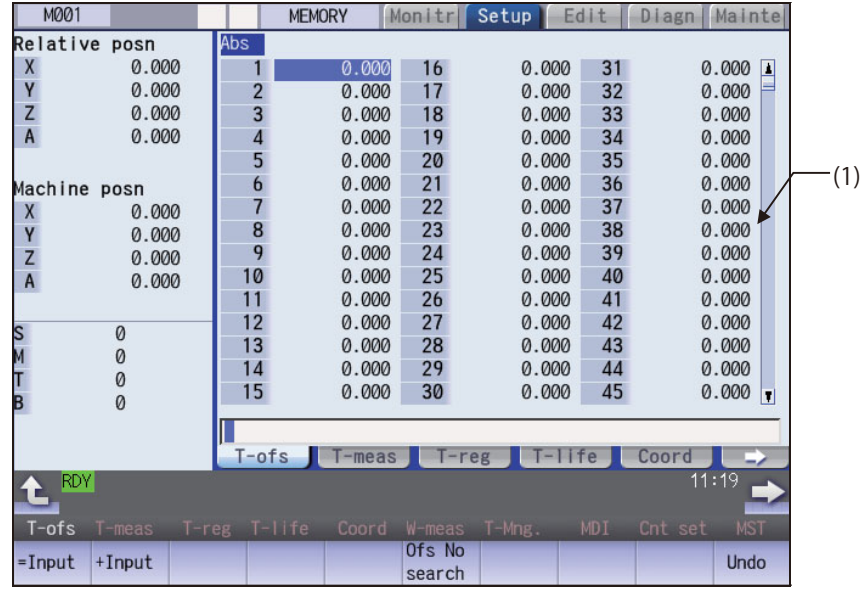

#### **[Tool compensation type II] (M System): Parameter "#1037 cmdtyp" = 2**

The shape compensation amount and wear compensation amount are set separately. The shape compensation amount is furthermore divided into length and radius dimensions.

Of the compensation data, the length dimension data is used for the tool length compensation and tool position offset, and the radius dimension data is used for the tool radius compensation and three-dimensional tool radius compensation (compensation vector designation).

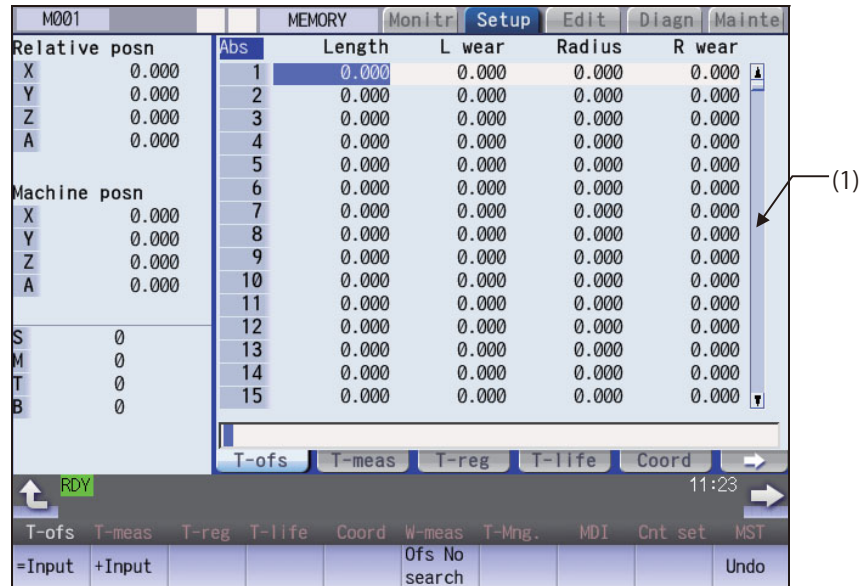

#### **[Tool compensation type III] (M/L System): Parameter "#1037 cmdtyp" = 3**

This type has 3 kinds of display such as wear data, tool length data, and nose data. The display can be switched by the sub menu. The compensation data can be set or displayed for four axes by the parameter setting "#12103 2nd add Tofs ON" (2nd additional axis tool offset ON).

#### ■Wear data

Set the wear amount of nose for each tool you use. When a tool compensation number is designated by the tool command (T command), the wear data is offset together with the tool length data and nose data.

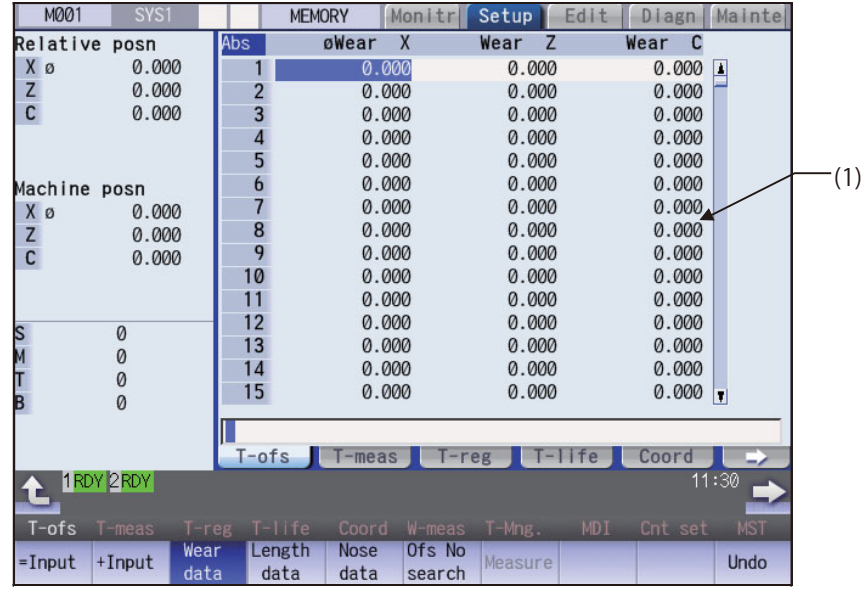

#### ■Tool length data

Set the tool length according to the reference position of program for each tool used. When a tool compensation number is designated by the tool command (T command), the tool length data is offset together with the wear data and nose data.

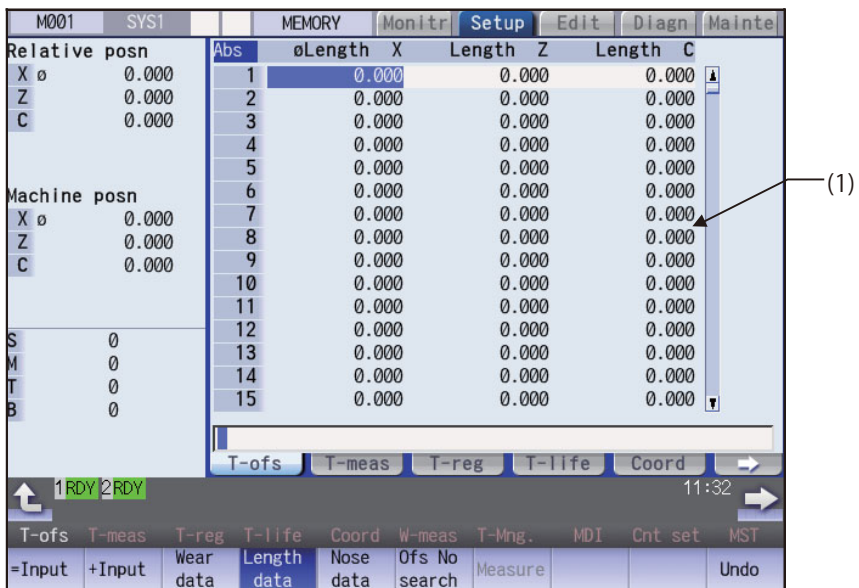

#### ■Nose data

Set the radius (Nose R), wear radius (R-wear), and point (Point) of the nose that is mounted on the tool for each tool used. When a tool compensation number is designated by the tool command (T command), the nose data is offset together with the tool length data and wear data.

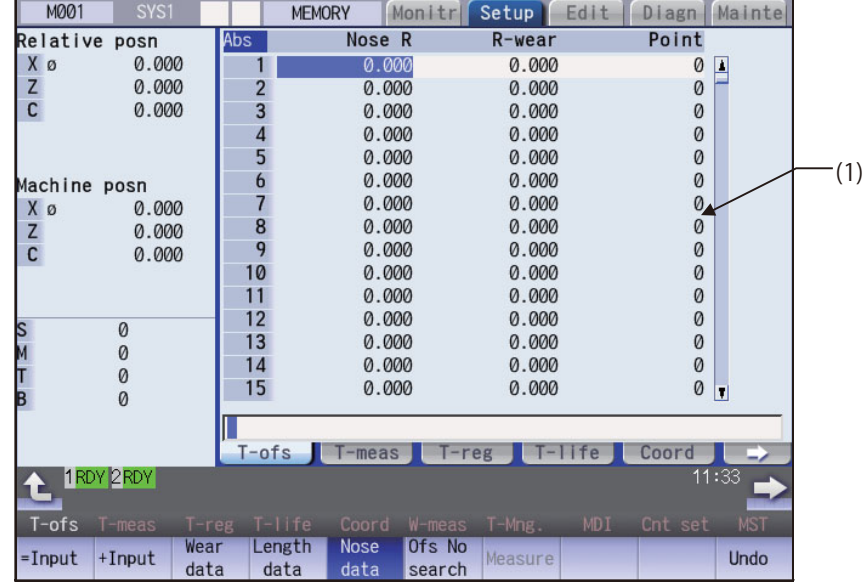

# **A** CAUTION

**If the tool compensation amount or workpiece coordinate system offset amount is changed during automatic operation (including during single block stop), the changes will be valid from the command in the next block or after several subsequent blocks.**

#### **Display Items**

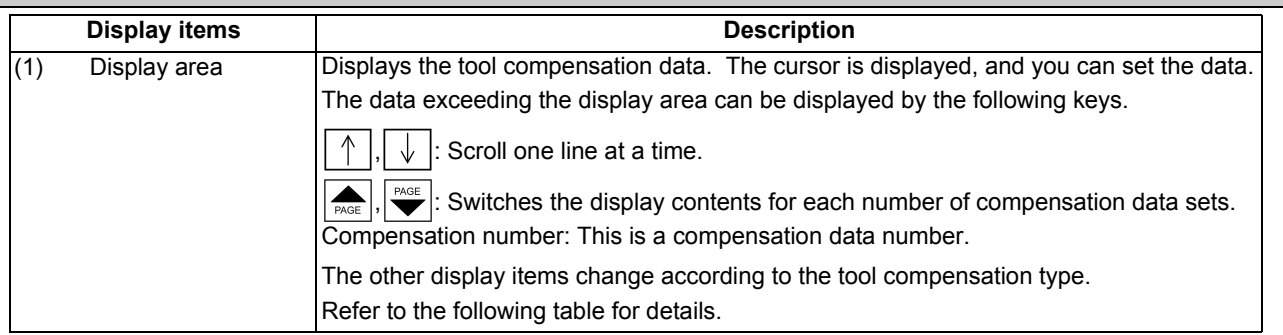

#### <Standard setting/display range >

The display range is when the minimum command unit is  $1\mu$ m ("#1003 iunit"= B, "#1041 Initial inch" = 0).

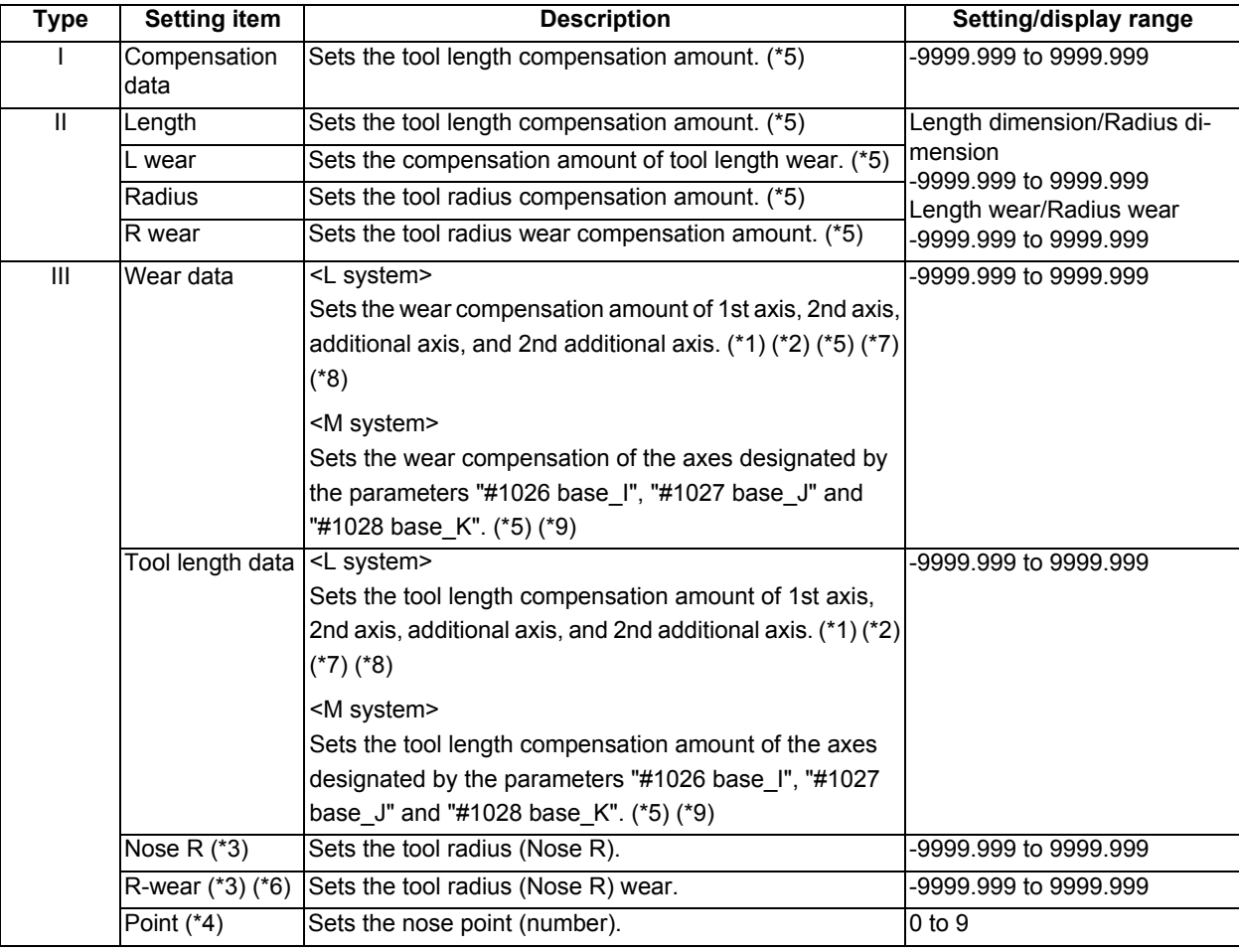

(\*1) Select the additional axis by specifying the parameter (#1281 ext17 bit1/#1520 Tchg34).

(\*2) If the number of axes in the part system is 2 or less, the name of non-existing axis is displayed according to the parameter setting as follows.

If "#1281(PR) ext17 bit1 Tool offset additional axis selection" is set to "0": The axis name is not displayed.

- If "#1281(PR) ext17 bit1 Tool offset additional axis selection" is set to "1": If the 2nd axis does not exist, the axis name designated by "#1028 base K" is displayed. If the additional axis does not exist, the axis name designated by "#1027 base J" is displayed.
- (\*3) If parameter "#1019 dia" (Diameter command) is set to "0", set the radius. If it set to "1", set the diameter.
- (\*4) The nose point is entered as the absolute value even if you press the menu [+ Input].
- (\*5) It may differ from the above display/setting range due to the "#8010 ABS. MAX." and "#8011 INC. MAX." parameter settings.

(\*6) It may differ from the above display/setting range due to the "#8010 ABS. MAX." parameter settings.

- (\*7) The axis names set by the parameter "#1022 axname2" are displayed for 1st axis, 2nd axis, additional axis, and 2nd additional axis.
- (\*8) The 2nd additional axis can be set or displayed when the parameter "#12103 2nd add T-ofs ON" is set to "1". The axis name is not displayed when a non-existing axis is designated by the parameter "#12104 2nd add T-ofs".
- (\*9) The 2nd axis names set by "#1022 axname2" are displayed for the axes set in the parameters "#1026 base\_I", "#1027 base\_J" and "#1028 base\_K". However, if any axes designated by the parameter "#1026 base\_I" to "#1028 base\_K" does not exist, the axis name of the parameter "#1026 base I" to "#1028 base K" will be displayed instead.

The setting/display ranges are as follows based on the combination of "#1003 iunit(Input unit) " and "#1041 Initial inch". (Type I, Type II, Type III (data of wear, tool radius, tool nose R and R wear))

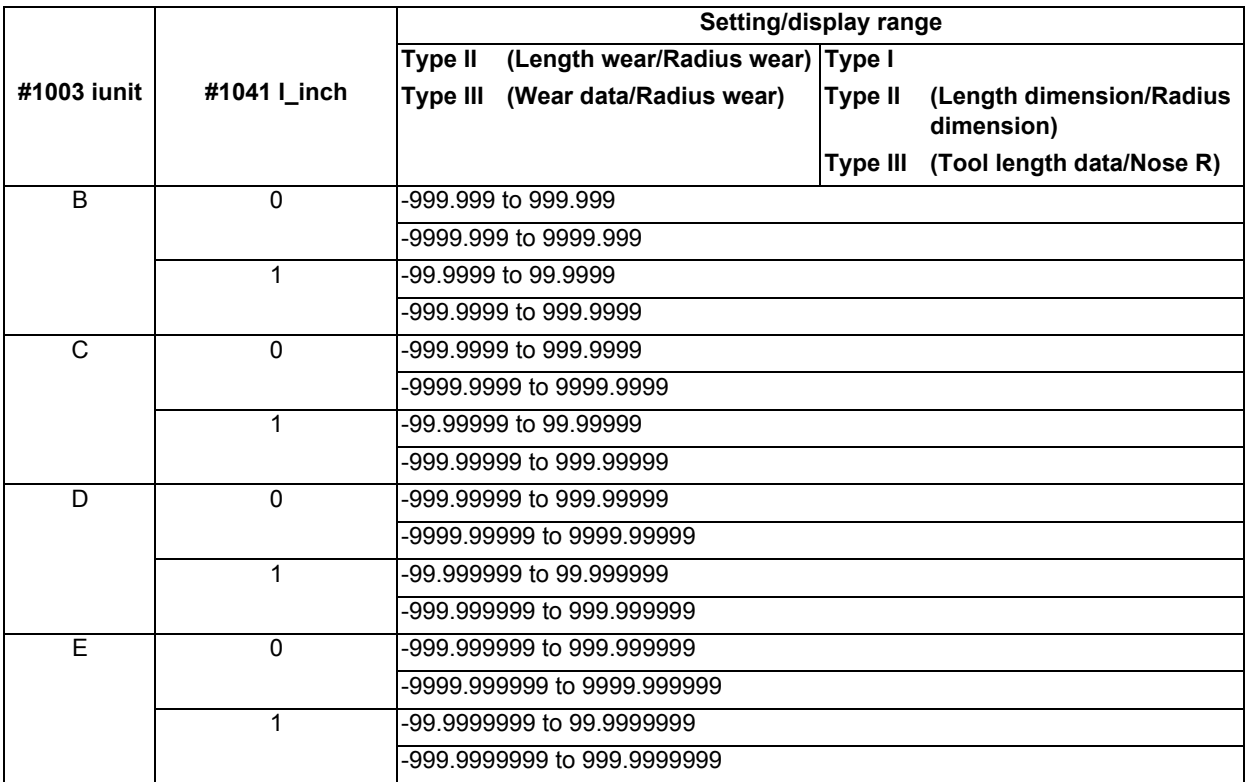

When data without the decimal point is input, a set unit can be specified by the parameter "#8119 Comp. unit switch".

The standard settings and display ranges are as follows.

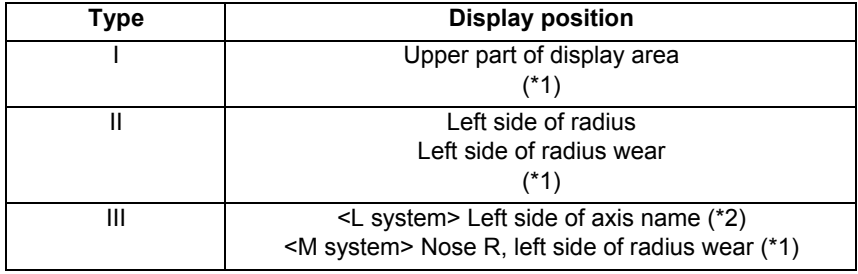

(\*1) It is displayed if "#8117 OFS Diam DESIGN" is "1".

(\*2) It is displayed at the left of axis name if parameter "#1019 dia (Diameter command)" is set to "1".

# **M800/M80 Series Instruction Manual**

**6 Setting a Tool and a Workpiece**

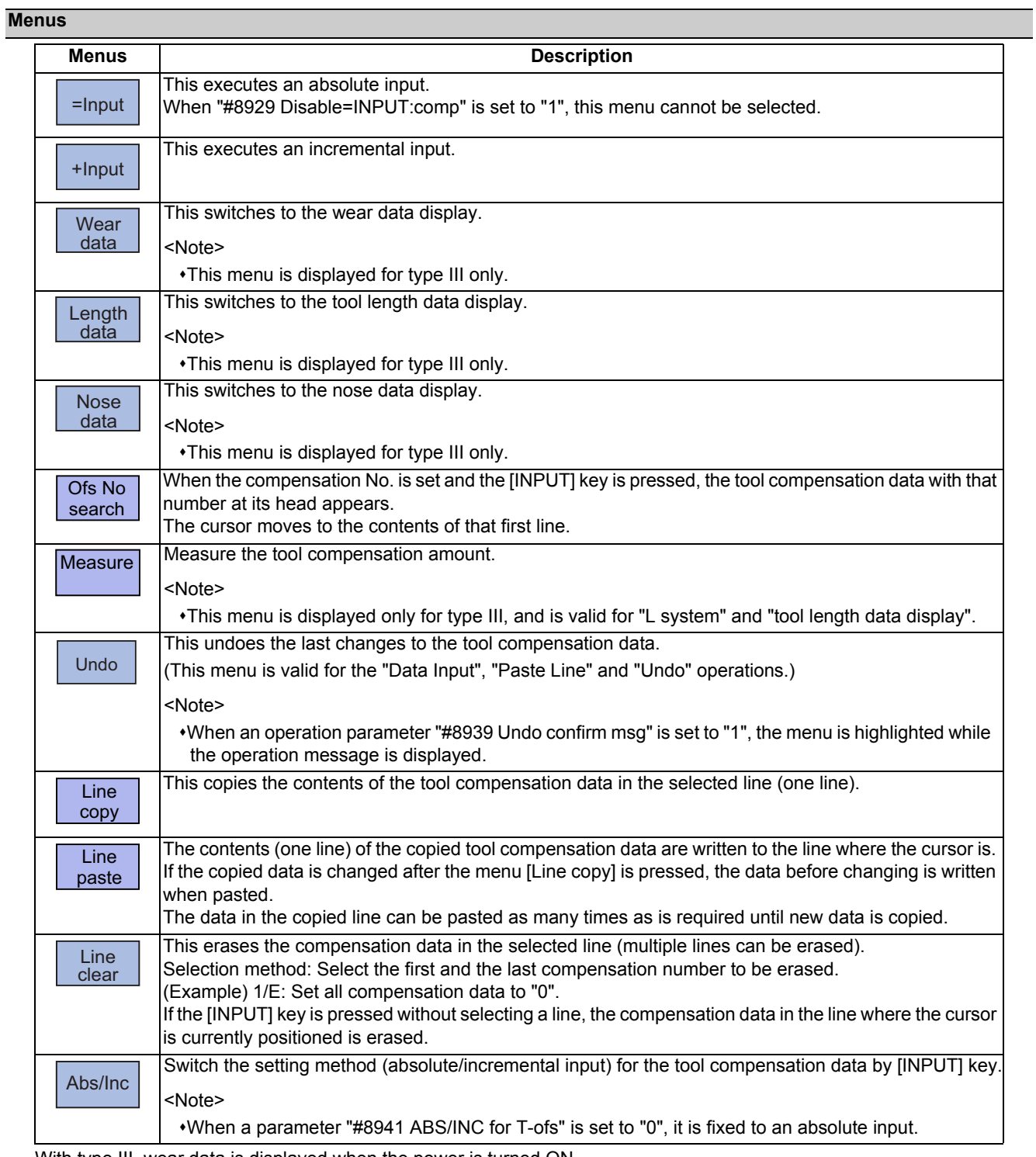

With type III, wear data is displayed when the power is turned ON.

After turning the power ON, the display selection for wear data, length data, and nose data will be retained.

#### 6.4.1 Setting the Tool Compensation Data

#### **Operation method (Setting "10.000" in the length wear data of compensation No. (102))**

- (1) Press the menu [Ofs No search].
- (2) Designate the Compensation No.

102 [INPUT]

The cursor can be moved to 102 using the  $\lceil \uparrow \rceil$ ,  $\lceil \downarrow \rceil$ ,

$$
\boxed{\underbrace{\hspace{2cm}}_{\text{PAGE}}}, \text{ or } \boxed{\stackrel{\text{PAGE}}{\text{PAGE}}} \text{ keys.}
$$

- (3) Use the  $\left[\rightarrow\right]$  key to move the cursor to the length wear position.
- (4) Input the length wear value. 10 [INPUT] The value can also be designated by pressing the menu [=INPUT] instead of the [INPUT] key.

### **Note**

- (1) If the parameter "#11017 T-ofs set at run" is set to "1", the tool compensation amount data during automatic operation or during pause of operation can be set.
- (2) When the parameter "#8929 Disable=INPUT:comp" is set to "1", [=Input] menu will be grayed.
- (3) This setting will be disabled due to the parameter "#8933 Disable lngth comp" or "#8934 Disable wear comp" setting. For details, refer to "6.4.5 Disabling the Setting of Tool Compensation Amount".
- (4) The above shows the setting of the tool compensation data when the parameter "#8941 ABS/INC for T-ofs" is set to "0". For details, refer to "6.4.2 Switching the Input Method for the Tool Compensation Data".
- (5) When [=Input], [+Input] and [Input] are pressed and when the parameter "#1124 ofsfix" is set to "0", the cursor will move to the next compensation No.

**Operation method ("0.012" is calculated and set in the length wear data for compensation number (102).)**

- (1) Use the same procedure as in the previous page to move the cursor to the compensation No. 102 length wear position.
- 

(2) Input a numeric value. The input value added to the original value is displayed. 0.012 [+INPUT] **Example** If the original data is 10.000:  $10.000 + 0.012 = 10.012$  is displayed.

**Note**

- (1) If the parameter "#11017 T-ofs set at run" is set to "1", the tool compensation amount data during automatic operation or during pause of operation can be set.
- (2) This setting may be disabled due to the parameter "#8933 Disable lngth comp" or "8934 Disable wear comp" setting. For details, refer to "6.4.5 Disabling the Setting of Tool Compensation Amount".
- (3) When [=Input], [+Input] and [Input] are pressed and when the parameter "#1124 ofsfix" is set to "0", the cursor will move to the next compensation No.
- (4) When entering data without decimal points, you can select the 1-mm (or 1-inch) data input or the input in the minimum input unit (same as "#1003 iunit") by designating the "#8119 Comp. unit switch" parameter. <1-mm unit: "#8119 Comp. unit switch" is "0".>

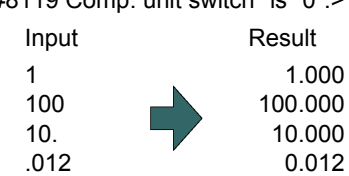

<Minimum input unit (#1003 iunit B): "#8119 Comp. unit switch" is "1".>

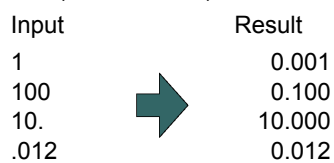

### 6.4.2 Switching the Input Method for the Tool Compensation Data

When a parameter "#8941 ABS/INC for T-ofs" is set to "1", the absolute/incremental input by the [INPUT] key can be switched. When attempting to switch it, the current input mode is displayed on the upper left of the tool compensation amount. The absolute/incremental input can be switched either by the short cut key ([I] key) or by pressing the menu [Abs/ Inc]. The chosen method is kept after switching the screen and turning the power OFF.

#### (1) Absolute input mode

In this mode, the absolute input is applied when the tool compensation data is input by the [INPUT] key.

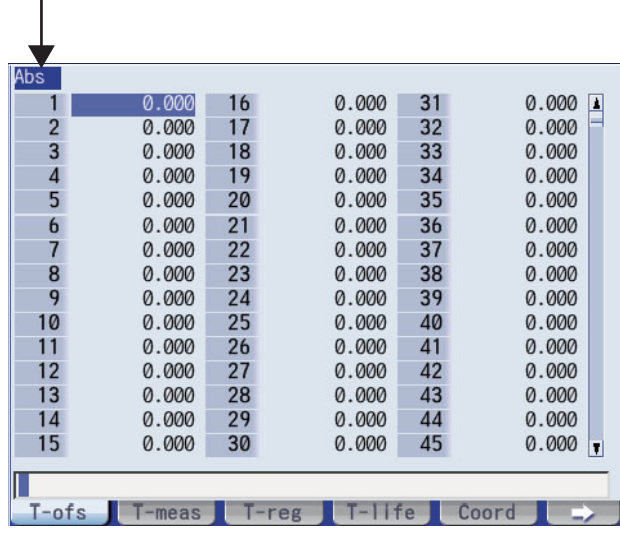

Displaying that this is the absolute input mode.

#### (2) Incremental input mode

In this mode, the incremental input is applied when the tool compensation data is input by the [INPUT] key.

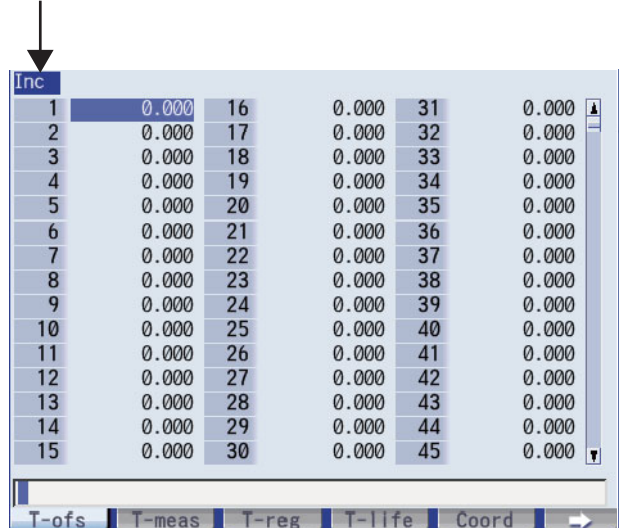

Displaying that this is the incremental input mode.

#### 6.4.3 Erasing the Tool Compensation Data

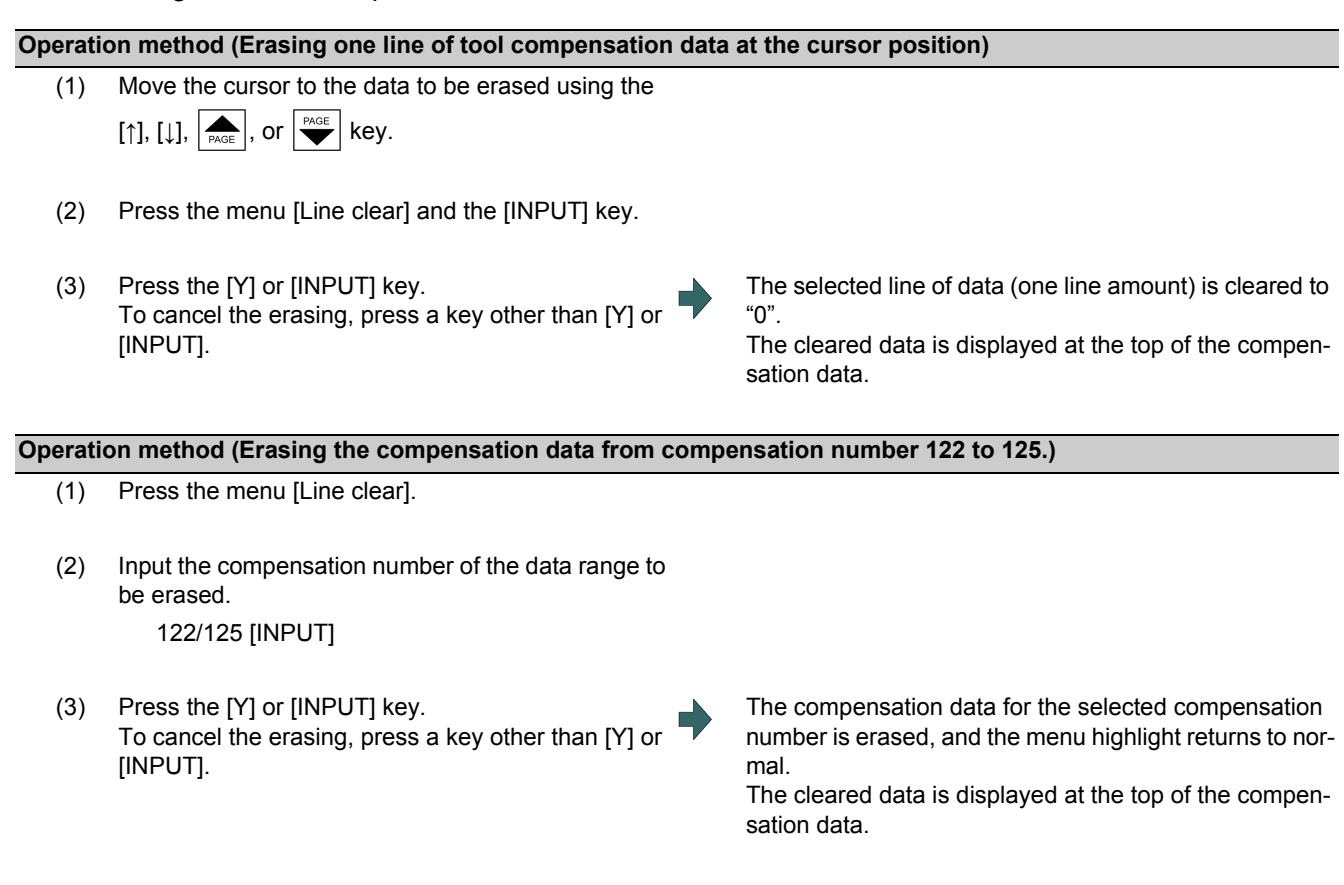

### **Note**

- (1) If the [INPUT] key is pressed without selecting an compensation number, the line where the cursor is located is erased.
- (2) If the parameter "#11017 T-ofs set at run" is set to "1", the tool compensation amount data during automatic operation or during pause of operation can be erased.
- (3) This setting may be disabled due to the parameter "#8933 Disable lngth comp" or "8934 Disable wear comp" setting. For details, refer to "6.4.5 Disabling the Setting of Tool Compensation Amount".

### 6.4.4 Copying and Pasting the Tool Compensation Data

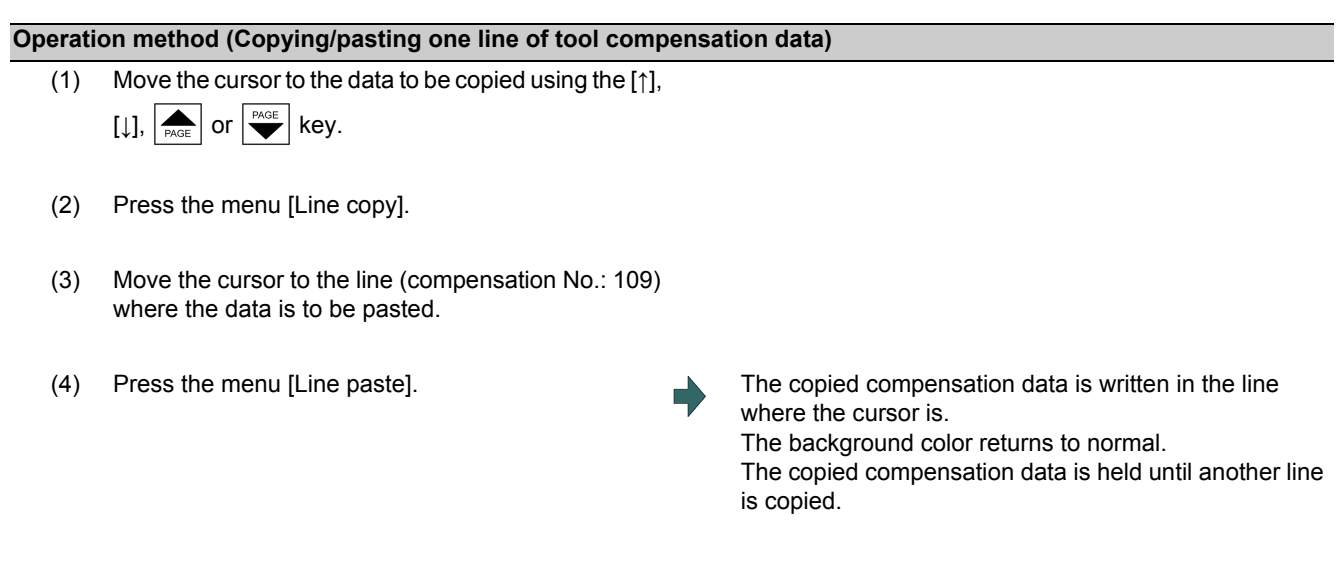

### **Note**

- (1) If the compensation data for the copied line is changed after the menu [Line copy] is pressed, the data prior to the change is written when pasted.
- (2) In tool compensation type lll, the copied data cannot be pasted to the different item (Wear/Length/Nose).
- (3) If the parameter "#11017 T-ofs set at run" is set to "1", the tool compensation amount data during automatic operation or during pause of operation can be erased.
- (4) This setting may be disabled due to the parameter "#8933 Disable lngth comp" or "8934 Disable wear comp" setting. For details, refer to "6.4.5 Disabling the Setting of Tool Compensation Amount".

### 6.4.5 Disabling the Setting of Tool Compensation Amount

Depending on the setting of the parameter "#8933 Disable lngth comp"/"#8934 Disable wear comp", the setting of the shape compensation amount/wear compensation amount is disabled.

Depending on the tool compensation type, different operation will be disabled.

| <b>Tool compensation type</b> |          | "#8933 Disable Ingth comp" = "1"                                                                                                    | "#8934 Disable wear comp" = "1"                                                                                                    |
|-------------------------------|----------|----------------------------------------------------------------------------------------------------|----------------------------------------------------------------------------------------------------|
| Type I                        |          | The menus [=Input], [+Input], [Line copy],<br>[Line paste], [Line clear], and [Undo] are<br>grayed out and cannot be selected.<br>Any setting by [INPUT] key is disabled.                 |                                                                                                    |
| <b>Type II</b>                |          | [Line clear] are grayed out and cannot be<br>selected.<br>The length and radius setting by [=Input],<br>[+lnput], and [INPUT] keys are disabled.                                          | The menus [Line copy], [Line paste], and  The menus [Line copy], [Line paste], and<br>[Line clear] are grayed out and cannot be<br>selected.<br>The length wear and radius wear setting<br>by [=Input], [+Input], and [INPUT] keys are<br>disabled. |
| <b>Type III</b>               | "Wear"   |                                                                                                    | The menus [=Input], [+Input], [Line copy],<br>[Line paste], [Line clear], and [Undo] are<br>grayed out and cannot be selected.<br>Any setting by [INPUT] key is disabled.                                                                           |
|                               | "Length" | The menus [=Input], [+Input], [Measure],<br>[Line copy], [Line paste], [Line clear], and<br>[Undo] are grayed out and cannot be se-<br>lected.<br>Any setting by [INPUT] key is disabled. |                                                                                                    |
|                               | "Nose"   | The menus [Line copy], [Line paste], and<br>[Line clear] are grayed out and cannot be<br>selected.<br>The nose R setting by [=Input], [+Input],<br>and [INPUT] keys are disabled.         | The menus [Line copy], [Line paste], and<br>[Line clear] are grayed out and cannot be<br>selected.<br>The R wear setting by [=lnput], [+lnput],<br>and [INPUT] keys are disabled.                                                                   |

#### 6.4.6 Measuring Tool Compensation Amount

The measurement method will differ depending on the setting of the parameter "#11087 Meas basic point".

#### **Measuring the tool compensation amount of Z axis and X axis (diameter axis) with the machine zero point designation method (#11087 = 0)**

- (1) Select the tool to be measured with manual numerical value command. (Refer to "9.6 Manual Numerical Value Command" for details.) (Example) T1003
- (2) Displays the tool compensation amount screen. Menu [Offset]

The tool compensation amount screen is displayed. The tool compensation number of the selected tool is displayed at the top, and the cursor is located on the first line.

#### <Note>

If the parameter "#8972 T code offset disp" is set to "0", the tool compensation number of selected tool is not displayed at the top. Locate the cursor onto the tool compensation number of the tool to be measured.

- (3) Press the menu [Tool length data].
- (4) Select the "Manual handle feed" mode or "Jog feed" mode.
- (5) Select the Z axis, and manually move the tool to the work end face (program origin).

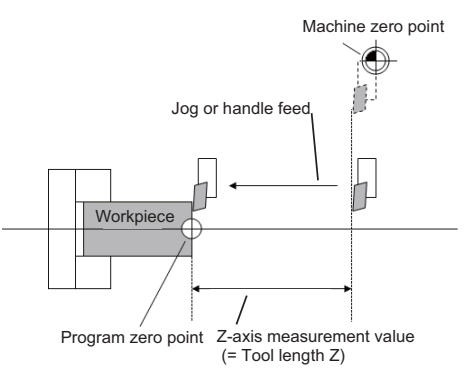

(6) Enter the name of axis to be measured, and the measurement value (radius) of workpiece. Z0.

When you enter "Z", the cursor is moved to the Z axis column.

#### <Note>

- If you input an axis name that does not exist, the cursor does not move.
- The second and subsequent characters are not considered to be the axis name and, therefore, the cursor does not move. (Example: If you enter "XZ", the cursor is moved on the X axis, but the cursor does not move on the Z axis.)
- Also, if anything other than tool length data is displayed, the cursor does not move even when the first input value is the axis name.

Value "Z0." is displayed in the input column.

(7) Press the menu [Measure]. The measured value (Z axis machine position - Input value (0)) is set in the tool length data at the cursor position. The input column is cleared.

(8) Select the X axis, and manually move the tool to the work side face.

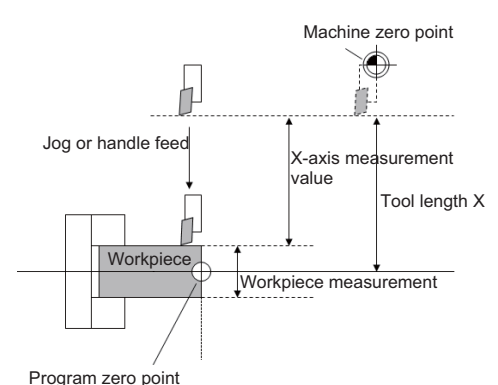

(9) Enter the name of axis to be measured, and the measurement value (diameter) of workpiece. X20. <Note>

When you enter "X", the cursor is moved to the X-axis column.

- If you input an axis name that does not exist, the cursor does not move.
- The second and subsequent characters are not considered to be the axis name and, therefore, the cursor does not move. (Example: If you enter "XZ", the cursor is moved on the X axis, but the cursor does not move on the Z axis.)

Also, if anything other than tool length data is displayed, the cursor does not move even when the first input value is the axis name.

Value "X20." is displayed in the input column.

(10) Press the menu [Measure]. The measured value (X-axis machine position - Input value (20)) is set in the tool length data at the cursor position. The input column is cleared.

### **Note**

- (1) If the parameter "#11017 T-ofs set at run" is set to "1", the tool compensation amount data during automatic operation or during pause of operation can be measured.
- (2) This setting may be disabled due to the parameter "#8933 Disable lngth comp" or "8934 Disable wear comp" setting. For details, refer to "6.4.5 Disabling the Setting of Tool Compensation Amount".
- (3) When entering data without decimal points, you can select the 1-mm (or 1-inch) data input or the input in the minimum input unit (same as "#1003 iunit") by designating the "#8119 Comp. unit switch" parameter. <1-mm unit: "#8119 Comp. unit switch" is "0".>

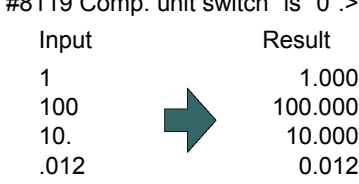

<Minimum input unit (#1003 iunit B): "#8119 Comp. unit switch" is "1".>

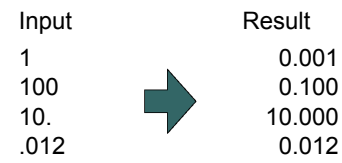

(4) When the parameter "#8174 T meas. in mirror" is set to "1", the measurement result of the axis in mirror image (PLC signal (MIR 1 to 8) is ON) will be set to the compensation amount with the sign highlighted.

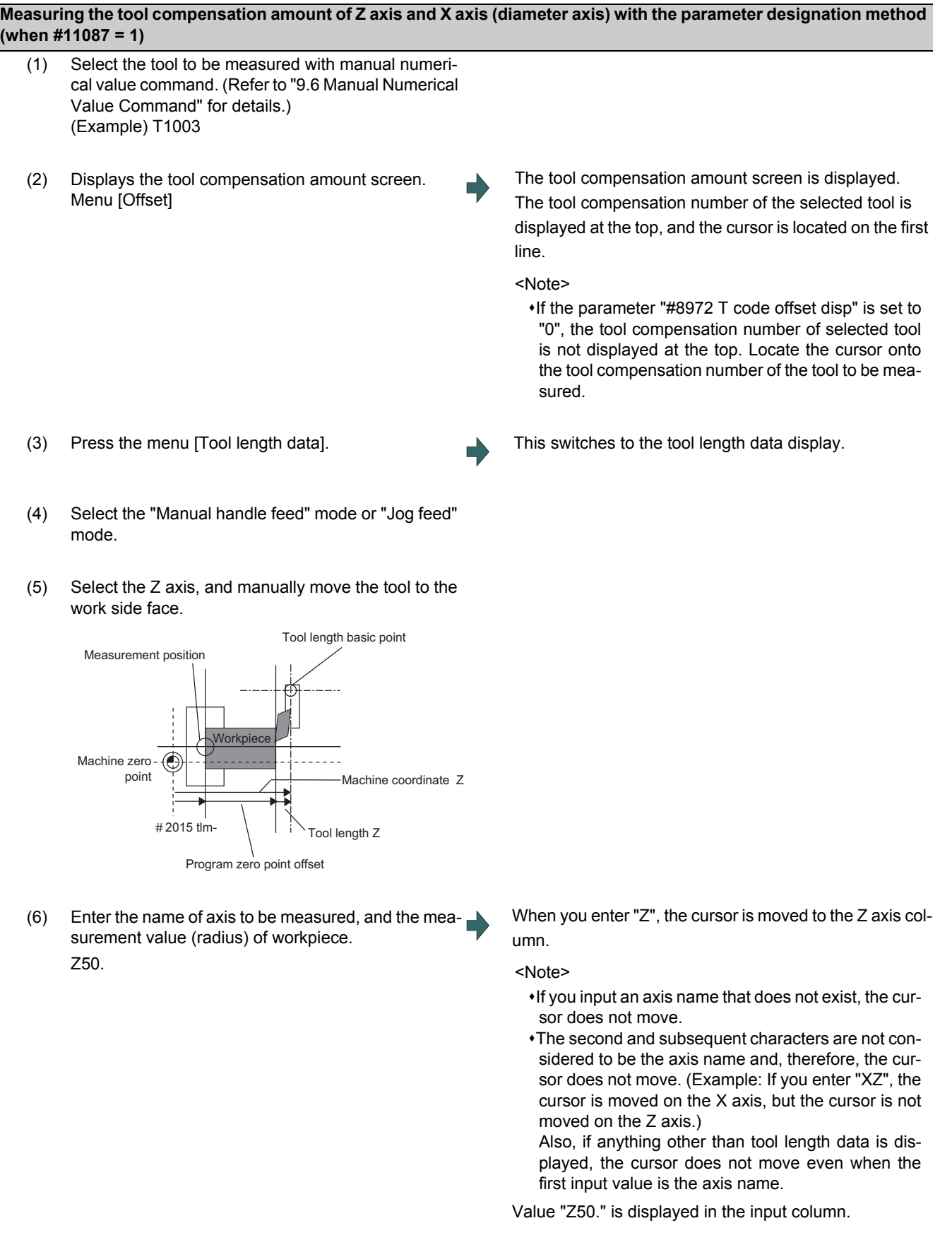

(7) Press the menu [Measure]. The measured value (Z axis machine position - measurement zero point (#2015 tlml-) - Input value (50)) is set in the tool length data at the cursor position. The input column is cleared.
(8) Select the X axis, and manually move the tool to the work side face.

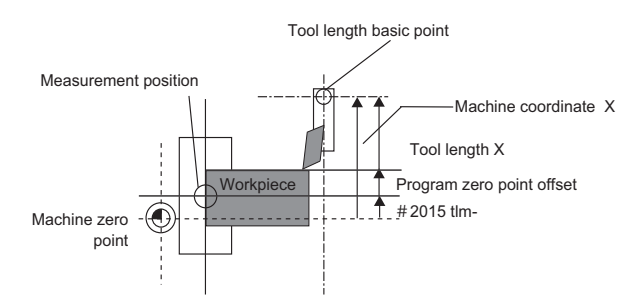

(9) Enter the name of axis to be measured, and the measurement value (diameter) of workpiece. X20. <Note>

When you enter "X", the cursor is moved to the X-axis column.

- If you input an axis name that does not exist, the cursor does not move.
- The second and subsequent characters are not considered to be the axis name and, therefore, the cursor does not move. (Example: If you enter "XZ", the cursor is moved on the X axis, but the cursor is not moved on the Z axis.)

Value "X20." is displayed in the input column.

(10) Press the menu [Measure]. The measured value (X axis machine position - measurement zero point (#2015 tlml-) - Input value (20)) is set in the tool length data at the cursor position. The input column is cleared.

# **Note**

- (1) If the parameter "#11017 T-ofs set at run" is set to "1", the tool compensation amount data during automatic operation or during pause of operation can be measured.
- (2) This setting may be disabled due to the parameter "#8933 Disable lngth comp" or "8934 Disable wear comp" setting. For details, refer to "6.4.5 Disabling the Setting of Tool Compensation Amount".
- (3) When entering data without decimal points, you can select the 1-mm (or 1-inch) data input or the input in the minimum input unit (same as "#1003 iunit") by designating the "#8119 Comp. unit switch" parameter.

<1-mm unit: "#8119 Comp. unit switch" is "0".>

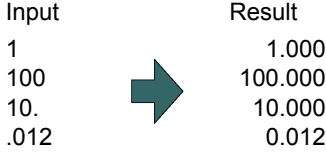

<Minimum input unit (#1003 iunit B): "#8119 Comp. unit switch" is "1".>

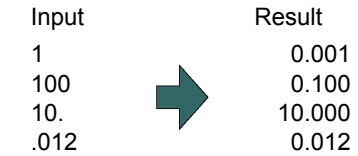

(4) When the parameter "#8174 T meas. in mirror" is set to "1", the measurement result of the axis in mirror image (PLC signal (MIR 1 to 8) is ON) will be set to the compensation amount with the sign highlighted.

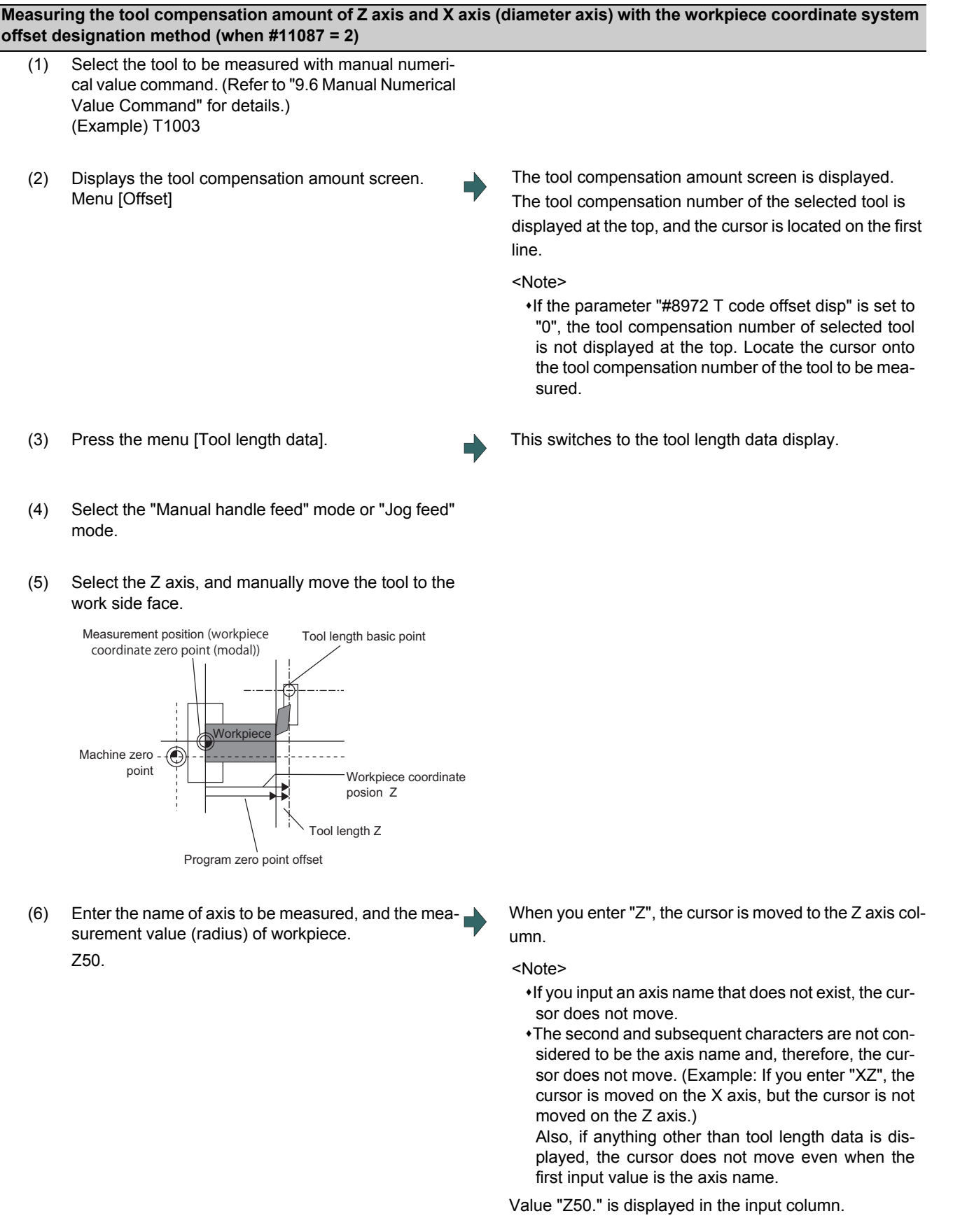

(7) Press the menu [Measure]. The measured value (Z axis workpiece coordinate position - Input value (50)) is set in the tool length data at the cursor position.

The input column is cleared.

(8) Select the X axis, and manually move the tool to the work side face.

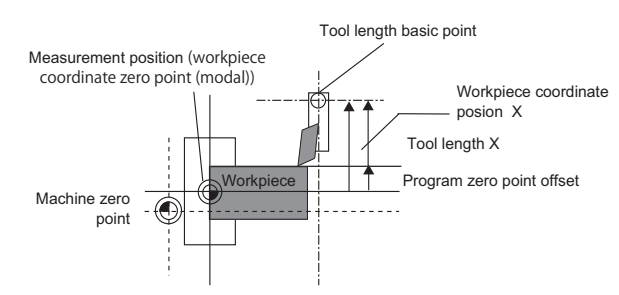

(9) Enter the name of axis to be measured, and the measurement value (diameter) of workpiece. X20. <Note>

When you enter "X", the cursor is moved to the X-axis column.

- If you input an axis name that does not exist, the cursor does not move.
- The second and subsequent characters are not considered to be the axis name and, therefore, the cursor does not move. (Example: If you enter "XZ", the cursor is moved on the X axis, but the cursor is not moved on the Z axis.)

Also, if anything other than tool length data is displayed, the cursor does not move even when the first input value is the axis name.

Value "X20." is displayed in the input column.

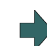

(10) Press the menu [Measure]. The measured value (X axis workpiece coordinate position - Input value (20)) is set in the tool length data at the cursor position.

The input column is cleared.

# **Note**

- (1) If the parameter "#11017 T-ofs set at run" is set to "1", the tool compensation amount data during automatic operation or during pause of operation can be measured.
- (2) This setting may be disabled due to the parameter "#8933 Disable lngth comp" or "8934 Disable wear comp" setting. For details, refer to "6.4.5 Disabling the Setting of Tool Compensation Amount".
- (3) When entering data without decimal points, you can select the 1-mm (or 1-inch) data input or the input in the minimum input unit (same as "#1003 iunit") by designating the "#8119 Comp. unit switch" parameter.

<1-mm unit: "#8119 Comp. unit switch" is "0".>

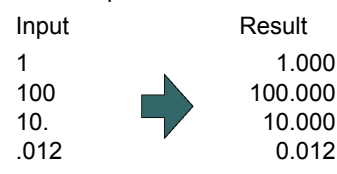

<Minimum input unit (#1003 iunit B): "#8119 Comp. unit switch" is "1".>

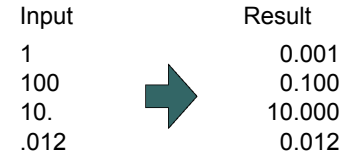

(4) When the parameter "#8174 T meas. in mirror" is set to "1", the measurement result of the axis in mirror image (PLC signal (MIR 1 to 8) is ON) will be set to the compensation amount with the sign highlighted.

# 6.4.7 Moving to designated Compensation Number

There are two methods to switch from the designated compensation number display. You can switch the operation by using the "#8975 Change No. search" parameter.

(Example 1) Select compensation number 16. (If "#8975 Change No. search" is "0")

- (1) Displays the tool compensation amount screen.
- (2) Press the menu [Ofs No search].
- (3) Enter the compensation number you wish to display,  $\Box$ and press [INPUT]. 16 [INPUT]

The compensation number that you have set is displayed at the top, and the cursor is located on the first data. The highlighting of the menu [Comp. No. search] is canceled.

(Example 2) Select compensation number 16. (If "#8975 Change No. search" is "1")

- (1) Displays the tool compensation amount screen.
- (2) Enter the compensation number you wish to display. 16
- 

(3) Press the menu [Ofs No search]. The compensation number that you have set is displayed at the top, and the cursor is located on the first data.

#### **Note**

(1) If an compensation number exceeding the limit is designated, the operation message "Setting error" is displayed.

# **6.5 Setting the Tool Management Data (Tool Management Screen)**

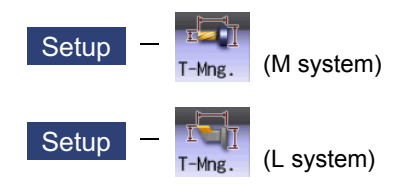

Tool management data can be set and displayed on the tool management (T-Mng.) screen. These data are relevant to which displayed on the [T-ofs] or [T-life] screen, that can be set the tool information. Thus the mutually-referenced data can be set and displayed on this screen. For details, refer to "4.2.8 Setting the Tool Shape" (M system) or "4.3.8 Setting the Tool Shape" (L system).

# **6.6 Tool Life Management**

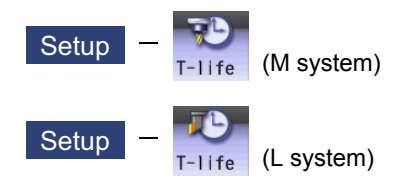

The life management data such as the tool usage is set and displayed on the tool life management (T-life) screen of the setup (Setup) screen.

There are some types of the tool life management method, two for M system and three for L system.

The management method can be changed by the parameter "#1096 T\_Ltyp".

L system: Tool life management I (T\_Ltyp = 1) and tool life management II (T\_Ltyp = 2)

M system: Tool life management I (T\_Ltyp = 1), tool life management II (T\_Ltyp = 2) and tool life management III (T\_Ltyp  $= 3)$ 

Manual numerical value command can be executed when manual numerical value command window is displayed by inputting an address key such as MST, etc.

#### <M system>

■Tool life management I

This method monitors the accumulation of the tool usage, such as operating time, count, and wear condition, that is commanded by the program.

#### **Tool life management II**

This method is the same as tool life management I, but with a spare tool selection function added.

A spare tool is selected from the group of tool commands commanded in the program. Tool compensation (tool length compensation and tool radius compensation) is carried out for the selected tool.

The tool life management II related parameters (basic common parameters) include the following.

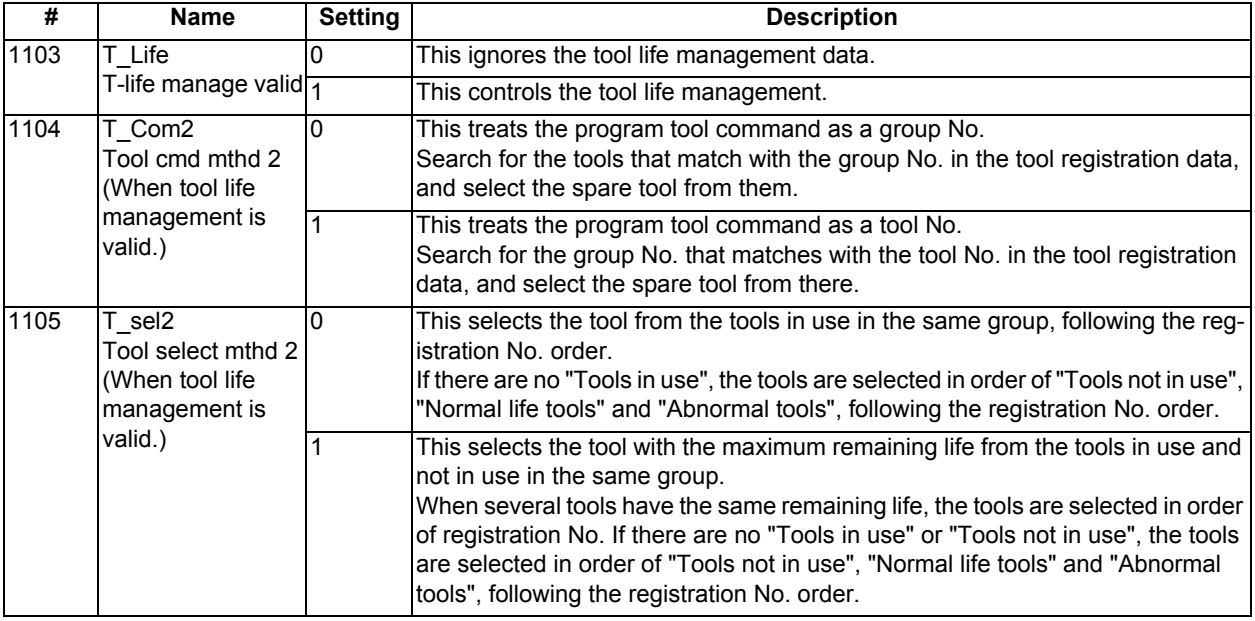

**Tool life management III** 

It is not managed by the group number.

This method monitors the accumulation of the tool usage, such as operating time, count, and wear condition, that is commanded by the program.

<L system>

■Tool life management I - Tool life data display

The tool usage time and usage count indicated in the program is accumulated, and the usage status for that tool is monitored.

Tool life management can be performed for a maximum of 80 tools (tool Nos. 1 to 80).

(1) Time based control

The cutting time (G01, G02, G33 etc.) after performing the tool selection command (T) is calculated in the tool usage time corresponding to the designated tool.

A warning is issued if the usage time at the time the tool selection command is performed reaches the life time.

(2) Usage count based control

The tool usage count corresponding to the designated tool No. increases each time the tool selection command (T) is performed.

A warning is issued if the usage count at the time the tool selection command is performed exceeds the life time.

■Tool life management II - Tool life data display / registration group list display

The life (usage time, usage count) of each tool is controlled, and if the life is reached, the same spare tools are selected and used one by one from the group to which that tool belongs.

Group count: Multi-part system spec. max. 40 groups for each part system / Single part system spec: max. 80 groups No. of tools in group: Max. 16

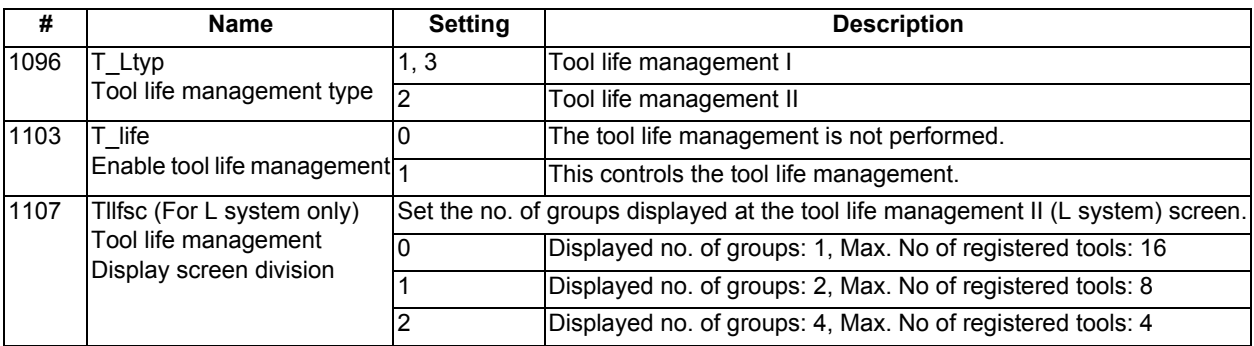

The tool life management related parameters (basic shared parameters) are shown below.

The tool life management screen is made up of the group list display screen and the life management data screen. (There is no group list display screen in L system tool life management I. Only the life management data screen exists.) Refer to the following sections and later for details of the display contents, menus, and an explanation of the operations for each screen.

"6.6.1 Displaying the Group List (M system: Tool life management I, II / L system: Tool life management II)"

"6.6.2 Displaying the Life Management Data in Group Units (M system)"

"6.6.3 Displaying the Life Management Data (L system: Tool life management I)"

"6.6.4 Displaying the Tool Life Management Data in Group Units (L system: Tool life Management II)"

6.6.1 Displaying the Group List (M system: Tool life management I, II / L system: Tool life management II)

Tool life management data groups can be registered and erased. Press [Group list] when displaying the group unit. When changing from a group unit display to the group list display, the cursor displays at the group No. at the group unit display.

<M system>

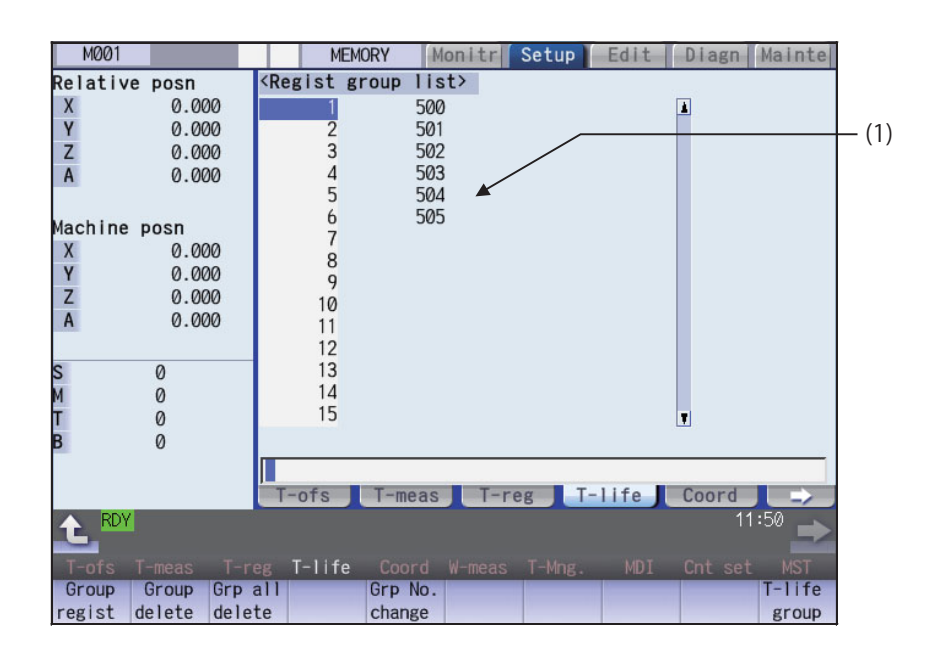

#### **Display Items**

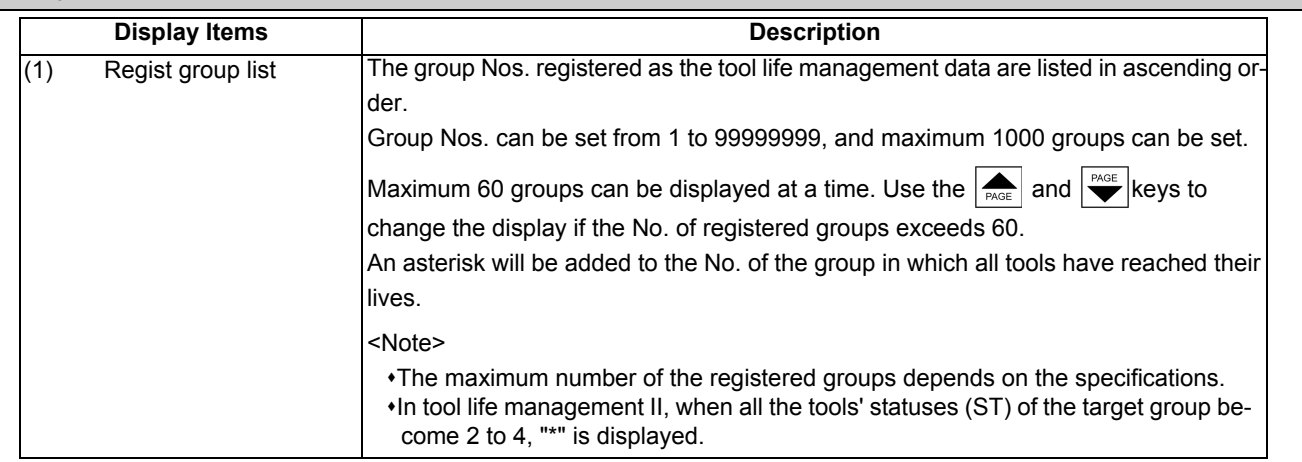

<L system>

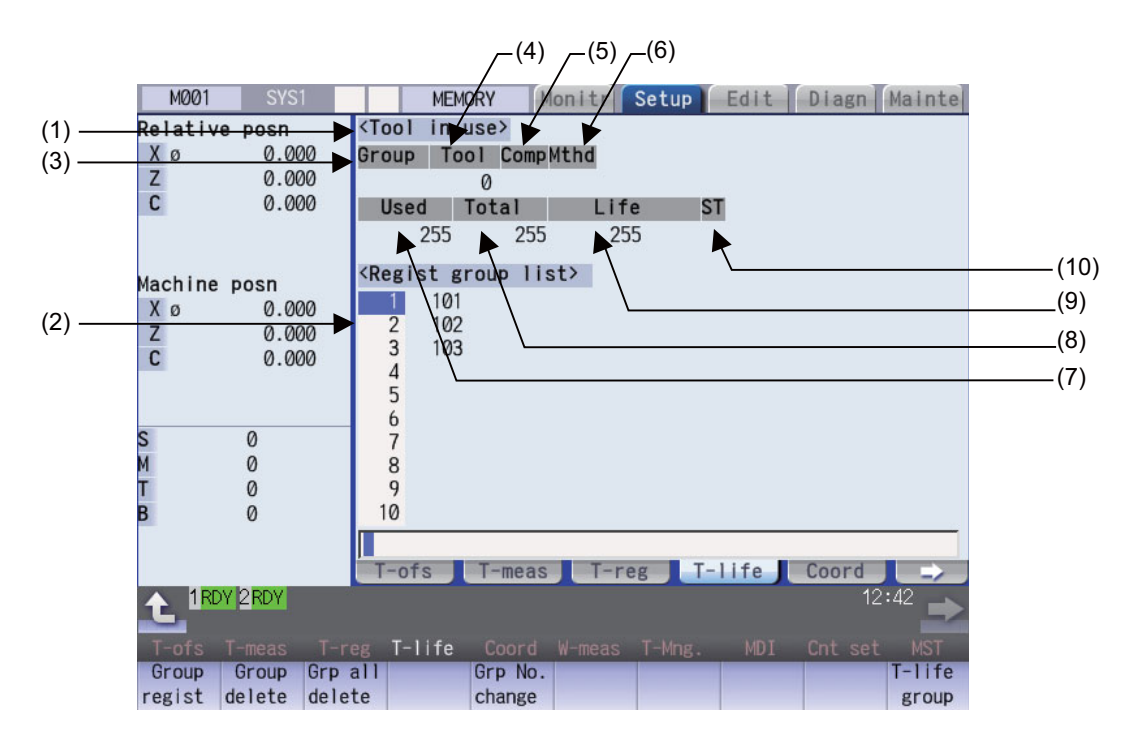

# **Display Items**

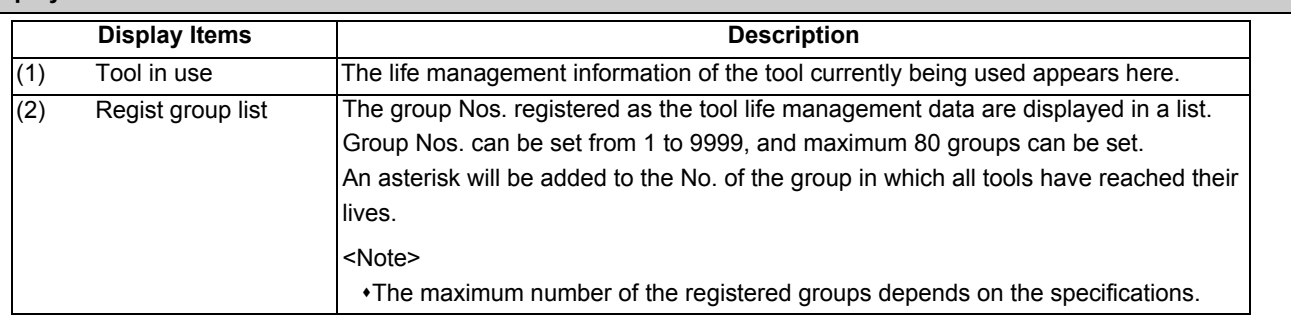

# [CHOSEN TOOL]

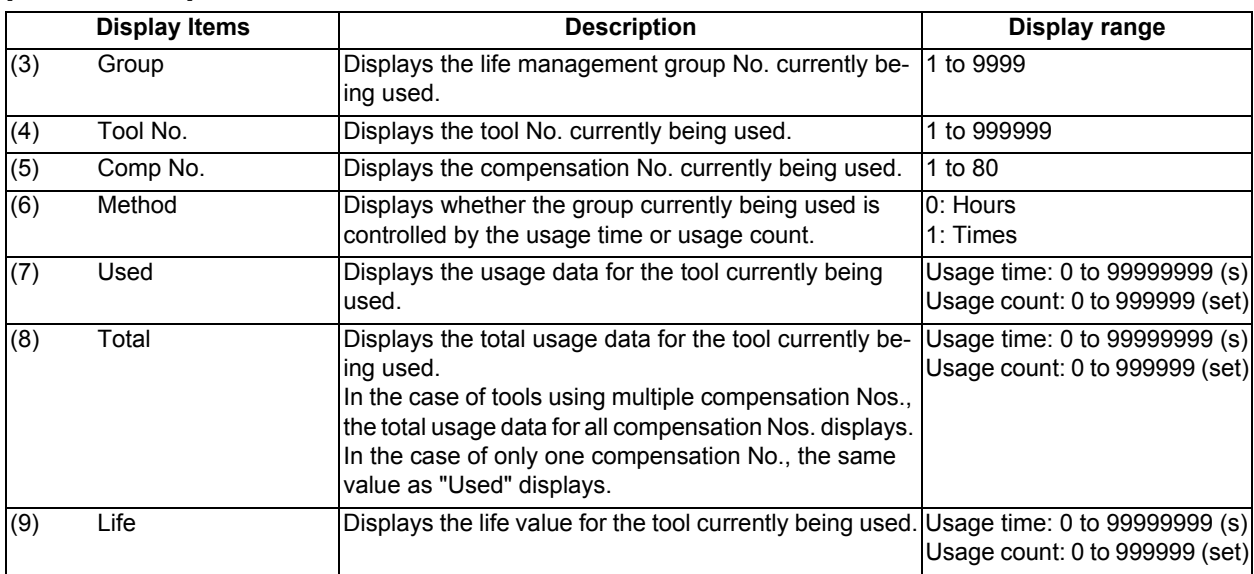

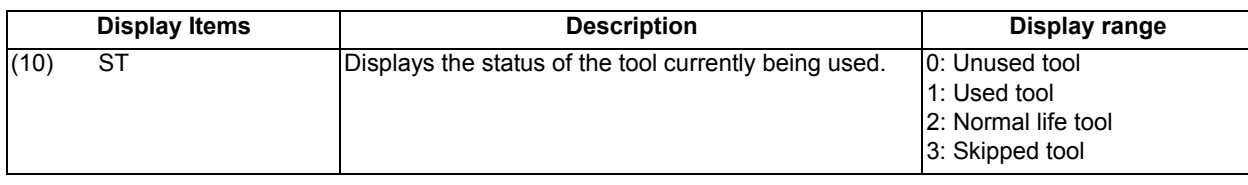

#### **Menus (M system/L system)**

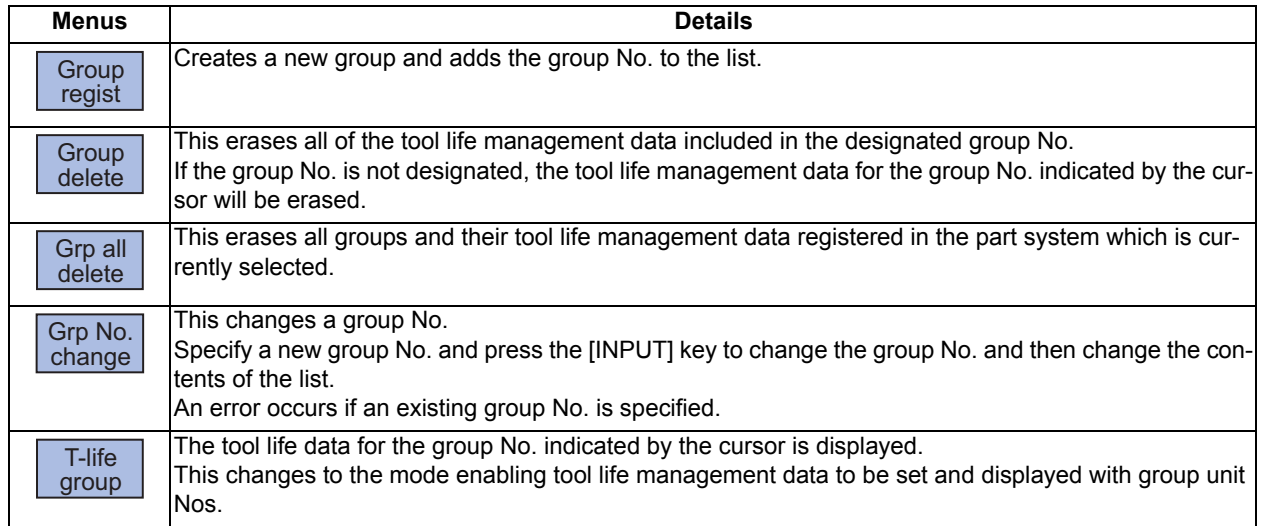

# **Operation method (Registering a group) (M system/L system)**

- (1) Press the menu [Group regist].
- (2) For L system, set group No./method/life value. (Example) 25/1/3000 [INPUT] For M system, designate the group No. to be registered. 25 [INPUT]

# **Note**

- (1) An error occurs if the group No. duplicates a pre-existing group No.
- (2) The group is not registered if one of the operations below is performed after registering a new group No.
	- If the application is exited without registering even 1 item of tool life data.
	- The screen is changed to that of other than the group unit display.
	- The part system is changed.

# **Operation method (Erasing a group) (M system/L system)**

- (1) Press the menu [Group delete].
- (2) Designate the group to be erased. 72 [INPUT]

The selected group No. is erased.

If nothing is input in the input area, the group at the cursor location is erased.

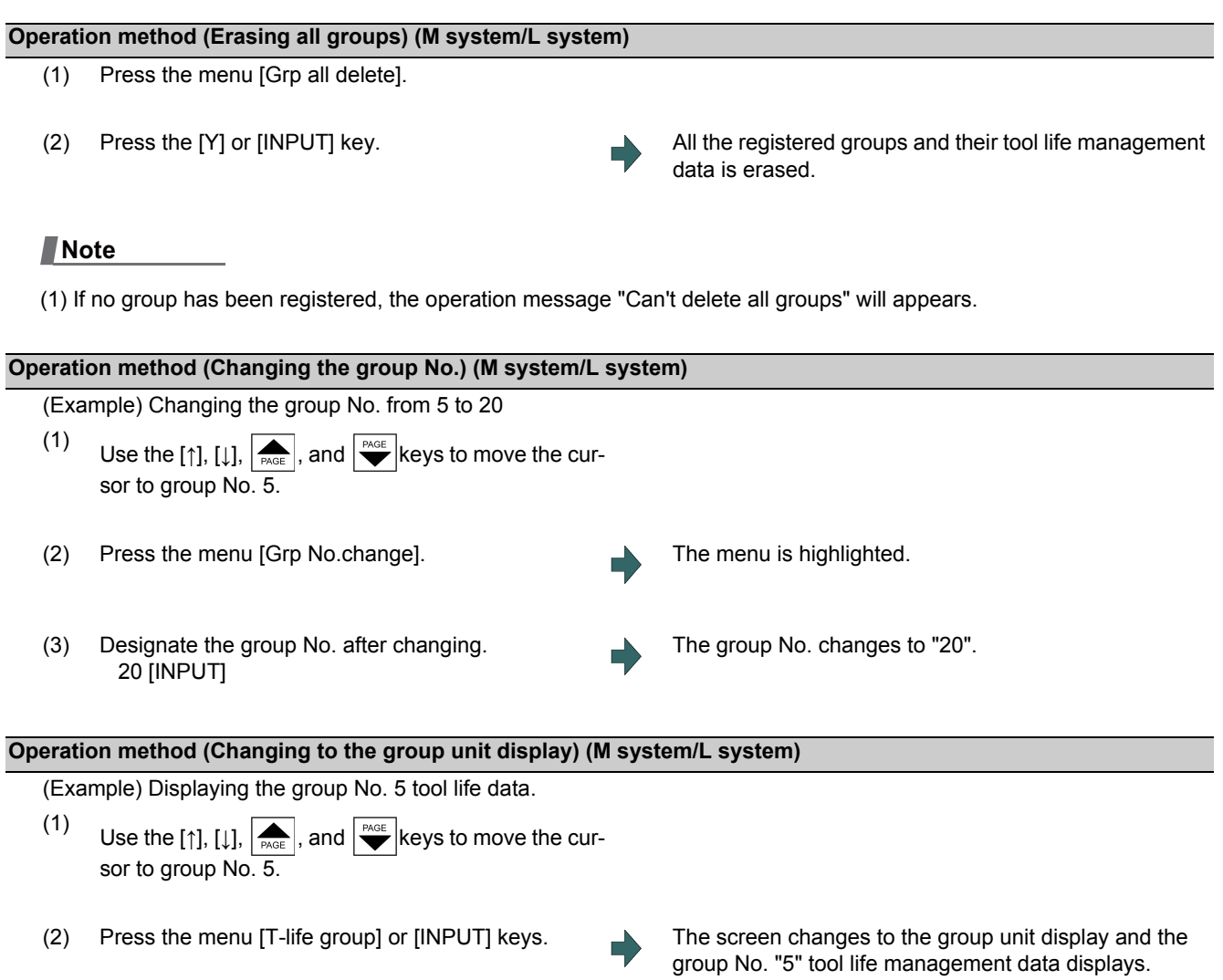

# 6.6.2 Displaying the Life Management Data in Group Units (M system)

The tool life management data of an arbitrary group is set and displayed. Press the menu [T-life group] when the group list is displayed.

Use the  $|\bullet\rangle$  and  $|\bullet\rangle$  keys to scroll between screens if all of the registered tools cannot be displayed on one screen.

<Normal display>

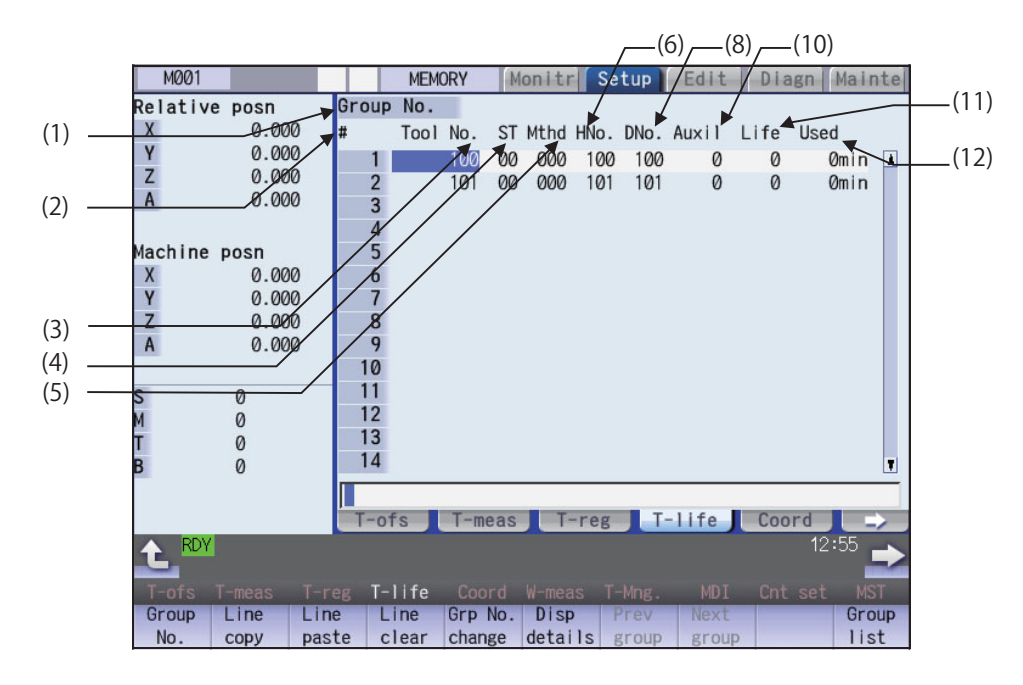

<Detailed display>

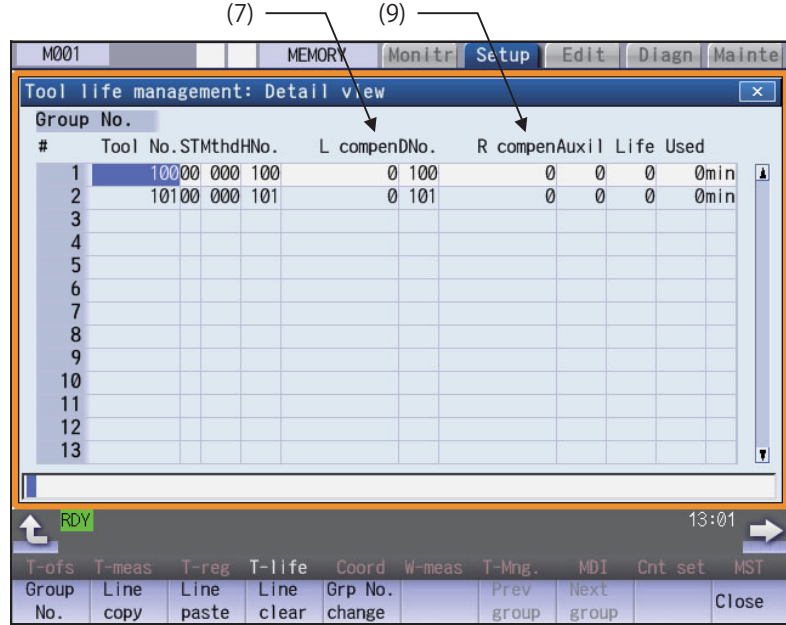

# **Display Items**

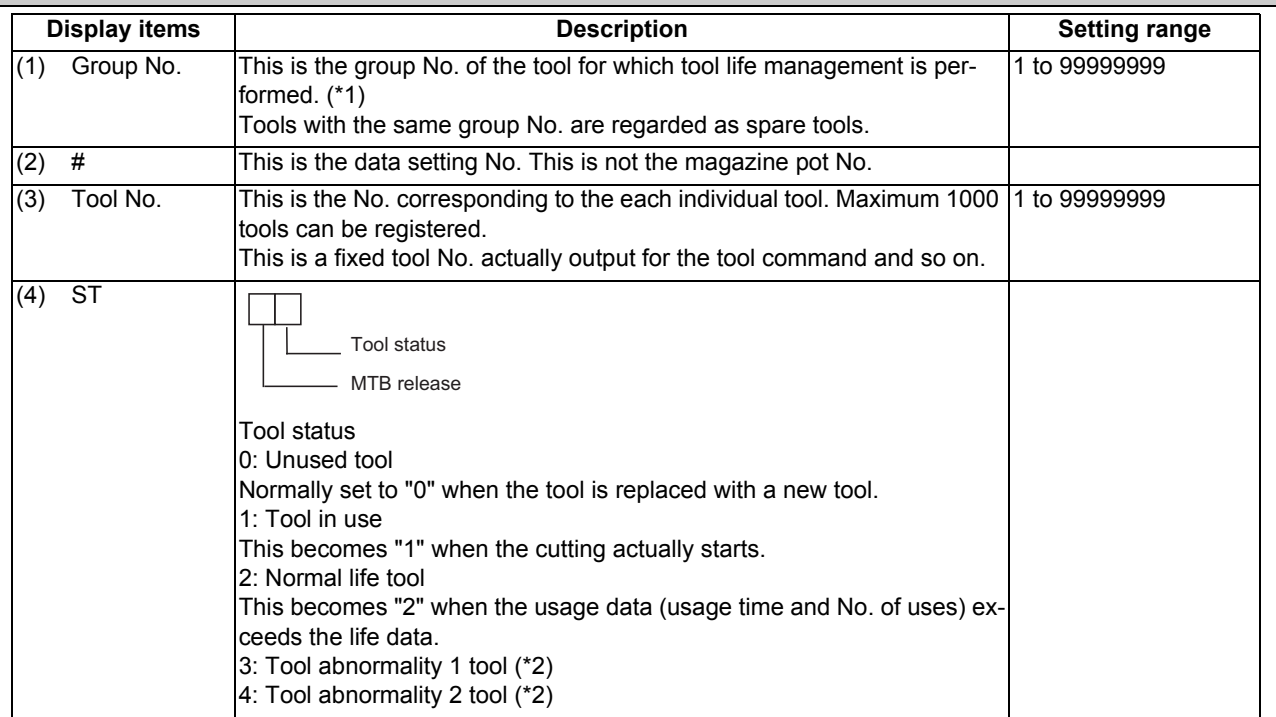

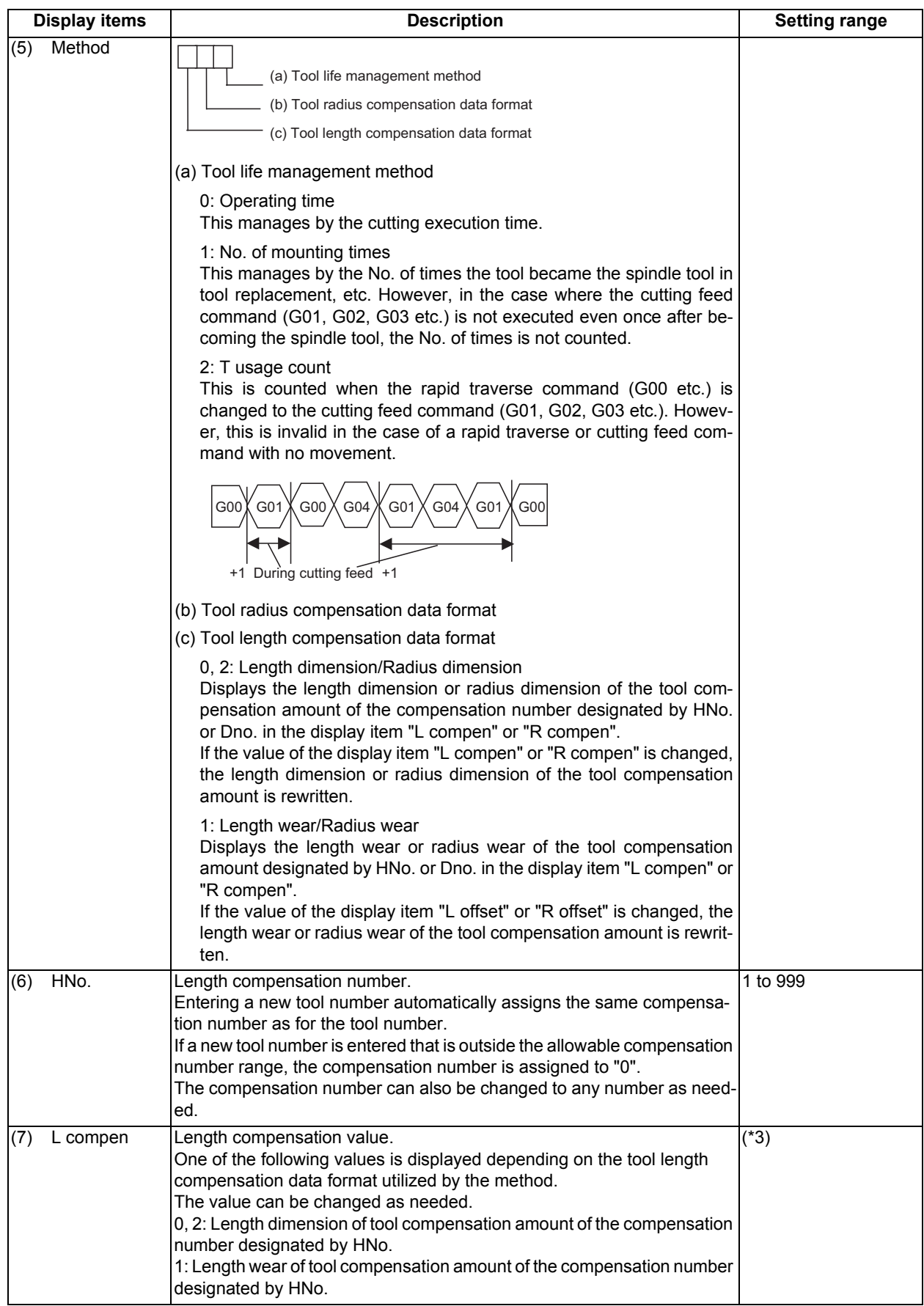

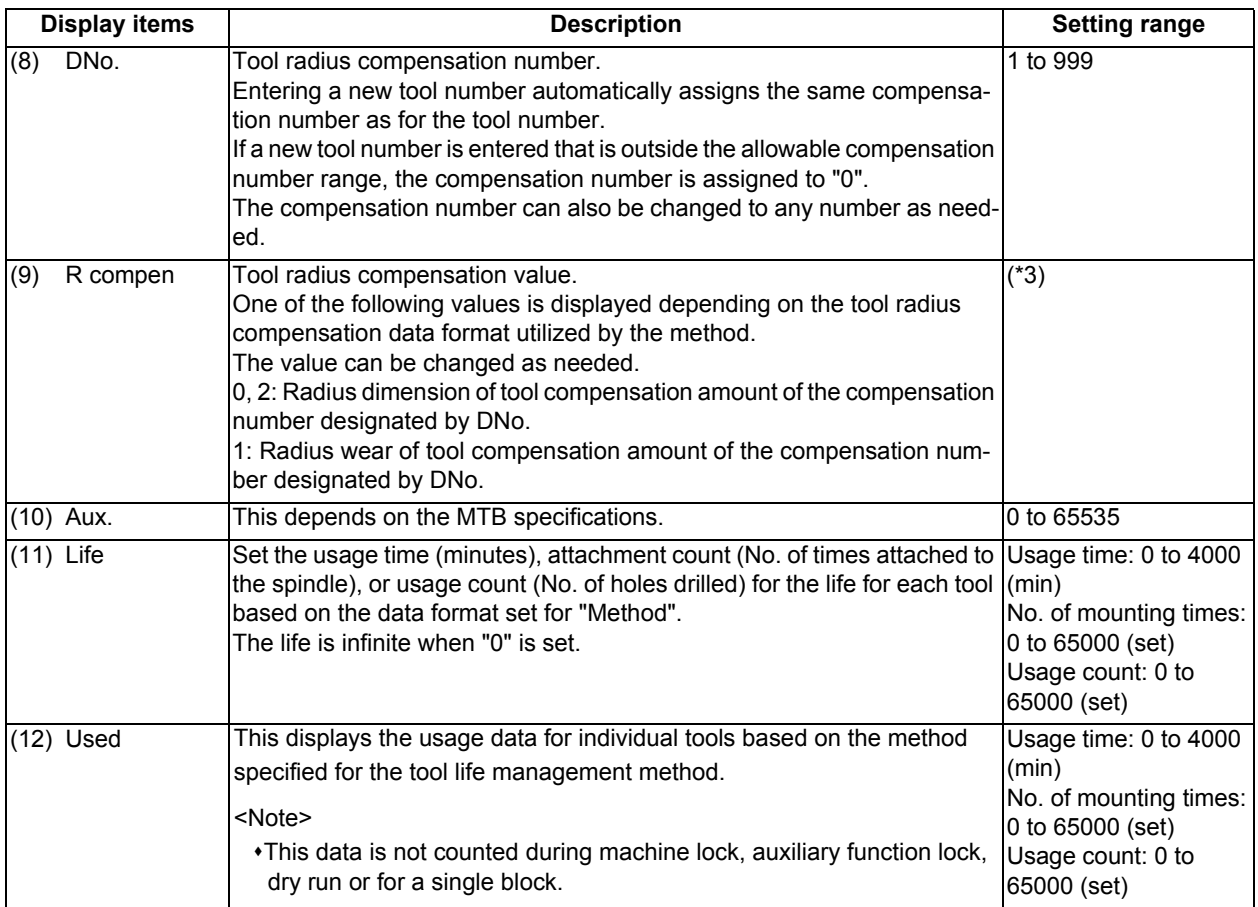

(\*1) The group No. is not displayed for the tool life management III.

(\*2) This action differs depending on MTB specifications.

(\*3) The "Length compensation" and "Radius compensation" calculation/direct compensation amount setting/display range are as follows based on a combination of settings of "#1003 iunit (input unit)" and "#1041 Initial inch".  $\overline{a}$ 

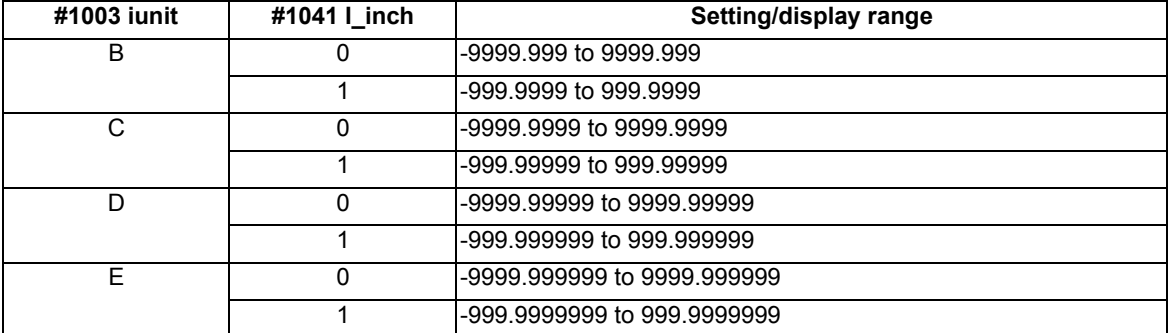

When data without the decimal point is input, a set unit can be specified by the parameter "#8119 Comp. unit switch".

# **Note**

- (1) When the part system is changed while displayed on the group unit display, the registered data is not displayed because the screen enters the "data unregistered" state. To display the group unit of the changed part system, return to the group list display screen and execute the group unit display again.
- (2) If "Cutter compen. data format" or "T-length compen data format" is set to "0", "2" (Length/radius), or "1" (Length wear/ radius wear), the tool compensation amount to be displayed by "L compen" and "R compen" are switched as follows:

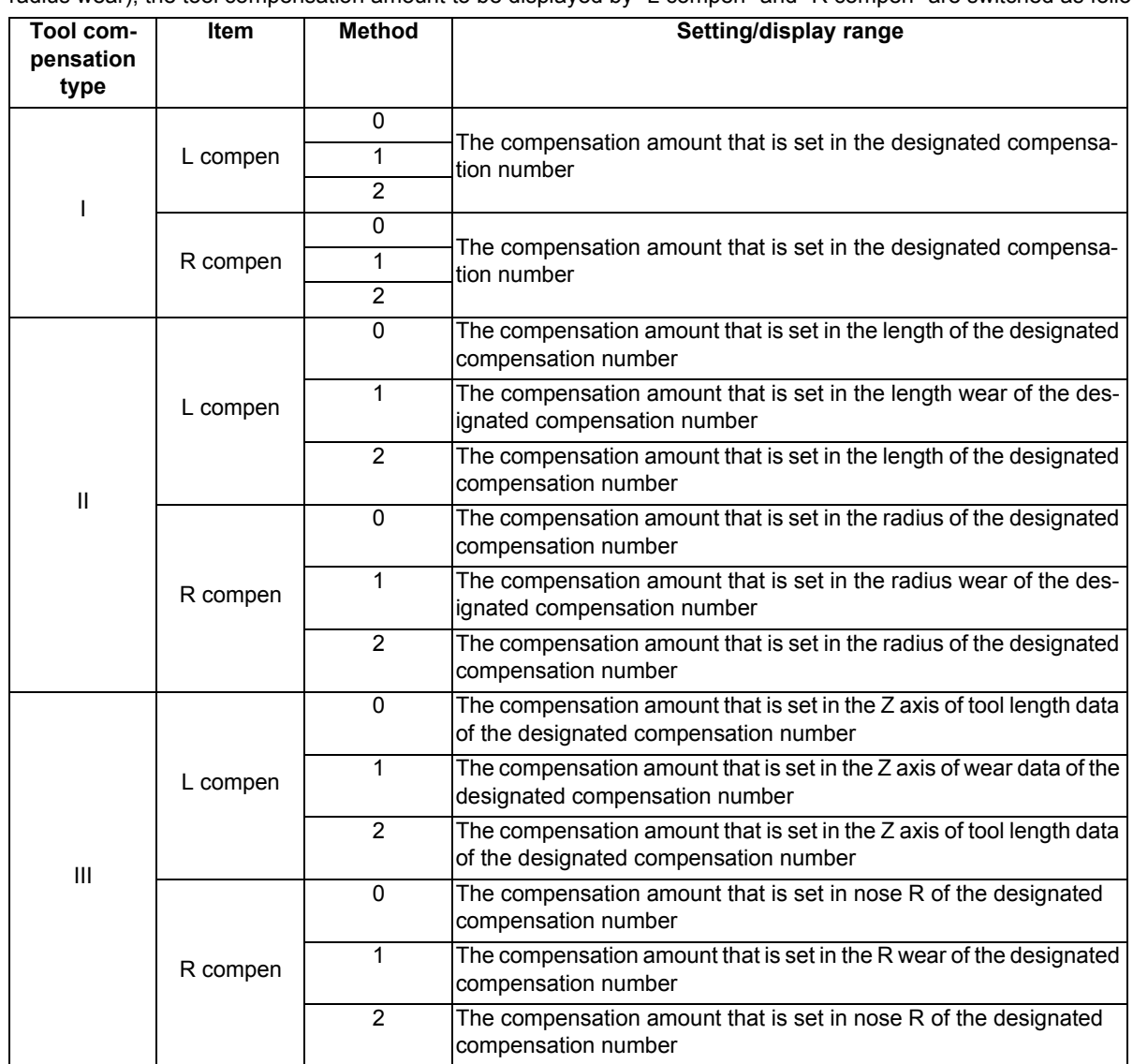

# **M800/M80 Series Instruction Manual**

**6 Setting a Tool and a Workpiece**

#### **Menus Menus** | **Contract Contract Contract Contract Contract Contract Contract Contract Contract Contract Contract Contract Contract Contract Contract Contract Contract Contract Contract Contract Contract Contract Contract Cont** This displays the data of a group when that group No. of tool life management data is set and the [IN-PUT] key is pressed. (\*1) The group No. can be referred to in the group list. Copies one line of tool life management data where the cursor is located. The copied tool life management data is written to the data in the line where the cursor is located. If the copied data is changed after the menu [Line copy] is pressed, the data before changing is written when pasted. The copied data can be pasted as many times as is required until new data is copied. This erases a designated line (multiple lines possible) of tool life management data. The first and the last line No. of the data to be erased is specified with a "/" separating the Nos.. If the [INPUT] key is pressed without specifying a line, the data in the line where the cursor is located is erased. This changes a group No. (\*1) If a new group No. is set and the [INPUT] key pressed, the group No. changes. An error occurs if an existing group No. is specified. Displays the pop-up window for details of the selected group. Displays the previous group No. data. (\*1) Displays the next group No. data. (\*1) This displays the list of tool life data groups. (\*1) This creates a new group. (\*2) This erases all tool life management data contained in the currently displayed group No. (\*2) This closes the pop-up window for details of the selected group. **Group** No. Line copy Line paste Line clear Grp No. change **Disp** details **Prev** group Next group **Group** list **Group** regist **Group** delete **Close**

(\*1) This menu is not valid for the tool life management III.

(\*2) This menu is not displayed for the tool life management III.

#### **Operation method (Designating a group No.)**

- (1) Press the menu [Group No].
- (2) Designate the group No. to be displayed. 12 [INPUT]

# **Note**

(1) If a group No. that does not exist is designated, a message appears to confirm the creation of a new No. A new group is created if [Y] or [INPUT] is pressed.

#### **Operation method (Changing a group No.)**

- (1) Press the menu [Grp No.change].
- (2) Designate the group No. after changing. 112 [INPUT]

### **Note**

(1) An error occurs if the group No. duplicates a pre-existing group No.

#### **Operation method (Setting the tool life data)**

(1) Move the cursor to the data to be set using the  $\left[\bigstar\right]$ ,  $\left[\begin{matrix}p_{\text{AGE}}\\p_{\text{AGE}}\end{matrix}\right]$ ,  $\left[\begin{matrix}1\\p_{\text{A}}\end{matrix}\right]$ ,  $\left[\begin{matrix}\cdot\\p_{\text{A}}\end{matrix}\right]$ ,  $\left[\begin{matrix}\cdot\\p_{\text{A}}\end{matrix}\right]$ ,  $\left[\begin{matrix}\cdot\\p_{\text{A}}\end{matrix}\right]$ ,  $\left[\begin{matrix}\cdot\\p_{\text$ 

It is possible to move to the line after the registered line. Set a tool No. for this line to newly register tool life management data.

(2) Set a value. 20 [INPUT]

# **Note**

- (1) The other settings will be invalid when the tool ST (status) setting data are not set.
- (2) The same tool cannot be registered in more than one group.
- (3) If the tool No. is not set, the other data cannot be set.
- (4) Change the "Method" to initialize the related items.

Change the tool life management method (the 1st digit) to clear the "Life" and "Usage", and also change the units. Change the tool radius compensation data (the 2nd digit) to clear the "Radius Compensation". Change the tool length compensation data (the 3rd digit) to clear the "Length Compensation". Figures after the decimal point are also changed in line with the specifications.

#### **Operation method (Copying/pasting the tool life data)**

- (1) Move the cursor to the line to be copied.
- (2) Press the menu [Line copy].
- (3) Move the cursor to the line where the data is to be pasted.
- (4) Press the menu [Line paste].

# **Note**

- (1) It is not possible to paste into a line for which a tool No. has not been set.
- (2) Once copied, the data is held until a new data item is copied.

#### **Operation method (Erasing one line of tool life management data)**

- (1) Move the cursor to the line to be erased.
- (2) Press the menu [Line clear] and [INPUT] keys.
- (3) Press the [Y] or [INPUT] key. Press a key other than [Y] or [INPUT] in order not to erase the data.

#### **Operation method (Designating and erasing the multiple lines)**

- (1) Press the menu [Line clear].
- (2) Set the range to be erased by marking the first and last # Nos. with a "/". 122/125 [INPUT]
- (3) Press the [Y] or [INPUT] key. Press a key other than [Y] or [INPUT] in order not to erase the data.

#### **Operation method (Registering a group)**

- (1) Press the menu [Group regist].
- (2) Set the No. of the group to be registered. 25 [INPUT]

# **Note**

- (1) An error occurs if the group No. duplicates a pre-existing group No.
- (2) The group is not registered if one of the operations below is performed after registering a new group No.
	- $*$ If the application is exited without registering even 1 item of tool life data.
	- The screen is changed to that of other than the group unit display.
	- The part system is changed.

# **Operation method (Erasing a group)**

- (1) Move the cursor to the group No. to be erased.
- (2) Press the menu [Group delete] and [INPUT] key.
- (3) Press the [Y] or [INPUT] key.

# 6.6.3 Displaying the Life Management Data (L system: Tool life management I)

The tool life management data can be set and displayed. Use the  $\sum_{PAGE}$  and  $\sum_{PAGE}$  keys to scroll between screens if all of the registered tools cannot be displayed on one screen.

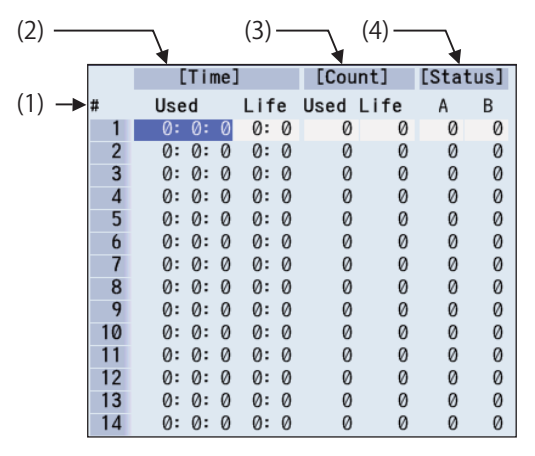

### **Display items**

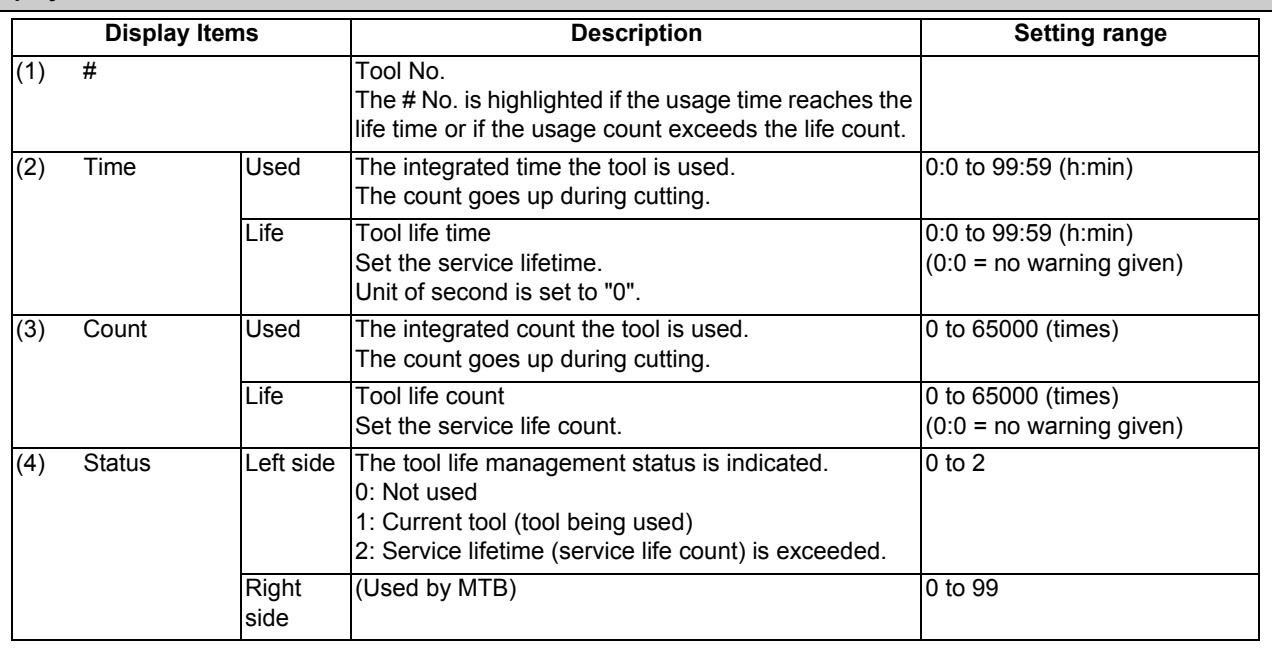

# **Menus**

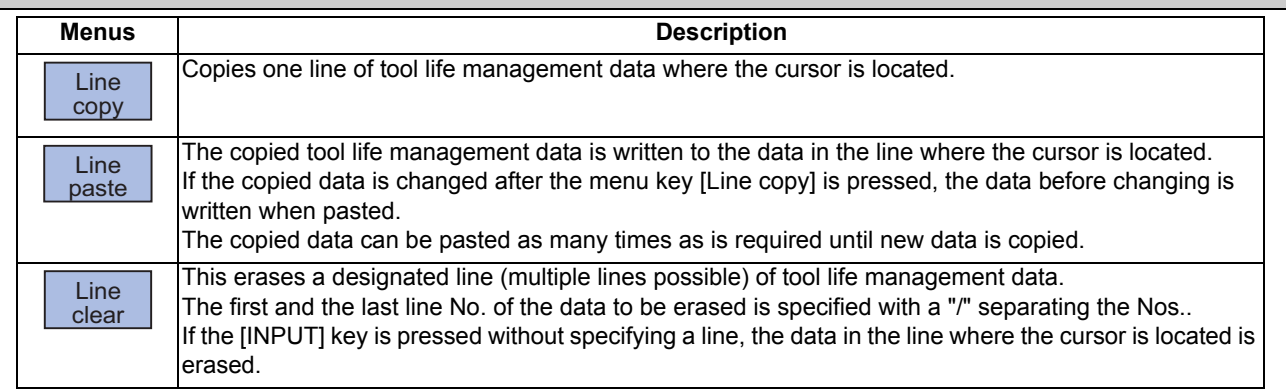

#### **M800/M80 Series Instruction Manual**

**6 Setting a Tool and a Workpiece**

#### **Operation method (Setting the tool life data)**

- (1) Move the cursor to the data to be set using the  $\left[\bigstar,\bigstar\right]$ ,  $\left[\uparrow\right]$ ,  $\left[\downarrow\right]$ ,  $\left[\leftarrow\right]$  and  $\left[\rightarrow\right]$  keys. It is possible to move to the line after the registered line.
- (2) Input the value. 20 [INPUT]

#### **Operation method (Copying/pasting the tool life data)**

- (1) Move the cursor to the line to be copied.
- (2) Press the menu [Line copy].
- (3) Move the cursor to the line where the data is to be pasted.
- (4) Press the menu [Line paste].

### **Note**

(1) Once copied, the data is held until a new data item is copied.

#### **Operation method (Erasing one line of tool life management data)**

- (1) Move the cursor to the line to be erased.
- (2) Press the menu [Line clear] and [INPUT] keys.
- (3) Press the [Y] or [INPUT] key. Press a key other than [Y] or [INPUT] in order not to erase the data.

#### **Operation method (Designating and erasing the multiple lines)**

- (1) Press the menu [Line clear].
- (2) Set the erasing range by marking the first and last # Nos. with a "/", and press the [INPUT] key. 122/125 [INPUT]
- (3) Press the [Y] or [INPUT] key. Press a key other than [Y] or [INPUT] in order not to erase the data.

#### **Note**

(1) If the [INPUT] key is pressed without setting a # No., the line at the cursor is erased.

6.6.4 Displaying the Tool Life Management Data in Group Units (L system: Tool life Management II)

The tool life management data of an arbitrary group is set and displayed.

Use the  $\sum_{PAGE}$  and  $\sum_{PAGE}$  keys to scroll between screens if all of the registered tools cannot be displayed on one screen. This screen is enabled only for tool life management II ("#1096  $T$  Ltyp" = 2).

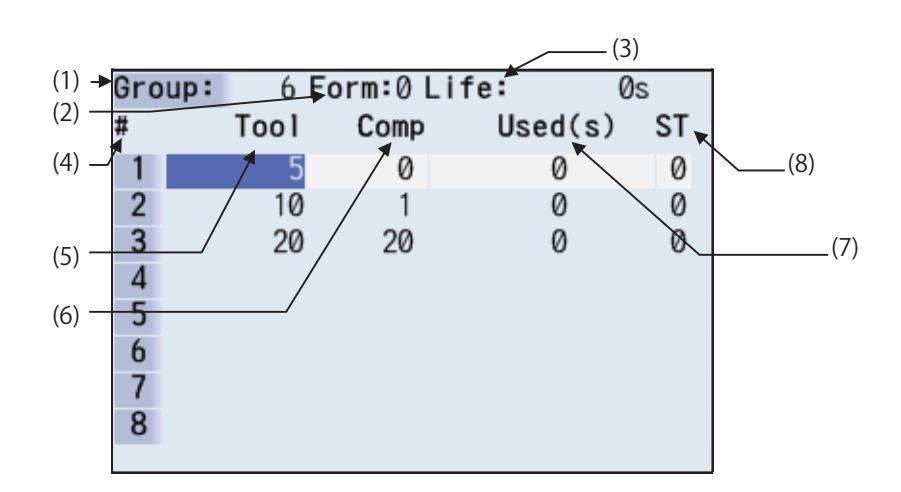

By setting parameter "#1107 Tllfsc", it is possible to select the life management data display mode for multiple groups.

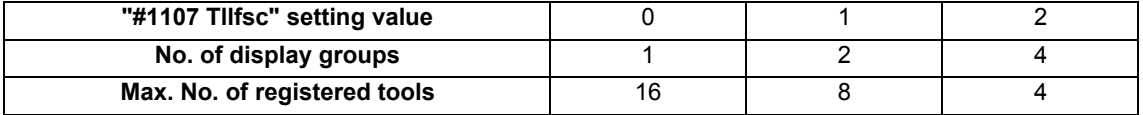

<Group 1 display mode> (#1107 Tllfsc = 0)

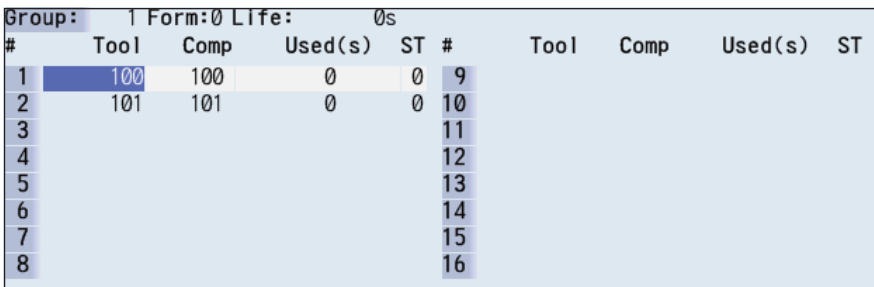

<Group 2 display mode> (#1107 Tllfsc = 1)

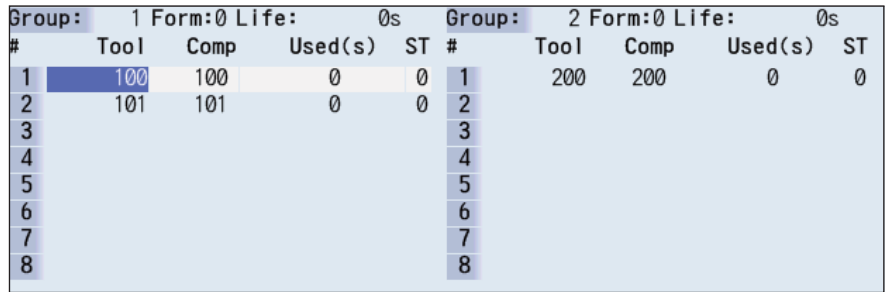

<Group 4 display mode> (#1107 Tllfsc = 2)

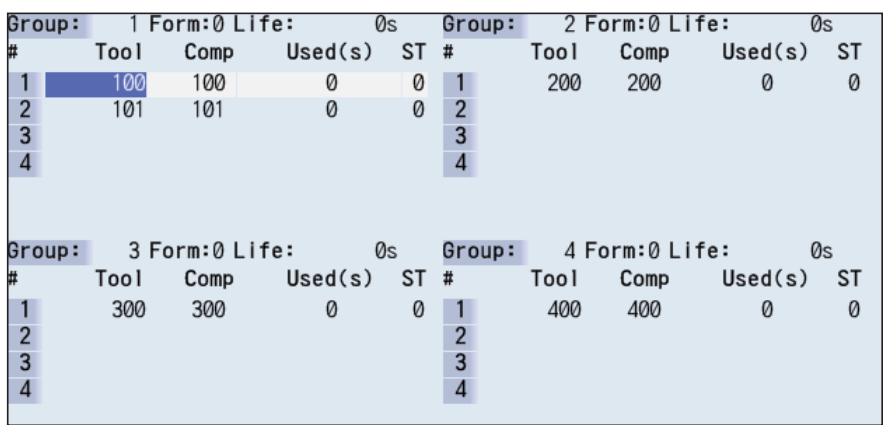

# **Display Items**

<Group information>

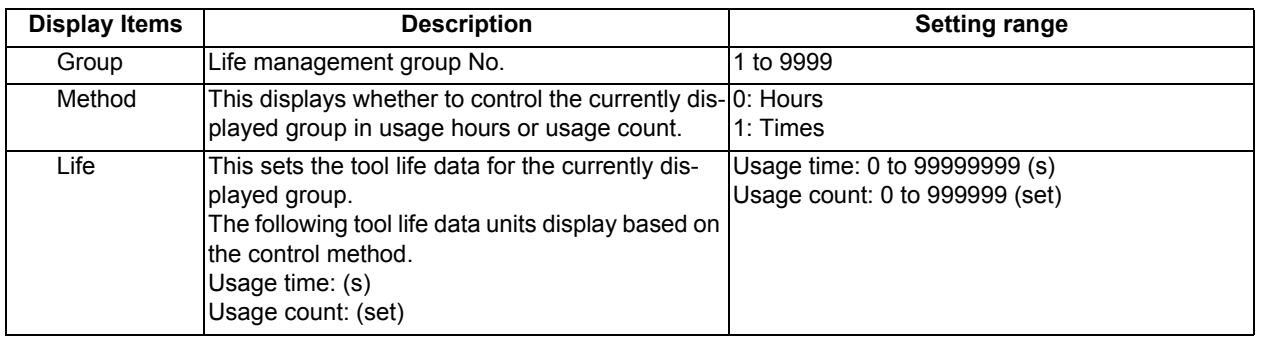

<Life management data within group>

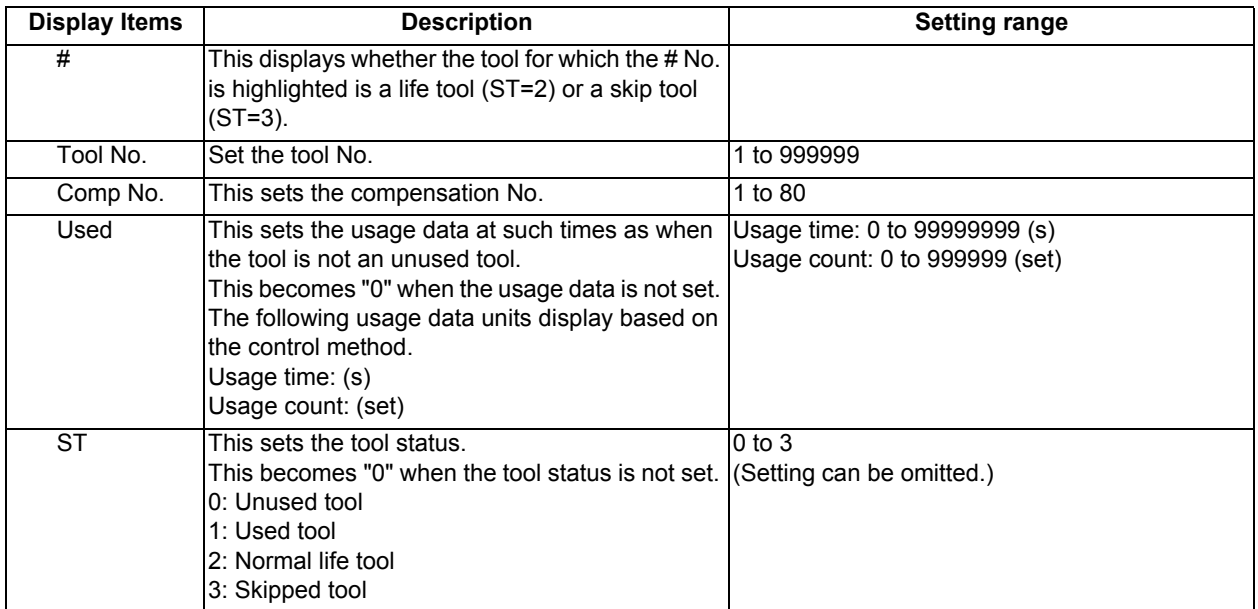

In the M system, if a part system is switched when the group unit is being displayed, registered data is not displayed, and you need to return to the group list once. However, in the L system: tool life management II, registered data is displayed, so you do not need to return to the group list.

# **M800/M80 Series Instruction Manual**

**6 Setting a Tool and a Workpiece**

# **Menus**

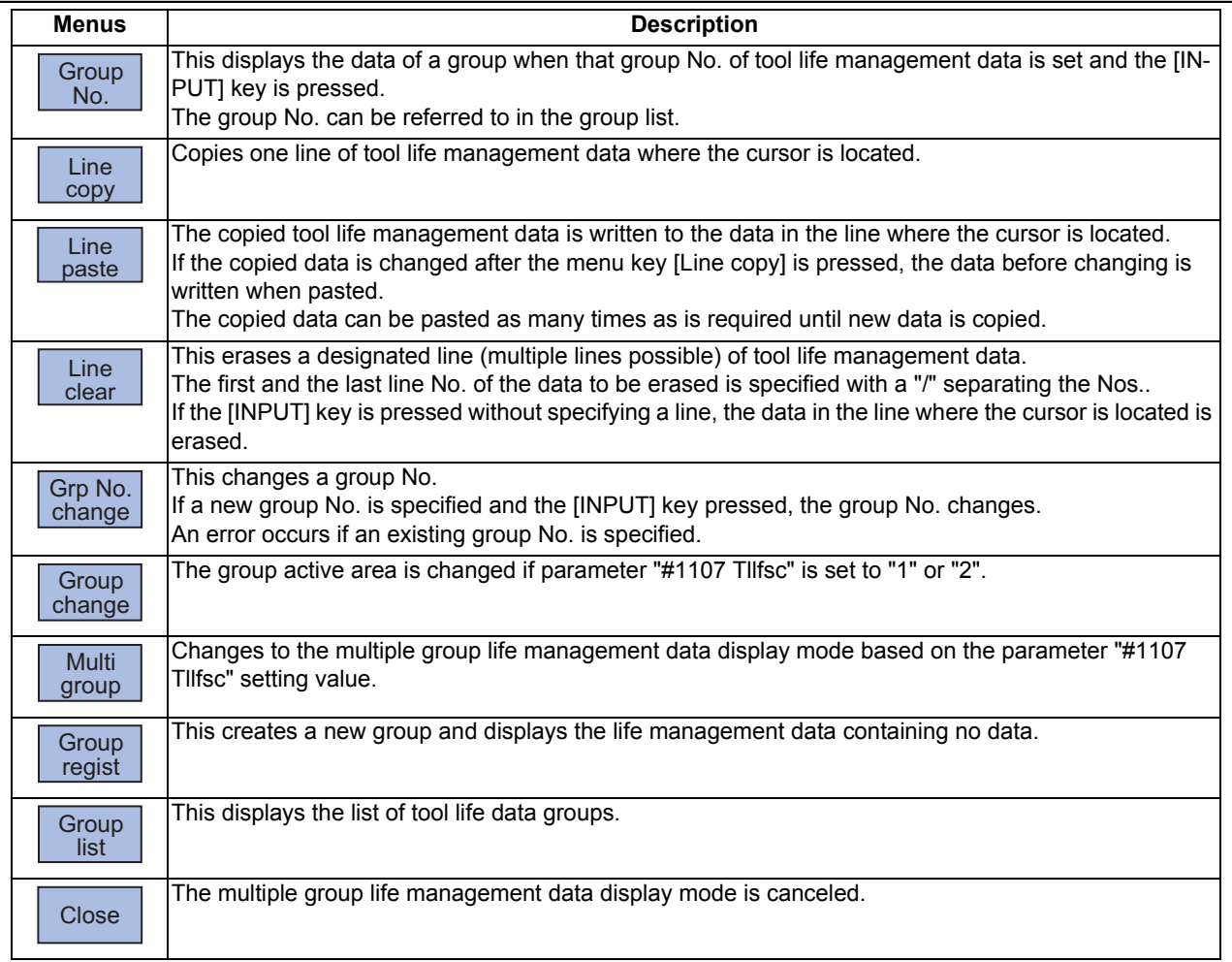

#### **Operation method (Designating a group No.)**

- (1) Press the menu [Group No].
- (2) Designate the group No. to be displayed. 12 [INPUT]

# **Note**

(1) If a group No. that does not exist is set, a message appears to confirm the creation of a new No. A new group is created if [Y] or [INPUT] is pressed.

When creating a new group, set the method and life data at the end of the group No., separating the data with a "/". If the method and life data are omitted, a new group is created with method = 0 (usage time), and life data = 0.

#### **Operation method (Changing a group No.)**

- (1) Press the menu [Grp No.change].
- (2) Designate the group No. after changing. 112 [INPUT]

# **Note**

(1) An error occurs if the group No. duplicates a pre-existing group No.

#### **Operation method (Setting the tool life data)**

- (1) Move the cursor to the data to be set using the  $\left[\bigoplus_{PAGE}\right], \left[\bigcap_{P,QE}\right], \left[\bigcap_{P,QE}\right], \left[\bigcap_{P,QE}\right]$  and  $\left[\rightarrow\right]$  keys. It is possible to move to the line after the registered line. Set a tool No. for this line to newly register tool life management data.
- (2) Set a value. 20 [INPUT]

#### **Note**

(1) It is not possible to set any other data if the tool No. and compensation No. have not been set.

# **Operation method (Copying/pasting the tool life data)**

- (1) Move the cursor to the line to be copied.
- (2) Press the menu [Line copy].
- (3) Move the cursor to the line where the data is to be pasted.
- (4) Press the menu [Line paste].

#### **Note**

(1) Once copied, the data is held until a new data item is copied.

#### **Operation method (Erasing one line of tool life management data)**

- (1) Move the cursor to the line to be erased.
- (2) Press the menu [Line clear] and [INPUT] keys.
- (3) Press the [Y] or [INPUT] key. Press a key other than [Y] or [INPUT] in order not to erase the data.

#### **Operation method (Designating and erasing the multiple lines)**

- (1) Press the menu [Line clear].
- (2) Set the range to be erased by marking the first and last # Nos. with a "/". 1/5 [INPUT]
- (3) Press the [Y] or [INPUT] key. Press a key other than [Y] or [INPUT] in order not to erase the data.

#### **Note**

(1) If the [INPUT] key is pressed without setting a # No., the line at the cursor is erased.

# **Operation method (Registering a group)**

- (1) Press the menu [Group regist].
- (2) Set the No. of the group to be registered. 25/1/3000 [INPUT]

# **Note**

- (1) If the method and life data are omitted, a new group is created with method = 0 (usage time), and life data = 0.
- (2) An error occurs if the group No. duplicates a pre-existing group No.
- (3) The group is not registered if one of the operations below is performed after registering a new group No.
	- If the application is exited without registering even 1 item of tool life data.
	- The screen is changed to that of other than the group unit display.
	- The part system is changed.

#### **Operation method (Changing the active area for multiple group displays)**

(1) Press the menu [Group change]. The cursor indicating the active status moves to the next group.

# **6.7 Setting and Measuring a Workpiece**

6.7.1 Workpiece Measurement (M System)

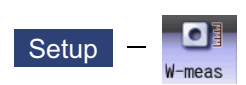

The coordinate point for each axis can be measured on the workpiece measurement screen of the Setup screen. Install the sensor on the spindle, turn the measurement switch ON, and select manual feeding or handle feeding on the workpiece position measurement screen to bring the sensor into contact with the workpiece. Then, measure the coordinate point of each axis.

To make surface, hole, and width measurements, calculate each center coordinate from the measured coordinate, and set the obtained value to the workpiece coordinate system offset.

For the rotation measurement, the measurement result is set in the workpiece coordinate system offset (rotation center) and parameters "#8623 Coord rot centr(H)", "#8624 Coord rot centr(V)", and "#8627 Coord rot angle".

For surface measurement (As for the hole or width measurement, the guide drawing (3) differs.)

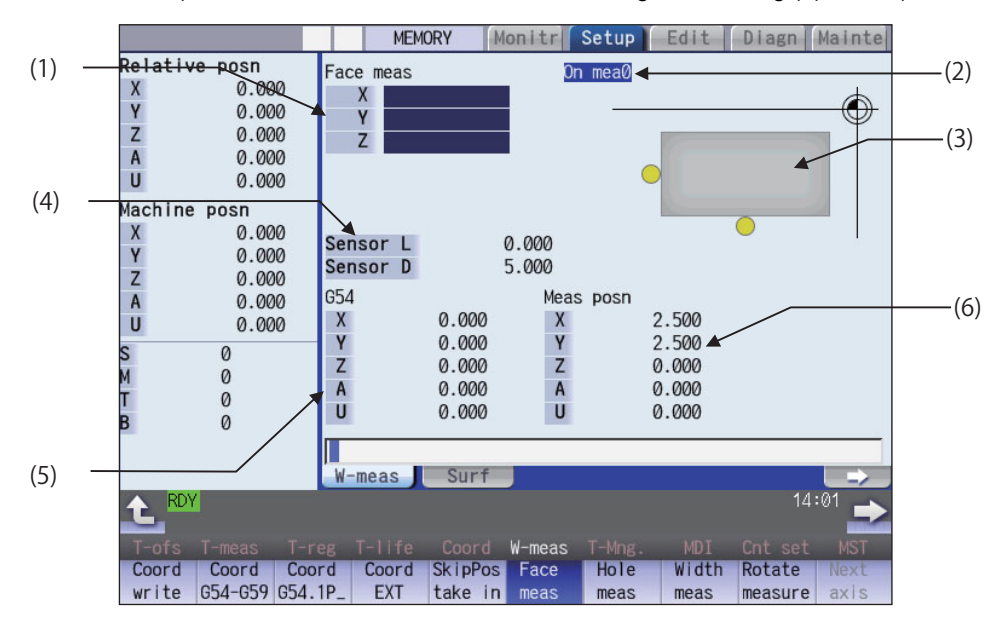

**EFor rotation measurement** 

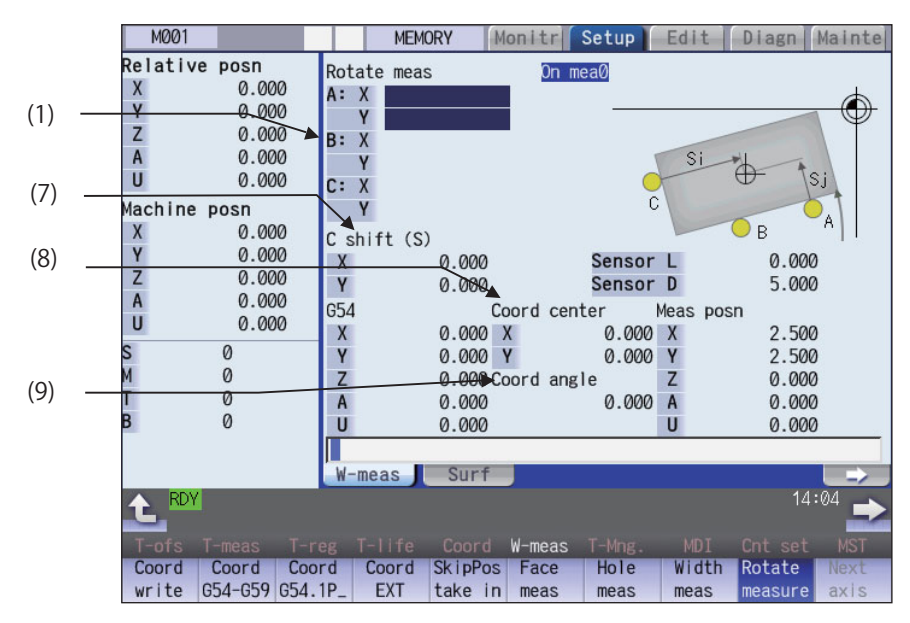

Manual numerical value command can be executed when manual numerical value command window is displayed by inputting an address key such as MST, etc.

# **Display Items**

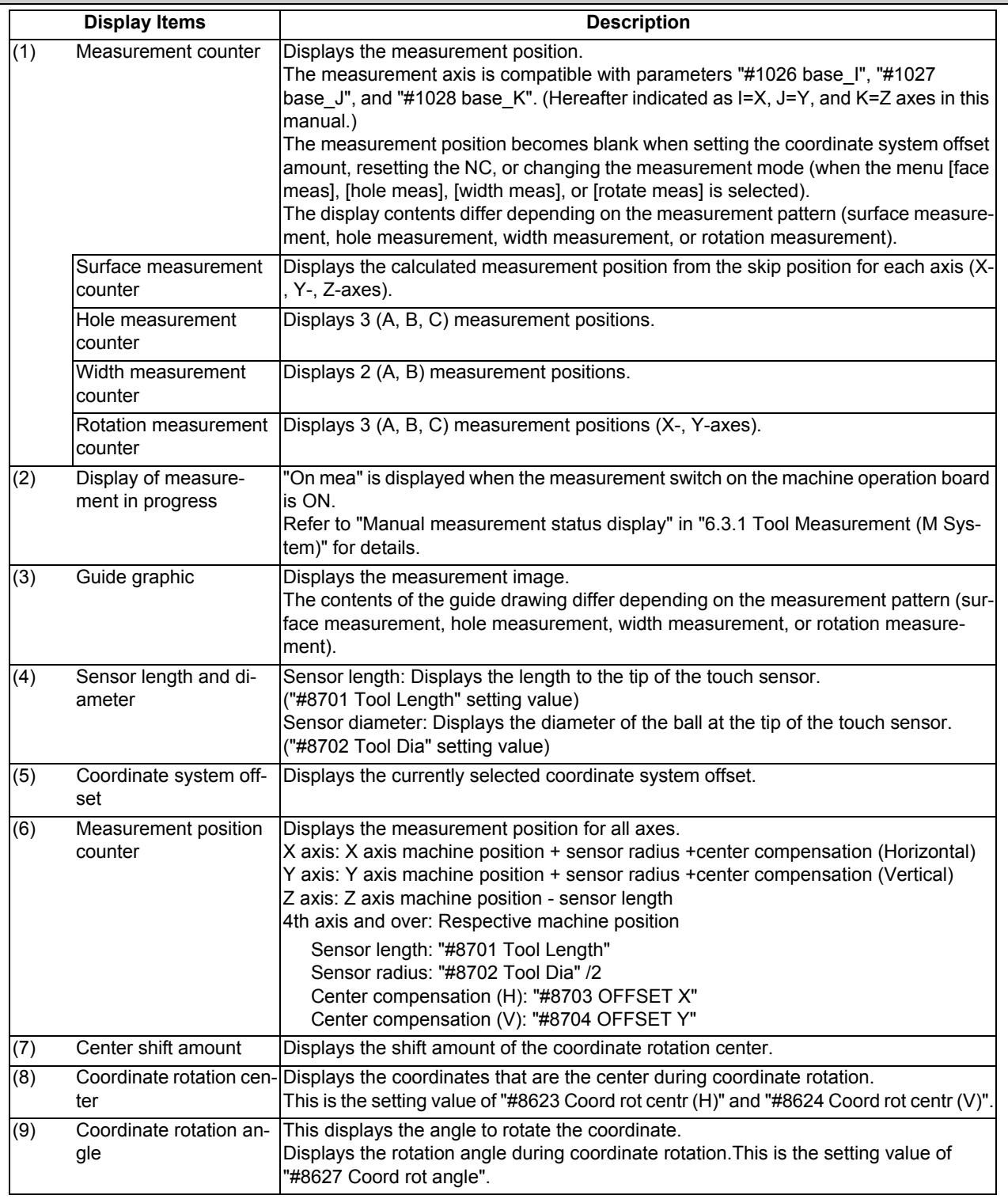

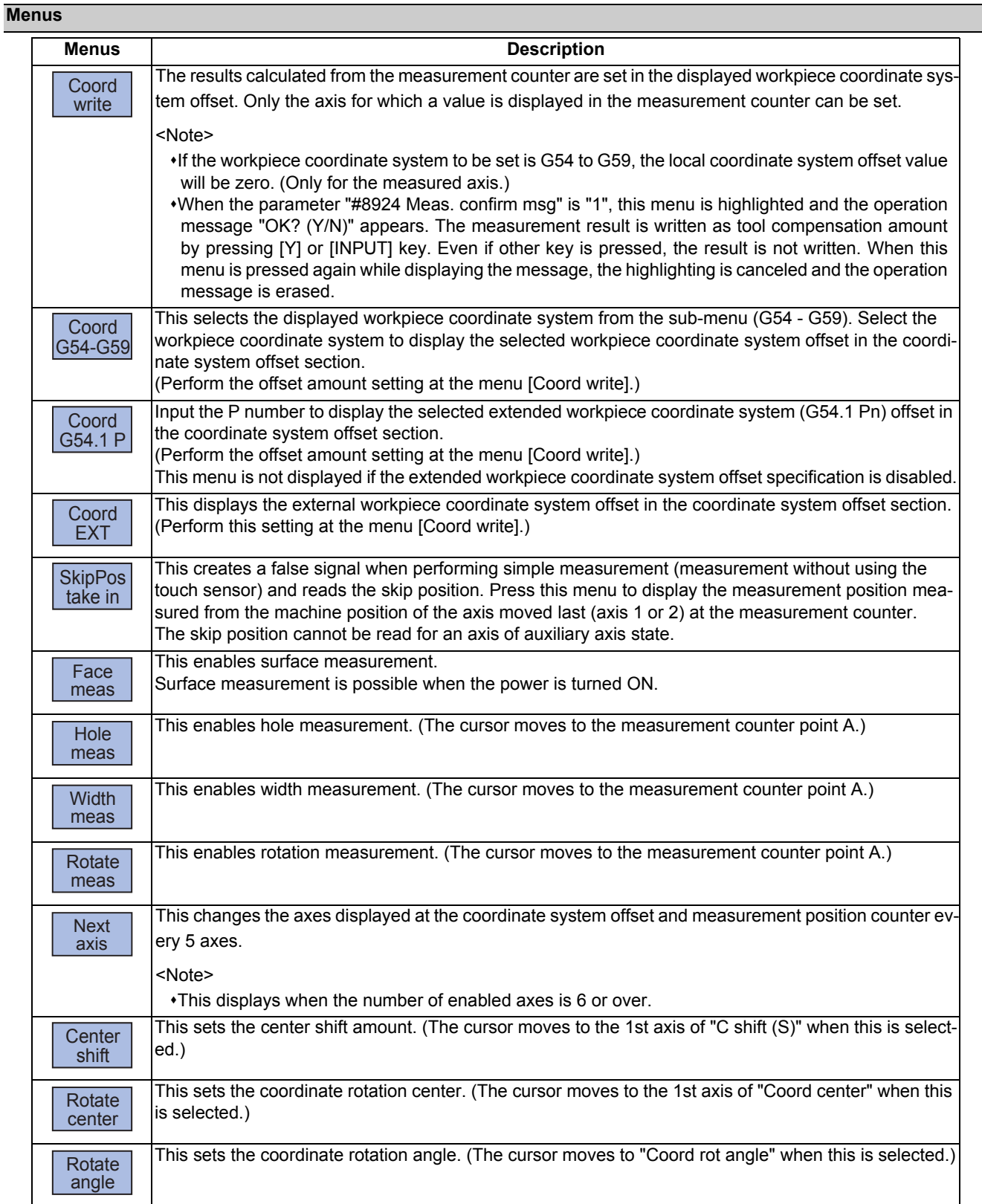

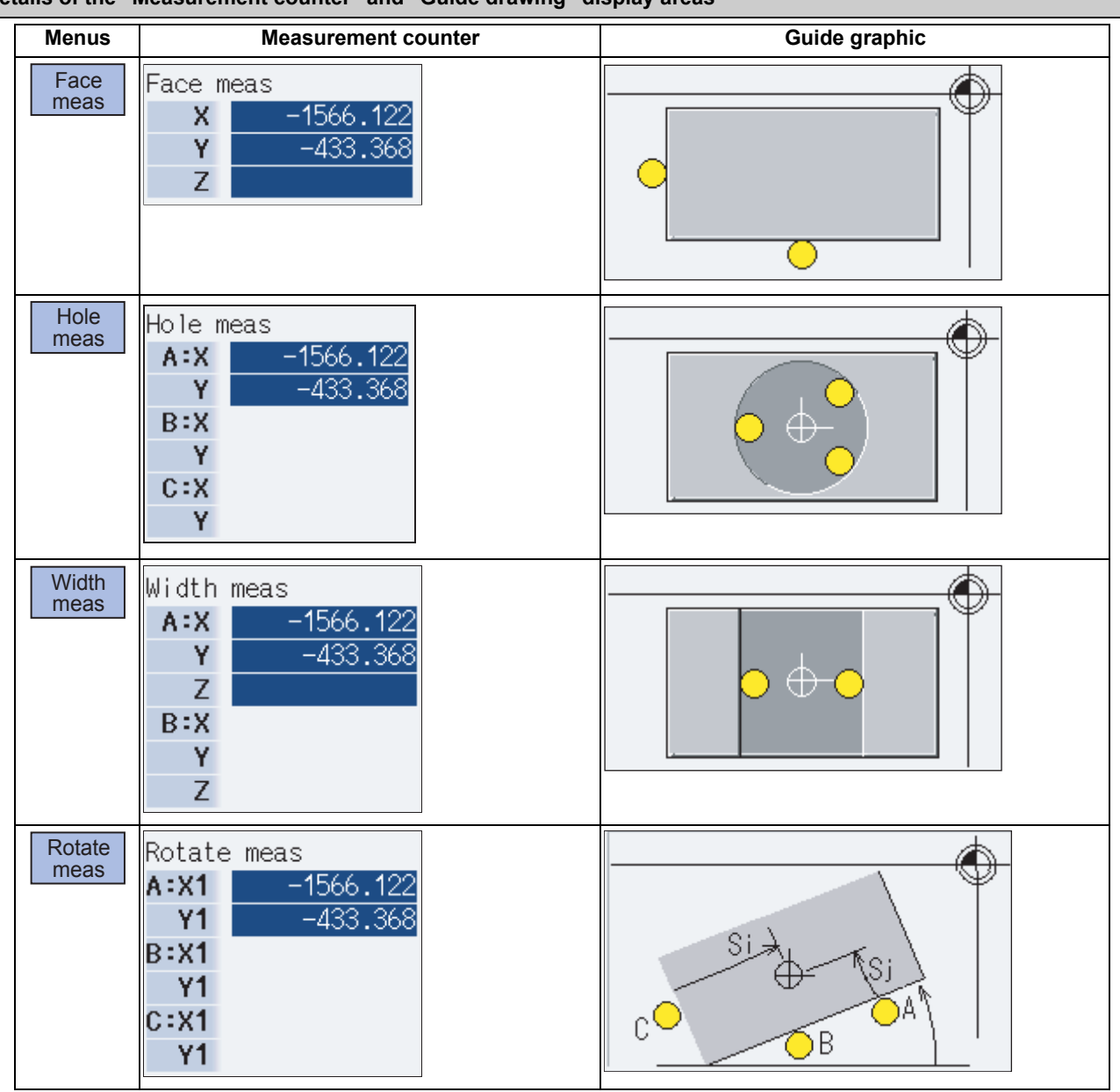

# **Details of the "Measurement counter" and "Guide drawing" display areas**

# 6.7.1.1 Carrying Out Surface Measurement

When carrying out surface measurement, the position of each axis is measured and the measurement results are set in the workpiece coordinates system offset. The measurement position displays at the measurement counter.

<Measurement using touch sensor>

Measurement counter  $X = X$  axis skip position + sensor radius (\*1)

Measurement counter  $Y = Y$  axis skip position + sensor radius (\*1)

Measurement counter  $Z = Z$  axis skip position - sensor length

(\*1) The sign (+ and -) changes depending on the direction of the axis moved last.

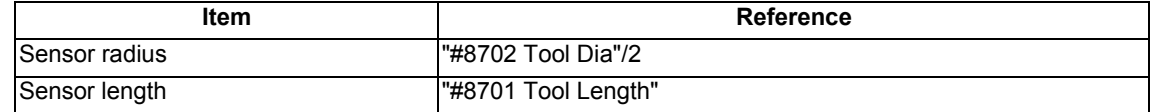

<Simple measurement (measurement without using touch sensor)>

Measurement counter X: X axis measurement position

Measurement counter Y: Y axis measurement position

Measurement counter Z: Z axis measurement position

#### **Operation method**

- (1) Press the menu [Face meas].
- (2) Perform the reference position return command, etc. to position the tool at the basic point.
- (3) Turn ON the measurement switch on the machine operation board.
- (4) Move the tool near the workpiece using manual feed and manual handle feed.

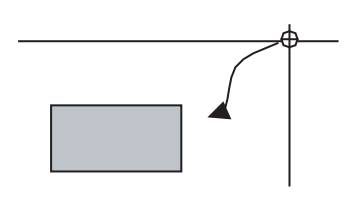

<Measurement using touch sensor>

(5) Move the tool in the X-direction until the sensor contacts the workpiece.

Upon contact, the axis automatically contacts the workpiece again. The measurement position measured from the skip position displays in the measurement counter X axis section.

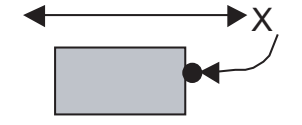

<Simple measurement (without the touch sensor)>

- (5) Move the tool in the X-direction to the arbitrary position and press the menu [SkipPos take in].
- (6) Select the workpiece coordinate system offset in which the measurement data will be set. (Example) To select G55 Press the menus [Coord G54-G59] [G55].
- 
- (8) Carry out the operations in steps (4) to (7) in the same way for the Y and Z axes.
- (9) Return the tool to the reference position, and turn the measurement switch OFF.
- 6.7.1.2 Carrying Out Hole Measurement

For hole measurement, measure the measurement position coordinate of two axes (X and Y) at three points, calculate the center of the hole, and set the result to the designated workpiece coordinate offset. The measurement position coordinate is displayed on the measurement counter.

<Measurement using touch sensor> Measurement counter  $X = X$  axis skip position Measurement counter  $Y = Y$  axis skip position

<Simple measurement (measurement without using touch sensor)>

Measurement counter  $X = X$  axis machine position + center compensation (H) + skip past amount (Horizontal axis) (\*1)

Measurement counter Y = Y axis machine position + center compensation (V) + skip past amount (Vertical axis) (\*1)

(\*1) The skip past amount is added for only the axis that moved last.

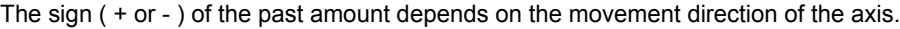

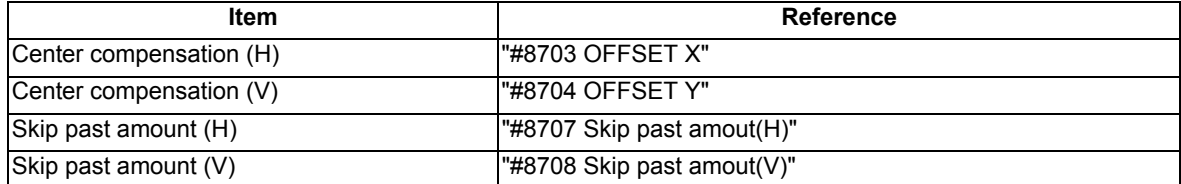

The skip position is calculated and the result displays in the measurement counter X axis section.

(7) Press the menu [Coord write]. The value achieved by adding or subtracting the external workpiece offset to or from the X axis measurement position based on the "#8709 Ext work sign rvs" is set in workpiece coordinate system selected at (6). The measurement counter displays blank.

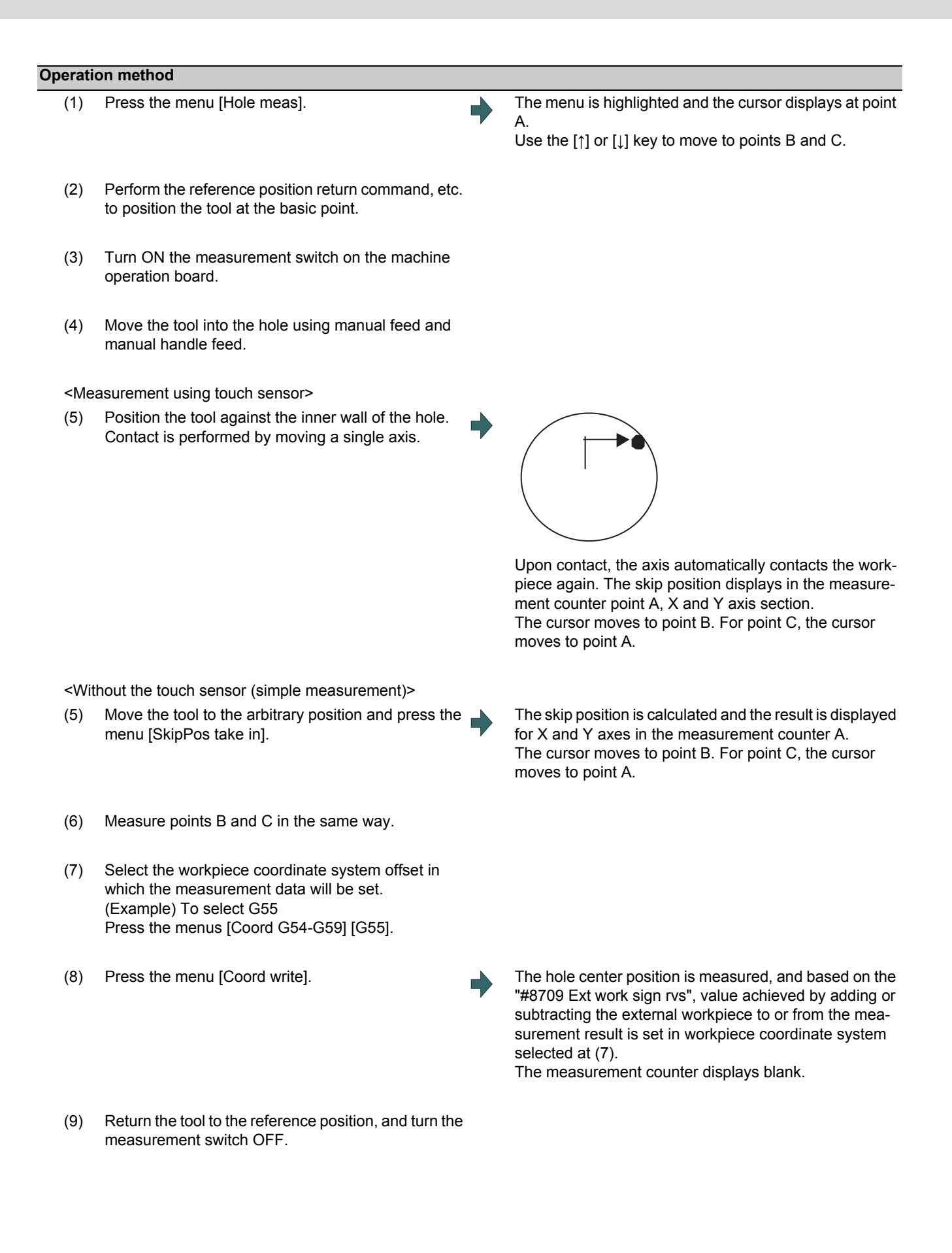

# 6.7.1.3 Carrying Out Width Measurement

With width measurement, two points of the measurement position coordinate for each axis are measured, and then calculates the center between the points to set it as the workpiece coordinate offset. The measurement position displays at the measurement counter.

<Measurement using touch sensor>

Measurement counter  $X = X$  axis skip position

Measurement counter  $Y = Y$  axis skip position

Measurement counter  $Z = Z$  axis skip position - sensor length

<Simple measurement (measurement without using touch sensor)>

Measurement counter  $X = X$  axis machine position + center compensation (H) + skip past amount (Horizontal axis) (\*1) Measurement counter Y = Y axis machine position + center compensation (V) + skip past amount (Vertical axis) (\*1) Measurement counter  $Z = Z$  axis machine position - sensor length

(\*1) The skip past amount is added for only the axis that moved last.

The sign  $( + or - )$  of the past amount depends on the movement direction of the axis.

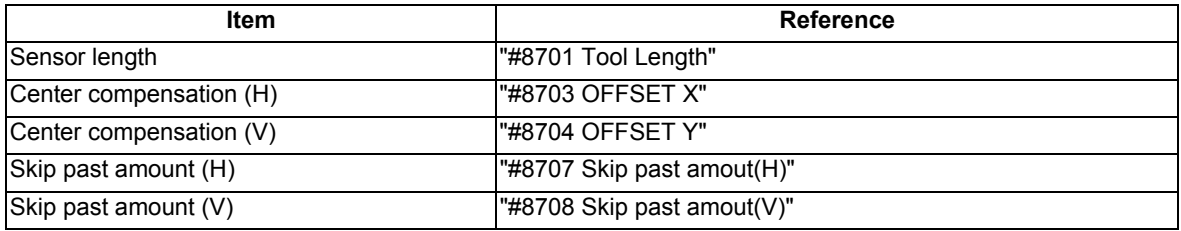

# **Operation method**

A.

(1) Press the menu [Width meas]. The menu is highlighted and the cursor displays at point Use the  $[\uparrow]$  or  $[\downarrow]$  key to move to points A and B.

- (2) Perform the reference position return command, etc. to position the tool at the basic point.
- (3) Turn ON the measurement switch on the machine operation board.
- (4) Move the tool to the center of the groove using manual feed or manual handle feed.

#### <Measurement using touch sensor>

(5) Position the tool against the inner wall of the groove. Contact is performed by moving a single axis.

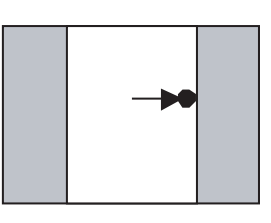

Upon contact, the axis automatically contacts the workpiece again. The skip position displays in the measurement counter point A.

The cursor moves to point B. For point B, the cursor moves to point A.

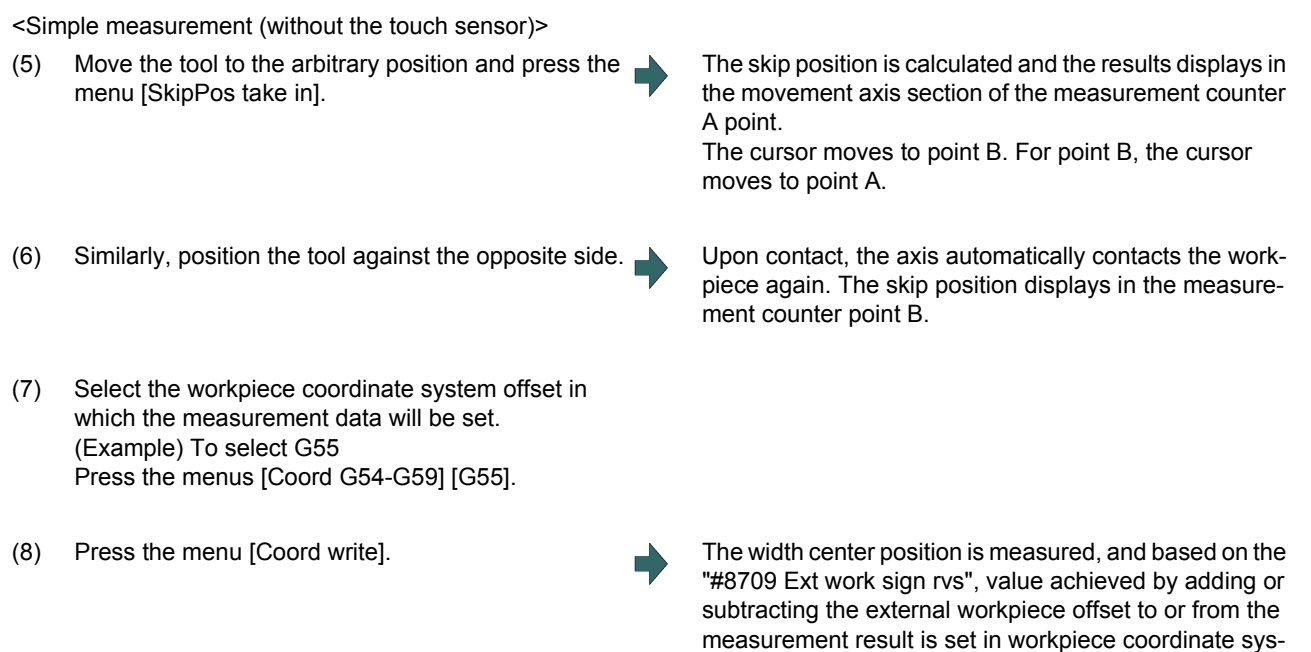

tem offset G55 (coordinate system selected at (7)). The

measurement counter displays blank.

- (9) Carry out the operations in steps (4) to (8) in the same way for the Y and Z axes.
- (10) Return the tool to the reference position, and turn the measurement switch OFF.

# 6.7.1.4 Carrying Out Rotation Measurement

When carrying out rotation measurement, the offset (rotation center and rotation angle) of the rotary coordinate system is measured, and the results are set to the workpiece coordinate system offset (rotation center) and the parameters "#8623 Coord rot centr(H)", "#8624 Coord rot centr(V)", and "#8627 Coord rot angle".

<Measurement using touch sensor>

Measurement counter  $X = X$  axis skip position

Measurement counter  $Y = Y$  axis skip position

<Simple measurement (measurement without using touch sensor)>

Measurement counter  $X = X$  axis machine position + center compensation  $(H)$  + skip past amount (Horizontal axis) (\*1) Measurement counter Y = Y axis machine position + center compensation (V) + skip past amount (Vertical axis) (\*1)

(\*1) The skip past amount is added for only the axis that moved last.

The sign ( + or - ) of the past amount depends on the movement direction of the axis.

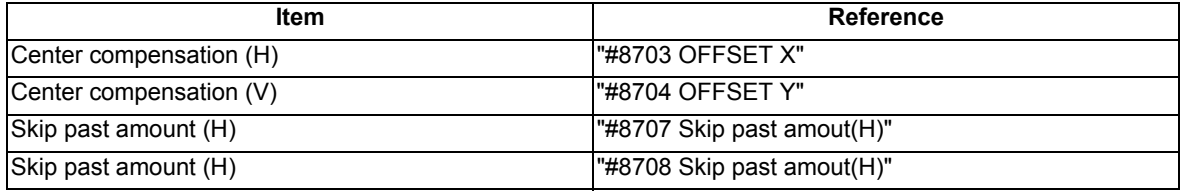

#### **Operation method (Setting the center shift amount)**

- (1) Press the menu [Rotate meas].
- (2) Press the menu [Center shift].
- (3) Input the center shift amount (Si). 10.000 [INPUT]
- (4) Input the center shift amount (Sj). -5.000 [INPUT]
- (5) Press the menu [Center shift].
#### **Operation method (Setting the center and angle of the coordinate rotation)**

The setting of the parameters "#8623 Coord rot centr(H)", "#8624 Coord rot centr(V)", and "#8627 Coord rot angle" can be changed.

- (1) Press the menu [Rotate meas].
- (2) Press the menu [Rotate center].
- (3) Input data in the 1st axis of "Coord center" column. 0 [INPUT]
- (4) Input data in the 2nd axis of "Coord center" column. 0 [INPUT]
- (5) Press the menu [Rotate center].

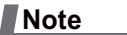

(1) Set the angle of the coordinate rotation in the same manner.

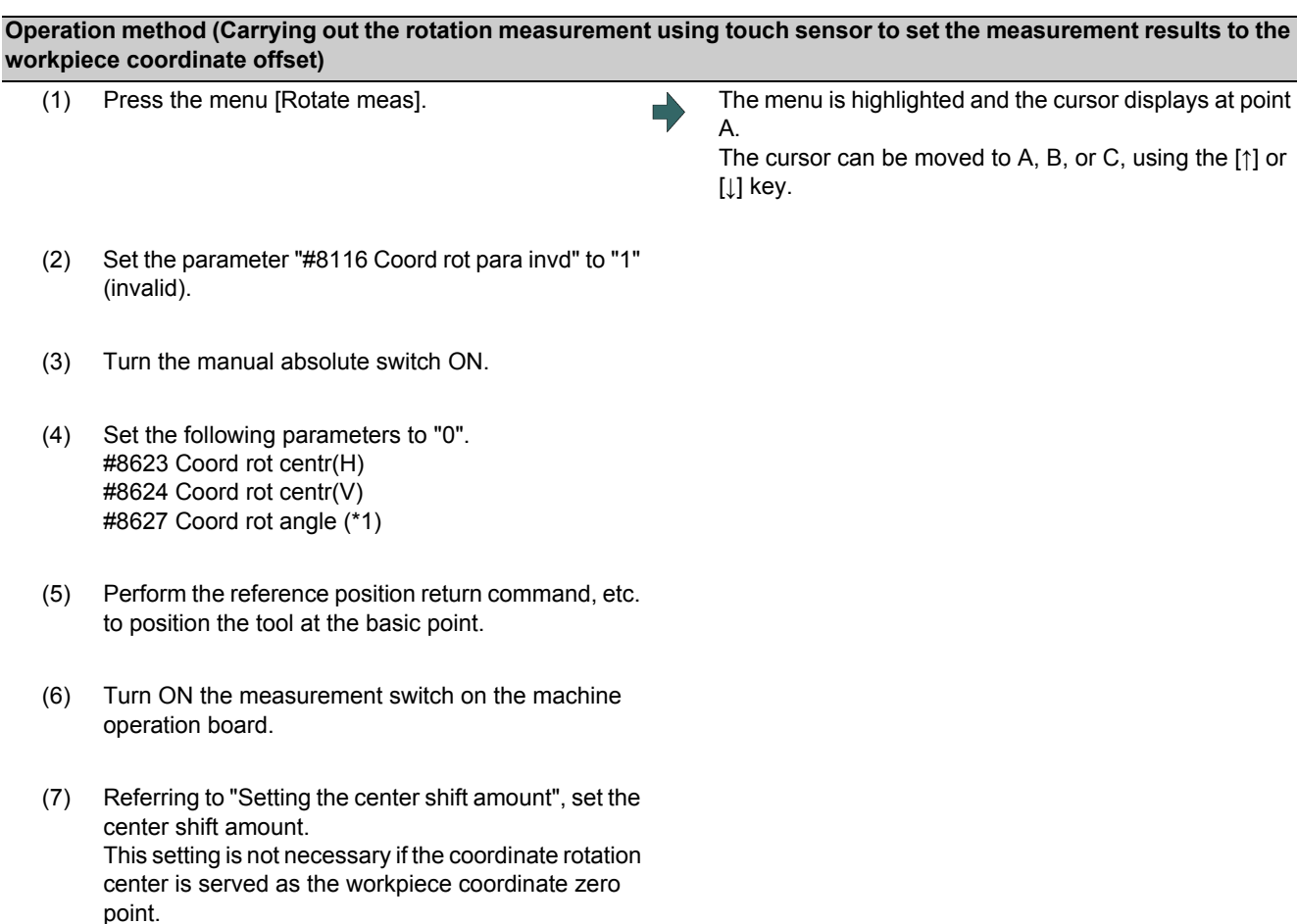

(\*1) These parameter should be set to "0" to set the measured value to them. If the value other than "0" has been set, an error occurs when writing to the coordinate system.

(8) <Measurement using touch sensor> Make the spindle contact the workpiece using manual feed or manual handle feed.

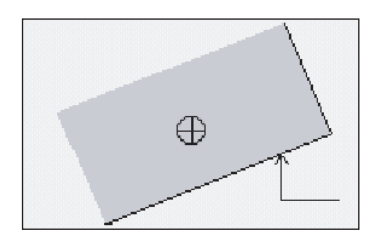

Upon contact, the skip position displays in the measurement counter point A.

The cursor moves to point B. For point C, the cursor moves to point A.

<Without the touch sensor (simple measurement)> Move the spindle to the arbitrary position and press the menu [SkipPos take in].

- (9) Measure points B and C in the same way.
- (10) Select the workpiece coordinate system offset in which the measurement data will be set. (Example) To select G55 Press the menus [Coord G54-G59] [G55].
- (11) Press the menu [Coord write]. The hole center position is measured.

(12) Return the tool to the reference position, and turn the measurement switch OFF.

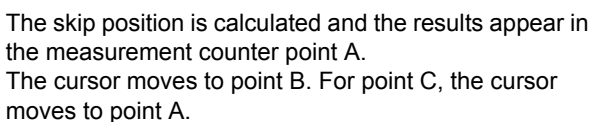

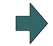

Based on the parameter "#8709 Ext work sign rvs" setting, the value achieved by adding or subtracting the external workpiece offset to or from the measurement result is set in workpiece coordinate system selected at (10).

The parameters "#8623 Coord rot centr(H)", "#8624 Coord rot centr(V)", and "#8627 Coord rot angle" are updated.

The measurement counter displays blank.

## 6.7.1.5 Performing Automatic Recontact When Contacting the Workpiece

When performing workpiece position measurement in either the JOG or handle mode, the following operations (automatic recontact) are performed after contacting the workpiece.

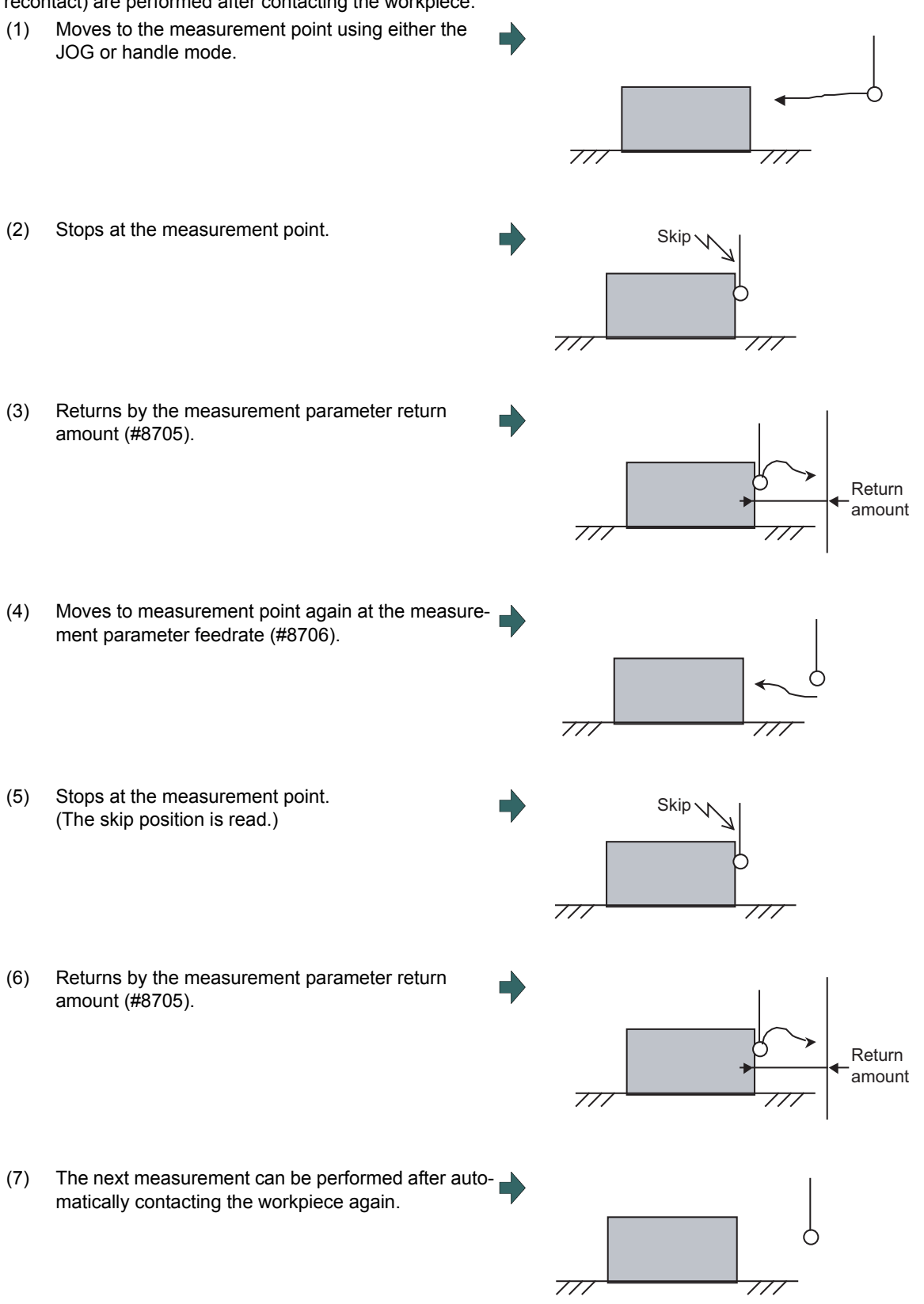

The return speed for (3) and (6) is 40 times the measurement parameter feedrate (#8706). However, if the return speed is faster than rapid traverse rate (override 100%), the rapid traverse rate will become the return speed.

## 6.7.2 Workpiece Measurement (L System)

The external workpiece coordinate offset data for the Z axis can be set by cutting the workpiece face by means of manual operations and inputting the workpiece measurement signal. By pressing the menu key, data can be set in the Z axis of an arbitrary coordinate offset.

Coordinate offset setting for the Z axis (2nd axis) of the part system 1 to 4 is possible.

Note that the workpiece coordinate offsets for multiple part systems cannot be measured at the same time. For signals and R registers, refer to the instruction manual issued by the MTB.

### **Note**

(1) Measurement is disabled for the part system with one-axis structure.

Example of measurement of external workpiece coordinate offset data for Z axis

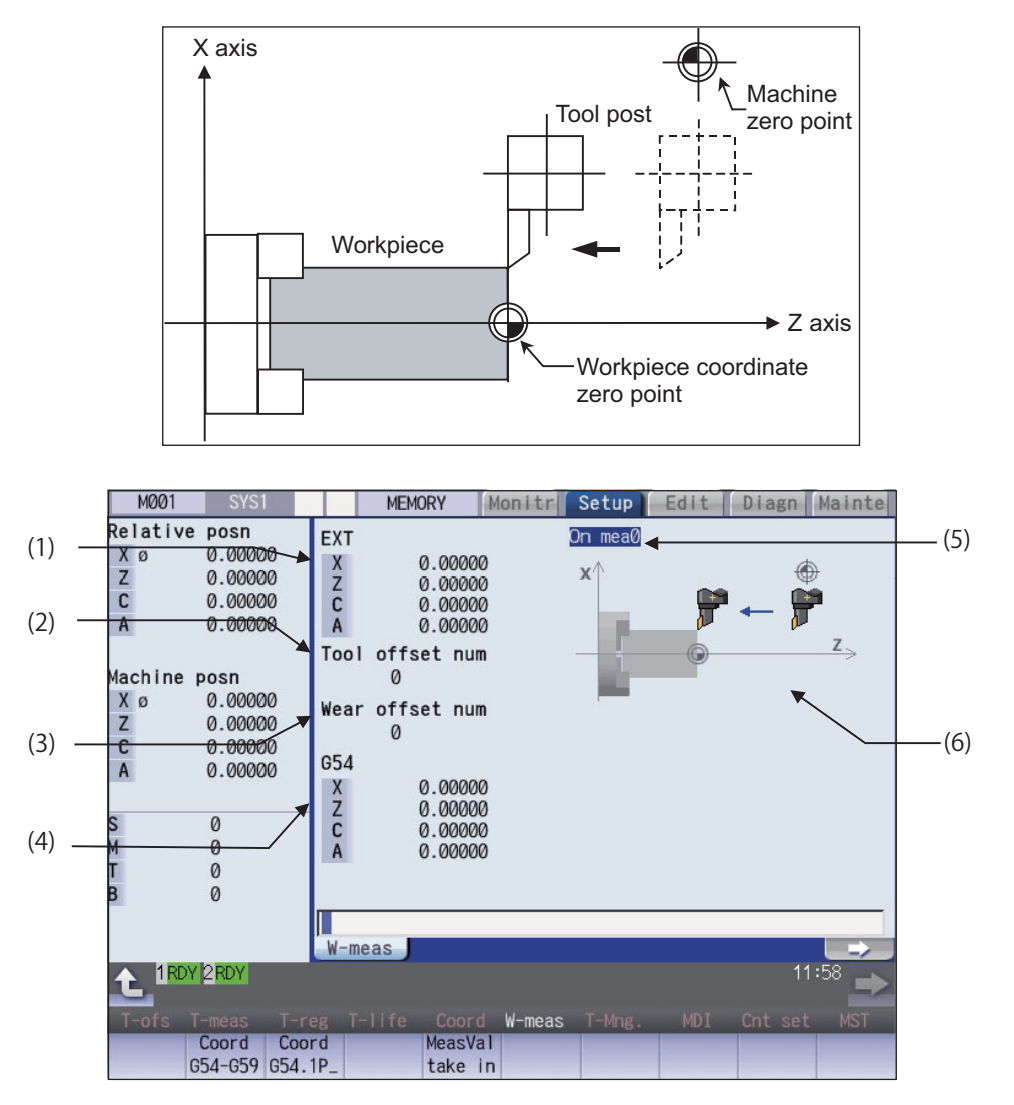

Manual numerical value command can be executed when manual numerical value command window is displayed by inputting an address key such as MST, etc.

## **Display Items**

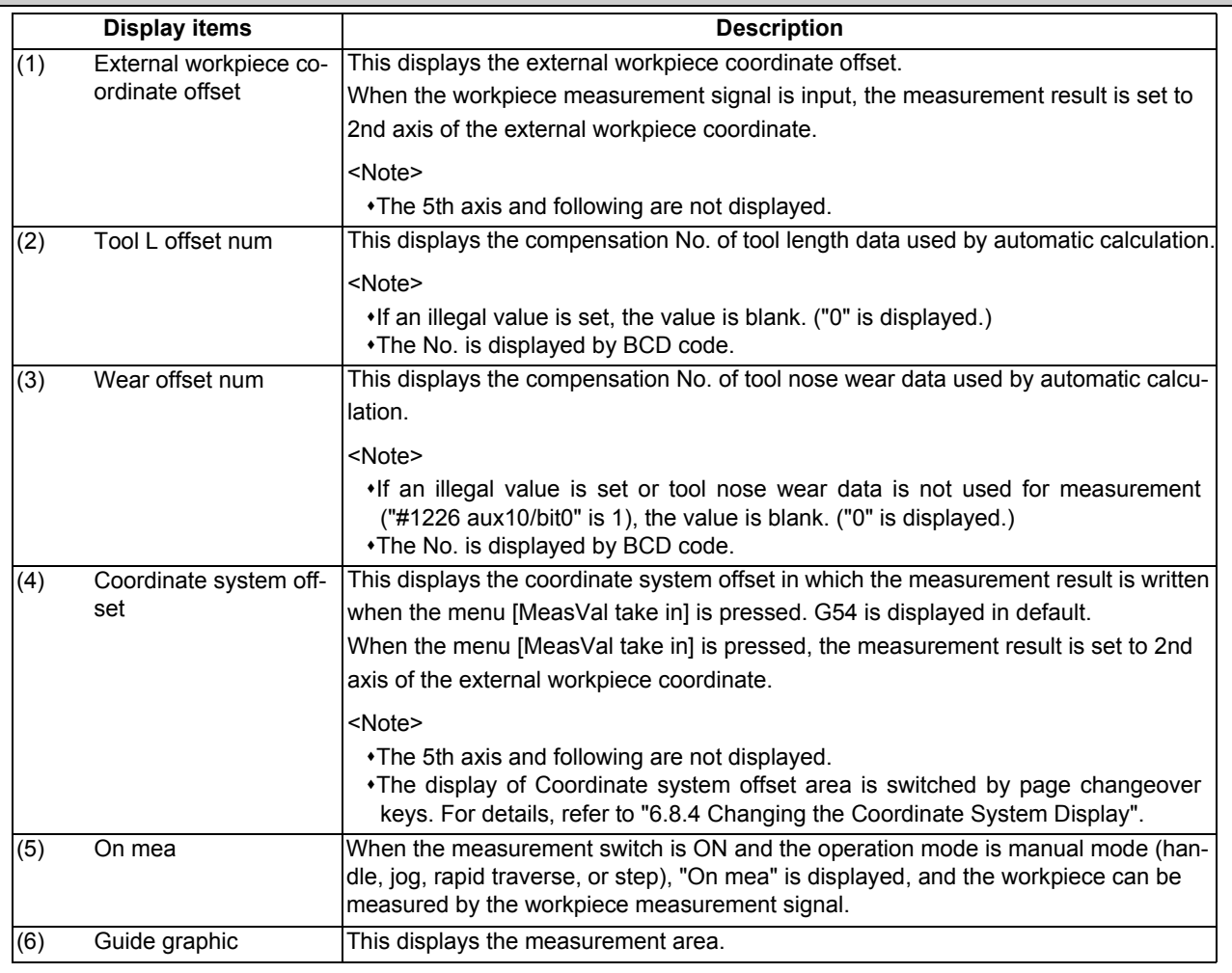

## **Menus**

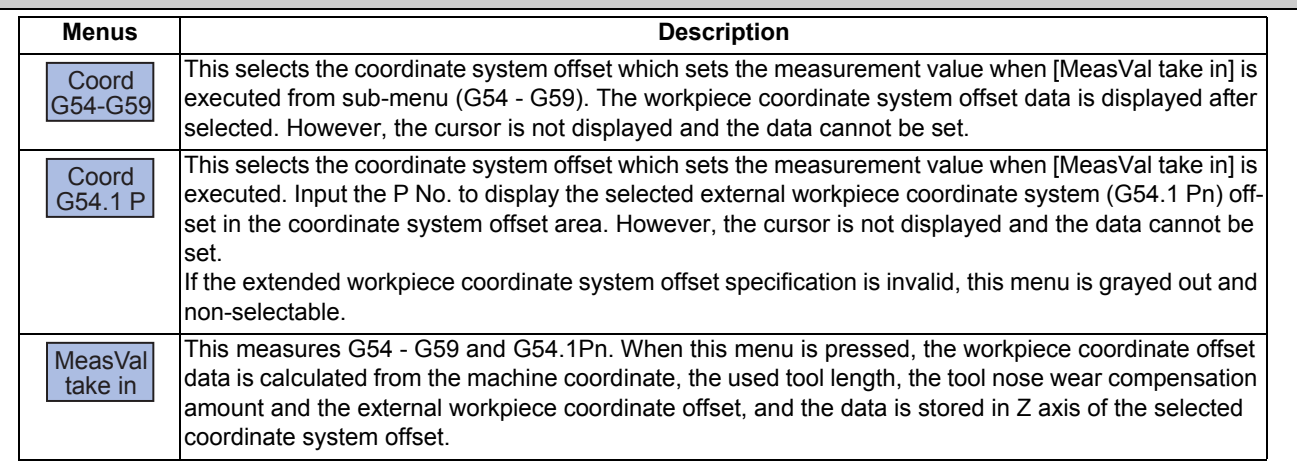

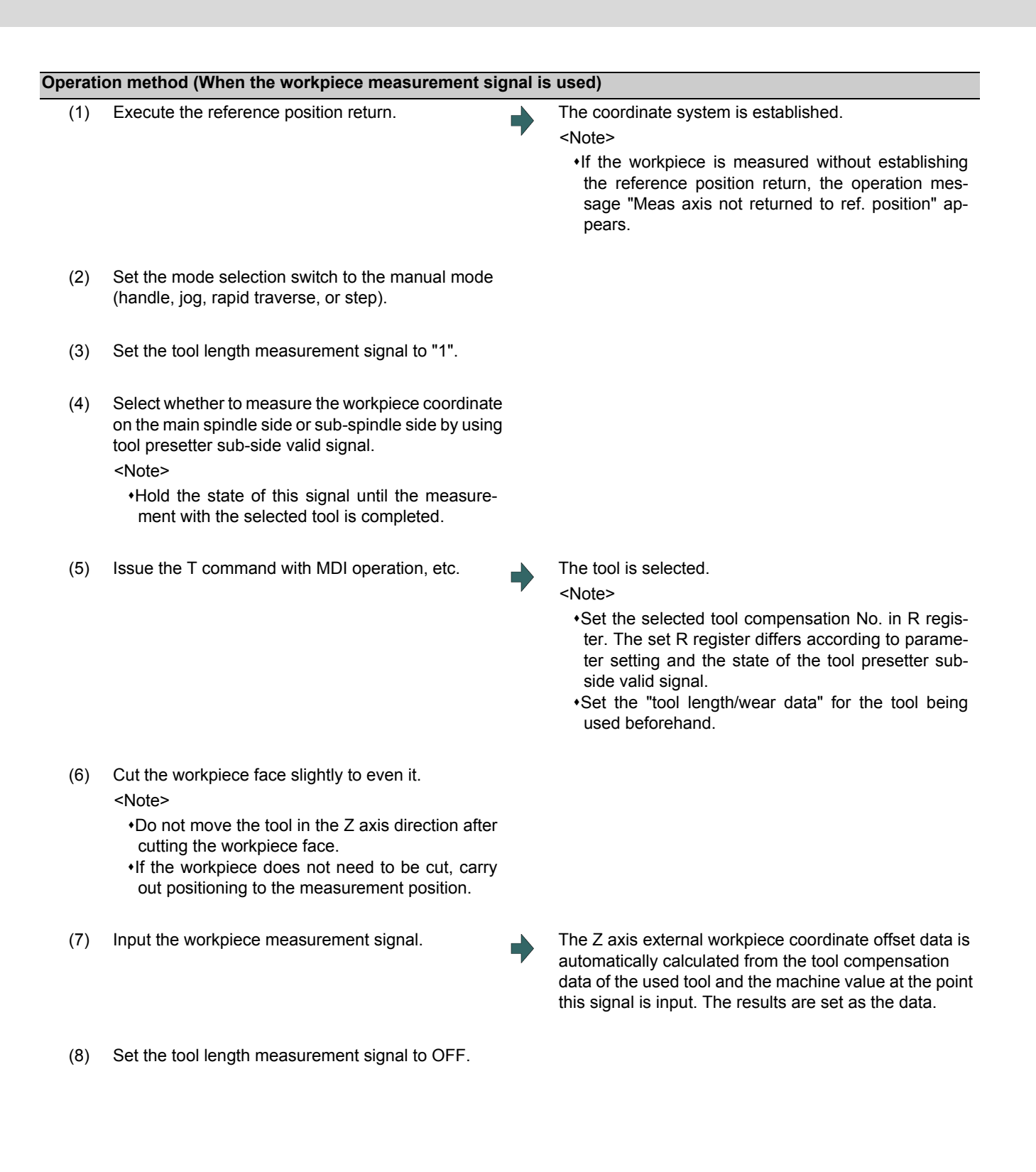

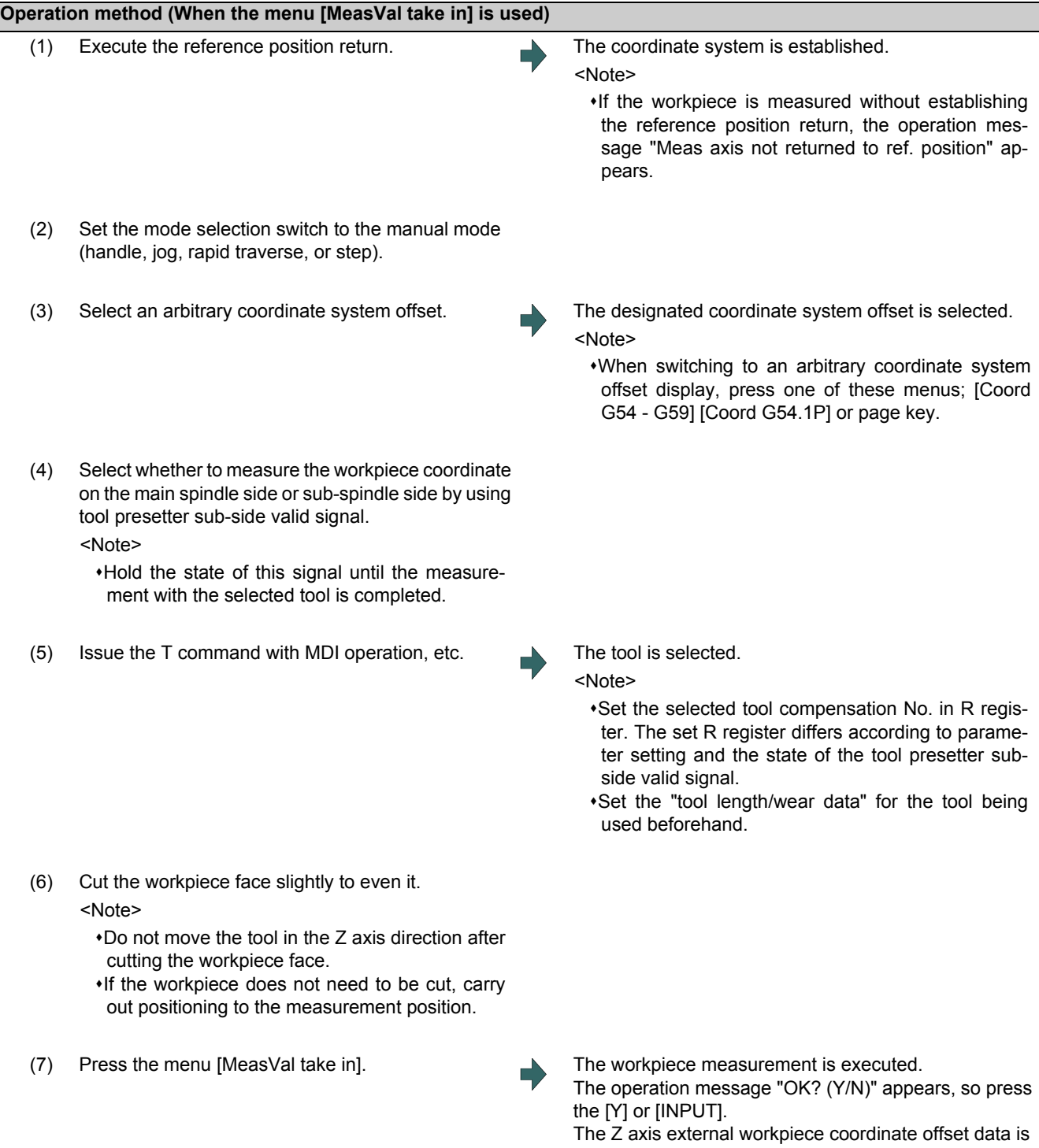

automatically calculated from the tool compensation data of the used tool and the machine value at the point this signal is input. The results are set as the data.

#### **Details of automatic calculation expression (When the workpiece measurement signal is used)**

The external workpiece coordinate offset data is automatically calculated with the following expression.

External workpiece coordinate offset = Machine coordinate value - Tool compensation data

The tool compensation data used for the measurement is selected with the base specification parameter "#1226 aux10 bit0".

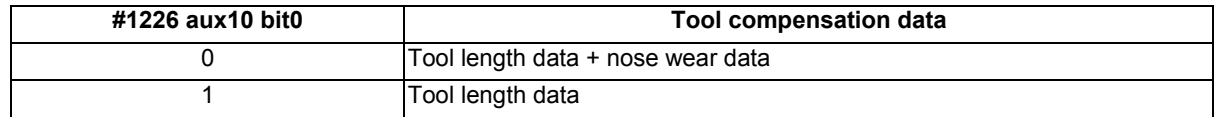

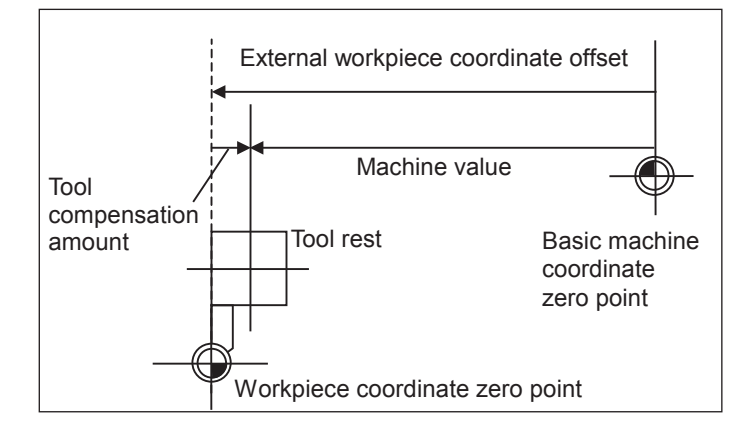

#### **Details of automatic calculation expression (When the menu [MeasVal take in] is used)**

The workpiece coordinate offset data is automatically calculated with the following expression. The calculation expression changes according to the parameter "#8709 Ext work sign rvs".

#### When "#8709" is "0":

Workpiece coordinate offset = Machine coordinate value - External workpiece coordinate offset - Tool compensation data

#### When "#8709" is "1":

Workpiece coordinate offset = Machine coordinate value + External workpiece coordinate offset - Tool compensation data

Select the tool compensation data used for the measurement with the parameter "#1226 aux10 bit0".

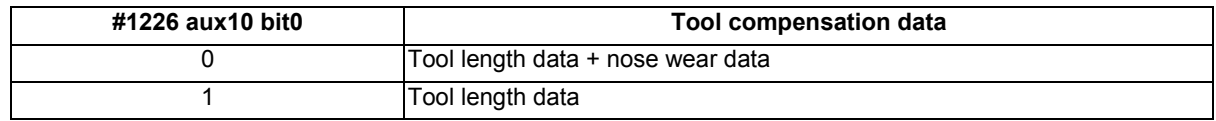

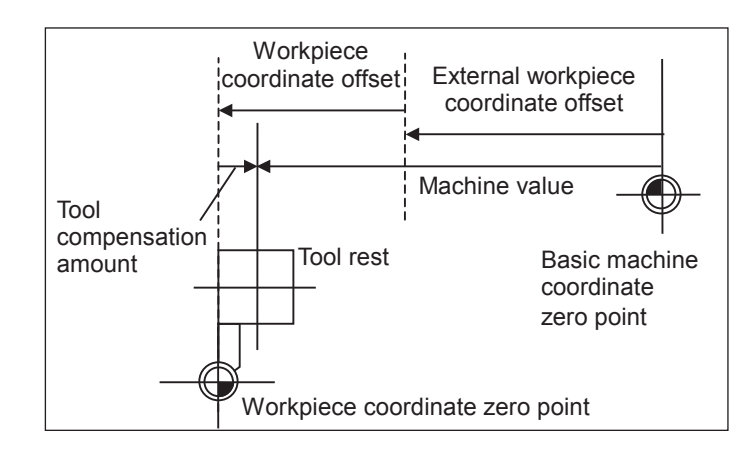

#### **The selected tool compensation No.**

For the compensation No. of the tool length and tool nose wear data used by automatic calculation, the No. set in R register in the following table is used.

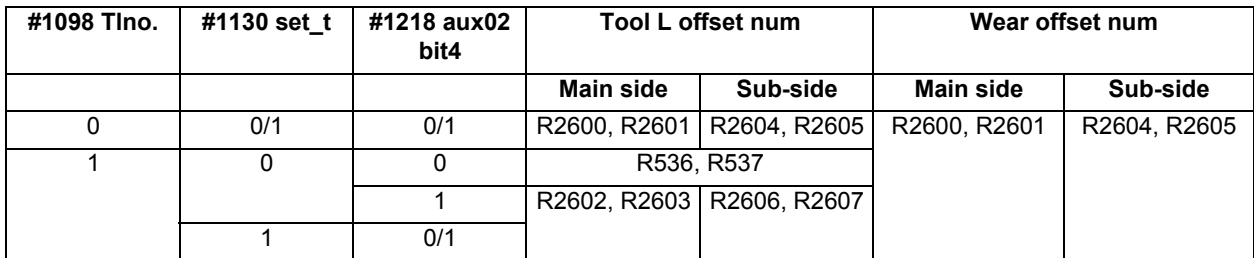

#### **Note**

(1) When the compensation No. is 0, the compensation amount will be calculated as "0".

(2) If the compensation No. exceeds the number of specified offset sets, the operation message "Offset No. not found" appears.

However, when the workpiece measurement screen is not displayed, the message will not appear.

- (3) If the input data exceeds the setting range, the operation message "Data range error" appears. However, when the workpiece measurement screen is not displayed, the message will not appear.
- (4) If the data protection is valid, the operation message "Data protect" appears. However, when the workpiece measurement screen is not displayed, the message will not appear.
- (5) Whether to use the main side or sub-side is selected with the tool presetter sub-side valid signal. (OFF: Main side, ON: Sub-side)

However, when the workpiece measurement screen is not displayed, the message will not appear.

(6) Set the compensation No. in R register by the BCD code.

# **6.8 Setting Workpiece Coordinate System Offset**

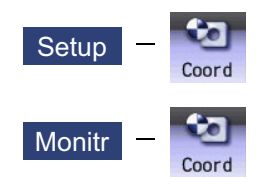

The coordinate system offset and workpiece installation error compensation controlled by the NC can be set and displayed on the monitor (Monitr) screen or the Setup screen.

Depending on the specifications, the number of coordinate system offset sets can be increased by 48, 96, or 300 sets.

## **Note**

- (1) The G92/G52 coordinate system offset cannot be set.
- (2) Workpiece installation error compensation is displayed only when the workpiece installation error compensation specification is valid.

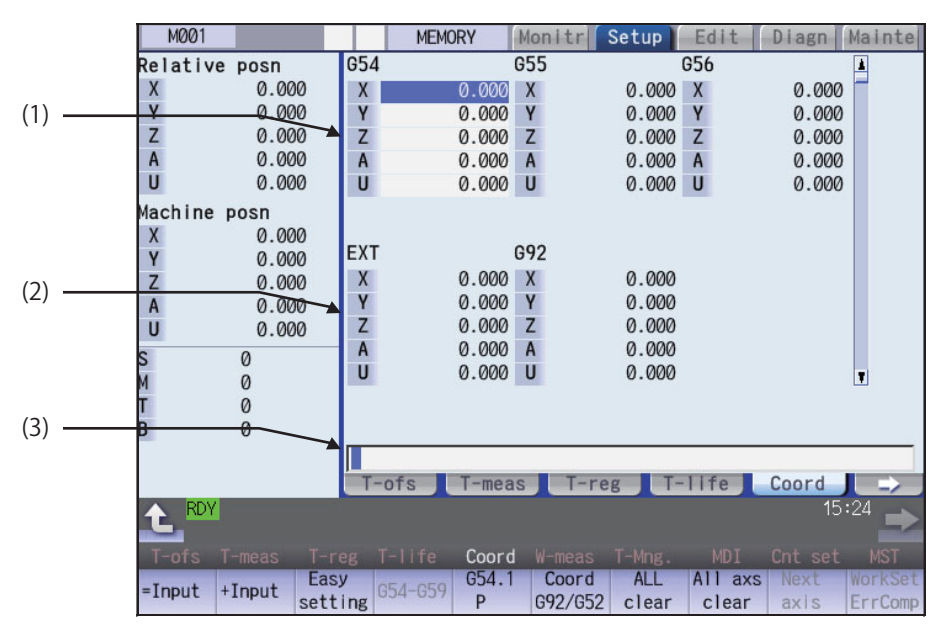

Manual numerical value command can be executed when manual numerical value command window is displayed by inputting an address key such as MST, etc.

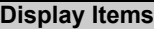

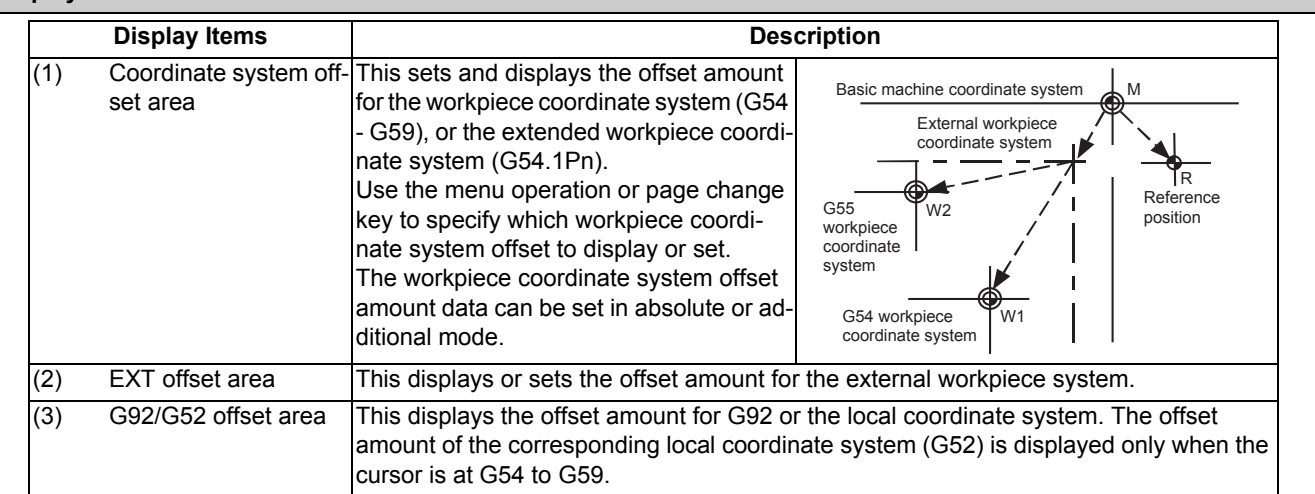

#### $\bigwedge$ **CAUTION**

**If the tool compensation amount or workpiece coordinate system offset amount is changed during automatic operation (including during single block stop), the changes will be valid from the command in the next block or after several subsequent blocks.**

#### **Menus Menus** Description This inputs the offset amount with the absolute mode. When "#8929 Disable=INPUT:comp" is set to "1", this menu cannot be selected. This inputs the offset amount with the additional mode. This sets the workpiece coordinate system offset so that the current machine coordinate becomes the workpiece coordinate zero point. Only the axis at the cursor position is set. When "#8935 W COORD CONFIRM" is set to "1", a operation message is displayed, and the menu is highlighted. This displays the G54 - G59 workpiece coordinate system offset amount. The cursor moves to the G54 offset. This menu can be used when the G54 - G59 offsets are not displayed. Enter the P number displayed at the screen to display the extended workpiece coordinate (G54.1 Pn) offset in the coordinate system offset area. This menu is not displayed if the extended workpiece coordinate system offset specification is disabled. If the local coordinate system offset (G52) displays in the G92/G52 area, the display changes to G92. This displays the G92 or G52 coordinate system offset amount. The G92 offset data is always displayed when the cursor is not at the G54 to G59 offset data. Coordinate system offset All coordinate system offset amounts for all axes are erased with the exception of G92 and EXT. Workpiece Installation Error Compensation This erases all of workpiece installation error compensation data except the common workpiece installation error compensation amount. Coordinate system offset This erases the local offset data for all axes corresponding to the offset data of the coordinate system where the cursor is located. Workpiece Installation Error Compensation This erases the coordinate system compensation data where the cursor is located. This changes the axes displayed at the coordinate system offset and measurement position counter every 5 axes. <Note> This displays when there are 6 or more axes. This displays workpiece installation error compensation screen. While the workpiece installation error is displayed, the menu will be kept highlighted. <Note> It cannot be selected when the workpiece installation error compensation specification is not valid. =Input +Input **Easy** setting G54-G59 G54.1 P Coord G92/G52 All clear All axs clear Next axis WorkSet ErrComp

<sup>(1) [</sup>Easy setting], [G54-G59], [G54.1P], [Coord G92/52] and [Next axis] are not displayed for workpiece installation error compensation.

## 6.8.1 Setting the Coordinate System Offset Amount

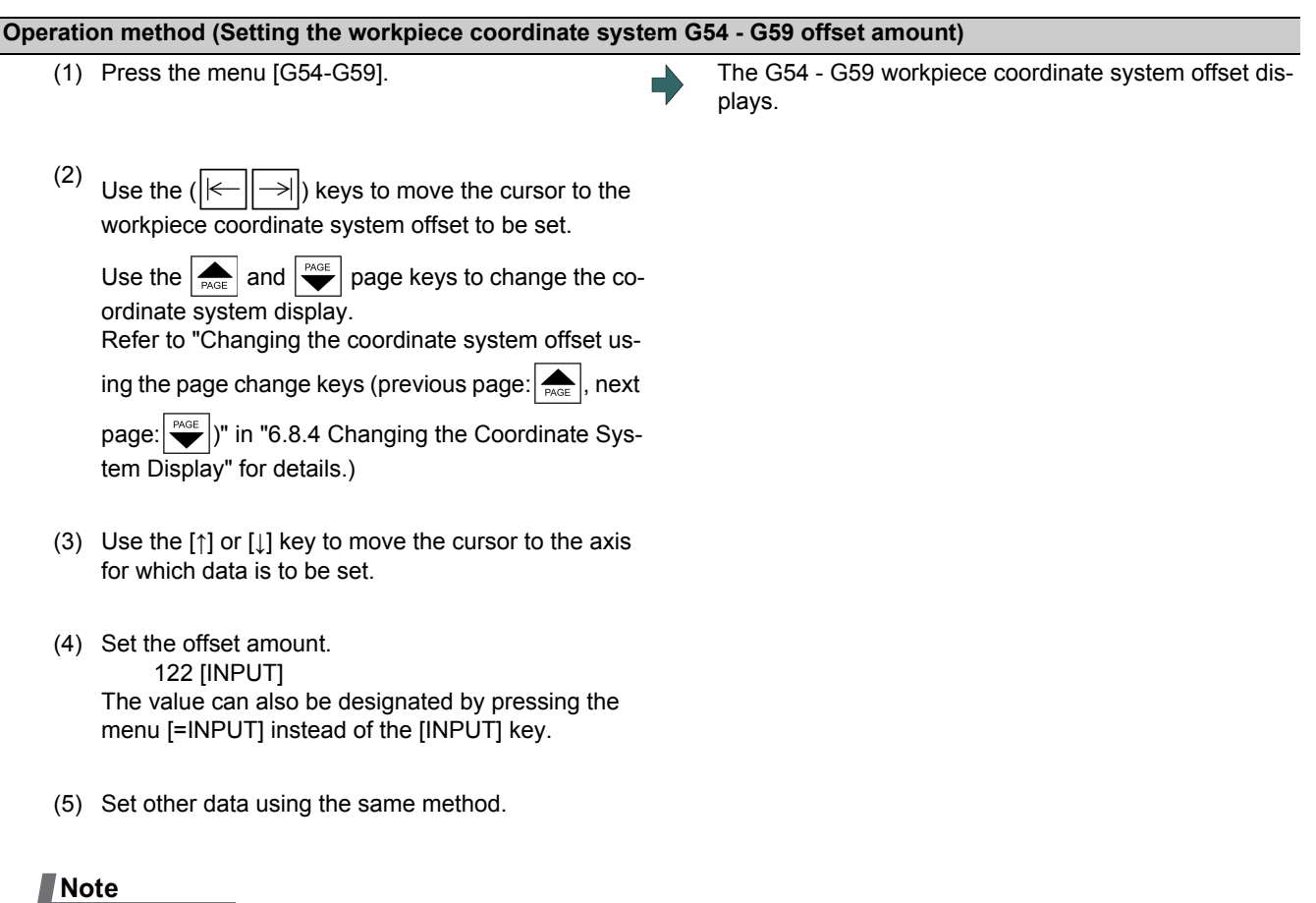

- (1) It is possible to perform incremental input by pressing the menu [+INPUT] key instead of the [INPUT] key or the menu [=INPUT].
	- (Example) If the original data is 122.000: 1.234 [+INPUT] -> 122.000 + 1.234 = 123.234

#### **Setting the external coordinate system offset amount**

Set the external coordinate system offset amount to keep the current workpiece coordinate system offset amounts from G54 to G59, and also apply an offset to the entire system.

Furthermore, it is also possible to use the data transfer function to write data directly to the external coordinate system offset (EXT). (Refer to "Chapter 12 Performing a Backup Operation" for details of the data transfer function.)

## 6.8.2 Erasing the Coordinate System Offset Amount

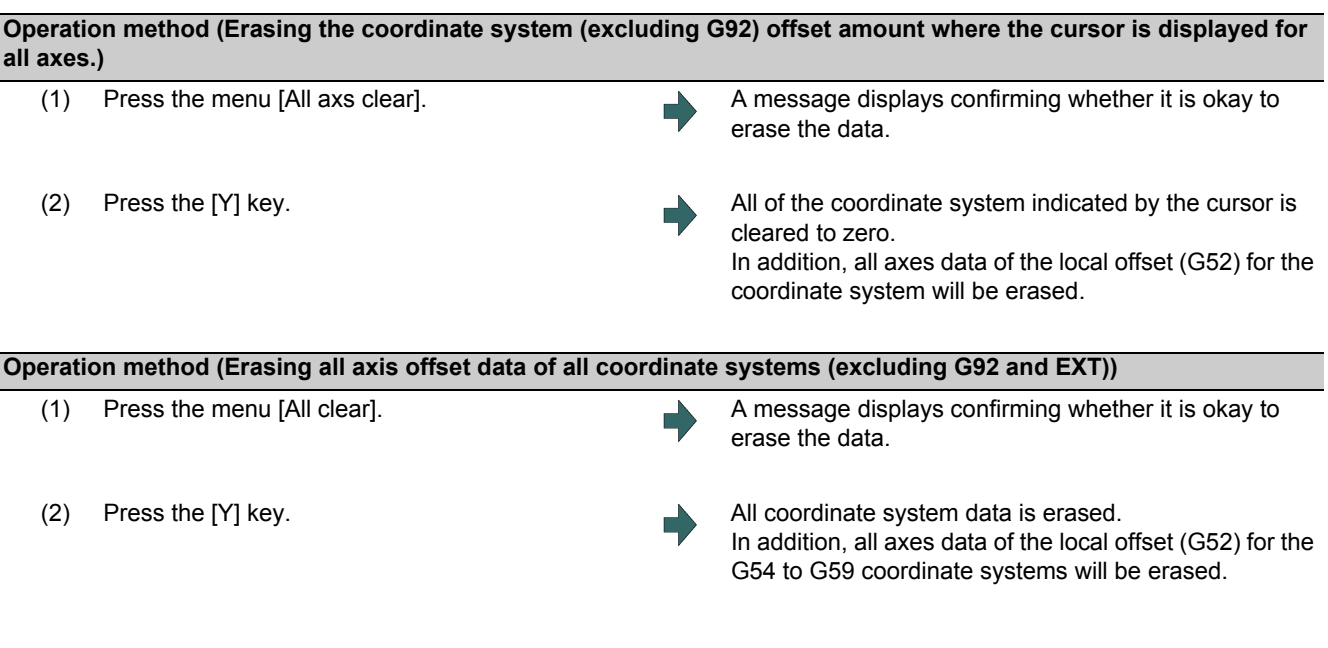

#### **Note**

(1) G92 data cannot be erased.

## 6.8.3 Setting the Workpiece Coordinate Origin

Press the menu [Easy setting] to set the coordinate system offset so that the current machine position (for all axes) becomes the workpiece coordinate origin. It is only possible to set those axes where the cursor is located.

If the menu [Easy setting] is pressed when there is the cursor in coordinate system offset (G54 to G59), the local offset (G52) data of the axis will be also erased.

#### 6.8.4 Changing the Coordinate System Display

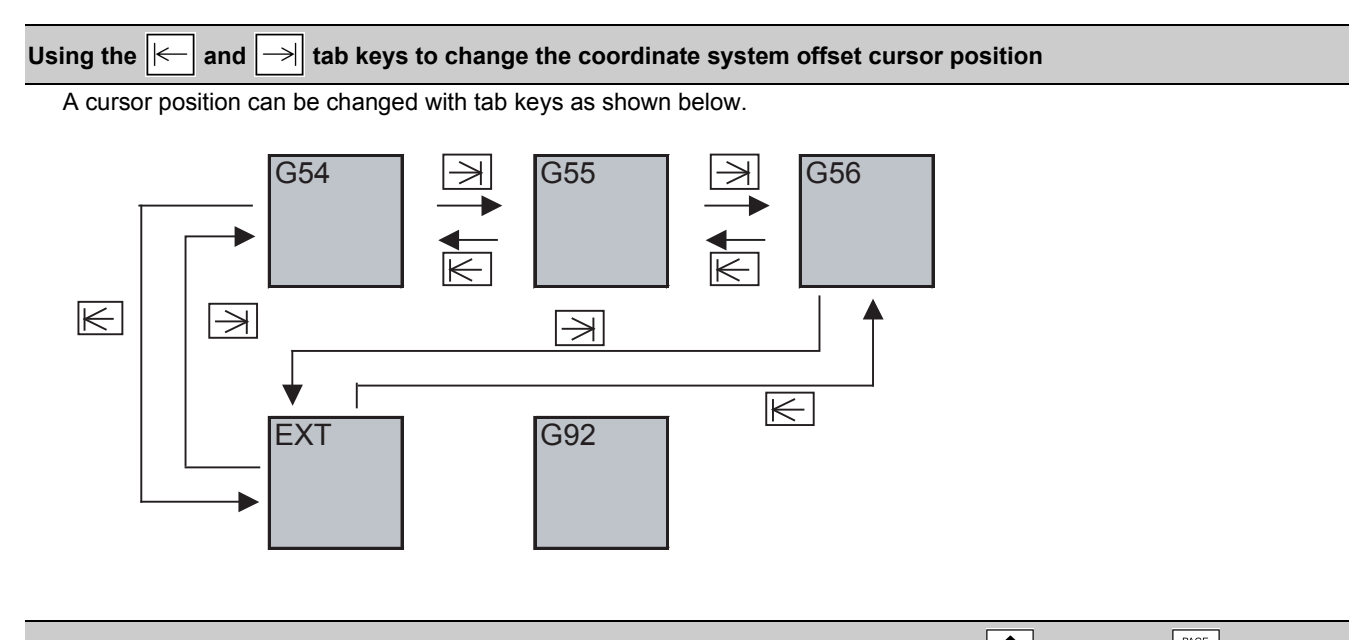

Changing the coordinate system offset using the page change keys (previous page:  $\left| \bigstar \right|$ , next page:  $\left| \bigstar \right|$ )

Use the page change keys to change the coordinate system offset display as shown below.

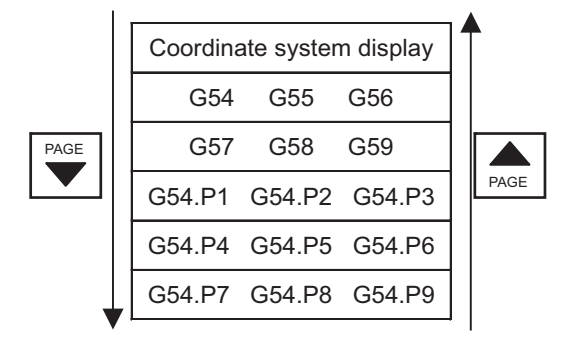

The additional specification is required for the G54.P1 - P300 workpiece coordinate system offset display.

## 6.8.5 Compensating the Workpiece Installation Error Data

This function can set and display the workpiece installation error compensation controlled by the NC.

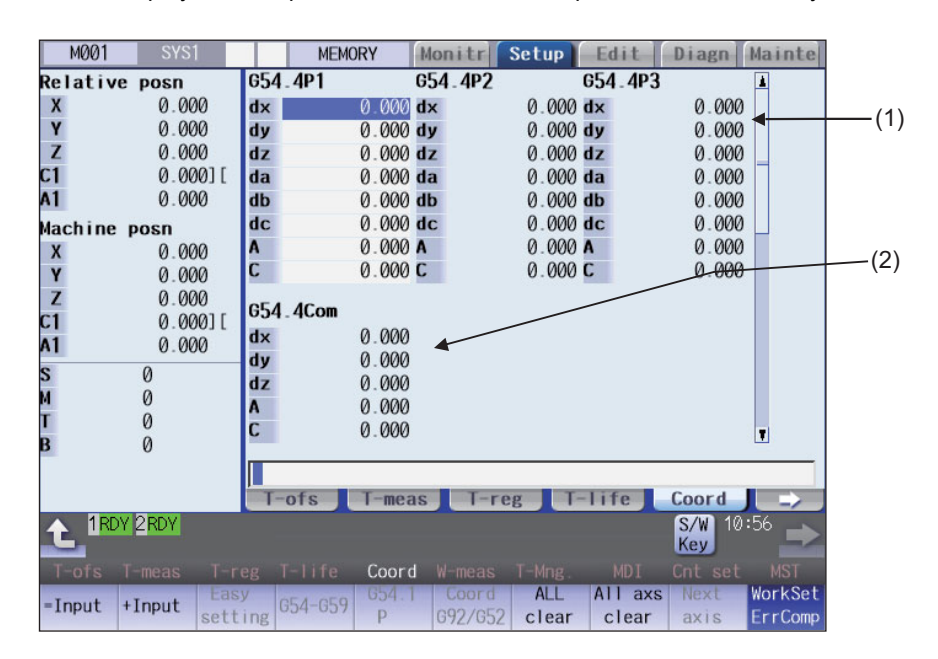

## **Display Items**

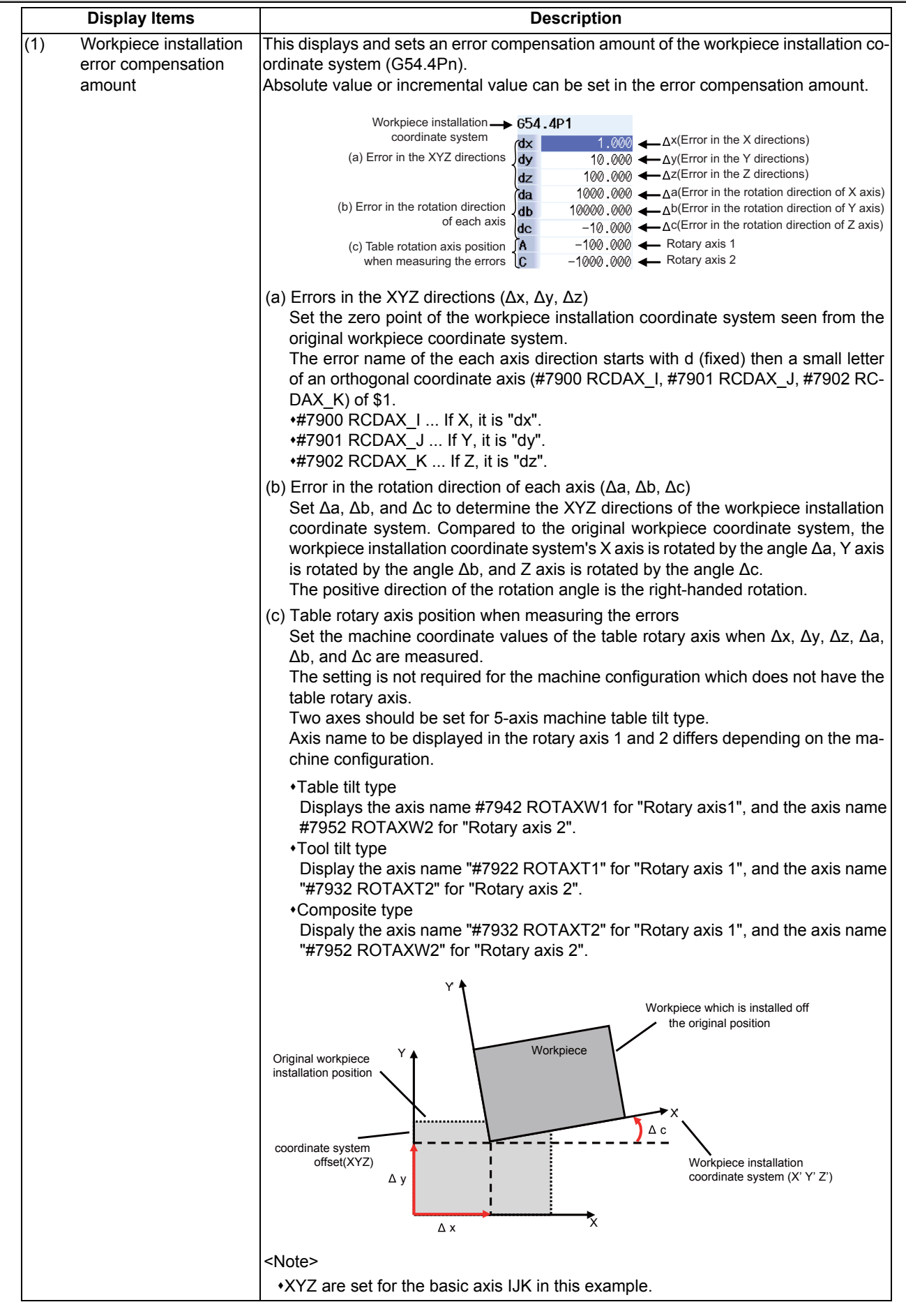

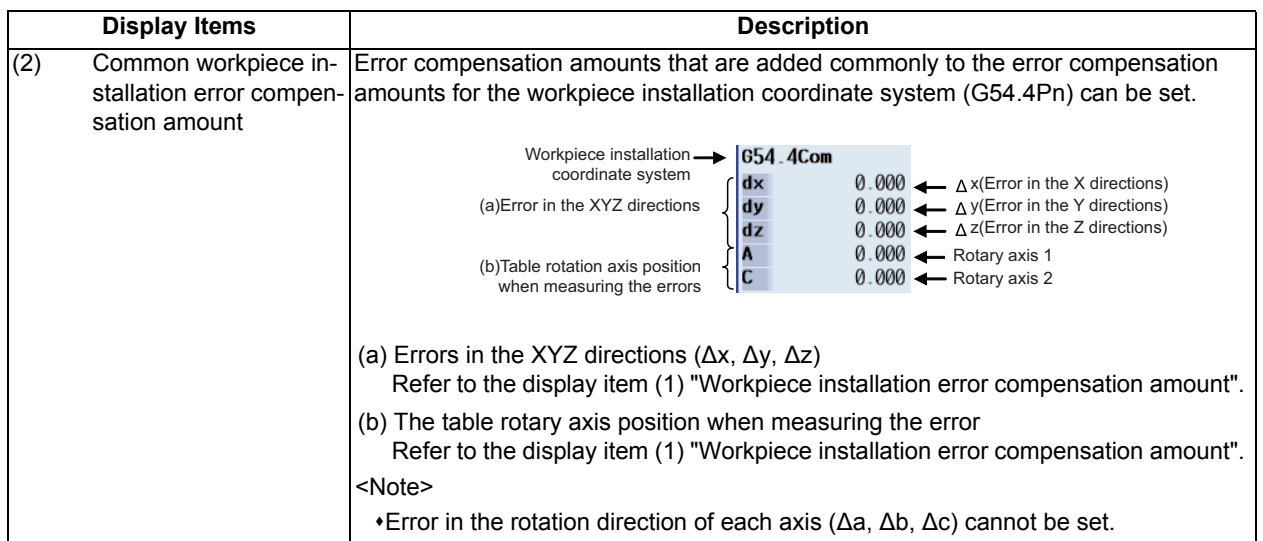

#### $\triangle$ **CAUTION**

**If the tool compensation amount, coordinate system offset amount or workpiece installation error compensation amount is changed during an automatic operation (including during single block stop), the changes will be valid from the command in the next block or after several subsequent blocks.**

#### **Menus**

For details, refer to "6.8 Setting Workpiece Coordinate System Offset".

#### **Setting the workpiece installation error data**

For details, refer to "6.8.1 Setting the Coordinate System Offset Amount".

#### **Erasing the workpiece installation error data**

For details, refer to "6.8.2 Erasing the Coordinate System Offset Amount".

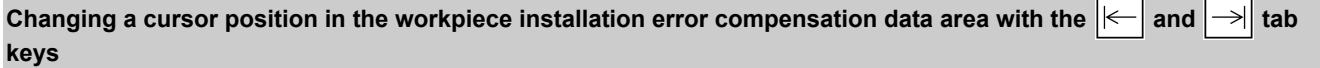

Press the Tab key to change the cursor position.

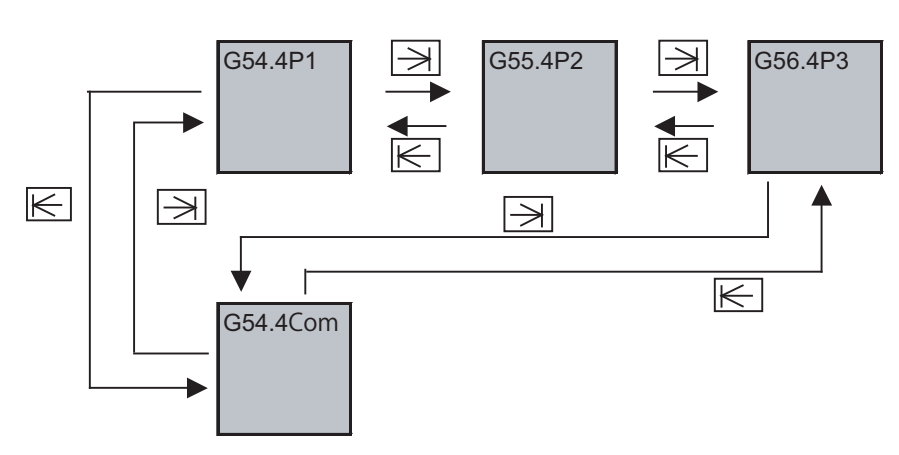

Changing the workpiece installation error compensation data using the page change keys (previous page:  $\sum_{p\land c}$ , next **page: )**

Workpiece installation error compensation amount section display can be changed with the page feed keys as shown below.

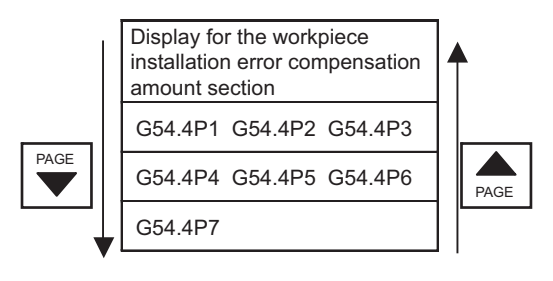

# **6.9 Setting Workpiece Coordinate System Shift**

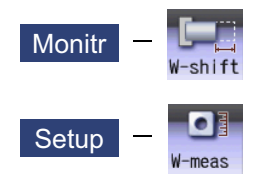

This function allows you to shift the workpiece coordinate system.

Workpiece coordinate system that is created at the machining program creation may not match to the coordinate system that actually programmed or programmed by automatic coordinate system setting. This function allows you to machine without changing the machining program by shifting from the measured coordinate system to the coordinate system that is assumed when the program is created. In addition, workpiece can be machined using the same program even if their shapes are changed.

The workpiece coordinate system shift value can be designated by manual setting or automatic setting.

Manual setting: Allows you to directly input the workpiece coordinate system shift value from the workpiece coordinate system shift screen or select the menu [Measure] to designate the workpiece coordinate system shift value.

Automatic setting: Allows you to designate the workpiece coordinate system shift value with the workpiece measurement signal.

The manual setting and automatic setting to designate the workpiece coordinate system shift value using the menu [Measure] are additional specifications.

When this function is enabled, the menu [W-shift] is displayed on the monitor (Monitr) screen. If the menu [W-meas] is selected on the setup (Setup) screen, the setting screen for the workpiece coordinate system shift screen is displayed.

## **Note**

(1) When this function is disabled, the menu [W-shift] is not displayed on the monitor (Monitr) screen. If the menu [W-meas] is selected on the setup (Setup) screen, the external workpiece setting screen is displayed.

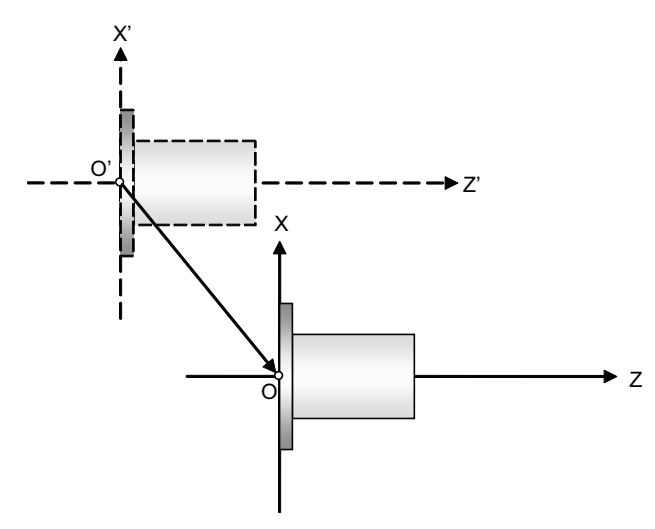

Set the shift value to O'- O as the shift value of the workpiece coordinate system shift value.

- X' Z': Measured coordinate system
- X Z: Coordinate system established when the program is created

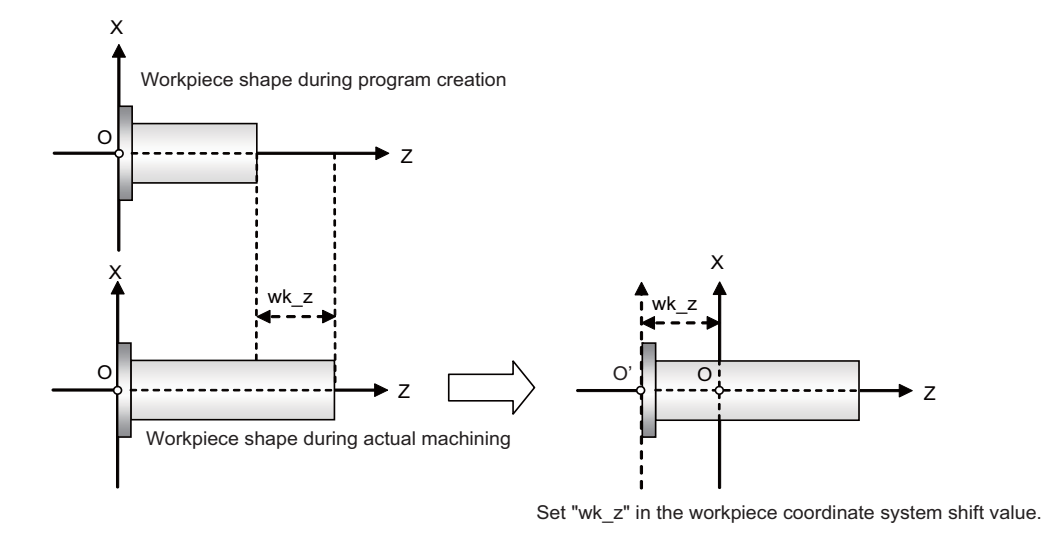

X - Z: Coordinate system established when the program is created

wk\_z: The degree of change of the workpiece shape

<Monitor screen>

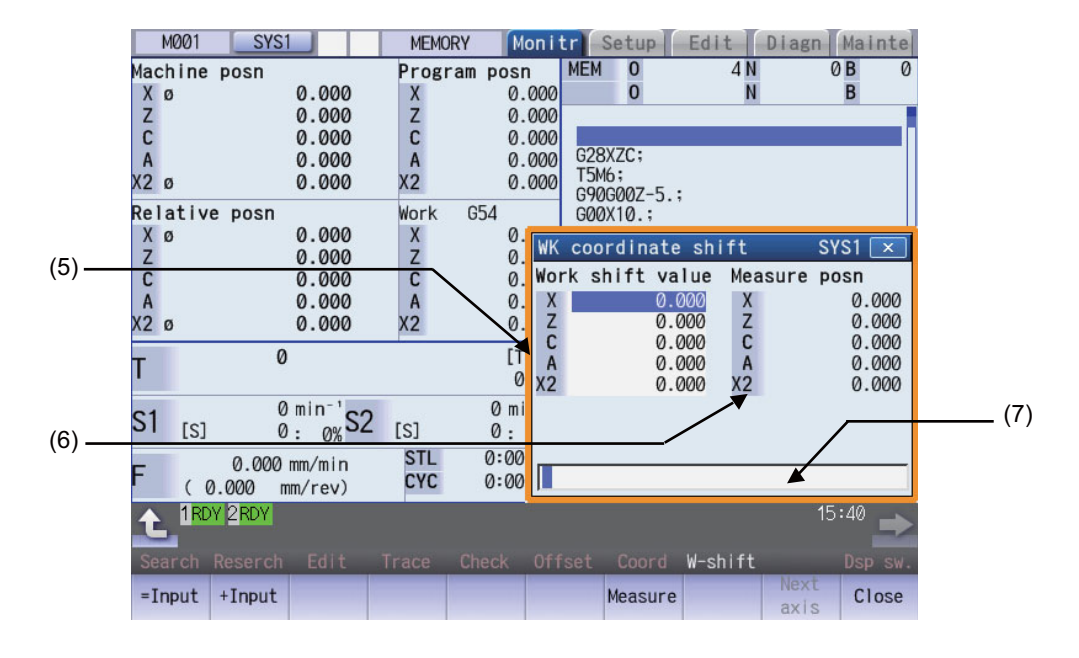

<Setup screen>

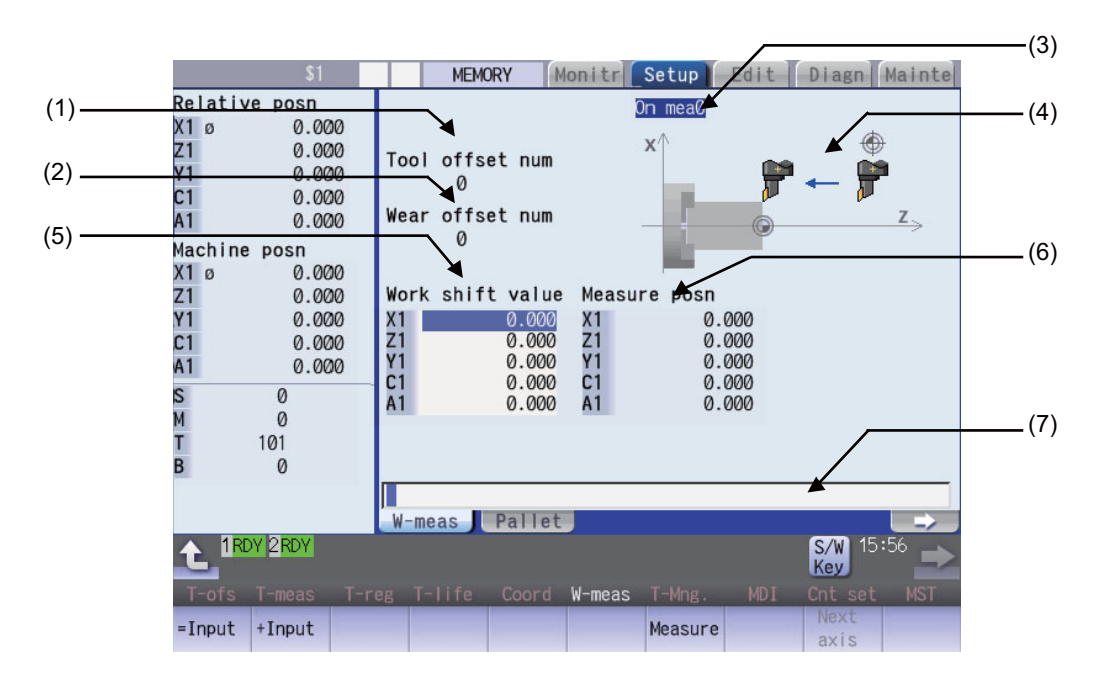

#### **Display Items**

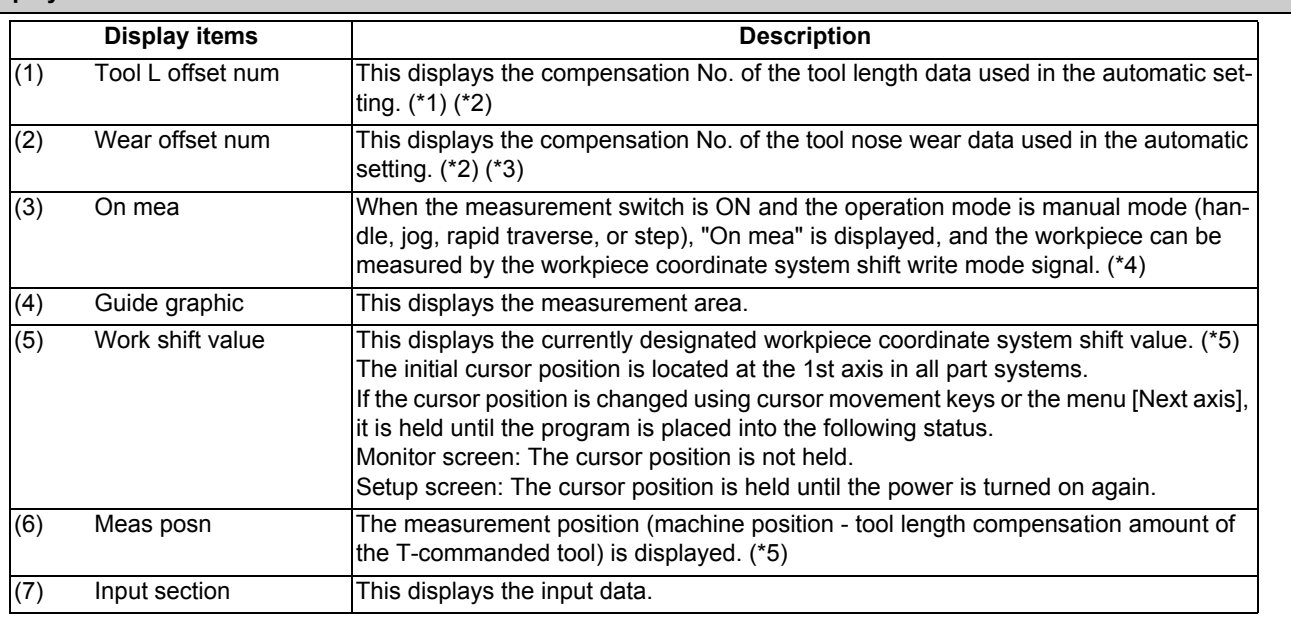

(\*1) If an illegal value is set, the value is blank ("0" is displayed).

(\*2) The No. is displayed by BCD code.

- (\*3) If an illegal value is set or tool nose wear data is not used for measurement (parameter "#1226 aux10/bit0" is "1"), the value is blank ("0" is displayed).
- (\*4) When the workpiece coordinate offset measurement specification is invalid, the value is not displayed during measurement even if the measurement switch is set ON.
- (\*5) To display the 9th axis and after, use the menu [Next axis].

#### **Menus**

<Monitor screen>

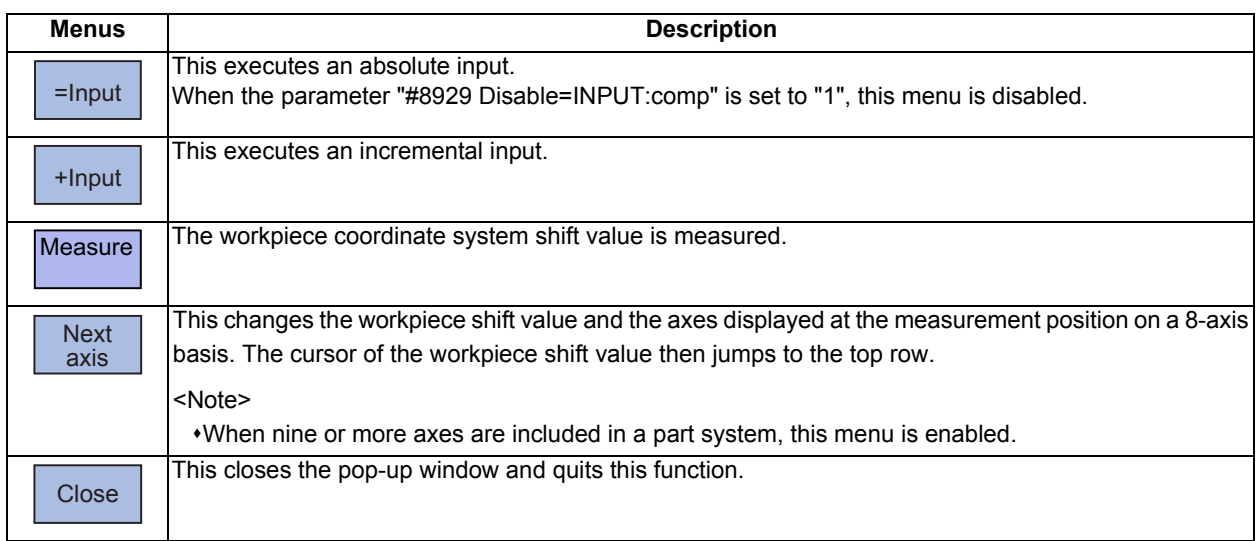

#### <Setup screen>

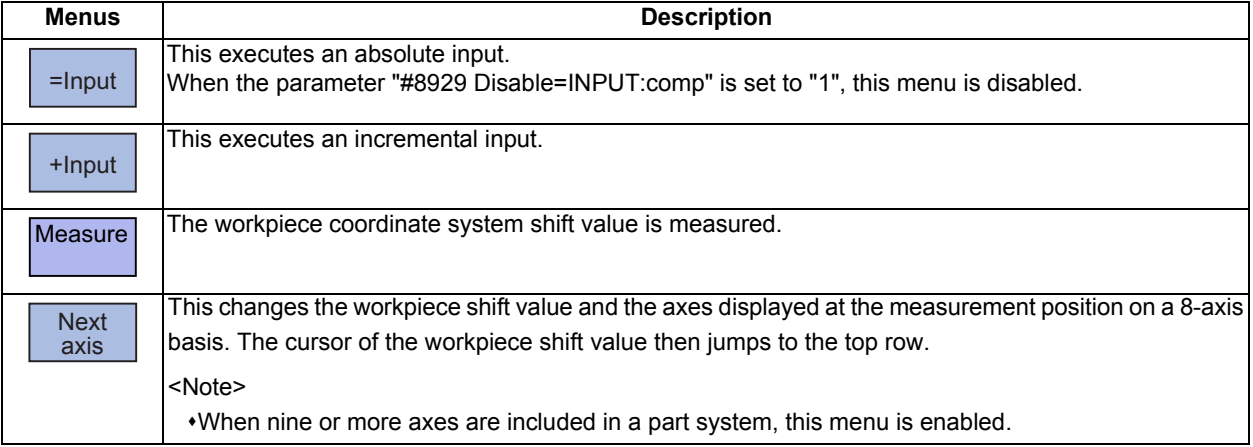

## 6.9.1 Manually Setting the Workpiece Coordinate System Shift Value

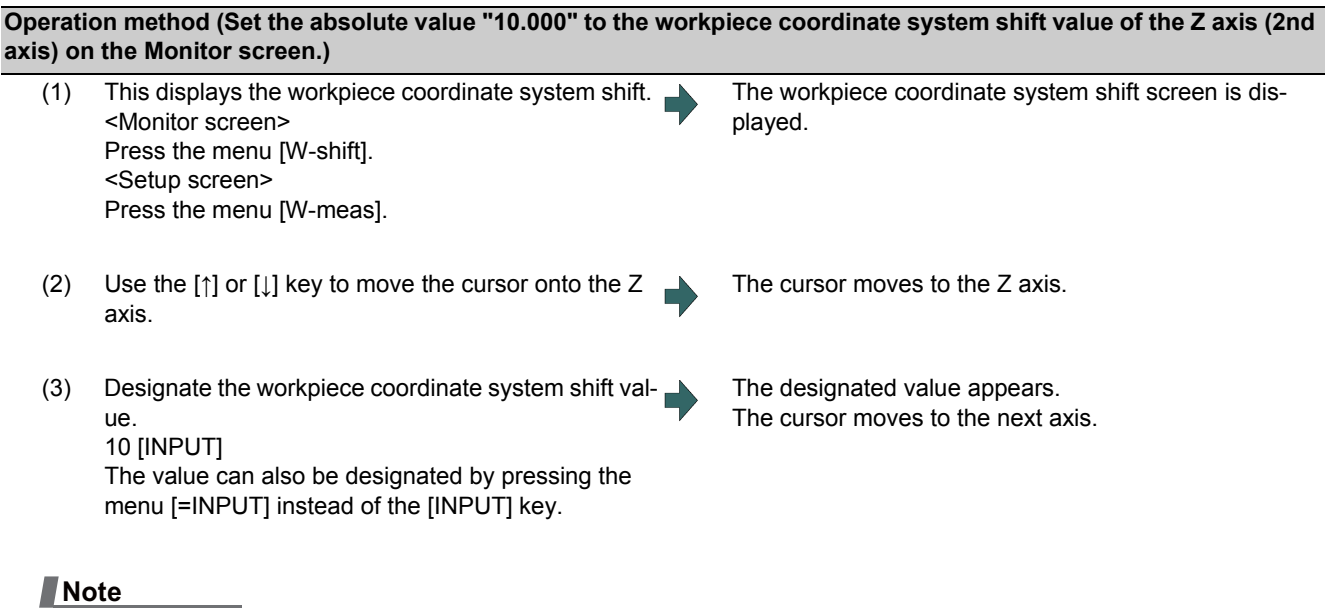

(1) If the parameter "#11017 T-ofs set at run" (Tool compensation amount setting during automatic operation enabled) is set to "1", the workpiece coordinate system shift value can also be designated in the automatic operation mode or operation pause mode.

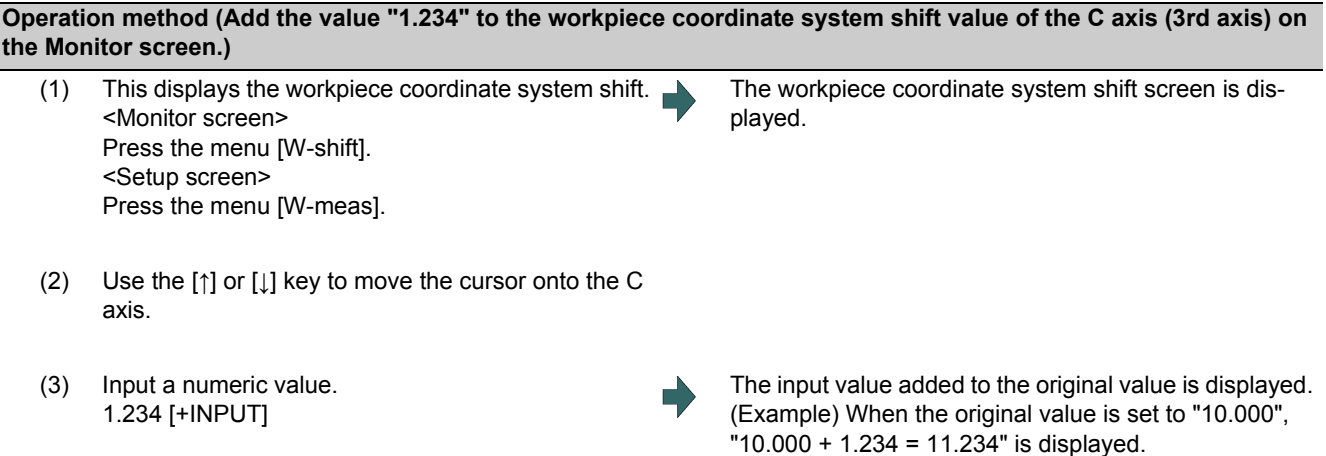

## **Note**

(1) If the parameter "#11017 T-ofs set at run" (Tool compensation amount setting during automatic operation enabled) is set to "1", the workpiece coordinate system shift value can also be designated in the automatic operation mode or operation pause mode.

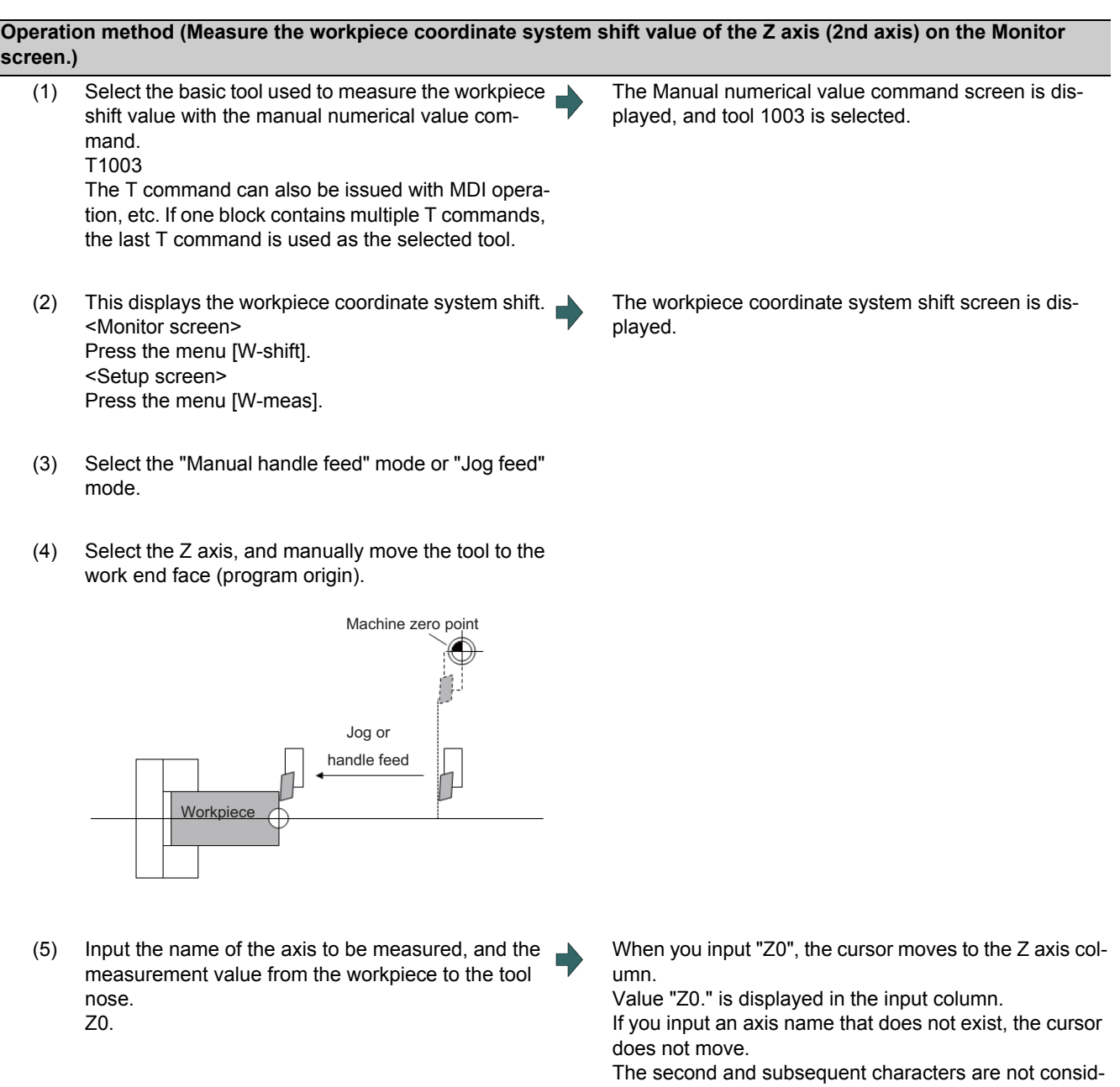

ered to be the axis name and, therefore, the cursor does not move.

(Example: If you enter "XZ", the cursor is moved on the X axis, but the cursor does not move on the Z axis.)

(6) Press the menu [Measure]. The measurement result is set to the workpiece coordinate system shift value pointed by the cursor. The input column is cleared.

#### <Details on formula>

The measurement result is calculated in the following formula.

When the parameter "#8709 Ext work sign rvs" is set to "0":

Measurement result = (Machine position of Z axis) - (Tool length compensation data of T-command tool) - (Input value)

When the parameter "#8709 Ext work sign rvs" is set to "1":

Measurement result = (Machine position of Z axis) - (Tool compensation data of T-command tool)  $*(-1)$  - (Input value)

Select the tool compensation data used for the measurement with the parameter "#1226 aux10/bit0".

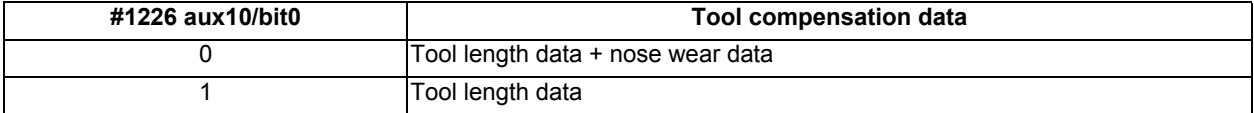

## **Note**

- (1) If the parameter "#11017 T-ofs set at run" (Tool compensation amount setting during automatic operation enabled) i is set to "1", the tool compensation amount data can be input in the automatic operation mode or operation pause mode.
- (2) If you press the menu [Measure] while the axis name designated in the input section is different from that pointed at the cursor, the operation message "Setting error " is displayed.

#### 6.9.2 Automatically Setting the Workpiece Coordinate System Shift Value

Carry out the automatic setting for the workpiece coordinate system shift value using the workpiece measurement signal. The PLC device is set to the value of the 1st part system. For information on how to carry out automatic setting in another part system, refer to the PLC Interface Instruction Manual.

#### **Operation method**

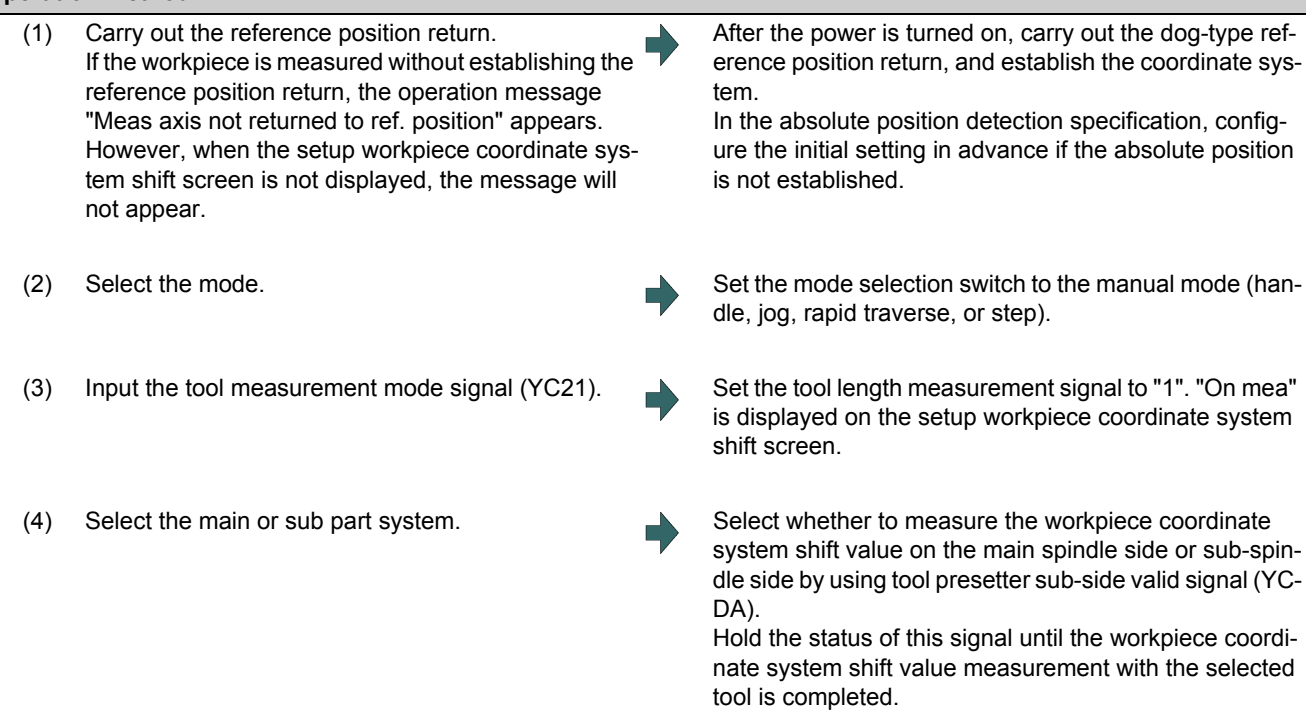

(5) Select a tool. It issue the T command by MDI operation, etc., then select tool. Set the selected tool compensation No. in R register. The set R register differs according to parameter setting and the state of the tool presetter sub-side valid signal. Set the "tool length/wear data" for the tool being used beforehand. (6) Cut the workpiece face. If the workpiece does not need to be cut, carry out positioning to the measurement position. If the workpiece face is not cut, cut the workpiece face slightly to even it. Do not move the tool in the Z axis direction after cutting the workpiece face. (7) Input the workpiece measurement signal (Y9E1). Input the workpiece measurement signal. The Z axis external workpiece coordinate offset data is automatically calculated from the tool compensation data of the used tool and the machine value at the point this signal is input. The results are set as the data. <Details on automatic calculation expression> The workpiece coordinate system shift value is automatically calculated with the following expression: When the parameter "#8709 Ext work sign rvs" is set to "0":

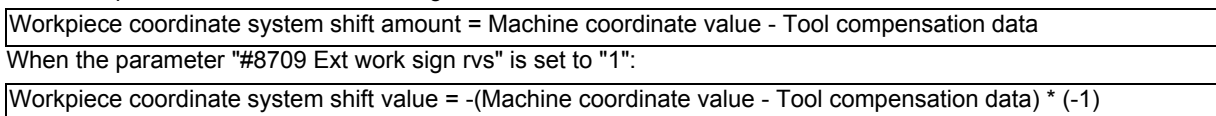

Select the tool compensation data used for the measurement with the parameter "#1226 aux10/bit0".

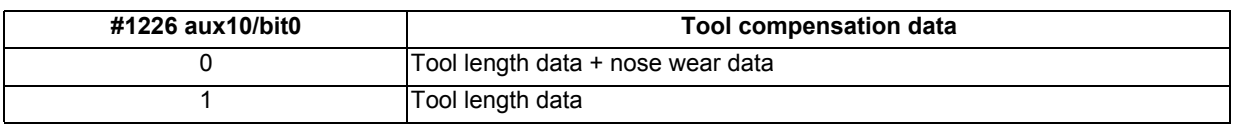

#### <Compensation No. of selected tool>

The compensation number of the tool length and nose wear data used for automatic calculation is determined by the PLC ladder.

<Note>

- When the compensation No. is 0, the compensation amount will be calculated as "0".
- If the compensation No. exceeds the number of specified offset sets, the operation message "Offset No. not found" appears. However, when the setup workpiece coordinate system shift screen is not displayed, the message will not appear.
- If the input data exceeds the setting range, the operation message "Data range error" appears. However, when the setup workpiece coordinate system shift screen is not displayed, the message will not appear.
- If the data protection is valid, the operation message "Data protect" appears. However, when the setup workpiece coordinate system shift screen is not displayed, the message will not appear.
- Measurement is disabled for the part system with one-axis structure. The operation message "Can't measure" is displayed. However, when the setup workpiece coordinate system shift screen is not displayed, the message will not appear.
- Whether to use the main side or sub-side is selected with the tool presetter sub-side valid signal (YCDA). (OFF: Main side, ON: Sub-side)

Set the compensation No. in R register by the BCD code.

(8) Set the tool length measurement signal to OFF. Select the tool compensation data used for the measurement with the parameter "#1226 aux10/bit0".

#### The measurement of the workpiece coordinate system shift value is completed.

#### **Precautions**

<sup>(1)</sup> When the automatic setting is carried out for the workpiece coordinate system shift value without displaying the setup workpiece coordinate system shift screen, the message is not displayed even if an error occurs.

## **M800/M80 Series Instruction Manual**

**6 Setting a Tool and a Workpiece**

# **Setting Parameters**

The parameters contain the user and machine parameters.

This chapter explains the details and operations for the user parameters on the Setup screen.

Refer to "M800/M80/C80 Series Alarm/Parameter Manual" for details of each parameter.

Parameters can be set on the maintenance (Mainte) screen.

## **7.1 Setting User Parameters**

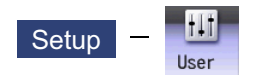

Press the menu [User] on the Setup screen to display various user parameters.

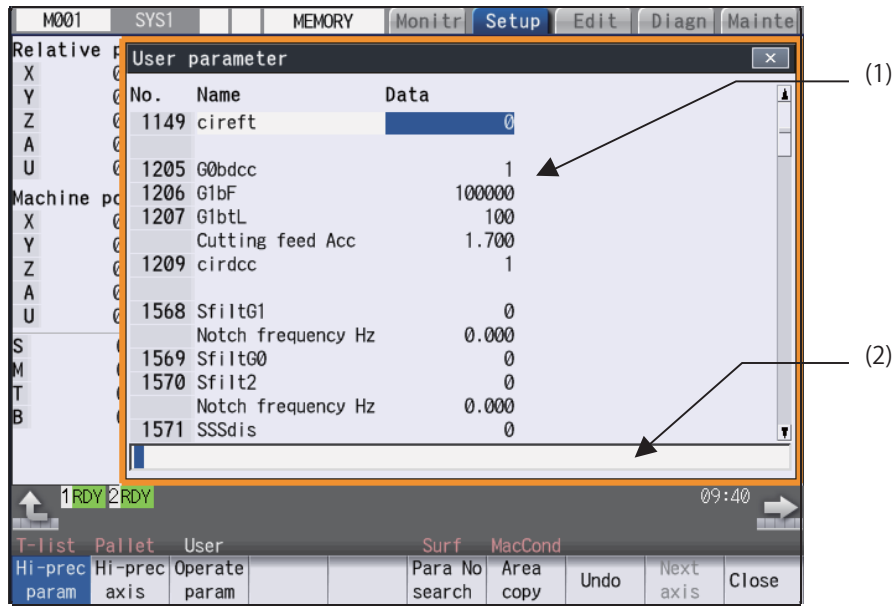

Display example by part system (Switch the part system using the  $|s\leftrightarrow s|$  key.)

**Display example by axis (Switch the fourth axis and after on the menu [Next axis].)**

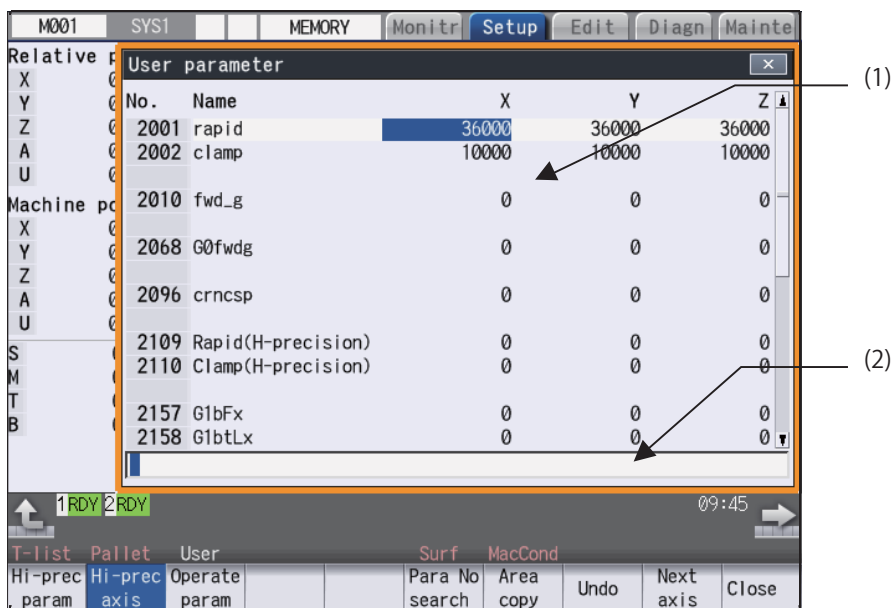

**Display Items**

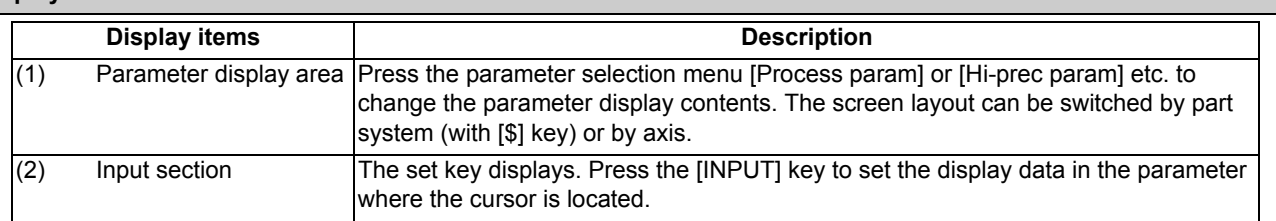

## **M800/M80 Series Instruction Manual**

**7 Setting Parameters**

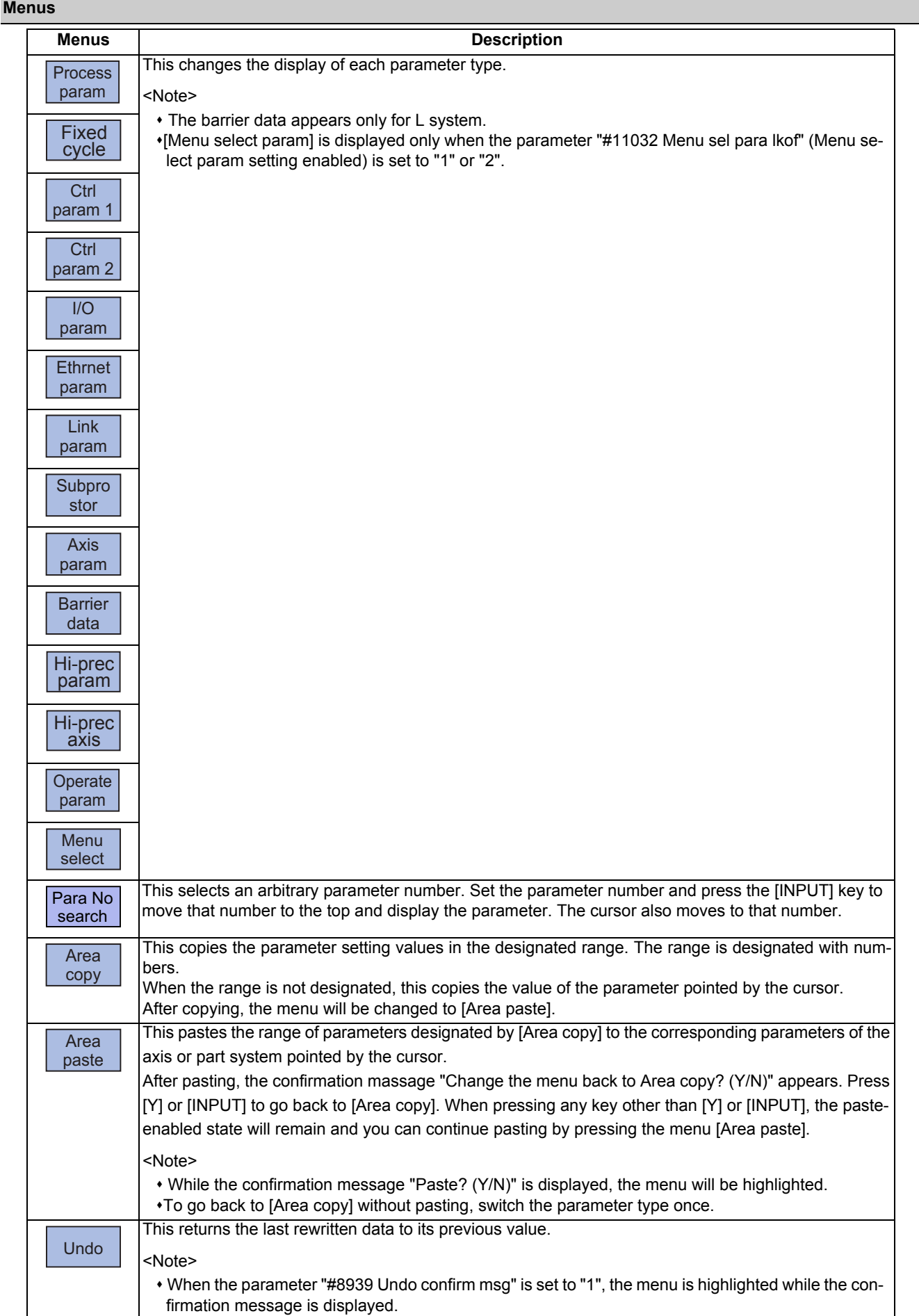

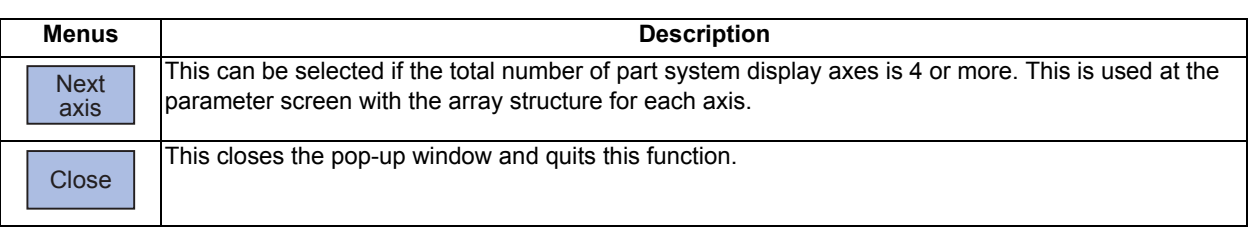

## 7.1.1 Selecting the Parameter Number

There are two switching methods to display a screen by designating the parameter No. Use the parameter "#8975 No. search process" to switch the operation

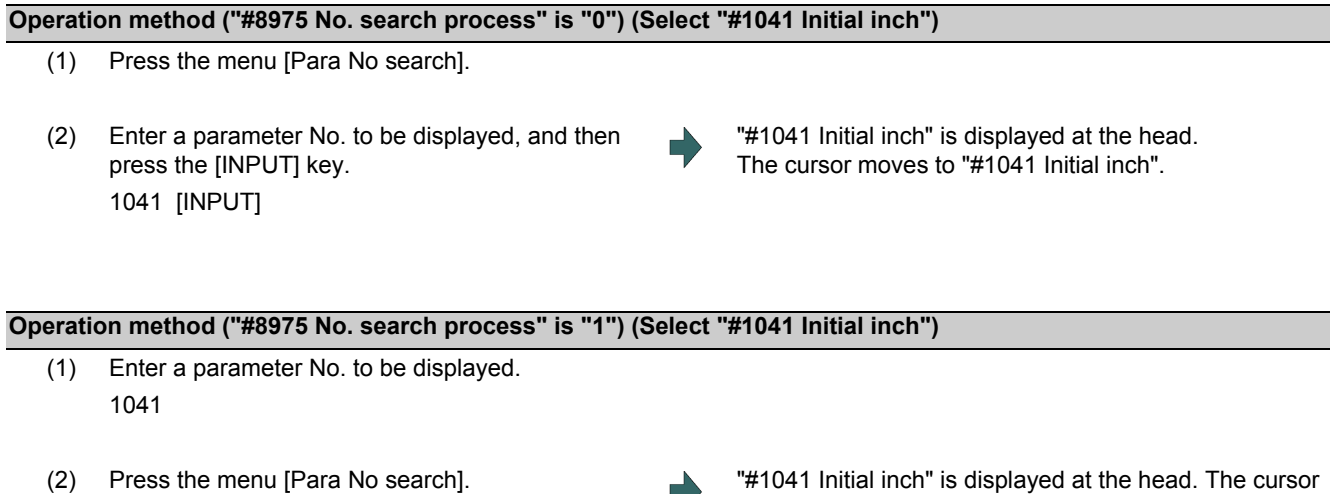

#### **Note**

(1) When the parameter "#8975 No. search process" is set to "1" and the cursor is at the parameter to be echoed back, the set value is displayed in the input column. Delete the set value in the input column, and then perform the menu [Para No search] operation.

moves to "#1041 Initial inch".

#### 7.1.2 Setting the Parameters

The method of setting the parameters is explained. Refer to "M800/M80/C80 Series Alarm/Parameter Manual" for details of each parameter setting range.

#### **Operation method (Normal) (Set "100" for Y1 axis of "#2001 rapid")**

- (1) Press the menu [Hi-prec axis].
- (2) Use the  $[\uparrow], [\downarrow], [[\leftarrow]]$  and  $[\rightarrow]]$  keys to move the cursor to the setting position.
- (3) Input the value. 100 [INPUT]

#### **Operation method (Batch data setting) (Set "4000" for Y1 axis and "3000" for Z1 axis for "#2002 clamp")**

- (1) Press the menu [Hi-prec axis].
- (2) Use the  $[\uparrow]$ ,  $[\downarrow]$  keys to move the cursor to the setting position.
- (3) Input the value. Input format: 1st column/2nd column/3rd column /4000/3000 [INPUT]

- (1) When a parameter is changed and [PR] displays at the top of the screen, reboot the machine to enable that parameter change.
- (2) When the [INPUT] key is pressed without inputting a value, the parameter setting value is not changed, and the cursor moves.
- (3) Parameters that can be set simultaneously must display within the currently displayed three columns.
- (4) If parameter values are simultaneously input in multiple columns, settings are made from the currently displayed column on the left side, no matter which column the cursor is positioned.

## 7.1.3 Copying and Pasting Parameters

Parameters can be copied and pasted in a parameter with the same number for another axis or part system.

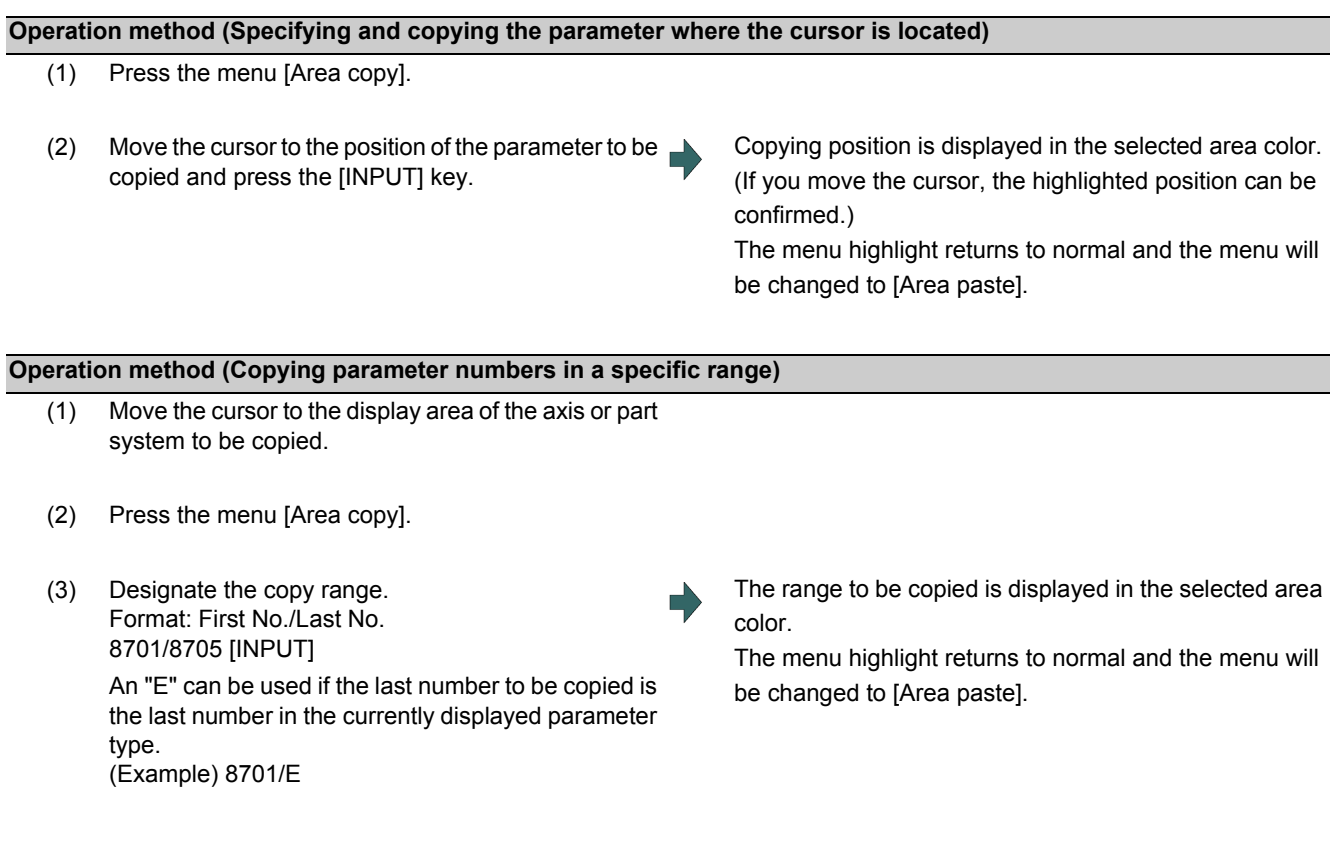

- (1) The copy range remains enabled immediately before you change the parameter type. If you change the parameter type, the menu returns to [Area copy].
- (2) Only the currently displayed parameter type can be copied.

#### **M800/M80 Series Instruction Manual**

**7 Setting Parameters**

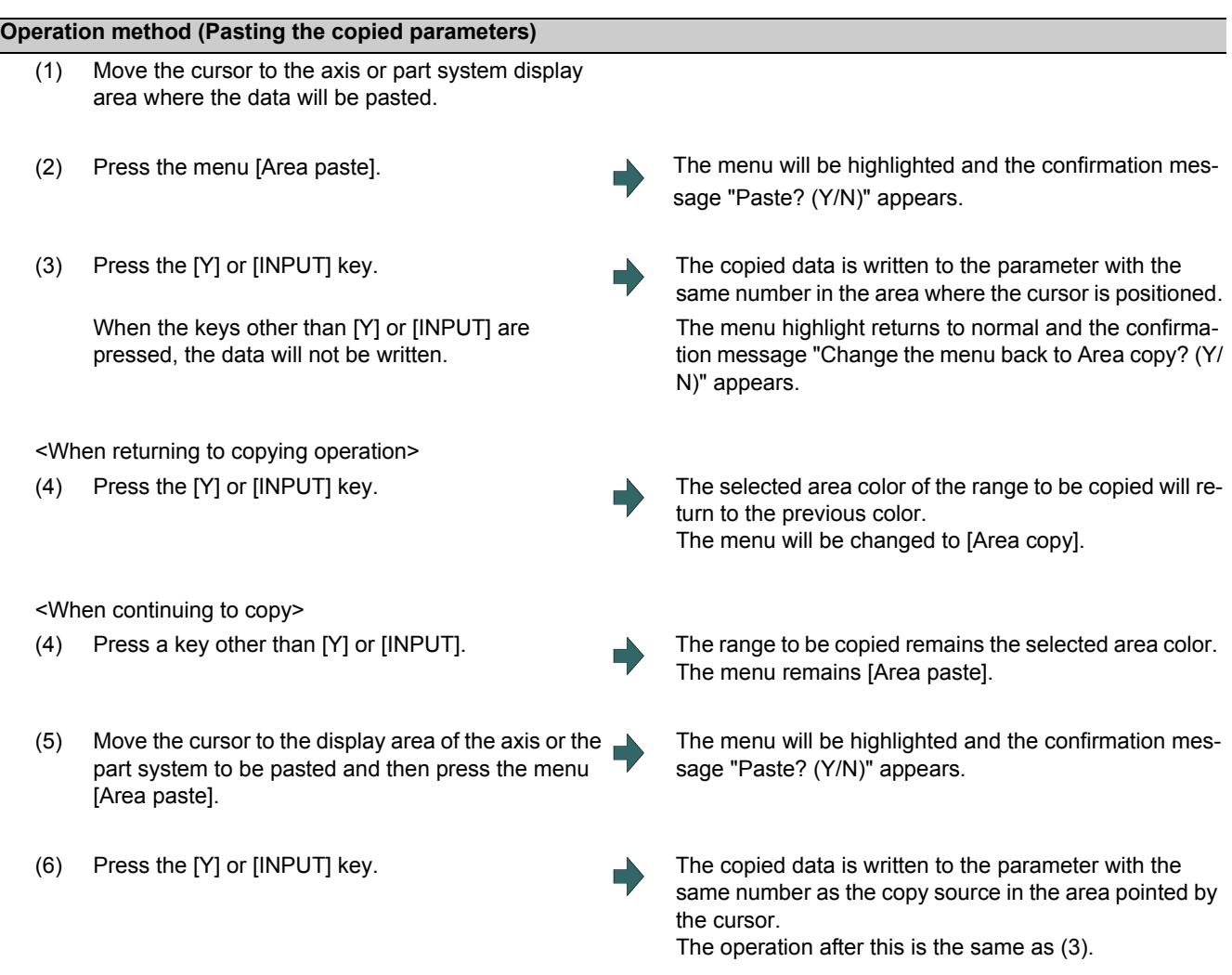

#### **Note**

(1) If the relevant parameter is changed after specifying the range to be copied, the value after the change is pasted.

#### 7.1.4 Undoing the Parameter Change

This can undo the last rewritten parameter.

The input data can be returned to the previous value. By pressing the menu [Undo] again, the previous value is changed back to the value that you last input.

- (1) Input the value in the area pointed by the cursor. The setting value is displayed and the cursor moves.
- 

(2) Press the menu [Undo]. The cursor returns to the original position and the value before setting is displayed.

- (1) Even when the multiple axes data are set simultaneously using "/", all the data will be returned to the previous values before the setting.
- (2) The undo operation remains enabled until the screen or the parameter type is changed.
- (3) When the operation parameter "#8939 Undo confirm msg" is set to "1", the menu [Undo] is highlighted and the confirmation message "OK? (Y/N)" appears. The program returns to the previous status by pressing [Y] or [INPUT] key. If any key other than [Y] or [INPUT] is pressed, the operation to undo will be canceled. When the operation is canceled, the menu highlight returns to normal and the message disappears.

## 7.1.5 Parameter Configuration

The parameter number range and permissible operations for all parameter types are shown below.

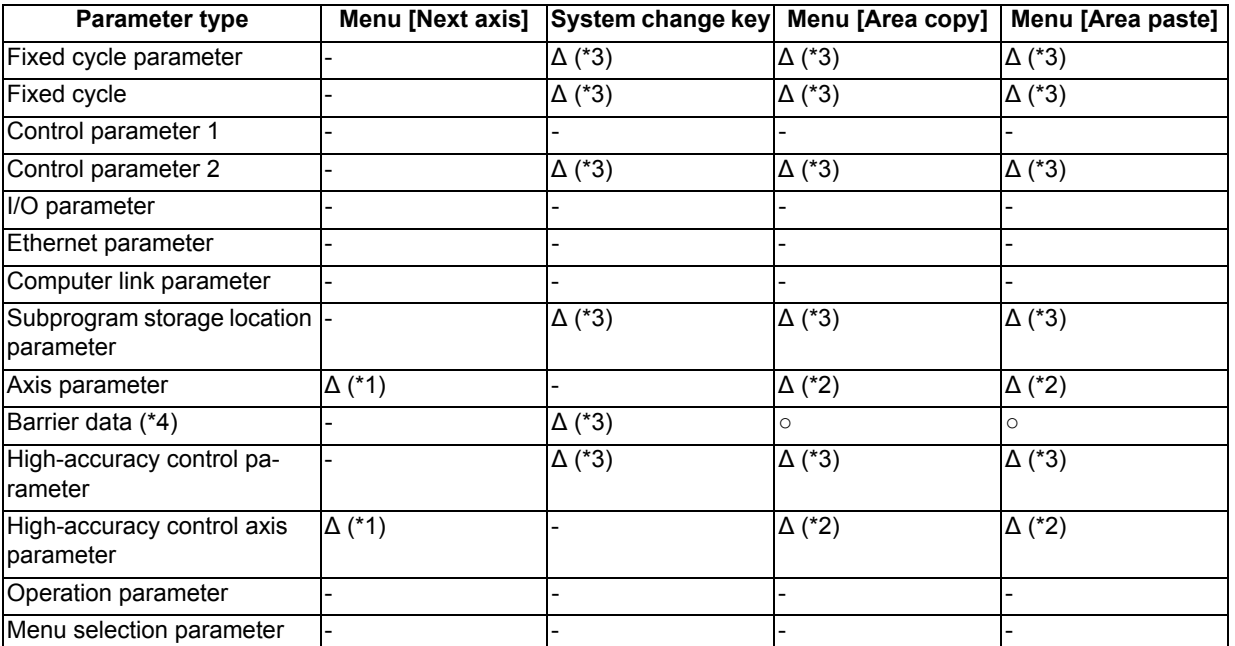

○: Can be used ∆: Operable under certain conditions (Refer to the section below for conditions.)

(\*1) This is valid only when the total number of valid NC axes and PLC axes in the entire part system is four or more.

(\*2) This is valid only when the total number of valid NC axes and PLC axes in the entire part system is two or more.

(\*3) This is valid only when the number of valid part systems is two or more.

(\*4) The barrier data appears only for L system.

## 7.1.6 Echoback

When 13 or more characters are set for Ethernet parameter to be echoed back, the set value is displayed in the input area and displayed in the data column with "...". When the cursor moves to a parameter which is not subject to echoback, the contents in the input area will be deleted.

## 7.1.7 Ethernet parameter

If the Ethernet parameter "Host 1 password" to "Host 4 password" is set, "\*\*\*\*\*\*\*\*" displays regardless of the password characters set in that data field.

## 7.1.8 Precautions

When the data protection is valid, the value cannot be set (including paste operation) for the high-accuracy control parameters (part system based) and high-accuracy control axis parameters.
# **7.2 Selecting High-accuracy Control Parameters (Machining Cond I Screen)**

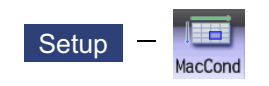

A machining which meets the machining purpose or machining process can be performed by switching the high-accuracy parameter set according to the machining object on the Machining cond (MacCond) screen. Multiple sets of high-accuracy parameter (parameter related to the high-accuracy control) can be configured in advance for each machining purpose (such as parts machining or die machining) and machining process (such as rough or finishing).

Procedure for using this function is as follows:

- (1) Initializing the machining condition parameter set
	- Initializing the machining condition parameter set in the "Machining cond" screen Initializing the machining condition parameter set by data input/output
- (2) Setting the machining condition parameter set
	- \*Set the total of nine sets of machining condition parameter sets of "three applications x three conditions" in the "Machining cond" screen
- (3) Switching the machining condition parameter set
	- Switching the machining condition parameter set in the "Machining cond" screen
	- Switching the machining condition parameter set by G code command in the machining program
- MTB password is required for operating this screen.

### **Machining condition selection I screen**

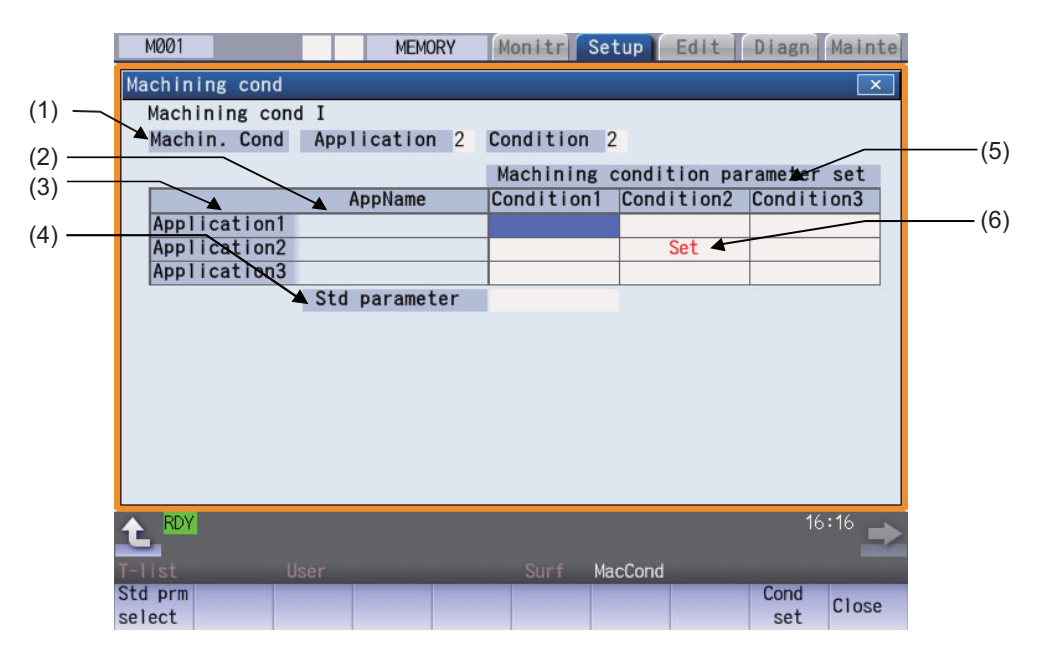

**7 Setting Parameters**

# **Display Items**

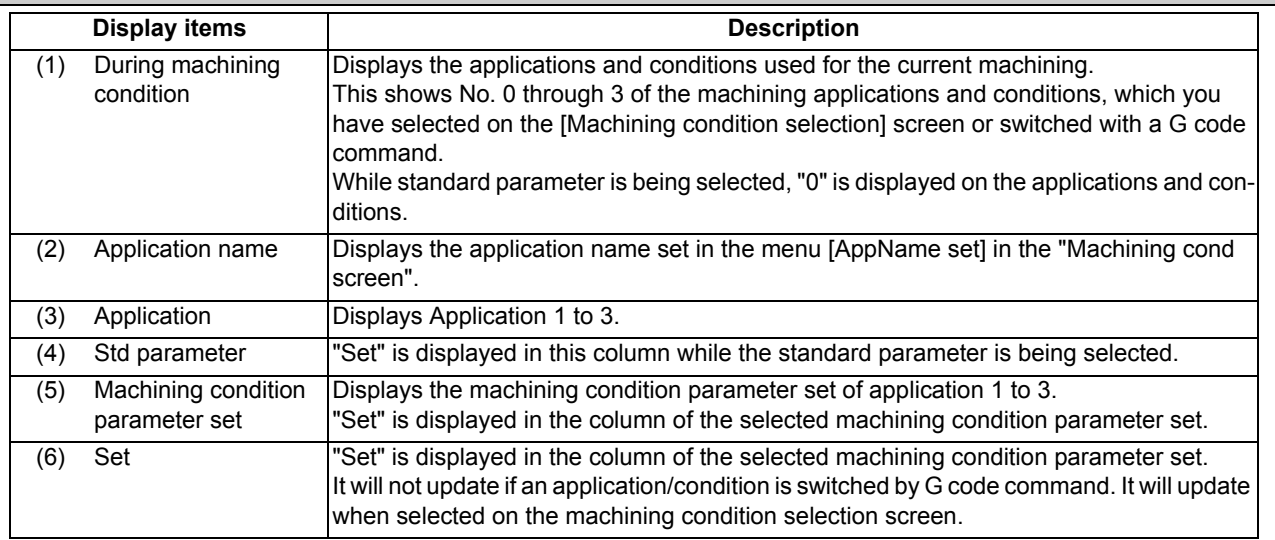

# **Menus**

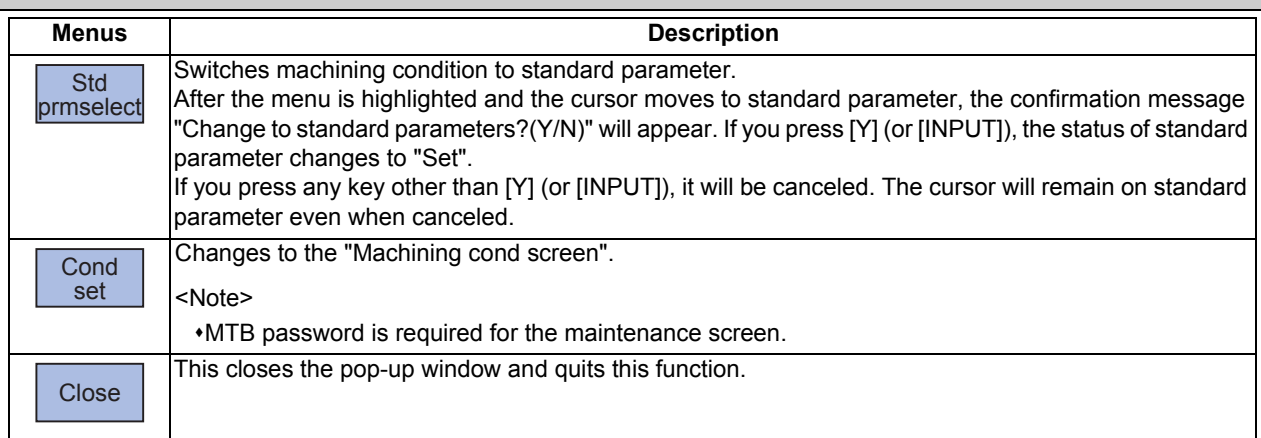

**7 Setting Parameters**

## **Machining condition setting screen**

The machining condition parameter to be displayed is switched by enabling or disabling tolerance control.

<When tolerance control is disabled>

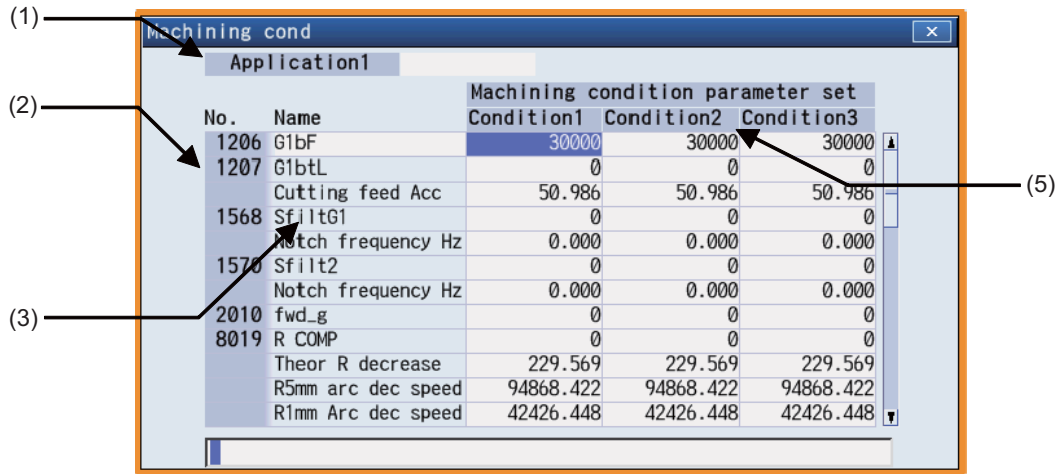

<When tolerance control is enabled>

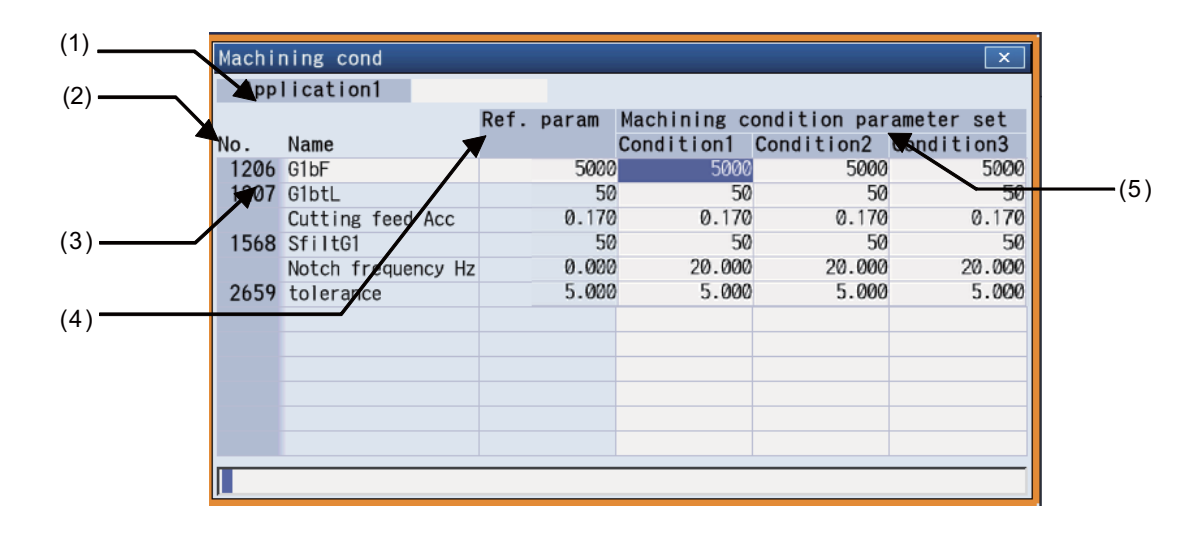

## **Display Items**

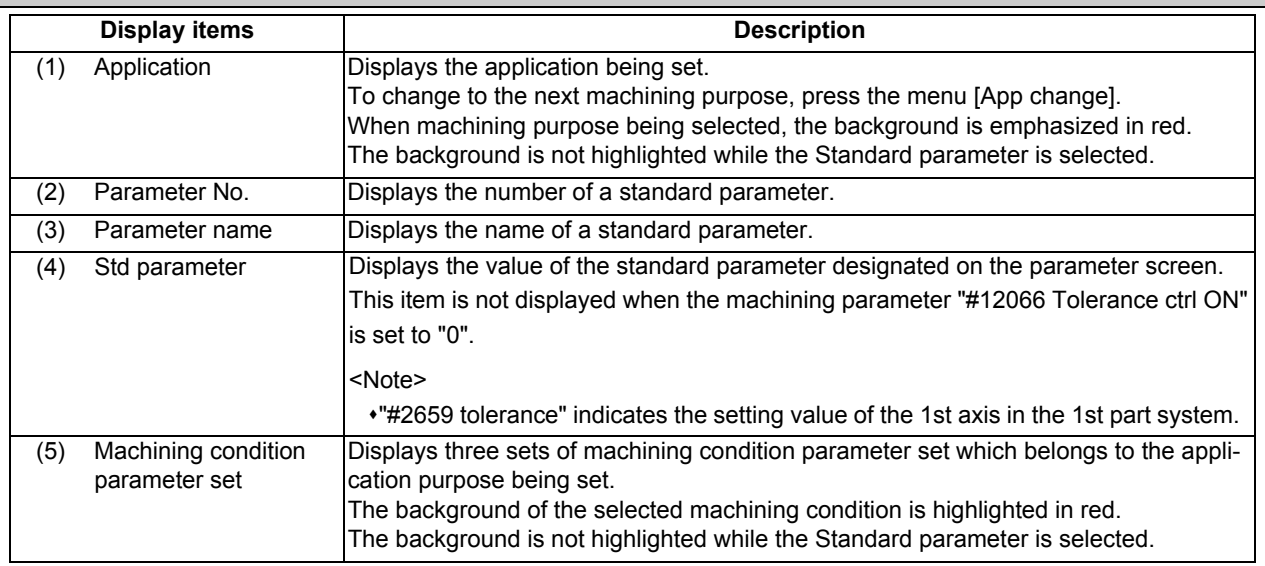

## **Menus**

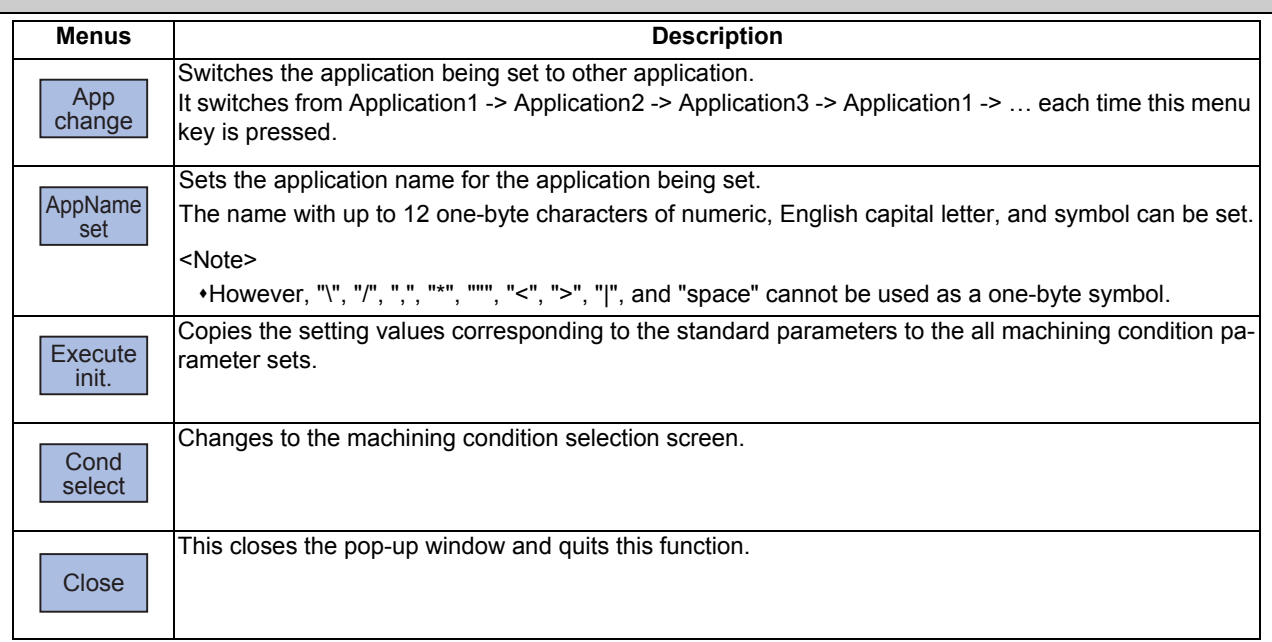

## **Initialize the machining condition parameter set**

- (1) Press the menu [MacCond] in the setup screen.
- (2) Select the menu [Cond set] in the "Machining cond" screen.
- (3) Select the menu [Execute init].
- 

(4) Press the [Y] or [INPUT] key. The setting value for the standard parameters corresponding to each machining condition parameter will be copied.

**7 Setting Parameters**

#### **Set the machining condition parameter set**

- (1) Press the menu [MacCond] in the setup screen.
- (2) Select the menu [Cond set] in the "Machining cond" screen.
- (3) Move the cursor to the position of the parameter to be set.
- (4) Input the value, and then press [INPUT].

## **Note**

(1) It cannot be set without initializing the machining condition parameter set.

#### **Switching the machining condition parameter set**

- (1) Place the cursor on the position of the machining condition parameter set (application/condition) to be switched in the "Machining cond" screen.
- (2) Press the [INPUT] key.
- (3) Press the [Y] or [INPUT] key.

## **Note**

(1) The machining condition which is selected on the Machining cond screen applies to all part systems.

#### **Cancel the machining condition parameter set and switch to standard parameter (Switch by cursor).**

- (1) Move the cursor to the standard parameter and press [INPUT] key on the "Machining cond" screen.
- (2) Press the [Y] or [INPUT] key.

## **Cancel the machining condition parameter set and switch to standard parameter (Switch by menu [Std prmselect]).**

- (1) Select the menu [Std prmselect] in the "Machining cond" screen.
- (2) Press the [Y] or [INPUT] key.

# **Setting Machine Movable Area**

This chapter describes the contents which can be set with the user parameters. Refer to "M800S/M80 Series Connection and Setup Manual" and "M800W/M80W Series Connection and Setup Manual" for other functions.

# **8.1 Setting the Stored Stroke Limit**

The tool entry prohibited ranges can be set with stored stroke limit II or IIB. Set the parameters to select the entry prohibited range, stored stroke limit II or IIB.

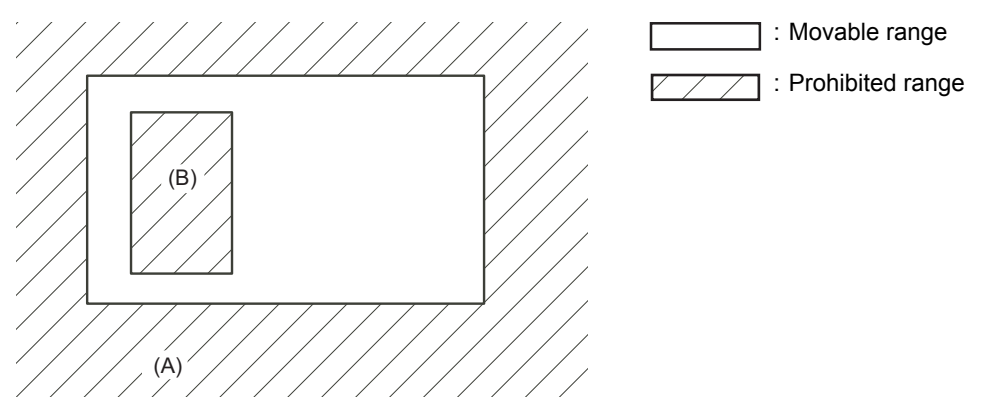

(A): Entry prohibited range by stored stroke limit II (outside)

(B): Entry prohibited range by stored stroke limit IIB (inside)

If the axis is moving over the set range, an alarm will appear and the axis will decelerate to a stop. If the prohibited range is entered and an alarm occurs, movement will be possible only in the direction opposite the entry direction.

## **Enabling conditions of stored stroke limit**

When using the relative position detection system, the stored stroke limit is invalid until the reference position return is completed after the power is turned ON.

The stored stroke limit can be validated even if the reference position return is not yet completed, by setting "#2049 type" (Absolute position detection method) to "9".

# **Note**

(1) If the absolute position detection is valid when using the absolute position detection system, the stored stroke limit will be validated immediately after the power is turned ON.

## **Stored stroke limit coordinates**

The stored stroke limit check is carried out in the basic machine coordinate system established by the reference position return.

When the stored stroke limit has been validated while the reference position return has not been completed, the stored stroke limit check is executed with the basic machine coordinate system at the time of last power-OFF as temporary one. When the 1st dog-type reference position return is completed after the power is turned ON, the proper coordinate system is established.

## **Note**

(1) While the reference position return has not been completed, only the manual and handle feed mode allow the axis movement. Automatic operation is validated after the reference position return is completed.

**8 Setting Machine Movable Area**

#### $\bigwedge$ **CAUTION**

**Always set the stored stroke limit. Failure to set this could result in collision with the machine end.**

The stored stroke limit sets a prohibited range with the parameters or program command. The minimum and maximum values of the prohibited range are set as the coordinate value (radius value) on the machine coordinate system for each axis.

- The stroke check will not be executed when both maximum and minimum value are set to the same value.
- This function is valid after the reference position return if the system does not apply the absolute position detection system. Before the machine enters the prohibited range, an error "M01 Operation error 0007" (S/W stroke end) will occur, and the machine movement will stop. The alarm can be reset by moving the erroneous axis in the opposite direction.
- During automatic operation, if an alarm occurs with even one axis, all axes will decelerate to a stop.
- During manual operation, only the axis that caused the alarm will decelerate to a stop.
- The axis will always stop at a position before the prohibited range.
- The distance between the prohibited range and stop position will depend on the feedrate, etc.

The stored stroke limits II and IIB are handled as follows.

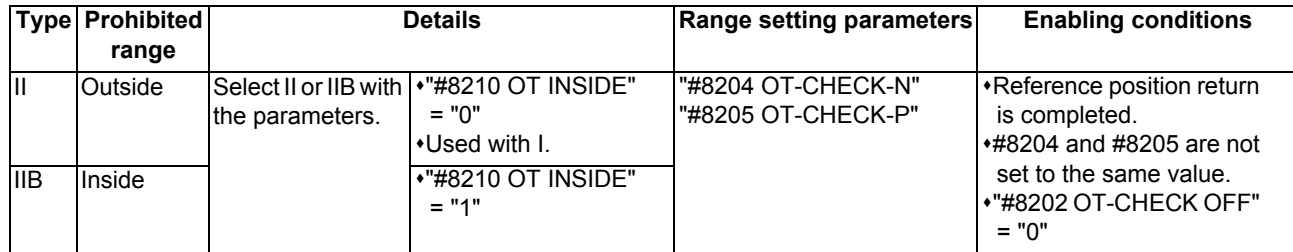

# 8.1.1 Stored Stroke Limit II

The boundary is set with the axis parameters "#8204 OT-CHECK-N" and "#8205 OT-CHECK-P" or with program commands. Either the inside or the outside of the set boundary is the prohibited range. Whether the inside or outside of the range is prohibited is determined by "#8210 OT-INSIDE". When the inside is selected, this function is called stored stroke limit IIB.

When using program commands, entry of the tool into the prohibited range is prohibited with G22, and entry into the prohibited range is enabled with G23.

The stored stroke limit II can be invalidated for each axis with setting "#8202 OT-CHECK OFF" to "1".

## **Prohibited range**

X: Outside Z: Outside X: Inside Z: Outside X: Inside Z: Inside

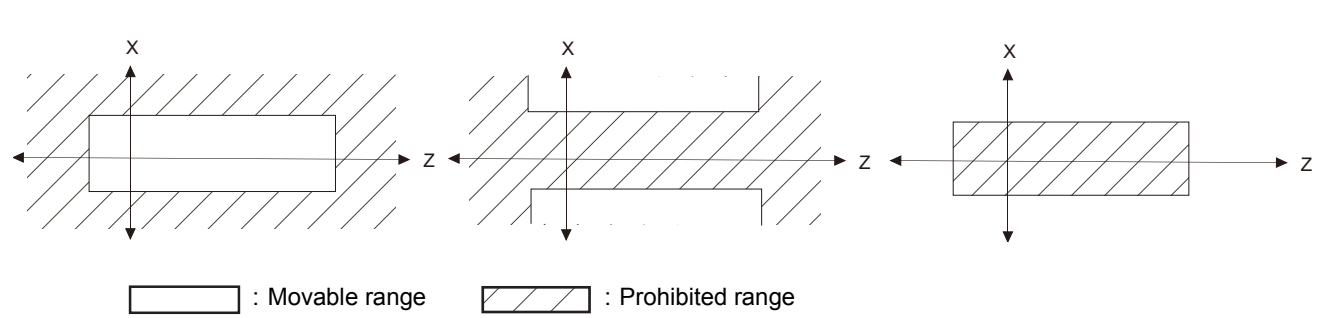

## **(1) Stored stroke limit II (When prohibited range is on outside)**

When used with the stored stroke limit I function, the narrow range designated by the two types becomes the movement valid range.

The stored stroke limit I function is set by MTB.

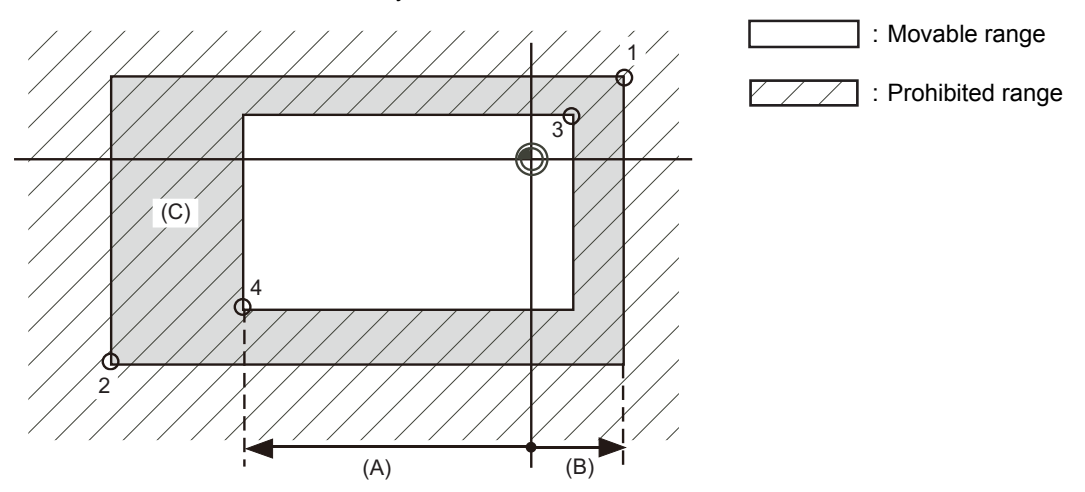

- (A): Set value for (-) side
- (B): Set value for (+) side
- (C): The following ranges prohibited by stored stroke limit II are set with the coordinate values in the basic machine coordinate system.

Point 3: "#8205 OT-CHECK-P"

Point 4: "#8204 OT-CHECK-N"

Points 1 and 2 are the prohibited range set by MTB using the stored stroke limit I.

## **(2) Stored stroke limit IIB (When prohibited range is on inside)**

A range except for that of the stored stroke limit I becomes the movement prohibited range.

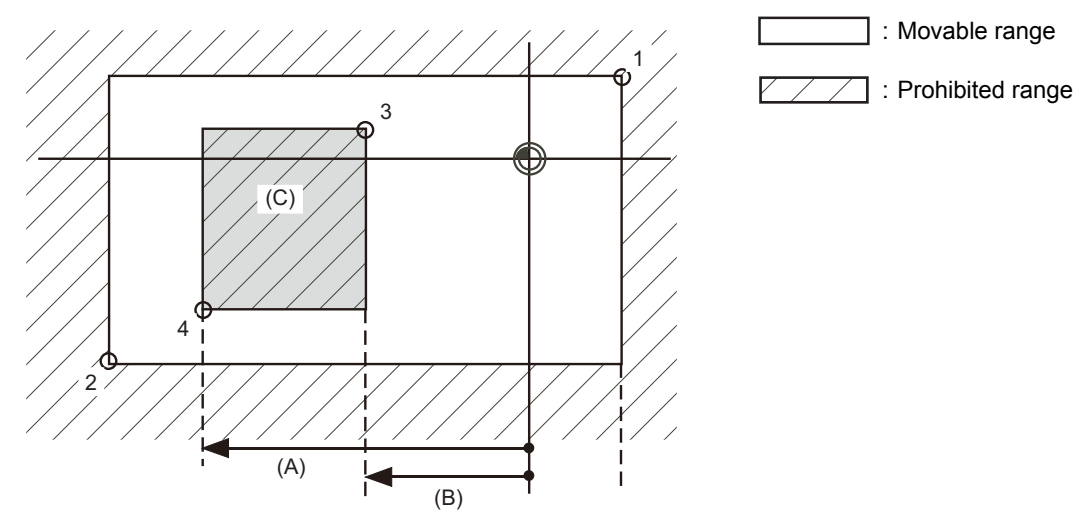

- (A): Set value for (-) side
- (B): Set value for (+) side
- (C): The following ranges prohibited by stored stroke limit IIB are set with the coordinate values in the basic machine coordinate system.

Point 3: "#8205 OT-CHECK-P"

Point 4: "#8204 OT-CHECK-N"

Points 1 and 2 are the prohibited range set by MTB using the stored stroke limit I.

# **8.2 Chuck Barrier/Tailstock Barrier (L System)**

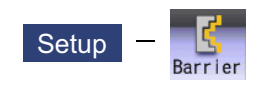

Use this function to set and display the chuck barrier and tailstock barrier.

By limiting the tool nose movement range, the chuck barrier and tailstock barrier prevent the tool from colliding with the chuck and tailstock due to programming errors.

Three points can be input for both the chuck barrier and tailstock barrier. Select either [Enter length] or [Enter coordin] to input (set) the barrier data.

- (1) Enter length: To set the barrier position of the chuck or tailstock with the length (length between P points).
- (2) Enter coordin: To set the barrier positions of the chuck and tailstock with the distance from the workpiece center coordinates (P0). Input the radius value to set the X axis.
- (1) Enter length

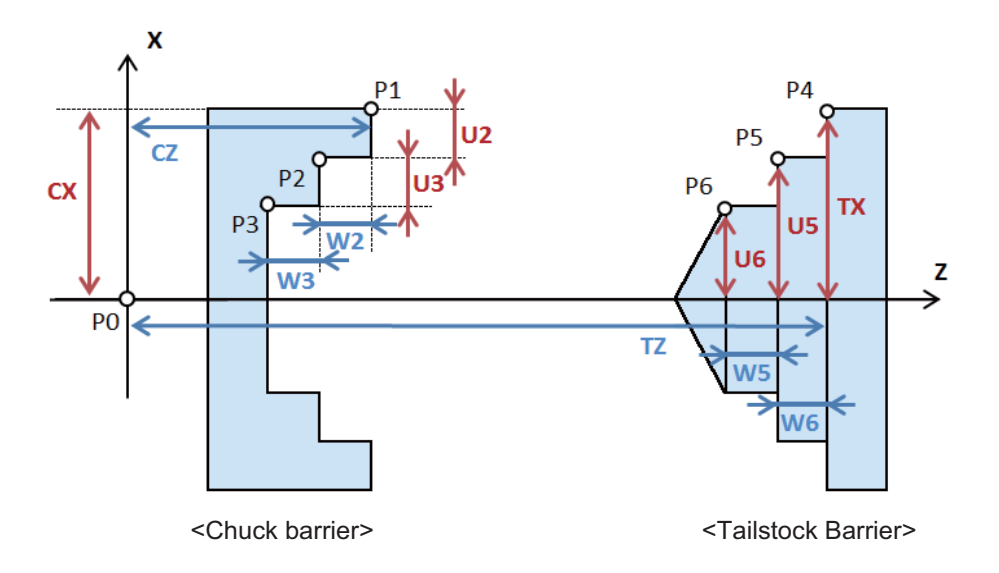

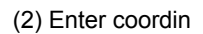

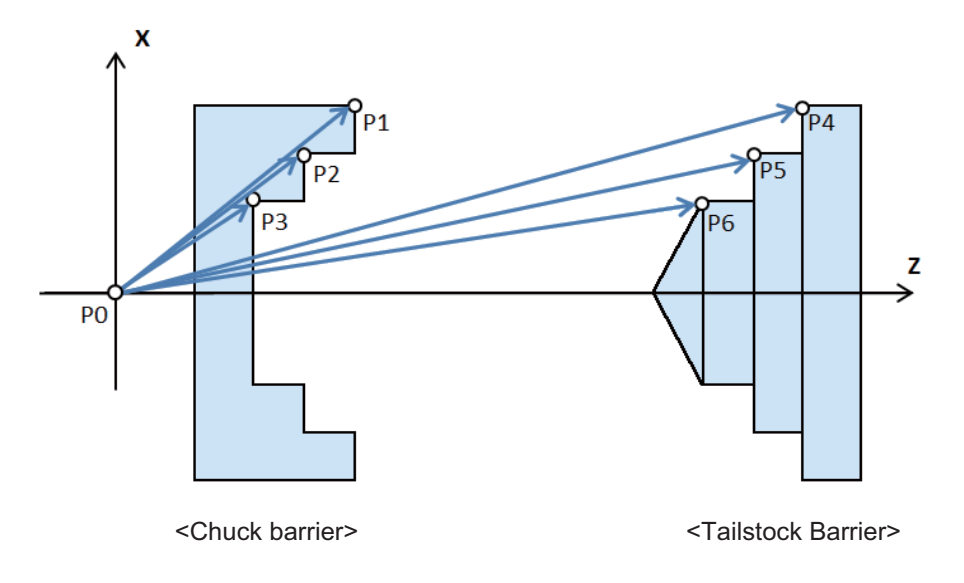

The barrier data which is set on this screen will be set to NC by converting to the parameter "#8301 P1" to "#8306 P6". Specify the workpiece center coordinates (P0) of X axis for the chuck and tailstock in advance with the parameter "#8300 P0" on the menu [Barrier data] of parameter screen. The workpiece center coordinates (P0) of Z axis are the machine coordinates zero point.

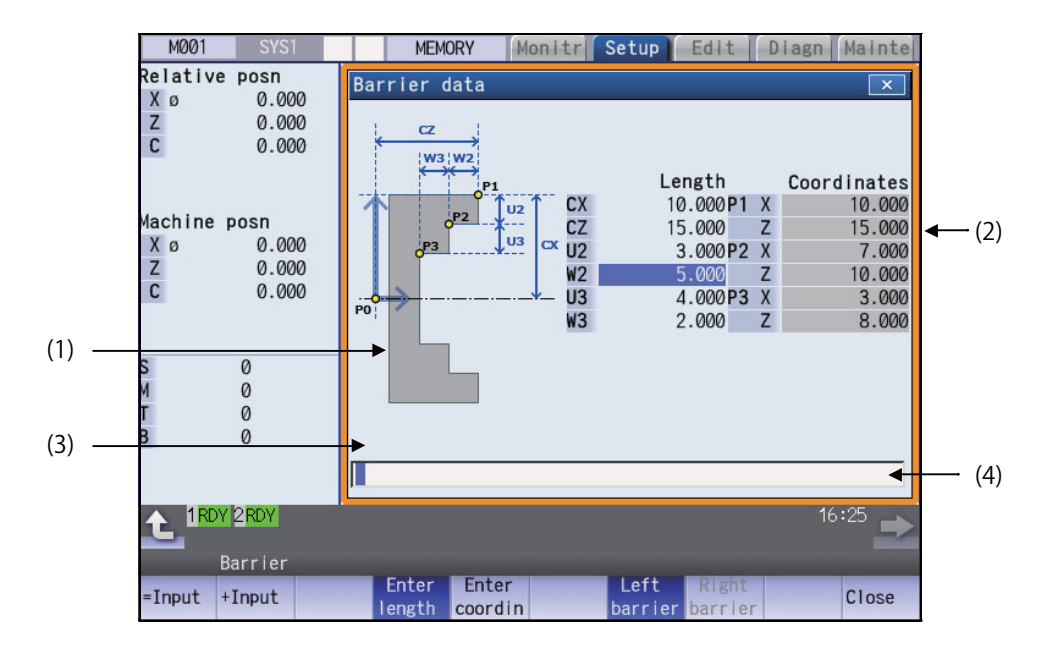

## **Display Items**

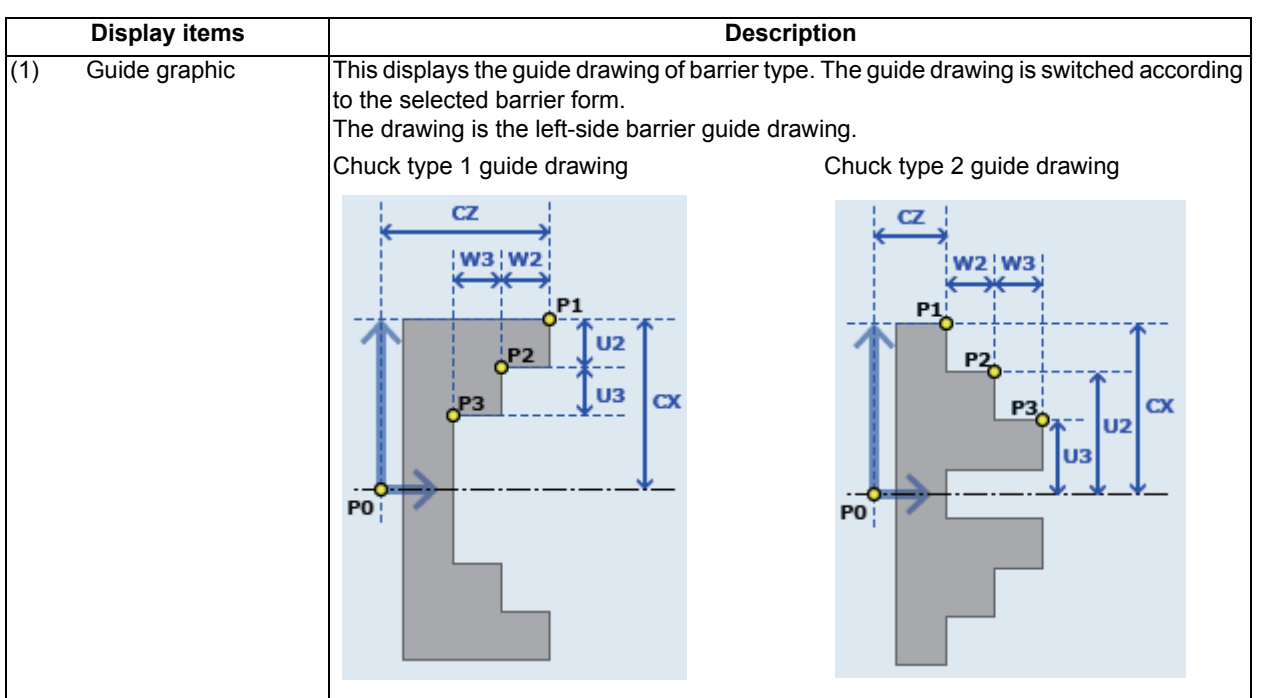

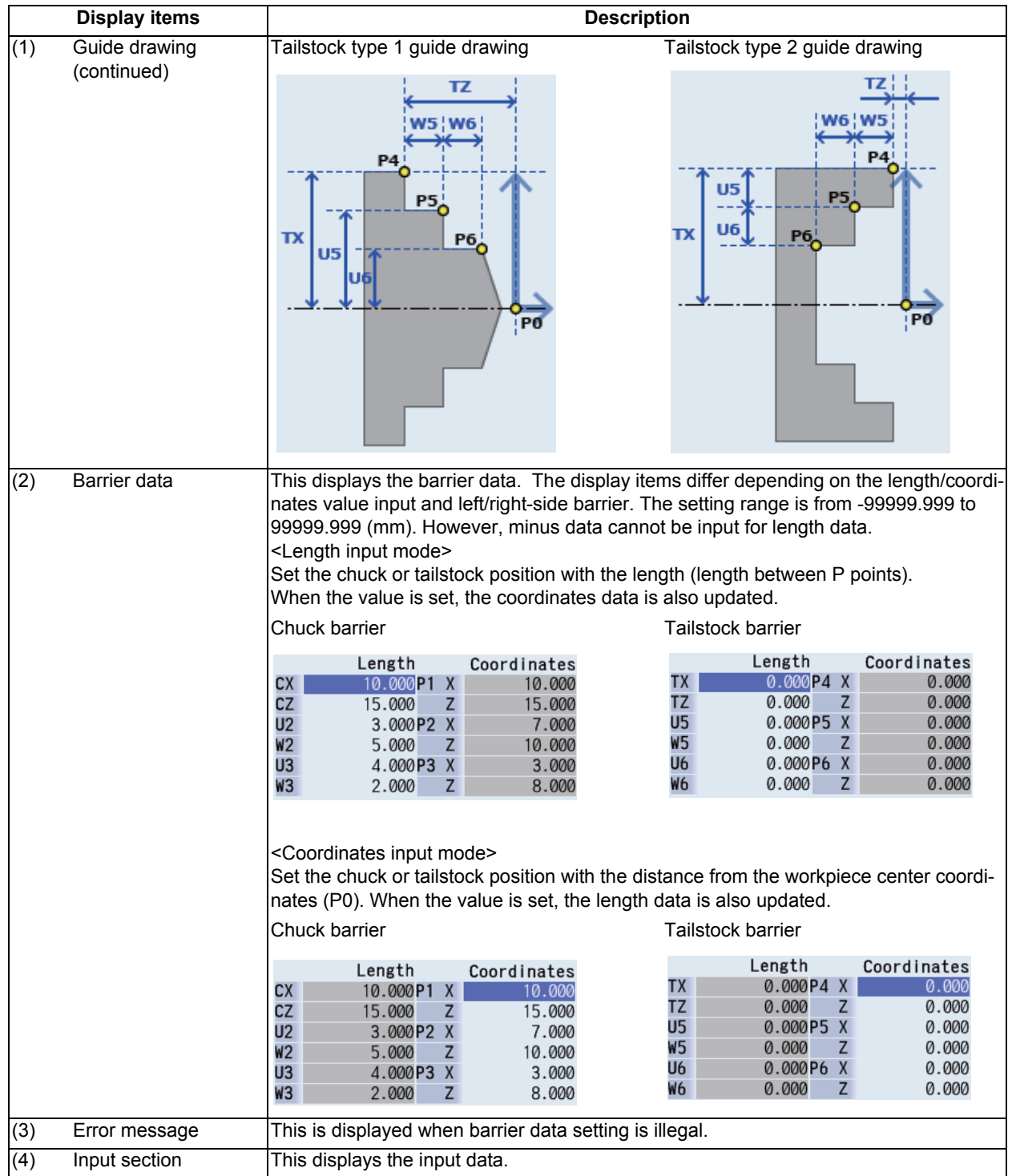

## **M800/M80 Series Instruction Manual 8 Setting Machine Movable Area**

# **Menus Menus** Description This executes an absolute input. This executes an incremental input. This changes to the length input. This changes to the coordinates value input. =Input +Input **Enter** length Enter

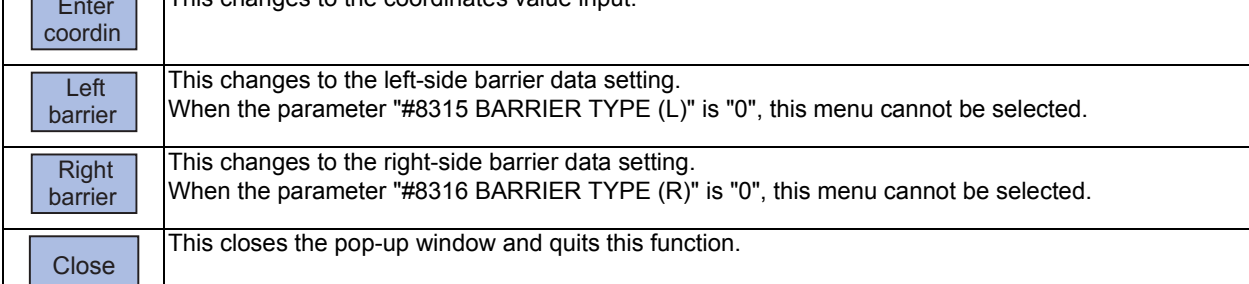

<Menus when the menu [Left barrier] or [Right barrier] is pressed>

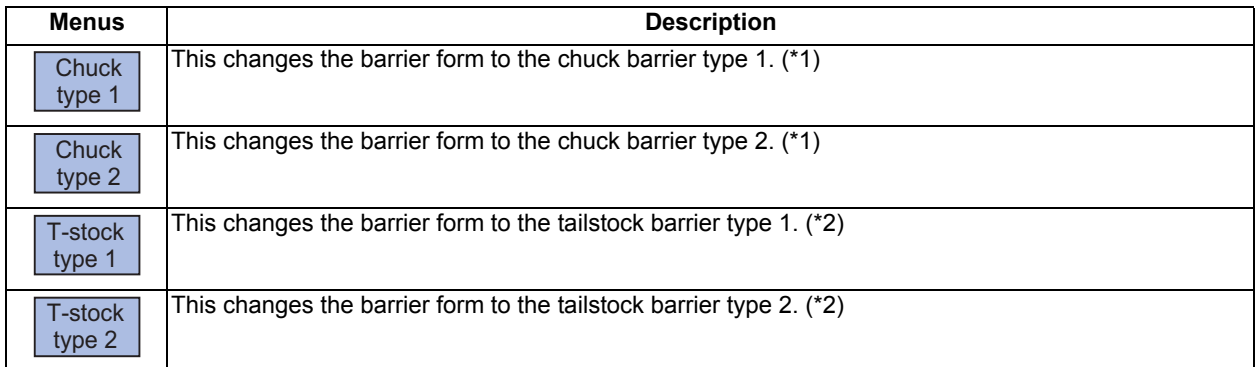

(\*1) This menu can be selected when the parameter "#8315 BARRIER TYPE (L)" or "#8316 BARRIER TYPE (R)" is "1".

(\*2) This menu can be selected when the parameter "#8315 BARRIER TYPE (L)" or "#8316 BARRIER TYPE (R)" is "2".

# **8 Setting Machine Movable Area**

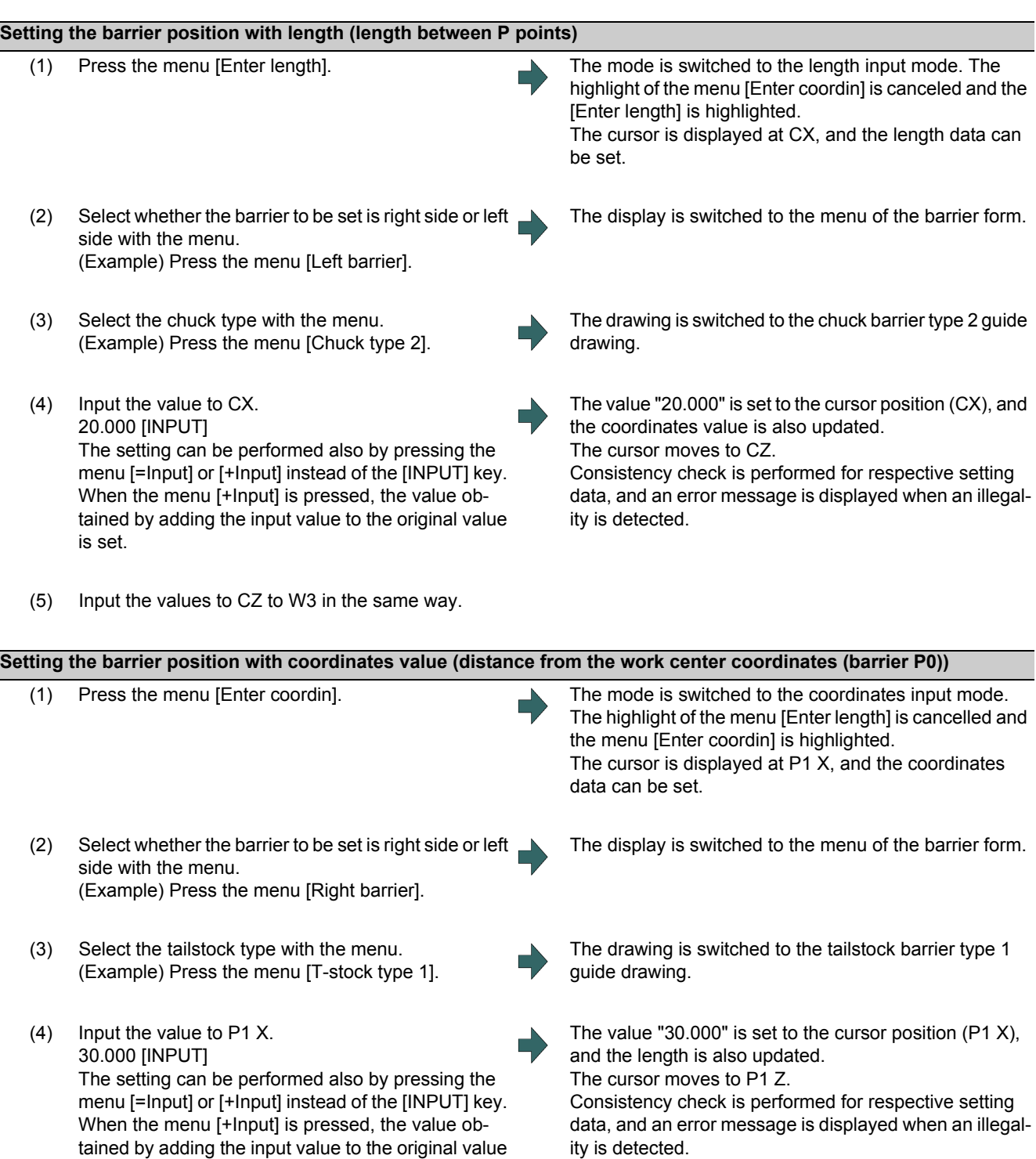

(5) Input the values to P1 Z to P3 Z in the same way.

is set.

**8 Setting Machine Movable Area**

## **Precautions**

- (1) When the parameter "#8310 Barrier ON" is set to "0", the chuck and tailstock barriers settings are disabled.
- (2) The parameter "#8300 P0" and "#8311 P7" to "#8314 P10" cannot be set on this screen. Set the parameters with the menu [Barrier data] on the parameter screen.
- (3) When the parameters "#8315" and "#8316" are both "0", the barrier data is handled as left barrier and chuck type 1. The chuck type cannot be changed.
- (4) When the parameter for chuck or tailstock is set to both right and left barriers, an error message appears.
- (5) When multiple errors are occurred, an error concerning the X axis is preferentially displayed.

# **Other Setups**

# **9.1 Pallet Program Registration**

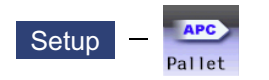

Machining programs can be registered per each pallet of the automatic pallet changer (hereinafter APC) and the indexing plane from the menu [Pallet] on the setup (Setup) screen.

The pallet program registration screens include "Standard Pallet Registration screen" and "Pallet 4 Page Registration screen", and those two screens can be switched by the parameters.

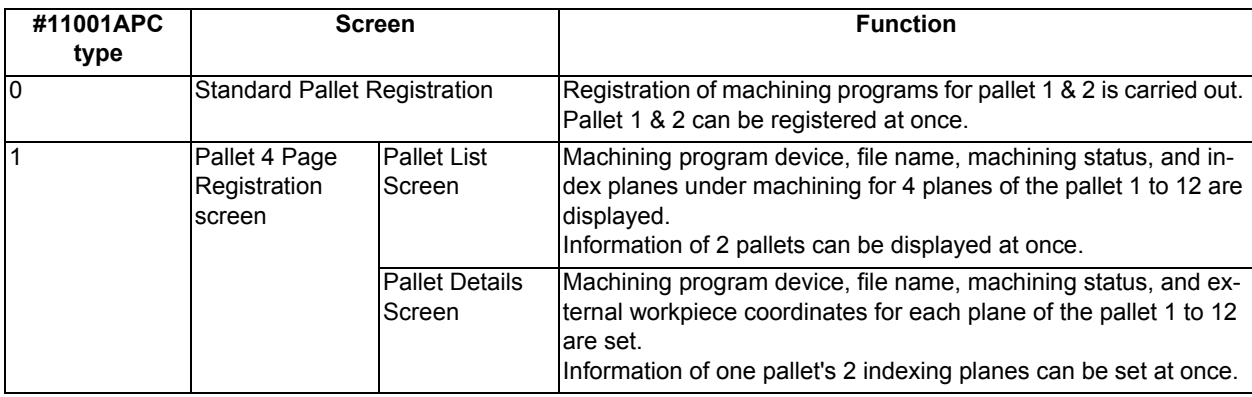

# **Note**

(1) The number of pallets is determined by the parameter "#11002 Valid pallet num".

Manual numerical value command can be executed when manual numerical value command window is displayed by inputting an address key such as MST, etc.

For the pallet 4 page registration screen, the screen type (pallet list and pallet details) is memorized. When the screen is transferred to other screen and displayed again, the type which was displayed a moment ago is displayed. For the file selection, the pallet details is displayed.

# 9.1.1 Standard Pallet Registration

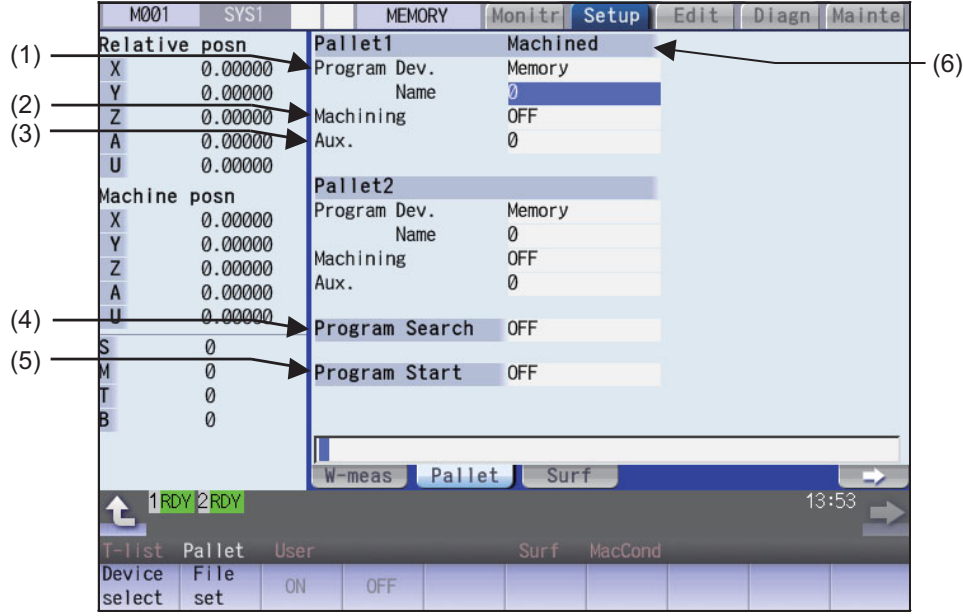

# **Display Items**

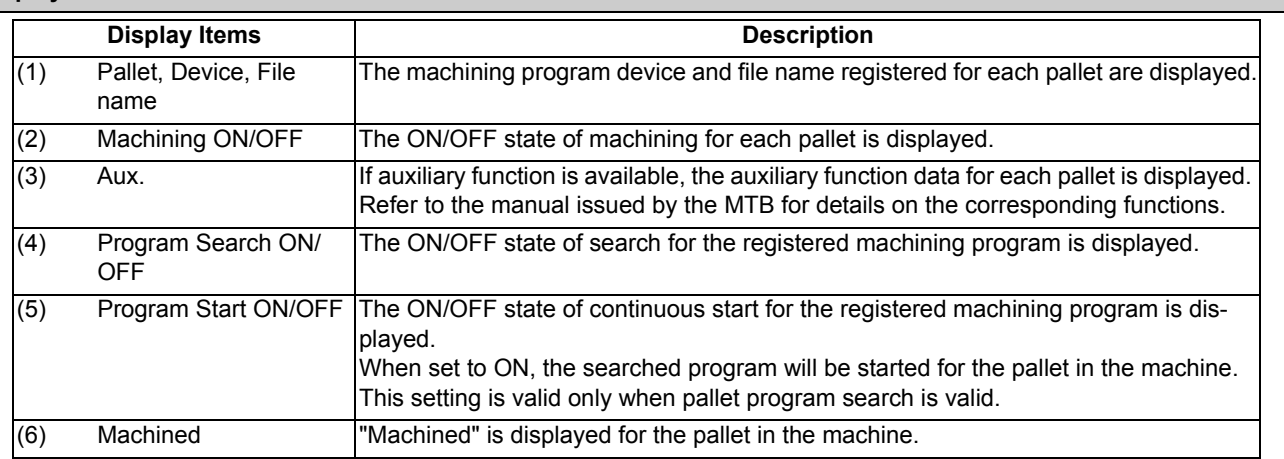

# **Menus**

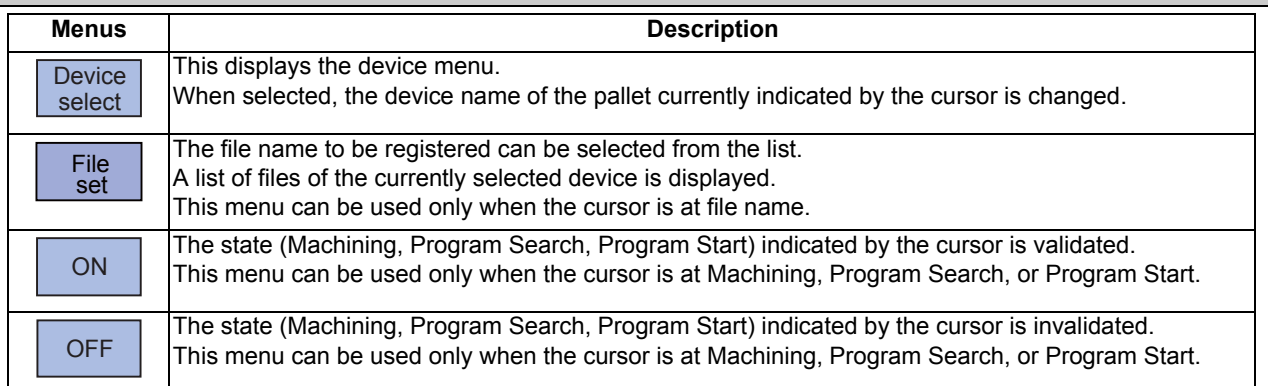

#### **Operation method (Registering a machining program for the pallet)**

- (1) Using the  $\lceil \uparrow \rceil$ ,  $\lceil \downarrow \rceil$ ,  $\lceil \leftarrow \rceil$ ,  $\lceil \rightarrow \rceil$  keys, move the cursor to the area of the pallet for which a program is to be registered.
- 

(2) Press the menu [Device select] and select a device. The cursor moves to "Device". The device menu (memory, HD, memory card, DS or USB memory) is displayed. If selected, the device selected in "Device" is displayed.

- (3) Move the cursor to "Program Name" and input the program No.
- (4) Move the cursor to "Machining" and press the menu [ON] or [OFF].
- (5) Move the cursor to "Program Search" and press the menu [ON] or [OFF].
- (6) Move the cursor to "Program Start" and press the menu [ON] or [OFF].

## **Operation method (Selecting a file from the list)**

- (1) Move the cursor to "File name" and press the menu [File set].
- (2) Move the cursor to an arbitrary file and press the [INPUT] key. (An arbitrary file name can be directly entered as well.)

- (1) When a file name is directly entered, whether or not the file exists is not checked.
- (2) When a file name is directly entered, if other than character strings or values within the setting range (1 to 99,999,999) is set, an error occurs.
- (3) If a directory is specified, a setting error occurs.
- (4) When the menu [Sort change] is pressed, the sorting method is changed. For details, refer to "10.1.3 Changing the Sorting Method".

# 9.1.2 Pallet List Screen

Machining program device, file name, machining status, and index planes under machining for 4 planes of the pallet 1 to 12 are displayed.

# **Note**

(1) The number of pallets is determined by the parameter "#11002 Valid pallet num".

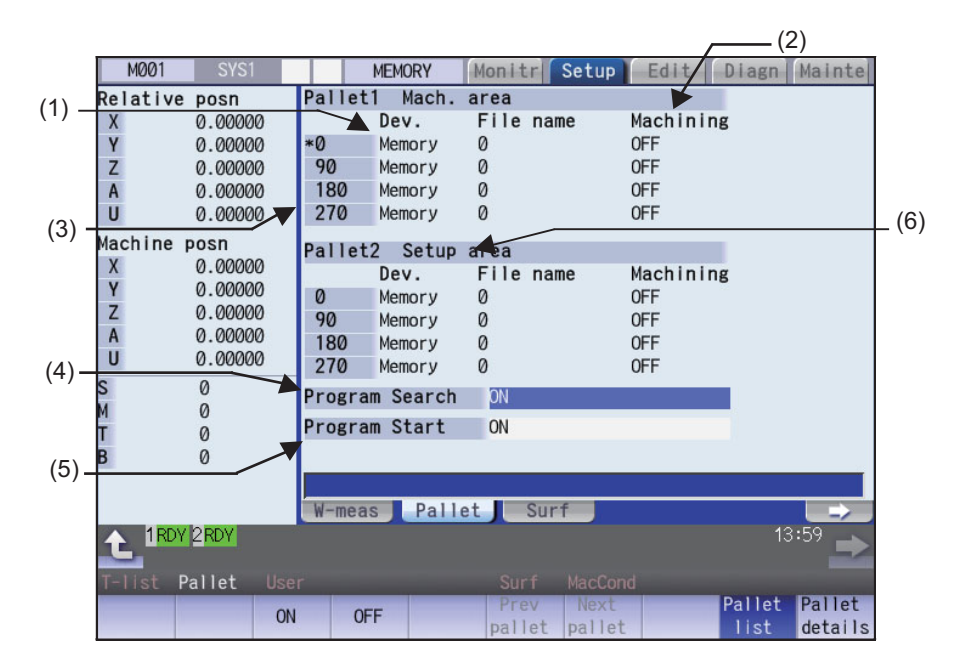

## **Display Items**

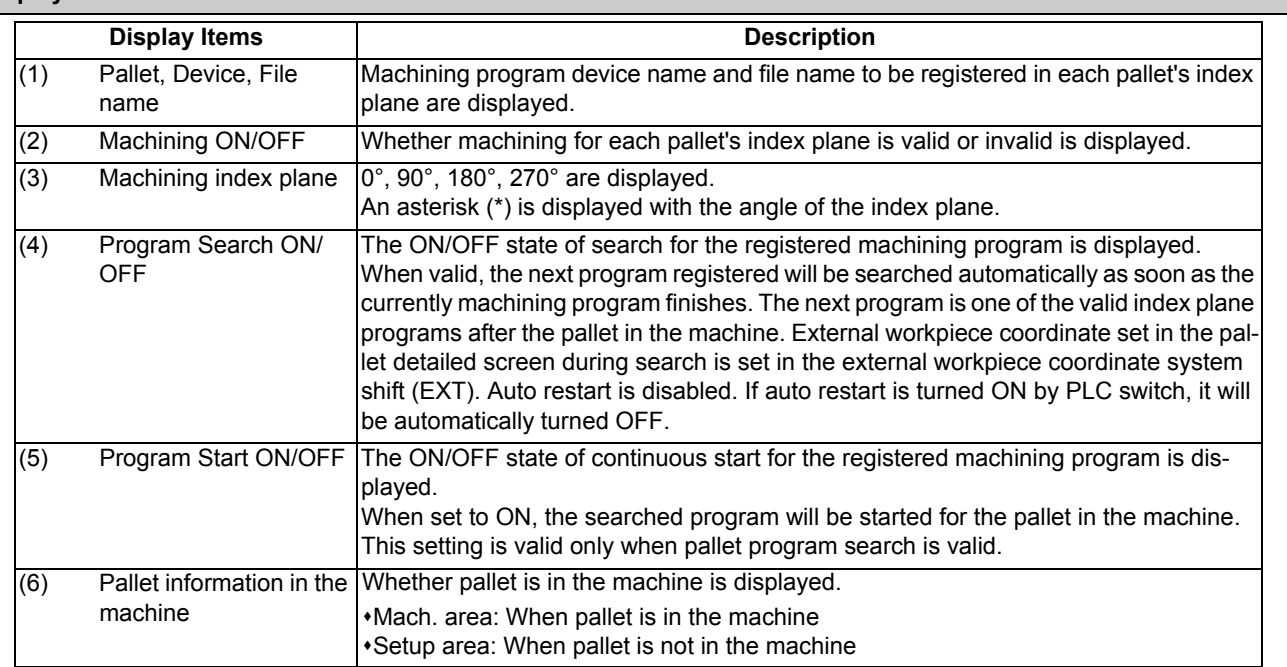

## **Menus**

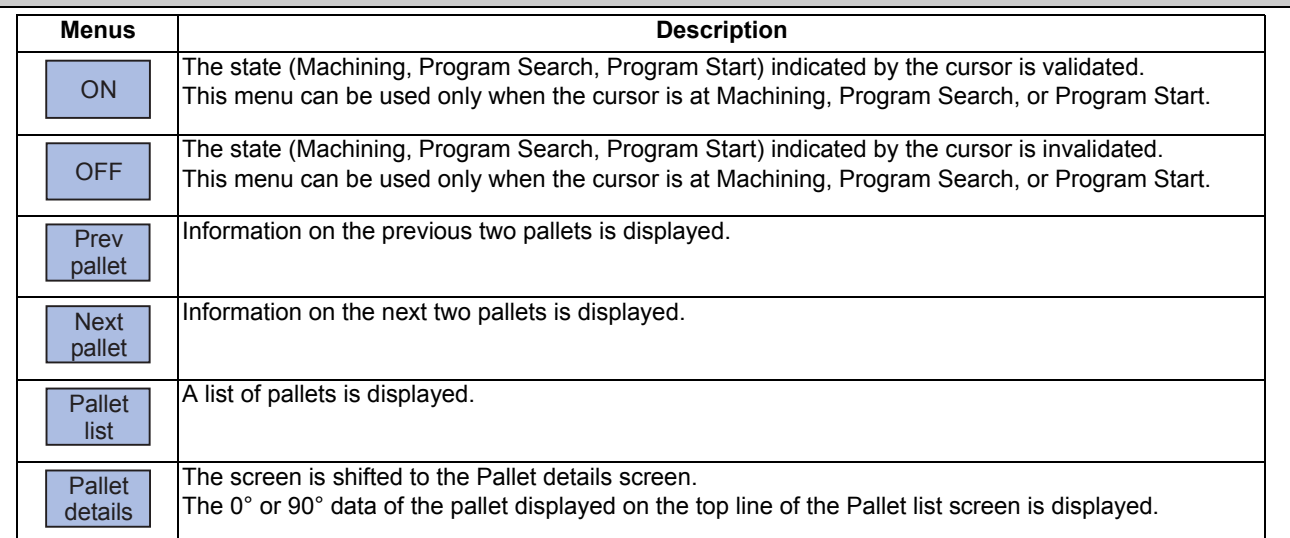

# **Operation method (Changing display pallet)**

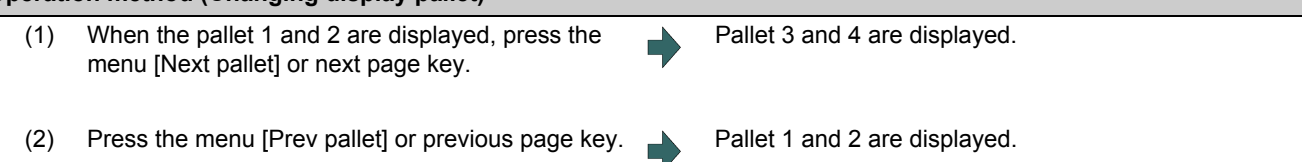

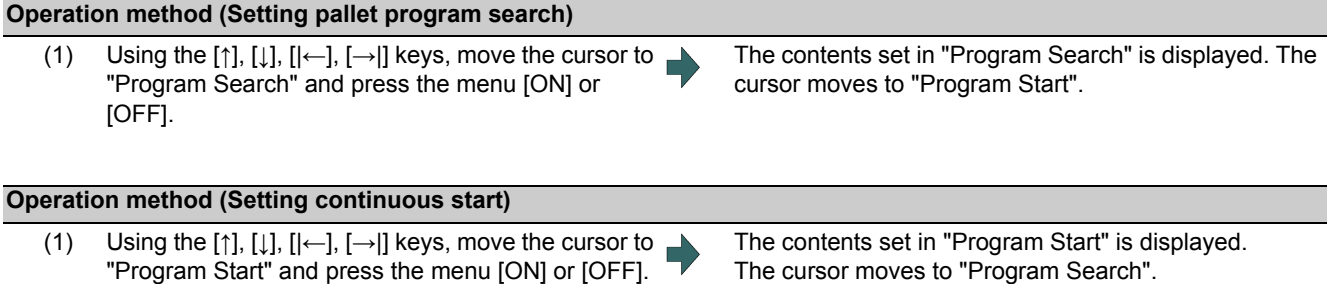

Every time the [↑], [↓], [|←] or [→|] key is pressed, the cursor switches between "Program Search" and "Program Start".

# 9.1.3 Pallet Details Screen

Machining program device, file name, machining status, Aux. and external workpiece coordinates for each plane of the pallet 1 to 12 are set.

# **Note**

(1) The number of pallets is determined by the parameter "#11002 Valid pallet num".

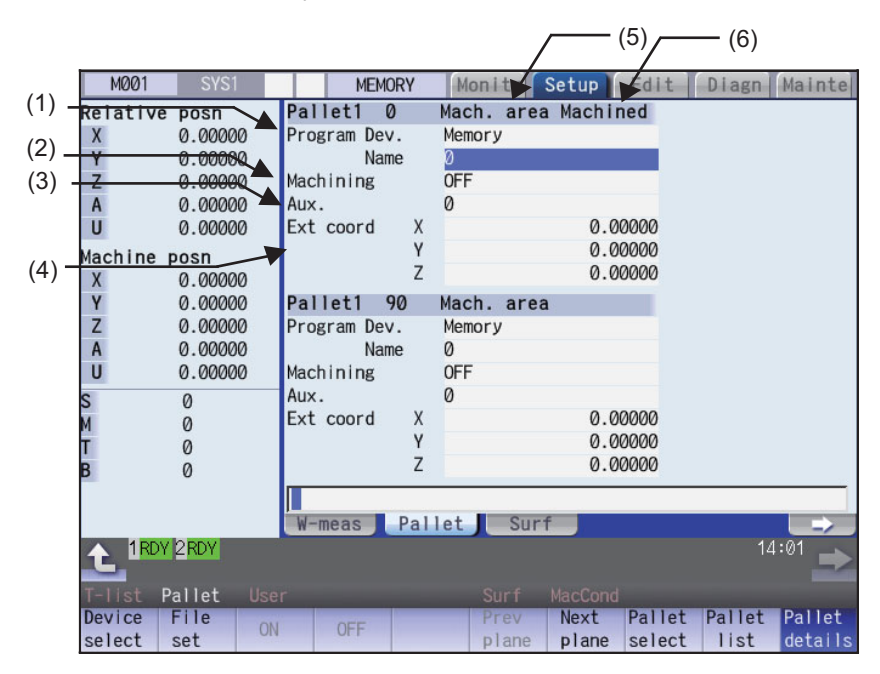

## **Display Items**

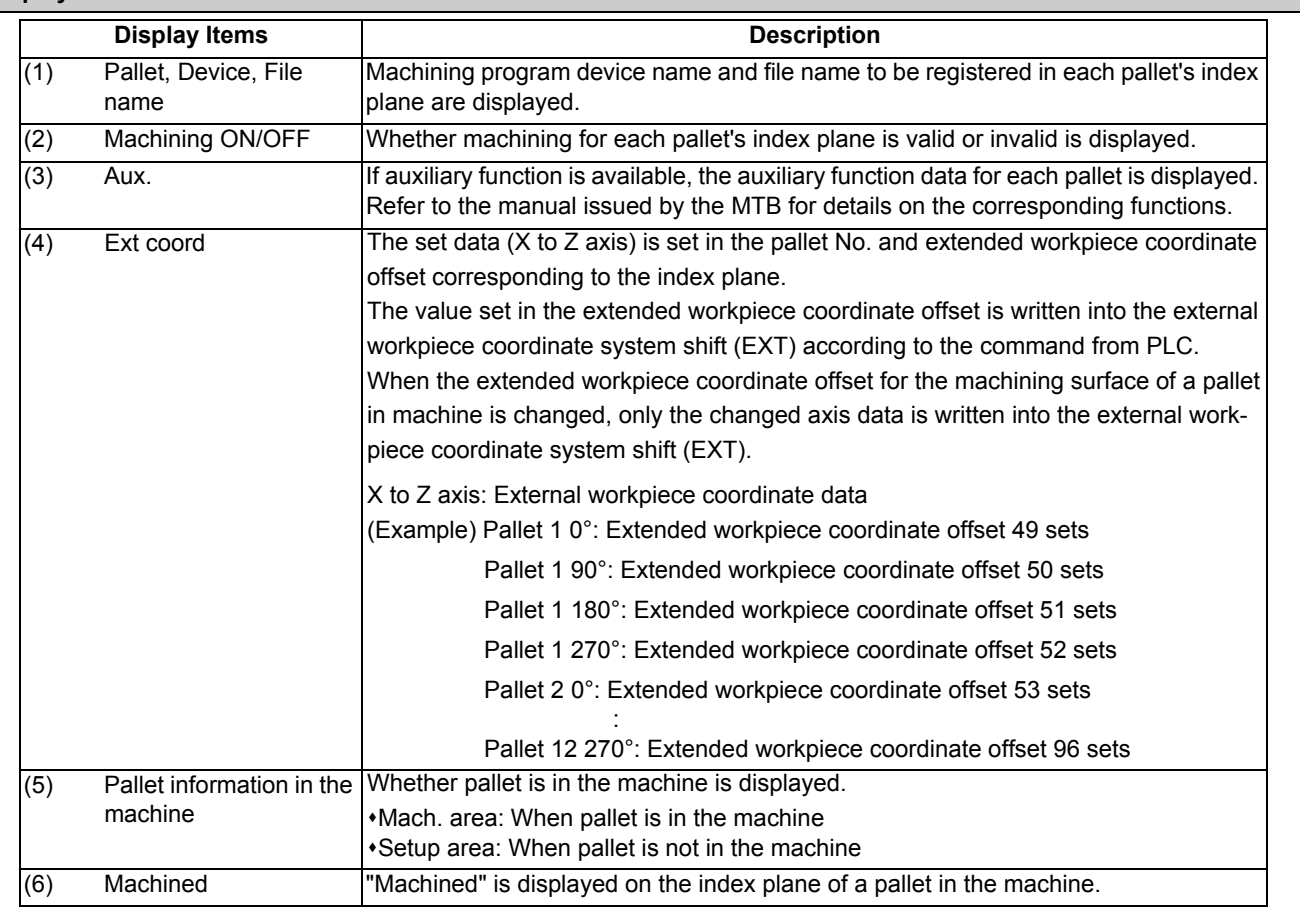

## **Note**

(1) "Pallet running" appears when the setting of "Program Dev.", "Program Name", "Machining", or "Aux." is executed to the index plane under machining of a pallet in machine. The "Program Dev.", "Program Name", "Machining", or "Aux." can be set when the index plane of a pallet in machine is not under machining.

Even if the index plane of a pallet in machine is under machining, the external workpiece coordinate can be set.

(2) For the pallet 4 page registration screen, do not use the extended workpiece coordinate offset because the extended workpiece coordinate offset value is reflected on the external workpiece coordinate system shift.

#### **Menus Menus** Description This displays the device menu. When selected, the device name of the pallet currently indicated by the cursor is changed. When a device other than memory is selected, the route is displayed first. The file name to be registered can be selected from the list. A list of files of the currently selected device is displayed. This menu can be used only when the cursor is at file name. The state (Machining) indicated by the cursor is validated. This menu can be used only when the cursor is at Machining. The state (Machining) indicated by the cursor is invalidated. This menu can be used only when the cursor is at Machining. Previous index plane is displayed. When 0° or 90° index plane is being displayed, this menu displays the previous pallet, 180° or 270°index plane. When 180° or 270° index plane is being displayed, this menu displays 0° or 90° index plane. When 0°or 90°index plane of the pallet 1 is displayed, this menu cannot be selected. Next index plane is displayed. When 0° or 90° index plane is being displayed, this menu displays 180° or 270° index plane. When 180° or 270° index plane is being displayed, this menu displays the next pallet, 0° or 90° index plane. When 180° or 270° index plane of the last pallet is displayed, this menu cannot be selected. An arbitrary pallet can be selected. When the pallet No. is set and the [INPUT] key is pressed, the 0° or 90° pallet details data for that pallet is displayed. The cursor will move to the 0° machining program file name. The Pallet list screen will open. This displays the pallet details. **Device** select File set ON **OFF** Prev plane Next plane Pallet select Pallet list Pallet details

## **Operation method (Changing display pallet)**

(1) Press the menu [Pallet select]. Input pallet No. and press the [INPUT] key. (Example) 5 [INPUT]

The pallet 5's 0° and 90° index plane will appear.

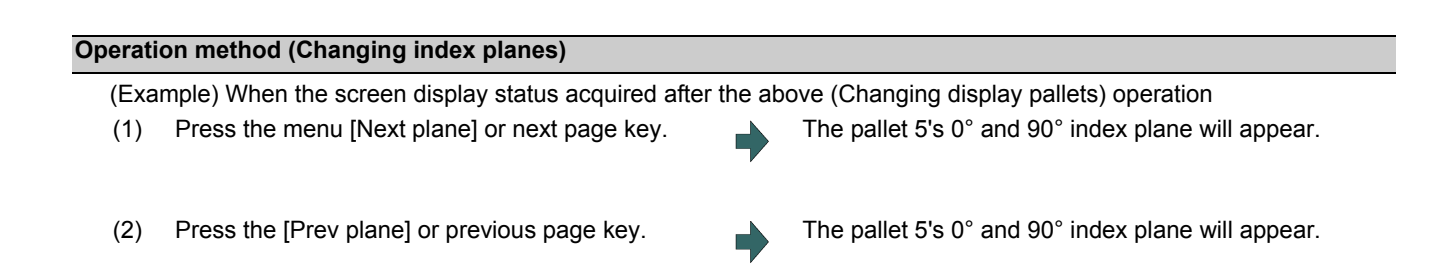

The display of pallet and index plane changes as follows.

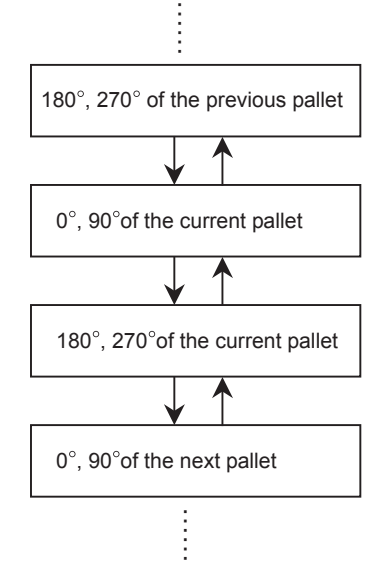

## **Operation method (Setting values in each index plane)**

- (1) An arbitrary index plane is displayed using the operation method above.
- (2) Press the menu [Device select] and select a device. The cursor moves to "Device". The device menu (mem-
- (3) Move the cursor to "Program Name" and enter the program No.
- (4) Move the cursor to "Machining" and press the menu [ON] or [OFF].
- (5) Move the cursor to "Ext coord" and input values for 3 axes.

ory, HD, memory card, DS or USB memory) is displayed. If selected, the selected device is displayed in "Program Dev.". After setting, the cursor moves to "File name".

# **9.2 R-Navi**

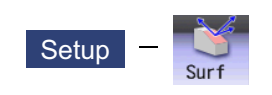

By setting machining surface coordinate system (feature coordinate system), an optional machining surface can be registered. By selecting registered machining surface on surface selection of monitor screen, commands programmed along three orthogonal axes can move the tool along the coordinate system of this machining surface (feature coordinate system). This selected surface is called a machining target surface. This enables a program with three orthogonal axes to carry out multi-surface machining including inclined surface machining.

This function is an additional specification, and the setting is common for all the part systems.

The following flow chart shows the sequence of registering a machining surface.

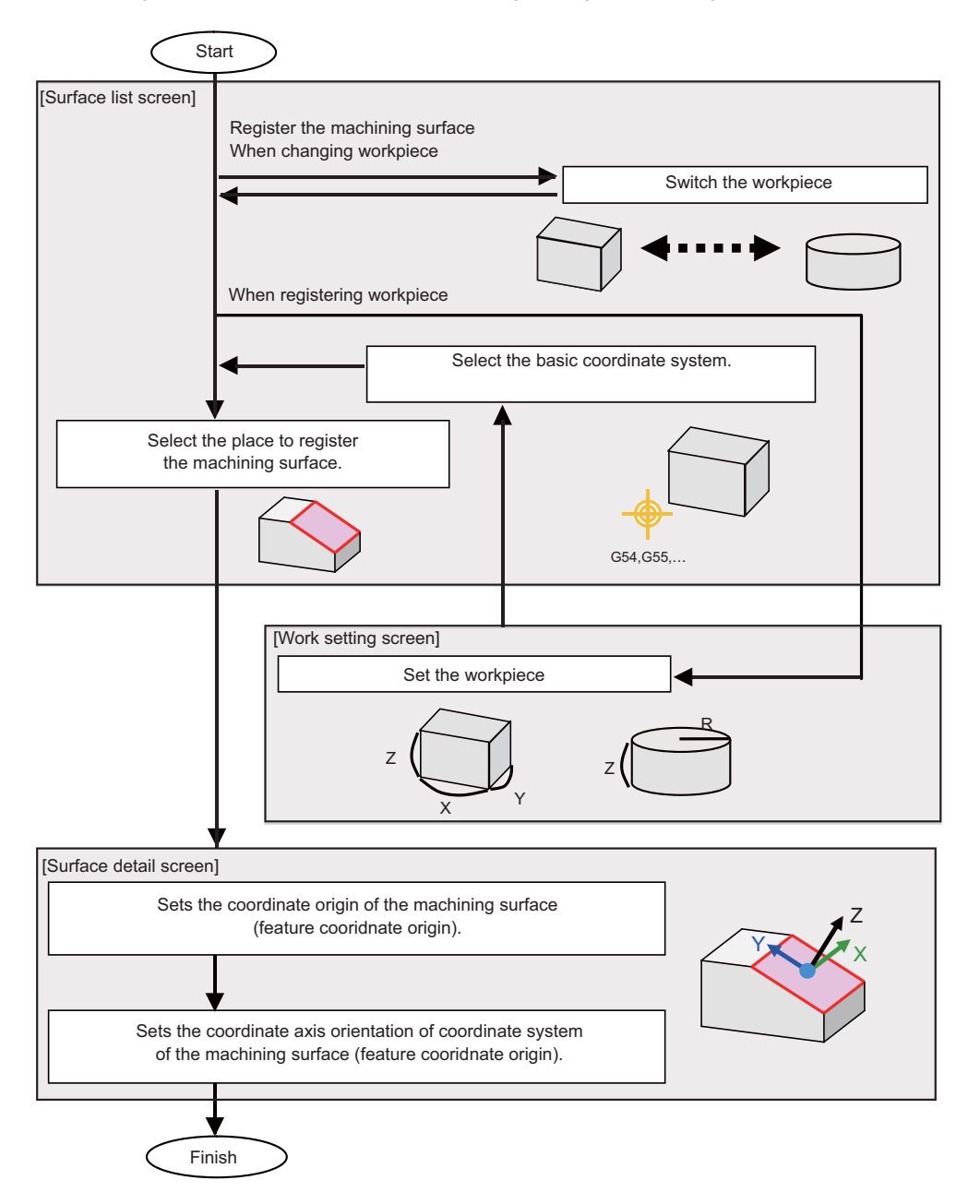

9.2.1 Selecting where to Register a Machining Surface (Machining Surface List Screen)

On the surface list screen the place to register a machining surface can be selected.

# **Note**

(1) When workpiece is initially registered, the surface "BASE-SURFACE" registers. The coordinate zero and axial directions of this machining surface is the same as of the basic coordinate system.

The following operations are disabled for this machining surface. The message "Setting error", "Clear not possible", or "Paste error" is displayed.

- Change the surface name
- Clear the surface
- Paste the surface

\*Display the data (coordinate zero/axial direction) of the surface using the menu [Detail set]

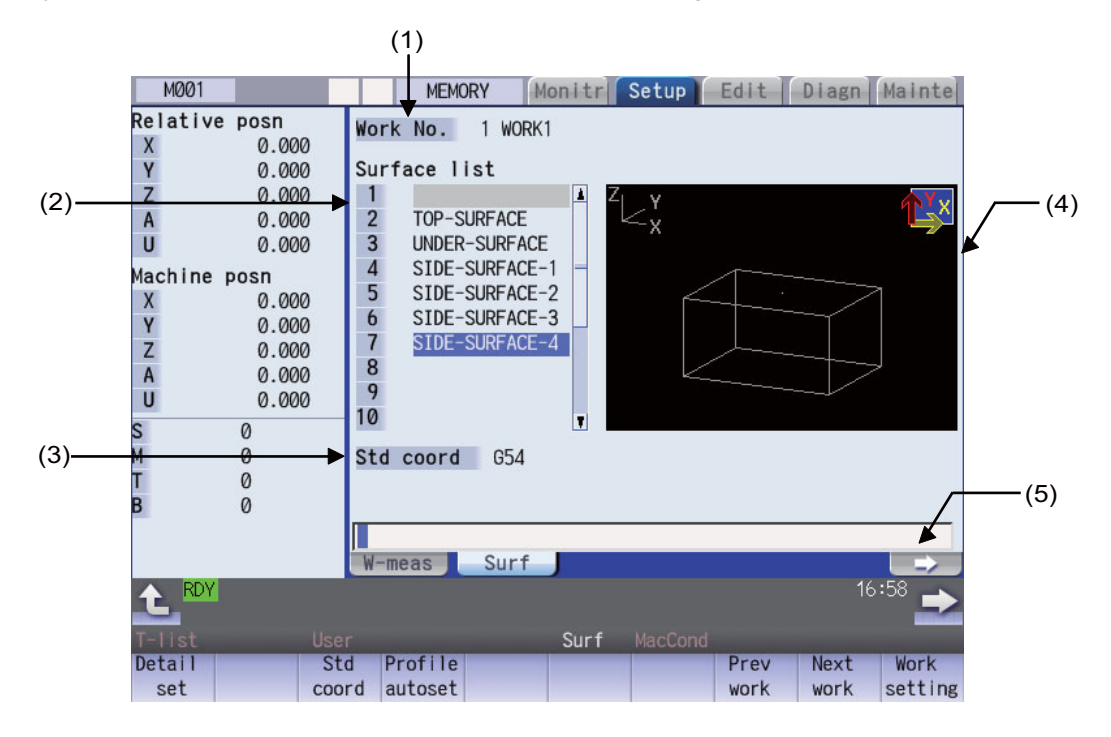

#### **Display items**

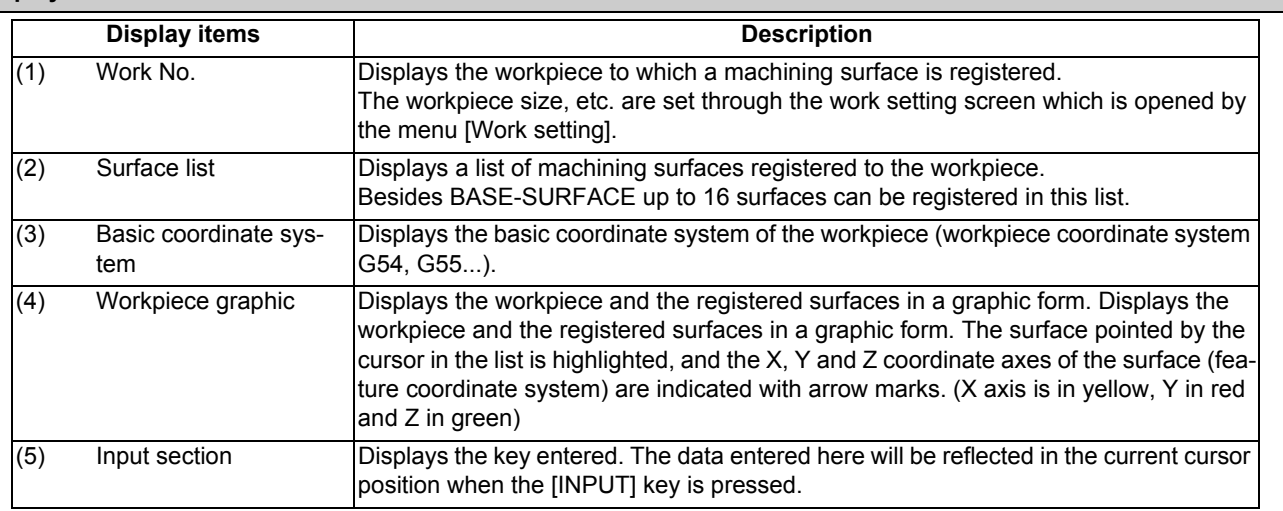

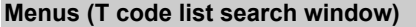

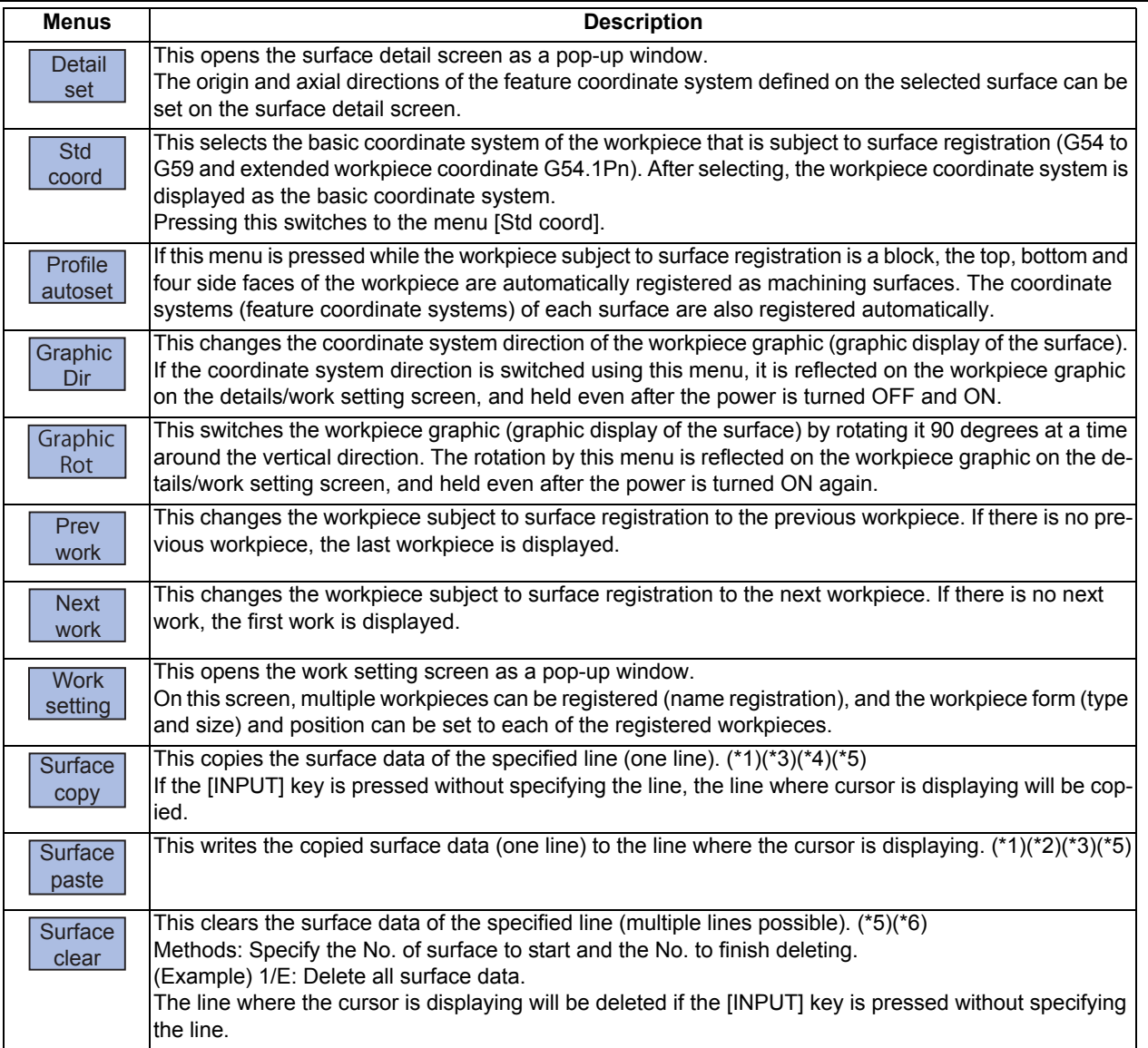

If the size has not been set for the workpiece, the menus except for [Prev work], [Next work], and [Work setting] will be grayed out and non-selectable.

- (\*1) If the surface data of the copied line is changed, the data will be revised when it is pasted.
- (\*2) This operation is disabled for the machining target surface (a surface along which three orthogonal coordinate axes are controlled at present) or the surface "BASE-SURFACE". The following message appears. Machining target surface: "Can't paste machining surface" Surface "BASE-SURFACE": "Paste error"
- (\*3) If the surface data of the copied line is deleted, pasting the data will be disabled. The message "Paste error" is displayed.
- (\*4) The copied line will be maintained even if the screen changes.
- (\*5) When the data protection is valid, this operation will be disabled. The message "Data protect" is displayed.
- (\*6) When a line is deleted, this operation is disabled for the machining target surface (a surface along which three orthogonal coordinate axes are controlled at present) the surface "BASE-SURFACE". The following message appears. Machining target surface: "Can't clear machining surface" Surface "BASE-SURFACE": "Clear not possible"

If the range specified for this operation includes BASE-SURFACE or the machining target surface (a surface along which three orthogonal coordinate axes are controlled at present) (1/E, for example), the surface data except for the surface "BASE-SURFACE" and the machining target surface will be deleted.

# 9.2.1.1 Selecting Where to Register a Machining Surface

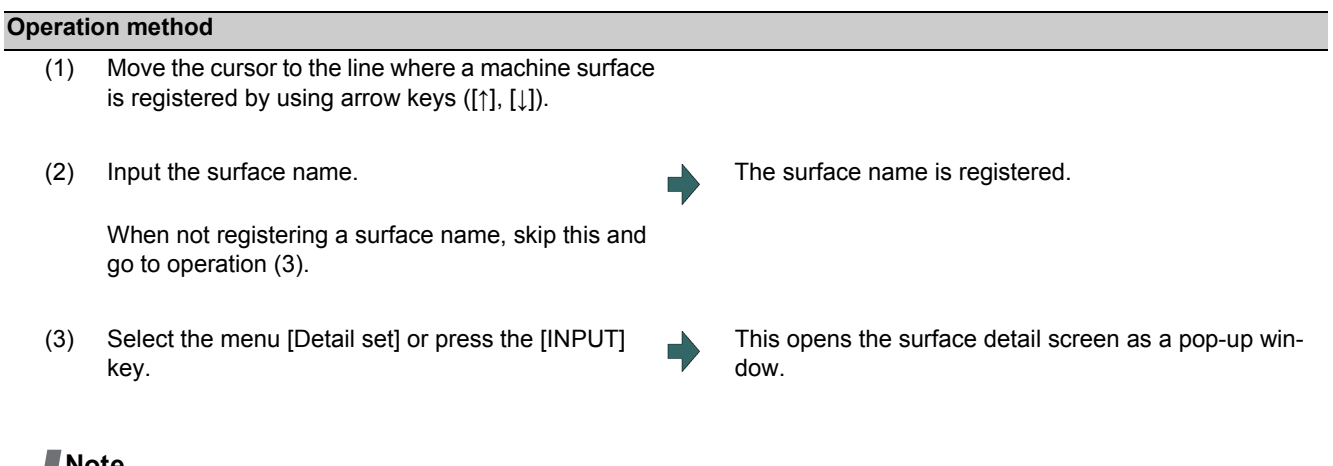

# **Note**

- (1) Set the surface name with up to 15 one-byte characters (numbers, upper-case alphabets and the symbols that the system recognizes). If a one-byte lower-case alphabet is used for naming, it will be changed to the upper-case letter. Note that the following characters cannot be used.
	- $\binom{1}{1}$ ; \* ? " < > | space
	- A character string made of a single-byte zero only cannot be registered as a work name.
- (2) The operation cannot be operated if the size is not set to workpiece. The message "Setting error" is displayed.
- (3) When the data protection is valid, the surface name cannot be changed. The message "Data protect" is displayed.

# 9.2.1.2 Changing the Surface Name

## **Operation method**

(1) Move the cursor to the row where the name of machine surface needs to be changed using arrow keys  $([\uparrow], [\downarrow])$ .

- (2) Input the surface name. To clear the surface name, input "0" (one-byte zero).
- The surface name is registered.

- (1) When this operation is operated to the surface "BASE-SURFACE", the message "Setting error" is displayed.
- (2) This operation cannot be operated to the machining target surface (a surface along which three orthogonal coordinate axes are controlled at present). The message "Can't set machining surface" is displayed.
- (3) When the data protection is valid, the surface name cannot be changed. The message "Data protect" is displayed.

## 9.2.1.3 Switching the Workpiece

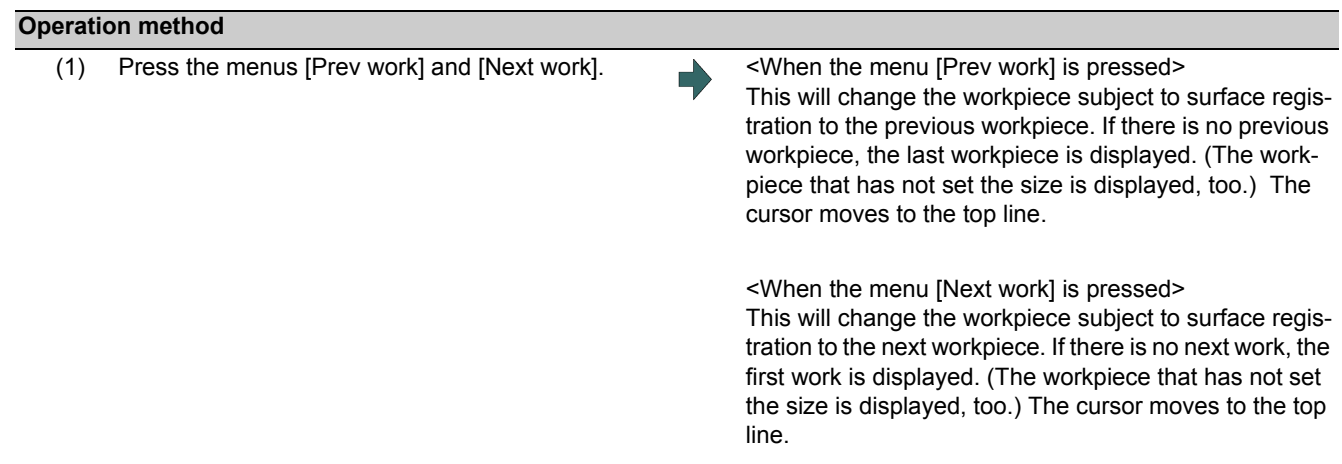

# 9.2.1.4 Selecting the Basic Coordinate System

The basic coordinate system of the workpiece subject to surface registration can be changed by selecting the menu [Std coord] and then selecting the sub-menu to be displayed.

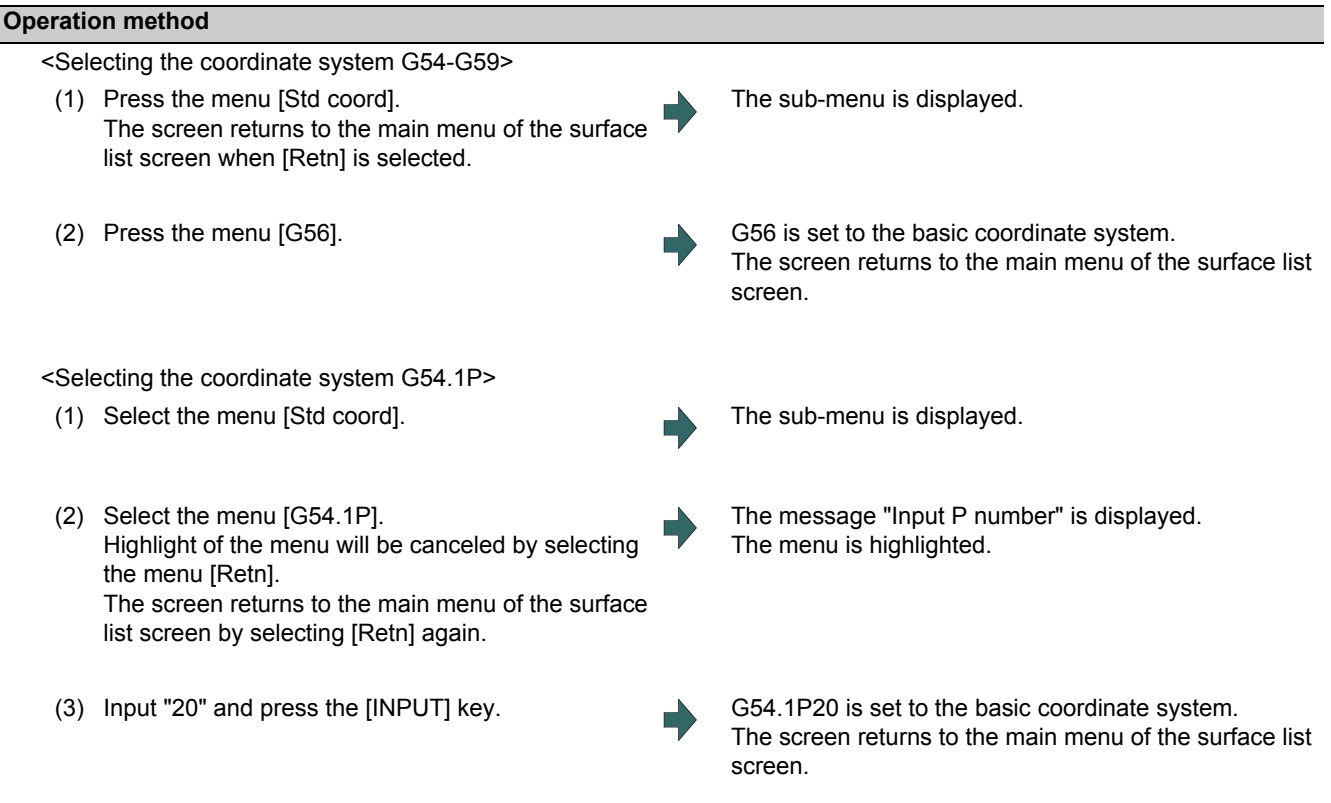

- (1) The basic coordinate system of the workpiece to which the machining target surface (a surface along which three orthogonal coordinate axes are controlled at present) is registered cannot be changed. The message "Can't set work including mach surface" is displayed.
- (2) When the data protection is valid, the basic coordinate system cannot be changed. The message "Data protect" is displayed.

# 9.2.1.5 Automatically Registering Top and Side Faces as Machining Surfaces

By pressing the menu [Profile auto set], the top, bottom and four side faces of the workpiece are automatically registered as machining surfaces. The coordinate systems (feature coordinate systems) of each surface are also registered automatically.

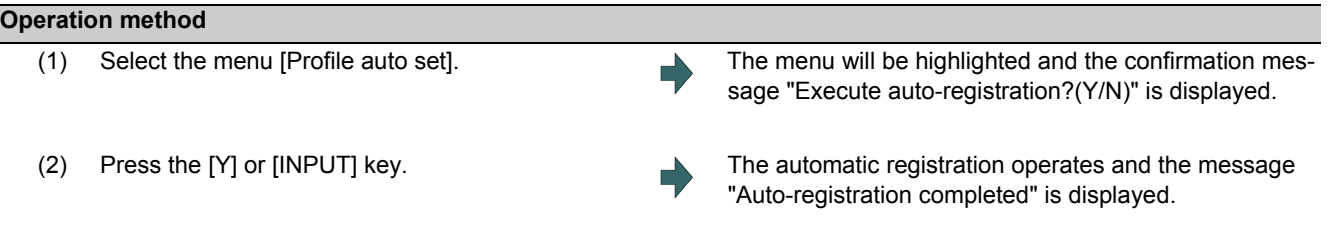

- (1) This operation is valid when the workpiece form is block. If the form is other than block, the message "Setting error" is displayed.
- (2) When any of the workpiece size (X, Y and Z directions) is not set, the menu [Profile auto set] will be grayed out and nonselectable.
- (3) The surface names to be registered are as follows:

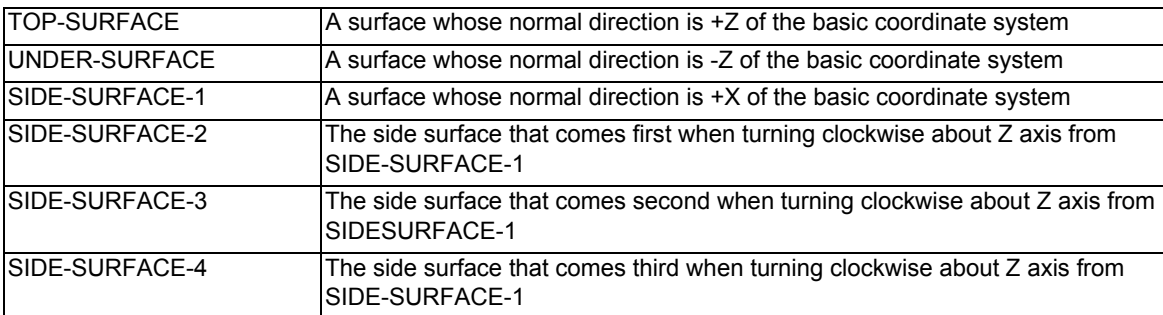

- (4) This operation is disabled if 11 or more surfaces are registered besides those registered by this operation. The message "Setting error" is displayed.
- (5) If no surface name is registered, but the surface's coordinate system has been registered (the origin and coordinate axis directions of the feature coordinate system are other than zero), the surface is recognized as registered.
- (6) When the workpiece size is changed, this operation needs to be performed again because the coordinate systems set to each surface will shift. The setting of surface registered by this operation will be overwritten. However, the surface that is not able to overwrite (the registered surface is deleted or the name is changed) the setting will be registered again. (A renamed surface will be treated as the other surface.)
- (7) If a surface to register by this operation is the machining target surface (a surface along which three orthogonal coordinate axes are controlled at present), this operation cannot be operated. The message "Can't set machining surface" is displayed.
- (8) When the data protection is valid, this operation will be disabled. The message "Data protect" is displayed.
- (9) If there are two surfaces having the same name to be overwritten, the surface with the smaller No. will be overwritten. If the surface is the machining target surface this operation cannot be operated. The message "Can't set machining surface" is displayed.
- (10) There will be no data to be changed when error occurred and automatic register fails.

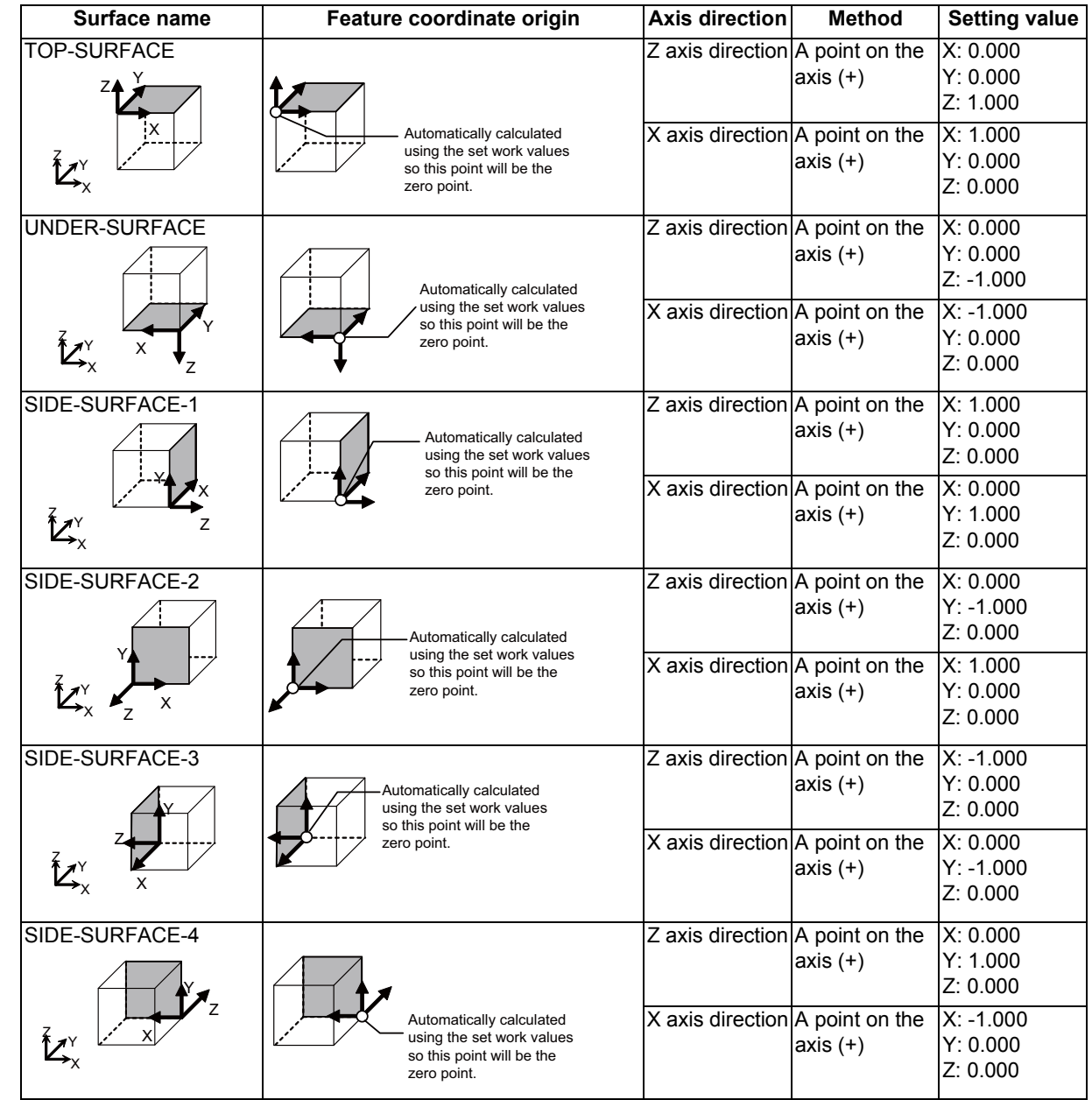

(11) Listed below are the surface names and data that are automatically set with [Profile auto set].

TOP-SURFACE is a surface whose normal direction is +Z of the basic coordinate system.

UNDER-SURFACE is a surface whose normal direction is -Z of the basic coordinate system.

SIDE-SURFACE-1 is a surface whose normal direction is +X of the basic coordinate system.

SIDE-SURFACE-2 to 4 are the surfaces obtained by rotating "SIDE-SURFACE1" about the Z axis of the basic coordinate system.

# 9.2.1.6 Switching the Coordinate System Direction of a Workpiece Graphic

The coordinate system direction of the workpiece graphic (graphic display of the surface) can be switched to three coordinate system directions using the menu [Graphic dir] or [Graphic Rot]. The coordinate system direction of the workpiece graphic is reflected on the workpiece setting screen, Surface detail screen, and surface detail screen of the monitor screen, and the parameter "#8980 R-Navi graphic dir" is also updated.

Each time the menu [Graphic dir] is pressed, the direction of the workpiece graphic is switched in the order of (1) to (3) as shown below:

- (1)  $\#8980$  R-Navi graphic direction = 0 (XYZ)
- 
- (2) #8980 R-Navi graphic direction = 1 (YZX)

(3) #8980 R-Navi graphic direction = 2 (ZXY)

Each time the menu [Graphic Rot] is pressed, the direction of the workpiece graphic is switched in the order of (1) to (4) as shown below:

#8980 R-Navi graphic direction = 0 (XYZ)

(1) Default view

(2) Rotated by 90 degrees from the default view

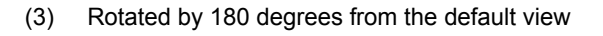

(4) Rotated by 270 degrees from the default view

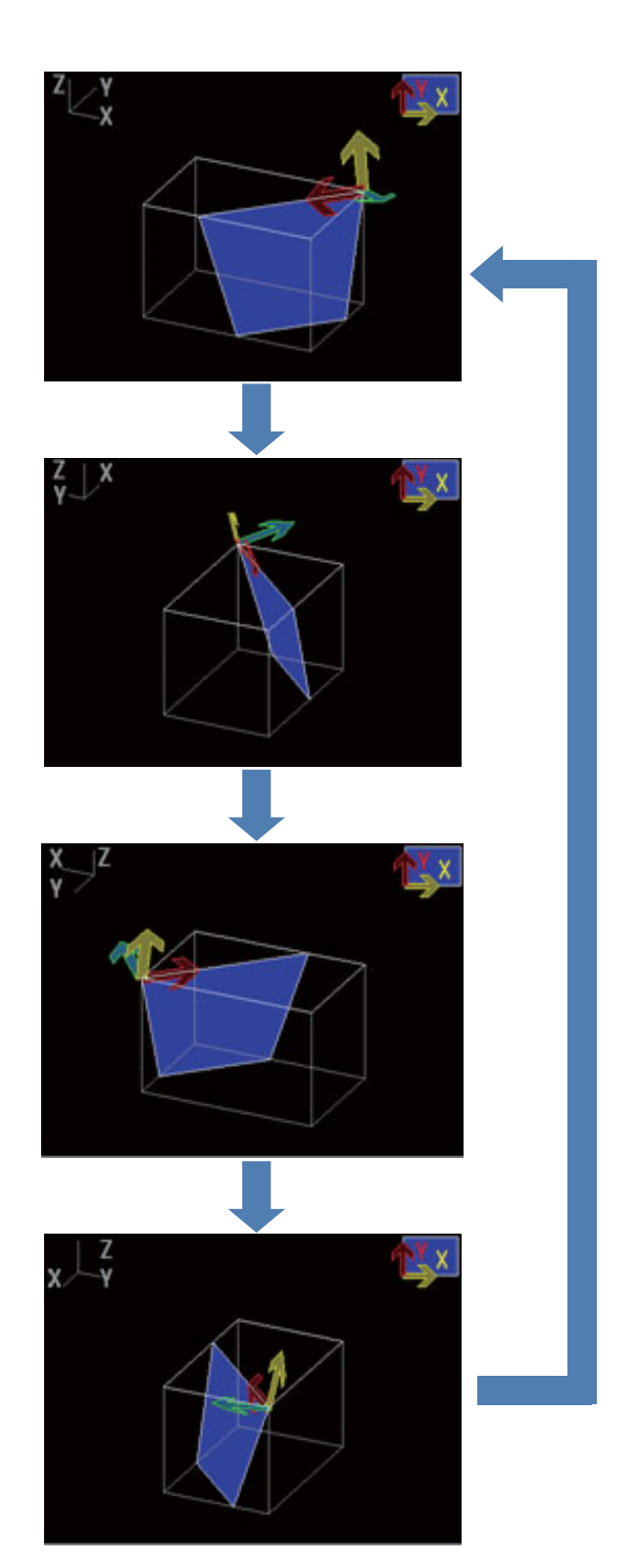

- (1) When data protection is valid, the coordinate system direction of the workpiece graphic can be switched using the menu, but the parameter value is not rewritten. In this case, when the power is turned ON again, the coordinate system direction of the workpiece graphic reverts to the same graphic direction that the parameter value is in.
- (2) The view direction of the guide drawing is not switched due to the setting of the parameter or this menu.

# 9.2.2 Registering and Setting the Workpiece (on the Work Setting Screen)

When the menu [Work setting] is pressed the workpiece setting screen opens as a pop-up window. On this screen, name, form, size, and position of the workpiece can be set.

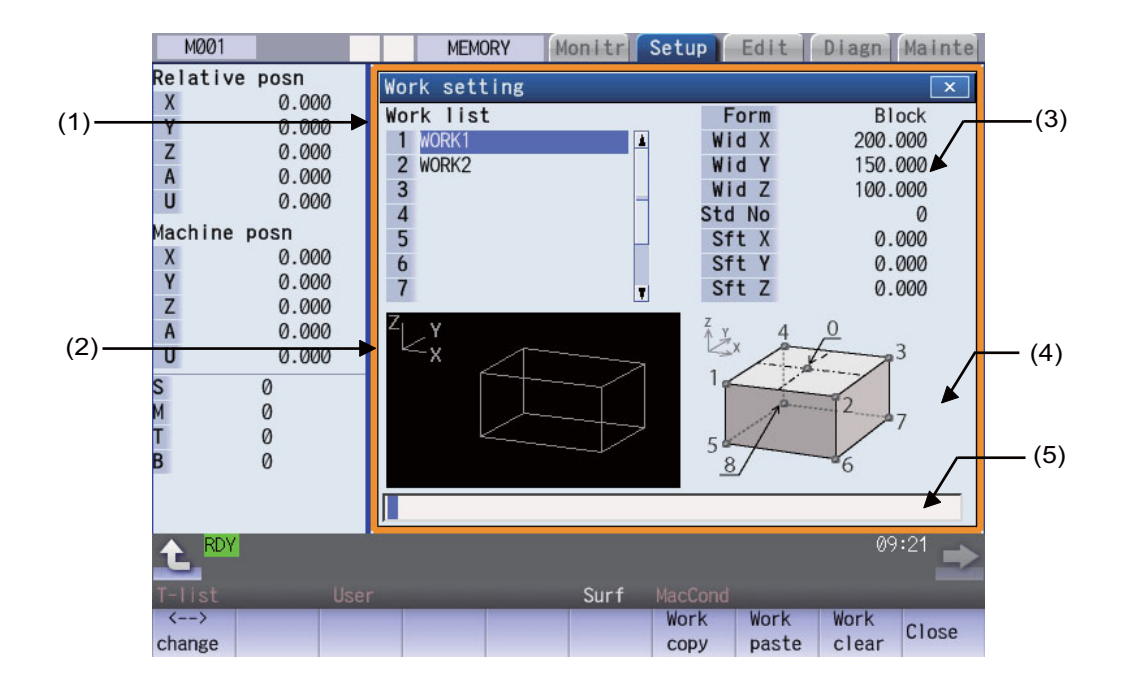

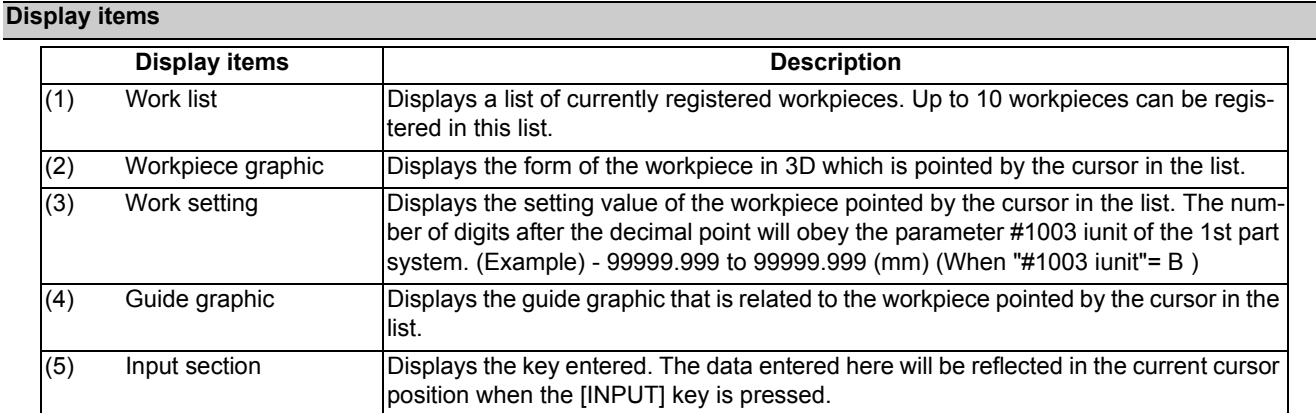

#### **Menus when the cursor is on the workpiece list**

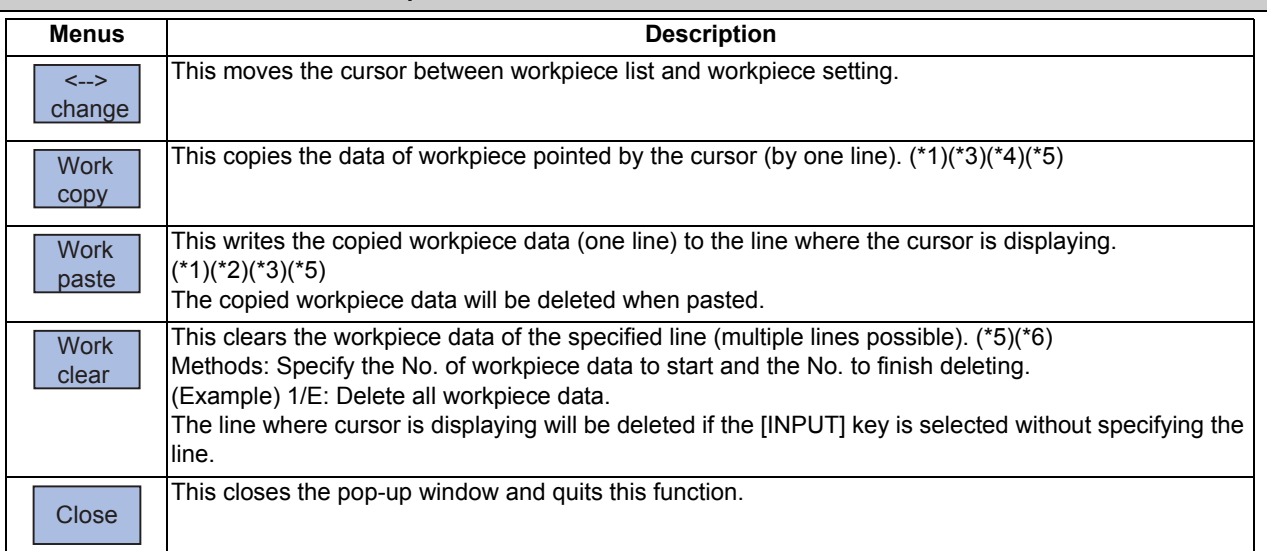

(\*1) If the surface data being copied is changed, the data will be revised when it is pasted.

(\*2) This operation cannot be operated to the workpiece that includes the machining target surface (a surface along which three orthogonal coordinate axes are controlled at present). The message "Can't paste work including mach surface" is displayed.

(\*3) If the surface data being copied is deleted, the paste cannot be done. The message "Paste error" is displayed.

- (\*4) The copied data will be deleted when the window is closed.
- (\*5) When the data protection is valid, this operation will be disabled. The message "Data protect" is displayed.
- (\*6) When a line is deleted, this operation is disabled for a workpiece that includes the machining target surface (a surface along which three orthogonal coordinate axes are controlled at present) and the message "Can't clear machining surface" is displayed.

If the range specified for this operation includes the workpiece that has the machining target surface (a surface along which three orthogonal coordinate axes are controlled at present) (1/E, for example), the workpieces except for the workpiece that includes the machining target surface will be deleted.

## **Menus when the cursor is on the workpiece setting list**

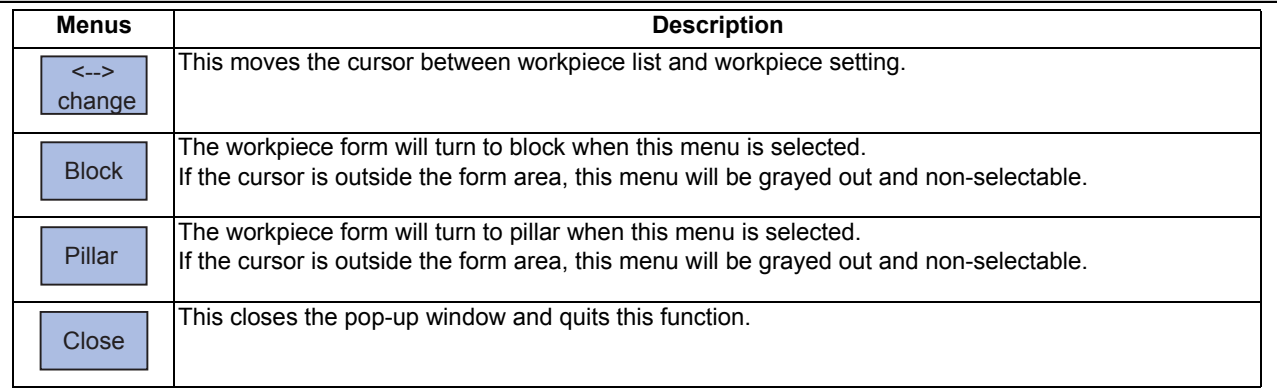

# 9.2.2.1 Registering the Workpiece

## **Operation method**

- (1) Move the cursor to the workpiece list by using the menu [ <--> change]. Also, the cursor can be moved by tab keys ( $[$ |←],  $[$ → $]$ ]) to workpiece list.
- (2) Move the cursor to a line where no workpiece is registered.
- (3) Input the workpiece name. If naming the workpiece is unnecessary, select [IN-PUT] .
- (4) Select the form menu ([Block], [Pillar]) that needs to be set.

Setting contents differs by the selected workpiece form.

Move the cursor to the top of the workpiece list.

The name of workpiece is registered, and the cursor moves to the form line of workpiece setting. Also, the menu corresponding to the value of form is valid.

The selected form will be reflected to the line of form and the cursor moves down a line.

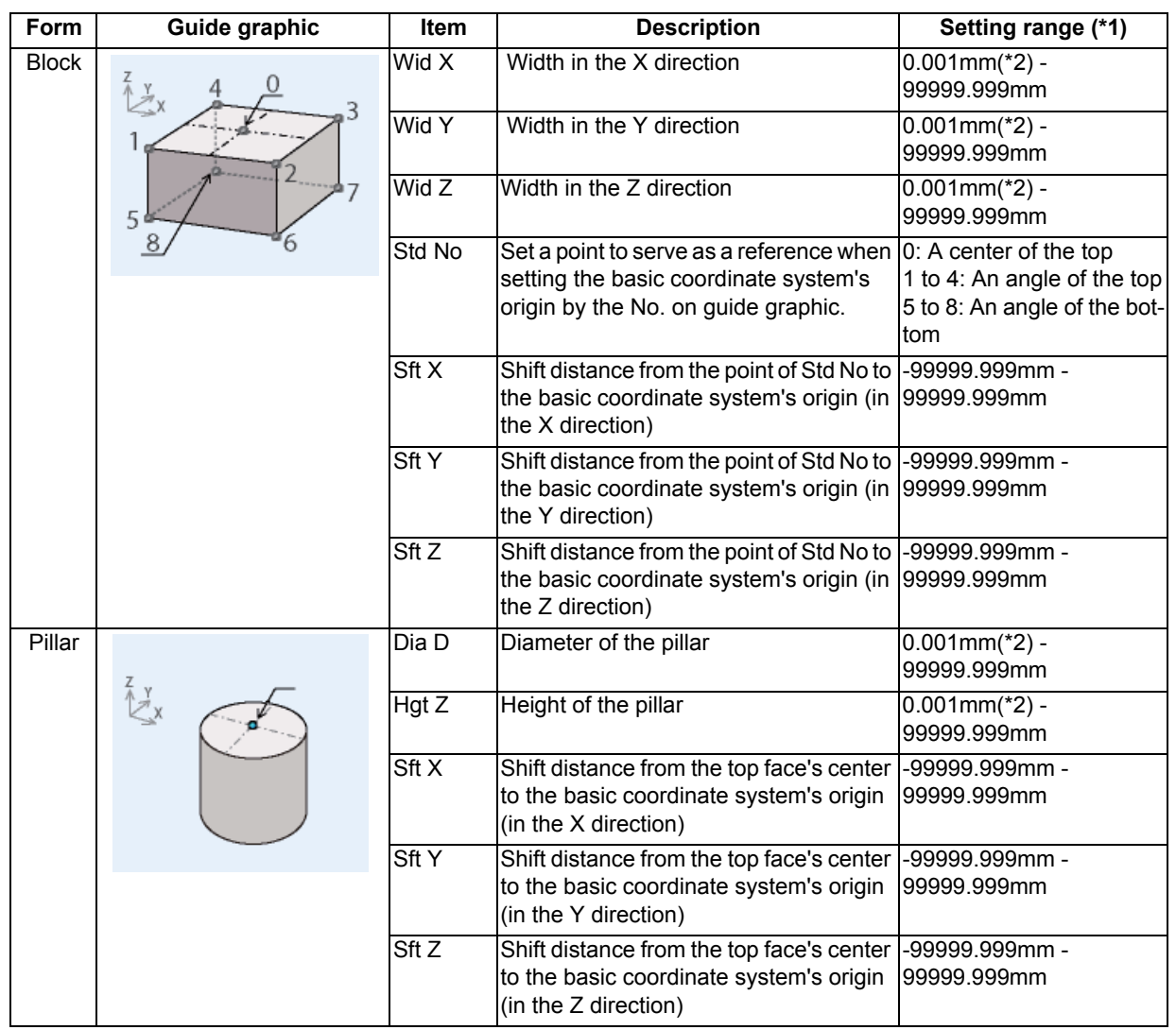

Ė

(\*1) These values follow the setting of "#1003 iunit" for the 1st part system.

(\*2) Inputting 0 is possible.
(5) Input the workpiece size. The value is input to the line where cursor is displaying and the cursor moves down a line.

# **Note**

(1) Despite the presence of workpiece name, the workpiece will be treated as registered when its size meets the followings: Block: The three axes (X, Y and Z) are defined

Pillar: The diameter D and height Z are defined

(2) Set the workpiece name with up to 20 one-byte characters (numbers, upper-case alphabets and the symbols that the system recognizes). If a one-byte lower-case alphabet is used for naming, it will be changed to the upper-case letter. Note that the following characters cannot be used:

 $\frac{1}{2}$  : , \* ? " < > | space

A character string made of a single-byte zero only cannot be registered as a work name.

(3) When the data protection is valid, registering a workpiece is disabled. The message "Data protect" is displayed.

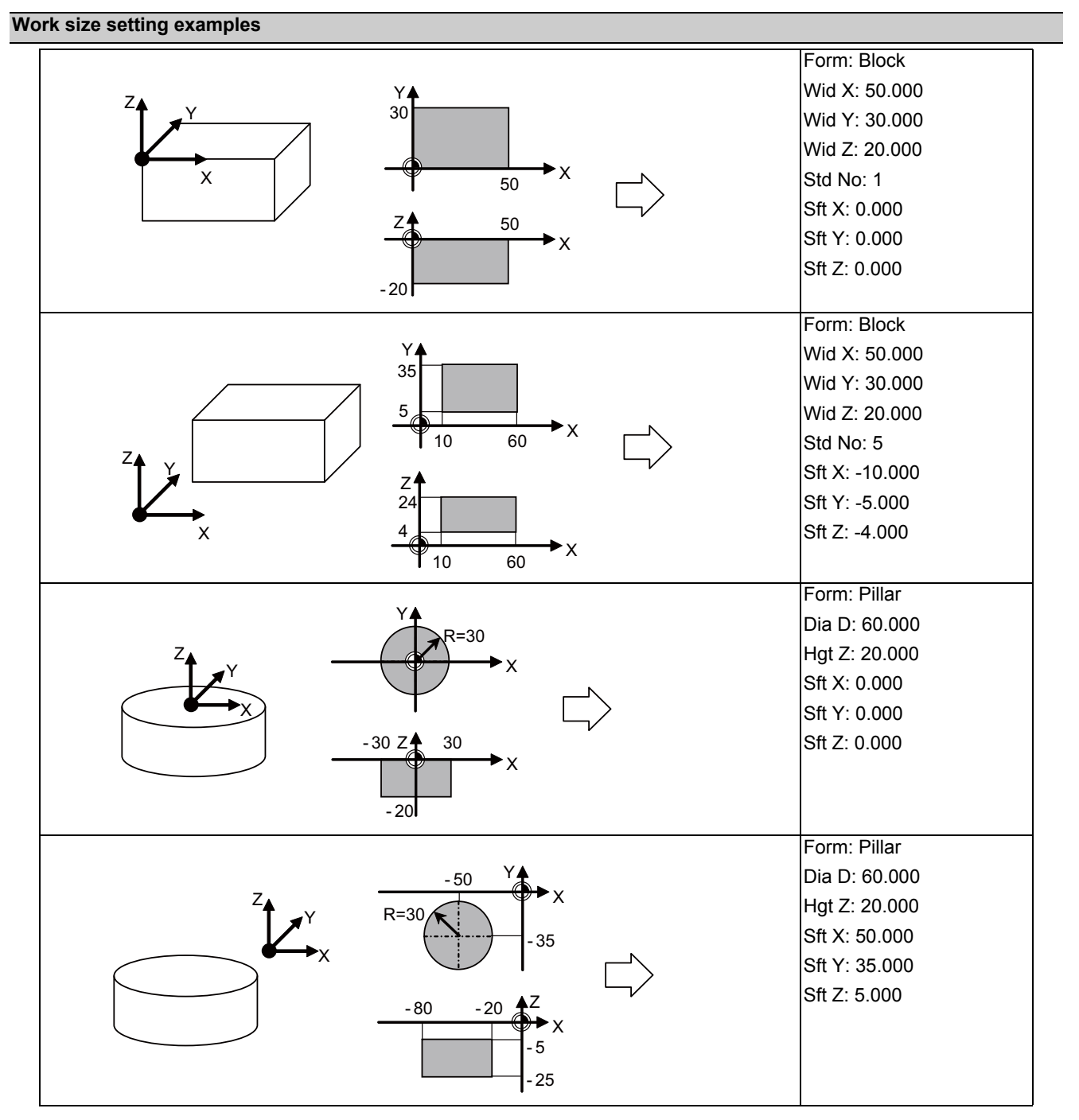

# 9.2.2.2 Changing the Workpiece Name

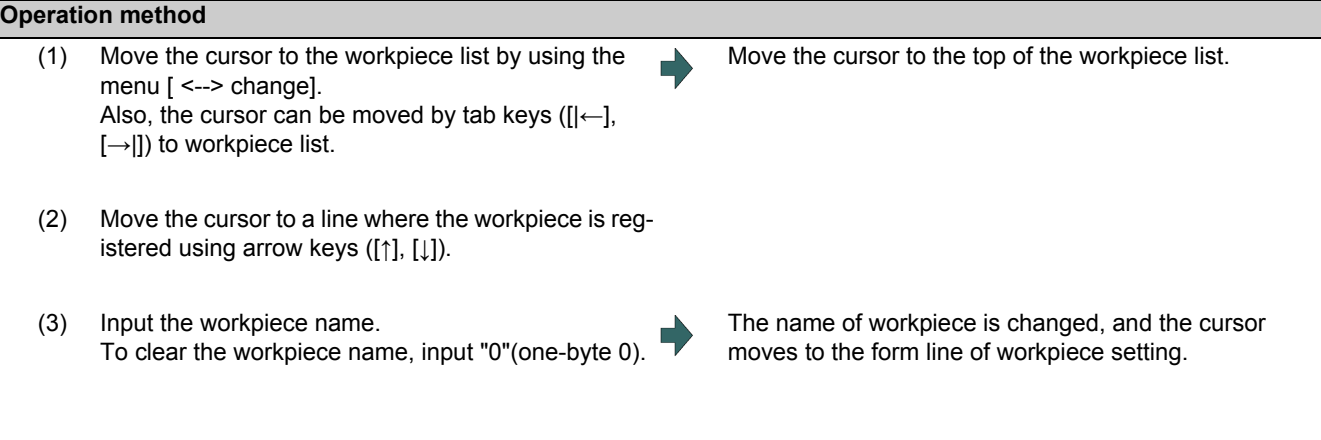

# **Note**

- (1) Form, size, data of the surface will not change by changing the name.
- (2) The name of workpiece for which the machining target surface (a surface along which three orthogonal coordinate axes are controlled at present) has been registered, cannot be changed. The message "Can't set work including mach surface" is displayed.
- (3) When the data protection is valid, a workpiece name cannot be changed. The message "Data protect" is displayed.

# 9.2.2.3 Changing the Form of the Work

#### **Operation method**

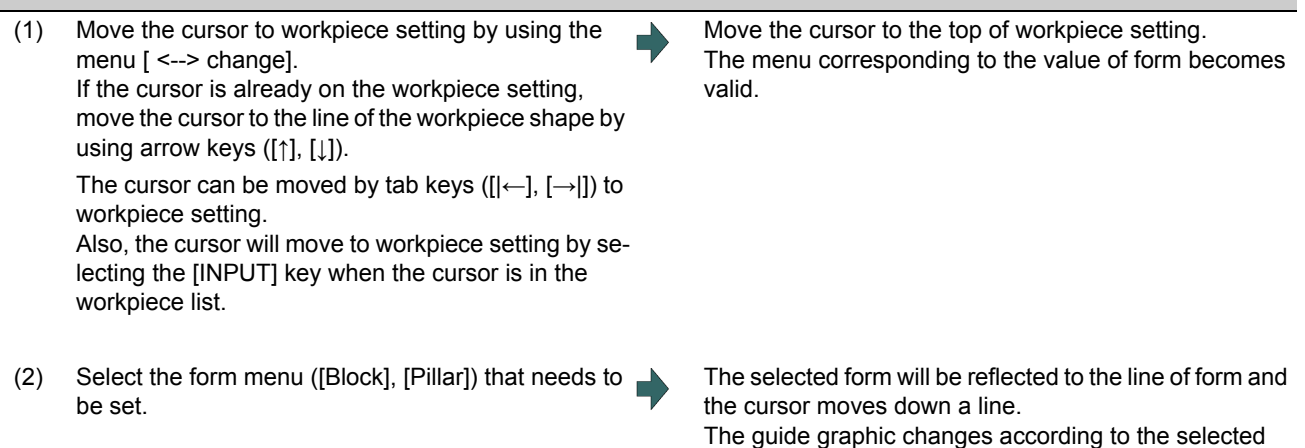

# **Note**

(1) This operation cannot be operated to the workpiece that includes the machining target surface (a surface along which three orthogonal coordinate axes are controlled at present). The message "Can't set work including mach surface" is displayed.

form.

- (2) Even if the form changes, the size to be displayed is the data before the change, and the data of surface will not be changed.
- (3) When the data protection is valid, a workpiece form cannot be changed. The message "Data protect" is displayed.

# 9.2.2.4 Changing the Workpiece Size

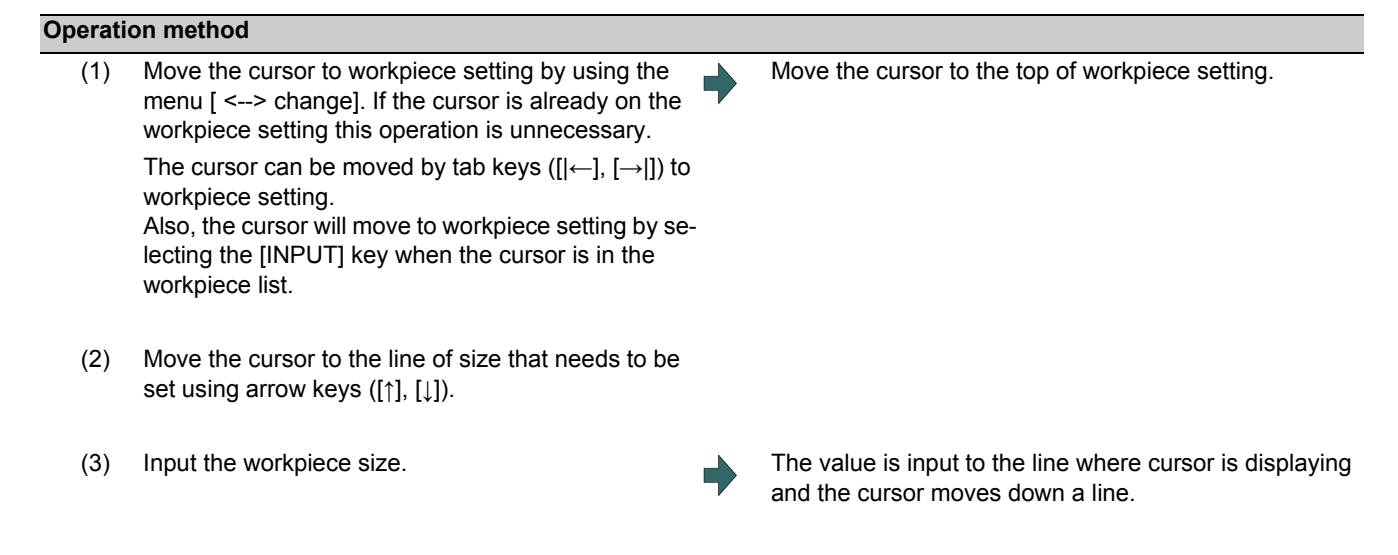

- (1) This operation cannot be operated to the workpiece that includes the machining target surface (a surface along which three orthogonal coordinate axes are controlled at present). The message "Can't set work including mach surface" is displayed.
- (2) The data of surface will not change by changing the size. Set again on the surface detail screen.
- (3) When the data protection is valid, a workpiece size cannot be changed. The message "Data protect" is displayed.
- (4) The setting contents differ by selected workpiece form. Refer to "9.2.2.1 Registering the Workpiece" for details.

9.2.3 Setting the Details of the Surface (on the Surface Detail Screen)

By selecting the menu [Detail set] of the surface list screen, this opens the surface detail screen as a pop-up window. On this screen the coordinate origin (feature coordinate origin) and coordinate axis orientation of a coordinate system defined along the surface can be set.

# **Note**

(1) This screen is not displayed in the following case. The message "Setting error" is displayed. When the surface "BASE-SURFACE" is selected on the surface list screen.

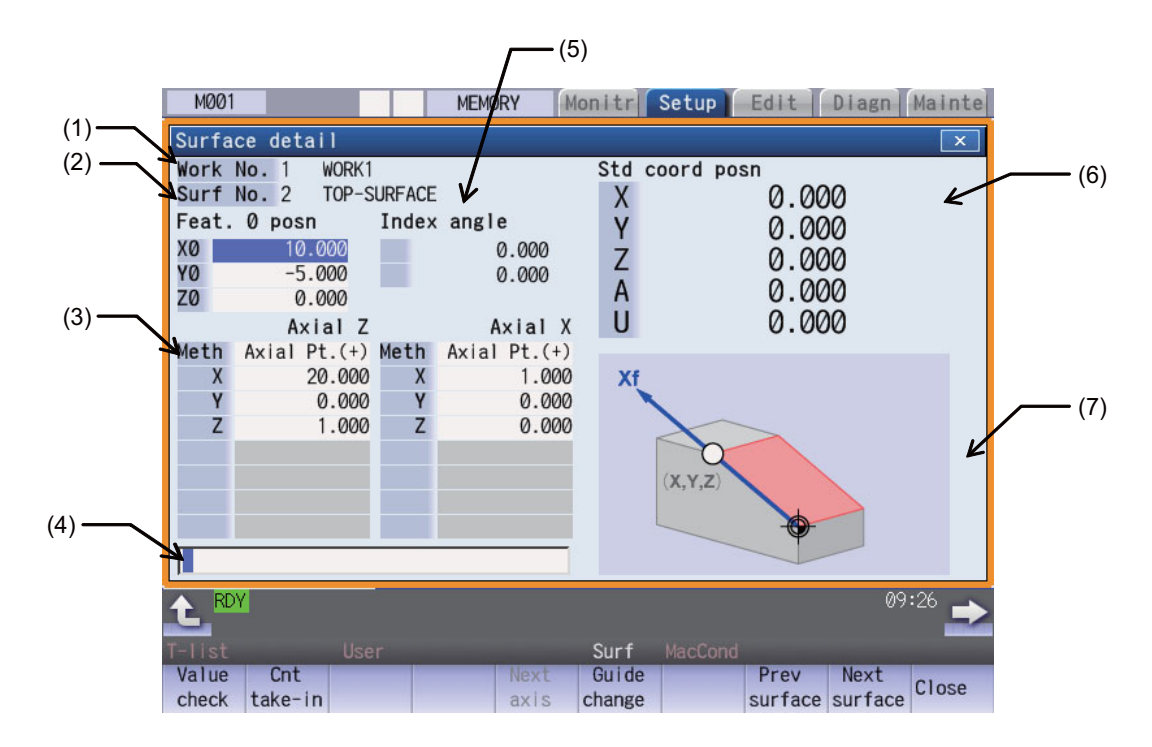

#### **Display items**

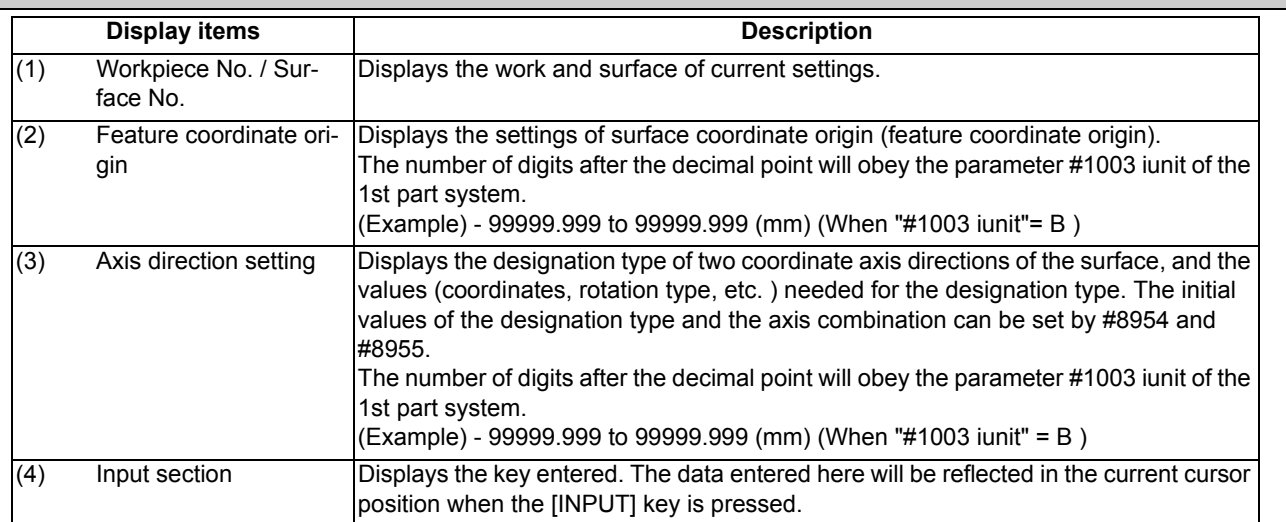

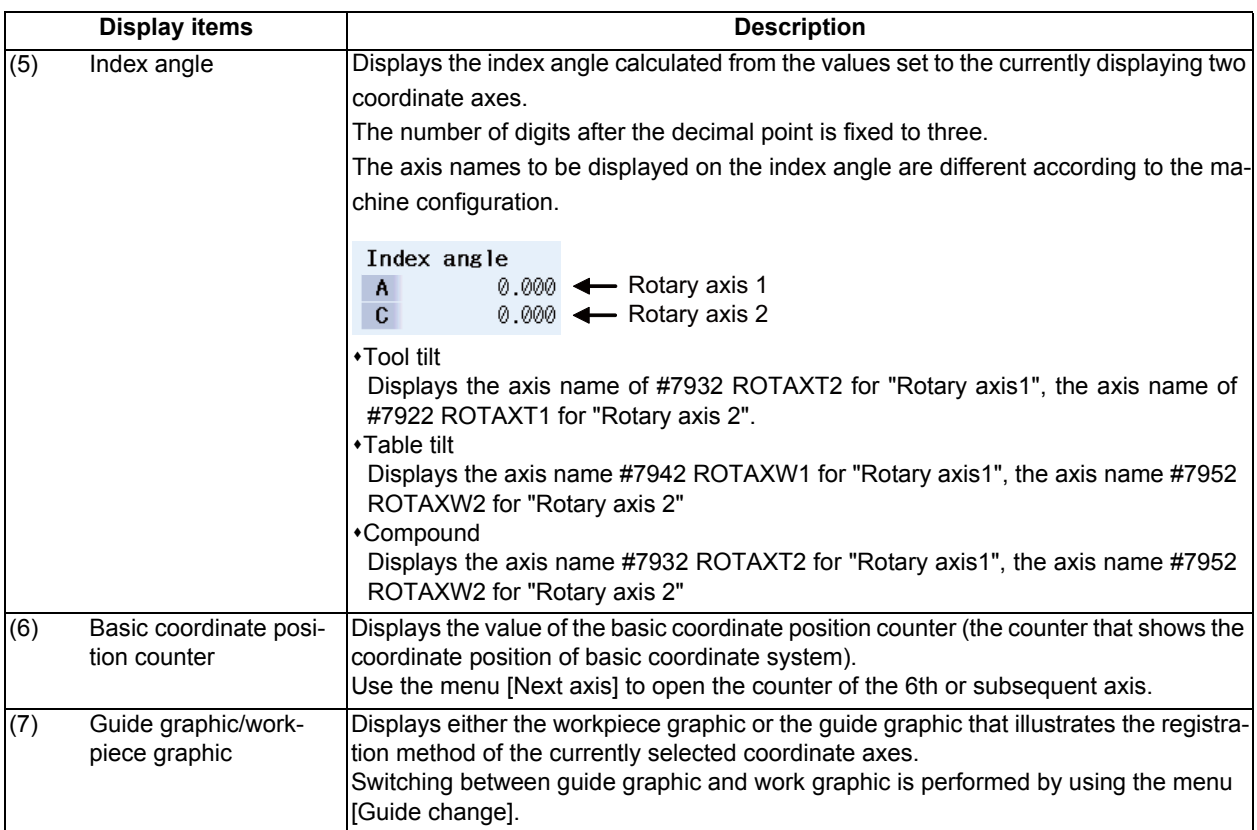

# **Menus**

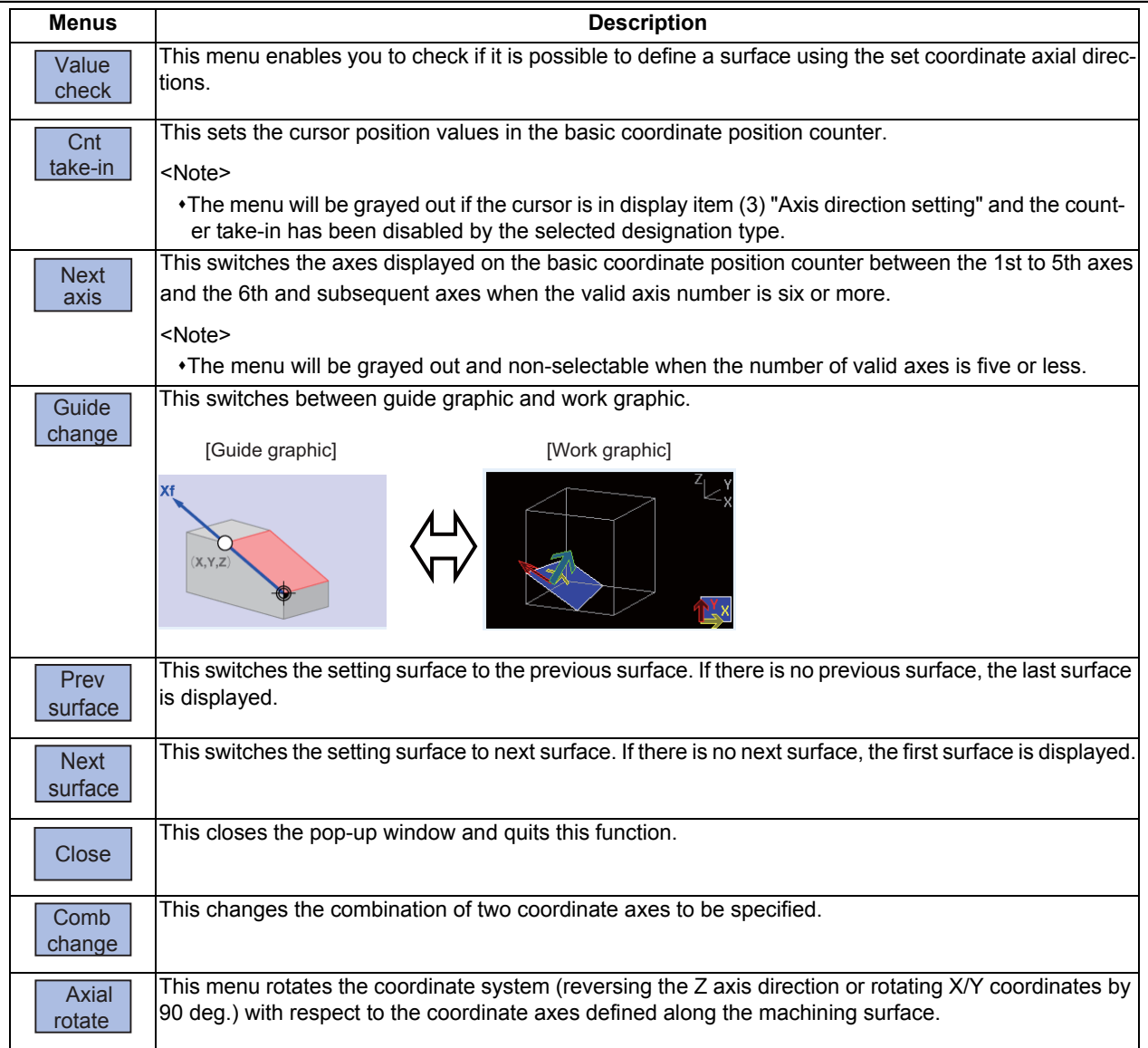

# **Note**

(1) The menus on the 1st page are different if the cursor is on the axial direction setting type.

### 9.2.3.1 Moving the Cursor

The cursor moves by the tab keys ( $[|\leftarrow]$ ,  $[ \rightarrow ]$ ) and the arrow keys ([ $\uparrow$ ], [ $\downarrow$ ]) on the surface detail screen.

# 9.2.3.2 Setting the Surface Coordinate Origin (Feature Coordinate Origin)

Specify the surface coordinate origin (feature coordinate origin). The value of the coordinate origin is the offset from the basic coordinate system's origin. Also the X, Y and Z directions are those of the basic coordinate system.

# **Note**

- (1) When this operation is performed for the machining target surface (a surface along which three orthogonal coordinate axes are controlled at present), the error message "Can't set machining surface" is displayed.
- (2) When the data protection is valid, entering or changing data is disabled on this screen. The message "Data protect" is displayed.

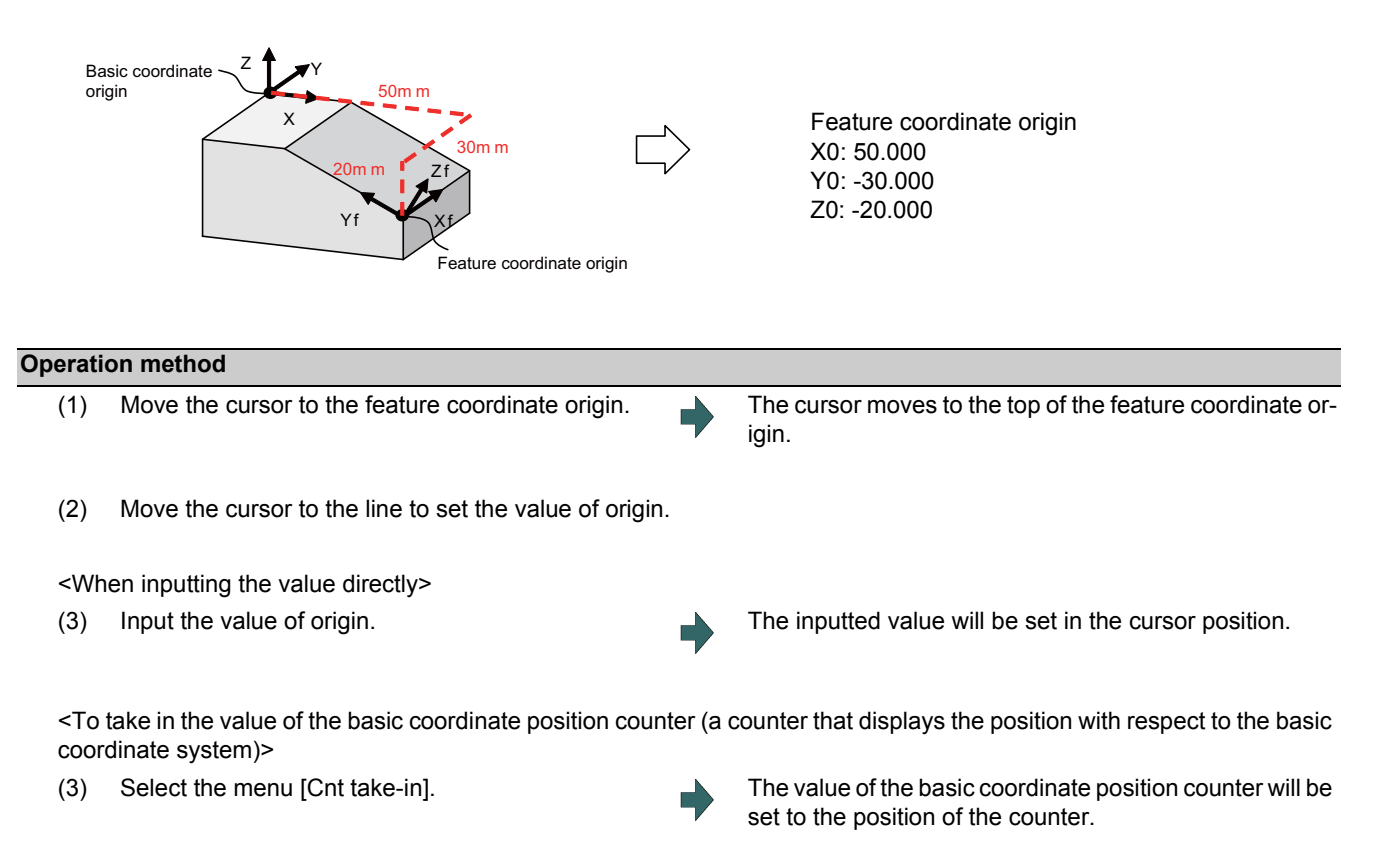

# **Note**

(1) The counter values of the axes specified by the parameters #7900 RCDAX\_I to #7902 RCDAX\_K will be taken. The relation between the feature coordinate origin and the parameters is listed below. If any of the parameter settings is illegal or any of the axes is set as non-display ("#1069 no\_dsp" is "1"), the counter take-in will be disabled. In this case the message "Counter take in not possible" will appear.

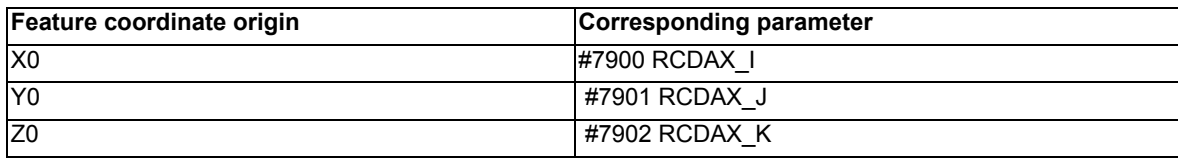

# 9.2.3.3 Specifying the Surface Coordinate Axial Directions

Specify the surface coordinate axial directions. There are five types of methods for specifying the coordinate axial directions: "Axial point (+)", "Longitude/Latitude", "Longitude/Projection angle", "Start point/End point" and "Index angle". "Axial point (+)", "Start point/End point", and "Index angle" can take in the value of the basic coordinate position counter by selecting the menu [Cnt take-in].

# **Note**

- (1) When this operation is performed for the machining target surface (a surface along which three orthogonal coordinate axes are controlled at present), the error message "Can't set machining surface" is displayed.
- (2) When the data protection is valid, entering or changing data is disabled on this screen. The message "Data protect" is displayed.

#### **[Method 1] Axial point (+)**

With this method you specify one point, except for the feature coordinate origin, using an offset from the feature coordinate origin (an offset in the basic coordinate system direction), and the coordinate axial direction is determined by this point and the feature coordinate origin. The direction from the feature coordinate origin to the designated point is positive (+).

#### [Setting value]

Offset from the coordinate origin (feature coordinate origin).

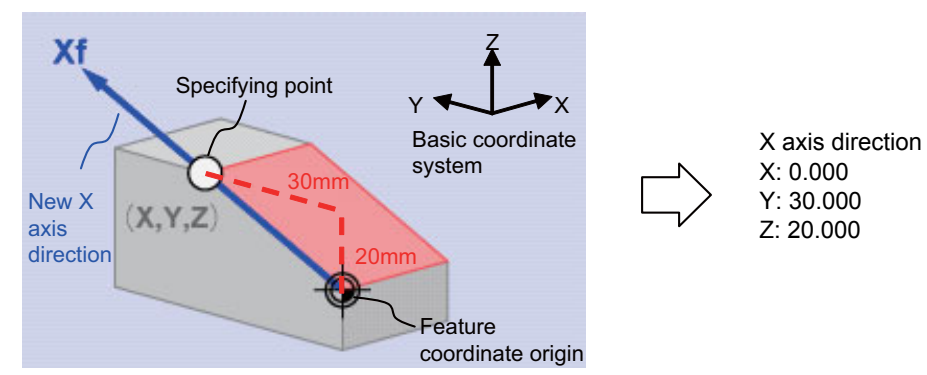

#### **[Method 2] Longitude/Latitude**

This method specifies coordinate axial direction by rotating the axes of the basic coordinate system by the designated longitude and latitude. The plane to be used as the basis of the longitude and latitude varies depending on which coordinate axis to set.

[Setting value]

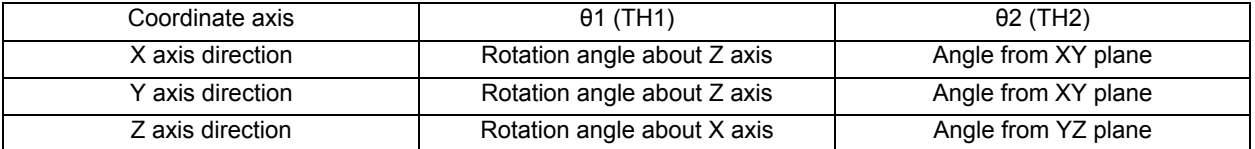

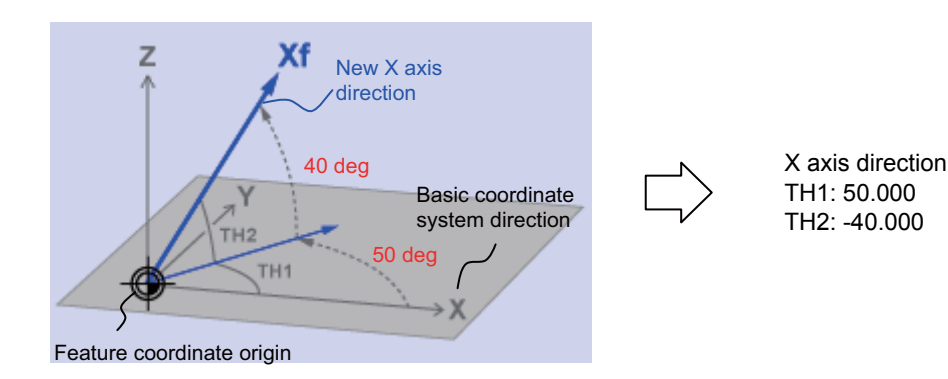

### **[Method 3] Longitude/Projection angle**

This method specifies coordinate axial direction by rotating the axes of the basic coordinate system by the designated longitude and latitude. The plane to be used as the basis of the longitude and latitude varies depending on which coordinate axis to set.

[Setting value]

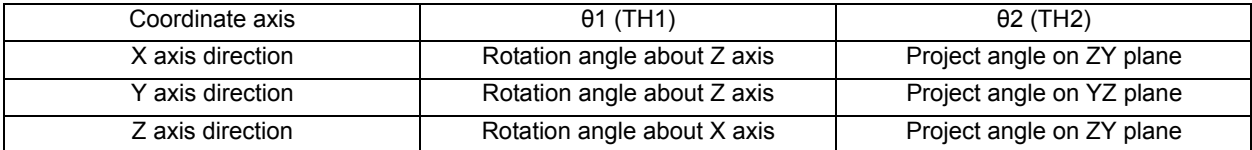

# **Note**

(1) If you set 90 deg. or -90 deg. for TH1, the projected angle on the plane cannot be calculated. In this case the directions after rotated by TH1 will be the coordinate axial directions, regardless of the TH2 value.

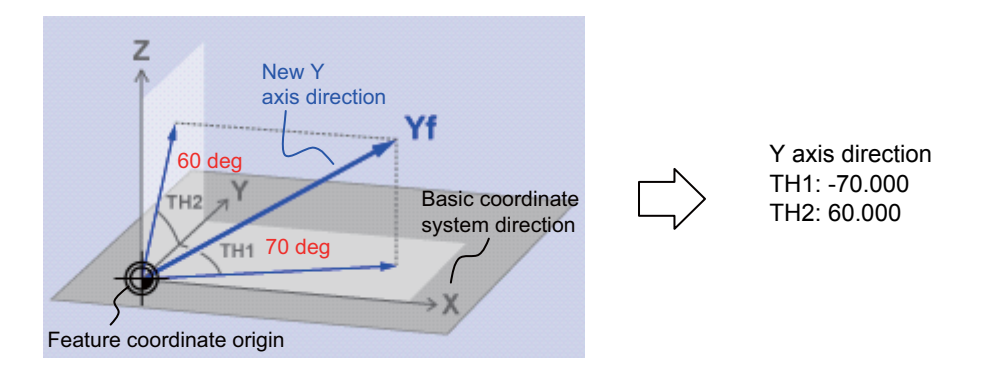

#### **[Method 4] Start point/End point**

With this method you specify the start- and end-point coordinates by manual operation to specify the coordinate axial direction in the same direction as from the specified start-point to the end-point. The coordinate origin is that of the feature coordinate system, and the direction from the start point to the end point is positive.

[Setting value]

X, Y, Z: Start-point coordinate (basic coordinate position) +X, +Y, +Z: End-point coordinate (basic coordinate position)

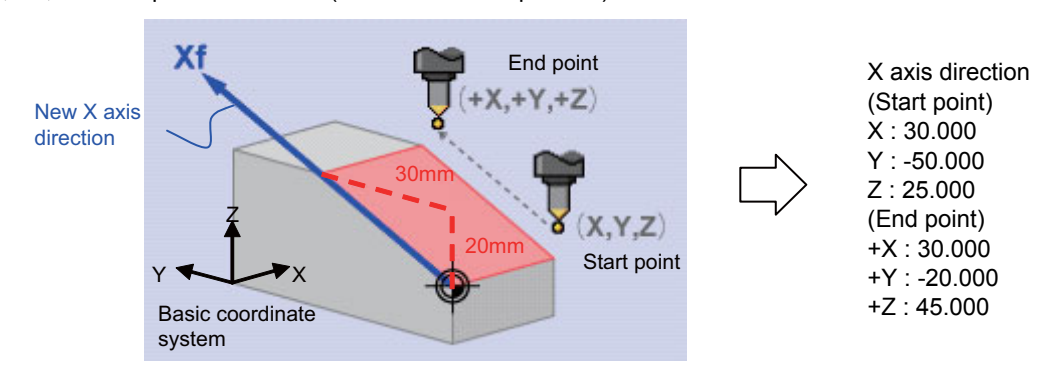

#### **[Method 5] Index angle**

With this method you directly specify the indexing angle in the Z axis direction. This method is unusable for the X and Y directions. The message "Setting error" is displayed. If you select the "Index angle" method for Z axis , and select the [Axial point (+)] or [Start point/End point] method for X and Y axes with all the settings set to "0.000", the X/Y directions are controlled to be in the basic coordinate system directions after surface indexing, regardless of the methods for X and Y. (When the X/Y directions have been set, the setting values will be observed.)

#### [Setting value]

θ1(TH1): The angle of rotary axis B

θ2(TH2): The angle of rotary axis C

(When the rotary axis is set to B or C)

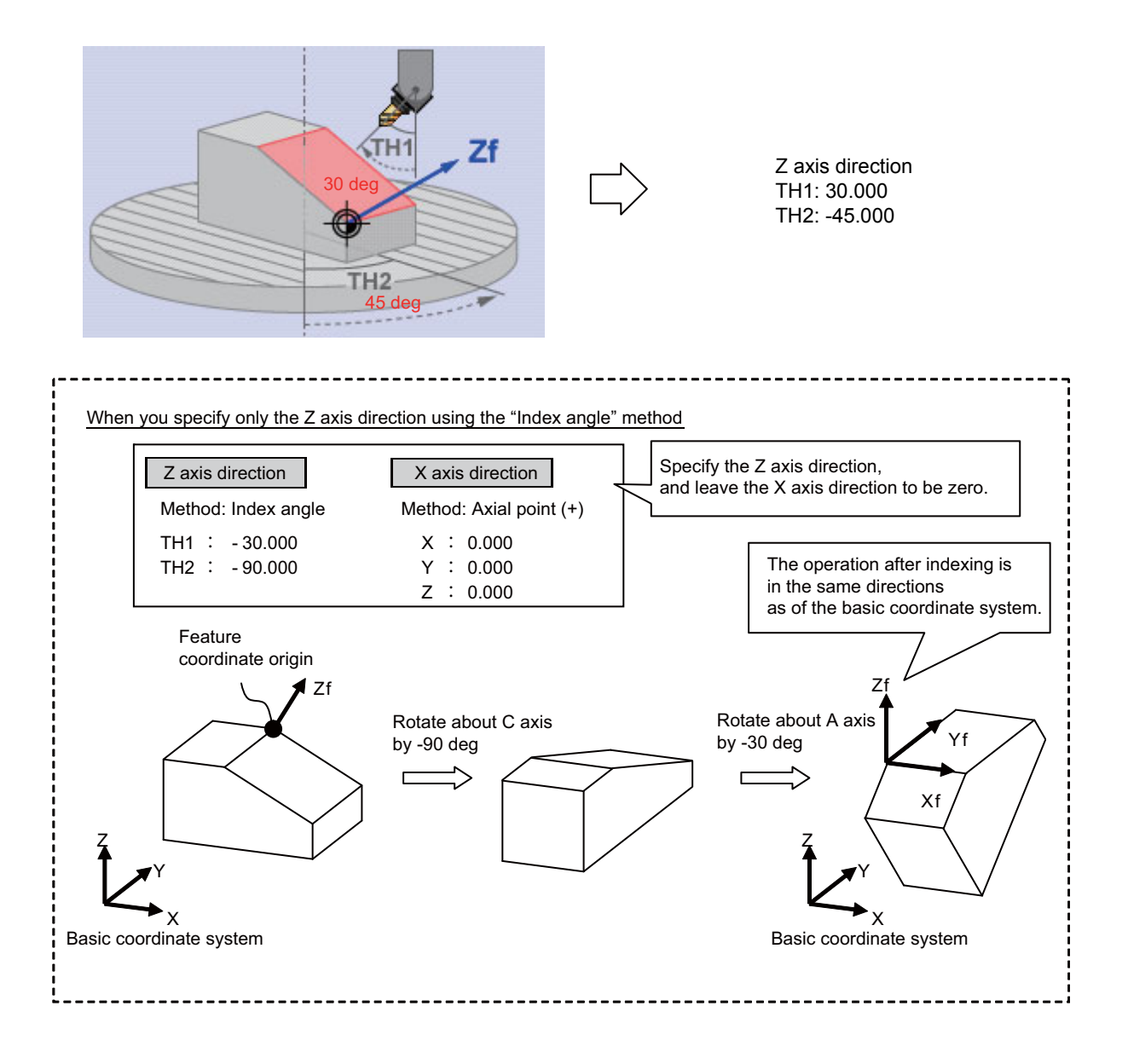

# **Menus**

When the cursor is moved to "Meth" (axial direction designation type), the menus on the 1st page will switch to the following ones. (The menus on the 2nd page will not change.)

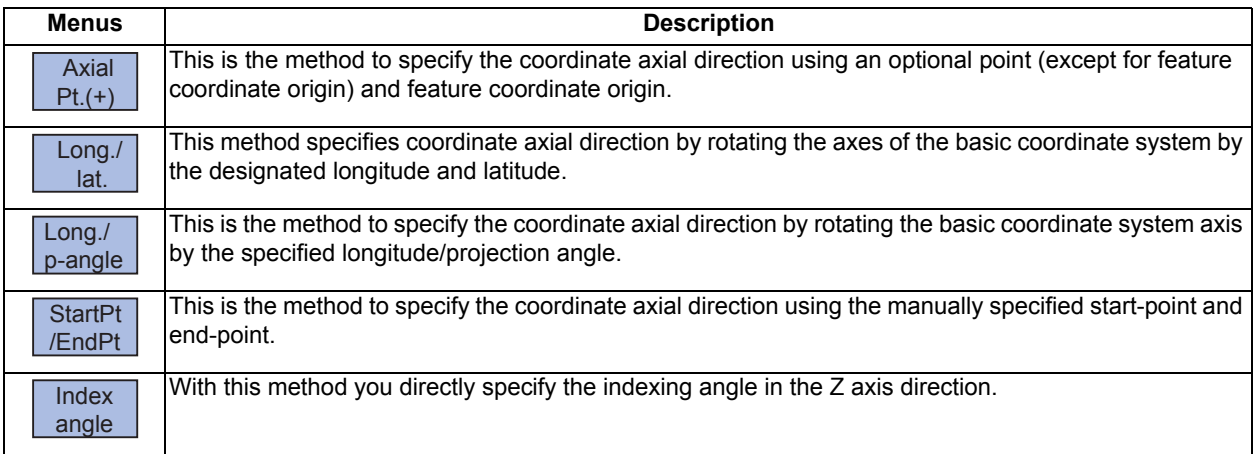

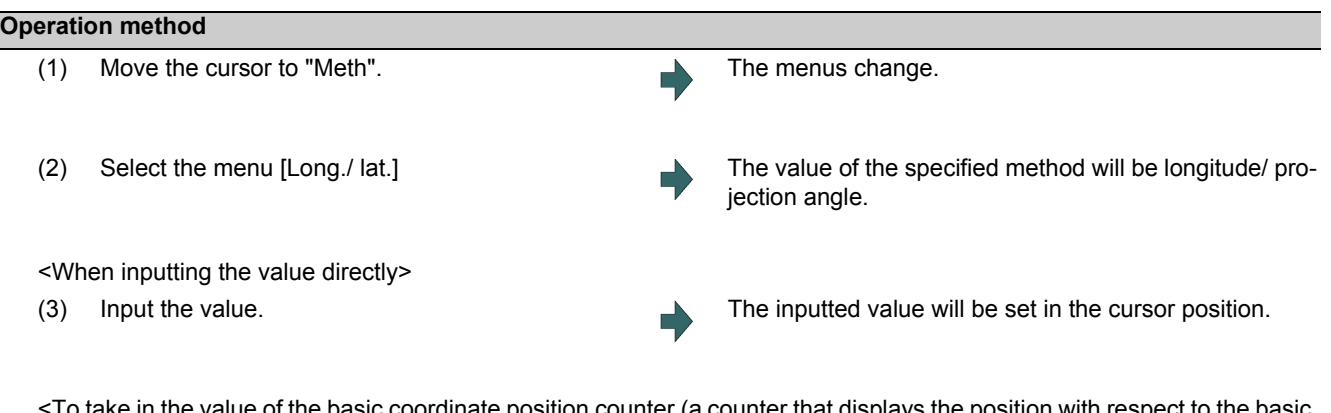

I o take in the value of the basic coordinate position counter (a counter that displays the position with respect to the basic coordinate system)>

- 
- (3) Select the menu [Cnt take-in]. The value of the basic coordinate position counter will be set to the position of the counter. After setting, the cursor moves down a line.

# **Note**

(1) Which axis to use for taking in the counter value is determined by the parameters. The relation between the axes for taking in counter value and the parameters is listed below. If any of the parameter settings is illegal or any of the axes is set as non-display ("#1069 no\_dsp" is "1"), the counter take-in will be disabled. In this case the message "Counter take in not possible" will appear.

When the designated type is Axial point (+)

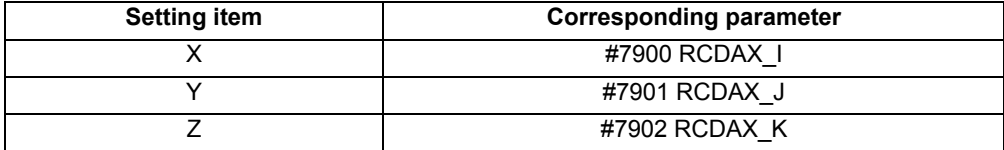

#### When the designated type is Start point/End point

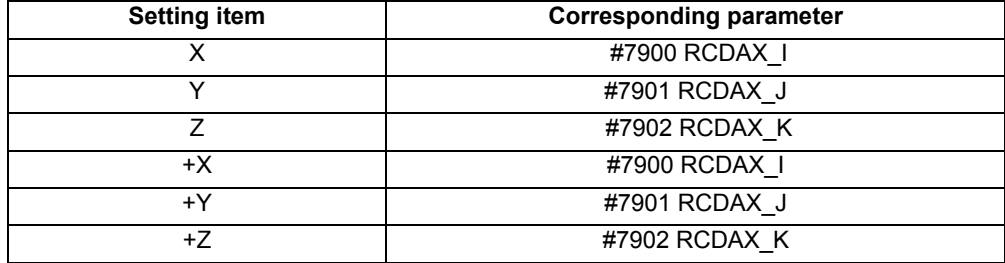

When the designated type is Index angle

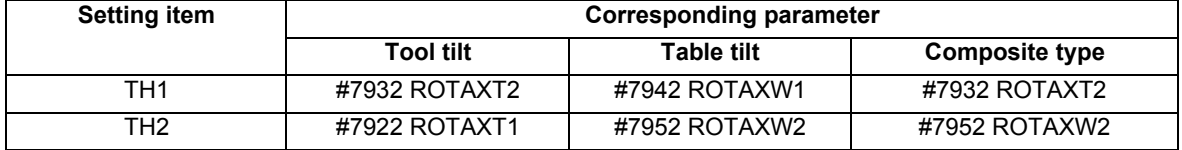

# 9.2.3.4 Checking the Setting Value of Coordinate Axis

Pressing the menu [Value check] enables you to check if it is possible to define a surface using the set coordinate axial directions. When defining a surface is allowed, the message "Setting value check completed" appears. In the following cases, defining a surface is judged as impossible, and the message "Can't define machining surface" appears.

- (1) When the designation method is "axial point (+)" or the set value of "Start point/End point" is "0". (When "Index angle" is selected for the Z axis, X/Y directions will be out of the scope of this check.)
- (2) When an angle formed by the set two coordinate axes is either "0 deg. or greater but 1 deg. or smaller" or "179 deg. or greater but 180 deg. or smaller".

# 9.2.3.5 Changing the Combination of Axial Direction

You can change the coordinate axial direction combination (Z/X, Z/Y, X/Y) to be displayed on coordinate axial direction setting.

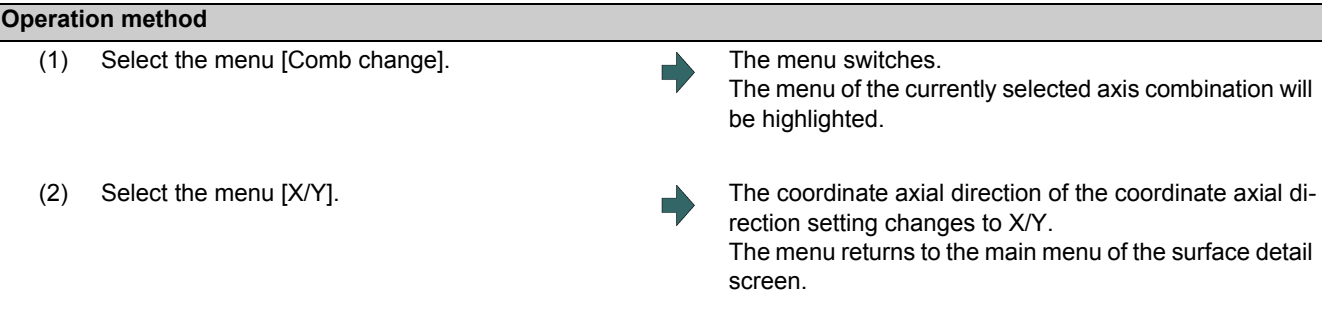

# **Note**

- (1) The setting value of coordinate axis will not change even if the axis combination is changed. Please set it again.
- (2) When this operation is performed for the machining target surface (a surface along which three orthogonal coordinate axes are controlled at present), the error message "Can't set machining surface" is displayed.
- (3) When the data protection is valid, entering or changing data is disabled on this screen. The message "Data protect" is displayed.

# 9.2.3.6 Switching the Surface

**Operation method**  (1) Select the menus [Prev surface] and [Next surface] <When the menu [Prev surface] is selected> This will change the surface to the previous surface. (This will also display the surfaces for which no coordinate system has been set.) If there is no previous surface, the last surface is displayed. The feature coordinate origin and coordinate axial direction of the surface after switch are displayed. The cursor will move to X0 of feature coordinate origin. <When the menu [Next surface] is selected> This will change the surface to the next surface. (This will also display the surfaces for which no coordinate system has been set.) If there is no next surface, the first surface is displayed. The feature coordinate origin and coordinate axial direction of the surface after switch is displayed. The cursor will move to X0 of feature coordinate origin.

# 9.2.3.7 Rotating the Axial Direction of Coordinate Axis

The coordinate axes of the coordinate system defined on a machining surface can be rotated.

- When this operation is performed for the machining target surface (a surface along which three orthogonal coordinate axes are controlled at present), the error message "Can't set machining surface" is displayed.
- When the data protection is valid, entering or changing data is disabled on this screen. The message "Data protect" is displayed.
- When "Index angle" method is applied to Z axis and "Axial point (+)" to X/Y axes, and the set values of "Star point/ End point" are all "0.000", it is not possible to rotate X and Y by 90 degrees.

# **Note**

- (1) When this operation is operated, the value of coordinate axial direction registered to NC and the value of coordinate axial direction displayed on the surface detail screen will be automatically changed.
- (2) When you reverse the Z axis direction twice, or rotate X/Y axes by 90 degrees four times, you restore the original axial directions, but a small deviation may result due to a calculation error.

The following two types of operation are possible

#### **Operation method (Reverse Z axis direction)**

While fixing the X axis direction, inversely rotate the Z and Y axes by 180 deg.

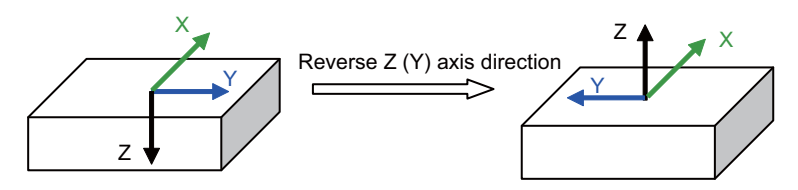

- (1) Select the menu [Axial rotate].
- 
- (2) Select the menu [Z-axis reverse]. The Z (Y) axis direction of the feature coordinate defined on the machining surface will reverse.

Z

#### **Operation method (Rotate X and Y CCW by 90 deg. (the center of rotation is Z axis))**

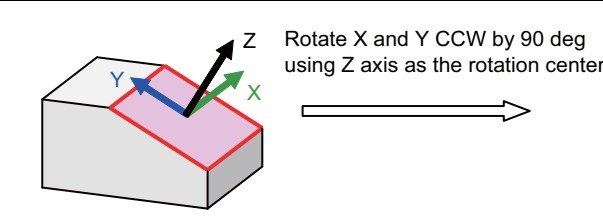

- (1) Select the menu [Axial rotate].
- 

(2) Select the menu [X/Y 90 rotate]. The X and Y coordinates of the feature coordinate defined on the machining surface will rotate 90 deg. counter-clockwise about Z axis

Y

X

# 9.2.3.8 Default Settings of Designation Method and Axis Combination

Use the following parameters to specify the default settings of the axis direction designation method and the two-axis combination to be used for designating the direction. Specify the initial setting of the designation method with the parameter "#8954 Initial type". Specify the initial setting of the axis combination with the parameter "#8955 Init axis pair".

When any of the following operations is carried out, the values of #8944 and #8955 will be set as default values.

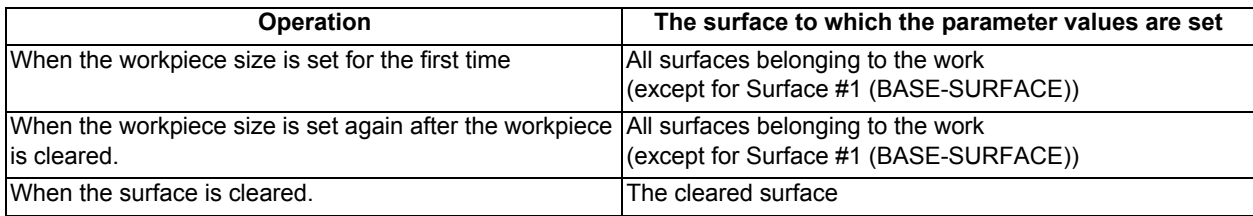

# **Note**

(1) When #8954 (Initial type) is set to 5 (Index angle), the "Index angle" method is applied to the Z axis direction. However, "Axial point (+)" is applied to the X and Y directions.

(2) If you change the parameter #8944 or #8955 after setting the workpiece size, the designation method or axis combination will not change. To reflect the value of the parameter, reset the work size after clearing the workpiece or clear the surface.

# 9.2.4 Surface Selection

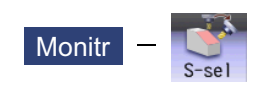

By selecting a machining surface, the commands programmed with three orthogonal axes can move the tool along the selected surface (feature coordinate system). This selected surface is called a machining target surface. This enables a program with three orthogonal axes to carry out multi-surface machining including inclined surface machining. Also, a tool can be set vertical to the machining target surface (indexing).

This function is an additional specification, and the machining surface can be selected for each part system.

# **Note**

(1) To select a machining surface, work and machining surface need to be registered beforehand on the surface setting screen of setup screen. For details, refer to "9.2 R-Navi".

#### $\bigwedge$ **CAUTION**

**If a machining surface is selected in this operation, the coordinate system defined along the machining target surface (feature coordinate system) remains selected even when NC reset is executed. However, when it enters the emergency stop state or the menu [Surface cancel] is selected, the machining target surface will be canceled and the selected coordinate system will be back to the machine coordinate system**

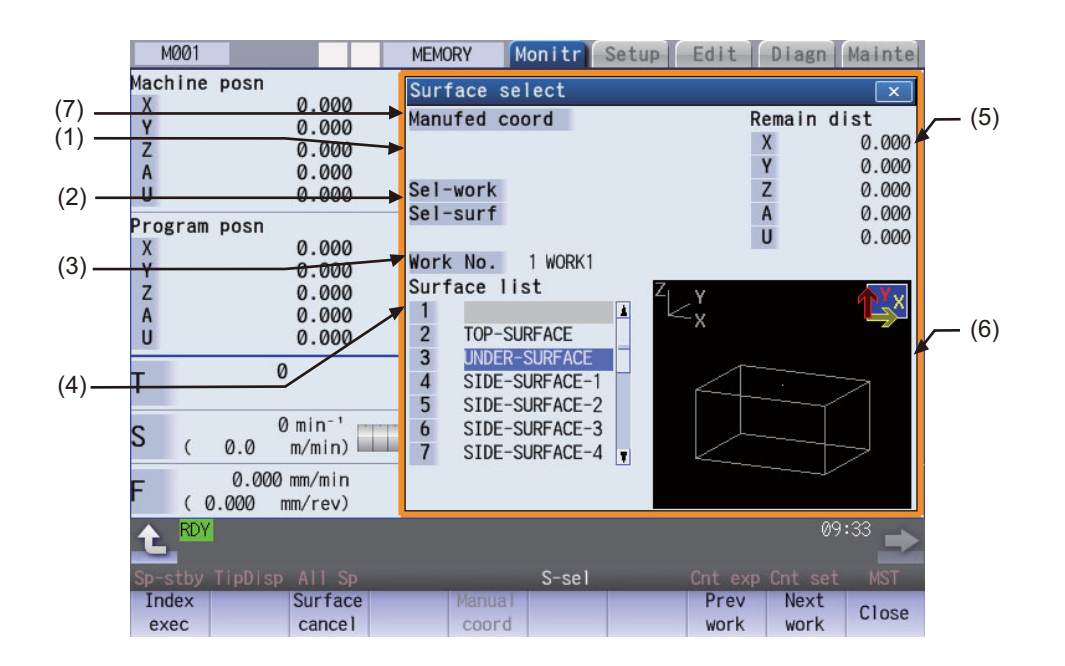

# **Display items**

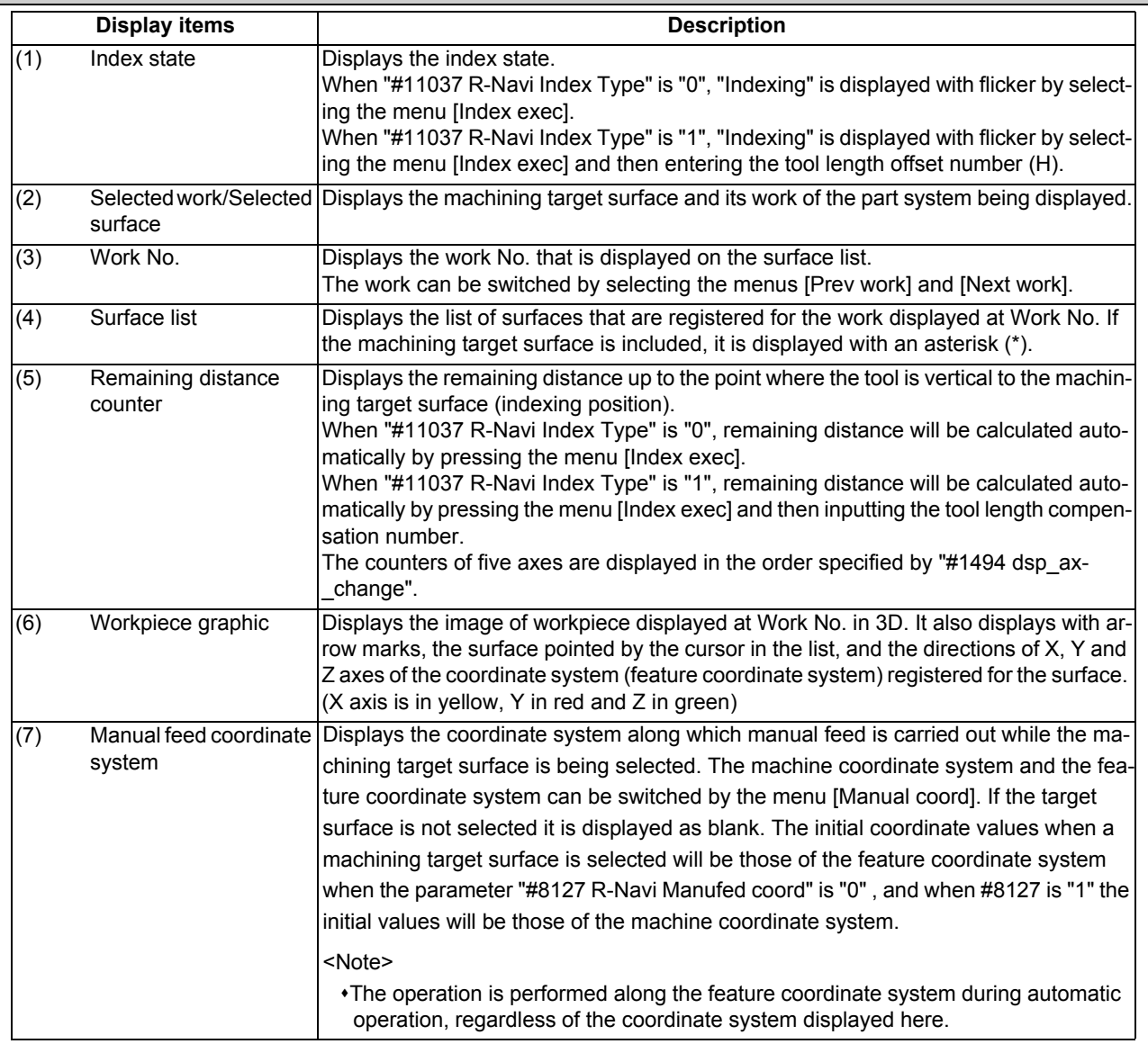

### **Menus**

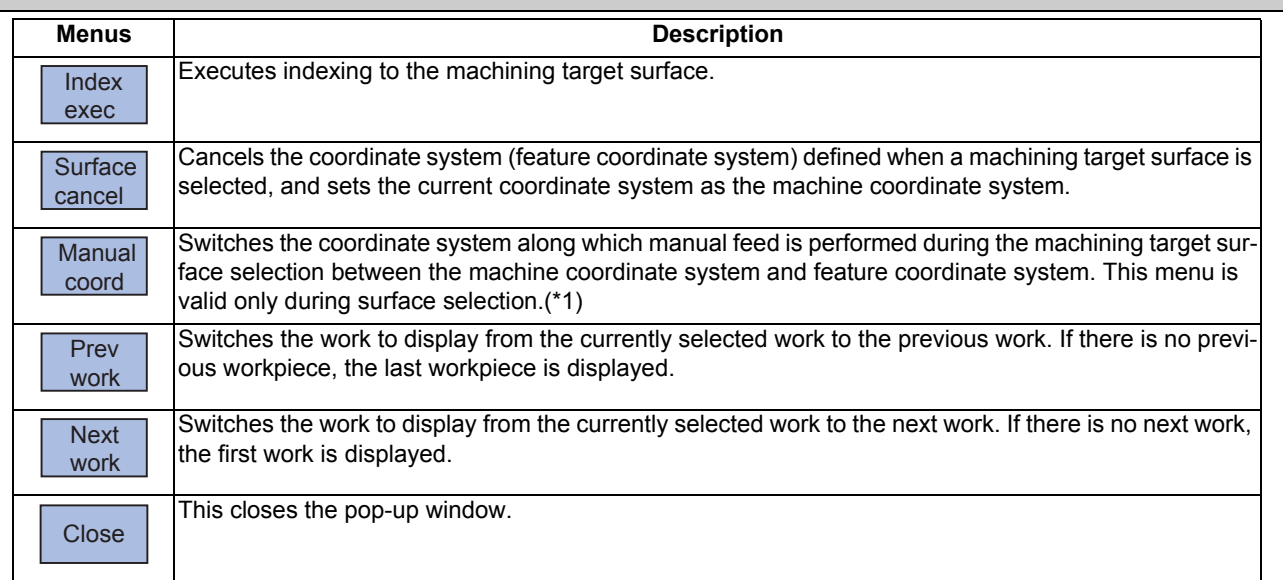

(\*1) When the target surface is not selected, his menu is grayed out and cannot be selected.

# 9.2.4.1 Selecting a Machining Target Surface

Select a machining target surface. By selecting the machining surface, the commands programmed with three orthogonal axes can move the tool along the selected surface (feature coordinate system). This enables a program with three orthogonal axes to carry out multi-surface machining including inclined surface machining. Machining surface can be selected for each part system.

#### $\bigwedge$ **CAUTION**

**If a machining surface is selected in this operation, the coordinate system defined along the machining target surface (feature coordinate system) remains selected even when NC reset is executed. However, when it enters the emergency stop state or the menu [Surface cancel] is selected, the machining target surface will be canceled and the selected coordinate system will be back to the machine coordinate system**

> cating that the surface is the machining target surface. Also, the name of the selected work and its number, and the machining surface name and its number are dis-

> If coordinate system setting of machining surface is ille-

The message "Feat. coord setting error " is displayed.

played at Sel-work and Sel-surf.

gal, it cannot be selected.

#### **Operation method**

- (1) Move the cursor to the row of machining surface to be selected using arrow keys ([↑], [↓]).
- (2) Press the [INPUT] key. An asterisk (\*) is placed in front of a surface name, indi-

- (1) The machining target surface and its work will be canceled when the power is turned ON again.
- (2) This operation is disabled during automatic operation. The message "Executing automatic operation" is displayed.
- (3) This operation is disabled during surface indexing. The message "Indexing machined surface" is displayed.
- (4) This operation is disabled when rotary axis configuration parameter is illegal, surface selection is being processed (\*1), or surface cancel is being processed (\*2). The message "Machining surface cannot be selected" is displayed.
	- (\*1) "Surface selection is being processed" means the period from when machining surface selection is performed (the [INPUT] key is pressed) until when the machining target surface is actually selected and the selected work and surface are displayed.
	- (\*2) "Surface cancel is being processed" means the period from when machining surface cancel is performed (the menu [Surface cancel] is pressed) until the target surface is actually canceled and the display of the selected work and surface is canceled.
- (5) On MDI status "SEL" is displayed with flicker when a machining surface is selected. (Even under the MDI mode, "SEL" display is preferred during the surface selection.
- (6) On the monitor screen of the 2-part system simultaneous display, "SEL" is not displayed with flicker on MDI status even if the part system that is under surface selection is displayed.
- (7) The graphic check or trace is carried out along the machine coordinate system while a machining target surface is being selected.

# 9.2.4.2 Indexing the Machining Target Surface

Given below is the procedure of indexing the currently selected machining surface (turning the tool to be perpendicular to the machining target surface). By setting the parameter "#11037 R-Navi Index Type", method can be selected from two types: moving the rotary axis only (type 1) and moving both rotary and orthogonal axes while fixing the tool tip at a position viewed from the workpiece (type 2).

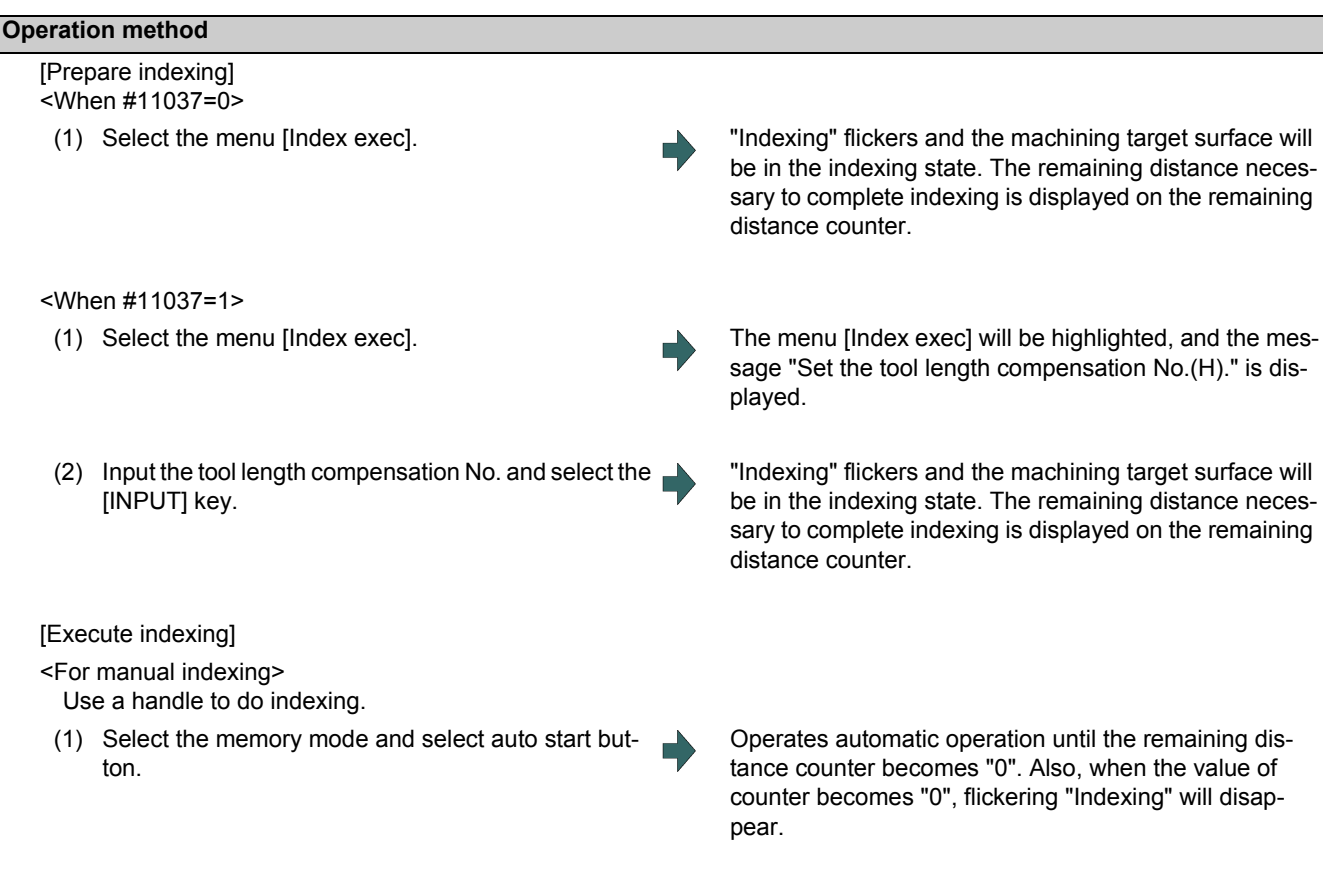

<For manual indexing>

Use a handle to do indexing. This allows the operator to do indexing while observing the work and tool positions. It is also possible to switch to automatic indexing in the middle of the operation.

(1) Select the rotary axis in the handle mode and turn the handle.

When the counter values reach all zero, flickering "Indexing" will disappear.

- (1) This operation is disabled during automatic operation. The message "Executing automatic operation" is displayed.
- (2) The indexing will be canceled by NC reset operation.
- (3) This operation is disabled if no machining target surface is selected. The message "Machining surface not selected" is displayed.
- (4) This operation is disabled during surface indexing. The message "Indexing machined surface" is displayed.
- (5) This operation is disabled when surface selection is being processed (\*1), or when surface cancel is being processed (\*2). The message "Indexing not possible" is displayed.
	- (\*1) "Surface selection is being processed" means the period from when machining surface selection is performed (the [INPUT] key is pressed) until when the machining target surface is actually selected and the selected work and surface are displayed.
	- (\*2) "Surface cancel is being processed" means the period from when machining surface cancel is performed (the menu [Surface cancel] is pressed) until the target surface is actually canceled and the display of the selected work and surface is canceled.
- (6) When 3D machine interference check is valid, the manual indexing cannot be executed. The operation error (M01 0005) will occur if the indexing is executed.

# 9.2.4.3 Canceling the Machining Target Surface

When a machining surface is selected, the coordinate system defined on the machining surface (feature coordinate system) remains selected even if NC reset is executed. This operation, however, switches the selected coordinate system back to the machine coordinate system.

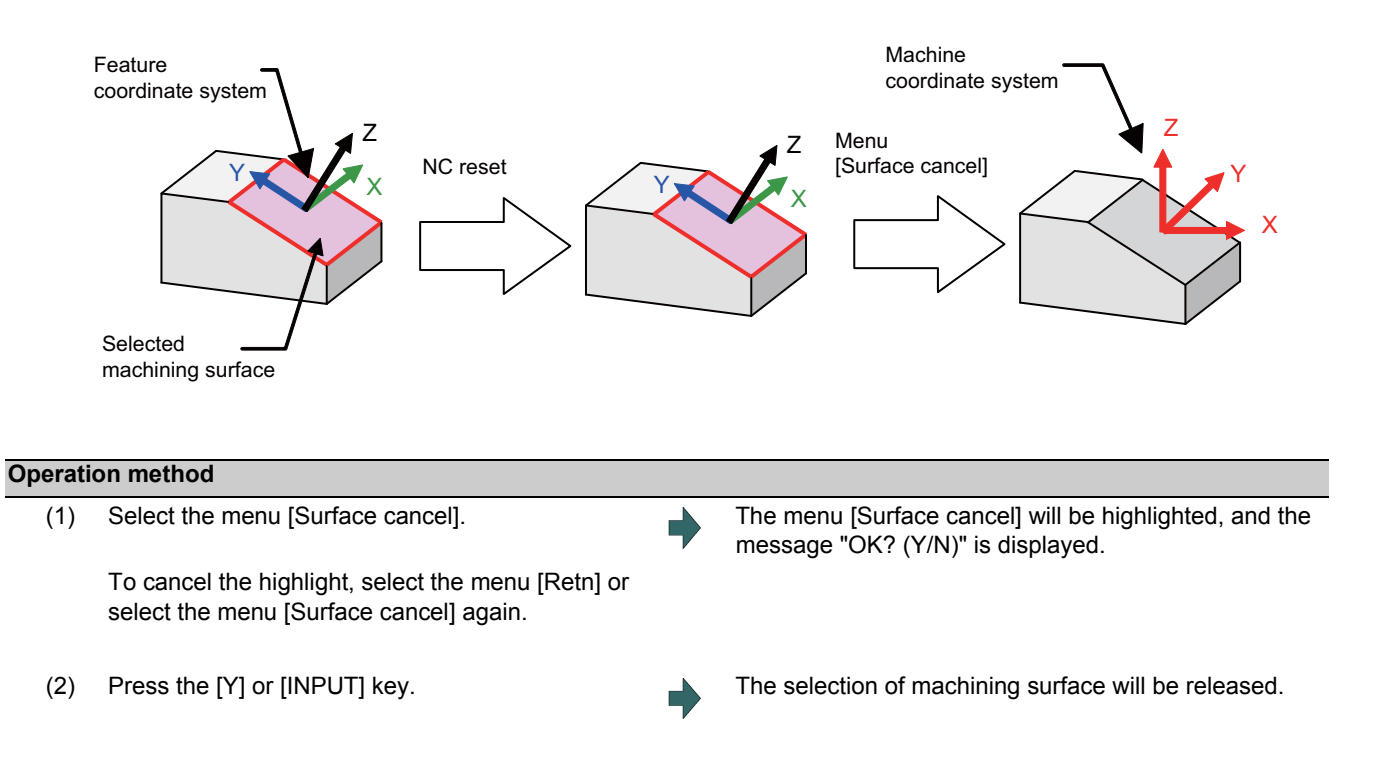

- (1) The "Executing automatic operation" error occurs during automatic operation, and canceling the surface is disabled.
- (2) This operation is disabled when surface selection is being processed (\*1), or when surface cancel is being processed (\*2). The message "Can't cancel" is displayed.
	- (\*1) "Surface selection is being processed" means the period from when machining surface selection is performed (the [INPUT] key is pressed) until when the machining target surface is actually selected and the selected work and surface are displayed.
	- (\*2) "Surface cancel is being processed" means the period from when machining surface cancel is performed (the [Surface cancel] key is pressed) until the target surface is actually canceled and the display of the selected work and surface is canceled.
- (3) The flickering "SEL" on the MDI status will be canceled.
- (4) This operation is disabled if no machining target surface is selected. The message "Machining surface not selected" is displayed.
- (5) This operation is disabled during surface indexing. The message "Indexing machined surface" is displayed.

# 9.2.4.4 Switching the Machining Target Surface

When selecting the menu [Manual coord] during surface selection, the coordinate system along which manual feed is conducted can be switched between the machine coordinate system and feature coordinate system. The initial coordinate values when a machining target surface is selected will be those of the feature coordinate system when the parameter "#8127 R-Navi Manufed coord" is "0" , and when #8127 is "1" the initial values will be those of the machine coordinate system. However, operation is performed along the feature coordinate system during automatic operation, regardless of the coordinate system displayed here.

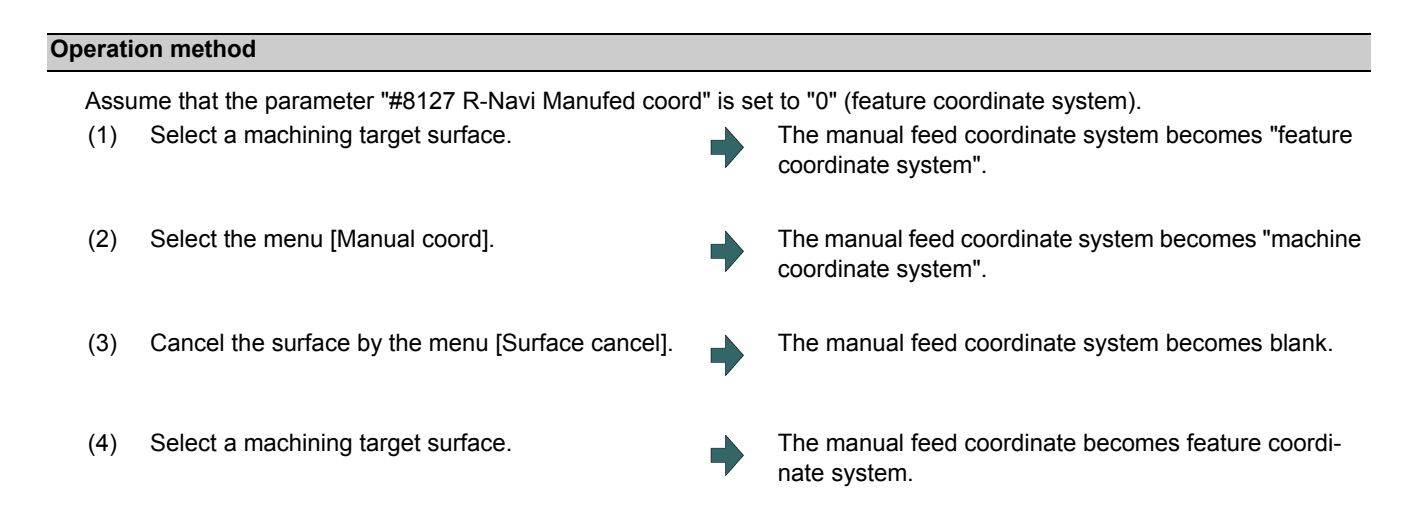

# 9.2.4.5 Switching the Workpiece

Switch the work that is displayed on "Work No." to the other work. When work is switched, the cursor on the surface list will move to the surface "BASE-SURFACE".

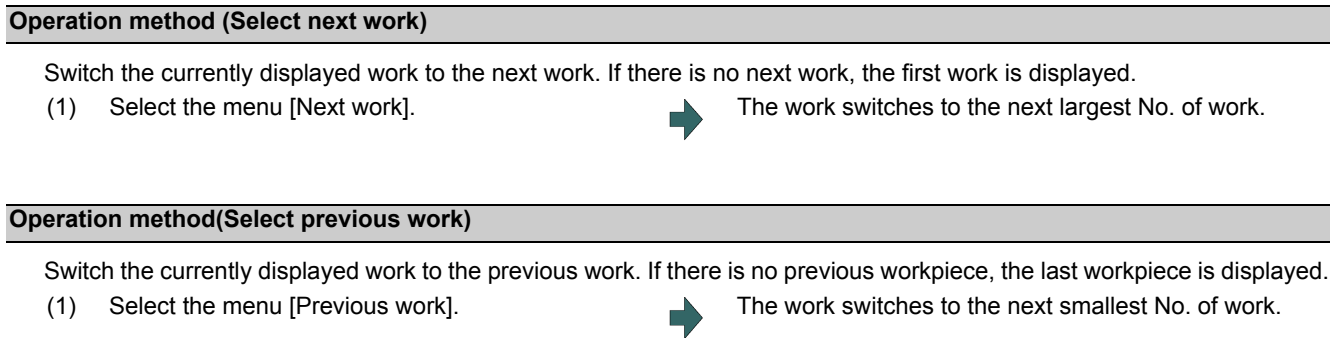

# **9.3 Integrated Time**

9.3.1 Integrated Time Display

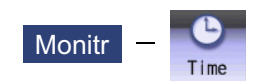

The integrated time (date, time, power ON time, automatic operation time, automatic start time, external integrated time 1, external integrated time 2, cycle time and cutting time) controlled by the NC can be set and displayed. Note that the cycle time cannot be set.

The integrated times displayed in cycle time display area on the Monitor screen can be set.

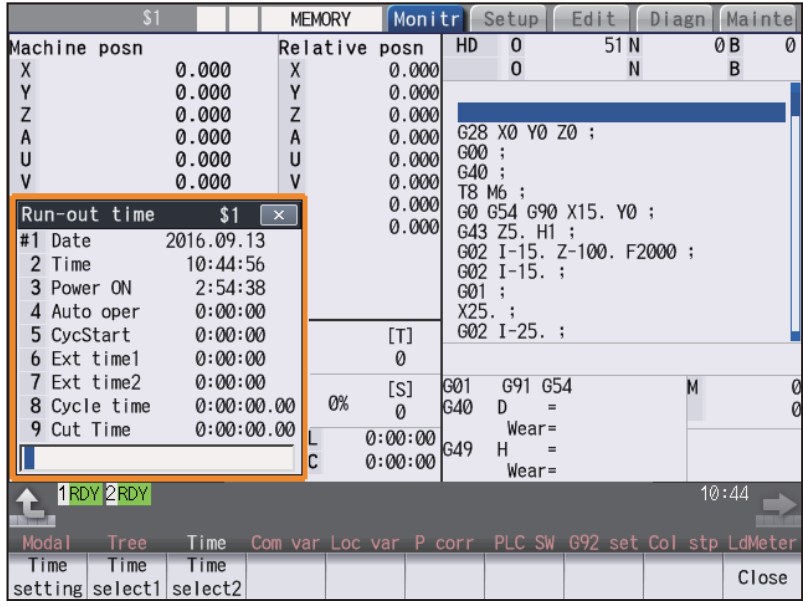

### **Display Items**

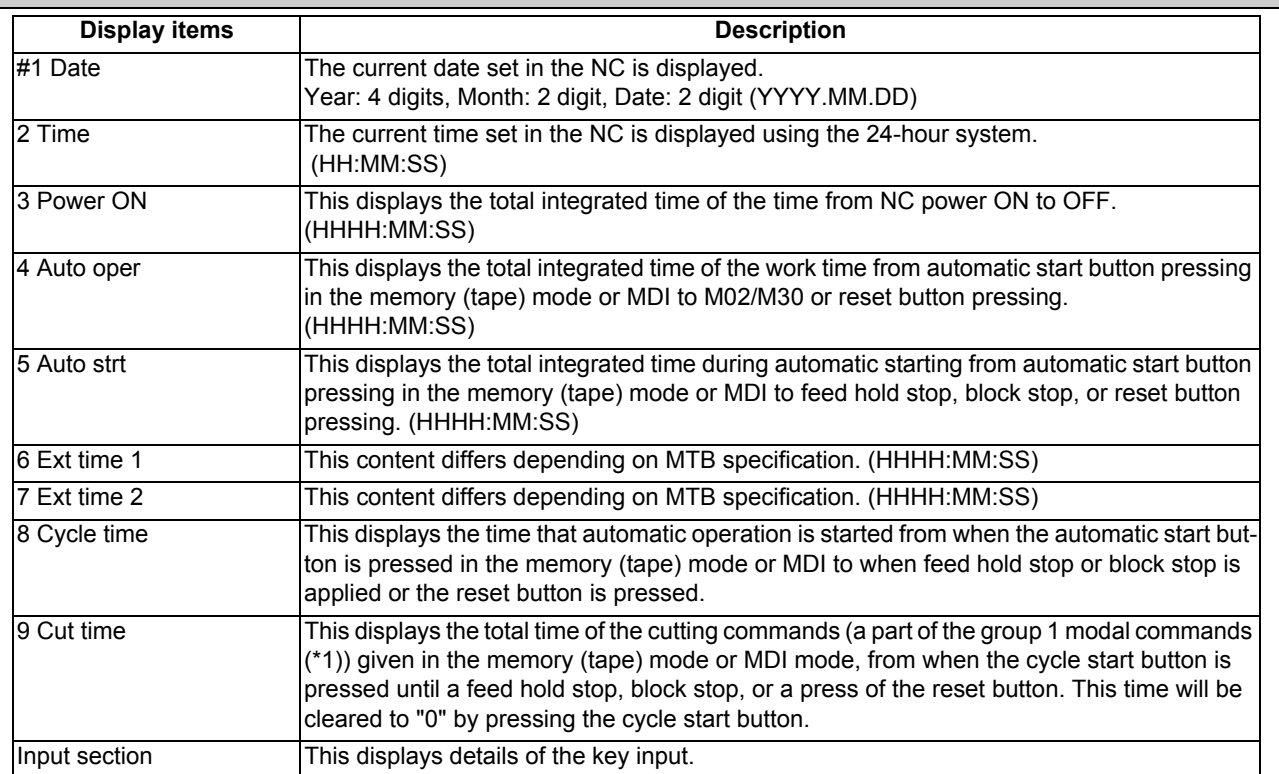

(\*1) The following table shows the group 1 modal commands, the times of which are added to the cut time.

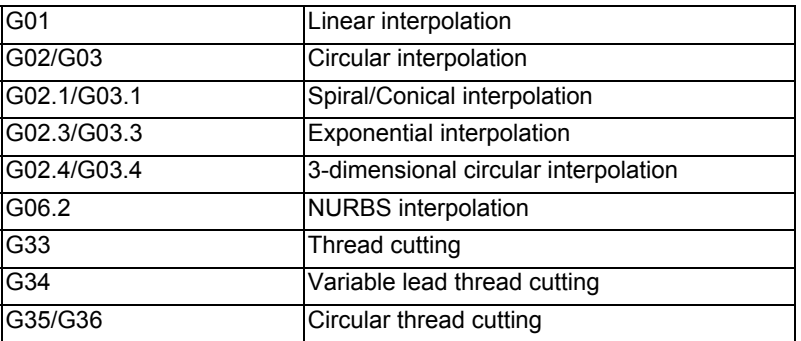

The automatic return to the restart position when the program is restarted is not added to the cut time. A travel command given during the direct command mode specification is added to the cut time.

# **Note**

(1) When the indicated value reaches the maximum, the items #3 Power ON to #9 Cut time stops adding, and the maximum value remains displayed.

<Maximum time>

- #3 Power ON to #7 Ext time 2: 59999:59:59
- #8 Cycle time to #9 Cut time: 7999:59:59.99

### **Menus**

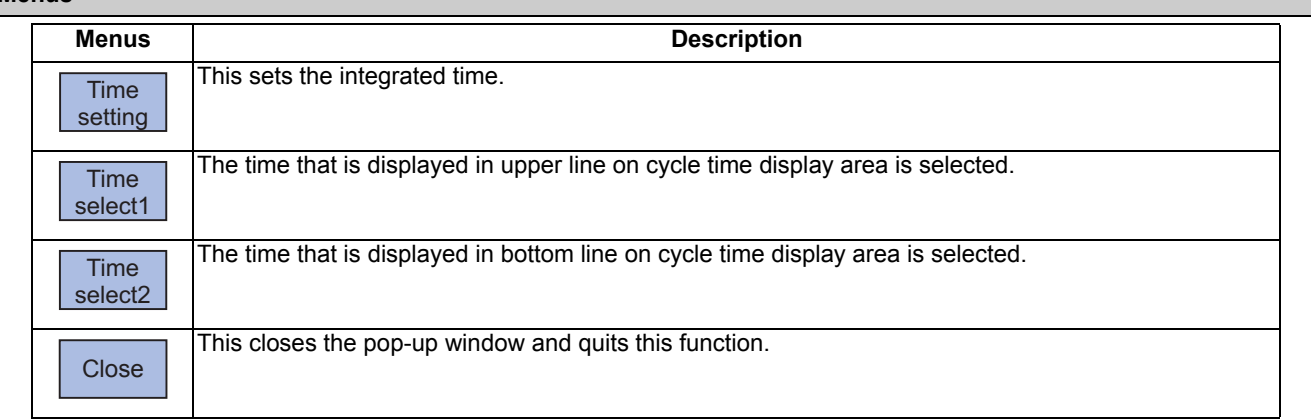

# 9.3.2 Setting the Integrated Time

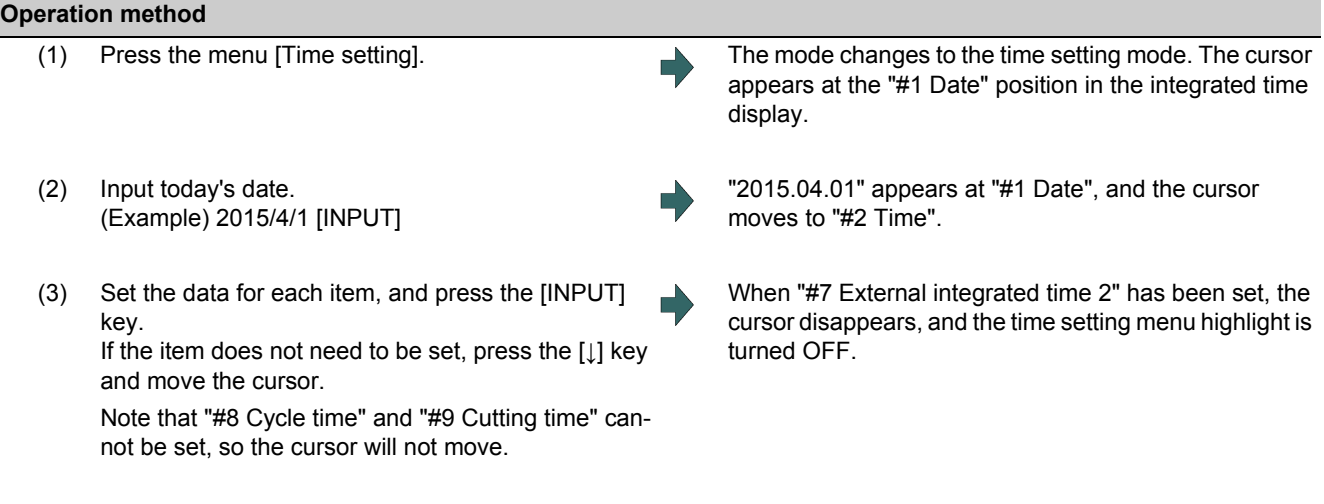

# **Note**

(1) The data delimiters are as shown below:

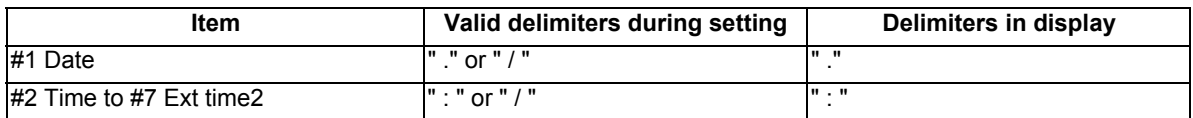

(2) If the menu [Time setting],  $\leq$  or  $\geq$  key is pressed again during the time setting mode, the mode will be canceled.

# **Setting range**

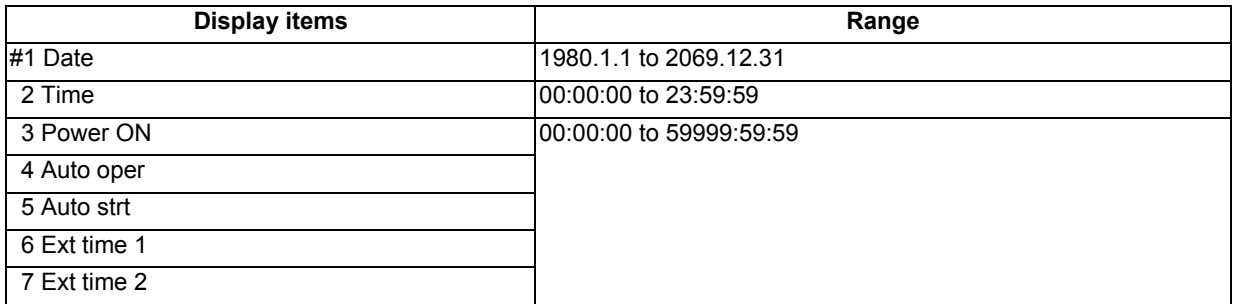

# 9.3.3 Setting the Time Display Selection

The displayed time is set on cycle time display area.

#### **Operation method**

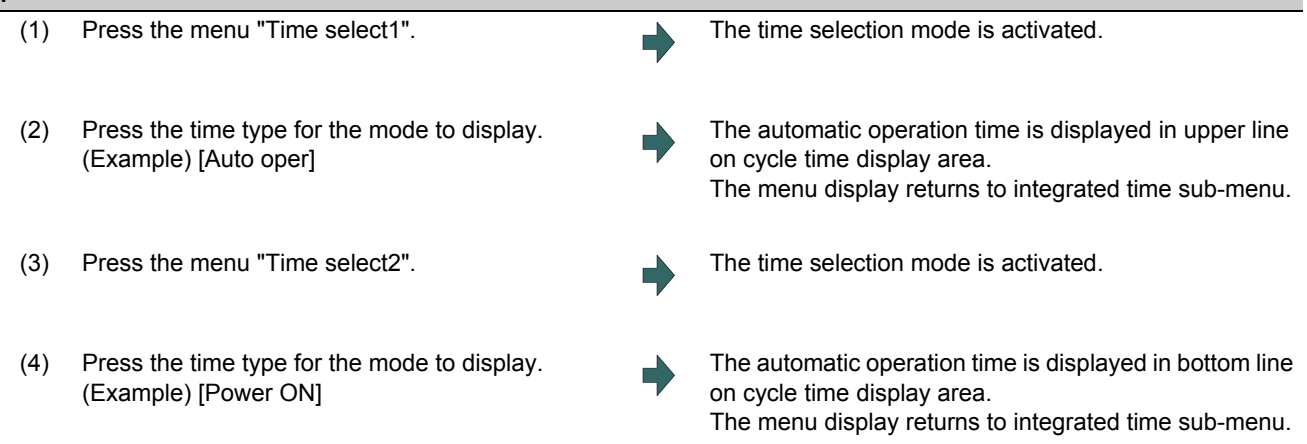

- (1) The displayed time is held even after the power is turned OFF and ON.
- (2) The displayed time is common for part systems.
- (3) The minimum unit for the cycle time and the cutting time is second.

# **9.4 Counter set**

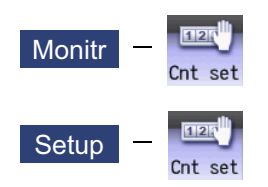

An arbitrary value can be set in the relative position counter which opens as a pop-up window. The counter cannot be set for an axis of auxiliary axis state.

It also can be set on the setup (Setup) screen.

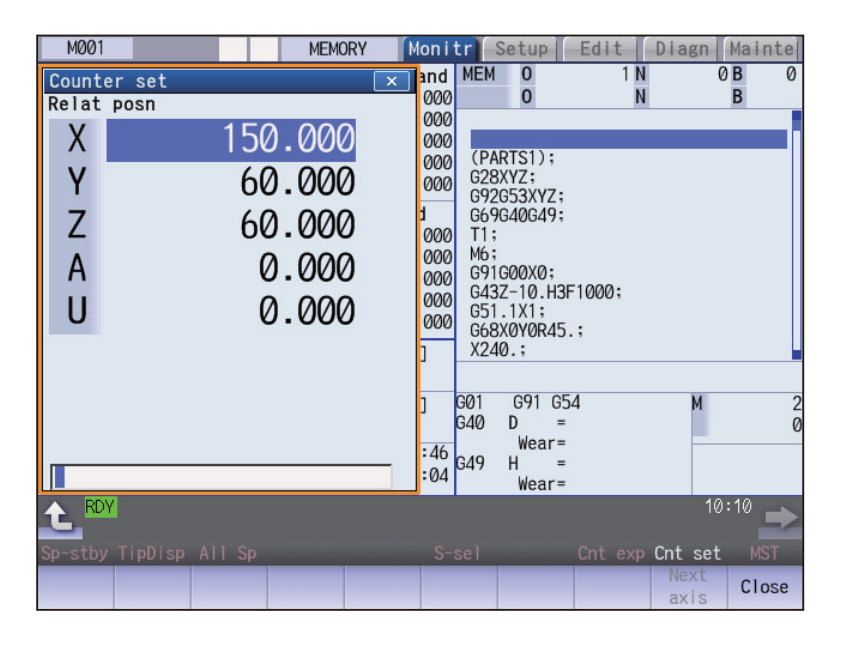

#### **Menus**

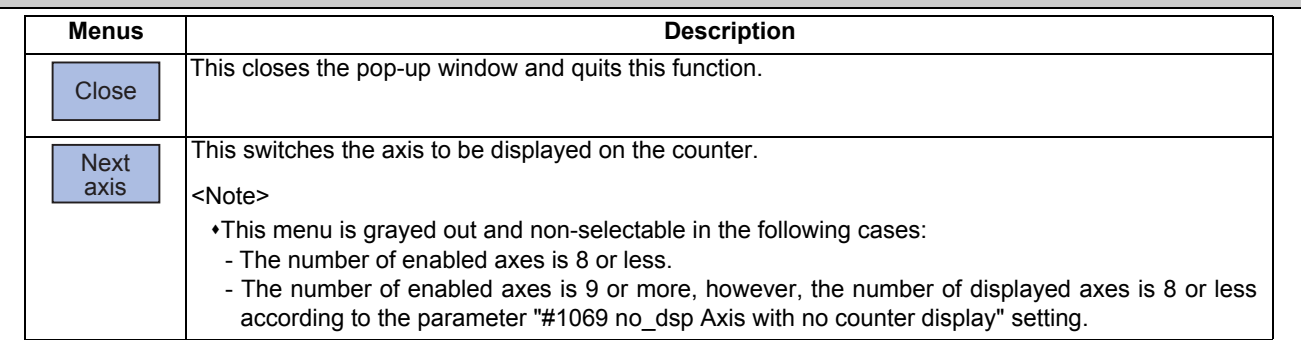

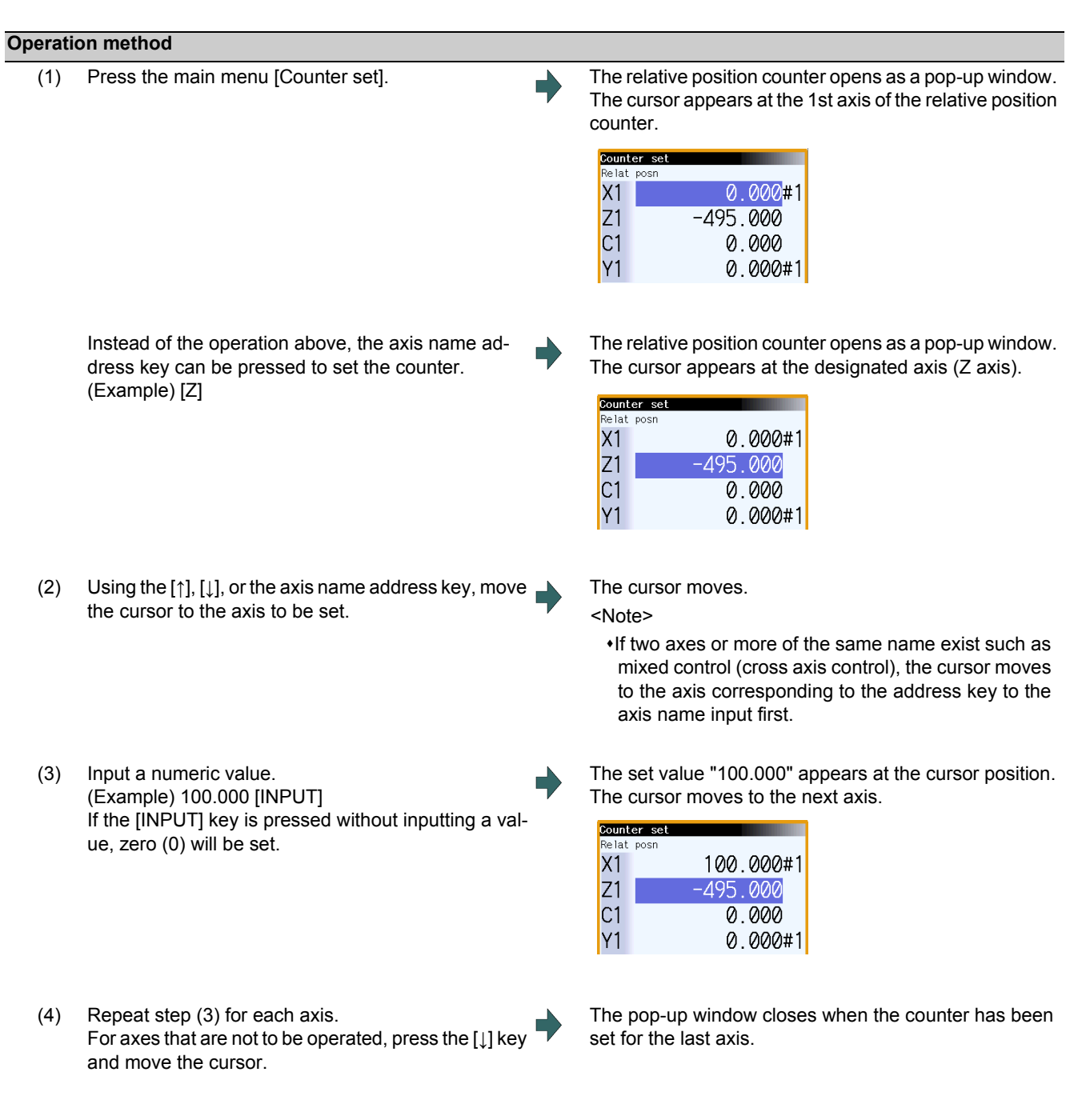

# **Note**

(1) When an address such as "S", "M", "T" or "B" is used for the first character of axis name of the parameter "#1022 axname2", not the MSTB window but the Counter set window is displayed for address key input.

# **9.5 Origin Set, Origin Cancel**

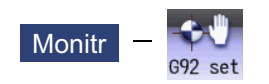

Origin set and origin cancel can be executed.

Origin set and origin cancel cannot be executed for an axis of auxiliary axis state.

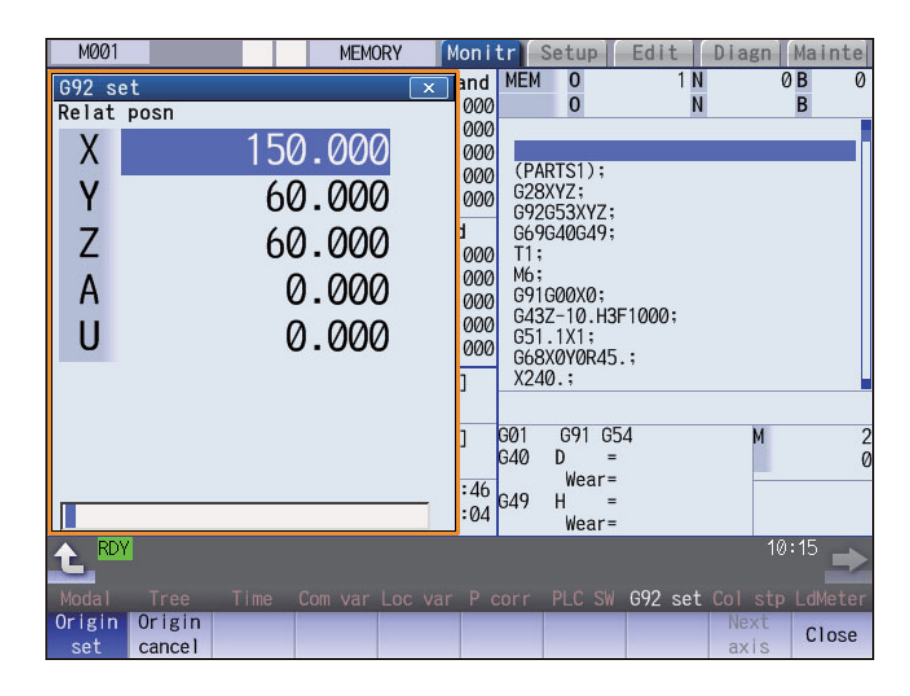

#### **Menus**

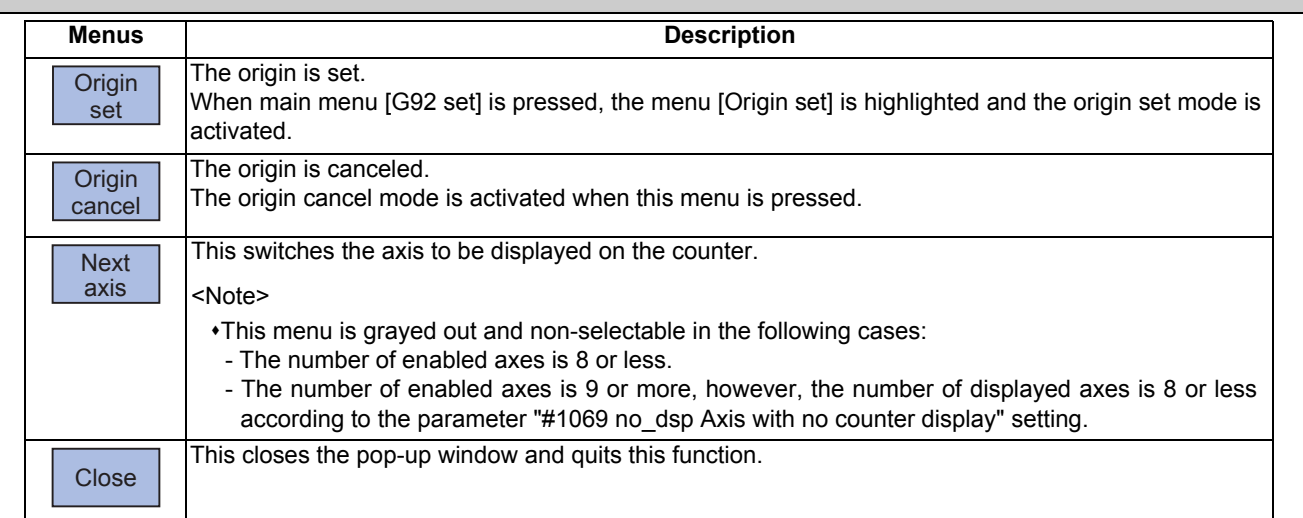

#### **Differences between origin set and origin cancel**

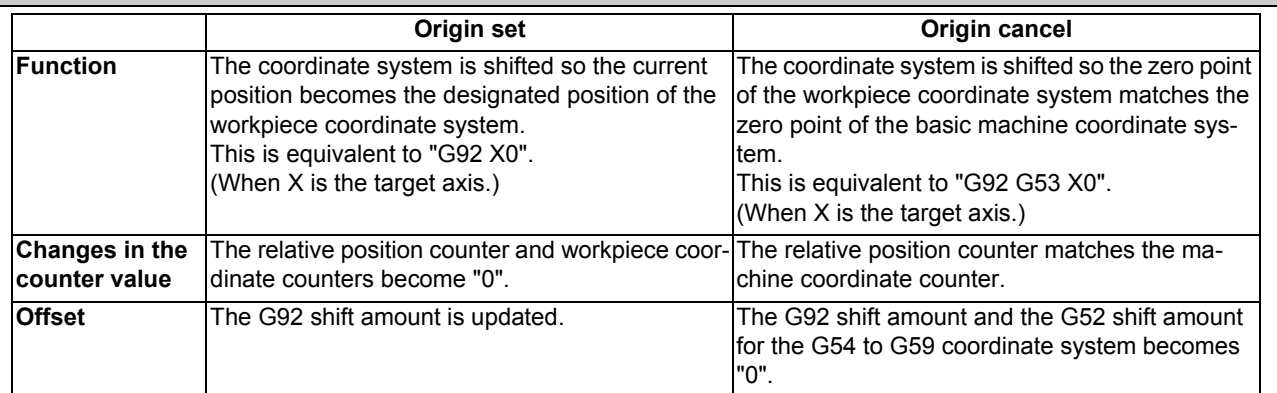

### **Operation method (Setting the origin)**

(1) Press the main menu [G92 set]. The relative position counter opens as a pop-up window. The menu [Origin set] is highlighted.

The cursor appears at the 1st axis of the relative position counter.

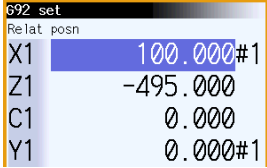

- (2) Using the [↑], [↓], or the axis name address key, move the cursor to the axis to be set.
- (3) Input 0, and then press the [INPUT] key. If the [INPUT] key is pressed without inputting a value, zero (0) will be set. (Origin zero)

The cursor moves.

<Note>

 $*$ If two axes or more of the same name exist such as mixed control (cross axis control), the cursor moves to the axis corresponding to the address key to the axis name input first.

"0.000" appears at the cursor position. The cursor moves to the next axis.

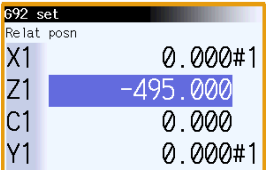

(4) Repeat step (3) for each axis. For axes that are not to be operated, press the [↓] key and move the cursor.

The pop-up window closes when the origin has been set for the last axis.

# **Note**

(1) An error will occur if a value other than 0 is set.

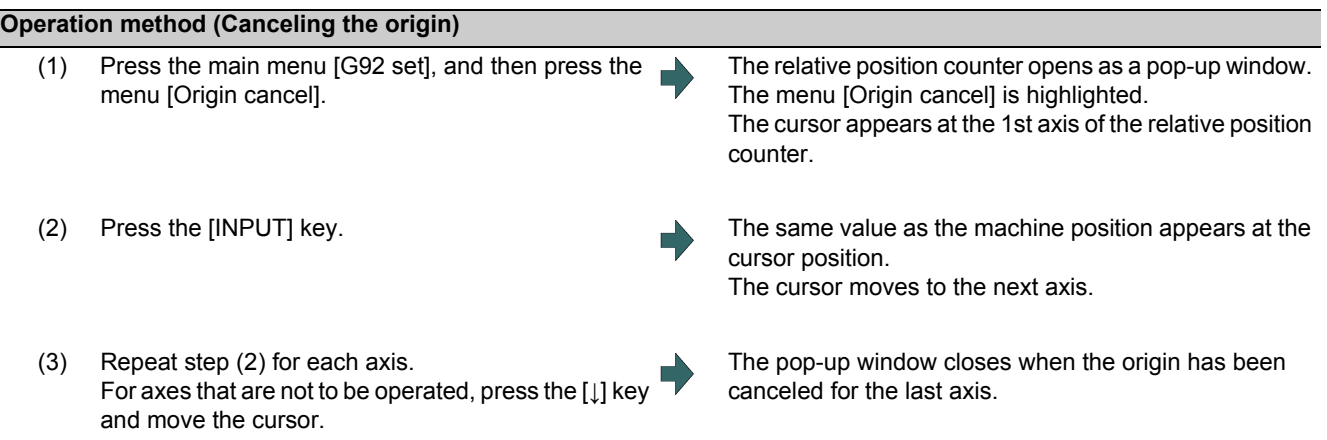

# **9.6 Manual Numerical Value Command**

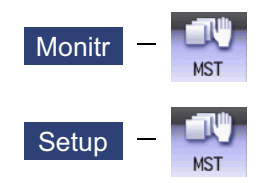

The spindle function (S), miscellaneous function (M), tool function (T) and 2nd miscellaneous function (B) commands can be executed.

The manual numerical value command can be executed by inputting an address such as S, M, T or B, as well. It also can be commanded on the setup (Setup) screen.

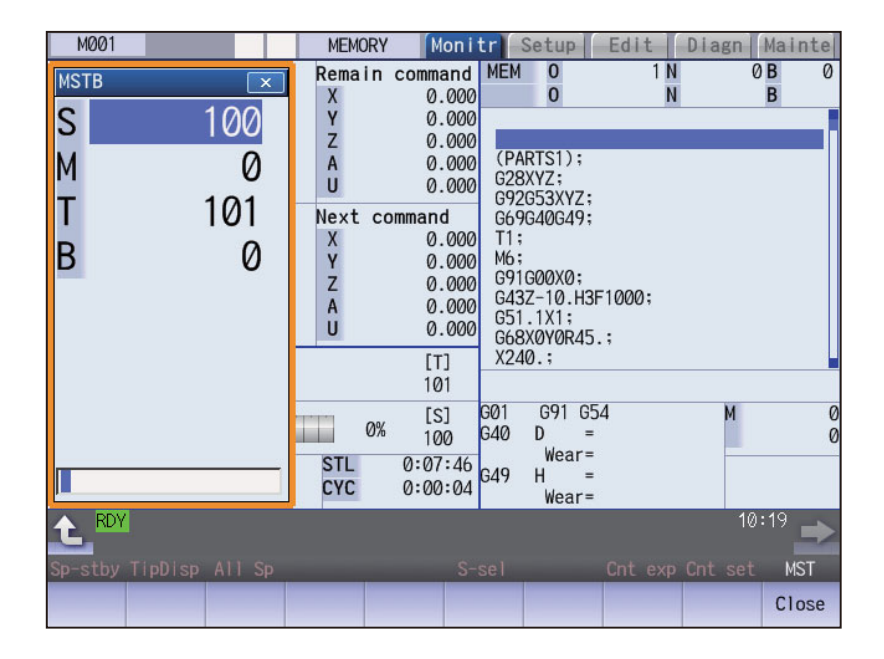

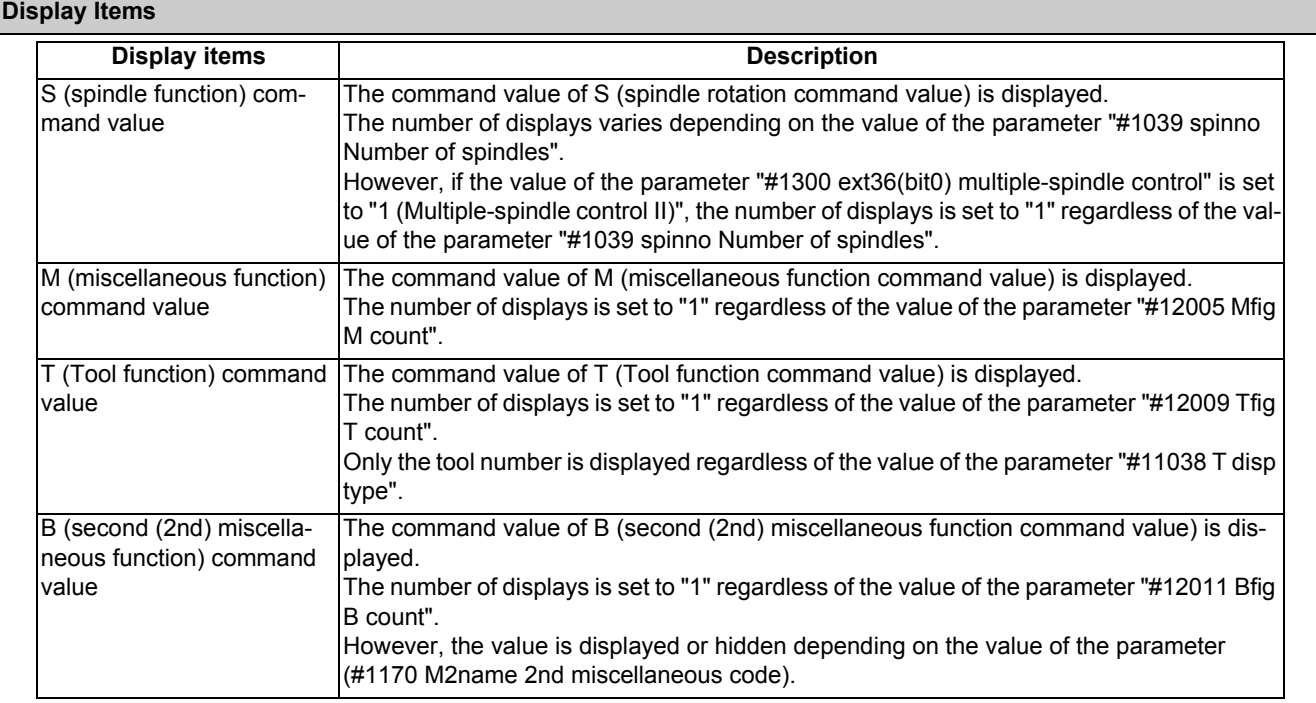

**Note**

(1) If the number of spindles is 5 or less, the scroll bar is not displayed.

# **Menus**

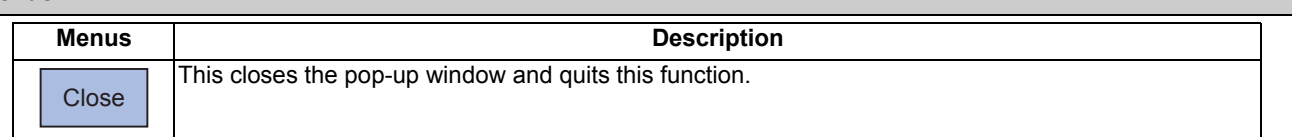

# **Operation method (Executing T31 with a manual numerical value command)**

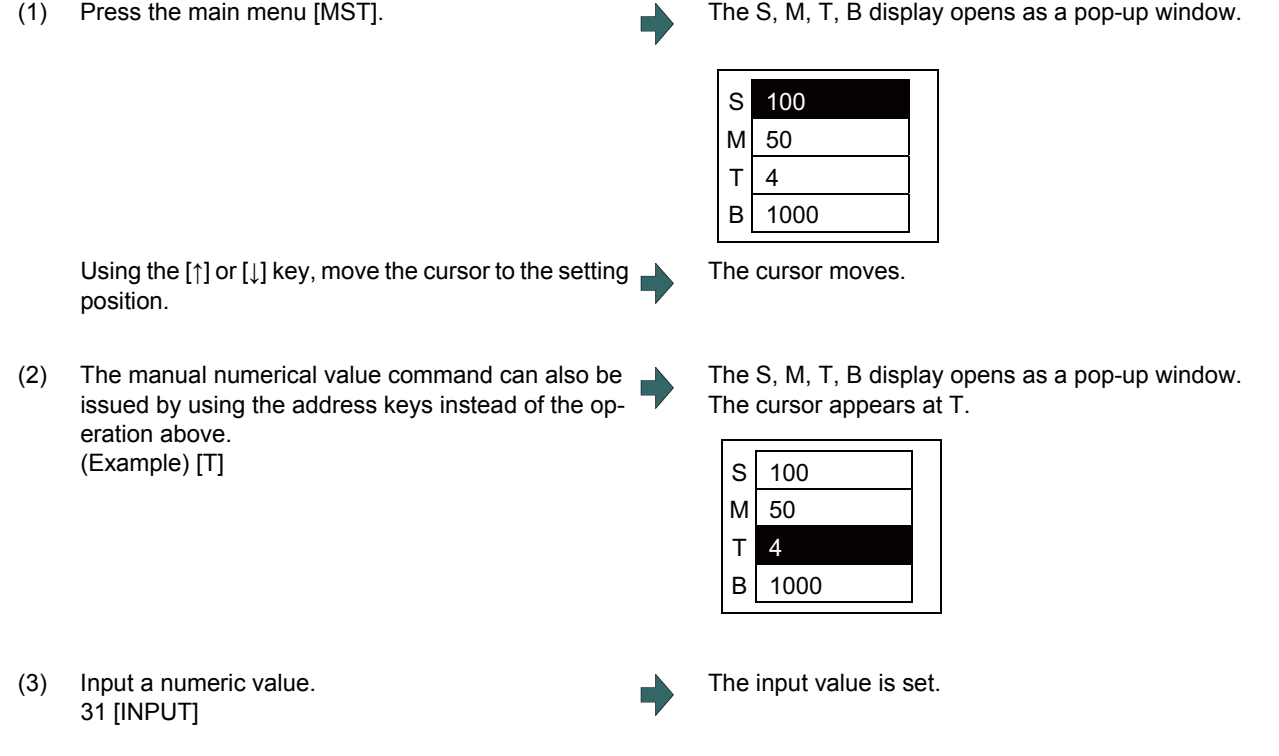

# **Note**

(1) The cursor moves to the first line when the part system is changed while displaying the manual numeric command window.

# **Operation method (Canceling the manual numerical value command)**

The manual numerical value command mode is canceled by carrying out one of the following operations before pressing the [INPUT] key.

Press the menu [Close].

 $\cdot$ Press the  $\leq$ key.

Change the screen.

#### **Setting/output range of manual numerical value command**

For each S, M, T, G and B command, the data type to output to PLC program is designated by parameters "#12006 Mbin M binary", "#12008 Sbin S binary", "#12010 Tbin T binary" and "#12012 Bbin B binary". The output data type and the manual numerical value command setting/output range are shown below:

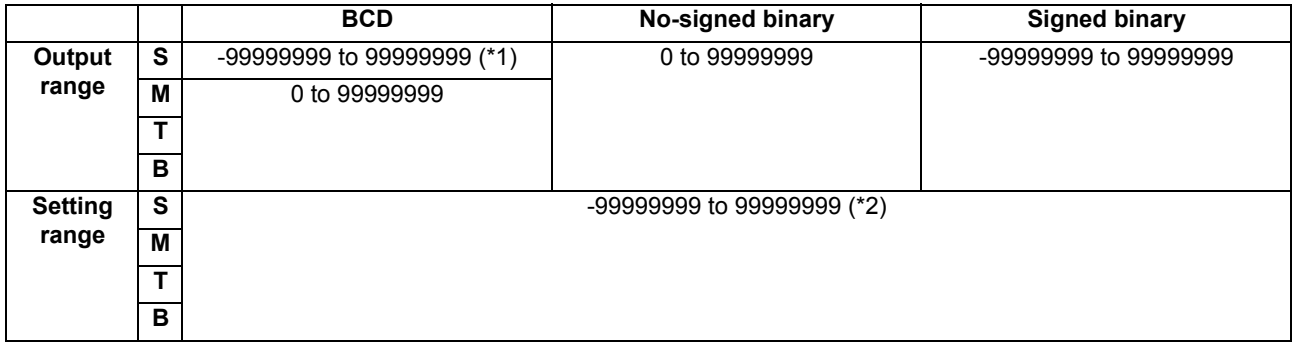

(\*1) Even if the parameter "#12008 Sbin" (S binary) is set to "0" (BCD), the signed binary output is applied to S. BCD output is not applied.

(\*2) If a negative value is set when the data type is "BCD type" or "No-signed binary type", a value converted into positive value is output to PLC program.

# **Note**

(1) Add a "-" sign before the value to set a negative value. The display will be a positive value.

(2) A value larger than "#3001 slimt1" to "#3004 slimt4" or "#3005 smax1" to "#3008 smax4" cannot be output for S. Select a gear with "Spindle gear selection input" of Y device.

# **9.7 MDI Program Editing**

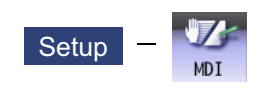

Press the main menu [MDI] key to display the contents of the MDI program in a pop-up window.

When the parameter "#1144 mdlkof" is "0" (MDI setting impossible), switch to the MDI mode once to press the menu [MDI]. For details, refer to "3.3 Registering and Editing the MDI Program".

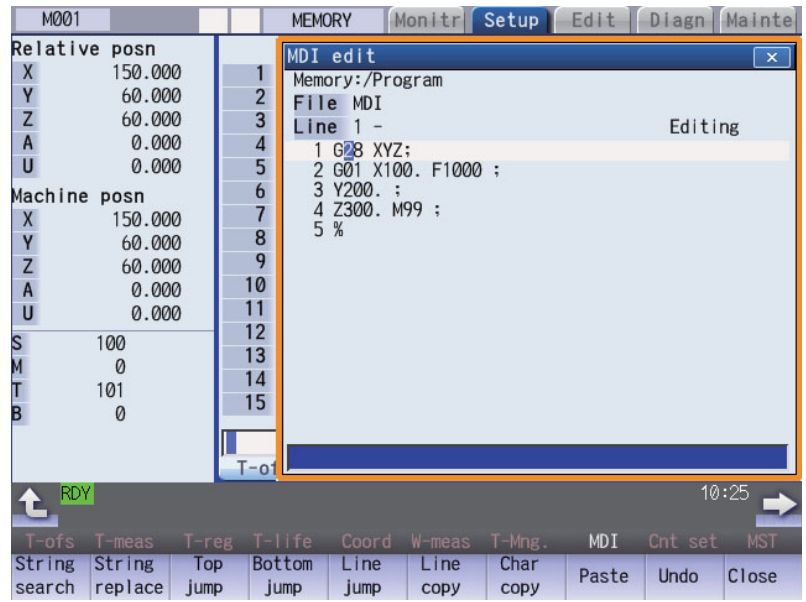

# **9.8 PLC switch**

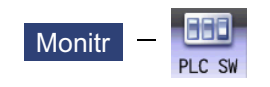

The various control signals for NC operation can be switched ON and OFF. Refer to the instruction manual issued by the MTB for details. The following screen is an example.

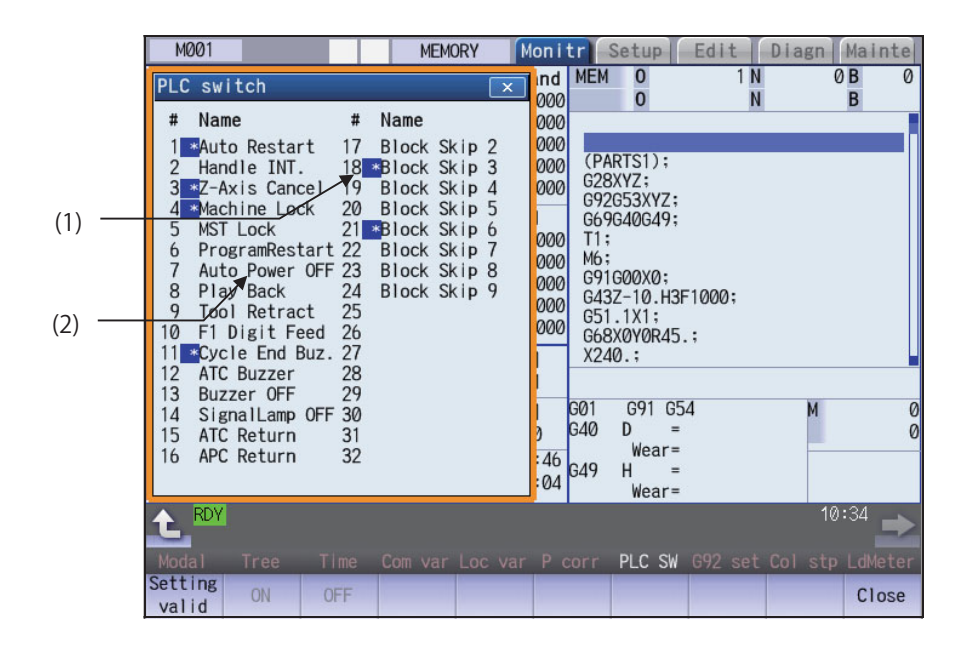

#### **Display items**

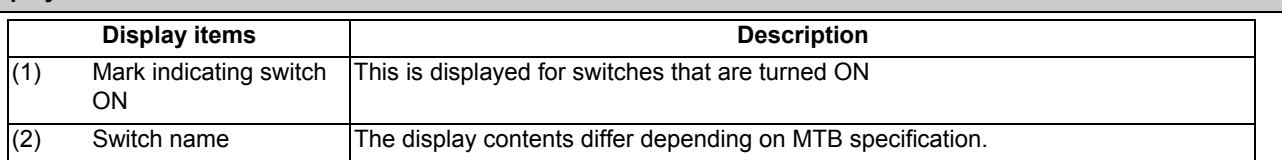

#### **Menus**

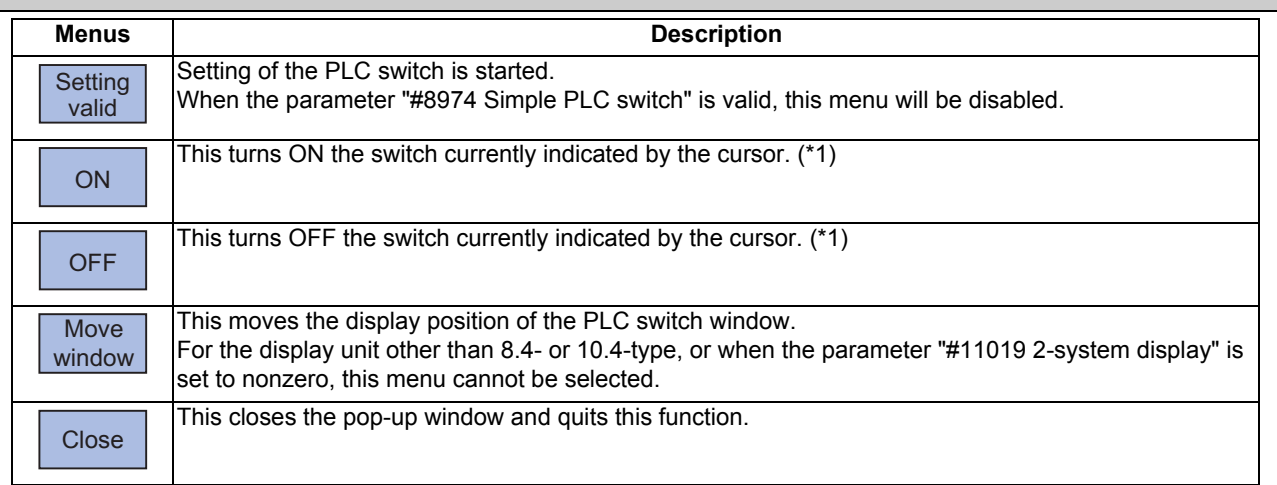

(\*1) In the state that the PLC switch cannot be set, the menu is grayed out and made unselectable.

Also, when the cursor is at the PLC switch which cannot be set, the menu is grayed out and made unselectable. Which PLC switch cannot be set is determined by each MTB.

# 9.8.1 Turning PLC Switches ON/OFF

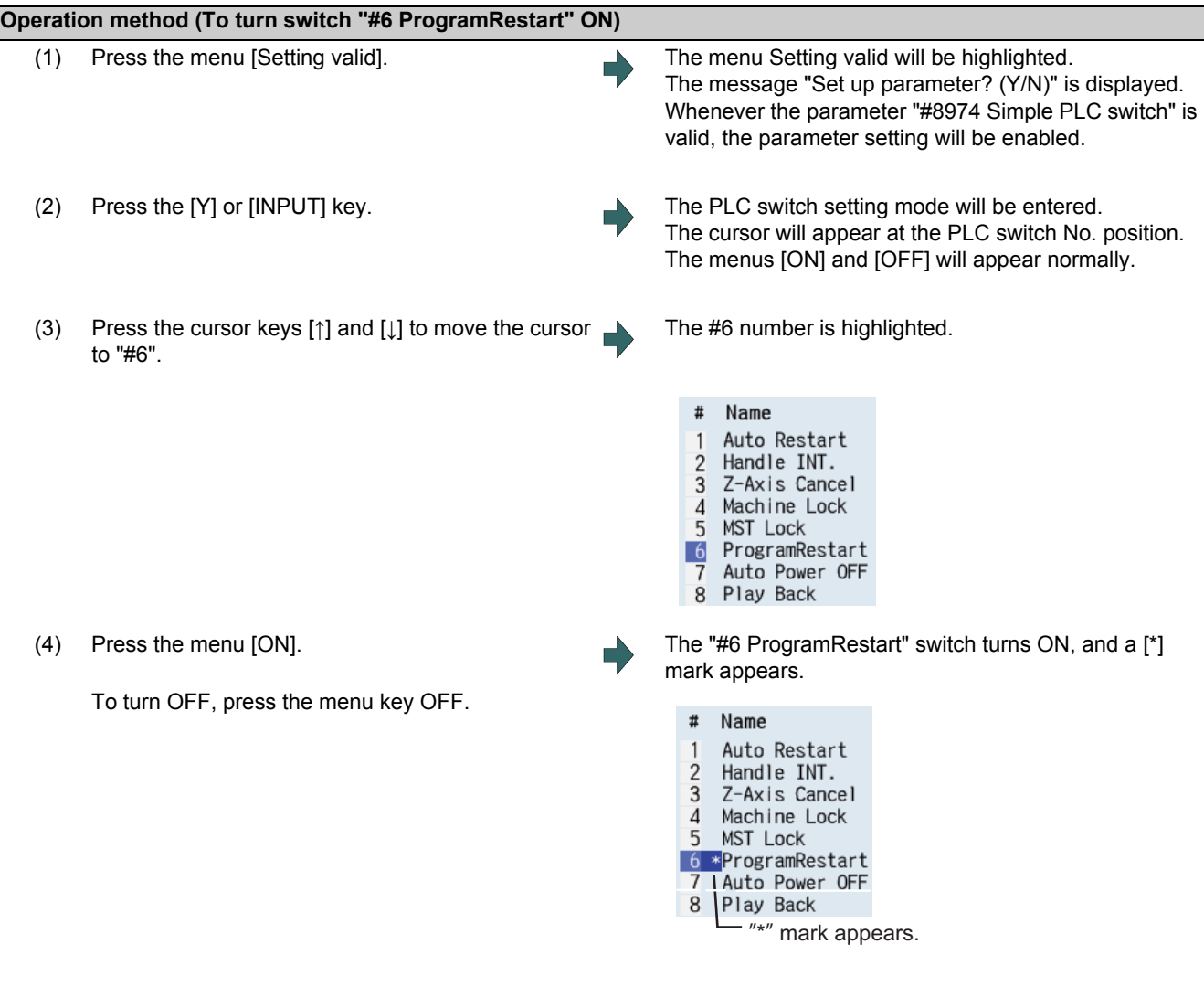

# **Note**

- (1) If the menu [Setting valid],  $\leq$  or  $\leq$  key is pressed again during the PLC switch setting mode, the mode will be canceled.
- (2) The PLC switch setting mode is canceled when the PLC switch's pop-up window is closed.
- (3) The cursor will not appear in modes other than the PLC switch setting mode.
- (4) When the number of the switch is 64, the display range of the number can be switched between "# 1 to # 32" and "# 33

to #64" by pressing the  $\boxed{\bullet}$  or  $\boxed{\bullet}$  key.

# **9.9 Thread Recutting Function**

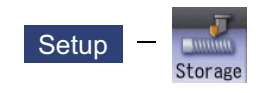

This function stores the thread groove position to enable thread re-machining.

Using this function allows the tool to pass through the machined thread groove by storing the lead axis machine position and the spindle angle to fit the groove position of the re-chucked workpiece.

This function is an additional specification.

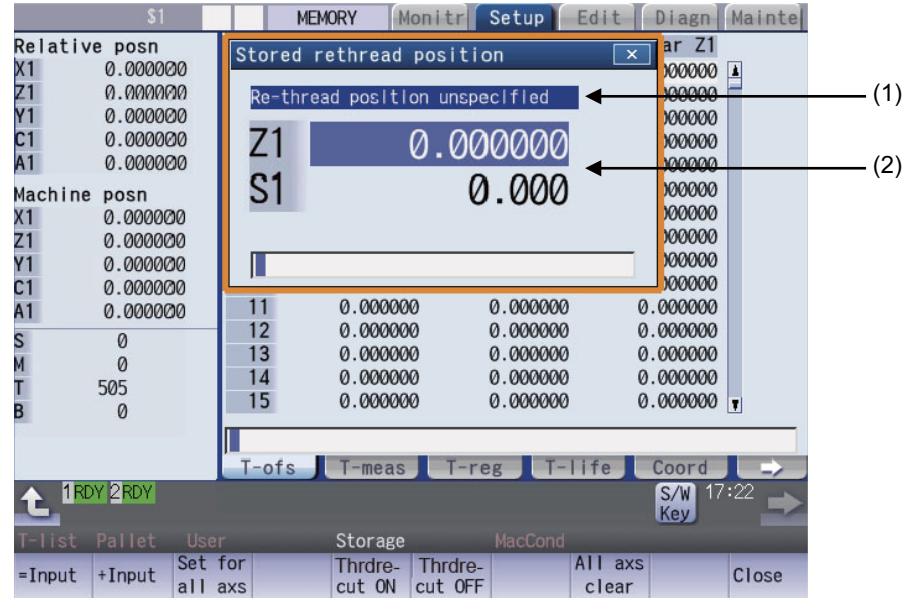

#### **Display Items**

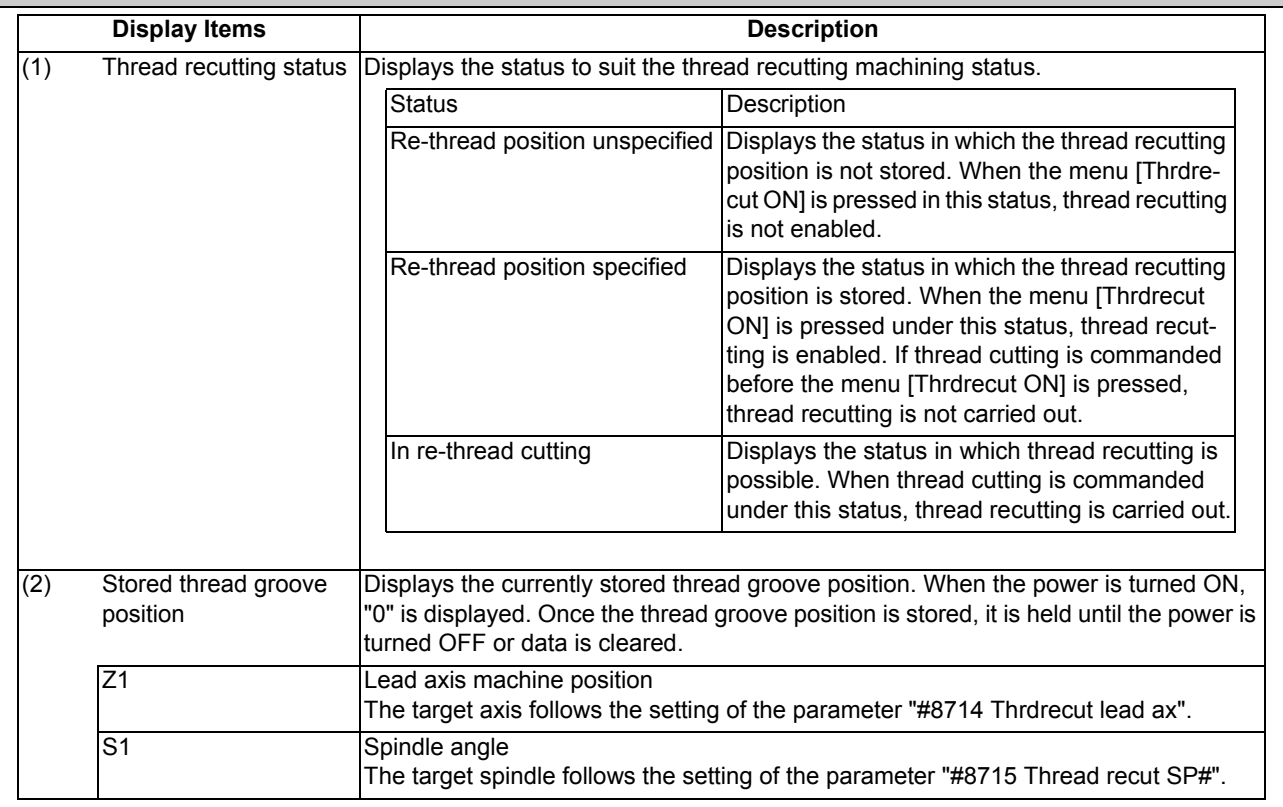
# **M800/M80 Series Instruction Manual**

**9 Other Setups**

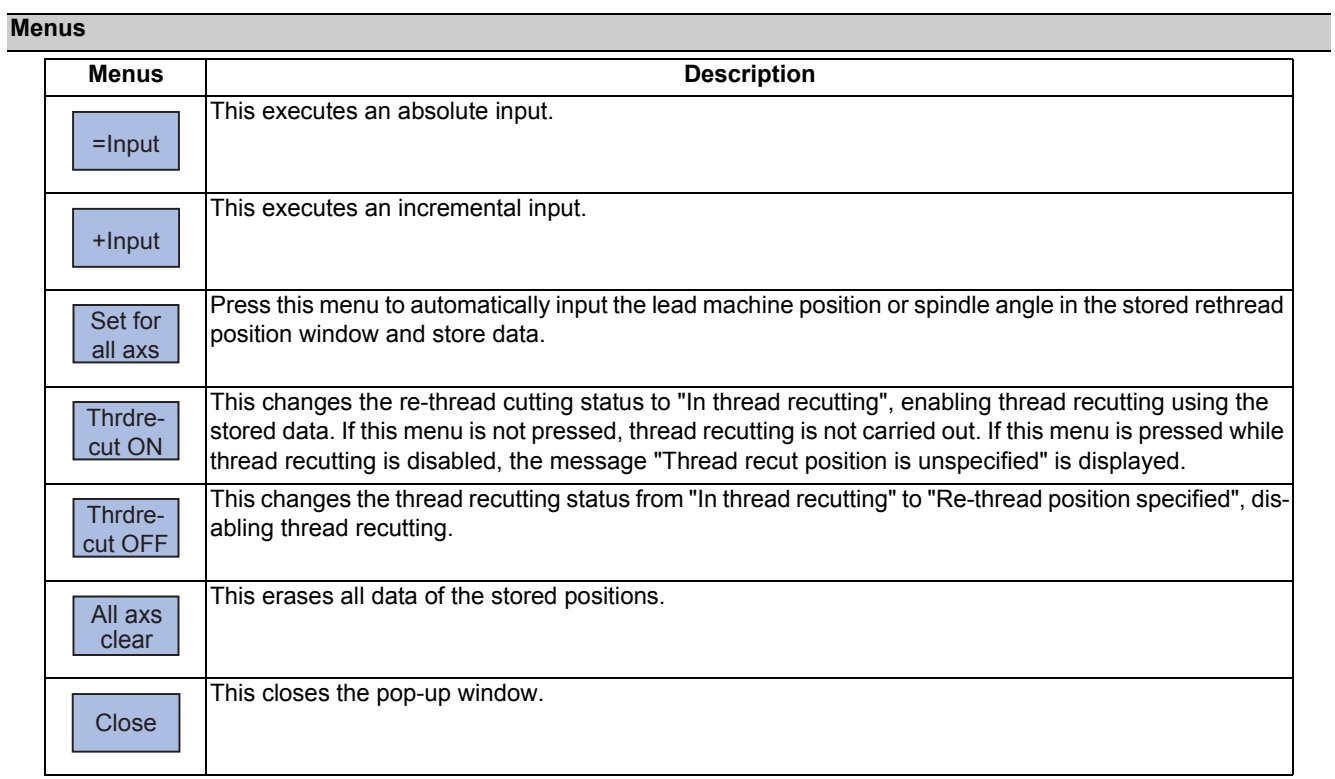

#### **9 Other Setups**

#### 9.9.1 Storing the Thread Groove Position

#### **Operation method**

Two methods are available to store the thread groove position: manual input and automatic input.

<Storing the thread groove position via manual input>

- (1) Using the [↑] or [↓] key, switch the lead axis machine position (Z1) and the spindle angle (S1).
- (2) Input the value in the item indicated by the cursor. Z1: Lead axis machine position S1: Spindle angle

The cursor appears at the lead axis machine position (Z1) or the spindle angle (S1).

The input value is displayed in the input area.

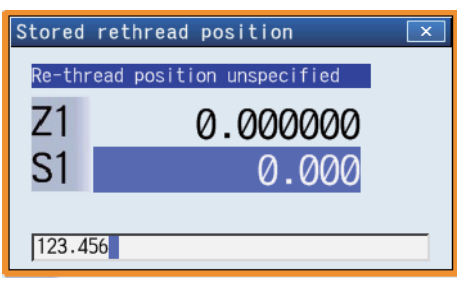

- (3) Press the [INPUT] key or the menu [=Input]. The input value is displayed in the input area. <Note>
	- $*$ It is possible to perform incremental input by pressing the menu [+INPUT] key instead of the [INPUT] key or the menu [=INPUT]. (Example) If the original data is 200:  $250 + [+INPUT] \rightarrow 200 + 250 = 450$

<Storing the thread groove position via automatic input>

(1) Manually move the nose of the thread cutting tool to the thread recutting groove.

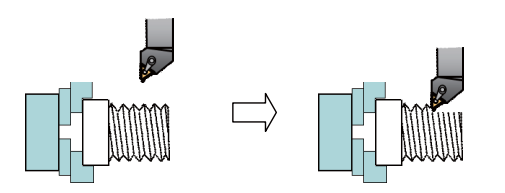

The value is stored at the position indicated by the cursor, and the cursor then moves down. However, if the cursor is at the spindle angle (S1), press the [INPUT] key to move the cursor to the lead axis machine position (Z1).

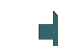

(2) Press the menu [Set for all axs]. The thread cutting status is changed to "Re-thread position specified", and the current lead axis machine position (Z1) and spindle angle (S1) are stored collectively.

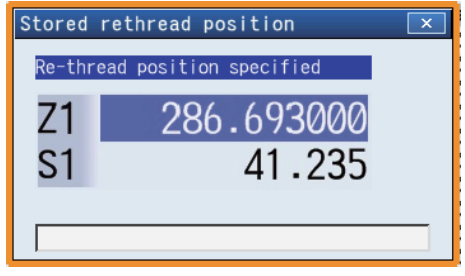

9.9.2 Switching the Stored Thread Groove ON/OFF

#### **Operation method** (1) Press the menu [Thrdrecut ON] while "Re-thread po-The thread cutting status is changed to "In thread recutsition specified" is ON. ting". In this state, retract the tool and start the thread recutting program to enable the same thread machining as that carried out for the original thread. Stored rethread position  $\overline{\mathbf{x}}$ In thread recutting Z1 286.69300  $S<sub>1</sub>$ 41 Г (2) Press the menu [Thrdrecut OFF] while "In re-thread The re-thread cutting status returns to the "Re-thread  $\overline{\phantom{a}}$ cutting" is ON. position specified" status, and thread recutting is disabled.

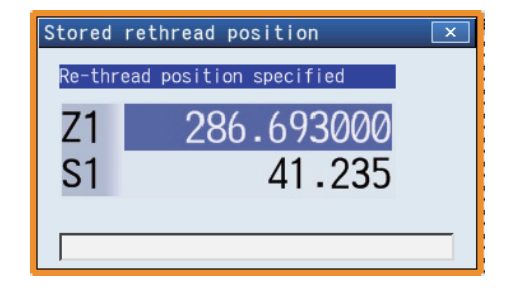

# 9.9.3 Erasing the Stored Thread Groove Position

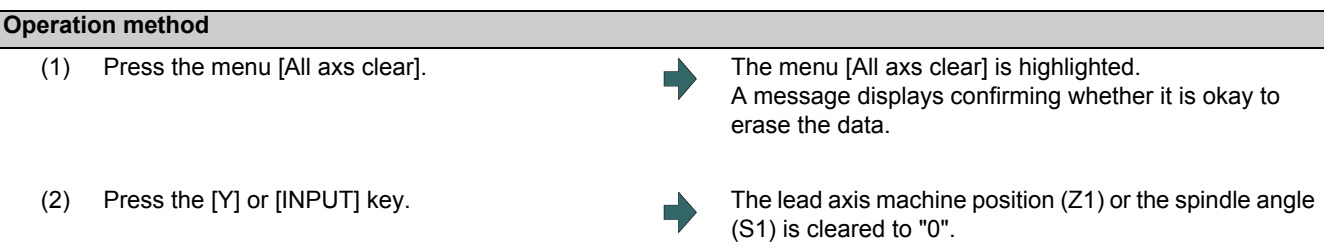

# 

# **Machining a Workpiece**

This chapter mainly describes the functions set on the monitor (Monitr) screen.

# **10.1 Operation Search**

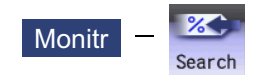

On this screen, the program can be called from the program storage site, such as a memory, by designating the program (program No.) to be automatically run and the program start position (sequence No., block No.).

When the multi-part system program management is valid (#1285 ext21/bit0 =1, ext21/bit1 =1), for only the machining program in the NC memory, the program search is executed across all part systems in batch.

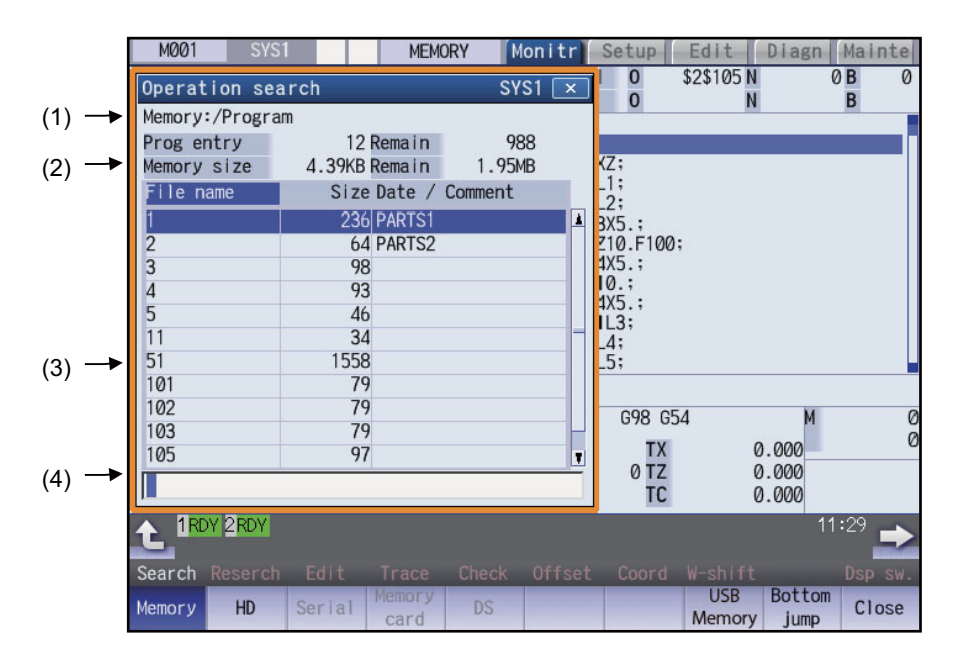

#### **Display Items**

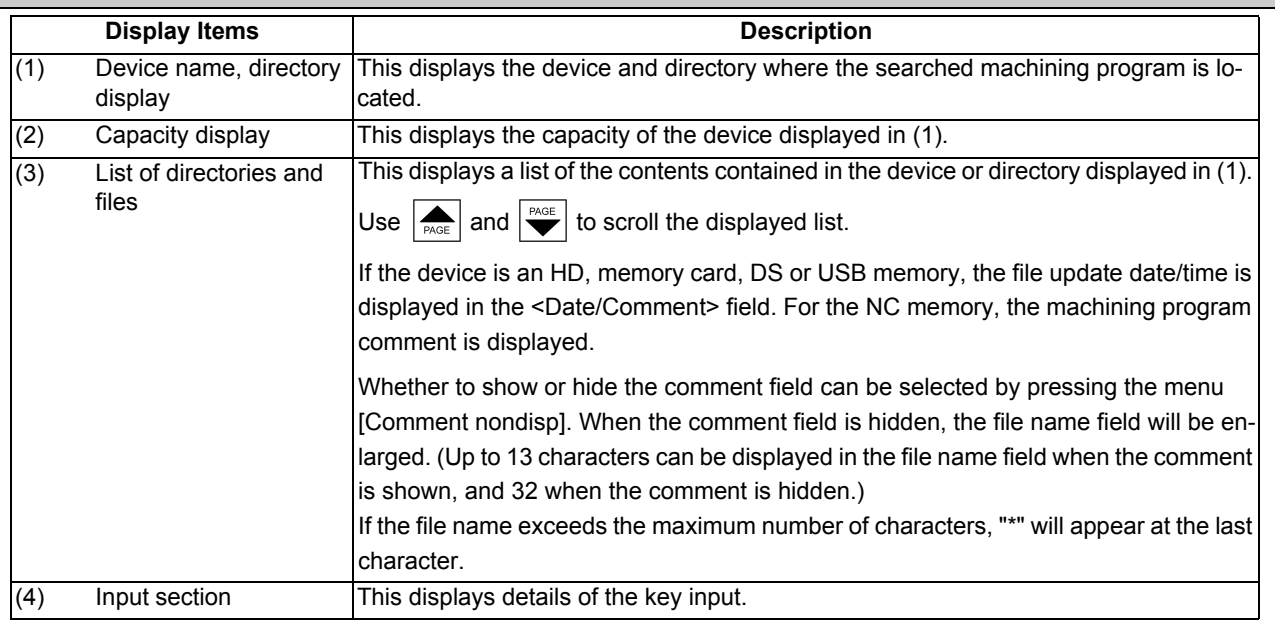

# **M800/M80 Series Instruction Manual**

**10 Machining a Workpiece**

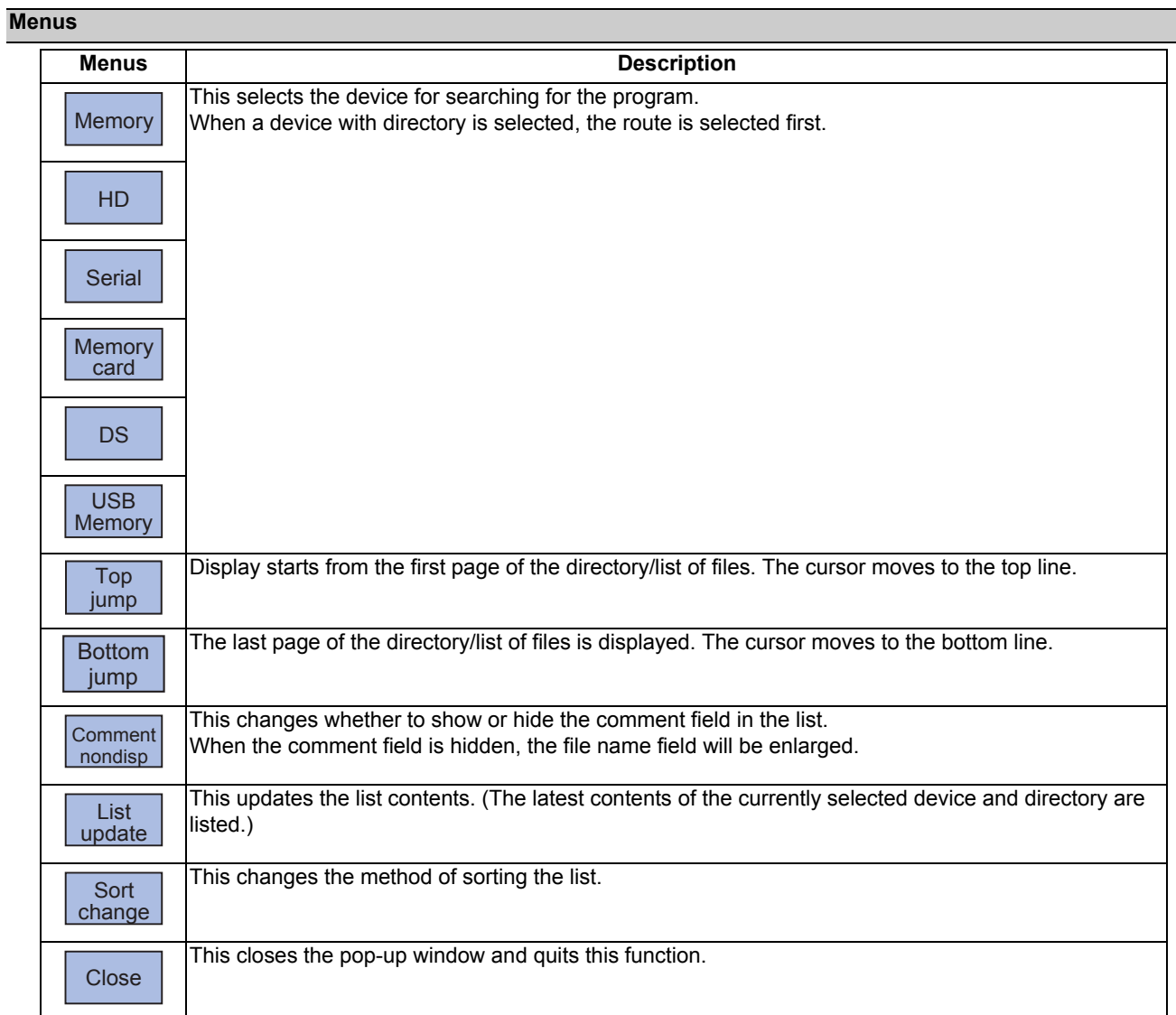

# **Note**

(1) Depending on the model, devices available on the monitor screens are different.

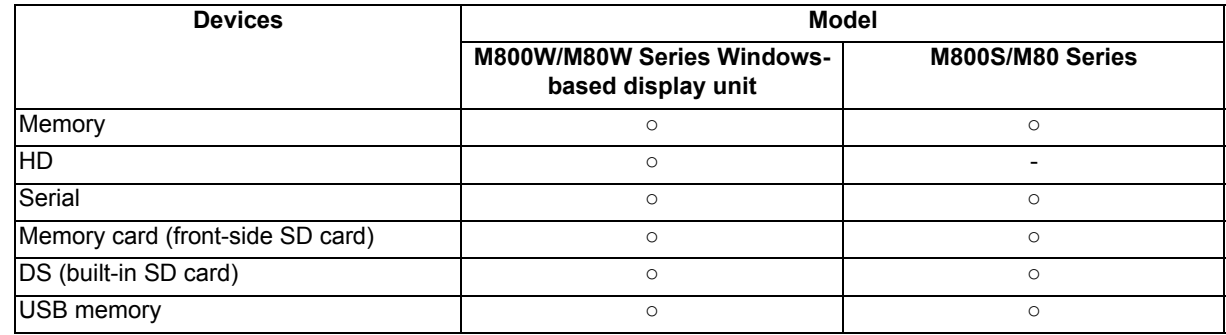

(2) Some items may not be displayed depending on the device.

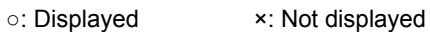

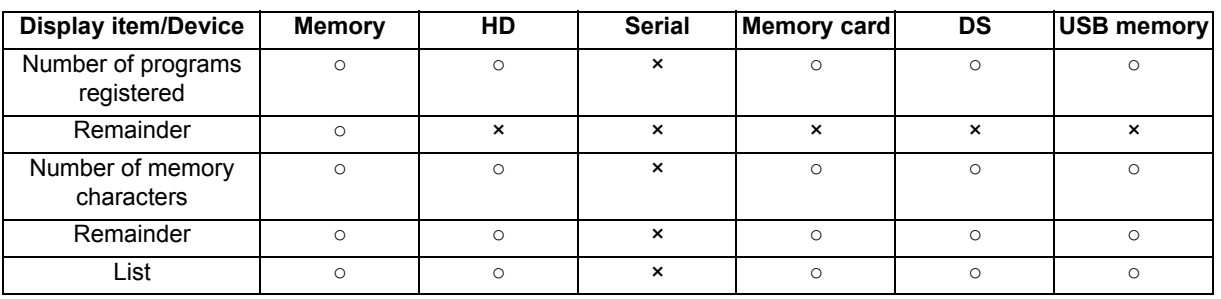

(3) When using serial, the port number set with parameter "#9005 TAPE MODE PORT" is connected, and search.

# 10.1.1 Executing an Operation Search

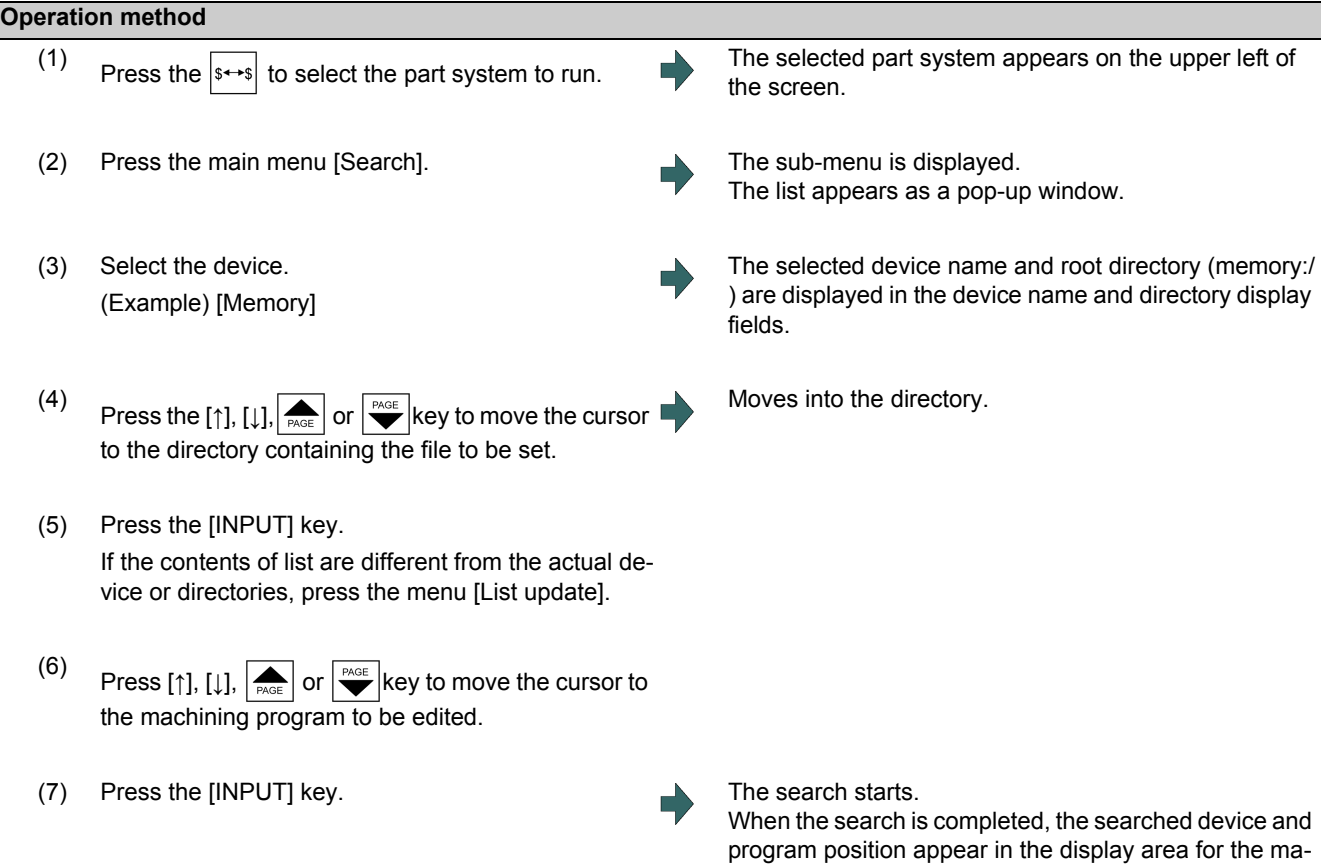

When designating the sequence number and block number and searching for the program, input the search conditions in the input area.

chining program currently being executed.

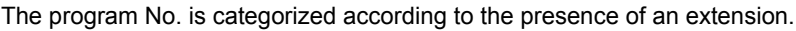

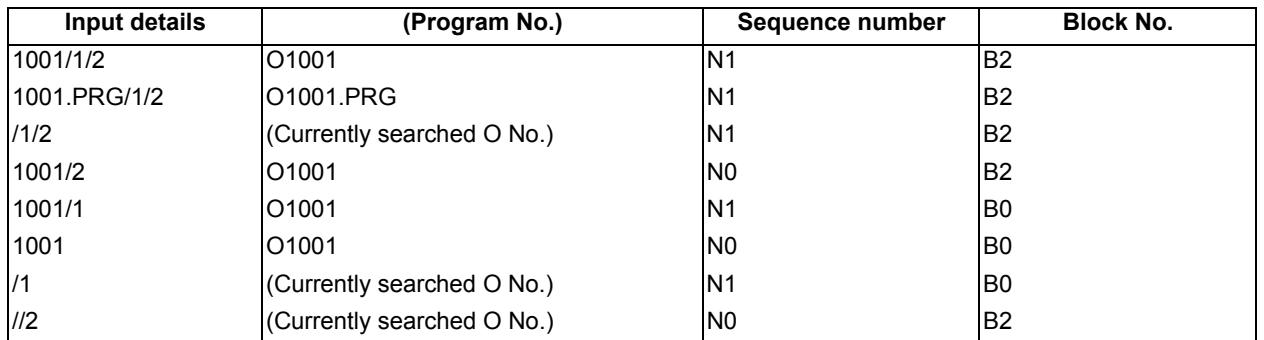

#### **Note**

- (1) The maximum number of digits is eight for the sequence No. and five for the block No.
- (2) Program after operation search
	- (a) Operation search is canceled if the following operations are carried out on the edit screen after operation search. Execute restart search in this case.
		- **If the searched program is erased.**
		- $*$ If the searched sequence No. is erased.
		- $*$ If the block corresponding to the searched block No. is erased.
	- (b) Operation search cannot be executed in another mode during MDI operation even if the block is stopped. Wait for MDI operation to end or reset the NC before searching.
- (3) A program with 33 or more file name characters cannot be searched.
- (4) Memory card, DS and USB memory are in the device access state during the operation. Do not remove the memory card, DS and USB memory during its operation. Failure to observe this could result in faults.
- (5) Searched program No. is memorized in NC even after the power is turned OFF. When NC starts up after the power is turned ON again, the program which has the previously searched program No. will be operated.
- (6) In case the USB memory is changed to another one, if the program has the same No. as previously searched program exists in the currently inserted USB memory, the program will be operated. When the program of the same No. does not exist in the USB memory, the program error (P232) will occur.
- (7) Sub part system l/ll cannot be searched for M80 Series.
- (8) Sub part system ll cannot be searched for M800 Series.

#### 10.1.2 Changing Whether to Show or Hide the Comment Field

The file name field can be extended by changing whether to show or hide the comment field.

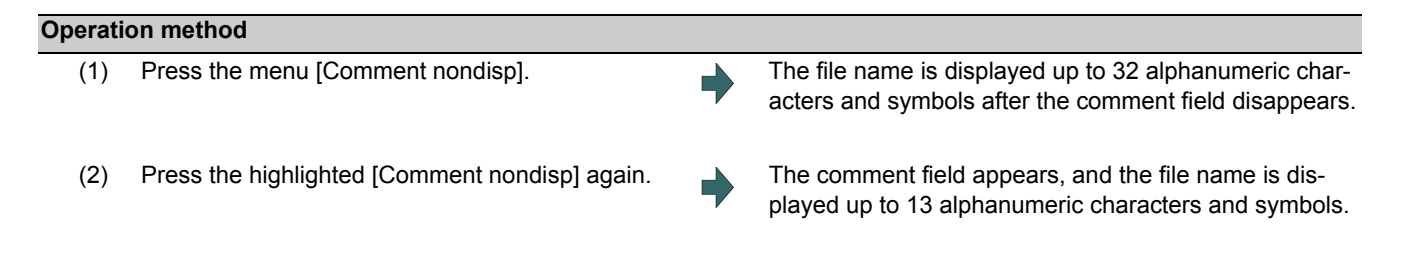

(Example) When the file name is "123456789A123456789B123456789C12"

"Comment display" is validated: The file name display is omitted and "\*" is attached.

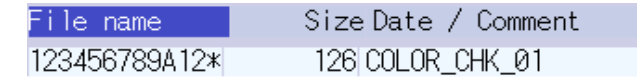

"Comment display" is invalidated: The file name is displayed up to 32 alphanumeric characters and symbols.

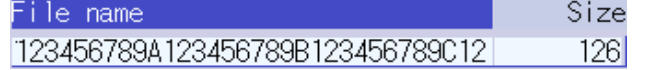

#### **Note**

- (1) The set status is held even if the NC power is turned OFF.
- (2) The set status is common for list view of operation screen, restart search screen, etc.
- (3) The cursor moves to the head when display/non-display in the comment field is switched.

#### **10 Machining a Workpiece**

#### 10.1.3 Changing the Sorting Method

Sorting method changes to 1 -> 2 -> 3 -> 4 -> 5 -> 1……every time the menu [Sort change] is pressed.

The selected sorting method is also displayed in the list on the other screens. The method is common for all the devices, as well. The sorting method will be held even after the power is turned OFF and ON.

Up to the number shown in the table "Sortable number of files" (the total number of files and directories, including current directory "." and one directory above "..") can be sorted within a directory. If it exceeds the sortable number of files, the menu [Sort change] is grayed out and changing the sorting method is impossible. In this case, NC memory program is displayed with "6. Program No. ascending order". Other devices are displayed with "2. File name character code ascending order".

#### Sorting method

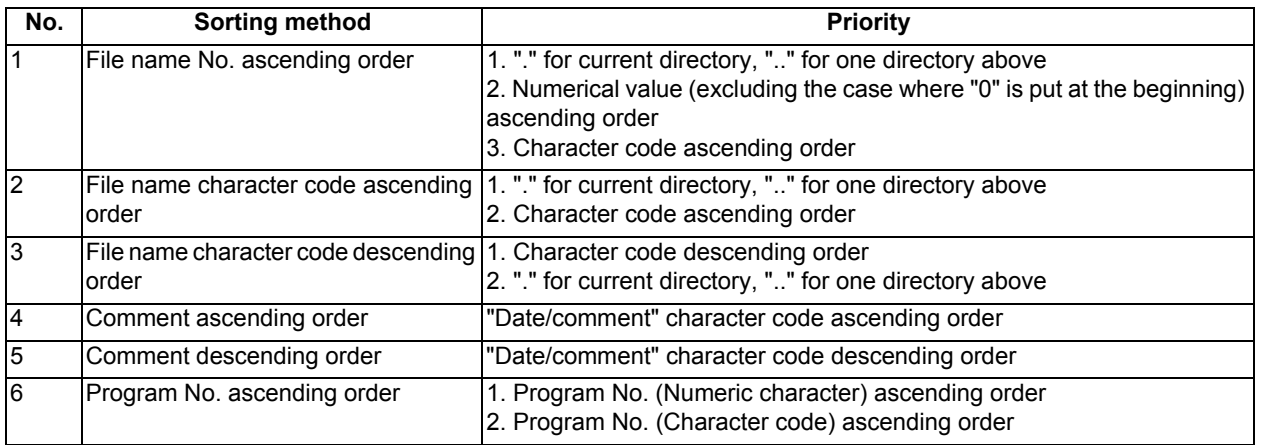

#### **Note**

- (1) The selected sorting method is held even after the power is turned OFF.
- (2) The selected sorting method is common for list view of the Monitor screen, Restart search screen, etc.
- (3) The character code ascending (descending) order is the method in which file names are compared one by one using the ASCII code.

(Example) If the ascending order is applied, the appropriate order would be 1 to A because "1" equals to "0x31" and "A" equals to "0x41".

- (4) When the device is "Memory", display for "current directory" and "one directory above" is not available.
- (5) When comments are the same, sorting is carried out by the file name character code ascending (descending) order.
- (6) "Date/comment" for the devices other than "Memory" are compared using character code only. Thus, the order will not be one by the actual date.
- (7) When the number of the programs in the NC memory exceeds the sortable number of files, the programs are displayed with "6. Program No. ascending order".

#### Sortable number of files

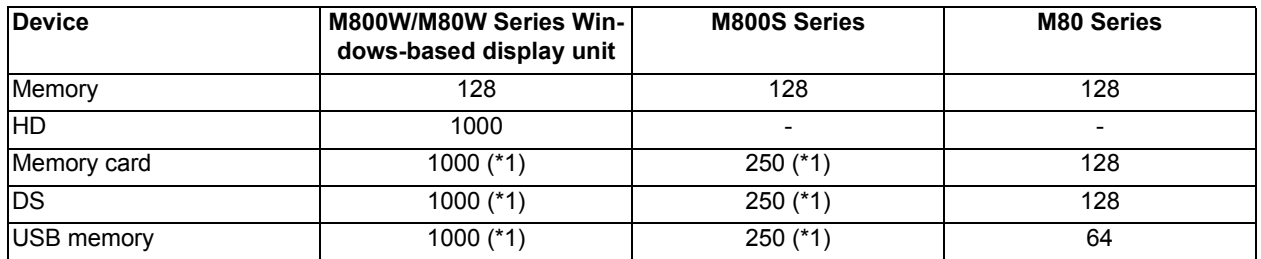

(\*1) The available sort volume can be designated using the parameter "#8937 File sort volume".

# **10.2 Checking the Movement under Machining (Monitor Screen)**

#### **Monitr**

Various information related to operation, such as the axis counter, speed display and MSTB command are displayed on the Monitor screen. In addition, you can perform various monitoring operations, as shown below.

- (1) Search
- (2) Research
- (3) Editing the searched machining program
- (4) Check (Display of NC program's tool movement path)
- (5) Trace (Display of machine movement path)
- (6) Correction of operating program's buffer
- (7) Counter set
- (8) Manual numerical value command, etc.

#### 10.2.1 Screen Layout

The screen layout varies depending on whether the 2-part system simultaneous display (#11019 2-system display) is valid or invalid, operation mode, and the number of NC axes. Refer to the table below for details.

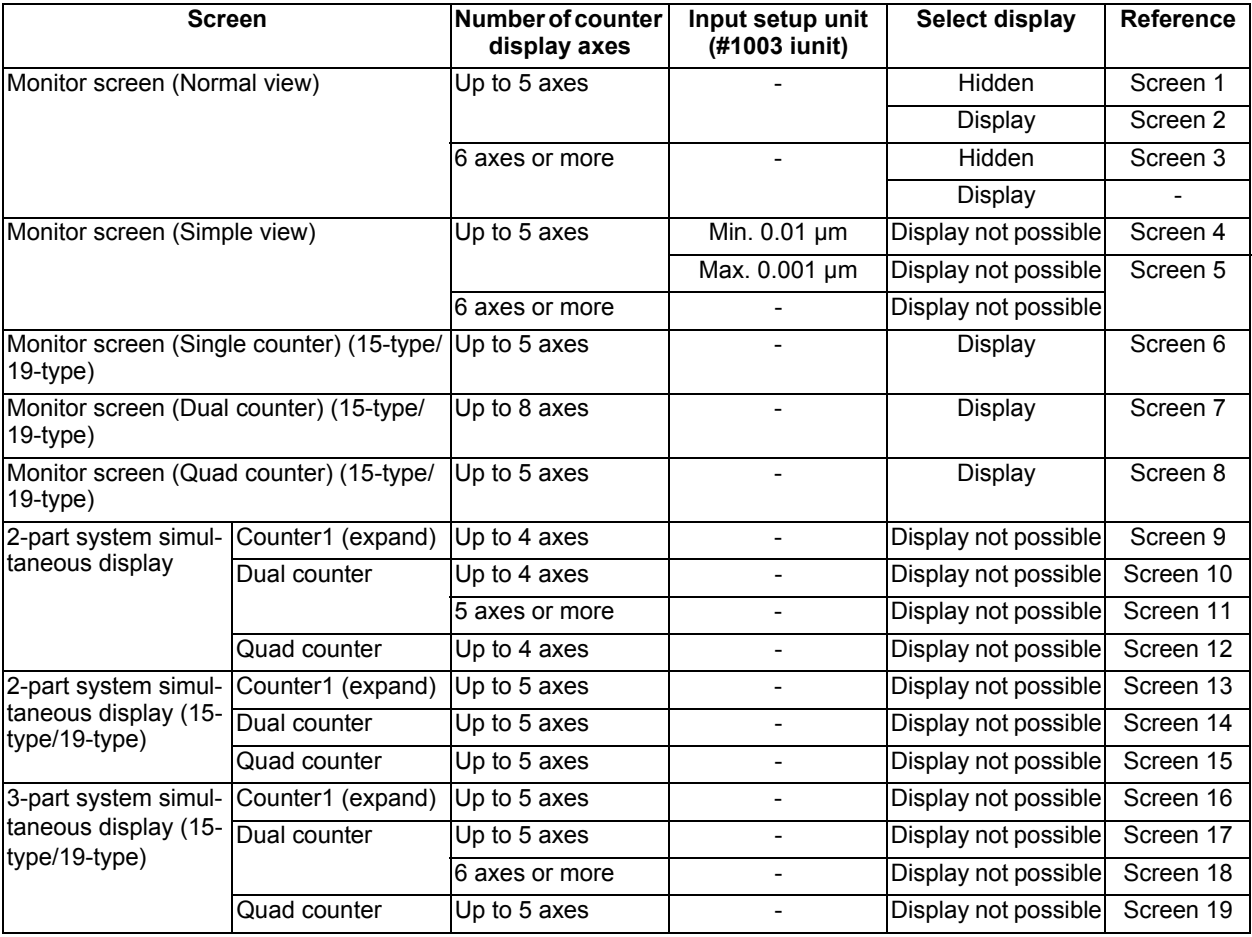

[1-part system display] ...The parameter "11019 2-system display" = "0"

There are two types of screen displays: "Monitor screen (Normal view)" and "Monitor screen (Simple view)". This display can be switched using the menu [Dsp sw.]. However, the content of the display varies depending on the specification of NC axes.

#### - 8.4-type/10.4-type

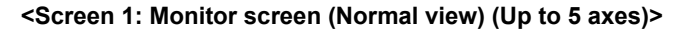

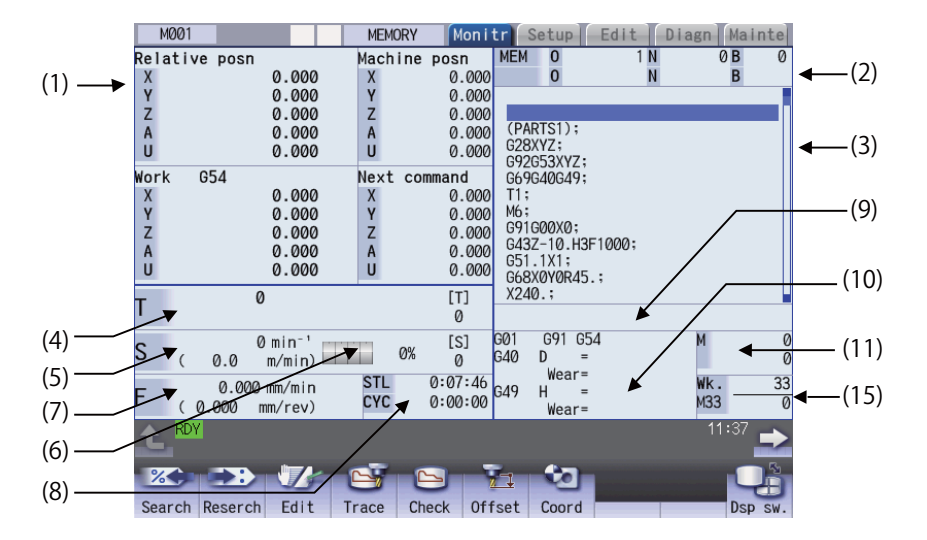

#### **<Screen 2: Selectable display is valid>**

When displaying monitor screen (normal view), display item on the bottom right of the screen can be changed, such as common variable, work coordinate system offset or tool compensation amount. To change the display, the parameter settings for "#8940 Selectable display" and "#8973 Set select display" are required.

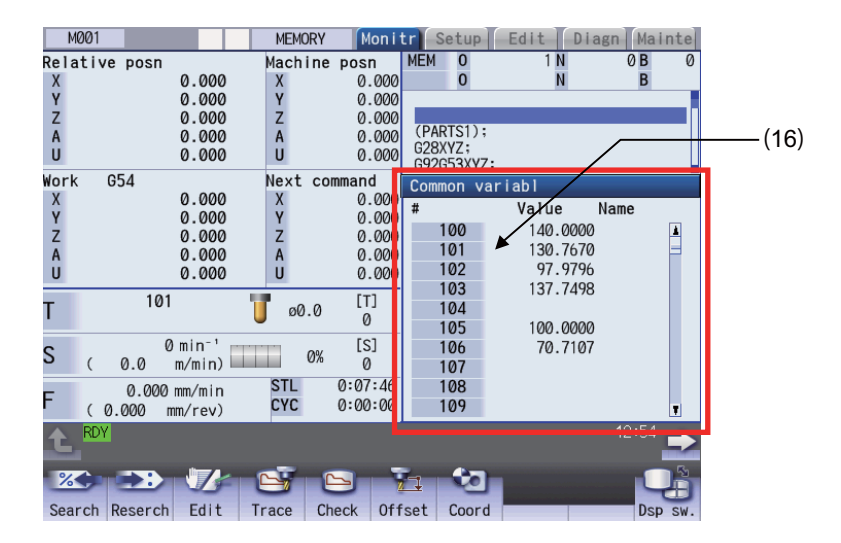

**<Screen 3: Monitor screen (Normal view) (6 axes or more)>**

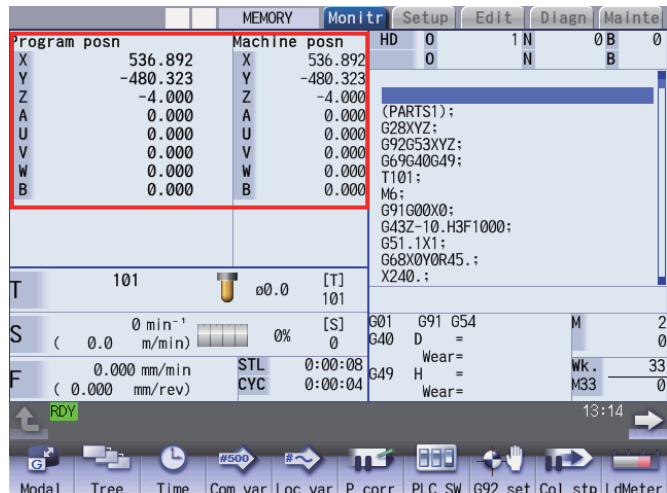

#### **Note**

(1) The maximum number of axes that can be displayed is 10 axes. Press the menu [Next axis] to switch display to display the subsequent axes.

#### **<Screen 4: Monitor screen (Simple view) (Up to 5 axes and min. 0.01 μm)>**

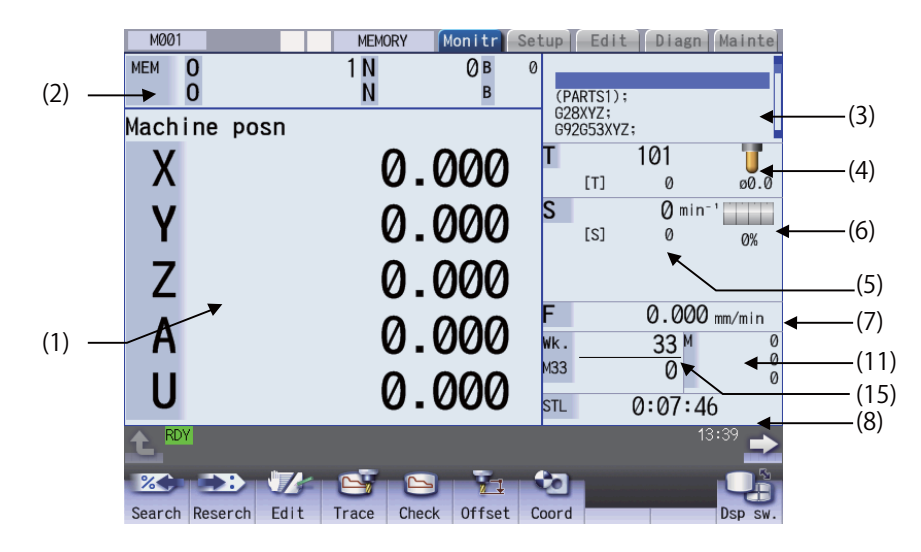

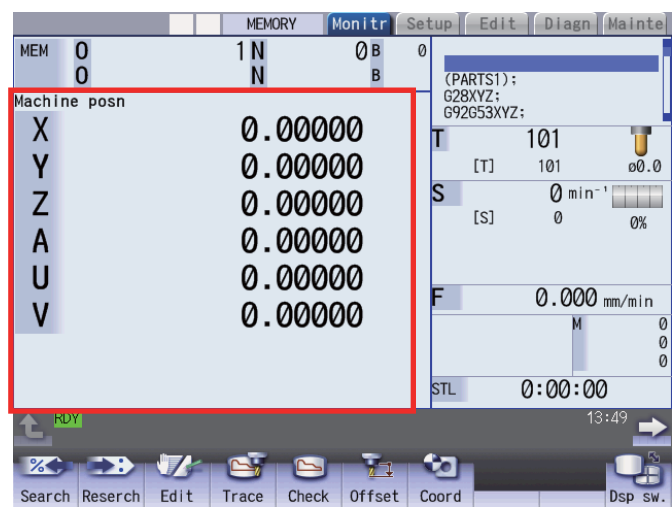

**<Screen 5: Monitor screen (Simple view) (Up to 6 axes and min. 0.001 μm)>**

#### **Note**

(1) When the number of axes is 6 or more or the input unit is a maximum 0.01 μm in any one of the part systems, the screen display will change to the example shown above for all part systems. In this case the maximum number of axes that can be displayed are 8 axes.

#### - 15-type/19-type

#### **<Screen 6: Monitor screen (Single counter) (15-type/19-type)>**

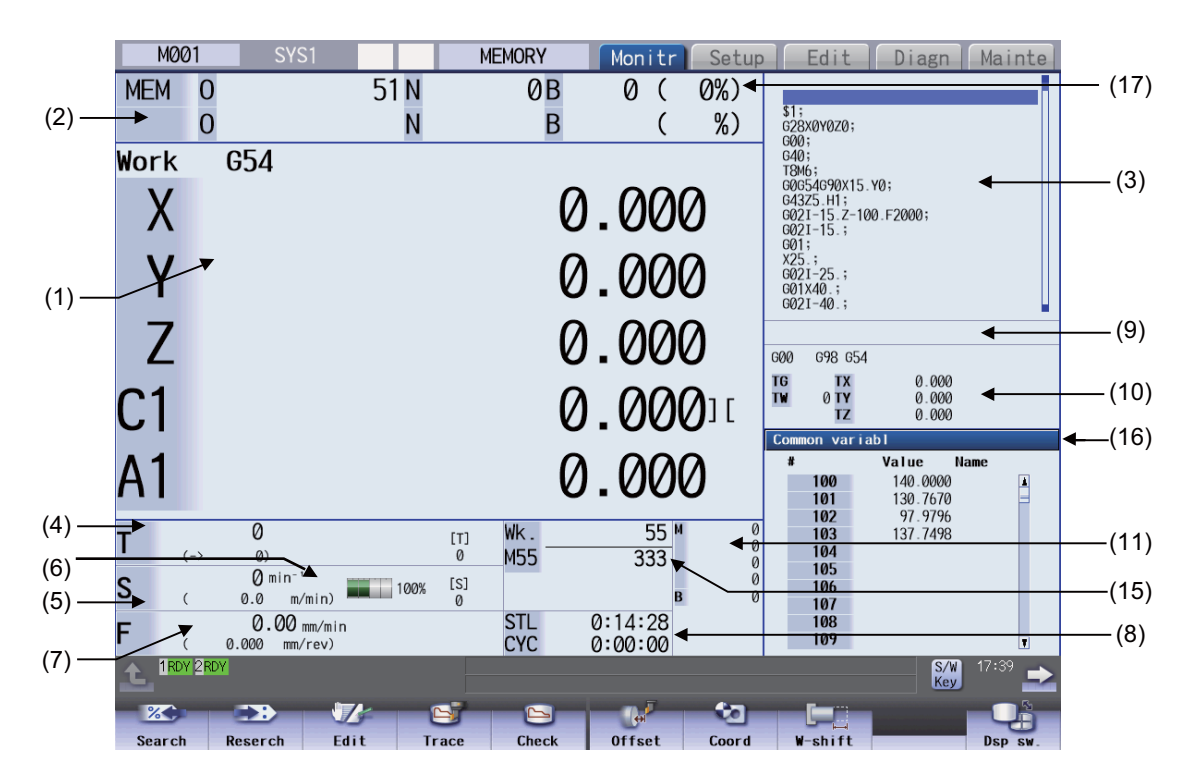

#### **Note**

(1) The maximum number of axes that can be displayed is 5 axes. Press the menu [Next axis] to switch display to display the subsequent axes.

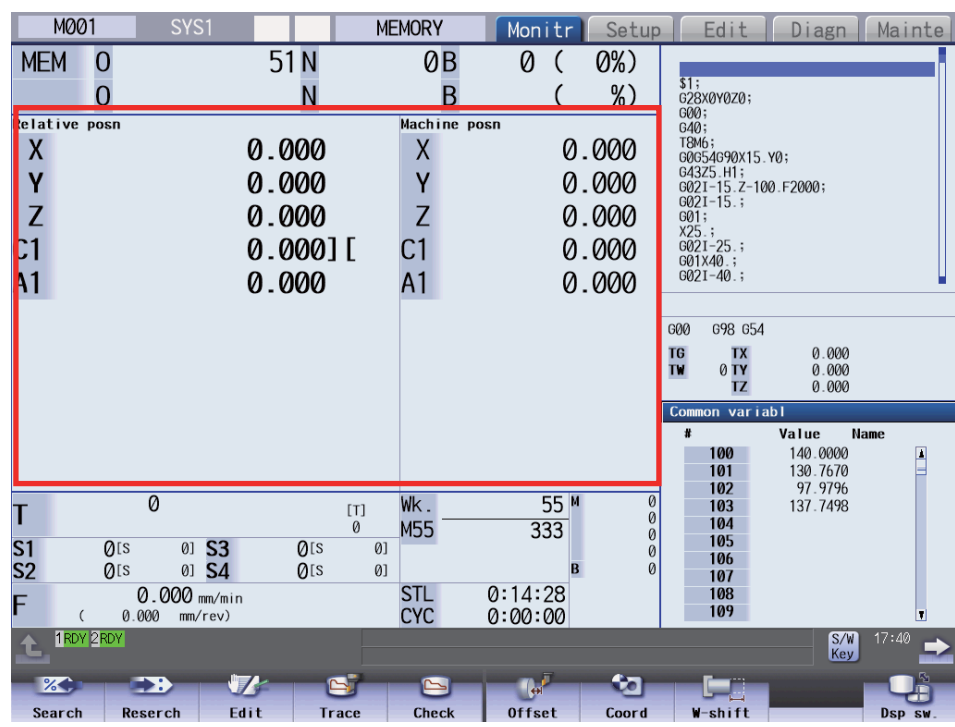

#### **<Screen 7: Monitor screen (Dual counter) (15-type/19-type)>**

#### **Note**

(1) The maximum number of axes that can be displayed is 8 axes. Press the menu [Next axis] to switch display to display the subsequent axes.

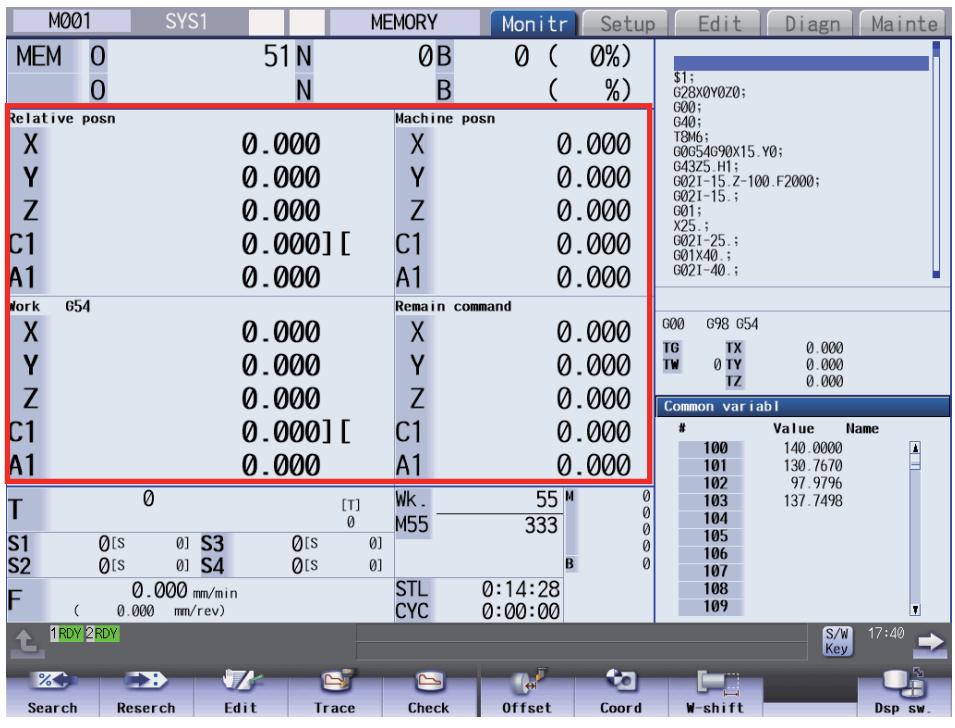

#### **<Screen 8: Monitor screen (Quad counter) (15-type/19-type)>**

# **Note**

(1) The maximum number of axes that can be displayed is 5 axes. Press the menu [Next axis] to switch display to display the subsequent axes.

[2-part system simultaneous display]...Parameter "#11019 2-systm display" = 1

- 8.4-type/10.4-type
- ■Counter1 (expand)

In "Counter1" (expand) display, single counter, MSTB display and currently executing program, etc. are displayed for each part system.

#### **<Screen 9: Counter1 (expand) display>**

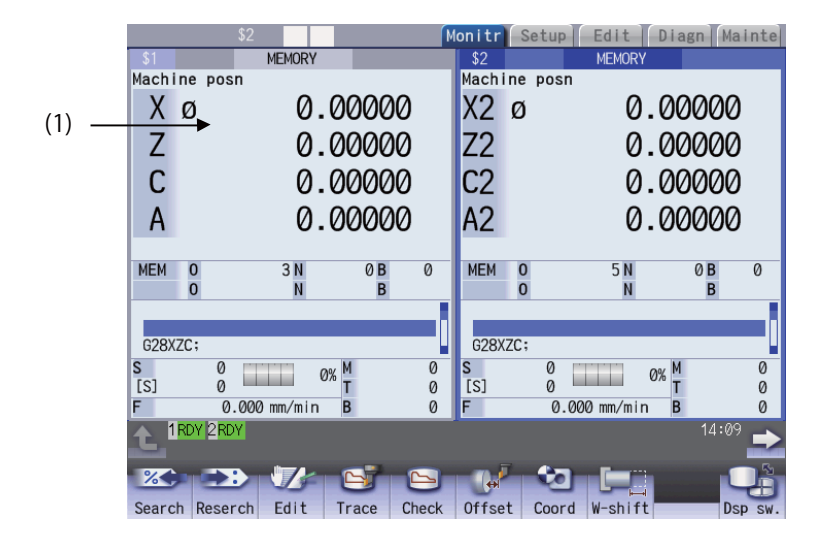

#### **Note**

(1) The maximum number of axes that can be displayed is 4 axes. Press the menu [Next axis] to switch display to display the subsequent axes.

#### Dual counter

In "Dual counter" display, two counters, MSTB display and currently executing program, etc. are displayed for each part system.

#### **<Screen 10: Dual counter display (up to 4 axes)>**

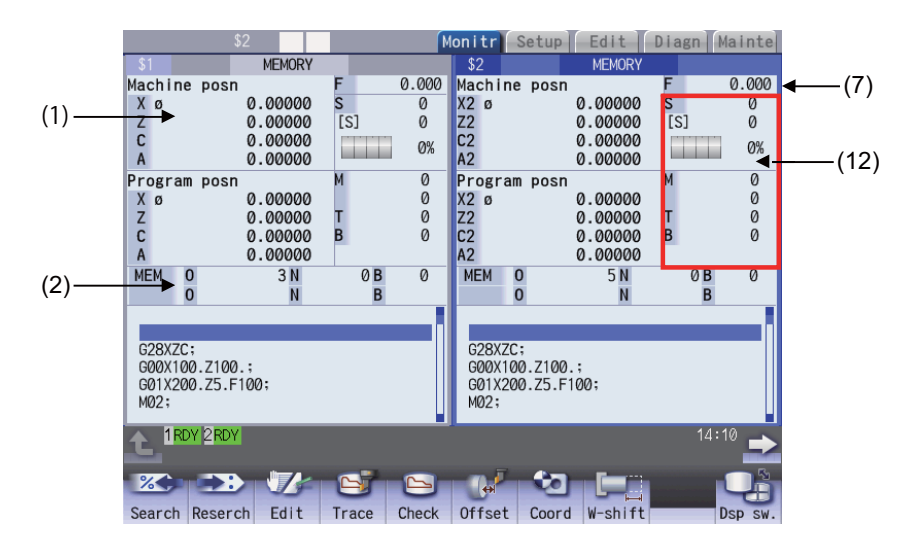

#### **<Screen 11: Dual counter display (5 axes or more)>**

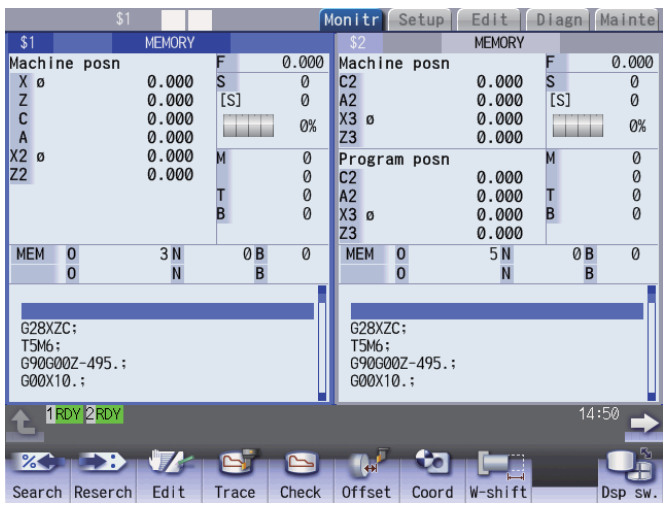

#### **Note**

(1) The maximum number of axes that can be displayed is 8 axes. Press the menu [Next axis] to switch display to display the subsequent axes.

#### ■Quad counter

In "Quad counter" display, quad counter and currently executed program, etc. are displayed for each part system. In "Quad counter" display, the counter can display 0.001 μm or more.

#### **<Screen 12: Quad counter display>**

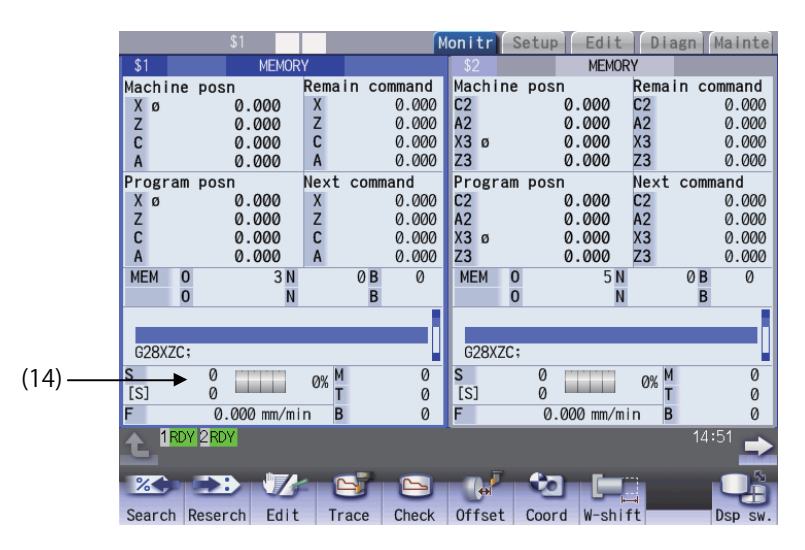

#### **Note**

(1) The maximum number of axes that can be displayed is 4 axes. Press the menu [Next axis] to switch display to display the subsequent axes.

- 15-type/19-type
- Counter1 (expand)

**<Screen 13: Counter1 (expand) (15-type/19-type)>**

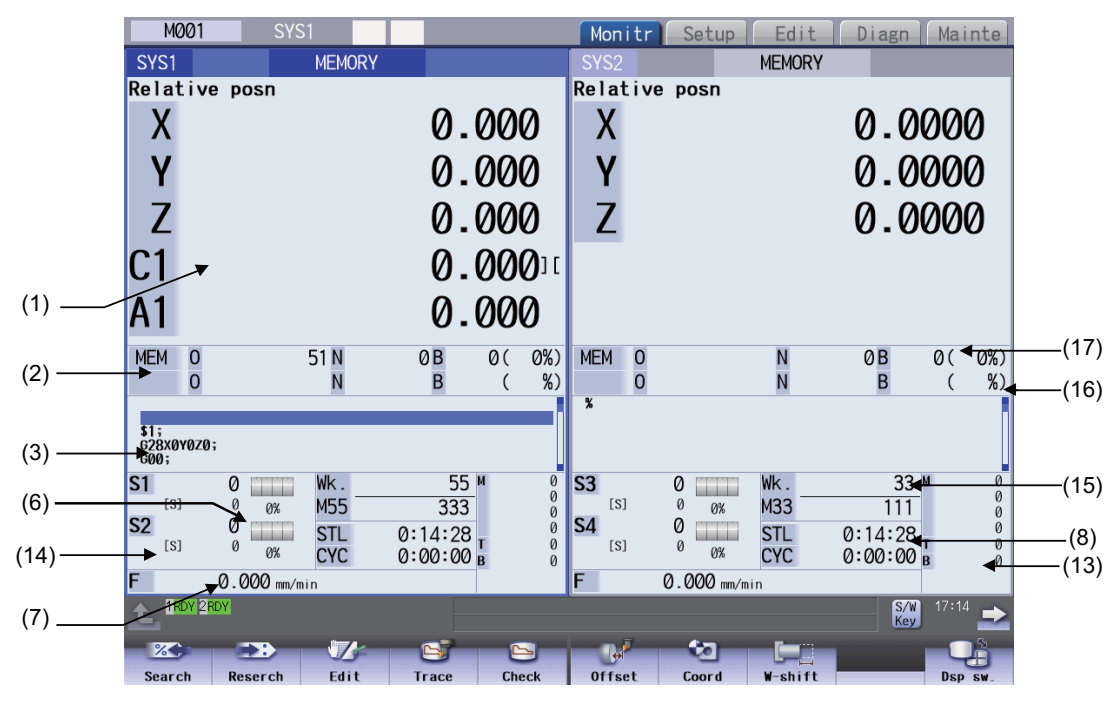

#### **Note**

(1) The maximum number of axes that can be displayed is 5 axes. Press the menu [Next axis] to switch display to display the subsequent axes.

#### Dual counter

**<Screen 14: Dual counter display (up to 4 axes) (15-type/19-type)>**

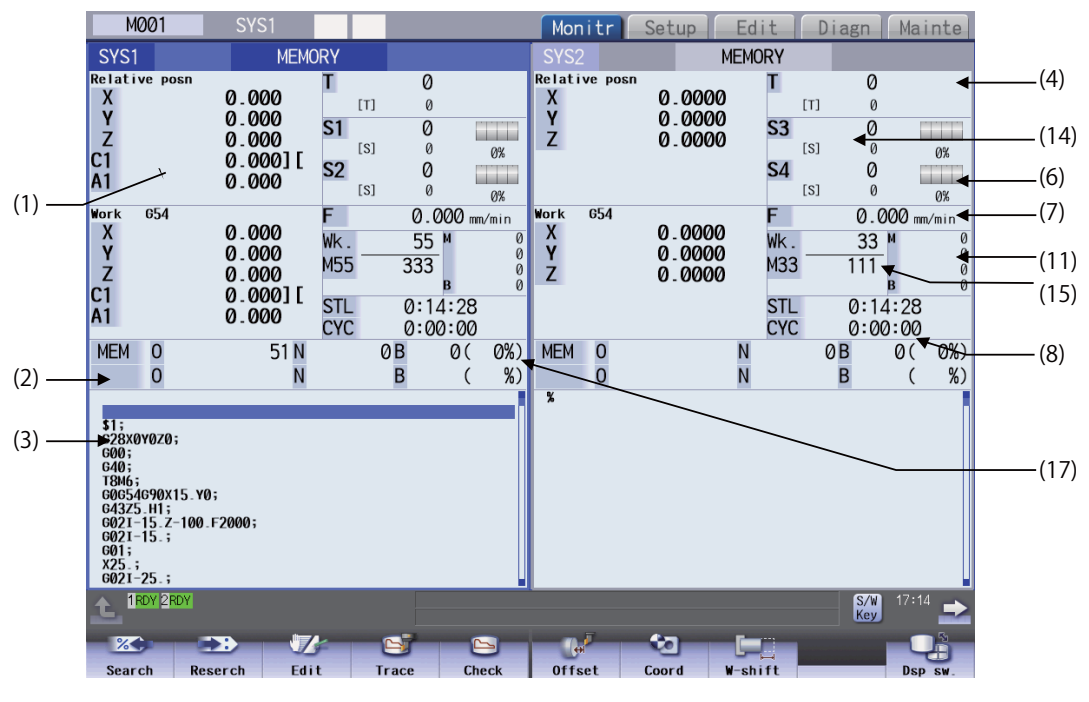

#### **Note**

(1) The maximum number of axes that can be displayed is 5 axes. Press the menu [Next axis] to switch display to display the subsequent axes.

#### ■Quad counter

**<Screen 15: Quad counter display (15-type/19-type)>**

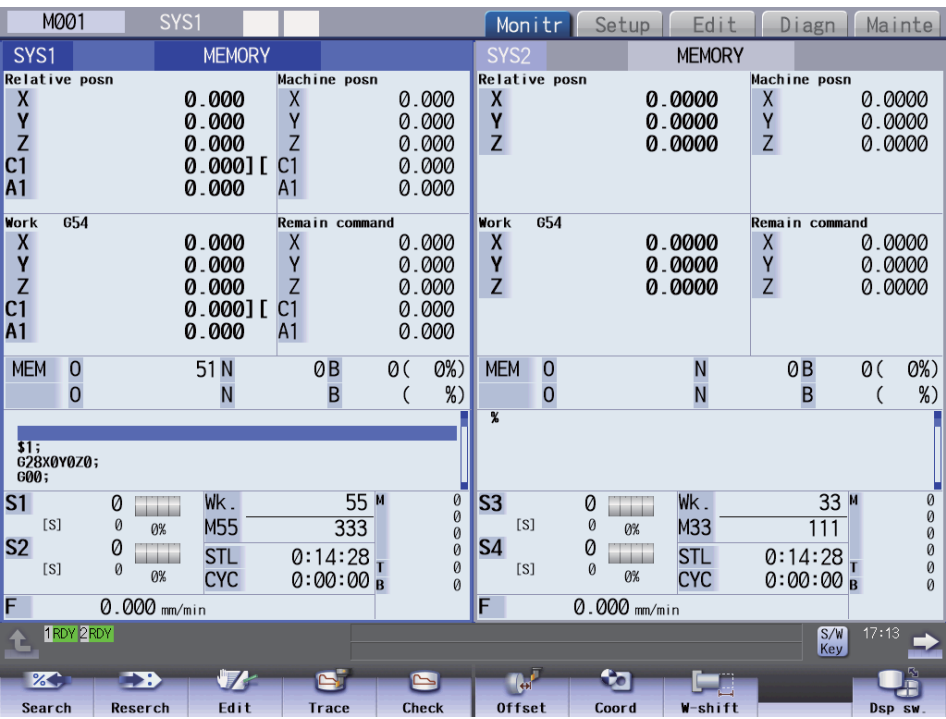

#### **Note**

(1) The maximum number of axes that can be displayed is 5 axes. Press the menu [Next axis] to switch display to display the subsequent axes.

[3-part system simultaneous display]...Parameter "#11019 2-systm display" = 3

- 15-type/19-type
- Counter1 (expand)

**<Screen 16: Counter1 (expand) (15-type/19-type)>**

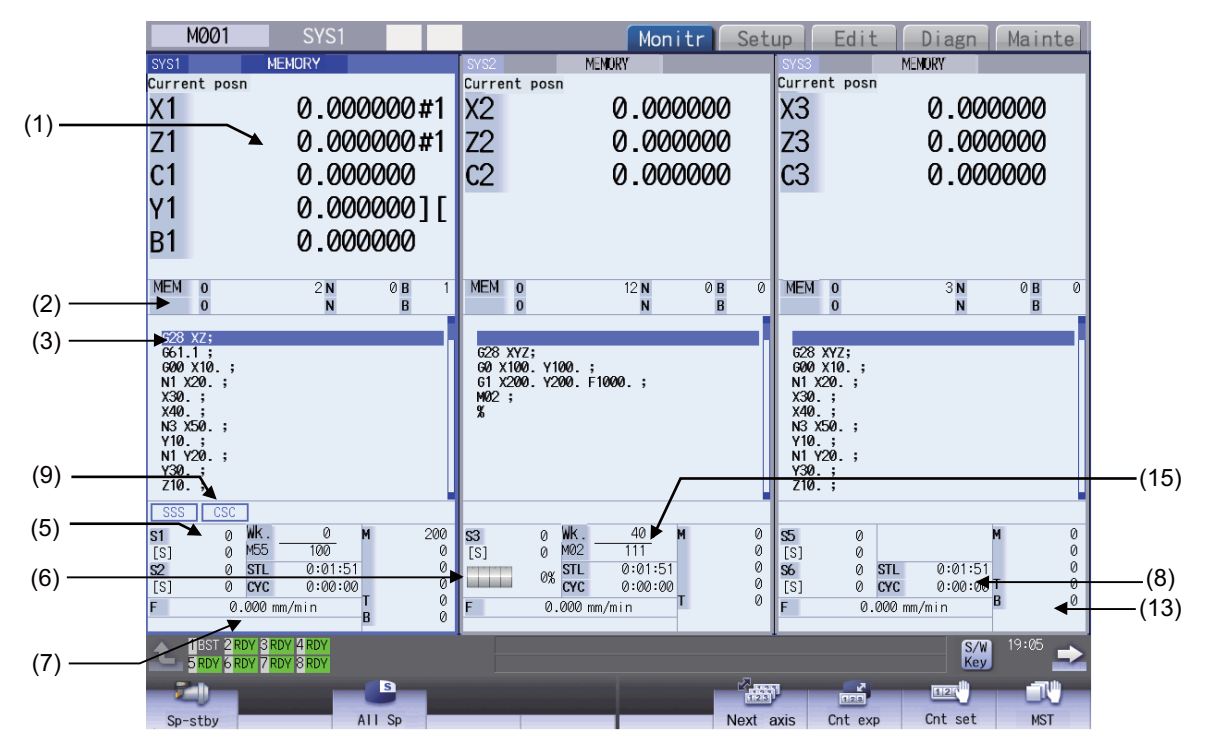

#### **Note**

(1) The maximum number of axes that can be displayed is 5 axes. Press the menu [Next axis] to switch display to display the subsequent axes.

#### Dual counter

**<Screen 17: Dual counter display (up to 5 axes) (15-type/19-type)>**

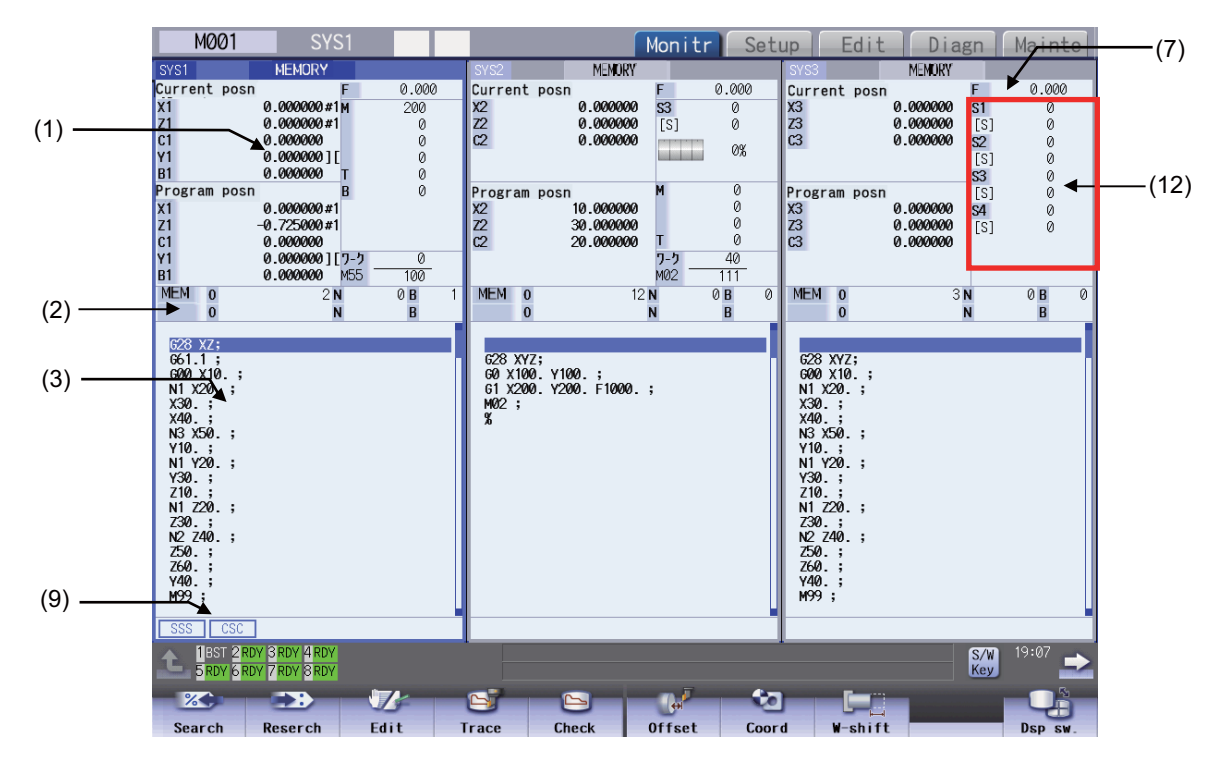

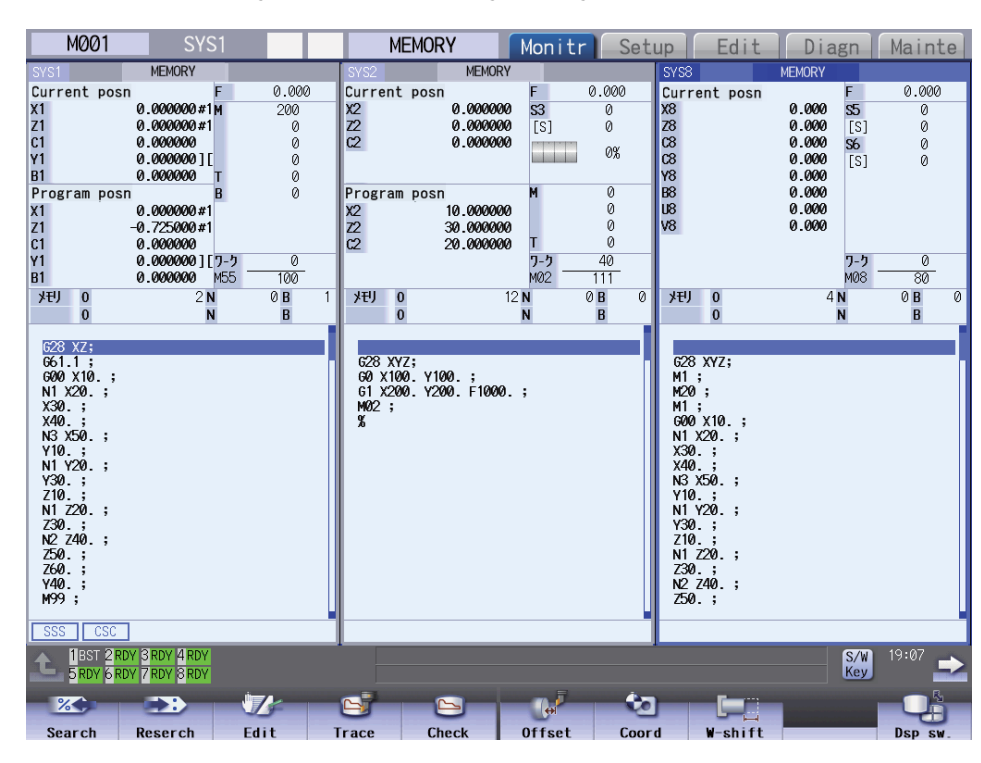

#### **<Screen 18: Dual counter display (up to 6 axes) (15-type/19-type)>**

#### **Note**

(1) The maximum number of axes that can be displayed is 10 axes. Press the menu [Next axis] to switch display to display the subsequent axes.

#### ■Quad counter

#### **<Screen 19: Quad counter display (15-type/19-type)>**

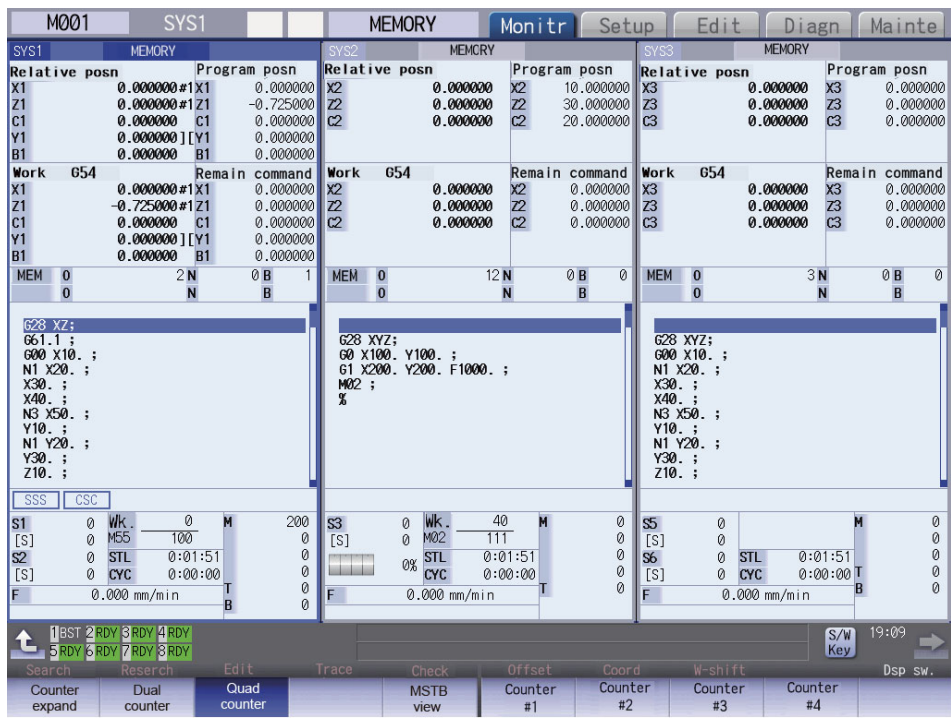

#### **Note**

(1) The maximum number of axes that can be displayed is 5 axes. Press the menu [Next axis] to switch display to display the subsequent axes.

**10 Machining a Workpiece**

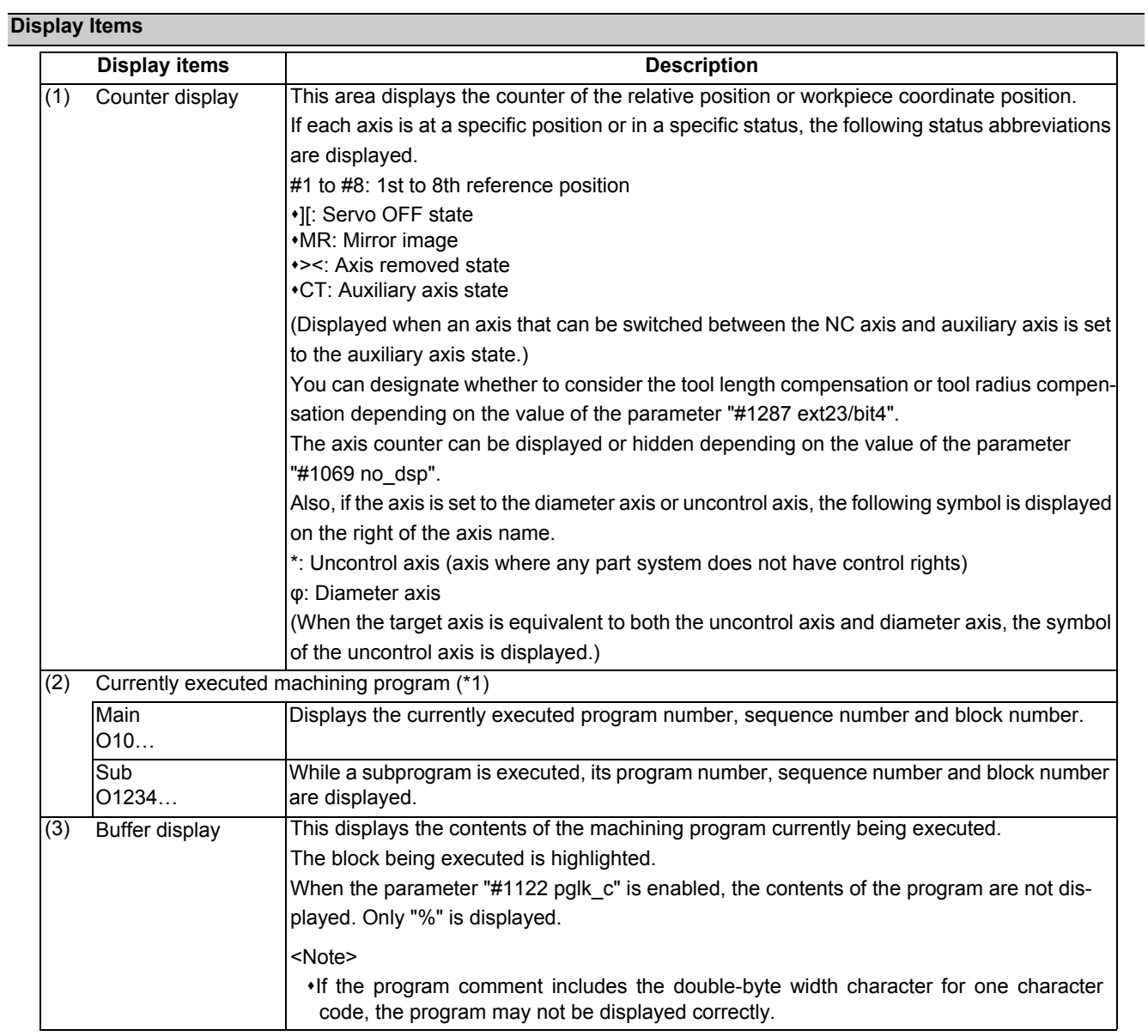

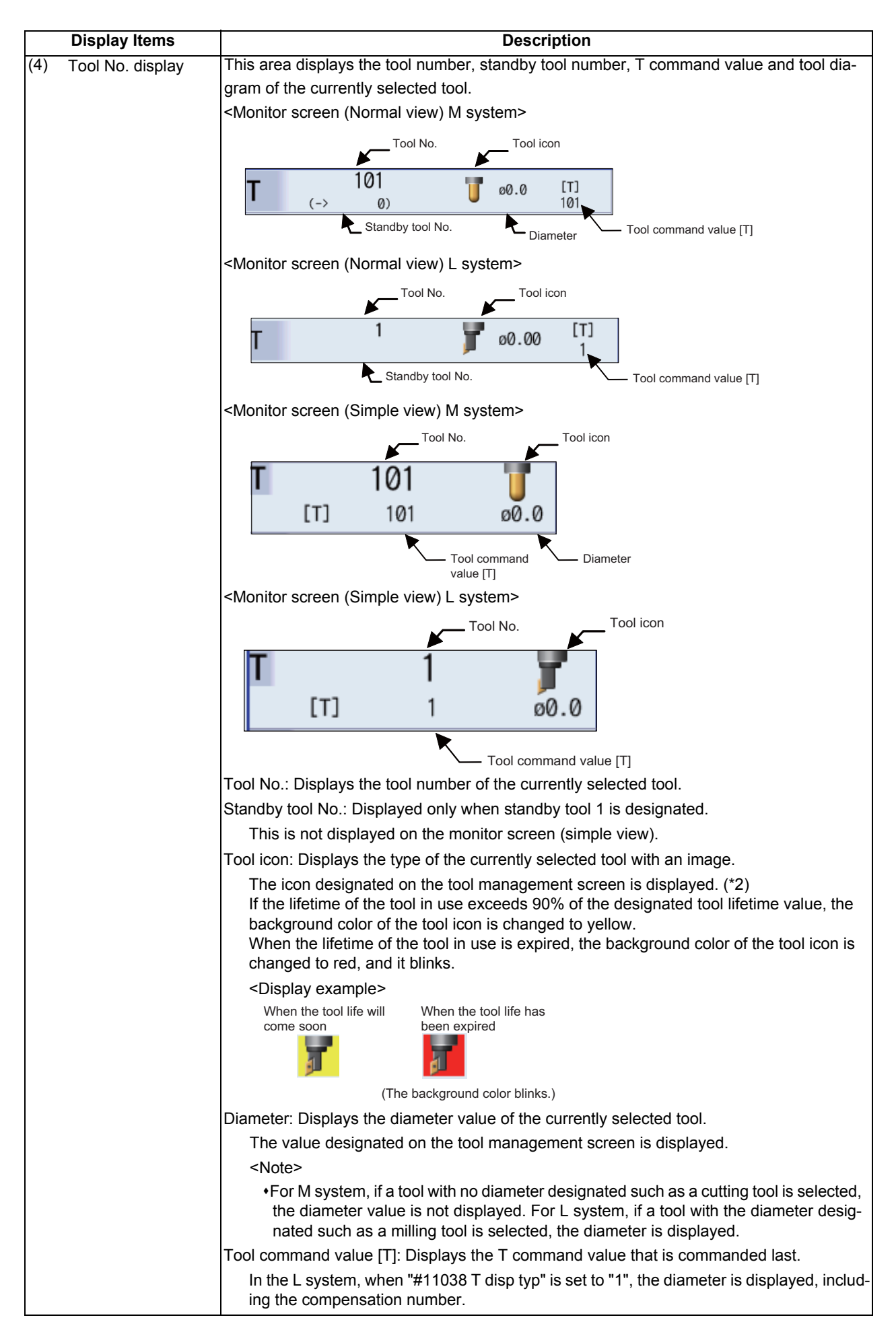

**10 Machining a Workpiece**

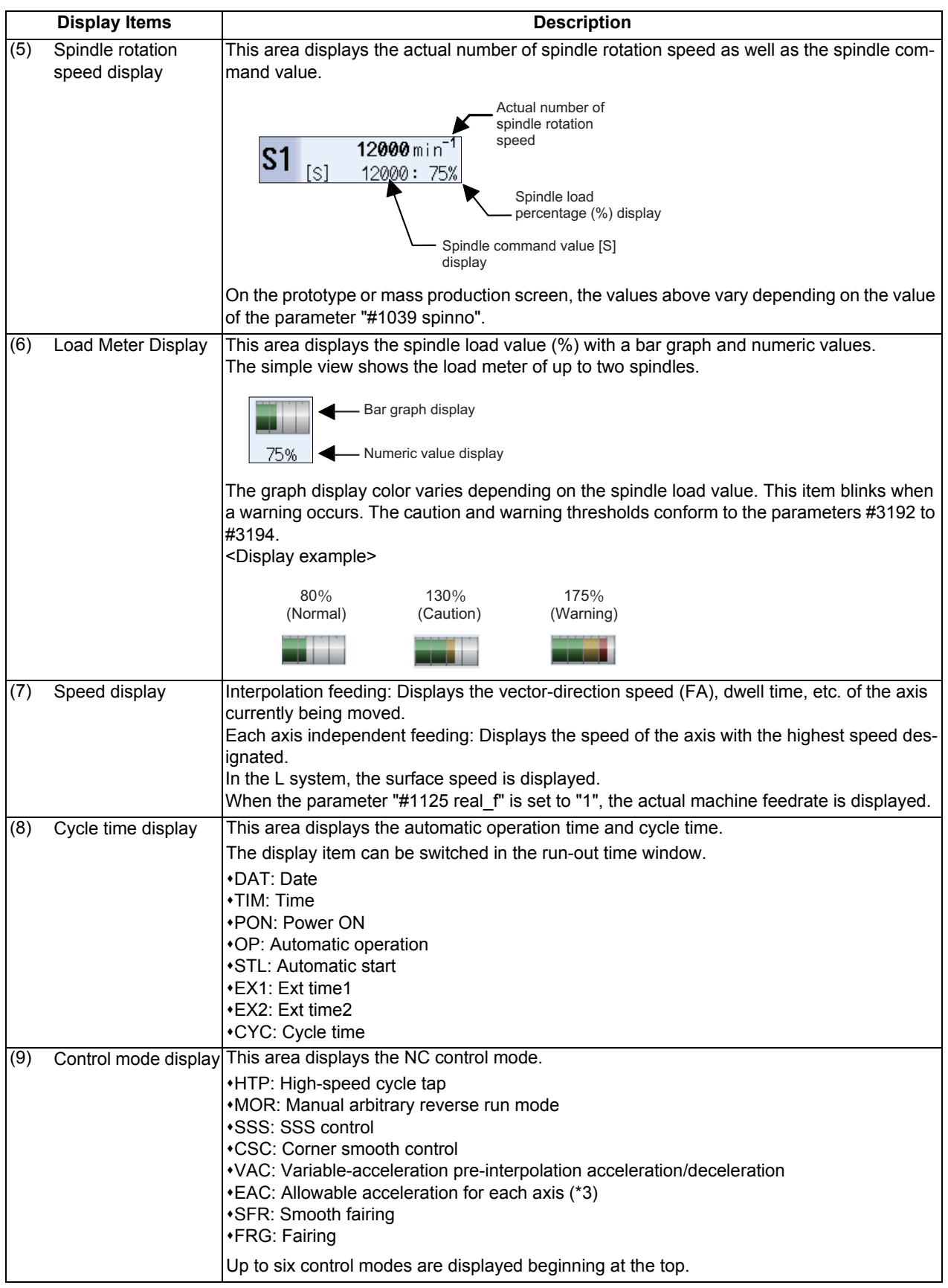

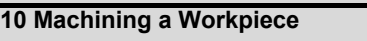

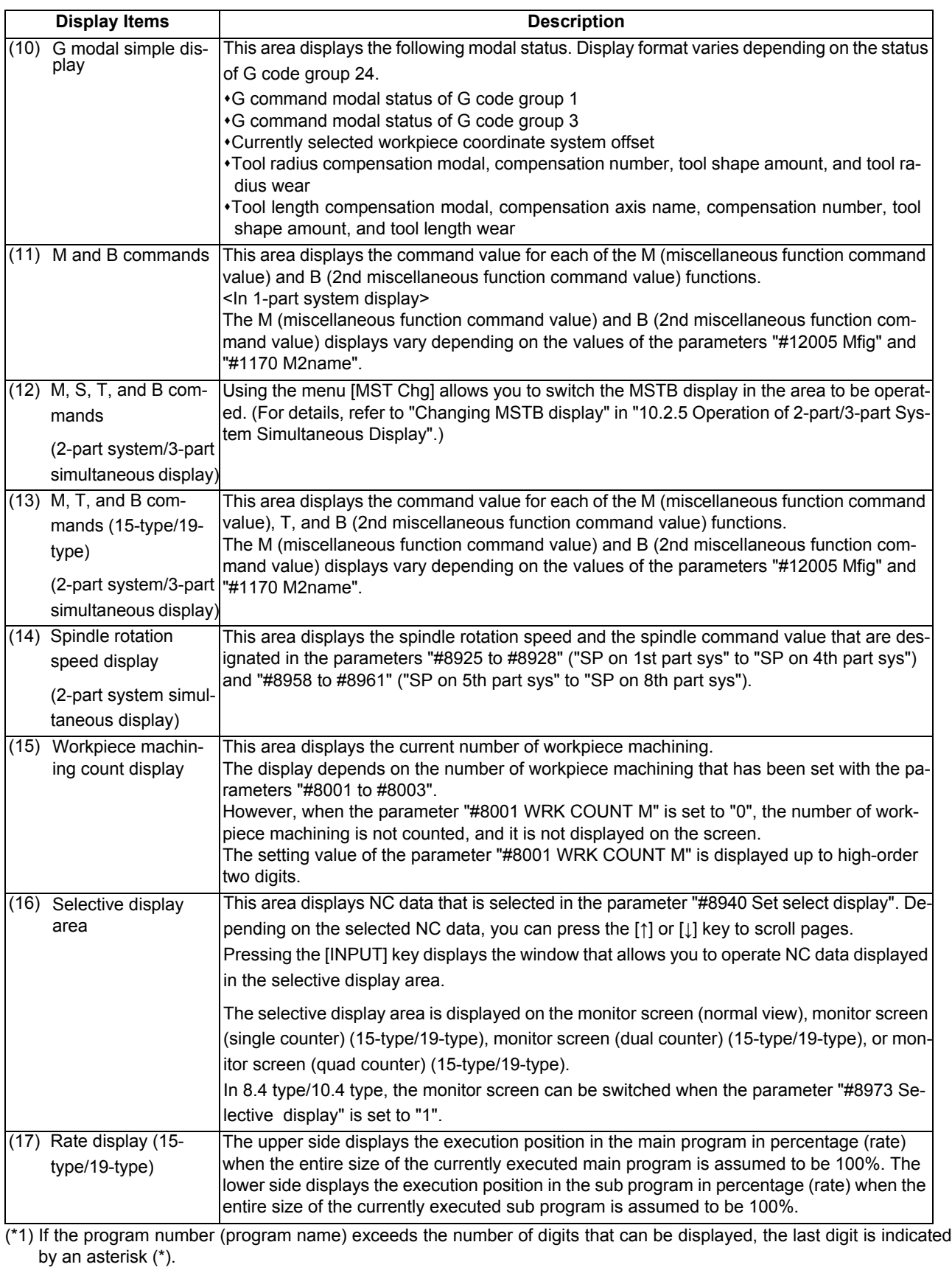

The device name displays the device name detected by operation search. However, "232C" is displayed at computer link B even if no operation search is carried out.

If the sequence number exceeds six digits, only the low-order six digits are displayed.

(\*2) If the data of the designated tool number has not been registered on the tool management screen, the tool icon is not displayed.

(\*3) When the variable-acceleration pre-interpolation acceleration/deceleration is enabled, the allowable acceleration speed for each axis is always enabled, and "EAC" is not displayed while the control mode "VAC" is being displayed.

**10 Machining a Workpiece**

#### **Sub-menus displayed when pressing the [Dsp sw.]**

Sub-menus displayed when pressing the [Dsp sw.], in case 2-part system simultaneous view is invalid (#11019=0) with 8.4 type or 10.4-type.

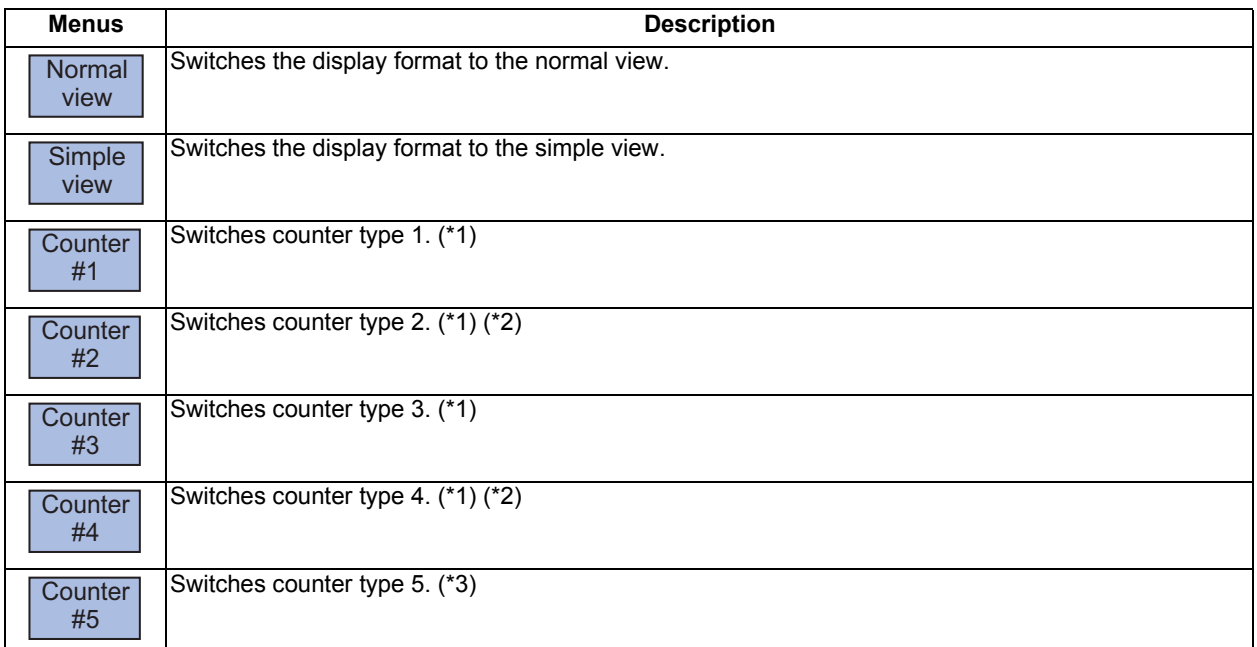

(\*1) This menu cannot be operated in simple view mode.

(\*2) This menu cannot be operated in normal view mode (6 axes or more).

(\*3) This menu cannot be operated in normal view mode.

# **Note**

(1) The selected display format is also held when the power is turned on again.

Sub-menus displayed when pressing the [Dsp sw.], in case 2-part system simultaneous view is invalid (#11019=0) with 15 type or 19-type

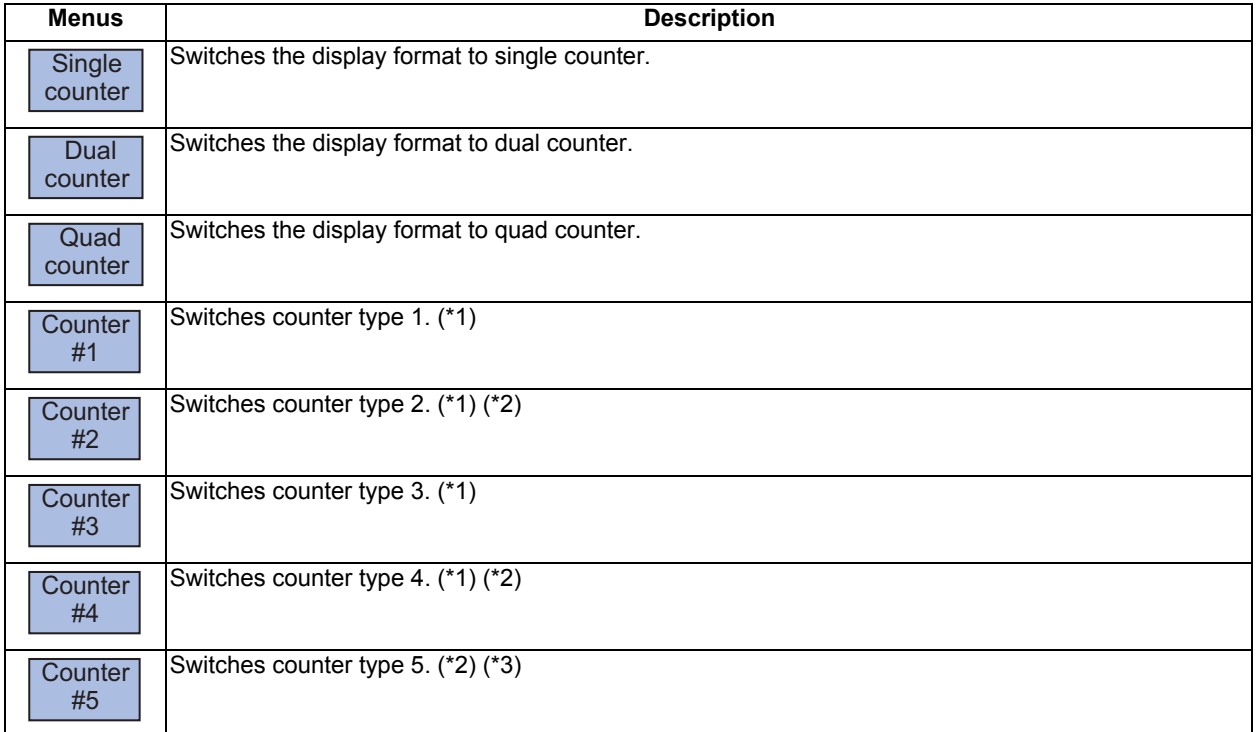

(\*1) This menu cannot be operated in single counter mode.

(\*2) This menu cannot be operated in dual counter mode.

(\*3) This menu cannot be operated in quad counter mode.

#### **Note**

(1) The selected display format is also held when the power is turned on again.

Sub-menus displayed when pressing the [Dsp sw.], in case 2-part/3-part system simultaneous display is valid (#11019=1, 2 or 3)

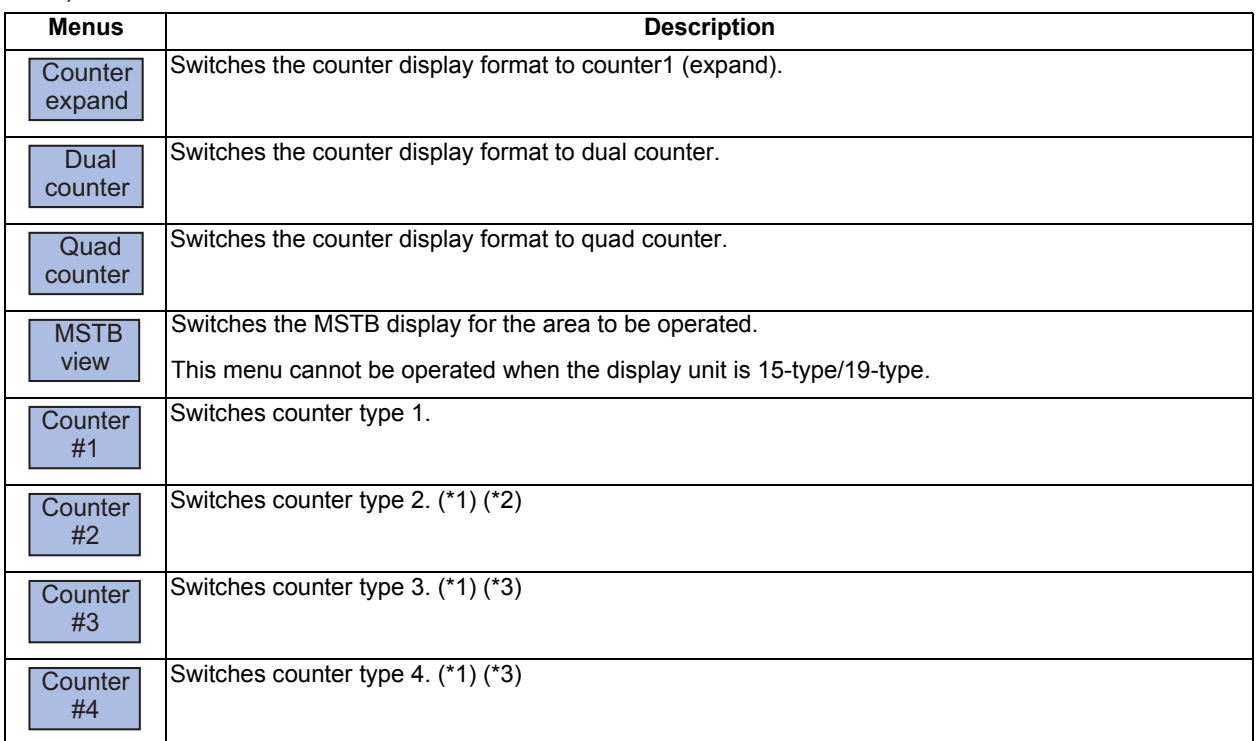

(\*1) This menu cannot be operated in single counter mode.

(\*2) This menu cannot be operated in dual counter mode (5 axes or more).

(\*3) This menu cannot be operated in dual counter mode.

#### **Note**

(1) The selected display format is also held when the power is turned on again.

#### 10.2.2 Switching the Display Format

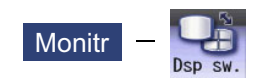

The monitor screen display format can be switched using the menu [Dsp sw.]. The switchable display format varies depending on the value of the parameter "#11019 2-system display".

- (1) In the 1-part system display (#11019 = 0), switch the display format between the normal view and simple view or among single counter, dual counter, and quad counter.
- (2) In the 2-part/3-part system simultaneous display  $(#11019 = 1, 2 \text{ or } 3)$ , switch the display format among the counter1 (expand), dual counter, and quad counter.

#### **Switching the normal view and simple view**

When the parameter "#11019 2-system display" (2-part system simultaneous display) is disabled, you can press the sub menu [Normal view] or [Simple view] in the [Dsp sw.] to switch the screen to the normal view or simple view. In 15-type/19 type, the screen can be switched using the sub menu [Single counter], [Dual counter], or [Quad counter].

#### **Switching the Counter Display Format**

When the parameter "#11019 2-system display" (2-part /3-part system simultaneous display) is enabled, the counter display format can be switched to the following three modes.

- Counter1 (expand): Displays one counter (Counter type 1) for each part system.
- Dual counter: Displays two counters (Counter types 1 and 2) for each part system.
- Quad counter: Displays four counters (Counter types 1 to 4) for each part system.

#### **Note**

(1) For details on the screen image, refer to Screens 9 to 19 in "10.2.1 Screen Layout". You can press the sub-menu [Counterexpand], [Dual counter], or [Quad counter] in the menu [Dsp sw.] to switch the display format.

#### 10.2.3 Switching the Counter Types

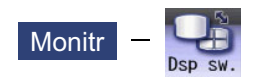

The counter mode on the monitor screen (monitor screen (normal view), monitor screen (simple view), and 2-part /3-part system simultaneous display screen) can be switched using the parameter or the menu [Counter].

- (1) Switching the counter type in the parameter setting
- (2) Switching the counter type in the menu [Counter]

#### **Switching in the parameter setting**

The type of the counter to be displayed on the monitor screen can be switched using each of the counter type parameters "#8901" to "#8905". The figure below shows the relationship between counters and parameters using arrows.

<Monitor screen (Normal view)>

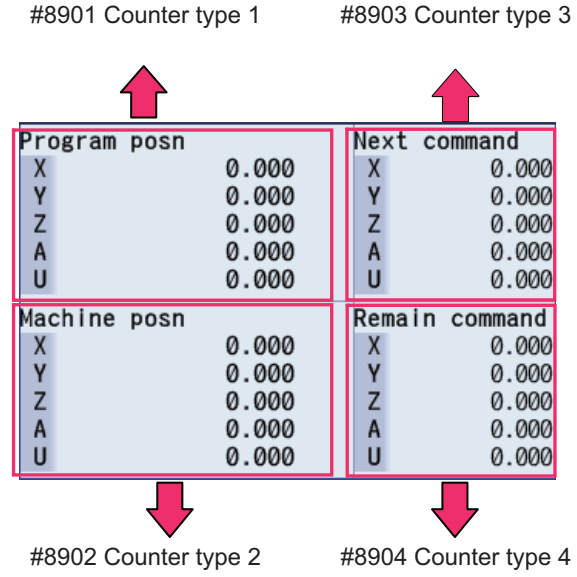

<Monitor screen (Simple view)>

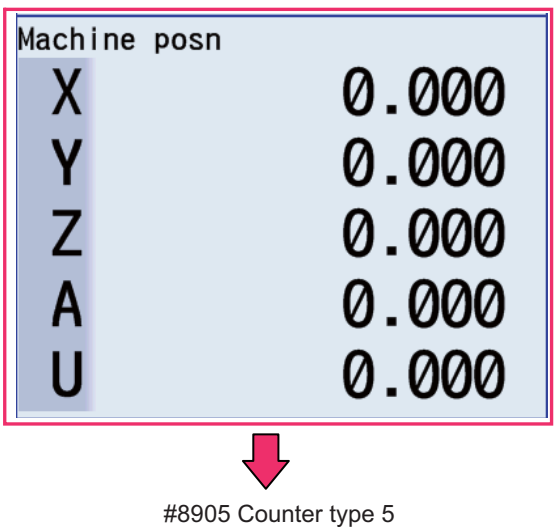

<Monitor screen (Single counter) (15-type/19-type)>

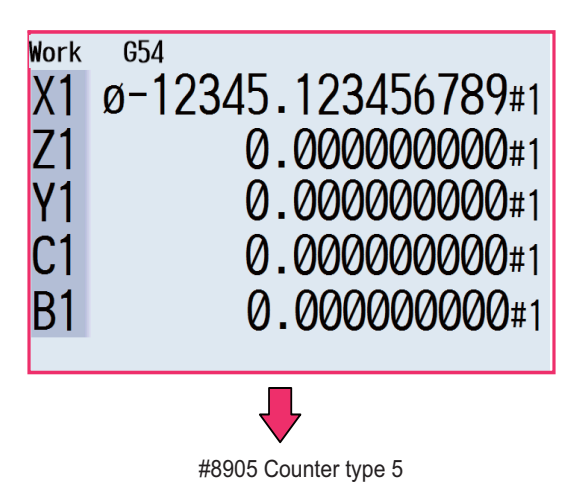

<Monitor screen (Dual counter) (15-type/19-type)>

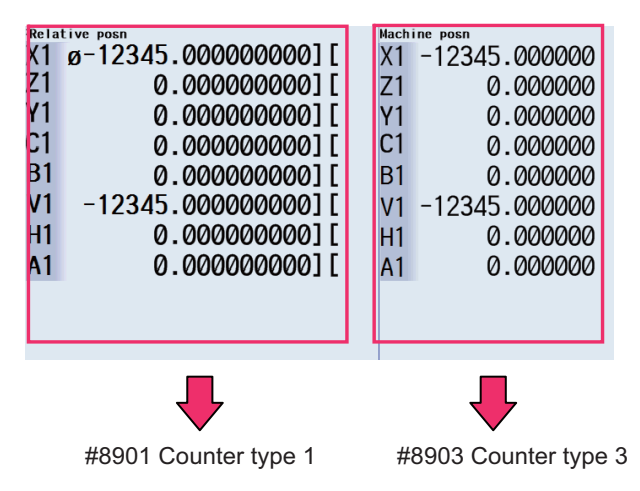

<Monitor screen (Quad counter) (15-type/19-type)>

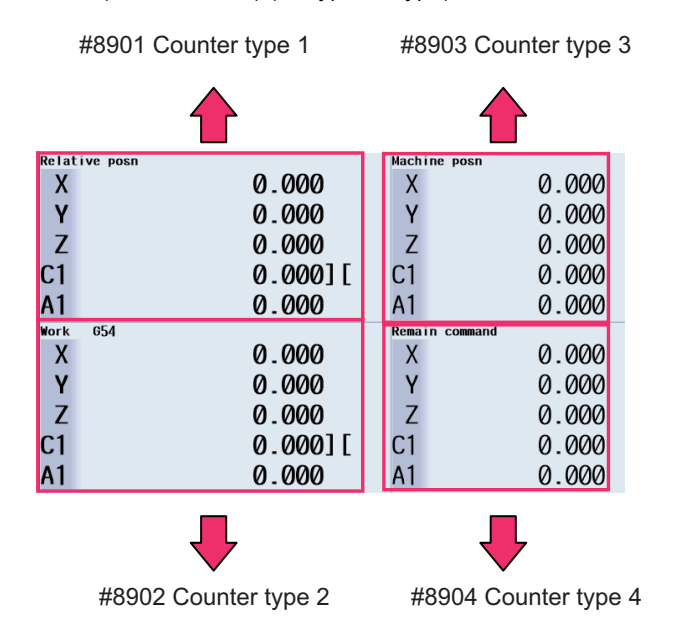

<Monitor screen (2-part/3-part system simultaneous display)>

The following counter type is displayed in the target operation area on the left. Also, the same counter type is displayed in the target operation area on the right.

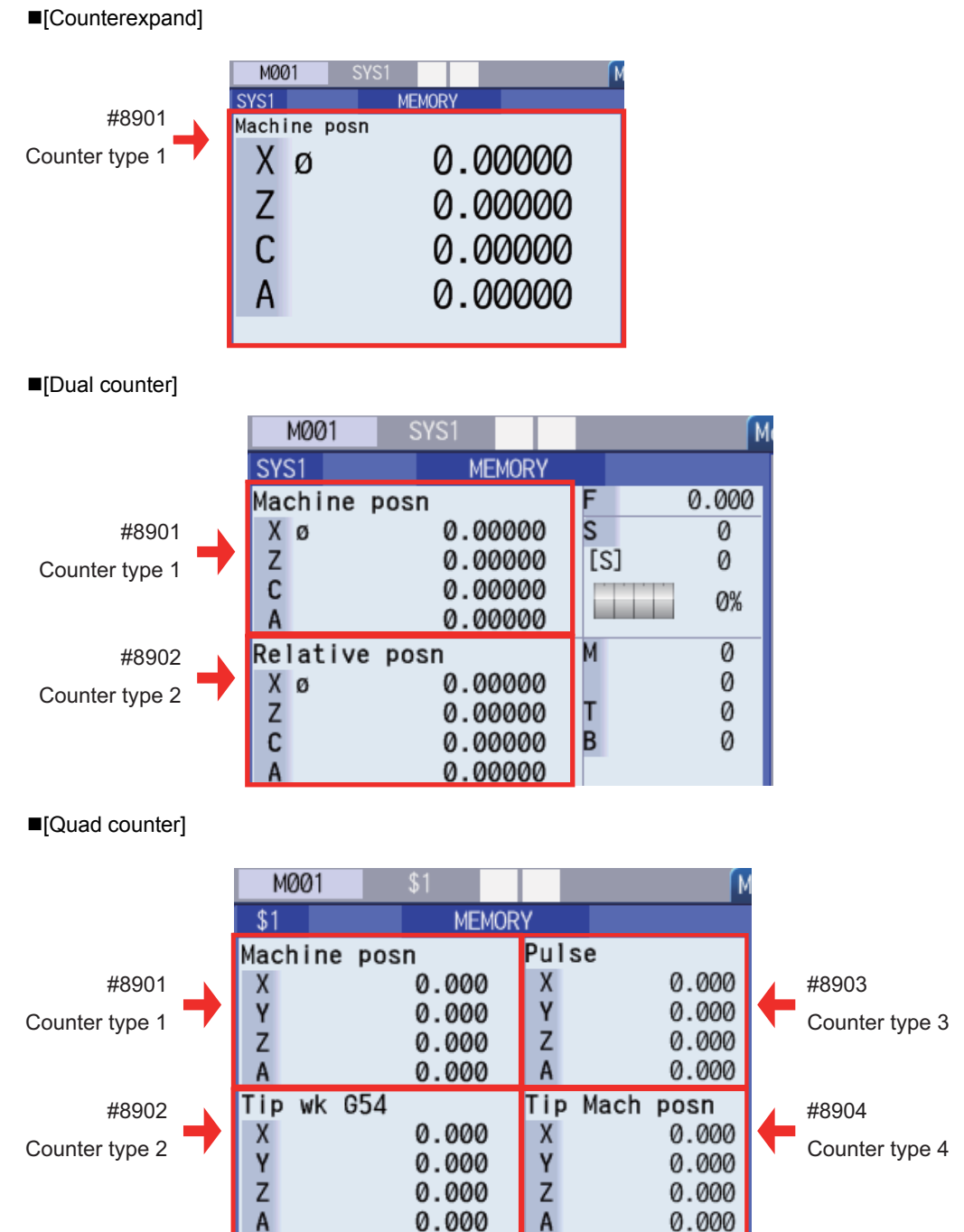

#### **Switching the counter type using the menu**

The type of the counter to be displayed on the monitor screen can be changed using the sub-menu [Counter] under the menu [Dsp sw.]. If the counter type is switched using the menus [Counter #1] to [Counter #5], the values of the parameters "#8901 Counter type 1" to "8905 Counter type 5" are rewritten.

However, when data protection is valid, the displayed counter type can be switched using the menu, but the value of each parameter cannot be rewritten. In this case, if the display returns to the monitor screen after switching to another screen while the displayed counter type is different from the parameter value, the displayed counter is set to the counter type that matches the parameter value.

The figure below shows the counter types that can be displayed using the menu [Counter] as well as the switching order.

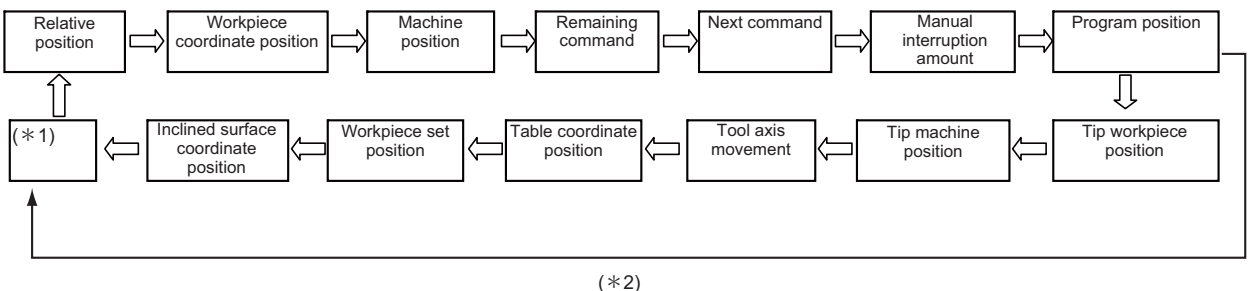

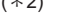

- (\*1) If a counter other than the 13 types of counters above ("Relative position" to "Inclined surface coordinate position" ) is set to the parameter ("#8901 Counter type 1" to "#8905 Counter type 5") before the counter type is switched using the menu [Counter], the counter type is switched among 14 types of counters, including that counter. When the counter type is switched to a counter type other than the 13 counter types above, it is held until the power is turned OFF. Furthermore, if the 13 counter types above are designated in parameters before the counter type is switched using the menu, the counter type is switched among these 13 counter types.
- (\*2) When the 5-axis-related additional specification is disabled, the counter type cannot be switched to "Tip workpiece position", "Tip machine position", "Tool axis movement", "Table coordinate position", "Workpiece set position" and "Inclined surface coordinate position" counters.

#### 10.2.4 Switching the Spindle No. to be Displayed on Counter

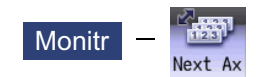

The number of counter axes that can be displayed on the monitor screen is as follows. To refer to the subsequent axes, select the menu [Next axis].

- Monitor screen in 1-part system view (normal view): Up to 10 axes
- Monitor screen in 1-part system view (simple view): Up to 5 axes
- 2-part system simultaneous view (Counter1 (expand)): Up to 4 axes
- 2-part system simultaneous view (Dual counter): Up to 8 axes
- 2-part system simultaneous view (Quad counter): Up to 4 axes
- 3-part system simultaneous view (Counter1 (expand)): Up to 5 axes
- 3-part system simultaneous view (Dual counter): Up to 10 axes
- 3-part system simultaneous view (Dual counter): Up to 5 axes

#### **Note**

(1) When mixed synchronization control is enabled, the menu [Next axis] is displayed even if there is no axis to be switched.

#### 10.2.5 Operation of 2-part/3-part System Simultaneous Display

#### **Switching the area to be operated (right/left)**

The area to be operated (right/left) can be switched by touching in the area using the tab key ( $||\leftarrow||\rightarrow||$ ) or on the touchscreen.

When the area to be operated is switched, the part system name to be operated is displayed on the selection bar. At NC startup, the left side is set as the area to be operated.

#### **Note**

- (1) The area to be operated cannot be switched while the pop-up window is being displayed.
- (2) The area to be operated can be switched while the software keyboard is being displayed.

#### **Switching the display part system No.**

The part system is switched for the area to be operated (right/left).

When the part system displayed in the non-target area is designated by incrementing displayed part systems by one each

time you press the  $|s \rightarrow s|$  key, the area to be operated is switched.

If the available number of displayed part systems is reached, the first part system is displayed.

#### **Note**

- (1) The same operation is also applied when you click a part system name in the selection bar on the touchscreen.
- (2) If the base common parameter "#11035 Sys. change limit" is set to "1", it disables part systems from being switched using the  $|s \rightarrow s|$  key or on the touchscreen.

#### **Changing MSTB display**

On the monitor screen in 2-part/3-part system simultaneous view, you can press the [MST Chg] main menu to change the MSTB display for the area to be operated.

The MSTB display type is held for each part system when the screen is switched or the power is turned ON again.

<2-part system simultaneous view: Counter1 (expand) / Quad counter>

There are the following two types of MSTB displays, which are toggled each time the menu [MST Chg] is pressed.

MSTB display type (\*1) (\*2) (\*3)

- MSTB + Workpiece machining count display type (\*1) (\*2)
- (\*1) The S command is used to designate the spindle to be displayed for each part system using parameters (#8925 to #8928 ("SP on 1st part sys" to "SP on 4th part sys") and #8958 to #8961 ("SP on 5th part sys" to "SP on 8th part sys")). Up to two spindles can be designated in each part system. The M (miscellaneous function command value), T (tool command value), and B (2nd miscellaneous function command value) functions are displayed one by one regardless of the value of the parameter (#12005 Mfig M count, #12009 Tfig T count, or #12011 Bfig B count). However, the B (2nd miscellaneous function command value) function is displayed or hidden depending on the value of the parameter (#1170 M2name 2nd miscellaneous code).
- (\*2) The menu [MST Chg] is not available in the following cases:
	- The parameter "#8001 WRK COUNT M" is set to "0".
	- "F" is set to the low-order byte of parameters #8925 to #8928 ("SP on 1st part sys" to "SP on 4th part sys") and #8958 to #8961 ("SP on 5th part sys" to "SP on 8th part sys"), or the parameter "#1039 spinno" is set to "1".
- (\*3) When the number of spindles is set to "1" or only one spindle is displayed depending on the operation parameters (#8925 to #8928 ("SP on 1st part sys" to "SP on 4th part sys") and #8958 to #8961 ("SP on 5th part sys" to "SP on 8th part sys"), the load meter of the target spindle is displayed at the position at which the second spindle is to be displayed.

<2-part/3-part system simultaneous display: Dual counter>

There are the following six types of MSTB displays, which are toggled each time the menu [MST Chg] is pressed.

- MSTB display type (\*1)
- S display type 1
- S display type 2
- MTB display type (2-part system simultaneous display only)
- MTB + Workpiece machining count display type
- MSTB + Workpiece machining count display type (\*1)
- (\*1) When the number of spindles is set to "1" or only one spindle is displayed depending on the operation parameters (#8925 to #8928 ("SP on 1st part sys" to "SP on 4th part sys") and #8958 to #8961 ("SP on 5th part sys" to "SP on 8th part sys"), the load meter of the target spindle is displayed at the position at which the second spindle is to be displayed.

#### **Customizing the screen display (Select display area (parameter "#8973 Selective display" = "1"))**

A part of the monitor screen (normal view) can be customized to suit user's need (to display data which a user always needs to refer to). The select display area shows the screen that is selected using the parameter "#8940 Set select display".

#### 10.2.6 Counter All-axis Display

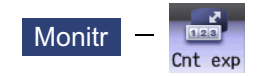

A counter for all axes opens as a pop-up display.

The type of displayed counter can be selected with the menu.

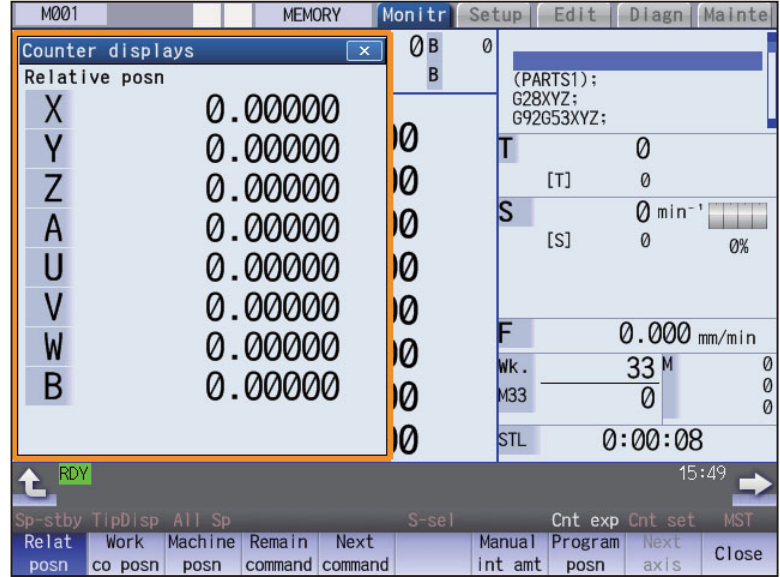

**10 Machining a Workpiece**

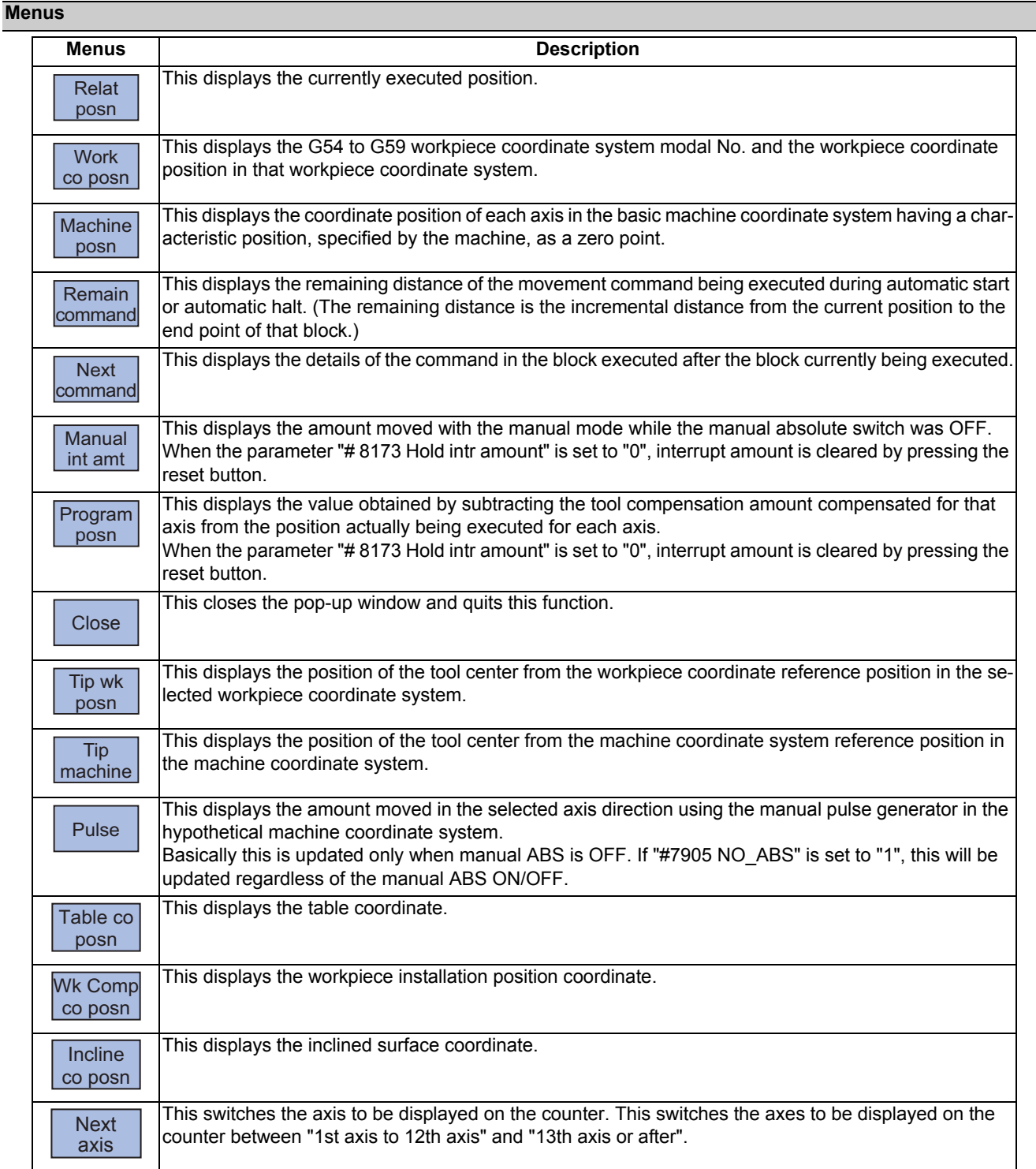

# **Note**

- (1) The type of counter displayed first when the pop-up display appears is the relative position. If the 5-axis-related additional specification is ON, the counter will be the "Tip wk posn". The counter which appears next is the type selected previously.
- (2) The menus [Tip wk posn], [Tip machine], [Pulse] and [Table co posn] appear when the 5-axis-related additional specification is ON.
- (3) The menu [Wk Comp co posn] is displayed when the workpiece installation error compensation specification is ON.
- (4) The menu [Incline co posn] is displayed when the inclined surface machining command specification is valid.
- (5) The menu [Incline co posn] is displayed when one of the additional specifications (inclined surface machining command, simple inclined surface machining command or R-Navi) is valid.

**10 Machining a Workpiece**

#### 10.2.7 Modal Display

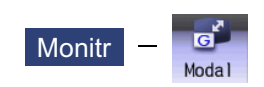

The state of each modal during automatic operation is displayed. The displayed details differ for the M system and L system.

<M system>

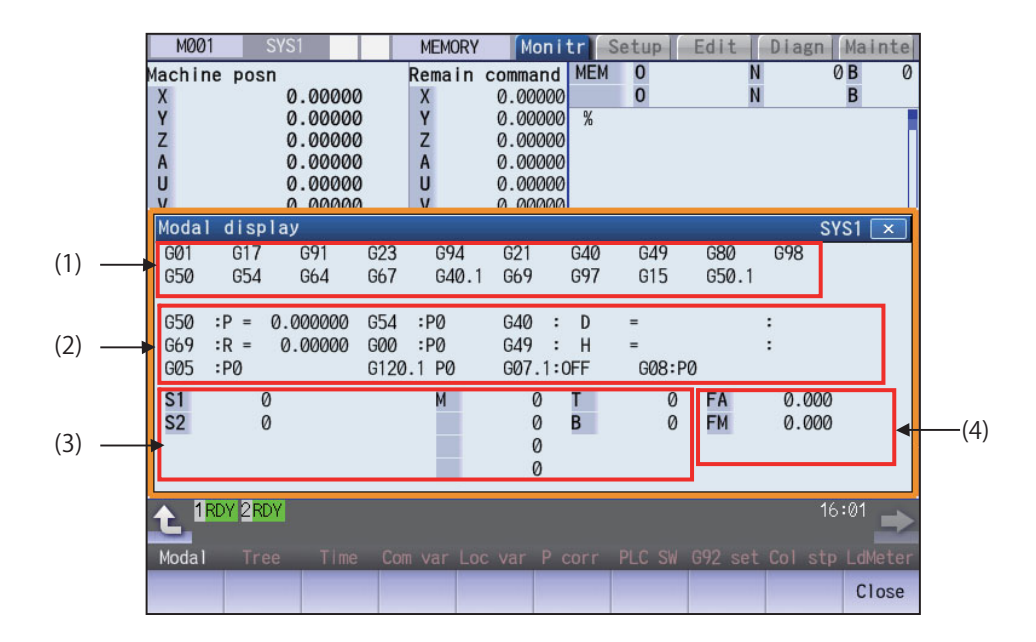

Even if operating area is switched in the 2-part system simultaneous display, the position of the pop-up window will not change. It is always displayed at the bottom of the screen.

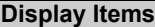

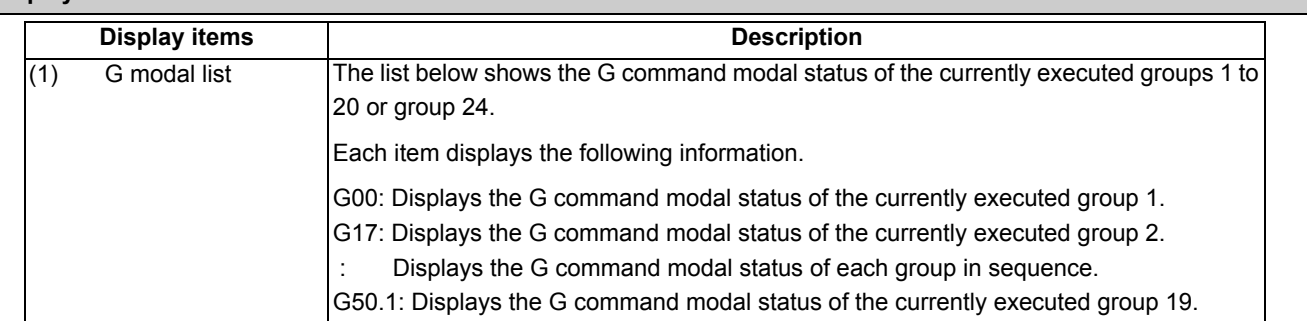
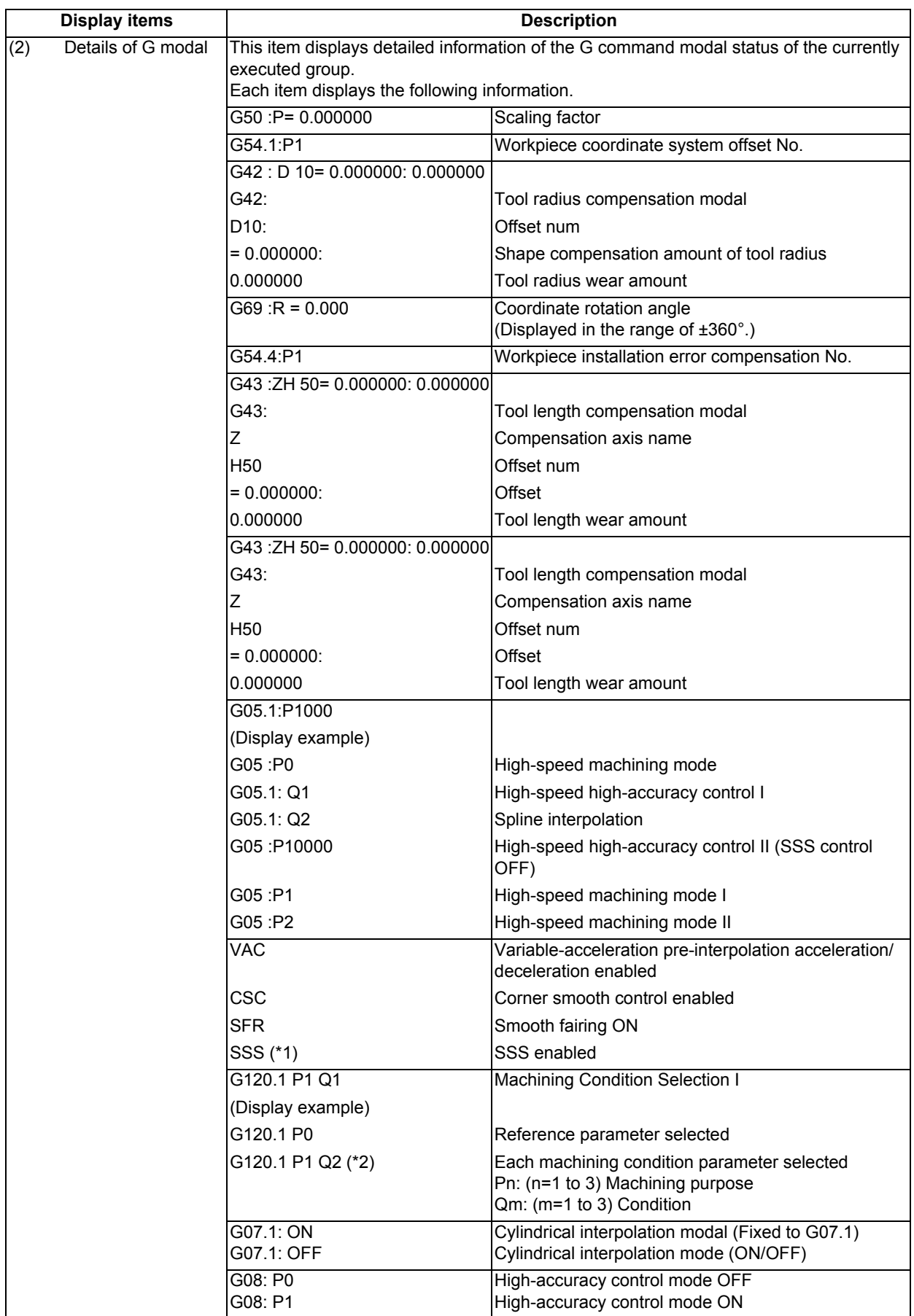

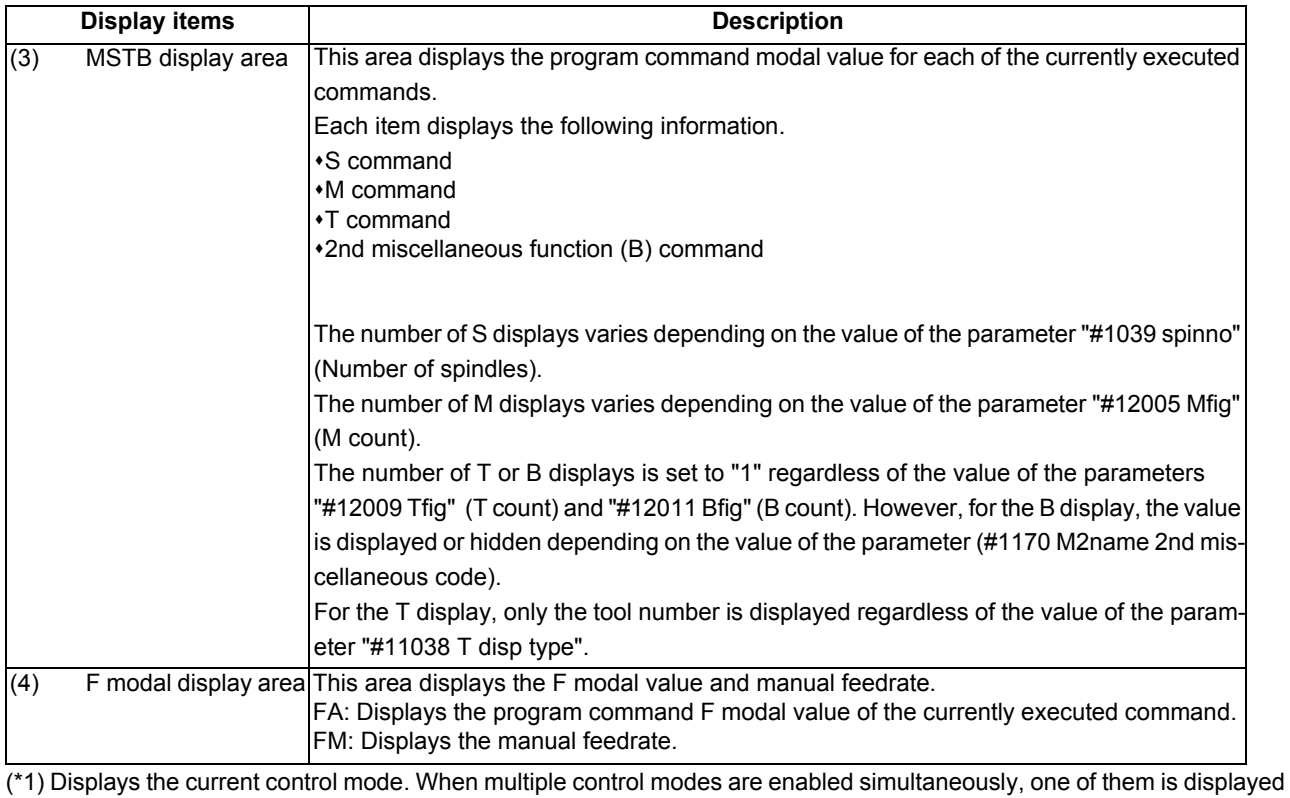

in the order in which the priority is higher. (The priority is higher beginning at the top.)

(\*2) G121 command: Machining Condition Selection I Cancel

Changes to the machining condition selection command that is selected in [Setup] - [MacCond] screen.

<L system>

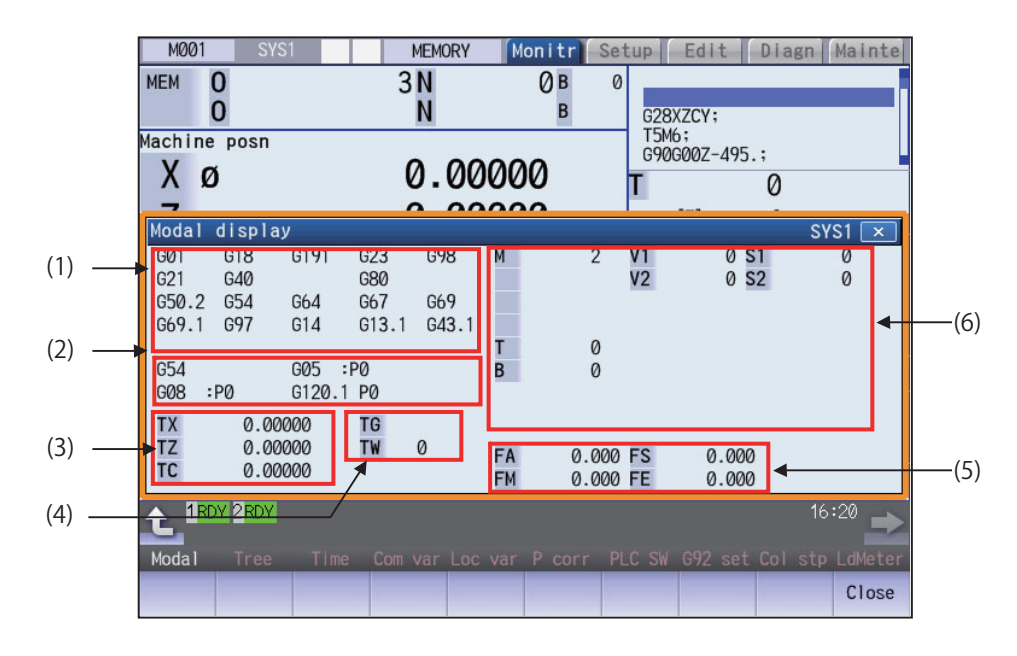

Even if operating area is switched in the 2-part system simultaneous display, the position of the pop-up window will not change. It is always displayed at the bottom of the screen.

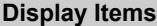

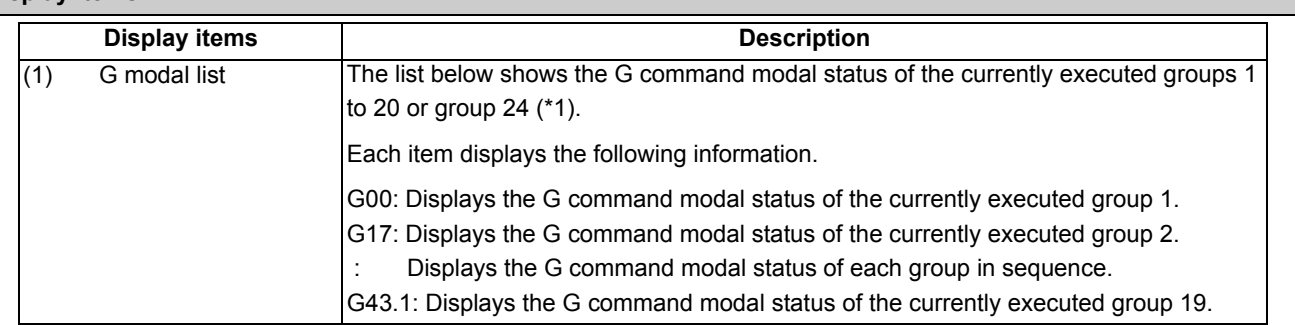

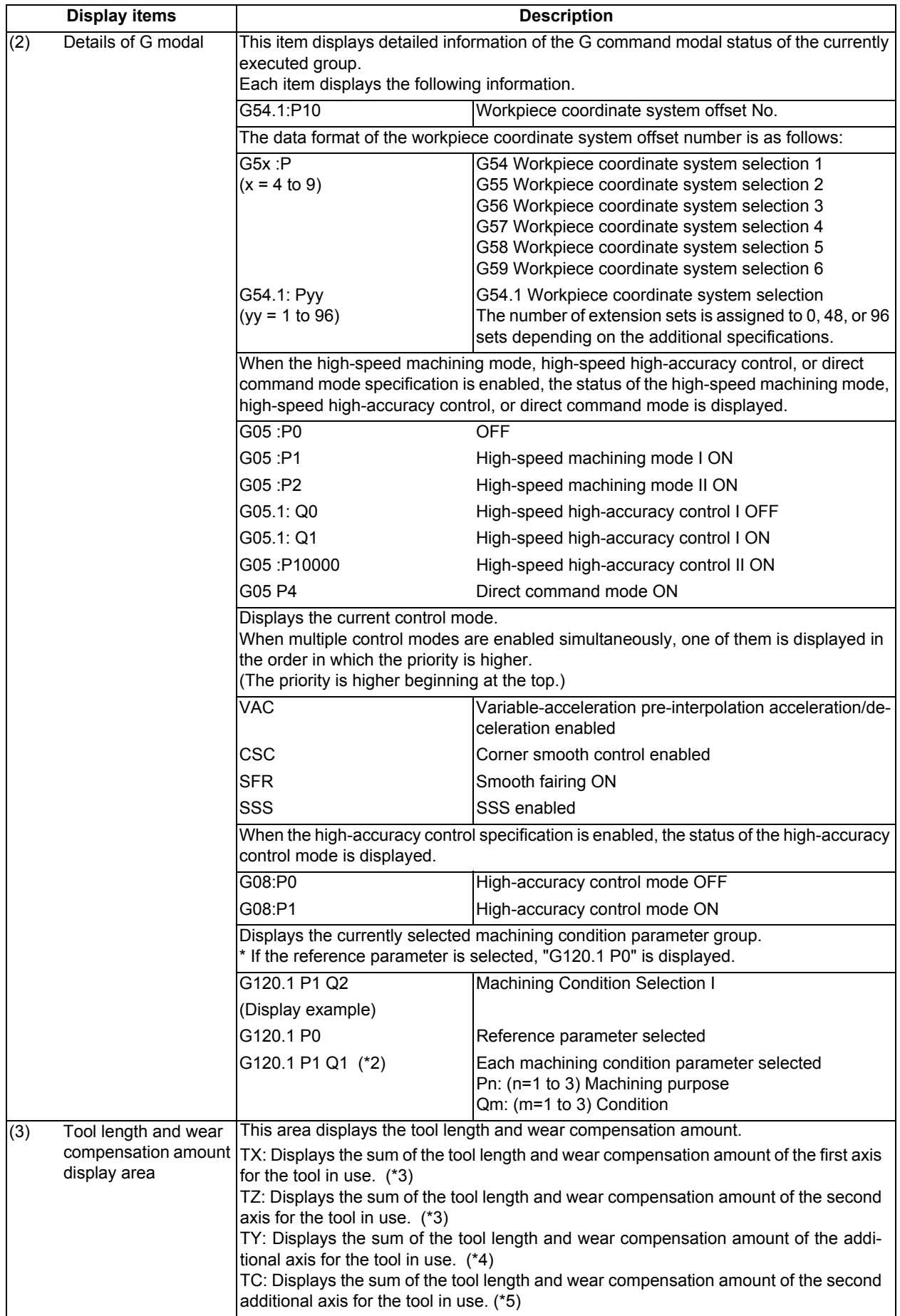

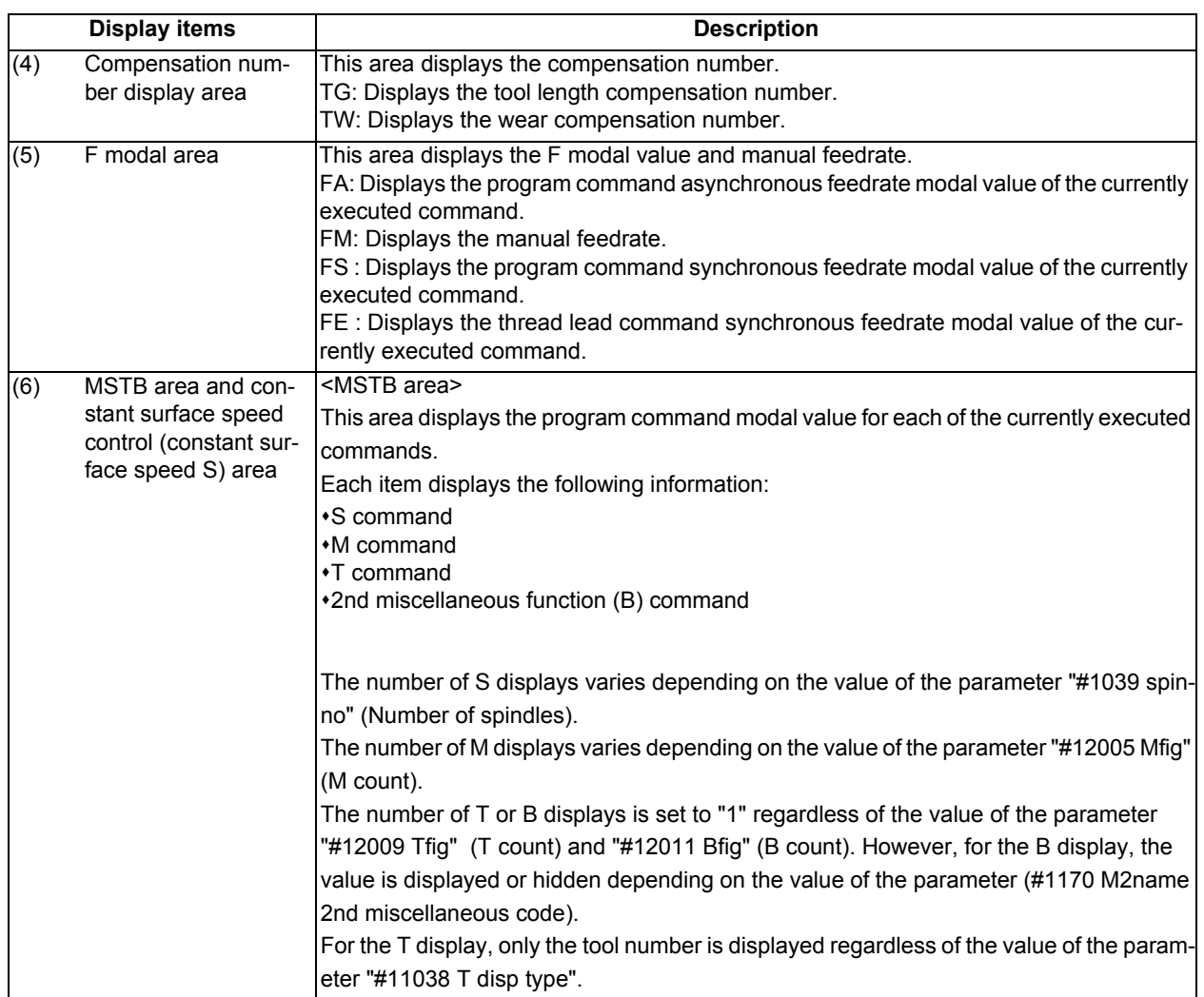

(\*1) The status of group 24 command modal is displayed only when the specification for G code switch of program format is valid and the parameter "#1254 set26/bit1" is set to "1".

- (\*2) G121 command: Machining Condition Selection I Cancel Changes to the machining condition selection command that is selected in [Setup] - [MacCond] screen.
- (\*3) Displays the axis name that is set to the first and second axes in the part system for the base axis specification parameter "#1013 axname". (If no axis name is set to "#1013 axname", the axis name item is blank.)
- (\*4) When the parameter "#1281 ext17 bit1" (tool offset additional axis selection) is set to "0", the display will change as follows by the parameter "#1520 Tchg34" (additional axis tool) setting.

#1520 Tchg34 = 0: Displays the axis name configured as the third axis in the part system by the parameter "1013 axname".

#1520 Tchg34 = 1: Displays the axis name configured as the 4th axis in the part system.

(If no axis name is set to "#1013 axname", the axis name item is blank.)

When the parameter "#1281 ext17 bit1" (tool offset additional axis selection) is set to "1", the name of the axis designated by the parameter "#1027 base J" (basic axis J) is displayed. (If the axis name designated in "#1027 base J" is not set to "#1013 axname", the axis name item is blank.)

In the two-axis configuration system, the third row is not displayed.

(\*5) The axis name which is designated by the parameter "#12104 2nd add T-ofs set" (2nd additional axis tool offset setting) is displayed. The 4th line is not displayed when the parameter "#12103 2nd add T-ofs ON" (2nd additional axis tool offset ON) is not configured.

## **Menus**

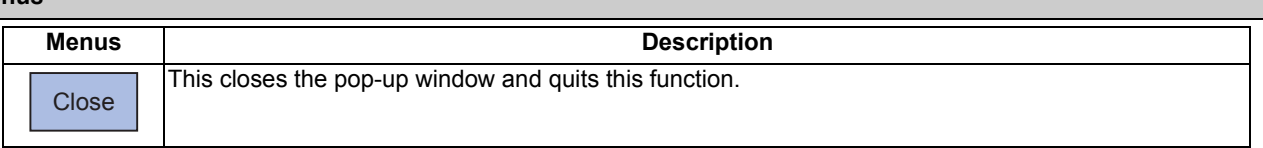

# **Note**

(1) The menu is common for the M system and L system.

# 10.2.8 Program Tree Display

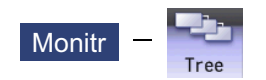

This displays the main program, subprogram, MDI interrupt and user macro call nesting structure. This also displays the execution position of the main program and the subprogram (the lowest level of the nest only) as a percentage during the automatic operation.

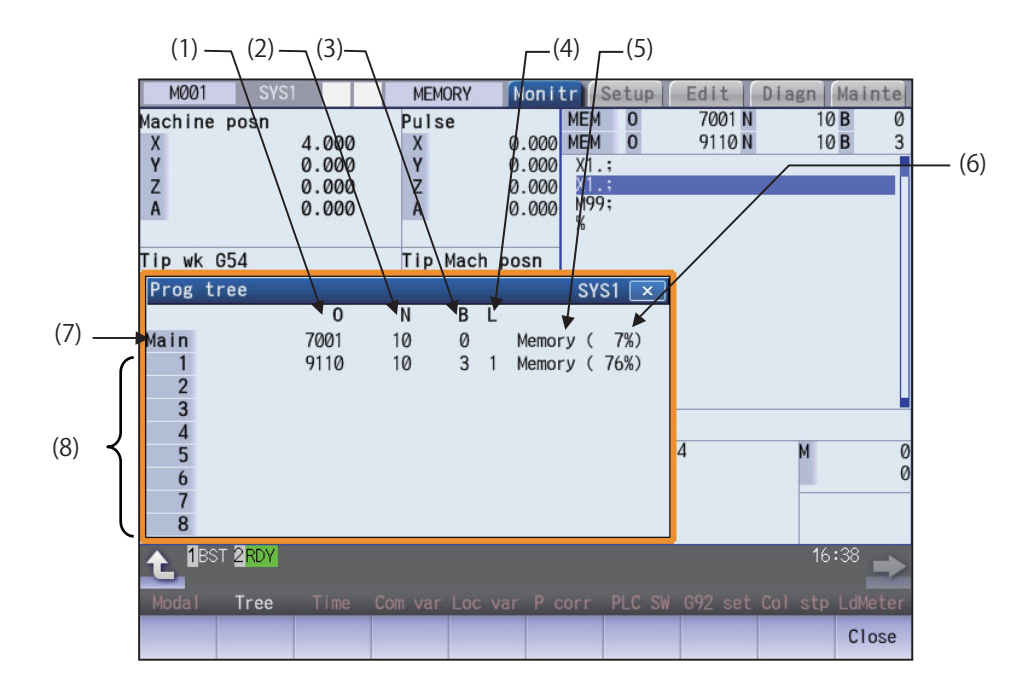

#### **Display Items**

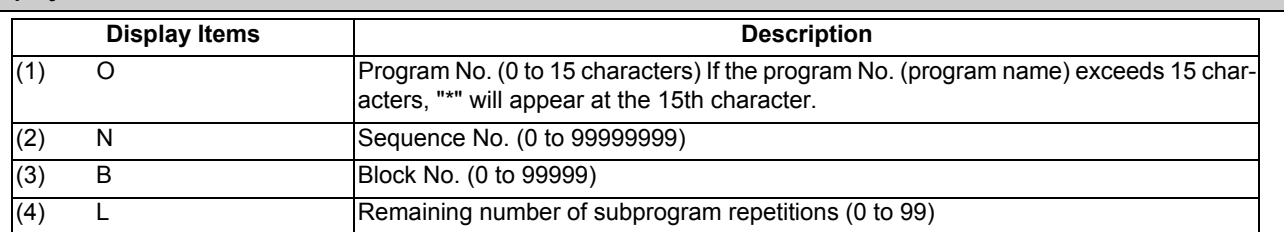

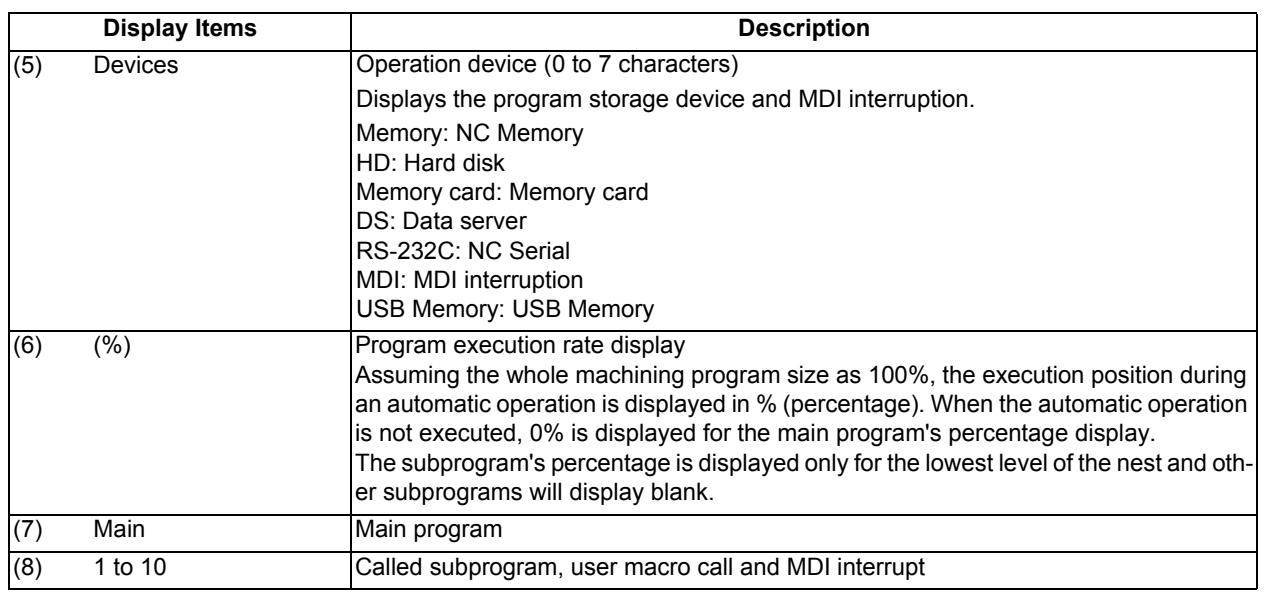

#### **Menus**

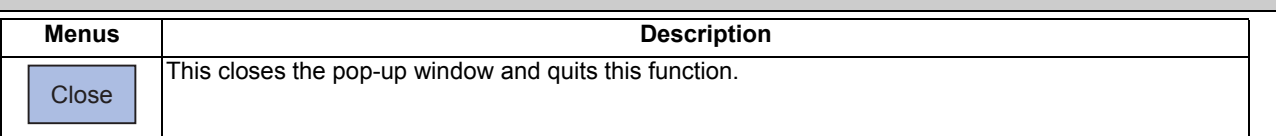

#### **Precautions**

(1) Calling the subprogram in the subprogram (M98) is available up to 10 nest levels, in case the main program is counted as 0. If it exceeds the limit, a program error occurs.

(2) Calling the subprogram of user macro is available from level 1 to 4.

(3) Nesting level call is available up to 10 nest levels in total of subprogram call, user macro call and MDI interruption.

(4) Subprogram called by fixed cycle is not displayed.

# 10.2.9 Integrated Time Display

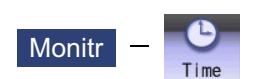

For details, refer to "9.3.1 Integrated Time Display".

# 10.2.10 Load Meter Display

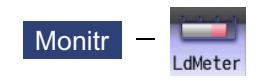

The spindle load and Z axis load, etc., are displayed.

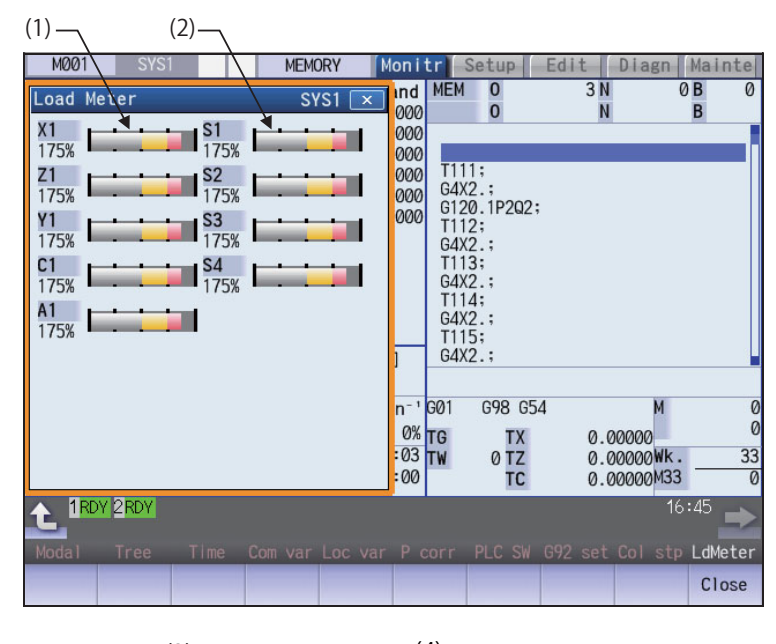

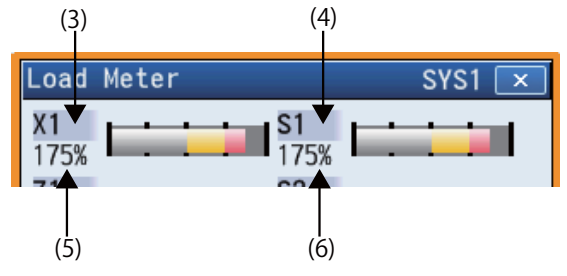

#### **Display Items**

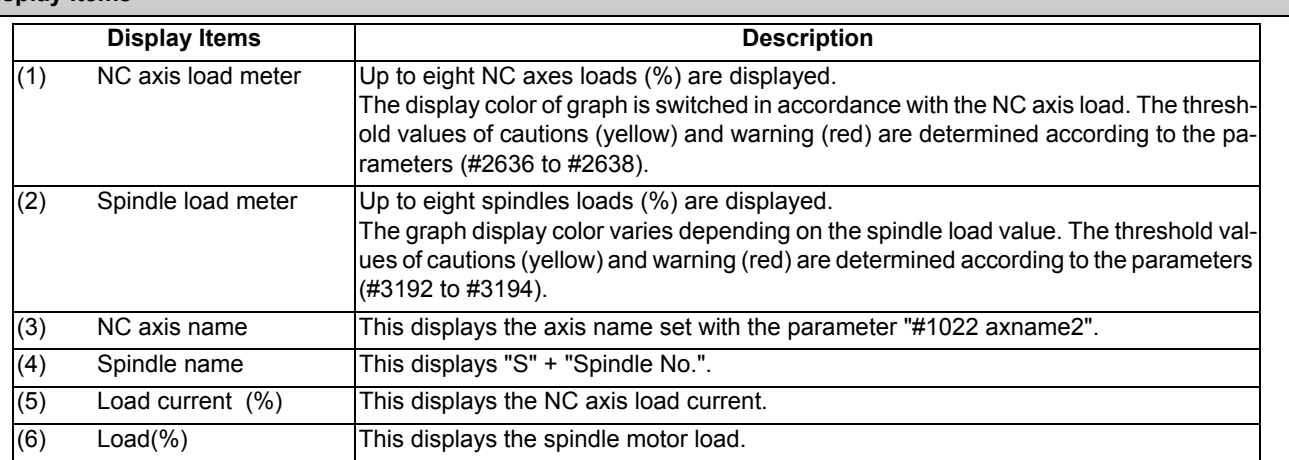

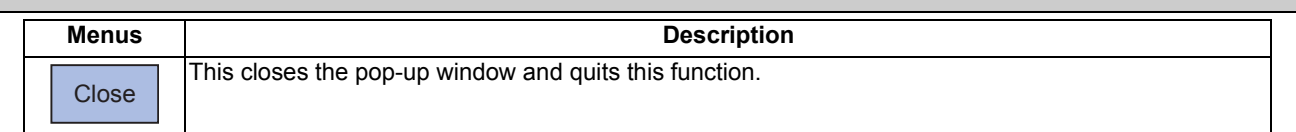

**Note**

(1) Due to the specifications issued by MTB, pressing the menu [Load meter] without setting ON load meter display causes an error.

## 10.2.11 Spindle, Standby Display

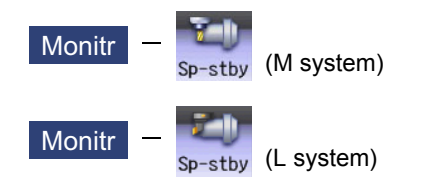

The current spindle tool No. and the standby tool No. (a maximum of 4 tools) are displayed.

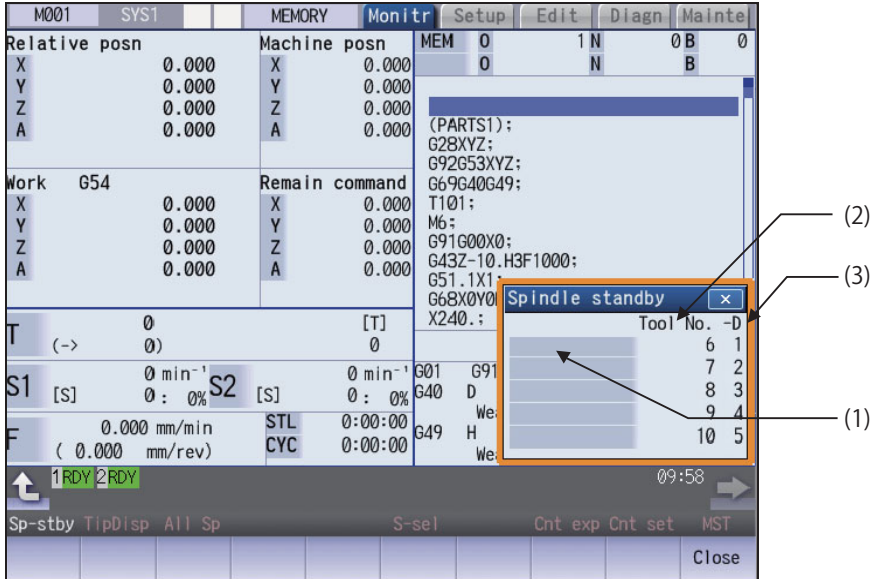

<"#11054 Sp-stby disp type" is set to "1">

| 1000N<br>0 <sub>B</sub><br><b>DS</b><br>Remain command<br>Current posn<br>$\Omega$<br>0.000<br>X1<br>0.000<br>N<br><sub>B</sub><br>$\Omega$<br>X1<br>Y1<br>Y1<br>0.000<br>0.000<br>Z1<br>Z1<br>0.000<br>0.000<br>G00G01;<br>01000;<br>Next<br>command<br>Program posn<br>G28X0.YO.ZO.;<br>N1G00X100.Y100.Z100.F1000.;<br>0.000<br>X1<br>X <sub>1</sub><br>0.000<br>N2M98P100000899;<br>Y1<br>Y1<br>0.000<br>0.000<br>N3M30;<br>Z1<br>0.000<br>Z1<br>0.000<br>M02;<br>%<br>Spindle standby<br>$\boldsymbol{\times}$<br>Tool No.<br>$-D$<br>6<br>[T]<br>$(-)$<br>7)<br>0<br>1<br>6<br>$\overline{7}$<br>$\overline{c}$<br>S <sub>1</sub><br>0[S]<br>0 S <sub>3</sub><br>0[S]<br>0<br>G91<br>G00<br>3<br>8<br>G40<br>s <sub>2</sub><br>D<br>0 <sub>[S]</sub><br>0 S <sub>4</sub><br>0[S]<br>Ø<br>9<br>We<br>$\overline{4}$<br>0:12:42<br><b>STL</b> | M001 | SYS1 | <b>MEMORY</b> | Monitr <sup>1</sup> |     | Setup |  | Edit   Diagn   Mainte |  |
|----------------------------------------------------------------------------------------------------|------|------|---------------|---------------------|-----|-------|--|-----------------------|--|
|                                                                                                    |      |      |               |                     |     |       |  |                       |  |
|                                                                                                    |      |      |               |                     |     |       |  |                       |  |
|                                                                                                    |      |      |               |                     |     |       |  |                       |  |
|                                                                                                    |      |      |               |                     |     |       |  |                       |  |
|                                                                                                    |      |      |               |                     |     |       |  |                       |  |
|                                                                                                    |      |      |               |                     |     |       |  |                       |  |
|                                                                                                    |      |      |               |                     |     |       |  |                       |  |
|                                                                                                    |      |      |               |                     |     |       |  |                       |  |
|                                                                                                    |      |      |               |                     |     |       |  |                       |  |
|                                                                                                    |      |      |               |                     |     |       |  |                       |  |
|                                                                                                    |      |      |               |                     |     |       |  |                       |  |
|                                                                                                    |      |      |               |                     |     |       |  |                       |  |
|                                                                                                    |      |      |               |                     |     |       |  |                       |  |
|                                                                                                    |      |      |               |                     |     |       |  |                       |  |
|                                                                                                    |      |      |               |                     |     |       |  |                       |  |
| $0.000$ mm/min<br>H.<br>5<br>10<br><b>CYC</b><br>0:00:00                                                                                                    |      |      |               |                     | G49 |       |  |                       |  |
| 0.000<br>mm/rev)<br><b>We</b><br>11:00<br>RDY.                                                                                                    |      |      |               |                     |     |       |  |                       |  |
|                                                                                                    |      |      |               |                     |     |       |  |                       |  |
| Sp-stby<br>All Sp<br>Cnt exp Cnt set<br><b>MST</b>                                                                                                    |      |      |               |                     |     |       |  |                       |  |
| Magazn<br>Magazn<br>Magazn<br>Magazn<br>Magazn                                                                                                    |      |      |               |                     |     |       |  |                       |  |
| Close<br>3<br>5<br>$\overline{2}$<br>$\Delta$                                                                                                    |      |      |               |                     |     |       |  |                       |  |
|                                                                                                    |      |      |               |                     |     |       |  |                       |  |

Menus valid Menus invalid (gray menu)

#### **Display Items**

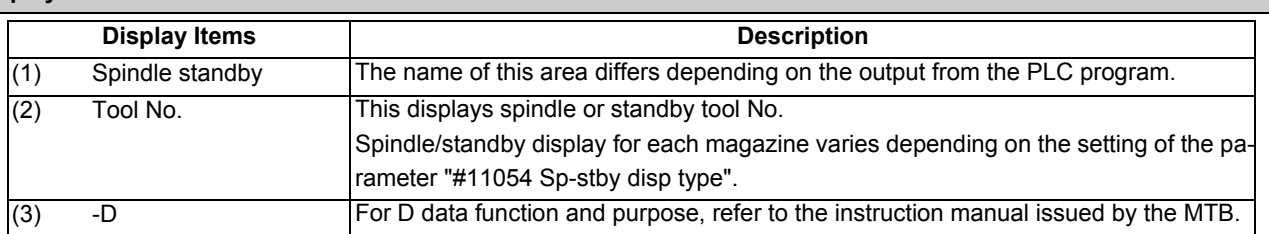

#### **Menus**

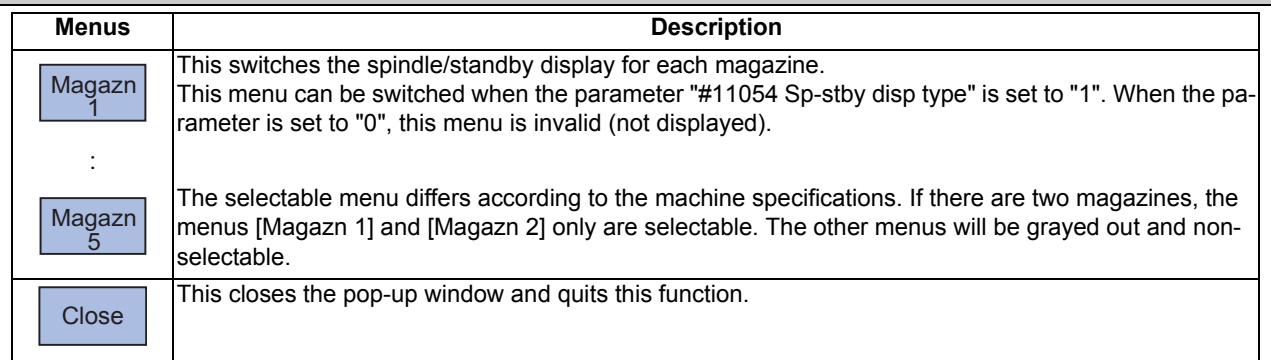

#### **Precautions**

- (1) The number of the standby tool to be displayed can be changed by changing the value of bit 8 to F of ATC control parameter (R10600).
- (2) If the spindle/standby display is set not to be displayed by user PLC, when the menu [Sp-stby] is pressed, the operation message "Spindle/stndby tool display not possible" appears.

10.2.12 Tool Center Coordinate Display

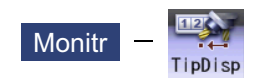

The tool center coordinates, handle interrupt amount (tool axis movement) and tool center point speed are displayed by the following functions: the tool center point control function, the tool length compensation along tool axis function and the tool handle feed & interrupt function (handle feed along the tool axis, tool handle interrupt, tool diameter direction handle feed, nose center rotation handlefeed)

This function is an additional specification. The 5-axis related specification (tool center point control, tool length compensation along the tool axis, tool handle feed & interruption, workpiece installation error, inclined surface machining command, simple inclined surface machining command, and 3-dimensional tool radius compensation (tool's vertical-direction compensation), 3-dimensional tool radius compensation (tool's vertical-direction compensation), 3-dimensional manual feed, or R-Navi) is required.

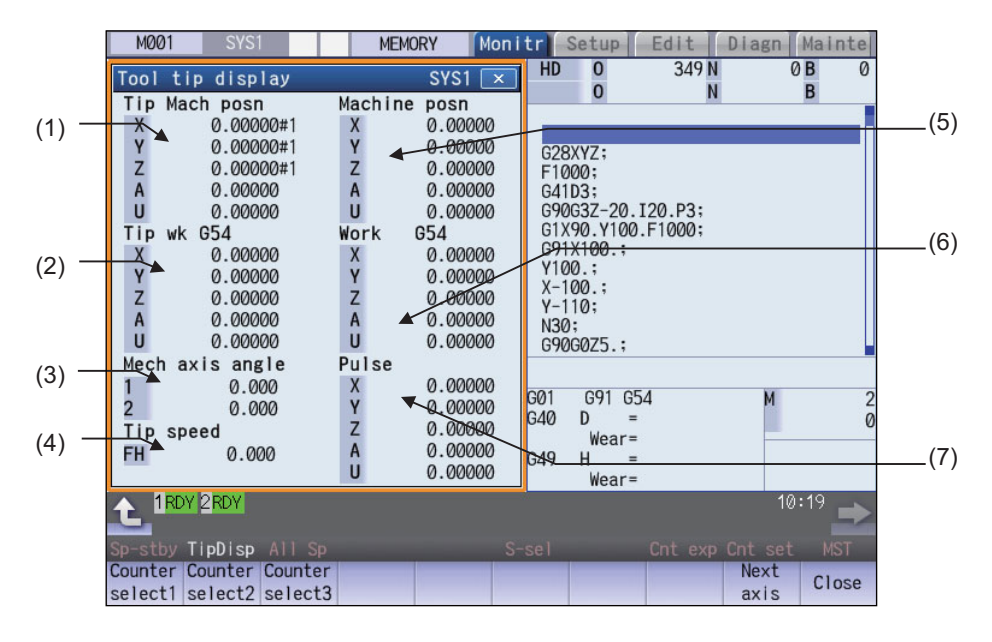

#### **Display Items**

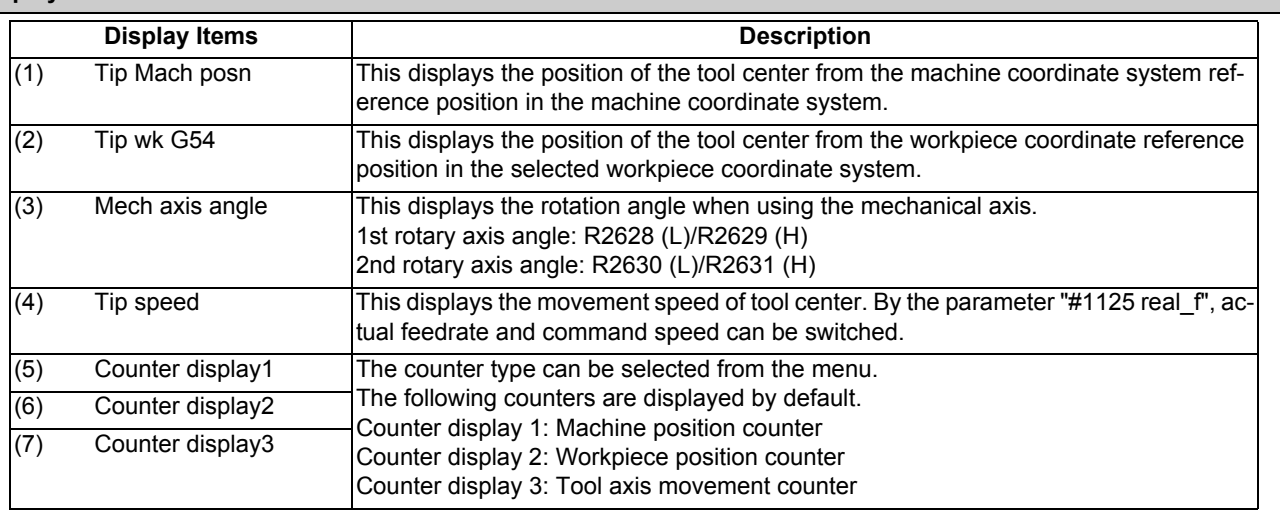

## **Note**

<sup>(1)</sup> Status abbreviations are displayed only in "Tip Mach posn" counter area. They are not displayed in other counter area.

<sup>(2)</sup> The data for 5 axes can be displayed in each counter. In case the number of valid axis is 6 or more, and you want to display the 6th and subsequent axes, press the menu [Next axis] to switch display.

#### **Menus**

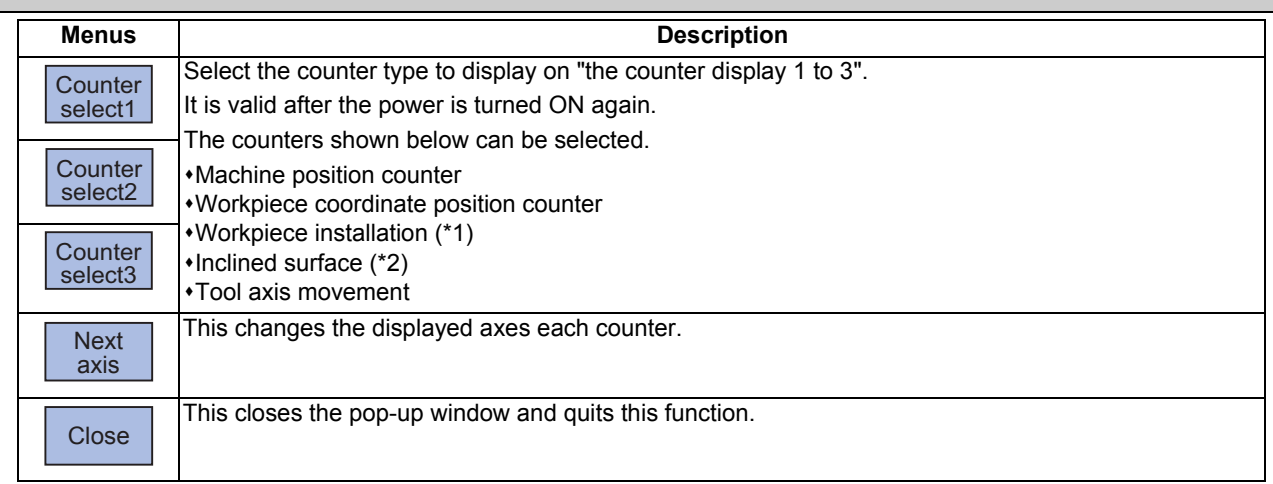

(\*1) It cannot be selected when the workpiece installation error compensation specification is not valid.

(\*2) This item cannot be selected when all of three additional specifications (inclined surface machining command, simple inclined surface machining command and R-Navi) are invalid.

# 10.2.13 All Spindles' Rotation Speed Display

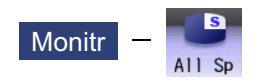

The command rotation speed and actual rotation of all spindles are displayed. This function only displays the value. It is not possible to operate here.

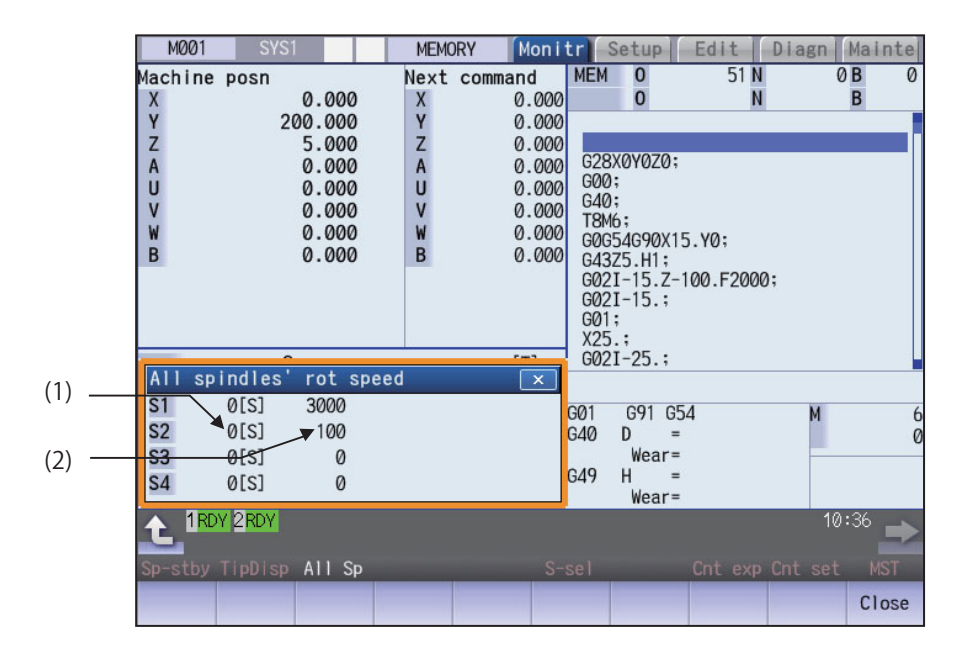

#### **Display Items**

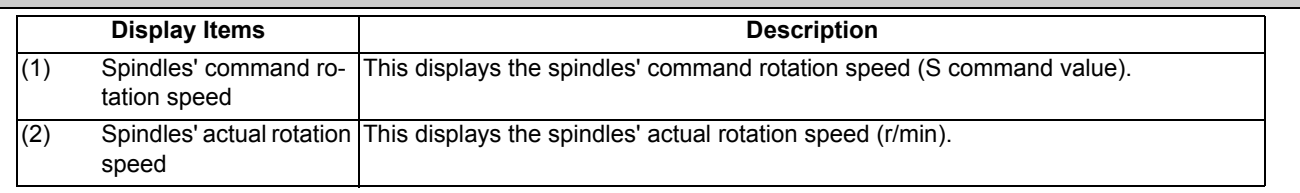

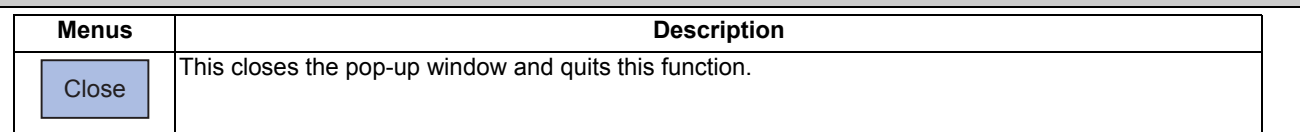

# **10.3 Checking the Movement under Machining (Trace Screen)**

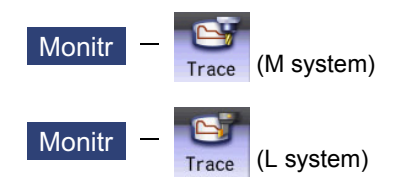

This function illustrates the actual machine's movement path or tool center point movement path, and draws the actual machine movement. This allows the machine operation to be monitored during machining. Pressing [Trace ON] changes to the machine position trace mode and pressing [Tip traceON] changes to the tool center point trace mode.

The programs that can be traced are operation searched machining programs (MDI program for MDI mode).

If no program has been operation searched, the trace window will not open.

Using the menu [All display], normal display and whole display modes can be switched.

# **Note**

(1) The tool center point trace function is an additional specifications. The 5-axis-related specification (tool center point control, tool length compensation along the tool axis, tool handle feed & interruption, workpiece installation error, inclined surface machining command, simple inclined surface machining command and 3-dimensional tool radius compensation (tool's vertical-direction compensation), 3-dimensional tool radius compensation (tool's vertical-direction compensation), 3-dimensional manual feed, or R-Navi) is required.

Normal display ([All display] is OFF)

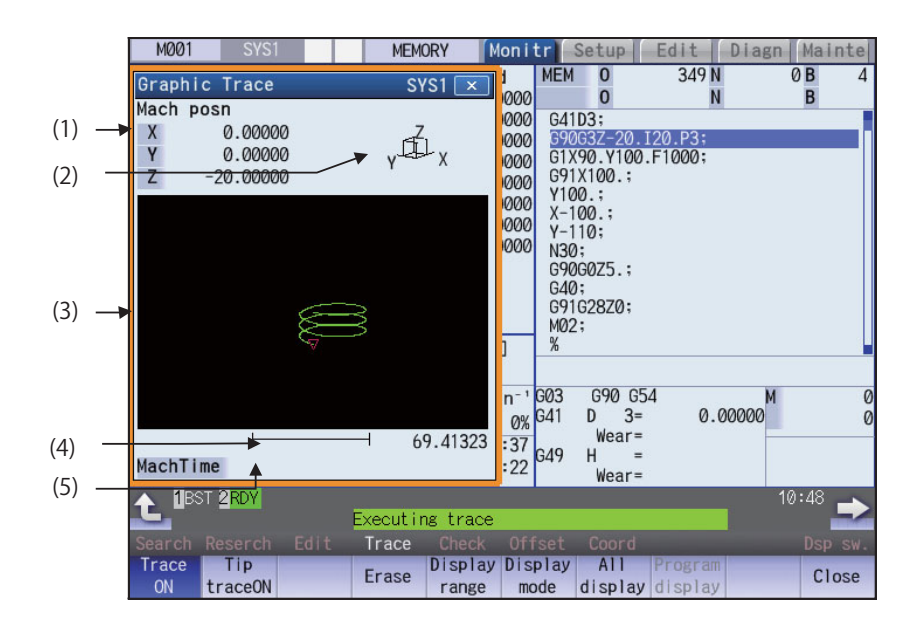

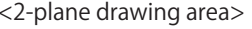

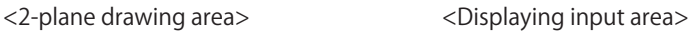

(6)

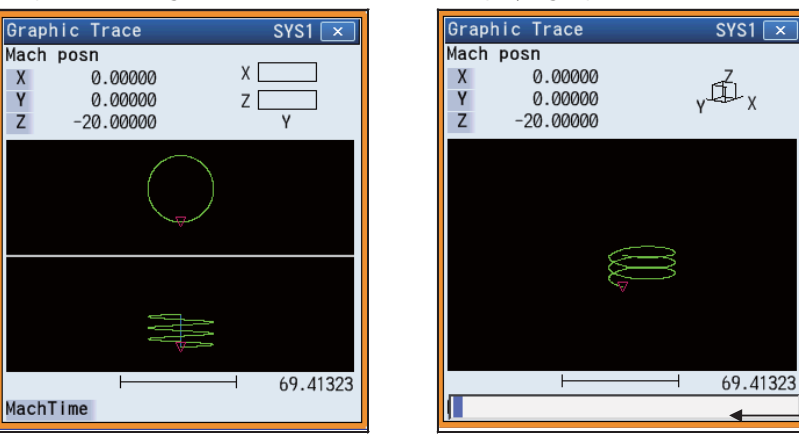

Full-screen display ([All display] is ON)

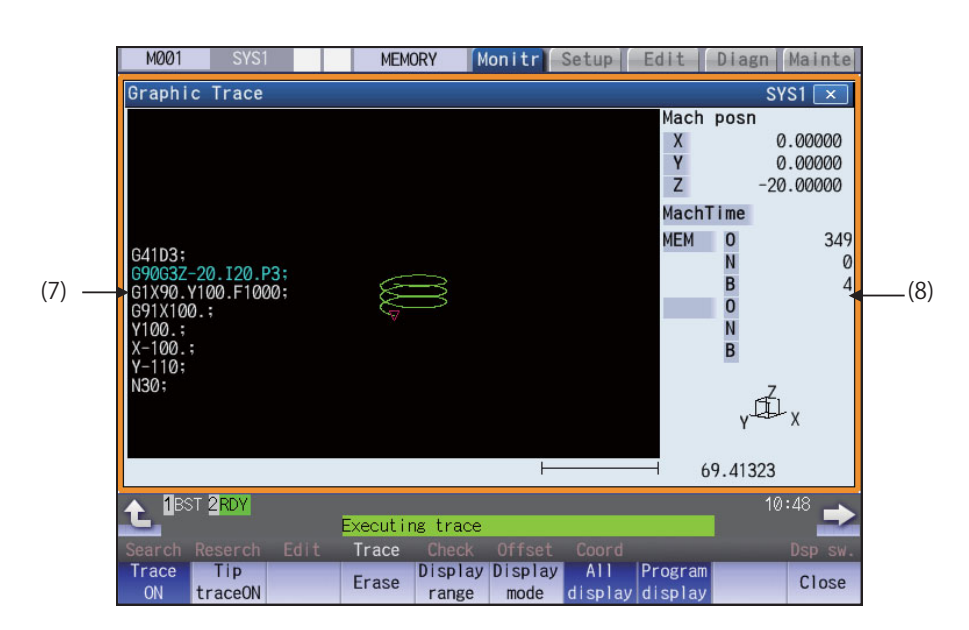

## **Display Items**

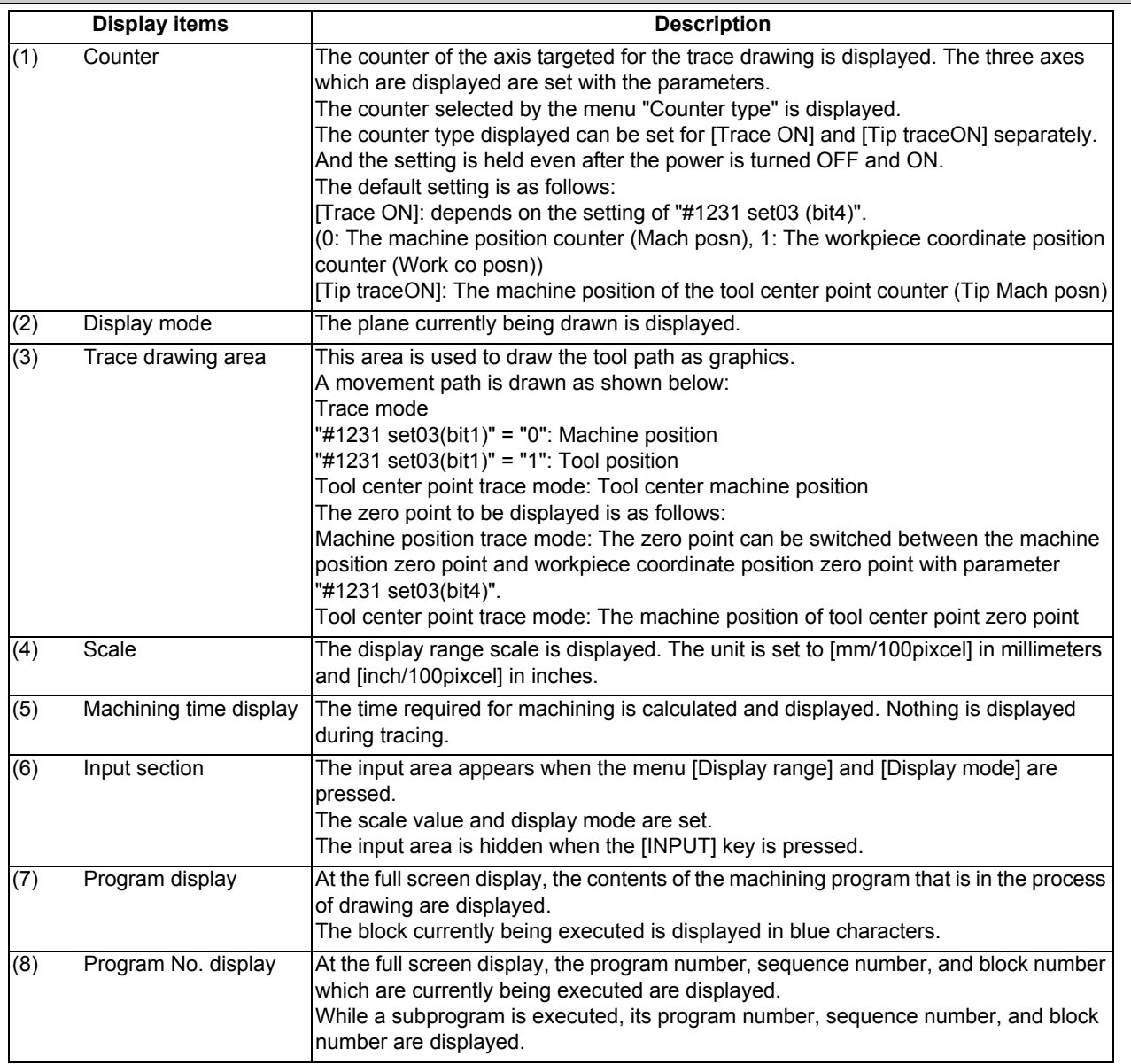

# **M800/M80 Series Instruction Manual**

**10 Machining a Workpiece**

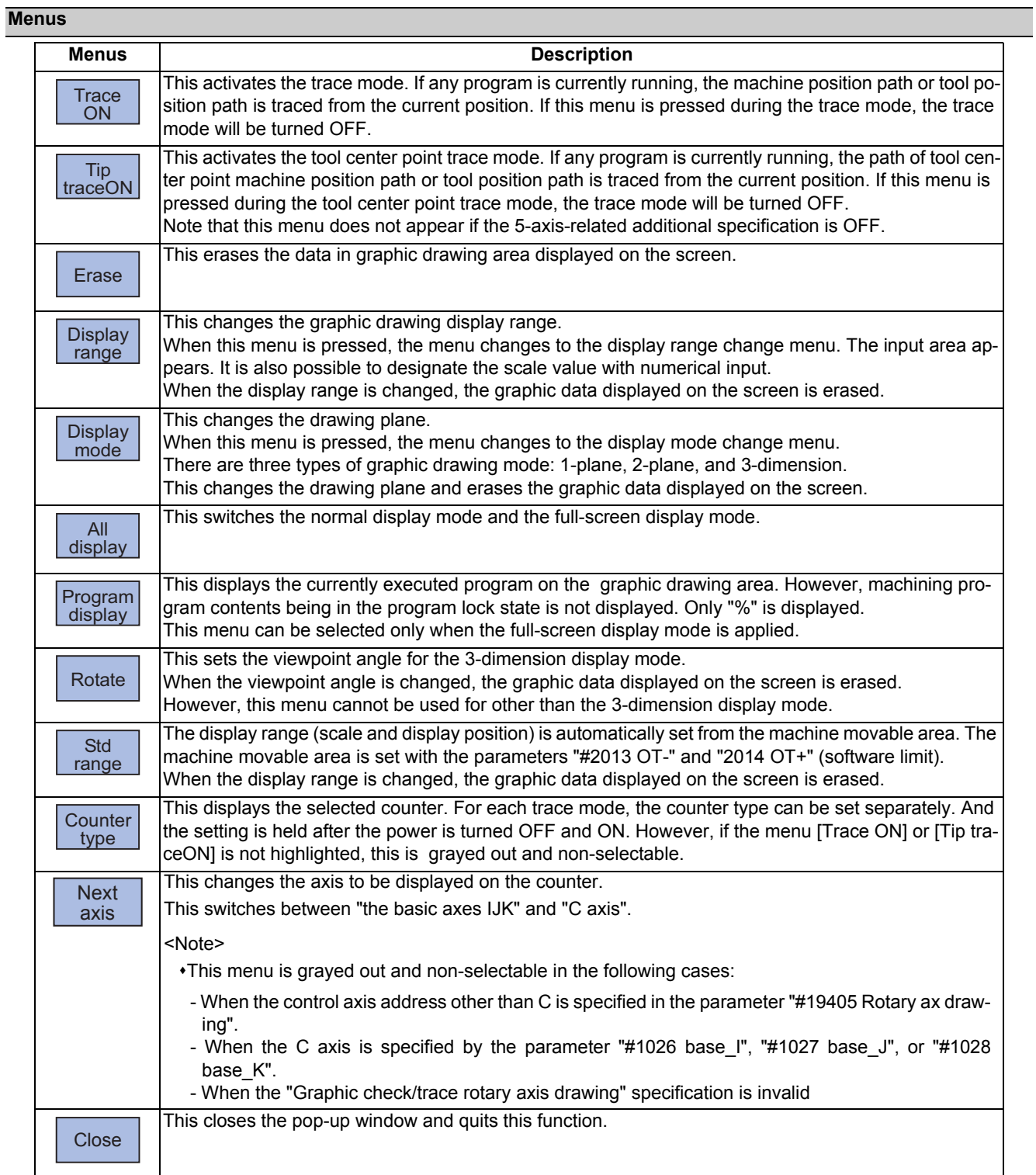

## 10.3.1 Displaying the Trace

| <b>Operation method</b>                |                                                                                                    |
|----------------------------------------|----------------------------------------------------------------------------------------------------|
| Press the main menu [Trace ON].<br>(1) | The menu [Trace ON] is highlighted.<br>If [Tip TraceON] is highlighted, unhighlight it.<br>The machine position appears in the drawing area as a<br>tool mark.<br>The counter selected by the menu [Counter type] is dis-<br>played at the counter.<br>The message "Tracing" appears.<br>After this, the machine position path is drawn with graph-<br>ics in the trace mode. |

The path is drawn with a solid blue and green line.

Press the menu [Trace ON] again to cancel the trace.

Usually, paths are drawn at the machine position. Depending on the parameter setting, paths are drawn at the tool position. #1231 set03/bit1 (Switch graphic coordinates)

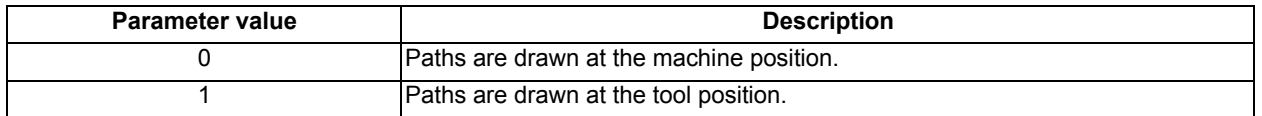

# **Note**

(1) At the machine position, the length compensation and radius compensation are applied to the path. At the tool position, only the length compensation is applied to the path. If the compensation direction is changed during the machining, such as the radius compensation, the drawn path does not match the machining path.

(2) Even if the setting of the parameter "#1231 set03/bit1" is changed, the type of the displayed counter is not switched. Press the menu [Counter type] and select the counter to be displayed.

(3) This parameter does not support the tip position trace mode.

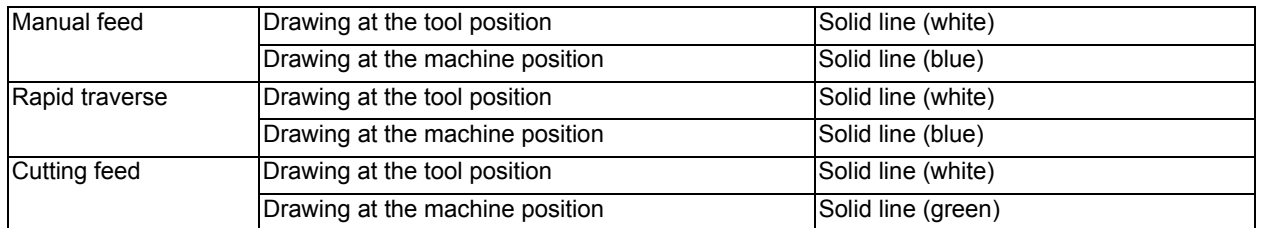

#### Color of the path drawn by tracing

10.3.2 Displaying the Machine Position of the Tool Center Point Trace

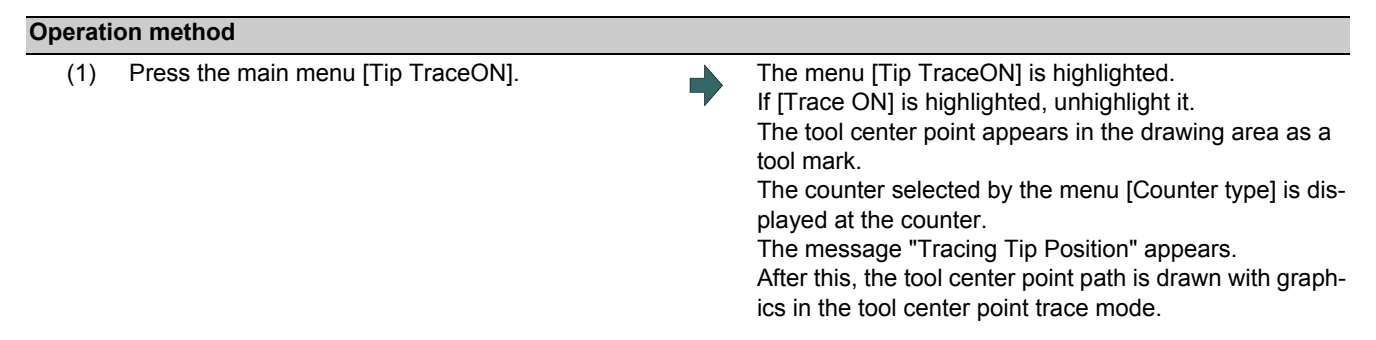

Press the menu [Tip traceON] again to cancel the machine position of the tool center point trace.

## **Note**

(1) Even if the menu is unhighlighted, the displayed counter type does not change. However, when the trace window is closed and displayed again, the displayed counter type will be the trace mode counter.

#### Color of the path drawn by tracing

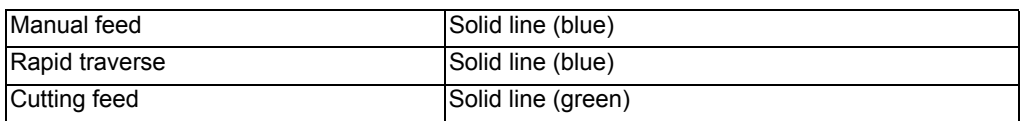

## 10.3.3 Changing the Display Range

The graphic drawing's scale can be enlarged or reduced, and the position moved or centered.

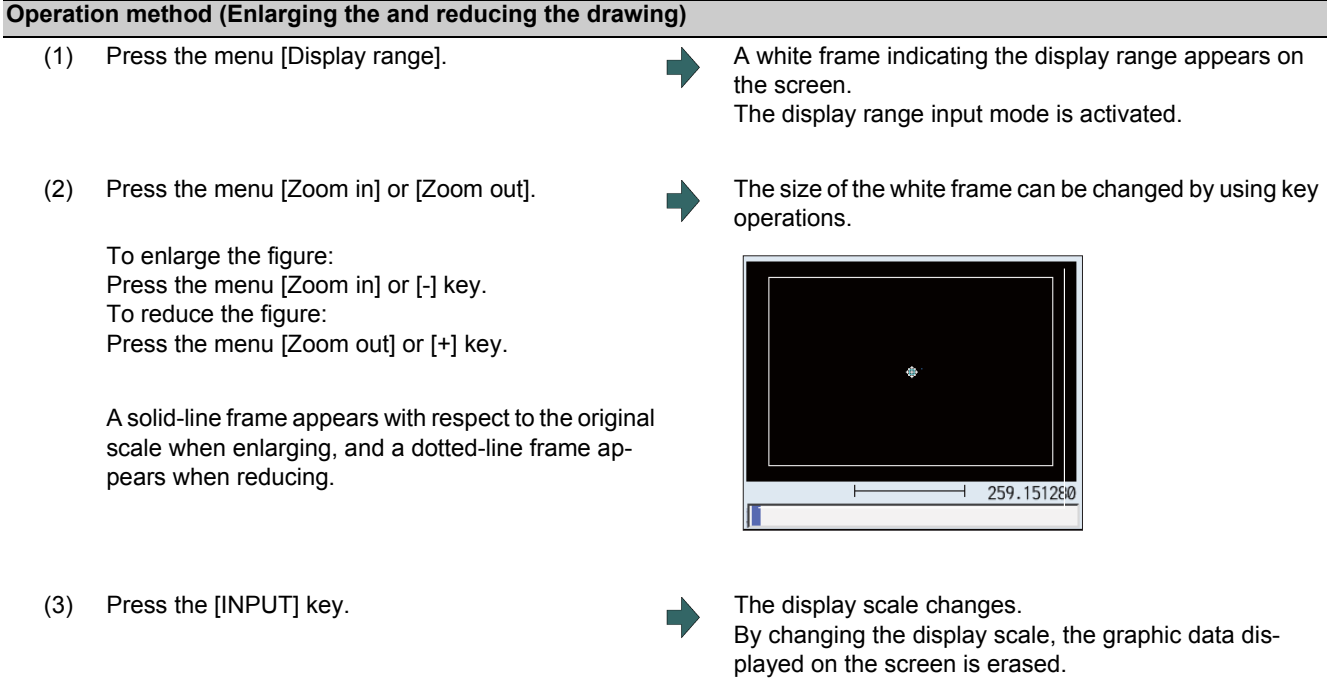

#### **Note**

(1) The changed scale value is held even after the power is turned OFF and ON.

#### **Operation method (Changing the drawing display position)**

- 
- (2) Press the menus  $[\uparrow], [\downarrow], [\leftarrow], [\rightarrow]$  or cursor movement keys  $[\uparrow], [\downarrow], [\leftarrow], [\rightarrow]$ .

(1) Press the menu [Display range]. A white frame indicating the display range appears on the screen.

The display range input mode is activated.

The cursor  $(\Box)$  indicating the center of the display and the frame line move up, down, left and right according to the key operations.

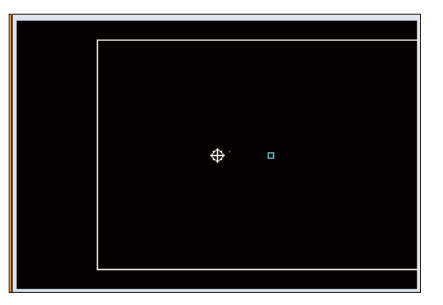

(3) Press the [INPUT] key. The display position changes so that the cursor position  $(\Box)$  is the center of the area. When display position is changed, the graphic data displayed on the screen is erased. The scale value is not changed.

# **Note**

(1) When changing the display range while the 2-plane display mode such as [XY/XZ], the display range (scale and display position) for the upper and lower areas changes in the same manner. The operation method is the same as the 1-plane display mode.

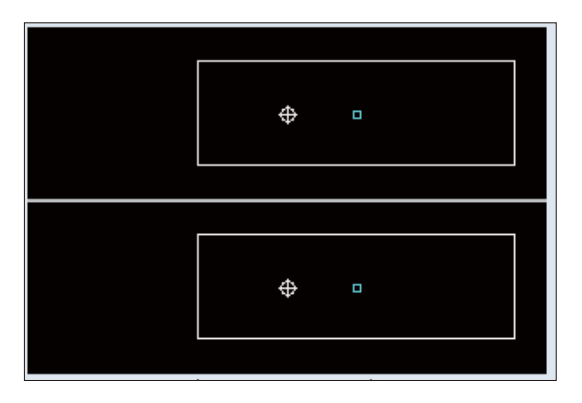

The white-framed display range in the upper and lower areas simultaneously move to the left/right when the  $[-]$ , [→] keys are pressed.

The white-framed display range of either upper or lower areas moves up and down when the [↑], [↓] keys are pressed.

Which frame to be moved up/down can be changed with the page key.

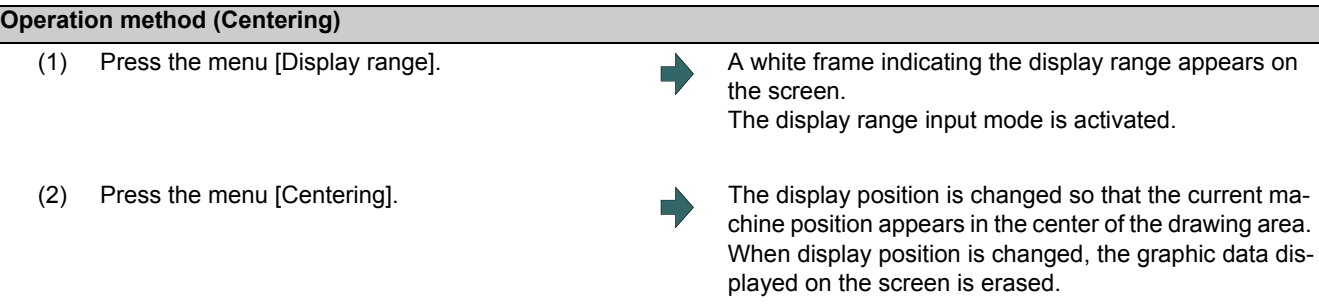

# **Note**

(1) In the 2-plane display mode such as "XY/XZ", centering is applied for the upper and lower areas. The operation method is the same as the 1-plane display mode.

#### **Operation method (setting the display scale)**

(1) Select a scale value, and press the [INPUT] key. (Example) 450 [INPUT]

#### **Note**

(1) The setting range of scale value is as shown below.

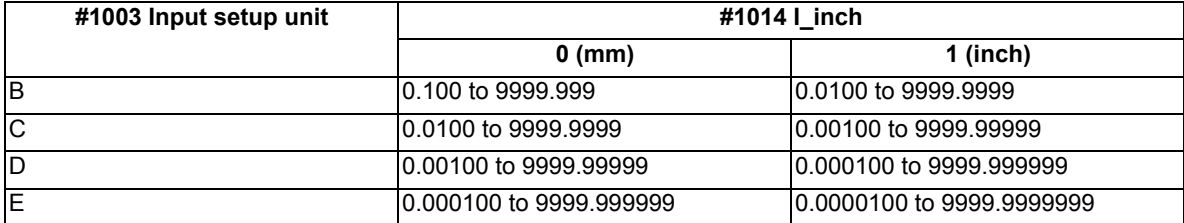

(2) The set scale value is maintained even after the power is turned OFF and ON.

(3) If a scale value is entered while the screen is in the two-plane display mode, such as [XY/XZ], the display range (scale value) is changed for the two planes. The operation method is the same as the 1-plane display mode.

## 10.3.4 Changing the Display Mode

The graphics display mode includes the 1-plane, 2-plane and 3D mode. When the menu [Display mode] is pressed and the following display mode menu is selected, the axis configuration of each plane changes, and the menu display returns to the original state. It is also possible to change the display mode by setting the axis name to the input area.

#### **Note**

- (1) When display mode is changed, the graphic data displayed up to that point are erased.
- (2) These set display mode is maintained even after rebooting the machine.
- (3) The display mode can be set independently for the trace function and program check function. These settings are not linked with one another.
- (4) The menu axis names XYZ are compatible with the basic axes IJK. X = base axis I, Y = base axis J, and Z = base axis K.

## **Display mode menu**

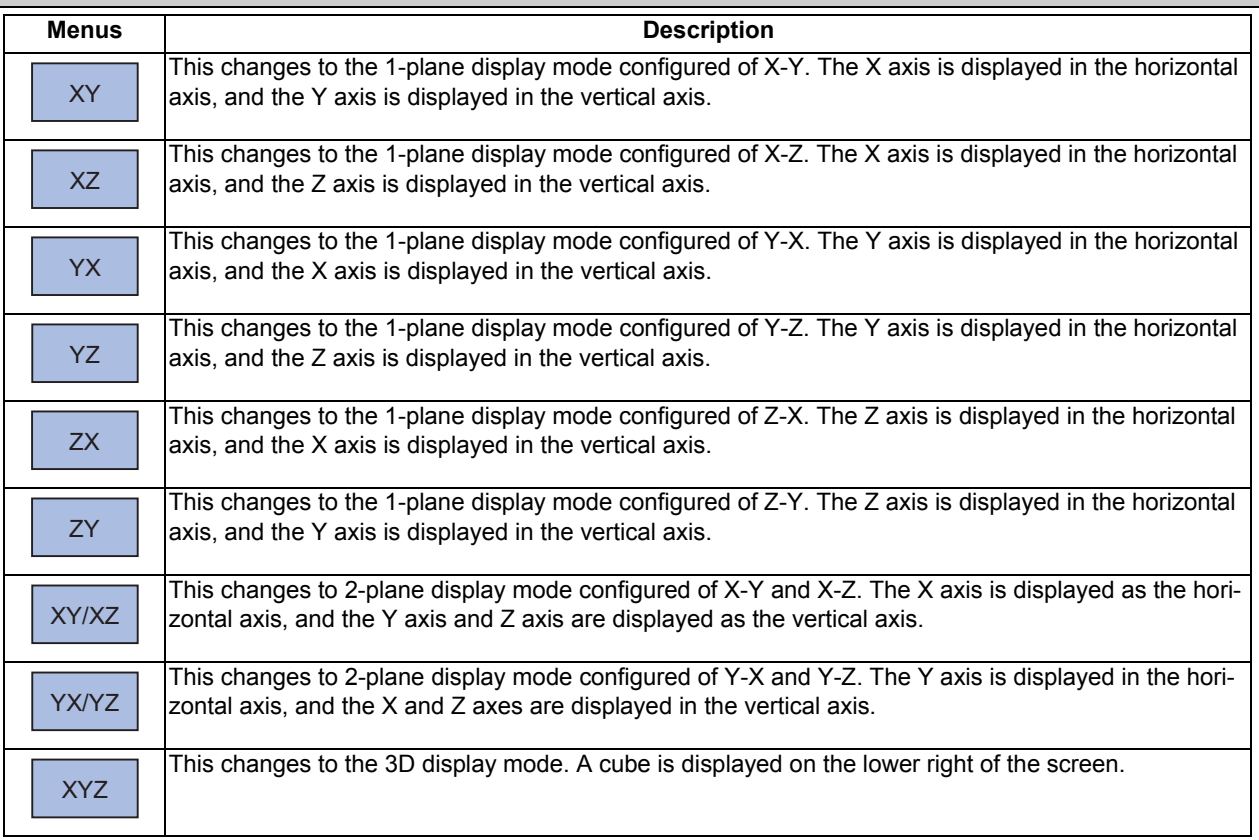

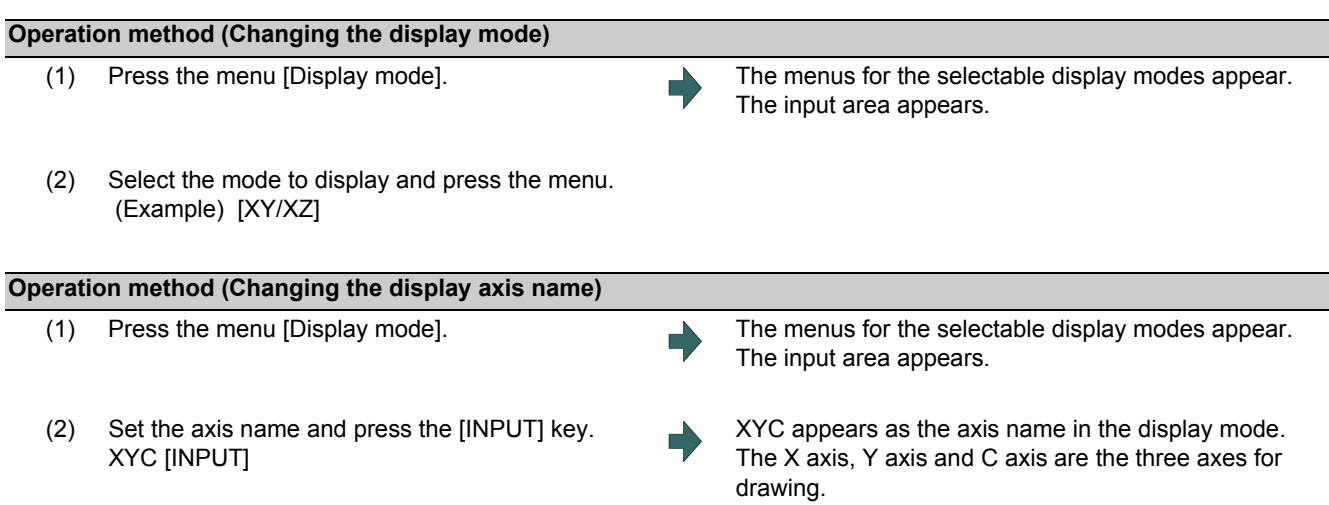

There are three types of display mode: 1- plane, 2- plane, and 3D. The display mode currently selected is shown with an image. The selected axis name displays for the image axis name.

Display example

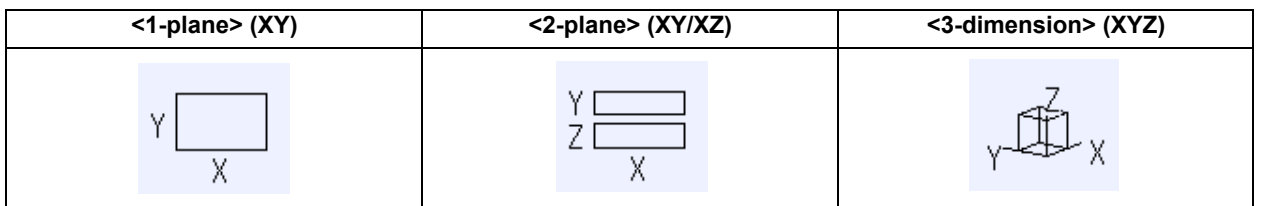

#### 10.3.5 Changing the Display Angle

This is used to set the graphic drawing display angle when in 3-dimension display mode.

## **Note**

- (1) When the display angle is changed, the graphics displayed up to that point are erased.
- (2) The set display angle is maintained even after rebooting the machine.
- (3) The display angle can be set independently at the trace function and program check function. These settings are not linked with one another.
- (4) The set display angle is maintained even after rebooting the machine.

#### **Operation method**

- (1) Press the menu [Rotate].
- (2) Use the menus  $[\uparrow], [\downarrow], [\leftarrow], [\rightarrow]$  to adjust the display angle. The cursor movement keys ( $[\uparrow], [\downarrow], [\leftarrow], [\rightarrow]$ ) can also be used to rotate.

Rotate the cubic display in the lower right of the screen using the operation keys.

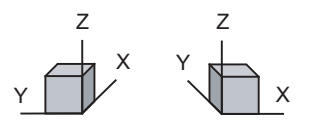

(3) Press the [INPUT] key. The display angle changes.

When display angle is changed, the graphic data displayed on the screen is erased.

# 10.3.6 Displaying the Machining Program on Checking

When pressing the menu [Program display], the contents of the machining program on checking is displayed on the drawing area.

When pressing the menu [Program display] again, the displayed program is erased. Note that this menu can be used only when the full-screen display mode is selected.

# **Note**

- (1) The selected display mode is maintained even after rebooting the machine.
- (2) The program display mode is applied to the trace function and program check (2D) function commonly.
- (3) The menu [Program display] cannot be selected while the normal display mode is selected. Program display mode is valid only when the full-screen display mode is selected.
- (4) The program display mode is applied commonly to all part systems.

## 10.3.7 Switching the Full-screen Display Mode

Press the menu [All display] to display the trace window on the whole screen. (full-screen display mode).

Press this menu again to return the normal display.

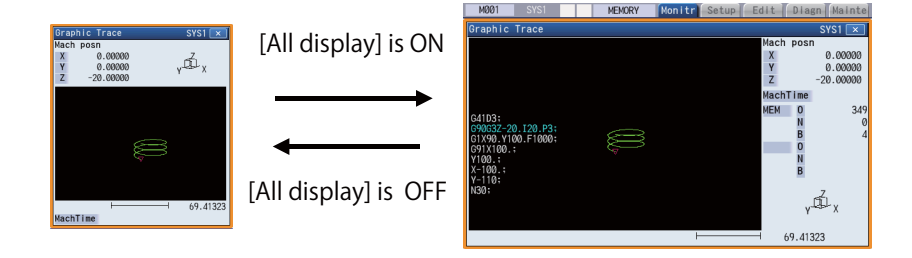

# **Note**

- (1) The selected display mode is maintained even after rebooting the machine.
- (2) The full-screen display mode is applied to the trace function and program check (2D/3D solid) function commonly.
- (3) The full-screen display mode is applied commonly to all part systems.

## 10.3.8 Switching the Axis Movement Direction (+, -)

Graphic trace draws the path according to the axis movement direction designated by the parameter "#1495 grf ax direction". The movement direction can be set for each axis. For details, refer to "4.1.8 Switching the Axis Movement Direction  $(+, -)$ ".

## 10.3.9 Drawing a Path Corresponding to the Rotary Axis

If a rotation axis (C axis) is designated in the parameter "#19405 Rotary ax drawing", the graphic trace draws a path corresponding to the rotary axis. The rotary axis can be set for each part system. For details, refer to "4.1.15 Drawing a Path Corresponding to the Rotary Axis (L System)".

## 10.3.10 Precautions for Tracing

- (1) When the command speed increases in the trace mode, the shape being drawn with graphics will become distorted. Especially, correct graphic drawing is not possible during machine lock.
- (2) If program check (2D) is executed during the trace mode, the trace mode will be canceled.
- (3) If trace is executed during program check mode, the program check will be canceled.

For other precautions, refer to "4.1.16 Notes for Graphic Check (2D)".

# **10.4 Restart Search**

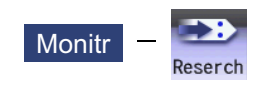

With this function, the program search can be executed while updating the coordinate values and the modal information in the same manner as an actual program operation.

Therefore, this function enables machining from a block in the middle of the program as if the actual machining was carried out from the beginning.

This function is used to restart machining when a machining program is to be resumed after it has been suspended midway due to tool damage or for some other reason.

There are two types of restart, type 1 and type 2.

| <b>Restart method</b> |                                                                                                    | <b>Description</b>                                                                                                    |  |  |  |  |
|-----------------------|----------------------------------------------------------------------------------------------------|----------------------------------------------------------------------------------------------------|--|--|--|--|
| Restart type 1        | After machining is reset due to a tool breakage, etc., machining is restarted from the desig-                                                                                                    |                                                                                                    |  |  |  |  |
|                       | nated sequence number and/or block number.                                                                                                    |                                                                                                    |  |  |  |  |
|                       | Only the program which had been executed just before can be restarted.                                                                                                    |                                                                                                    |  |  |  |  |
|                       | Even after the power is turned ON again, the program can be restarted if the program has                                                                                                    |                                                                                                    |  |  |  |  |
|                       | been executed before the power supply is turned OFF.                                                                                                    |                                                                                                    |  |  |  |  |
|                       | <note></note>                                                                                                    |                                                                                                    |  |  |  |  |
|                       | •In case that NC has been reset or the power supply has been turned OFF while fixed cy-<br>cle, custom fixed cycle, MTB macro, or macro interruption is executed, the search with<br>no input to the setting will be performed for each source program.<br>*When the user macro is executed, the user macro execution position is searched. |                                                                                                    |  |  |  |  |
| Restart type 2        | ing.                                                                                                    | If a machining program different from the machining program to be restarted was run before<br>starting restart search, specify the sequence No. and block No. before restarting the machin-                                                                                                    |  |  |  |  |
|                       | Automatic top<br>search OFF                                                                                                    | A top search must be executed from the screen. Then, command a se-<br>quence No. and block No., and restart a program.                                                                                                    |  |  |  |  |
|                       | Automatic top<br>search ON                                                                                                    | A top search may not be executed from the screen. A top search is au-<br>tomatically executed, so it is not necessary to execute a top search from<br>the screen. Command a sequence No. and block No., and restart a ma-<br>chining.<br>An arbitrary program can be restarted by designating the program No.<br>When a program No. is omitted, the program currently searched is re-<br>started. |  |  |  |  |

The validity of the automatic top search can be changed with control parameter "#8914 Auto Top search".

**Screen transition**

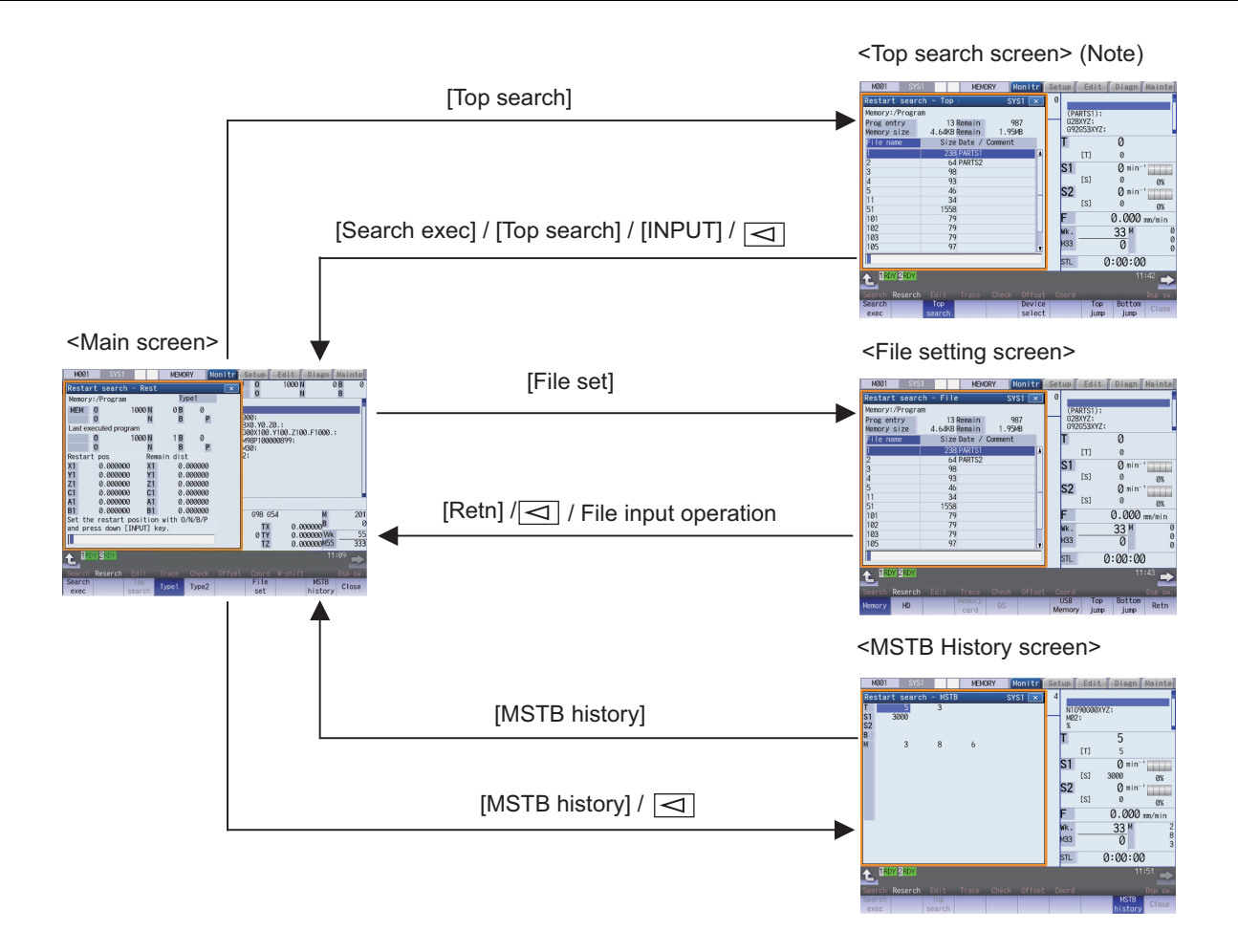

# **Note**

(1) In the following cases, the screen cannot be switched to top search screen.

Restart type 1

The parameter "#8914 Auto Top search" is "1" (automatic top search)

#### **Precautions**

- (1) Set the tool offset amounts and parameters before proceeding the program restart search. If they are not set beforehand, the axes will not return to the proper machining start position.
- (2) The axes will not return to the proper machining start position if a program using the user macro external signal input, machine coordinate readout or external mirror image command executes the restart search.
- (3) If an attempt was made to shift the coordinate systems by manual or MDI interrupt the last time the machining program was being executed, the axes will not return to the proper machining position.
- (4) When using the type 1, a top search for the head of the program is not available. Restart search of the type 1 searches from the previous operation start block and locates the designated block as it memorizes the operation start block previously operated.
- (5) When "#8914 Auto Top search" is set to "0" for the type 2, an error message "Top search not completed" appears if the search is attempted directly with the type 2 without executing the top search. Conduct the top search first.
- (6) The macro statement blocks cannot be searched for both type 1 and type 2. It is possible to execute the restart search if the control parameter "#8101 MACRO SINGLE" is set to ON. However, note that the tool path may change because of the radius compensation, the corner R/C, and geometric read ahead blocks.
- (7) When executing the restart for the type 1 with a tape, the axes will not return to the proper machining start position if the operation starts from midway of the tape.
- (8) WHILE/GOTO statement cannot be used for a tape operation. Thus, if a restart search is executed with the tape operation which includes WHILE/GOTO statement, a program error (P295) will occur.
- (9) In a multi-part system, perform restart search operation in each part system.
- (10) When the linear-type rotary axis returns to the restart position, control returns to the workpiece coordinate position.
- (11) A program restart search is not available at the head of the program. Restart search settings are possible, but control may not return to the correct position when the head of the program is searched.
- (12) If the parameter "#1151 rstini" is set to "0" (No reset initial) in the program without the sequence number, a restart search (type 1) may not function properly after reset 1 has been executed. Therefore, assign a sequence number to each program.
- (13) If INPUT/search is carried out without designating any value in the input area, a restart search is performed using the previously executed ONB number (type 1 only). If a reset is executed during MDI interruption processing, a restart search is performed using the previous ONB number for MDI interruption.
- (14) If INPUT/search is carried out without designating any value in the input area, the position of the ONB number that first matches the designated condition is searched at restart, regardless of the number of repetitions.
- (15) When the previously executed program is RS232C, the operation message "Search error" appears if INPUT/search is carried out without designating any value in the input area.
- (16) If a restart search is carried out while an error remains in the program, it may cause a search error. When a search error occurs, correct the program after resetting, and perform a restart search again.
- (17) When the operation mode is set to the MDI mode, a restart search is not available. If an attempt is made to carry out a restart search, the operation message "Can't search in MDI mode" is displayed.
- (18) Restart search is available for a program that has a file name consisting of up to 32 characters. Restart search is not available for a program that has a file name consisting 33 or more characters.
- (19) Restart search is not available for sub part system l/ll for M80 Series. If restart search is carried out, the message "Search error" appears.
- (20) Restart search is not available for sub part system ll for M800 Series. If restart search is carried out, the message "Search error" appears.
- (21) A search error will occur if an intended ONB is not found even M99 block is detected in the main program.
- (22) A error will occur if the M99 block in the main program is searched.
- (23) When "#1122 pglk\_c" (Program display lock C) is set to "2", the restart search cannot be executed as "Program display lock C" is applied.
- (24) If both N and B are omitted, it will be assumed as the head of the program and the number of repetitions is considered as "1" even the P number is designated.
- (25) When either N or B is omitted, the omitted one is assumed as "0".
- (26) Restart search cannot be carried out during the surface selection by R-Navi. A program error (P49) will occur.
- (27) Restart search cannot be carried out for a block executing 3-dimensional circular interpolation, cylindrical interpolation, polar coordinate interpolation, milling interpolation or tool center point control. A program error (P49) will occur.
- (28) When you execute the restart search to a block in synchronous tapping cycle modal, issue the S code for a tapping spindle from MSTB history menu. If it is not issued, the tapping spindle will execute the synchronous tapping with current gear step without changing the gear.
- (29) The number of program repetitions, "P", can be designated up to the total value of the same number of sub-program repetitions, "L", described on the program.
- (30) When "#8129 Subpro No. select" is set to "1" or "2", it triggers a restart search on a sub-program with the O number. Therefore, to designate the program number, it must be prefixed by an "O".

#### **Precautions (For multi-part system)**

- (1) If any ONBP is designated, restart search is only carried out in the displayed part system. (This operation is available when this function is invalid.)
- (2) The type 2 restart search cannot be carried out without ONBP designation; therefore, only the type 1 restart search becomes available for all part systems in batch.
- (3) The top search and type 2 restart search are carried out only in the displayed part system.
- (4) If an error occurs during a restart search for all part systems in batch, the numbers of all the part systems that are judged to be abnormal are displayed in the format "\$ + part system number" following the "Search error" message.
- (5) If the O number of the currently searched machining program is inconsistent in all part systems during the restart search for all part systems in batch, a restart search is carried out in the displayed part systems (a restart search in individual part systems).

When the restart search is completed, the number of the searched part system is displayed in the format "\$ + part system number" following the "Search completed" message.

- (6) When "#1285 ext21/bit1" is set to OFF (search by part system), restart search is only carried out in the displayed part systems even if search conditions (the O numbers of the machining programs in the NC memory and of the searched machining program are consistent in all the part systems with type 1 and no ONBP designation) are satisfied in all part systems.
- (7) y selected, the message "Executing automatic operation", "Program restarting", or "Program checking" is displayed while any part system is under automatic operation, program restarting, or program checking.
- (8) When "#1285 ext21/bit1" is OFF with the NC memory selected, the message "Executing automatic operation", "Program restarting", or "Program checking" is displayed while the displayed part system is under automatic operation, program restarting, or program checking.
- (9) In multi-part system, carry out restart search for the queued blocks. If a restart search is carried out in a block other than the queued blocks, the block execution timing is off between the 1st part system and 2nd part system, and the machine is in danger of collision.

#### 10.4.1 Main Screen

The type 1 and type 2 restart search can be executed from the main screen.

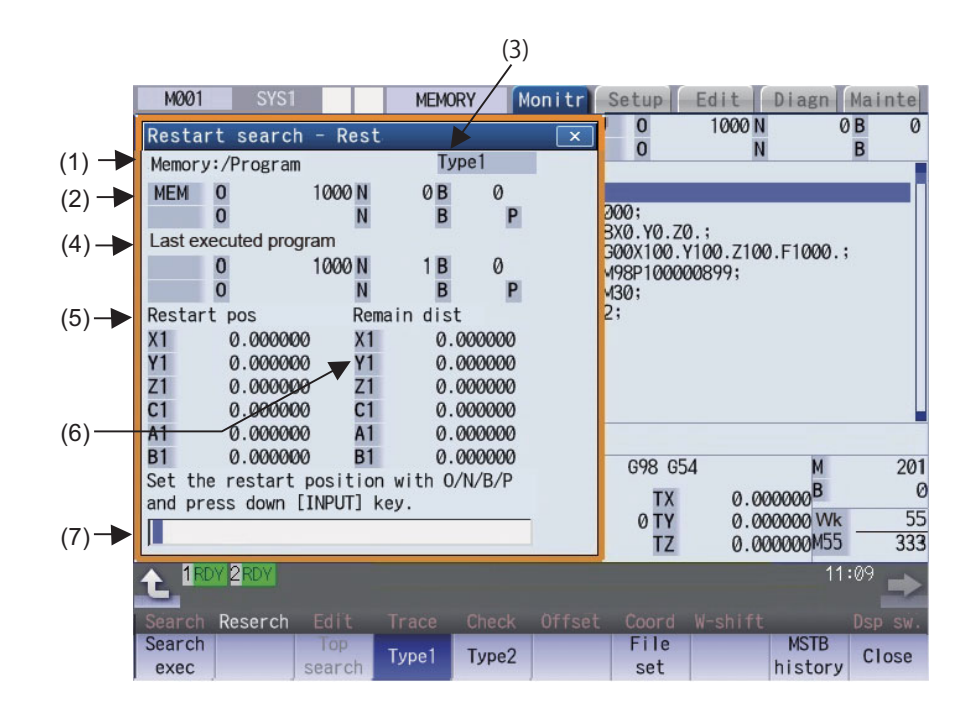

#### **Display Items**

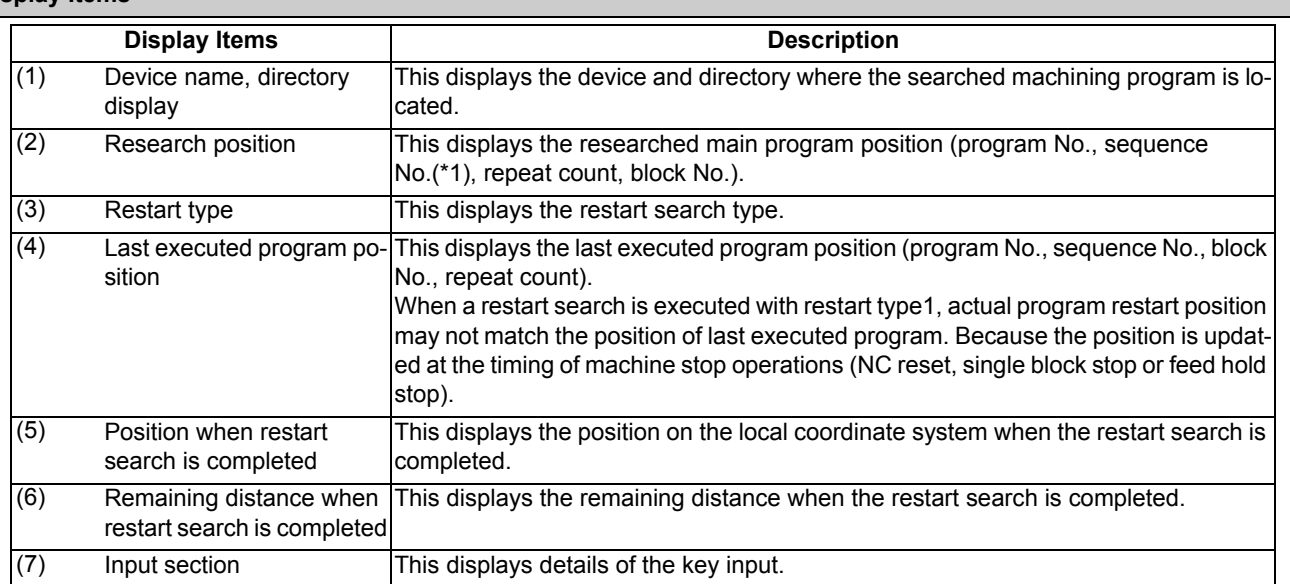

(\*1) If the sequence number exceeds six digits, only the low-order six digits are displayed.

**Menus**

#### **Menus** | **Contract Contract Contract Contract Contract Contract Contract Contract Contract Contract Contract Contract Contract Contract Contract Contract Contract Contract Contract Contract Contract Contract Contract Cont** This starts the restart search based on the designated device, directory, program number (O), sequence number (N), block number (B) and number of block execution times (P). This changes to the pop-up window for executing top search, and enables top search. When the type 1 is selected or the parameter "#8914 Auto Top search" is set to "1", this menu cannot be selected. This selects the restart search type. Restart search is executed with the highlighted restart type. The type 1 or type 2 menu is always highlighted. When restart search is executed, the selected restart type is displayed at the display item (3) "Restart type". This changes to the pop-up window for setting the file, and enables the file to be selected. This switches the axis to be displayed on the counter with 8.4-type or 10.4-type. (\*1) This opens the MSTB history screen as a pop-up window. The M, S, T and B command used in the machining program are listed on the MSTB history screen. If the cursor is moved to the listed M, S, T or B command and the [INPUT] key is pressed, that command will be executed. This closes the pop-up window and quits this function. Search exec Top search Type1 Type2 File set Next axis **MSTB** history **Close**

(\*1) The menu will be grayed out and cannot be selected when the number of valid axes is five or less.

# 10.4.2 Top Search Screen

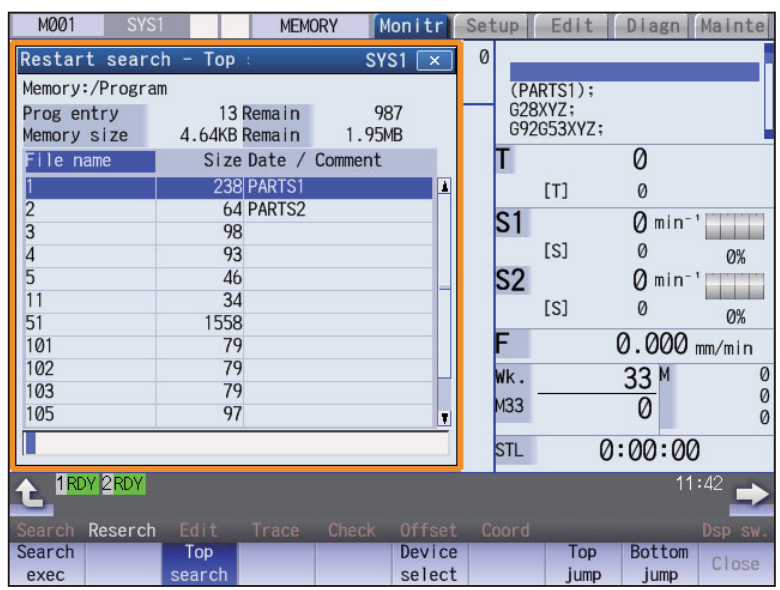

## **Display Items**

Same as "Operation Search".

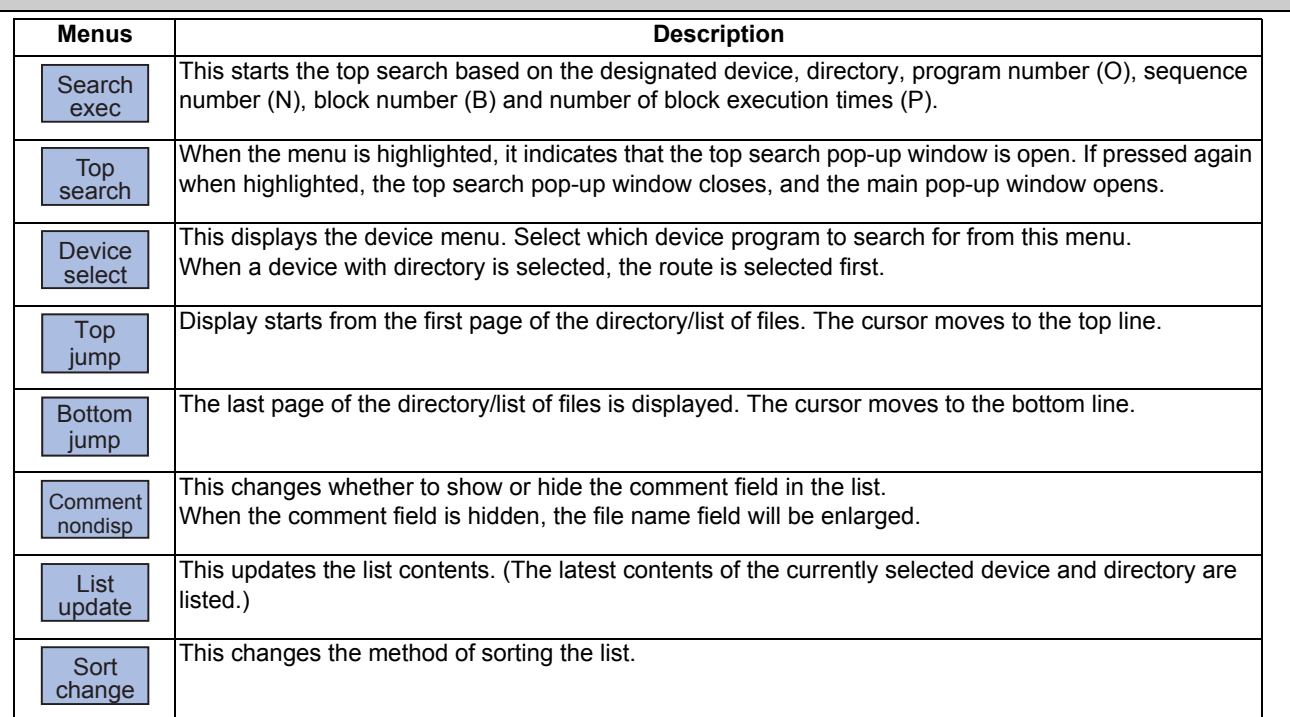

# 10.4.3 File Setting Screen

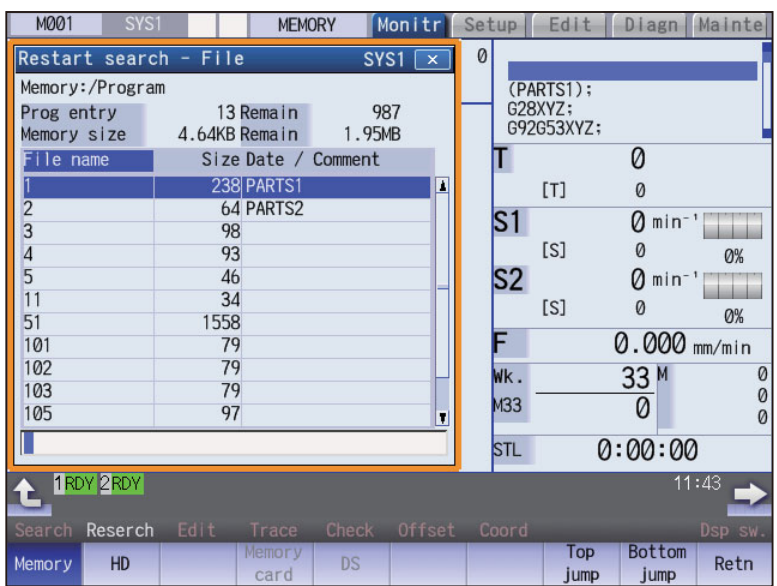

## **Display Items**

Same as "Operation Search".

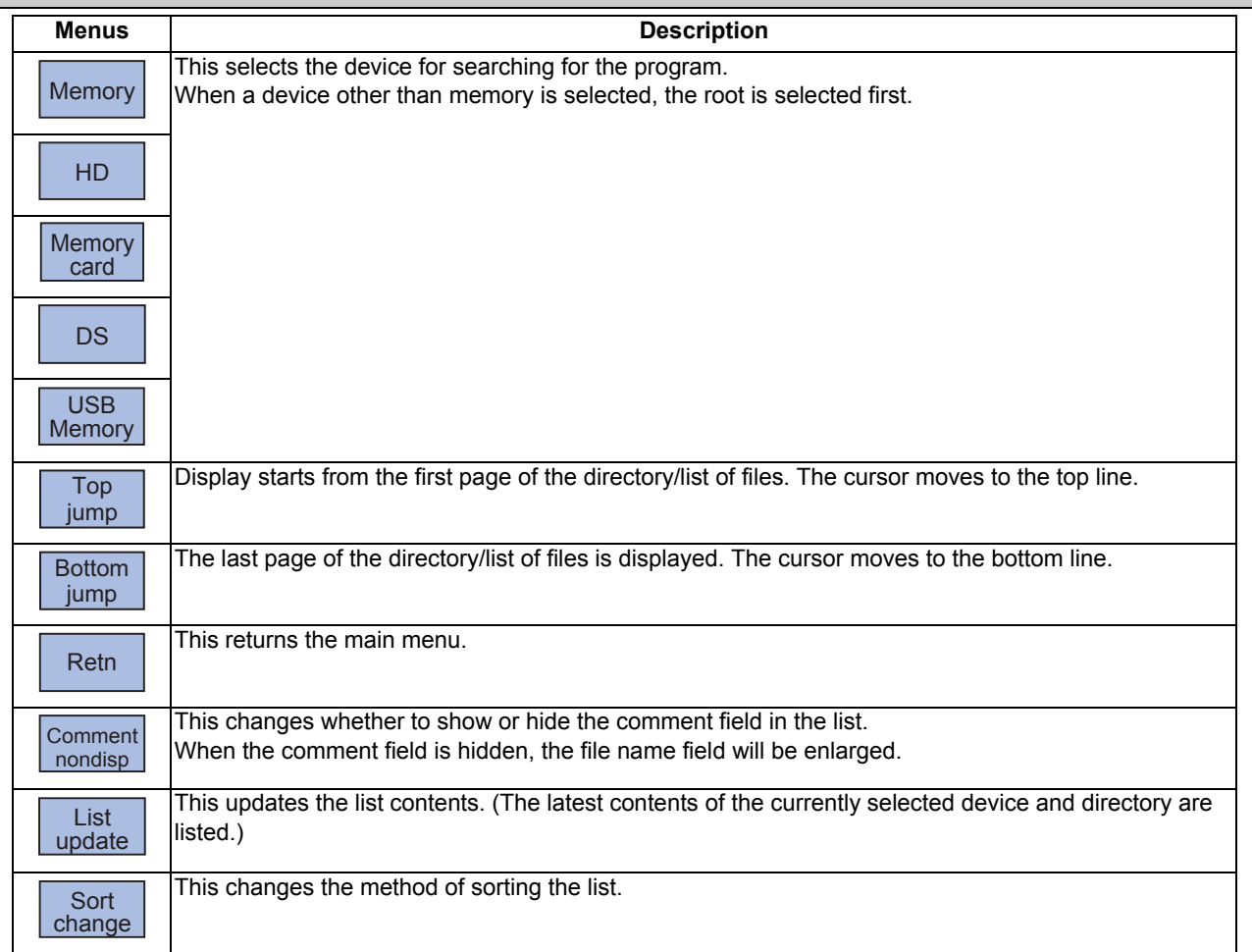

# 10.4.4 MSTB History Screen

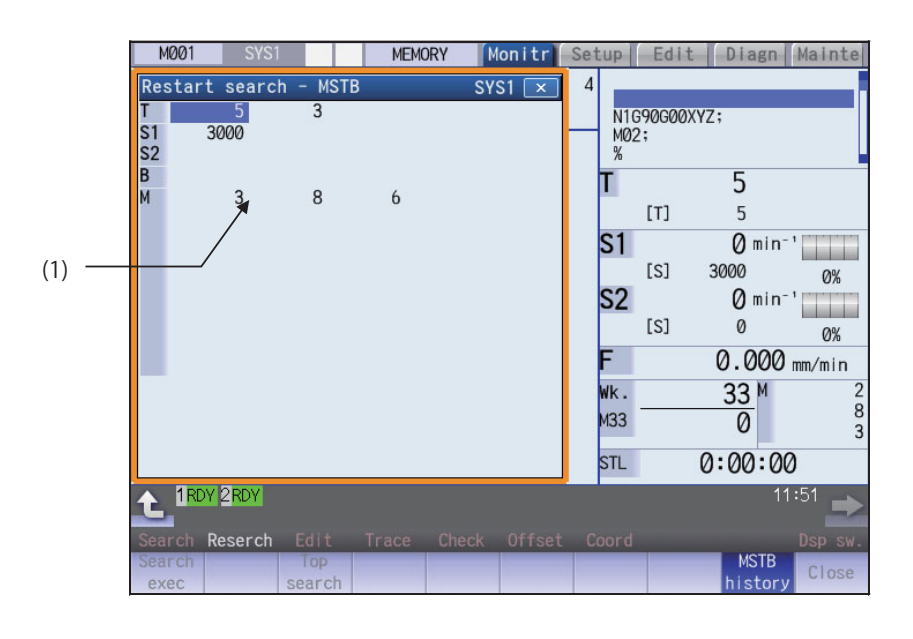

#### **Display Items**

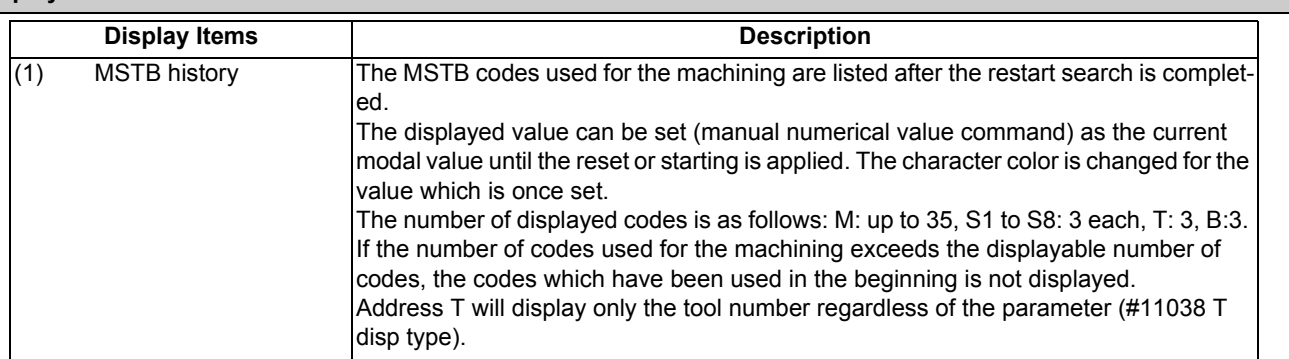

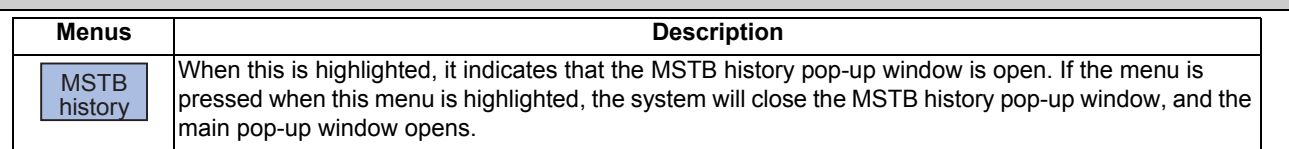

## 10.4.5 Operation Sequence for Program Restart

There are two types of restart, type 1 and type 2.

#### **Restart type 1**

**Start** Machining program Press the feed hold button and retreat to the tool Feed hold reset change position by manual means or MDI. Machining restart Press the RESET key and suspend the present processing. If the tool compensation amount (tool length, tool radius) is changed, change the tool on tool compensation screen. Replace with a new tool. Search the block to be restarted. Operation on program restart screen (Refer to "Executing Restart Search (Restart type 1)") The following items are displayed when restart search is completed. • Remaining distance when the restart search Turn the program restart switch ON. is completed • Restart position (on local coordinates) J • Each command value of the SMTB functions. Execute the manual numerical value command  $(S, M, T, B)$ (Refer to "Executing the MSTB Commands") "RP" is displayed for the axes that have moved to the restart position. After this, the In the manual (JOG/rapid traverse) mode, move axis does not move in either the + or the axes to the restart return position. direction. (Refer to "Returning to the Restart Position") Turn the program restart switch OFF. Return to the automatic operation mode. If the cycle starts when the "Automatic return by program restart" parameter ("#1302 AutoRP") is ON, the processing is restarted after all axes Press the cycle start button. return to the restart position at the same time. (Refer to "Returning to the Restart Position") End

When feed hold has been applied and reset because the tool has broken, etc., restart with restart type 1.

## **Note**

- (1) When single block signal is OFF, the machining is restarted without stopping temporarily after the axes return to the restart position. (The cycle starts when the automatic return by program restart is valid.)
- (2) Execute "reset & rewind" for resetting.
- (3) Restart search is not available for a program that has a file name consisting 33 or more characters.

#### **M800/M80 Series Instruction Manual**

**10 Machining a Workpiece**

#### **Restart type 2**

If a machining program differing from the machining program to be restarted was run before starting restart search, restart with restart type 2.

When the coordinate system of the automatic operation last time and the coordinate system of the machining restart are changed, it is possible to restart.

#### **Note**

(1) The necessary matters for starting the machining program, such as setting the coordinate system, must be completed before starting restart search.

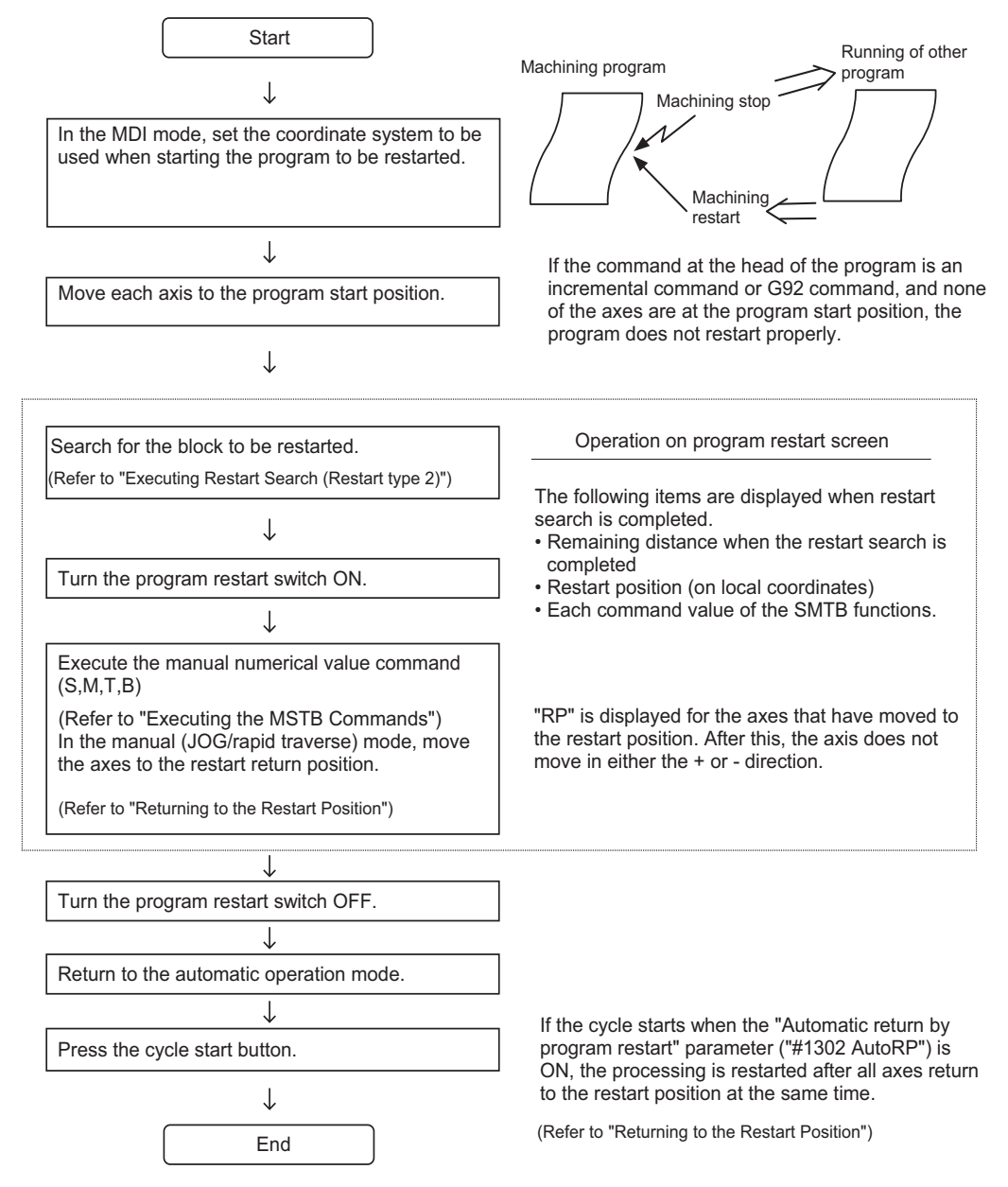

#### **Note**

- (1) When single block signal is OFF, the machining is restarted without stopping temporarily after the axes return to the restart position. (The cycle starts when the automatic return by program restart is valid.)
- (2) Restart search is not available for a program that has a file name consisting 33 or more characters.
- (3) When the searched program do not exist, the operation message "Search error" appears.

## 10.4.6 Executing Restart Search (Restart Type 1)

When feed hold has been applied and reset because the tool has broken, etc., restart with Restart type 1.

When the multi-part system program management is valid ( $\#1285 \text{ ext21/bit0} = 1$ , ext $21/bit1 = 1$ ), the program search is executed across all part systems in batch. However, only when the following requirements are met, this is valid.

- $\cdot$ It is the machining program in the NC memory.
- ONBP is not used.

#### **Operation method**

(Example) When tool breakage during execution of O1000 N7 occurred, and restarting from the O1000 N6 block

- (1) Press the feed hold button and retreat to the tool change position by manual means or MDI. Press the reset key and suspend the present processing.
- (2) Replace with a new tool. When using tape operation, index the top of the tape.
- (3) Press the main menu [Reserch]. The sub-menu is displayed.
- (4) Press the [Type 1]. Set the position to restart search in the setting area.
- <When O No. was attached> The main or sub program is targeted. (Example) 1000/6/0 <When O No. was not attached> The program currently searched is targeted. (Example) /6/0 <Note> When the [INPUT] key is pressed without entering data in the input area, restart search will be carried out for the last executed block. (5) Press the [INPUT] key or the menu [Search exec].  $\triangle$  Restart search is executed. (\*1) The message "Executing restart search" appears during the search process, and the message "Restart search is completed" appears when completed. Each axis' restart position and the restart remaining distance are displayed. When the menu IMSTB historyl is pressed, the MSTB history screen will open as a pop-up window, and the M, S, T, B command used in the machining program will be listed.

window.

The main screen for restart search appears as a pop-up

Delimit the ONB number in the setting area using /.

(\*1) The maximum number of digits is eight for the sequence No. and five for the block No.

## **Note**

(1) When the sorting of tool data is in progress, the operation message "Sorting of tool data is in progress" appears, and the search cannot be executed.
# 10.4.7 Executing Restart Search (Restart Type 2)

If a machining program differing from the machining program to be restarted was run with tape, memory or HD operation before starting restart search, restart the respective machining program with restart type 2.

The restart type 2 operation sequence is the same as restart type 1, but necessary matters for starting the machining program, such as setting the coordinate system, must be completed before starting restart search.

When the parameter "#8914 Auto Top search" is "0", execute the top search for the machining program.

#### **Operation method (When the parameter "#8914 Auto Top search" is "0")**

(Example) When restarting from subprogram O123 N6 B2 called from main program O1000

- (1) Turn the power ON, and return all axes to the reference position. (2) In the MDI mode, set the coordinate system to be used when starting the program to be restarted. (3) Move each axis to the program restart position. When using tape operation, index the top of the tape. (4) Press the main menu [Reserch]. The sub-menu is displayed. The main screen for restart search appears as a pop-up window.
- (5) Press the [Type 2].
- (6) Press the sub-menu [Top search]. The window for top search appears as a pop-up window.
- (7) Press the sub-menu [Device select]. Select a device and press the menu key.
- (8) Press the [↑],  $\left[\downarrow\right]$ ,  $\left[\bigstar\right]$  or  $\left[\bigstar\right]$  key to move the cursor to the directory to which the file to be set belongs. Press the [INPUT] key.
- (9) Press  $[\uparrow], [\downarrow], [\overline{\bullet_{\text{AOE}}}]$  or  $[\overline{\bullet}_{\text{AOE}}]$  key to move the cursor to  $\blacksquare$ the machining program to be edited.
- (10) Press the [INPUT] key. The search can be executed by pressing the menu [Search exec] instead of the [INPUT] key.

Set the cursor to 1000.

The top search starts.

When the top search is completed, the operation message "Top search completed" appears. The top search pop-up window closes, and the main screen for restart search appears as a pop-up window. (11) Set the position to restart search in the setting area. Delimit the ONBP number in the setting area using /.

<When O No. was attached> The restart search is executed at designated position by NBP No. with the set O No. at the head. (Example) 123.PRG/6/2/1 <When O No. was not attached> The program currently searched is targeted. (Example) /6/2/1

If subprogram repeat count is designated to the block to be searched, set the count in "P".

For example, if a block in a subprogram is searched, and the subprogram is called out several times, the block to be searched is also executed several times. Thus, which execution block to be searched must be set. (If "0" is set, it is handled in the same manner as "1".)

To search the first execution block, or to search for a block executed only once, this item does not need to be set.

(12) Press the [INPUT] key or the menu [Search exec]. Restart search is executed.  $(2)$ 

The message "Executing restart search" appears during the search process, and the message "Restart search is completed" appears when completed. Each axis' restart position and the restart remaining distance are displayed. When the menu [MSTB history] is pressed, the MSTB history screen will open as a pop-up window, and the M, S, T, B command used in the machining program will be listed.

(\*1) The maximum number of digits is eight for the sequence No. and five for the block No.

### **Note**

(1) When the sorting of tool data is in progress, the operation message "Sorting of tool data is in progress" appears, and the search cannot be executed.

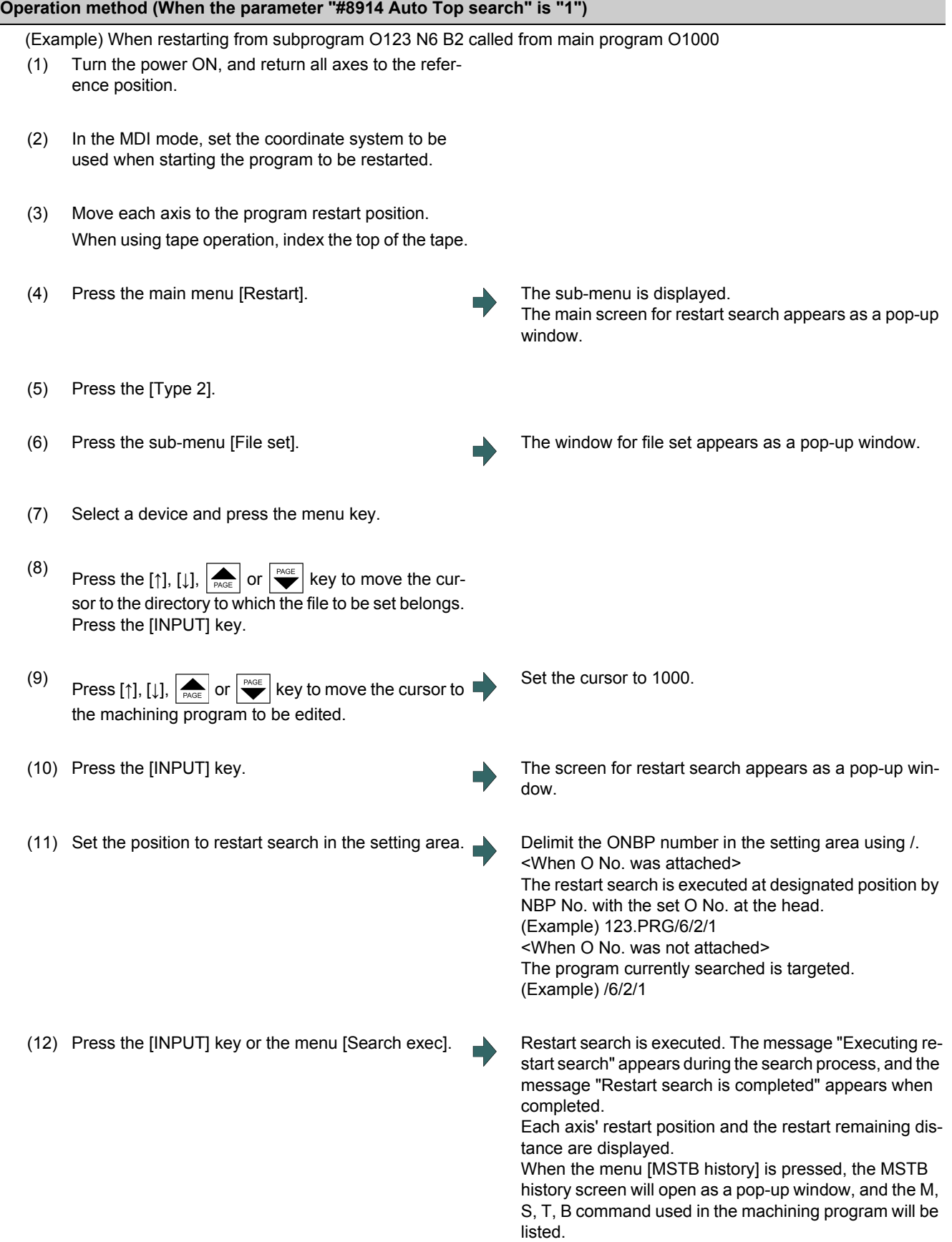

# 10.4.8 Returning to the Restart Position

The axis is returned to the restart position after restart search is completed.

The method for returning to the restart position (manual/automatic) can be selected with the parameters "#1302 AutoRP".

- 0: Manual restart position return
- 1: Automatic restart position return

#### **Operation method (manual restart position return)**

- (1) Turn the restart switch ON.
- (2) Enter the manual (JOG/rapid traverse) mode.
- 

(3) Move the axis in the restart return direction. The restart position and "RP" appear sequentially from the axes that have been returned. The Restart remaining distance is "0".

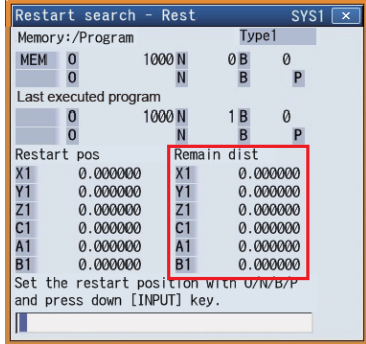

(4) When all axes have been returned, turn the restart switch OFF.

## **Note**

- (1) When the restart switch is ON, move the axis in the same direction as the restart direction. If moved in the reverse direction, the operation error "M01 R-pnt direction illegal" occurs. If the tool needs to be retracted once, such as if the tool is interfering with the workpiece, turn the restart switch OFF and retract the axis manually.
- (2) After restart position return is completed, the axis cannot be moved if the restart switch is ON. If the axis is moved, the operation error "M01 restart switch ON" occurs.
- (3) If even one axis has not completed return to the restart position at cycle start, the error "M01 Restart pos. return incomplete" occurs. Note that if the axis has been returned to the restart position once and is not at the restart position during cycle start, the alarm does not occur.
- (4) If the axis to be returned to the restart position is a machine lock axis, the operation error "M01 program restart machine lock" occurs. Release the machine lock before returning to the restart position.
- (5) If the restart switch is turned to ON after the axis is returned to the restart position with the restart switch OFF, "PR" may not be displayed. Return to the restart position after the restart switch is turned ON.
- (6) After restart search had been completed, if the movement command is issued by MDI before automatic restart position return has been started, the program error (P48) occurs. Perform the operation again after reset.
- (7) After restart search had been completed, if the T command different from the program is issued by MDI before the searched program has been started, the program error (P48) may occur. Perform the operation again after reset. T commands which result in errors are shown below. (Only L system)

```
When "#1100 Tmove" = "0"
```
- T command that selects a tool with different tool length/wear amount than the tool selected by the program.
- When "#1100 Tmove" = "1"
- A program error (P48) will not occur by T command.
- When "#1100 Tmove" = "2"
- T command that selects a tool with different wear amount than the tool selected by the program.
- (8) After restart search had been completed, if the handle interruption is performed before the searched program has been started, always the same operation as manual absolute ON is executed regardless of "Manual absolute" signal.

#### **Automatic restart position return**

If the parameter "#1302 AutoRP" is set to "1", each axis returns to the restart position with dry run at cycle start. Machining restarts after returning. The order that the axes return follows parameter "#2082 a\_rstax".

### **Note**

- (1) Manually move the axis to a position where the tool does not interfere with the workpiece before starting the cycle.
- (2) Even if the parameter "#1302 AutoRP" is to "1", the axes can be returned manually to the restart position by turning the restart switch ON. In this case, move the axes in the order of manual restart position return -> automatic restart position return. After completing automatic restart position return, if the operation is stopped temporarily and the restart switch is turned ON, the operation error "M01 restart switch ON" occurs.
- (3) Once the axis has been manually returned to the restart position, if it is moved from the restart position, it will not return to the restart position even if automatic restart position return is executed.
- (4) The axis for which parameter "#2082 a rstax" is set to "0" does not return to the restart position. Note that if "0" is set for all axes, all axes simultaneously return to the restart position. Designate the axes in part system units. If the axis for which parameter "#2082 a rstax" is set to "0" has not completed manual restart position return when automatic restart position return is started, an error occurs. The error "M01 Restart pos. return incomplete" is displayed.
- (5) After automatic restart position return had been started, if the automatic start is executed during MDI mode before not all axes have yet to complete automatic restart position return, the error "M01 Restart pos. return incomplete" occurs.
- (6) After restart search had been completed, if the movement command is issued by MDI before automatic restart position return has been started, the program error (P48) occurs. Perform the operation again after reset.
- (7) After restart search had been completed, if the T command different from the program is issued by MDI before the searched program has been started, the program error (P48) may occur. Perform the operation again after reset. T commands which result in errors are shown below. (Only L system)
	- When "#1100 Tmove" = "0"
	- T command that selects a tool with different tool length/wear amount than the tool selected by the program.
	- When "#1100 Tmove" = "1"
	- A program error (P48) will not occur by T command.
	- When "#1100 Tmove" = "2"

T command that selects a tool with different wear amount than the tool selected by the program

- (8) After restart search had been completed, if the handle interruption is performed before the searched program has been started, always the same operation as manual absolute ON is executed regardless of "Manual absolute" signal. When manual interruption is executed to the automatic restart position return completed axis, the axis never returns the automatic restart position again.
- (9) When an axis moved to return is operated manually, the axis cannot return to correct position.

### 10.4.9 Executing the MSTB Commands

If the menu [MTB history] is pressed after restart search is completed, the MSTB commands used for machining program appear. If the cursor is moved to the listed M, S, T or B command and the [INPUT] key is pressed, that command will be executed.

Up to 35 M commands, 3 commands each for S1 to S8, 3 T commands and 3 B commands are displayed. If many MSTB commands are used for machining, the MSTB commands used at first will not appear.

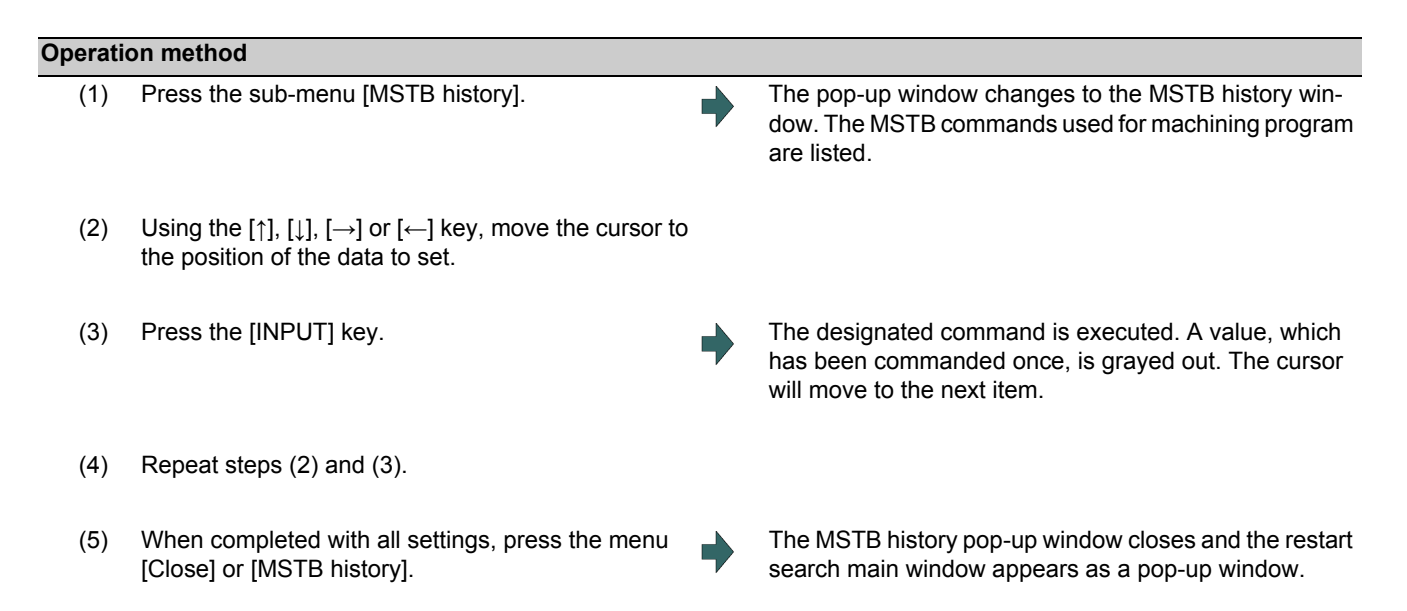

# **10.5 Verification Stop**

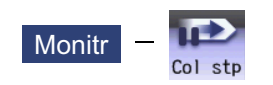

The machining program operation can be block stopped at a registered verification stop position. The registered verification stop position can be canceled.

When the specified block appears, NC status will change single block stop after the execution of the block.

### When verification stop is registered

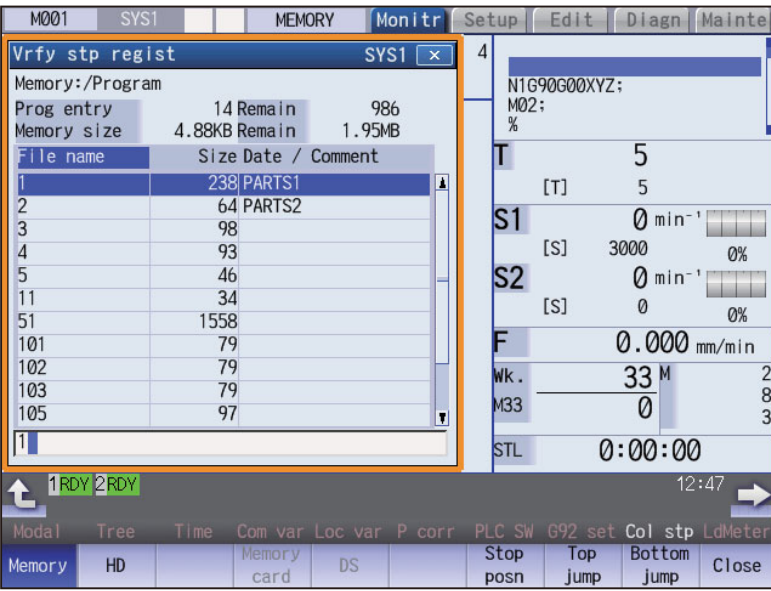

When verification stop position is displayed

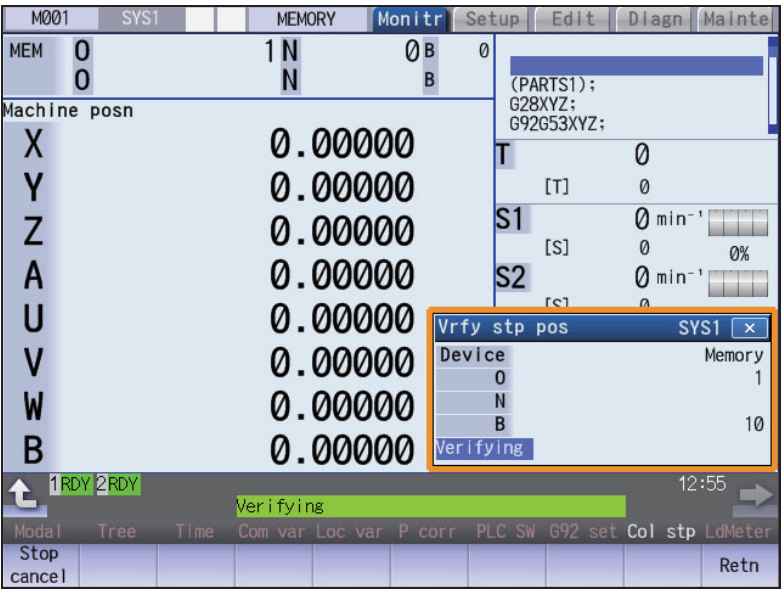

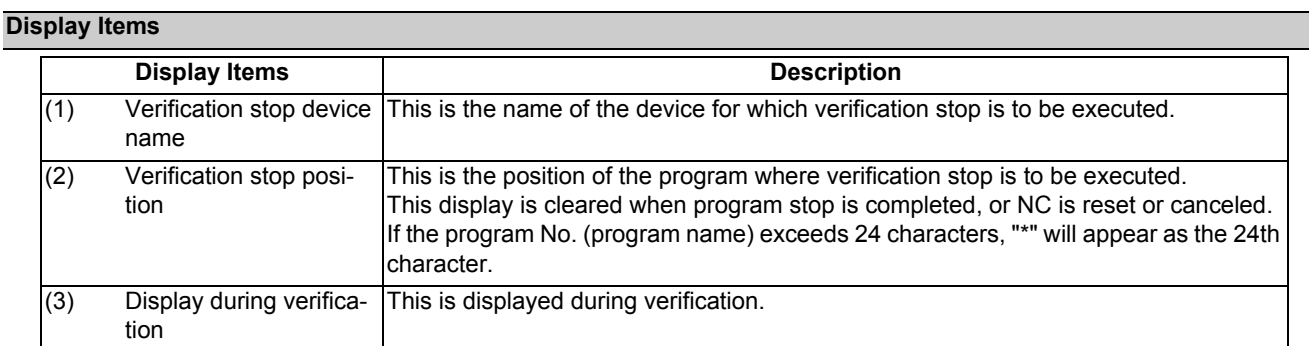

# **Menus (When verification stop is registered)**

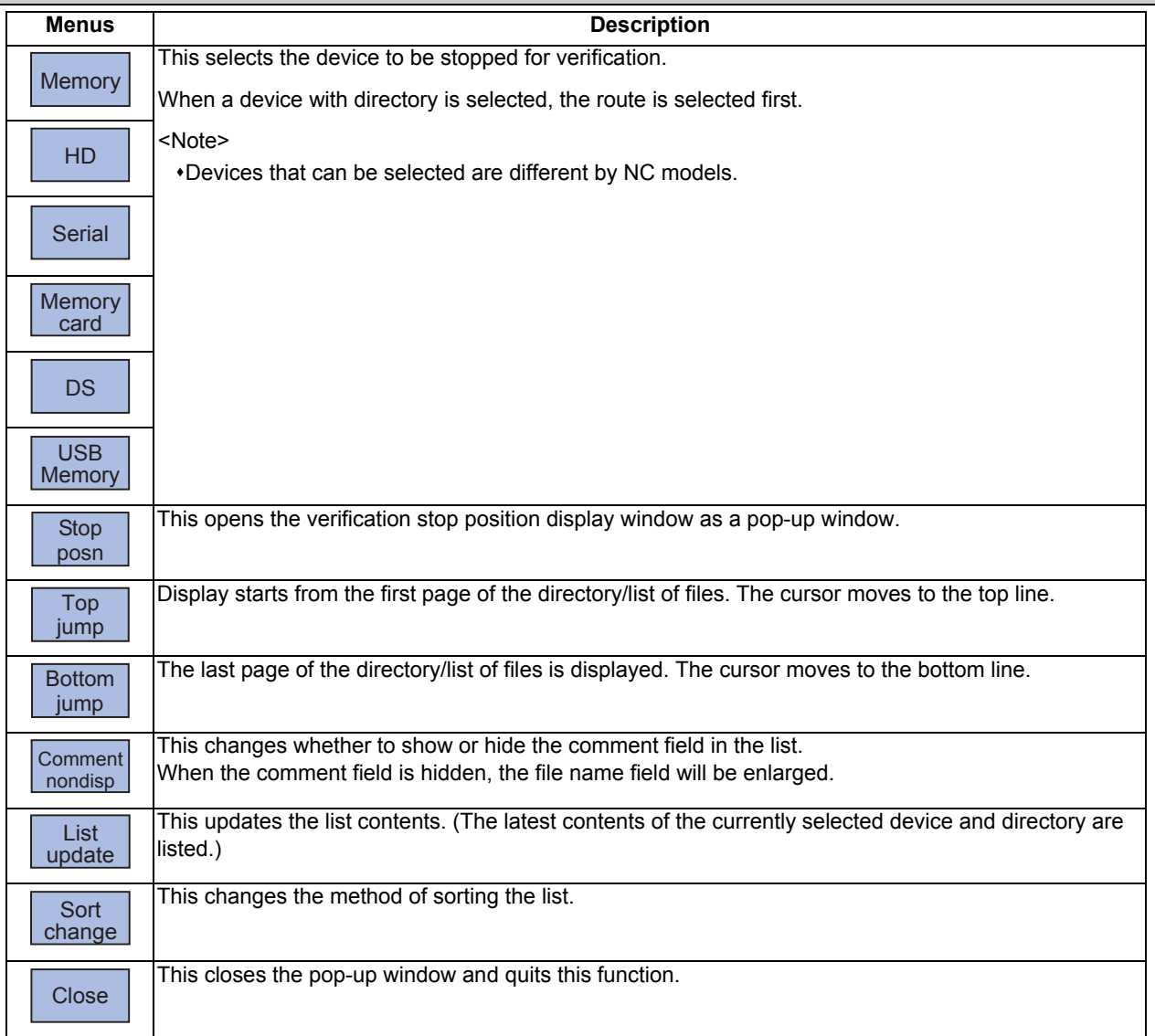

# **Menus (When verification stop position is displayed)**

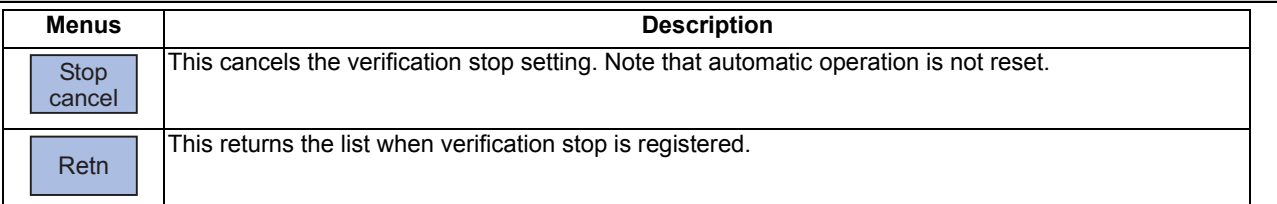

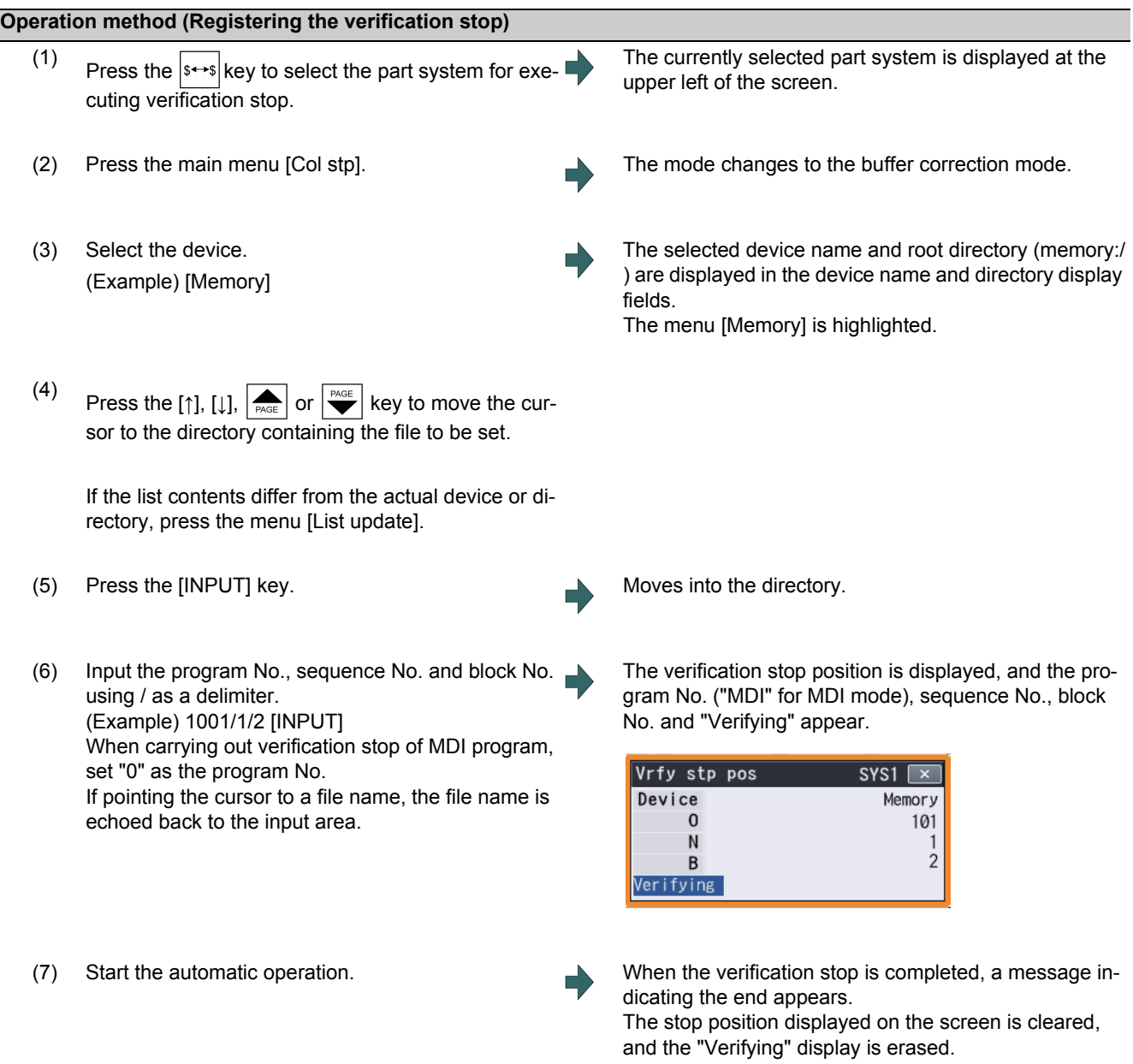

Press the menu [Stop cancel] to cancel the verification stop.

# **Note**

- (1) The maximum number of digits is eight for the sequence No. and five for the block No.
- (2) Verification stop can be canceled during automatic operation.

#### **Precautions**

- (1) When registering the stop position (O, N, B values), confirm that the block exists in the searched program. Verification stop will not be executed if the corresponding block is not found at the registered stop position.
- (2) Always set one of the O, N or B numbers. If nothing is set, a setting error will occur.
- (3) If the O No. is not set, the O No. used during operation search will be used.
- (4) If the N and B numbers are not set, the block will be searched using the O No.
- (5) If there are several sequences and blocks with the same number in one program, verification stop will be executed after executing the first block that matches in the execution order.
- (6) The settings are canceled when verification stop is executed.
- (7) The settings are canceled when reset is executed.
- (8) If only the program number is set, verification stop will take place at the head of the program only when there is a program number at the first line.
- (9) Verification stop / verification stop cancel cannot be performed for blocks being executed or blocks already read into the preread buffer.
- (10) Verification stop is not performed in the tapping mode.
- (11) Verification stop is possible in a subprogram, but is not possible in a MTB macro program.
- (12) If verification stop is set for a fixed cycle block, verification stop will be executed after the positioning block is completed.
- (13) Verification stop is possible even when editing is locked.
- (14) Verification stop is executed after executing the block set for the verification stop position. If the verification stop position is set in a program call (M98) block, verification stop will be executed before the subprogram is called.
- (15) If the set block is set to be skipped, verification stop will not be executed.
- (16) The verification stop position can be registered for each part system.
- (17) The stop position cannot be registered during verification.
- (18) Registration of verification stop position is not possible for a program with 33 or more file name characters.
- (19) In the case where the device is HD, memory card, DS, or USB memory at the time of verification stop position registration, inputting "0//" will be resulted in a setting error.
- (20) When the verification stop position has been set in the following conditions, the verification stop is performed for the operation searched program.
	- (If the operation search target device is the same as the verification stop target, the verification stop is performed with the contents correctly set.)
	- (Example) When the same name programs exist in the memory and HD
	- (a) Operation searched program -> Memory: 100.PRG Verification stop position set program -> HD: 100.PRG
	- (b) Operation searched program -> HD: 100.PRG Verification stop position set program -> Memory: 100.PRG

(The verification stop is performed for the memory in the condition (a) and performed for the HD in the condition (b).)

- (21) Verification stop position for sub part system l/ll cannot be registered for M80 Series. If verification stop position is registered, the message "Search error" appears.
- (22) Verification stop position for sub part system ll cannot be registered for M800 Series. If verification stop position is registered, the message "Search error" appears.

# **10.6 Correcting the Machining Program**

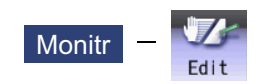

# 10.6.1 Program Editing

If you press the [Edit] main menu or set the edit/search signal ON, the program editing window appears to enable you to edit a program. However, if the target program is not found (displays "O0") or programs are serially searched, the editing window does not appear. The program is opened on the unselected side for the 2-part system simultaneous display.

When the program is edited, the key input data is directly written into the program display area. All data is overwritten from the cursor position. "Editing" appears on the right side of the file name display once input is started.

When the [INPUT] key is pressed, the program is saved in the NC memory and the "Editing" message disappears.

A program to be edited can be switched to the other part system's program with  $|s \rightarrow s|$  key when a parameter "#8952 Editwin \$ switch" is set to "1".

For information on editing operations, refer to "3.2 Creating and Editing a Machining Program".

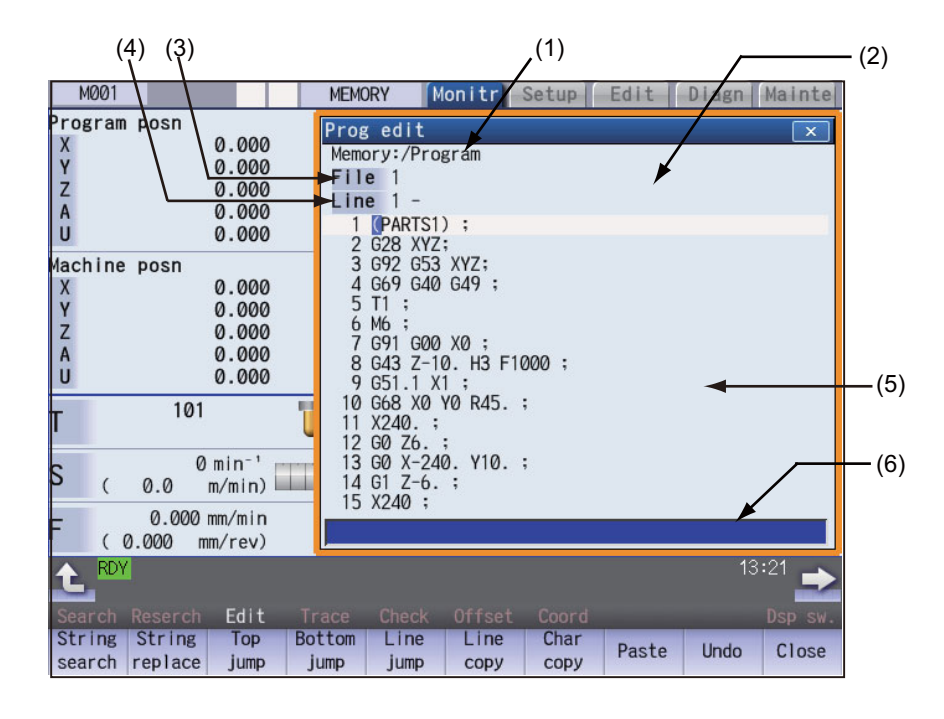

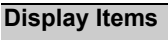

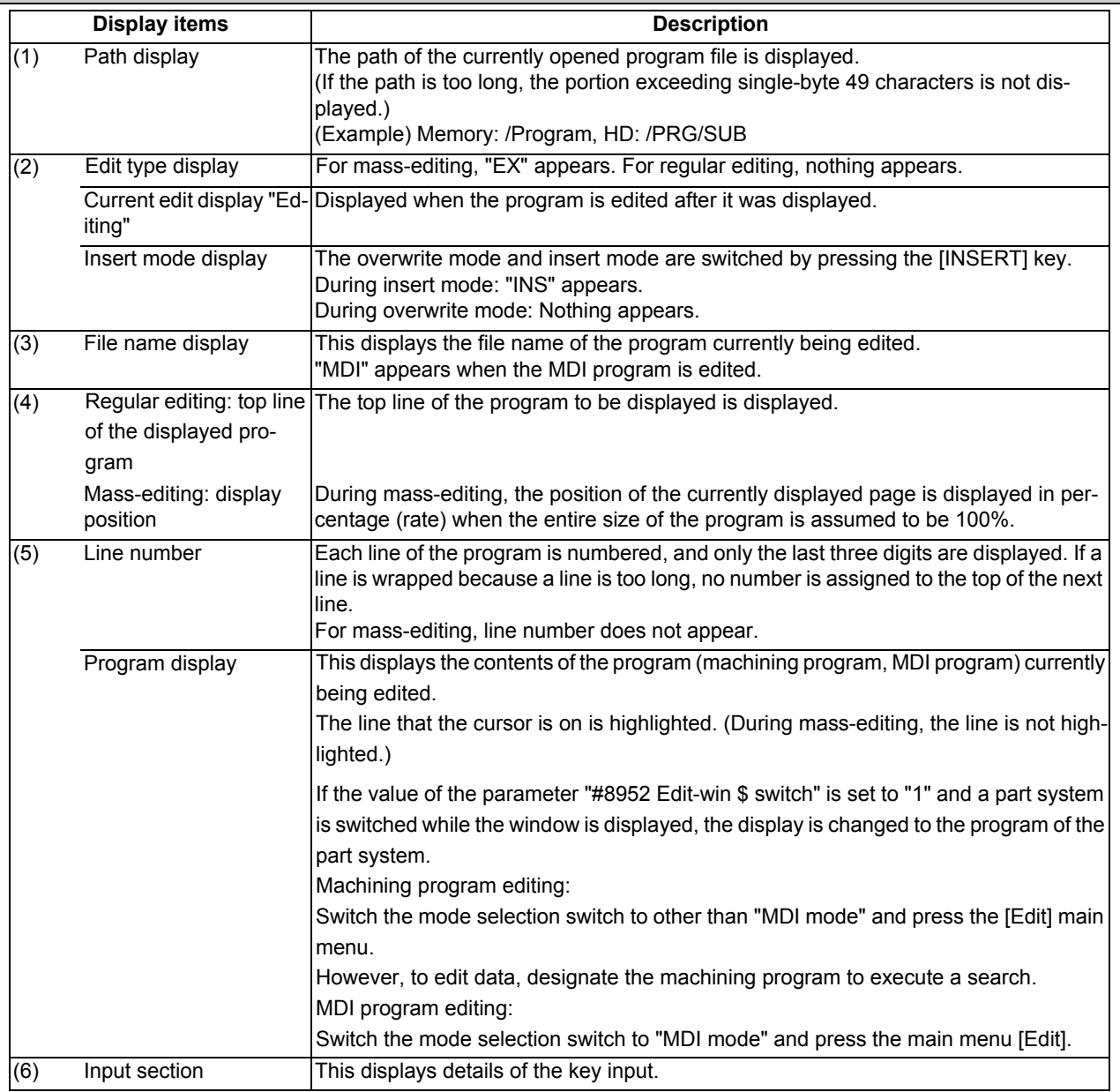

A selection part system operation search can be carried out using the block with the cursor as the top.

There are 2 ways to search cursor position, "INPUT search" and "Edit/search signal search".

#### **INPUT search**

By pressing [INPUT] key when it is in the normal status (not being in status such as editing or character searching, etc.), operation search of the selected part system is carried out starting from the block that has the cursor.

This is enabled when "1" is set to the parameter "#11031 Cursor pos search".

- (1) Carry out the operation search to find the program to carry out the cursor position search.
- 

(2) Press the [Edit]. The program edit window appears.

The program is displayed starting from the block currently searched.

(During automatic operation or checking, the program is displayed from its top.)

- (3) Move the cursor to the block to be carried out the cursor operation search.
- 

(4) Press the [INPUT] key. Operation search is carried out starting from the block that the cursor is positioned. During the search "Searing" will display blinking. When the search is completed, "Search completed" is displayed.

## **Note**

- (1) When operating character string search, string replace, cursor on input unit, or editing it will not start cursor position search by pressing [INPUT] key.
- (2) A selection part system operation search can be carried out using the block with the cursor as the top.
- (3) Operating search program will be the program that was searched when program edit window was open.
- (4) Cursor position search is disabled during automatic operation, checking or restart search. However, it is enabled when the parameter "#11039 Cusr pos srch type" is 1 even if the operation is under single block stop. For details, refer to "Search during single block stop" in "10.6.1 Program Editing".
- (5) When MDI program is displayed, the block with the cursor will be set for MDI by pressing [INPUT] key.
- (6) If the [INPUT] key is pressed when the data protection is valid, the cursor position search will be executed without displaying the message "Data protect", and the message "Search completed" will appear upon completion.
- (7) If the INPUT key is pressed during automatic operation, check, or restart search while the program currently being displayed is not in a selected part system, message "Executing automatic operation", "Program checking" or "Program restarting" is not displayed. The cursor position search is carried out, and message "Search completed" is displayed.
- (8) If the N number of the block to be searched exceeds the maximum value or is set to "0", it causes a search error in all blocks that belong to the N number.
- (9) If characters other than digits follow "N" of the block to be searched, "N\*\*" of the program is handled as a normal block, not a sequence number. Therefore, if the target block is searched, it is handled as a block that belongs to the previously searched N number.

#### **Edit/search signal search**

This is enabled when "2" or "3" is set to the parameter "#11031 Cursor pos search".

- (1) Carry out the operation search to find the program to carry out the cursor position search.
- 

(2) Turn ON the edit/search signal. The "Edit/Search" window is displayed.

The program is displayed starting from the block currently searched.

(During automatic operation or foreground checking, the program is displayed from its top.)

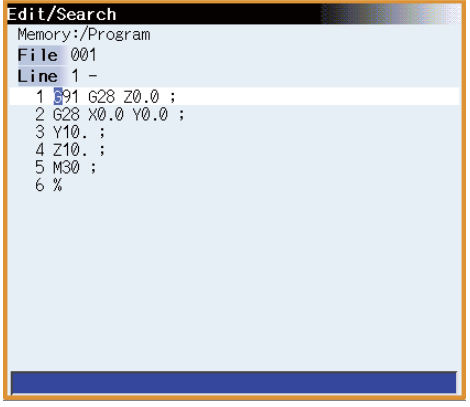

- (3) Move the cursor to the block to be carried out the cursor operation search.
- 

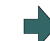

(4) Turn OFF the edit/search signal. The "Edit/Search" window is closed, and the operation search is carried out starting from the block that has the cursor.

When the search is completed, "Search completed" is displayed.

(Also in the case where the screen is changed with a function key, etc. and the "Edit/Search" window is closed, the operation search is carried out.)

# **Note**

- (1) If the "edit/search signal" is set to ON on a screen other than the monitor screen, the "Edit/Search" window is not displayed. To display the "Edit/Search" window, switch to the monitor screen. Switching to the monitor screen automatically displays the "Edit/Search" window.
- (2) If a window (operation search window, menu list, guidance, custom window, etc.) other than the program edit window is displayed while the monitor screen is being displayed, the "Edit/Search" window is not displayed even if the edit/ search signal is set to ON. To display the "Edit/Search" window, close the currently displayed window. When the currently displayed window is closed, the "Edit/Search" window is displayed automatically.
- (3) If the edit/search signal is set ON during display of the program edit window on the monitor screen, the display changes to the "Edit/Search" window while the editing contents, cursor position, and menu etc. remain unchanged.
- (4) If the "Edit/Search" window is attempted to be closed during editing, a message to confirm whether to save the data will appear. When it appears, if save is carried out by pressing the [Y] or [INPUT] key, the operation search will be carried out starting

from the block that has the cursor. If save is not carried out, the edited data will be aborted, and the operation search will not be carried out.

- (5) If the "Edit/Search" window is closed while the cursor is positioned in the input area during string searching or string replacement, the operation is canceled, and the cursor returns to the editing area. After this, an operation search is carried out with the block located by the cursor at the top. However, during editing, the cursor returns to the editing area, and the same operation as that described in (3) is performed.
- (6) If the "Edit/Search" window is displayed while the automatic operation, check, or restart search is in process in the selected part system, message "Executing automatic operation", "Program checking" or "Program restarting" is displayed. However, when "#11039 Cusr pos srch type" is set to "1", cursor position search is possible even in the single block stop state. For details, refer to "Search during single block stop" in "10.6.1 Program Editing".
- (7) If the "Edit/Search" window is closed during automatic operation, program check, or restart search in the selected part system, message "Executing automatic operation", "Program checking" or "Program restarting" is displayed, but an operation search is not carried out. However, when "#11039 Cusr pos srch type" is set to "1", cursor position search is possible even in the single block stop state. For details, refer to "Search during single block stop" in "10.6.1 Program Editing".
- (8) If the "Edit/Search" window is opened while the operation mode is set to the MDI mode, the MDI program is displayed in the "Edit/Search" window. In this state, if the "Edit/Search" window is closed, the MDI setting at the cursor position is executed.
- (9) The part system that is selected when the "Edit/Search" window is opened is to be searched when the "Edit/Search" window is closed.
- (10) The program that is searched when the "Edit/Search" window is opened is to be searched when the "Edit/Search" window is closed.
- (11) In the following cases, edit/search is not available with the "Edit/Search" window. After an error is displayed, a blank "Edit/Search" window is displayed.
	- Edit lock B, C is enabled
	- Operation search is not carried out
	- Edit file size exceeded
	- A serial program is being searched
- (12) If the edit/search signal is set ON at power ON, the "Edit/Search" window is displayed.
- (13) The "Edit/Search" window cannot be closed with the cancel key. To open another window of the monitor screen, either turn OFF the edit/search signal or use the direct screen selection in the menu list.
- (14) If you switch to the monitor screen to edit using the direct screen selection while the "Edit/Search" window is displayed, the "Edit/Search" window is closed once, a search is carried out, and then the "Edit/Search" window is displayed again.
- (15) If the N number of the block to be searched exceeds the maximum value or is set to "0", it causes a search error in all blocks that belong to the N number.
- (16) If characters other than digits follow "N" of the block to be searched, "N\*\*" of the program is handled as a normal block, not a sequence number. Therefore, if the target block is searched, it is handled as a block that belongs to the previously searched N number.

#### **Search during single block stop**

Cursor position search can be operated during single block stop when "1" is set to the parameter "#11039 Cusr pos srch type". By pressing menu [Edit] during single block stop, single block stop position becomes top of the program display.

- (1) Pause automatic operation with single block stop.
- 

(2) Press the menu [Edit]. The program edit window appears. The block where the operation is stopped due to single block stop is displayed on the top.

> However, for mass-editing, when the program that can be displayed within one page on the edit screen, or when the program has been in single block stop status at the block existing in the first or last page, the cursor is displayed at the stopped block. In these cases, the top or end of the program is displayed, not the stopped block at the head.

> If the operation has been stopped in a subprogram, that subprogram is displayed.

- (3) Move the cursor to the block to be carried out the cursor operation search.
- (4) Press the [INPUT] key. The search will operate by single block stop position with

top. During the search "Searing" will display blinking.

When the search is completed, "Search completed" is displayed.

# **Note**

- (1) Blocks lower than the point of the single block stop only are eligible for cursor position search designation during single block stop. "Search error" will display and the search will fail when cursor position search is attempted at an already executed block.
- (2) The blocks between single block stop position and search position block will be ignored when cycle start is operated after cursor position search is operated during single block stop.
- (3) While the part system with a cursor position search to be performed is in block stop state in arbitrary reverse run mode (including a case in which the reverse run control mode signal is set ON), message "search error" is displayed, and a cursor position search cannot be carried out.
- (4) If the part system with a cursor position search to be performed is placed in block stop state due to a program error, message "During automatic operation" is displayed, and an operation search is not carried out.
- (5) If cursor position search is commanded at a block that causes a program error, the block of the single block stop, instead of the cursor position search target block, will appear on the top of program buffer display upon automatic start up.
- (6) If cursor position search is commanded at a block that comes later than a fixed cycle while stopped with single block stop in the midst of the fixed cycle, the cursor position search target block will appear on the top of the program buffer display. However, automatic operation will start from the top of the remaining of the fixed program, and after finishing the fixed cycle, will move on to executing the cursor search target program.
- (7) If a cursor position search is carried out for blocks after the MTB macro program while the MTB macro program is interrupted by a single block stop, a program buffer is displayed from a search block. However, when the system is started automatically, the MTB macro program is executed continuously, and the block detected by a cursor position search is processed after the MTB macro program has been completed.

### 10.6.2 Buffer Correction

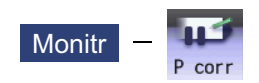

During automatic operation (Memory, HD, DS, memory card or USB memory) ) or MDI operation, a block stop can be applied, and the next command can be corrected or changed.

When a program error occurs, the block in which the error occurred can be corrected without resetting the NC, and operation can be continued.

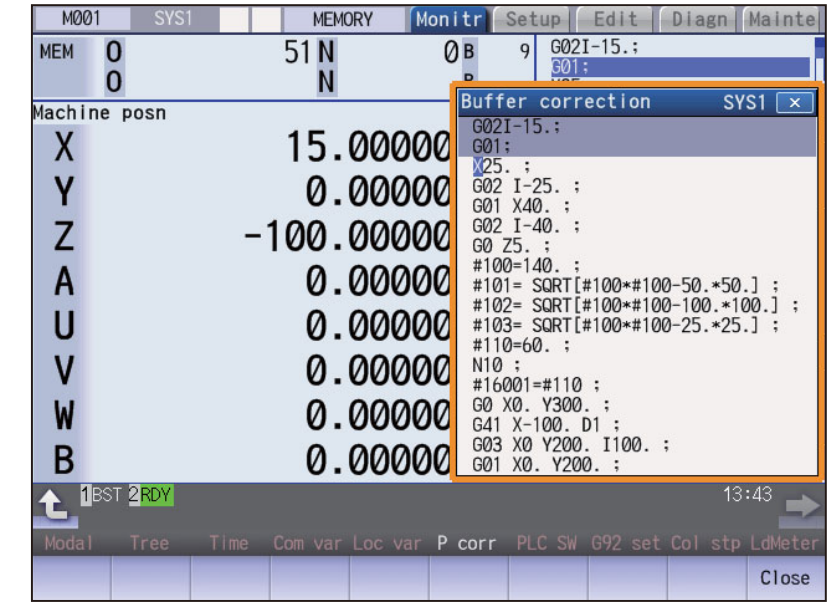

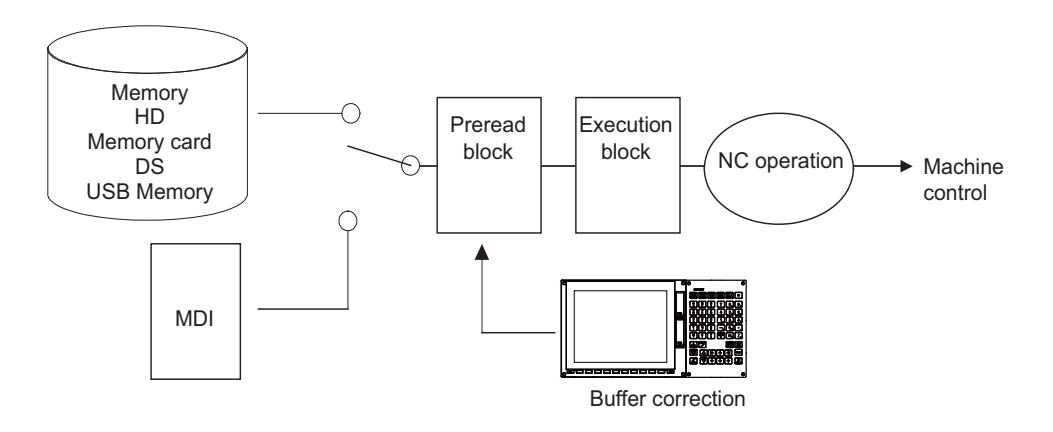

(1) The next command can be corrected in the following two cases.

When single block stop is applied, and there is a command block to be corrected in the next command. When there is an error (program error) in the next command and automatic operation is stopped.

- (2) Not only the displayed buffer data but also the contents in the device are corrected with the buffer corrections. (The corrected data is reflected.)
- (3) Several blocks following the next command can be corrected simultaneously.

#### **Menus**

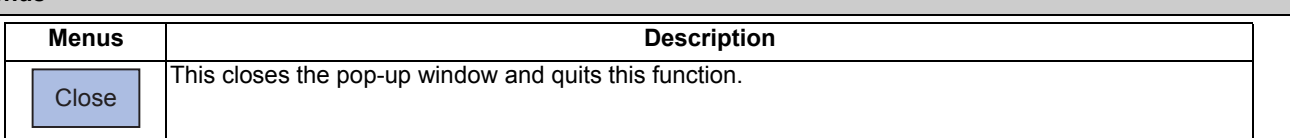

#### **Operation method**

During a single block stop or when a program error stop occurs, the buffer can be corrected with the following operations, and operation can be continued.

The normally executed program appears in the buffer correction area.

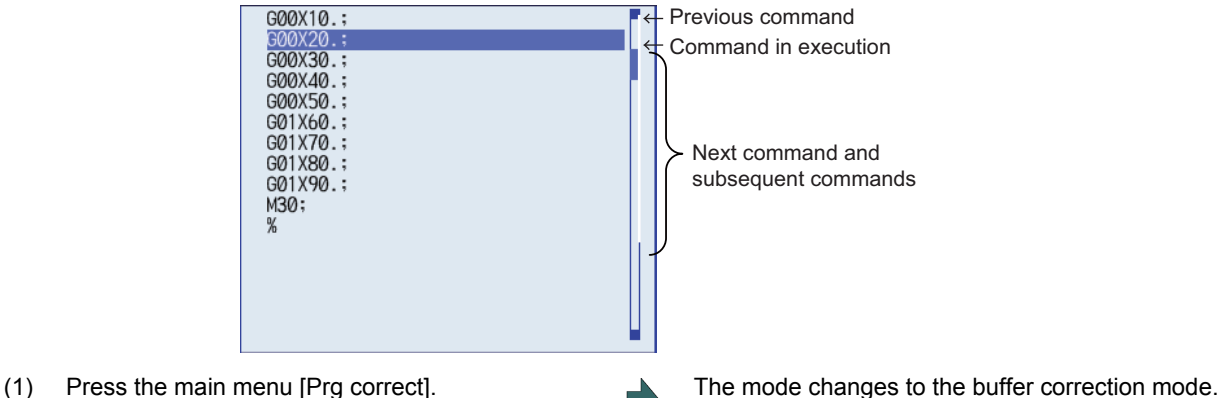

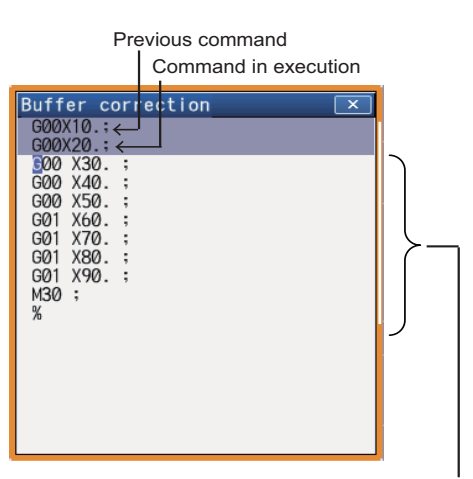

Buffer correction area (white portion) Next command and subsequent commands 16 lines

The display changes so that the next command is at the head of the area. The buffer correction area becomes the valid area, and the keys can be input or the cursor moved.

The cursor can be moved freely within the buffer correction area using the cursor keys.

- (2) Correct the program with the same method as a normal program editing.
- 
- (4) Confirm that the corrected data is correct, and then restart.

(3) Press the [INPUT] key. The buffer correction mode ends, and the corrected data is written into program. If a program error has occurred, the error display is erased.

> The program execution resumes from the currently stopped position.

#### **Precautions**

#### **Buffer correction mode will not be applied in the following cases:**

- (1) Machining program for buffer corrections is in edit lock or program display lock state.
- (2) When the data protection is valid.
- (3) Machining program for the device in write-protection state
- (4) Machining program in read-only state
- (5) During the compound type fixed cycle, the tool center point control or executing the MTB macro program

#### **Starting and ending buffer corrections**

- (1) If automatic operation is started or there is no next command data, the buffer correction mode is not entered even if the menu key is pressed.
- (2) To stop or to cancel the buffer corrections, press the menu [Close] again, or press the  $\leq$  or  $\leq$  key.
- (3) If another menu key, etc., is pressed before pressing the [INPUT] key, the corrected buffer contents return to the original data.
- (4) If changing to another screen or resetting the NC during buffer correction or changing system, the buffer correction is canceled. In this case, the corrected contents are not saved, and the buffer correction mode ends.

#### **Display data during buffer correction**

- (1) The key operations used for corrections in the buffer correction mode are the same as the operations when editing a program. Up to 16 blocks can be displayed. Even when a block is displayed over several lines, all 16 blocks can be displayed by scrolling the buffer correction area.
- (2) Number of characters in one block is max. 256 (including ";" (EOB)). If exceeds 256 characters, the block will be split into two.
- (3) Up to 4096 characters can be edited with buffer corrections.

#### **Operations during buffer correction**

- (1) If there is no ";" (EOB) at the data in the last block corrected when the [INPUT] key is pressed, it is added automatically.
- (2) When the buffer correction mode is set, the last block displayed in the buffer correction area may not fit in if the block is long, etc.
	- To correct this type of block, take care to the following points.
	- If a ";" (EOB) is added to the end of the displayed data, the section following the incomplete display becomes another block. If ";" (EOB) is not added, the following section stays the same, and is handled as the continuation of the displayed section.
	- If one block is deleted by pressing the [C.B] key, the block is deleted up to the section following the incomplete display (up to the ";").
- (3) Operation cannot be started during buffer correction. An alarm occurs.
- (4) If NC is reset during buffer correction, buffer correction mode will be canceled, although buffer correction window is left opened. At this time, editing operation is not possible. Close the correction window.
- (5) Buffer correction writing is not interrupted by NC reset.
- (6) The operation message "Can't write into file" appears at any attempt of the buffer mode correction to write into the program being operated or checked, which had stopped when the buffer correction mode started.

#### **For multi-part system**

- (1) When a machining program under buffer correction is called by another part system, a file input/output error occurs to the caller-side part system, and restart of the operation will be disabled.
- (2) Note that if the same program is executed in another part system after a buffer correction, there may be some changes in paths, etc.
- (3) The program which has searched for the sequence No. while operating in another part system cannot be buffer correction. The operation message "Buffer correct not possible" appears.

#### **Previous command and command in execution**

- (1) When the buffer is corrected following the operation mode change at single block stop, nothing will be displayed in previous command and command in execution.
- (2) When there is no block after sub program call or user macro call, a program error occurs at the last block of the destination program. If a buffer correction is made in this state, the destination program will be displayed in the buffer correction window, but the actual correction result will be reflected on the source program.
- (3) The buffer cannot be corrected when the block where the buffer is corrected is in the forward side from the block called at another nest level. The operation message "Buffer correct not possible" appears. The buffer can be corrected when the block where the buffer is corrected is in the rear side from the block called at another nest level.

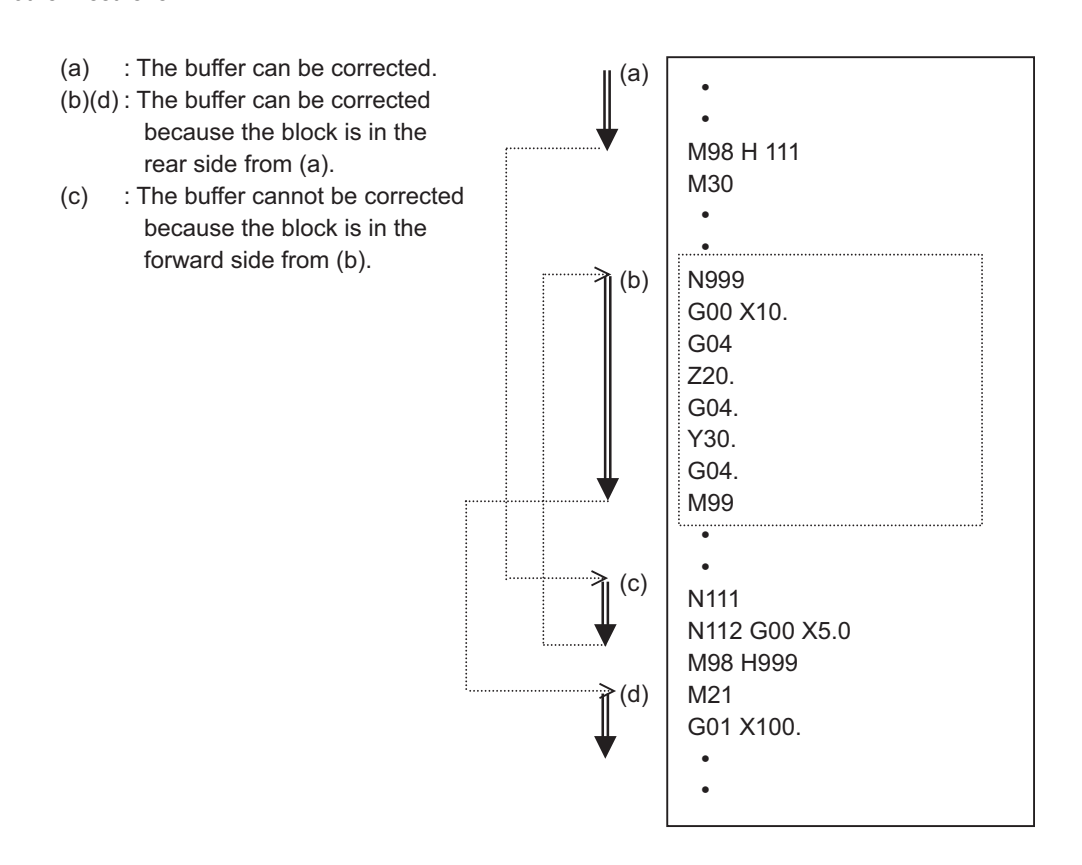

# **10.7 Other Functions**

The operation methods for the functions described in this section differ depending on MTB specifications. Check your MTB specifications.

# 10.7.1 Chamfering

Chamfering in the thread cutting cycle can be validated/invalidated using an external switch.

# 10.7.2 Miscellaneous Function Lock

- (1) M, S, T or B function execution can be ignored by turning ON the "MISCELLANEOUS FUNCTION LOCK" switch.
- (2) BCD output and the start signal of M, S, T or B function are not made.
- (3) If the "MISCELLANEOUS FUNCTION LOCK" switch is changed during command execution, automatic operation stops after the block being executed is terminated. Then, it becomes effective.

### 10.7.3 Single Block

- (1) When the "SINGLE BLOCK" switch is turned ON, automatic operation stops after the block being executed is terminated. That is, automatic operation stops after one program block is executed.
- (2) The single block stop point in the fixed cycle mode is fixed according to the fixed cycle.

# 10.7.4 Z-Axis Command Cancel

- (1) By turning ON the "Z AXIS CANCEL" switch, NC commands can be executed for the movement by automatic operation, without moving the machine in the Z axis only.
- The Z axis does not move, but the current position display of the setting display unit is incremented.
- (2) The Z axis moves by manual operation even when the "Z AXIS CANCEL" switch is turned ON.
- (3) If the "Z AXIS CANCEL" switch is changed over during automatic operation, the new switch setting is validated when the automatic operation stops after the block being executed finishes.
- (4) In reference position returns (G28, G30), the axis is controlled to the middle point in a canceled Z axis state, but this state is ignored after the middle point.

## 10.7.5 Dry Run

When the "DRY RUN" switch is turned ON, the feedrate set by using the "MANUAL FEED RATE" switch takes precedence over the programmed feedrate (F).

### 10.7.6 Manual Override

- (1) When the "MANUAL OVERRIDE" switch is turned ON, the override value set by using the "FEED OVERRIDE" switch takes precedence over the value set by using the "MANUAL FEED RATE" switch.
- (2) The override value set by using the "FEED OVERRIDE" switch also takes precedence over the dry run during automatic operation.
- (3) Manual override becomes effective immediately when the switch is turned ON.

## 10.7.7 Override Cancel

- (1) When the "OVERRIDE CANCEL" switch is turned ON, the programmed F command value takes precedence over the override value set by using the "FEED RATE OVERRIDE" switch.
- (2) It is not effective for manual override.

### 10.7.8 Optional Stop

- (1) If M01 is programmed, the machine automatically stops by turning ON the "OPTIONAL STOP" switch. When the switch is OFF, M01 is ignored and the machine does not stop.
- (2) The machine stops after the M01 block is executed.

## 10.7.9 Optional Block Skip

There are two types of optional block skip codes: "/" and "/n". When the "OPTIONAL BLOCK SKIP" switch is turned ON, a block which begins with a "/" (slash) or "/n" code is skipped from after "/" code to end of the block; when the switch is OFF, the block is executed. This enables the operator to specify whether or not a block beginning with "/" (slash) or "/n" code is executed.

A block which has a "/" or "/n" code in not the head but the middle is operated according to the parameter "#1226 aux10(bit1)" (optional block skip type) setting.

- 0: Enable only at the beginning of a block.
- 1: Enable in the middle of a block, as well as at the beginning of the block.
- (Example) When machining two parts as illustrated below, if the following program is prepared and the machining is done by turning ON the "OPTIONAL BLOCK SKIP" switch, part (a) is provided; if the machining is done by turning OFF the switch, part (b) is provided:

Program

```
N1 G54 ;
N2 G90 G81 X50. Z-20. R3. F100 ;
/N3 X30. ;
N4 X10. ;
N5 G80 ;
M02 ;
```
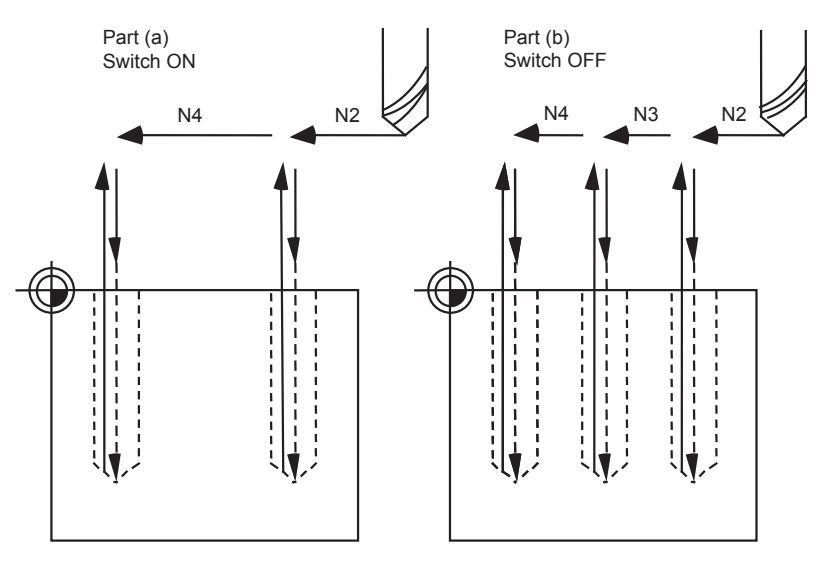

If a slash code is placed not at the beginning but in the middle of a block, it operates according to the parameter "#1274 ext10(bit4)" (Optional block skip operation changeover).

0: Follow the setting of the parameter "#1226 aux10/bit1" (Optional block skip operation type).

1: A slash code is enabled both at the head and in the middle of a block.

However, a slash code included in the right-hand side of an operation expression is treated as a division operator.

## 10.7.10 Manual Absolute

When the "MANUAL ABSOLUTE" switch is turned ON, while the program coordinate system is not updated, the coordinate position is updated by the distance in which the tool has been moved manually. If the switch is OFF, the program coordinate system is updated when the tool is manually moved.

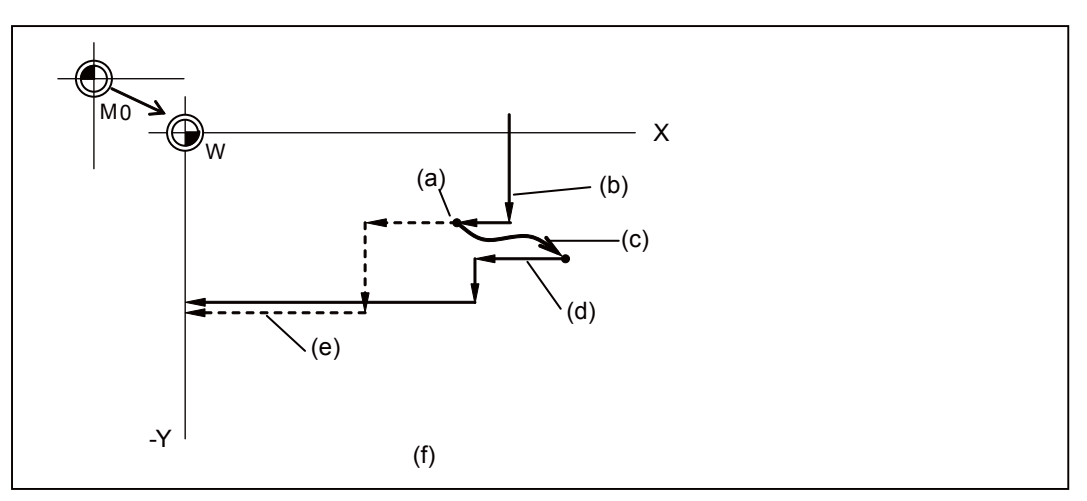

- (a) Feed hold stop
- (b) Programmed path (absolute command)
- (c) Manual interrupt (The coordinate system W is not shifted)
- (d) Path after manual interrupt
- (e) Tool passes along same path as that programmed
- (f) With manual absolute signal ON

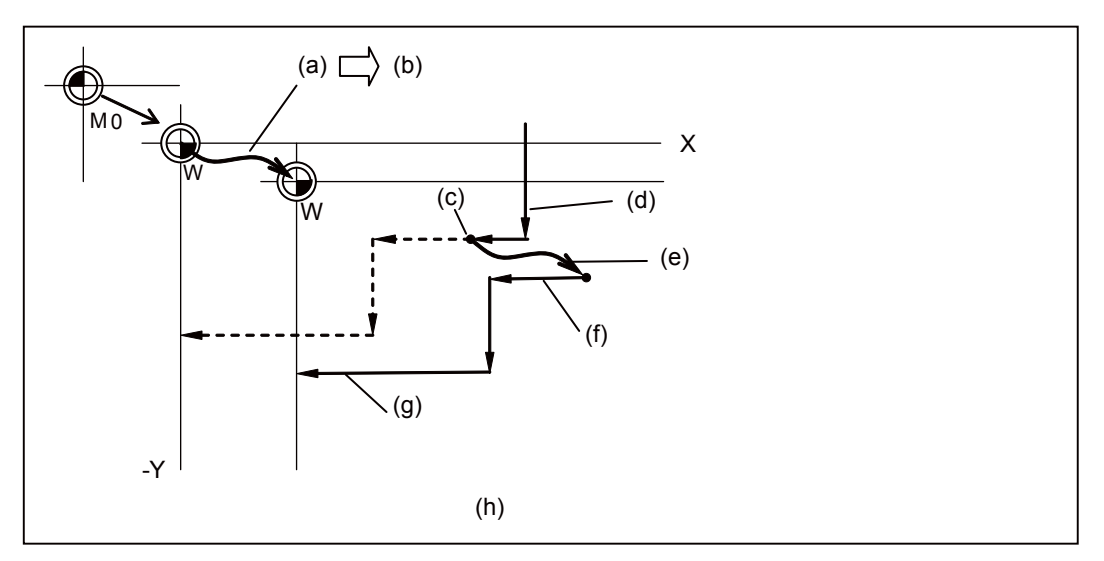

- (a) Manual interrupt (The coordinate system W is shifted)
- (b) Manual interrupt amount
- (c) Feed hold stop
- (d) Programmed path (absolute command)
- (e) Manual interrupt (The coordinate system W is shifted)
- (f) Path after manual interrupt
- (g) Path is shifted by an amount equivalent to manual interrupt value (Zero point of the coordinate system W moves)
- (h) With manual absolute signal OFF

### 10.7.11 Mirror Image

When cutting a shape having bilateral symmetry, this function can be used to machine either the right or left side of the shape from the program for the other side, thus saving programming time. The mirror image function is effective in this case. When cutting a shape having upper and lower symmetry, this function can be used to machine either the upper or lower side of the shape from the program for the other side.

For example, when there is a program for machining the left side of the shape shown in the following drawing, a symmetrical shape to the left side shape can be machined on the right side by applying the mirror image function and running the same program.

Be sure the machining program starts and finishes at the mirror center.

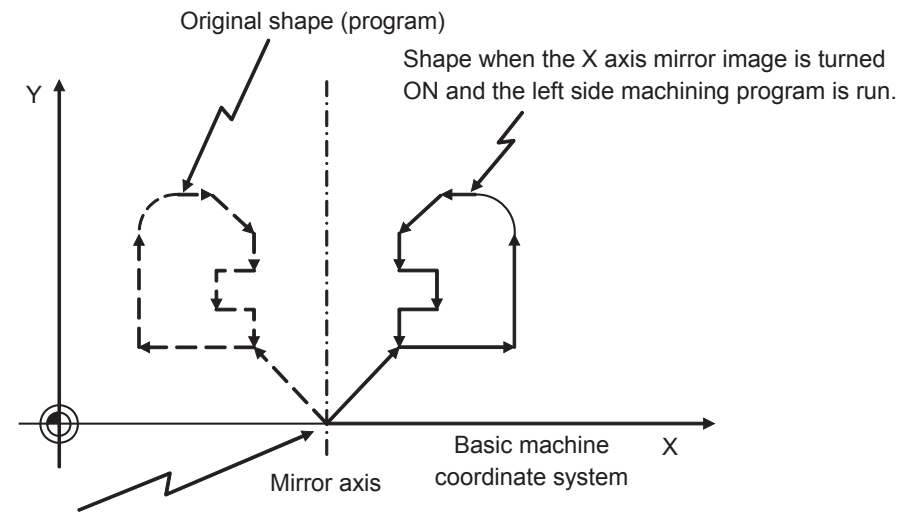

Position where the mirror image is turned ON.

Mirror image includes external input mirror image, parameter setting mirror image, programmable mirror image, etc. The external input mirror image and parameter setting mirror image are explained here.

(Refer to "Programming Manual" for information on programmable mirror image.)

External input mirror image: The mirror image function is controlled with the "MIRROR IMAGE" switch installed on the machine operation panel.

Parameter setting mirror image: The mirror image function is controlled by the parameter setting on the NC unit screen.

The mirror image can be set to ON/OFF for each axis in both external input mirror image and parameter setting mirror image.

## **Note**

(1) Refer to the Operation Manual issued by the MTB for information on the operation panel "MIRROR IMAGE" switch.

#### **The external input mirror image**

- (1) Before carrying out mirror image machining, move the axis to the mirror center using a mode such as MDI or JOG.
- (2) After positioning the axis on the mirror center, turn ON the "MIRROR IMAGE" switch.
- (3) Movement for the movement commands subsequently issued in the respective program run and MDI modes is carried out to positions symmetrical with the mirror center, and the shape is machined.
- (4) Return to the mirror image center.
- (5) Turn OFF the "MIRROR IMAGE" switch to cancel the mirror image function.

#### **The parameter setting mirror image**

The parameter setting mirror image operation is equivalent to that of the external input mirror image, except that the "1" or "0" is set in the parameter "#8211 Mirror image" instead of using a "MIRROR IMAGE" switch.

0: Mirror image OFF

1: Mirror image ON

This is used when there is no external switch for mirror image operation on the machine operation panel, etc.

#### **Mirror image operation switching**

The type of mirror image operation can be select by the parameter "#1271 ext07(bit0)" (Mirror image operation).

- 0: Type 1
	- The program mirror image, external mirror image, and parameter mirror image are exclusive to each other.
	- An increment command moves the image to the position indicated by the move amount with the sign inverted.
- 1: Type 2
	- Mirror image operation is enabled when the program mirror image (G51.1) command is issued or when the external signal or parameter is ON.
	- An increment command moves the image to the position determined by applying the mirror image to the absolute program coordinates.

#### **CAUTION**  $\sqrt{N}$

**O Program so the mirror image function is turned ON/OFF at the mirror image center. Otherwise the center of the mirror image cannot be set properly.**

### **Operation examples**

#### **<Example of operation with an external switch>**

- (1) Move the axis to the mirror image center using a the JOG mode.
- (2) Execute "G91 G92 X0 Y0 Z0" using the MDI mode.
- (3) Turn ON the "MIRROR IMAGE" switch.
- (4) Search for the program to which mirror image will be applied.
- (5) Press the "CYCLE START" switch to start the program.
- (6) Turn OFF the "MIRROR IMAGE" switch when the machining is finished.

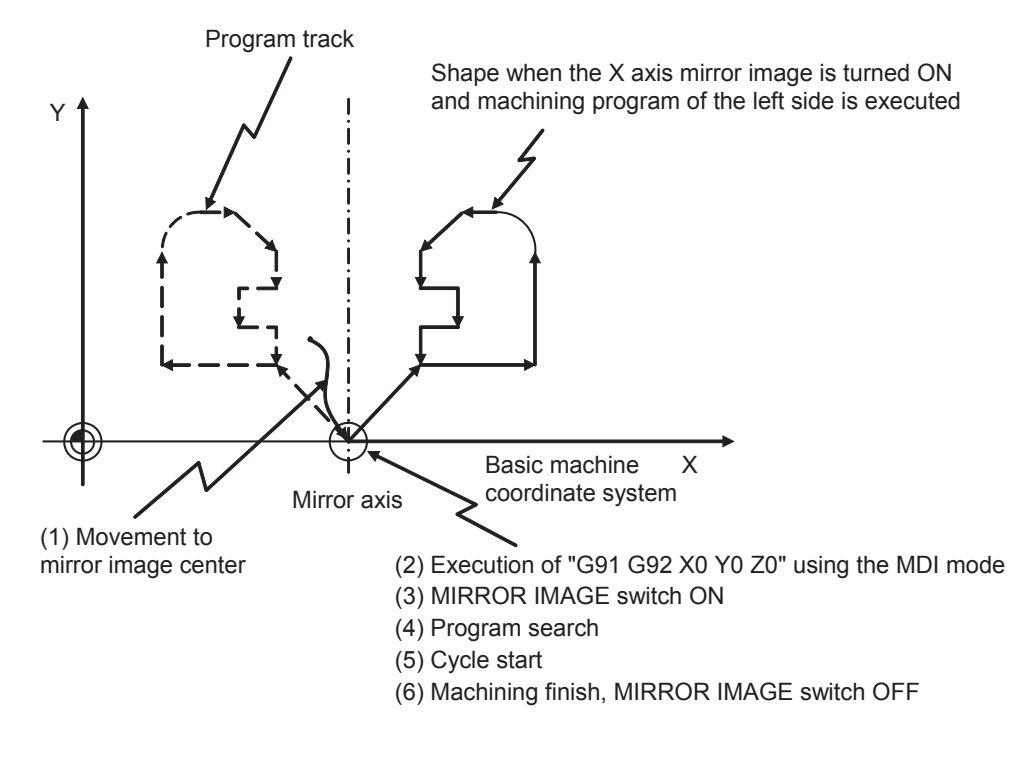

### **Note**

(1) If an "NC reset" or "Machining program restart" is carried out during operation with "MIRROR IMAGE" switch ON, the mirror image center will move to the "Restart position" and the coordinate system will shift.

#### **Combination with other functions**

(1) Coordinate system setting, workpiece coordinate system

As for the mirror image center, the position in which an external signal or the parameter was turned ON is the center coordinates value.

External input mirror image and parameter setting mirror image are processed on the basic machine coordinates. Therefore, the mirror image center is not shifted by the coordinates system setting (G92) and the workpiece coordinates change.

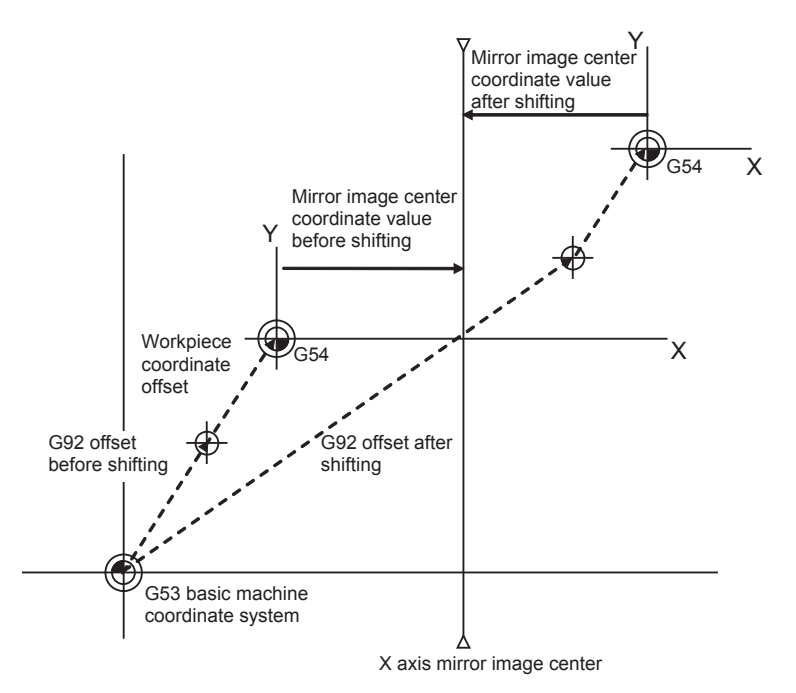

For the mirror image of external input mirror image and parameter setting mirror image, the coordinate value on the basic machine coordinate system is not shifted. However, the coordinate value on the local coordinate system is shifted according to the coordinate system specified with G92.

(2) Reference position return command (G28, G30) during mirror image

When a reference position return command (G28, G30) is issued during mirror image, the mirror image is valid in the operation until the middle point, but is invalid in the operation from the middle point to the reference position.

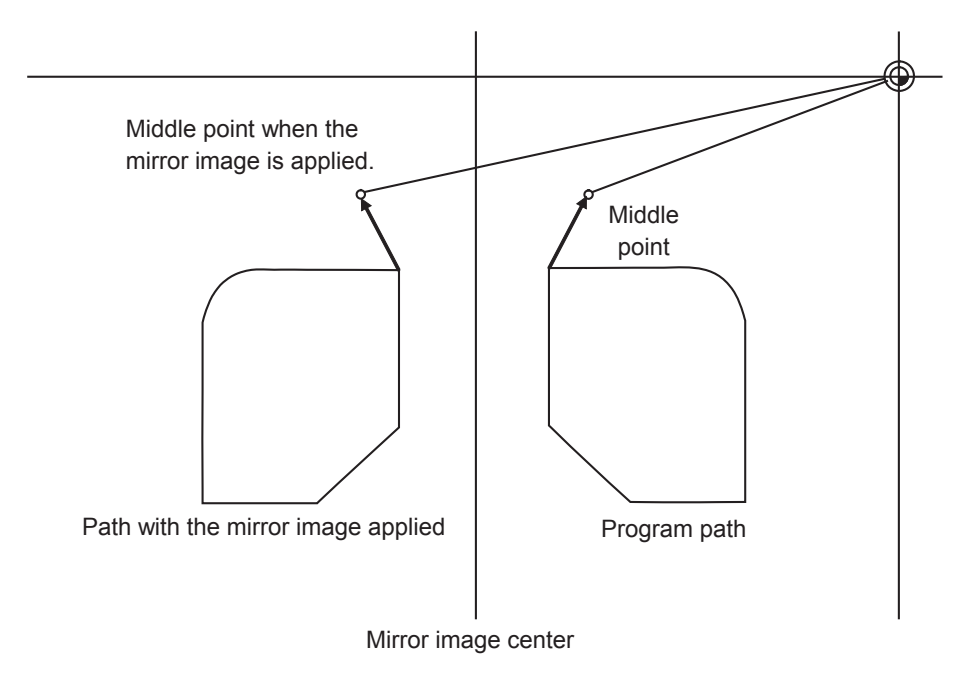

(3) Reference position return command (G29) from the zero point

When a reference position return command (G29) is issued from the reference position, the middle point becomes the middle point passed through during the previous reference position return command (G28, G30), unrelated to the current mirror state. The axis moves following the current mirror state (ON/OFF) for operations after the middle point.

(4) Radius compensation commands (G41, G42) during mirror image (M system) Because the mirror image is processed after the radius compensation (G41, G42) is applied, the cutting is carried out as follows:

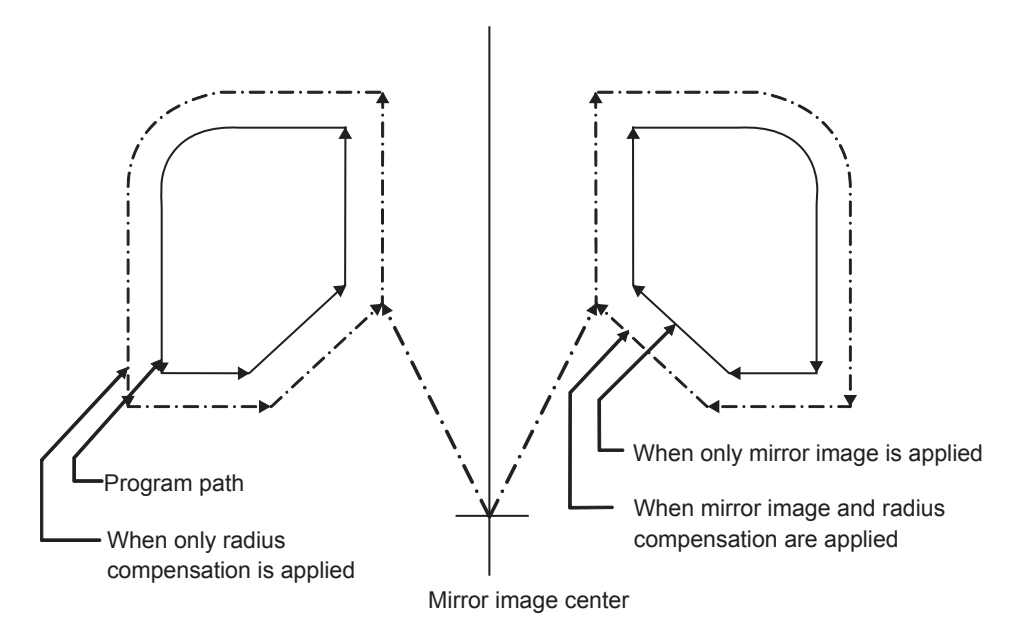

(5) Scaling

The mirror image is applied for the scaled shape.

- (6) Machine coordinate system selection (G53) The mirror image is not applied for positioning by a G53 command. Issue the next movement command in the G90 mode.
- (7) Fixed cycle (G76, G87) (M system)

The mirror image is not applied to shift operations in the XY direction for G76 and G87 commands. The mirror image is applied to positioning operations.

(8) Handle interruption

When the manual ABS is ON, the handle interrupt amount is reflected on the workpiece coordinate system counter, and the workpiece coordinate system does not shift. Because of that, the mirror center also does not shift. When the manual ABS is OFF, the handle interrupt amount is not reflected on the workpiece coordinate system counter.

The amount is held as an interrupt amount, and the mirror center shifts.

(9) Arc, tool compensation

If mirror image is applied on only one axis in the designated plane, the rotation direction and compensation direction will be reversed for the arc or tool compensation and coordinate rotation, etc.

### **Precautions**

(1) Reset and mirror image cancel

The mirror image center is canceled by the NC reset (including M02, M30 internal resets). The next time the mirror image center will be established is when an automatic start is carried out.

This operation enables the mirror image center to be changed with the mirror image ON using a simple operation, so that another shape can be machined after the machining finishes.

Be sure to move the axis to the mirror image center with the manual handle, etc. before carrying out an automatic start when restarting the same machining program.

Be sure the final command M02 (or M30) position is at the mirror image center (program start position) when repeating the same machining program.

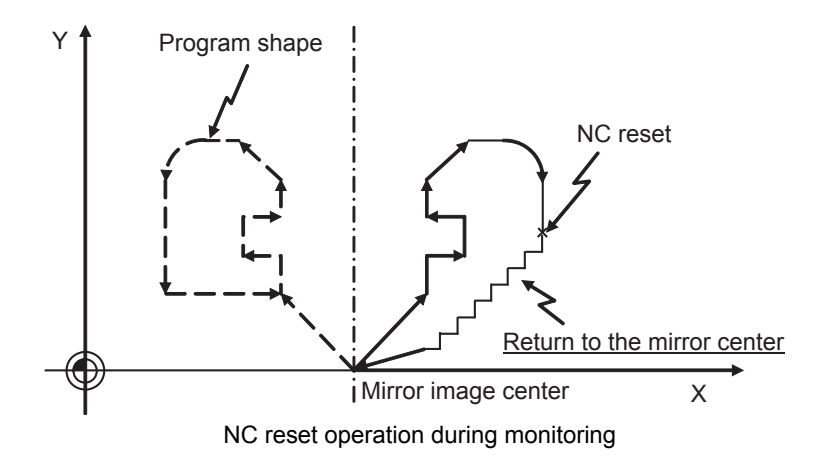

< Program example when repeating the program >

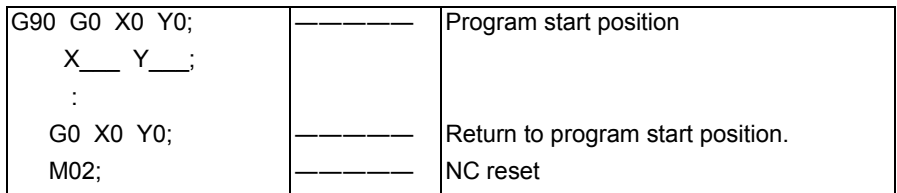

If the NC is reset at a point other than the mirror image center, and the same machining program is restarted, the mirror image center will move to that location. The coordinate system will shift.

If the machining program is repeated without returning to the mirror image center (program start position), the positioning point shifts from A1 -> A2 -> A3 as shown in the following drawing, and does not go to the desired position. This means the end point shifts from B1 -> B2 -> B3. At this point the M02 reset and automatic start is carried out, because the mirror image center moves from MR1→ MR2→ MR3.

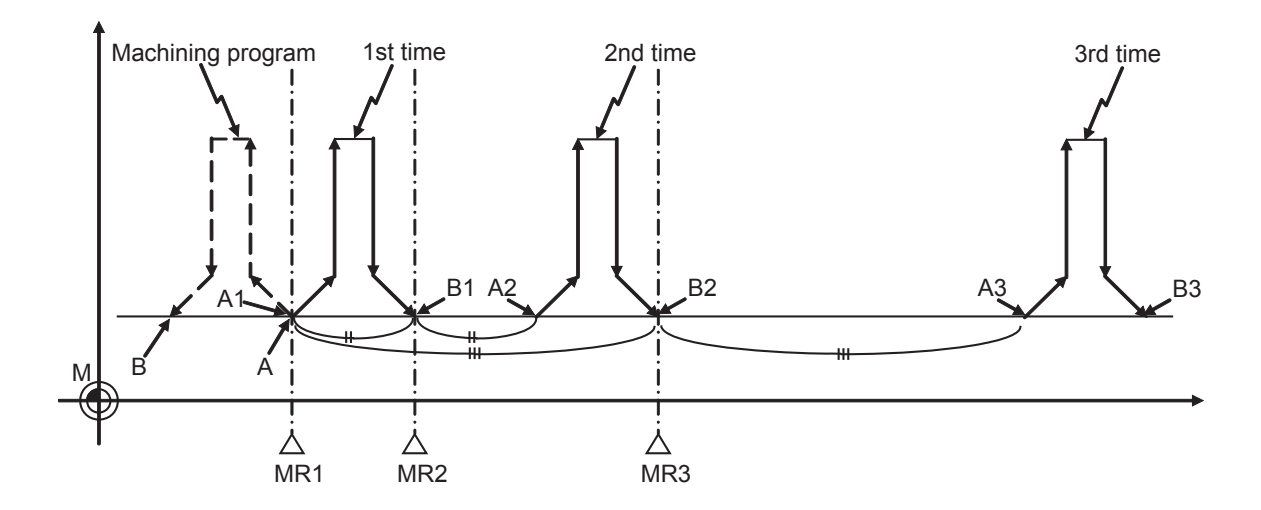

< Example of a machining program in which the mirror image center shifts >

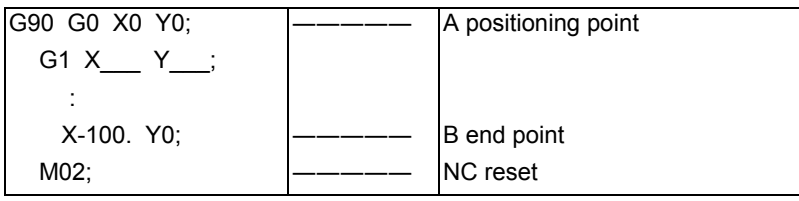

### (2) Mirror image operation at reset

The operation type of the external input mirror image and parameter setting mirror image can be select by the parameter "#8124 Mirr img at reset". If the mirror image center is not changed when resetting, set to "1".

- 0: The current mirror image is canceled, and new mirror image will start with the machine position at reset as the mirror center.
- 1: The mirror center is kept to continue the mirror image. If it is necessary to change the mirror image center, command the mirror image again with new mirror image center after the mirror image is canceled once.

(3) Incremental commands after the mirror image is canceled

When the mirror image is canceled at a point other than the mirror image center, the program position and machine position will be in a shifted state as shown in the following drawing. To return this state to normal, carry out a process which returns the program position to the mirror image OFF position. Because of this, the program position in the cycle start may change greatly.

Cancel the mirror image at the mirror image center, or issue an absolute value positioning or reference position return command (G28, G30) once after canceling the mirror image.

The mirror state in the NC can be confirmed with the "MR" display. Even if the NC is reset, "MR" is displayed for mirror image valid axis immediately before reset. This is so the "MIRROR IMAGE" switch ON/OFF can be monitored.

The "MR" display disappears when the "MIRROR IMAGE" switch is turned OFF and the "CYCLE START" is pressed.

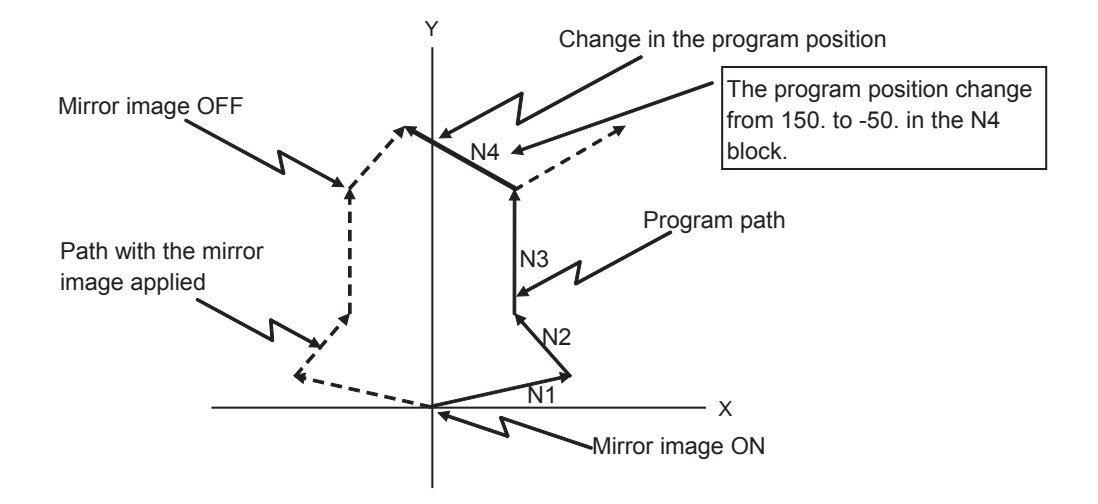

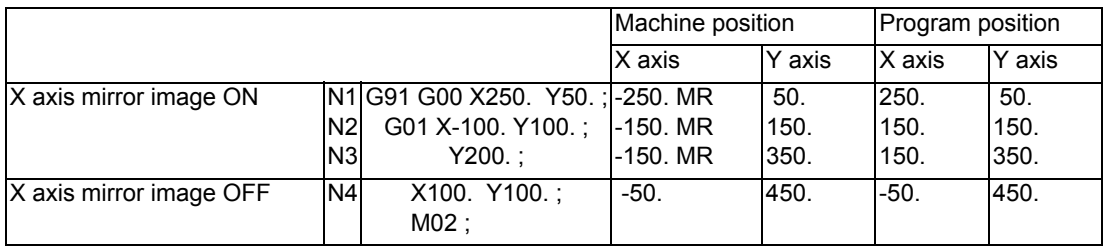

# 10.7.12 Error Detect

For positioning (G00), machine deceleration check is made before next block movement is started. For cutting (G01, G02, or G03), the next block is started before the machine reaches the movement command end point. Thus, the corner part is slightly rounded.

To prevent rounded corners, turn ON the error detect signal. This will cause the machine to decelerate until the remaining distance falls below the value of the parameter. The next block command is stopped during this time.

This function is equivalent to G09 in the program.

The parameter that is used by the error detect switch and the G09 command for determining the remaining distance after deceleration for moving to the next command can be set with the setting and display unit.

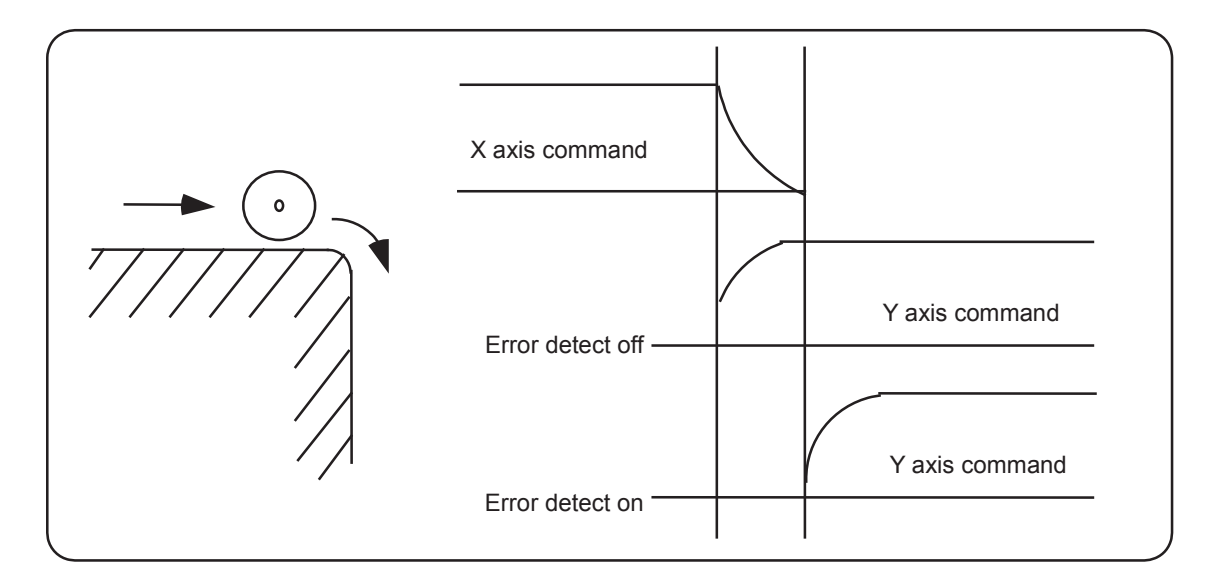

## 10.7.13 Follow-up Function

The follow-up function monitors machine motion in the emergency stop state and reflects it in the current position and workpiece coordinates. Thus, the work program can be continued without re-executing a reference position return after emergency stop.

## 10.7.14 Axis Removal

When the machine receives the axis removal signal, that axis no longer becomes the controlled axis. Accordingly, the alarm related with axis, such as the stroke end axis, and the servo alarms (excessive errors, lack of signal, drive alarm, etc.) will be ignored. At the same time, the axis will become interlocked.

# **Note**

(1) This cannot be used for the absolute position detector specification axis.

## 10.7.15 F1-digit Feed

The feedrate registered by parameter can be assigned by designating a single digit following address F.

There are six F codes: F0 and F1 to F5. The rapid traverse rate is applied when F0 is issued which is the same as the G00 command.

When one of the codes from F1 to F5 is issued, the cutting feedrate set to support the code serves as the valid rate command.

If F6 or larger value is command, the value is regarded as the cutting feedrate which has been directly commanded with numerical values.

When "F1-digit speed change valid" signal is valid when F1-digit feed is issued, a feedrate which is set by a parameter can be increased or decreased by operating the manual handle.

Refer to "Programming Manual" for more details on F1-digit feed.

### **Validate the F1-digit feedrate**

To validate the F1-digit feed, the parameter "#1079 f1digt" or "#8145 Validate F1 digit" must be ON.

When the F1-digit feed is valid, the feedrate of each command is as follows:

F0: Rapid traverse rate

F1 to F5: The feedrate configured by the corresponding parameter "#1185 spd\_F1" to "#1185 spd\_F1"(F1 digit feedrate F1 to F5)

### **Enabling conditions of the speed change with the handle**

When the F1-digit command is valid, the feedrate can be increased/decreased by operating the first manual handle. (The feedrate cannot be changed by the 2nd and 3rd handles.)

Changing the feedrate by the handle is available satisfying the following conditions:

(1) The operation must be in automatic start.

- (2) The operation must be in cutting feed, and F1-digit feedrate command must be issued.
- (3) The F1-digit feed parameter must be ON.
- (4) The F1-digit feed switch must be ON.
- (5) The operation must not be in handle mode.
- (6) The operation must not be in dry run.

(7) Upper limit of F1-digit feedrate ("#1506 F1 FM") and F1-digit feedrate change constant("#1507 F1 K F1") are not zero.

#### **Conversion of the F1-digit feedrate changing with handle operation**

Once the F1-digit feedrate is changed with manual handle, the changed feedrate is valid until parameter is changed or the power is turned OFF. Changed feedrate can be checked only during the operation. Note that if the parameter "#1246 set18(bit16)" (switch over of the F1-digit feedrate changing method) is set to "1", even after the power is turned OFF, operation is kept at the changed feedrate because the parameter of F1-digit feedrate has been changed. In this case, if the screen is not switched, the changed parameter values are not reflected to the display.

The increase/decrease amount per handle gradient is expressed with the following equation.

 $\Delta F = \Delta P \times$  FM  $\Delta P$ : Handle pulse (±)) K

FM: Upper limit of F1-digit feedrate (#1506 F1\_FM) K: F1-digit feedrate change constant (#1507 F1\_K)

(Example) When the handle scale unit is to be made ±10mm/min.

If FM is made 3600mm/min, feedrate change constant (K) must be set "360" according to the following formula.

$$
\Delta F = 10 = 1 \times \frac{3600}{K}
$$

## **Note**

- (1) If F1-digit feedrate changing valid signal is turned ON when F1-digit feed is commanded and changing feedrate with the manual handle is valid, it is clamped at the upper limit of F1-digit feedrate if the F1-digit feedrate is greater than the upper limit of F1-digit feedrate.
- (2) When the F1-digit feedrate is 0 with the handle operation during the F1-digit feedrate command, the alarm "M01 F1-digit feedrate zero 0104" will occur. This alarm can be eliminated when the F1-digit feedrate is set in larger value than 0 with the handle operation.

(3) When K is 0, the speed is not changed.

#### **Precautions**

- (1) The number of manual handle pulses is 1 pulse per scale unit regardless of the scaling factor.
- (2) During a F1-digit feed command, the F1-digit feed number and F1-digit feed command signal are output as the PLC signals.
- (3) When F1. to F5. (with decimal point) are assigned, the 1mm/min to 5mm/min (direct numerical value command) are established instead of the F1-digit feed command.
- (4) When the commands are used with inch command, one-tenth of the feedrate set correspond to F1 to F5 serves at the assigned speed inch/min.
- (5) When the commands are used with the millimeter or degree units, the feedrate set to correspond to F1 to F5 serves as the assigned speed mm (°)/mm.
- (6) When both the F1-digit feedrate changing and the manual speed command are present, the manual speed command will have the priority.
- (7) In the synchronous tapping command, the speed cannot be changed with the handle.

## 10.7.16 Manual/Automatic Synchronous Feed

Using this function, a random axis can be moved with manual operation even while another axis is moving with automatic operation. Select one automatic operation mode and one manual operation mode simultaneously with the PLC program, and then select the axis to be moved with manual operation. (This axis is hereafter called the "manual/automatic simultaneous valid axis".)

If the axis being moved with automatic operation is selected as the manual/automatic simultaneous valid axis, or if a movement command is issued with automatic operation to an axis already selected as the manual/automatic simultaneous valid axis, interlock will be applied on the movement by automatic operation, and the movement with manual operation will have the priority.

This function is an additional specification.

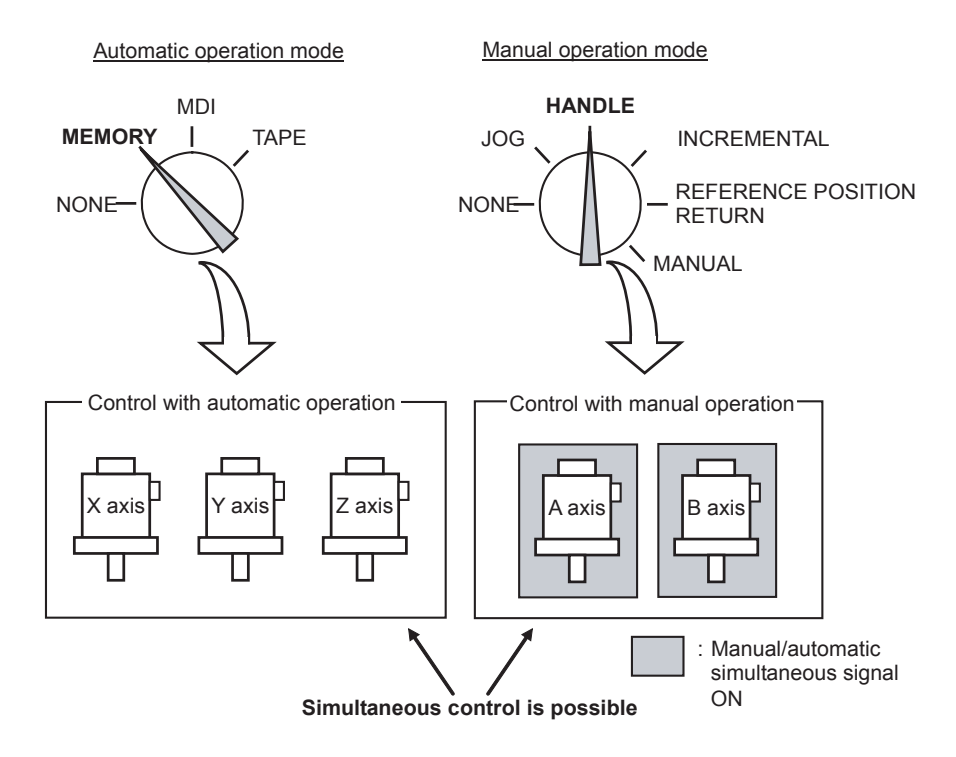

#### **Enabling conditions of manual/automatic synchronous feed**

This function is valid when the following conditions are established.

- This function is added.
- One automatic operation mode and one manual operation mode are selected.

(The manual operation mode can be selected during automatic operation. Normally, if the operation mode is selected in duplicate, the alarm "T01 Operation mode duplicated" will occur. However, this will not occur if this function's option is added.)

The manual/automatic simultaneous valid axis is selected.

(The "Manual/Automatic simultaneous valid n-th axis" signal is ON for the axis to be controlled with manual operation.) The manual/automatic simultaneous valid axis (axis for which "Manual/Automatic simultaneous valid n-th axis" signal is ON) can be controlled with the selected manual operation mode.

#### **Operation during manual/automatic simultaneous operation**

- (1) The manual operation and automatic operation feedrates are independent. The acceleration/ deceleration mode (rapid traverse/cutting feed) and time constants are also independent.
- (2) The rapid traverse override is valid for both automatic operation and manual operation. The cutting feed override and 2nd cutting feed override are valid only for automatic operation. However, these will also be valid during manual operation if the manual override method selection signal is ON. Override cancel is valid only for automatic operation.
- (3) Manual interlock is valid for the manual/automatic simultaneous valid axis, and automatic interlock is valid for the axis in automatic operation.
- (4) Manual machine lock is valid for the manual/automatic simultaneous valid axis, and automatic machine lock is valid for the axis in automatic operation.
- (5) The signals in cutting feed and in rapid traverse will follow the automatic operation movement mode.
- (6) Movement of the manual/automatic simultaneous valid axis will not stop with the single block stop or feed hold stop.
- (7) If the manual/automatic simultaneous valid axis reaches the stored stroke limit or stroke limit, the axis moving in automatic operation will also stop immediately, and the feed hold state will be entered. In this case, automatic operation can be restarted by canceling the stored stroke limit or stroke limit with manual operation.
- (8) Even if the automatic operation handle interrupt specification is added and the handle mode is selected for the manual operation mode, the manual/automatic simultaneous function has a priority for the axis for which the "Manual/Automatic simultaneous valid n-th axis" signal is ON.
- (9) The speed display indicates the following speeds according to the parameter "#1125 real\_f".

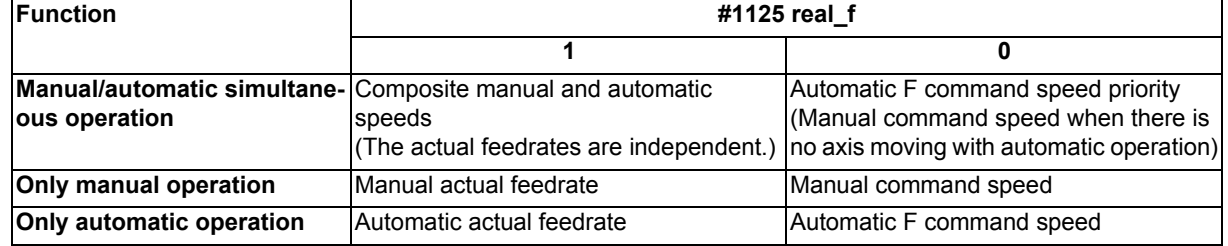
#### **Operation when automatic operation commands and manual/automatic simultaneous valid selection are issued for same axis**

(1) If a movement command with automatic operation is issued to a manual/automatic simultaneous valid axis, the alarm "Internal interlock axis exists" will occur. Automatic operation will stop in the interlock state until the "Manual/Automatic simultaneous valid n-th axis" signal turns OFF. The manual/automatic simultaneous valid axis can be controlled in the manual operation mode during this time.

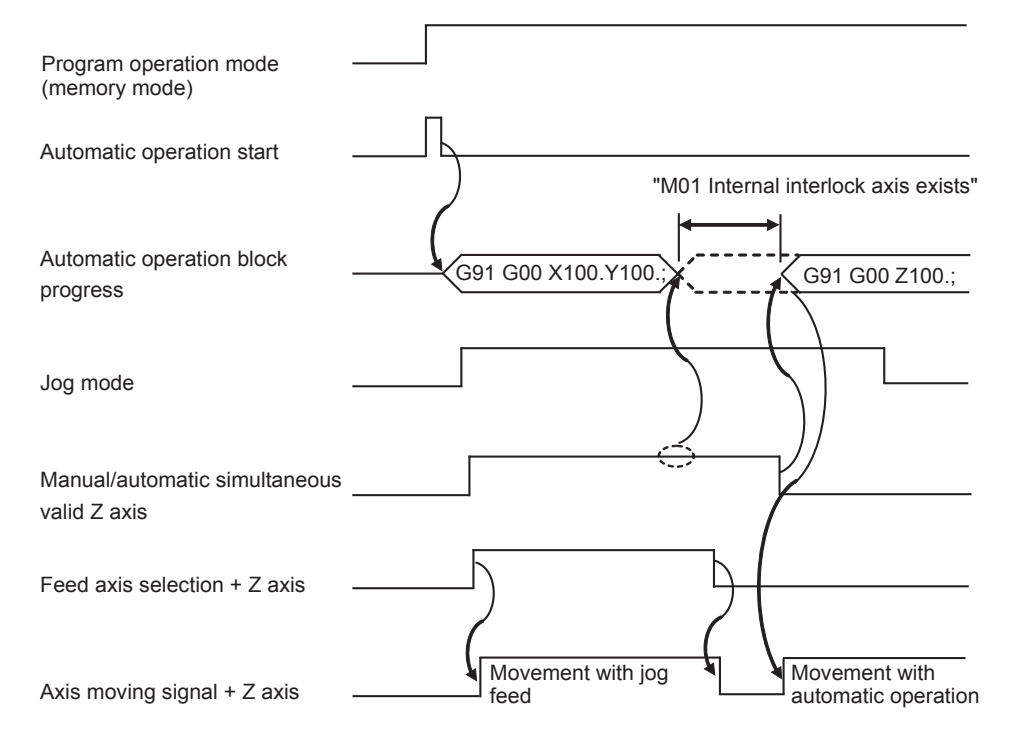

(2) If the "Manual/Automatic simultaneous valid n-th axis" signal is turned ON for an axis moving with automatic operation, the alarm "Internal interlock axis exists" will occur, and the operation will decelerate to a stop immediately. Automatic operation will stop in the interlock state until the "Manual/Automatic simultaneous valid n-th axis" signal turns OFF. The manual/automatic simultaneous valid axis can be controlled in the manual operation mode during this time. Note that the interlock will be applied even during a tap modal.

Interlock will also be applied during synchronous tap cutting, and the spindle will also be synchronized to the manual drilling axis.

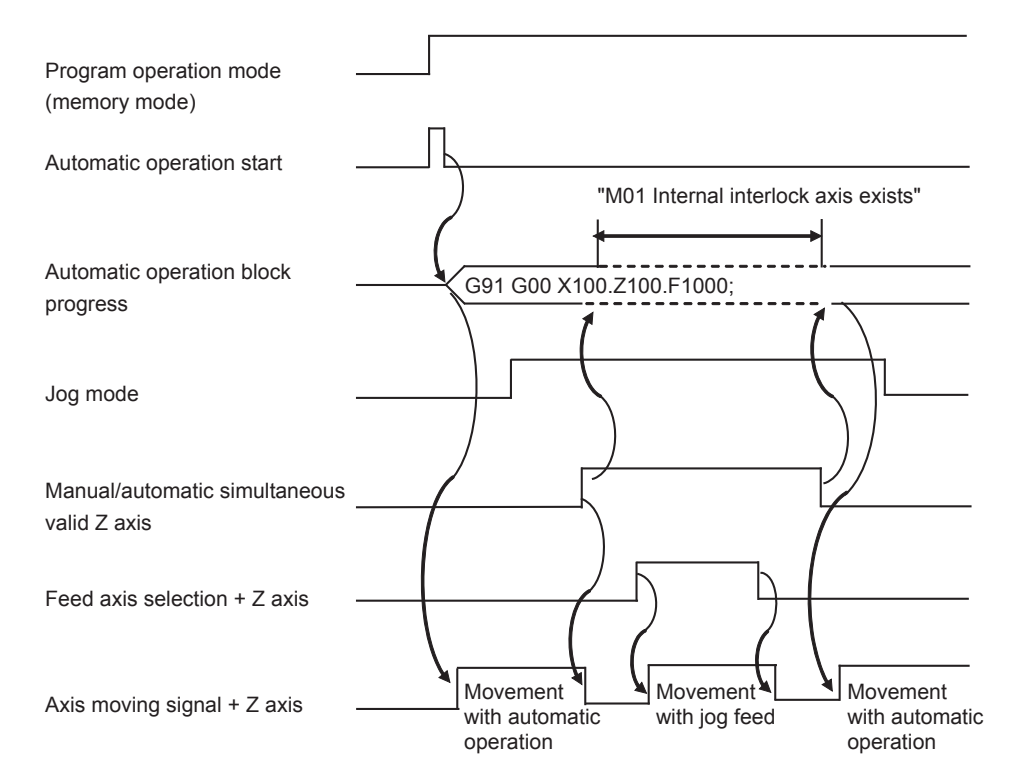

- (3) When the manual/automatic simultaneous valid axis is moving by manual, the G92 command from the automatic operation will be executed after the axes, including this axis, have stopped.
- (4) When several axes are interpolated and moving with automatic operation, all axes will stop if the "Manual/Automatic simultaneous valid n-th axis" signal turns ON for even one axis. When moving the axes independently such as during automatic reference position return, or during rapid traverse when the parameter "#1086 G00 non-interpolation" is ON, only the axis for which the "manual/automatic simultaneous valid" signal is ON will stop.
- (5) The interlock will not be applied even if the "Manual/Automatic simultaneous valid n-th axis" signal is turned ON for the virtual axis in virtual axis interpolation.
- (6) If the "Manual/Automatic simultaneous valid n-th axis" signal is turned ON for an axis moving with the automatic operation's G90 modal or G53 command and the manual/automatic simultaneous valid axis is moved manually, when the "Manual/Automatic simultaneous valid n-th axis" signal turns OFF, the end point of automatic operation will be deviated by the amount the axis was moved manually.

During the G90 modal, the command path will be returned to during the next block.

(7) If the "Manual/Automatic simultaneous valid n-th axis" signal is turned ON for an axis during reference position return and the axis is manually moved, the reference position return operation will be executed again. When the reference position is reached manually, the interlock will be released, and the block will end. Manual operation after the block is completed will follow the manual operation block.

# **Precautions**

- (1) If only the automatic operation mode is selected and the manual operation mode is not selected, the "Manual/Automatic simultaneous valid n-th axis" signal will be invalid.
- (2) Even if one automatic operation mode and one manual operation mode are selected, all manual operations of an axis for which the "Manual/Automatic simultaneous valid n-th axis" signal is OFF will be invalid. Note that if the automatic operation handle interrupt specification is added, interrupt can be applied with handle feed.
- (3) If the "Manual/Automatic simultaneous valid n-th axis" signal is ON for the 1st and 2nd axes and the "Circular feed in manual mode valid" signal is turned ON during automatic operation, the manual arc feed will not be validated. If automatic operation is attempted while manual arc feed is valid, the manual arc feed will be invalidated even if the "Manual/Automatic simultaneous valid n-th axis" signal for the 1st and 2nd axes is ON. In this case, none of the axes can be moved with manual operation until the "Circular feed in manual mode valid" signal is turned OFF.
- (4) The "Manual/Automatic simultaneous valid n-th axis" signal is invalid for the chopping axis during chopping.
- (5) The "Manual/Automatic simultaneous valid n-th axis" signal is invalid for the slave axis during synchronous control. When the "Manual/Automatic simultaneous valid n-th axis" signal is turned ON for the master axis, the slave axis will become the manual/automatic simultaneous valid axis.
- (6) Manual random feed will not be executed if even one axis other than the manual/automatic simultaneous valid axis is set as the manual random feed axis. Note that only the manual/automatic simultaneous valid axis is executed during non-interpolation.
- (7) When the manual mode is selected for the manual/automatic simultaneous valid axis while moving in the automatic highaccuracy mode, if the axis is moved manually before the automatic operation decelerates to a stop with the interlock, the speed may change in steps when the manual movement is started.

Start manual operation after the automatic operation has decelerated to a stop.

# 10.7.17 Handle Interruption

This section explains automatic handle interruption, which enables the operator to interrupt movement using the manual handle in automatic modes (tape, memory, MDI).

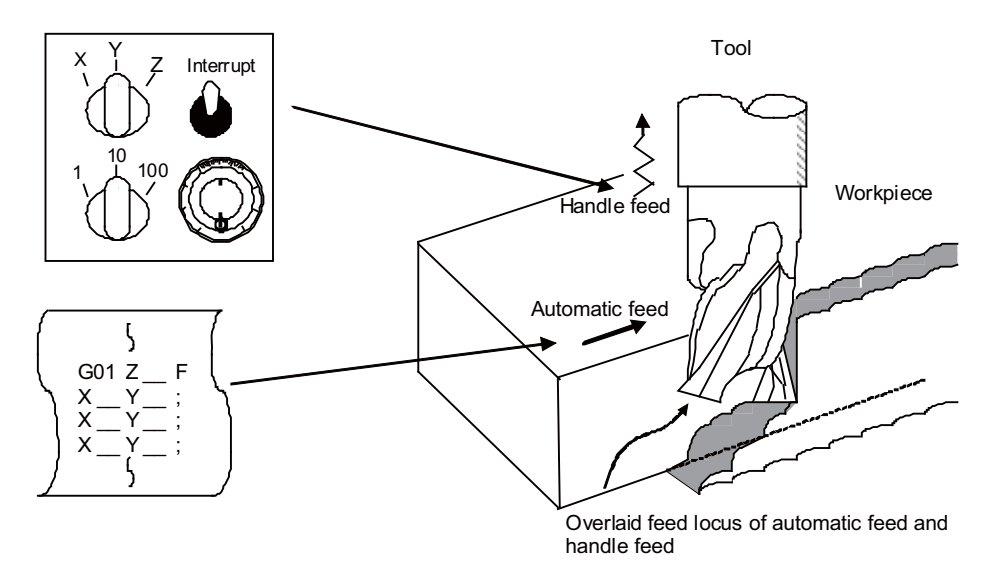

#### **Interruptible conditions**

- (1) The automatic handle interrupt function allows you to interrupt the program manually by selecting the manual handle mode in automatic mode selection (tape, memory, MDI, etc.). However the interrupt cannot be executed by the manual handle when an automatic reference position return command (G28, G29, G30), the thread cutting (G33), or the skip command (G31) has been executed or when tapping in the tapping cycle.
- (2) If automatic operation mode such as tape, memory, or MDI is being selected even when an automatic operation pause (including a block stop) is established, automatic handle interruption is enabled.
- (3) If the axis is moved during dwell (G04) command processing by using automatic handle interruption, the dwell count operation will stop. A check is made for the completion of the axis movement, then the dwell count operation continues.
- (4) Automatic handle interruption is enabled even if automatic machine lock has been set. If manual machine lock has been set, the machine does not move; it only updates the POSITION display. If manual machine lock has not been set, the machine moves by the interruption distance by the manual handle and the POSITION display is updated.
- (5) This function is disabled for an axis to which the interlock signal has been input or an axis of which interruption direction is the soft limit.

#### **Interruption effective axis**

- (1) Automatic handle interruption is enabled only for axes to which manual handle axis selection has been input.
- (2) Automatic handle interruption is enabled for a maximum of three axes. (The number of axes is restricted by the number of handles.)

#### **Axis movement speed resulting from interruption**

- (1) The movement speed (Automatic-start movement speed + Speed resulting from manual handle interruption.) of the axis for which handle interruption is executed, may exceed the rapid traverse feedrate during rapid traverse feed command (G00) processing in automatic start. To prevent this, clamp the axis.
- (2) The movement speed (Automatic start movement speed + Speed resulting from manual handle interruption.) of the axis for which handle interruption is executed, may exceed the cutting feed speed during cutting feed command (G01, G02, G03) processing in automatic start. To prevent this, clamp the axis.
- (3) If, during automatic start, manual handle interruption is executed in the same direction for the axis that is moving at an external decelerating speed, the axis movement speed (Automatic start movement speed + Speed resulting from manual handle interruption.) may exceed the external decelerating speed. To prevent this, clamp the axis.
- (4) If an attempt is made to execute interruption at a speed exceeding the clamp speed, the reading on the handle scale does not match the distance of interruption.
- (5) The handle scale factor depends on the selected input of the manual handle/step scale factor.

#### **Path resulting after handle interruption**

- (1) For incremental (G91) mode
	- The locus deviates from the program path by the distance of interruption. (See the figure below.)

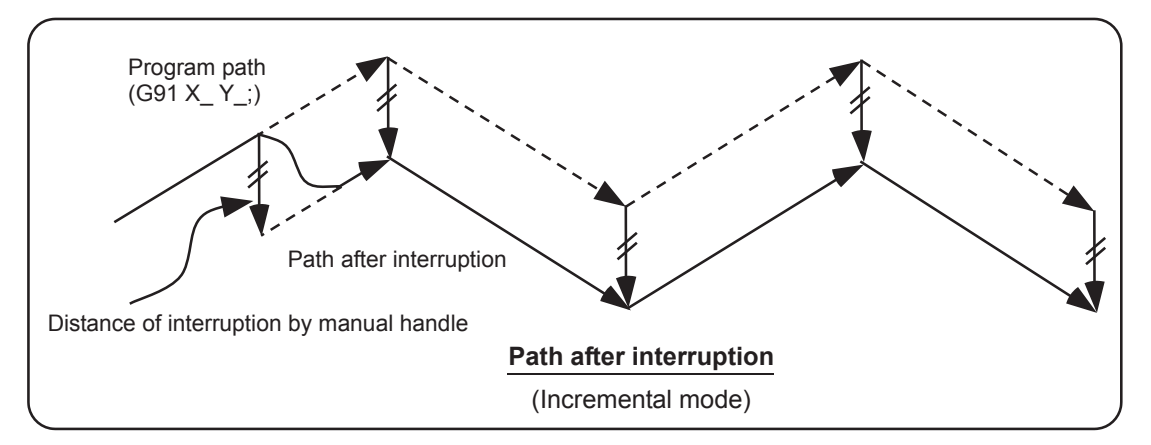

(2) For absolute (G90) mode

If program absolute position update by the distance of handle interruption is disabled, the locus deviates from the program path by the distance of interruption.

If this update is enabled, the locus returns to the program path during processing of the following command: For single block running - Return command is issued in the block next to the one for which the interruption has been completed. For continuous running - Return command is issued in the third block, if the block for which the interruption has been completed is the first block.

# **Note**

- (1) Both POSITION and MACHINE display include the distance of handle interruption. For automatic handle interruption, select whether absolute mode is updated or not, as follows:
	- (a) Using machine parameters, set whether the manual absolute changeover switch or parameters are used.
	- (b) If the parameters are used, set whether or not absolute position data is updated for each axis, by using machine parameters other than those in item.
	- (c) If the manual absolute changeover switch is used, use the machine operation panel switch for selection.

#### Absolute position update conditions for automatic handle interruption

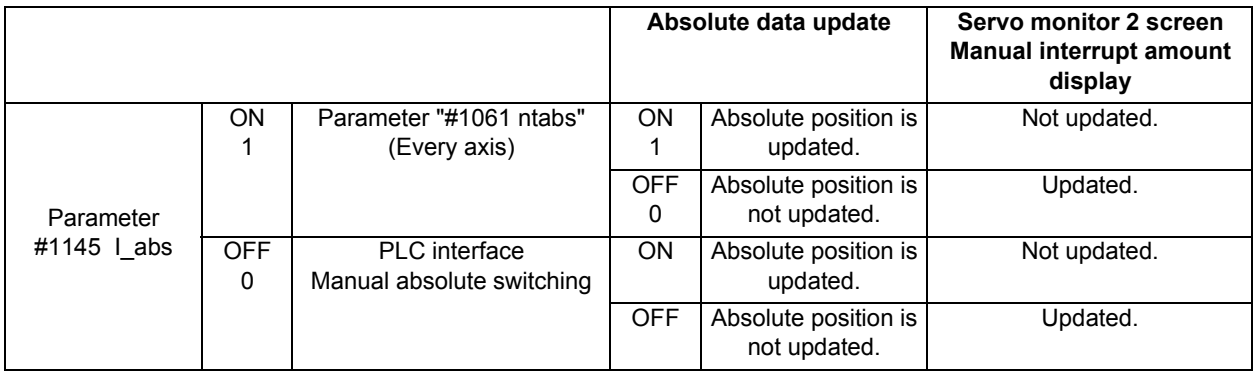

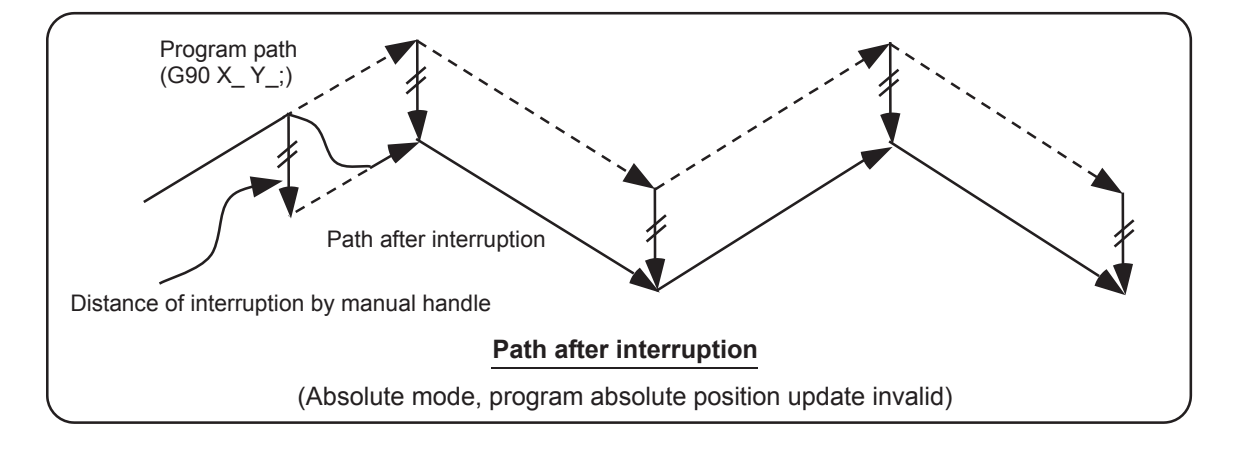

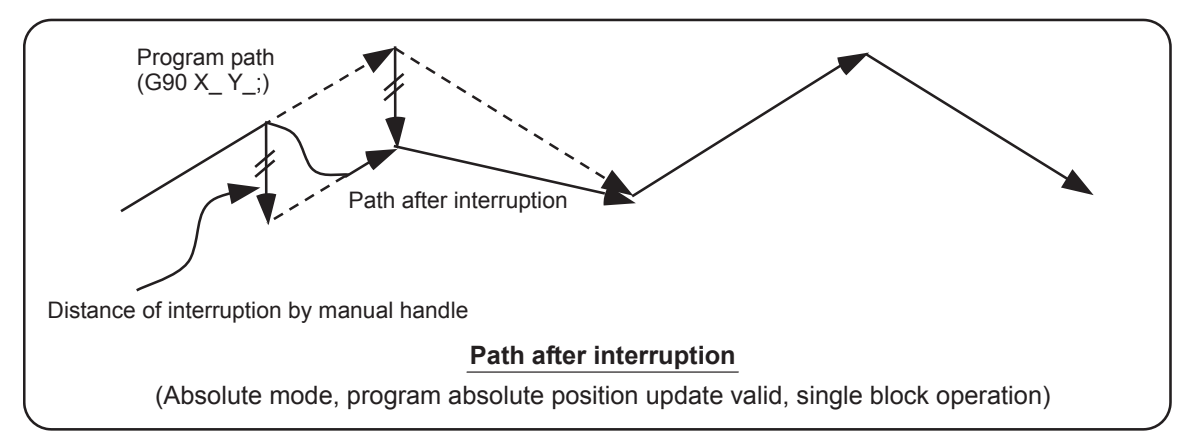

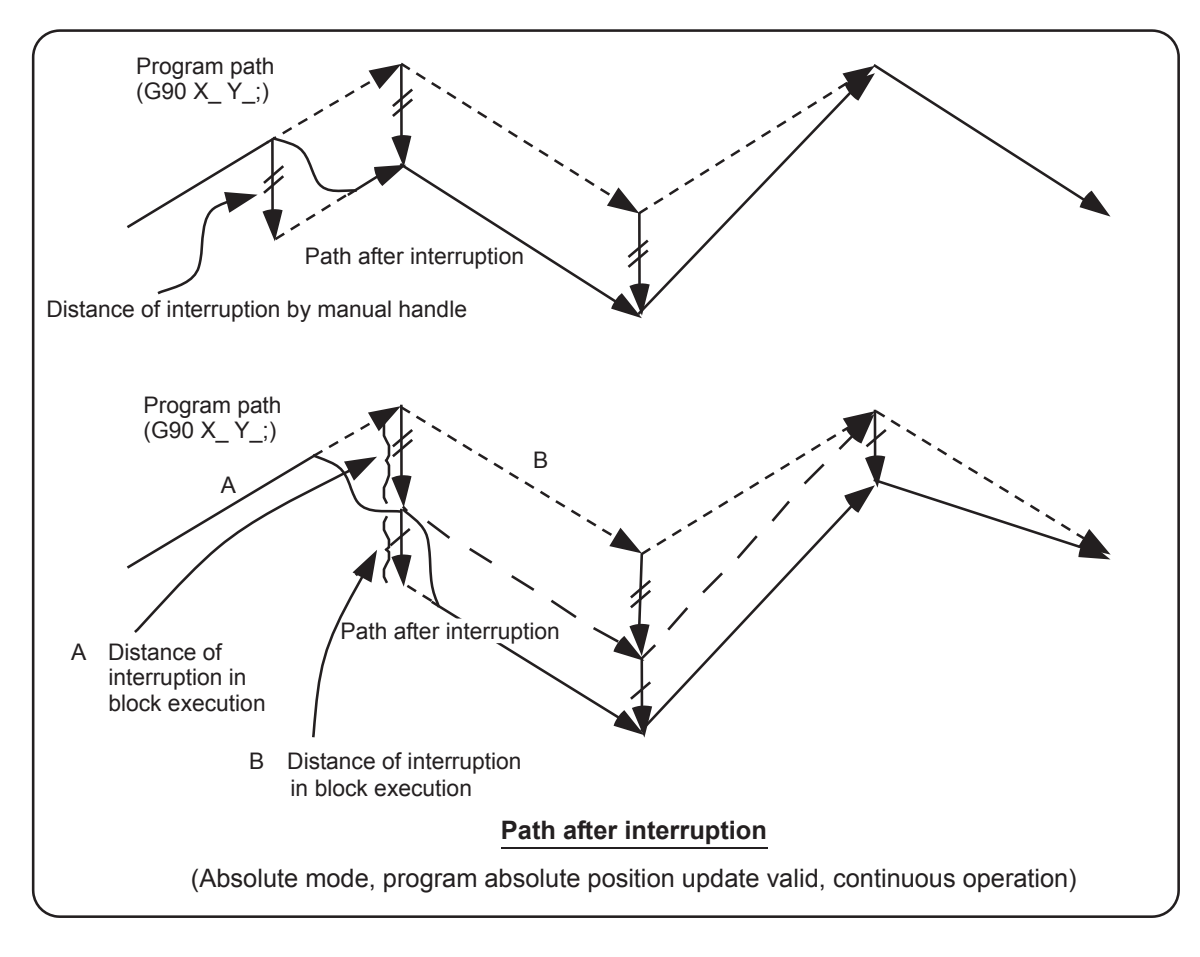

#### **Movement during tool radius compensation**

Special movement described below relates only to the tool radius compensation plane axis. It has no influence on the other axes.

During tool radius compensation (G41, G42):

In incremental mode (G91) - The quantity of deviation equals the distance of interruption.

In absolute mode (G90) - If handle interruption is executed in the block for which tool radius compensation (G41, G42) is being executed, the proper tool path will return in the succeeding block. This rule applies only when the program absolute position update is valid during single block running. If program absolute position update is valid during continuous running, the proper tool path will return at the fourth block after the one where the interruption has been completed. If there is no G block existed between the block where the interruption has been completed and the block that contains the tool radius competition cancel command (G40), the proper tool path will return at the block next to the tool radius compensation cancel command (G40).

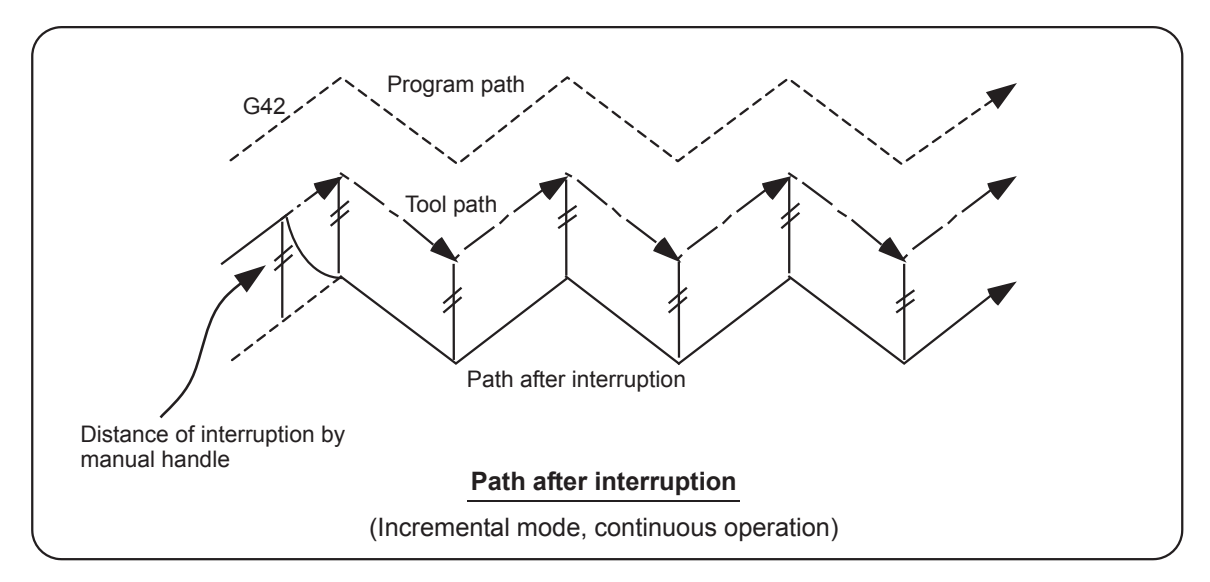

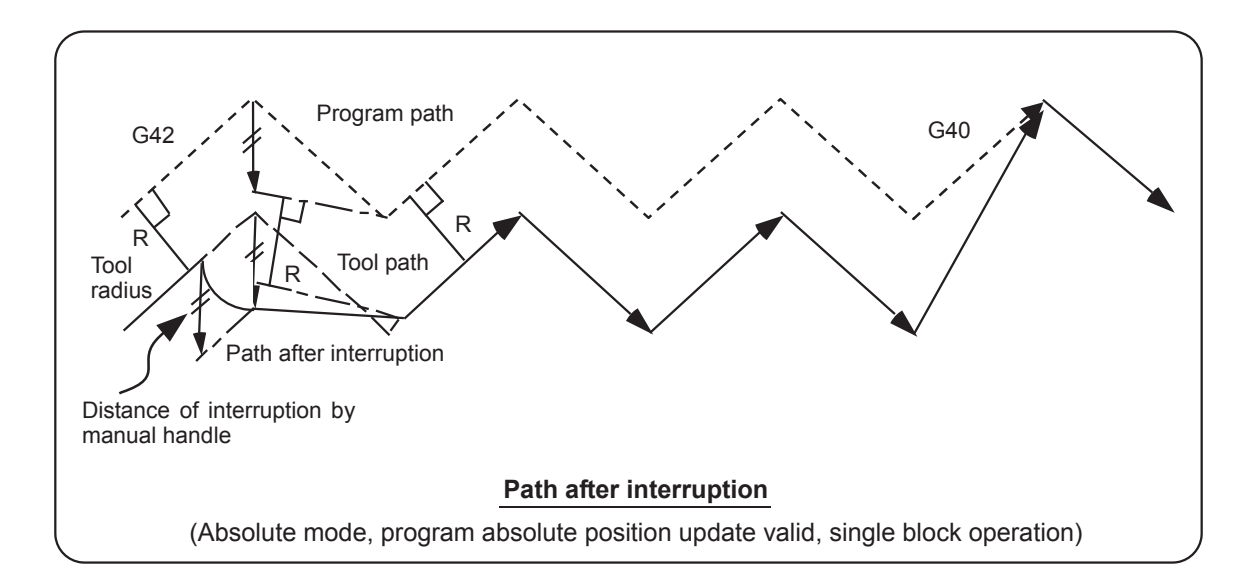

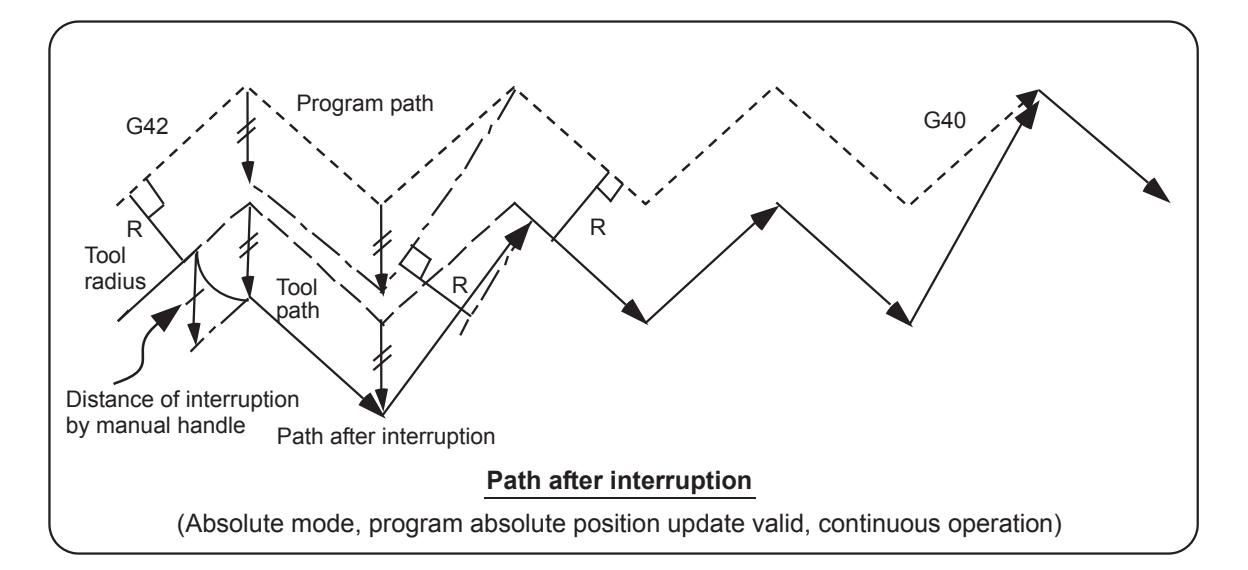

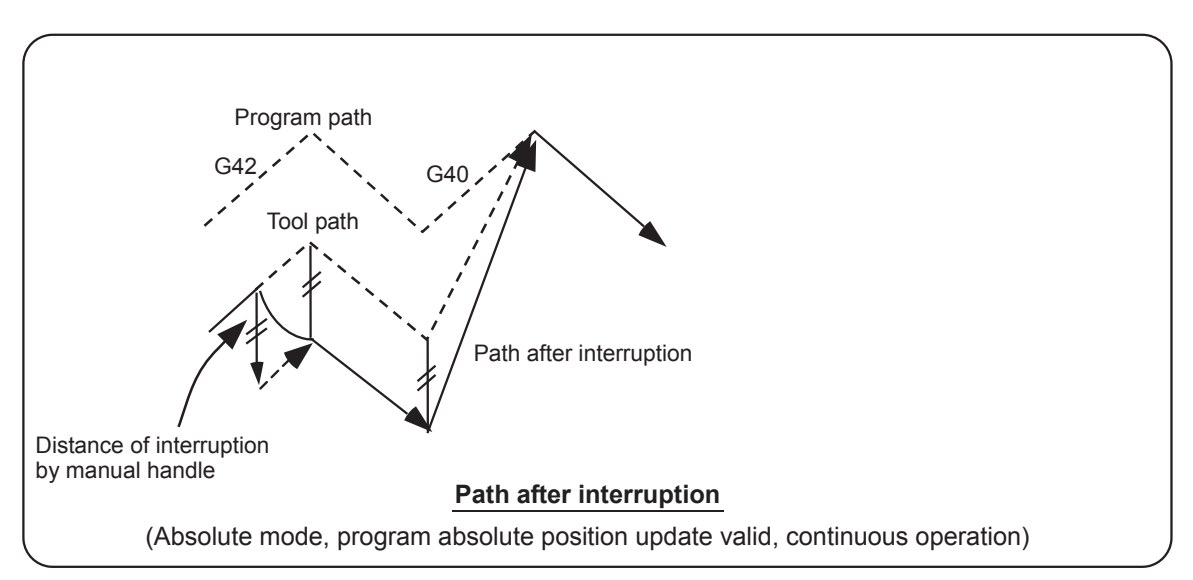

#### **Interrupt amount reset**

Interrupt amount is reset when

- (1) Dog reference position return is executed;
- (2) Emergency stop is released;
- (3) Reset rewind or reset 2 is executed; or
- (4) Reset 1 is executed when the setup parameter "#1151 rstint" is ON.

#### **Operation method**

An operation example is given on the assumption that auto operation of XYZ axes is executed in the memory operation mode and the Z axis is used as a handle interrupt axis.

Perform automatic operation.

Turn ON the "HANDLE INTERRUPT" switch on the machine operation panel.

Select interrupt axis by setting the "HANDLE AXIS SELECTION" switch on the machine operation panel. Select the travel distance per handle graduation by setting the "HANDLE/INCREMENTAL MAGNIFICATION" switch.

 $\mathbb{R}$ 

Turn the manual handle in the + or - direction and change the Z axis cut depth amount.

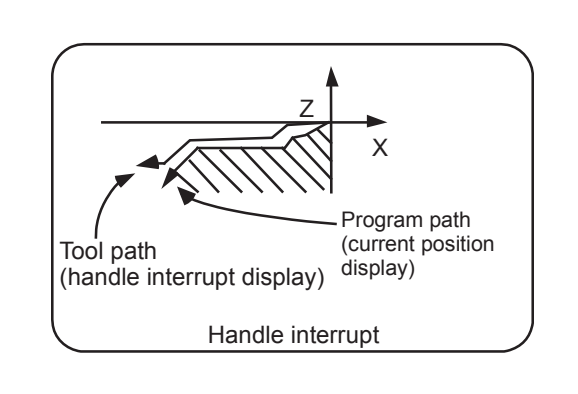

When M02 or M30 is executed, automatic operation will stop.

# 10.7.18 All Axis Machine Lock

(1) When the "ALL AXES MACHINE LOCK" switch is turned ON, the NC commands for the manual operation or automatic operation movement can be executed without moving the machine.

The current position display on the setting and display unit will be counted.

- (2) The feedrate in the machine lock status is the command speed.
- (3) If the "ALL AXES MACHINE LOCK" switch is changed during automatic operation, the automatic operation will stop after the block currently being executed is completed, and then the setting will be validated.
- (4) During reference position return (G28, G30), the movement will be controlled with the machine lock status up to the middle point. The machine lock status will be ignored from the middle point to the reference position.
- (5) If the "MACHINE LOCK" switch is changed during manual operation, the setting will be validated after the feed is stopped once.
- (6) The M, S, T and B commands are executed according to the program.
- (7) When the "MACHINE LOCK" is turned OFF after the axis is moved in the "MACHINE LOCK" ON state, the current position display and the machine position will not match. If AUTO START is pressed in this state, the difference between the current position and the machine position will be added to the movement amount.

If RESET is pressed, the current position display will be changed to match the machine position. Thus, after turning "MACHINE LOCK" OFF, press RESET before starting operation.

# 10.7.19 Each Axis Machine Lock

By turning ON the "MACHINE LOCK" switch provided for each axis, machine lock will be applied only on the control axis (axes) turned ON. All matters, other than the machine lock for each axis, are the same as all axes machine lock.

# 10.7.20 Tool Retract and Return

Due to tool breakage or temporary monitoring, the tool is manually escaped after the machine program is interrupted by feed hold. This function allows the machine to approach the interruption point via the transit point that was designated as the automatic start point and restart the machining, after the workpiece is checked or the tool is changed.

Up to two transit points can be designated in the escape path.

After the tool is changed, the compensation amount cannot be changed.

#### **Designating the interruption point (return position)**

In order to designate a halted point, turn ON a transit point switch when operation is stopped by feed hold or single block. When recognition of the halted point is completed, this signal turns ON and the tool retract and return mode will be established.

#### **Escape methods**

Escape is carried out manually by changing to the manual mode (handle, JOG, JOG rapid traverse). At this time, the transit point for designating the return path can be designated.

Escape is also possible by automatic operation handle interrupt.

#### **Designating the transit point**

Two transit points can be designated. To designate, move to the transit point with the manual mode, and then turn ON the transit point switch to memorize it.

The transit point 1 (#1) is the point designated first after interruption, and the transit point 2 (#2) is the point designated last. Stop all axes before designating the transit points. (The transit points will not be designated unless all axes are stopped.)

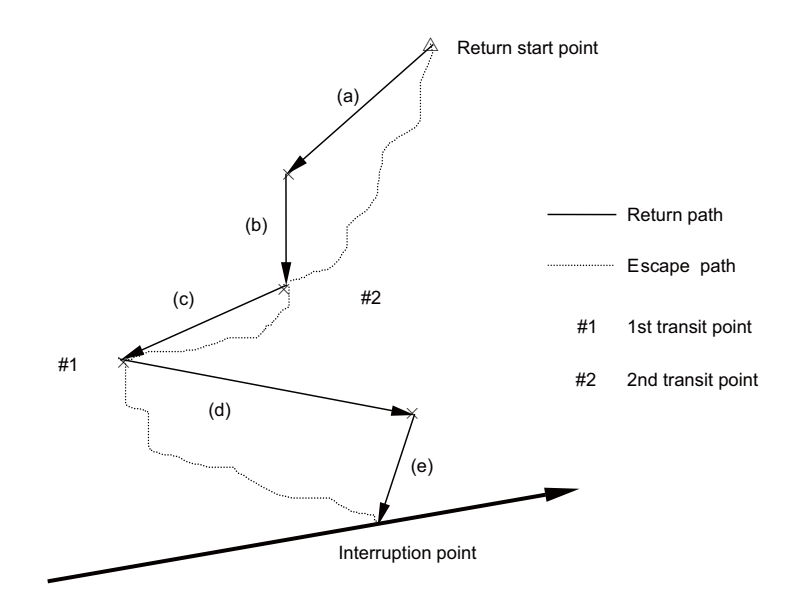

#### **M800/M80 Series Instruction Manual**

**10 Machining a Workpiece**

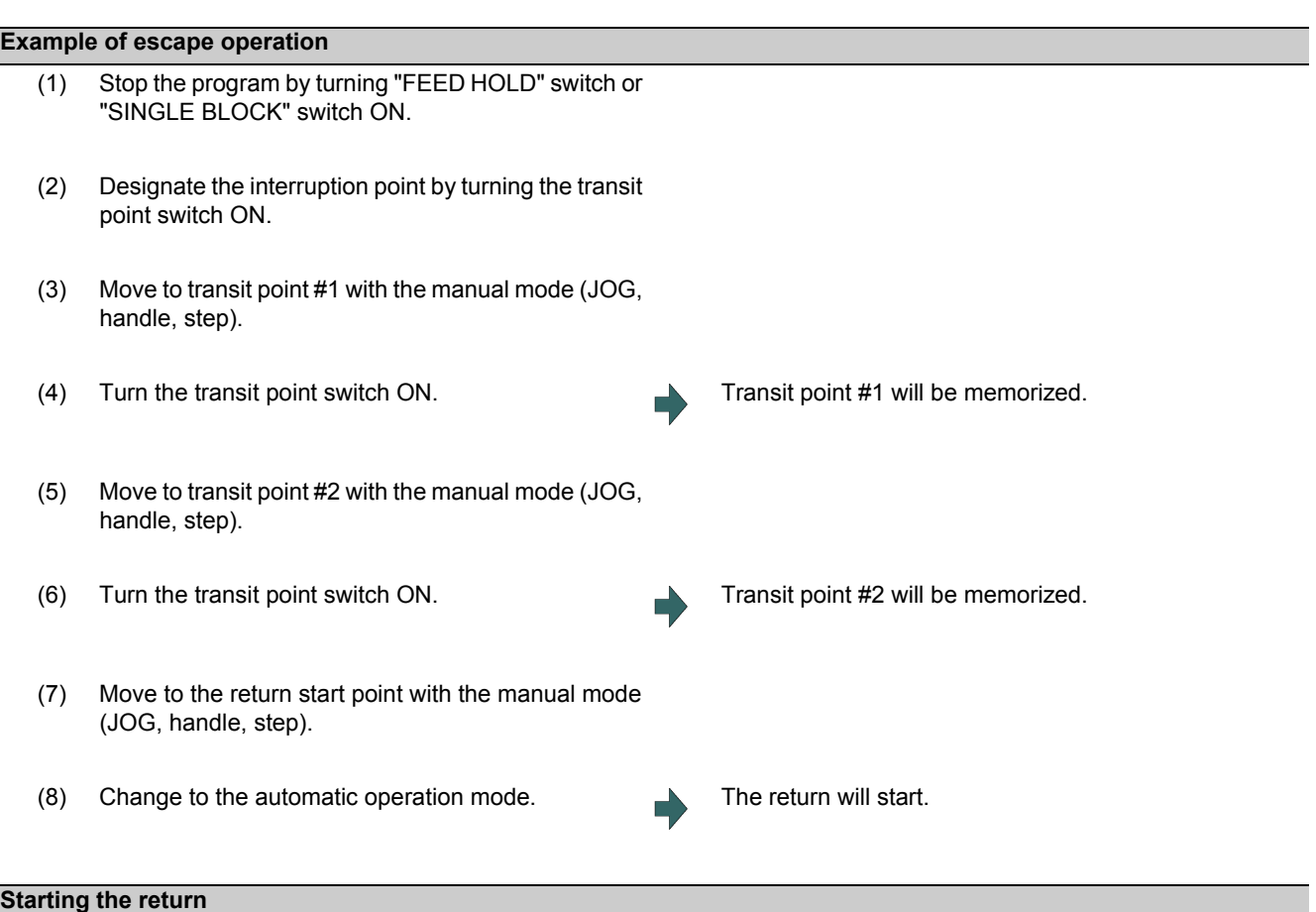

To start the return, change from the manual mode to the automatic mode, and move toward the transit point with cycle start. The return and escape during the return.

#### **Resetting the escape mode**

The escape mode is reset when reset 1 is input, emergency stop occurs the return is completed.

Escape is also possible by automatic operation handle interrupt.

#### **Return path**

The axis returns in the following order.

Return start point -> Transit point #2 -> Transit point #1 -> Interruption point

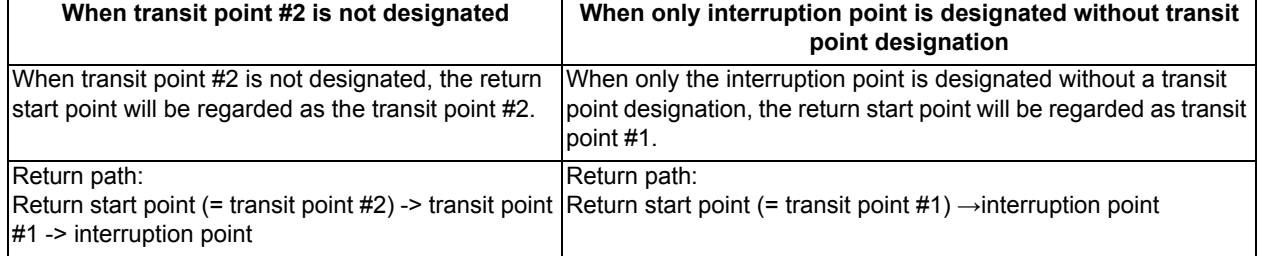

After the interruption point is reached, the retract return mode is canceled. Automatic operation starts, and the remaining blocks are executed.

#### **Movement path**

3 kinds of movement path are shown below. For types (1) and (3), the return type must be set with the parameters.

#### (1) **Return start point to #2**

- (a) First, the axes other than that designated in parameter "#1574 Ret1" (Return type 2) simultaneously move.
- (b) Next, the axes designated in parameter "#1574 Ret1" (Return type 2) move simultaneously.
- (2) **#2 to #1**
	- (c) All axes move simultaneously.

#### (3) **#1 to interruption point**

- (d) First, the axes other than that designated in parameter "#1573 Ret1" (Return type 1) simultaneously move.
- (e) Next, the axes designated in parameter "#1573 Ret1" (Return type 1) move simultaneously.

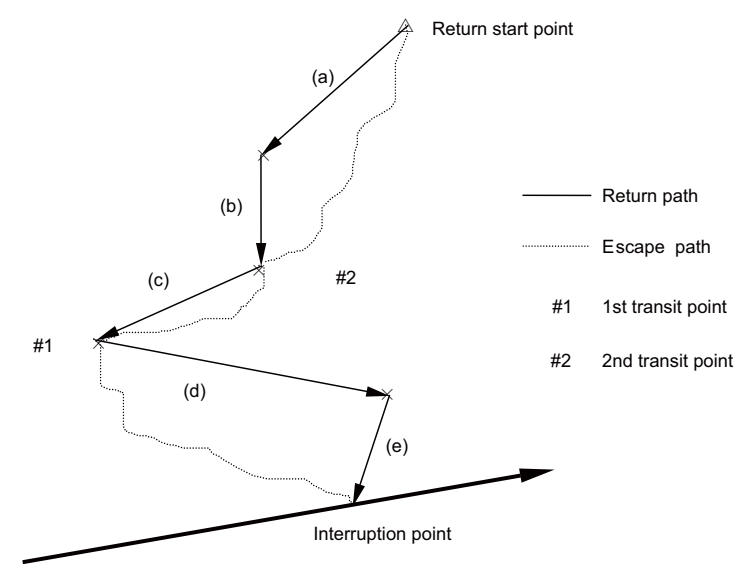

#### **Setting the parameters "#1573 Ret1" (Return type 1) and "#1574 Ret1" (Return type 2)**

The return type are set with the parameters "#1573 Ret1" (Return type 1) and "#1574 Ret1" (Return type 2). Set the axis to be moved as a bit unit in each parameter.

The axes designated with "#1573 Ret1" (Return type 1) move to the interruption point as shown with (e) in the previous drawing. The non-designated axes move as shown with (d) in the drawing.

The axes designated with "#1574 Ret1" (Return type 2) move to the #2 transit point shown as (b) in the drawing, while the non-designated axes move as shown with (a).

The parameter details are as shown below.

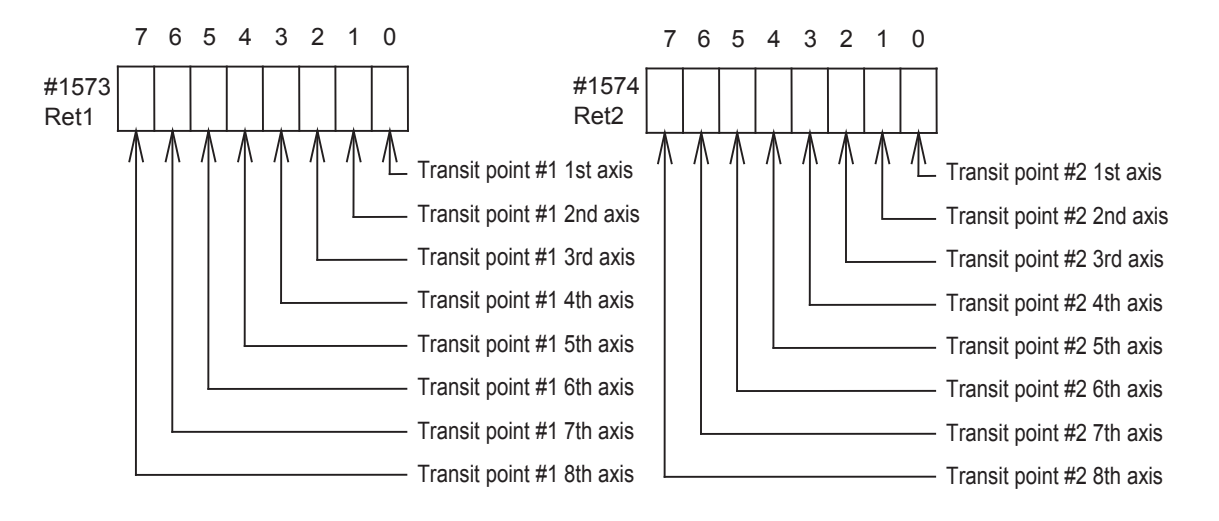

#### **Example of operation**

When using a 4-axis system with the X axis as the 1st axis and, Y, Z, C in the order, set the parameters "#1573 Ret1" (Return type 1) and "#1574 Ret2" (Return type 2) as shown below.

# #1573 Ret1 00001011

#### #1574 Ret2 00001100

In this case, the return movement path will be as shown below:

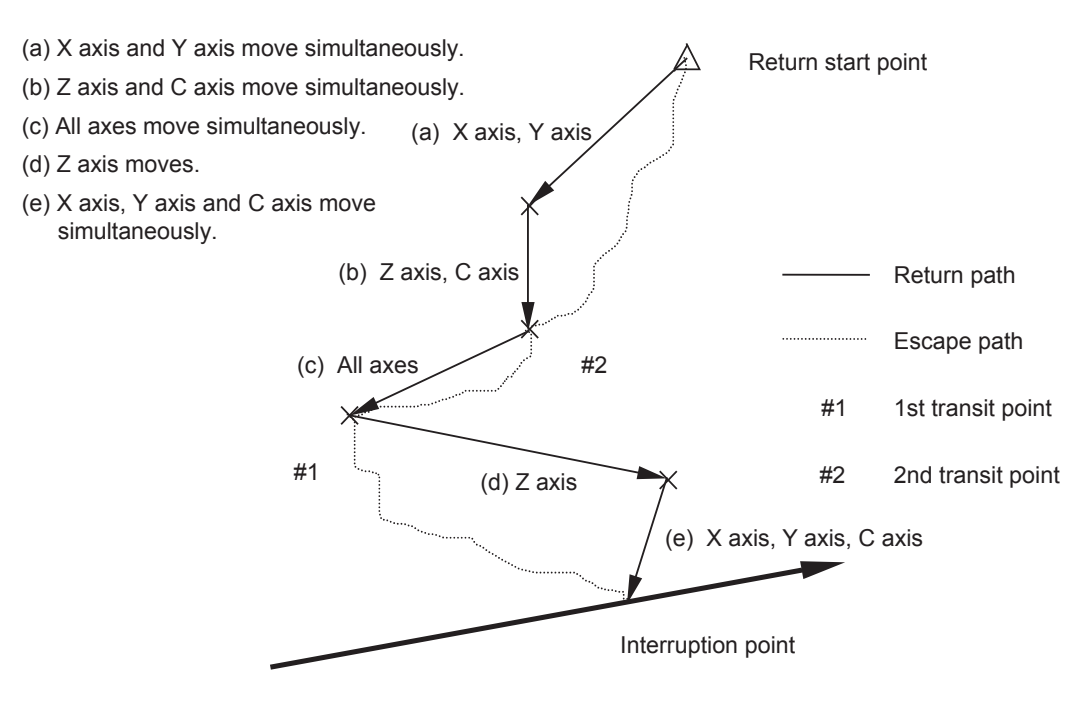

#### **Precautions**

- (1) If reset is applied between the designation of the interruption point and the restart of machining (in other words, during the escape mode), the memorized transit points and interruption point will be canceled. The halted or stopped automatic operation will be reset and finished.
- (2) The tool compensation amount cannot be changed during the escape mode.
- (3) The manual random feed function cannot be used during the escape mode.
- (4) As for the override, the manual override is valid.
- (5) The single block is valid.
- (6) If reference position return is carried out during the tool retract and return, the tool compensation amount will be invalidated when the reference position return is completed. Thus, if the tool is compensated before tool escape, when the tool is returned after reference position return, the path will shift by the tool compensation amount at the block following the block containing the interruption point.

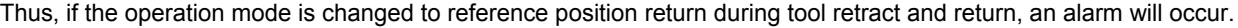

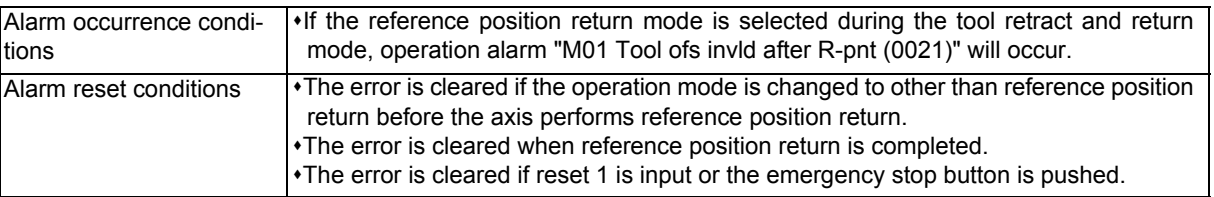

#### 10.7.21 External Deceleration

When the "External deceleration+ n-th axis" (\*+EDT1 to \*+EDT8), "External deceleration- n-th axis" (\*-EDT1 to \*-EDT8) signal, an external input from the PLC program, is input, this function immediately drops the feedrate to the external deceleration speed set in the parameters.

- (1) The external deceleration signal is provided for each axis and for each movement direction (+/-). The speed will decelerate when a signal in the direction matching the movement direction is input.
- (2) When the axis is returned in the reverse direction, the command speed will be returned to immediately.
- (3) During manual operation or automatic operation's non-interpolation positioning, only the axis for which a signal matching the movement direction is input will decelerate.
- (4) During automatic operation interpolation, if there is any axis for which the input signal matches the movement direction, the feedrate will be lowered to the external deceleration speed.

#### **Combination with other functions**

- (1) When the following functions are enabled, the external deceleration is disabled.
	- Machine lock axis
	- Synchronous tap modal
	- Tapping mode
	- While moving in the approach speed at automatic reference position return command (G28) or dog-type reference position return during the manual reference position return mode
	- Synchronous control slave axis
	- The axis moving with chopping
	- During thread cutting

Virtual axis

- (2) If the external deceleration speed is slower than the overridden speed, the speed will drop to the external deceleration speed.
- (3) When calculating the machining time, the external deceleration signal input is not considered.
- (4) When an inch command is issued, the axis moves at the speed obtained by converting the external deceleration speed into inches.
- (5) During the manual speed command, the external deceleration signal is valid for the movement axis as well as the axis and direction that is the same as the selected feed axis (+/-).
- (6) During manual random feed, the external deceleration axis is valid for the same axis and direction as the axis for which manual random feed is valid. (If the manual random feed is valid for the axis but the movement amount is 0, the external deceleration signal + for the same axis will be valid.)
- (7) During manual arc feed, the external deceleration signal for same axis and direction as the selected feed axis (+/-) will be valid instead of the movement axis.

#### **Precautions**

- (1) If the external deceleration signal is input while moving at a speed lower than the external deceleration speed, the feedrate will not be affected.
- (2) Excluding during G00 non-interpolation, the composite speed of each axis will be the external deceleration speed during automatic operation.
- (3) The signal is valid after resetting and applying emergency stop.

#### 10.7.22 Reference Position Retract

This function returns immediately to a set reference position when the Reference position retract signal is input. This function is used to return to a set position for changing the tool.

Reference position return is executed when this signal is turned ON. At the rising edge of the signal, the program is automatically reset (reset & rewind) and then reference position return is executed.

During the automatic or MDI operation, the operation is interrupted and stopped by the reset, and reference position return is executed.

If this signal is input during execution of a tap cycle in the automatic or MDI operation modes, the "Tap retract possible" signal will be output by the reset interruption, and the return operation will be the tap retract operation. The tap retract is completed at the initial point, and after that the reference position return will be carried out.

- (1) If there are two or more axes, set the return order with parameter "#2019 revnum".
- (2) When the reference position is reached, the corresponding "Reference position reached" signal will be output.
- (3) This signal must be held until the "Reference position reached" signal is output. If it is turned OFF midway, the return operation will be interrupted and stop. If the signal is input again, the operation will restart from execution of resetting.
- (4) The reference position return speed is handled in the same manner as the normal reference position return speed.
- (5) In this function, an axis returns to the reference position set by the Reference position selection code 1 and 2 signal.
- (6) Even if the return signal is input during the thread cutting cycle, it will be invalid. However, if the return signal is executed in a block other than the thread cutting block, the return operation will be executed.
- (7) The return signal is invalid if the coordinate system is not established. An alarm "M01 Ref point retract invalid" will occur when the return signal is input.

#### <Timing chart>

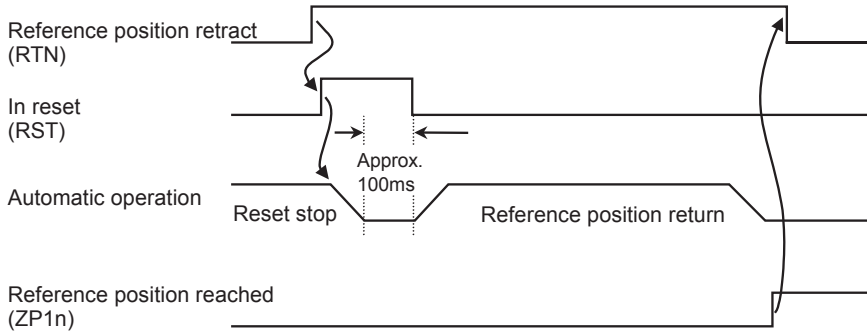

# 10.7.23 Spindle Orientation

#### **Orientation**

This function stops the spindle rotation at a certain position when using the digital spindle.

When the orientation command is used, the spindle will rotate several times and then stop at the orientation point.

The orientation position differs depending on the detector.

<When the encoder orientation (PLG and external encoder/ring sensor) is used>

At the Z-phase position

<When the magnetic sensor (proximity switch) is used>

At the magnetic sensor installation position

#### **Multi-point orientation**

This function performs orientation to a position other than the Z-phase position by inputting a shift amount with the param-

eter or PLC. The shift amount is 0 to 35999. (Units:  $\frac{360^{\circ}}{36000}$  = 0.01°)

# **Note**

(1) Multi-point orientation cannot be executed when using the magnetic sensor.

(2) Orientation is possible only when the gear ratio is 1:1 for the PLG orientation.

(The orientation is completed at the PLG encoder's Z-phase, so when using reduction gears, the orientation points will be generated at several points during one spindle rotation.)

#### **Orientation in-position advance output**

This function turns the spindle in-position signal ON as soon as the spindle reaches within the second in-position width (parameter "#3132 ori inp2" (2nd in-position width for orientation)). Then, the spindle 2nd in-position signal is turned ON as soon as the spindle reaches within the in-position width (parameter "#13024 SP024 INP" (In-position width)).

Since orientation completion can be predicted using this function, it is possible to eliminate the sequence delay time, etc. for tool changes and other such operations, thereby achieving a faster tact time.

#### **Orientation operation**

When Z-phase has not yet been passed, pass Z-phase twice (excluding reciprocations within one rotation), and then position to the orientation position.

When Z-phase has been passed already, immediately position to the orientation position.

The spindle does not rotate if Z-phase has been passed and the orientation position is already established when orientation command is issued.

When the spindle has been rotating in the direction opposite from that of orientation rotation when the orientation command is issued, orientation operation will be executed after decelerating to stop.

#### Orientation operations when the Z-phase has not been passed

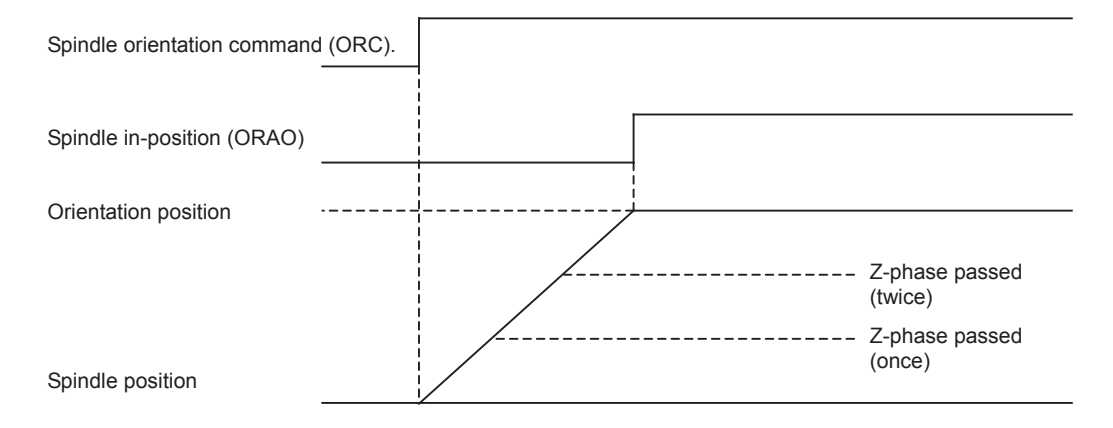

#### **The acceleration/deceleration patterns**

#### **The acceleration/deceleration patterns at orientation/position loop reference position return**

For the acceleration/deceleration patterns at orientation/position loop reference position return (C axis, tapping), the time constant is set by the parameter "#3115 sp2\_t1" to "#3118 sp2\_t4" (Time constant in orientation/position loop reference position return). The orientation acceleration/deceleration time is calculated with the following expression.

(Example: The acceleration/deceleration time for gear 00)

The acceleration/<br>deceleration time =  $\text{sp2}_t1 \times \frac{\text{Orientation command speed (\#3107 or } \text{sp3})}{\text{I imit rotation speed (\#3001 slim1)} }$ Limit rotation speed (#3001 slimt 1)

For position loop reference position return, the parameter "#3110 tap\_spd" (Synchronous tapping zero point return speed) or "#3112 cax\_spd" (Spindle C axis zero point return speed) is used for position loop reference position return (C axis, tapping) instead of the orientation command speed.

In any case, when "#3101 sp\_t 1" is larger than "#3102 sp\_t 2" (Time constant for spindle rotation with S command), "#3101 sp\_t 1" is used.

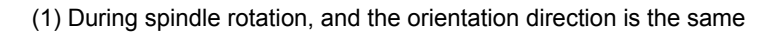

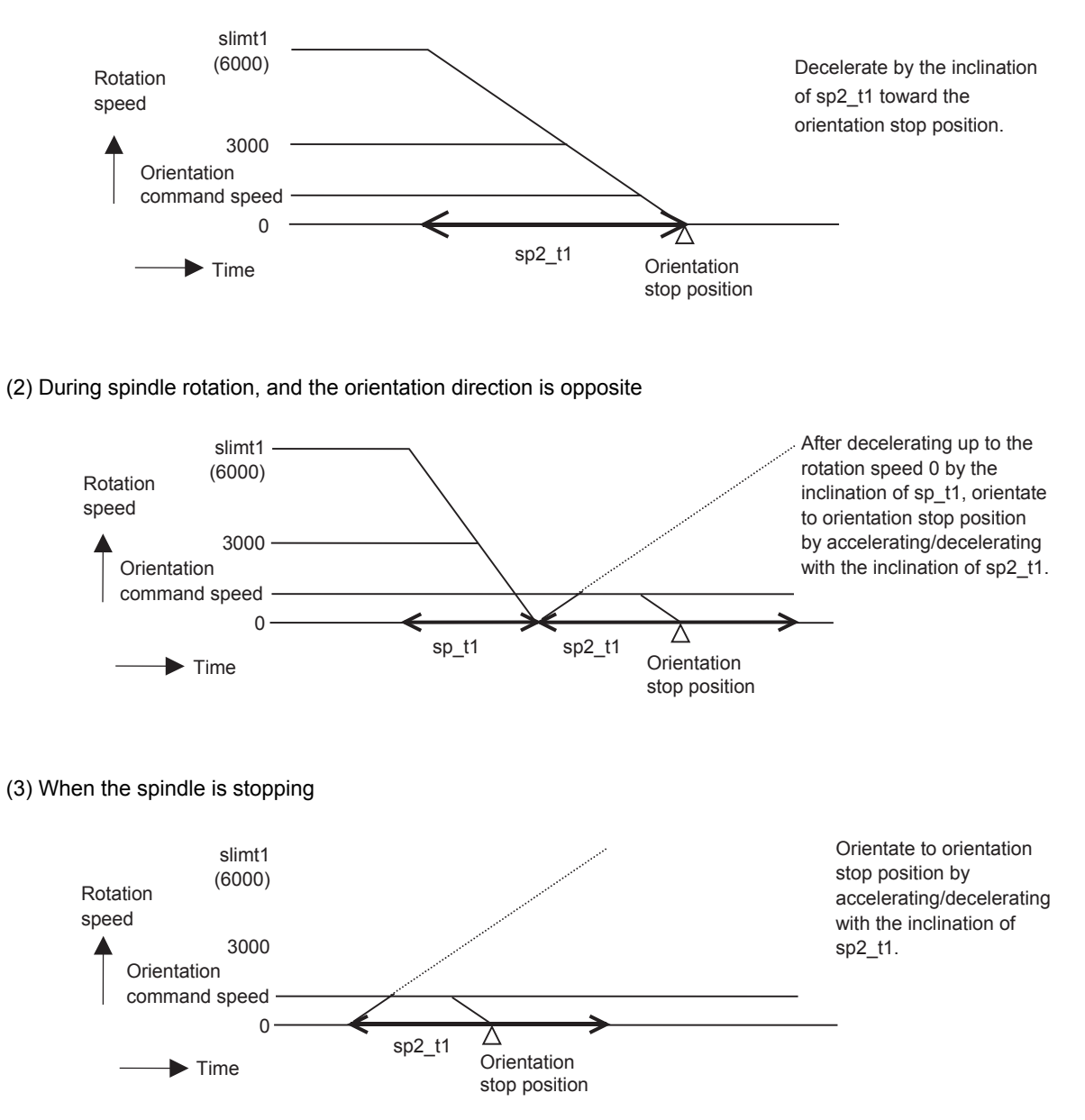

#### **Time constant**

The parameter "#3115 sp2\_t1" to "#3118 sp2\_t4" (Time constant in orientation/position loop reference position return) are used as the time constant of orientation/position loop reference position return. The parameter "#3124 tret\_t" (Turret indexing time constant) is used at the turret indexing. Set the relation to the parameters "#3101 sp\_t 1" to "#3104 sp\_t 4" (Time constant for spindle rotation with S command) as follows.

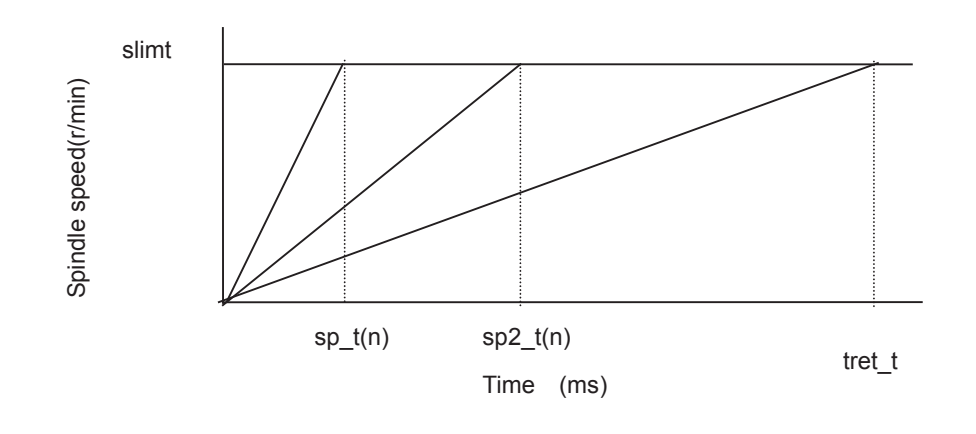

#### **Gain**

If the orientation is commanded when the spindle has been stopping, usually the spindle rotates to orientation position using the position loop gain set in the parameter "#13002 SP002(PGN)" (Position loop gain interpolation mode).

By setting the parameter "#3106 zrn\_typ/bitE" (Interpolation mode selection in orientation), if the orientation is commanded when the spindle has been stopping, the spindle rotates to orientation position using the parameter "#13001 SP001(PGV)" (Position loop gain Non-interpolation mode). When the parameter "#3106 zrn\_typ/bitF" (Spindle zero point detection with contactless switch) or the parameter "#3121 tret" (Turret indexing) is set, the parameter "#3106 zrn\_typ/bitE" (Interpolation mode selection in orientation) setting is not enabled.

# 

# **Troubleshooting**

This chapter explains remedies when any alarm message is displayed, and how to check the NC status. The operations are mainly performed on the diagnosis (Diagn) or maintenance (Mainte) screen.

# **11.1 Confirming the NC Message (Alarm Screen)**

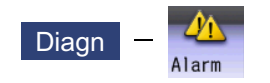

A list of currently occurring alarms or messages can be displayed on this screen.

The displayed messages include the NC alarms, stop codes, alarm messages, operator messages, etc. A history of alarm information can be displayed also.

#### ■NC message

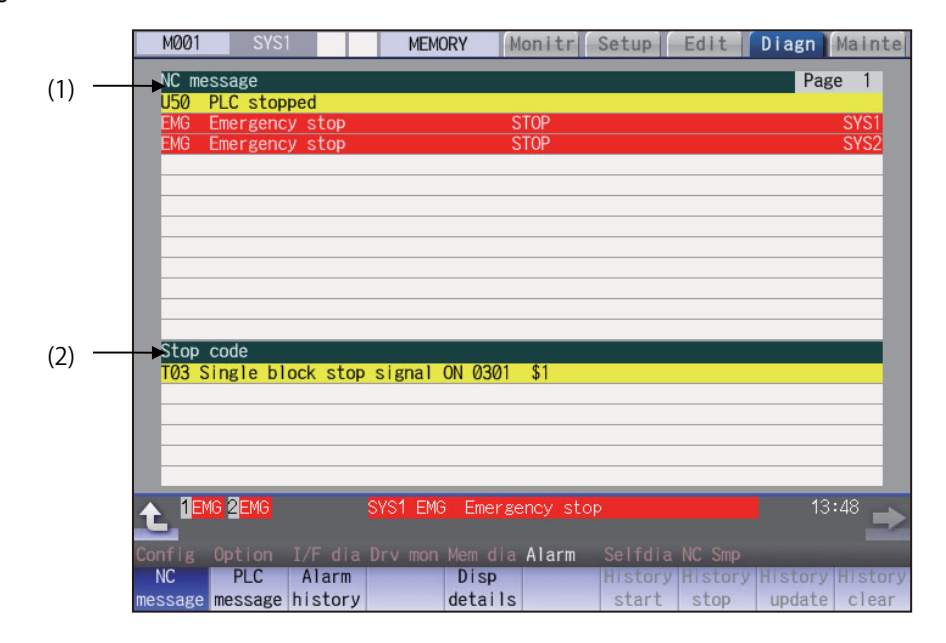

#### ■PLC message

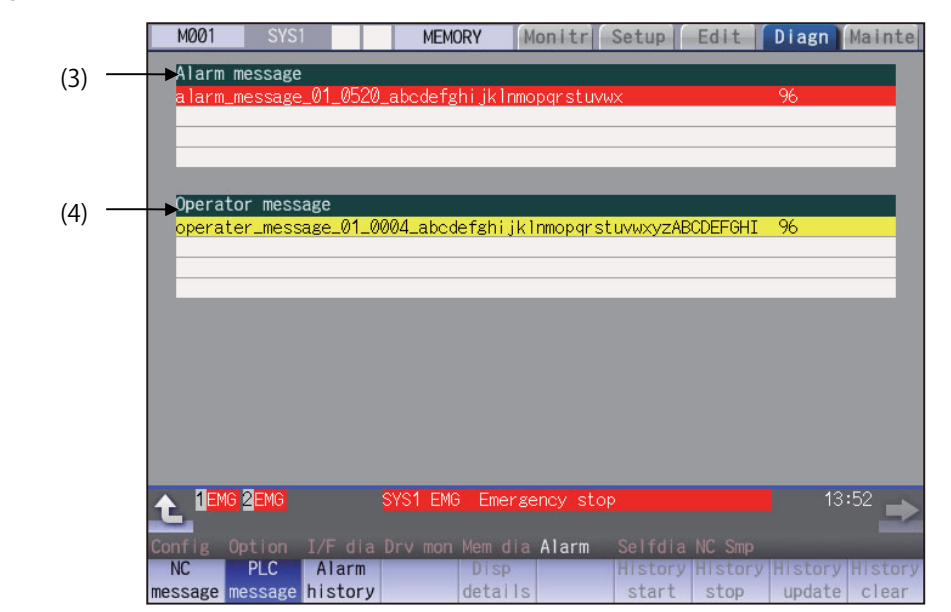

#### **Display Items**

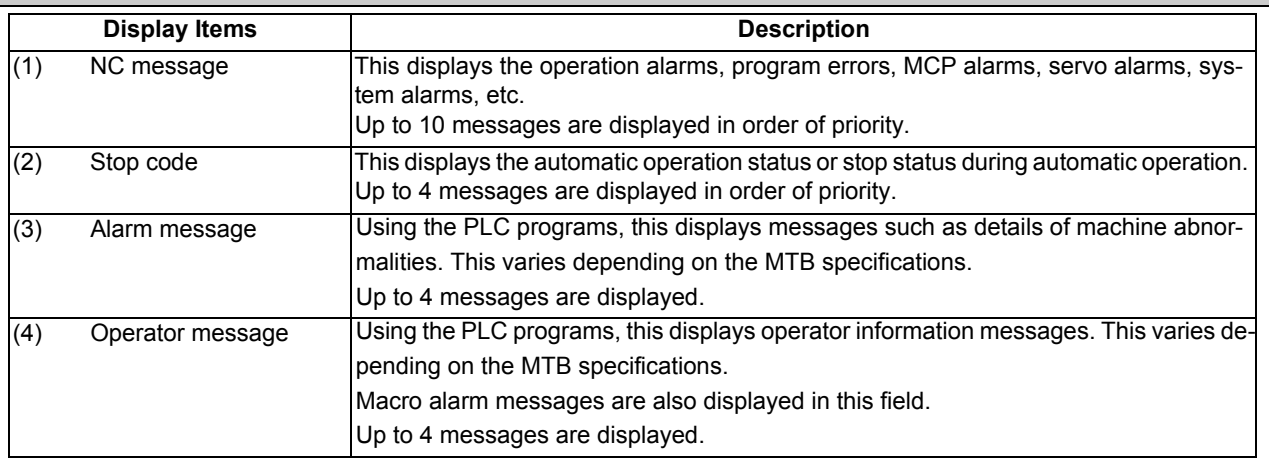

#### **Note**

(1) When the 2nd line of the operator message cannot be displayed, only the 1st line is displayed.

#### **Message display colors**

The messages are color-coded in the following manner:

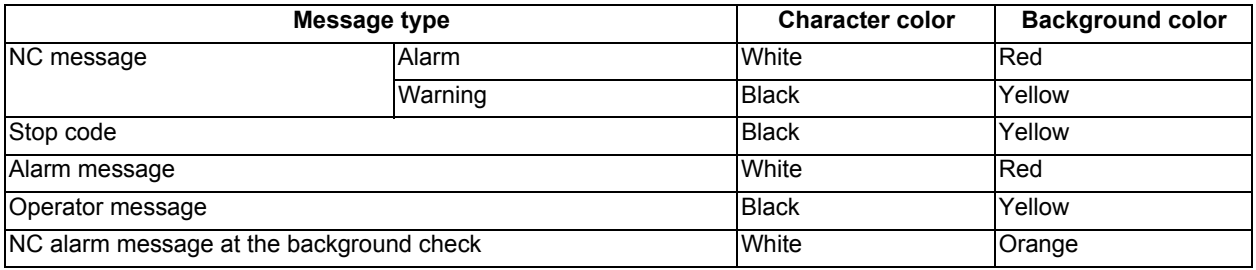

#### **Axis name display**

The axis name is displayed in messages for each axis. The axis name is displayed as shown below according to the axis type.

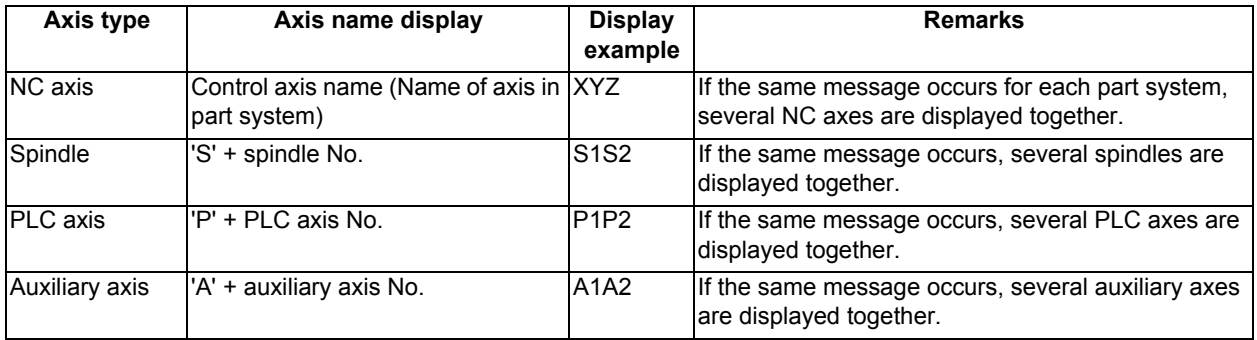

If the same message occurs for different axis types, they will appear as separate messages.

# **Part system display**

The part system name is also displayed if the message is output for each part system. The part system name set in "#1169 system name" is displayed. The part system name does not appear for the 1-part system.

# 11.1.1 Alarm History

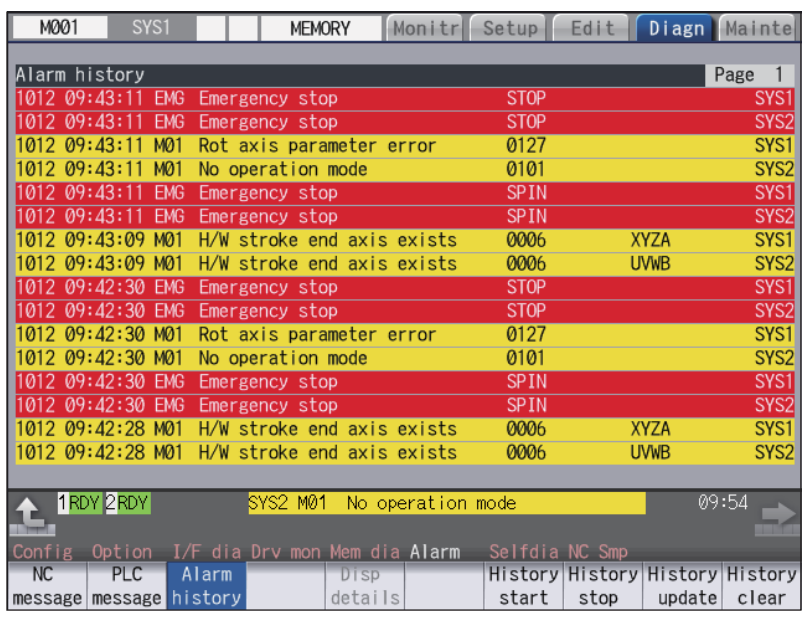

When an alarm occurs, the alarm information is recorded. When the NC power is ON, an alarm is automatically recorded in alarm history. Alarm information is recorded from the latest alarm to 512.

Alarm information recorded in the history is NC message displayed on "NC message" screen and alarm messages displayed on "PLC message" screen.

The range etc. of record are shown as follows:

Record condition: When an alarm occurs (When two or more alarms occur at the same time, up to five alarms are recorded.) With multi-part system, 1st part system is given priority and recorded. (Following 2nd part system, 3rd part system...)

Number of history: 512 alarms (Whole)

Range of record: NC alarm (alarm, warning), PLC alarm message

# **Note**

(1) The following alarms are not recorded on the alarm/warning screen.

Operation alarm

- External interlock axis exists (M01 0004)
- Cutting override zero (M01 0102)
- External feed rate zero (M01 0103)
- Block start interlock (M01 0109)
- Cutting block start interlock (M01 0110)
- Interference check invalidated (M01 0200)
- Rapid override zero (M01 0125)
- Sp-Sp polygon (G51.2) cut interlock (M01 1033)
- "U50 PLC stopped" before the HMI screen starts up

#### **Menus**

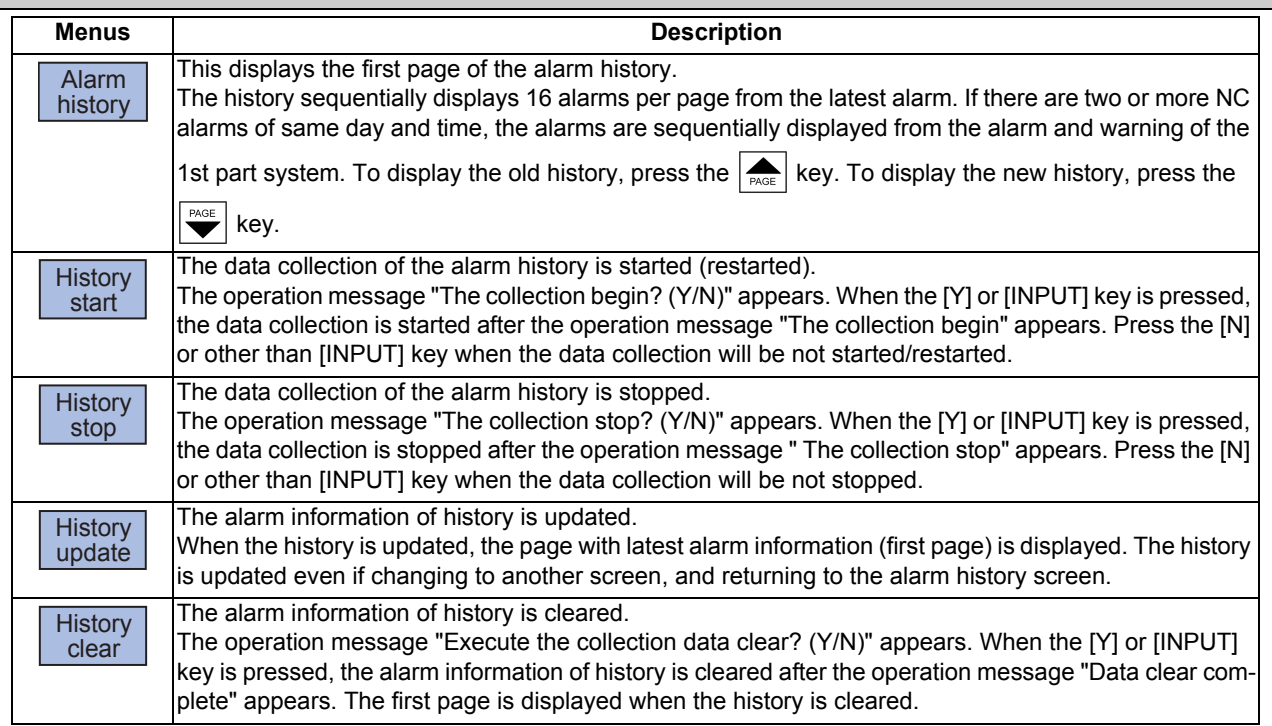

# **Note**

- (1) The menus [History start], [History stop], [History update] and [History clear] are valid when the alarm history function is valid and the menu [Alarm history] is selected.
- (2) When the alarm history function is used for the first time, clear the alarm history contents by pressing the menu [History clear]. Unnecessary data may be recorded in the alarm history.

#### **Precautions**

- (1) If the recording of the alarms is stopped with the menu [History stop] in the alarm history screen, alarms are not recorded in the history even after the NC power is turned OFF and ON. In this case, the recording of the alarms must be started with the menu [History start] in the alarm history screen.
- (2) If the time and date are changed, the change is not reflected to the time and date of the history data recorded before the change. Therefore, if the time and date are changed, clear the history with the menu [History clear].
- (3) If an alarm occurs while the alarm history is displayed, the display is not updated. Update the history by switching the screen with the menu [History update].
- (4) Depending on the part system setting of "Sampling spec" in the maintenance diagnostic data collection setting, the part systems to be recorded in the alarm history vary. If "0" is set, alarms of all part systems are recorded.
- (5) The alarm history data collection start/stop operation is switched using the menu [Start] or [Stop] of data collection regardless of whether "Alarm history" is set to "0" or "1" in "Collecting data select" in the maintenance diagnostic data collection setting.

# **11.2 Checking Machine Status**

11.2.1 System Configuration Screen

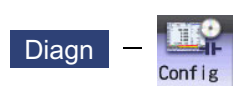

Select the menu [Config] on the diagnosis (Diagn) screen to display the hardware configuration (card name and sub-number), software configuration (software number and sub-number), and PLC program configuration (file name, file label, and execution type).

#### ■Software configuration

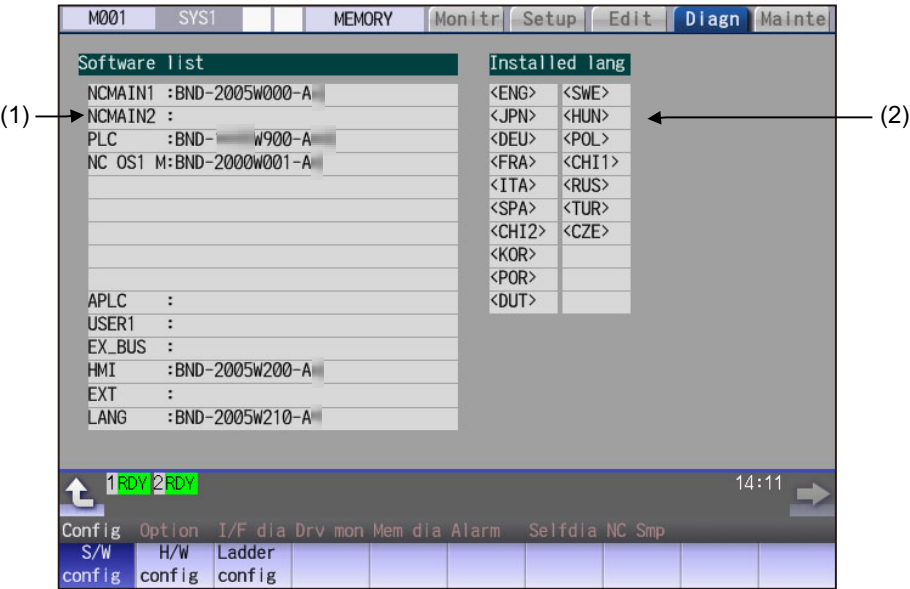

#### ■Hardware configuration

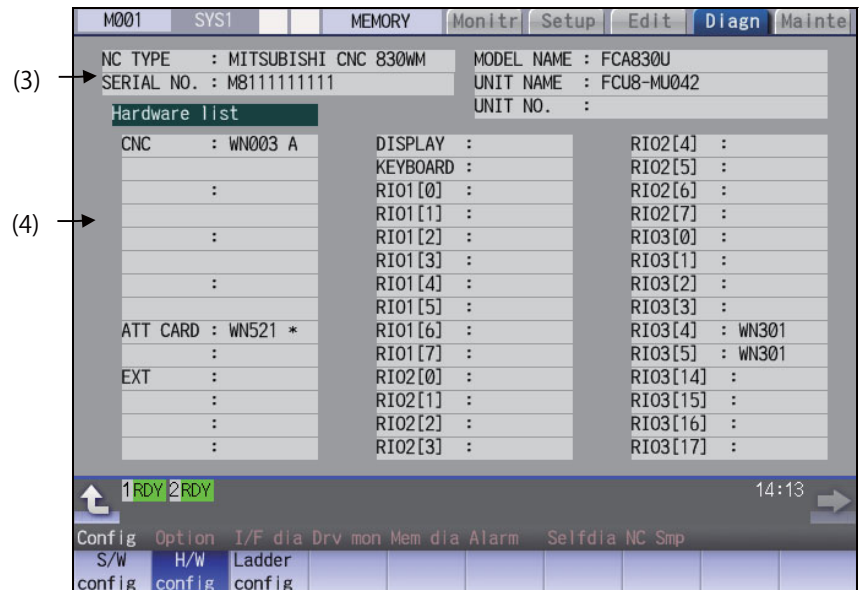

**PLC** program configuration

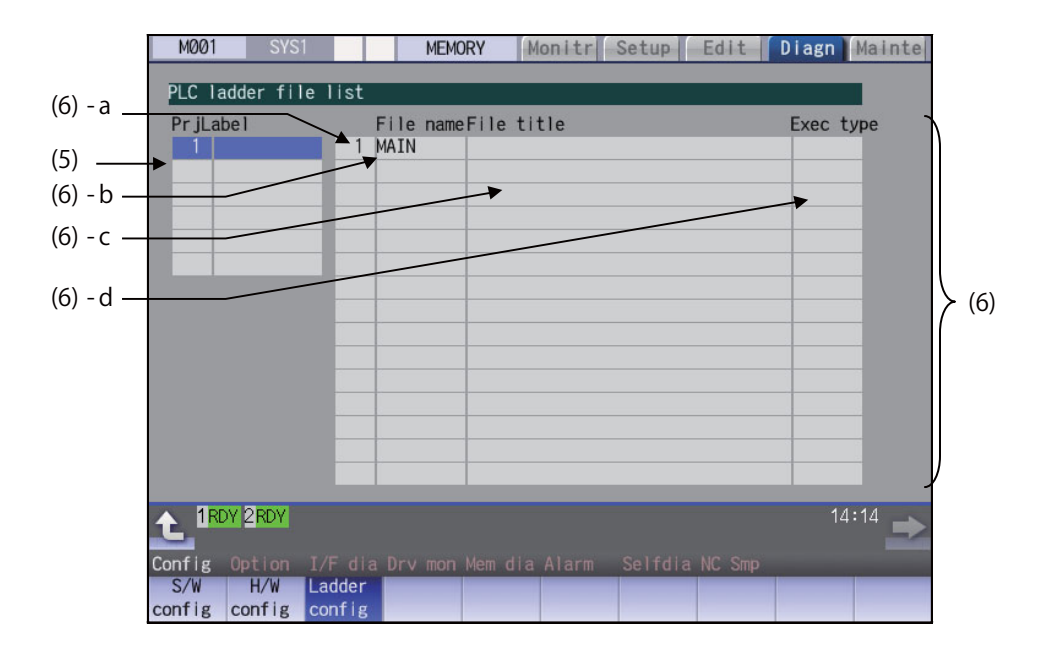

# **Display Items**

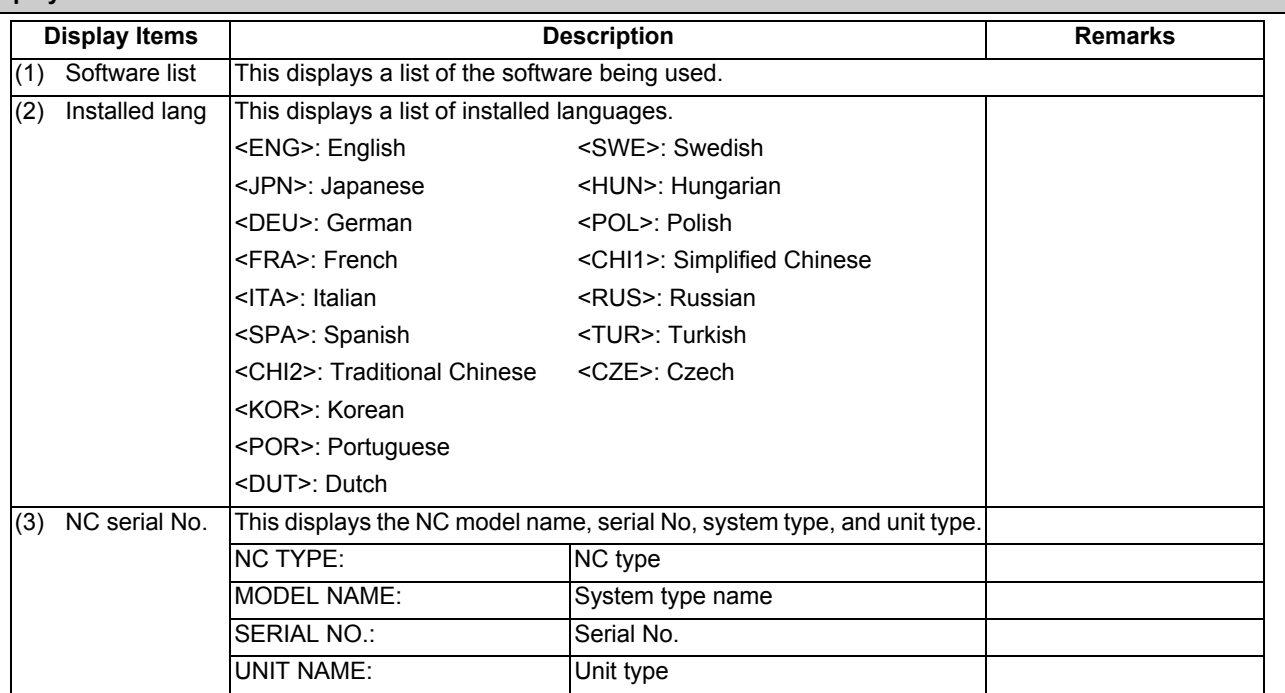

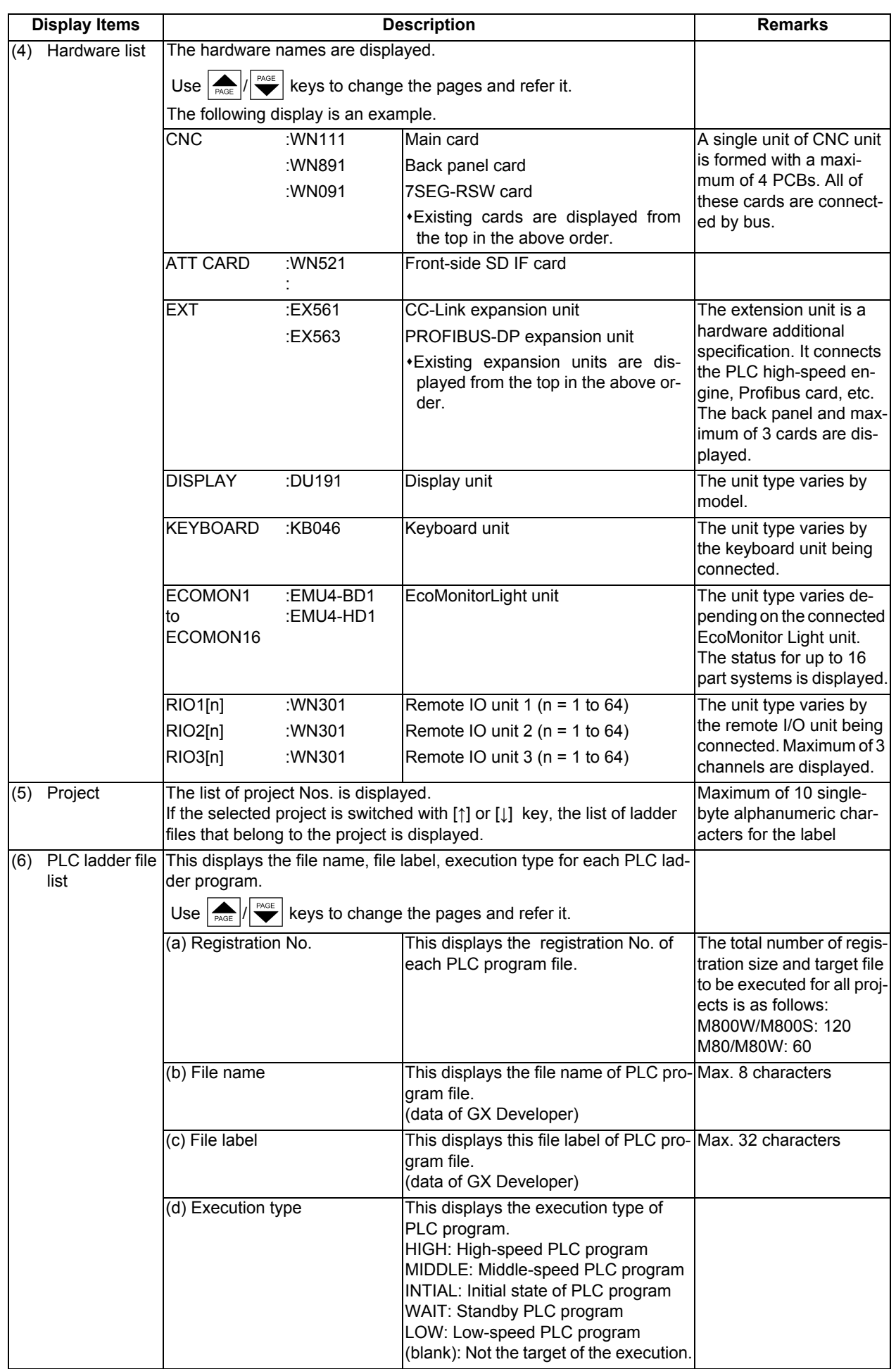

# **Menus**

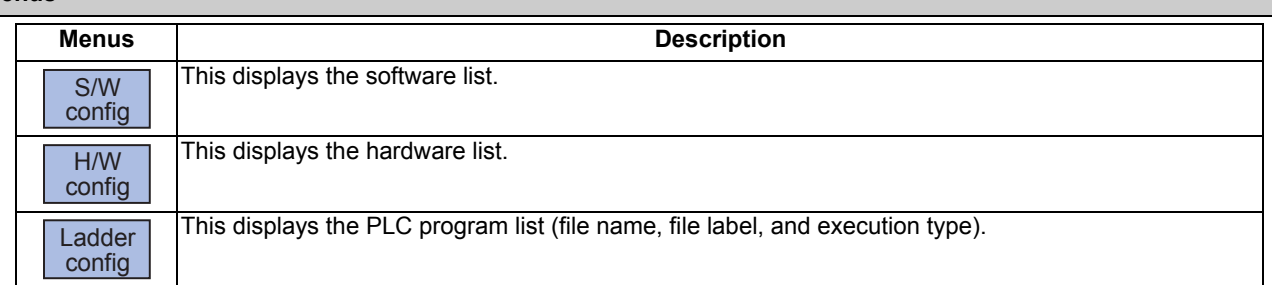

# 11.2.2 Option Display Screen

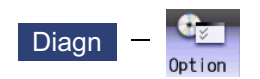

Select the menu [Option] on the diagnosis (Diagn) screen to display the contents of the additional specifications registered in the NC.

The additional specification items are displayed by name. If all of the additional specifications cannot be seen in one screen, the rest of items can be displayed by pressing the page changeover key.

#### **Display Items**

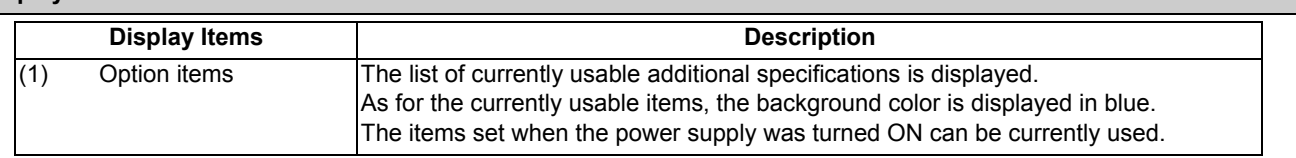

11.2.3 Display Items for the Servo Axis Unit (Drive Monitor Screen)

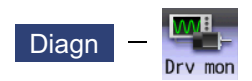

The various data related to the servo axis (NC axis, PLC axis) can be monitored by selecting the menus [Drv mon] -> [Servo unit] on the diagnosis (Diagn) screen.

Change the display item with  $\boxed{\bullet_{\text{PAGE}}}$  or  $\boxed{\bullet_{\text{PAGE}}}$ .

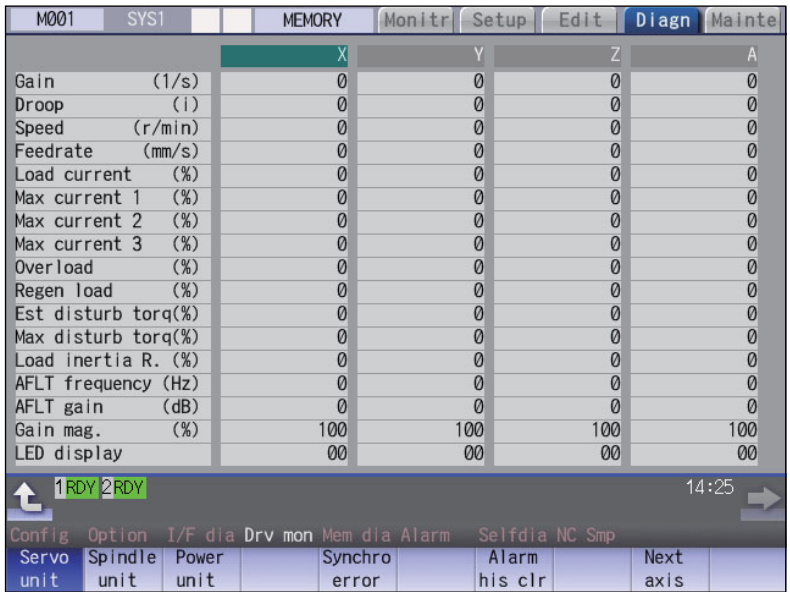

The axis name set in the base axis specification parameter "#1022 axname2" appears at the axis name.

# **Display Items**

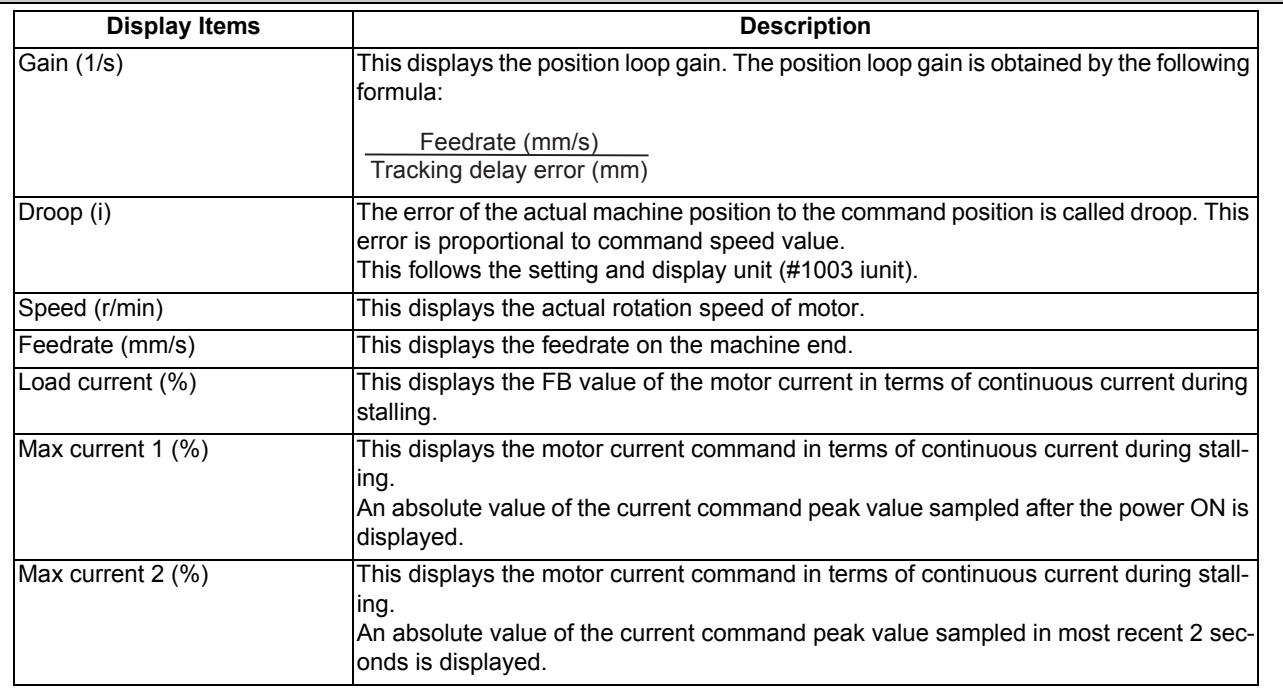

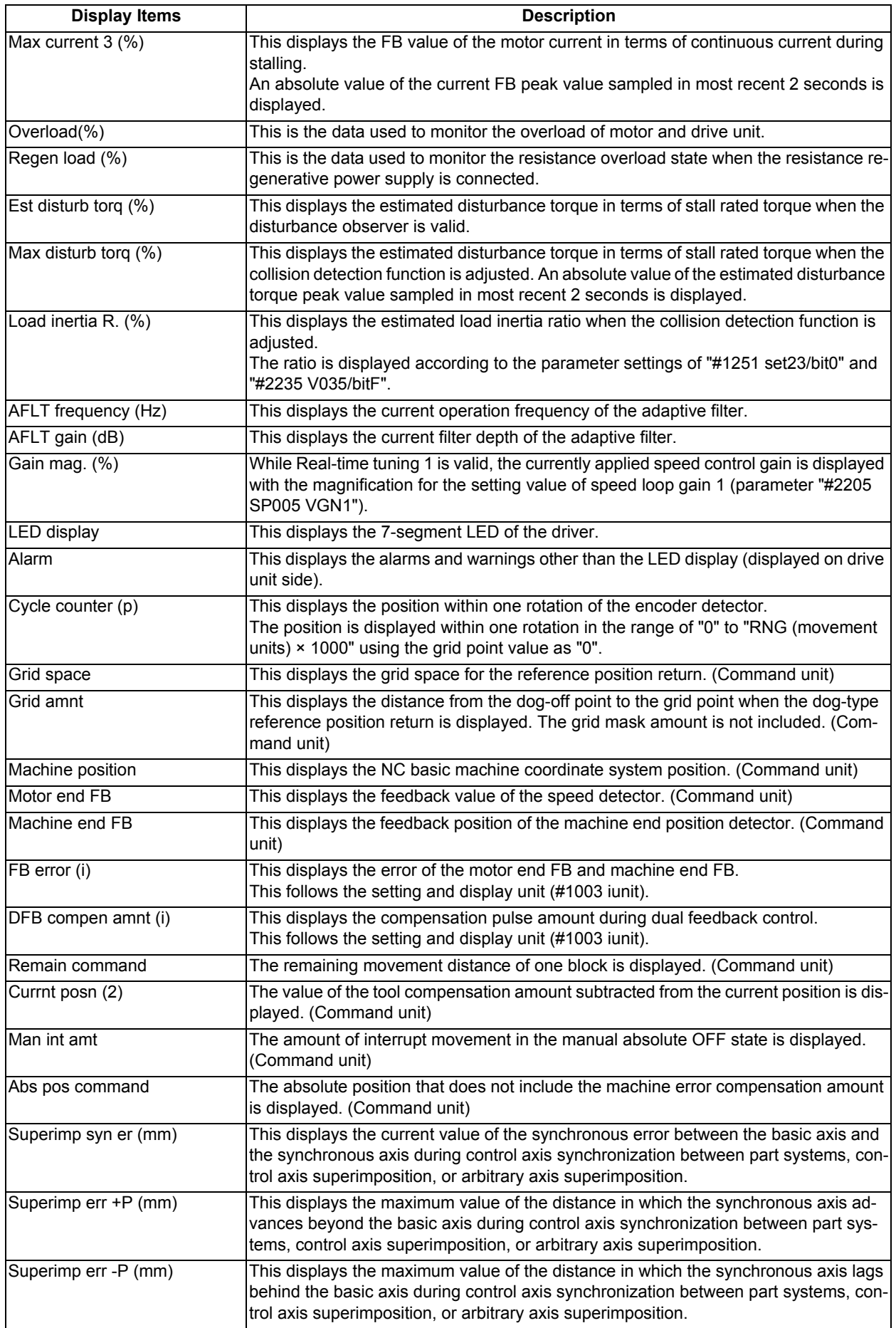

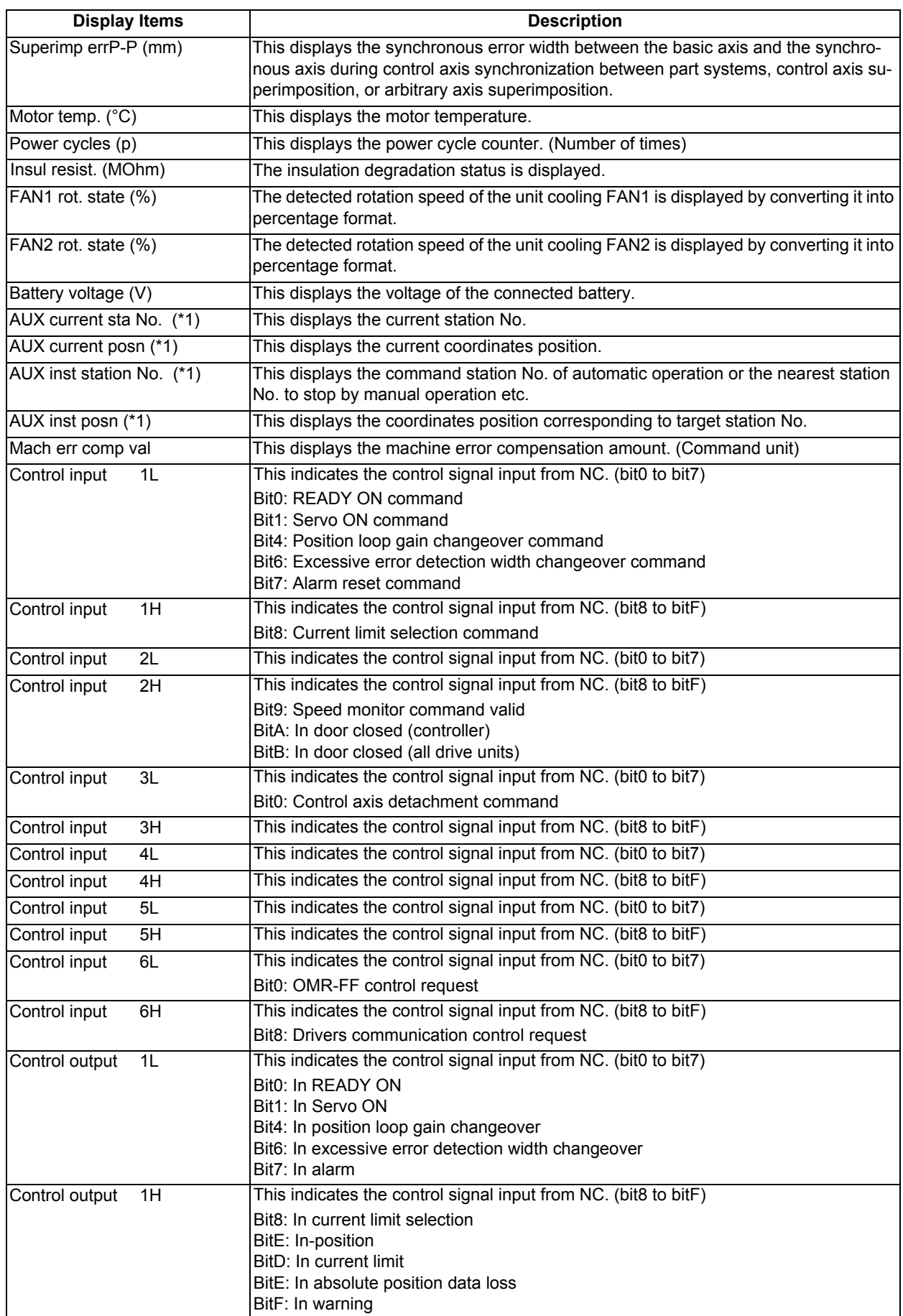

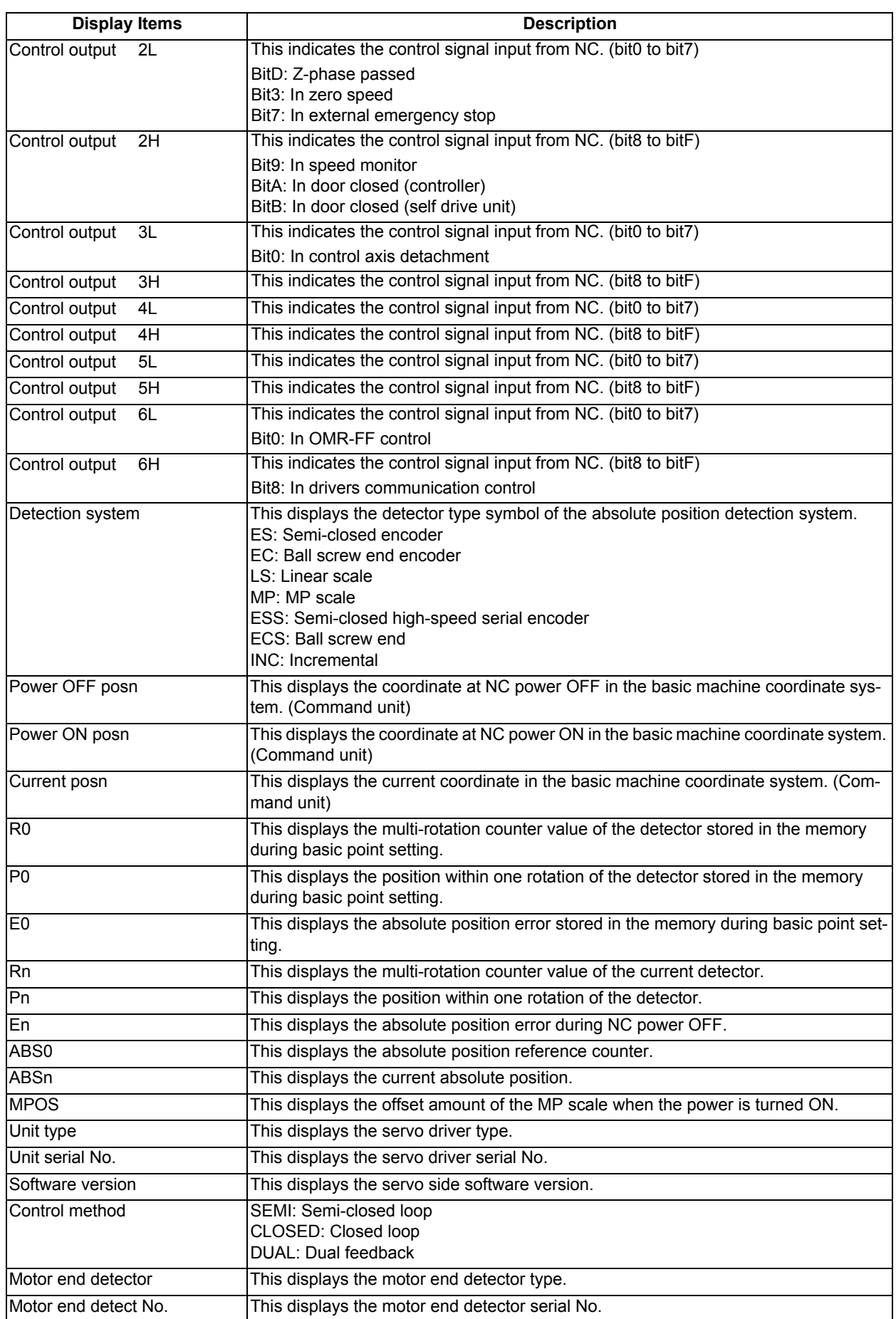

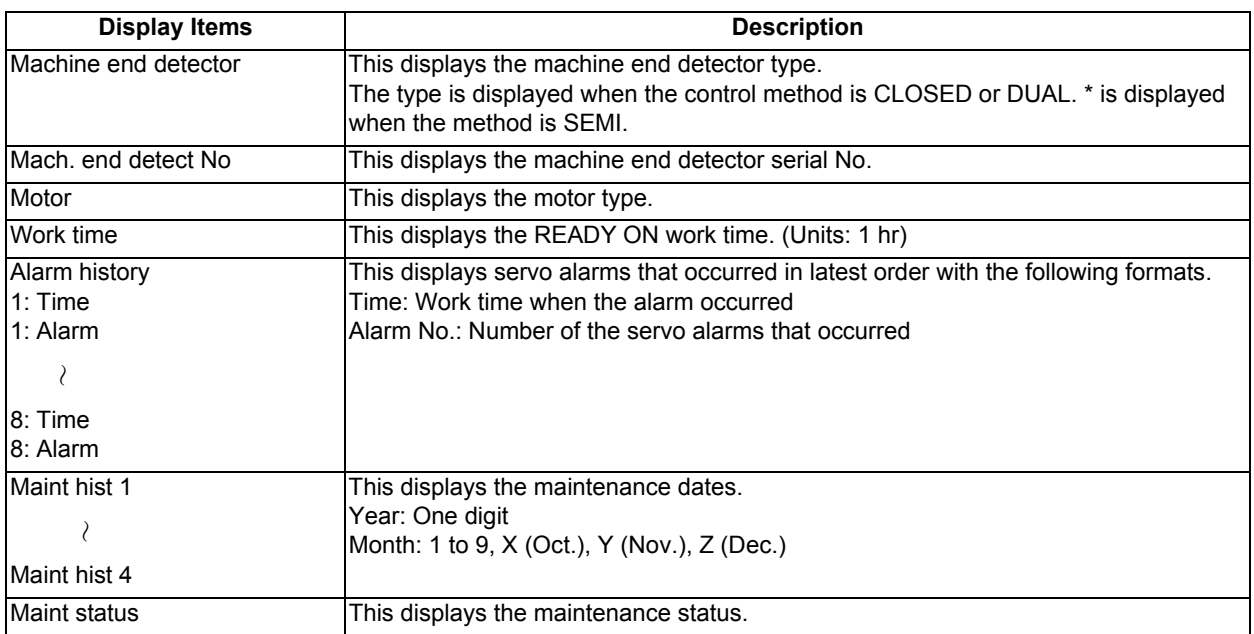

(\*1) Data (station No./current position/command position) is displayed for axes of auxiliary axis state.

"-" is displayed for axes of non-auxiliary axis state (NC axis or during PLC axis control).

11.2.4 Display Items for the Spindle Unit (Drive Monitor Screen)

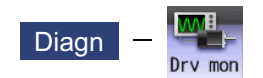

The various data related to the spindle can be monitored by selecting the menus [Drv mon] -> [Spindle unit] on the diagnosis (Diagn) screen.

Change the display item with  $\boxed{\bullet_{\text{PAGE}}}$  or  $\boxed{\bullet_{\text{PAGE}}}$ .

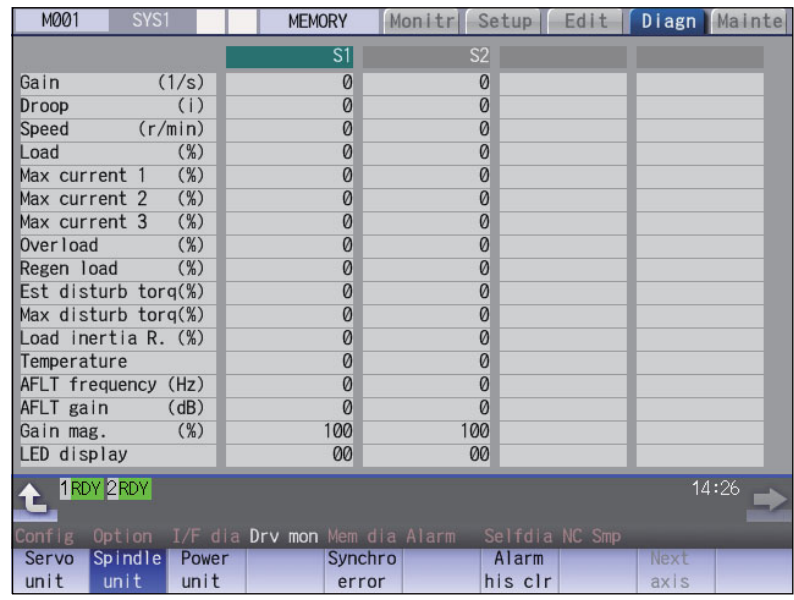

#### **Display Items**

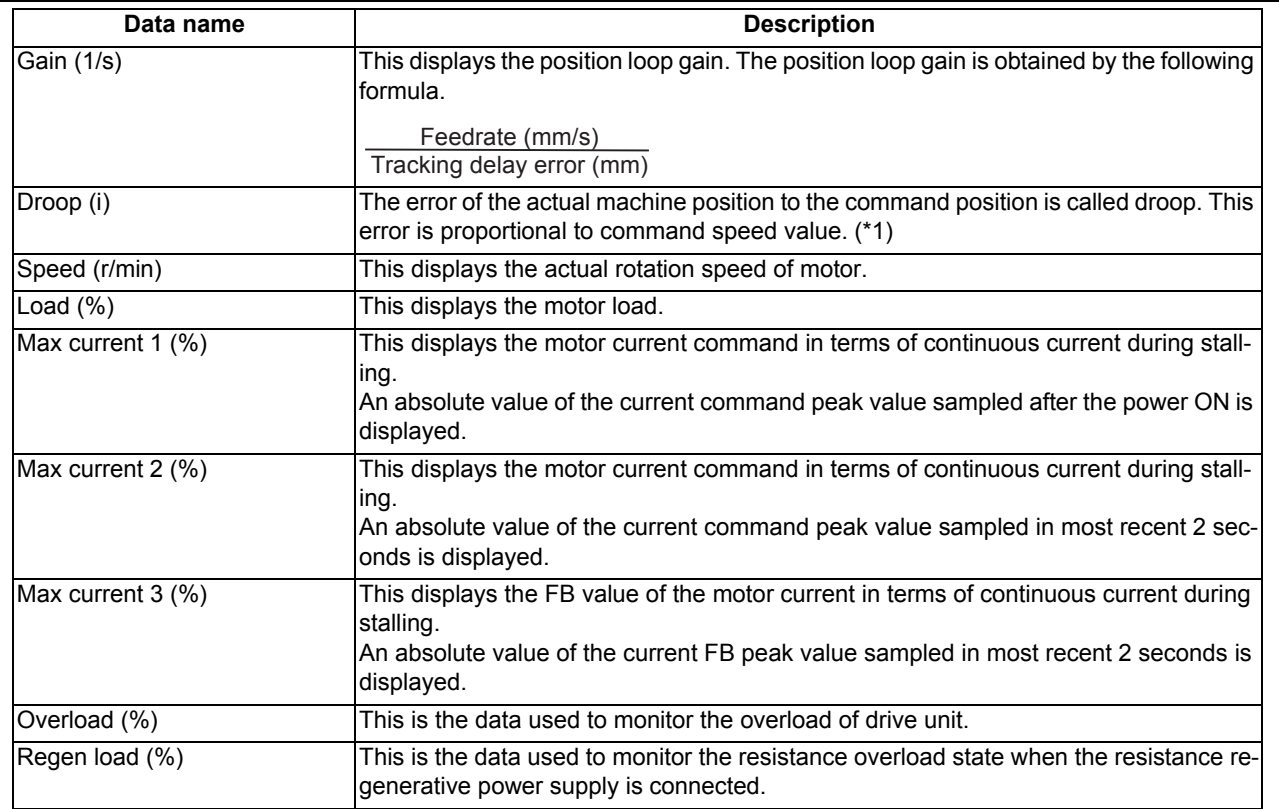

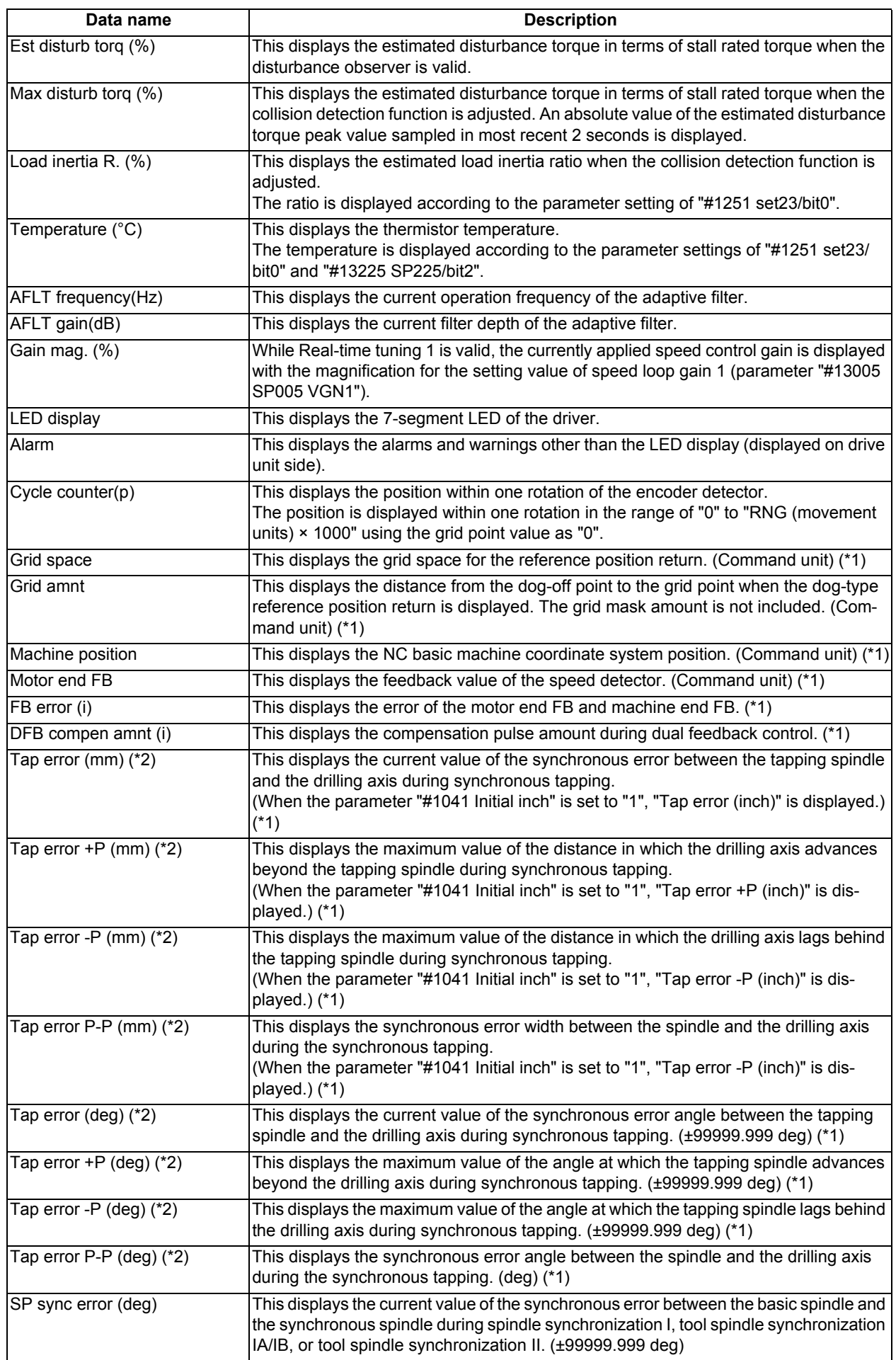

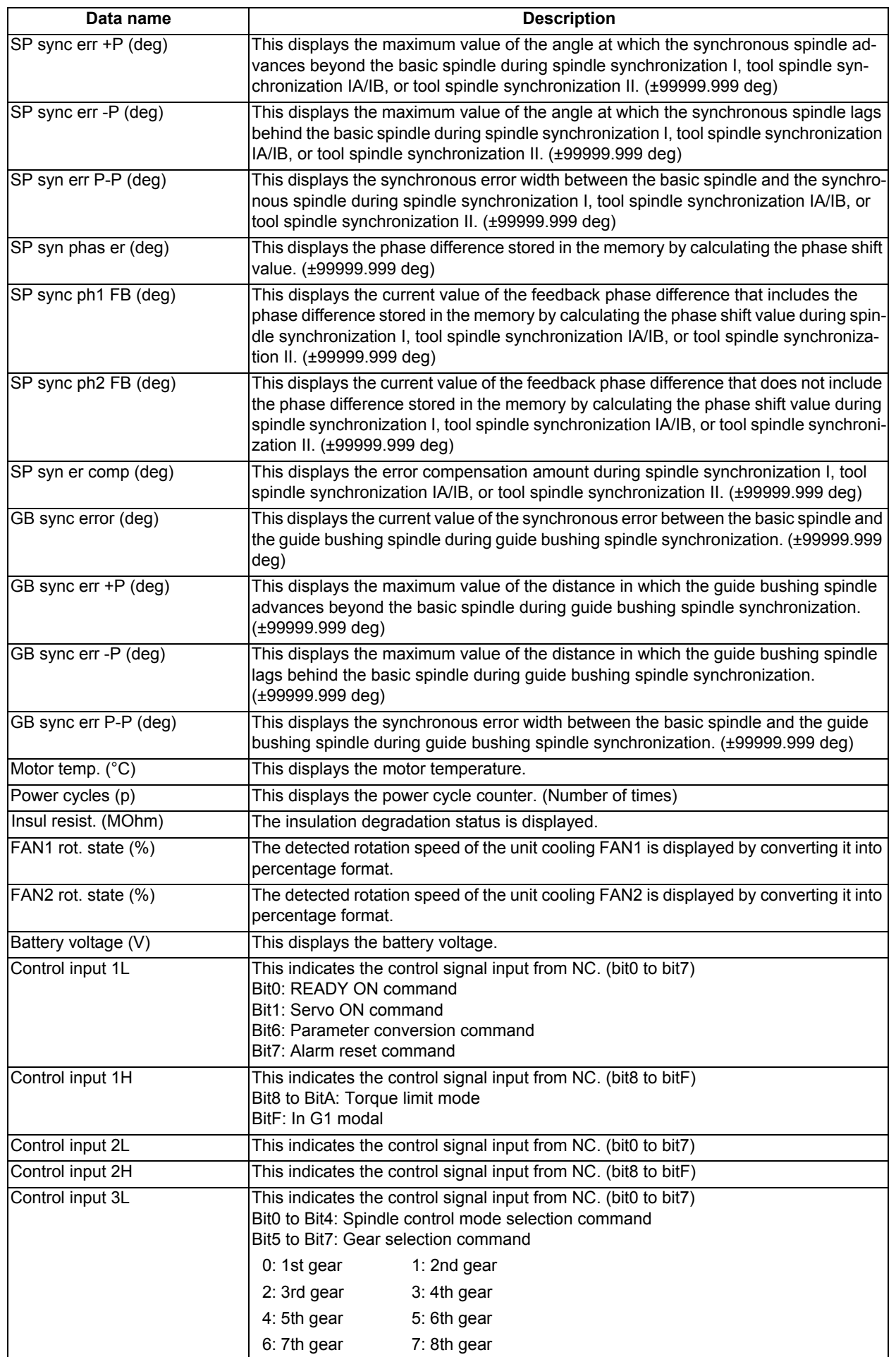
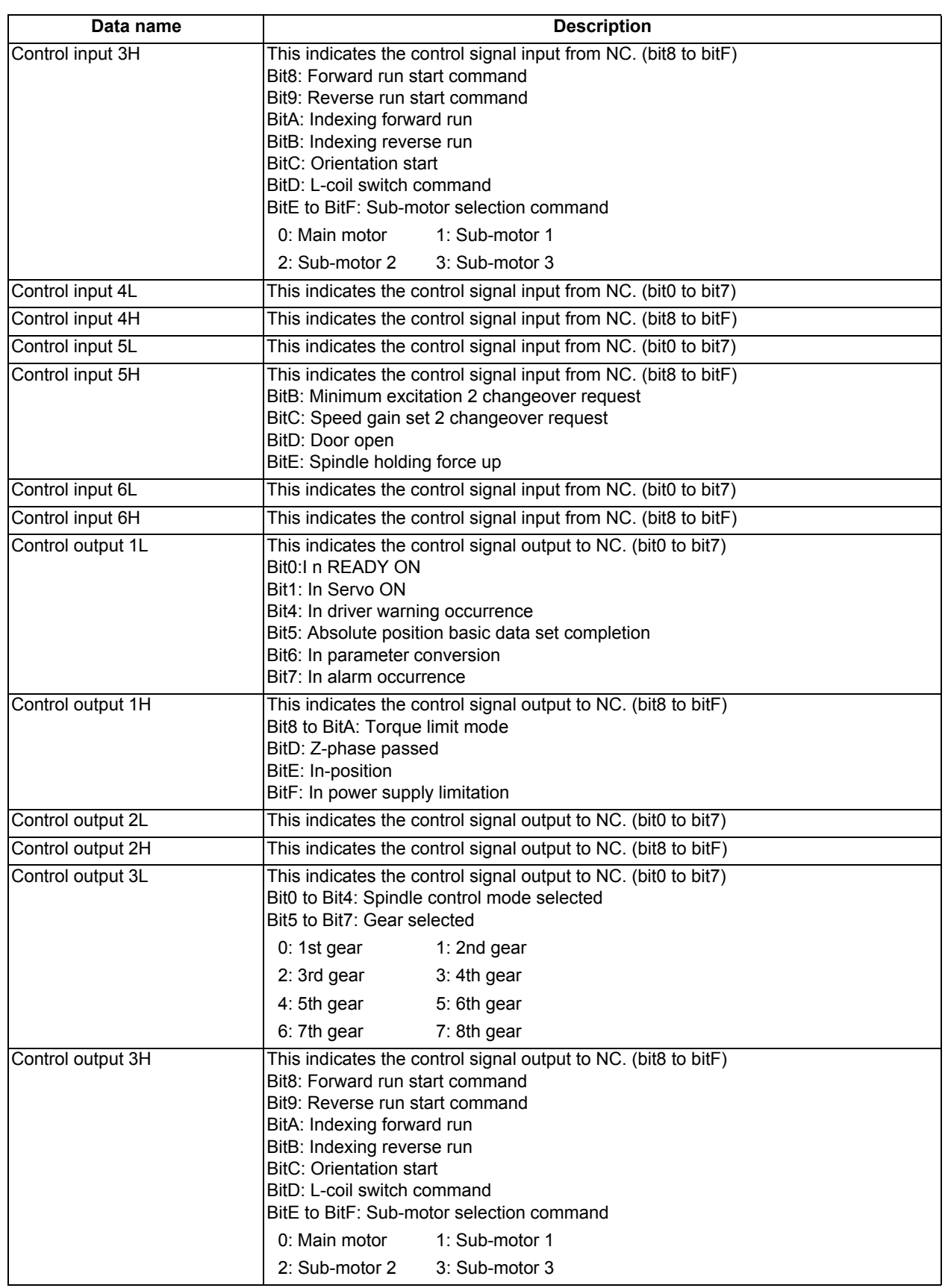

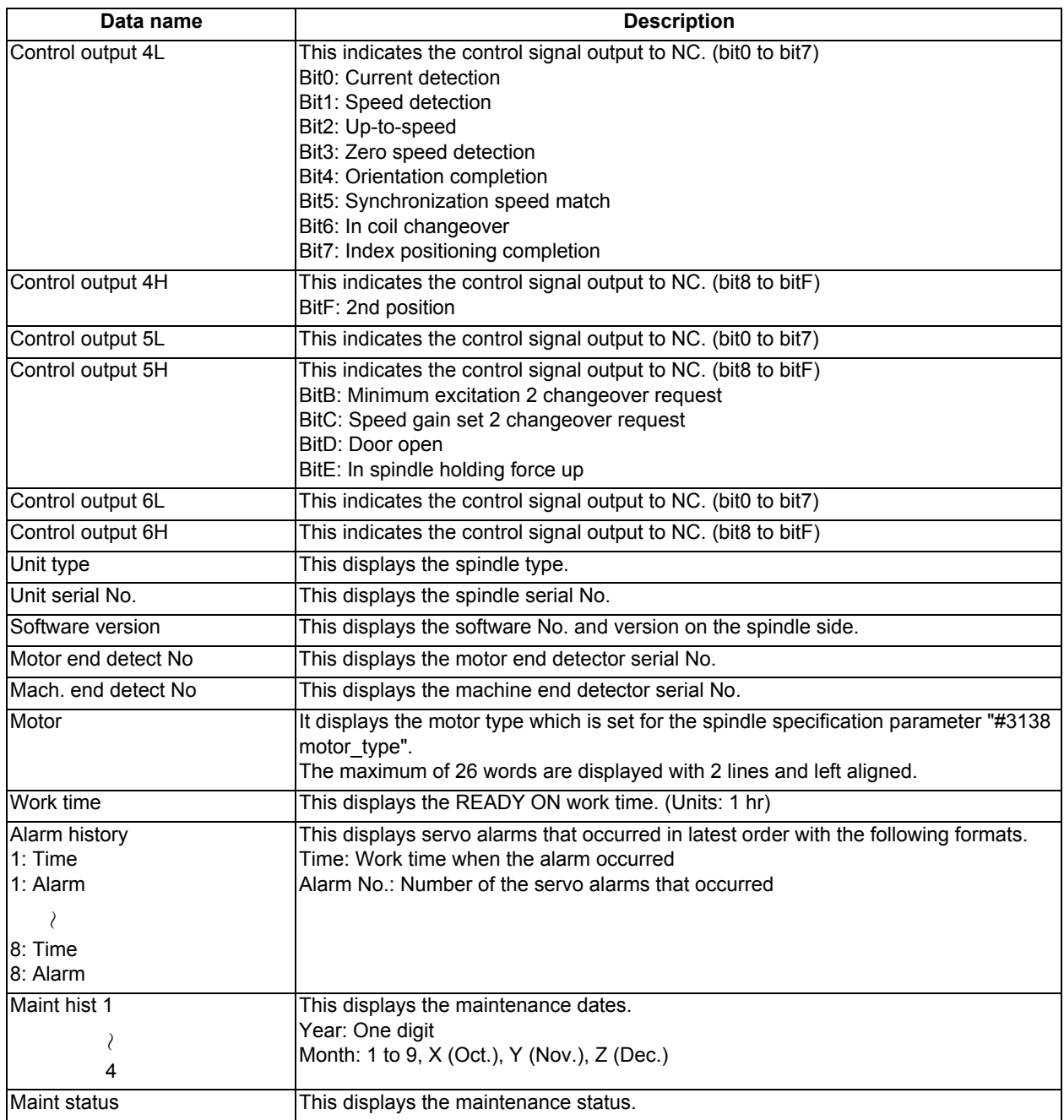

(\*1) These follow the setting and display unit (#1003 iunit) of the 1st part system.

(\*2) Synchronous tapping error

This displays the maximum values of the synchronous tapping error that occur during the synchronous tapping. The synchronous tapping error means the motor tracking delay for the commanded positions of the spindle and the tapping axis.

The positive synchronous tapping error means that the tapping axis is delayed responding to the spindle, and the negative synchronous tapping error means that the spindle is delayed responding to the tapping axis.

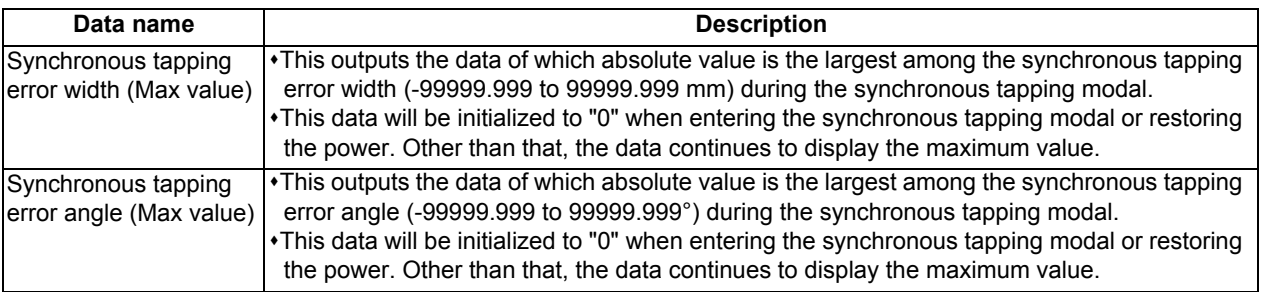

11.2.5 Display Items for the Power Supply Unit (Drive Monitor Screen)

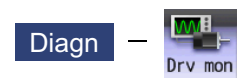

The various data related to the power supply can be monitored by selecting the menus [Drv mon] -> [Power unit] on the diagnosis (Diagn) screen.

Change the display item with  $\boxed{\bullet_{\text{PAGE}}}$  or  $\boxed{\bullet_{\text{PAGE}}}$ .

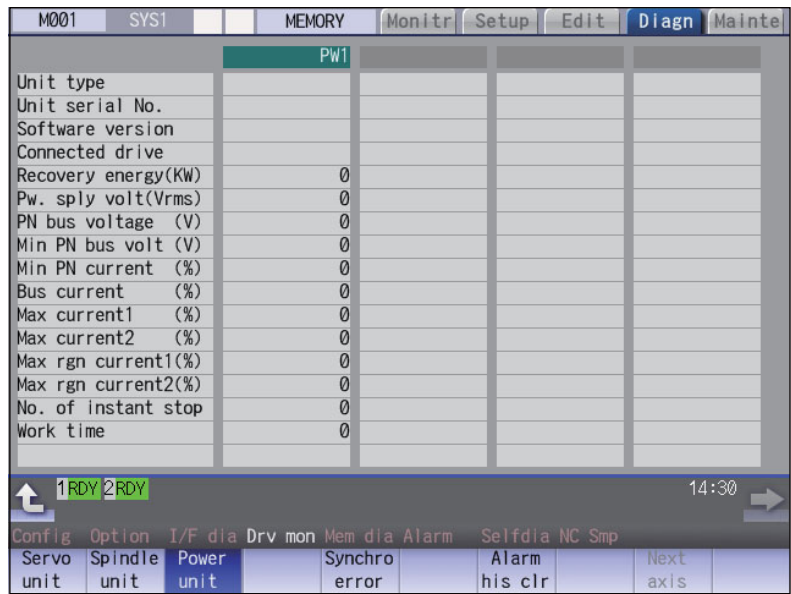

#### **Display Items**

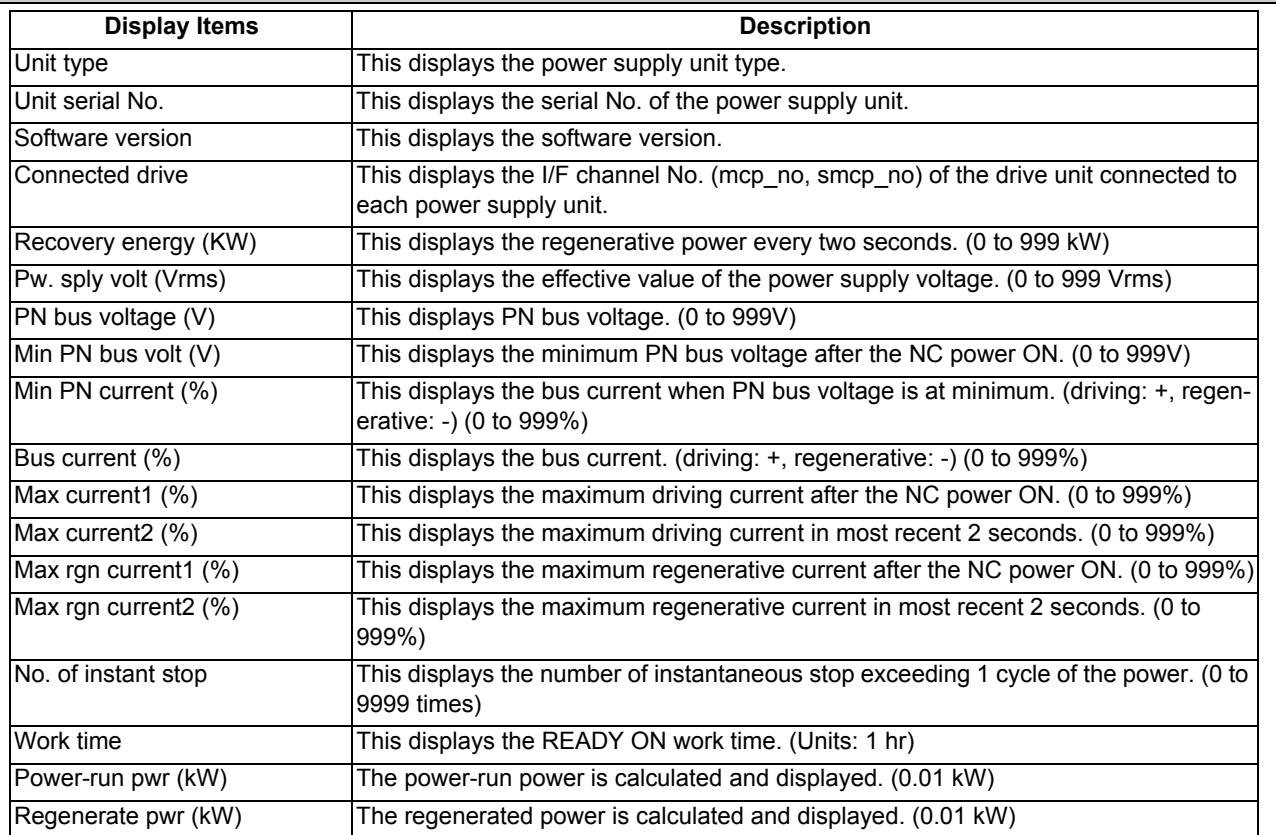

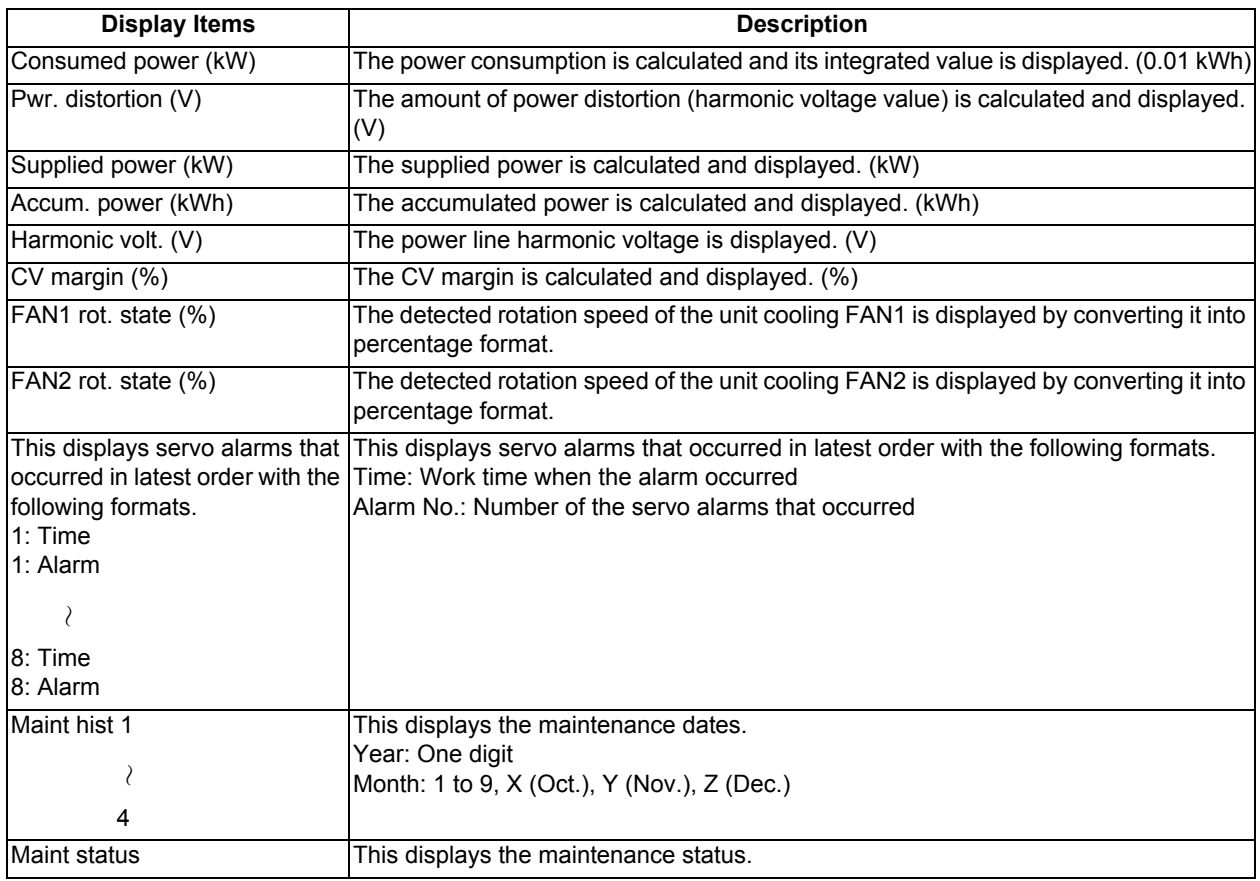

11.2.6 Display Items for the Synchronous Error (Drive Monitor Screen)

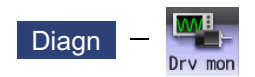

The "Synchronous error" appears only when the synchronous control axis specification is valid. The various data related to the synchronous error can be monitored by selecting the menus [Drv mon] -> [Synchro error] on the diagnosis (Diagn) screen.

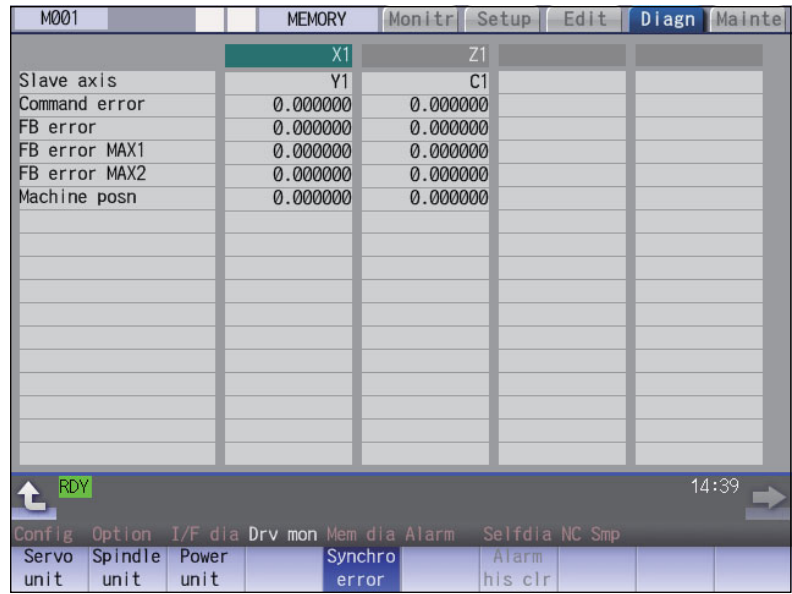

#### **Display Items**

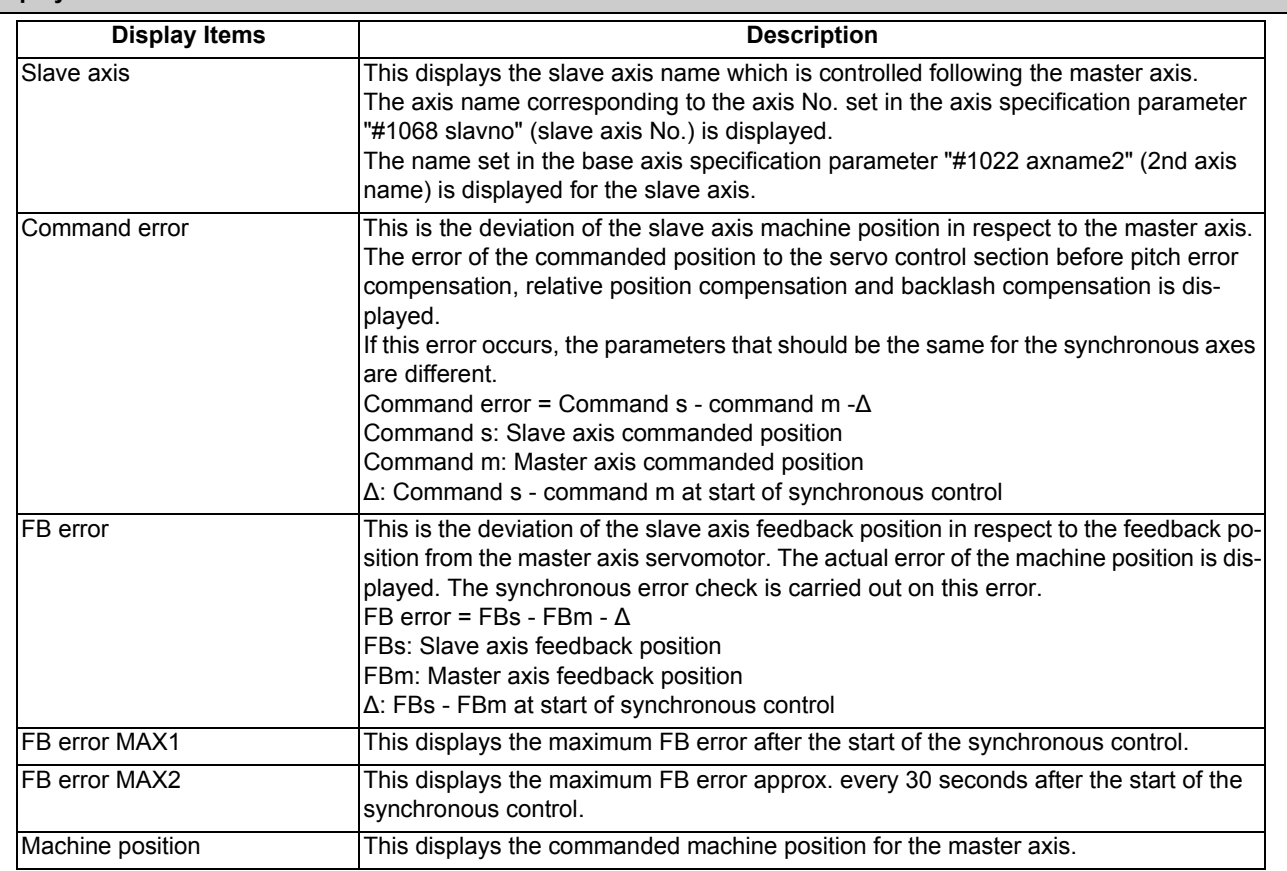

11.2.7 Clearing the Alarm History (Drive Monitor Screen)

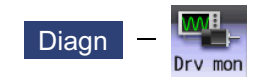

This operation clears the alarm history on the drive monitor screen.

#### **Operation method**

- (1) Press the menu [Servo unit] or [Spindle unit].
- (2) Using the menu [Next axis], tab keys  $\mathbb{R}$  and  $\rightarrow$  , select the axis (device) from which to clear the alarm history.
- 
- 
- (3) Press the menu [Alarm his clr]. The menu is highlighted, and a message appears to confirm the erasing. The alarm history1: Time appears at the head.
- (4) Press the [Y] key. All alarm history data for the selected axis (device) are cleared to "0".

# **11.3 Diagnosis Screens**

11.3.1 Self Diagnosis Screen

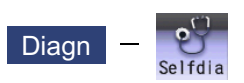

The hardware state and NC operation state can be confirmed by selecting the menu [Selfdia] on the diagnosis (Diagn) screen.

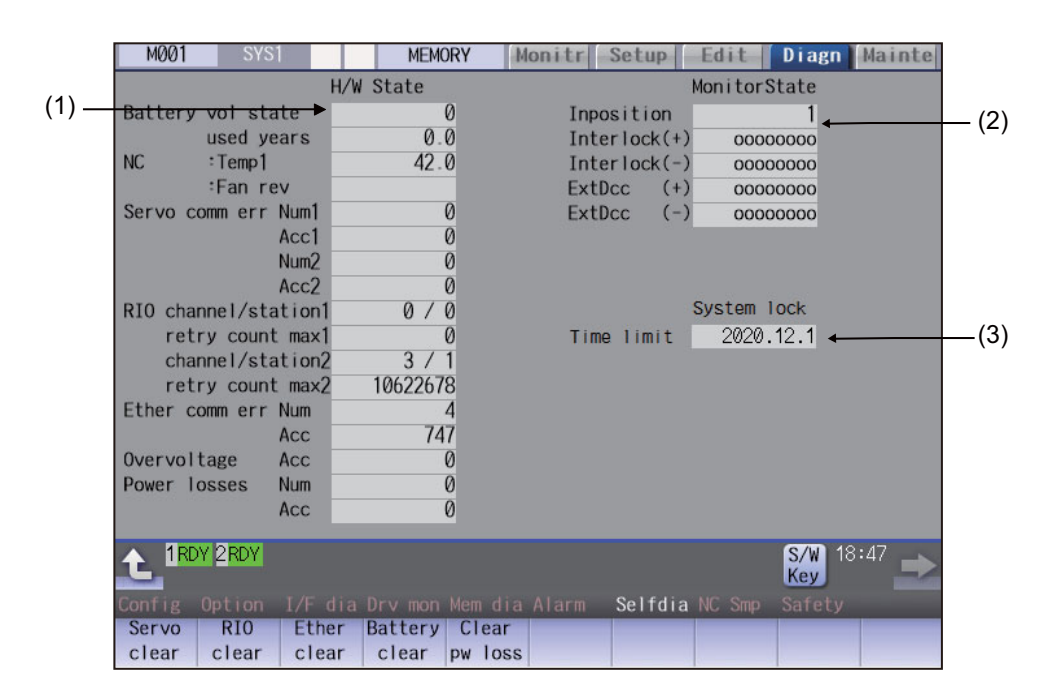

### **Display Items**

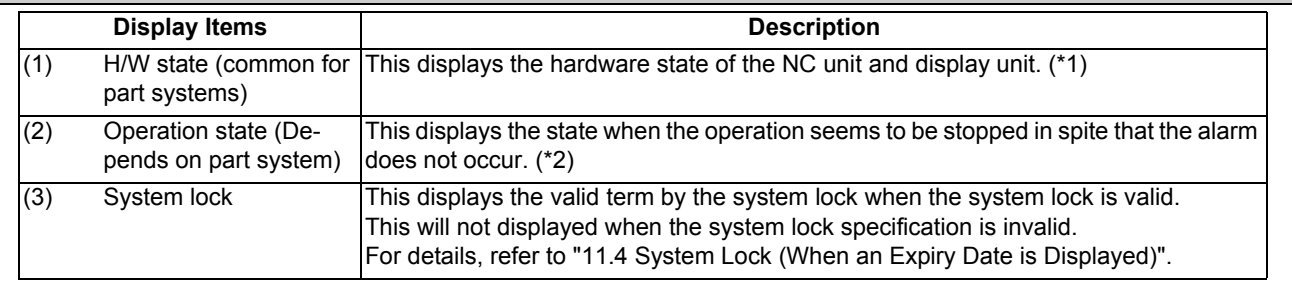

(\*1) As for the NC unit, the contents are as follows depending on the condition:

NC

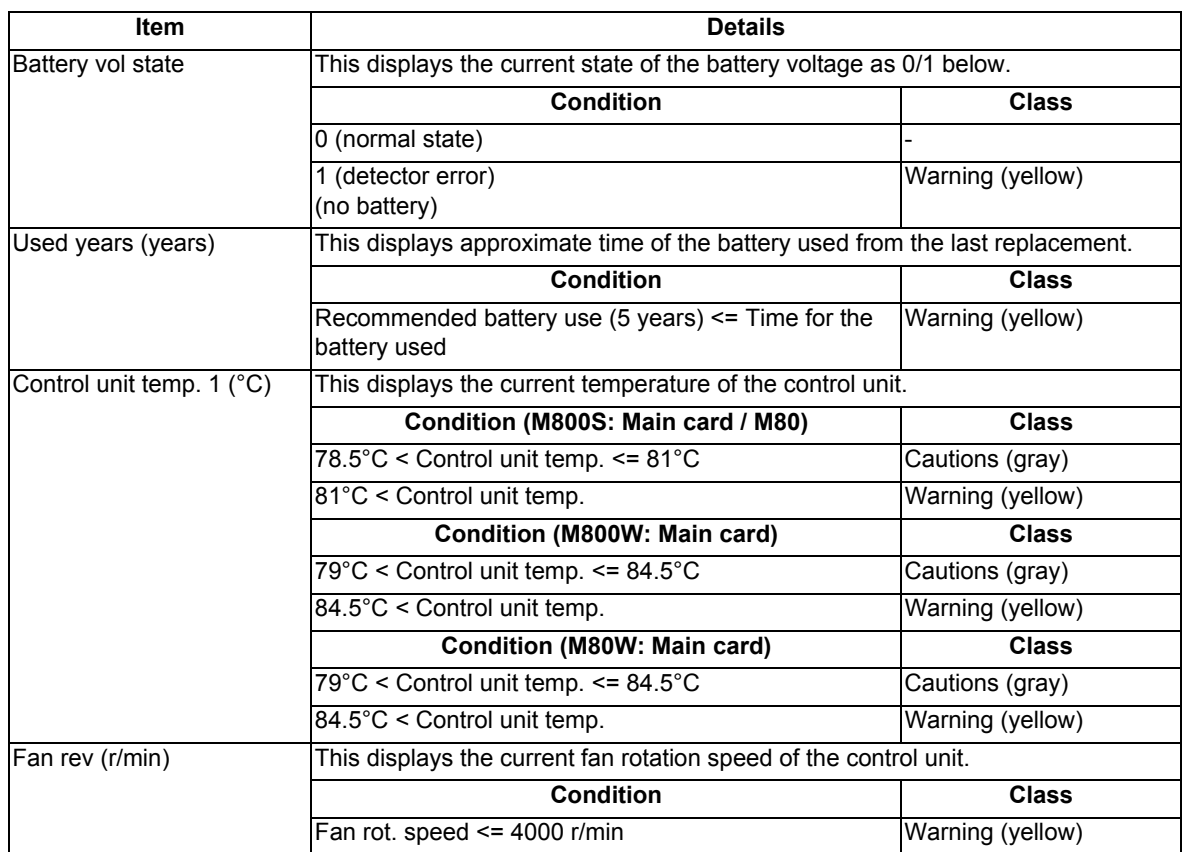

Communication between NC unit and display unit

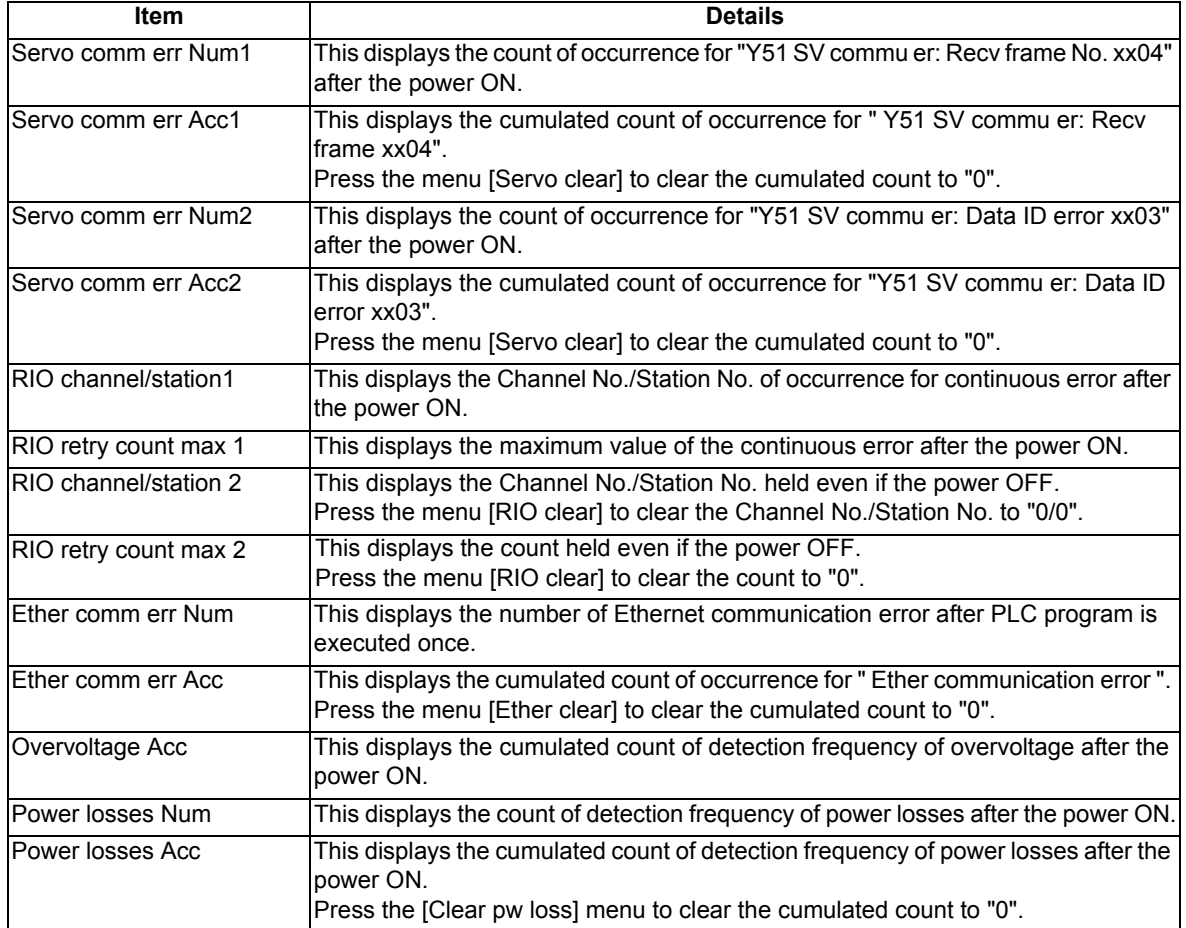

(\*2) The following state can be confirmed.

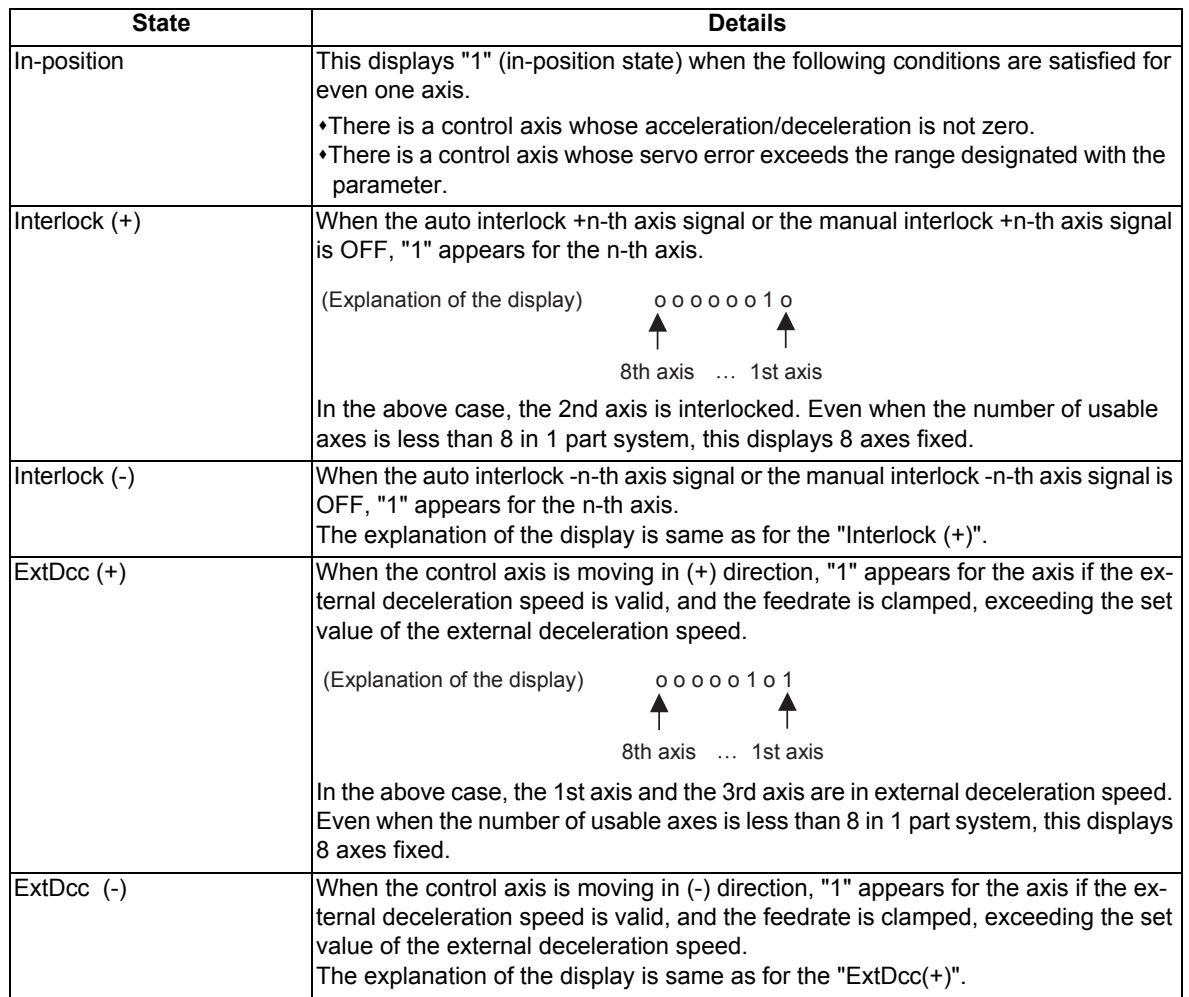

# **Menus**

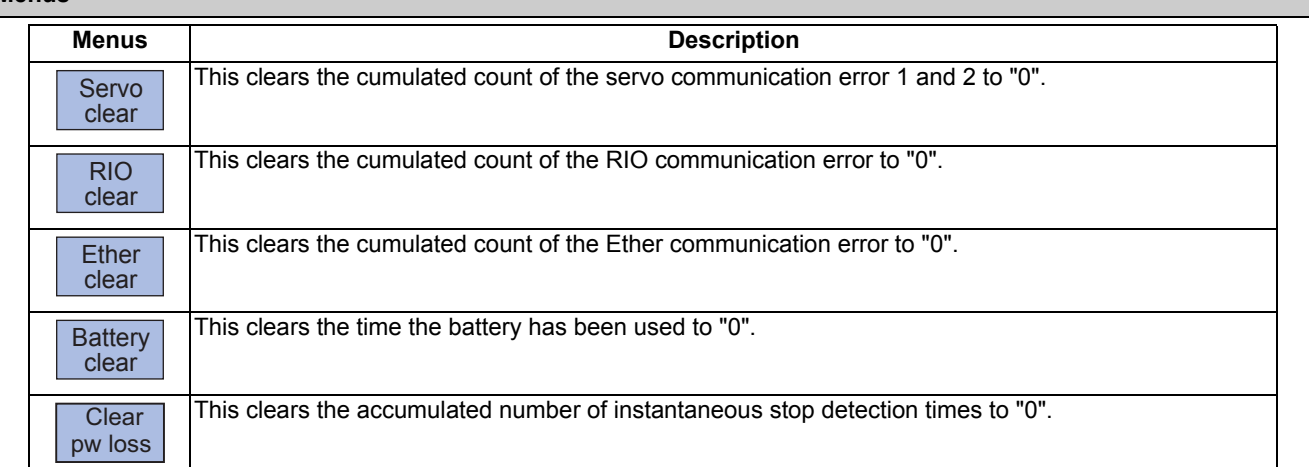

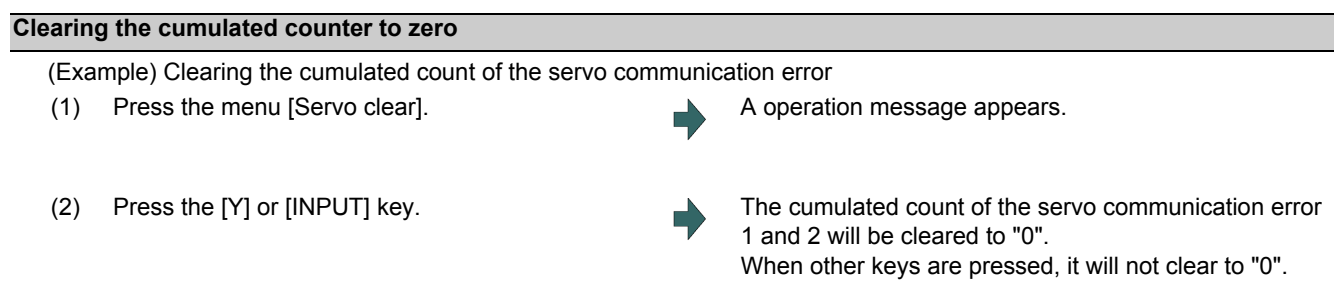

This also applies to menus [RIO clear], [Ether clear], [Battery clear] and [Clear pw loss].

# 11.3.2 Servo Diagnosis Screen

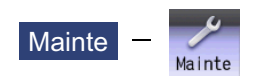

The followings can be confirmed in the servo diagnosis screen: the number of servo alarm of servo unit/spindle unit, DA output information, PLG diagnosis (spindle), and the maintenance diagnosis information of servo/spindle unit such as alarm cause counter.

This operation is protected according to the operation level.

#### ■Servo unit

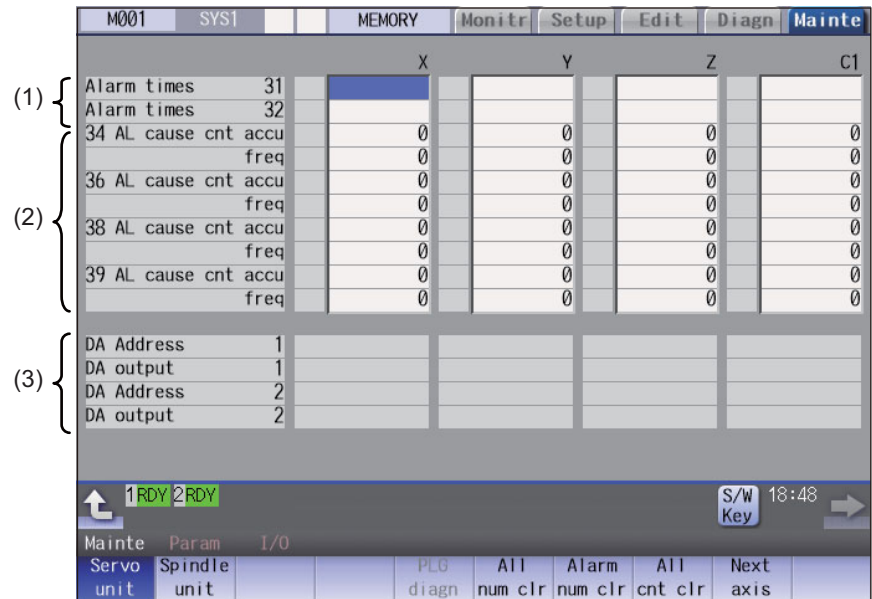

#### ■Spindle unit

(1) Display of the DA output data

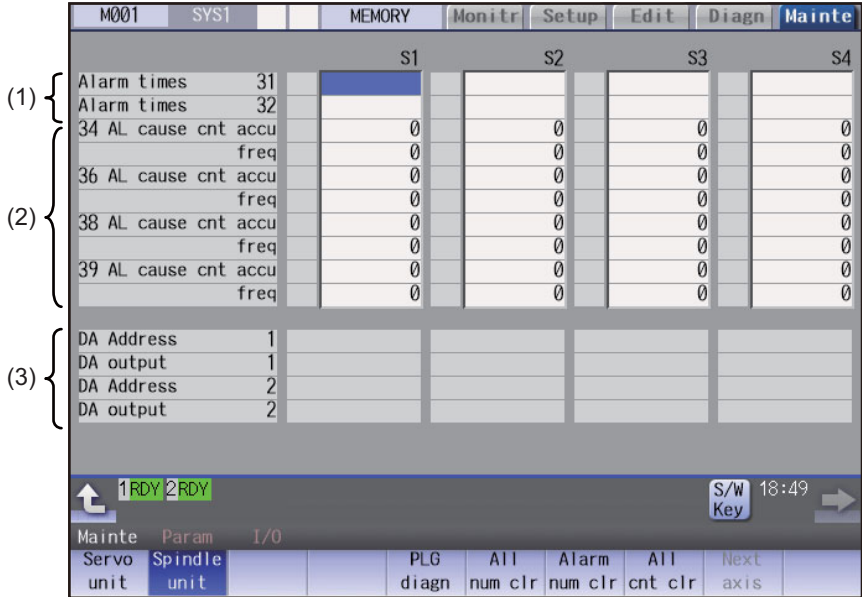

(2) Display of the spindle PLG diagnosis information

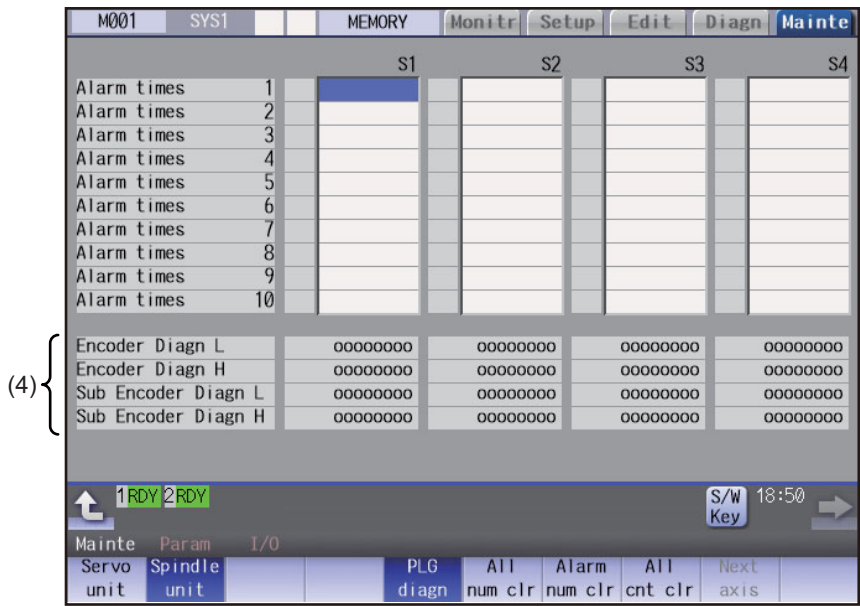

#### **Display Items**

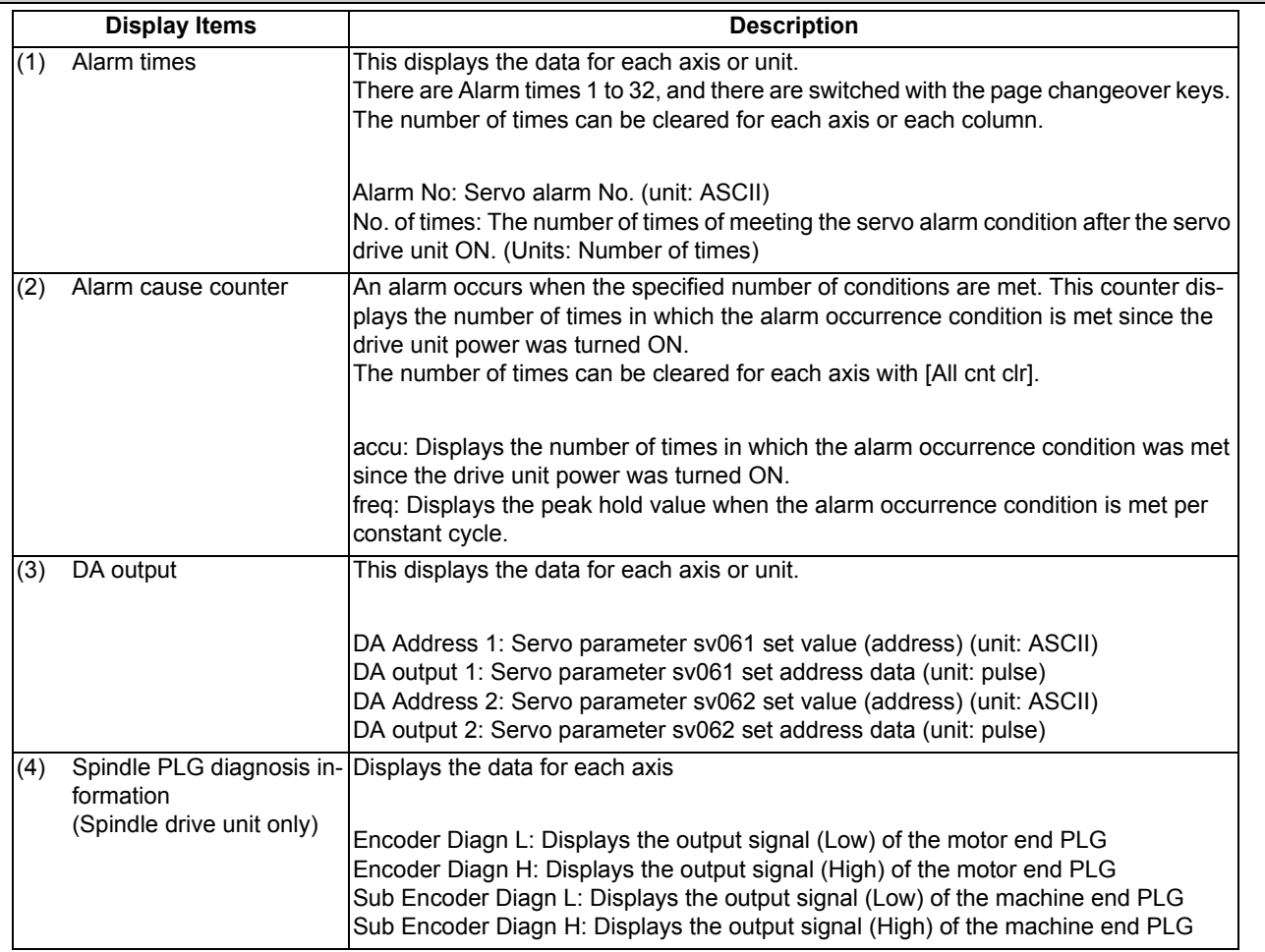

## **Note**

(1) PLG (pulse generator) detects the pulse signal and it is used to detect the rotation state of the motor.

### **M800/M80 Series Instruction Manual**

**11 Troubleshooting**

# **Menus**

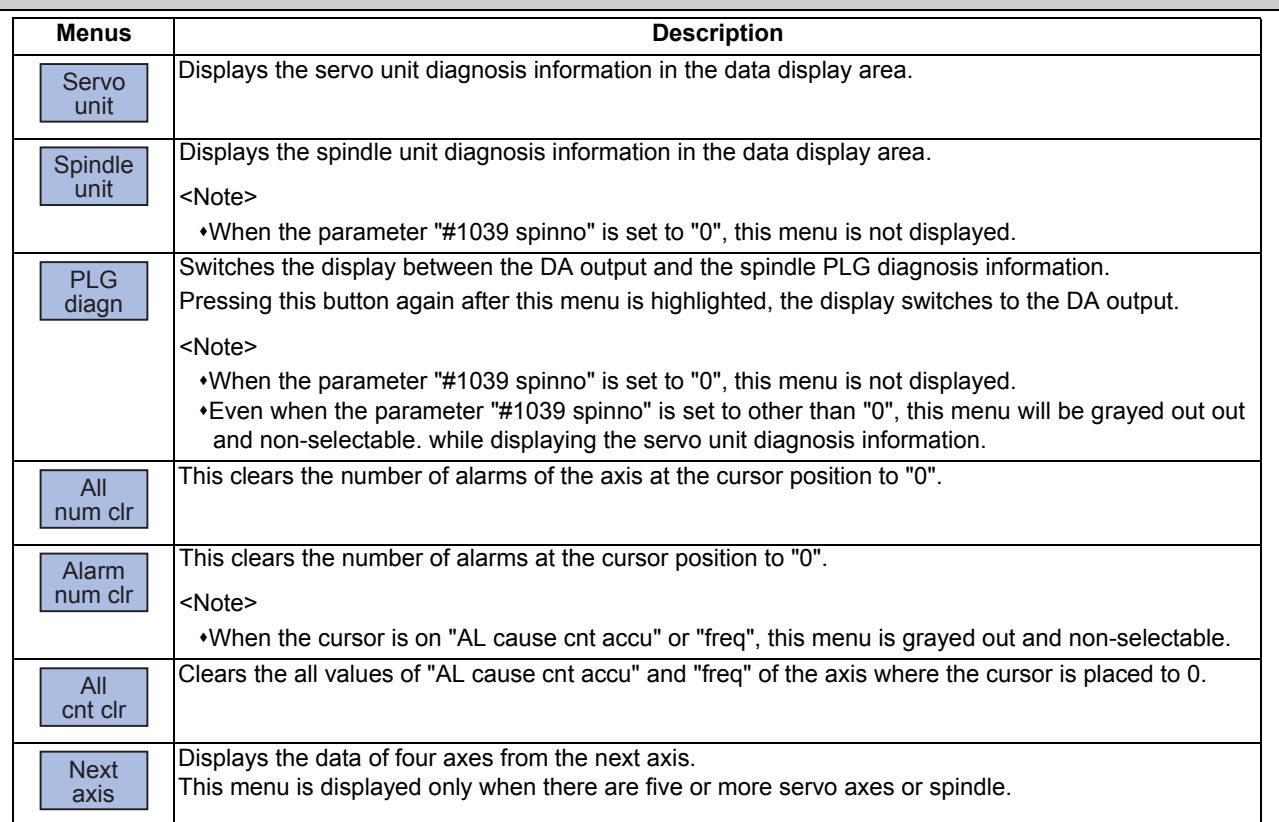

11.3.3 Collecting the Data on the Diagnosis Data Collection Setting Screen

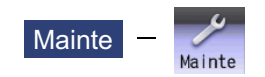

The NC automatically collects diagnosis data based on the "Sampling spec" and "Collecting data select" settings specified on the diagnosis data collection (Collect set) screen of the maintenance (Mainte) screen. This operation is protected according to the operation level.

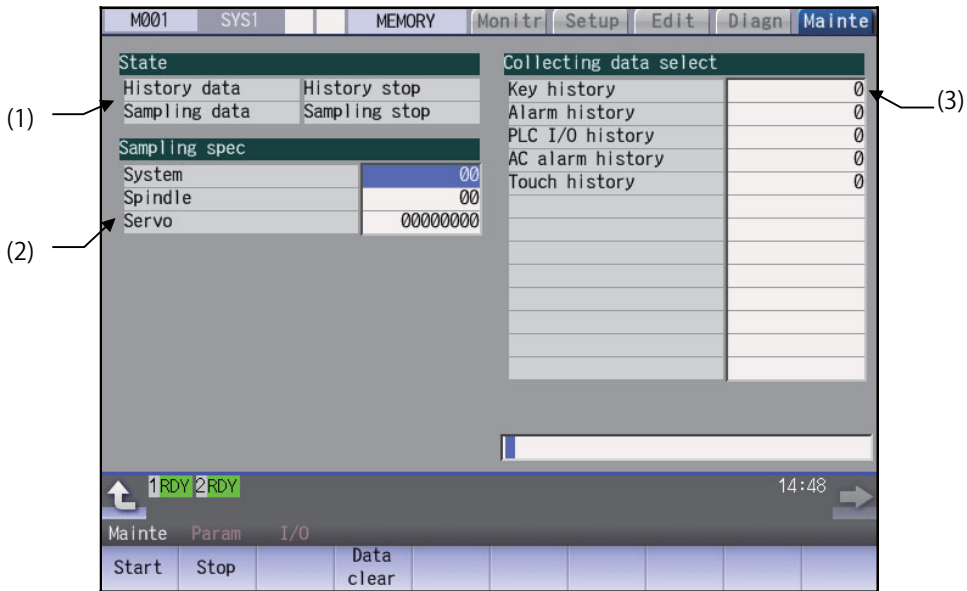

#### **Display Items**

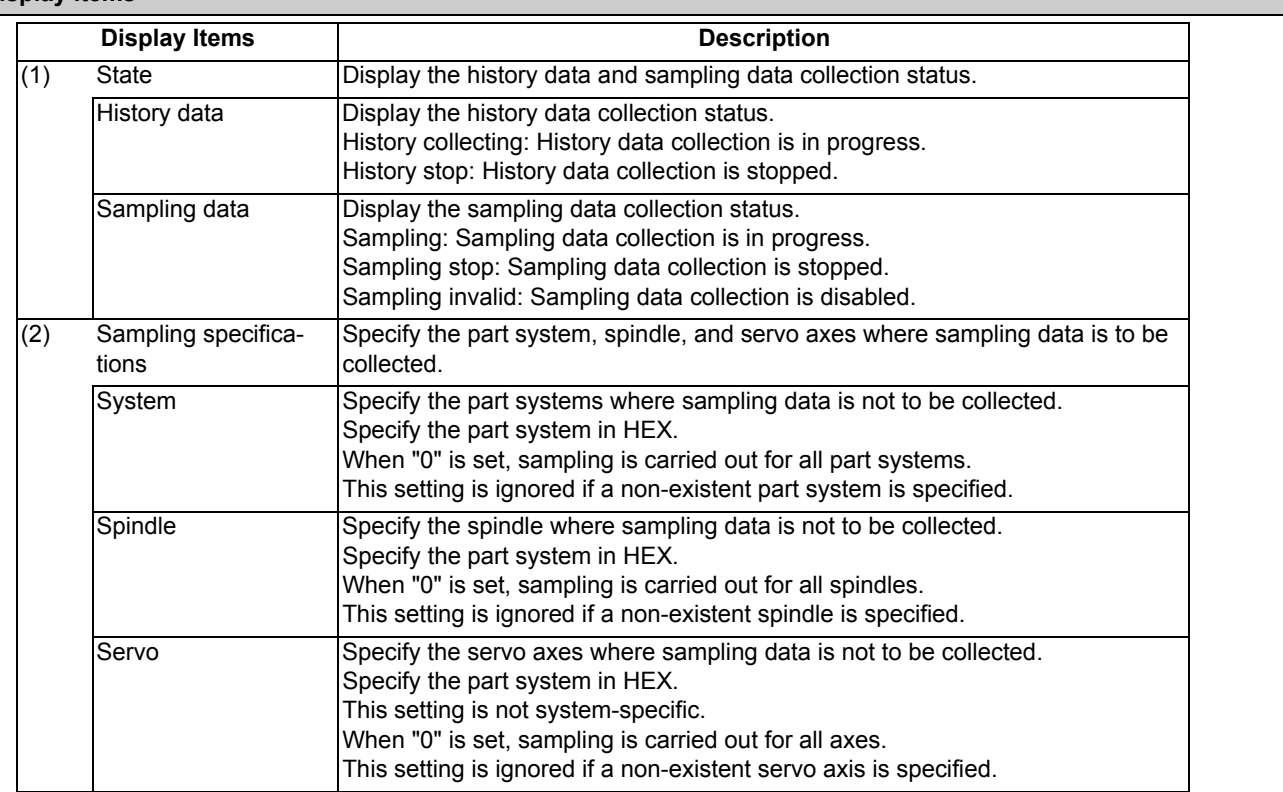

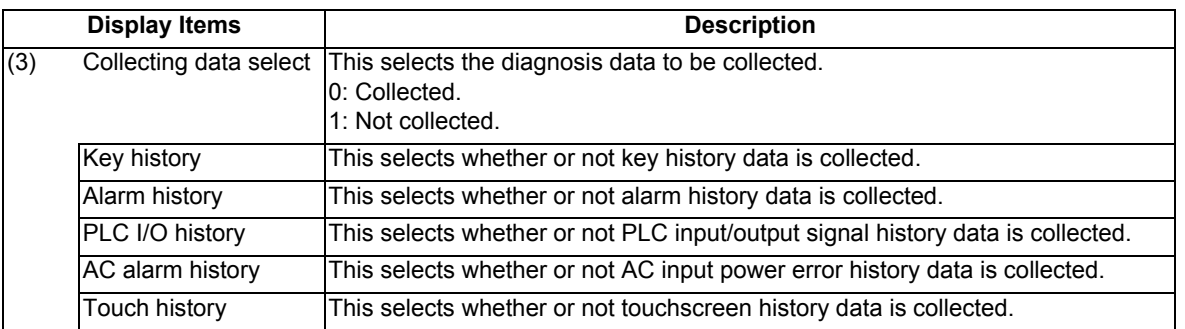

#### **Menus**

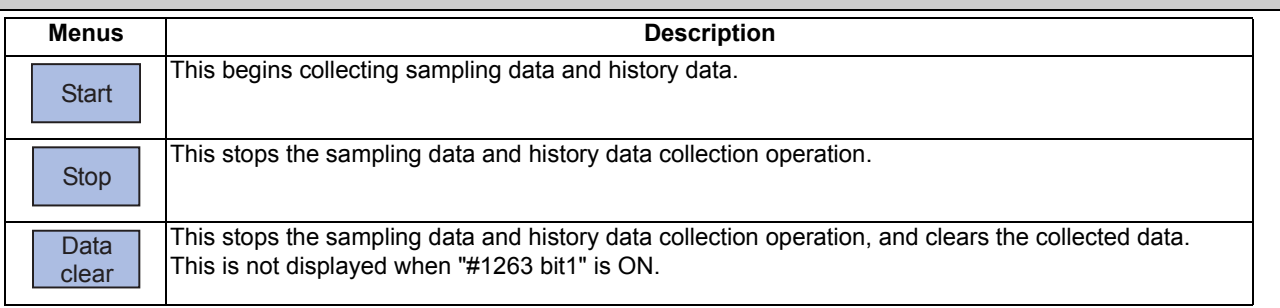

### **Note**

(1) The alarm history data collection start/stop operation is switched using the menu [Start] or [Stop] of data collection regardless of whether "Alarm history" is set to "0" or "1".

#### **Operation method (Start of data collection)**

- (1) Press the menu [Start].
- (2) Press the [Y] or [INPUT] key.

# **Note**

(1) Data collection starts even if "Alarm history" is set to "1" (not collected).

#### **Operation method (Stop of data collection)**

- (1) Press the menu [Stop].
- (2) Press the [Y] or [INPUT] key.

#### **Note**

(1) Data collection stops even if "Alarm history" is set to "1" (not collected).

### **Operation method (Clear of collected data)**

- (1) Press the menu [Data clear].
- (2) Press the [Y] or [INPUT] key.

# **11.4 System Lock (When an Expiry Date is Displayed)**

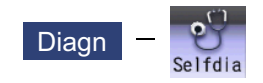

System lock is a function with which a MTB can impose a time limit on CNC. Once the expiry date is passed, the user will be unable to activate a cycle start. If the user enters the decryption code issued by the MTB, he or she can set a new time limit or cancel the time limit.

#### **Display of Time Limit**

To check the expiry date, open the [Diagn] screen and press [Selfdia]. Then the expiry date appears.

#### **Display of Time Limit Warning and Alarm**

If the number of days remaining before expiration reaches 7 or less, the warning "Z64 Valid term soon to be expired" appears at the bottom right of the screen. This warning appears at every cycle start after power ON until the expiry date comes, but can be canceled by Reset. Cycle start operation is enabled before the expiry date.

If the expiry date is passed, the alarm message "Z65 Valid term has been expired" appears, which disables cycle start operation. Reset signal is unable to cancel this alarm. Instead, enter the decryption code issued by MTB, and then turn OFF and ON the NC power.

If the expiry date is over during a cycle start operation, the operation will continue until Reset is input. For the display position of warning and alarm messages, refer to "2.3 Standard Screen".

While the warning is occurring, you can check the number of days remaining before the expiry date. Open [Diagn] - [Alarm message] - [NC message] screen, then you can check the number of days. The number of remaining days reaches 0 on the expiry date.

If you open the [Alarm] screen while the alarm is occurring, "Valid term has been expired" appears. If you attempt a cycle start operation, the stop code "T01 Cycle st. prohibit (Term exp'd)" results, which disables cycle start operation.

#### **Renewing Time Limit**

For updating the time limit, the end user needs to ask the MTB to issue a decryption code. The time limit is either updated or canceled when the decryption code is entered.

A decryption code is provided by a machine builder in one of the following two forms.

- Decryption code in the form of file
- Decryption code in the form of character string
- (1) Procedures when decryption code is provided in the form of character string

Follow the steps below to create a decryption code file through a personal computer. You can skip these procedures if a decryption code is provided in the form of file.

<How to create the file through a PC>

(a) Open a text editor.

- (b) Type the decryption code in ASCII (Upper case only) in one line.
- (c) Save the text file under an arbitrary name (made up of alphanumerics) with an arbitrary extension.
- (2) How to enter decryption code
	- (a) Save the decryption code file on an SD card (or USB memory).
	- (b) Insert the SD card into the control unit.
	- (c) Open the [Mainte] screen and select [Input/Output].
	- (d) In the [A:Dev] field, specify a memory card (or USB memory) in [Dev], a directory where the decryption code is stored in [Dir], and the created decryption code file name in [File].
	- (e) Select "Memory" in [B:Dev] and press [Dir]. Then the menu key [Decrypt code] appears on the screen. Then the menu key [Decrypt code] appears on the screen. When [Decrypt code] is pressed, "Decryption Code" automatically appears in [Dir] and "PASSCODE.DATA" in [File].

If you enter "/RLS" in [Dir], the screen will be displayed in the same way.

- (f) Press [Trnsfr A-→B].
- (g) When a confirmation message appears, press either [Y] or [INPUT].
	- If the decryption code has successfully been set, "Setting complete normally" appears.
	- $*$ If the warning message is on the screen, this message will be removed.
	- $*$ If the alarm message is on the screen, this message will be removed.
	- If the decryption code is wrong, the message "Can't write file for dev B" will appear. Check the decryption code file and contact the MTB.

The "Executing automatic operation" error occurs during program operation, and setting the code is disabled.

(h) Turn OFF and ON the NC power.

#### **Precautions**

- (1) If you turn OFF and ON the power after the time limit has expired, "EMG Emergency stop LINE" may appear at the same time.
- (2) The warning message "Z64 Valid term soon to be expired" can be erased with NC reset. Contact the MTB for details.

# **11.5 Advanced Diagnosis**

Be sure to perform the operations in this section under the MTB instructions.

11.5.1 Displaying and Setting the PLC Device Data (I/F Diagnosis Screen)

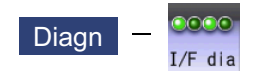

The various input/output signals for the PLC (Programmable Logic Controller) control can be displayed and set in this screen.

These signals can be used in confirmation of the machine sequence operation during PLC development, and in confirmation and forced output, etc., of the input/output data between the NC and PLC.

### **Note**

(1) Pay close attention to the sequence operation when using these functions during machine operation.

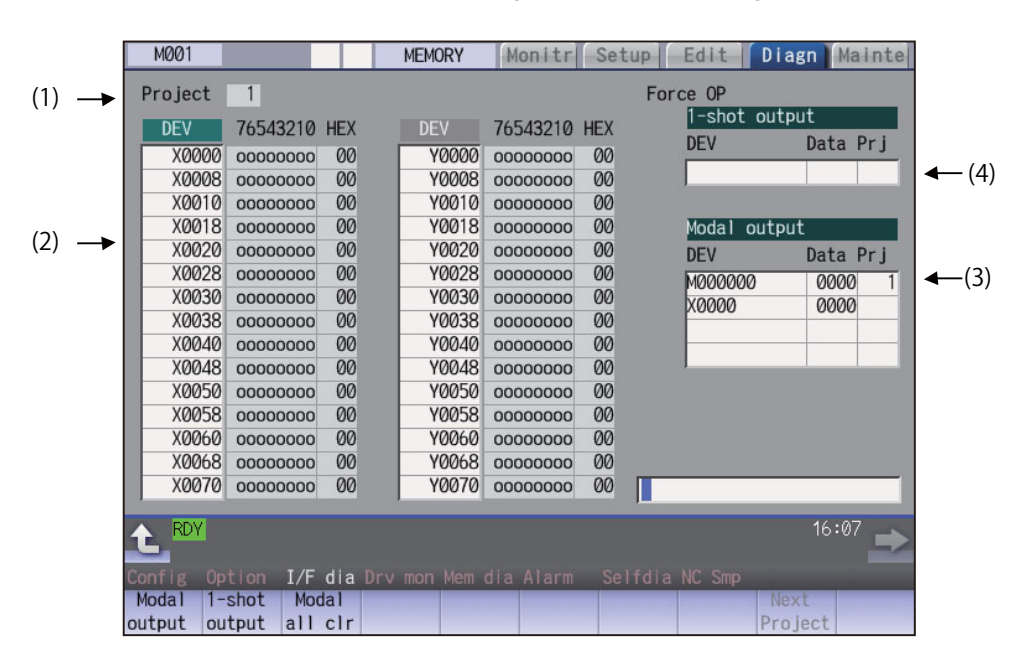

#### **Display Items**

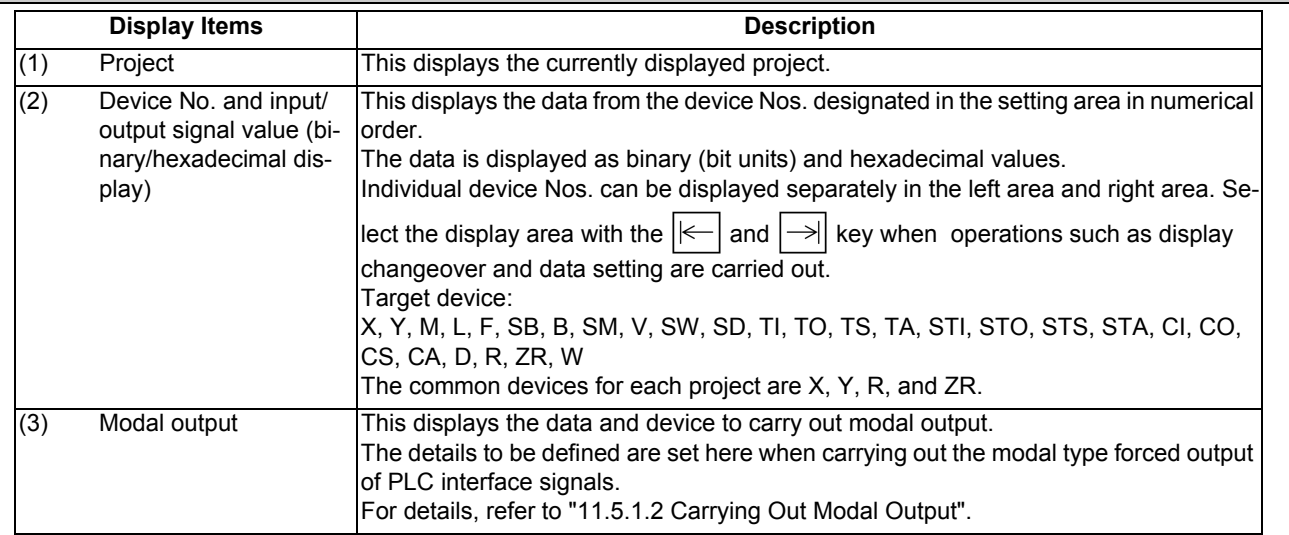

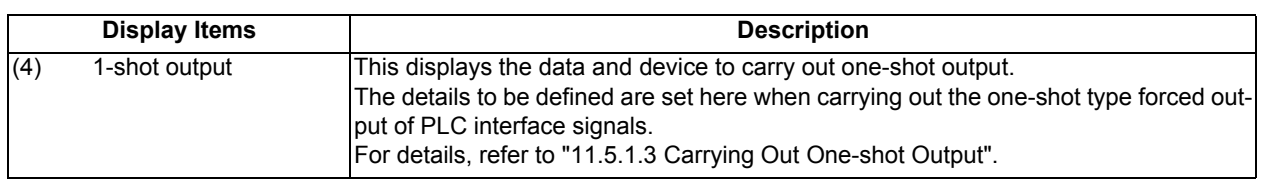

#### **Menus**

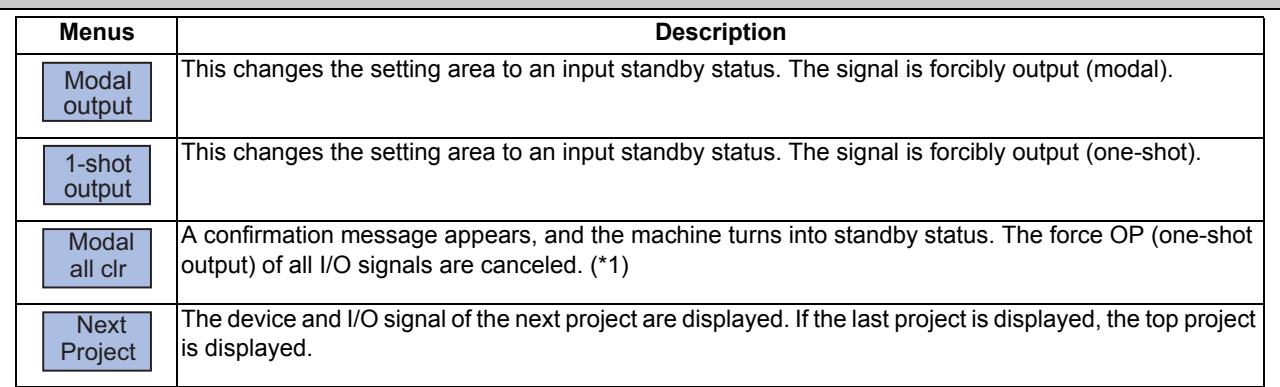

(\*1) These menus are grayed out ordinarily, and cannot be operated.

#### **How to read the device No. and display data**

A device is an address for classifying a signal handled in the PLC. A device No. is a series of numbers attached to that device.

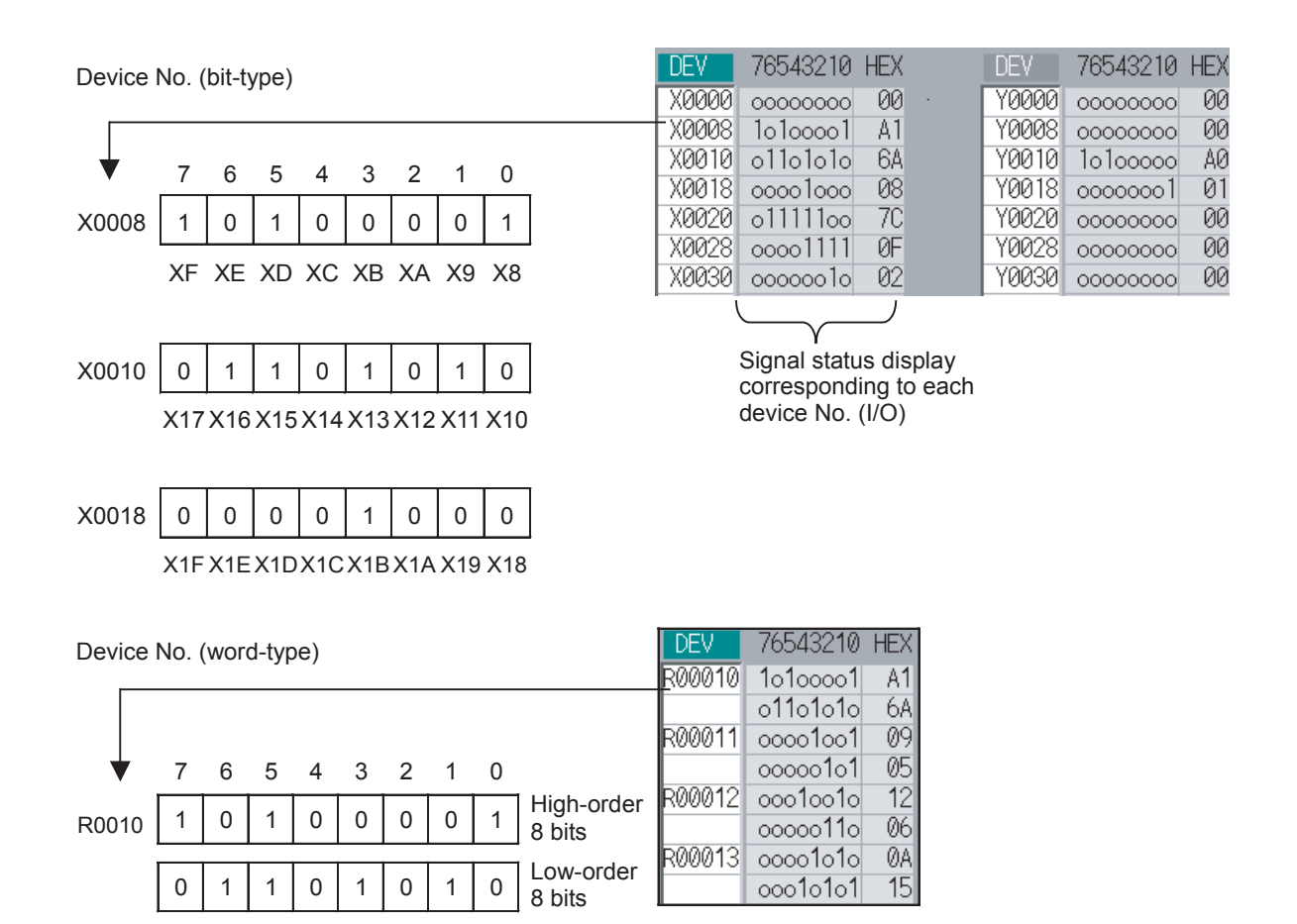

### 11.5.1.1 Displaying the PLC Device Data

The various status signals and register data used in the PLC can be monitored and displayed.

When this screen is first selected, the respective 16-byte amounts of input/output data are displayed from device "X0000" on the left display area, and from device "Y0000" on the right side.

This screen constantly monitors and displays the PLC signal statuses. Consequently, when signals are changed in the PLC, the display is changed according to the changes.

Note that because time differences occur between the PLC signal change and the signal display, there may be a delay in the display. The machine may also not be able to correspond to extremely brief signal changes.

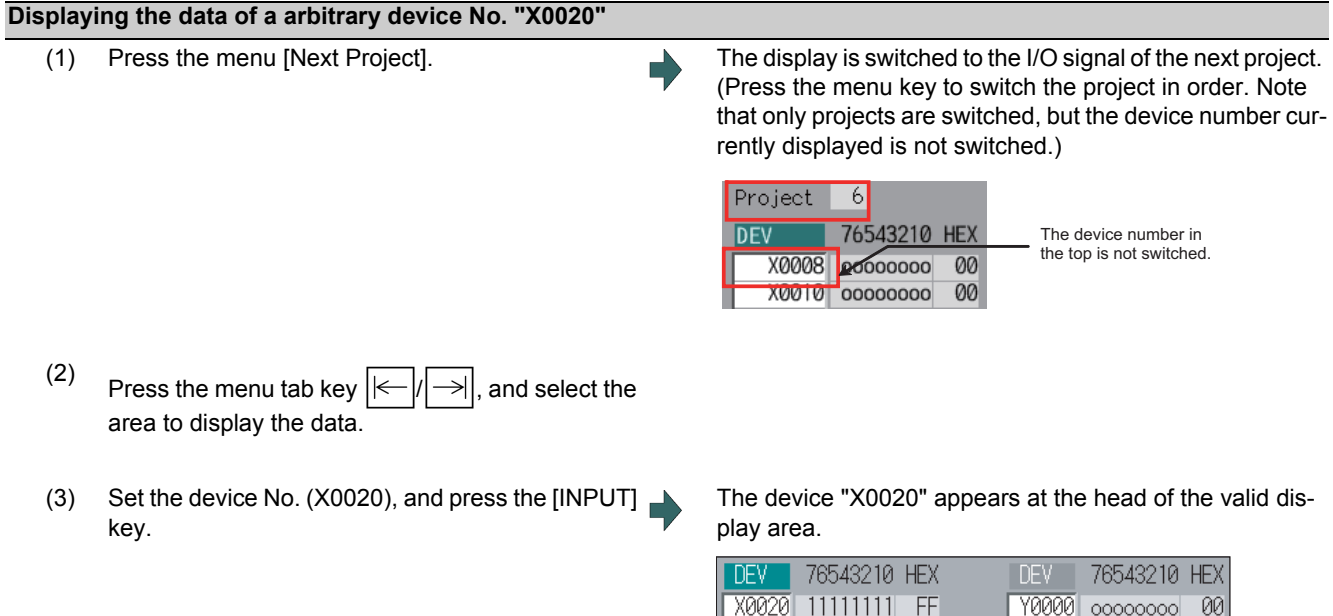

### **Note**

(1) When setting the device No., an error will occur if a number exceeding the specifications or an illegal address is set.

X0028 01000000

X0030 00001110

00000000

X0038

40

 $0E$ 

 $00$ 

(2) The input/output signals of X, Y, R, and ZR are the same for all projects.

#### **Changing the display with the page keys**

The valid area device Nos. change in page units when  $\sum_{PAGE}$  is pressed. Changing of the pages stops within the range of device numbers of which the device has.

Y0008 00000001

Y0010 00000000

Y0018 00000000

 $01$ 

00

00

(1) Press the  $\left[\frac{\text{MSE}}{\text{MSE}}\right]$  key. played.

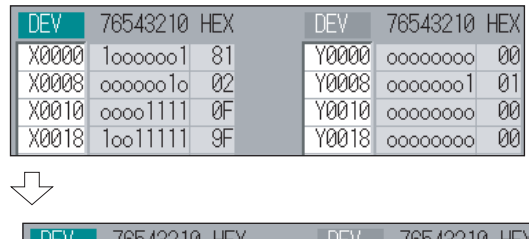

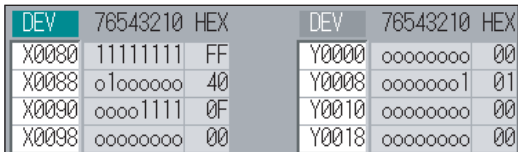

### 11.5.1.2 Carrying Out Modal Output

Modal type forced output of PLC interface signals is carried out. Once set, this data is held until cancelled, the power is turned ON/OFF, or other data is overwritten. There are four sets of devices that modally output. If this number is exceeded, the previously existing data is overwritten.

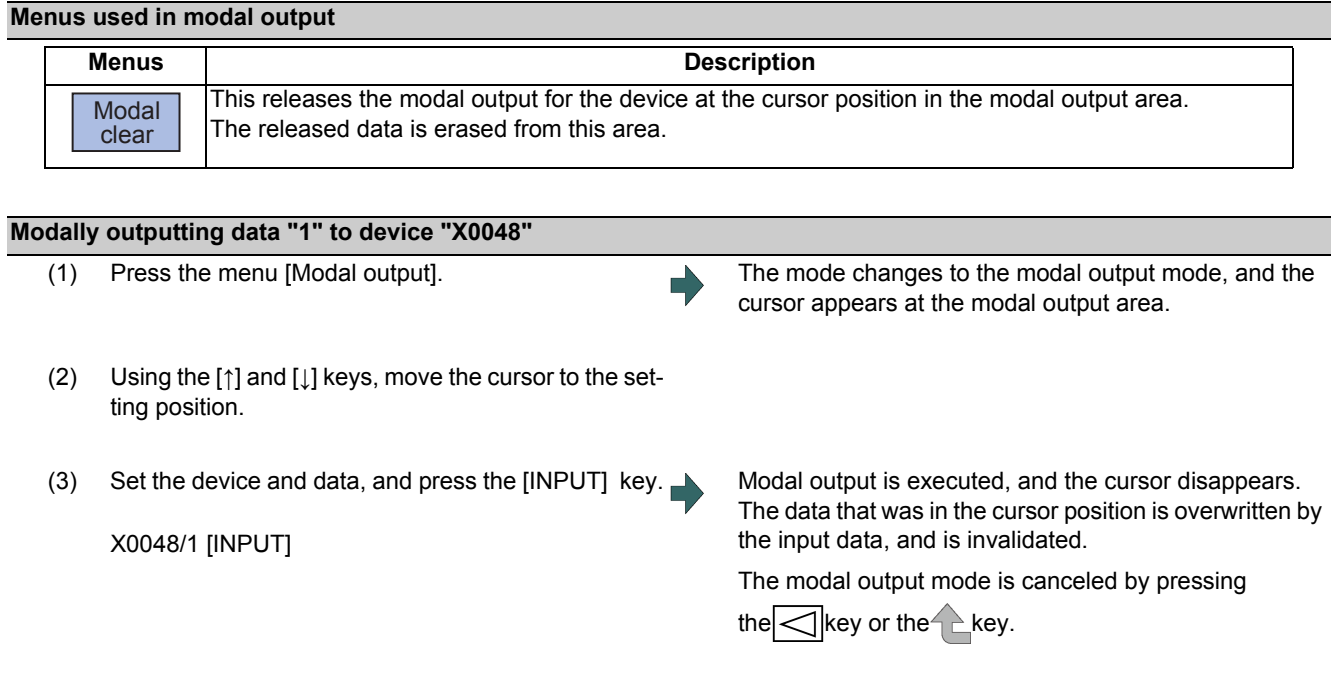

### **Note**

- (1) The data of the modally output device is displayed in order in the selected area. This modal output is held until the output is canceled or the power is turned OFF.
- (2) (When no data is set (Example: "X0048/","X0048"), the operation message "Setting Data not found" is displayed.
- (3) The X, Y, R, and ZR devices are modally output for all projects.
- (4) The devices other than X, Y, R, and ZR are modally output for the currently displayed project.

#### **Releasing the modal output**

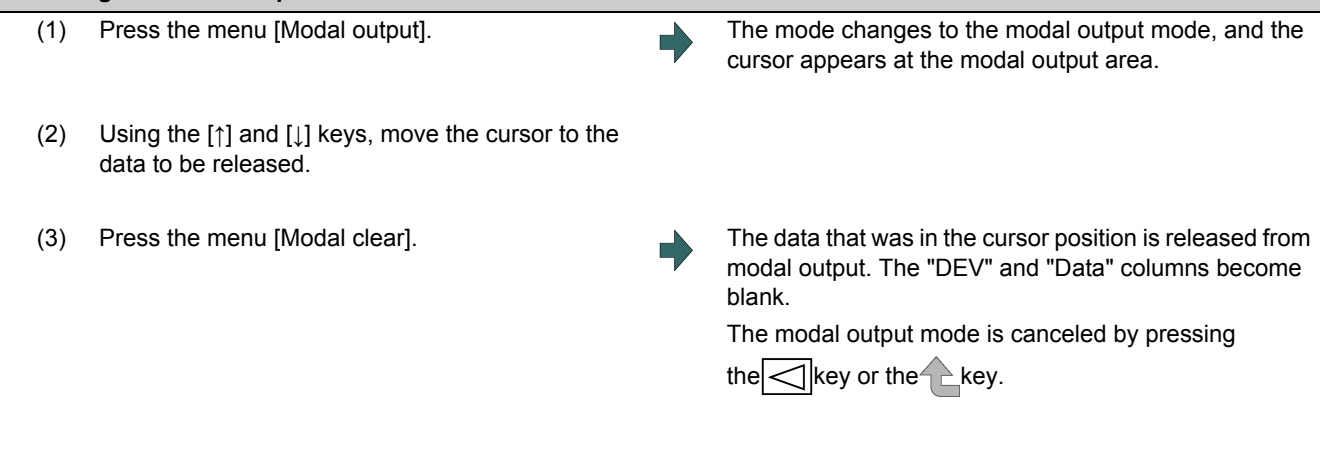

#### $\bigwedge$ **CAUTION**

**Pay close attention to the sequence operation when carrying out forced data setting (forced output) in the I/F diagnosis screen during machine operation.**

### 11.5.1.3 Carrying Out One-shot Output

The one-shot type PLC interface signal forced output is forcibly output only once during the screen operations. Thus, it may not be possible to confirm the PLC interface signals updated with the PLC on the screen.

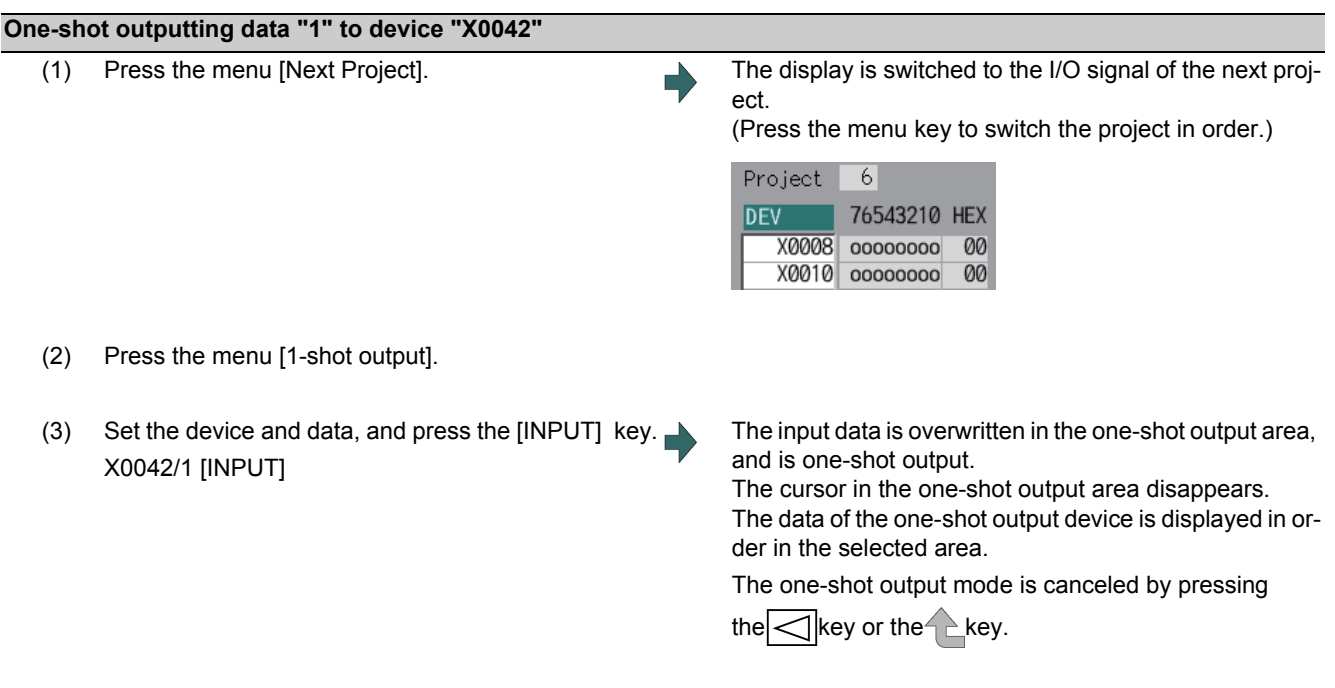

# **Note**

- (1) Because the input signal (X, etc.) to the PLC is updated at the head of each PLC cycle, the machine immediately returns to the normal state, even if one-shot type forced output is carried out.
- (2) (When no data is set (Example: "X0048/","X0048"), the operation message "Setting Data not found" is displayed.
- (3) The X, Y, R, and ZR devices are one-shot output for all projects.
- (4) The devices other than X, Y, R, and ZR are one-shot output for the currently displayed project.

#### **CAUTION**  $\bigwedge$

**Pay close attention to the sequence operation when carrying out forced data setting (forced output) in the I/F diagnosis screen during machine operation.**

11.5.2 Writing and Reading the Data Using the NC Data Designation (NC Memory Diagnosis Screen)

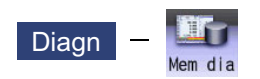

The NC internal data can be displayed and rewritten on the NC memory diagnosis (Mem dia) screen of the diagnosis (Diagn) screen. The custom API library's NC data read/write interface is used to display and rewrite the NC's internal data. The contents of the NC data can be displayed by designating the part system No., section No., sub-section No. and axis No. on this screen.

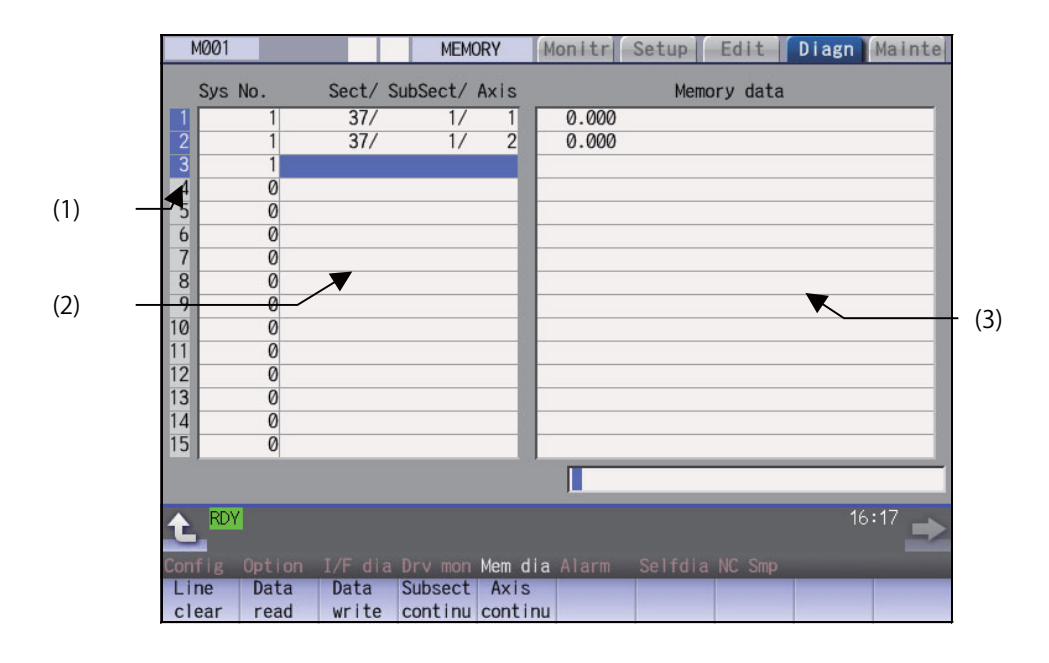

### **Display Items**

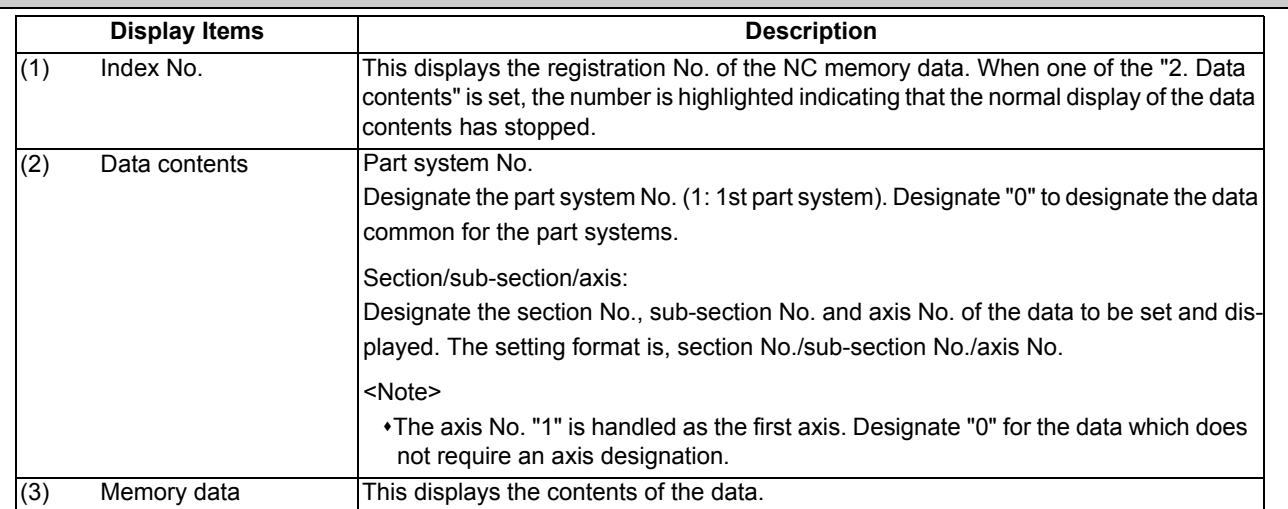

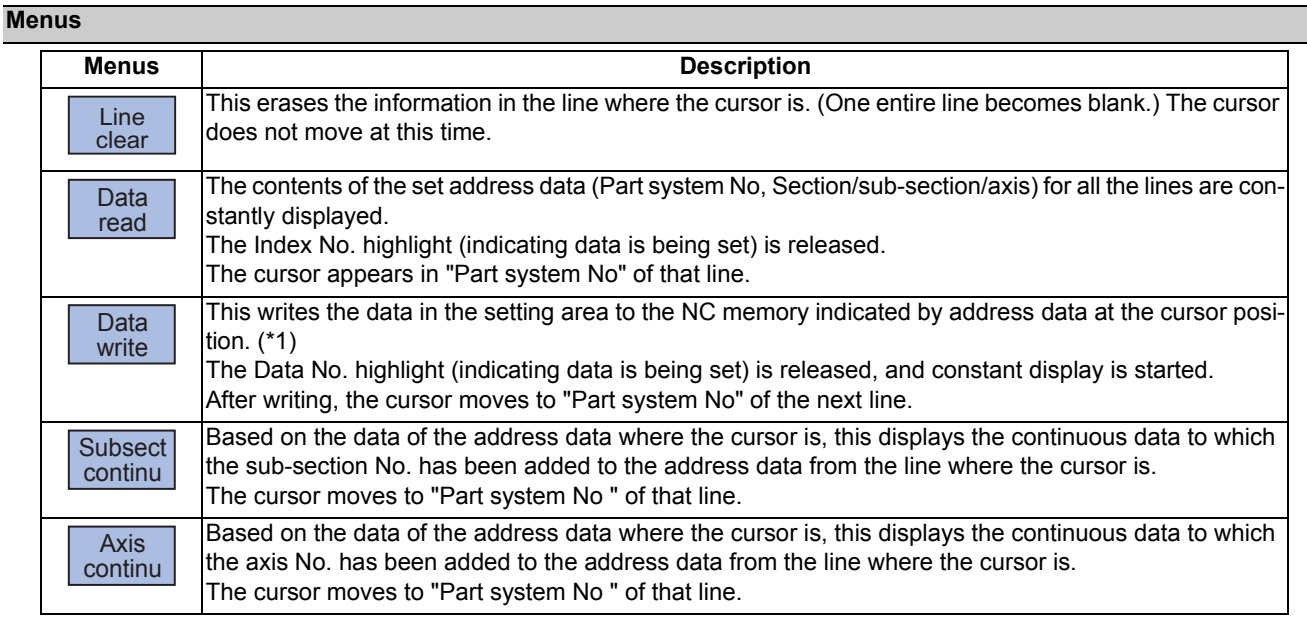

(\*1) Decimal, hexadecimal, floating point data and character string data writing is possible. Note that hexadecimal, floating point data and character strings may not be settable depending on the data.

Decimal: Integers without decimal points (Example) -1234 Hexadecimal: An "H" is necessary at the end (Example) 1234H Floating point data: Data with a decimal point (Example) -12.3 Character string data: Character string (Example) X

## 11.5.3 Collecting the NC Data (Data Sampling Screen)

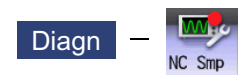

Sampling start/stop, sampling state display, setting the sampling parameters necessary for sampling are performed in the data sampling screen. The NC internal data (speed output from NC to the drive unit, or feedback data from the drive unit, etc.) can be sampled.

Also, the sampling data can be output externally on the I/O screen on the maintenance (Mainte) screen.

Sampling specifications

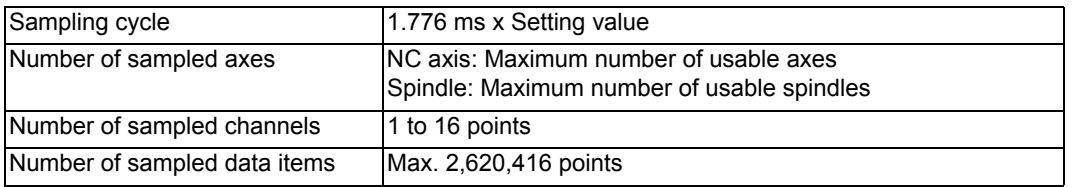

## **Note**

- (1) The maximum number of sampled data items is the total number of data. When the number of sampled channels is increased, the number of data per channel will decrease.
- (2) If the free capacity of DRAM is insufficient, the maximum number of data items decreases.

# 11.5.4 Safety Observation Screen

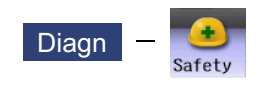

The configuration, signal status, drive status and version in use of the smart safety observation function are displayed on the safety observation screen.

### 11.5.4.1 Configuration Diagnosis Screen

The available/unavailable states of the smart safety observation function are displayed on the configuration diagnosis screen.

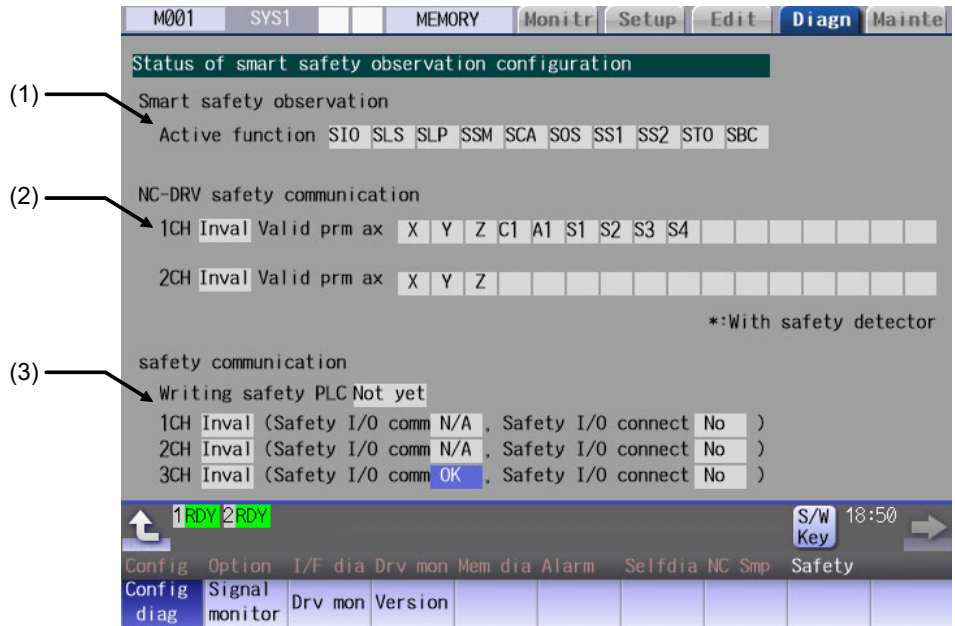

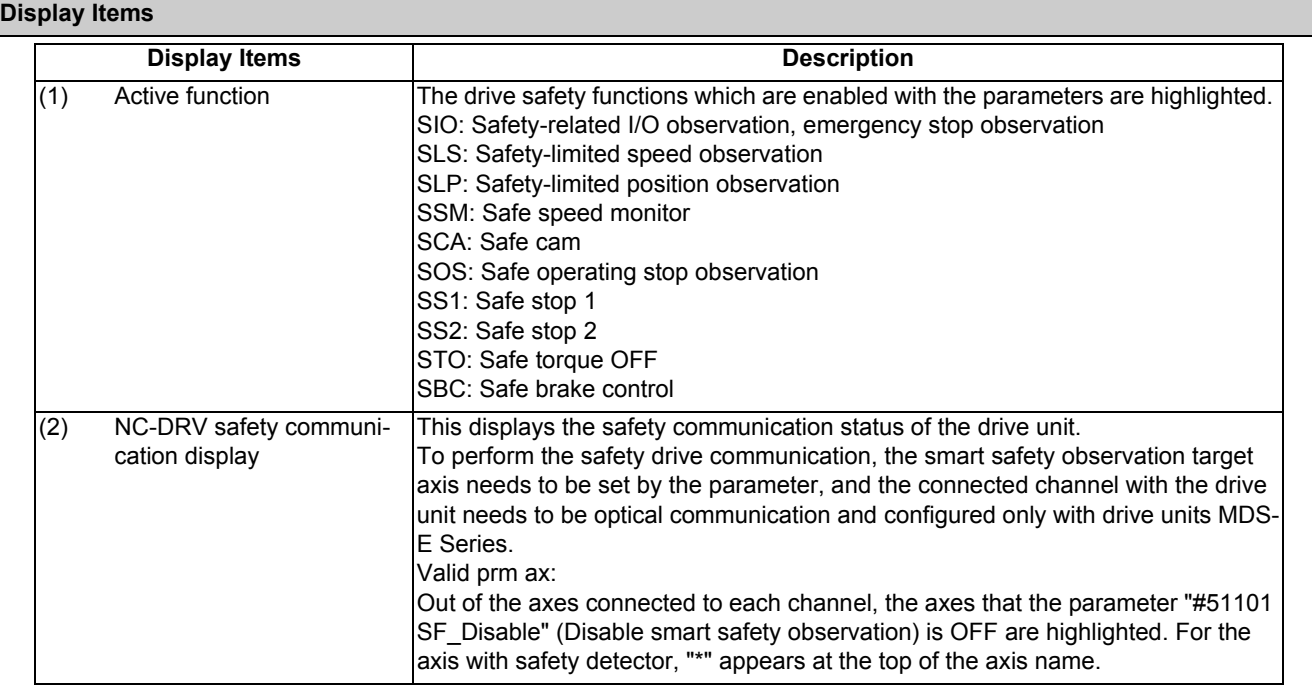

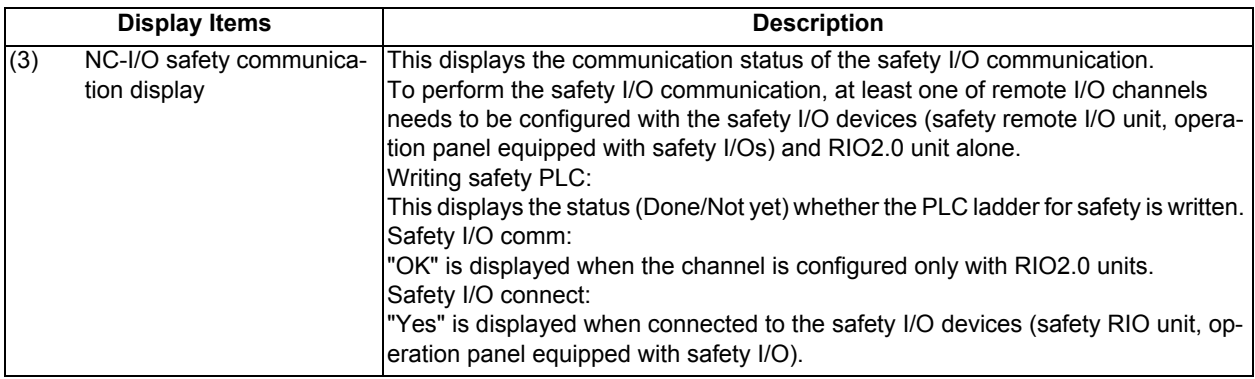

#### **Menus**

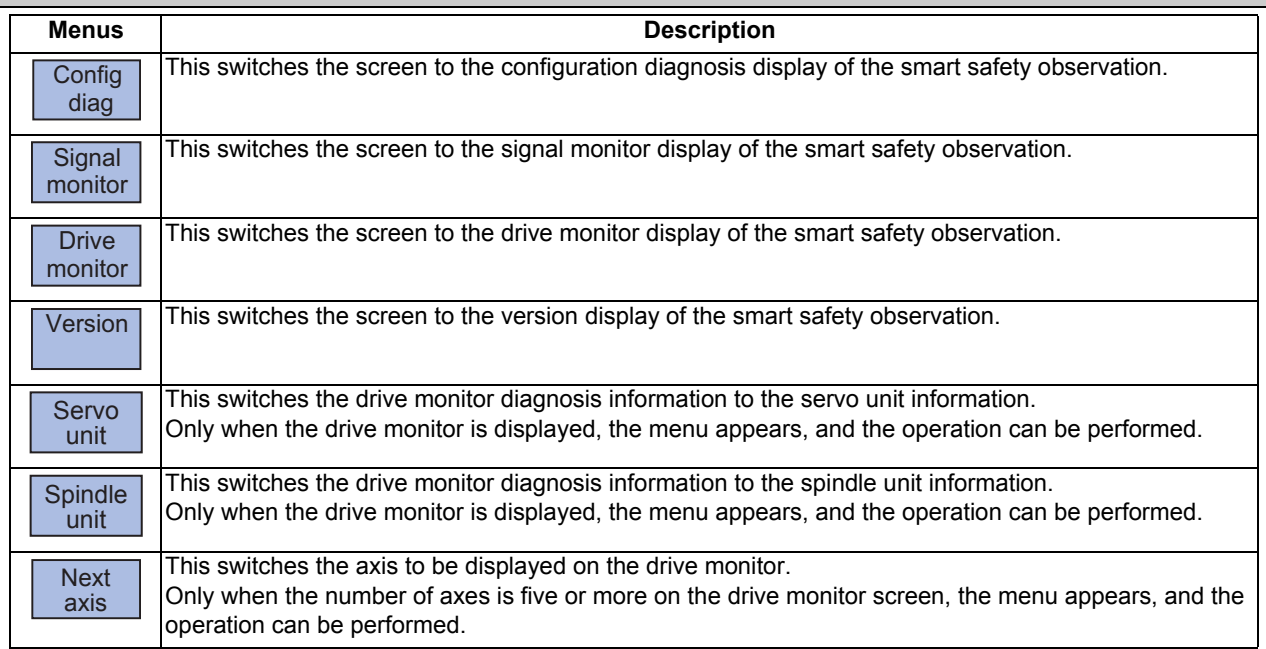

### 11.5.4.2 Signal Monitor Screen

The signal monitor screen displays the safety PLC signal status. The safety PLC signal displays both of the duplex PLC signals to identify the incongruous state. With the initial display, the input/output signal status from the device "X0000" is displayed on the left side and the input/output signals from the device "Y0000" is displayed on the right side. Note that because time differences occur between the PLC signal change and the signal display, there may be a delay in

the display. The machine may also not be able to correspond to extremely brief signal changes.

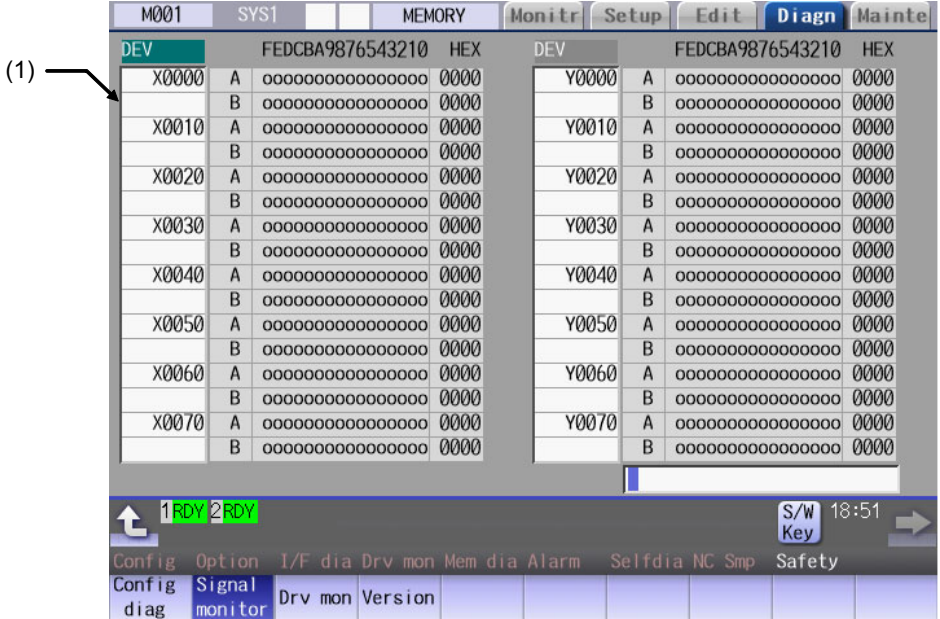

#### **Display Items**

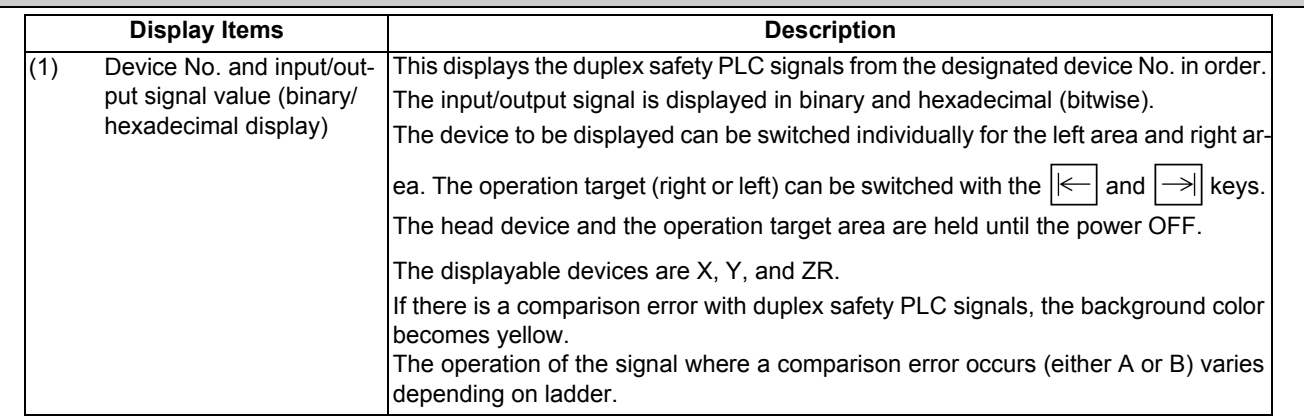

#### **List of displayable PLC devices**

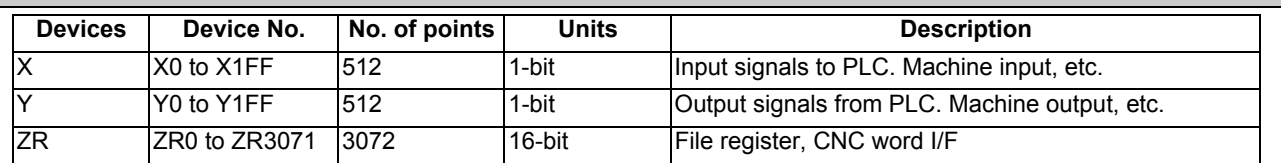

#### **Displaying the PLC device input/output signal**

To refer the arbitrary input/output signal status, enter the target device No. to the input area, and the display will be switched.

(Example) For displaying the input/output signal of the arbitrary device No. "X0020"

- (1) Press the tab key  $\boxed{\leftarrow}$  or  $\boxed{\rightarrow}$  to select the area where the data is displayed.
- (2) Set the device No. (X0020), and press the [INPUT] key.

### **Note**

(1) Setting a device No. which exceeds the specification or setting an illegal address causes a setting error.

#### **Changing the display with the page keys**

The operation target device Nos. change in page unit when  $\sum_{P_{A} \in \mathbb{R}} |\sum_{n=1}^{\infty}$  is pressed. Changing of the pages stops within the range of device numbers of which the device has.

# 11.5.4.3 Drive Monitor Screen

The safety communication state with servo drive (NC axis, PLC axis) and spindle drive can be monitored. Only the safety drive communication parameter enabled axes are displayed on this screen.

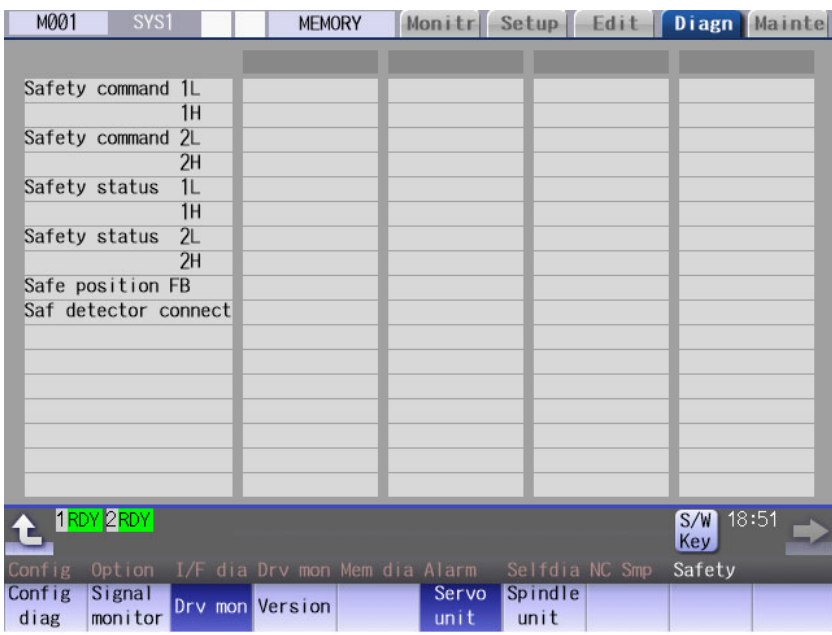

# **Display Items Display Items Description** Safety command 1L This displays the data sent to the drive. Bit Description 1L 0 STO command (0: No command, 1: With command) 1 2 3 4 5 Safety command 1H 6 7 1H 8 9 A B  $\overline{C}$  $\overline{\mathsf{D}}$ E F

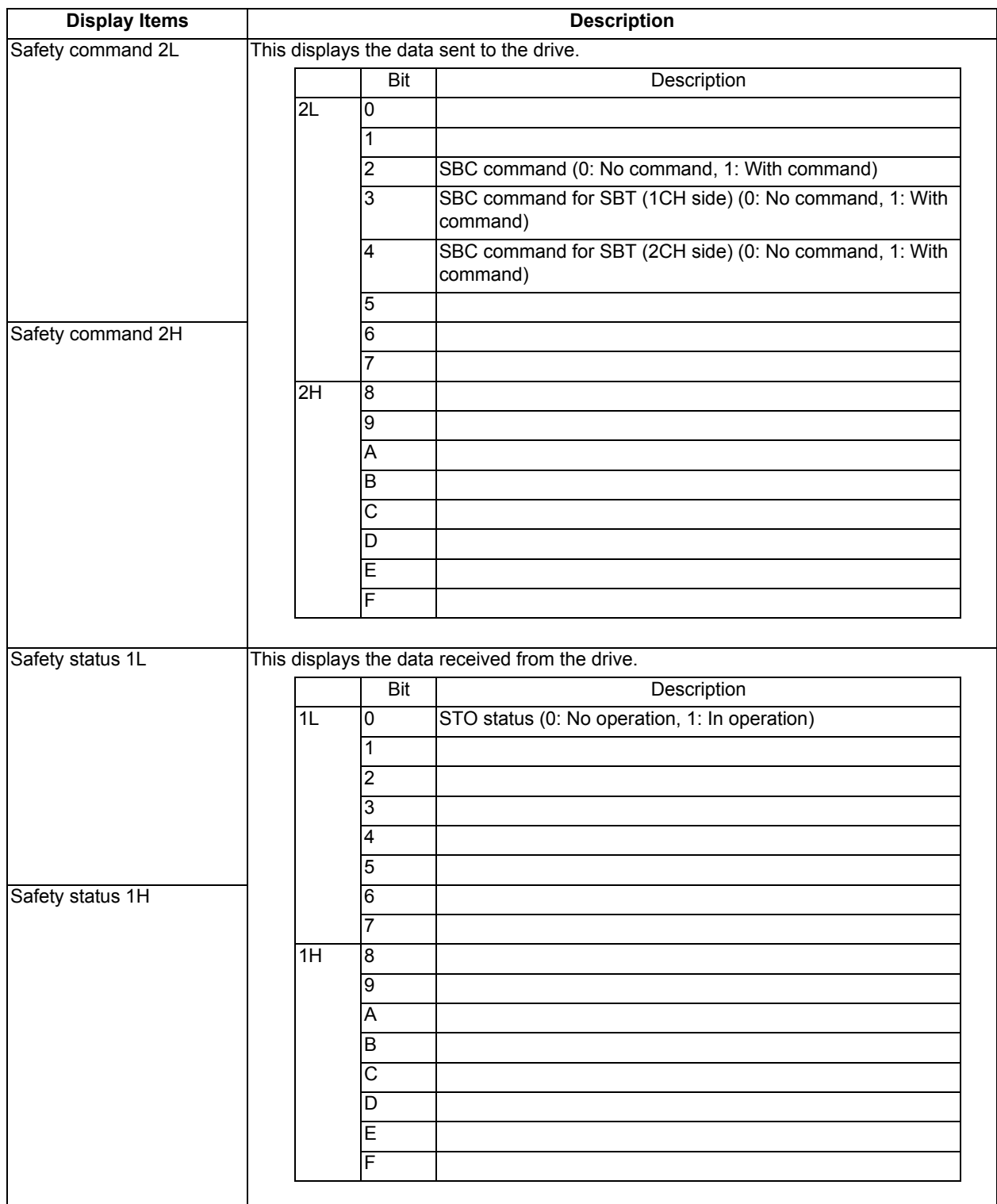

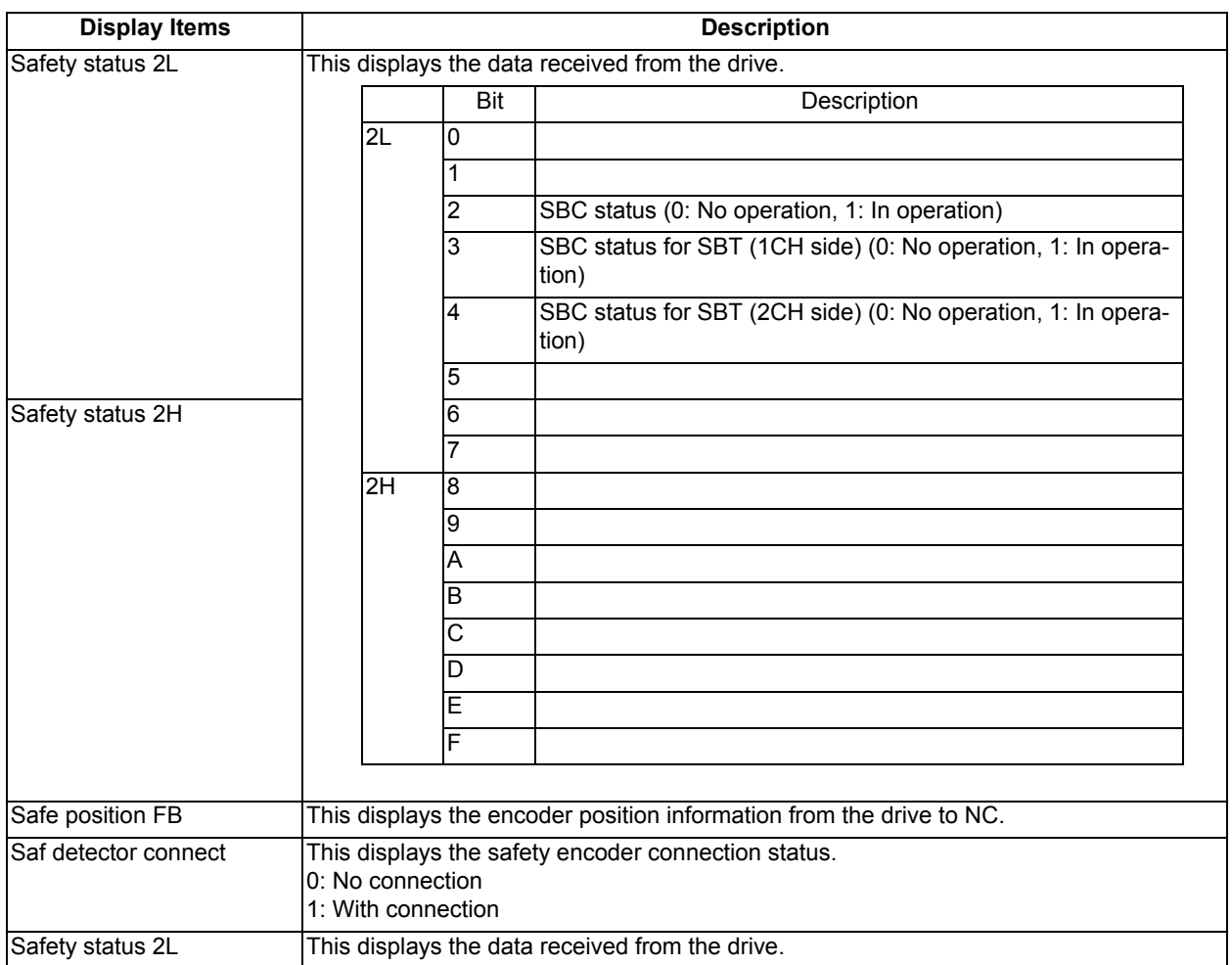

# 11.5.4.4 Version Display Screen

Software version about smart safety observation is displayed on the version display screen.

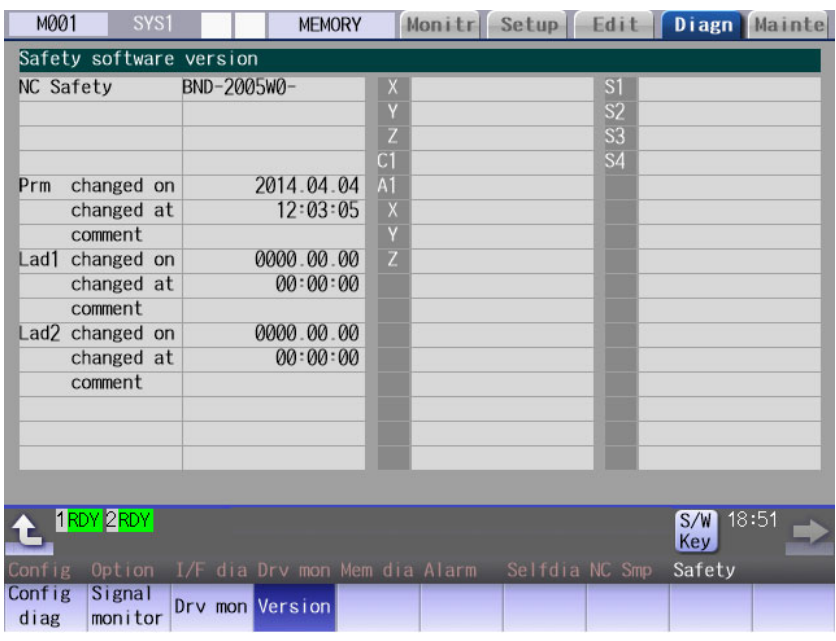

# **Display Items**

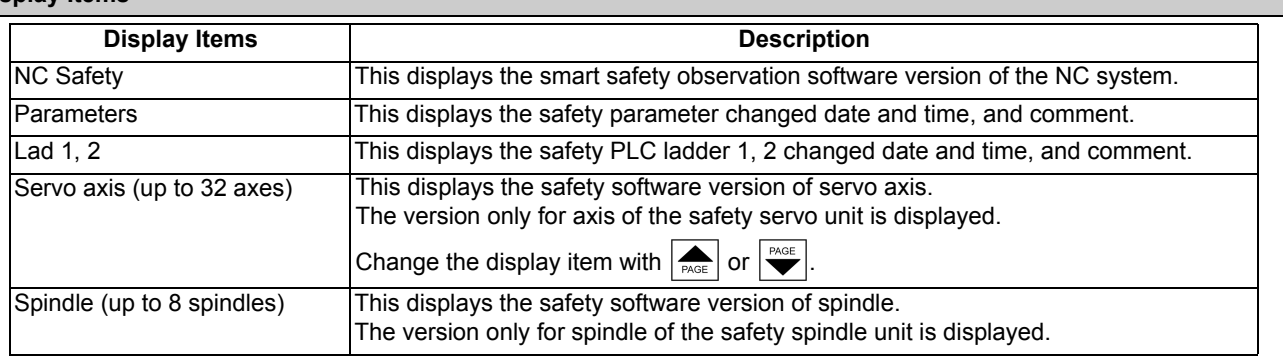

# **11.6 IP Address Resetting Procedure at Disabled Network Communication [M800W/M80W Series Only]**

11.6.1 Connectable Control Unit IP Address List Screen

After NC starts, when the communication between the control unit and the display unit cannot be established even after the time-out time passes, the connectable control unit IP address list screen appears. The contents of IP address list screen is displayed in English.

If no IP address is displayed, check whether there are any loose or disconnected cables, hardware breakdowns, etc.

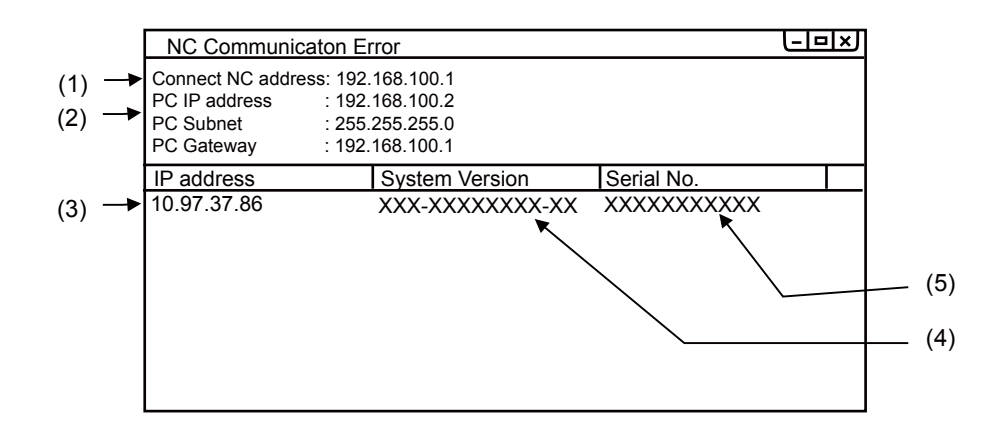

#### **Display Items**

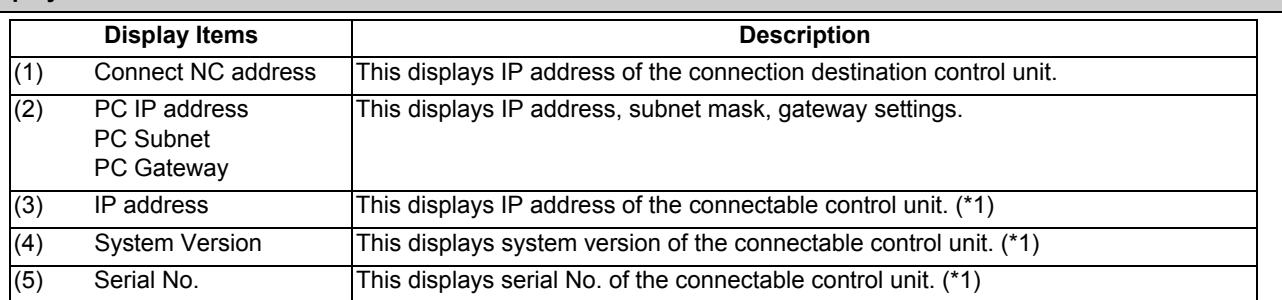

(\*1) Up to ten lines are displayed at a time. When the display item exceeds ten lines, the following lines can be displayed with the Page down key.

### 11.6.2 Resetting Procedure

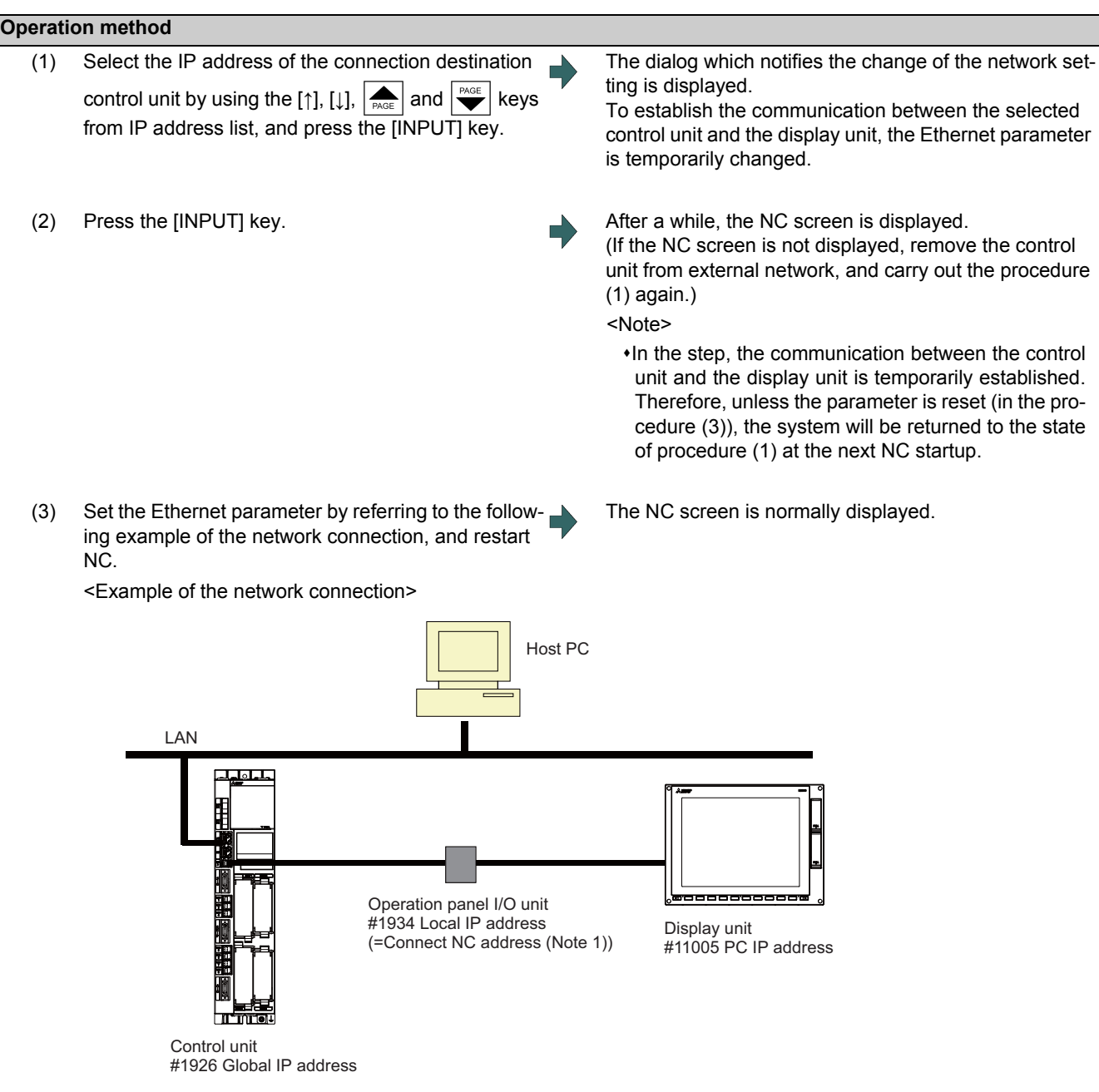

### **Note**

(1) "Connect NC address" is the same as the setting of "[HOSTS] TCP1" in setting file "melcfg.ini".

The setting file "melcfg.ini" is in the following directory. <FCU7-DA3xx-xx, FCU7-DA4xx-xx> C:\WINDOWS\melcfg.ini <FCU7-DA2xx-xx>

\ncsys\melcfg.ini

(2) When the control unit is added in user's network environment, match and change the parameters "#1926(PR) Global IP address", "#1927(PR) Global Subnet mask" and "#1928(PR) Global Gateway" to the user environment. Normally, the parameters "#1934 Local IP address", "#1935 Local Subnet mask" and "Connect NC address" need not be changed from the default setting value.

(3) When the display's IP address is automatically searched, it is searched from among up to 254 IP addresses whose upper 3 bytes coincide with those of the local IP address (#1934 Local IP address).

However, depending on the setting of the 4th byte of the PC subnet mask (PC Subnet), the search range may be limited.

(Example 1) General setting

<Setting example> NC IP address: 10.97.12.16 PC subnet mask: 255.255.255.0

<Search range>

From between 10.97.12.1 and 10.97.12.254, the smallest free address is searched.

(Example 2) When the search range is limited up to 254 addresses

<Setting example> NC IP address: 10.97.12.16 PC subnet mask: 255.255.0.0

<Search range> From between 10.97.12.1 to 10.97.12.254, the smallest free address is searched.

(Example 3) When the search range is limited to 254 addresses or less

<Setting example> NC IP address: 10.97.12.16 PC subnet mask: 255.255.255.128 <Search range> From between 10.97.12.1 to 10.97.12.126, the smallest free address is searched.

### 11.6.3 Message

The following messages display when IP address is reset.

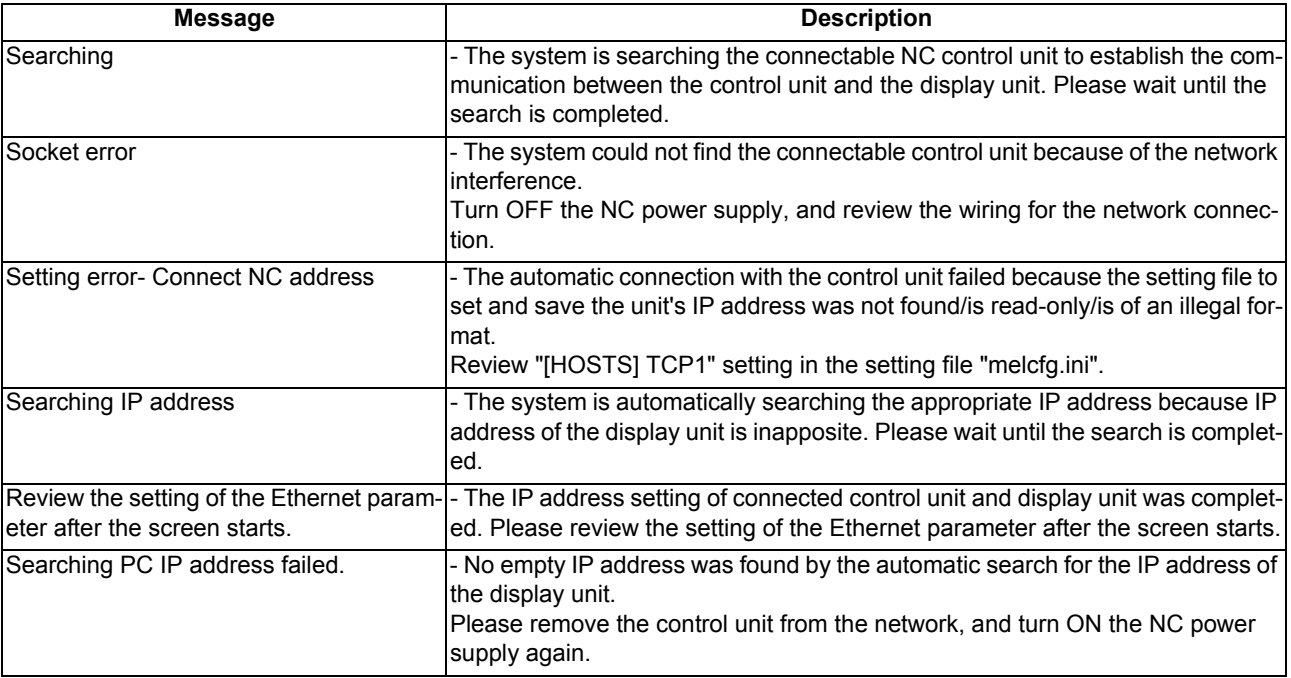
# **M800/M80 Series Instruction Manual**

**11 Troubleshooting**

# 

# **Performing a Backup Operation**

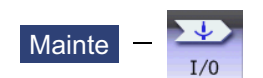

The Input/Output screen of the maintenance (Mainte) screen is used to carry out NC data input/output between the NC internal memory and the external input/output devices. Here, the hard disk built into the NC device is also treated as external devices.

When the multi-part system program management is valid (#1285 ext21/bit0 = 1) and the selected device is the NC memory, a program input and output will be executed across all part systems in batch if a parameter "#1285 ext21/bit2" (Multi-part system program management) is set to "0". When it is set to "1", the program input and output will be executed for the program of displayed part system.

However, when the machining program is transferred from the NC memory to the device other than the NC memory, the transfer will be executed across all part systems in batch if "#1286 ext22/bit5 Selection of multi-part system program input/ output method" is set to "0". If it is set to "1", only displayed part system's program will be transferred.

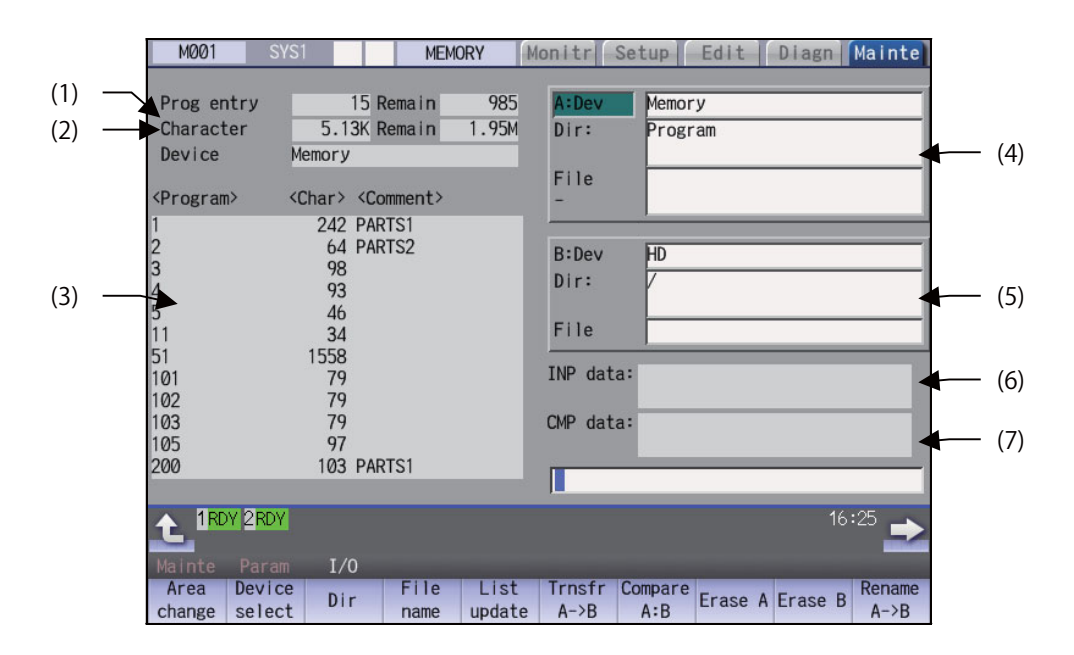

## **Display Items**

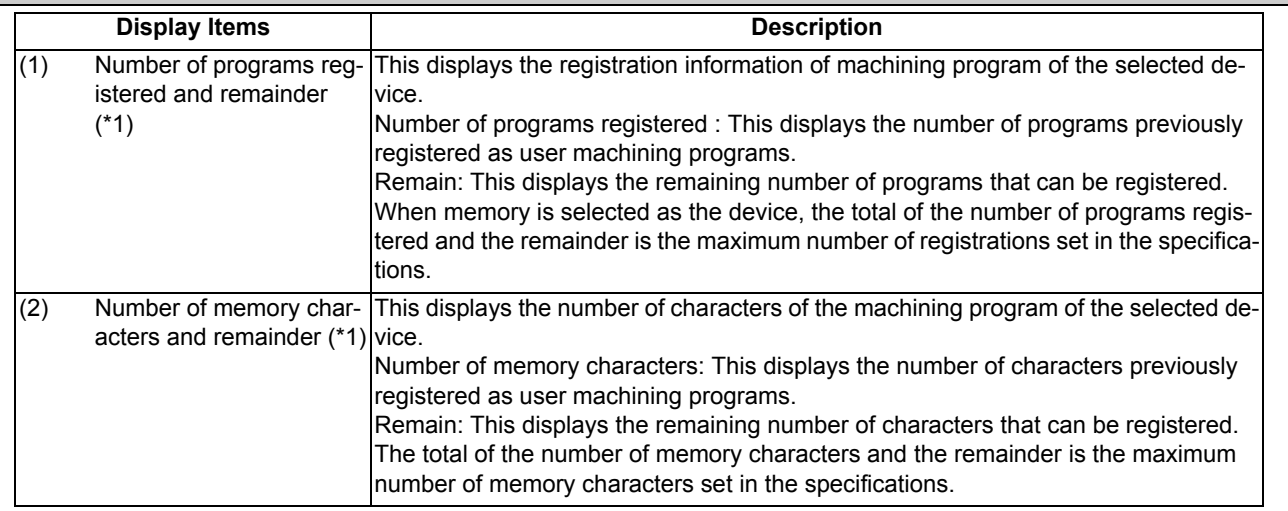

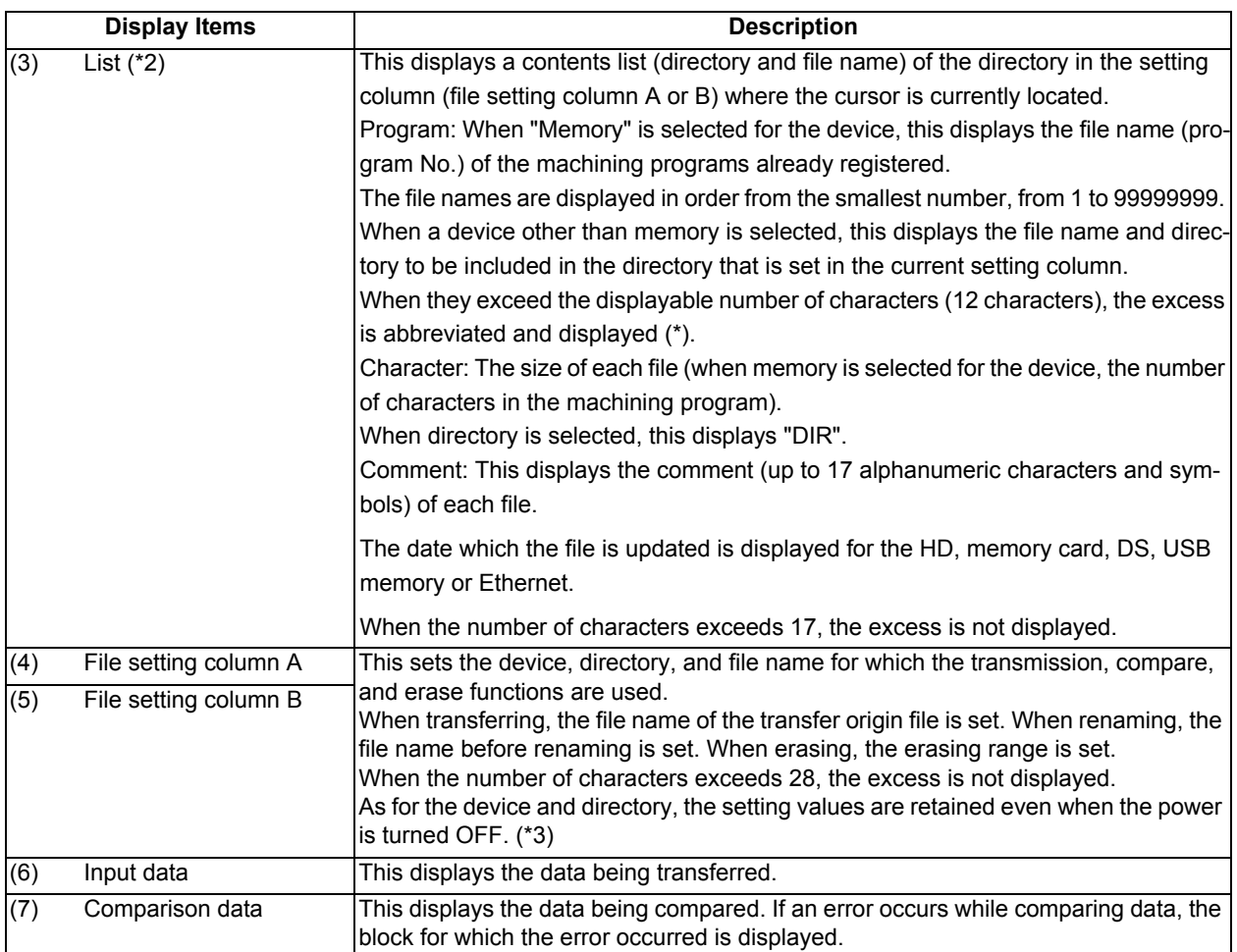

(\*1) Some items may not be displayed depending on the device.

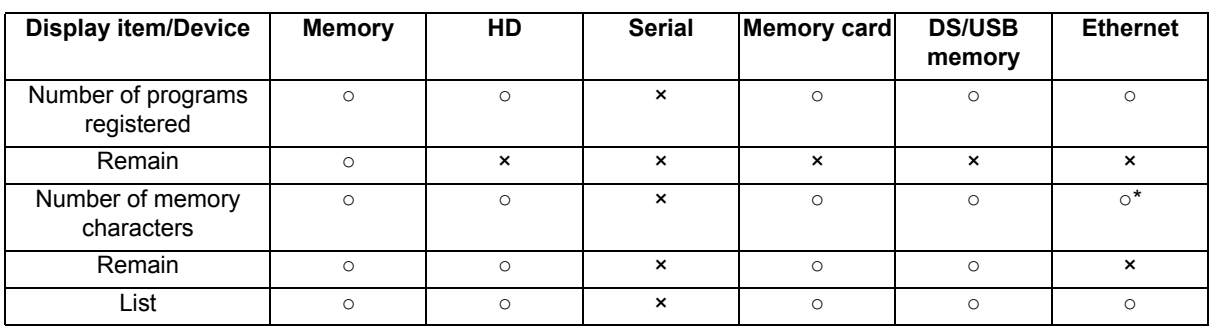

○: Displayed ×: Not displayed

\* When the parameter "#97\*1 Host n no total siz" is set to "1", the number of host memory characters will not appear.

(\*2) When the device is serial, an empty list is displayed.

(\*3) When the number of characters in the directory path (full path) from the root directory exceeds 100, the directory path is not retained, but a previously set directory path containing 100 characters or less retained. When the device is "Memory", the initial directory display is "Program". When the device is "Ethernet", the initial directory display is "/" (root).

# **M800/M80 Series Instruction Manual**

**12 Performing a Backup Operation**

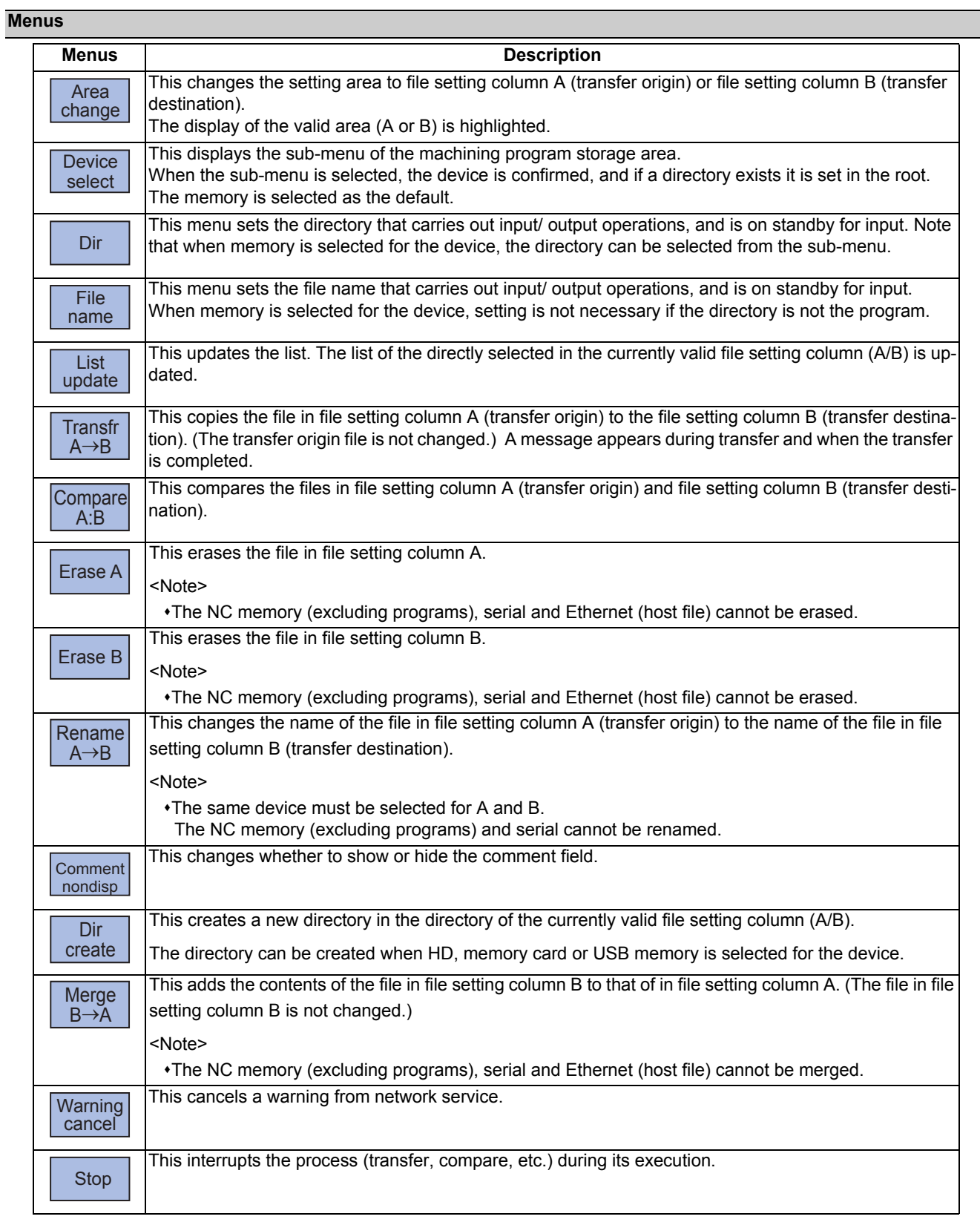

When setting the file setting field A or B device, directory and file name on this screen, the area containing these must be valid.

The display area can be changed by pressing the menu key ([Area change]) or the cursor key [↑] and [↓]. After changing, the data setting operation is valid in that area.

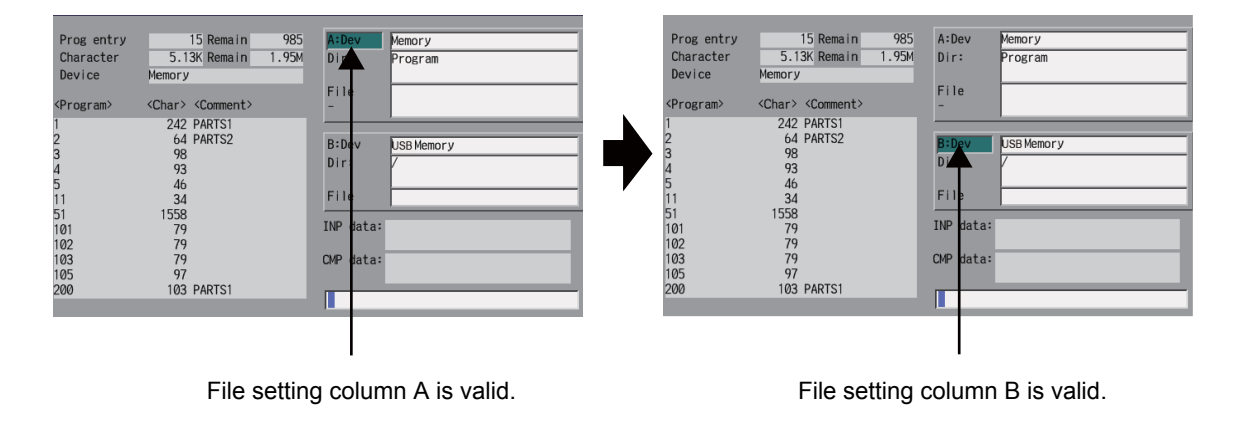

# **Changing the valid file setting field**

When file setting column A (top) is valid

(1) Press the menu [Area change]. The file setting column B (bottom) is validated.

This can also be changed with the cursor key [↓].

# **12.1 Selecting a Device, Directory and File**

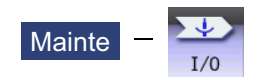

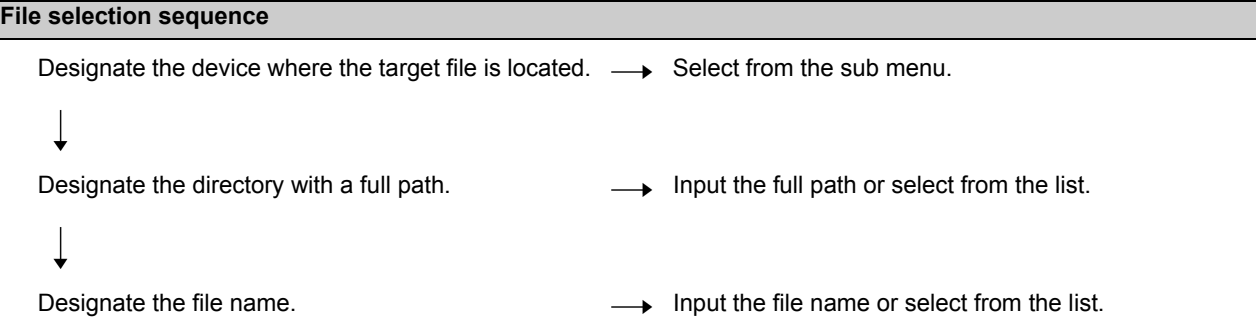

# **Menus**

# Sub-menus of [Device select]

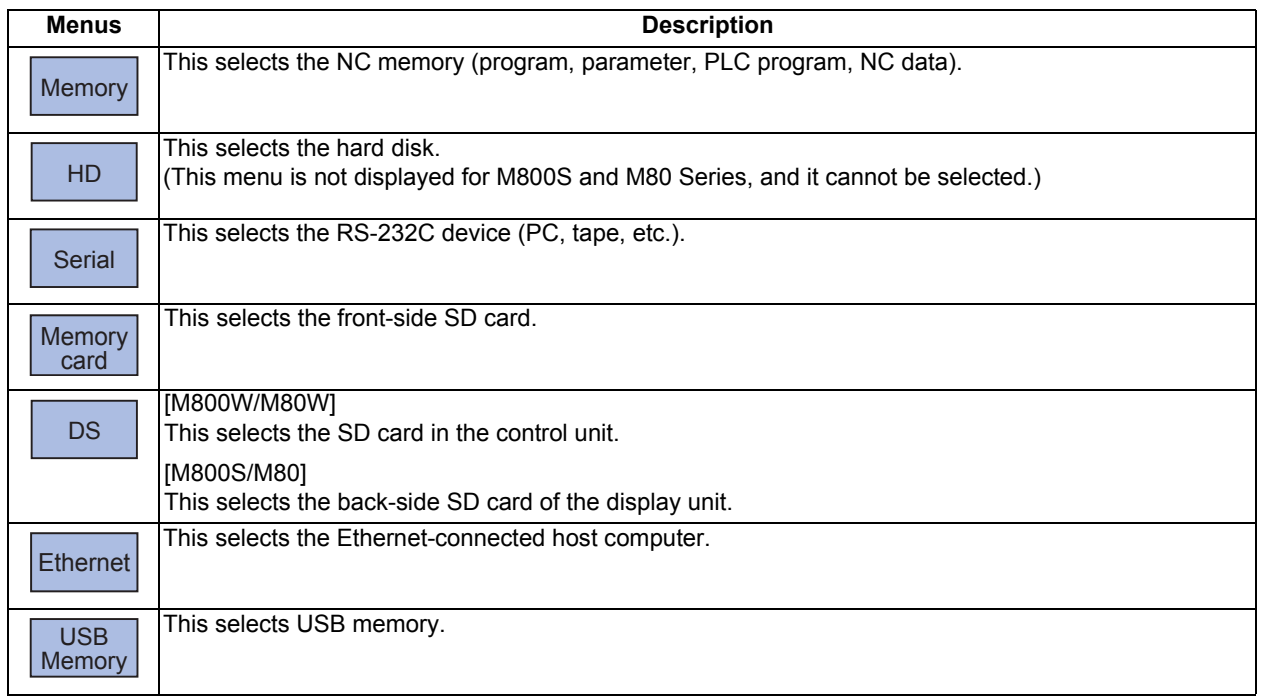

# Sub-menus of [Dir] (other than memory) and [File name]

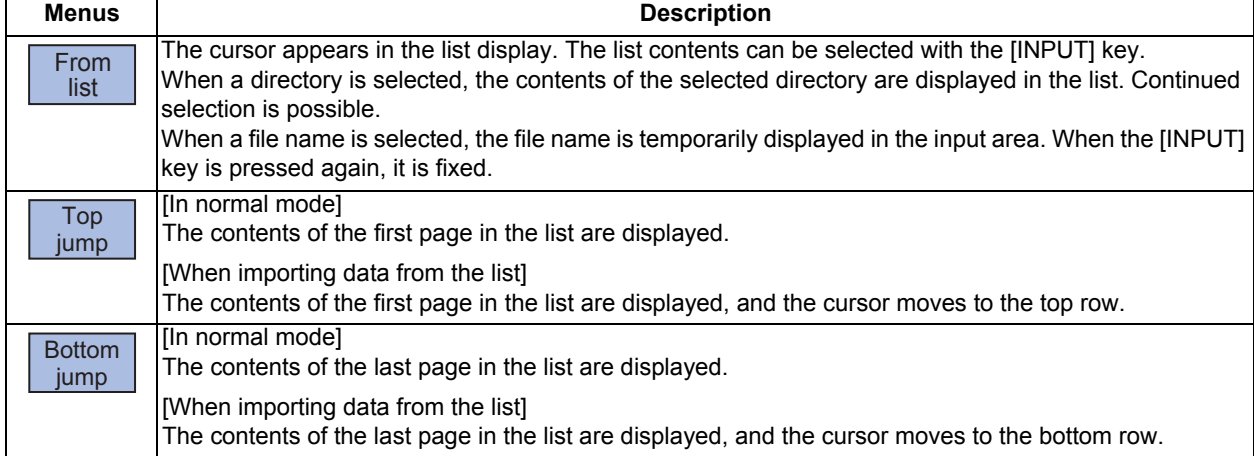

Sub-menus of [Dir] (memory)

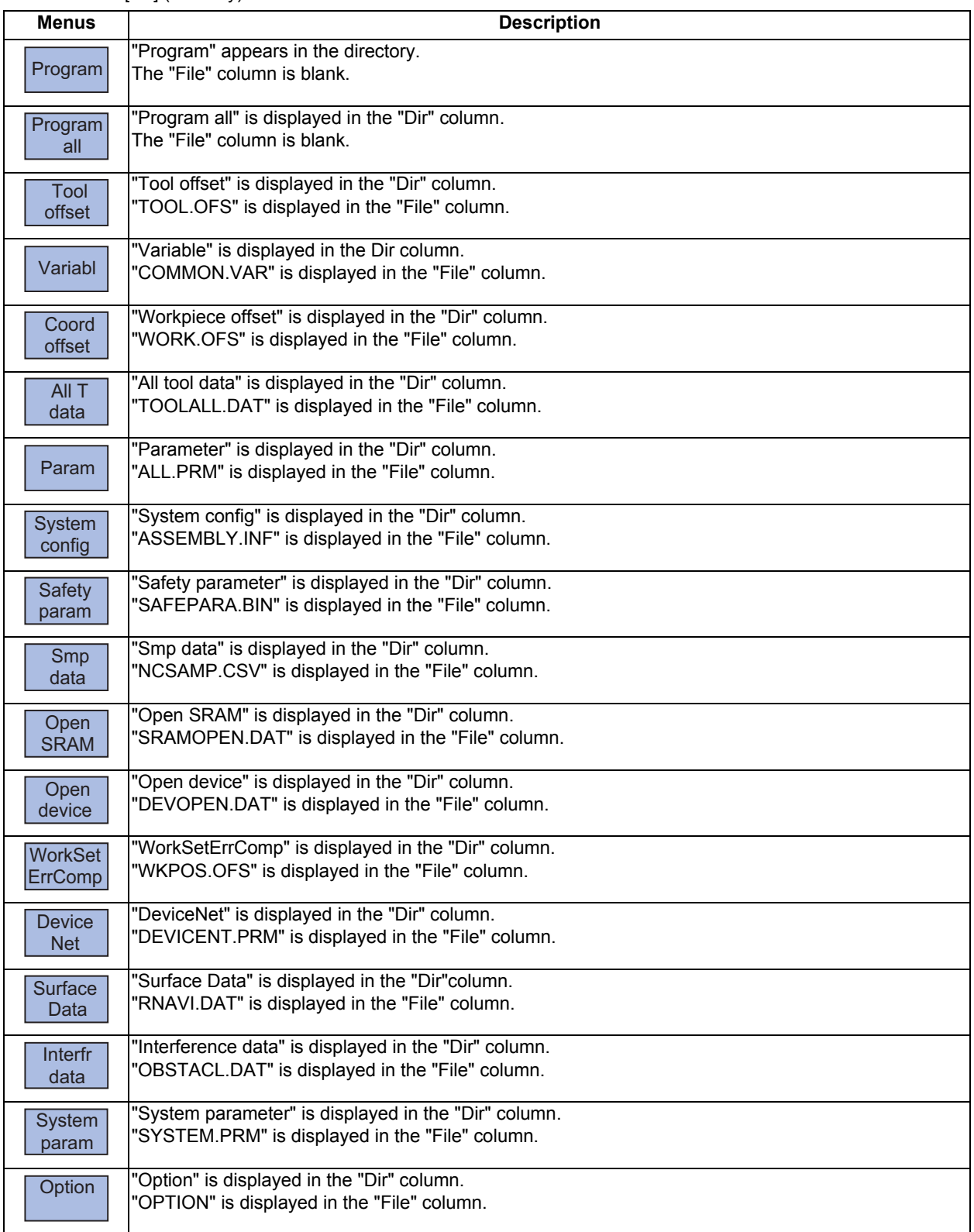

# **Selecting methods for device, directory, and file name**

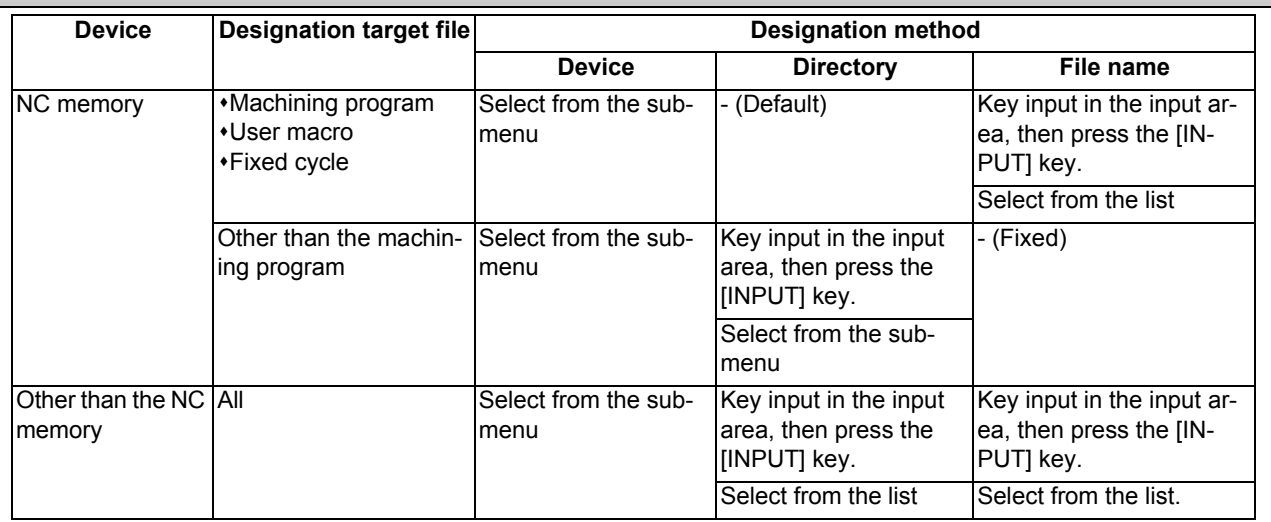

The device can be selected from the sub-menu. (The devices that can be used will differ depending on the specifications.) One of the following methods can be used to designate the directory (for devices other than the NC memory) and file name.

Designate the directory path (full path) or file name in the input area and press the [INPUT] key.

Press sub-menu [From list] of the menu [Dir] or [File name]. Move the cursor to the target directory or file name, and press the [INPUT] key.

A wildcard (\*) can be used when selecting a file name.

## **Notes when selecting a file**

- (1) During directory and file name setting, the designated directory, path or file name will be set, even if it does not actually exist. This will not cause an error. Note that the previously set directory is overwritten.
- (2) When a file in the NC memory other than a machining program is designated, it is not necessary to set the file name. (The file name is fixed.)
- (3) When a file name is selected from the menu, it first is displayed in the input area. However, at this time the file name has not yet been fixed. Press the [INPUT] key again to fix the file name.
- (4) If you press the  $\leq$  key or the  $\geq$  key when setting a file name, the file name in the input area is erased.
- (5) When selecting a fixed cycle program, it is necessary to set the basic common parameter "#1166 fixpro". Furthermore, select "Memory" for the device, and "Program" for the directory.

# **Initial directory when the Ethernet is selected**

An initial directory is specified at turning the power ON by the following parameter.

- #9706 Host No.
- #9714 Host1 directory
- #9734 Host2 directory
- #9754 Host3 directory
- #9774 Host4 directory

# **M800/M80 Series Instruction Manual**

**12 Performing a Backup Operation**

# **Selecting a NC memory program**

- (1) Press the menu [Device select].
- (2) Press the menu [Memory].
- (3) Press the menu [File name].
- (4) Input the file name. The selected file name appears. <When inputting the file name from the input area>

Input the file name.

10013 [INPUT]

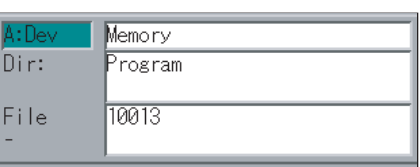

<When selecting the file name from the list> Press the menu [From list].

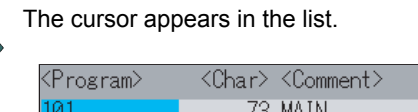

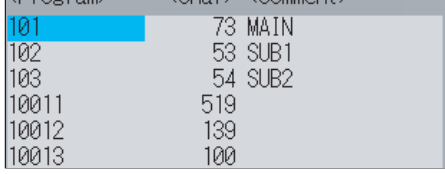

(5) Move the cursor to the file name to be selected, and set.

[↑], [↓] [INPUT]

Selected file name is displayed in the input area.

10013

(6) Press the [INPUT] key. The selected file name appears.

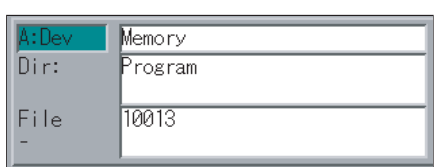

# **M800/M80 Series Instruction Manual**

**12 Performing a Backup Operation**

# **Designating multiple files**

# <Designating multiple serial files>

Multiple serial files can be transferred, compared and erased in the file setting column A. Set as follows in this case.

File name:

- (Upper row) First file name
- (Lower row) Last file name

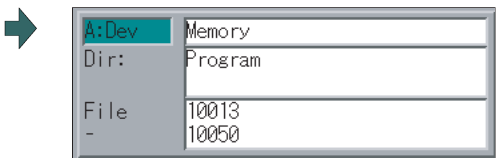

# <Using a wildcard>

A wildcard (\*) can be used for the file name.

# **Note**

(1) When serial or Anshin-net server is used, multiple files cannot be compared.

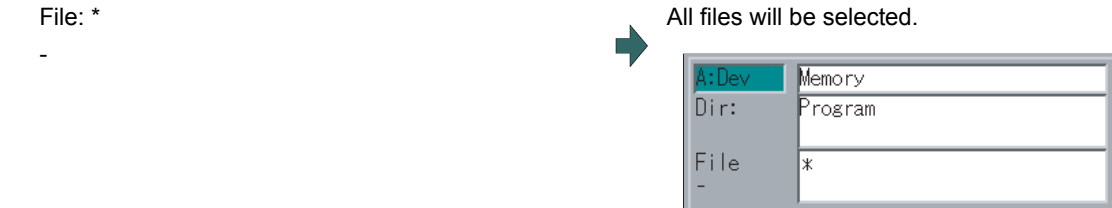

# **Selecting a file other than a program in NC memory** (1) Press the menu [Device select]. (2) Press the menu [Memory]. (3) Select the menu [Dir].

(4) Press the menu [Tool offset]. The directory and file name appear.

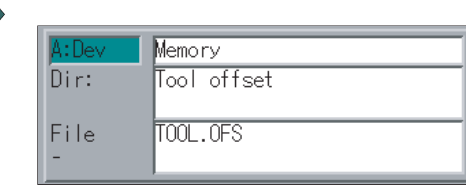

# **Note**

- (1) The file name for each directory is fixed. For the file name, refer to "12.8.2 List of File Names".
- (2) When the menu [Program] or [Program all] is selected, the setting of "File name" column is cleared.

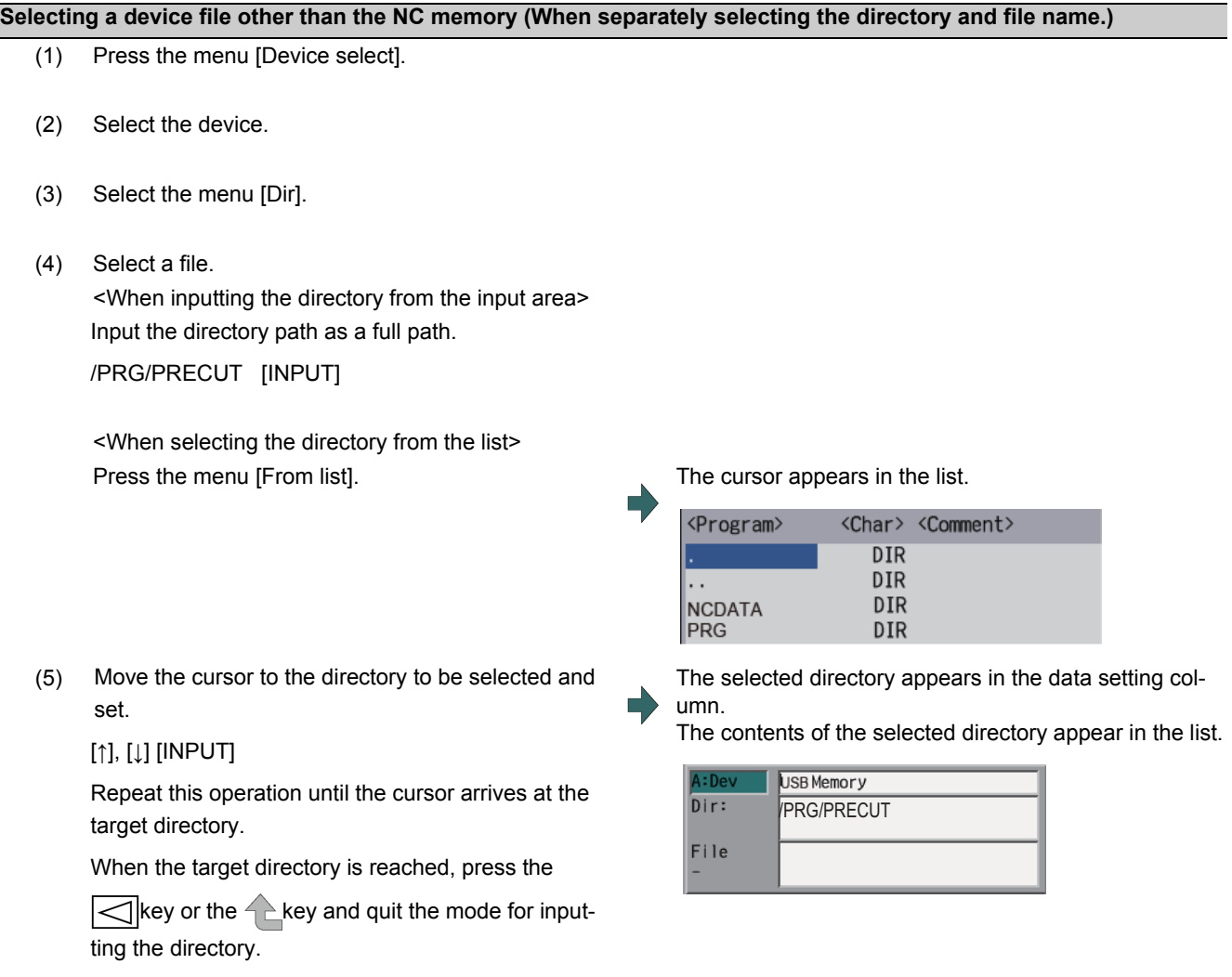

# **Note**

(1) Refer to next section "Selecting a device file other than the NC memory (When simultaneously selecting the directory and file name.)" procedure (3) or later for method of file designation.

## **M800/M80 Series Instruction Manual**

# **12 Performing a Backup Operation**

# **Selecting a device file other than the NC memory (When simultaneously selecting the directory and file name.)**

- (1) Press the menu [Device select].
- (2) Select the device.
- (3) Press the menu [File name].
- 

<When inputting the file name from the input area> Input the file name.

10013 [INPUT]

(4) Select a file. The selected file name appears.

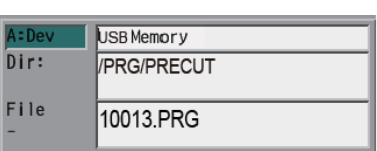

<When selecting the file name from the list> Press the menu [From list].

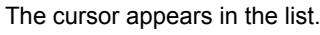

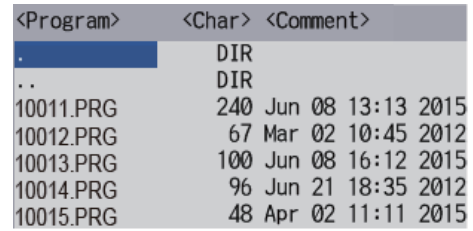

(5) Move the cursor to directory and file name to be selected, and fix.

# [↑], [↓] [INPUT]

This operation is repeated until the cursor reaches the file. When only the directory is selected and key is pressed, select the file name separately.

(6) Press the [INPUT] key. The selected file name appears.

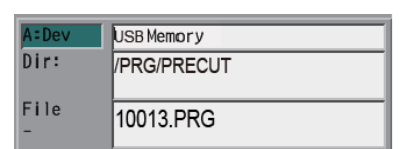

# **Canceling the input mode**

- (1) Press the [Device Select], [Dir] or [File name].
- (2) Press the  $\leq$  key or the key.

# **12.2 Transferring a File**

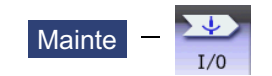

**Operation method**

- (1) Press the menu [Area change] to select file setting column A.
- (2) Designate the transfer source device, directory and file name.
- 

The designated file appears. Multiple files can be designated in the file setting column

A. Designate the first and last file name of the target range. A wildcard "\*" can be designated for the file name.

- (3) Press the menu [Area change] to select file setting column B.
- (4) Designate the transfer destination device, directory and file name.
- (5) Press the menu [Transfr  $A \rightarrow B$ ].
- (6) Press the [Y] or [INPUT] key.

### **CAUTION** /N

 $\bigwedge$ **" ; ", "EOB", "%", and "EOR" are symbols used for explanation. The actual codes for ISO are "CR, LF" ("LF") and "%". "%" and "EOR" are represented by "%" in ISO. The programs created on the edit screen are stored in the NC memory in a "CR, LF" format, however, the programs created with external devices may be stored in an "LF" format. The actual codes for EIA are "EOB (End of Block)" and "EOR (End of Record)".**

**To prevent influence from data omission and data transformation in the communication circuit, always verify the data after inputting and outputting machining programs.**

## **Precautions**

### **Notes related to transferring in general**

- (1) Depending on the type of file, some data cannot be transferred during automatic operation. Do not transfer during automatic operation.
- (2) When the capacity of the transfer destination is reached during file transfer, only the data transferred up to that point is registered as a file, and an error will result.
- (3) During input to the NC memory or comparison, if the file format size on the NC memory side differs from the other side file format size (when the maximum number of registrations differs between the NC memory and the other side), processing is carried out matched to the smaller size.

(Example 1) If a format size of 200 files is input for a format size of 1000 NC files, 200 files are registered.

(Example 2) If 1000 files are input to the NC that formatted for 200 files, the files up to the 200th file can be registered and an error message appears. (The remaining files are not registered.)

(4) Do not perform any file operation on the transfer source and destination files during the file transfer. The file may be damaged with the file operation.

### **Notes when transferring machining program files**

- (1) For the serial, always set both ends of the "EOR" code at the head and end to feed (Null). If "EOB" etc., is directly after "EOR", the operation may not execute normally due to the input buffer influence during the next input operation.
- (2) The transfer speed is slower if there are many registrations.
- (3) The size of one block of the machining program should be 250 characters or less.
- (4) The characters that can be used for the file name and directory path are 1-byte number, 1-byte capital alphabetical letters, and 1-byte symbols recognized by the system.

Note that the following characters cannot be used.

 $|, \ell, \ldots, "$ ," (comma),  $*$ , ?, ", <, >, a to z (small letters), space

Up to 32 characters are allowed for the file name to create in or transfer to NC memory.

- (5) If the file whose name includes lower case alphabet is transferred to NC memory, the lower case letter will be converted into the capital letter.
- (6) When using tape, carry out parity V adjustment to improve the reliability of the tape format. Then use with the input/ output parameter "Parity V" validated.
- (7) When the MTB macro and fixed cycle program are input to NC memory, change the program type with the parameter "#1166 fixpro". Also, set in the Input/Output screen as follows:

Device: Memory, Directory: Program

- (8) Transferring or verifying the multiple files between the external device connected serially and that other than the serial connection.
- (9) With machining program created before the MELDAS500 Series, "EOB" is registered as "LF". However, "EOB" will be converted to "CR LF", and the number of characters will increase in this Series. Thus, when all of the machining programs output from an MELDAS500 Series or earlier NC, having the same specifications as the maximum memory capacity, are stored in this Series, the memory capacity may be exceeded.
- (10) When the file to be transferred (input) is running or in "program restarting" mode, "program checking", the operation message "Executing automatic operation" or "Program restarting" or "Program checking" is displayed and file will not be transferred (input).
- (11) If the file to be transferred (input) is being edited in the custom screen, the operation message "Can't write into being edited file" appears and may not be transferred (input).
- (12) When the parameter "#8936 Delete leading 0" is set to "1", the file consisting only of numerical figures will be transferred with the "0" at the head deleted. For details, refer to "5.8.6 Leading Zero".
- (13) When the multi-part system program management is valid (#1285 ext21/bit0 =1) and "#1285 ext21/bit2" (Multi-part system program generation and operation) is set to "0", a machining program's transfer to the NC memory will be executed across all part systems in batch. When it is set to "1", only displayed part system's machining program will be transferred.
- (14) When the multi-part system program management is valid (#1285 ext21/bit0 =1) and "#1285 ext22/bit5" (Selection of multi-system program input/output method) is set to "0", the machining program's transfer from the NC memory to the device other than the NC memory will be executed across all part systems in batch. When it is set to "1", only displayed part system's machining program will be transferred.
- (15) The transfer range from the external device other than serial to NC memory will change depending on the value set in the parameter "#19006 EOR Disable".
	- <When the parameter "#19006 EOR disable" is set to "0">
	- The head line will not be transferred.
	- Up to "%" in the second line onward will be transferred, and data after "%" will not be transferred.

If there is no "%", all data will be transferred.

- <When the parameter "#19006 EOR disable" is set to "1"> All file contents will be transferred.
- (16) If the file to be transferred (input) is targeted for edit lock (edit lock B: 8000 to 9999 or edit lock C: 9000 to 9999), the message "Edit lock B" or "Edit lock C" is displayed, causing a transfer failure.

If the program name is input with only numbers when the parameter "#8936 Delete leading 0" is set to "1", the program is checked with the leading zero deleted. (Example: If the file name to be transferred (input) is designated by "008000" while edit lock B is enabled, the message "Edit lock B" is displayed, causing a transfer failure.)

- (17) Multiple successive files or wildcard (\*), if designated, is transferred, excluding the programs to be edit-locked, to suit the status of edit lock B or C.
- (18) If the device shown below and the directory are designated for the destination to transfer a file, the following operation is performed depending on conditions.

When an existing file is designated: The file is transferred with a temporary file name, and changed to the designated file name after transfer processing has been completed.

- When a new file is designated: A new file is transferred with a temporary file name, and changed to the designated file name after transfer processing has been completed.
- (1) B: Transfer destination device: Memory
	- Directory: Machining program
- (2) B: Device DS, memory card (M800S/M80), USB memory (M800S/M80)

A temporary file is designated by the file name that consists of 11 digits, beginning with the symbol "~".

After transfer is terminated properly, the temporary file is changed to the designated file name.

- A temporary file remains in the cases below, but can be deleted in the same way as for a normal file.
- Transfer has terminated abnormally, for example, because the destination's capacity became full. When the transfer has been interrupted.

## ■Notes when transferring tool offset data files

- (1) If an error occurs during offset data transfer, an error message appears on the screen, and the transfer operation is interrupted.
- (2) Tool offset data file cannot be transferred from the serial to the memory.

### **Notes when transferring parameter files**

- (1) In the same manner as when setting in the Parameter screen, there are parameters validated immediately after input, and parameters validated after a restart. Restart when a parameter file has been transferred to the NC memory.
- (2) When a parameter file is transferred to the NC memory, the setting value of the input/output parameters is also changed. Before transferring next time, set the parameters again.
- (3) When a protected parameter file (user parameter, machine parameter or pitch error compensation amount is protected) is transferred to NC memory, the message "Transfer skipping protected data? (Y/N)" appears. Pressing the [Y] key enables you to input the parameters except for protected data. If all parameters are protected, the message "Data protect" appears, no parameter can be input.
- (4) When a protected parameter file (user parameter, machine parameter or pitch error compensation amount is protected) is transferred to an external device from NC memory, the message "Data protect" appears and the parameter cannot be output.

## **Notes when transferring common variable data files**

- (1) If the variable value is 100000 or more or less than 0.0001 when transferring common variable data, it is expressed with an exponential expression.
- (2) When the common variable protection is set with the parameter #12111 to #12114, the message "Transfer skipping protected data? (Y/N)" appears. Pressing [Y] skips the protected variables, so they are not written to NC memory.
- (3) When common variable protection is set with the parameter #12111 to #12114, the protected variables are not written to NC memory, even if the part system-based common variables included in the common variable data file are handled as the variables common to part systems by the NC.

# **Notes when transferring all tool data files**

(1) When tool life data is output from the NC memory, the tool information data, tool compensation data, and custom data allocation information are output per section.

Tool information data section: [TOOLINF\_L1] (Tool life management I), [TOOLINF\_L2] (Tool life management II), [TOOLINF\_M] (Tool life management M system)

Tool compensation data section: [TOOLOFS]

Custom data allocation section: [CUSTOM]

- (2) When all tool data is transferred to NC memory with either tool data or workpiece shift data protected, the message "Transfer skipping protected data? (Y/N)" appears. Pressing the [Y] key allows you to transfer the data with the protected data skipped. If both data are protected, the message "Data protect" appears and no data can be input.
- (3) When all tool data is transferred to an external device from NC memory with either tool data or workpiece shift data protected, the message "Data protect" appears and the data cannot be output.

# **Notes when transferring sampling data file**

- (1) When the output form is set as 8-digit hexadecimal number and the parameter "#1004 ctrlunit" is set to "E (1nm)", accurate data can be output just within 1 m. When the output data length exceeds 1 m, lower 32 bits of the sampling data will be output.
- (2) Sampling data file can be transferred from NC memory to an external device (output) but cannot be transferred from an external device to NC memory (input).

# **Notes when transferring workpiece offset data files**

(1) Tool offset data file cannot be transferred from the serial to the memory.

# **12.3 Comparing Files (Compare)**

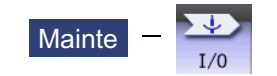

**Operation method**

- (1) Press the menu [Area change] to select file setting column A.
- (2) Designate the device, directory and file name to be compared.
- (3) Press the menu [Area change] to select file setting column B.
- (4) Designate the other device, directory and file name to be compared.
- (5) Press the menu [Compare A:B]. The file comparison starts.

The verifying data is displayed.

A message appears when the comparison is completed. If a comparison error occurs, the block with the error is displayed in the comparison data display column on the screen.

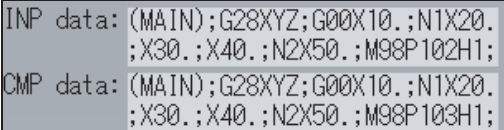

# **Note**

- (1) Files that can be compared are text files only. Correct outcome will not be obtained through binary file comparison.
- (2) Designating "\*" for the compared file name causes "Setting error" when the comparison is executed with serial. Designate no file name or designate a target file name.
- (3) "0" at the head of the file name will not be deleted when checking the individual file which consists of one program in one file even the parameter "#8936 Delete leading 0" is set to "1". Designating the file name is required. However, in the case of serial/batch file, comparison is carried out with a leading zero in the program name deleted.
- (4) When multiple successive files or wildcard (\*) are/is designated as the transfer source, the comparison is executed excluding the programs which are subject to the edit lock according to the status of Edit lock B and C.
- (5) If you attempt the file comparison during the tool data sorting, the operation message "Can't open file for dev A (or B)" appears, which disables the comparison.

# **12.4 Erasing a File**

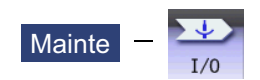

**Erasing a file [Erase A]**

- (1) Press the menu [Area change] to select file setting column A.
- (2) Designate the device, directory and file name to be erased.
- (3) Press the menu [Erase A].
- (4) Press the [Y] or [INPUT] key. The file is erased.

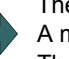

A message appears when the erasing is completed. The number of programs registered, number of memory characters and remainder reappear. Press the menu [List update] to update the list.

# **Note**

- (1) If the file to be erased is running or in "program restarting" mode, the operation message "Executing automatic operation" or "Program restarting" is displayed, and the file will not be erased.
- (2) If the file to be erased is being edited in the custom screen, the operation message "Can't erase designated file" appears and may not be erased.
- (3) When a wildcard "\*" is designated for the file to be erased, the erasing is executed excluding the programs which are subject to the edit lock according to the status of Edit lock B and C.

# **Erasing a file [Erase B]**

The operations are the same as method "Erasing a file [Erase A] " above. Designate the target device, directory and file name in the file setting column B, and press the menu [Erase B].

# **12.5 Changing a File Name (Rename)**

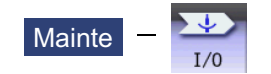

**Operation method**

- (1) Press the menu [Area change] to select file setting column A.
- (2) Designate the original device, directory and file name.
- (3) Press the menu [Area change] to select file setting column B.
- (4) Designate the new device, directory and file name.
- (5) Press the menu [Rename  $A \rightarrow B$ ].
- (6) Press the [Y] or [INPUT] key.

# **Note**

(1) Make sure the original and new devices are the same.

- (2) If the file to be renamed is running or in "program restarting" mode, the operation message "Executing automatic operation" or "Program restarting" is displayed, and the name will not be changed.
- (3) If the file to be renamed is being edited in the custom screen, the operation message "Can't rename designated file" appears and may not be changed.
- (4) If a file that does not exist is designated for the original file, or if an existing file name is designated for the new file selection, an error occurs, and the name is not changed.
- (5) The directory where the file in operation search/check search is stored cannot be renamed. The operation message "Can't rename designated file" appears.

# **12.6 Creating a Directory**

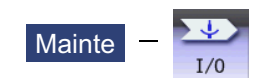

**Operation method** (1) Press the menu [Area change] to select the file setting column A. (2) Designate the device. The designated details appear. Ē The devices that can create a directory are HD, memory card, DS, and USB memory. (3) Designate the directory where the new directory is to be created. (4) Set the new directory in file setting column A. (5) Press the menu [Dir create].

The directory can also be created in file setting column B.

# **12.7 Restrictions**

- (1) For Ethernet input-output, you can insert only one LAN card into the PC side. If multiple LAN cards are inserted simultaneously, no operations are assured.
- (2) When multiple files are transferred to NC memory, a file in edit lock mode is not transferred, and other files are transferred.

# 12.7.1 Device Definition

- (1) Removable disks in drive E and after are used as memory card devices. (Drive name advanced by the value of "#1390 BackUSBUseNum" from drive E. (Example: When #1390: 2, drive G is set as the drive name.) (\*1)
- (2) Removable disks in drive F and after are used as USB memory devices. (Drive name advanced by the value of "#1390(BackUSBUseNum)" from drive F. (Example: When #1390 :2, drive H is set as the drive name.) (\*1)
- (3) If a USB memory device formatted over FAT32 is used, it may cause a file reading and writing failure. Use a USB memory device that is formatted with FAT32.
- (4) If a USB memory device is removed or inserted while data is being transferred to it, data integrity cannot be guaranteed. While message "Now, transferring data" or "Now, formatting data" is being displayed, do not remove or insert the USB memory device.

After message "Transfer completed" or "Formatting completed" has been displayed, remove or insert the USB memory device.

(\*1) Targeted only for the M800W/M80W Series.

# 12.7.2 List Display

- (1) If the number of full path characters exceeds 128 when the directory is being moved, it results in a movement failure.
- (2) In the NC memory, you cannot use the cursor movement key or [INPUT] key to move the directory.
- (3) The directory name must be designated using less than 100 characters. If the directory name is designated using 100 or more characters, it will not be recognized as the directory name.
- (4) If a directory that contains a double-byte code file name such as a Japanese file name is displayed in list view, such a double-byte code file name is not displayed correctly. In addition, the number of file characters, comments, and number of stored characters is not displayed correctly.

# 12.7.3 Program Name

The following restrictions are applied to the file name that can be created and transferred in NC memory.

- (1) The file name must be designated using up to 32 characters, including an extension.
- (2) Single-byte digits, single-byte uppercase alphabet characters, and Windows-recognizable single-byte symbols are available for the file name or directory name. Therefore, a double-byte code file name such as a Japanese file name cannot be used.
- (3) Edit lock B, edit lock C, and program display lock are available only for files that have the file name designated only by single-byte digits in the NC memory.

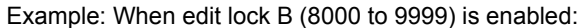

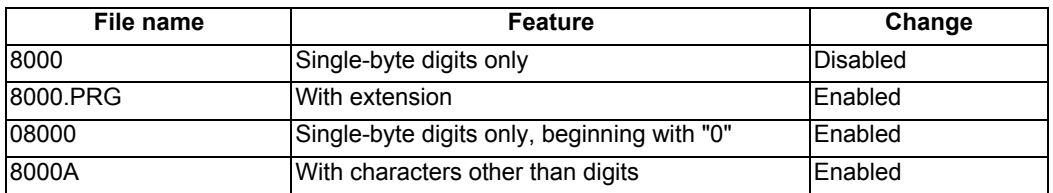

(4) The following names cannot be used as file names.

- "0" (File named "single-byte zero")

<sup>-</sup> File name with extension "\$\$\$", "\$\$0", "\$\$1", "\$\$2", "\$\$3", "\$\$4", "\$\$5", "\$\$6", "\$\$7", "\$\$8", or "\$\$9"

# 12.7.4 M2 Macro Converter

- (1) The M2 macro converter runs only when data is transferred or compared through a serial connection. However, a conversion is carried out only when a serial connection is used in the M800W/M80W Windows-based display unit. This converter does not run in the M800S or M80 serial device.
- (2) This converter runs only when the G code format is set to the M2 format.
- (3) When the M2 macro converter is enabled, the serial transfer time may be delayed compared to the time when it is disabled.

# 12.7.5 ALL.PRM Input

- (1) ALL.PRM data is assumed as a comment by adding a semicolon (;) at the head of the data, and it can be excluded from being input. However, the message "Compare error" appears when it is compared.
- (2) When ALL.PRM data which has header information (output date, CNC name, unit name, serial number and NC system information) is input to the older version device, the operation message "Can't write file for dev B" appears.
- (3) Output format can be changed with the parameter "1218 aux02/bit3" (Parameter input/output format), but the format of header information is unchanged.
- (4) When the parameter files (ALL.PRM) output from NC memory to the device (HD, DS or USB memory etc.) are compared, the message "Compare error" appears because of the discrepancy of the header information.

# **12.8 Other Functions**

12.8.1 Merging a File

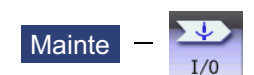

**Operation method**

- (1) Press the menu [Area change] to select file setting column A.
- (2) Designate the merge destination device, directory, and file name.
- (3) Press the menu [Area change] to select file setting column B.
- (4) Designate the merge source device, directory, and file name.
- (5) Press the menu [Merg  $B\rightarrow A$ ].
- 

(6) Press the [Y] or [INPUT] key. A message appears when the merge is completed. The details of the file in file setting column A will be as follows when the merge is completed.

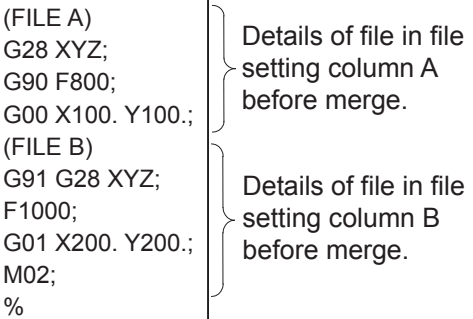

The details of the file in file setting column B do not change.

# **Note**

- (1) If the merge destination file (file in file setting column A) is running or in "program restarting" mode, the operation message "Executing automatic operation" or "Program restarting" is displayed, and the files will not be merged.
- (2) If the merge destination file (file in file setting column A) is being edited in the custom screen, the operation message "Can't write into being edited file" appears and may not be merged.
- (3) When the parameter "#19006 EOR Disable" is set to "1", a file is merged as it is. But the terminal character of the merge destination file (file in file setting column A) is "%", a line feed code is added and then merged.
- (4) The devices that can be merged are the memory, HD, memory card, DS and USB memory.
- (5) Do not perform the file operation on the merge source and destination files during the merge. The file may be damaged with the file operation.

# 12.8.2 List of File Names

There is a directory for each type of data in the NC memory.

Each directory and file name (fixed) in the NC memory is shown below.

Do not change the extensions (.XXX) when storing in a device other than the NC memory.

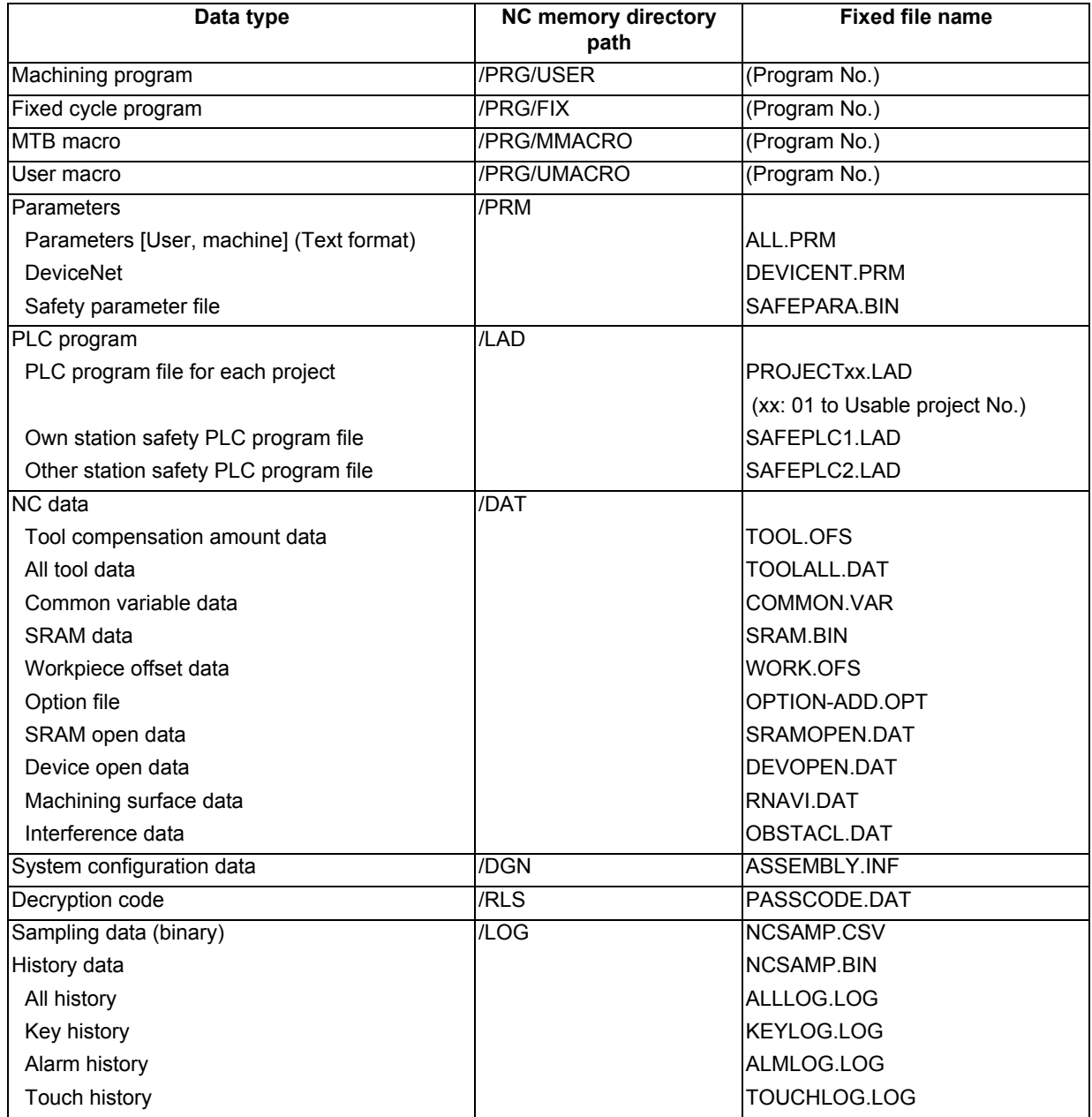

# 12.8.3 Edit Lock B and C

This function prohibits editing, erasing, etc., of the machining programs B and C, and protects the machining programs in NC memory.

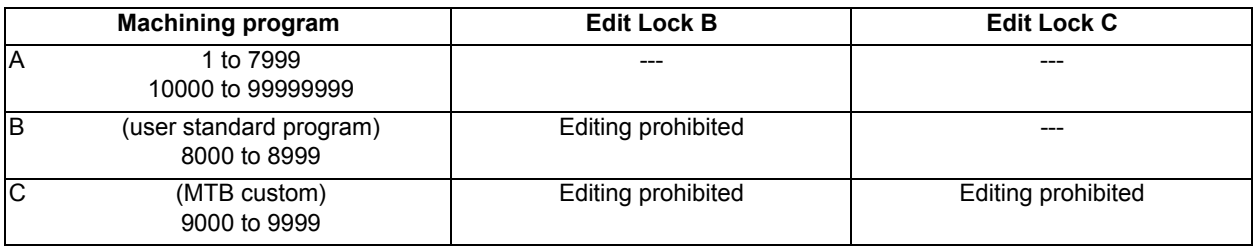

The operations below in the Edit MDI and the Input/Output screens are influenced by the edit lock setting. An error will occur if operations that are not possible are attempted.

When the edit lock is valid, processing is executed (except the edit lock target program) by the input/output function.

○: Operation possible ×: Operation not possible

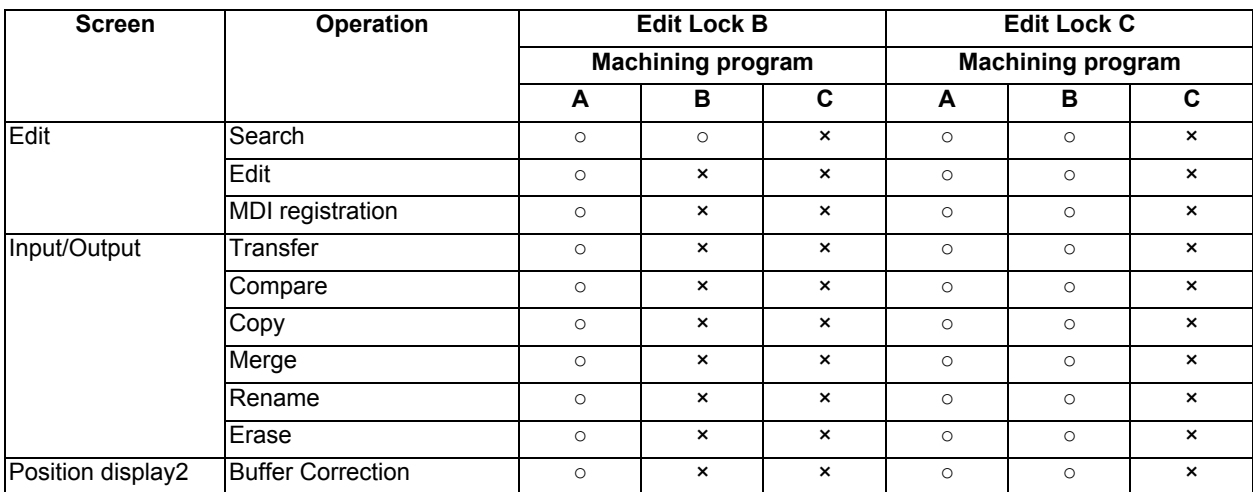

# **Note**

- (1) When the multiple part system specification is valid, the machining programs of all the part systems are protected by edit lock B and C.
- (2) When multiple serial files or a wildcard (\*) is designated for input/output function, programs except subject to edit lock will be processed.
- (3) When a multiple programs are input to the memory without designating the file name like serial input or program batch input, the message "Edit lock B" or "Edit lock C" appears and the input is interrupted if the program which is subject to edit lock is detected.
- (4) A machining program in the USB memory is assumed as machining program A whatever its file name is, it is not subject to the protection of Edit Lock B or C.

# 12.8.4 Data Protection Keys

Data protection key prevents various data from being set or erased. The key name differs according to the MTB. Refer to the instruction manual issued by the MTB for details.

The following data can be protected with the data protection key:

All tool data and the coordinate system preset data using the origin set

- User parameters and common variables
- Machining programs
- Files in the memory card
- Files in the DS

The data protection key is enabled to prohibit the setting, erasing, etc. while the PLC signal is OFF (B contact). Data protection key has higher protection level than that of Data protection by user's level.

# 12.8.5 The Batch Input/Output the Machining Program of NC Memory

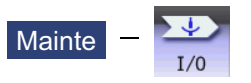

One file which consists of two or more machining program can be transferred to NC memory by dividing the file. The machining programs united with one file can be transferred to the external device.

The targets are the machining programs of the user.

# **Batch input and verify to NC memory**

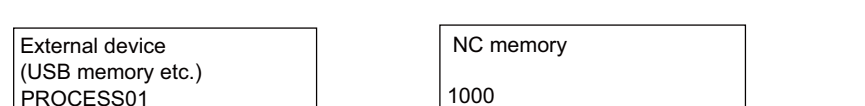

Example of "the external device -> NC memory" of machining program batch transfer

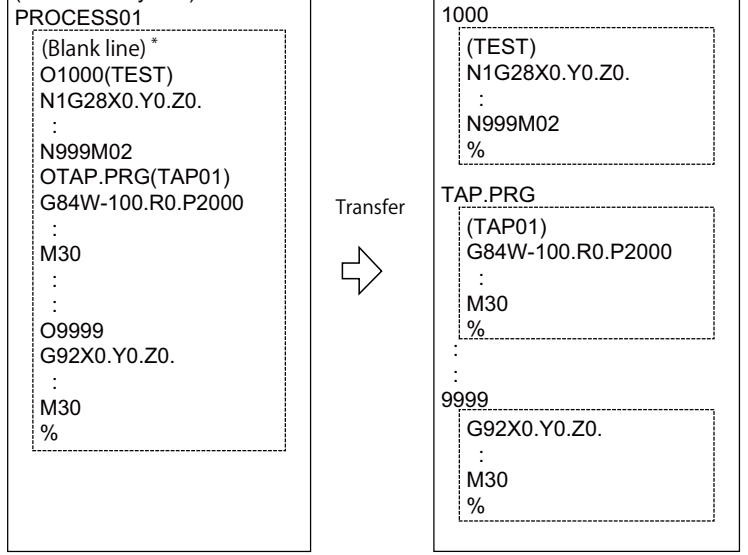

When the external device is serial, the top line is %.

When the transfer direction file name is designated, the top program name of transfer source can be omitted ("O1000" can be omitted in above example). ("O1000" can be omitted in above example.)

- (1) Press the menu [Area change] to select file setting column A.
- (2) Designate the transfer source device and directory.
- (3) Designate the file which consists of two or more machining programs.
- (4) Press the menu [Area change] to select file setting column B.
- (5) Designate the transfer direction device (memory).
- (6) Press the menu [Dir] [Program all]. When the file name is designated, only the top program of transfer source is stored in the designated file. For example of "Example of "the external device -> NC memory" of machining program batch transfer", when "TEST-CUT" is designated as the transfer direction file name, the top program is transferred as not "1000" but "TESTCUT".
- (7) Press the menu [Transfr A→B].
- (8) Press the [Y] or [INPUT] key. When the same machining program already exists in transfer direction device, the operation message "Overwrite this file?(Y/N)" appears. The transferring the following program is continued by selecting [Y] or [N] key.
- (9) Press the menu [Compare A:B].

# **Note**

- (1) When programs are input in a batch to NC memory, always specify "Program batch" to NC memory directory as transfer direction. If "Program batch" is not specified, one file is transferred (No batch).
- (2) When the program which is subject to edit lock exists in transfer source, the message "Edit lock B" or "Edit lock C" appears, and transfer is interrupted. When the program which is not subject to edit lock is transferred, delete the program which is subject to edit lock in transfer source. (Refer to "12.8.3 Edit Lock B and C".)
- (3) When the protection of the machining program is valid, the program cannot be transferred/verified. (Refer to "12.8.4 Data Protection Keys".)
- (4) The program during automatic operation, program restart or program checking cannot be overwritten. The operation message "Executing automatic operation", "Program restarting" or "Program checking" appears, and transfer is interrupted.
- (5) If the transfer destination includes the file being edited in the custom screen, the operation message "Can't write into being edited file" appears and the transfer may be interrupted.
- (6) The first line of the transfer source file is ignored.
- (7) When the transfer source is serial, the program is similarly transferred even if direction of following case 1 and case 2 is set.

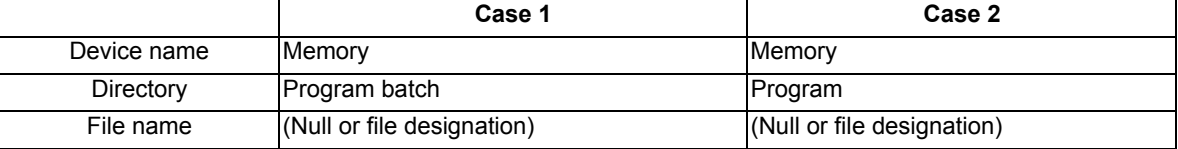

# **Batch output and verify from NC memory**

Example of "NC memory -> the external device" of machining program batch transfer

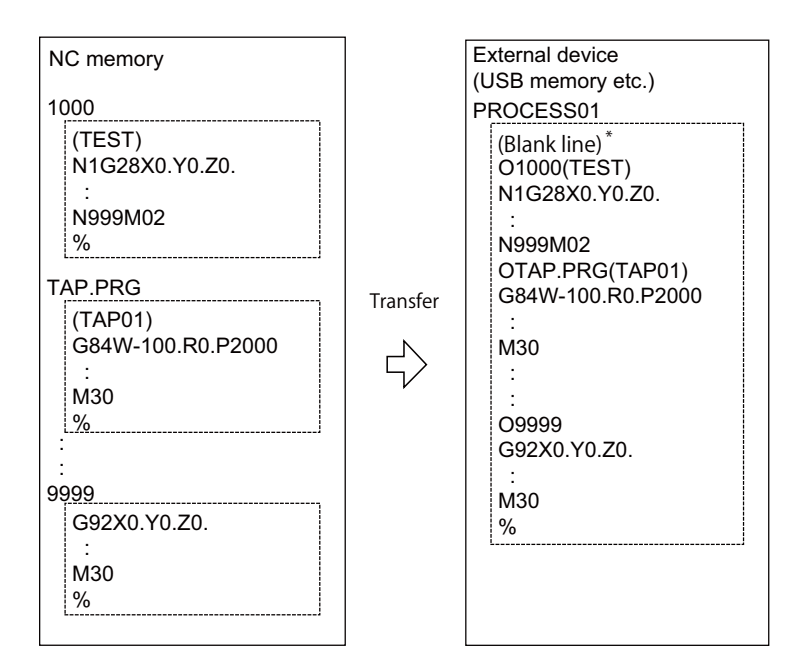

When the external device is serial, the top line is %.

- (1) Press the menu [Area change] to select file setting column A.
- (2) Designate the transfer source device (memory).
- (3) Press the menu [Dir] [Program all]. Do not specify the file name. If the name is specified, an error will occur.
- (4) Press the menu [Area change] to select file setting column B.
- (5) Designate the transfer direction device and directory.
- (6) Designate the transfer direction file to input multiple machining programs. When the file name is not designated, output to the file "ALL.PRG" of the designated directory.
- (7) Press the menu [Transfr  $A \rightarrow B$ ].
- (8) Press the [Y] or [INPUT] key. When the same machining program already exists in transfer direction device, the operation message "Overwrite this file?(Y/N)" appears. The transferring the following program is continued by selecting [Y] or [N] key.
- (9) Press the menu [Compare A:B].

# **Note**

- (1) When programs are output in a batch from NC memory, always specify "Program batch" to NC memory directory as transfer source. If "Program batch" is not specified, the program is transferred by one program per one file.
- (2) When the programs which are subject to edit lock exists in NC memory, those file is not transferred. (The files are transferred excluding those files.) The verification is executed excluding the programs which are subject to edit lock. (Refer to "12.8.3 Edit Lock B and C".)
- (3) When the protection of the machining program is valid, the program cannot be transferred/verified. (Refer to "12.8.4 Data Protection Keys".)
- (4) When the transfer direction is serial, the program is similarly transferred even if source of following case 1 and case 2 is set.

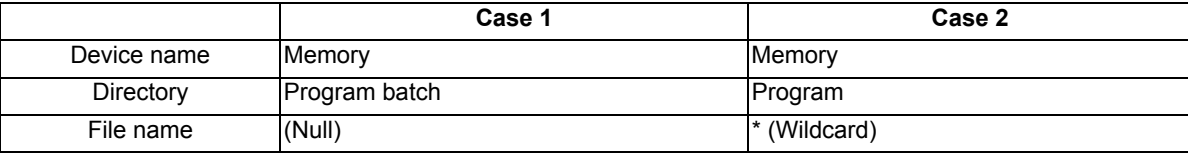

# **Precautions**

- (1) When the machining program batch input/output function of NC memory is used, "()" cannot be used for the machining program name. It is recognized that the inside of "( )" is a comment.
- (2) The file name of file which consists of two or more machining program can have up to 32 characters, including the extension as well as the machining program.
- (3) When the "Program batch" is designated to NC memory directory, it is not possible to delete, rename and merge files. When the files are deleted in a batch, use "Program" for directory, and a wildcard (\*) for file name.
- (4) For other precautions, refer to "12.2 Transferring a File".

# 12.8.6 Application Error Detection

With the application error detection function, applications using the custom API library are automatically detected from all applications that are operated in the display unit of M800 Series, and the presence and absence of responses are observed at fixed intervals. Applications which give no response and remain unchanged for a period of time are detected as abnormal and the log is saved.

The application error detection function does not particularly display the error message etc. when an error is detected, but it saves information and data log to investigate the cause easily. On the input/output screen, saved log can be transferred to SD card.

If the screen operation is disabled due to an error such as screen lock, turn the NC power OFF, then turn it ON again, and output the log files to an SD card on the input/output screen.

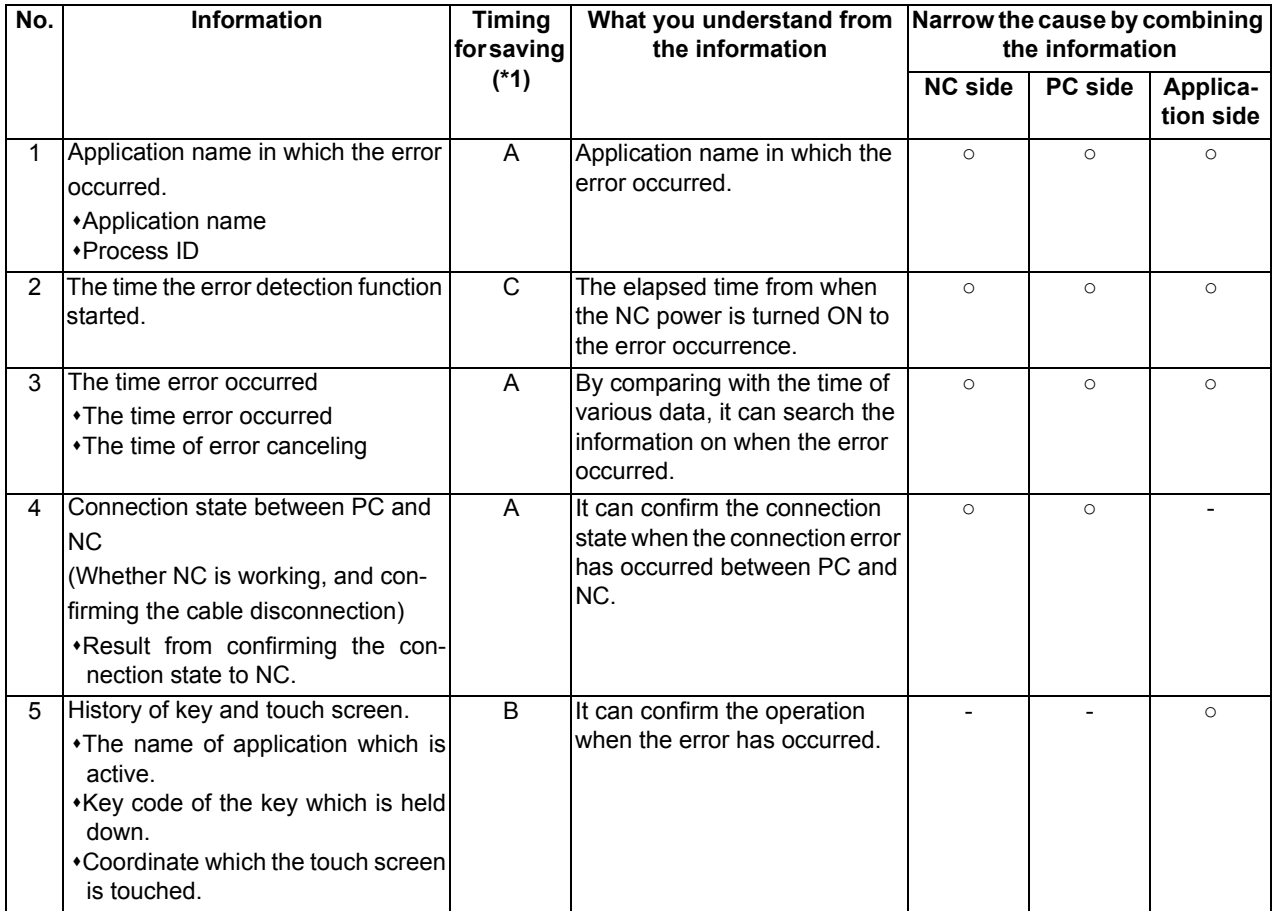

# **List of the log to be saved**

(\*1) The timing to save the log.

A: When error is detected.

Observation application saves the log when the error has occurred.

B: Constant

It saves the given amount of log constantly.

It keeps saving logs even after the error detection, so presume the time when the error has occurred from the time in the log.

C: When the error detection is started

# **12.9 Performing Batch Backups of NC Memory Data**

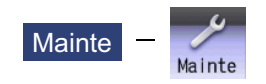

The All backup screen of the maintenance (Mainte) screen is used to perform batch backups of the NC memory data to an external device. Also, the data can be restored from the external device to the NC memory in a batch.

Data backed up by the automatic backup function can also be restored.

Data which has been automatically backed up can be selected only when the device set by the "#8919 Auto backup device" parameter setting is selected.

This operation is protected according to the operation level.

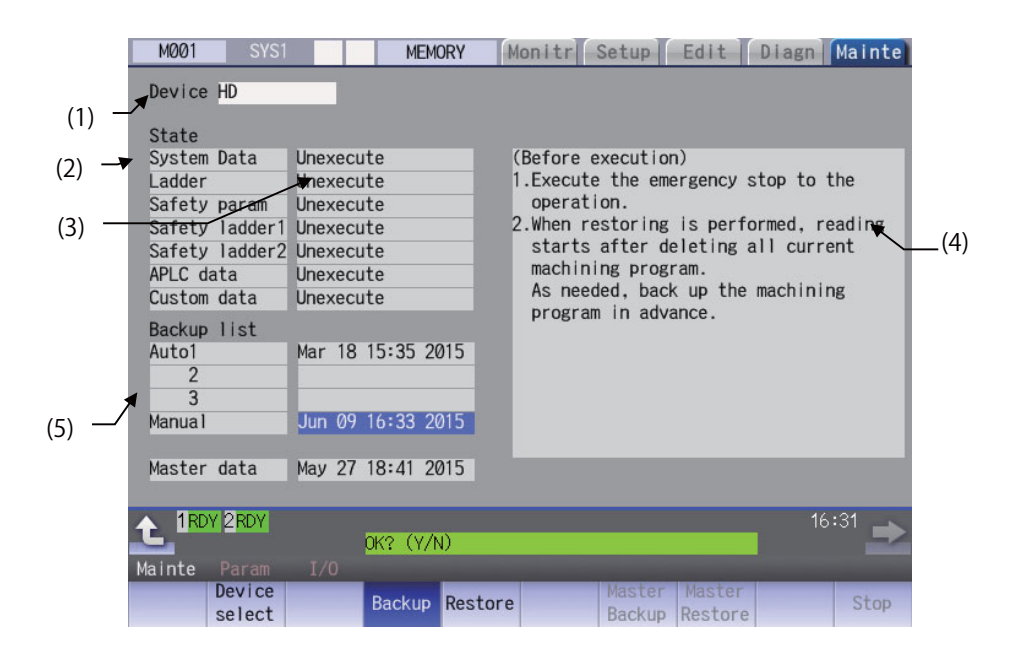

# **Display Items**

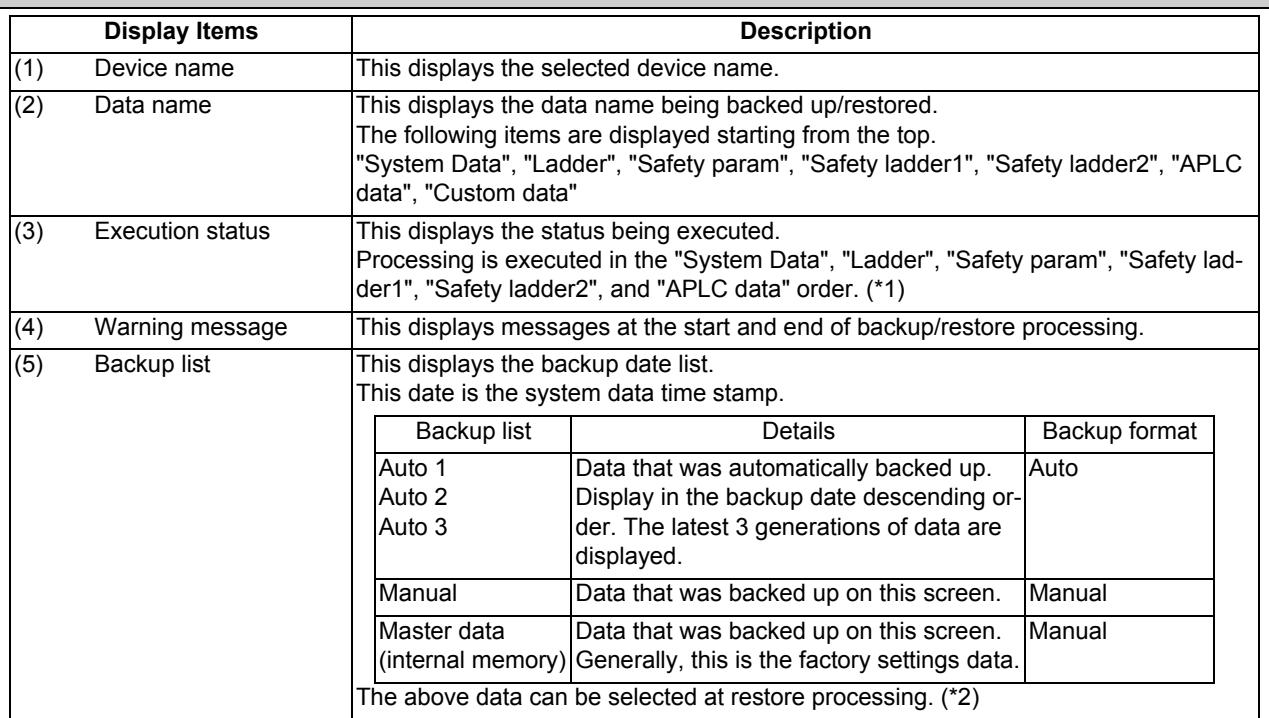

(\*1) "APLC data" cannot be backed up/restored if the additional specification "APLC" is disabled.

(\*2) The "Auto 1 to 3" data is displayed when the device set by the parameter "#8919 Auto backup device" is selected.

# **Menus**

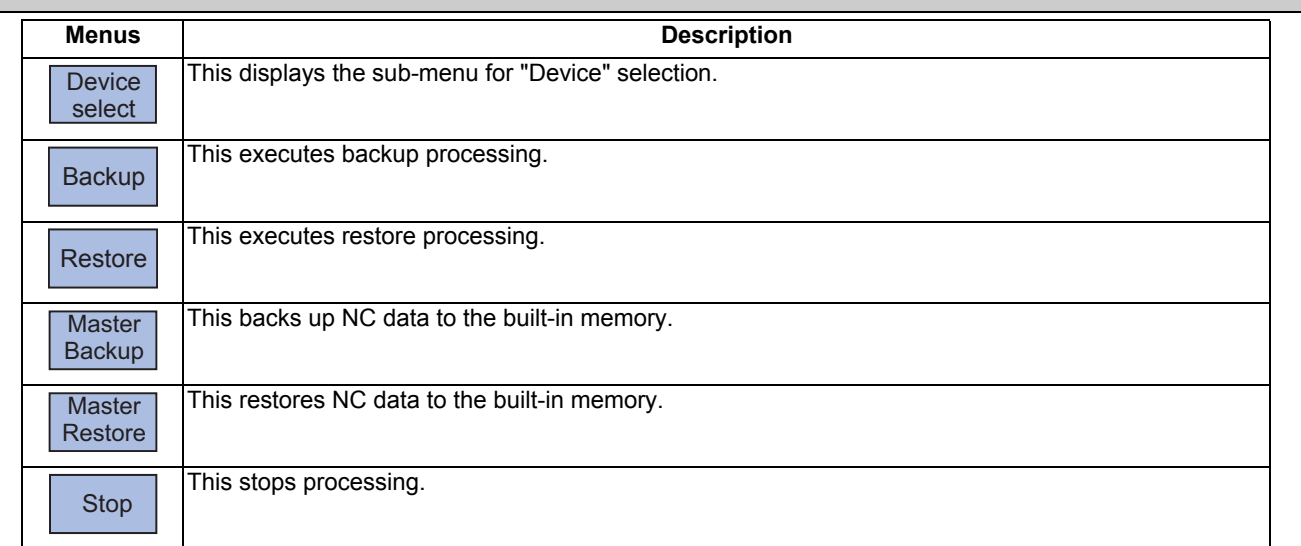

# **M800/M80 Series Instruction Manual**

**12 Performing a Backup Operation**

# **Operation method for backup**

- (1) Press the menu [Backup].
- (2) Move the cursor to select the area. Press the [INPUT] key.
- (3) Press the [Y] or [INPUT] key.

# **Operation method for restoring**

- (1) Press the menu [Restore].
- (2) Move the cursor to select the file. Press the [INPUT] key.
- (3) Press the [Y] or [INPUT] key.

# **M800/M80 Series Instruction Manual**

**12 Performing a Backup Operation**

# 

# **Daily Maintenance**
Some parts will not function in a hardware manner when the life is reached, so these should be replaced before the life is reached.

For details of the inspection and maintenance of the drive section, refer to the instruction manuals for each drive unit.

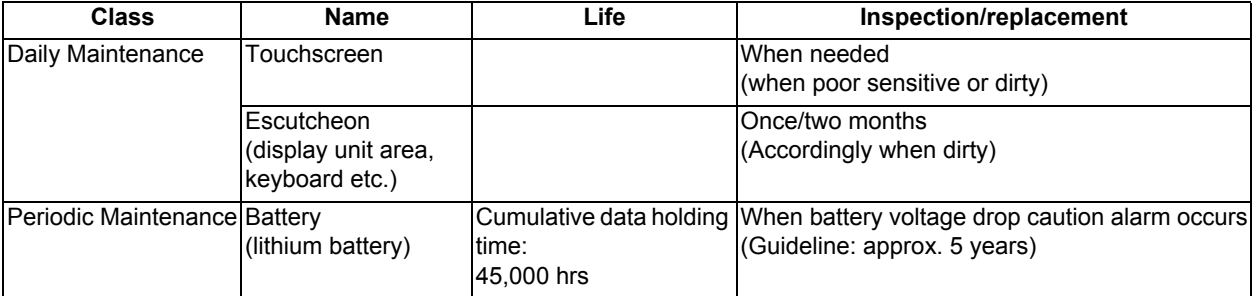

# **Note**

- (1) Replace the battery within one month after the alarm "Z52 Battery fault 0001" appears on the NC screen.
- (2) The internal data may have been damaged if the alarm "Z52 Battery fault 0003" appears.

# **Touchscreen**

## $\bigwedge$ **CAUTION**

**Always keep the touchscreen surface clean. When it gets dirty, remove the dirt immediately. Do not perform any operation on the dirty touchscreen.**

- (1) Cleaning the touchscreen
	- When metal powder or sand dust is on the touchscreen, remove it to prevent the scratches.
	- Wipe the screen gently with a soft and clean cloth.

# (2) Precautions for use

- The touchscreen may become poor sensitive, or even may not react when it gets dirty.
- Operate the touchscreen with fingers. The touchscreen does not react with nails.
- The use of gloves, work gloves, etc. will have effects such as the deterioration of the operation feeling depending on the material and thickness of the gloves.
- The polarizing plate (display surface) of the touchscreen surface can be easily scratched, so be careful during handling.
- Glass is used in the touchscreen. Be careful not to drop the touchscreen or allow it to hit hard objects, as the glass may chip or break.
- The polarizing plate may be stained or discolored if drops of water, etc., adhere to it for long periods, so be sure to wipe off any moisture immediately.
- Wipe off any dirt, dust, etc., on the polarizing plate using absorbent cotton or other soft cloth.
- Electronic parts are used in the touchscreen, so be careful of static electricity when handling.
- Never disassemble the Touchscreen. Doing so will damage the panel.
- (3) Precautions for storage
	- Do not store the card in locations having a high temperature or humidity. (Store within the storage temperature range.)
	- When storing the touchscreen as an individual unit, be sure that other objects do not touch or hit the polarizing plate (display surface).
	- When storing the touchscreen for long periods, be sure to store in a dark place away from exposure to direct sunlight or fluorescent light.

**13 Daily Maintenance**

# **Cleaning the escutcheon**

(1) Prepare the rear side of the escutcheon to clean.

<sup>(2)</sup> Wipe the escutcheon with a soft, clean, dry cloth. If cleaning is still required, put some neutral detergent on a cloth and wipe. Do not use alcohol, thinner, etc.

**13 Daily Maintenance**

# 

# **Appx.1: List of Function Codes**

**14 Appx.1: List of Function Codes**

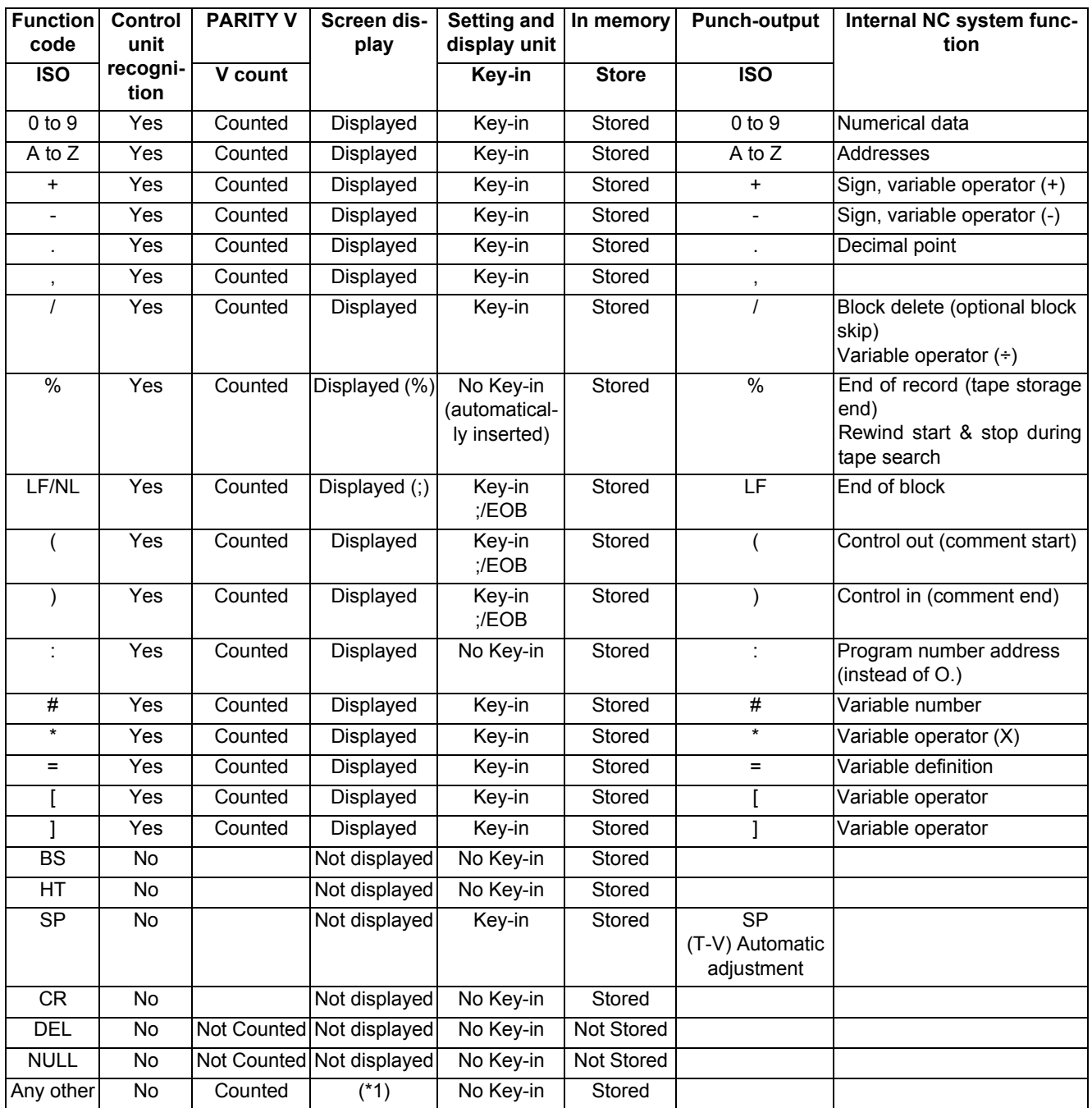

(\*1) This denotes characters (including blanks) which are stored inside and which correspond to the command codes. "@" is not displayed.

# **Note**

(1) Codes not listed in the above table are stored on tape, but an error will result during operation if they are not comments.

# 

# **Appx.2: Table of Command Value Ranges**

# **<Table of command values and setting value ranges>**

(1) Linear axis: Input increment [mm] (M system)

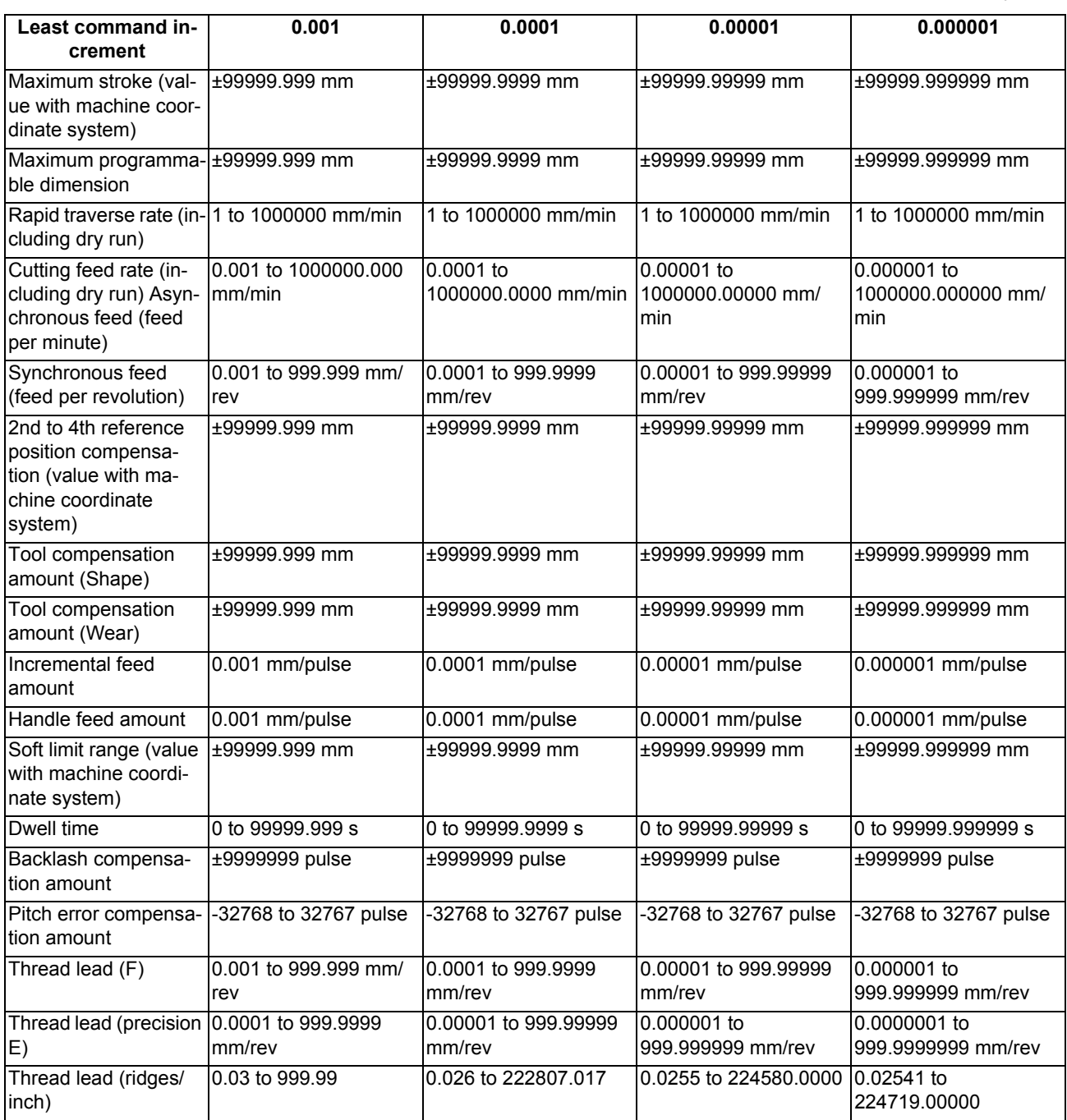

(2) Linear axis: Input increment [inch] (M system)

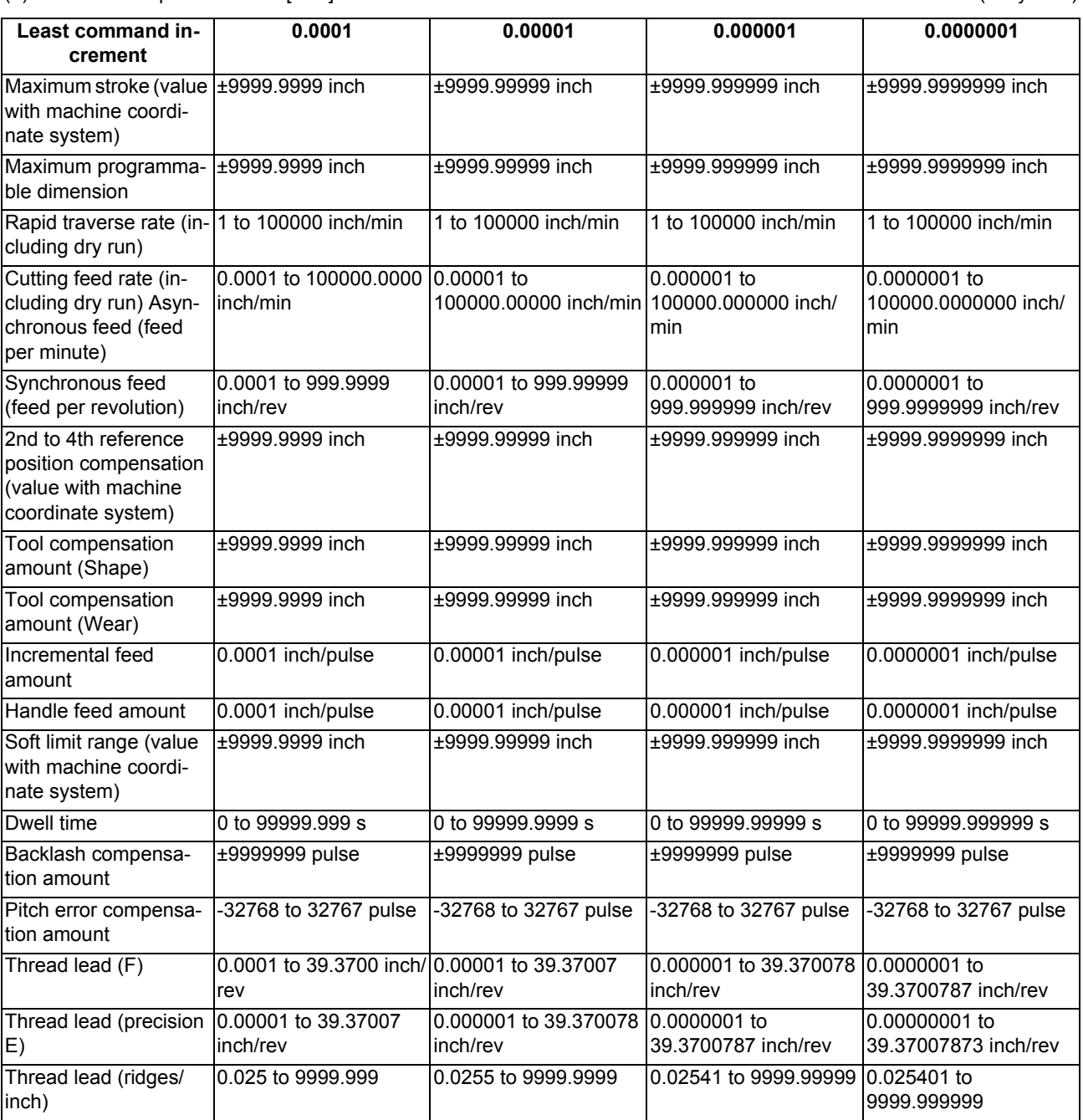

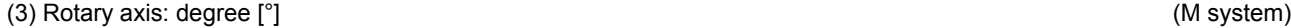

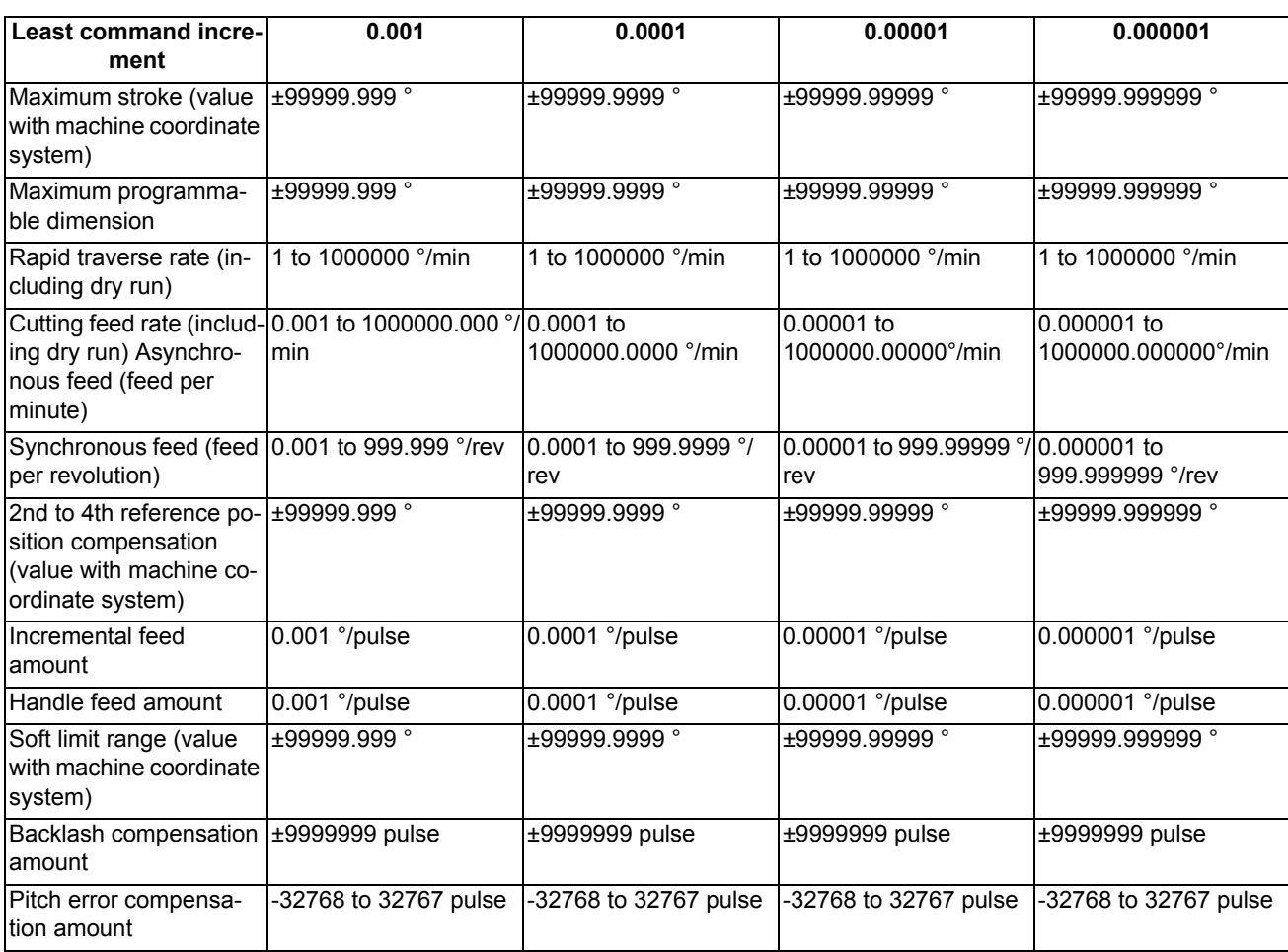

# **<Table of command values and setting value ranges>**

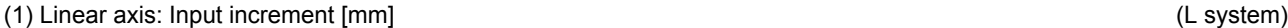

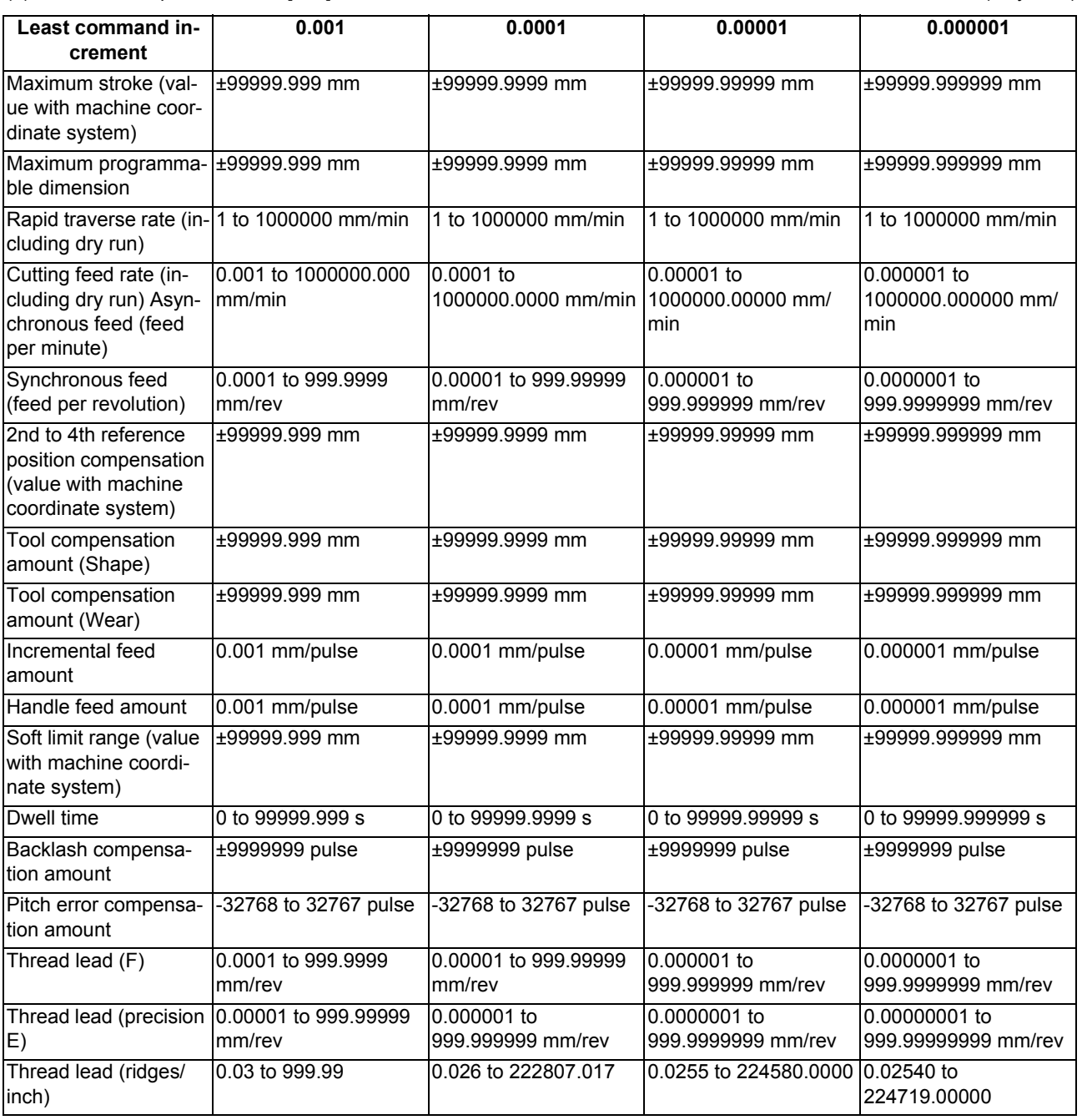

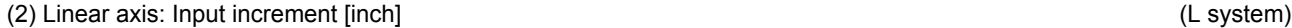

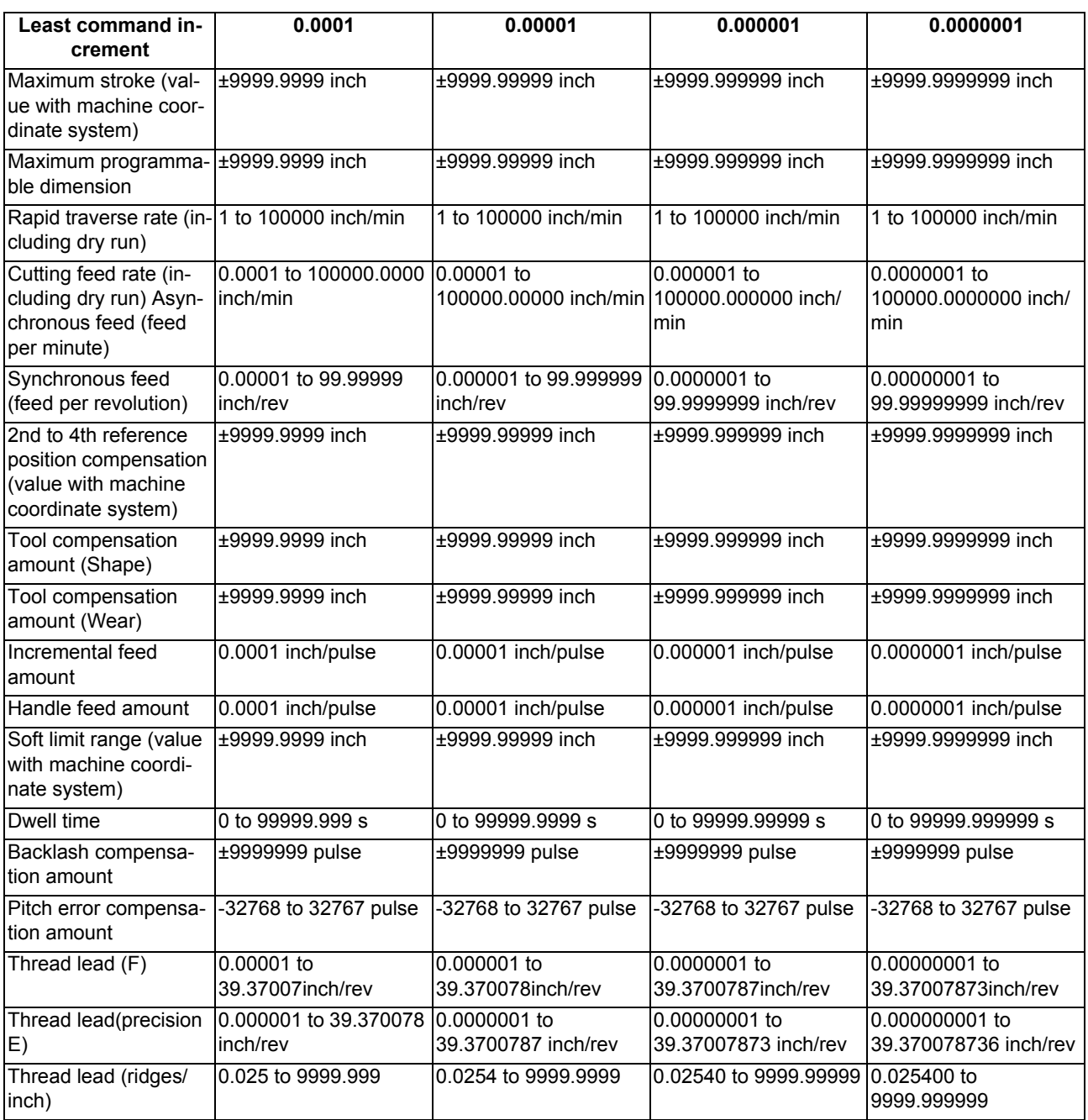

# (3) Rotary axis: degree [°] (L system)

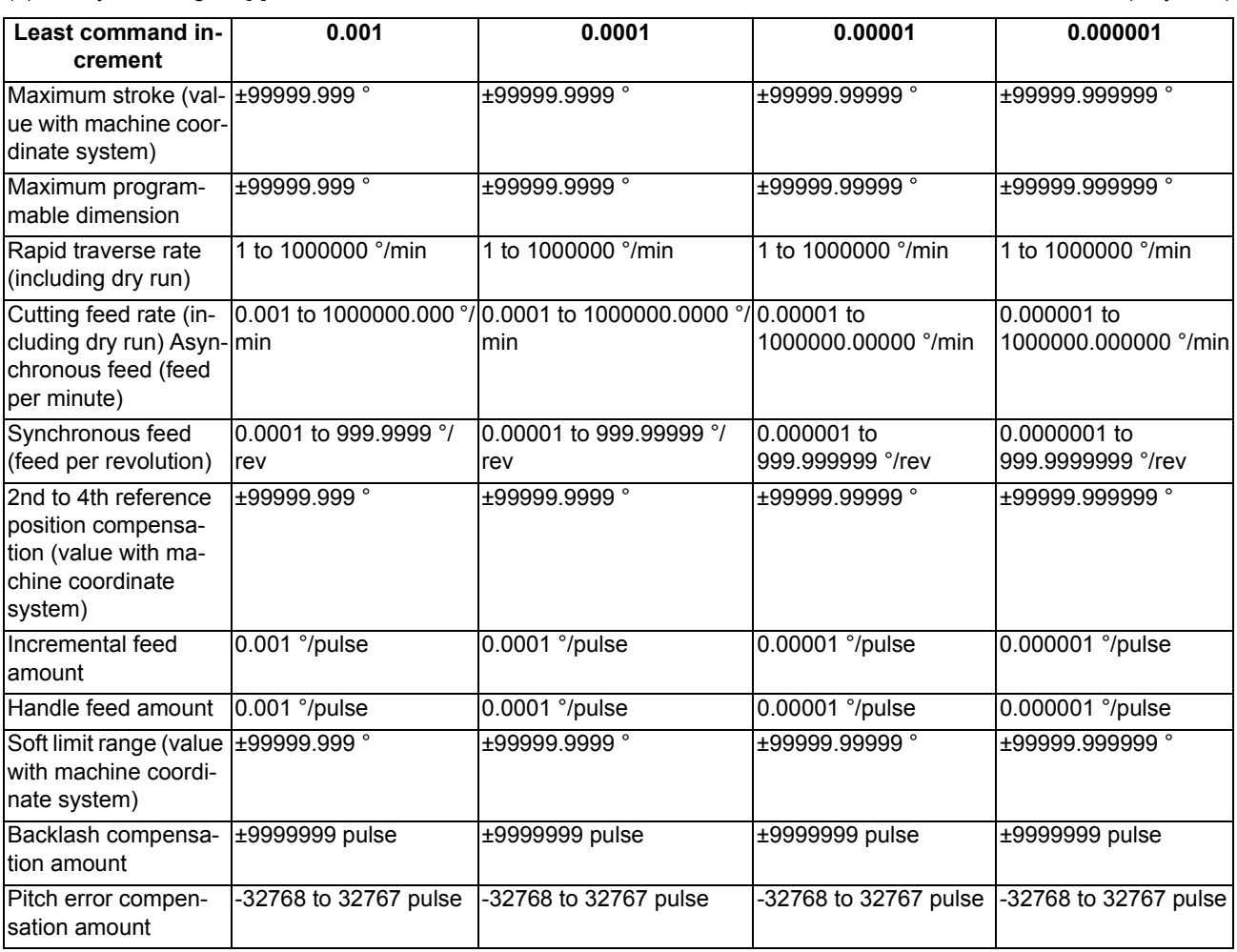

# 

# **Appx.3: Circular Cutting Radius Error**

# **16 Appx.3: Circular Cutting Radius Error**

When circular cutting is performed, an error is caused between the command coordinate and the tracking coordinate due to the tracking delay in the smoothing circuit and servo system, and the workpiece ends up with a radius smaller than the commanded value. The method for obtaining this error (radius error) is shown below.

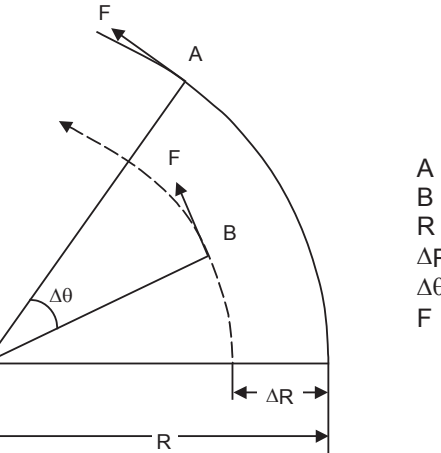

A : Command coordinate B : Tracking coordinate R : Command radius (mm)  $\Delta$ R: Radius error (mm)  $\Delta\theta$ : Angle error (rad) F : Cutting feed rate (m/min)

The radius error ∆R and angle error ∆θ are calculated from the following formula.

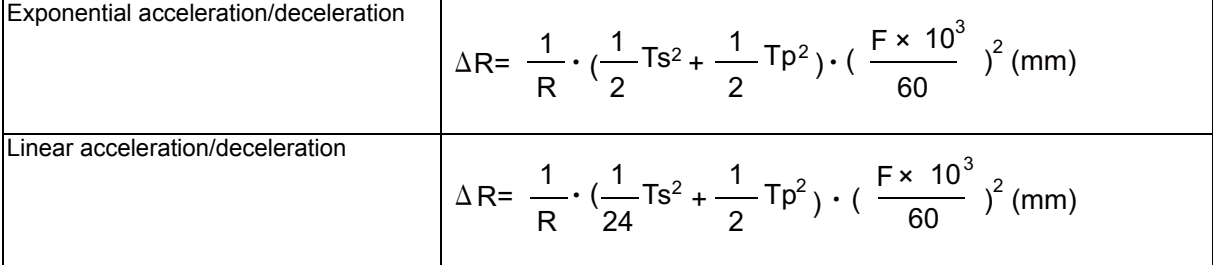

$$
\Delta \theta = \tan^{-1}(Ts \cdot \frac{F}{R}) + \tan^{-1}(Tp \cdot \frac{F}{R}) \text{ (rad)}
$$

Ts: Time constant (s) of specified smoothing circuit

Tp: Position loop time constant

# **Note**

- (1) When the ∆R radius error applying with circular cutting does not come within the allowable value, proceed to reduce the cutting feed rate F, set Ts to a lower value or review the program.
- (2) In the steady state, ∆R is constant. However, it is not constant with command start and stop transitions. Under command start and stop conditions, therefore, the tracking coordinate should be as shown in the figure below.

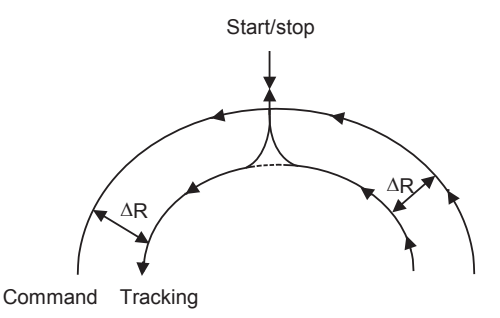

# **17**

# **Appx.4: RS-232C I/O Device Parameter Setting Examples**

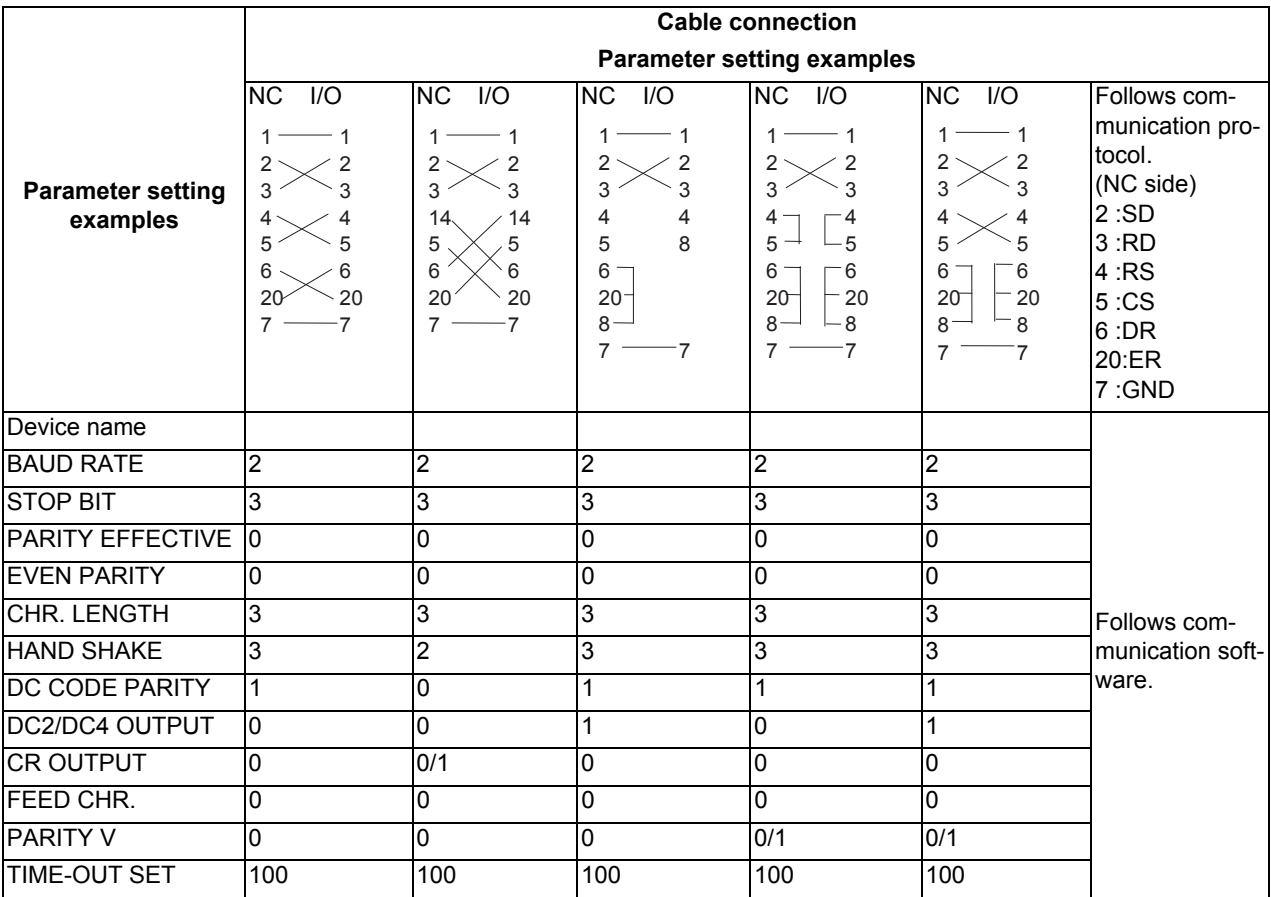

# 

# **Appx.5: Other Functions for Reference**

**18 Appx.5: Other Functions for Reference**

# **18.1 Computer Link B**

Computer link B is a function to receive/send data between the HOST computer (hereafter "HOST") and CNC.

This function sends transmission control character [DC1] to the host computer at the CNC cycle start, and it enables operation to be performed while the machining programs are received from the HOST.

The computer link has a reception buffer so that operation will be less susceptible to the effects of the data transfer status at the HOST end.

The additional specification of the high-speed machining mode is required for high-speed fine-segment machining. This function cannot be operated in the 2nd and following part systems.

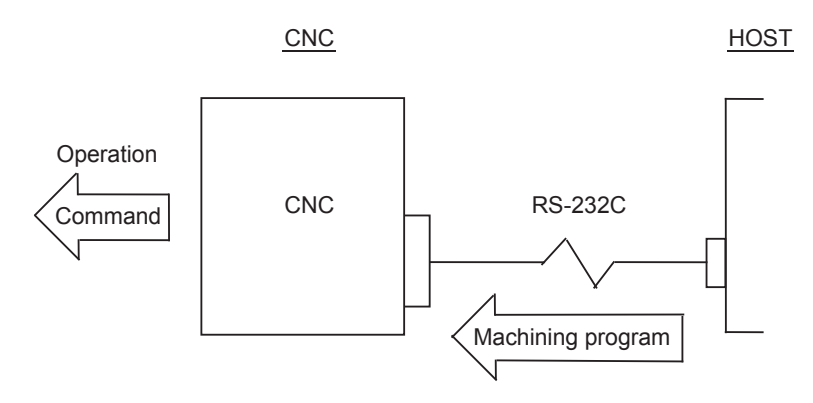

**18 Appx.5: Other Functions for Reference**

# **Communication method**

The communication is carried out by the following flows.

- (1) Computer link B checks whether ER (DR of CNC) signal of HOST is turning ON. (When the check result is OFF, the alarm "L01 Host ER signal OFF" appears.))
- (2) Computer link B sends [DC1] according to NC cycle start.
- (3) HOST starts the data transmission to computer link B after [DC1] was received.
- (4) When the receive buffer is full, computer link B sends [DC3] to HOST.
- (5) HOST stops the data transmission ten characters or less after [DC3] was received.
- (6) After the buffer process ends, Computer link B sends [DC1] to HOST again.
- (7) After receiving [DC1], HOST sends the continuation of the previous data.
- (8) Computer link B executes the end processing by the data reading completion (received EOR). (When the parameter "#9615 CTRL. CODE OUT" (bit3:DC3 output) is set to "1", [DC3] is sent to HOST when the communication ends.))

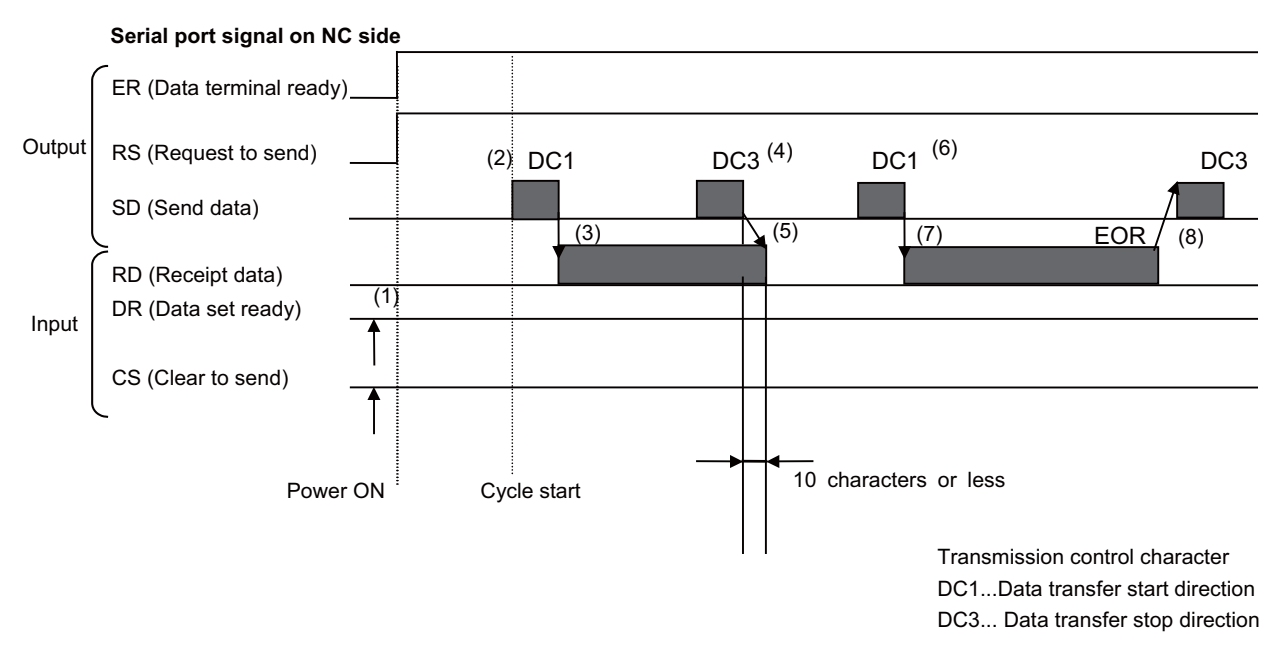

Computer link B always carries out the request to send (RS) to HOST.

- After [DC1] is sent to HOST, computer link B ignores all receive data until the first EOB code is received, and buffering is executed from the data after EOB. The data reception is ended by EOR code reception.
- When the PC side serial port is used, the serial port opening of computer link B is executed at cycle start. When the operation ends, the port is closed.

# **M800/M80 Series Instruction Manual**

**18 Appx.5: Other Functions for Reference**

# **Operation when error occurring and resetting**

When the error occurs in CNC (program error and communication error) or when the reset is pressed, computer link B sends [DC3] to HOST.

When the parameter "#9615 CTRL. CODE OUT" (bit0:NAK output) is set to "1", [NAK] is sent to HOST after [DC3] is output.)

When the parameter "#9615 CTRL. CODE OUT" (bit1:SYN output) is set to "1", [SYN] is sent to HOST.

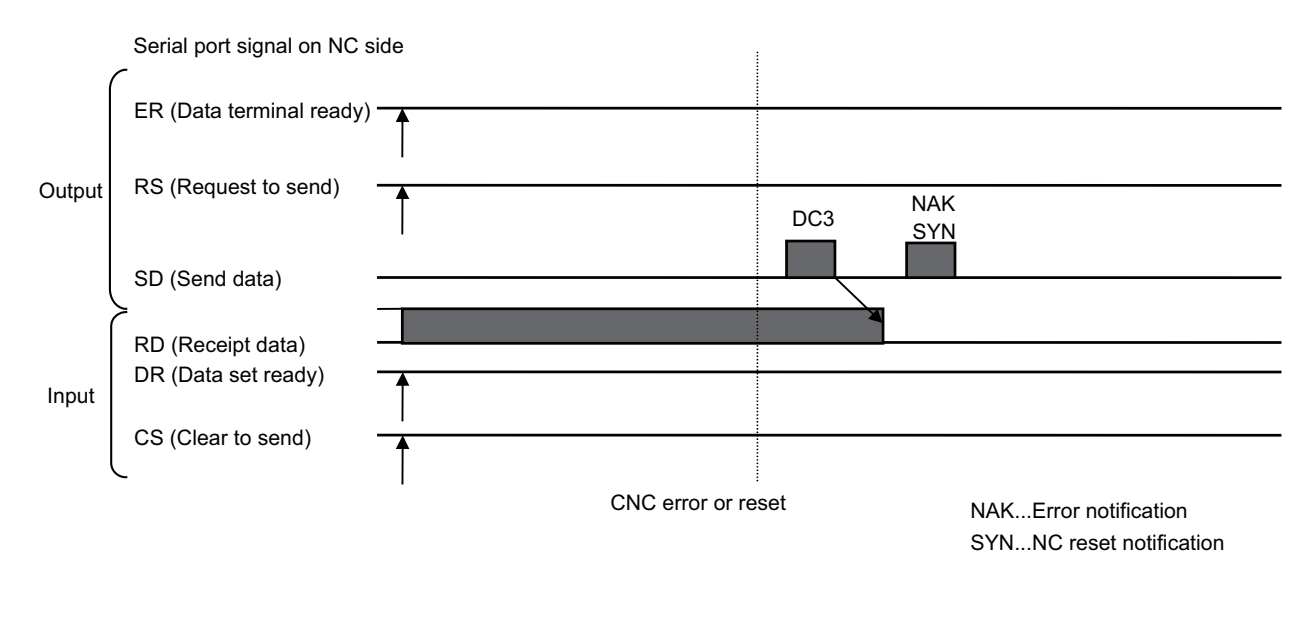

# **PARITY V**

When the parameter "#9610 LINK PARAM. 2" (bit3:Parity V) is set to "1", checking of parity V is executed. As a result, if there is a character omission in the machining program from the host computer at the BTR operation, the program error and the computer link error are displayed and the operation stops.

# **18.2 Manual Synchronous Tapping**

After a synchronous tap cycle is stopped with block stop or feed hold stop, this function carries out tapping by selecting and moving the drilling axis with manual handle operation.

# **Command format**

This function is commanded with the same format as for synchronous tapping.

# **Operation procedures**

The procedures for manual synchronous tapping are described below.

- (1) When using the multiple spindle specifications, select the command spindle.
- (2) Stop the spindle and servo axis, and select the automatic operation mode.
- (3) Execute the synchronous tapping cycle program.
- (4) Apply block stop or feed hold stop.
- (5) Change to the handle mode. Select and move the drilling axis.
- (6) To cancel manual synchronous tapping, execute G80 in the same manner as the normal synchronous tap mode, or reset the program.

# **Precautions**

- (1) When selecting the axis for the handle mode, select the same axis as that commanded in the program.
- (2) After executing the program with automatic operation, do not reset the program until manual synchronous tapping is completed. The manual synchronous tapping mode will be canceled even if reset is applied in the handle mode.
- (3) During manual synchronous tapping, the acceleration/deceleration time constant is the same as normal handle operation. The return override is also invalid.
- (4) When using the multiple spindle specifications, changes to the commanded spindle selection will be validated after G80; is executed or reset is input to cancel synchronous tapping, and then manual synchronous tapping is started.
- (5) The spindle rotation speed during manual synchronous tapping is not clamped by the program's S command or parameter "#3013 stap1" to "#3016 stap4" (tap rotation speed).
- (6) Manual synchronous tapping is valid from the point that synchronous tapping and cutting is carried out once during automatic operation, and block stop is applied.

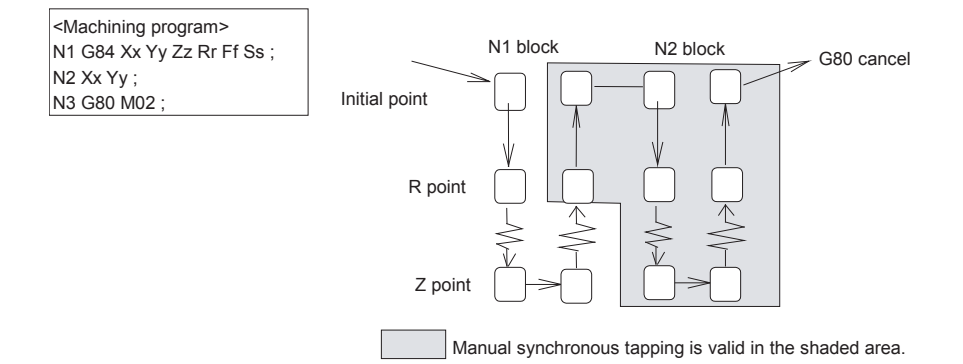

**Note**

(1) To validate manual synchronous tapping without carrying out cutting, run the following type of program with no movement commands.

G91 G84 X0 Y0 Z0 R0 F2. S1000;

# **M800/M80 Series Instruction Manual**

**18 Appx.5: Other Functions for Reference**

# Revision History

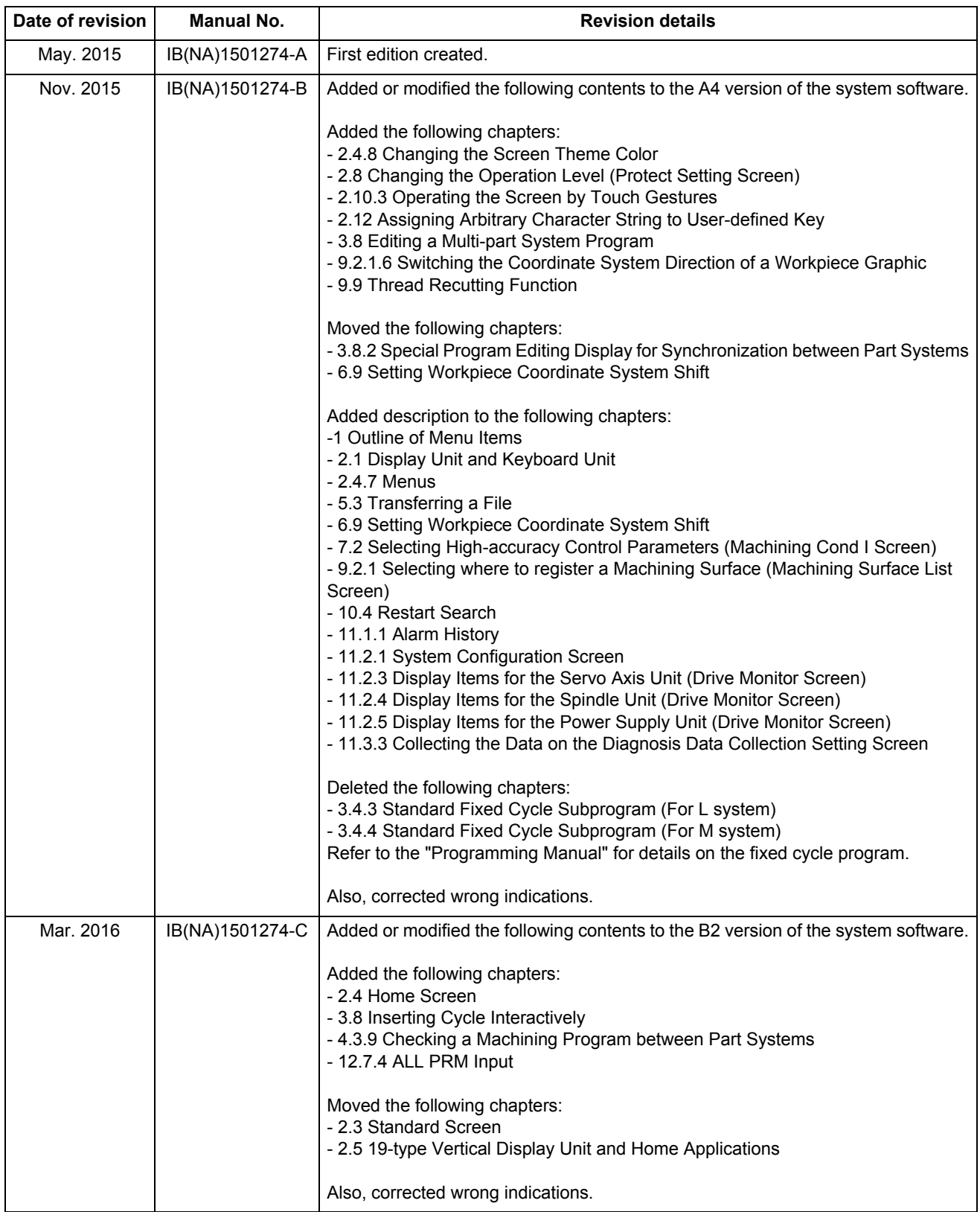

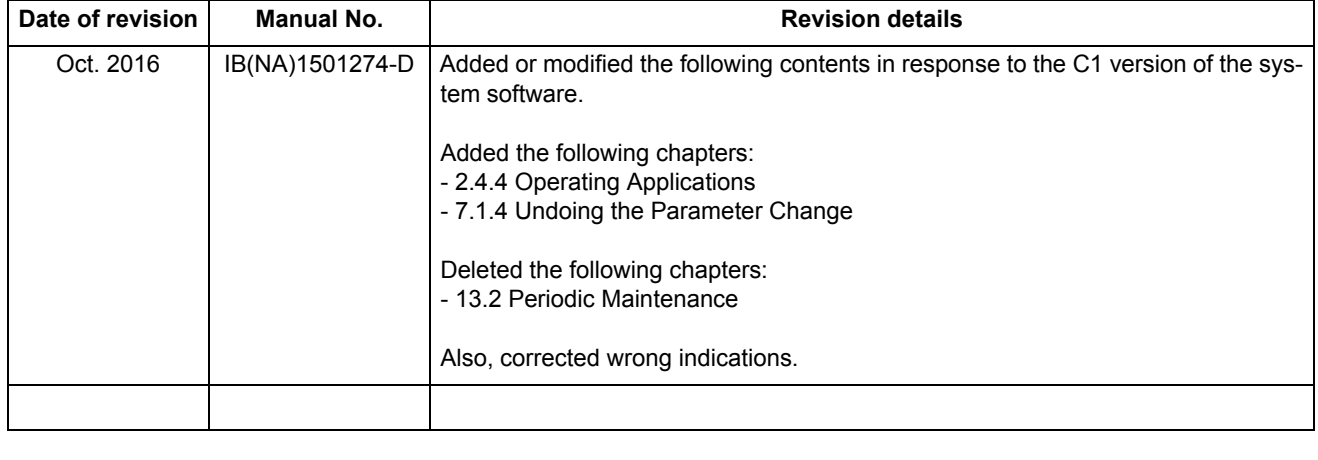

# M800/M80/C80 Series Manual List

These contents are described in the presupposition that all functions of M800/M80/C80 Series are available. Some functions or screens may not be available depending on the machine or specifications set by MTB. (Confirm the specifications before use.)

The manuals issued by MTB take precedence over these manuals.

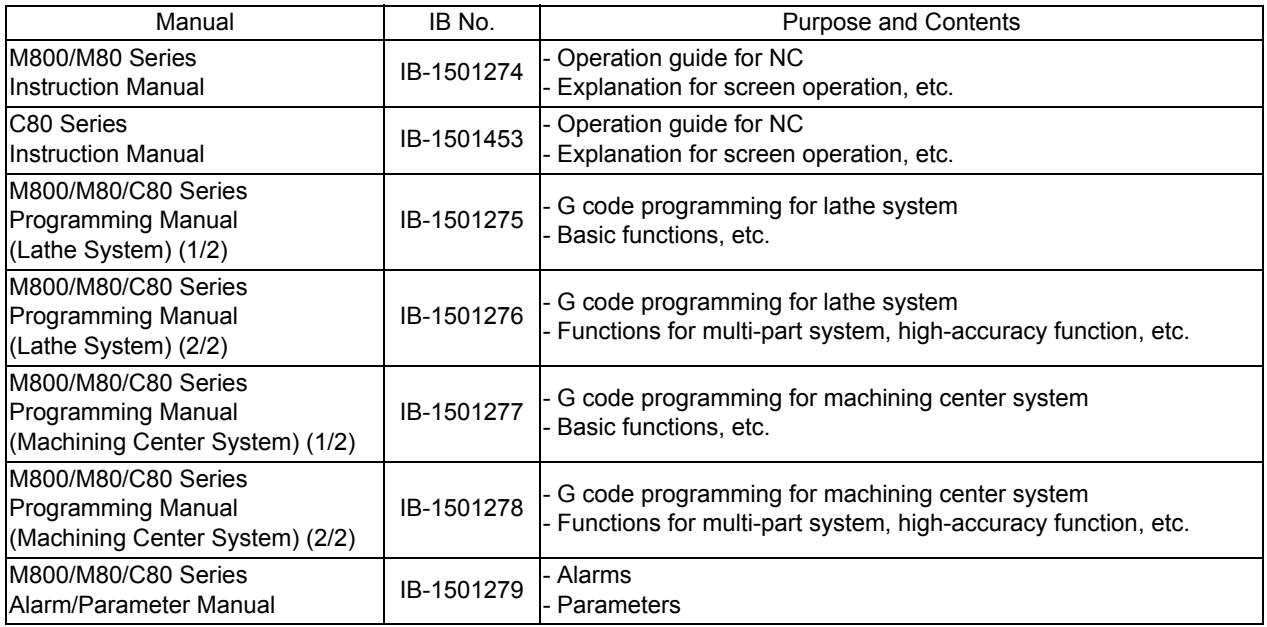

Manuals for MTBs (NC)

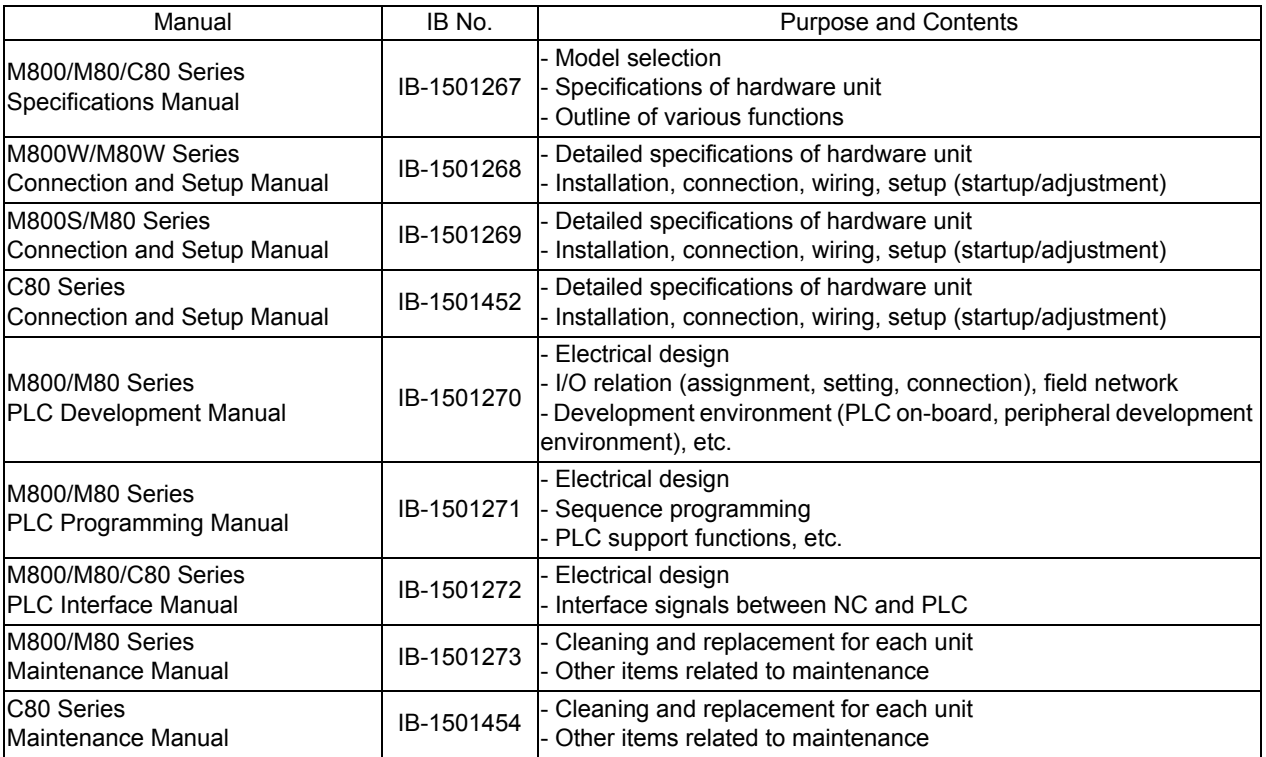

Manuals for MTBs (drive section)

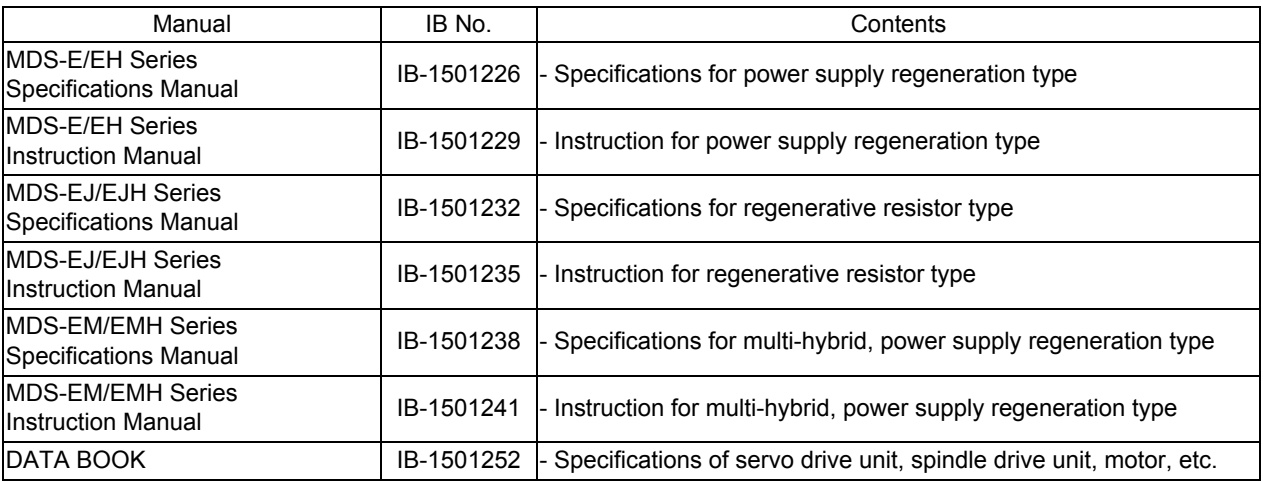

# **Global Service Network**

MITSUBISHI ELECTRIC AUTOMATION INC. (AMERICA FA CENTER) **MITSUBISHI ELECTRIC EUROPE B.V.**<br>Central Region Service Center (Chicago)<br>S00 CORPORATE WOODS PARKWAY. VERNON HILLS. ILLINOIS 60061. U.S.A. Mitsubishi-Electric-Platz **Central Region Service Center (Chicago) European Service Headquarter (Dusseldorf, GERMANY)** 500 CORPORATE WOODS PARKWAY, VERNON HILLS, ILLINOIS 60061, U.S.A. Mitsubishi-Electric-Platz 1 40882 RATINGEN, GERMANY TEL: +1-847-478-2500 / FAX: +1-847-478-2650 TEL: +49-2102-486-1850 / FAX: +49-2102-486-5910  **Minneapolis, MN Service Satellite** Detroit, MI Service Satellite المعرف South Germany Service Center (Stuttgart)<br>Grand Rapids, MI Service Satellite المعرفة المعرفة (URZE STRASSE. 40,70794 FILDERSTADT-BONLANDEN, GERMANY<br>التابعية المعرفة المعرفة المعرفة المع

 **Cleveland, OH Service Satellite Indianapolis, IN Service Satellite France Service Center (Paris) St. Louis, MO Service Satellite** 25, BOULEVARD DES BOUVETS, 92741 NANTERRE CEDEX FRANCE TEL: +33-1-41-02-83-13 / FAX: +33-1-49-01-07-25 **South/East Region Service Center (Georgia)** 1845 SATTELITE BOULEVARD STE. 450, DULUTH, GEORGIA 30097, U.S.A. **France Service Satellite (Lyon)**  TEL +1-678-258-4529 / FAX +1-678-258-4519 120, ALLEE JACQUES MONOD 69800 SAINT PRIEST FRANCE  **Charleston, SC Service Satellite** TEL: +33-1-41-02-83-13 / FAX: +33-1-49-01-07-25  **Charlotte, NC Service Satellite Raleigh, NC Service Satellite Dallas, TX Service Satellite Hartford, CT Service Satellite<br>Knoxville, TN Service Satellite<br>Nashville. TN Service Satellite** Nashville, TN Service Satellite (Padova)<br>Baltimore, MD Service Satellite (Padova) and the Satellite (Padova) with G. SAVELLI, 24 - 35129 PADOVA, ITALY<br>Pittsburg, PA Service Satellite (Padova) and the Satellite (Padova) an  **Allentown, PA Service Satellite Syracuse, NY Service Satellite U.K. Service Center**

**Western Region Service Center (California) Spain Service Center** TEL: +1-714-699-2625 / FAX: +1-847-478-2650<br>**San Francisco, CA Service Satellite**<br>**Seattle, WA Service Satellite** Poland Service Center<sup>r</sup> Poland Service Center

**Canada Region Service Center (Tronto)**<br>- 4299 14TH AVENUE MARKHAM, ONTARIO L3R OJ2, CANADA<br>- TEL: +1-905-754-3805 / FAX: +1-905-475-7935<br>- Hungary Service Center  **Edmonton, AB Service Satellite** MADARASZ VIKTOR 47-49 , BUDAPEST XIII; HUNGARY  **Montreal, QC Service Satellite** TEL: +48-12-347-6500 / FAX: +48-12-630-4701

Mexi**co Region Service Center (Queretaro)**<br>Parque Tecnológico Innovación Querétaro, Lateral Carretera Estatal 431, Km 2+200, Lote 91 Modulos 1 y 2 Turkey Service Center<br>Pacienda la Machorra, CP 76246, El Marqués, Quer TEL: +52-442-153 4250 UMRANIYE, ISTANBUL, TURKEY  **Monterrey, NL Service Satellite** TEL: +90-216-526-3990 / FAX: +90-216-526-3995 **Monterrey, NL Service Satellite<br>
Monterrey, NL Service Satellite<br>
Mexico City, DF Service Satellite** 

**MELCO CNC do Brasil Comércio e Serviços Ltda. Russia Service Center** Br**azil Region Service Center**<br>AV. GISELE CONSTANTINO,1578, PARQUE BELA VISTA, VOTORANTIM-SP, BRAZIL CEP:18.110-650 213, B.NOVODMITROVSKAYA STR., 14/2, 127015 MOSCOW, RUSSIA<br>TEL: +5-6-15-3023-9000

 **JOVIMAQ – Joinville, SC Service Satellite MAQSERVICE – Canoas, RS Service Satellite Sweden Service Center**

## *AMERICA* EUROPE

**Dallas, TX Service Satellite** VIALE Satellite Satellite Satellite Satellite Scotter VIALE COLLEONI, 7 - CENTRO DIRECZIONALE COLLEONI PALAZZO SIRIO INGRESSO 1,<br>**Houston, TX Service Satellite** 20864 AGRATE BRIANZA (MB), ITA  **Hartford, CT Service Satellite** TEL: +39-039-6053-342 / FAX: +39-039-6053-206

 **Tampa, FL Service Satellite** TRAVELLERS LANE, HATFIELD, HERTFORDSHIRE, AL10 8XB, U.K.  **Lafayette, LA Service Satellite** TEL: +49-2102-486-1850 / FAX: +49-2102-486-5910

**Spain Service Center**<br>CTRA. DE RUBI, 76-80-APDO. 420, 08173 SAINT CUGAT DEL VALLES, BARCELONA SPAIN<br>TEL: +34-935-65-2236 / FAX: +34-935-89-1579

Poland Service Center<br>UL.KRAKOWSKA 50, 32-083 BALICE, POLAND<br>TEL: +48-12-347-6500 / FAX: +48-12-630-4701

**Czech Republic Service Center**<br>AutoCont Control Systems s.r.o (Service Partner)<br>KAFKOVA 1853/3, 702 00 OSTRAVA 2, CZECH REPUBLIC<br>TEL: +420-59-5691-185 / FAX: +420-59-5691-199

Sweden Service Center<br>HAMMARBACKEN 14, P.O.BOX 750 SE-19127, SOLLENTUNA, SWEDEN TEL: +46-8-6251000 / FAX: +46-8-966877

# **Bulgaria Service Center**

**AKHNATON Ltd. (Service Partner)**<br>4 ANDREJ LJAPCHEV BLVD. POB 21, BG-1756 SOFIA, BULGARIA<br>TEL: +359-2-8176009 / FAX: +359-2-9744061

Ukraine Service Center (Kharkov)<br>CSC Automation Ltd. (Service Partner)<br>APTEKARSKIY PEREULOK 9-A, OFFICE 3, 61001 KHARKOV, UKRAINE<br>TEL: +380-57-732-7774 / FAX: +380-57-731-8721

**Belarus Service Center<br>TECHNIKON Ltd. (Service Partner)<br>NEZAVISIMOSTI PR.177, 220125 MINSK, BELARUS<br>TEL: +375-17-393-1177 / FAX: +375-17-393-0081** 

**South Africa Service Center<br>MOTIONTRONIX (Service Partner)<br>P.O. BOX 9234, EDLEEN, KEMPTON PARK GAUTENG, 1625, SOUTH AFRICA** TEL: +27-11-394-8512 / FAX: +27-11-394-8513

**Singapore Service Center China Shanghai Service Center** 307 ALEXANDRA ROAD #05-01/02 MITSUBISHI ELECTRIC BUILDING SINGAPORE 159943 1-3,5-10,18-23/F, NO.1386 HONG QIAO ROAD, CHANG NING QU, TEL: +65-6473-2308 / FAX: +65-6476-7439 SHANGHAI 200336, CHINA

Philippines Service Center<br>
Plexible (Service Partner)<br>
UNIT NO.411, ALABAMG CORPORATE CENTER KM 25. WEST SERVICE ROAD CRIPS China Wuxi Service Partner<br>
SOUTH SUPERHIGHWAY, ALABAMG MUNTINLUPA METRO MANILA, PHILIPPINES 1771

## **MITSUBISHI ELECTRIC VIETNAM CO.,LTD China Beijing Service Partner**

**Vietnam Ho Chi Minh Service Center** UNIT 01-04, 10TH FLOOR, VINCOM CENTER 72 LE THANH TON STREET, DISTRICT 1, **China Tianjin Service Center** HO CHI MINH CITY, VIETNAM UNIT 2003, TIANJIN CITY TOWER, NO 35 YOUYI ROAD, HEXI DISTRICT, HO CHI MINH CITY, VIETNAM<br>TEL: +84-8-3910 5945 / FAX: +84-8-3910 5946

Vietnam Hanoi Service Center<br>6TH FLOOR, DETECH TOWER, 8 TON THAT THUYET STREET, MY DINH 2 WARD, [NARD] 6TH FLOOR, China Chengdu Service Center<br>6THAM TU LIEM DISTRICT, HA NOI CITY, VIETNAM DISTRIAM RET STATES (1994-1503,15 TEL: +84-4-3937-8075 / FAX: +84-4-3937-8076

**Indonesia Service Center (Cikarang)** TEL: +86-755-2399-8272 / FAX: +86-755-8229-3686 JL. KENARI RAYA BLOK G2-07A, DELTA SILICON 5, LIPPO CIKARANG - BEKASI 17550, INDONESIA **China Xiamen Service Partner** TEL: +62-21-2961-7797 / FAX: +62-21-2961-7794 **China DongGuang Service Partner**

**MITSUBISHI ELECTRIC SALES MALAYSIA SDN. BHD.** TEL: +86-411-8765-5951 / FAX: +86-411-8765-5952 **Malaysia Service Center (Kuala Lumpur Service Center)** LOT 11, JALAN 219, P.O BOX 1036, 46860 PETALING JAYA, SELANGOR DARUL EHSAN. MALAYSIA TEL: +60-3-7960-2628 / FAX: +60-3-7960-2629 **KOREA Johor Bahru Service satellite**

MITSUBISHI ELECTRIC FACTORY AUTOMATION (THAILAND) CO.,LTD TEL: +82-2-3660-9609 / FAX: +82-2-3664-8665<br>Thailand Service Schellite (Service Satellite Price Tower 1, No. 896/19 AND 20 RAMA 3 ROAD, Krea Daegu Service Satellite

**MITSUBISHI ELECTRIC INDIA PVT., LTD.** TAICHUNG CITY 40768, TAIWAN **CNC Technical Center (Bangalore)** TEL: +886-4-2359-0688 / FAX: +886-4-2359-0689 PLOT NO. 56, 4TH MAIN ROAD, PEENYA PHASE 3, PEENYA INDUSTRIAL AREA, BANGALORE 560058, KARNATAKA, INDIA **Taiwan Taipei Service Center**

North India Service Centre (Gurgaton)<br>
2ND FLOOR, TOWER A&B, DLF CYBER GREENS, DLF CYBER CITY,<br>
2ND FLOOR, TOWER A68, DLF CYBER GREENS, DLF CYBER CITY,<br>
TEL : +986-6-252-5030 / FAX : +91-124-4630 399<br>
Ludhiana Satellite<br>

West India Service Center (Pune)<br>EMERALD HOUSE, EL-3, J BLOCK, M.I.D.C., BHOSARI, PUNE - 411026, MAHARASHTRA, INDIA<br>TEL : +91-20-2710 2000 FAX : +91-20-2710 2100<br>**Kolhapur Service Satellite** 

 **Aurangabad Service Satellite Mumbai Service Satellite**

West India Service Center (Ahmedabad)<br>UNIT NO: B/4, 3RD FLOOR, SAFAL PROFITAIRE, PRAHALADNAGAR CORPORATE ROAD,<br>PRAHALADNAGAR SATELLITE, AHMEDABAD – 380015, GUJRAT, INDIA<br>TEL : +91-265-2314699<br>Rajkot Service Satellite

# **ASEAN CHINA**

# **MITSUBISHI ELECTRIC ASIA PTE. LTD. (ASEAN FA CENTER) MITSUBISHI ELECTRIC AUTOMATION (CHINA) LTD. (CHINA FA CENTER)**<br>Singapore Service Center<br>307 ALEXANDRA ROAD #05-01/02 MITSUBISHI ELECTRIC BUILDING SINGAPORE 159943 1-3

SHANGHAI 200336, CHINA<br>TEL: +86-21-2322-3030 / FAX: +86-21-2322-3000\*8422<br>China Ningbo Service Partner<br>China Wuxi Service Partner<br>China Juxi Service Partner<br>China Hangzhou Service Partner

China Beijing Service Center<br>
9/F, OFFICE TOWER 1, HENDERSON CENTER, 18 JIANGUOMENNEI DAJIE<br>DONGCHENG DISTRICT, BEIJING 100005, CHINA<br>TEL: +86-10-6518-8830 / FAX: +86-10-6518-8030 /

TEL: +86-22-2813-1015 / FAX: +86-22-2813-1017

TEL: +86-28-8446-8030 / FAX: +86-28-8446-8630

**INDONESIA**<br>ROOM 2512, ROOM 2512, 2009 ROOM 2512, 25 AM 2512-2516, 25/F., GROOM 2512-2516, 25/F., GREAT CHINA INTERNATIONAL EXCHANGE SQUARE, JINTIAN RD.S.,<br>PT.MI**TSUBISHI ELECTRIC INDONESIA** 

**China Dalian Service Center MALAYSIA** DONGBEI 3-5, DALIAN ECONOMIC & TECHNICAL DEVELOPMENTZONE, LIAONING PROVINCE, 116600, CHINA

## **MITSUBISHI ELECTRIC AUTOMATION KOREA CO., LTD. (KOREA FA CENTER)**

**Korea Service Center**<br>
8F GANGSEO HANGANG XI-TOWER A, 401 YANGCHEON-RO, GANGSEO-GU,

8F GANGSEO HANGANG XI-TOWER A, 401 1<br>SEOUL 07528 KOREA<br>TEL: +82-2-3660-9609 / FAX: +82-2-3664-8668<br>**Korea Daegu Service Satellite** 

## **MITSUBISHI ELECTRIC TAIWAN CO., LTD. (TAIWAN FA CENTER)**

**INDIA Taiwan Taichung Service Center** Center Center Center Center<br>
NO.8-1, INDUSTRIAL 16TH RD., TAICHUNG INDUSTRIAL PARK, SITUN DIST.,

um.un. 1-0-pu<br>10F, NO.88, SEC.6, CHUNG-SHAN N. RD., SHI LIN DIST., TAIPEI CITY 11155, TAIWAN<br>TEL : +886-2-2833-5430 / FAX: +886-2-2833-5433  **Chennai Service Satellite** TEL: +886-2-2833-5430 / FAX: +886-2-2833-5433  **Coimbatore Service Satellite Hyderabad Service Satellite Taiwan Tainan Service Center**

# Taiwan Tainan Service Center<br>11F-1., NO.30, ZHONGZHENG S. ROAD, YONGKANG DISTRICT, TAINAN CITY 71067, TAIWAN<br>TEL: +886-6-252-5030 / FAX: +886-6-252-5031

TEL: +61-2-9684-7269/ FAX: +61-2-9684-7245

# **Notice**

Every effort has been made to keep up with software and hardware revisions in the contents described in this manual. However, please understand that in some unavoidable cases simultaneous revision is not possible.

Please contact your Mitsubishi Electric dealer with any questions or comments regarding the use of this product.

# **Duplication Prohibited**

This manual may not be reproduced in any form, in part or in whole, without written permission from Mitsubishi Electric Corporation.

CCOPYRIGHT 2015-2016 MITSUBISHI ELECTRIC CORPORATION ALL RIGHTS RESERVED

# **MITSUBISHI CNC**

# MITSUBISHI ELECTRIC CORPORATION

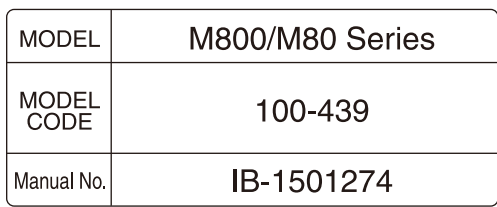